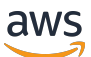

Managed Service for Apache Flink デベロッパーガイド

Managed Service for Apache Flink

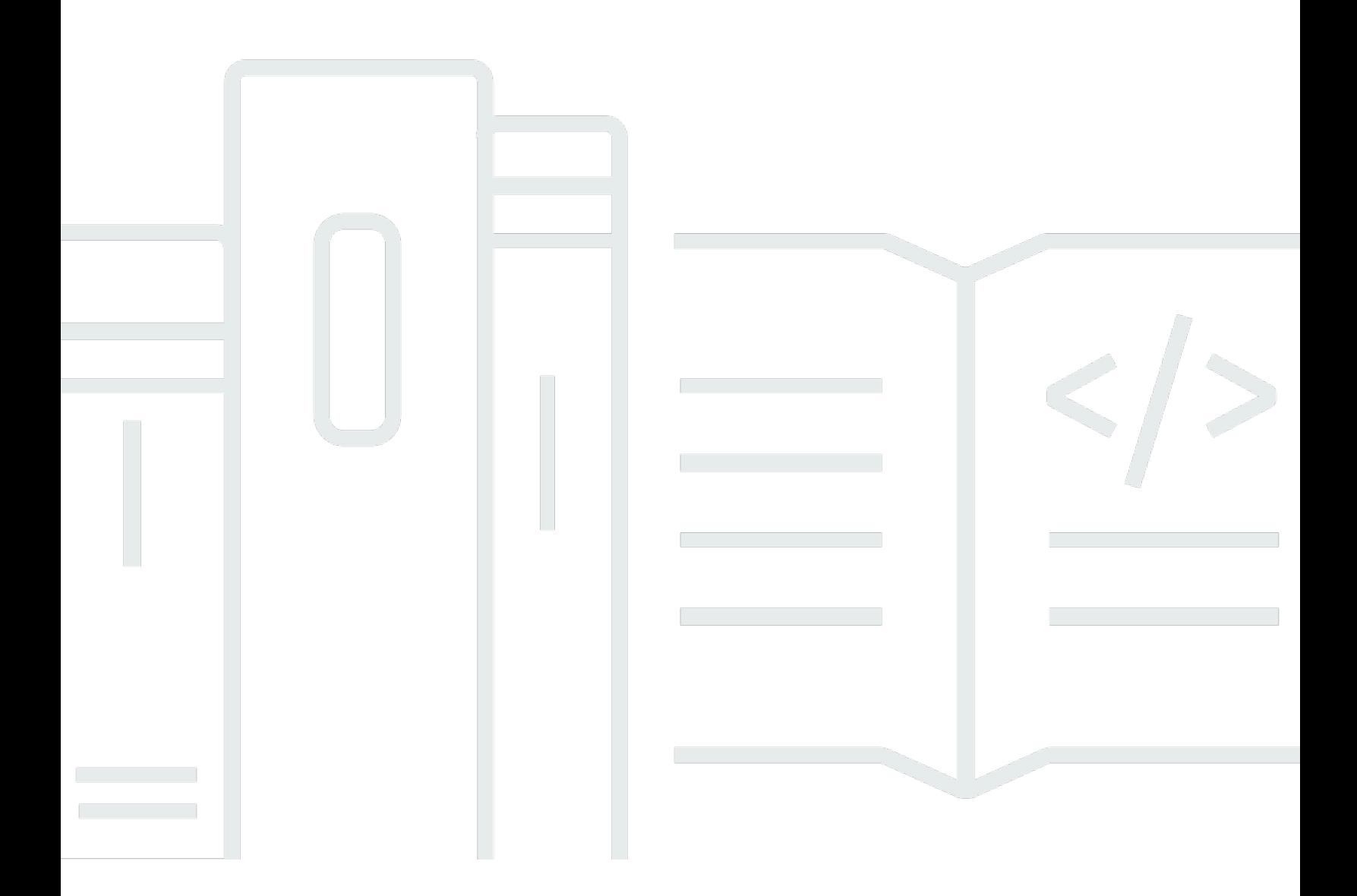

Copyright © 2024 Amazon Web Services, Inc. and/or its affiliates. All rights reserved.

# Managed Service for Apache Flink: Managed Service for Apache Flink デ ベロッパーガイド

Copyright © 2024 Amazon Web Services, Inc. and/or its affiliates. All rights reserved.

Amazon の商標およびトレードドレスは、お客様に混乱を招く可能性がある態様、または Amazon の信用を傷つけたり、失わせたりする態様において、Amazon のものではない製品またはサービスに 関連して使用してはなりません。Amazon が所有しない他の商標はすべてそれぞれの所有者に帰属し ます。所有者は必ずしも Amazon との提携や関連があるわけではありません。また、Amazon の支 援を受けているとはかぎりません。

## **Table of Contents**

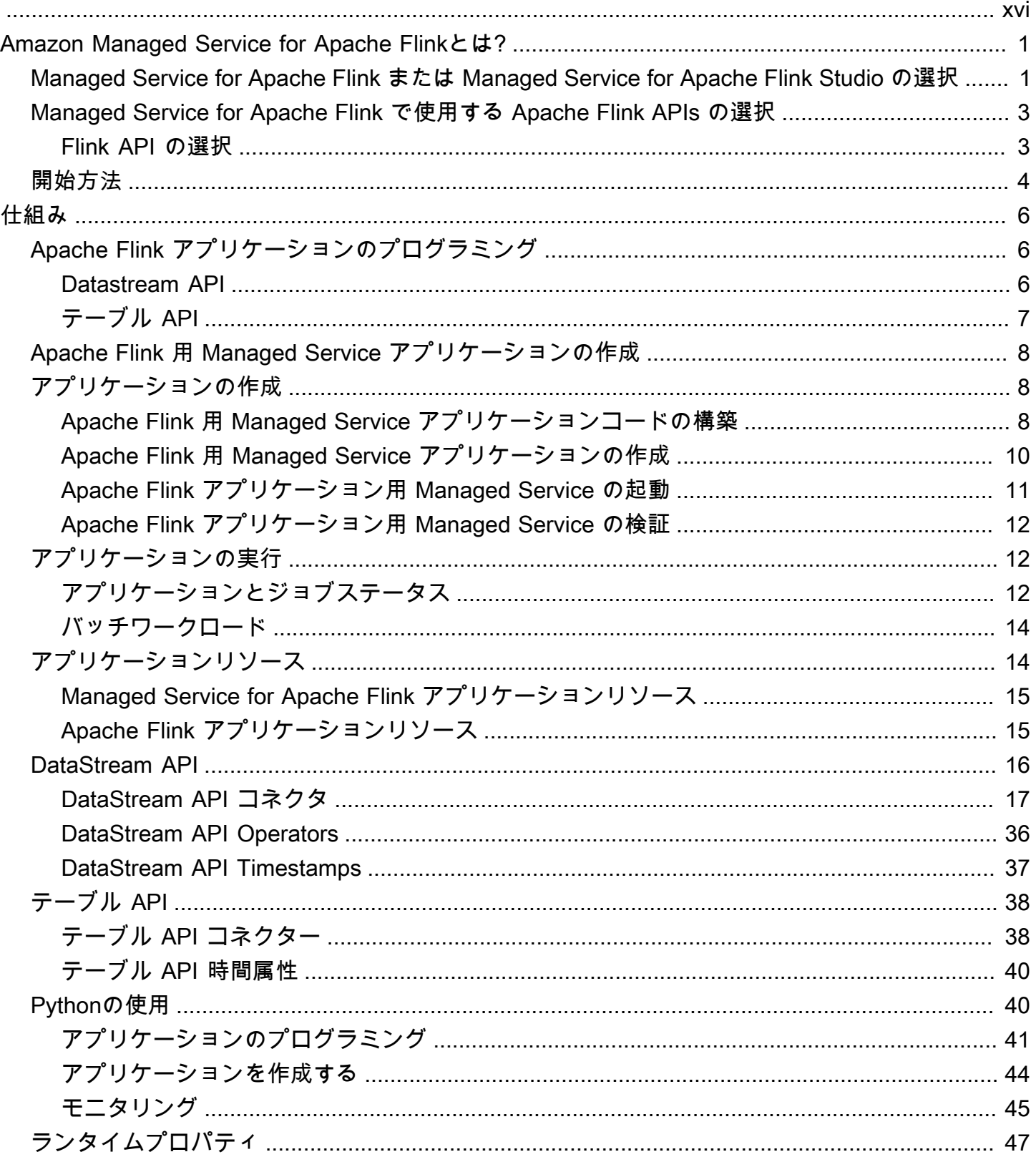

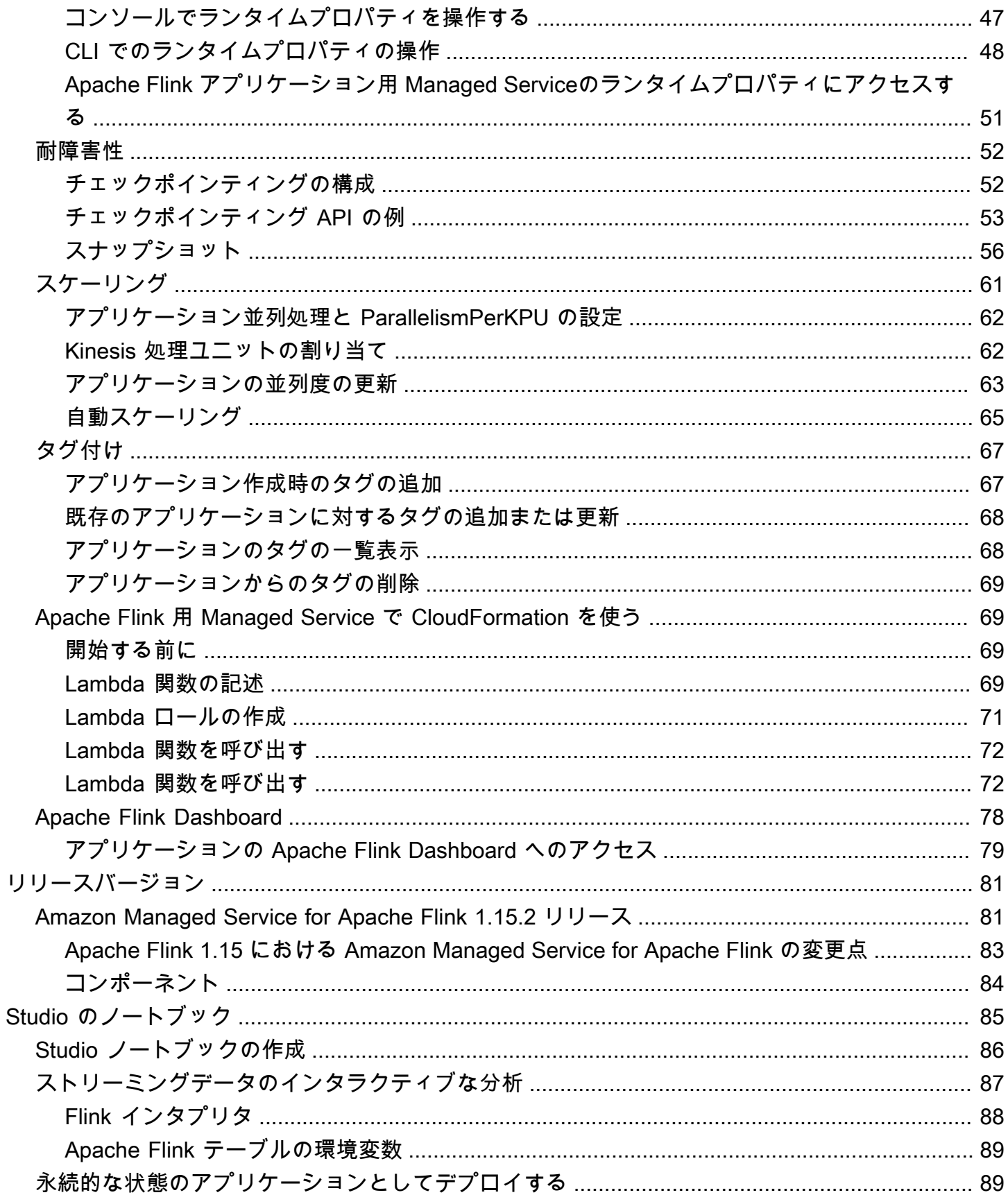

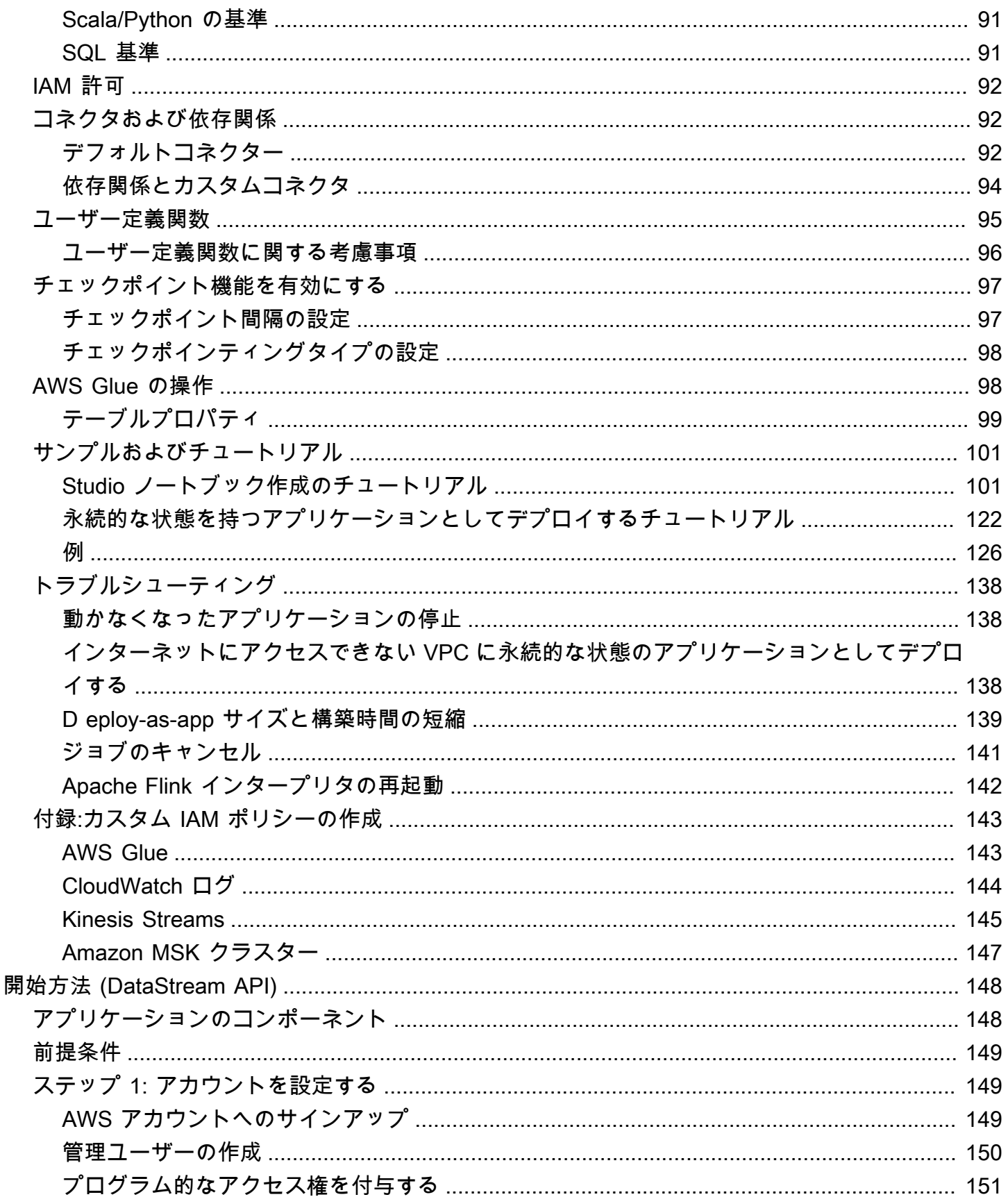

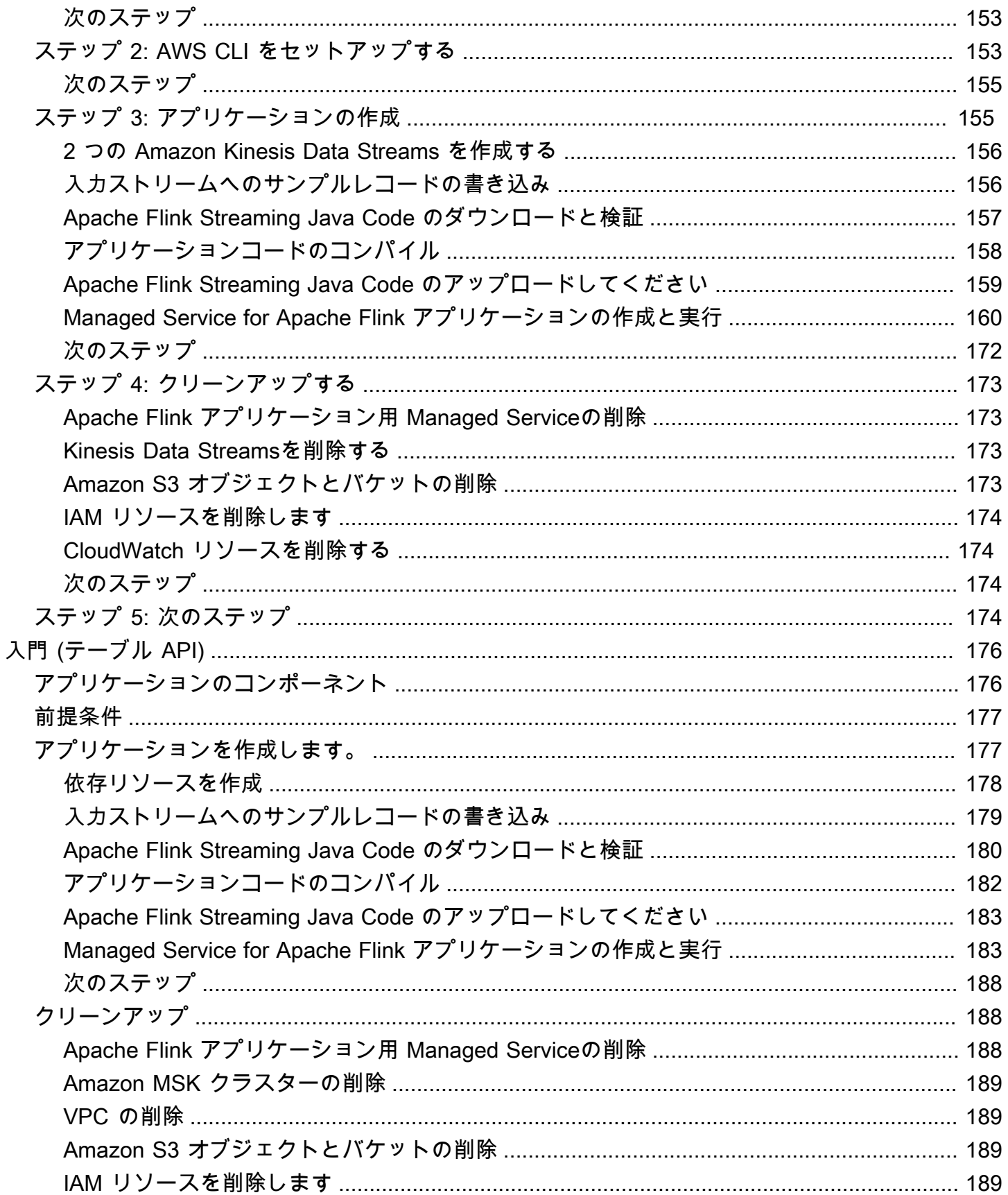

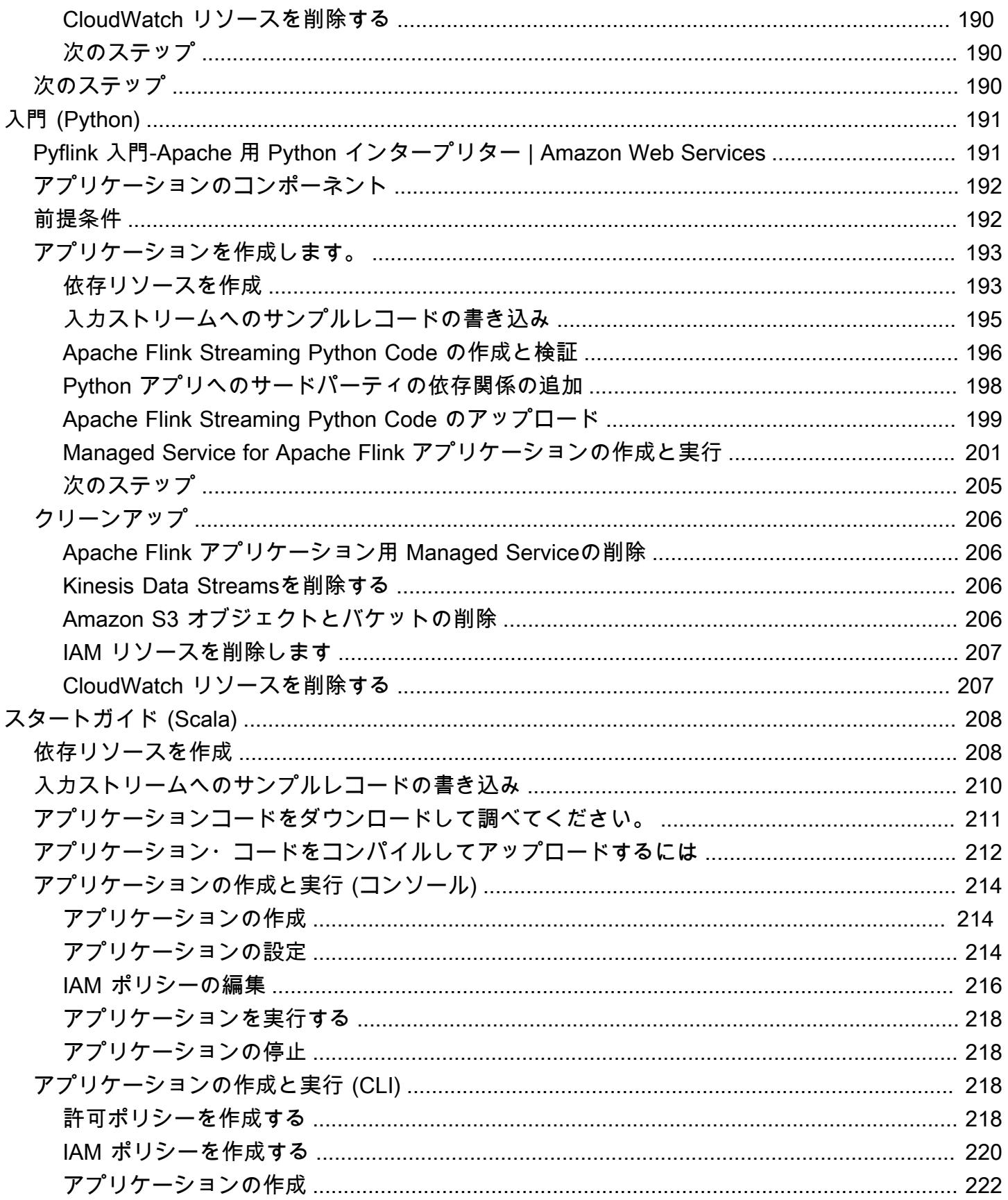

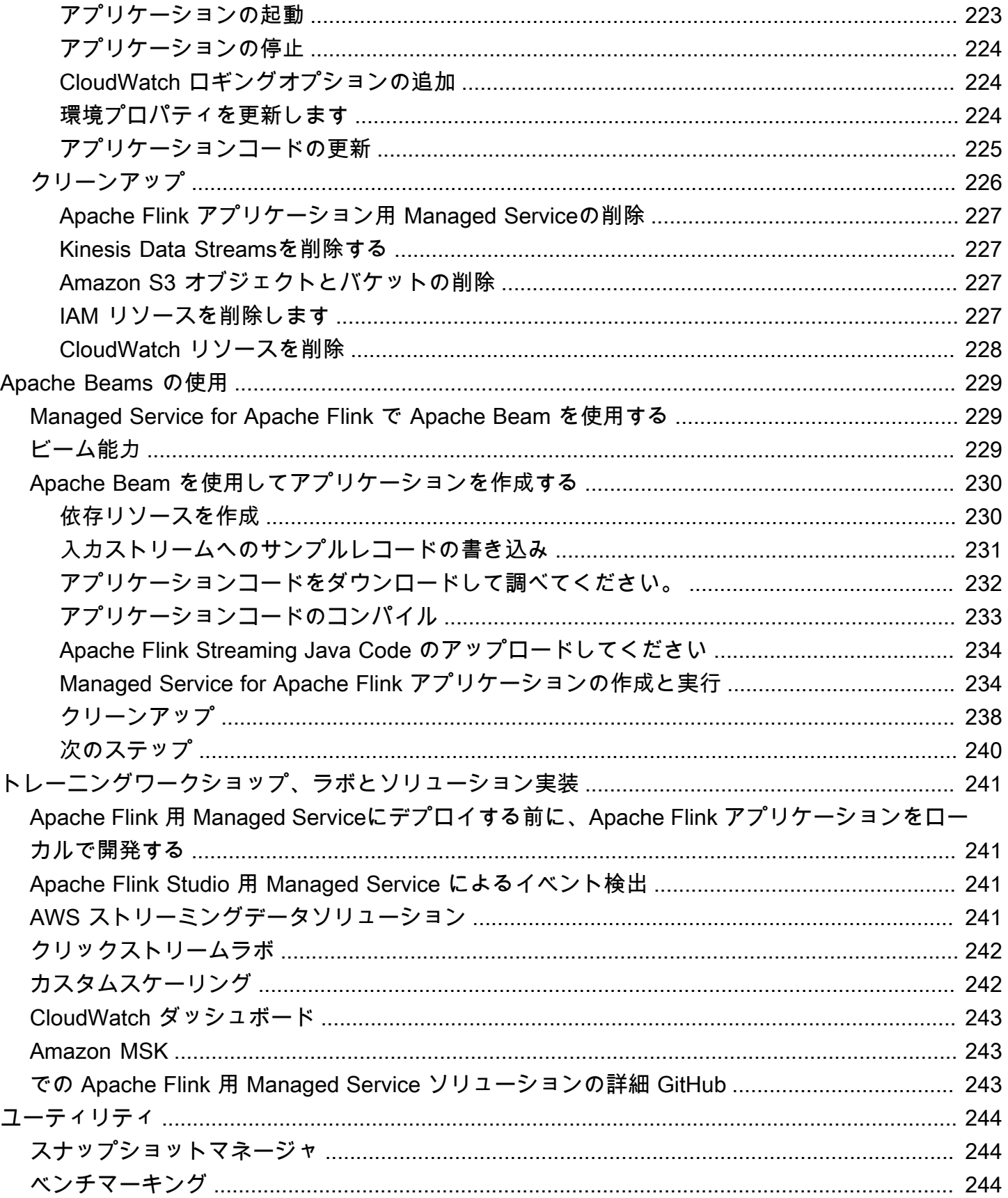

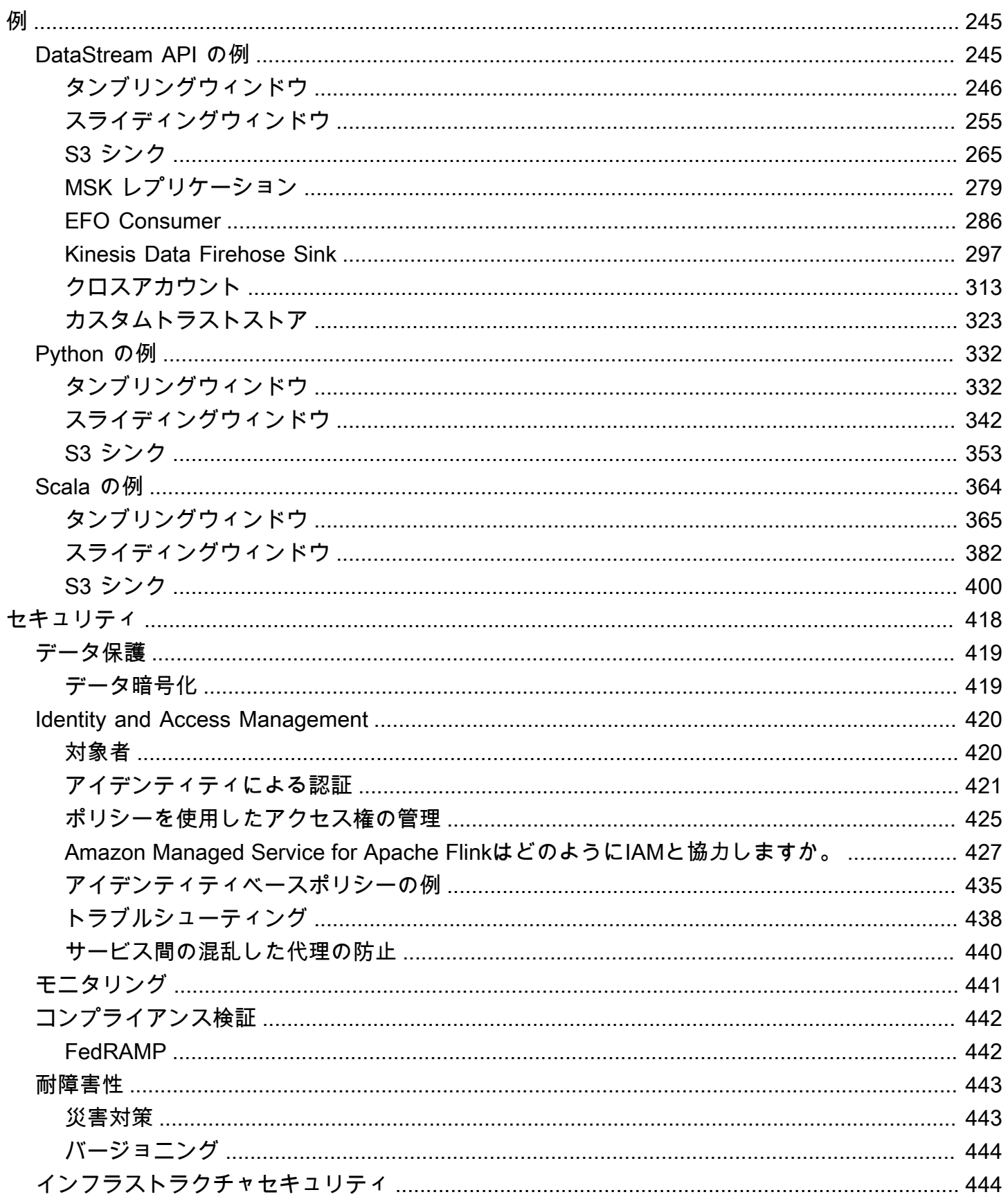

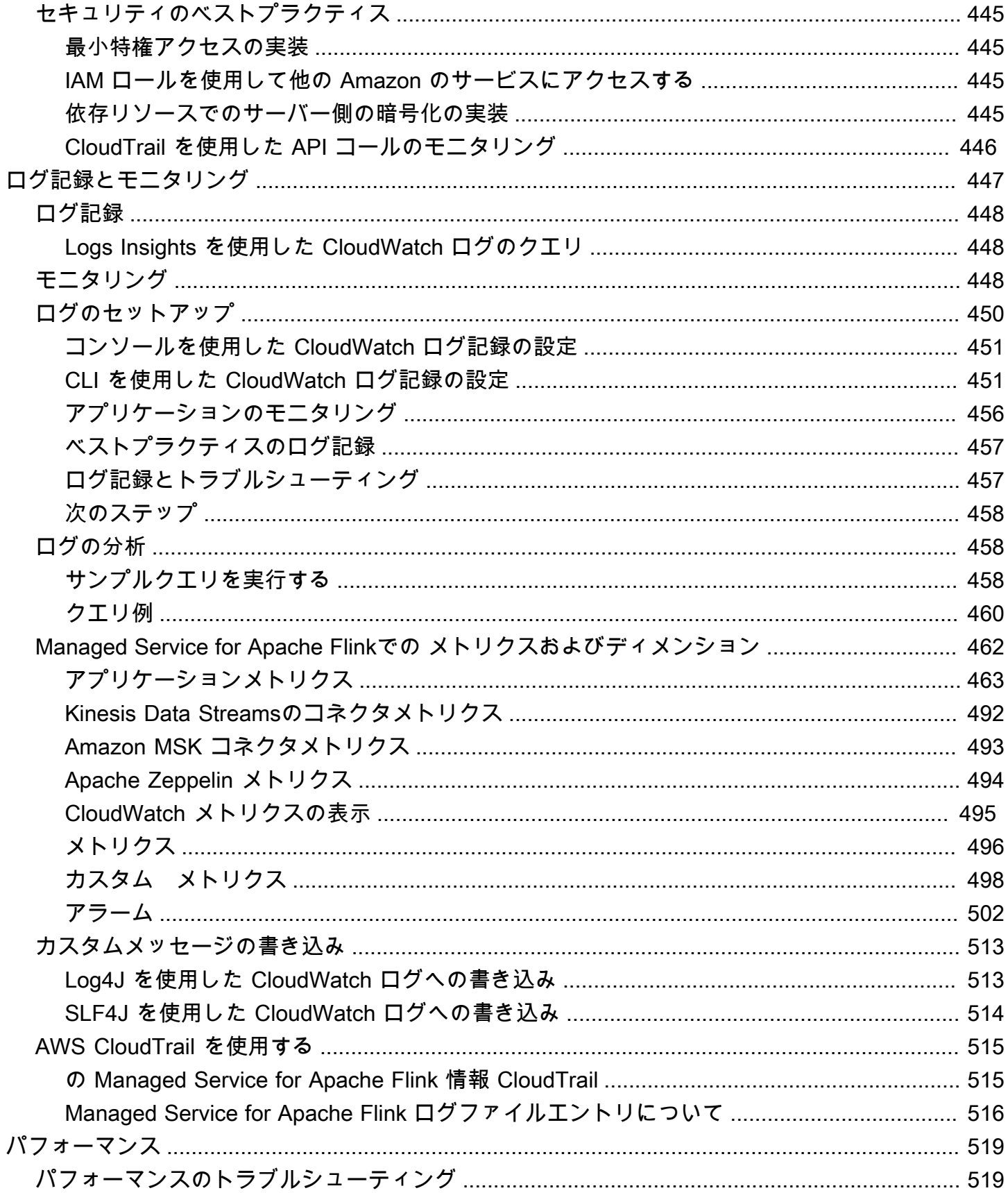

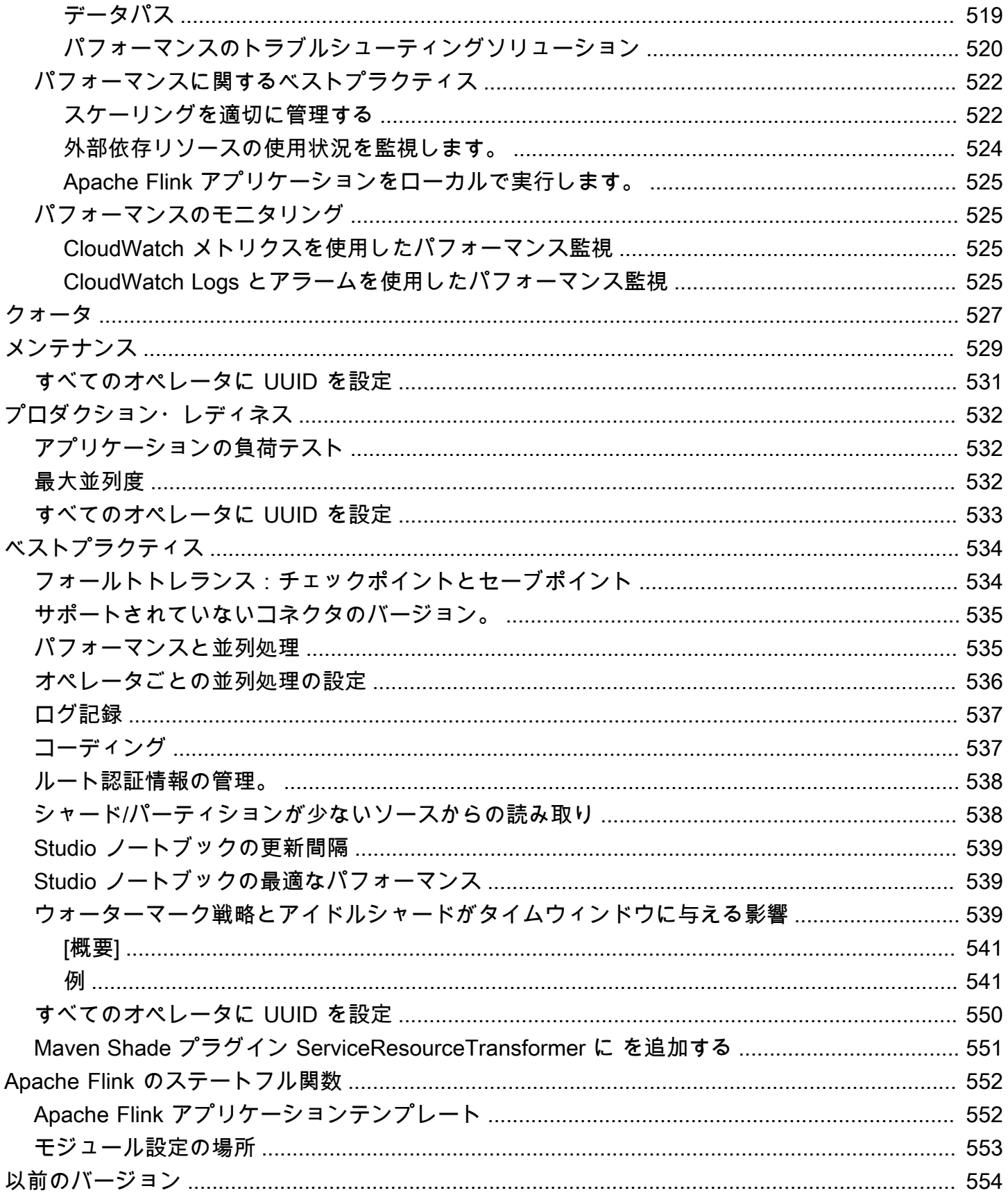

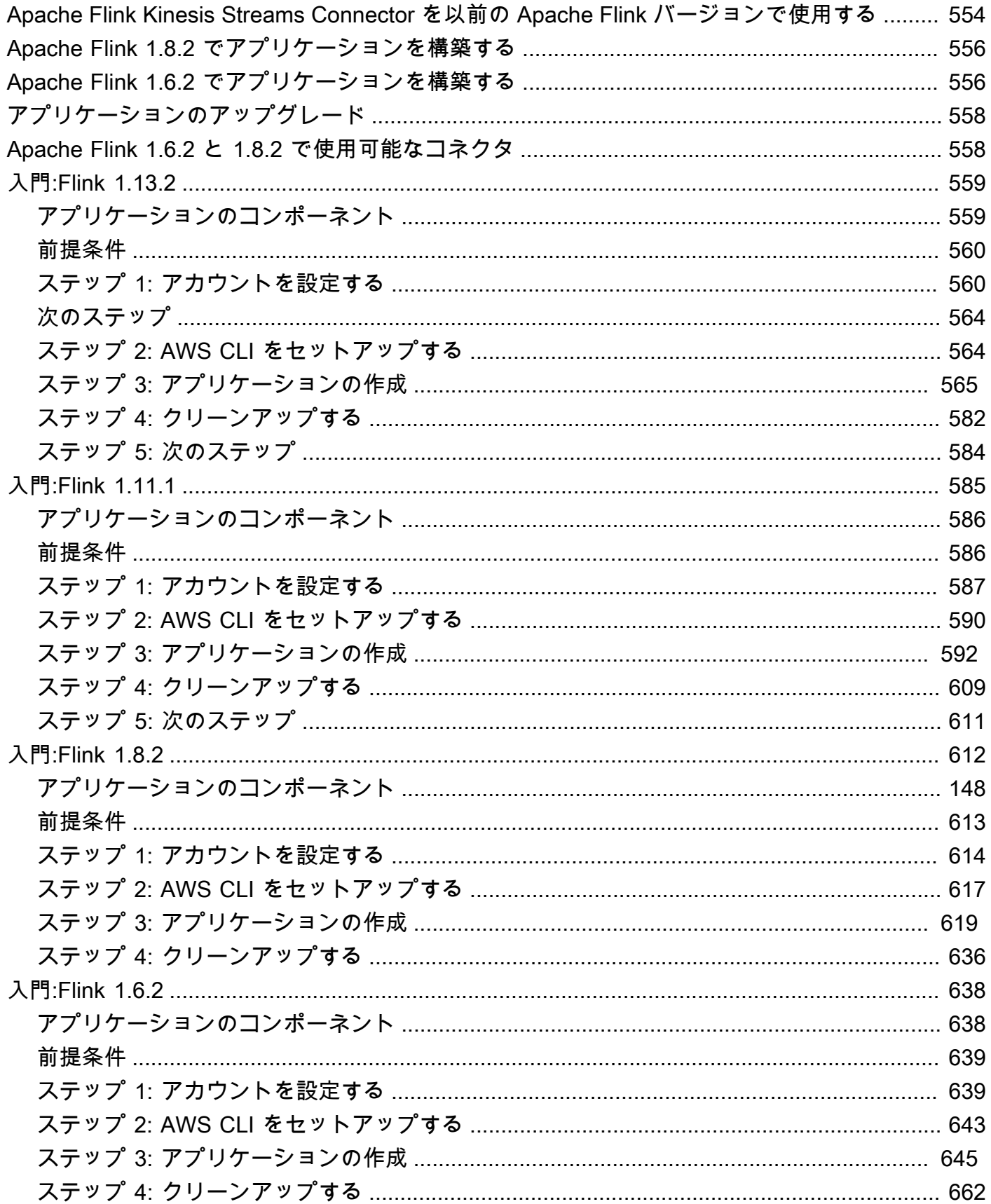

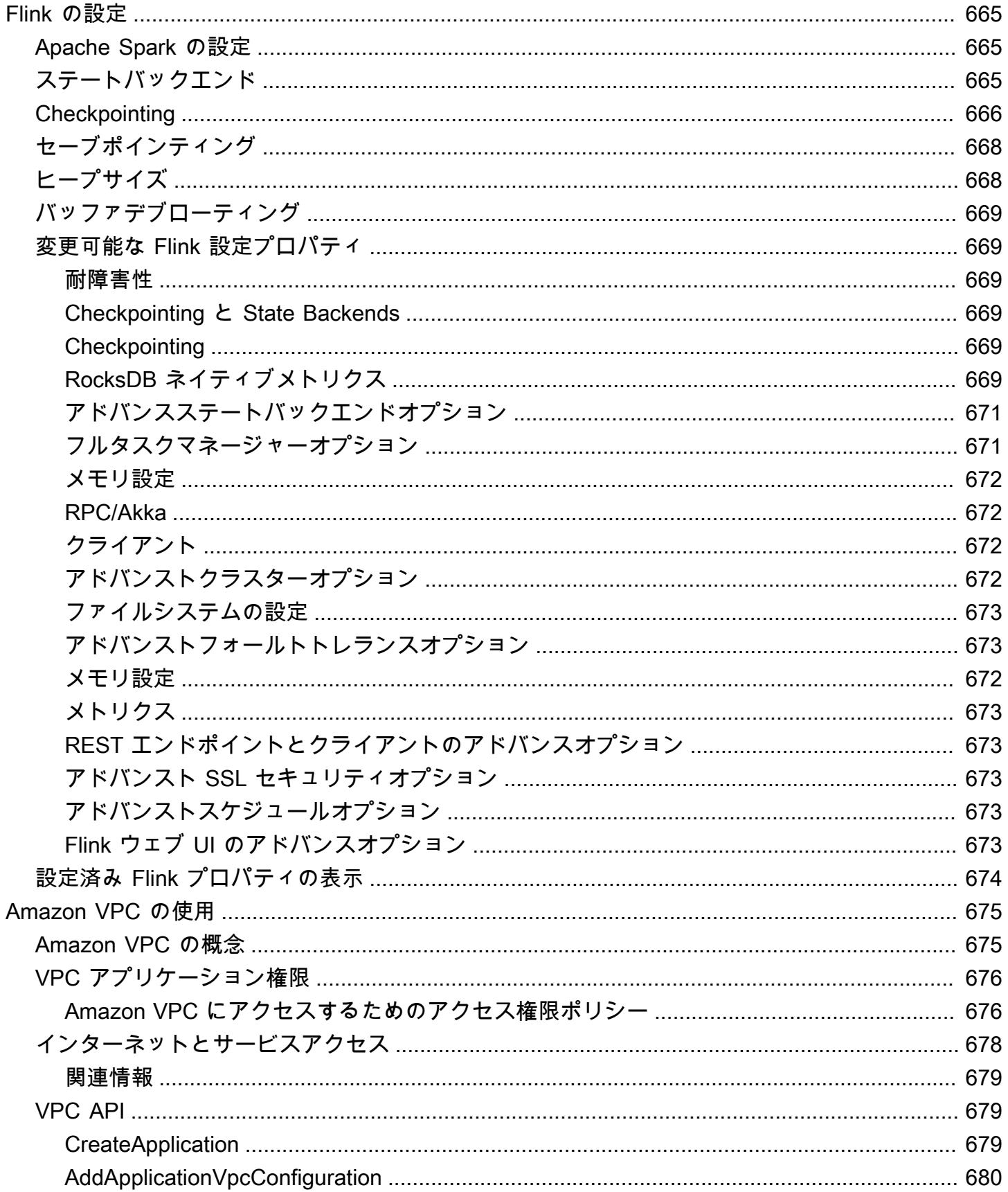

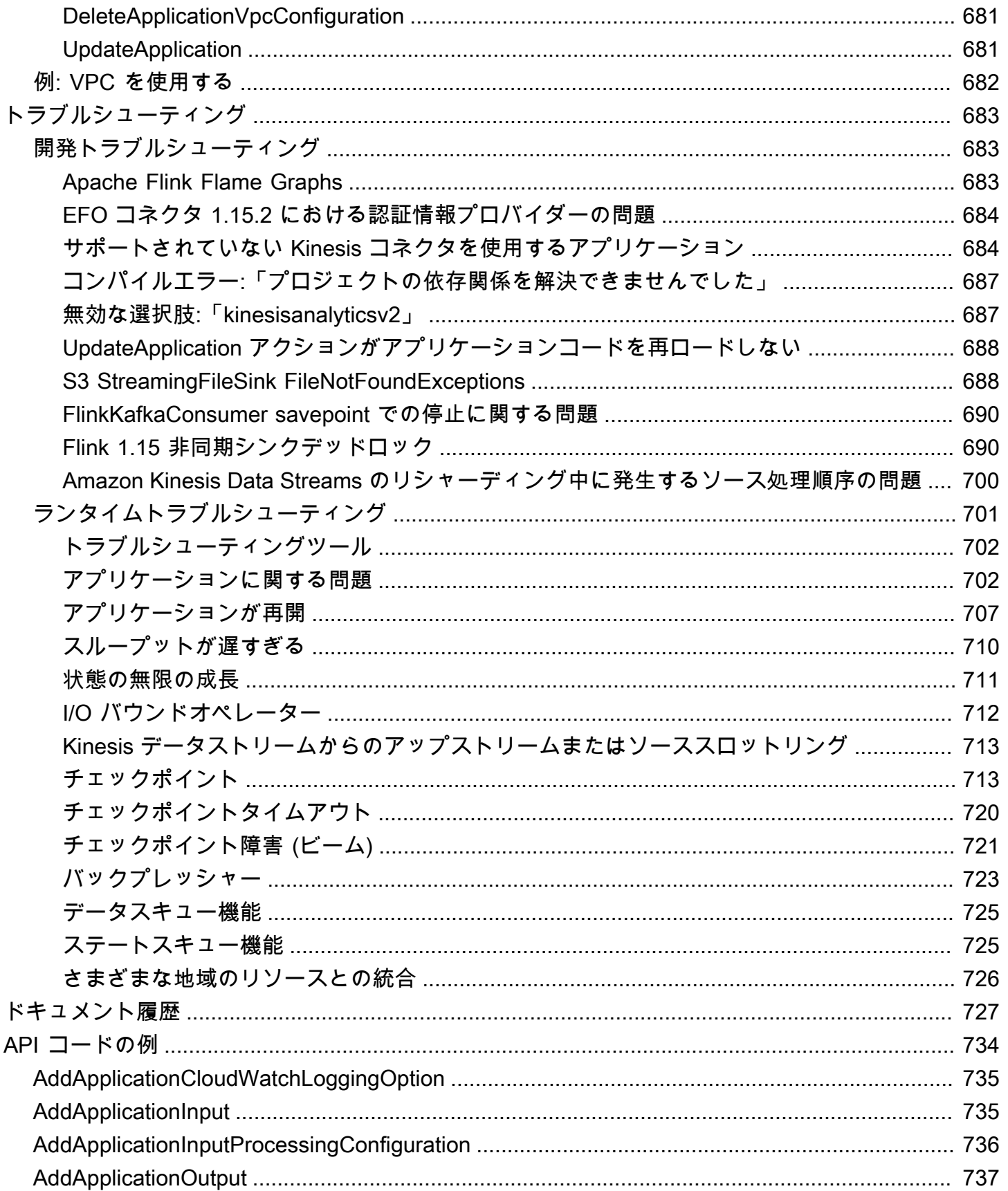

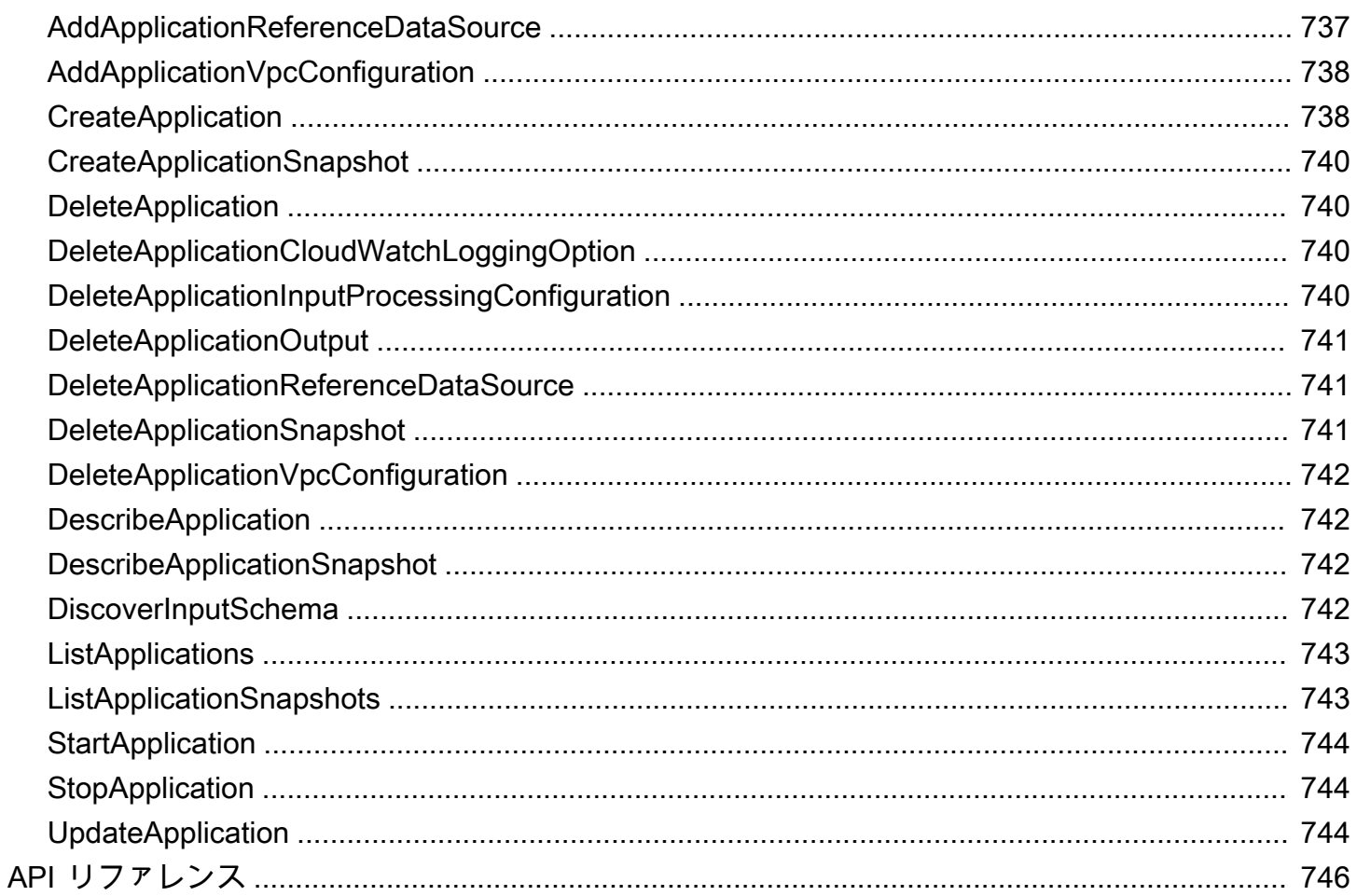

Amazon Managed Service for Apache Flink は、以前は Amazon Kinesis Data Analytics for Apache Flink と呼ばれていました。

翻訳は機械翻訳により提供されています。提供された翻訳内容と英語版の間で齟齬、不一致または矛 盾がある場合、英語版が優先します。

## <span id="page-16-0"></span>Amazon Managed Service for Apache Flinkとは?

Amazon Managed Service for Apache Flink では、Java、Scala、Python、または SQL を使用してス トリーミングデータを処理および分析できます。このサービスを使用すると、ストリーミングソース と静的ソースに対してコードを作成して実行し、時系列分析、リアルタイムダッシュボードのフィー ド、メトリクスを実行できます。

Apache Flink ベースのオープンソースライブラリを使用して、Apache Flink 用 Managed Service [https://flink.apache.org/で](https://flink.apache.org/)任意の言語でアプリケーションを構築できます。Apache Flink は、データ ストリームを処理するための一般的なフレームワークおよびエンジンです。

Apache Flink 用 Managed Serviceは、Apache Flink アプリケーションの基盤となるインフラストラ クチャを提供します。コンピューティングリソースのプロビジョニング、AZ フェイルオーバーレジ リエンス、並列計算、自動スケーリング、アプリケーションバックアップ (チェックポイントとス ナップショットとして実装) などのコア機能を処理します。ハイレベルの Flink プログラミング特徴 (オペレータ、関数、ソース、シンクなど) は、Flink インフラストラクチャーを自分でホストすると きと同じように使用できます。

# <span id="page-16-1"></span>Managed Service for Apache Flink または Managed Service for Apache Flink Studio の選択

Amazon Managed Service for Apache Flink で Flink ジョブを実行するには、2 つのオプションがあ ります。[Managed Service for Apache Flink](https://docs.aws.amazon.com/managed-flink/latest/java/getting-started.html) では、任意の IDE と Apache Flink Datastream または Table APIs を使用して、Java、Scala、または Python (および埋め込み SQL) で Flink アプリケー ションを構築します。[Managed Service for Apache Flink Studio](https://docs.aws.amazon.com/managed-flink/latest/java/how-notebook.html) を使用すると、データストリームを リアルタイムでインタラクティブにクエリし、標準 SQL、Python、Scala を使用してストリーム処 理アプリケーションを簡単に構築して実行できます。

ユースケースに最適な方法を選択できます。不明な場合は、このセクションで役立つ大まかなガイダ ンスを提供します。

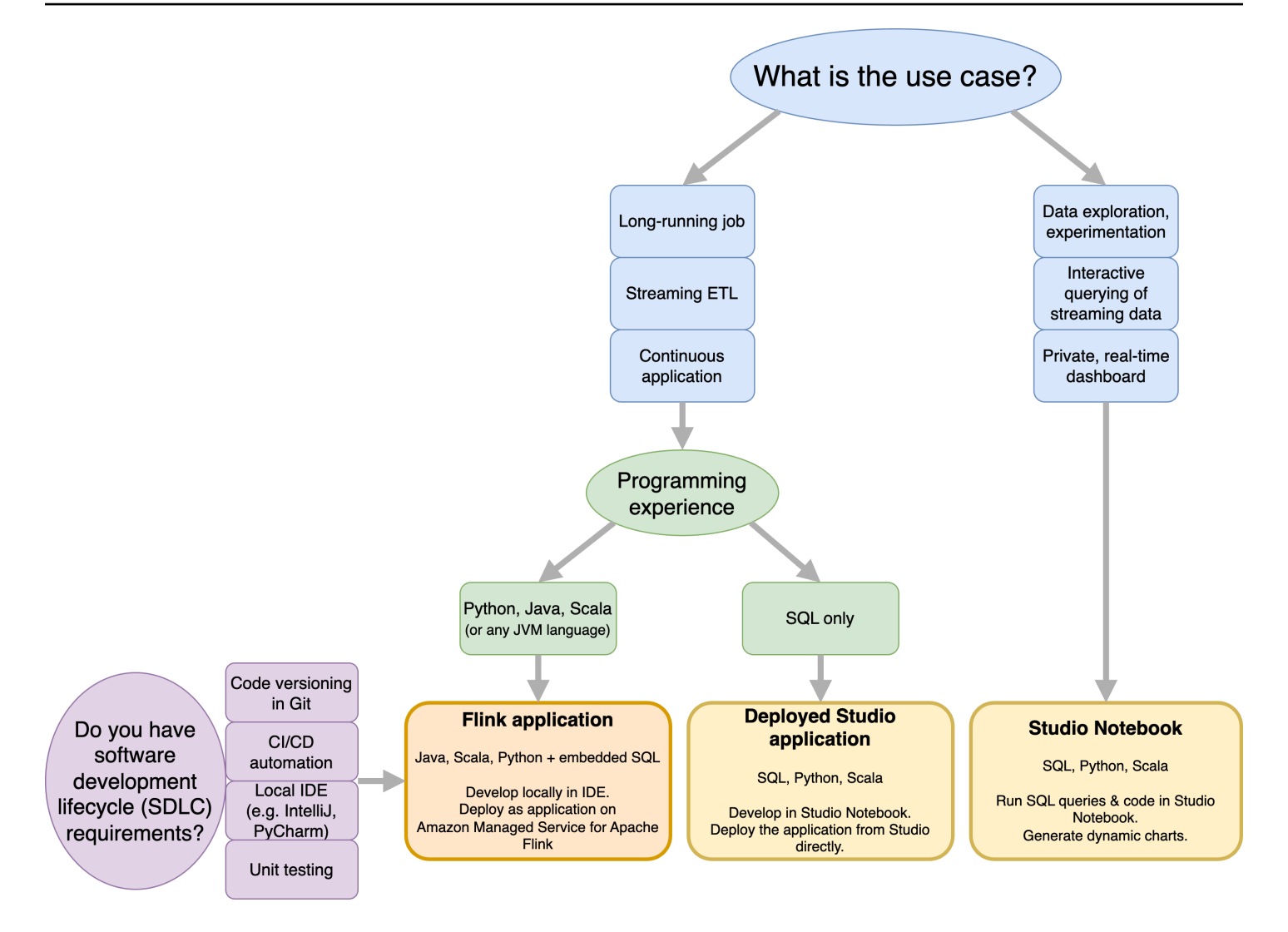

Amazon Managed Service for Apache Flink と Amazon Managed Service for Apache Flink Studio の どちらを使用するかを決める前に、ユースケースを検討する必要があります。

ストリーミング ETL や連続アプリケーションなどのワークロードを許容する長時間稼働アプリケー ションを運用する場合は、[Managed Service for Apache Flink の](https://docs.aws.amazon.com/managed-flink/latest/java/getting-started.html)使用を検討する必要があります。 これは、選択した IDE で Flink APIsを直接使用して Flink アプリケーションを作成できるためで す。IDE を使用してローカルに開発することで、Git でのコードバージョニング、CI/CD オートメー ション、ユニットテストなどの Software Development Lifecycle (SDLC) の一般的なプロセスとツー ルも活用できます。

アドホックデータ探索に関心がある場合、ストリーミングデータをインタラクティブにクエリする 場合、またはプライベートリアルタイムダッシュボードを作成する場合は、[Managed Service for](https://docs.aws.amazon.com/managed-flink/latest/java/how-notebook.html)  [Apache Flink Studio](https://docs.aws.amazon.com/managed-flink/latest/java/how-notebook.html) を使用すると、数クリックでこれらの目標を達成できます。SQL に精通してい るユーザーは、Studio から直接実行時間の長いアプリケーションをデプロイすることを検討できま す。

**a** Note

Studio ノートブックを長時間実行されるアプリケーションに昇格させることができます。 ただし、Git でのコードバージョニングや CI/CD 自動化などの SDLC ツール、またはユニッ トテストなどの手法と統合する場合は、任意の IDE を使用して Apache Flink 用 Managed Service をお勧めします。

# <span id="page-18-0"></span>Managed Service for Apache Flink で使用する Apache Flink APIs の選択

Apache Flink 用 Managed Service の Java、Python、Scala を使用して、任意の IDE で Apache Flink APIs を使用してアプリケーションを構築できます。Flink Datastream とテーブル API を使用してア プリケーションを構築する方法に関するガイダンスは、 [ドキュメント](https://docs.aws.amazon.com/managed-flink/latest/java/getting-started.html)にあります。Flink アプリケー ションを作成する言語と、アプリケーションとオペレーションのニーズに合わせて使用する APIs を 選択できます。不明な場合は、このセクションで役立つ大まかなガイダンスを提供します。

#### <span id="page-18-1"></span>Flink API の選択

Apache Flink APIs の抽象化レベルは異なり、アプリケーションの構築方法に影響する可能性があり ます。これらは表現的で柔軟性があり、アプリケーションの構築に一緒に使用できます。Flink API を 1 つだけ使用する必要はありません。Flink API[s「Apache Flink ドキュメント」](https://nightlies.apache.org/flink/flink-docs-release-1.18/docs/concepts/overview/#flinks-apis)を参照してくださ い。

Flink には、Flink SQL、Table API、 DataStream API、および Process Function の 4 つのレベル の DataStream API 抽象化があり、API と組み合わせて使用されます。これらはすべて Amazon Managed Service for Apache Flink でサポートされています。可能な限り、より高いレベルの抽象化 から始めることをお勧めしますが、一部の Flink 機能は、Java、Python、または Scala でアプリケー ションを作成できる [Datastream API](https://docs.aws.amazon.com/managed-flink/latest/java/getting-started.html) でのみ使用できます。次の場合は、Datastream API の使用を検 討する必要があります。

- 状態をきめ細かく制御する必要がある
- 外部データベースまたはエンドポイントを非同期的に呼び出す機能を活用する場合 (推論など)
- カスタムタイマーを使用したい

# **Apache Flink APIs**

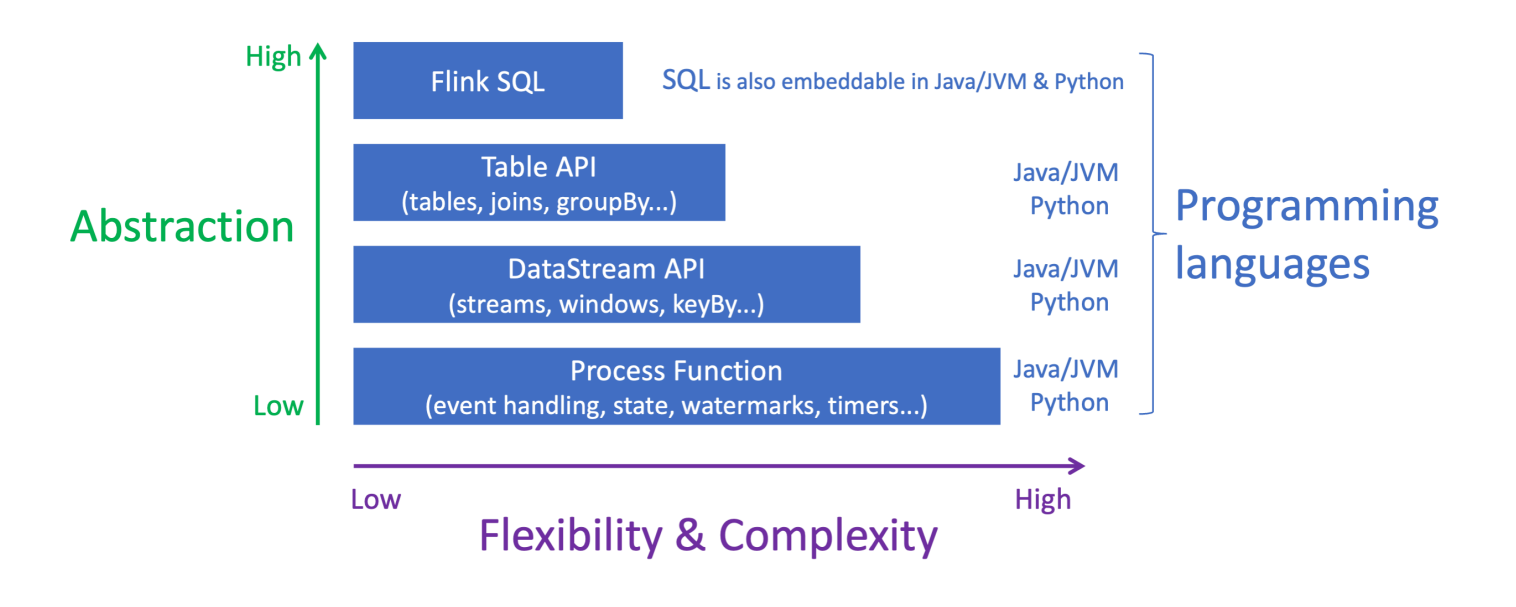

#### **a** Note

Datastream API を使用した言語の選択:

- SQL は、選択したプログラミング言語に関係なく、任意の Flink アプリケーションに埋め 込むことができます。
- DataStream API を使用する予定の場合は、すべてのコネクタが Python でサポートされて いるわけではありません。
- 低レイテンシー/高スループットが必要な場合は、API に関係なく Java/Scala を検討する 必要があります。
- Process Functions API で非同期 IO を使用する場合は、Java を使用する必要があります。

## <span id="page-19-0"></span>開始方法

まず、ストリーミングデータを継続的に読み取って処理する Apache Flink アプリケーション用 Managed Service を作成します。次に、選択した IDE を使用してコードを書き、ライブストリーミ ングデータでテストします。Apache Flink 用 Managed Service で結果を送信する宛先を設定するこ ともできます。

始める前に、以下のセクションを読んでおくことをお勧めします。

- [Managed Service for Apache Flink: 仕組み](#page-21-0)
- [Amazon Managed Service for Apache Flink の開始方法 \(DataStream API\)](#page-163-0)

または、Apache Flink Studio 用 Managed Service ノートブックを作成して、データストリームをリ アルタイムでインタラクティブにクエリし、標準の SQL、Python、Scala を使用してストリーム処 理アプリケーションを簡単に構築して実行することもできます。AWS Management Console で数回 クリックするだけで、サーバーレスノートブックを起動してデータストリームをクエリし、数秒で結 果を取得できます。始める前に、以下のセクションを読んでおくことをお勧めします。

- [Apache Flink 用 Managed Service で Studio ノートブックを使用する](#page-100-0)
- [Studio ノートブックの作成](#page-101-0)

## <span id="page-21-0"></span>Managed Service for Apache Flink: 仕組み

Managed Service for Apache Flinkは、ストリーミングデータを処理するためにApache Flinkアプリ ケーションを使用できるフルマネージドAmazonサービスです。

# <span id="page-21-1"></span>Apache Flink アプリケーションのプログラミング

Apache Flink アプリケーションは、Apache Flink フレームワークを使用して作成された Java または Scala アプリケーションです。Apache Flink アプリケーションはローカルで作成してビルドします。

アプリケーションは主に「[DataStream API」](https://nightlies.apache.org/flink/flink-docs-release-1.15/dev/datastream_api.html) または「[テーブル API」](https://nightlies.apache.org/flink/flink-docs-release-1.15/dev/table/)を使用します。他の Apache Flink API も使用できますが、ストリーミングアプリケーションの構築にはあまり使用されません。

<span id="page-21-2"></span>2 つの API の特徴は、次のとおりです。

### Datastream API

Apache Flink データストリーム API プログラミングモデルは次の 2 つのコンポーネントに基づいて います。

- 「データストリーム:」データレコードの連続フローを構造化して表現したものです。
- 「変換演算子:」1 つ以上のデータストリームを入力として受け取り、1 つ以上のデータストリーム を出力として生成します。

DataStream API で作成されたアプリケーションは次のことを行います。

- データソース (Kinesis ストリームや Amazon MSK トピックなど) からデータを読み取ります。
- フィルタリング、集約、エンリッチメントなどの変換をデータに適用します。
- 変換したデータをデータシンクに書き込みます。

DataStream API を使用するアプリケーションは Java または Scala で記述でき、Kinesis データスト リーム、Amazon MSK トピック、またはカスタムソースから読み取ることができます。

アプリケーションは「コネクタ」を使用してデータを処理します。Apache Flink は、次のタイプの コネクタを使用しています。

Apache Flink アプリケーションのプログラミング 6

- 「ソース」:外部データの読み取りに使用されるコネクター。
- 「シンク」:外部への書き込みに使用されるコネクター。
- 「オペレータ」:アプリケーション内のデータを処理するために使用されるコネクタ。

一般的なアプリケーションは、ソース付きの少なくとも 1 つのデータストリーム、1 つ以上のオペ レータを含むデータストリーム、および少なくとも 1 つのデータシンクで構成されます。

DataStream API の使用の詳細については、「[DataStream API」](#page-31-0) を参照してください。

## <span id="page-22-0"></span>テーブル API

Apache Flink Table API プログラミングモデルは、以下のコンポーネントに基づいています。

- 「テーブル環境:」1 つ以上のテーブルを作成およびホストするために使用する基礎データへのイ ンターフェースです。
- 「テーブル:」SQL テーブルまたはビューへのアクセスを提供するオブジェクト。
- 「テーブルソース:」Amazon MSK トピックなどの外部ソースからデータを読み取るために使用さ れます。
- 「テーブル関数:」データ変換に使用される SQL クエリまたは API 呼び出し。
- 「テーブルシンク:」Amazon S3 バケットなどの外部の場所にデータを書き込むために使用されま す。

Table API で作成されたアプリケーションは次のことを行います。

- Table Source に接続して TableEnvironment を作成します。
- SQL クエリまたはテーブル API 関数を使用して、TableEnvironment にテーブルを作成しま す。
- テーブル API または SQL を使用してテーブルに対してクエリを実行します。
- テーブルファンクションまたは SQL クエリを使用して、クエリの結果に変換を適用します。
- クエリまたは関数の結果を Table Sink に書き込みます。

Table API を使用するアプリケーションは Java または Scala で作成でき、API 呼び出しまたは SQL クエリを使用してデータをクエリできます。

テーブル API の使用方法の詳細については、「[テーブル API」](#page-53-0) を参照してください。

# <span id="page-23-0"></span>Apache Flink 用 Managed Service アプリケーションの作成

Apache Flink 用 Managed Service は、Apache Flink アプリケーションをホストするための環境を作 成し、以下の設定を提供する AWS サービスです。

- 「[ランタイムプロパティ](#page-62-0): 」 アプリケーションに提供できるパラメータ。これらのパラメータは、 アプリケーションコードを再コンパイルしなくても変更できます。
- 「[耐障害性](#page-67-0)」: アプリケーションが中断や再起動から回復する方法。
- 「[ログ記録とモニタリング](#page-462-0)」: アプリケーションが CloudWatch Logs にイベントを記録する方法。
- 「[スケーリング](#page-76-0)」: アプリケーションがコンピューティングリソースをプロビジョニングする方 法。

Apache Flink アプリケーション用 Managed Serviceは、コンソールまたは AWS CLI を使用して作成 します。Apache Flink 用 Managed Serviceの作成を開始するには、 [開始方法 \(DataStream API\)](#page-163-0) を参 照してください。

# <span id="page-23-1"></span>Apache Flink 用 Managed Service アプリケーションを作成する方 法

このトピックには、Apache Flink 用 Managed Service の作成に関する情報が含まれています。

このトピックには、次のセクションが含まれています。

- [Apache Flink 用 Managed Service アプリケーションコードの構築](#page-23-2)
- [Apache Flink 用 Managed Service アプリケーションの作成](#page-25-0)
- [Apache Flink アプリケーション用 Managed Service の起動](#page-26-0)
- [Apache Flink アプリケーション用 Managed Service の検証](#page-27-0)

## <span id="page-23-2"></span>Apache Flink 用 Managed Service アプリケーションコードの構築

このセクションでは、Apache Flink 用 Managed Service アプリケーションのアプリケーションコー ドをビルドするために使用するコンポーネントについて説明します。

アプリケーションコードに対してサポートされている最新バージョンの Apache Flink を使用するこ とをお勧めします。Apache Flink 用 Managed Service がサポートする Apache Flink の最新バージョ ンは「1.15.2」です。Apache Flink アプリケーション用 Managed Service のアップグレードについ ては、[アプリケーションのアップグレード](#page-573-0) を参照してください。

アプリケーションコードは「[Apache Maven](https://maven.apache.org/)」を使用してビルドします。Apache Maven プロジェク トは「pom.xml」ファイルを使用して、使用するコンポーネントのバージョンを指定します。

**a** Note

Apache Flink 用 Managed Service は、最大 512 MB の JAR ファイルをサポートします。こ れより大きい JAR ファイルを使用すると、アプリケーションは起動に失敗します。

Apache Flink 用 Managed Service アプリケーションには、次のコンポーネントバージョンを使用し てください。

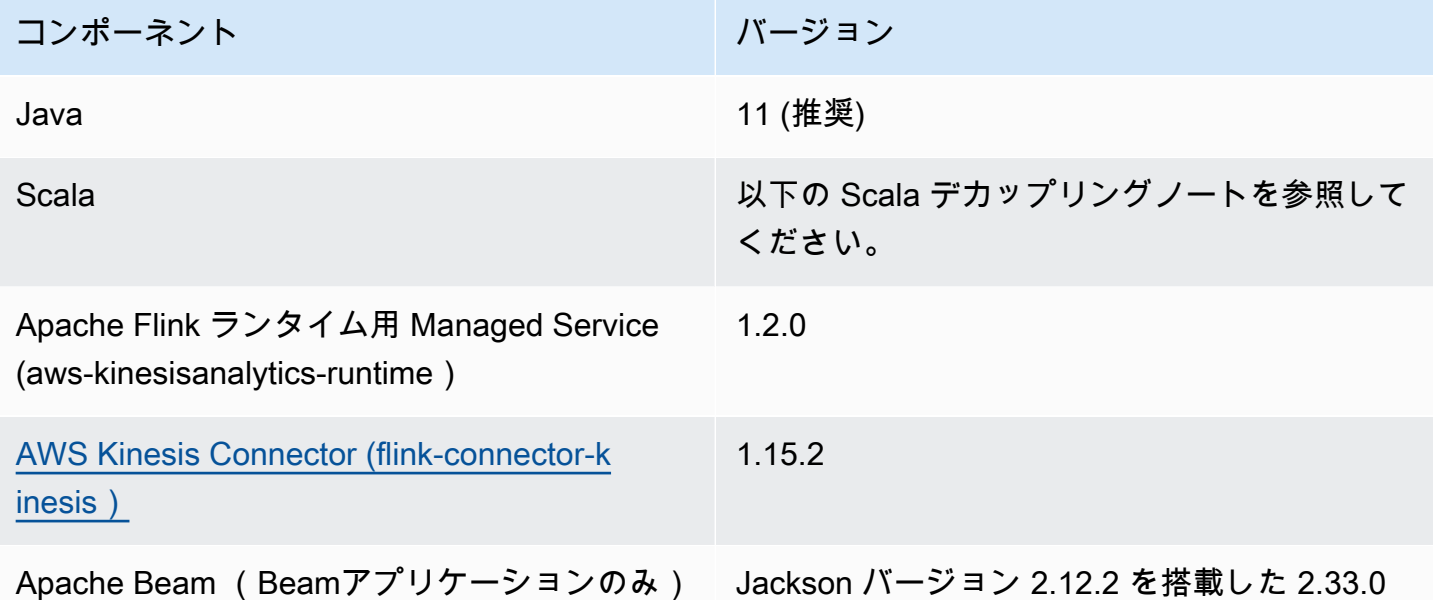

バージョン 1.15 以降、Flink は Scala フリーになっています。アプリケーションが Scala の任意の バージョンから Java API を使用できるようになっています。選択した Scala 標準ライブラリーを

Apache Flink バージョン 1.15.2 を使用する Apache Flink アプリケーション用 Managed Service の pom.xml ファイルの例については、「[Apache Flink 用 Managed Service 入門アプリケーション](https://github.com/aws-samples/amazon-managed-service-for-apache-flink-examples/blob/master/GettingStarted/pom.xml)」を 参照してください。

Scala アプリケーションにバンドルする必要があります。

「Apache Beam」を使用する Apache Flink アプリケーション用 Managed Service の作成について は、 [Apache Beams の使用](#page-244-0) を参照してください。

アプリケーションの Apache Flink バージョンの指定

Apache Flink Runtime バージョン 1.1.0 以降の Managed Service を使用する場合は、アプリケー ションをコンパイルするときにアプリケーションが使用する Apache Flink のバージョンを指定しま す。Apache Flink のバージョンには、次のように -Dflink.version パラメーターを指定します。

mvn package -Dflink.version=1.15.3

古いバージョンの Apache Flink でアプリケーションを構築する方法については、 [以前のバージョン](#page-569-0) を参照してください。

<span id="page-25-0"></span>Apache Flink 用 Managed Service アプリケーションの作成

アプリケーションコードを作成したら、次の手順を実行して Apache Flink アプリケーション用 Managed Service を作成します。

- 「アプリケーションコードのアップロード:」アプリケーションコードを Amazon S3 バケットに アップロードします。アプリケーションを作成する際は、アプリケーションコードの S3 バケット 名とオブジェクト名を指定します。アプリケーションコードのアップロード方法を示すチュートリ アルについては、 [開始方法 \(DataStream API\)](#page-163-0) チュートリアルの [the section called "Apache Flink](#page-174-0) [Streaming Java Code のアップロードしてください"](#page-174-0) を参照してください。
- 「Apache Flink アプリケーション用 Managed Service の作成」:以下のいずれかの方法を使用して Apache Flink アプリケーション用 Managed Service を作成します。
	- 「AWSコンソールを使用して Apache Flink アプリケーション用 Managed Service を作成:」 AWS コンソールを使用してアプリケーションを作成・設定できます。

コンソールを使用してアプリケーションを作成すると、アプリケーションの依存リソース ( CloudWatch ログストリーム、IAM ロール、IAM ポリシーなど) が自動的に作成されます。

コンソールを使用してアプリケーションを作成する場合、「Apache Flink 用 Managed Service - アプリケーションの作成」ページのプルダウンから選択して、アプリケーションが使用する Apache Flink のバージョンを指定します。

コンソールを使用してアプリケーションを作成する方法に関するチュートリアルについては、 「[開始方法 \(DataStream API\)」](#page-163-0)チュートリアルの「[the section called "アプリケーションの作成](#page-175-1) [と実行 \(コンソール\)"](#page-175-1)」を参照してください。

• 「AWS CLI を使用して Apache Flink アプリケーション用 Managed Service を作成:」 AWS CLI を使用してアプリケーションを作成・設定できます。

CLI を使用してアプリケーションを作成する場合は、アプリケーションの依存リソース ( CloudWatch ログストリーム、IAM ロール、IAM ポリシーなど) も手動で作成する必要があり ます。

CLI を使用してアプリケーションを作成する場合、 CreateApplication アクションの RuntimeEnvironment パラメータを使用して、アプリケーションが使用する Apache Flink の バージョンを指定します。

CLI を使用してアプリケーションを作成する方法に関するチュートリアルについては、 [開始方](#page-163-0) [法 \(DataStream API\)](#page-163-0) チュートリアルの [the section called "CLI を使用してアプリケーションを作](#page-180-0) [成して実行する"](#page-180-0) を参照してください。

**a** Note

既存のアプリケーションの RuntimeEnvironment を変更することはできません。既存 のアプリケーションの RuntimeEnvironment を変更する必要がある場合は、アプリケー ションを削除してから再度作成する必要があります。

#### <span id="page-26-0"></span>Apache Flink アプリケーション用 Managed Service の起動

アプリケーションコードを作成し、S3 にアップロードし、Apache Flink アプリケーション用 Managed Service を作成したら、アプリケーションを起動します。Apache Flink 用 Managed Service アプリケーションの起動には、通常数分かかります。

アプリケーションを起動するには、以下のいずれかの方法を使用します。

- 「AWS コンソールを使用して Apache Flink 用 Managed Service アプリケーションを起動する:」 AWS コンソールのアプリケーションページで「Run」 を選択すると、アプリケーションを実行で きます。
- AWS API を使用して Managed Service for Apache Flink アプリケーションを起動する: [StartApplicationア](https://docs.aws.amazon.com/managed-flink/latest/apiv2/API_StartApplication.html)クションを使用してアプリケーションを実行できます。

## <span id="page-27-0"></span>Apache Flink アプリケーション用 Managed Service の検証

アプリケーションが動作していることを確認するには、次の方法があります。

- CloudWatch ログの使用: CloudWatch Logs と CloudWatch Logs Insights を使用して、アプリ ケーションが正しく実行されていることを確認できます。Managed Service for Apache Flink アプ リケーションでの CloudWatch Logs の使用については、「」を参照してくださ[いログ記録とモニ](#page-462-0) [タリング](#page-462-0)。
- CloudWatch メトリクスの使用: CloudWatch メトリクスを使用して、アプリケーションのアク ティビティ、またはアプリケーションが入出力に使用するリソース (Kinesis ストリーム、Kinesis Data Firehose ストリーム、Amazon S3 バケットなど) のアクティビティをモニタリングできま す。 CloudWatch メトリクスの詳細については、「Amazon [ユーザーガイド」の「メトリクス](https://docs.aws.amazon.com/AmazonCloudWatch/latest/monitoring/working_with_metrics.html)の使 用 CloudWatch 」を参照してください。
- 「出力ロケーションのモニタリング:」アプリケーションが出力を特定のロケーション (Amazon S3 バケットやデータベースなど) に書き込む場合、そのロケーションに書き込まれたデータを監 視できます。

## <span id="page-27-1"></span>Apache Flink アプリケーション用 Managed Service の実行

このトピックには、Apache Flink 用 Managed Serviceの実行に関する情報が含まれています。

Apache Flink アプリケーション用 Managed Serviceを実行すると、サービスによって Apache Flink ジョブが作成されます。Apache Flink ジョブは、Apache Flink アプリケーション用 Managed Serviceの実行ライフサイクルです。Job の実行とそれが使用するリソースは、ジョブマネージャー によって管理されます。ジョブマネージャは、アプリケーションの実行をタスクに分割します。各 タスクはタスクマネージャーによって管理されます。アプリケーションのパフォーマンスを監視する 場合、各タスクマネージャーまたはジョブマネージャー全体のパフォーマンスを調べることができま す。

Apache Flink ジョブについて詳しくは、「[Apache Flink ドキュメント](https://nightlies.apache.org/flink/flink-docs-release-1.15/)」の[「ジョブとスケジューリ](https://nightlies.apache.org/flink/flink-docs-release-1.15/internals/job_scheduling.html) [ング](https://nightlies.apache.org/flink/flink-docs-release-1.15/internals/job_scheduling.html)」を参照してください。

<span id="page-27-2"></span>アプリケーションとジョブステータス

アプリケーションとアプリケーションのジョブの両方に現在の実行ステータスがあります。

• 「アプリケーションステータス:」アプリケーションには、実行フェーズを説明する現在のステー タスがあります。アプリケーション状態には以下のものがあります。

- 「安定したアプリケーションステータス:」通常、ステータスを変更するまで、アプリケーショ ンは次のステータスのままになります。
	- 「準備完了:」新規または停止中のアプリケーションは、実行するまで準備完了状態です。
	- 「実行中:」正常に起動したアプリケーションは RUNNING ステータスになります。
- 「一時的なアプリケーションステータス:」これらのステータスのアプリケーションは、通常、 別のステータスへの移行中です。アプリケーションが一定時間一時的な状態のままである場合 は、 Force パラメータを true に設定して [「StopApplication」](https://docs.aws.amazon.com/managed-flink/latest/apiv2/API_StopApplication.html) アクションを使用してアプリ ケーションを停止できます。これらのステータスには以下のものが含まれる:
	- STARTING: は[「StartApplication](https://docs.aws.amazon.com/managed-flink/latest/apiv2/API_StartApplication.html)」アクションの後に発生します。アプリケーションは READY から RUNNING ステータスに移行中です。
	- STOPPING: は [「StopApplication」](https://docs.aws.amazon.com/managed-flink/latest/apiv2/API_StopApplication.html) アクションの後に発生します。アプリケーションは RUNNING から READY ステータスに移行中です。
	- DELETING: は [「DeleteApplication」](https://docs.aws.amazon.com/managed-flink/latest/apiv2/API_DeleteApplication.html) アクションの後に発生します。アプリケーション は削 除中です。
	- UPDATING: は [「UpdateApplication」](https://docs.aws.amazon.com/managed-flink/latest/apiv2/API_UpdateApplication.html) アクションの後に発生します。アプリケーションは更 新中で、 RUNNING または READY ステータスに戻ります。
	- AUTOSCALING: アプリケーションでは [「ParallelismConfiguration](https://docs.aws.amazon.com/managed-flink/latest/apiv2/API_ParallelismConfiguration.html) 」 の AutoScalingEnabled プロパティが true に設定されており、サービスはアプリケーショ ンの並列度を増やしています。「[アプリケーション](https://docs.aws.amazon.com/managed-flink/latest/apiv2/API_StopApplication.html)」 がこの状態の場合、使用できる有効な API アクションは、 Force パラメータを true に設定した StopApplication アクションだけで す。自動スケーリングの詳細については、 [「自動スケーリング](#page-80-0)」 を参照してください。
	- FORCE\_STOPPING: は Force パラメータを true に設定して[「StopApplication」](https://docs.aws.amazon.com/managed-flink/latest/apiv2/API_StopApplication.html)アクション が呼び出された後に発生します。アプリケーションは強制停止中です。アプリケーションは STARTING 、 UPDATING 、 STOPPING または AUTOSCALING ステータスから READY ステー タスに移行中です。
	- ROLLING\_BACK: は [「rollbackApplication](https://docs.aws.amazon.com/managed-flink/latest/apiv2/API_RollbackApplication.html)」 アクションが呼び出された後に発生します。 アプリケーションを以前のバージョンにロールバックしています。アプリケーションは UPDATING または AUTOSCALING ステータスから RUNNING ステータスに移行します。
	- ROLLED BACK: アプリケーションを正常にロールバックすると、ロールバック元のバー ジョンのステータスになります。アプリケーションをロールバックする方法については、 「[RollbackApplication」](https://docs.aws.amazon.com/managed-flink/latest/apiv2/API_RollbackApplication.html) を参照してください。
	- MAINTENANCE: は Managed Service for Apache Flinkがアプリケーションにパッチを適用し ているときに発生します。詳細については、 [メンテナンス](#page-544-0) を参照してください。

アプリケーションのステータスは、コンソールを使用するか、 [「DescribeApplication](https://docs.aws.amazon.com/managed-flink/latest/apiv2/API_DescribeApplication.html)」 アクショ ンを使用して確認できます。

- 「Job ステータス:」 アプリケーションが RUNNING ステータスになると、ジョブには現在の実行 フェーズを説明するステータスが表示されます。ジョブは CREATED ステータスで開始し、開始後 RUNNING ステータスに進みます。エラー状態が発生すると、アプリケーションは次のステータス になります。
	- Apache Flink 1.11 以降を使用するアプリケーションでは、アプリケーションが RESTARTING ス テータスになります。
	- Apache Flink 1.8 以前を使用するアプリケーションでは、アプリケーションが FAILING ステー タスに入ります。

その後、アプリケーションは、ジョブを再開できるかどうかに応じて、 RESTARTING または FAILED のステータスに進みます。

ジョブのステータスは、アプリケーションの CloudWatch ログでステータスの変化を確認すること で確認できます。

<span id="page-29-0"></span>バッチワークロード

Apache Flink 用 Managed ServiceApache Flink 用 Managed Serviceは、バッチワークロードの実行 をサポートしています。バッチジョブでは、Apache Flink ジョブが 「FINISHED」 ステータスにな ると、Apache Flink アプリケーションス用 Managed Service のテータスは 「READY」 に設定され ます。Flink ジョブのステータスについて詳しくは、「[ジョブとスケジューリング」](https://nightlies.apache.org/flink/flink-docs-master/docs/internals/job_scheduling/) を参照してくだ さい。

## <span id="page-29-1"></span>アプリケーションリソース

このセクションでは、アプリケーションが使用するシステムリソースについて説明します。Apache Flink 用 Managed Serviceがどのようにリソースをプロビジョニングして使用するかを理解しておく と、パフォーマンスが高く安定した Apache Flink アプリケーション用 Managed Serviceの設計、作 成、維持に役立ちます。

## <span id="page-30-0"></span>Managed Service for Apache Flink アプリケーションリソース

Apache Flink 用 Managed Service は、Apache Flink アプリケーションをホストするための環境を作 成する AWS サービスです。Apache Flink 用 Managed Serviceは、「Kinesis プロセッシングユニッ ト (KPU)」と呼ばれるユニットを使用してリソースを提供します。

1 つの KPU は次のシステムリソースを表します。

- 1つのCPUコア
- 4 GBのメモリ(1 GBがネイティブメモリ、3 GBがヒープメモリ)
- 50 GB のディスクスペース

KPU は、「タスク」と「サブタスク」と呼ばれる別々の実行単位でアプリケーションを実行しま す。サブタスクはスレッドと同等と考えることができます。

アプリケーションで使用できる KPU の数は、アプリケーションの Parallelism 設定をアプリケー ションの ParallelismPerKPU 設定で割った数です。

<span id="page-30-1"></span>アプリケーションの並列処理については、 [スケーリング](#page-76-0) をご参照ください。

Apache Flink アプリケーションリソース

Apache Flink 環境は、「タスクスロット」と呼ばれる単位を使用してアプリケーションのリソース を割り当てます。Apache Flink 用 Managed Serviceがアプリケーションにリソースを割り当てる と、1 つ以上の Apache Flink タスクスロットが 1 つの KPU に割り当てられます。1 つの KPU に割 り当てられるスロット数は、アプリケーションの ParallelismPerKPU 設定と同じです。タスクス ロットの詳細については、「[Apache Flink ドキュメント」](https://nightlies.apache.org/flink/flink-docs-release-1.15/)の「[ジョブスケジューラ」](https://nightlies.apache.org/flink/flink-docs-release-1.15/internals/job_scheduling.html)を参照してく ださい。

オペレーター並列性

オペレータが使用できるサブタスクの最大数を設定できます。この値は「オペレータ並列度」と呼ば れます。デフォルトでは、アプリケーション内の各オペレータの並列度はアプリケーションの並列度 と同じです。つまり、デフォルトでは、アプリケーション内の各オペレータは、必要に応じてアプリ ケーションで使用可能なすべてのサブタスクを使用できます。

setParallelism メソッドを使用して、アプリケーション内のオペレータの並列度を設定できま す。この方法を使用すると、各オペレータが一度に使用できるサブタスクの数を制御できます。

オペレータチェイニングについて詳しくは、「[Apache Flink ドキュメント」](https://nightlies.apache.org/flink/flink-docs-release-1.15/)の「[タスクチェイニン](https://nightlies.apache.org/flink/flink-docs-release-1.15/dev/stream/operators/#task-chaining-and-resource-groups) [グとリソースグループ](https://nightlies.apache.org/flink/flink-docs-release-1.15/dev/stream/operators/#task-chaining-and-resource-groups)」を参照してください。

オペレータチェイニング

通常、各オペレータは別々のサブタスクを使用して実行しますが、複数のオペレータが常に順番に実 行する場合、ランタイムはそれらすべてを同じタスクに割り当てることができます。このプロセスは 「オペレータチェイニング」と呼ばれます。

複数のシーケンシャルオペレータがすべて同じデータを操作する場合、それらを 1 つのタスクにま とめることができます。そのために必要ないくつかの基準を以下に挙げます。

- オペレータは 1 対 1 の単純な転送を行います。
- オペレータの並列度はすべて同じです。

アプリケーションがオペレータを 1 つのサブタスクにチェーンすると、サービスがネットワーク操 作を実行したり、オペレータごとにサブタスクを割り当てたりする必要がなくなるため、システム リソースを節約できます。アプリケーションがオペレータチェイニングを使用しているかどうかを確 認するには、Apache Flink 用 Managed Serviceコンソールのジョブグラフを見てください。アプリ ケーションの各頂点は 1 つ以上のオペレータを表します。グラフには、1 つの頂点として連結された オペレータが表示されます。

### <span id="page-31-0"></span>DataStream API

Apache Flink アプリケーションは「[Apache Flink データストリーム API」](https://nightlies.apache.org/flink/flink-docs-release-1.15/dev/datastream_api.html)を使用してデータストリー ム内のデータを変換します。

このセクションは、以下のトピックで構成されます。

- [DataStream API を使用した Managed Service for Apache Flink でのデータの移動にコネクタを](#page-32-0) [使用する](#page-32-0): これらのコンポーネントは、アプリケーションと外部データソースおよび宛先との間で データを移動します。
- [データストリーム API を使用した Apache Flink 用 Managed Service のオペレータによるデータの](#page-51-0) [変換](#page-51-0): これらのコンポーネントは、アプリケーション内のデータ要素を変換またはグループ化しま す。
- [DataStream APIを使用したApache Flink 用 Managed Service のイベントトラッキング](#page-52-0): このト ピックでは、Apache Flink 用 Managed Service が DataStream API を使用する際にイベントをト ラッキングする方法について説明します。

## <span id="page-32-0"></span>DataStream API を使用した Managed Service for Apache Flink でのデータ の移動にコネクタを使用する

Amazon Managed Service for Apache Flink DataStream API では、コネクタは Managed Service for Apache Flink アプリケーションとの間でデータを移動するソフトウェアコンポーネントです。 コネクタは、ファイルやディレクトリからの読み取りを可能にする柔軟な統合です。コネクタ は、Amazon のサービスやサードパーティのシステムとやり取りするための完全なモジュールで構成 されています。

コネクターの種類には、次のものがあります。

- [\[Sources\] \(出典\):](#page-45-0) Kinesis データストリーム、ファイル、またはその他のデータソースからアプリ ケーションにデータを提供します。
- [シンク](#page-47-0): アプリケーションから、Kinesis データストリーム、Kinesis Data Firehose ストリーム、 またはその他のデータ送信先にデータを送信します。
- [非同期 I/O](#page-51-1): データソース (データベースなど) への非同期アクセスを提供し、ストリームイベント を充実させます。

#### 使用可能なコネクタ

Apache Flink フレームワークには、さまざまなソースのデータにアクセスするためのコネクターが 含まれています。Apache Flink フレームワークで使用できるコネクタについては、「[Apache Flink](https://nightlies.apache.org/flink/flink-docs-release-1.15/)  [ドキュメント](https://nightlies.apache.org/flink/flink-docs-release-1.15/)」の「[コネクタ](https://nightlies.apache.org/flink/flink-docs-release-1.15/dev/connectors/)」を参照してください。

**A** Warning

Flink 1.6、1.8、1.11、または1.13 で実行中のアプリケーションがあり、中東 (UAE)、アジア パシフィック (ハイデラバード)、イスラエル (テルアビブ)、欧州 (チューリッヒ)、アジアパ シフィック (メルボルン)、またはアジアパシフィック (ジャカルタ) の各地域で実行したい場 合は、更新されたコネクターを使用してアプリケーションアーカイブを再構築するか、Flink 1.15 にアップグレードする必要があります。以下は推奨されるガイドラインです。

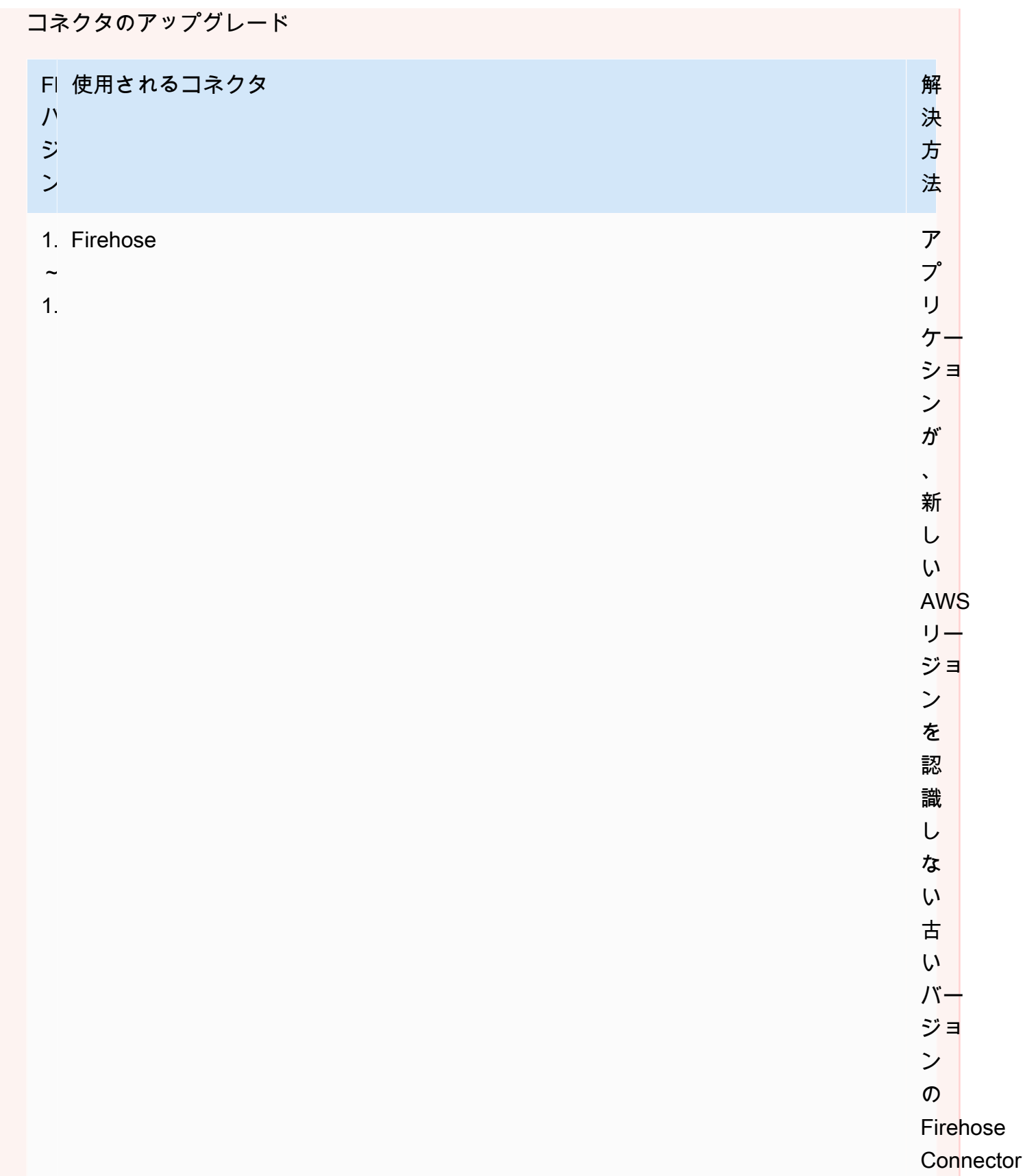

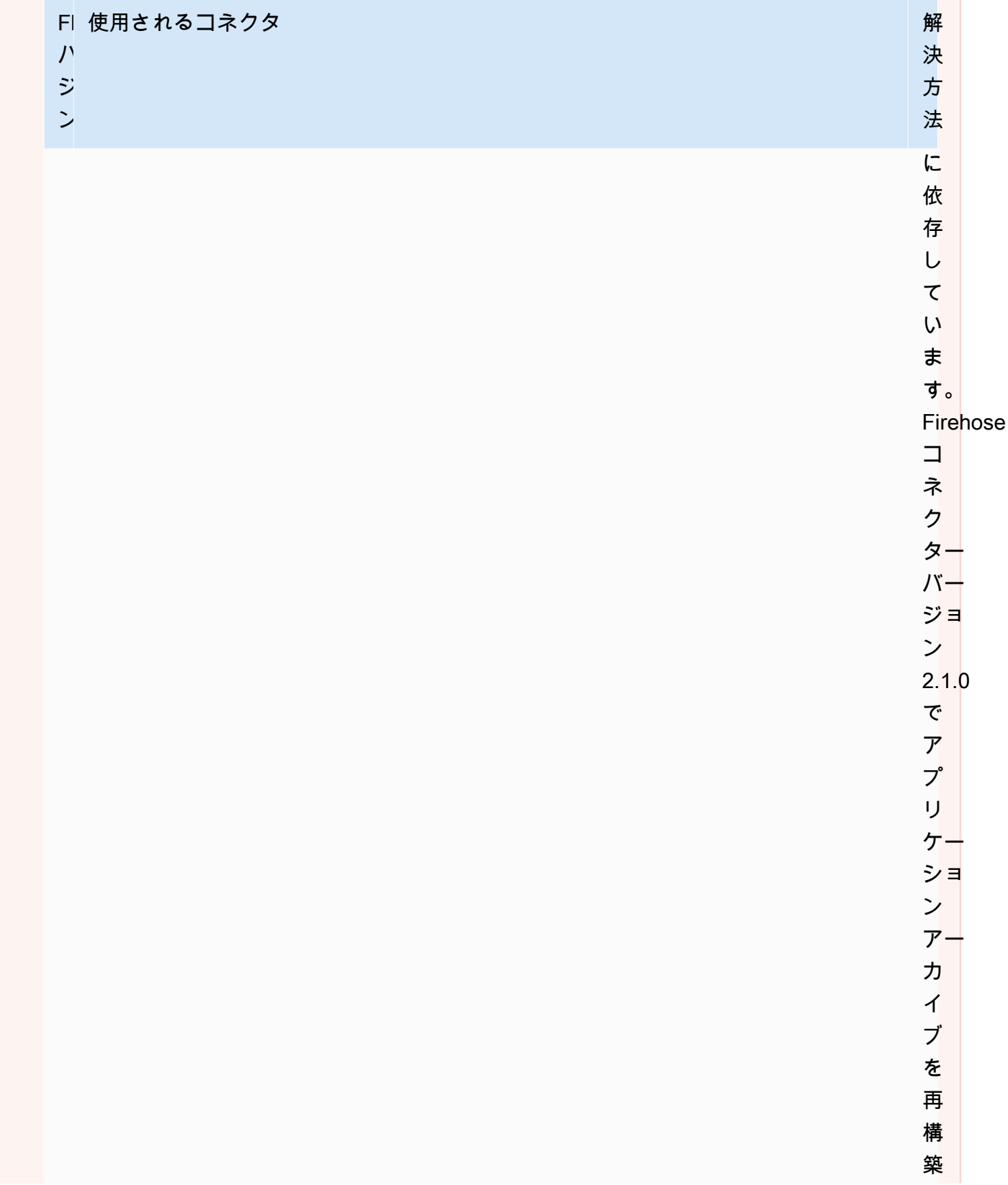

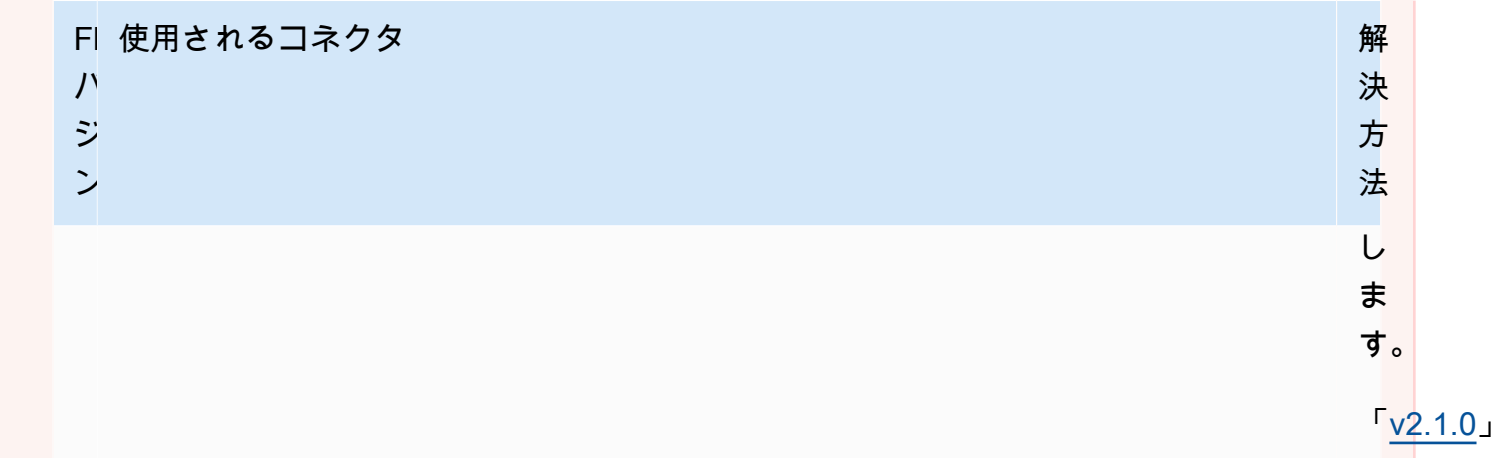
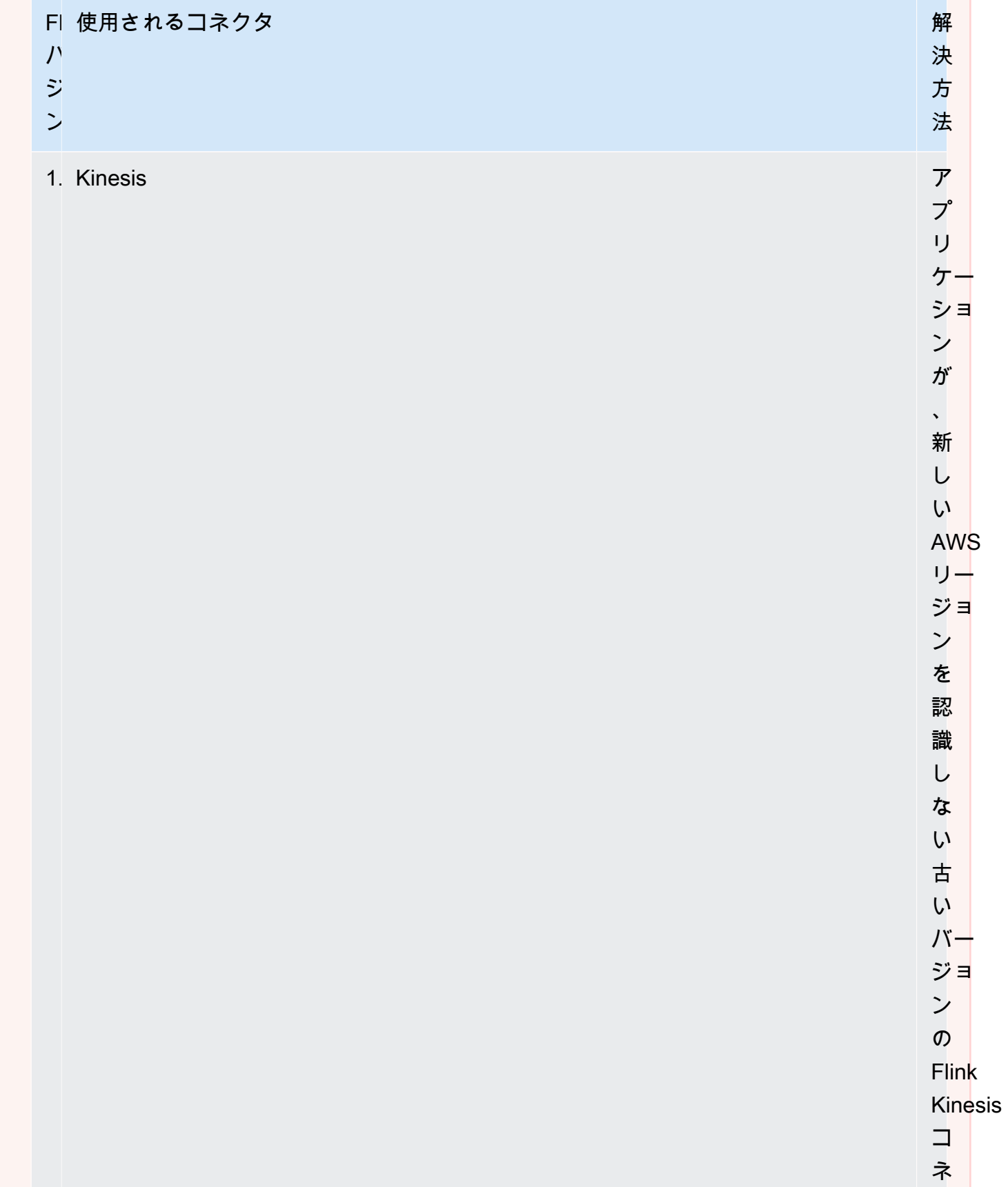

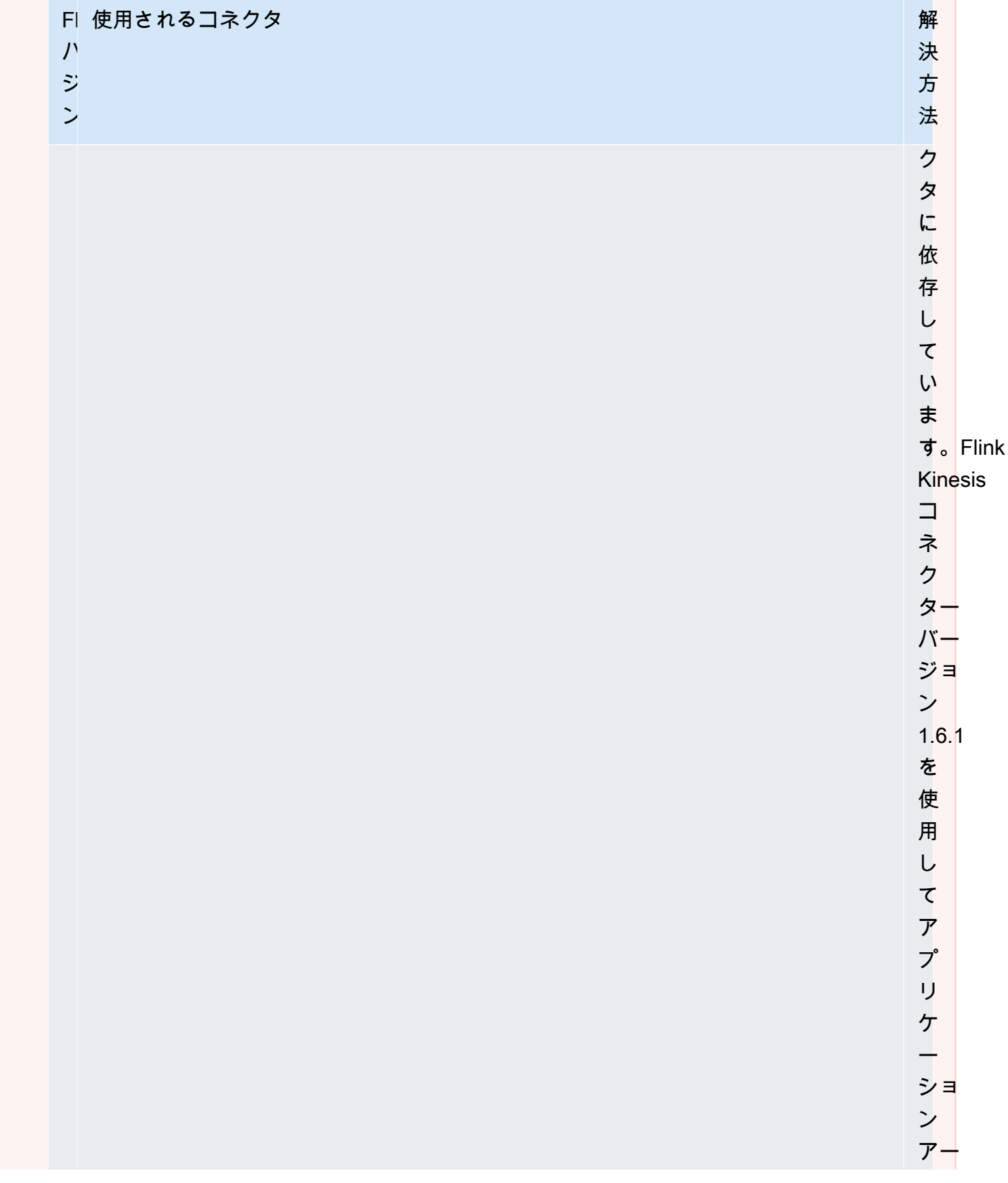

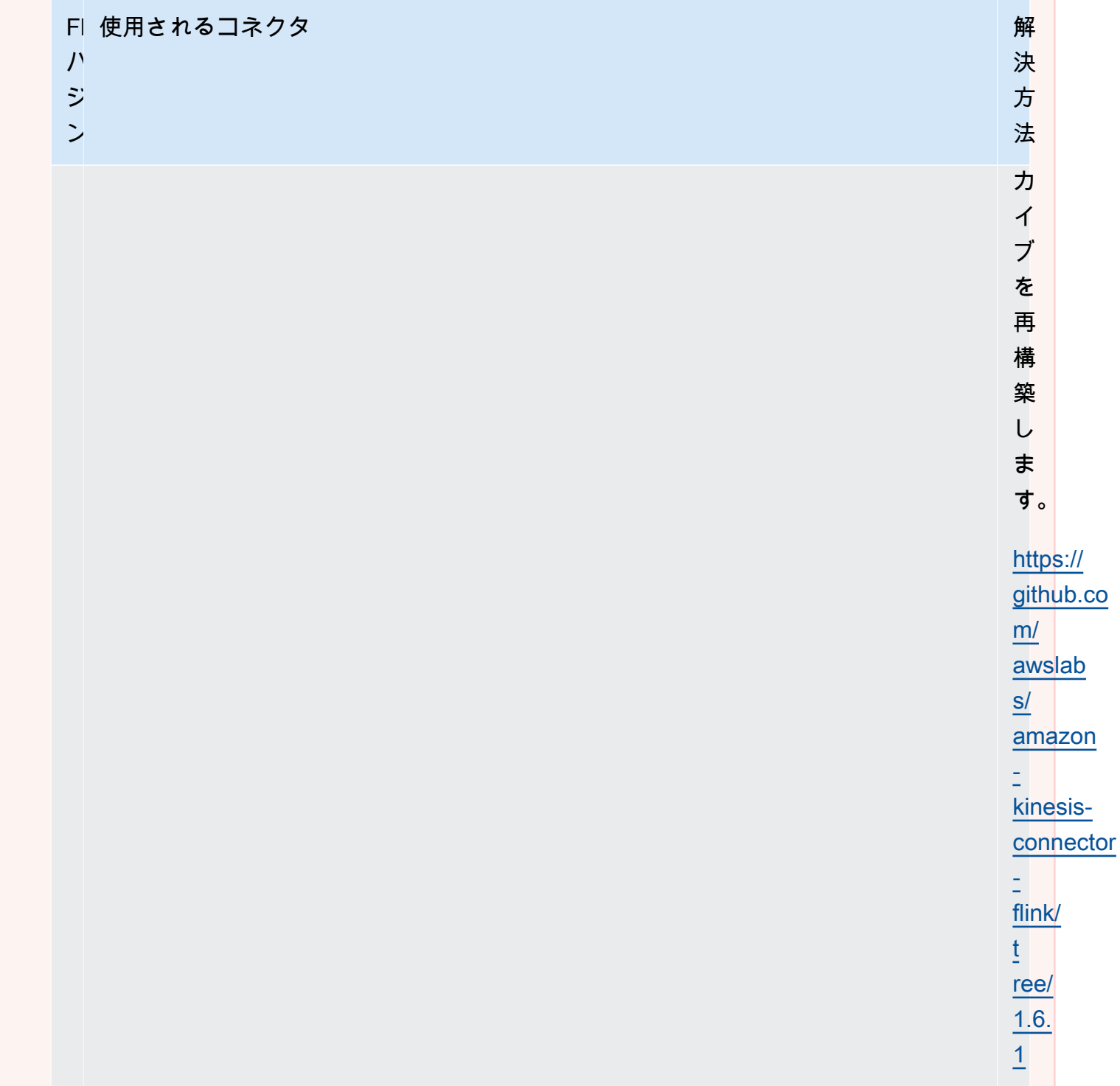

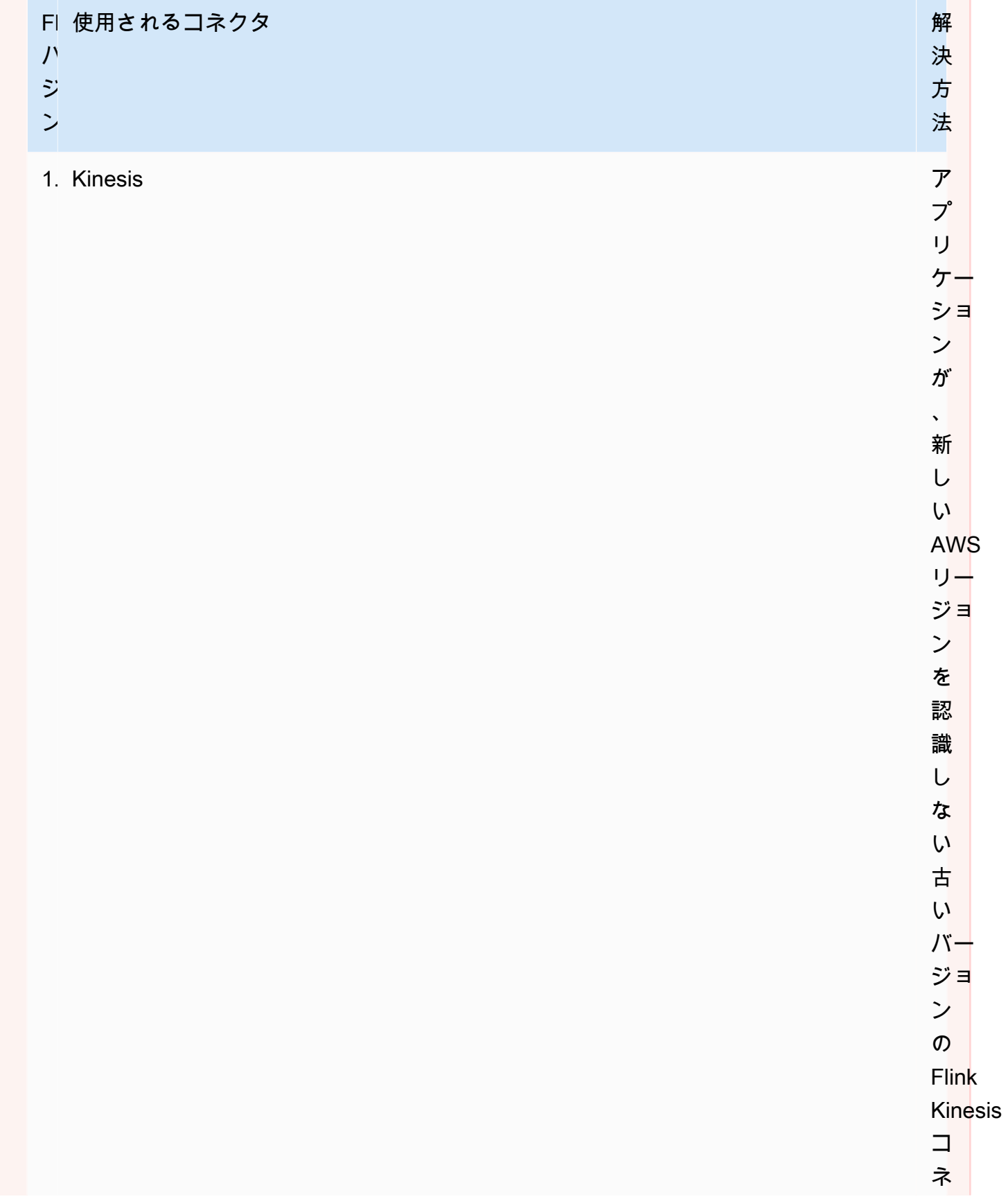

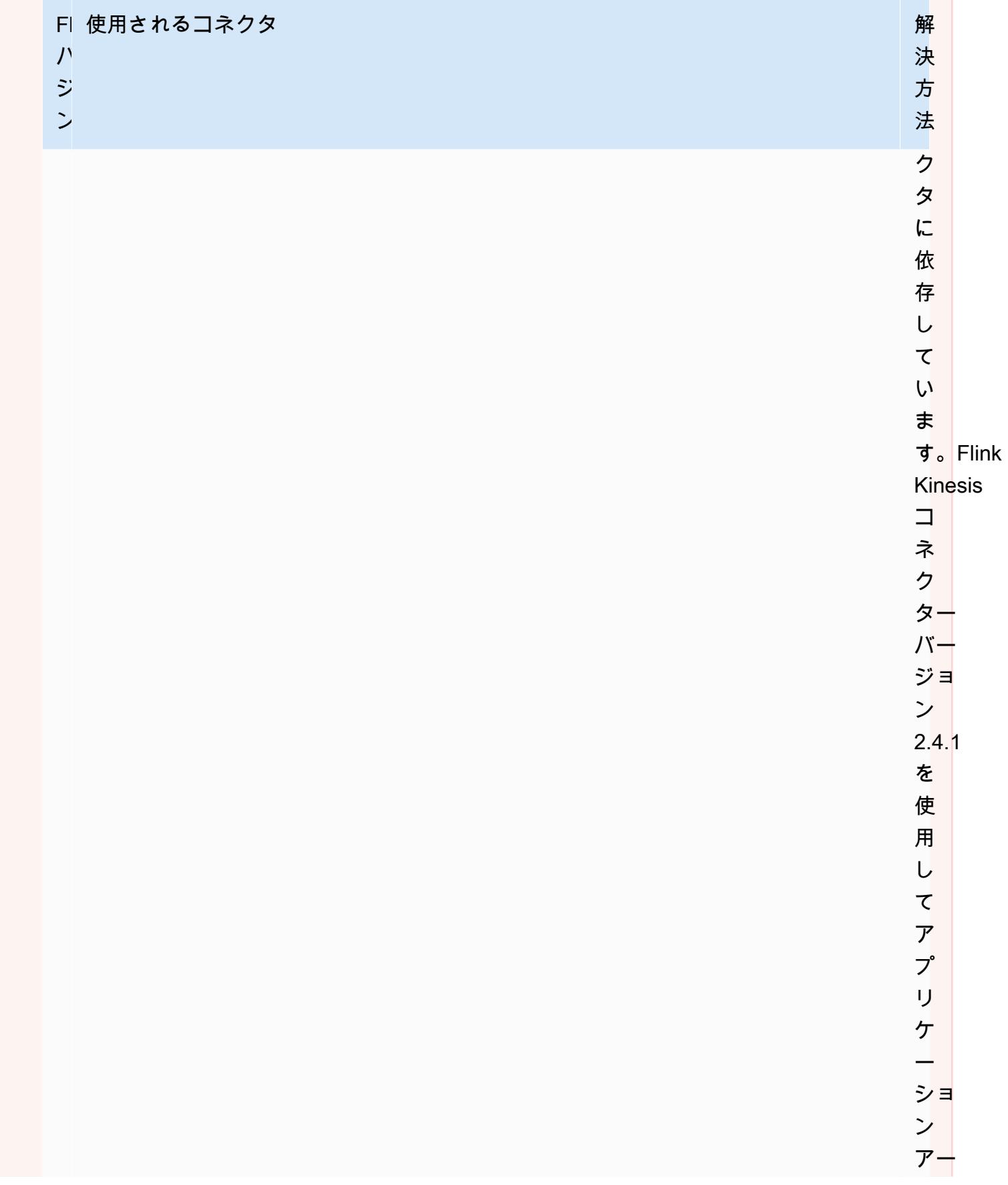

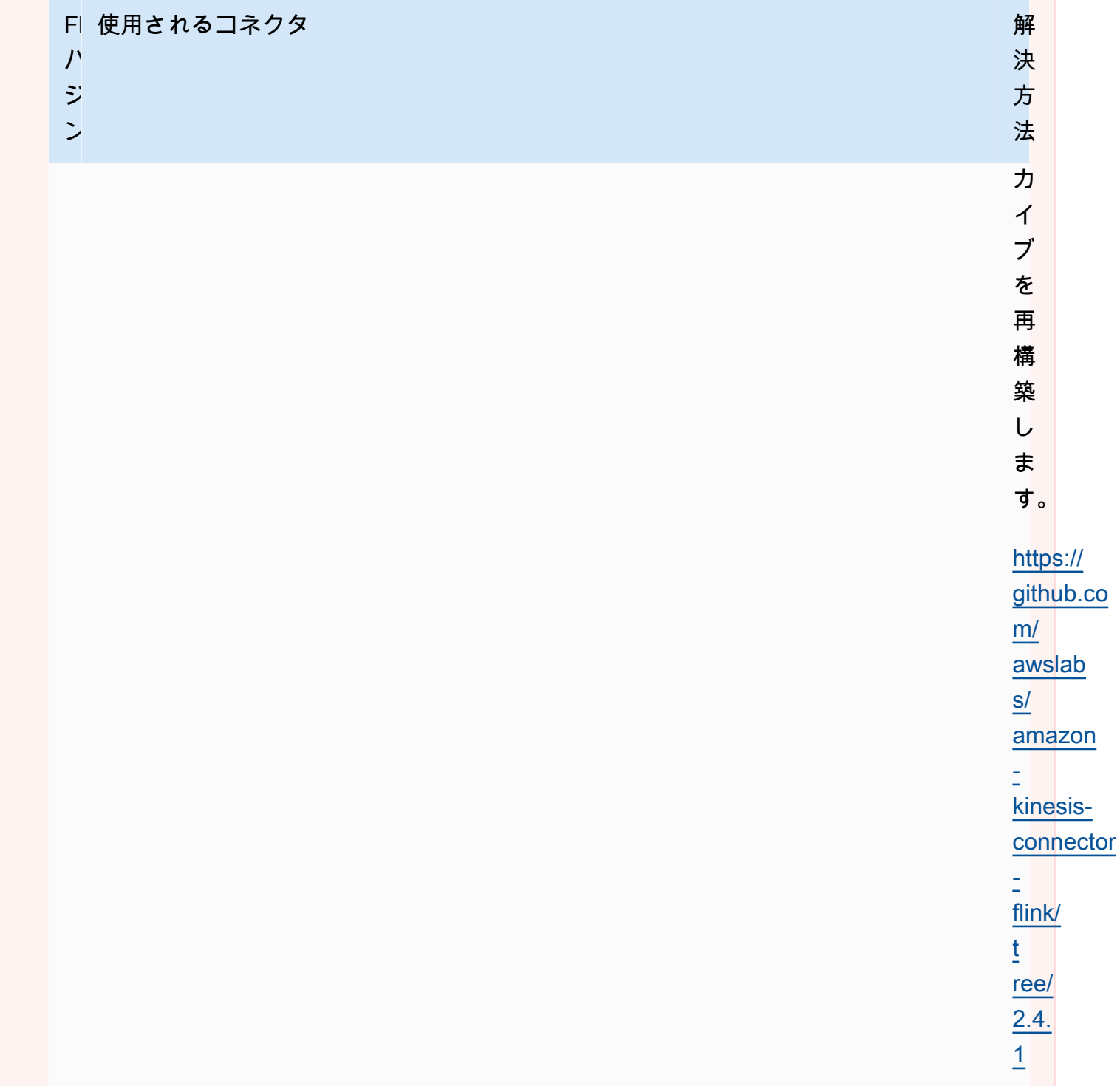

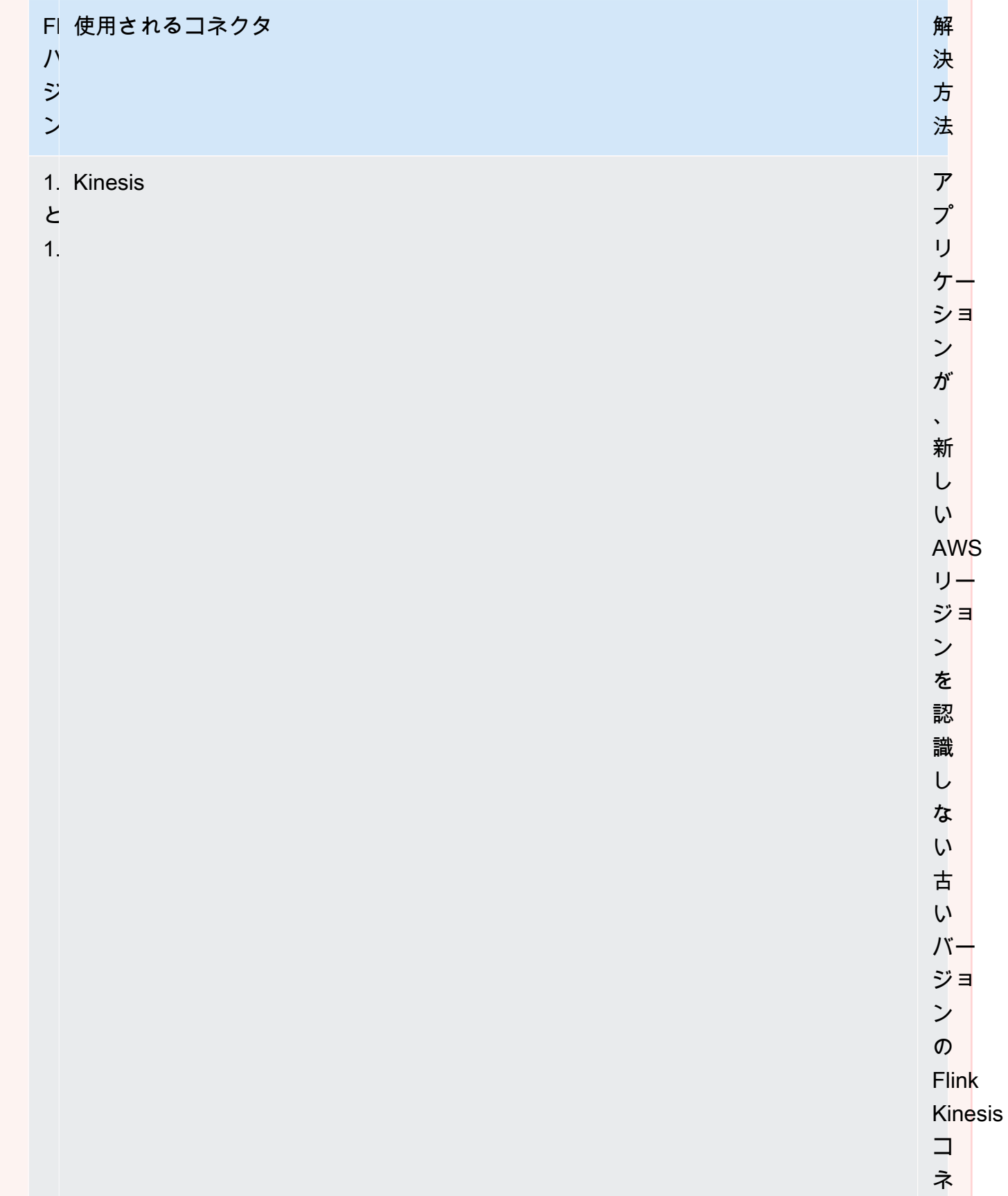

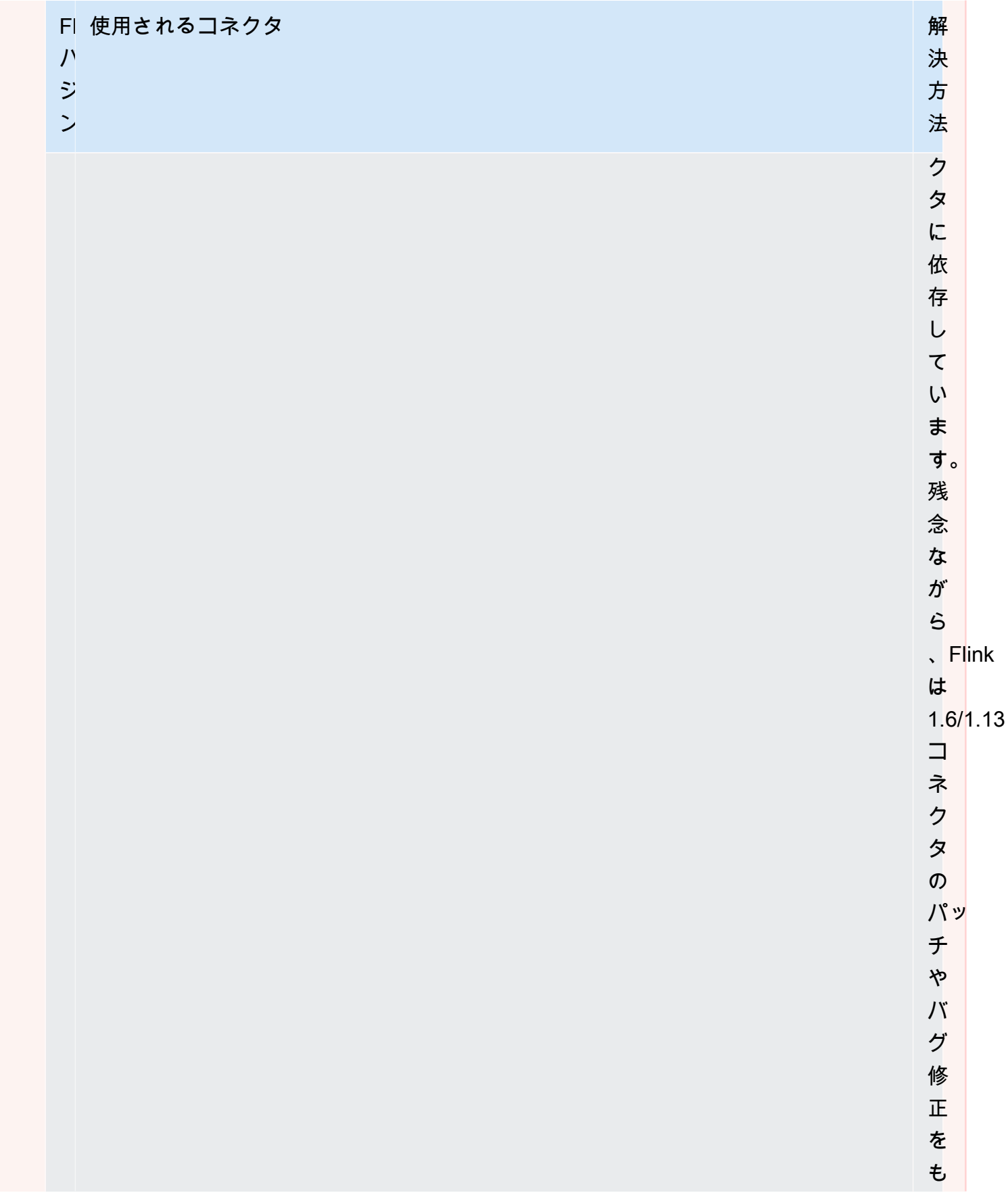

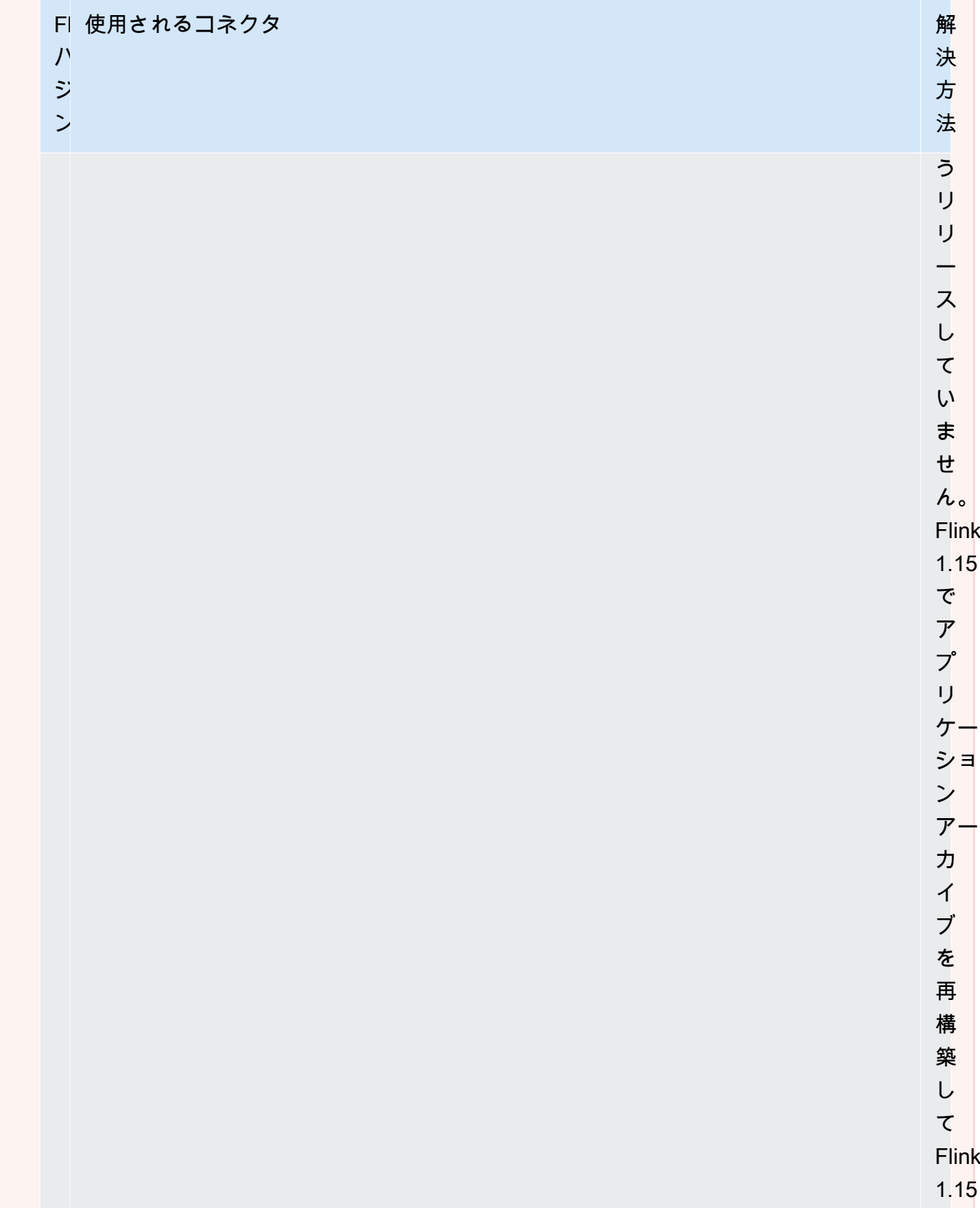

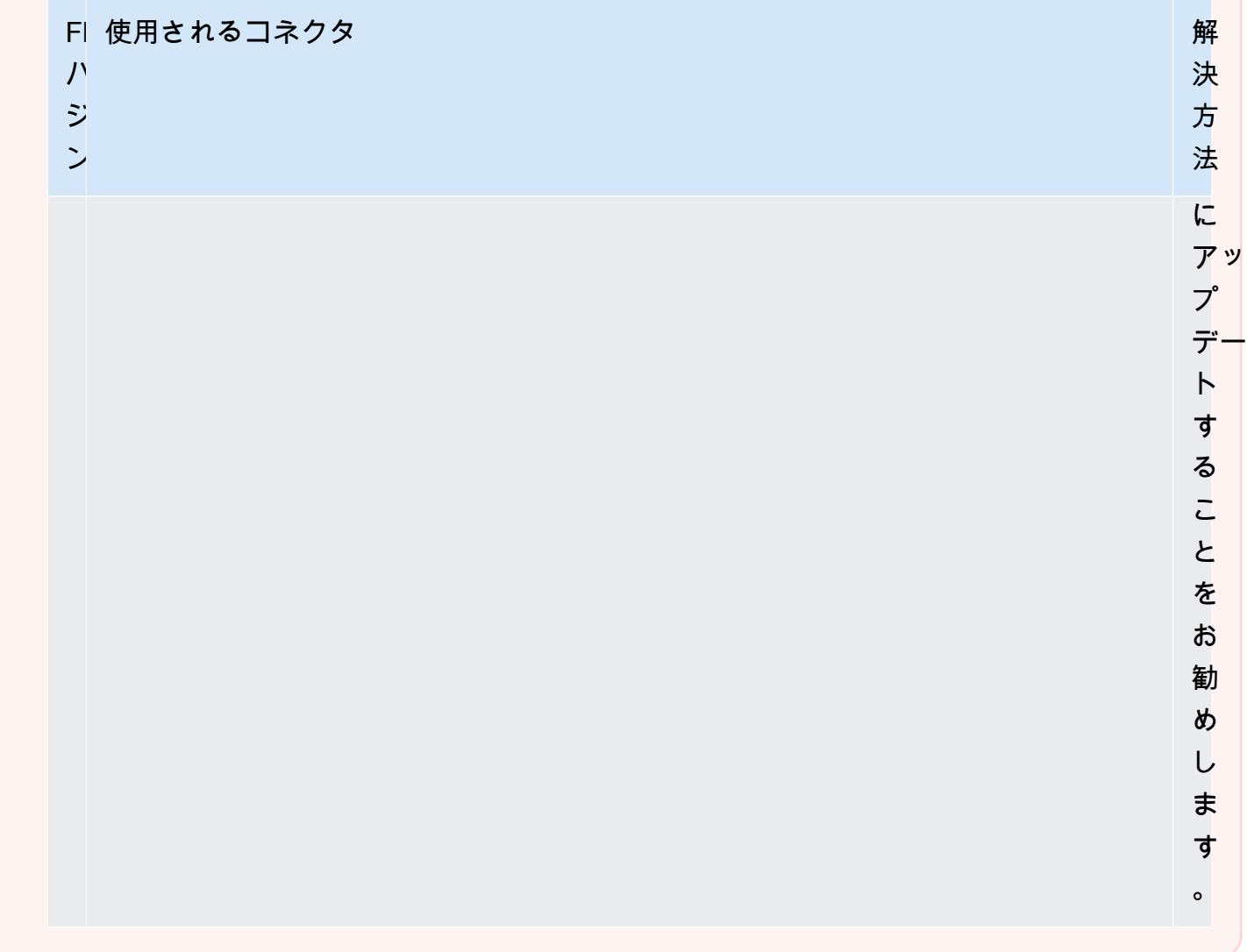

Managed Service for Apache Flink を許可してストリーミングデータソースを追加する

Apache Flink には、ファイル、ソケット、コレクション、カスタムソースから読み取るためのコネ クタが用意されています。アプリケーションコードでは、「[Apache Flink ソース」](https://nightlies.apache.org/flink/flink-docs-release-1.15/dev/datastream_api.html#data-sources)を使用してスト リームからデータを受信します。このセクションでは、Amazon サービスで利用できるソースについ て説明します。

Kinesis Data Streams

FlinkKinesisConsumer ソースは Amazon Kinesis データストリームからアプリケーションにスト リーミングデータを提供します。

「**FlinkKinesisConsumer**」の作成

次のコード例は、FlinkKinesisConsumer の作成を示しています。

Properties inputProperties = new Properties(); inputProperties.setProperty(ConsumerConfigConstants.AWS\_REGION, region); inputProperties.setProperty(ConsumerConfigConstants.STREAM\_INITIAL\_POSITION, "LATEST");

DataStream<string> input = env.addSource(new FlinkKinesisConsumer<>(inputStreamName, new SimpleStringSchema(), inputProperties));

FlinkKinesisConsumer の使用方法の詳細については、[「Apache Flink Streaming Java Code の](#page-172-0) [ダウンロードと検証](#page-172-0)」を参照してください。

EFO コンシューマーを使用する **FlinkKinesisConsumer** の作成

が[拡張ファンアウト \(EFO\)](https://ci.apache.org/projects/flink/flink-docs-release-1.13/docs/connectors/datastream/kinesis/) をサポートする FlinkKinesisConsumer ようになりました。

Kinesis コンシューマーが EFO を使用する場合、Kinesis Data Streams サービスは、コンシューマー がストリームの固定帯域幅を、ストリームから読み取る他のコンシューマーと共有するのではなく、 独自の専用帯域幅を提供します。

Kinesis コンシューマーで EFO を使用する方法の詳細については[、FLIP-128: Kinesis コンシュー](https://cwiki.apache.org/confluence/display/FLINK/FLIP-128%3A+Enhanced+Fan+Out+for+AWS+Kinesis+Consumers) [マー向けの拡張ファンアウト](https://cwiki.apache.org/confluence/display/FLINK/FLIP-128%3A+Enhanced+Fan+Out+for+AWS+Kinesis+Consumers)を参照してください。

EFO コンシューマーを有効にするには、Kinesis コンシューマーで次のパラメータを設定します。

- RECORD\_PUBLISHER\_TYPE: アプリケーションが EFO Consumerを使用して Kinesis Data Streamsデータにアクセスできるようにするには、このパラメータを EFO に設定します。
- EFO\_CONSUMER\_NAME: このパラメータを、このストリームのコンシューマー間で一意の文字 列値に設定します。同じ Kinesis Data Stream でコンシューマー名を再利用すると、その名前を使 用していた以前のコンシューマーは終了します。

EFO を使用するように FlinkKinesisConsumer を設定するには、コンシューマーに以下のパラ メータを追加します。

consumerConfig.putIfAbsent(RECORD\_PUBLISHER\_TYPE, "EFO"); consumerConfig.putIfAbsent(EFO\_CONSUMER\_NAME, "basic-efo-flink-app");

EFO コンシューマーを使用する Apache Flink 用 Managed Serviceの例については、 [EFO Consumer](#page-301-0) を参照してください。

#### Amazon MSK

KafkaSource ソースは Amazon MSK トピックからアプリケーションにストリーミングデータを提 供します。

「**KafkaSource**」の作成

次のコード例は、KafkaSource の作成を示しています。

```
KafkaSource<String> source = KafkaSource.<String>builder() 
     .setBootstrapServers(brokers) 
     .setTopics("input-topic") 
     .setGroupId("my-group") 
     .setStartingOffsets(OffsetsInitializer.earliest()) 
     .setValueOnlyDeserializer(new SimpleStringSchema()) 
    .build();
```
env.fromSource(source, WatermarkStrategy.noWatermarks(), "Kafka Source");

KafkaSource の使用方法の詳細については、「[MSK レプリケーション」](#page-294-0)を参照してください。

Apache Flink 用 Managed Serviceでのシンクによるデータの書き込み

アプリケーションコードでは、「[Apache Flink シンク」](https://nightlies.apache.org/flink/flink-docs-release-1.15/dev/datastream_api.html#data-sinks)を使用して Apache Flink ストリームから Kinesis データストリームなどの AWS サービスにデータを書き込みます。

Apache Flink には、ファイル、ソケット、カスタムシンク用のシンクが用意されています。AWS に 関して次のシンクを入手できます。

Kinesis Data Streams

Apache Flink では、「[Kinesis Data Streams Connector」](https://nightlies.apache.org/flink/flink-docs-release-1.15/dev/connectors/kinesis.html)に関する情報が Apache Flink ドキュメント に記載されています。

Kinesis データストリームを入力と出力に使用するアプリケーションの例については、 [開始方法](#page-163-0) [\(DataStream API\)](#page-163-0) を参照してください。

Amazon S3

Amazon S3 バケットにオブジェクトを書き込むには、Apache Flink StreamingFileSink を使用で きます。

S3 にオブジェクトを書き込む方法の例については、 [the section called "S3 シンク"](#page-280-0) を参照してくだ さい。

Kinesis Data Firehose

FlinkKinesisFirehoseProducer は、「[Kinesis Data Firehose](https://docs.aws.amazon.com/firehose/latest/dev/)」サービスを使用してアプリケー ション出力を保存するための、信頼性が高くスケーラブルな Apache Flink シンクです。このセク ションでは、Maven プロジェクトをセットアップして FlinkKinesisFirehoseProducer を作 成・使用するための設定方法について説明します。

トピック

- [「FlinkKinesisFirehoseProducer」の作成](#page-48-0)
- [FlinkKinesisFirehoseProducer コード例](#page-48-1)

#### <span id="page-48-0"></span>「**FlinkKinesisFirehoseProducer**」の作成

次のコード例は、FlinkKinesisFirehoseProducer の作成を示しています。

```
Properties outputProperties = new Properties();
outputProperties.setProperty(ConsumerConfigConstants.AWS_REGION, region);
FlinkKinesisFirehoseProducer<String> sink = new
```

```
 FlinkKinesisFirehoseProducer<>(outputStreamName, new SimpleStringSchema(), 
 outputProperties);
```
#### <span id="page-48-1"></span>**FlinkKinesisFirehoseProducer** コード例

次のコード例は、Apache Flink データストリームを作成して

```
「FlinkKinesisFirehoseProducer」を設定し、Kinesis Data Firehose サービスに送信する方法
を示しています。
```

```
package com.amazonaws.services.kinesisanalytics;
import 
  com.amazonaws.services.kinesisanalytics.flink.connectors.config.ProducerConfigConstants;
import 
 com.amazonaws.services.kinesisanalytics.flink.connectors.producer.FlinkKinesisFirehoseProducer
import com.amazonaws.services.kinesisanalytics.runtime.KinesisAnalyticsRuntime;
import org.apache.flink.api.common.serialization.SimpleStringSchema;
import org.apache.flink.streaming.api.datastream.DataStream;
```

```
import org.apache.flink.streaming.api.environment.StreamExecutionEnvironment;
import org.apache.flink.streaming.connectors.kinesis.FlinkKinesisConsumer;
import org.apache.flink.streaming.connectors.kinesis.FlinkKinesisProducer;
import org.apache.flink.streaming.connectors.kinesis.config.ConsumerConfigConstants;
import java.io.IOException;
import java.util.Map;
import java.util.Properties;
public class StreamingJob { 
  private static final String region = "us-east-1"; 
  private static final String inputStreamName = "ExampleInputStream"; 
  private static final String outputStreamName = "ExampleOutputStream"; 
  private static DataStream<String> 
  createSourceFromStaticConfig(StreamExecutionEnvironment env) { 
   Properties inputProperties = new Properties(); 
   inputProperties.setProperty(ConsumerConfigConstants.AWS_REGION, region); 
   inputProperties.setProperty(ConsumerConfigConstants.STREAM_INITIAL_POSITION, 
  "LATEST"); 
   return env.addSource(new FlinkKinesisConsumer<>(inputStreamName, new 
  SimpleStringSchema(), inputProperties)); 
  } 
  private static DataStream<String> 
  createSourceFromApplicationProperties(StreamExecutionEnvironment env) 
    throws IOException { 
   Map<String, Properties> applicationProperties = 
  KinesisAnalyticsRuntime.getApplicationProperties(); 
   return env.addSource(new FlinkKinesisConsumer<>(inputStreamName, new 
  SimpleStringSchema(), 
     applicationProperties.get("ConsumerConfigProperties"))); 
  } 
  private static FlinkKinesisFirehoseProducer<String> 
  createFirehoseSinkFromStaticConfig() { 
   /* 
    * com.amazonaws.services.kinesisanalytics.flink.connectors.config. 
    * ProducerConfigConstants 
    * lists of all of the properties that firehose sink can be configured with. 
    */
```

```
 Properties outputProperties = new Properties(); 
  outputProperties.setProperty(ConsumerConfigConstants.AWS_REGION, region); 
  FlinkKinesisFirehoseProducer<String> sink = new 
 FlinkKinesisFirehoseProducer<>(outputStreamName, 
    new SimpleStringSchema(), outputProperties); 
  ProducerConfigConstants config = new ProducerConfigConstants(); 
  return sink; 
 } 
 private static FlinkKinesisFirehoseProducer<String> 
 createFirehoseSinkFromApplicationProperties() throws IOException { 
 /* 
   * com.amazonaws.services.kinesisanalytics.flink.connectors.config. 
   * ProducerConfigConstants 
   * lists of all of the properties that firehose sink can be configured with. 
   */ 
  Map<String, Properties> applicationProperties = 
 KinesisAnalyticsRuntime.getApplicationProperties(); 
  FlinkKinesisFirehoseProducer<String> sink = new 
 FlinkKinesisFirehoseProducer<>(outputStreamName, 
    new SimpleStringSchema(), 
    applicationProperties.get("ProducerConfigProperties")); 
 return sink; 
 } 
 public static void main(String[] args) throws Exception { 
 // set up the streaming execution environment 
  final StreamExecutionEnvironment env = 
 StreamExecutionEnvironment.getExecutionEnvironment(); 
  /* 
   * if you would like to use runtime configuration properties, uncomment the 
   * lines below 
   * DataStream<String> input = createSourceFromApplicationProperties(env); 
   */ 
 DataStream<String> input = createSourceFromStaticConfig(env);
  // Kinesis Firehose sink 
  input.addSink(createFirehoseSinkFromStaticConfig());
```

```
 // If you would like to use runtime configuration properties, uncomment the 
   // lines below 
   // input.addSink(createFirehoseSinkFromApplicationProperties()); 
   env.execute("Flink Streaming Java API Skeleton"); 
  }
}
```
Kinesis Data Firehose シンクの使用方法に関する詳細なチュートリアルについては、 [the section](#page-312-0)  [called "Kinesis Data Firehose Sink"](#page-312-0) を参照してください。

#### Apache Flink 用 Managed Serviceでの非同期 I/O の使用率

非同期 I/O オペレータは、データベースなどの外部データソースを使用してストリームデータを強化 します。Apache Flink 用 Managed Serviceはストリームイベントを非同期的に強化するため、リク エストを一括処理して効率を高めることができます。

詳細については、「[Apache Flink ドキュメント」](https://nightlies.apache.org/flink/flink-docs-release-1.15/)の「[非同期 I/O」](https://nightlies.apache.org/flink/flink-docs-release-1.15/dev/stream/operators/asyncio.html)を参照してください。

データストリーム API を使用した Apache Flink 用 Managed Service のオ ペレータによるデータの変換

Apache Flink 用 Managed Service の受信データを変換するには、Apache Flink「オペレータ」を使 用します。Apache Flink オペレータは 1 つ以上のデータストリームを新しいデータストリームに変 換します。新しいデータストリームには、元のデータストリームから変更されたデータが含まれま す。Apache Flink には 25 種類以上のストリーム処理オペレータがあらかじめ組み込まれています。 詳細については、「[Apache Flink ドキュメント」](https://nightlies.apache.org/flink/flink-docs-release-1.15/)の「[オペレータ」](https://nightlies.apache.org/flink/flink-docs-release-1.15/dev/stream/operators/)を参照してください。

このトピックには、次のセクションが含まれています。

- [Transform Operators](#page-51-0)
- [集約演算子](#page-52-0)

<span id="page-51-0"></span>Transform Operators

JSON データストリームのいずれか1つのフィールドの簡単なテキスト変換の例を次に示します。

このコードは変換されたデータストリームを作成します。新しいデータストリームは、元のストリー ムと同じデータを持ち、 TICKER フィールドの内容に文字列 Company が追加されます。

```
DataStream<ObjectNode> output = input.map( 
     new MapFunction<ObjectNode, ObjectNode>() { 
         @Override 
         public ObjectNode map(ObjectNode value) throws Exception { 
              return value.put("TICKER", value.get("TICKER").asText() + " Company"); 
         } 
     }
);
```
#### <span id="page-52-0"></span>集約演算子

次は集約オペレータの例です。このコードは集約されたデータストリームを作成します。このオペ レータは 5 秒間のタンブリングウィンドウを作成し、ウィンドウ内の同じ TICKER 値を持つレコー ドの PRICE 値の合計を返します。

```
DataStream<ObjectNode> output = input.keyBy(node -> node.get("TICKER").asText()) 
     .window(TumblingProcessingTimeWindows.of(Time.seconds(5))) 
    .reduce((node1, node2) -> {
         double priceTotal = node1.get("PRICE").asDouble() + 
  node2.get("PRICE").asDouble(); 
         node1.replace("PRICE", JsonNodeFactory.instance.numberNode(priceTotal)); 
     return node1;
});
```
オペレータを使用する完全なコード例については、 [開始方法 \(DataStream API\)](#page-163-0) を参照してく ださい。入門アプリケーションのソースコードは、「[Apache Flink 用 Managed Service Java](https://github.com/aws-samples/amazon-managed-service-for-apache-flink-examples)  [Examples」](https://github.com/aws-samples/amazon-managed-service-for-apache-flink-examples) GitHub リポジトリの「[スタートガイド」](https://github.com/aws-samples/amazon-managed-service-for-apache-flink-examples/tree/master/GettingStarted)にあります。

DataStream APIを使用したApache Flink 用 Managed Service のイベントト ラッキング

Apache Flink 用 Managed Service は、次のタイムスタンプを使用してイベントを追跡します。

- 「Processing Time:」それぞれの操作を実行しているマシンのシステム時間を指します。
- 「イベント時間:」各イベントが発生デバイスで発生した時刻を指します。
- 「取り込み時間:」Apache Flink サービス用 Managed Service にイベントが入るまでの時間を指し ます。

「[setStreamTimeCharacteristic](https://nightlies.apache.org/flink/flink-docs-release-1.15/api/java/org/apache/flink/streaming/api/environment/StreamExecutionEnvironment.html#setStreamTimeCharacteristic-org.apache.flink.streaming.api.TimeCharacteristic-)」を使用してストリーミング環境が使用する時間を設定しま す。

env.setStreamTimeCharacteristic(TimeCharacteristic.ProcessingTime); env.setStreamTimeCharacteristic(TimeCharacteristic.IngestionTime); env.setStreamTimeCharacteristic(TimeCharacteristic.EventTime);

詳細については、[Apache Flink ドキュメントの](https://nightlies.apache.org/flink/flink-docs-release-1.15/)[「イベントタイム」を](https://nightlies.apache.org/flink/flink-docs-release-1.12/dev/event_time.html)参照してください。

# テーブル API

Apache Flink アプリケーションは、「[Apache Flink テーブル API」](https://nightlies.apache.org/flink/flink-docs-release-1.15/dev/table)を使用して、リレーショナルモデ ルを使用してストリーム内のデータを操作します。Table API を使用してテーブルソースを使用して データにアクセスし、次にテーブル関数を使用してテーブルデータを変換およびフィルタリングしま す。API 関数または SQL コマンドを使用して、表形式のデータを変換およびフィルタリングできま す。

このセクションは、以下のトピックで構成されます。

- [テーブル API コネクター:](#page-53-0) これらのコンポーネントは、アプリケーションと外部データソースおよ び宛先との間でデータを移動します。
- [テーブル API 時間属性:](#page-55-0) このトピックでは、Managed Service for Apache Flinkが Table API を使用 する際にイベントをトラッキングする方法について説明します。

# <span id="page-53-0"></span>テーブル API コネクター

Apache Flink プログラミングモデルでは、コネクタはアプリケーションが他の AWS サービスなどの 外部ソースからデータを読み書きするために使用するコンポーネントです。

Apache Flink テーブル API では、以下のタイプのコネクタを使用できます。

- [テーブル API ソース:](#page-54-0) テーブルAPIソースコネクタを使用して、APIコールまたはSQLクエリを使用 して TableEnvironment 内にテーブルを作成します。
- [テーブル API シンク:](#page-54-1) SQL コマンドを使用して、Amazon MSK トピックや Amazon S3 バケット などの外部ソースにテーブルデータを書き込みます。

## <span id="page-54-0"></span>テーブル API ソース

データストリームからテーブルソースを作成します。次のコードは Amazon MSK トピックからテー ブルを作成します。

```
//create the table 
     final FlinkKafkaConsumer<StockRecord> consumer = new 
 FlinkKafkaConsumer<StockRecord>(kafkaTopic, new KafkaEventDeserializationSchema(), 
 kafkaProperties); 
     consumer.setStartFromEarliest(); 
    //Obtain stream 
     DataStream<StockRecord> events = env.addSource(consumer);
```
Table table = streamTableEnvironment.fromDataStream(events);

テーブルソースの詳細については、「[Apache Flink ドキュメント」](https://nightlies.apache.org/flink/flink-docs-release-1.15/)の「[テーブルとコネクタ」](https://nightlies.apache.org/flink/flink-docs-release-1.15/dev/table/connectors/)を参 照してください。

<span id="page-54-1"></span>テーブル API シンク

テーブルデータをシンクに書き込むには、SQL でシンクを作成し、その StreamTableEnvironment オブジェクトで SQL ベースのシンクを実行します。

次のコードの例は、テーブルのデータを Amazon S3 シンクに書き込む方法を示しています。

```
final String s3Sink = "CREATE TABLE sink_table (" + 
     "event_time TIMESTAMP," + 
     "ticker STRING," + 
     "price DOUBLE," + 
     "dt STRING," + 
     "hr STRING" + 
     ")" + 
     " PARTITIONED BY (ticker,dt,hr)" + 
     " WITH" + 
     "(" + 
     " 'connector' = 'filesystem'," + 
     " 'path' = '" + s3Path + "'," + 
     " 'format' = 'json'" + 
     ") "; 
     //send to s3 
     streamTableEnvironment.executeSql(s3Sink);
```
filteredTable.executeInsert("sink\_table");

この format パラメータを使用して、Apache Flink 用 Managed Serviceが出力をシンクに書き込 む際に使用するフォーマットを制御できます。フォーマットについて詳しくは、「[Apache Flink ド](https://ci.apache.org/projects/flink/flink-docs-stable/) [キュメント](https://ci.apache.org/projects/flink/flink-docs-stable/)」の「[フォーマット](https://nightlies.apache.org/flink/flink-docs-release-1.15//docs/connectors/table/overview/)」を参照してください。

テーブルシンクの詳細については、「[Apache Flink ドキュメント」](https://nightlies.apache.org/flink/flink-docs-release-1.15/)の「[テーブルとコネクタ」](https://nightlies.apache.org/flink/flink-docs-release-1.15/dev/table/connectors/)を参 照してください。

ユーザー定義のソースとシンク

既存の Apache Kafka コネクタを使用して、Amazon MSK や Amazon S3 などの他の AWS サービス との間でデータを送受信できます。他のデータソースや送信先とやり取りする場合は、独自のソー スとシンクを定義できます。詳細については、「[Apache Flink ドキュメント」](https://nightlies.apache.org/flink/flink-docs-release-1.15/)の「[ユーザー定義の](https://nightlies.apache.org/flink/flink-docs-release-1.15/dev/table/sourceSinks.html) [ソースとシンク](https://nightlies.apache.org/flink/flink-docs-release-1.15/dev/table/sourceSinks.html)」を参照してください。

## <span id="page-55-0"></span>テーブル API 時間属性

データストリーム内の各レコードには、そのレコードに関連するイベントがいつ発生したかを定義す る複数のタイムスタンプがあります。

- 「イベント時間」:レコードを作成したイベントがいつ発生したかを定義するユーザー定義のタイ ムスタンプ。
- 「取り込み時間」:アプリケーションがデータストリームからレコードを取得した時刻。
- 「処理時間」:アプリケーションがレコードを処理した時間。

Apache Flink Table API がレコード時間に基づいてウィンドウを作成する場合、

「[setStreamTimeCharacteristic」](https://nightlies.apache.org/flink/flink-docs-release-1.15/api/java/org/apache/flink/streaming/api/environment/StreamExecutionEnvironment.html#setStreamTimeCharacteristic-org.apache.flink.streaming.api.TimeCharacteristic-)メソッドを使用して、どのタイムスタンプを使用するかを定義しま す。

テーブル API でのタイムスタンプの使用について詳しくは、「[Apache Flink ドキュメント」](https://nightlies.apache.org/flink/flink-docs-release-1.15/)の「[時](https://nightlies.apache.org/flink/flink-docs-release-1.15/dev/table/streaming/time_attributes.html) [間属性](https://nightlies.apache.org/flink/flink-docs-release-1.15/dev/table/streaming/time_attributes.html)」を参照してください。

# Apache Flinkのマネージド・サービスでPythonを使用する

**a** Note

Apple シリコンチップを搭載した新しい Mac で Python Flink アプリケーションを開発して いる場合、PyFlink 1.15 の Python 依存関係に関する 「[既知の問題」](https://issues.apache.org/jira/browse/FLINK-26981) が発生する可能性があ

ります。この場合、Docker で Python インタープリターを実行することをお勧めします。ス テップバイステップの手順については、「[Apple Silicon Mac での PyFlink 1.15 開発](https://github.com/aws-samples/amazon-managed-service-for-apache-flink-examples/tree/main/python/LocalDevelopmentOnAppleSilicon)」を参照 してください。

Apache Flink バージョン 1.15.2 には、「[PyFlink」](https://flink.apache.org/2020/04/09/pyflink-udf-support-flink.html)ライブラリを使用して Python バージョン 3.8 を使用してアプリケーションを作成するためのサポートが含まれています。Python を使用して Apache Flink アプリケーション用マネージドサービスを作成するには、次の手順を実行します。

- Python main アプリケーションコードをメソッドを含むテキストファイルとして作成します。
- アプリケーションコードファイルおよび Python または Java の依存関係を zip ファイルにバンド ルし、Amazon S3 バケットにアップロードします。
- Amazon S3 コードの場所、アプリケーションプロパティ、およびアプリケーション設定を指定し て、Apache Flink アプリケーション用 Managed Service を作成します。

大まかに言うと、Python テーブル API は Java テーブル API のラッパーのようなものです。Python テーブル API の詳細については、「[Apache Flink ドキュメント」](https://ci.apache.org/projects/flink/flink-docs-release-1.13/)の「[Python テーブル API の概要](https://ci.apache.org/projects/flink/flink-docs-release-1.13/dev/python/table-api-users-guide/intro_to_table_api.html)」 を参照してください。

## Python Flink アプリケーション用 Managed Service のプログラミング

Python アプリケーション向けのApache Flink 用 Managed Serviceは、Apache Flink Python テーブル API を使用してコーディングします。Apache Flink エンジンは Python テーブル API ステートメント (Python VM で実行されている) を Java テーブル API ステートメント (Java VM で実行されている) に変換します。

Python テーブル API を使用するには、次の操作を行います。

- StreamTableEnvironment へのリファレンスを作成します。
- StreamTableEnvironment リファレンスに対してクエリを実行して、table ソースストリーミ ングデータからオブジェクトを作成します。
- table オブジェクトに対してクエリを実行して出力テーブルを作成します。
- StatementSet を使用して出力テーブルを宛先に書き込みます。

Apache Flink 用 Managed Serviceで Python テーブル API を使い始めるには[、Python 用 Amazon](#page-206-0) [Managed Service for Apache Flink の入門ガイド](#page-206-0) を参照してください。

ストリーミングデータの読み取りと書き込み

ストリーミングデータを読み書きするには、テーブル環境で SQL クエリを実行します。

テーブルの作成

次のコード例は、SQL クエリを作成するユーザー定義関数を示しています。SQL クエリは Kinesis ストリームと相互作用するテーブルを作成します。

```
def create_table(table_name, stream_name, region, stream_initpos): 
    return """ CREATE TABLE {0} ( 
                  `record_id` VARCHAR(64) NOT NULL, 
                  `event_time` BIGINT NOT NULL, 
                  `record_number` BIGINT NOT NULL, 
                  `num_retries` BIGINT NOT NULL, 
                  `verified` BOOLEAN NOT NULL 
\overline{\phantom{a}} PARTITIONED BY (record_id) 
                WITH ( 
                  'connector' = 'kinesis', 
                 'stream' = '(1)',
                 'aws.region' = \langle 2 \rangle',
                 'scan. stream. initpos' = '{}3' 'sink.partitioner-field-delimiter' = ';', 
                  'sink.producer.collection-max-count' = '100', 
                   'format' = 'json', 
                  'json.timestamp-format.standard' = 'ISO-8601' 
                ) """.format(table_name, stream_name, region, stream_initpos)
```
ストリーミングデータの読み取り

次のコード例は、前述の CreateTable SQL クエリをテーブル環境参照に対して使用してデータを 読み取る方法を示しています。

```
 table_env.execute_sql(create_table(input_table, input_stream, input_region, 
 stream_initpos))
```
ストリーミングデータの書き込み

次のコード例は、CreateTable 例の SQL クエリを使用して出力テーブル参照を作成する方法 と、StatementSetを使用してテーブルを操作して宛先の Kinesis ストリームにデータを書き込む方 法を示しています。

table result = table env.execute sql("INSERT INTO  ${0}$  SELECT \* FROM  ${1}$ " .format(output\_table\_name, input\_table\_name))

### ランタイムプロパティの読み取り

ランタイムプロパティを使用すると、アプリケーションコードを変更せずにアプリケーションを設定 できます。

アプリケーションのアプリケーションプロパティは、Java アプリケーション向けの Apache Flink 用 Managed Service と同じ方法で指定します。ランタイムプロパティは次の方法で指定できます。

- 「[CreateApplication」](https://docs.aws.amazon.com/managed-flink/latest/apiv2/API_CreateApplication.html)アクションを使用。
- 「[UpdateApplication](https://docs.aws.amazon.com/managed-flink/latest/apiv2/API_UpdateApplication.html)」アクションを使用。
- コンソールを使ってアプリケーションを設定します。

コード内でアプリケーション・プロパティを取得するには、Managed Service for Apache Flinkラン タイムが作成する application\_properties.json と呼ばれるjsonファイルを読み込みます。

以下のサンプルコードは、application\_properties.json ファイルからのアプリケーションプ ロパティの読み取りの例です。

```
file_path = '/etc/flink/application_properties.json' 
    if os.path.isfile(file_path): 
        with open(file_path, 'r') as file: 
            contents = file.read() 
            properties = json.loads(contents)
```
次のユーザー定義関数のコード例は、アプリケーションプロパティオブジェクト:retrieves からプロ パティグループを読み取る方法を示しています。

```
def property_map(properties, property_group_id): 
    for prop in props: 
        if prop["PropertyGroupId"] == property_group_id: 
            return prop["PropertyMap"]
```
次のコード例は、前の例で返されたプロパティグループから INPUT\_STREAM\_KEY というプロパ ティを読み取る方法を示しています。

input\_stream = input\_property\_map[INPUT\_STREAM\_KEY]

# アプリケーションのコードパッケージの作成

Python アプリケーションを作成したら、コードファイルと依存関係を zip ファイルにバンドルしま す。

zip ファイルには main メソッドを含む Python スクリプトが含まれている必要があり、オプション で以下を含めることができます。

- その他の Python コードファイル
- JAR ファイル内のユーザー定義 Java コード
- JAR ファイル内の Java ライブラリ
	- **a** Note

アプリケーションの ZIP ファイルには、アプリケーションの依存関係がすべて含まれている 必要があります。アプリケーションの他のソースからのライブラリを参照することはできま せん。

Apache Flink Python アプリケーション用 Managed Serviceの作成

### コードファイルの指定

アプリケーションのコードパッケージを作成したら、Amazon S3 バケットにアップロードします。 次に、コンソールまたは「[CreateApplication」](https://docs.aws.amazon.com/managed-flink/latest/apiv2/API_CreateApplication.html)アクションを使用してアプリケーションを作成しま す。

「[CreateApplication」](https://docs.aws.amazon.com/managed-flink/latest/apiv2/API_CreateApplication.html)アクションを使用してアプリケーションを作成する場

合、kinesis.analytics.flink.run.options という特別なアプリケーションプロパティグ ループを使用して ZIP ファイル内のコードファイルとアーカイブを指定します。以下のタイプファ イルを定義できます。

- 「python」: Python のメインメソッドを含むテキストファイル。
- 「jarfile」:Java ユーザー定義関数を含む Java JAR ファイル。
- 「pyFiles」: アプリケーションが使用するリソースを含む Python リソースファイル。
- 「pyArchives:」 アプリケーションのリソースファイルを含む zip ファイル。

Apache Flink Python コードファイルタイプの詳細については、[「Apache Flink ドキュメント」](https://nightlies.apache.org/flink/flink-docs-release-1.15/)の 「[コマンドラインの使用方法](https://nightlies.apache.org/flink/flink-docs-master/docs/deployment/cli/)」を参照してください。

**a** Note

Apache Flink のマネージドサービスは、pyModule、pyExecutable または pyRequirements ファイルタイプをサポートしていません。コード、要件、依存関係はす べて zip ファイルに含まれている必要があります。pip を使用してインストールする依存関係 を指定することはできません。

次の JSON スニペットの例は、アプリケーションの zip ファイル内のファイルの場所を指定する方 法を示しています。

```
"ApplicationConfiguration": { 
     "EnvironmentProperties": { 
       "PropertyGroups": [ 
         { 
           "PropertyGroupId": "kinesis.analytics.flink.run.options", 
           "PropertyMap": { 
              "python": "MyApplication/main.py", 
              "jarfile": "MyApplication/lib/myJarFile.jar", 
              "pyFiles": "MyApplication/lib/myDependentFile.py", 
              "pyArchives": "MyApplication/lib/myArchive.zip" 
           } 
         },
```
Python Apache Flink アプリケーション用 Managed Serviceのモニタリング

アプリケーションの CloudWatch ログを使用して、Apache Flink Python アプリケーション用 Managed Service をモニタリングします。

Apache Flink 用 Managed Service は Python アプリケーションの以下のメッセージをログに記録し ます。

- アプリケーションの main メソッドで print() を使用してコンソールに書き込まれるメッセー ジ。
- logging パッケージを使用してユーザー定義関数で送信されるメッセージ。次のコード例は、 ユーザー定義関数からアプリケーションログへの書き込みを示しています。

import logging

```
@udf(input_types=[DataTypes.BIGINT()], result_type=DataTypes.BIGINT())
def doNothingUdf(i): 
     logging.info("Got {} in the doNothingUdf".format(str(i))) 
     return i
```
• アプリケーションから返されるエラーメッセージ。

アプリケーションが main 関数内で例外を投げると、その例外はアプリケーションのログに記録さ れます。

次の例は、Python コードから発生した例外のログエントリを示しています。

```
2021-03-15 16:21:20.000 --------------------------- Python Process Started 
  --------------------------
2021-03-15 16:21:21.000 Traceback (most recent call last):
2021-03-15 16:21:21.000 " File ""/tmp/flink-
web-6118109b-1cd2-439c-9dcd-218874197fa9/flink-web-upload/4390b233-75cb-4205-
a532-441a2de83db3_code/PythonKinesisSink/PythonUdfUndeclared.py"", line 101, in 
 <module>"
2021-03-15 16:21:21.000 main()
2021-03-15 16:21:21.000 " File ""/tmp/flink-
web-6118109b-1cd2-439c-9dcd-218874197fa9/flink-web-upload/4390b233-75cb-4205-
a532-441a2de83db3_code/PythonKinesisSink/PythonUdfUndeclared.py"", line 54, in main"
2021-03-15 16:21:21.000 " table_env.register_function(""doNothingUdf"", 
 doNothingUdf)"
2021-03-15 16:21:21.000 NameError: name 'doNothingUdf' is not defined
2021-03-15 16:21:21.000 --------------------------- Python Process Exited 
   ---------------------------
2021-03-15 16:21:21.000 Run python process failed
2021-03-15 16:21:21.000 Error occurred when trying to start the job
```
**a** Note

パフォーマンス上の問題から、アプリケーション開発中はカスタムログメッセージのみを使 用することをおすすめします。

### CloudWatch インサイトによるログのクエリ

次の CloudWatch Insights クエリは、アプリケーションのメイン機能の実行中に Python エントリポ イントによって作成されたログを検索します。

fields @timestamp, message | sort @timestamp asc | filter logger like /PythonDriver/ | limit 1000

# Apache Flink 用 Managed Service のランタイムプロパティ

「ランタイムプロパティ」を使用すると、アプリケーションコードを再コンパイルせずにアプリケー ションを設定できます。

このトピックには、次のセクションが含まれています。

- [コンソールでランタイムプロパティを操作する](#page-62-0)
- [CLI でのランタイムプロパティの操作](#page-63-0)
- [Apache Flink アプリケーション用 Managed Serviceのランタイムプロパティにアクセスする](#page-66-0)

## <span id="page-62-0"></span>コンソールでランタイムプロパティを操作する

コンソールを使用して Apache Flink 用 Managed Serviceアプリケーションのランタイムプロパティ を追加、更新、または削除できます。

#### **a** Note

Apache Flink 用 Managed Service コンソールでアプリケーションを作成するときに、ランタ イムプロパティを追加することはできません。

Apache Flink アプリケーション用 Managed Serviceのランタイムプロパティの更新

- 1. https://console.aws.amazon.com/flink で Apache Flink 用 Managed Serviceコンソールを開く
- 2. Apache Flink アプリケーション用 Managed Serviceを選択します。[Application details (アプリ ケーションの詳細)] を選択します。
- 3. アプリケーションのページで、構成 をクリックします。

4. 「プロパティ」セクションを展開します。

5. 「プロパティ」セクションのコントロールを使用して、キーと値のペアを含むプロパティグルー プを定義します。これらのコントロールを使用して、プロパティグループとランタイムプロパ ティを追加、更新、削除します。

6. [更新] を選択します。

### <span id="page-63-0"></span>CLI でのランタイムプロパティの操作

「[AWS CLI](https://docs.aws.amazon.com/cli)」を使用してランタイムプロパティを追加、更新、削除できます。

このセクションには、アプリケーションのランタイムプロパティを設定するための API アクション のリクエスト例が含まれています。JSON ファイルを API アクションの入力に使用する方法の詳細 については、[Managed Service for Apache Flink コードの例](#page-749-0) を参照してください。

**a** Note

次の例のサンプルのアカウント ID (*012345678901*) をアカウント ID に置き換えます。

#### アプリケーション作成時のランタイムプロパティの追加

```
以下の「CreateApplication」アクションリクエスト例では、アプリケーションの
作成時に 2 つのランタイムプロパティグループ (ProducerConfigProperties と
ConsumerConfigProperties) を追加します。
```

```
{ 
     "ApplicationName": "MyApplication", 
     "ApplicationDescription": "my java test app", 
     "RuntimeEnvironment": "FLINK-1_15", 
     "ServiceExecutionRole": "arn:aws:iam::012345678901:role/MF-stream-rw-role", 
     "ApplicationConfiguration": { 
         "ApplicationCodeConfiguration": { 
             "CodeContent": { 
                 "S3ContentLocation": { 
                      "BucketARN": "arn:aws:s3:::ka-app-code-username", 
                      "FileKey": "java-getting-started-1.0.jar" 
 } 
             }, 
             "CodeContentType": "ZIPFILE" 
         },
```

```
 "EnvironmentProperties": { 
          "PropertyGroups": [ 
\{\hspace{.1cm} \} "PropertyGroupId": "ProducerConfigProperties", 
                "PropertyMap" : { 
                     "flink.stream.initpos" : "LATEST", 
                     "aws.region" : "us-west-2", 
                     "AggregationEnabled" : "false" 
 } 
             }, 
\{\hspace{.1cm} \} "PropertyGroupId": "ConsumerConfigProperties", 
                "PropertyMap" : { 
                     "aws.region" : "us-west-2" 
 } 
 } 
          ] 
       } 
     }
}
```
### 既存のアプリケーションのランタイムプロパティの追加と更新

以下の「[UpdateApplication](https://docs.aws.amazon.com/managed-service-for-apache-flink/latest/apiv2/API_UpdateApplication.html)」アクションリクエスト例は、既存のアプリケーションのランタイ ムプロパティを追加または更新します。

```
{ 
   "ApplicationName": "MyApplication", 
   "CurrentApplicationVersionId": 2, 
   "ApplicationConfigurationUpdate": { 
     "EnvironmentPropertyUpdates": { 
       "PropertyGroups": [ 
          { 
            "PropertyGroupId": "ProducerConfigProperties", 
            "PropertyMap" : { 
              "flink.stream.initpos" : "LATEST", 
              "aws.region" : "us-west-2", 
              "AggregationEnabled" : "false" 
           } 
         }, 
         \{ "PropertyGroupId": "ConsumerConfigProperties", 
            "PropertyMap" : {
```

```
 "aws.region" : "us-west-2" 
               } 
            } 
         ] 
      } 
    }
}
```
**a** Note

プロパティグループに対応するランタイムプロパティがないキーを使用すると、Apache Flink 用 Managed Service はそのキーと値のペアを新しいプロパティとして追加します。プ ロパティグループ内の既存のランタイムプロパティのキーを使用すると、Apache Flink 用 Managed Service はそのプロパティ値を更新します。

### ランタイムプロパティの削除

以下の「[UpdateApplication](https://docs.aws.amazon.com/managed-service-for-apache-flink/latest/apiv2/API_UpdateApplication.html)」アクションリクエスト例では、既存のアプリケーションからすべ てのランタイムプロパティとプロパティグループを削除します。

```
\left\{ \right. "ApplicationName": "MyApplication", 
   "CurrentApplicationVersionId": 3, 
   "ApplicationConfigurationUpdate": { 
      "EnvironmentPropertyUpdates": { 
        "PropertyGroups": [] 
     } 
   }
}
```
**A** Important

既存のプロパティグループまたはプロパティグループ内の既存のプロパティキーを省略する と、そのプロパティグループまたはプロパティは削除されます。

# <span id="page-66-0"></span>Apache Flink アプリケーション用 Managed Serviceのランタイムプロパ ティにアクセスする

Java アプリケーションコード内のランタイムプロパティは、Map<String, Properties> オブ ジェクトを返す静的 KinesisAnalyticsRuntime.getApplicationProperties() メソッドを 使用して取得します。

次の Java コードの例では、アプリケーションのランタイムプロパティを取得します。

 Map<String, Properties> applicationProperties = KinesisAnalyticsRuntime.getApplicationProperties();

プロパティグループを (Java.Util.Properties オブジェクトとして) 次のように取得します。

Properties consumerProperties = applicationProperties.get("ConsumerConfigProperties");

Apache Flink のソースまたはシンクは、通常、個々のプロパティを取得せずに Properties オ ブジェクトを渡すことで設定します。以下のコード例は、ランタイムプロパティから取得した Properties オブジェクトを渡して Flink ソースを作成する方法を示しています。

```
private static FlinkKinesisProducer<String> createSinkFromApplicationProperties() 
  throws IOException { 
   Map<String, Properties> applicationProperties = 
  KinesisAnalyticsRuntime.getApplicationProperties(); 
   FlinkKinesisProducer<String> sink = new FlinkKinesisProducer<String>(new 
  SimpleStringSchema(), 
     applicationProperties.get("ProducerConfigProperties")); 
   sink.setDefaultStream(outputStreamName); 
   sink.setDefaultPartition("0"); 
   return sink;
}
```
ランタイムプロパティを使用する完全なコード例については、[開始方法 \(DataStream API\)](#page-163-0) を参照し てください。入門アプリケーションのソースコードは、「[Apache Flink 用 Managed Service Java](https://github.com/aws-samples/amazon-managed-service-for-apache-flink-examples)  [Examples」](https://github.com/aws-samples/amazon-managed-service-for-apache-flink-examples) GitHub リポジトリの「[スタートガイド」](https://github.com/aws-samples/amazon-managed-service-for-apache-flink-examples/tree/master/GettingStarted)にあります。

# Apache Flink 用 Managed Service の耐障害性の実装

チェックポインティングは、Amazon Managed Service for Apache Flink でフォールトトレランスを 実装するために使用される方法です。「チェックポイント」とは、実行中のアプリケーションの最新 のバックアップのことで、予期せぬアプリケーションの中断やフェイルオーバーから即座に回復する ために使用されます。

Apache Flink アプリケーションのチェックポイントについて詳しくは、「[Apache Flink ドキュメン](https://nightlies.apache.org/flink/flink-docs-release-1.15/) [ト](https://nightlies.apache.org/flink/flink-docs-release-1.15/)」の「[Checkpoints](https://nightlies.apache.org/flink/flink-docs-release-1.15/ops/state/checkpoints.html)」を参照してください。

「スナップショット」は、アプリケーションの状態を手動で作成して管理するバックアップです。ス ナップショットを使うと、「[UpdateApplication](https://docs.aws.amazon.com/managed-service-for-apache-flink/latest/apiv2/API_UpdateApplication.html)」の呼び出しによってアプリケーションを以前 の状態に復元できます。詳細については、 [スナップショットによるアプリケーションバックアップ](#page-71-0) [の管理](#page-71-0) を参照してください。

アプリケーションのチェックポイント機能が有効になっていると、アプリケーションが予期せず再 起動した場合にアプリケーションデータのバックアップを作成して読み込むことができるため、耐障 害性が確保されます。このような予期しないアプリケーションの再起動は、ジョブの予期しない再起 動、インスタンスの障害などが原因である可能性があります。これにより、アプリケーションは、こ れらの再起動時に無障害実行と同じセマンティクスを持つことになります。

アプリケーションのスナップショットが有効になっていて、アプリケーションの

「[ApplicationRestoreConfiguration](https://docs.aws.amazon.com/managed-service-for-apache-flink/latest/apiv2/API_ApplicationRestoreConfiguration.html)」を使用して設定されている場合、サービスはアプリケーション の更新中、またはサービス関連のスケーリングやメンテナンスの際に 1 回限りの処理セマンティク スを提供します。

Apache Flink 用 Managed Serviceのチェックポインティングの構成

アプリケーションのチェックポインティング動作を構成できます。チェックポイントの状態を持続さ せるかどうか、チェックポイントに状態を保存する頻度、1 つのチェックポイント操作の終了から別 のチェックポイント操作の開始までの最小間隔を定義できます。

「[CreateApplication](https://docs.aws.amazon.com/managed-service-for-apache-flink/latest/apiv2/API_CreateApplication.html)」または「[UpdateApplication](https://docs.aws.amazon.com/managed-service-for-apache-flink/latest/apiv2/API_UpdateApplication.html)」API 操作を使用して次の設定を行いま す。

- 「CheckpointingEnabled」— アプリケーションでチェックポイントが有効になっているかど うかを示します。
- 「CheckpointInterval」— チェックポイント (パーシスタンス) 操作の間隔をミリ秒単位で含 みます。

• 「ConfigurationType」— デフォルトのチェックポイント動作を使用するには、この値を 「DEFAULT」に設定します。この値を「CUSTOM」に設定すると、他の値を設定できます。

#### **a** Note

デフォルトのチェックポイント動作は次のとおりです。

- CheckpointingEnabled: true
- CheckpointInterval: 60000
- MinPauseBetweenCheckpoints: 5000

「ConfigurationType」が DEFAULT に設定されている場合、AWS Command Line Interface を使用するか、アプリケーションコードで値を設定することで、他の値に設定されていて も直前の値が使用されます。

**a** Note

Flink 1.15 以降では、Apache Flink 用 Managed Serviceは、アプリケーションの更新、ス ケーリング、停止などの自動スナップショット作成時に stop-with-savepoint を使用 します。

• MinPauseBetweenCheckpoints — 1 つのチェックポイント操作が終了してから別のチェックポ イント操作が開始されるまでの最小時間 (ミリ秒単位)。この値を設定すると、チェックポイントオ ペレーションが CheckpointInterval よりも時間がかかる場合でも、アプリケーションは継続 的にチェックポイント機能を実行できなくなります。

## チェックポインティング API の例

このセクションには、アプリケーションのチェックポイントを構成するための API アクションのリ クエスト例が含まれています。JSON ファイルを API アクションの入力に使用する方法の詳細につ いては、[Managed Service for Apache Flink コードの例](#page-749-0) を参照してください。

新しいアプリケーションのチェックポインティングの構成

以下の「[CreateApplication](https://docs.aws.amazon.com/managed-service-for-apache-flink/latest/apiv2/API_CreateApplication.html)」アクションのリクエスト例では、アプリケーションの作成時に チェックポインティングを設定しています。

{

チェックポインティング API の例 53

```
 "ApplicationName": "MyApplication", 
    "RuntimeEnvironment":"FLINK-1_15", 
    "ServiceExecutionRole":"arn:aws:iam::123456789123:role/myrole", 
    "ApplicationConfiguration": { 
       "ApplicationCodeConfiguration":{ 
       "CodeContent":{ 
         "S3ContentLocation":{ 
            "BucketARN":"arn:aws:s3:::mybucket", 
            "FileKey":"myflink.jar", 
            "ObjectVersion":"AbCdEfGhIjKlMnOpQrStUvWxYz12345" 
         } 
       }, 
       "FlinkApplicationConfiguration": { 
           "CheckpointConfiguration": { 
              "CheckpointingEnabled": "true", 
              "CheckpointInterval": 20000, 
              "ConfigurationType": "CUSTOM", 
              "MinPauseBetweenCheckpoints": 10000 
          } 
       }
}
```
### 新しいアプリケーションのチェックポインティングを無効にする

以下の「[CreateApplication](https://docs.aws.amazon.com/managed-service-for-apache-flink/latest/apiv2/API_CreateApplication.html)」アクションのリクエスト例では、アプリケーションの作成時に チェックポインティングを無効にします。

```
{ 
    "ApplicationName": "MyApplication", 
    "RuntimeEnvironment":"FLINK-1_15", 
    "ServiceExecutionRole":"arn:aws:iam::123456789123:role/myrole", 
    "ApplicationConfiguration": { 
       "ApplicationCodeConfiguration":{ 
       "CodeContent":{ 
         "S3ContentLocation":{ 
            "BucketARN":"arn:aws:s3:::mybucket", 
            "FileKey":"myflink.jar", 
            "ObjectVersion":"AbCdEfGhIjKlMnOpQrStUvWxYz12345" 
         } 
       }, 
       "FlinkApplicationConfiguration": { 
          "CheckpointConfiguration": { 
              "CheckpointingEnabled": "false"
```
}

}

}

### 既存のアプリケーションのチェックポインティング構成

以下の「[UpdateApplication](https://docs.aws.amazon.com/managed-service-for-apache-flink/latest/apiv2/API_UpdateApplication.html)」アクションリクエスト例では、既存のアプリケーションのチェッ クポインティングを設定しています。

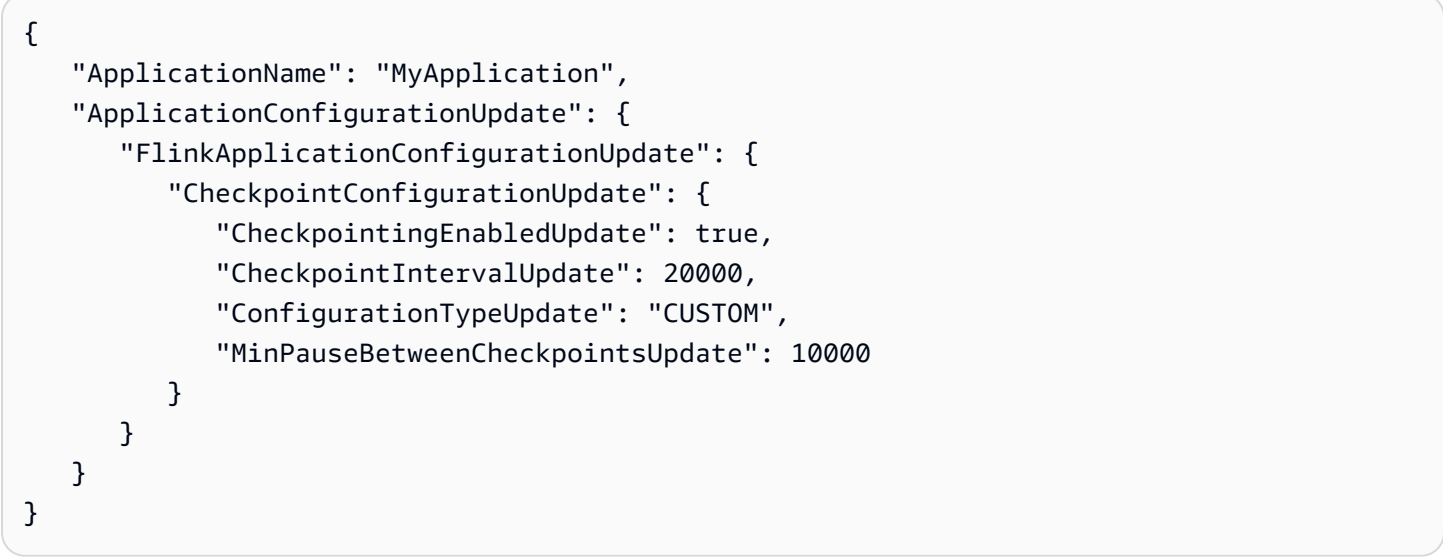

## 既存アプリケーションのチェックポインティングを無効にする

以下の「[UpdateApplication](https://docs.aws.amazon.com/managed-service-for-apache-flink/latest/apiv2/API_UpdateApplication.html)」アクションのリクエスト例では、既存のアプリケーションの チェックポインティングを無効にします。

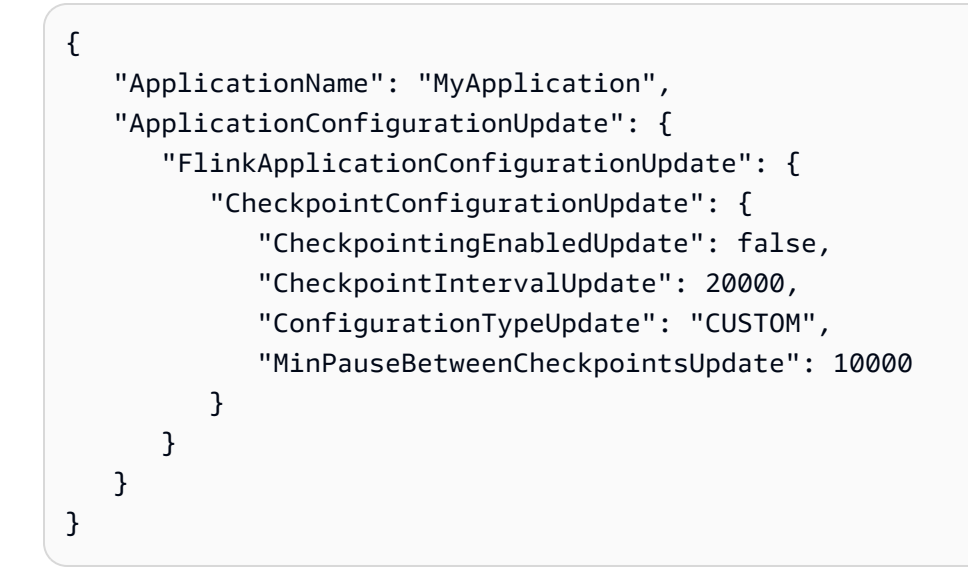

# <span id="page-71-0"></span>スナップショットによるアプリケーションバックアップの管理

「スナップショットは」、Apache Flink 「セーブポイント」の Apache Flink 用 Managed Service 実 装です。スナップショットは、ユーザーまたはサービスによってトリガーされ、作成され、管理さ れるアプリケーション状態のバックアップです。Apache Flink セーブポイントの情報については、 「[Apache Flink ドキュメント」](https://nightlies.apache.org/flink/flink-docs-release-1.15/)の「[セーブポイント」](https://nightlies.apache.org/flink/flink-docs-release-1.15/ops/state/savepoints.html)を参照してください。スナップショットを使 用すると、アプリケーション状態の特定のスナップショットからアプリケーションを再起動できま す。

**a** Note

アプリケーションが正しい状態データで正しく再起動できるように、1 日に数回スナップ ショットを作成することをおすすめします。スナップショットの正しい頻度は、アプリケー ションのビジネスロジックによって異なります。頻繁にスナップショットを作成すると、よ り多くの最近のデータを復元できますが、コストが増加し、より多くのシステムリソースが 必要になります。

Apache Flink 用 Managed Serviceでは、次の API アクションを使用してスナップショットを管理し ます。

- [CreateApplicationSnapshot](https://docs.aws.amazon.com/managed-flink/latest/apiv2/API_CreateApplicationSnapshot.html)
- [DeleteApplicationSnapshot](https://docs.aws.amazon.com/managed-flink/latest/apiv2/API_DeleteApplicationSnapshot.html)
- [DescribeApplicationSnapshot](https://docs.aws.amazon.com/managed-flink/latest/apiv2/API_DescribeApplicationSnapshot.html)
- [ListApplicationSnapshots](https://docs.aws.amazon.com/managed-flink/latest/apiv2/API_ListApplicationSnapshots.html)

アプリケーションごとのスナップショット数の制限については、[クォータ](#page-542-0) を参照してください。ア プリケーションがスナップショットの上限に達すると、スナップショットを手動で作成すると失敗 し、「LimitExceededException」が表示されます。

Apache Flink 用 Managed Serviceは決してスナップショットを削除しません。これらのスナップ ショットは、 [DeleteApplicationSnapshot](https://docs.aws.amazon.com/managed-service-for-apache-flink/latest/apiv2/API_DeleteApplicationSnapshot.html) アクションを使用して手動で削除する必要がありま す。

アプリケーションの起動時に、保存されているアプリケーションの状態のスナップショット を読み込むには、「[StartApplication](https://docs.aws.amazon.com/managed-service-for-apache-flink/latest/apiv2/API_StartApplication.html)」または「[UpdateApplication](https://docs.aws.amazon.com/managed-service-for-apache-flink/latest/apiv2/API_UpdateApplication.html)」アクションの 「[ApplicationRestoreConfiguration](https://docs.aws.amazon.com/managed-service-for-apache-flink/latest/apiv2/API_ApplicationRestoreConfiguration.html)」パラメータを使用します。
このトピックには、次のセクションが含まれています。

- [自動スナップショット作成](#page-72-0)
- [互換性のない状態データを含むスナップショットからの復元](#page-73-0)
- [スナップショット API 例](#page-74-0)

#### <span id="page-72-0"></span>自動スナップショット作成

アプリケーションの「[ApplicationSnapshotConfiguration」](https://docs.aws.amazon.com/managed-flink/latest/apiv2/API_ApplicationSnapshotConfiguration.html)で SnapshotsEnabled が true に設定 されている場合、Apache Flink 用 Managed Serviceは、アプリケーションが更新、スケーリング、 または停止されたときに、1 回限りの処理セマンティクスを実現するために自動的にスナップショッ トを作成して使用します。

#### **a** Note

ApplicationSnapshotConfiguration::SnapshotsEnabled が false に設定される と、アプリケーションの更新中にデータが失われます。

**a** Note

Apache Flink 用 Managed Serviceは、スナップショット作成中に中間セーブポイントをトリ ガーします。Flink バージョン 1.15 以降では、中間セーブポイントによる副作用は発生しな くなりました。「[セーブポイントのトリガー](https://nightlies.apache.org/flink/flink-docs-master/docs/ops/state/savepoints/#triggering-savepoints)」を参照してください

自動的に作成されたスナップショットには以下の特性があります。

- スナップショットはサービスによって管理されますが、「[ListApplicationSnapshots](https://docs.aws.amazon.com/managed-flink/latest/apiv2/API_ListApplicationSnapshots.html)」アクション を使用してスナップショットを表示できます。自動的に作成されたスナップショットは、スナップ ショットの制限に含まれます。
- アプリケーションがスナップショットの制限を超えると、手動で作成したスナップショットは失敗 しますが、Apache Flink 用 Managed Service サービスは、アプリケーションの更新、スケーリン グ、または停止時に引き続き正常にスナップショットを作成します。手動でさらにスナップショッ トを作成する前に、「[DeleteApplicationSnapshot](https://docs.aws.amazon.com/managed-flink/latest/apiv2/API_DeleteApplicationSnapshot.html)」アクションを使用してスナップショットを手 動で削除する必要があります。

#### <span id="page-73-0"></span>互換性のない状態データを含むスナップショットからの復元

スナップショットにはオペレータに関する情報が含まれているため、以前のアプリケーションバー ジョン以降に変更されたオペレータの状態データをスナップショットから復元すると、予期しない結 果が生じることがあります。現在のオペレータに対応していないスナップショットから状態データを 復元しようとすると、アプリケーションに障害が発生します。障害が発生したアプリケーションは、 「STOPPING」または「UPDATING」のいずれかの状態のままになります。

互換性のない状態データを含むスナップショットからアプリケーションが復元できるよう にするには、「[UpdateApplication](https://docs.aws.amazon.com/managed-flink/latest/apiv2/API_UpdateApplication.html)」アクションを使用して[「FlinkRunConfiguration](https://docs.aws.amazon.com/managed-flink/latest/apiv2/API_FlinkRunConfiguration.html)」の AllowNonRestoredState パラメータを true に設定します。

古いスナップショットからアプリケーションを復元すると、次のような動作になります。

- 「オペレータ追加:」新しいオペレータが追加されても、セーブポイントには新しいオペレータの 状態データはありません。障害は発生せず、「AllowNonRestoredState」を設定する必要はあ りません。
- 「オペレータが削除された:」既存のオペレータが削除されると、そのオペレータの状態データが セーブポイントに格納されます。AllowNonRestoredState が true に設定されていないと障害 が発生します。
- 「オペレータ修正:」パラメータのタイプを互換性のあるタイプに変更するなど、互換性のある変 更が行われた場合、アプリケーションは古いスナップショットから復元できます。スナップショッ トからの復元の詳細については、「Apache Flink ドキュメント」の「[セーブポイント」](https://nightlies.apache.org/flink/flink-docs-release-1.15/ops/state/savepoints.html)を参照し てください。Apache Flink バージョン 1.8 以降を使用するアプリケーションは、別のスキーマの スナップショットから復元できる可能性があります。Apache Flink バージョン 1.6 を使用するア プリケーションは復元できません。2 フェーズコミットシンクでは、ユーザーが作成したスナップ ショット (CreateApplicationSnapshot) の代わりにシステムスナップショット (SwS) を使用するこ とをお勧めします。

Flink の場合、Apache Flink 用 Managed Serviceは、スナップショットの作成中に中間セーブポイ ントをトリガーします。Flink 1.15 以降では、中間セーブポイントによる副作用は発生しなくなり ました。「[セーブポイントのトリガー](https://nightlies.apache.org/flink/flink-docs-master/docs/ops/state/savepoints/#triggering-savepoints)」を参照してください。

既存のセーブポイントデータと互換性のないアプリケーションを再開する必要がある場 合は、「[StartApplication」](https://docs.aws.amazon.com/managed-flink/latest/apiv2/API_StartApplication.html)アクションの「ApplicationRestoreType」パラメータを 「SKIP\_RESTORE\_FROM\_SNAPSHOT」に設定して、スナップショットからの復元をスキップするこ とをお勧めします。

Apache Flink が互換性のない状態データを処理する方法の詳細については、「Apache Flink ドキュ メント」の「[状態スキーマ進化](https://nightlies.apache.org/flink/flink-docs-release-1.15/dev/stream/state/schema_evolution.html)」を参照してください。

<span id="page-74-0"></span>スナップショット API 例

このセクションには、アプリケーションでスナップショットを使用するための API アクションのリ クエスト例が含まれています。JSON ファイルを API アクションの入力に使用する方法の詳細につ いては、[Managed Service for Apache Flink コードの例](#page-749-0) を参照してください。

アプリケーションのスナップショットを有効にする

[UpdateApplication](https://docs.aws.amazon.com/managed-service-for-apache-flink/latest/apiv2/API_UpdateApplication.html) アクションの以下のリクエスト例は、アプリケーションのスナップショット を有効にします。

```
{ 
    "ApplicationName": "MyApplication", 
    "CurrentApplicationVersionId": 1, 
    "ApplicationConfigurationUpdate": { 
       "ApplicationSnapshotConfigurationUpdate": { 
           "SnapshotsEnabledUpdate": "true" 
        } 
     }
}
```
スナップショットを作成する

以下の「[CreateApplicationSnapshot](https://docs.aws.amazon.com/managed-service-for-apache-flink/latest/apiv2/API_CreateApplicationSnapshot.html)」アクションのリクエスト例では、現在のアプリケーショ ン状態のスナップショットを作成します。

```
{ 
    "ApplicationName": "MyApplication", 
    "SnapshotName": "MyCustomSnapshot"
}
```
アプリケーションのスナップショットを一覧表示する

以下の「[ListApplicationSnapshots](https://docs.aws.amazon.com/managed-service-for-apache-flink/latest/apiv2/API_ListApplicationSnapshots.html)」アクションリクエスト例では、現在のアプリケーション 状態の最初の 50 個のスナップショットが一覧表示されます。

```
 "ApplicationName": "MyApplication",
```
{

"Limit": 50

}

#### アプリケーションのスナップショットの詳細を削除する

[DescribeApplicationSnapshot](https://docs.aws.amazon.com/managed-service-for-apache-flink/latest/apiv2/API_DescribeApplicationSnapshot.html) アクションの以下のリクエスト例では、特定のアプリケーショ ンスナップショットの詳細を一覧表示します。

```
{ 
    "ApplicationName": "MyApplication", 
    "SnapshotName": "MyCustomSnapshot"
}
```
スナップショットを削除する

```
以下の「DeleteApplicationSnapshot」アクションリクエスト例では、以前に
```
保存したスナップショットを削除します。SnapshotCreationTimestamp 値は、

「[ListApplicationSnapshots](https://docs.aws.amazon.com/managed-service-for-apache-flink/latest/apiv2/API_ListApplicationSnapshots.html)」または「[DeleteApplicationSnapshot](https://docs.aws.amazon.com/managed-service-for-apache-flink/latest/apiv2/API_DeleteApplicationSnapshot.html)」を使用して取得で きます。

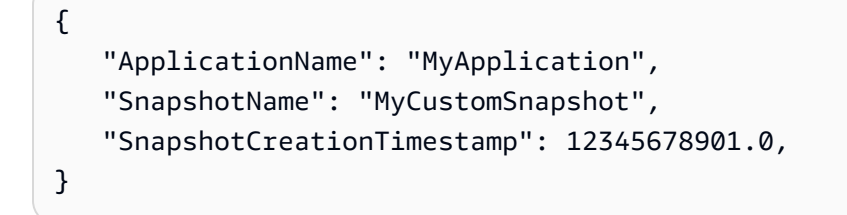

名前付きスナップショットを使用したアプリケーションの再起動

以下の「[StartApplication](https://docs.aws.amazon.com/managed-service-for-apache-flink/latest/apiv2/API_StartApplication.html)」アクションリクエスト例では、特定のスナップショットから保存さ れた状態を使用してアプリケーションを起動します。

```
{ 
    "ApplicationName": "MyApplication", 
    "RunConfiguration": { 
       "ApplicationRestoreConfiguration": { 
           "ApplicationRestoreType": "RESTORE_FROM_CUSTOM_SNAPSHOT", 
           "SnapshotName": "MyCustomSnapshot" 
       } 
    }
}
```
#### 最新のスナップショットを使用してアプリケーションを再起動します。

#### 以下の「[StartApplication](https://docs.aws.amazon.com/managed-service-for-apache-flink/latest/apiv2/API_StartApplication.html)」アクションリクエスト例では、最新のスナップショットを使用して アプリケーションを起動します。

```
{ 
    "ApplicationName": "MyApplication", 
    "RunConfiguration": { 
       "ApplicationRestoreConfiguration": { 
           "ApplicationRestoreType": "RESTORE_FROM_LATEST_SNAPSHOT" 
       } 
    }
}
```
スナップショットなしでアプリケーションを再起動します。

以下の「[StartApplication](https://docs.aws.amazon.com/managed-service-for-apache-flink/latest/apiv2/API_StartApplication.html)」アクションのリクエスト例では、スナップショットがあってもアプ リケーションの状態をロードせずにアプリケーションを起動します。

```
{ 
    "ApplicationName": "MyApplication", 
    "RunConfiguration": { 
       "ApplicationRestoreConfiguration": { 
           "ApplicationRestoreType": "SKIP_RESTORE_FROM_SNAPSHOT" 
       } 
    }
}
```
Apache Flink 用 Managed Service でのアプリケーション・スケー リング

スケーリングを実装するために、Apache Flink 用 Amazon Managed Service のタスクの並列実行と リソースの割り当てを設定できます。Apache Flink がタスクの並列インスタンスをスケジュールす る方法については、「[Apache Flink ドキュメント」](https://nightlies.apache.org/flink/flink-docs-release-1.15/) の [「並列実行](https://nightlies.apache.org/flink/flink-docs-release-1.15/dev/parallel.html)」 を参照してください。

トピック

- [アプリケーション並列処理と ParallelismPerKPU の設定](#page-77-0)
- [Kinesis 処理ユニットの割り当て](#page-77-1)
- [アプリケーションの並列度の更新](#page-78-0)

• [自動スケーリング](#page-80-0)

#### <span id="page-77-0"></span>アプリケーション並列処理と ParallelismPerKPU の設定

Apache Flink アプリケーション用 Managed Serviceタスク (ソースからの読み取りやオペレータの実 行など) のparallel 実行は、次の「[ParallelismConfiguration](https://docs.aws.amazon.com/managed-flink/latest/apiv2/API_ApplicationConfiguration.html)」プロパティを使用して設定しま す。

- Parallelism このプロパティを使用して、デフォルトの Apache Flink アプリケーション並列 処理を設定します。すべてのオペレータ、ソース、シンクは、アプリケーションコードでオーバー ライドされない限り、この並列処理で実行されます。デフォルトは 1 で、最大値は 256 です。
- ParallelismPerKPU このプロパティを使用して、使用しているアプリケーションの Kinesis Processing Unit (KPU) あたりにスケジュールできるparallel タスクの数を設定します。デフォル トは 1 で、最大は 8 です。ブロッキングオペレーション (I/O など) を行うアプリケーションで は、ParallelismPerKPU の値が大きいほど KPU リソースを最大限に活用できます。

**a** Note

Parallelismの上限は、KPUの上限(デフォルトは64)の ParallelismPerKPU 倍です (デフォルトは64)。KPU の上限は、制限の引き上げをリクエストすることで増やすこと ができます。制限の引き上げをリクエストする方法については、「[サービス クォータ](https://docs.aws.amazon.com/general/latest/gr/aws_service_limits.html)」 の 「制限の引き上げをリクエストするには」 を参照してください。

特定のオペレータにタスク並列処理を設定する方法については、「[Apache Flink ドキュメント」](https://nightlies.apache.org/flink/flink-docs-release-1.15/)の 「[並列度の設定:オペレータ](https://nightlies.apache.org/flink/flink-docs-release-1.15/dev/parallel.html#operator-level)」を参照してください。

#### <span id="page-77-1"></span>Kinesis 処理ユニットの割り当て

Apache Flink 用 Managed Service 1 つの KPU で 1 つの vCPU および 4 GB のメモリーが提供されま す。割り当てられた KPU ごとに、50 GB の実行中のアプリケーションストレージも提供されます。

Apache Flink 用 Managed Serviceは、次のように Parallelism および ParallelismPerKPU プ ロパティを使用してアプリケーションの実行に必要な KPU を計算します。

Allocated KPUs for the application = Parallelism/ParallelismPerKPU

Apache Flink 用 Managed Service は、スループットや処理アクティビティの急増に応じて、アプリ ケーションリソースを迅速に提供します。アクティビティの急増が過ぎると、アプリケーションから 徐々にリソースを削除します。リソースの自動割り当てを無効にするには、[アプリケーションの並列](#page-78-0) [度の更新](#page-78-0) で後述するように、AutoScalingEnabled 値を false に設定します。

アプリケーションの KPU のデフォルト制限は 64 です。制限の引き上げをリクエストする方法に ついては、「[サービス クォータ](https://docs.aws.amazon.com/general/latest/gr/aws_service_limits.html)」 の 「制限の引き上げをリクエストするには」 を参照してくださ い。

**a** Note

オーケストレーションの目的で追加の KPU が課金されます。詳細については、[「Managed](https://aws.amazon.com/kinesis/data-analytics/pricing/) [Service for Apache Flink の料金](https://aws.amazon.com/kinesis/data-analytics/pricing/)」 を参照してください

#### <span id="page-78-0"></span>アプリケーションの並列度の更新

このセクションには、アプリケーションの並列処理を設定する API アクションのサンプルリクエス トが含まれています。API アクションでリクエストブロックを使用する方法のその他の例と手順につ いては、[Managed Service for Apache Flink コードの例](#page-749-0) を参照してください。

以下の「[CreateApplication](https://docs.aws.amazon.com/managed-service-for-apache-flink/latest/apiv2/API_CreateApplication.html)」アクションのリクエスト例では、アプリケーションの作成時に並 列処理を設定します。

```
{ 
    "ApplicationName": "string", 
    "RuntimeEnvironment":"FLINK-1_15", 
    "ServiceExecutionRole":"arn:aws:iam::123456789123:role/myrole", 
    "ApplicationConfiguration": { 
       "ApplicationCodeConfiguration":{ 
       "CodeContent":{ 
          "S3ContentLocation":{ 
             "BucketARN":"arn:aws:s3:::mybucket", 
             "FileKey":"myflink.jar", 
             "ObjectVersion":"AbCdEfGhIjKlMnOpQrStUvWxYz12345" 
 } 
          }, 
       "CodeContentType":"ZIPFILE" 
    }, 
       "FlinkApplicationConfiguration": {
```

```
 "ParallelismConfiguration": { 
               "AutoScalingEnabled": "true", 
               "ConfigurationType": "CUSTOM", 
               "Parallelism": 4, 
               "ParallelismPerKPU": 4 
           } 
        } 
    }
}
```
次の [UpdateApplication](https://docs.aws.amazon.com/managed-service-for-apache-flink/latest/apiv2/API_UpdateApplication.html) アクションのリクエスト例では、既存のアプリケーションの並列処理を 設定します。

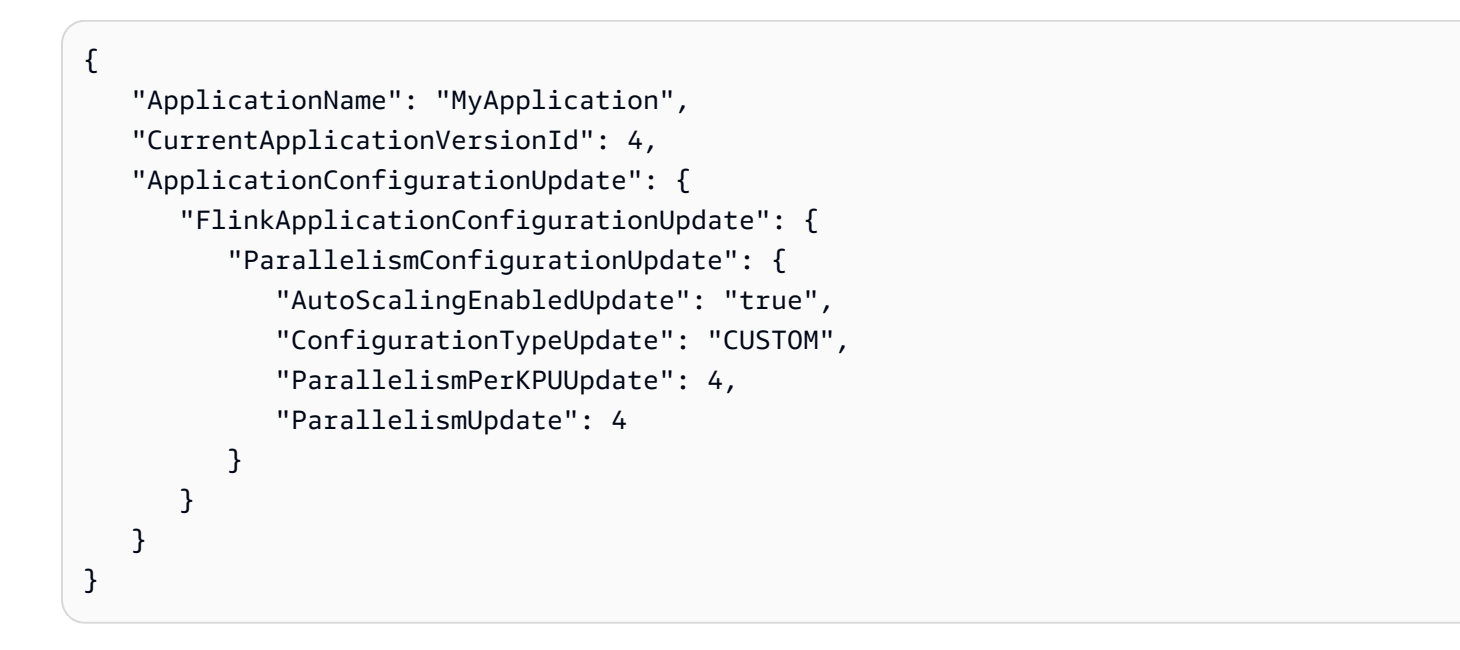

次の [UpdateApplication](https://docs.aws.amazon.com/managed-service-for-apache-flink/latest/apiv2/API_UpdateApplication.html) アクションのリクエストの例では、既存のアプリケーションの並列処理 が無効になります。

```
{ 
    "ApplicationName": "MyApplication", 
    "CurrentApplicationVersionId": 4, 
    "ApplicationConfigurationUpdate": { 
       "FlinkApplicationConfigurationUpdate": { 
          "ParallelismConfigurationUpdate": { 
              "AutoScalingEnabledUpdate": "false" 
 } 
       } 
    }
}
```
# <span id="page-80-0"></span>自動スケーリング

Apache Flink 用 Managed Service は、ほとんどのシナリオでソースのデータスループットとオ ペレーターの複雑さに対応できるように、アプリケーションの並列度を柔軟にスケーリングしま す。Apache Flink 用 Managed Service は、アプリケーションのリソース (CPU) 使用状況を監視し、 それに応じてアプリケーションの並列度を柔軟にスケールアップまたはスケールダウンします。

- CloudWatch メトリクスが 15 分間 75% 以上の場合、アプリケーショ ンcontainerCPUUtilizationはスケールアップ (並列処理を増やす) します。つまり、1 分間で 75 パーセント以上の連続したデータポイントが 15 個あると、ScaleUp アクションがトリガーさ れます。
- CPU 使用率が 6 時間にわたって 10% を下回ると、アプリケーションはスケールダウン (並列処理 が減少) します。つまり、1 分間の期間が 10% 未満の連続するデータポイントが 360 個ある場合 に、ScaleDown アクションがトリガーされます。

**a** Note

1分間の containerCPUUtilization の最大値は、スケーリング・アクションに使用する データポイントとの相関を見つけるために参照できるが、アクションがトリガーされた正確 な瞬間を反映する必要はありません。

Apache Flink 用 Managed Service では、アプリケーションの CurrentParallelism 値がアプリ ケーションの Parallelism 設定を下回ることはありません。

Apache Flink 用 Managed Serviceサービスがアプリケーションをスケーリングしているとき は、AUTOSCALING 状態になります。 [DescribeApplication](https://docs.aws.amazon.com/managed-flink/latest/apiv2/API_DescribeApplication.html) または [ListApplications](https://docs.aws.amazon.com/managed-flink/latest/apiv2/API_ListApplications.html)アクションを 使用して、現在のアプリケーションのステータスを確認できます。サービスがアプリケーショ ンをスケーリングしている間に使用できる唯一の有効な API アクションは、 Forceパラメータ [StopApplication](https://docs.aws.amazon.com/managed-flink/latest/apiv2/API_ListApplications.html)を に設定することですtrue。

AutoScalingEnabled プロパティ (「[FlinkApplicationConfiguration](https://docs.aws.amazon.com/managed-service-for-apache-flink/latest/apiv2/API_FlinkApplicationConfiguration.html)」の一部 ) を使 用して、auto スケーリングの動作を有効または無効にすることができます。AWS アカウント は、Apache Flink 用 Managed Serviceにが提供する KPU によって課金されます。これはアプリケー ションの parallelism と parallelismPerKPU 設定によって異なります。アクティビティが急増 すると、Apache Flink 用 Managed Service のコストが増加します。

料金については、「[Apache Flink 用 Amazon Managed Service の料金」](https://aws.amazon.com/kinesis/data-analytics/pricing/)を参照してください。

アプリケーションのスケーリングについて、以下のことに注意してください:

- 自動スケーリングはデフォルトで有効になっている。
- Studio ノートブックにはスケーリングは適用されません。ただし、Studio Notebook を永続的状態 のアプリケーションとしてデプロイすると、スケーリングはデプロイされたアプリケーションに適 用されます。
- 使用しているアプリケーションのデフォルトの上限は 64 KPU です。詳細については、「[クォー](#page-542-0) [タ](#page-542-0)」を参照してください。
- 自動スケーリングによってアプリケーションの並列度が更新されると、アプリケーションのダウン タイムが発生します。このダウンタイムを回避するには、以下を実行します。
	- 自動スケーリングを無効にする
	- [UpdateApplication](https://docs.aws.amazon.com/managed-flink/latest/apiv2/API_UpdateApplication.html) アクションparallelismPerKPUを使用して、アプリケーションの parallelismと を設定します。使用しているアプリケーションの並列処理の設定の詳細につい ては、以下の [the section called "アプリケーションの並列度の更新"](#page-78-0) を参照してください。
	- アプリケーションのリソース使用状況を定期的に監視して、アプリケーションがワークロードに 適した並列度設定になっていることを確認してください。割り当てリソースの使用状況を監視す る方法については、[the section called "Managed Service for Apache Flinkでの メトリクスおよび](#page-477-0) [ディメンション"](#page-477-0) を参照してください。

#### 最大並列度に関する考慮事項

- Autoscale ロジックは、Flink ジョブを並列処理にスケーリングしてジョブやオペレータ maxParallelism に干渉することを防ぎます。たとえば、ソースとシンクのみの単純なジョブ で、ソースが maxParallelism 16 で、sink が 8 の場合、ジョブは 8 以上にオートスケーリン グされません。
- maxParallelism がジョブに設定されていない場合、Flink はデフォルトで 128 に設定されま す。したがって、ジョブを 128 よりも高い並列処理で実行する必要があると思われる場合は、ア プリケーション用にその数値を設定する必要があります。
- ジョブの自動スケーリングを期待していても表示されない場合は、maxParallelism 値がそれを 考慮に入れていることを確認してください。

追加情報については、「[Apache Flink の拡張モニタリングと自動スケーリング」](https://aws.amazon.com/blogs/big-data/enhanced-monitoring-and-automatic-scaling-for-apache-flink/)を参照してくださ い。

例については、 [kda-flink-app-autoscaling「](https://github.com/aws-samples/kda-flink-app-autoscaling)」を参照してください。

# タグ付けの使用

このセクションでは、アプリケーションにキーバリューメタデータタグをManaged Service for Apache Flink アプリケーションに追加する方法について説明します。これらのタグは以下の目的に 使用できます。

- 個々のApache Flink アプリケーション用 Managed Serviceの課金を決定。詳細については、Billing と Cost Management ユーザーガイドの 「[コスト配分タグを使用する」](https://docs.aws.amazon.com/awsaccountbilling/latest/aboutv2/cost-alloc-tags.html) を参照してください。
- タグに基づいてアプリケーションリソースへのアクセスをコントロールする。詳細について は、[AWS Identity and Access Management ユーザーガイド](https://docs.aws.amazon.com/IAM/latest/UserGuide/access_tags.html)のタグを使用したアクセス制御を参照 してください。
- ユーザー定義の目的で。ユーザータグに基づいてアプリケーションの機能を定義できます。

タグ付けに関する以下の情報に注意してください。

- アプリケーションタグの最大数にはシステムタグが含まれます。ユーザー定義のアプリケーション タグの最大数は 50 です。
- アクションに含まれているタグリストで Key 値が重複している場合、サービスは InvalidArgumentException をスローします。

このトピックには、次のセクションが含まれています。

- [アプリケーション作成時のタグの追加](#page-82-0)
- [既存のアプリケーションに対するタグの追加または更新](#page-83-0)
- [アプリケーションのタグの一覧表示](#page-83-1)
- [アプリケーションからのタグの削除](#page-84-0)

<span id="page-82-0"></span>アプリケーション作成時のタグの追加

タグの追加は、[CreateApplication](https://docs.aws.amazon.com/managed-flink/latest/apiv2/API_CreateApplication.html) アクションの tags パラメータを使ってアプリケーションを作成 する際に行います。

以下のリクエスト例では、CreateApplication リクエストの Tags ノードを示しています。

"Tags": [ {

```
 "Key": "Key1", 
           "Value": "Value1" 
      }, 
      { 
           "Key": "Key2", 
           "Value": "Value2" 
      }
]
```
#### <span id="page-83-0"></span>既存のアプリケーションに対するタグの追加または更新

[TagResource](https://docs.aws.amazon.com/managed-flink/latest/apiv2/API_TagResource.html) アクションを使用して、アプリケーションにタグを追加します[。UpdateApplication](https://docs.aws.amazon.com/managed-flink/latest/apiv2/API_UpdateApplication.html) ア クションを使用して、アプリケーションにタグを追加することはできません。

既存のタグを更新するには、既存のタグのものと同じキーを含むタグを追加します。

TagResource アクションの以下のリクエスト例では、新しいタグを追加するか、既存のタグを更新 します。

```
{ 
     "ResourceARN": "string", 
     "Tags": [ 
        { 
            "Key": "NewTagKey", 
            "Value": "NewTagValue" 
        }, 
        { 
            "Key": "ExistingKeyOfTagToUpdate", 
            "Value": "NewValueForExistingTag" 
        } 
   \mathbf{I}}
```
#### <span id="page-83-1"></span>アプリケーションのタグの一覧表示

既存のタグを一覧表示するには、[ListTagsForResource](https://docs.aws.amazon.com/managed-flink/latest/apiv2/API_ListTagsForResource.html) アクションを使用します。

ListTagsForResource アクションの以下のリクエスト例では、アプリケーションのタグを一覧表 示します。

```
{
```

```
 "ResourceARN": "arn:aws:kinesisanalyticsus-west-2:012345678901:application/
MyApplication"
}
```
# <span id="page-84-0"></span>アプリケーションからのタグの削除

アプリケーションからタグを削除するには、[UntagResource](https://docs.aws.amazon.com/managed-flink/latest/apiv2/API_UntagResource.html) アクションを使用します。

UntagResource アクションの以下のリクエスト例では、アプリケーションからタグを削除しま す。

```
{ 
    "ResourceARN": "arn:aws:kinesisanalyticsus-west-2:012345678901:application/
MyApplication", 
    "TagKeys": [ "KeyOfFirstTagToRemove", "KeyOfSecondTagToRemove" ]
}
```
## Apache Flink 用 Managed Service で CloudFormation を使う

以下のエクササイズでは、「AWS CloudFormation」経由で作成した Flink アプリケーションを、同 じスタック内の Lambda 関数を使って起動する方法を示しています。

#### 開始する前に

このエクササイズを始める前に、「[::KinesisAnalytics::Application」](https://docs.aws.amazon.com/AWSCloudFormation/latest/UserGuide/aws-resource-kinesis-analyticsapplication.html)の AWS CloudFormation を使用 して Flink アプリケーションを作成する手順に従ってください。

#### Lambda 関数の記述

作成または更新後に Flink アプリケーションを起動するには、kinesisanalyticsv2 [「アプリケー](https://docs.aws.amazon.com/cli/latest/reference/kinesisanalyticsv2/start-application.html) [ションを起動](https://docs.aws.amazon.com/cli/latest/reference/kinesisanalyticsv2/start-application.html)」 API を使用します。この呼び出しは Flink アプリケーションの作成後の「AWS CloudFormation」イベントによってトリガーされます。Lambda 関数をトリガーするためのスタッ クの設定方法については、このエクササイズの後半で説明しますが、まずは Lambda 関数の宣言と そのコードに焦点を当てます。この例では「Python3.8」ランタイムを使用しています。

```
StartApplicationLambda: 
     Type: AWS::Lambda::Function 
     DependsOn: StartApplicationLambdaRole 
     Properties: 
       Description: Starts an application when invoked.
```

```
 Runtime: python3.8 
       Role: !GetAtt StartApplicationLambdaRole.Arn 
       Handler: index.lambda_handler 
       Timeout: 30 
       Code: 
         ZipFile: | 
           import logging 
           import cfnresponse 
           import boto3 
           logger = logging.getLogger() 
           logger.setLevel(logging.INFO) 
           def lambda_handler(event, context): 
             logger.info('Incoming CFN event {}'.format(event)) 
             try: 
               application_name = event['ResourceProperties']['ApplicationName'] 
               # filter out events other than Create or Update, 
               # you can also omit Update in order to start an application on Create 
 only. 
               if event['RequestType'] not in ["Create", "Update"]: 
                 logger.info('No-op for Application {} because CFN RequestType {} is 
 filtered'.format(application_name, event['RequestType'])) 
                 cfnresponse.send(event, context, cfnresponse.SUCCESS, {}) 
                 return 
               # use kinesisanalyticsv2 API to start an application. 
               client_kda = boto3.client('kinesisanalyticsv2', 
 region_name=event['ResourceProperties']['Region']) 
               # get application status. 
               describe_response = 
 client_kda.describe_application(ApplicationName=application_name) 
               application_status = describe_response['ApplicationDetail']
['ApplicationStatus'] 
               # an application can be started from 'READY' status only. 
               if application_status != 'READY': 
                 logger.info('No-op for Application {} because ApplicationStatus {} is 
 filtered'.format(application_name, application_status)) 
                 cfnresponse.send(event, context, cfnresponse.SUCCESS, {})
```

```
 return 
              # create RunConfiguration. 
               run_configuration = { 
                 'ApplicationRestoreConfiguration': { 
                   'ApplicationRestoreType': 'RESTORE_FROM_LATEST_SNAPSHOT', 
 } 
 } 
               logger.info('RunConfiguration for Application {}: 
 {}'.format(application_name, run_configuration)) 
               # this call doesn't wait for an application to transfer to 'RUNNING' 
 state. 
               client_kda.start_application(ApplicationName=application_name, 
 RunConfiguration=run_configuration) 
               logger.info('Started Application: {}'.format(application_name)) 
               cfnresponse.send(event, context, cfnresponse.SUCCESS, {}) 
             except Exception as err: 
               logger.error(err) 
               cfnresponse.send(event,context, cfnresponse.FAILED, {"Data": str(err)})
```
上記のコードでは、Lambda は AWS CloudFormation イベントの受信を処理し、 Create と Update 以外のすべてをフィルタリングし、アプリケーションの状態を取得し、状態が READY であ れば起動します。アプリケーションの状態を取得するには、次に示すように Lambda ロールを作成 する必要があります。

Lambda ロールの作成

Lambda がアプリケーションと正常に「対話」してログを書き込むためのロールを作成します。この ロールはデフォルトの管理ポリシーを使用しますが、カスタムポリシーを使用して絞り込みたい場合 もあります。

```
StartApplicationLambdaRole: 
     Type: AWS::IAM::Role 
     DependsOn: TestFlinkApplication 
     Properties: 
       Description: A role for lambda to use while interacting with an application. 
       AssumeRolePolicyDocument: 
         Version: '2012-10-17'
```
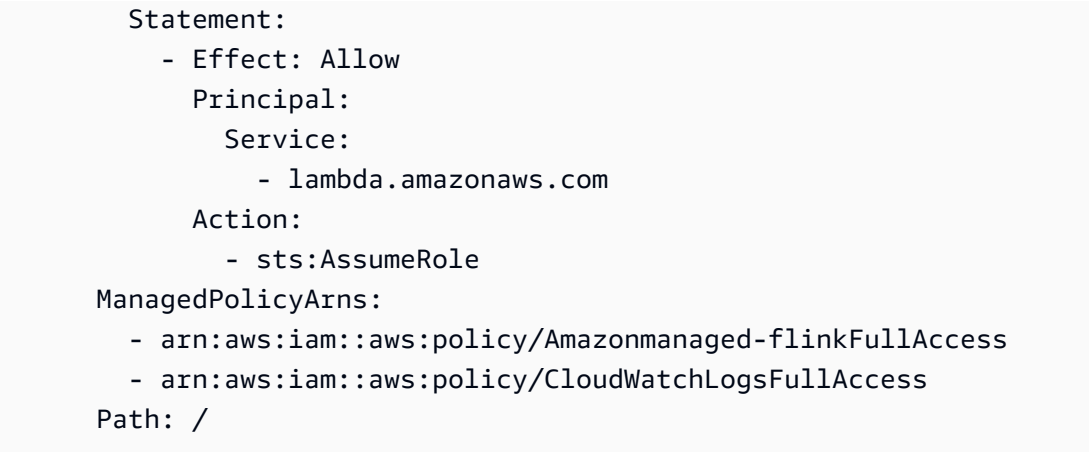

Lambda リソースは Flink アプリケーションに依存しているため、同じスタックで Flink アプリケー ションを作成した後に作成されることに注意してください。

#### Lambda 関数を呼び出す

あとは、Lambda 関数を呼び出すだけです。これは「[カスタムリソース」](https://docs.aws.amazon.com/AWSCloudFormation/latest/UserGuide/aws-resource-cfn-customresource.html)を使用して行われます。

StartApplicationLambdaInvoke: Description: Invokes StartApplicationLambda to start an application. Type: AWS::CloudFormation::CustomResource DependsOn: StartApplicationLambda Version: "1.0" Properties: ServiceToken: !GetAtt StartApplicationLambda.Arn Region: !Ref AWS::Region ApplicationName: !Ref TestFlinkApplication

Lambdaを使って Flink アプリケーションを起動するのに必要なものはこれだけです。これで、独自 のスタックを作成するか、以下の完全な例を使用して、これらすべてのステップが実際にどのように 機能するかを確認する準備ができました。

#### 完全な例

以下の例は、上記のステップを少し拡張したもので、「[テンプレート・パラメーター](https://docs.aws.amazon.com/AWSCloudFormation/latest/UserGuide/parameters-section-structure.html)」を使って RunConfiguration を微調整したものです。これは、試してみるための作業スタックです。添付の 注意事項を必ずお読みください。

stack.yaml

Description: 'kinesisanalyticsv2 CloudFormation Test Application'

Parameters: ApplicationRestoreType: Description: ApplicationRestoreConfiguration option, can be SKIP\_RESTORE\_FROM\_SNAPSHOT, RESTORE\_FROM\_LATEST\_SNAPSHOT or RESTORE\_FROM\_CUSTOM\_SNAPSHOT. Type: String Default: SKIP\_RESTORE\_FROM\_SNAPSHOT AllowedValues: [ SKIP\_RESTORE\_FROM\_SNAPSHOT, RESTORE\_FROM\_LATEST\_SNAPSHOT, RESTORE FROM CUSTOM SNAPSHOT ] SnapshotName: Description: ApplicationRestoreConfiguration option, name of a snapshot to restore to, used with RESTORE\_FROM\_CUSTOM\_SNAPSHOT ApplicationRestoreType. Type: String Default: '' AllowNonRestoredState: Description: FlinkRunConfiguration option, can be true or false. Default: true Type: String AllowedValues: [ true, false ] CodeContentBucketArn: Description: ARN of a bucket with application code. Type: String CodeContentFileKey: Description: A jar filename with an application code inside a bucket. Type: String Conditions: IsSnapshotNameEmpty: !Equals [ !Ref SnapshotName, '' ] Resources: TestServiceExecutionRole: Type: AWS::IAM::Role Properties: AssumeRolePolicyDocument: Version: '2012-10-17' Statement: - Effect: Allow Principal: Service: - kinesisanlaytics.amazonaws.com Action: sts:AssumeRole ManagedPolicyArns: - arn:aws:iam::aws:policy/AmazonKinesisFullAccess - arn:aws:iam::aws:policy/AmazonS3FullAccess Path: / InputKinesisStream:

```
 Type: AWS::Kinesis::Stream 
   Properties: 
     ShardCount: 1 
 OutputKinesisStream: 
   Type: AWS::Kinesis::Stream 
   Properties: 
     ShardCount: 1 
 TestFlinkApplication: 
   Type: 'AWS::kinesisanalyticsv2::Application' 
   Properties: 
     ApplicationName: 'CFNTestFlinkApplication' 
     ApplicationDescription: 'Test Flink Application' 
     RuntimeEnvironment: 'FLINK-1_15' 
     ServiceExecutionRole: !GetAtt TestServiceExecutionRole.Arn 
     ApplicationConfiguration: 
       EnvironmentProperties: 
         PropertyGroups: 
            - PropertyGroupId: 'KinesisStreams' 
              PropertyMap: 
                INPUT_STREAM_NAME: !Ref InputKinesisStream 
               OUTPUT STREAM NAME: !Ref OutputKinesisStream
                AWS_REGION: !Ref AWS::Region 
       FlinkApplicationConfiguration: 
         CheckpointConfiguration: 
            ConfigurationType: 'CUSTOM' 
            CheckpointingEnabled: True 
            CheckpointInterval: 1500 
            MinPauseBetweenCheckpoints: 500 
         MonitoringConfiguration: 
            ConfigurationType: 'CUSTOM' 
            MetricsLevel: 'APPLICATION' 
            LogLevel: 'INFO' 
         ParallelismConfiguration: 
            ConfigurationType: 'CUSTOM' 
            Parallelism: 1 
            ParallelismPerKPU: 1 
            AutoScalingEnabled: True 
       ApplicationSnapshotConfiguration: 
         SnapshotsEnabled: True 
       ApplicationCodeConfiguration: 
         CodeContent: 
           S3ContentLocation:
              BucketARN: !Ref CodeContentBucketArn 
              FileKey: !Ref CodeContentFileKey
```

```
 CodeContentType: 'ZIPFILE' 
 StartApplicationLambdaRole: 
   Type: AWS::IAM::Role 
   DependsOn: TestFlinkApplication 
   Properties: 
     Description: A role for lambda to use while interacting with an application. 
     AssumeRolePolicyDocument: 
       Version: '2012-10-17' 
       Statement: 
         - Effect: Allow 
            Principal: 
              Service: 
                - lambda.amazonaws.com 
            Action: 
              - sts:AssumeRole 
     ManagedPolicyArns: 
       - arn:aws:iam::aws:policy/Amazonmanaged-flinkFullAccess 
       - arn:aws:iam::aws:policy/CloudWatchLogsFullAccess 
     Path: / 
 StartApplicationLambda: 
   Type: AWS::Lambda::Function 
   DependsOn: StartApplicationLambdaRole 
   Properties: 
     Description: Starts an application when invoked. 
     Runtime: python3.8 
     Role: !GetAtt StartApplicationLambdaRole.Arn 
     Handler: index.lambda_handler 
     Timeout: 30 
     Code: 
       ZipFile: | 
         import logging 
         import cfnresponse 
         import boto3 
         logger = logging.getLogger() 
         logger.setLevel(logging.INFO) 
         def lambda_handler(event, context): 
            logger.info('Incoming CFN event {}'.format(event)) 
            try: 
              application_name = event['ResourceProperties']['ApplicationName']
```
# filter out events other than Create or Update,

```
 # you can also omit Update in order to start an application on Create 
 only. 
               if event['RequestType'] not in ["Create", "Update"]: 
                 logger.info('No-op for Application {} because CFN RequestType {} is 
 filtered'.format(application_name, event['RequestType'])) 
                 cfnresponse.send(event, context, cfnresponse.SUCCESS, {}) 
                 return 
               # use kinesisanalyticsv2 API to start an application. 
               client_kda = boto3.client('kinesisanalyticsv2', 
 region_name=event['ResourceProperties']['Region']) 
               # get application status. 
               describe_response = 
 client_kda.describe_application(ApplicationName=application_name) 
               application_status = describe_response['ApplicationDetail']
['ApplicationStatus'] 
               # an application can be started from 'READY' status only. 
               if application_status != 'READY': 
                 logger.info('No-op for Application {} because ApplicationStatus {} is 
 filtered'.format(application_name, application_status)) 
                 cfnresponse.send(event, context, cfnresponse.SUCCESS, {}) 
                 return 
               # create RunConfiguration from passed parameters. 
               run_configuration = { 
                 'FlinkRunConfiguration': { 
                   'AllowNonRestoredState': event['ResourceProperties']
['AllowNonRestoredState'] == 'true' 
\qquad \qquad \text{ } 'ApplicationRestoreConfiguration': { 
                   'ApplicationRestoreType': event['ResourceProperties']
['ApplicationRestoreType'], 
 } 
 } 
               # add SnapshotName to RunConfiguration if specified. 
               if event['ResourceProperties']['SnapshotName'] != '': 
                 run_configuration['ApplicationRestoreConfiguration']['SnapshotName'] = 
 event['ResourceProperties']['SnapshotName']
```

```
 logger.info('RunConfiguration for Application {}: 
 {}'.format(application_name, run_configuration)) 
              # this call doesn't wait for an application to transfer to 'RUNNING' 
 state. 
              client_kda.start_application(ApplicationName=application_name, 
 RunConfiguration=run_configuration) 
              logger.info('Started Application: {}'.format(application_name)) 
              cfnresponse.send(event, context, cfnresponse.SUCCESS, {}) 
            except Exception as err: 
              logger.error(err) 
              cfnresponse.send(event,context, cfnresponse.FAILED, {"Data": str(err)}) 
  StartApplicationLambdaInvoke: 
    Description: Invokes StartApplicationLambda to start an application. 
    Type: AWS::CloudFormation::CustomResource 
    DependsOn: StartApplicationLambda 
    Version: "1.0" 
    Properties: 
      ServiceToken: !GetAtt StartApplicationLambda.Arn 
      Region: !Ref AWS::Region 
      ApplicationName: !Ref TestFlinkApplication 
      ApplicationRestoreType: !Ref ApplicationRestoreType 
      SnapshotName: !Ref SnapshotName 
      AllowNonRestoredState: !Ref AllowNonRestoredState
```
繰り返しになりますが、アプリケーション自体だけでなく、Lambda のロールも調整したい場合があ ります。

上記のスタックを作成する前に、パラメータを指定することを忘れないでください。

parameters.json

```
\Gamma { 
     "ParameterKey": "CodeContentBucketArn", 
     "ParameterValue": "YOUR_BUCKET_ARN" 
   }, 
   { 
     "ParameterKey": "CodeContentFileKey", 
     "ParameterValue": "YOUR_JAR" 
   }, 
   {
```

```
 "ParameterKey": "ApplicationRestoreType", 
     "ParameterValue": "SKIP_RESTORE_FROM_SNAPSHOT" 
   }, 
   { 
     "ParameterKey": "AllowNonRestoredState", 
     "ParameterValue": "true" 
   }
]
```
「YOUR\_BUCKET\_ARN」と「YOUR\_JAR」を特定の要件に置き換えてください。この「[ガイド」](https://docs.aws.amazon.com/managed-flink/latest/java/get-started-exercise.html)に 従って Amazon S3 バケットとアプリケーション jar を作成できます。

次に、スタックを作成します (YOUR\_REGION を us-east-1 などの任意のリージョンに置き換え る)。

```
aws cloudformation create-stack --region YOUR_REGION --template-body "file://
stack.yaml" --parameters "file://parameters.json" --stack-name "TestManaged Service for 
  Apache FlinkStack" --capabilities CAPABILITY_NAMED_IAM
```
これで「[https://console.aws.amazon.com/cloudformation」](https://console.aws.amazon.com/cloudformation)に移行して進行状況を確認できるよ うになりました。作成されると、Flinkアプリケーションが「Starting」状態になるはずです。 「Running」の起動には数分かかる場合があります。

詳細については、次を参照してください。

- 「[AWSCloudFormation を使用して任意の AWS サービスプロパティを取得する 4 つの方法 \(パー](https://aws.amazon.com/blogs/mt/four-ways-to-retrieve-any-aws-service-property-using-aws-cloudformation-part-1/) [ト 1/3\)](https://aws.amazon.com/blogs/mt/four-ways-to-retrieve-any-aws-service-property-using-aws-cloudformation-part-1/) 」。
- [チュートリアル: Amazon マシンイメージ ID を参照する。](https://docs.aws.amazon.com/AWSCloudFormation/latest/UserGuide/walkthrough-custom-resources-lambda-lookup-amiids.html)

# Apache Flink 用 Managed Service を搭載したApache Flink ダッ シュボードの使用

アプリケーションの Apache Flink Dashboard を使用して Apache Flink 用 Managed Service アプリ ケーションの健全性を監視することができます。アプリケーションのダッシュボードには、以下の情 報が表示されます。

- Task Managers や Task Slots など、使用中のリソース。
- 実行中、完了、キャンセル、失敗したジョブなど、ジョブに関する情報。

Apache Flink Task Managers、Task Slots、Jobsに関する詳細は、Apache Flink ウェブサイトの 「[Apache Flink Architecture」](https://flink.apache.org/what-is-flink/flink-architecture/)を参照してください。

Apache Flink アプリケーション用 Managed Service を搭載した Apache Flink Dashboard を使用する 際には、次の点に注意してください。

- Apache Flink アプリケーションの Managed Service 用 Apache Flink Dashboard は読み取り専用で す。Apache Flink Dashboard で Apache Flink アプリケーション用 Managed Service を変更するこ とはできません。
- Apache Flink Dashboard は Microsoft Internet Explorer と互換性がありません。

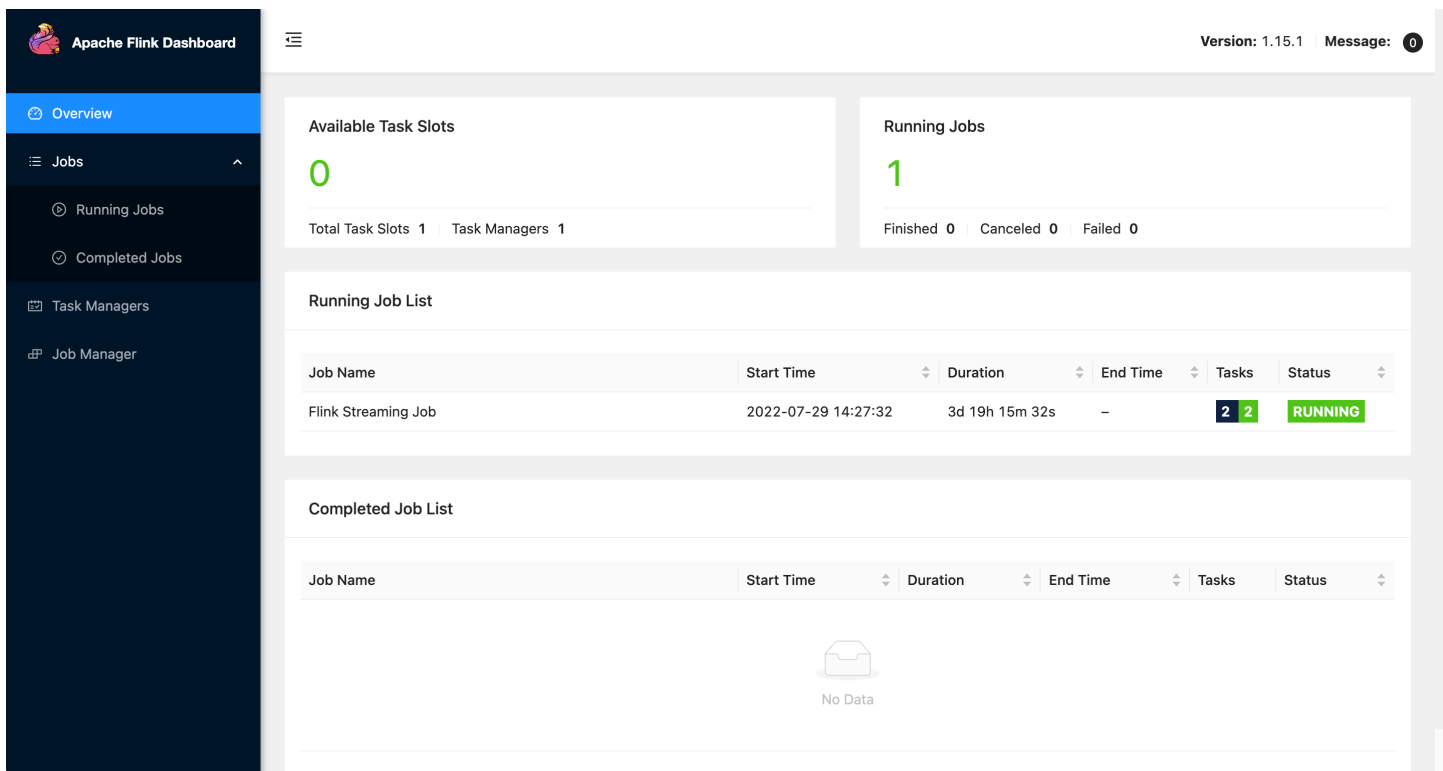

# アプリケーションの Apache Flink Dashboard へのアクセス

アプリケーションの Apache Flink Dashboard には、 Apache Flink コンソール用のManaged Service を使用するか、CLI を使用して安全な URL エンドポイントをリクエストすることでアクセスするこ とができます。

Apache Flink コンソール用 Managed Service を使用してアプリケーションの Apache Flin Dashboard にアクセスする

コンソールからアプリケーションの Apache Flink Dashboard にアクセスするには、アプリケーショ ンのページで「Apache Flink Dashboard」を選択します。

**a** Note

Apache Flink コンソール用 Managed Service からダッシュボードを開くと、コンソールが生 成する URL は 12 時間有効になります。

Apache Flink CLI 用 Managed Service を使用してアプリケーションの Apache Flink Dashboard にアクセスする

Apache Flink CLI 用 Managed Service を使用して、アプリケーションダッシュボードにアクセス するための URL を生成することができます。生成した URL は、指定された期間だけ有効になりま す。

**a** Note

生成された URL に 3 分以内にアクセスしなければ、その URL は無効となります。

「[CreateApplicationPreSignedURL」](https://docs.aws.amazon.com/managed-flink/latest/apiv2/API_CreateApplicationPresignedUrl.html)アクションを使用してダッシュボード URL を生成します。ア クションには以下のパラメータを指定できます。

- アプリケーション名
- URL が有効になる時間(秒単位)
- URLタイプとして FLINK\_DASHBOARD\_URL を指定します

# リリースバージョン

このトピックには、Managed Service for Apache Flink の各リリースでサポートされている機能と推 奨コンポーネントバージョンに関する情報が含まれています。

## Amazon Managed Service for Apache Flink 1.15.2 リリース

Apache Flink 用 Managed Service は、Apache 1.15.2 の以下の新機能をサポートしています。

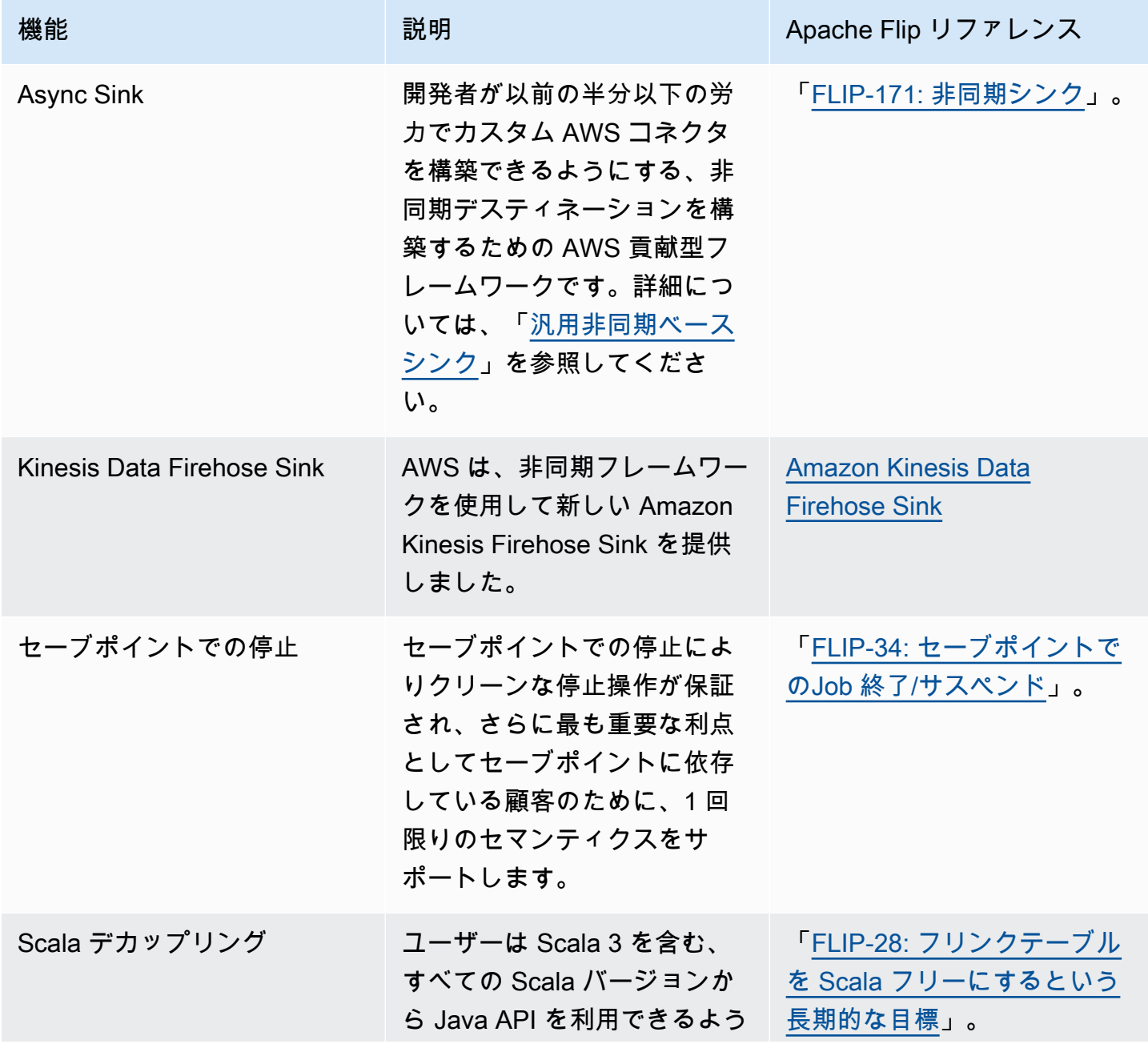

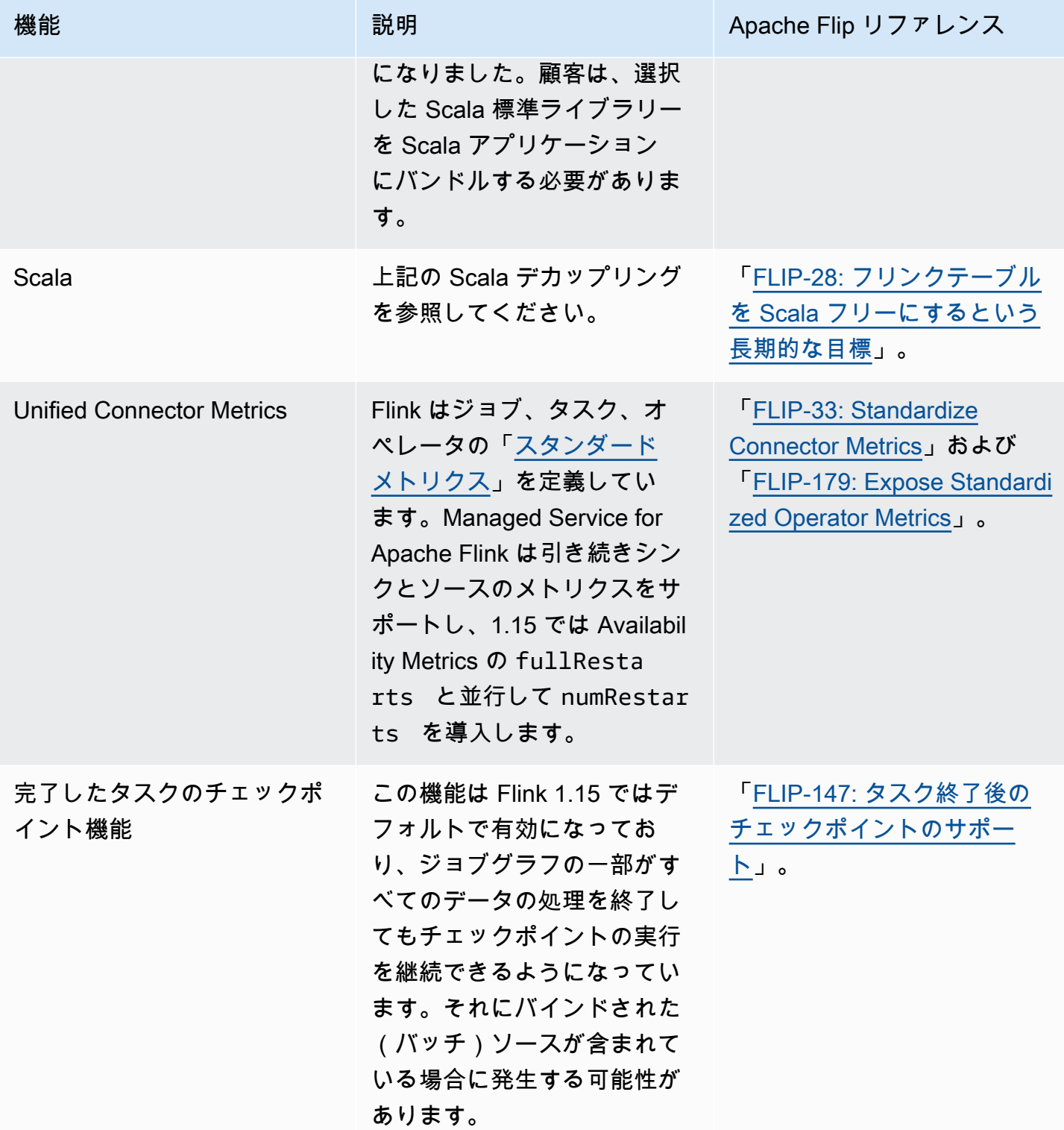

# Apache Flink 1.15 における Amazon Managed Service for Apache Flink の 変更点

Studio のノートブック

Managed Service for Apache Flink Studio は、Apache Flink 1.15 をサポートするようになりま した。Managed Service for Apache Flink Studio は、Apache Zeppelin ノートブックを利用し て、Apache Flink ストリーム処理アプリケーションの開発、コード・デバッグ、実行のための単一 インターフェースの開発体験を提供します。Managed Service for Apache Flink Studio の詳細と入門 については、「[Apache Flink 用 Managed Service で Studio ノートブックを使用する](#page-100-0)」を参照してく ださい。

「EFO コネクター」

Managed Service for Apache Flink バージョン 1.15 にアップグレードする際は、必ず最新の EFO コ ネクタ (バージョン 1.15.3 以降) を使用してください。理由の詳細については、「[FLINK-29324」](https://issues.apache.org/jira/browse/FLINK-29324)を 参照してください。

「Scala デカップリング」

Flink 1.15.2 以降では、任意の Scala スタンダードライブラリを Scala アプリケーションにバンドル する必要が出てきます。

Kinesis Data Firehose Sink

Managed Service for Apache Flink バージョン 1.15 にアップグレードする場合は、最新の [Amazon](https://nightlies.apache.org/flink/flink-docs-release-1.15//docs/connectors/datastream/firehose/)  [Kinesis Data Firehose Sinkを](https://nightlies.apache.org/flink/flink-docs-release-1.15//docs/connectors/datastream/firehose/)使用していることを確認してください。

Kafka Connectors

Apache Flink バージョン 1.15 の Amazon Managed Service for Apache Flink にアップグレードす る場合は、最新の Kafka コネクタ API を使用していることを確認してください。Apache Flink は 「[FlinkKafkaConsumer](https://nightlies.apache.org/flink/flink-docs-master/docs/connectors/datastream/kafka/#kafka-consumer)」と[「FlinkKafkaProducer」](https://nightlies.apache.org/flink/flink-docs-master/docs/connectors/datastream/kafka/#kafka-producer)を非推奨としました。これらの Kafka シンク用 API は Flink 1.15 用の Kafkar にコミットできません。「[KafkaSource](https://nightlies.apache.org/flink/flink-docs-master/docs/connectors/datastream/kafka/#kafka-source)」と[「KafkaSink](https://nightlies.apache.org/flink/flink-docs-master/docs/connectors/datastream/kafka/#kafka-sink)」を使用して いることを確認してください。

# コンポーネント

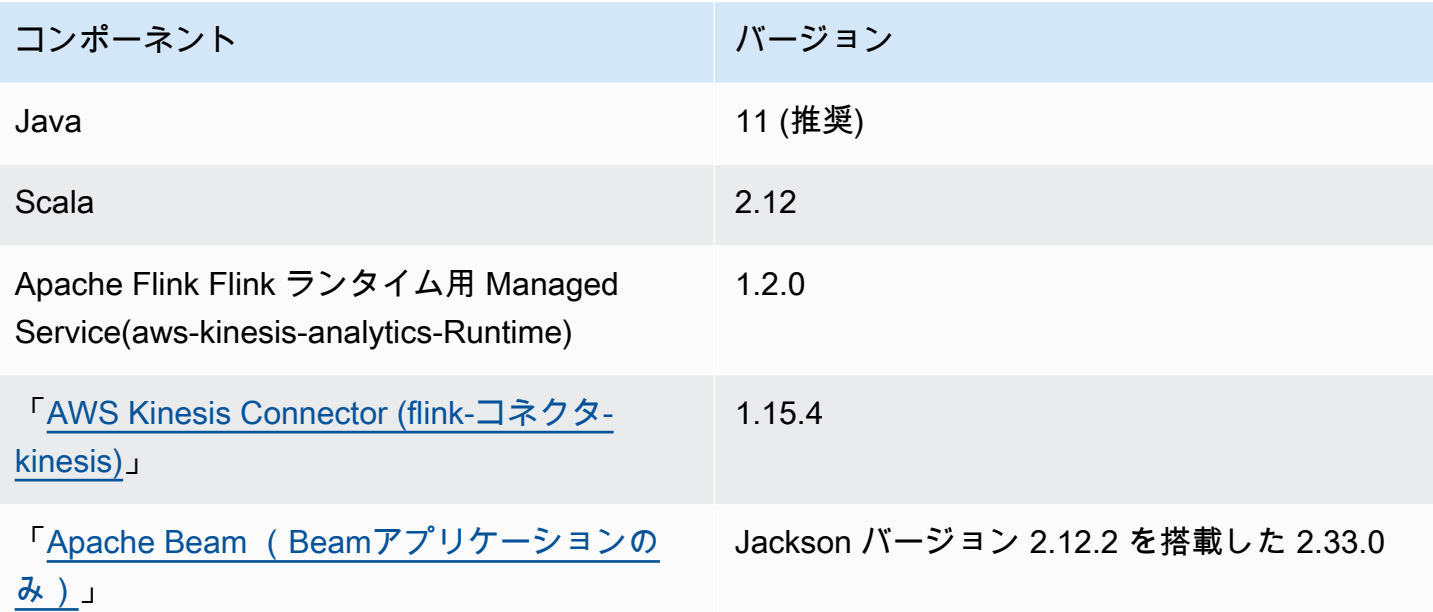

# <span id="page-100-0"></span>Apache Flink 用 Managed Service で Studio ノートブックを 使用する

Managed Service for Apache Flink用 Studio ノートブックを使用すると、リアルタイムでインタラク ティブにデータストリームをクエリし、標準 SQL、Python、Scala を使用してストリーム処理アプ リケーションを簡単に構築して実行できます。AWS Management コンソールで数回クリックするだ けで、サーバーレスノートブックを起動してデータストリームをクエリし、数秒で結果を取得できま す。

ノートブックはウェブベースの開発環境です。ノートブックを使用すると、Apache Flink が提供す る高度な機能と組み合わせて、シンプルでインタラクティブな開発体験が得られます。Studio ノー トブックは、「[Apache Zeppelin](https://zeppelin.apache.org/)」で動作するノートブックを使用し、ストリーム処理エンジンとし て「[Apache Flink](https://flink.apache.org/)」を使用します。Studio ノートブックは、これらのテクノロジーをシームレスに組 み合わせ、あらゆるスキルセットの開発者がデータストリームの高度な分析にアクセスできるように します。

Apache Zeppelin は、Studio ノートブックに次のような分析ツール一式を提供します。

- データの可視化
- ファイルにデータをエクスポートする
- 分析しやすい出力形式のコントロール

Apache Flink と Apache Zeppelin 用 Managed Service の使用を開始するには、 [Studio ノートブッ](#page-116-0) [ク作成のチュートリアル](#page-116-0) を参照してください。Zeppelin の詳細については、「[Apache Zeppelin ド](http://zeppelin.apache.org) [キュメント](http://zeppelin.apache.org)」を参照してください。

ノートブックでは、SQL、Python、Scala の Apache Flink [Table API & SQL](https://nightlies.apache.org/flink/flink-docs-release-1.15/dev/table/)、または Scala の [DataStream API](https://nightlies.apache.org/flink/flink-docs-release-1.15/dev/datastream_api.html) を使用してクエリをモデル化します。数回クリックするだけで、Studio ノートブッ クを、継続的に実行される非インタラクティブな Apache Flink ストリーム処理アプリケーション用 Managed Service に昇格させ、本番ワークロードに使用できます。

このトピックには、次のセクションが含まれています。

- [Studio ノートブックの作成](#page-101-0)
- [ストリーミングデータのインタラクティブな分析](#page-102-0)
- [永続的な状態のアプリケーションとしてデプロイする](#page-104-0)
- [Studio ノートブックの IAM パーミッション](#page-107-0)
- [コネクタおよび依存関係](#page-107-1)
- [ユーザー定義関数](#page-110-0)
- [チェックポイント機能を有効にする](#page-112-0)
- [AWS Glue の操作](#page-113-0)
- [サンプルおよびチュートリアル](#page-116-1)
- [トラブルシューティング](#page-153-0)
- [付録:カスタム IAM ポリシーの作成](#page-158-0)

<span id="page-101-0"></span>Studio ノートブックの作成

Studio ノートブックには、ストリーミングデータ上で実行され、分析結果を返す SQL、Python、ま たは Scala で記述されたクエリまたはプログラムが含まれています。コンソールまたは CLI のいず れかを使用してアプリケーションを作成し、データソースからのデータを分析するためのクエリを提 供します。

アプリケーションには次のコンポーネントがあります。

- Amazon MSK クラスター、Kinesis データストリーム、または Amazon S3 バケットなどのデータ ソース。
- AWS Glue データベース。このデータベースには、データソースとデスティネーションスキーマと エンドポイントを格納するテーブルが含まれています。詳細については、「[AWS Glue の操作](#page-113-0)」を 参照してください。
- アプリケーションコード。顧客のコードは分析クエリまたはプログラムを実装します。
- アプリケーション設定とランタイムプロパティ。アプリケーション設定とランタイムプロパティに ついては、「 [Apache Flink Applications 用デベロッパーガイド」](https://docs.aws.amazon.com/managed-flink/latest/java/what-is.html)の以下のトピックを参照してくだ さい。
	- 「アプリケーションの並列度とスケーリング: 」アプリケーションの並列度設定を使用して、 アプリケーションが同時に実行できるクエリの数を制御します。また、以下のような場合は、複 数の実行経路を持つクエリは、並列度の向上を利用することができます。
		- Kinesis データストリームの複数のシャードを処理する場合
		- KeyBy オペレータを使用してデータを分割する場合。
		- 複数のウィンドウオペレータを使用する場合

アプリケーションスケーリングの詳細情報については、「[Apache Flink 用 Managed Service の](https://docs.aws.amazon.com/managed-flink/latest/java/how-scaling.html) [アプリケーションスケーリング](https://docs.aws.amazon.com/managed-flink/latest/java/how-scaling.html)」を参照してください。

- ロギングとモニタリング: アプリケーションのロギングとモニタリングについては、「[Apache](https://docs.aws.amazon.com/managed-flink/latest/java/monitoring-overview.html) [Flink 向けの Amazon Managed Service for Apache Flink でのロギングとモニタリング」](https://docs.aws.amazon.com/managed-flink/latest/java/monitoring-overview.html)を参照 してください。
- アプリケーションでは、チェックポイントとセーブポイントを使用してフォールトトレランスを 行います。Studio ノートブックでは、チェックポイントとセーブポイントはデフォルトでは有 効になっていません。

Studio ノートブックは、 AWS Management Console または AWS CLI のいずれかを使用して作成で きます。

コンソールからアプリケーションを作成する場合、以下のオプションがあります:。

- Amazon MSK コンソールでクラスターを選択し、[データをリアルタイムで処理]を選択します。
- Kinesis Data Streams コンソールでデータストリームを選択し、次に [Applications] (アプリケー ション)タブで [データをリアルタイムで処理] を選択します。
- Apache Flink 用 Managed Service コンソールで [Studio] タブを選択し、次に [Studio ノートブック の作成] を選択します。

チュートリアルについては、「[Managed Service for Apache Flink によるイベント検出」](https://catalog.us-east-1.prod.workshops.aws/workshops/2b03e299-c30f-4144-b452-483356cc5267/en-US)を参照して ください。

アドバンスト Studio ノートブックソリューションの例については、「[Amazon Managed Service for](https://streaming-analytics.workshop.aws/flink-on-kda-studio/)  [Apache Flink Studio の Apache Flink」](https://streaming-analytics.workshop.aws/flink-on-kda-studio/)を参照してください。

# <span id="page-102-0"></span>ストリーミングデータのインタラクティブな分析

Apache Zeppelin を搭載したサーバーレス・ノートブックを使用して、ストリーミングデータとやり 取りします。ノートブックには複数のノートを書くことができ、各ノートにはコードを書く段落を 1 つ以上書くことができます。

次の SQL クエリの例は、データソースからデータを取得する方法を示しています。

```
%flink.ssql(type=update)
select * from stock;
```
Flink ストリーミング SQL クエリのその他の例については、以下の [サンプルおよびチュートリアル](#page-116-1) と「[Apache Flink ドキュメント」](https://nightlies.apache.org/flink/flink-docs-release-1.15/)の「[クエリ」](https://nightlies.apache.org/flink/flink-docs-release-1.15/dev/table/sql/queries.html)を参照してください。

Studio ノートブックの Flink SQL クエリを使用してストリーミングデータをクエリできます。ま た、Python (Table API)や Scala (Table API と Datastream API)を使って、ストリーミングデー タをインタラクティブにクエリするプログラムを書くこともできます。クエリやプログラムの結果を 表示し、数秒で更新して再実行し、更新された結果を表示することができます。

Flink インタプリタ

Apache Flink 用 Managed Service がアプリケーションの実行に使用する言語は、「インタプリタ」 を使用して指定します。Apache Flink 用 Managed Serviceでは、以下のインタプリタを使用できま す。

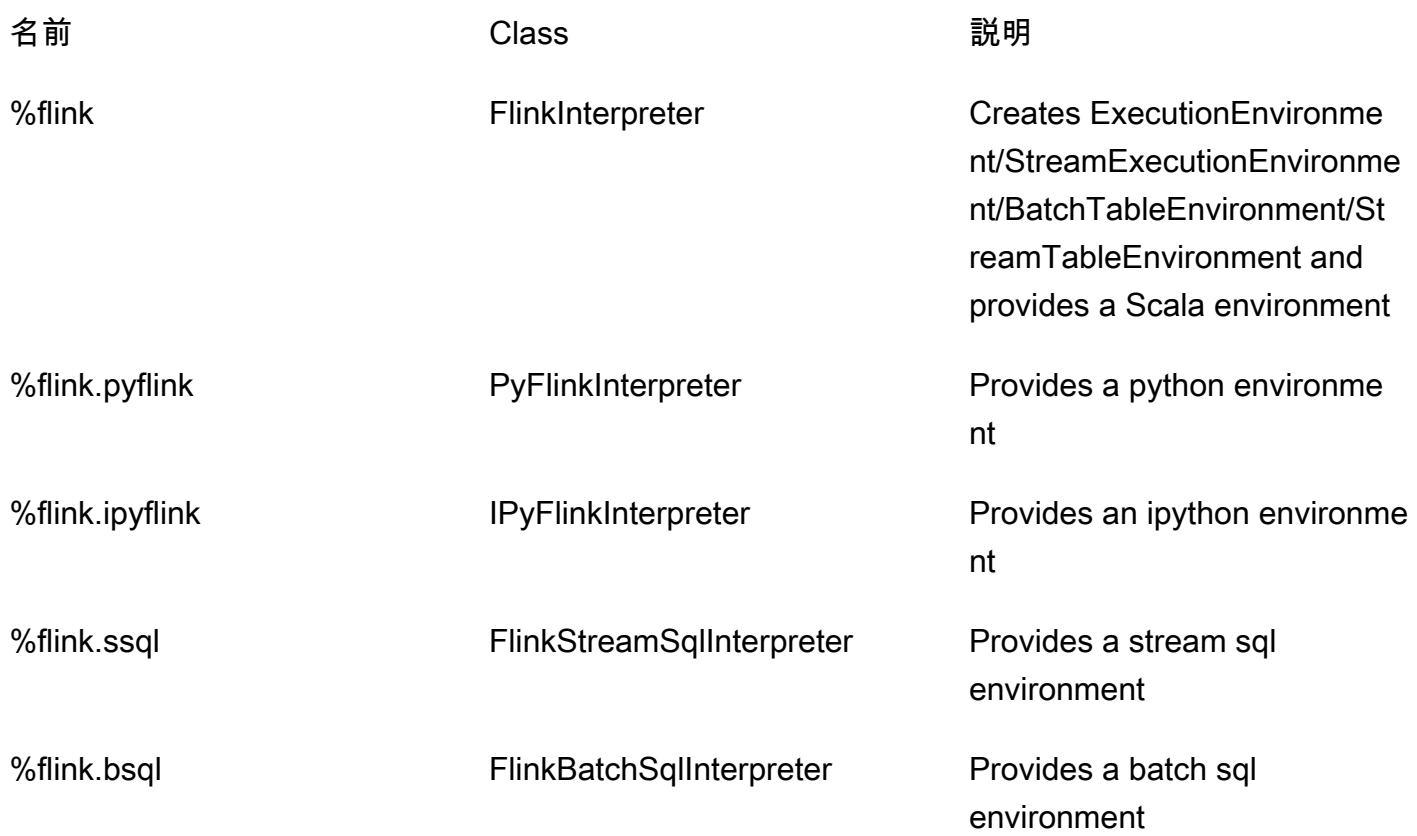

Flink インタープリタの詳細情報については、「[Apache Zeppelin 用 Flink インタープリタ」](https://zeppelin.apache.org/docs/0.9.0/interpreter/flink.html)を参照し てください。

インタプリタとして %flink.pyflink または %flink.ipyflink を使用している場合 は、ZeppelinContextを使用してノートブック内で結果を視覚化する必要があります。 具体的な PyFlink 例については、[「Managed Service for Apache Flink Studio と Python を使用して](https://aws.amazon.com/blogs/big-data/query-your-data-streams-interactively-using-kinesis-data-analytics-studio-and-python/) [インタラクティブにデータストリームをクエリする](https://aws.amazon.com/blogs/big-data/query-your-data-streams-interactively-using-kinesis-data-analytics-studio-and-python/)」を参照してください。

#### Apache Flink テーブルの環境変数

Apache Zeppelin では、環境変数を使用してテーブル環境リソースにアクセスできます。

以下の変数を使用して Scala テーブル環境リソースにアクセスします。

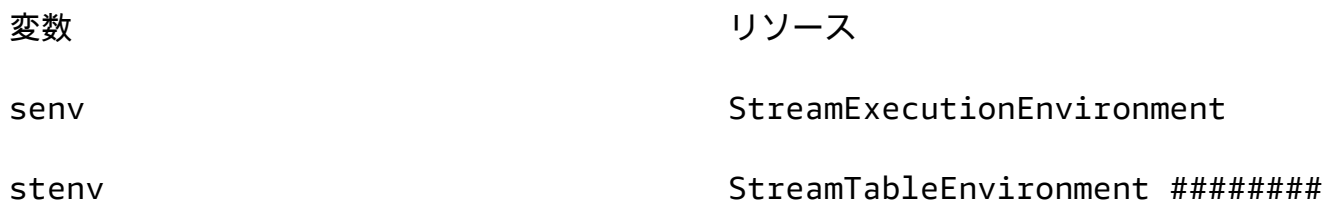

以下の変数を使用して Python テーブル環境リソースにアクセスします。

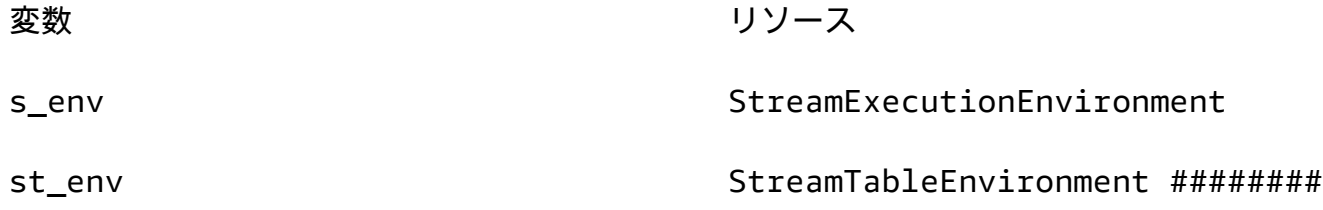

テーブル環境の使用の詳細については、Apache [Flink ドキュメント TableEnvironmentの](https://nightlies.apache.org/flink/flink-docs-release-1.15/dev/table/common.html#create-a-tableenvironment)「 の作成」 を参照してください。<https://nightlies.apache.org/flink/flink-docs-release-1.15/>

# <span id="page-104-0"></span>永続的な状態のアプリケーションとしてデプロイする

コードを構築して Amazon S3 にエクスポートできます。ノートに書いたコードを、継続的に実行 されるストリーム処理アプリケーションに昇格させることができます。Apache Flink 用 Managed Service で Apache Flink アプリケーションを実行するには、2 つのモードがあります。Studio ノート ブックでは、コードをインタラクティブに開発し、コードの結果をリアルタイムで表示し、ノート 内で可視化することができます。ノートをストリーミング・モードで実行するようにデプロイする と、Apache Flink 用 Managed Service は、継続的に実行され、ソースからデータを読み取り、デス ティネーションに書き込み、長時間実行されるアプリケーションの状態を維持し、ソースストリーム のスループットに基づいて自動的にオートスケールするアプリケーションを作成します。

**a** Note

アプリケーションコードをエクスポートする S3 バケットは、スタジオノートブックと同じ リージョンにある必要があります。

Studio ノートパソコンからノートパソコンを導入するには、次の条件を満たす必要があります。

- 段落は順番に並べる必要があります。アプリケーションをデプロイすると、メモ内のすべての段落 は、メモに表示されるとおりに順番に (left-to-right、 top-to-bottom) 実行されます。この順序は、 ノートの [すべての段落を実行] を選択することで確認できます。
- 顧客のコードは Python と SQL、または Scala と SQL の組み合わせです。現時点では、 の Python と Scala を一緒にサポートしていません deploy-as-application。
- ノートには、「%flink %flink.ssql %flink.pyflink %flink.ipyflink %md」のインター プリタのみを使用してください。
- 「[Zeppelin コンテキスト](https://zeppelin.apache.org/docs/0.9.0/usage/other_features/zeppelin_context.html)」オブジェクト z の使用はサポートされていません。何も返さないメ ソッドは、警告をログに記録する以外に何もしません。その他のメソッドは Python の例外を発生 させたり、Scala でのコンパイルに失敗したりします。
- 1 つのノートの結果が 1 つの Apache Flink ジョブになる必要があります。
- 「[動的フォーム](https://zeppelin.apache.org/docs/0.9.0/usage/dynamic_form/intro.html)」を持つ Notes は、アプリケーションとしてデプロイすることはできません。
- %md ([Markdown](https://zeppelin.apache.org/docs/0.9.0/interpreter/markdown.html)) 段落は、アプリケーションとしてデプロイする際にスキップされます。なぜな ら、これらの段落には、結果のアプリケーションの一部として実行するのに適さない、人間が読め る文書が含まれていると考えられるからです。
- Zeppelin 内で実行するために無効化された段落は、アプリケーションとしてデプロイする際に スキップされます。無効化された段落が互換性のないインタプリタを使用していても、例えば %flink and %flink.ssql インタプリタを含むノートの %flink.ipyflink では、アプリケー ションとしてノートをデプロイする際にスキップされ、エラーにはなりません。
- アプリケーションのデプロイを成功させるには、 の実行が有効になっているソースコード (Flink SQL、 PyFlink または Flink Scala) がある段落が少なくとも 1 つ存在している必要があります。
- 段落内のインタプリタディレクティブで並列度を設定しても(例えば %flink.ssql(parallelism=32) )、ノートからデプロイされたアプリケーションでは無視さ れます。代わりに、、、AWS Command Line Interfaceまたは AWS API を使用してデプロイされ たアプリケーションを更新しAWS Management Console、アプリケーションに必要な並列度のレ ベルに応じて並列処理や ParallelismPerKPU 設定を変更したり、デプロイされたアプリケーショ ンの自動スケーリングを有効にしたりできます。

• 永続的な状態のアプリケーションとしてデプロイする場合は、VPC がインターネットにアクセス できる必要があります。VPC がインターネットにアクセスできない場合は、 [インターネットにア](#page-153-1) [クセスできない VPC に永続的な状態のアプリケーションとしてデプロイする](#page-153-1) を参照してくださ い。

#### Scala/Python の基準

- Scala または Python のコードでは、古い「Flink」プランナー (Scala 用 stenv 2、Python 用 st\_env\_2 ) ではなく、「[Blinkプランナー」](https://nightlies.apache.org/flink/flink-docs-release-1.15/dev/table/#dependency-structure) ( Scala 用 senv 、 stenv 、Python 用 s\_env 、 st\_env )を使用してください。Apache Flink プロジェクトでは、Zeppelin および Flink のデフォ ルトのプランナーである Blink プランナーを本番ユースケースで使用することを推奨しています。
- 顧客の Python の段落は、アプリケーションとしてデプロイされることを意図したノートの %timeit または %conda で、 ! または[「IPython マジックコマンド](https://ipython.readthedocs.io/en/stable/interactive/magics.html)」を使用した[「シェルの呼び](https://ipython.readthedocs.io/en/stable/interactive/python-ipython-diff.html#shell-assignment) [出し/割り当て](https://ipython.readthedocs.io/en/stable/interactive/python-ipython-diff.html#shell-assignment)」を使ってはいけません。
- Scala ケースクラスは、 map や filter などの高階データフローオペレータに渡される関数のパ ラメーターとして使用することはできません。Scala ケースクラスについては、Scala ドキュメン トの「[CASE CLASSES](https://docs.scala-lang.org/overviews/scala-book/case-classes.html)」を参照してください。

#### SQL 基準

- 段落の出力セクションに相当する、データを渡す場所がないため、単純な SELECT ステートメン トは使用できません。
- どの段落でも、DDL ステートメント(USE、CREATE ALTER、DROP、SET、RESET)は DML (INSERT)ステートメントの前に置く必要があります。これは、1 つの段落内の DML ステート メントを 1 つの Flink ジョブとしてまとめて送信する必要があるためです。
- DML ステートメントを含む段落は 1 つまでにしてください。これは、この機能 deploy-asapplication では、Flink への 1 つのジョブの送信のみをサポートするためです。

詳細と例については、「[Amazon Managed Service for Apache Flink、Amazon Translate、Amazon](https://aws.amazon.com/blogs/machine-learning/translate-redact-and-analyze-streaming-data-using-sql-functions-with-amazon-kinesisanalytics-MyApplicatioamazon-translate-and-amazon-comprehend/)  [Comprehend で SQL 関数を使用してストリーミングデータを翻訳、編集、分析する](https://aws.amazon.com/blogs/machine-learning/translate-redact-and-analyze-streaming-data-using-sql-functions-with-amazon-kinesisanalytics-MyApplicatioamazon-translate-and-amazon-comprehend/)」を参照してく ださい。

# <span id="page-107-0"></span>Studio ノートブックの IAM パーミッション

Apache Flink 用 Managed Service では、AWS Management Consoleで Studio ノートブックを作成 すると、IAM ロールが作成されます。また、以下のアクセスを許可するポリシーをそのロールに関 連付けます。

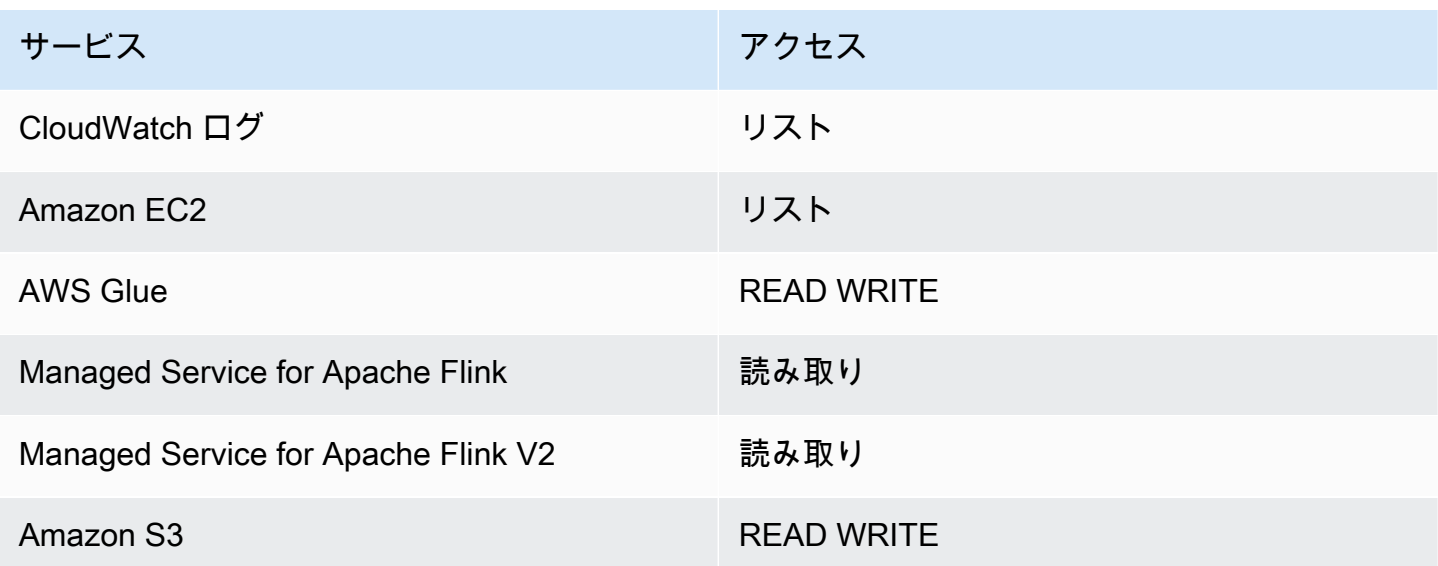

# <span id="page-107-1"></span>コネクタおよび依存関係

コネクタを使用すると、さまざまなテクノロジーにわたってデータの読み書きが可能になりま す。Apache Flink 用 Managed Service では、Studio ノートブックに 3 つのデフォルトコネクタが バンドルされています。カスタムコネクタを使用することもできます。コネクタの詳細について は、Apache Flink ドキュメントの「[テーブルコネクタと SQL コネクタ](https://ci.apache.org/projects/flink/flink-docs-release-1.13/docs/connectors/table/overview/)」を参照してください。

## デフォルトコネクター

AWS Management Consoleを使用して Studio ノートブックを作成する場合、Apache Flink 用 Managed Service にはデフォルトで次のカスタムコネクタ flink-sql-connectorflink、flink-connector-kafka\_2.12、aws-msk-iam-auth が含まれています。これらのカ スタムコネクタを使用せずにコンソールから Studio ノートブックを作成するには、[カスタム設定で 作成] オプションを選択します。次に、[Configurations] ページに移動し、2つのコネクターの横にあ るチェックボックスをオフにします。

[CreateApplication](https://docs.aws.amazon.com/managed-flink/latest/apiv2/API_CreateApplication.html) API を使用して Studio ノートブックを作成する場合、 flink-sql-connectorflinkおよび flink-connector-kafka コネクタはデフォルトでは含まれていません。これ
らを追加するには、以下の例のように CustomArtifactsConfiguration データタイプに MavenRefernce を指定します。

この aws-msk-iam-auth コネクタは、IAM で自動的に認証する機能を含む、Amazon MSK で使用 するコネクタです。

**a** Note

以下の例に示されているコネクタバージョンは、当社がサポートしている唯一のバージョン です。

```
For the Kinesis connector:
"CustomArtifactsConfiguration": [{
"ArtifactType": "DEPENDENCY_JAR", 
    "MavenReference": {
"GroupId": "org.apache.flink", 
       "ArtifactId": "flink-sql-connector-kinesis", 
       "Version": "1.15.4" 
    } 
}]
For authenticating with AWS MSK through AWS IAM:
"CustomArtifactsConfiguration": [{
"ArtifactType": "DEPENDENCY_JAR", 
    "MavenReference": {
"GroupId": "software.amazon.msk", 
       "ArtifactId": "aws-msk-iam-auth", 
       "Version": "1.1.6" 
    } 
}] 
For the Apache Kafka connector: 
"CustomArtifactsConfiguration": [{
"ArtifactType": "DEPENDENCY_JAR", 
    "MavenReference": {
"GroupId": "org.apache.flink",
```

```
 "ArtifactId": "flink-connector-kafka", 
        "Version": "1.15.4" 
    } 
}]
```
これらのコネクタを既存のノートブックに追加するには、 [UpdateApplication](https://docs.aws.amazon.com/managed-flink/latest/apiv2/API_UpdateApplication.html) API オペレー ションを使用して、 CustomArtifactsConfigurationUpdate データ型の として指 定MavenReferenceします。

#### **a** Note

テーブル API の flink-sql-connector-kinesis コネクタでは、failOnErrorを true に設定できます。

## 依存関係とカスタムコネクタ

AWS Management Consoleを使用して Studio ノートブックに依存関係またはカスタムコネクタを追 加するには、次の手順に従います。

- 1. カスタムコネクタのファイルを Amazon S3 にアップロードします。
- 2. AWS Management Console で、Studio ノートブックを作成するための [カスタム作成] オプショ ンを選択します。
- 3. Studio ノートブック作成ワークフローに従って 設定 ステップまで進みます。
- 4. [カスタムコネクタ] セクションで [カスタムコネクタを追加] を選択します。
- 5. 依存関係またはカスタムコネクタの Amazon S3 のロケーションを指定します。
- 6. [変更の保存] をクリックします。

[CreateApplication](https://docs.aws.amazon.com/managed-flink/latest/apiv2/API_CreateApplication.html) API を使用して新しい Studio ノートブックを作成するときに依存関係 JAR または カスタムコネクタを追加するには、データCustomArtifactsConfiguration型で依存関係 JAR またはカスタムコネクタの Amazon S3 の場所を指定します。既存の Studio ノートブックに依存関 係またはカスタムコネクタを追加するには、 [UpdateApplication](https://docs.aws.amazon.com/managed-flink/latest/apiv2/API_UpdateApplication.html) API オペレーションを呼び出し、依 存関係 JAR の Amazon S3 の場所、または CustomArtifactsConfigurationUpdate データ型 でカスタムコネクタを指定します。

**a** Note

依存関係またはカスタムコネクタを含める場合は、その中にバンドルされていない推移的な 依存関係もすべて含める必要があります。

# ユーザー定義関数

ユーザー定義関数 (UDF) は、頻繁に使用されるロジックや、他の方法ではクエリで表現できない カスタムロジックを呼び出すことができる拡張ポイントです。Python または Java や Scala などの JVM 言語を使用して、Studio ノートブック内の段落に UDF を実装できます。JVM 言語で実装され た UDF を含む外部 JAR ファイルを Studio ノートブックに追加することもできます。

UserDefinedFunction ( または独自の抽象クラス ) をサブクラス化する抽象クラスを登録す る JAR を実装する場合は、Apache Maven で提供されている範囲、Gradle の compileOnly 依存宣 言、SBT で提供されている範囲、または UDF プロジェクトのビルド設定で同等の命令を使用しま す。これにより、UDF ソースコードは Flink API に対してコンパイルできますが、Flink API クラス 自体はビルドアーティファクトに含まれません。Maven プロジェクトでこのような前提条件を守っ ている UDF jar の例の「[pom](https://github.com/aws-samples/kinesis-udfs-textanalytics/blob/ec27108faa48f1a4c5d173ed3a2ef4565b58b5b5/kinesis-udfs-textanalytics-linear/pom.xml#L47)」を参照してください。

**a** Note

セットアップの例については、「AWSMachine Learning Blog」の「[Amazon Managed](https://aws.amazon.com/blogs/machine-learning/translate-redact-and-analyze-streaming-data-using-sql-functions-with-amazon-kinesis-data-analytics-amazon-translate-and-amazon-comprehend/) [Service for Apache Flink、Amazon Translate および Amazon Comprehend を搭載した SQL](https://aws.amazon.com/blogs/machine-learning/translate-redact-and-analyze-streaming-data-using-sql-functions-with-amazon-kinesis-data-analytics-amazon-translate-and-amazon-comprehend/) [関数を使用してストリーミングデータを翻訳、修正、分析する](https://aws.amazon.com/blogs/machine-learning/translate-redact-and-analyze-streaming-data-using-sql-functions-with-amazon-kinesis-data-analytics-amazon-translate-and-amazon-comprehend/)」を参照してください。

コンソールを使用して UDF JAR ファイルを Studio ノートブックに追加するには、以下の手順に従 います。

- 1. UDF JAR ファイルを Amazon S3 にアップロードします。
- 2. AWS Management Console で、Studio ノートブックを作成するための [カスタム作成] オプショ ンを選択します。
- 3. Studio ノートブック作成ワークフローに従って 設定 ステップまで進みます。
- 4. [ユーザー定義関数] セクションで、[ユーザー定義関数を追加] を選択します。
- 5. UDF が実装されている JAR ファイルまたは ZIP ファイルの Amazon S3 ロケーションを指定し ます。

### 6. [変更の保存] をクリックします。

[CreateApplication](https://docs.aws.amazon.com/managed-flink/latest/apiv2/API_CreateApplication.html) API を使用して新しい Studio ノートブックを作成するときに UDF JAR を追加す るには、 CustomArtifactConfiguration データ型で JAR の場所を指定します。既存の Studio ノートブックに UDF JAR を追加するには、 [UpdateApplication](https://docs.aws.amazon.com/managed-flink/latest/apiv2/API_UpdateApplication.html) API オペレーションを呼び出し、 CustomArtifactsConfigurationUpdate データ型で JAR の場所を指定します。または、AWS Management Console を使用して UDF JAR ファイルを Studio ノートブックに追加できます。

## ユーザー定義関数に関する考慮事項

• Apache Flink Studio 用 Managed Service では、「[Apache Zeppelin の用語](https://zeppelin.apache.org/docs/0.9.0/quickstart/explore_ui.html)」が使われています。 ここで、ノートブックは、複数のノートを含むことができる Zeppelin インスタンスです。これ により、各ノートには複数の段落を含めることができます。Apache Flink Studio 用 Managed Service では、インタープリタープロセスはノートブックのすべてのノートで共有されます。した がって、あるメモで 関数を使用して明示的[なcreateTemporarySystem関数登](https://nightlies.apache.org/flink/flink-docs-master/api/java/org/apache/flink/table/api/TableEnvironment.html#createTemporarySystemFunction-java.lang.String-java.lang.Class-)録を実行すると、同 じノートブックの別のメモで同じ をそのまま参照できます。

ただし、「アプリケーションとしてデプロイ」操作は、ノートブック内のすべてのノートではな く、「個々」のノートに適用されます。アプリケーションとしてデプロイすると、アクティブノー トの内容のみがアプリケーションの生成に使用されます。他のノートブックで行われる明示的な関 数登録は、生成されるアプリケーションの依存関係の一部ではありません。さらに、アプリケー ション・オプションとしてデプロイする際に、JAR のメインクラス名を小文字の文字列に変換す ることで、暗黙的な関数登録が行われます。

たとえば、 TextAnalyticsUDF が UDF JAR のメインクラスである場合、暗黙的に登録すると関 数名 textanalyticsudf になります。そのため、Studio のノート 1 に次のような明示的な関数 登録があった場合、共有インタープリタがあるため、そのノート(例えばノート2)の他のすべて のノートは、名前 myNewFuncNameForClass でその関数を参照することができ

stenv.createTemporarySystemFunction("myNewFuncNameForClass", new TextAnalyticsUDF())

しかし、ノート 2 のアプリケーションとしてデプロイする操作では、この明示的な登録は依存関 係に「含まれない」ため、デプロイされたアプリケーションは期待通りに動作しません。暗黙的に 登録されるため、デフォルトでは、この関数へのすべての参照は myNewFuncNameForClass で はなく textanalyticsudf であることが想定されます。

## カスタム関数名を登録する必要がある場合は、ノート 2 自体に別の段落を設け、次のように明示 的に登録することが想定されます。

```
%flink(parallelism=l)
import com.amazonaws.kinesis.udf.textanalytics.TextAnalyticsUDF 
# re-register the JAR for UDF with custom name
stenv.createTemporarySystemFunction("myNewFuncNameForClass", new TextAnalyticsUDF())
```

```
%flink. ssql(type=update, parallelism=1) 
INSERT INTO 
     table2
SELECT
     myNewFuncNameForClass(column_name)
FROM 
     table1
;
```
• UDF JAR に Flink SDK が含まれている場合は、UDF ソースコードが Flink SDK に対してコンパイ ルできるように Java プロジェクトを設定しますが、Flink SDK クラス自体はビルドアーティファ クト(JAR など)に含まれません。

Apache Maven の provided スコープ、Gradle の compileOnly 依存宣言、SBT の provided スコープ、または UDF プロジェクトのビルド設定で同等の命令を使用できます。この[「pom」](https://github.com/aws-samples/kinesis-udfs-textanalytics/blob/ec27108faa48f1a4c5d173ed3a2ef4565b58b5b5/kinesis-udfs-textanalytics-linear/pom.xml#L47) は、Maven プロジェクトでこのような前提条件を満たす UDF jar の例から参照できます。完全な step-by-step チュートリアルについては、Amazon [Managed Service for Apache Flink、Amazon](https://aws.amazon.com/blogs/machine-learning/translate-redact-and-analyze-streaming-data-using-sql-functions-with-amazon-kinesis-data-analytics-amazon-translate-and-amazon-comprehend/)  [Translate、および Amazon Comprehend の SQL 関数を使用してストリーミングデータを翻訳、編](https://aws.amazon.com/blogs/machine-learning/translate-redact-and-analyze-streaming-data-using-sql-functions-with-amazon-kinesis-data-analytics-amazon-translate-and-amazon-comprehend/) [集、分析](https://aws.amazon.com/blogs/machine-learning/translate-redact-and-analyze-streaming-data-using-sql-functions-with-amazon-kinesis-data-analytics-amazon-translate-and-amazon-comprehend/)するを参照してください。

# チェックポイント機能を有効にする

環境設定を使ってチェックポイント機能を有効にします。チェックポイント機能の詳細については、 「[Apache Flink 用 Managed Service デベロッパーガイド」](https://docs.aws.amazon.com/managed-flink/latest/java/)の「[フォールトトレランス」](https://docs.aws.amazon.com/managed-flink/latest/java/how-fault.html)を参照して ください。

## チェックポイント間隔の設定

次の Scala コード例では、アプリケーションのチェックポイント間隔を 1 分に設定しています。

// start a checkpoint every 1 minute stenv.enableCheckpointing(60000)

次の Python コード例では、アプリケーションのチェックポイント間隔を 1 分に設定しています。

st\_env.get\_config().get\_configuration().set\_string( "execution.checkpointing.interval", "1min" )

# チェックポインティングタイプの設定

次の Scala コードの例では、アプリケーションのチェックポイントモードを EXACTLY\_ONCE (デ フォルト) に設定しています。

// set mode to exactly-once (this is the default) stenv.getCheckpointConfig.setCheckpointingMode(CheckpointingMode.EXACTLY\_ONCE)

次の Python コードの例では、アプリケーションのチェックポイントモードを EXACTLY\_ONCE (デ フォルト) に設定しています。

```
st_env.get_config().get_configuration().set_string( 
     "execution.checkpointing.mode", "EXACTLY_ONCE"
)
```
# AWS Glue の操作

Studio ノートブックには、データソースとデータシンクに関する情報が保存され、 AWS Glue から それらの情報が取得されます。Studio ノートブックを作成するときは、接続情報を含む AWS Glue データベースを指定します。データソースとシンクにアクセスするときは、データベースに含まれる AWS Glue テーブルを指定します。AWS Glue テーブルは、データ・ソースとデスティネーションの ロケーション、スキーマ、パラメータを定義する AWS Glue 接続へのアクセスを提供します。

Studio ノートブックはテーブルプロパティを使用してアプリケーション固有のデータを保存しま す。詳細については、「[テーブルプロパティ](#page-114-0)」を参照してください。

Studio ノートブックで使用する AWS Glue 接続、データベース、およびテーブルの設定方法の例に ついては、 [Studio ノートブック作成のチュートリアル](#page-116-0) チュートリアルの [AWS Glue データベースを](#page-117-0) [作成する](#page-117-0) を参照してください。

# <span id="page-114-0"></span>テーブルプロパティ

データフィールドに加えて、 AWS Glue テーブルはテーブルプロパティを使用して Studio ノート ブックに他の情報を提供します。Apache Flink 用 Managed Service は、次の AWS Glue テーブルプ ロパティを使用します。

- [Apache Flink 時間値の使用:](#page-114-1) これらのプロパティは、Apache Flink 用 Managed Service が Apache Flink の内部データ処理時間値をどのように出力するかを定義します。
- [Flink コネクタとフォーマットプロパティの使用:](#page-115-0) これらのプロパティはデータストリームに関する 情報を提供します。

AWS Glue テーブルにプロパティを追加するには、次の手順を従います。

- 1. AWS Management Console にサインインし、AWS Glue コンソール ([https://](https://console.aws.amazon.com/glue/)  [console.aws.amazon.com/glue/](https://console.aws.amazon.com/glue/)) を開きます。
- 2. テーブルのリストから、アプリケーションがデータ接続情報を保存するために使用するテーブル を選択します。[Action]、[テーブル詳細の編集] を選択します。
- 3. [テーブルプロパティ] で、[キー] に **managed-flink.proctime**、[値] に **user\_action\_time** を入力します。

## <span id="page-114-1"></span>Apache Flink 時間値の使用

Apache Flink は、「[Processing Time」](https://nightlies.apache.org/flink/flink-docs-release-1.15/dev/table/streaming/time_attributes.html#processing-time)や「[Event Time」](https://nightlies.apache.org/flink/flink-docs-release-1.15/dev/table/streaming/time_attributes.html#event-time)など、ストリーム処理イベントの発生時刻 を記述する時間値を提供します。これらの値をアプリケーションの出力に含めるには、 AWS Glue テーブルにプロパティを定義し、Apache Flink ランタイム用 Managed Service にこれらの値を指定 されたフィールドに出力するように指示します。

テーブルプロパティで使用するキーと値は次のとおりです。

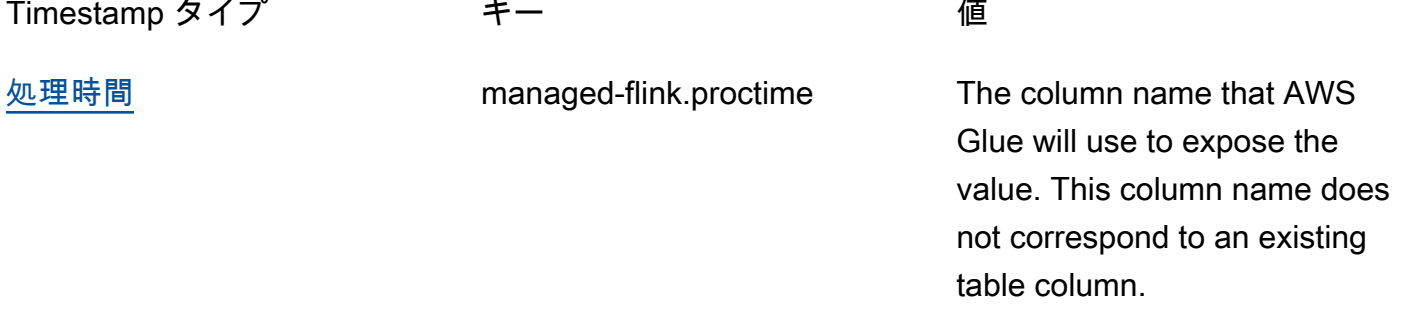

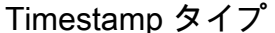

[イベント時間](https://nightlies.apache.org/flink/flink-docs-release-1.15/dev/table/streaming/time_attributes.html#event-time)

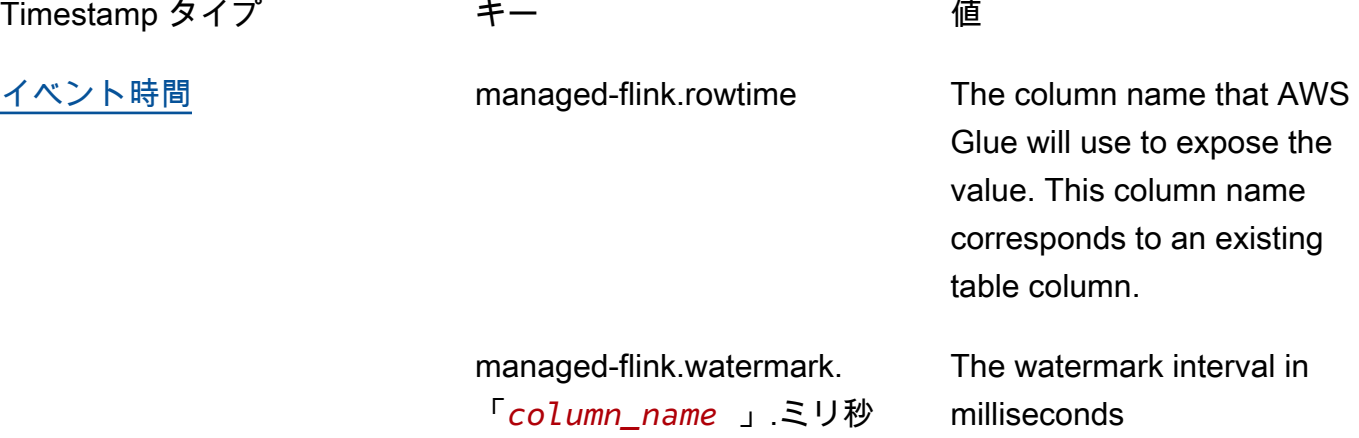

<span id="page-115-0"></span>Flink コネクタとフォーマットプロパティの使用

AWS Glue テーブルプロパティを使用して、データソースに関する情報をアプリケーションの Flink コネクタに提供します。Apache Flink 用 Managed Service がコネクタに使用するプロパティの例 は、次のとおりです。

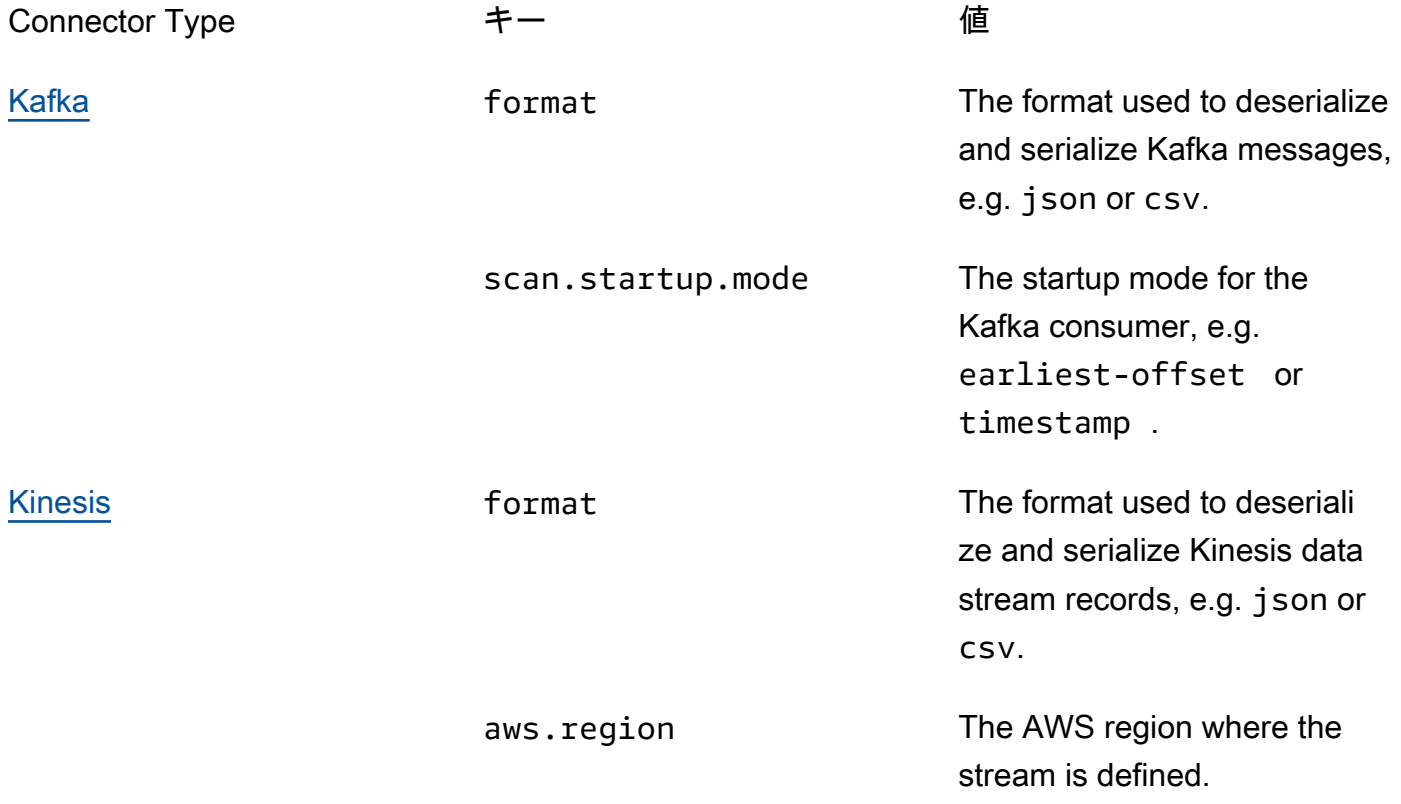

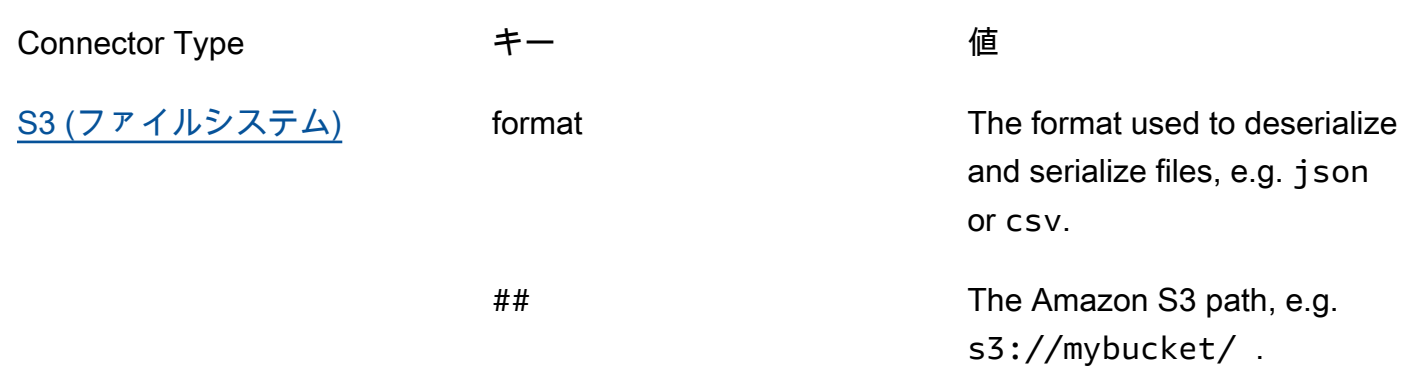

Kinesis と Apache Kafka 以外のコネクタの詳細情報については、コネクタのマニュアルを参照して ください。

# サンプルおよびチュートリアル

トピック

- [チュートリアル: Apache Flink 用 Managed Service での Studio ノートブックの作成](#page-116-0)
- [チュートリアル:永続的な状態を持つアプリケーションとしてデプロイする](#page-137-0)
- [例](#page-141-0)

<span id="page-116-0"></span>チュートリアル: Apache Flink 用 Managed Service での Studio ノートブッ クの作成

次のチュートリアルでは、Kinesis データストリームまたは Amazon MSK クラスターからデータを 読み取る Studio ノートブックを作成する方法を示しています。

このチュートリアルには、次のセクションが含まれています。

- [設定](#page-117-1)
- [AWS Glue データベースを作成する](#page-117-0)
- [次のステップ](#page-117-2)
- [Kinesis Data Streams を使用した Studio ノートブックの作成](#page-117-3)
- [Amazon MSK によるスタジオノートブックの作成](#page-124-0)
- [アプリケーションと依存リソースをクリーンアップします。](#page-135-0)

## <span id="page-117-1"></span>設定

お使いの AWS CLI のバージョンが 2 以降であることを確認します。最新の AWS CLI をインストー ルするには、「[AWS CLI バージョン 2 のインストール、更新、およびアンインストール」](https://docs.aws.amazon.com/cli/latest/userguide/install-cliv2.html)を参照し てください。

<span id="page-117-0"></span>AWS Glue データベースを作成する

Studio ノートブックは、Amazon MSK データソースに関するメタデータ用の「[AWS Glue」](https://docs.aws.amazon.com/glue/latest/dg/what-is-glue.html)データ ベースを使用します。

AWS Glue データベースを作成する

- 1. <https://console.aws.amazon.com/glue/> で AWS Glue コンソール を開きます。
- 2. [Add database] (データベースの追加) を選択します。[データベースの追加] ウィンドウで、 [データベース名] に **default** を入力します。[Create] (作成) を選択します。

<span id="page-117-2"></span>次のステップ

このチュートリアルでは、Kinesis Data Streams または Amazon MSK のいずれかを使用する Studio ノートブックを作成できます。

- [Kinesis Data Streams](#page-117-3) : Kinesis Data Streams を使用すると、ソースとして Kinesis Data Streams を使用するアプリケーションをすばやく作成できます。依存リソースとして Kinesis データスト リームを作成するだけで済みます。
- [Amazon MSK](#page-124-0) : Amazon MSK で、Amazon MSK クラスターをソースとして使用するアプリケー ションを作成します。依存リソースとして Amazon VPC、Amazon EC2 クライアントインスタン ス、および Amazon MSK クラスターを作成する必要があります。

<span id="page-117-3"></span>Kinesis Data Streams を使用した Studio ノートブックの作成

このチュートリアルでは、Kinesis Data Stream をソースとして使用する Studio ノートブックを作成 する方法について説明します。

このチュートリアルには、次のセクションが含まれています。

- [セットアップ](#page-118-0)
- [AWS Glue テーブルの作成](#page-118-1)
- [Kinesis Data Streams を使用した Studio ノートブックの作成](#page-120-0)
- [Kinesis データストリームへのデータ送信](#page-122-0)
- [Studio ノートブックをテストします。](#page-123-0)

<span id="page-118-0"></span>セットアップ

Studio ノートブックを作成する前に、Kinesis データストリーム (ExampleInputStream) を作成し ます。アプリケーションはこのストリームをアプリケーションソースとして使用します。

このストリームは Amazon Kinesis コンソールまたは次の AWS CLI コマンドを使用して作成 できます。コンソールでの操作方法については、「Amazon Kinesis Data Streams デベロッ パーガイド」 の 「[データストリームの作成および更新」](https://docs.aws.amazon.com/kinesis/latest/dev/amazon-kinesis-streams.html) を参照してください。ストリーム **ExampleInputStream** に名前を付け、[オープンシャード数] を **1** に設定します。

AWS CLI を使用してストリーム (ExampleInputStream) を作成するには、次の Amazon Kinesis create-streamAWS CLI コマンドを使用してします。

```
$ aws kinesis create-stream \
--stream-name ExampleInputStream \
--shard-count 1 \
--region us-east-1 \setminus--profile adminuser
```
<span id="page-118-1"></span>AWS Glue テーブルの作成

Studio ノートブックは、Kinesis Data Streams データソースに関するメタデータに「[AWS Glue」](https://docs.aws.amazon.com/glue/latest/dg/what-is-glue.html) データベースを使用します。

**a** Note

データベースは最初に手動で作成することも、ノートブックの作成時に Apache Flink 用 Managed Service に自動的に作成させることもできます。同様に、このセクションで説明 されているように手動でテーブルを作成することも、Apache Zeppelin 内のノートブックで Apache Flink 用 Managed Service のテーブル作成コネクタコードで DDL ステートメントを 使用してテーブルを作成することもできます。次に、AWS Glue にチェックインして、テー ブルが正しく作成されたことを確認できます。

#### テーブルを作成する

- 1. AWS Management Console にサインインし、AWS Glue コンソール ([https://](https://console.aws.amazon.com/glue/)  [console.aws.amazon.com/glue/](https://console.aws.amazon.com/glue/)) を開きます。
- 2. 「AWS Glue」データベースをまだお持ちでない場合は、左側のナビゲーションバーから「デー タベース」を選択します。[Add database] (データベースの追加) を選択します。[データベース の追加] ウィンドウで、[データベース名] に **default** を入力します。[作成] を選択します。
- 3. 左のナビゲーションバーで、[テーブル] を選択します。「テーブル」ページで、「テーブルを追 加」、「テーブルを手動で追加」を選択します。
- 4. 「テーブルのプロパティの設定」ページで、「テーブル名」に **stock** を入力します。以前に作 成したデータベースを選択していることを確認してください。[次へ] をクリックします。
- 5. [データストアの追加] ページで、[Kinesis] を選択します。[Stream name](ストリーム名)に **ExampleInputStream** を入力します。[Kinesis ソース URL] には、 **https://kinesis.useast-1.amazonaws.com** の入力を選択します。[Kinesis ソース URL] をコピーして貼り付ける 場合は、先頭または末尾のスペースを必ず削除してください。[次へ] をクリックします。
- 6. 「分類」ページで「JSON」を選択します。[次へ] をクリックします。
- 7. スキーマを定義するで、[Add column] を編集して列を追加します。以下のプロパティを持つ列 を追加します。

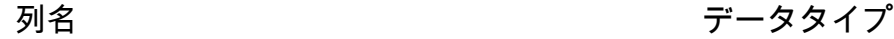

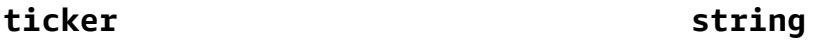

**price double**

[次へ] をクリックします。

- 8. 次のページで設定を確認し、「終了」を選択します。
- 9. テーブルの一覧で、新しく作成したテーブルを選択します。
- 10. 「テーブル編集」を選択し、キー managed-flink.proctime と値 proctime を含むプロパ ティを追加します。
- 11. [適用] を選択します。

<span id="page-120-0"></span>Kinesis Data Streams を使用した Studio ノートブックの作成

アプリケーションで使用するリソースを作成したので、次は Studio ノートブックを作成します。

アプリケーションを作成するには、 AWS Management Console または AWS CLI を使用することが できます。

- [AWS Management Console を使用して Studio ノートブックを作成します](#page-120-1)
- [AWS CLI を使用して Studio ノートブックを作成します](#page-120-2)

<span id="page-120-1"></span>AWS Management Console を使用して Studio ノートブックを作成します

- 1. 「[https://console.aws.amazon.com/managed-flink/home?region=us-east-1#/applications/](https://console.aws.amazon.com/managed-flink/home?region=us-east-1#/applications/dashboard)  [dashboard」](https://console.aws.amazon.com/managed-flink/home?region=us-east-1#/applications/dashboard)にある Apache Flink コンソール用 Managed Service を開きます。
- 2. 「Apache Flink アプリケーション用 Managed Service」ページで、「Studio」タブを選択しま す。[Studio ノートブックの作成] を選択します。

**a** Note

入力する Amazon MSK クラスターまたは Kinesis Data Streams を選択して [リアルタイ ムでデータを処理] を選択することで、Amazon MSK または Kinesis Data Streams コン ソールから Studio ノートブックを作成することもできます。

- 3. [Studio ノートブックの作成] ページで、次の情報を入力します。
	- ノートブックの名前に「**MyNotebook**」を入力します。
	- 「AWSGlue データベース」の「デフォルト」を選択します。

[Studio ノートブックの作成] を選択します。

4. MyNotebook ページで、 の実行を選択します。「ステータス」に「実行中」が表示されるまで 待ちます。ノートブックの実行中は料金が発生します。

<span id="page-120-2"></span>AWS CLI を使用して Studio ノートブックを作成します

AWS CLI を使用して Studio ノートブックを作成するには、次の手順に従います。

1. アカウント ID を確認します。アプリケーションを作成する際にこの値が必要になります。

2. ロール arn:aws:iam::*AccountID*:role/ZeppelinRole を作成し、コンソールで自動作成 されたロールに以下の権限を追加します。

"kinesis:GetShardIterator",

"kinesis:GetRecords",

"kinesis:ListShards"

3. create.json というファイルを次の内容で作成します。プレースホルダー値を、ユーザー自身 の情報に置き換えます。

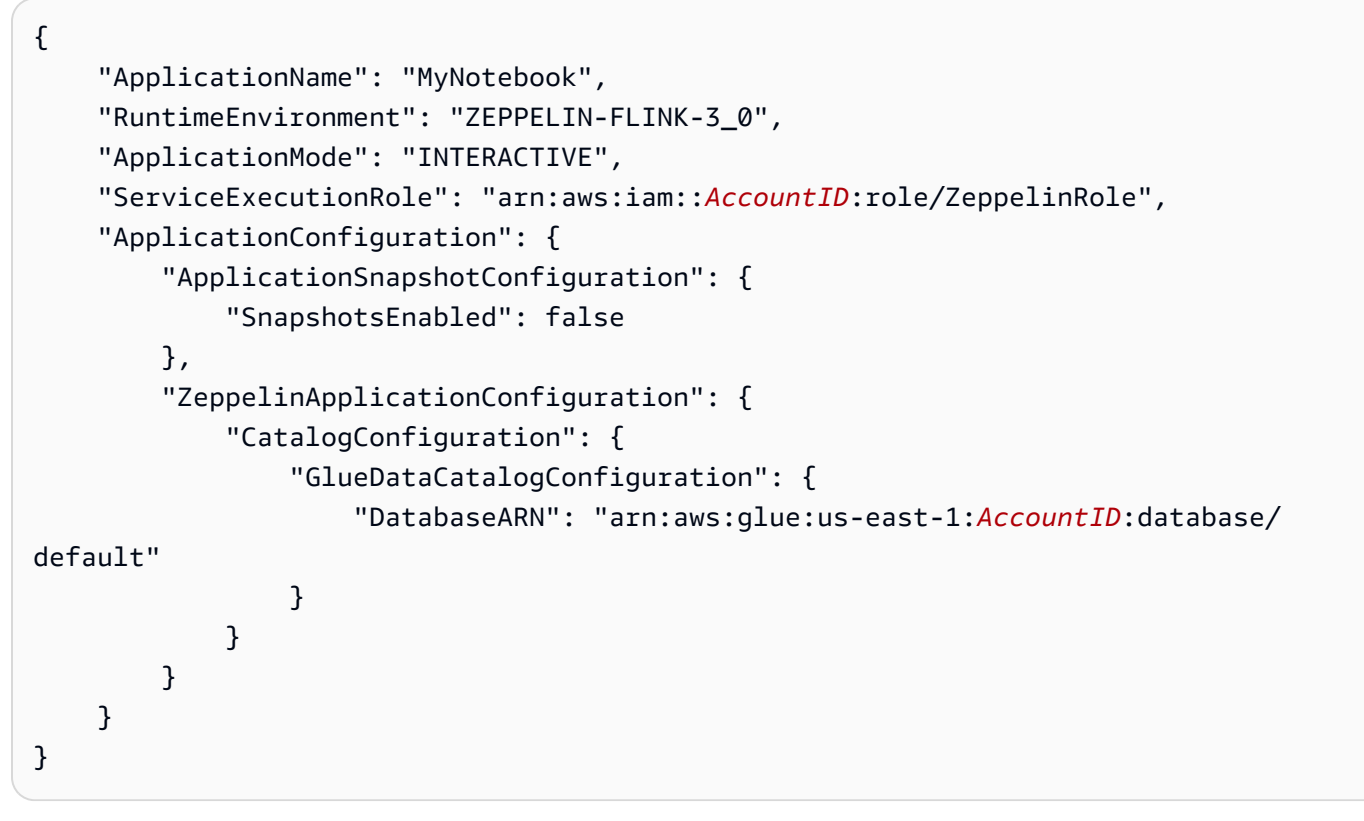

4. アプリケーションを作成するには、次のコマンドを実行します。

aws kinesisanalyticsv2 create-application --cli-input-json file://create.json

5. コマンドが完了すると、新しい Studio ノートブックの詳細を示す出力結果が表示されます。次 は出力の例です。

```
{ 
     "ApplicationDetail": { 
         "ApplicationARN": "arn:aws:kinesisanalyticsus-
east-1:012345678901:application/MyNotebook",
```

```
 "ApplicationName": "MyNotebook", 
         "RuntimeEnvironment": "ZEPPELIN-FLINK-3_0", 
         "ApplicationMode": "INTERACTIVE", 
         "ServiceExecutionRole": "arn:aws:iam::012345678901:role/ZeppelinRole",
...
```
6. アプリケーションを起動するには、次のコマンドを実行します。サンプル値をアカウント ID に 置き換えます。

aws kinesisanalyticsv2 start-application --application-arn arn:aws:kinesisanalyticsus-east-1:*012345678901*:application/MyNotebook\

<span id="page-122-0"></span>Kinesis データストリームへのデータ送信

Kinesis データストリームにテストデータを送信するには、次の手順に従います。

- 1. [Kinesis Data Generator](https://awslabs.github.io/amazon-kinesis-data-generator/web/help.html) を開きます。
- 2. で Cognito ユーザーを作成するを選択します CloudFormation。
- 3. [AWS CloudFormation] コンソールが開き、 Kinesis Data Generator テンプレートが表示されま す。[次へ] をクリックします。
- 4. [Specify component details] (コンポーネントの詳細の指定) ページで、Cognito ユーザーのユー ザー名とパスワードを入力します。[次へ] をクリックします。
- 5. [スタックオプションの設定] ページで、[次へ] を選択します。
- 6. 「Kinesis-Data-Generator-Cognito-User の確認」ページで、IAM リソースを作成するAWS CloudFormation 可能性がある I 確認 を選択します。チェックボックスをオンにします。[Create Stack] (スタックの作成) を選択します。
- 7. AWS CloudFormation スタックの作成が完了するまで待ちます。スタックが完了したら、 AWS CloudFormation コンソールで [Kinesis-Data-Generator-Cognito-User] スタックを開き、 [Outputs] タブを選択します。KinesisDataGeneratorUrl 出力値にリストされている URL を開き ます。
- 8. [Amazon Kinesis Data Generator] ページで、ステップ 4 で作成した認証情報を使用してログイ ンします。
- 9. 次のページで、次の値を入力します。

リージョン **us-east-1**

Stream/Kinesis Data Firehose ストリーム **ExampleInputStream**

1 秒あたりのレコード数 **1**

[Record Template] (記録テンプレート) に、次の内容を貼り付けます。

```
{ 
      "ticker": "{{random.arrayElement( 
          ["AMZN","MSFT","GOOG"] 
      )}}", 
      "price": {{random.number( 
          { 
               "min":10, 
               "max":150 
          } 
      )}}
}
```
10. [データ送信] を選択します。

11. ジェネレータは、Kinesis データストリームにデータを送信します。

次のセクションを完了する間、ジェネレータを作動させたままにしておきます。

<span id="page-123-0"></span>Studio ノートブックをテストします。

このセクションでは、Studio ノートブックを使用して Kinesis データストリームのデータをクエリし ます。

- 1. 「[https://console.aws.amazon.com/managed-flink/home?region=us-east-1#/applications/](https://console.aws.amazon.com/managed-flink/home?region=us-east-1#/applications/dashboard)  [dashboard」](https://console.aws.amazon.com/managed-flink/home?region=us-east-1#/applications/dashboard)にある Apache Flink コンソール用 Managed Service を開きます。
- 2. [Apache Flink アプリケーション用 Managed Service] ページで、[Studio ノートブック] タブを選 択します。を選択しますMyNotebook。
- 3. MyNotebook ページで、Apache Zeppelin で開くを選択します。

新しいタブで Apache Zeppelin インターフェイスが開きます。

- 4. [Zeppelinへようこそ!]ページで [Zeppelin Note] を選択します。
- 5. 「Zeppelin Note」ページで、新しいノートに次のクエリを入力します。

%flink.ssql(type=update) select \* from stock

実行アイコンを選択します。

しばらくすると、ノートには Kinesis データストリームのデータが表示されます。

アプリケーションの Apache Flink ダッシュボードを開いて運用状況を表示するには、「FLINK JOB」を選択します。Flink Dashboard の詳細については、[「Managed Service for Apache Flink デ](https://docs.aws.amazon.com/) [ベロッパーガイド」](https://docs.aws.amazon.com/)の「[Apache Flink ダッシュボード」](https://docs.aws.amazon.com/managed-flink/latest/java/how-dashboard.html)を参照してください。

Flink ストリーミング SQL クエリの他の例については、[「Apache Flink ドキュメント」](https://nightlies.apache.org/flink/flink-docs-release-1.15/)の「[クエリ」](https://nightlies.apache.org/flink/flink-docs-release-1.15/dev/table/sql/queries.html) を参照してください。

<span id="page-124-0"></span>Amazon MSK によるスタジオノートブックの作成

このチュートリアルでは、Amazon MSK クラスターをソースとして使用する Studio ノートブックを 作成する方法について説明します。

このチュートリアルには、次のセクションが含まれています。

- [設定](#page-124-1)
- [VPC に NAT ゲートウェイを追加する](#page-125-0)
- [「AWS Glue」接続とテーブルを作成します。](#page-127-0)
- [Amazon MSK による Studio ノートブックの作成](#page-130-0)
- [Amazon MSK クラスターにデータを送信します。](#page-132-0)
- [Studio ノートブックをテストします。](#page-134-0)

#### <span id="page-124-1"></span>設定

このチュートリアルでは、プレーンテキストでアクセスできる Amazon MSK クラスターが必要で す。Amazon MSK クラスターをまだセットアップしていない場合は、「[Amazon MSK の使用入門](https://docs.aws.amazon.com/msk/latest/developerguide/getting-started.html)」 チュートリアルに従って、Amazon VPC、Amazon MSK クラスター、トピック、および Amazon EC2 クライアントインスタンスを作成してください。

チュートリアルを実行するときは、以下の手順を実行します。

• 「[ステップ 3: Amazon MSK クラスターを作成する](https://docs.aws.amazon.com/msk/latest/developerguide/create-cluster.html)」のステップ 4 で、 ClientBroker 値を TLS から **PLAINTEXT** に変更します。

<span id="page-125-0"></span>VPC に NAT ゲートウェイを追加する

「[Amazon MSK の使用入門」](https://docs.aws.amazon.com/msk/latest/developerguide/getting-started.html)チュートリアルに従って Amazon MSK クラスターを作成した場合、 または既存の Amazon VPC にプライベートサブネット用の NAT ゲートウェイがまだない場合 は、Amazon VPC に NAT ゲートウェイを追加する必要があります。アーキテクチャを次の図に示し ます。

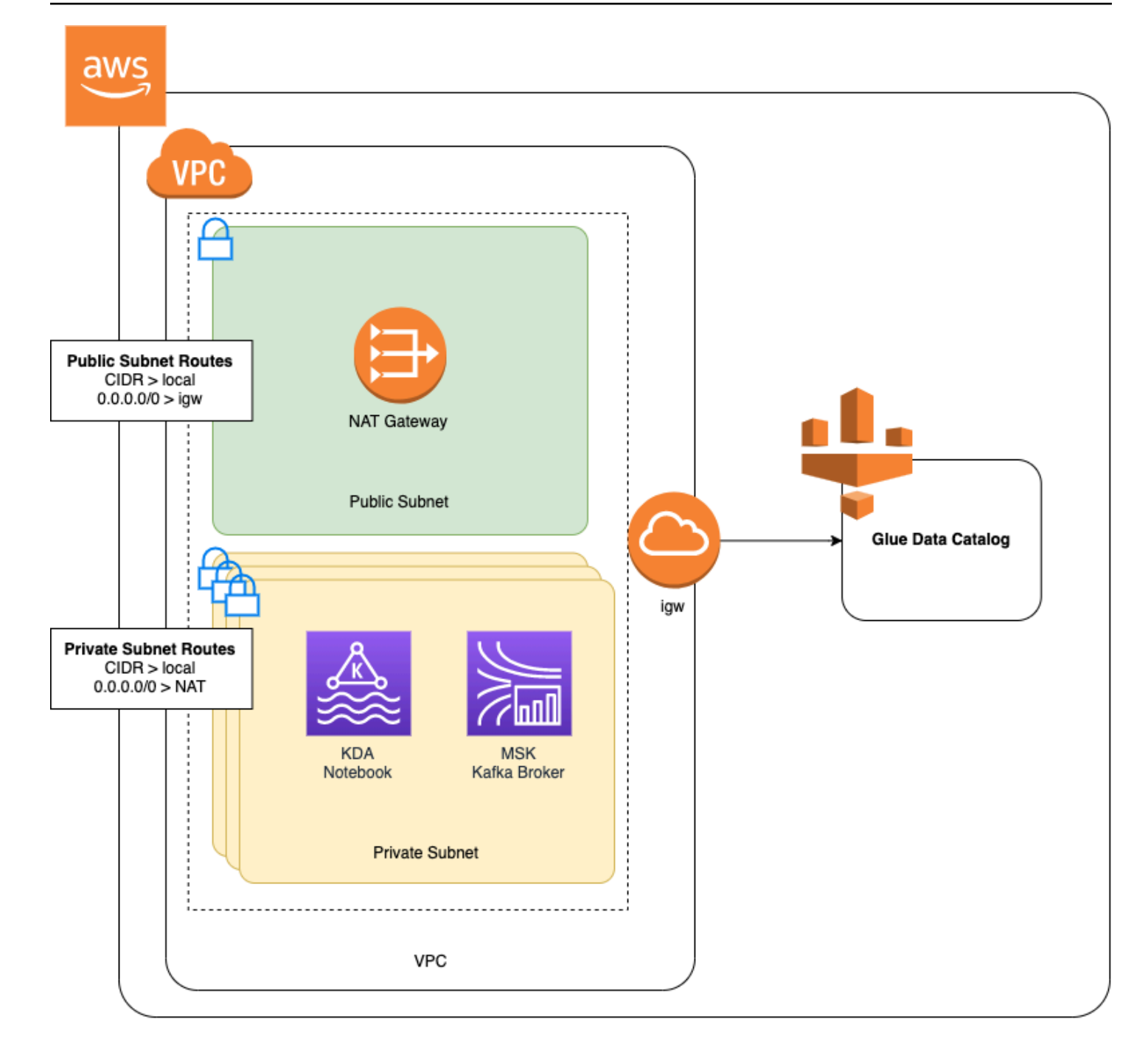

Amazon VPC 用の NAT ゲートウェイを作成するには、以下を実行します。

- 1. Amazon VPC コンソール ([https://console.aws.amazon.com/vpc/\)](https://console.aws.amazon.com/vpc/) を開きます。
- 2. 左のナビゲーションバーから、[NAT ゲートウェイ] を選択します。
- 3. 「NAT ゲートウェイ」ページで「NAT ゲートウェイの作成」を選択します。
- 4. [NAT ゲートウェイの作成] ページで、以下の値を入力します。

### name - オプション **ZeppelinGateway**

サブネット AWSKafkaTutorialSubnet1

Elastic IP 割り当て ID Choose an available Elastic IP. If there are no Elastic IPs available, choose Elastic IP の 割り当て, and then choose the Elasic IP that the console creates.

[Create NAT Gateway] (NAT ゲートウェイの作成) を選択します。

- 5. 左のナビゲーションバーで、[Route Tables] (ルートテーブル) を選択します。
- 6. [ルートテーブルの作成] を選択します。
- 7. [ルートテーブルの作成] ページで、以下の情報を指定します。
	- 名前タグ: **ZeppelinRouteTable**
	- 「VPC」: 自分の VPC (例:「AWSKafkaTutorialVPC」)を選択します。

[Create] (作成) を選択します。

- 8. ルートテーブルのリストから「ZeppelinRouteTable」を選択します。[ルート] タブを選択し、 [ルート編集] を選択します。
- 9. [ルートの編集] ページで、[ルートの追加] を選択します。
- 10. [送信先] に「**0.0.0.0/0**」と入力します。「Target」には「NAT ゲートウェイ」、 「ZeppelinGateway」。[ルートの保存] を選択します。[Close] (閉じる) を選択します。
- 11. 「ルートテーブル」ページで「ZeppelinRouteTable」を選択した状態で、「サブネット関連付 け」タブを選択します。「サブネット関連付けの編集」を選択します。
- 12. 「サブネット関連付けの編集」ページで、「AWSKafkaTutorialSubnet2」と 「AWSKafkaTutorialSubnet3」を選択します。[Save (保存)] を選択します。

<span id="page-127-0"></span>「AWS Glue」接続とテーブルを作成します。

Studio ノートブックは、Amazon MSK データソースに関するメタデータ用の「[AWS Glue」](https://docs.aws.amazon.com/glue/latest/dg/what-is-glue.html)データ ベースを使用します。このセクションでは、Amazon MSK クラスターへのアクセス方法を説明する AWS Glue 接続と、Studio Notebook などのクライアントにデータソース内のデータを表示する方法 を説明する AWS Glue テーブルを作成します。

#### 接続を作成する

- 1. AWS Management Console にサインインし、AWS Glue コンソール ([https://](https://console.aws.amazon.com/glue/)  [console.aws.amazon.com/glue/](https://console.aws.amazon.com/glue/)) を開きます。
- 2. 「AWS Glue」データベースをまだお持ちでない場合は、左側のナビゲーションバーから「デー タベース」を選択します。[Add database] (データベースの追加) を選択します。「データベース の追加」ウィンドウで、「データベース名」に **default** を入力します。[Create] (作成) を選択 します。
- 3. 左のナビゲーションバーから、[接続]を選択します。[Add connection (接続の追加)] を選択しま す。
- 4. 「接続を追加」ウィンドウで、次の値を入力します。
	- [Connection Name] (接続名) に、**ZeppelinConnection** と入力します。
	- [接続タイプ] で、[Kafka] を選択します。
	- 「Kafka ブートストラップサーバー URL」には、クラスターのブートストラップブローカー の文字列を指定します。ブートストラップブローカーは、MSK コンソールから、または次の CLI コマンドを入力して取得できます。

aws kafka get-bootstrap-brokers --region us-east-1 --cluster-arn *ClusterArn*

• 「SSL 接続が必要」チェックボックスをオフにします。

[Next] (次へ) をクリックします。

- 5. [VPC] ページで、次の値を入力します。
	- 「VPC」の場合は、VPC の名前を選択します (例えば「AWSKafkaTutorialVPC」)。
	- 「サブネット」には、「AWSKafkaTutorialSubnet2」を選択します。
	- 「セキュリティグループ」では、使用可能なすべてのグループを選択します。

[Next] (次へ) をクリックします。

6. 「接続プロパティ」/「接続アクセス」ページで 「完了」を選択します。

#### テーブルを作成する

#### **a** Note

次の手順で説明するように手動でテーブルを作成することも、Apache Zeppelin 内のノート ブックにある Apache Flink 用 Managed Service のテーブル作成コネクタコードを使用して DDL ステートメントでテーブルを作成することもできます。次に、AWS Glue にチェックイ ンして、テーブルが正しく作成されたことを確認できます。

- 1. 左のナビゲーションバーで、[テーブル] を選択します。「テーブル」ページで、「テーブルを追 加」、「テーブルを手動で追加」を選択します。
- 2. 「テーブルのプロパティの設定」ページで、「テーブル名」に **stock** を入力します。以前に作 成したデータベースを選択していることを確認してください。[Next] (次へ) をクリックします。
- 3. 「データストアの追加」ページで「Kafka」を選択します。トピック名には、「トピック名」 (「AWSKafkaTutorialTopic」など) を入力します。「接続」には「ZeppelinConnection」を選択 します。
- 4. 「分類」ページで「JSON」を選択します。[Next] (次へ) をクリックします。
- 5. スキーマを定義するで、[Add column] を編集して列を追加します。以下のプロパティを持つ列 を追加します。

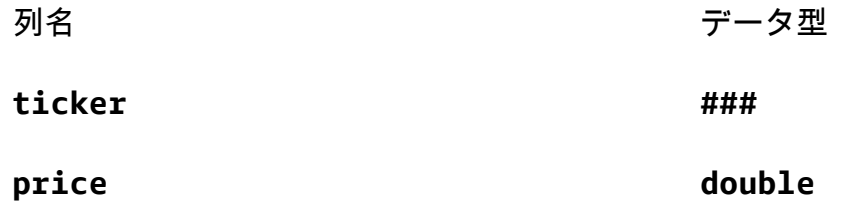

[Next] (次へ) をクリックします。

- 6. 次のページで設定を確認し、「終了」を選択します。
- 7. テーブルの一覧で、新しく作成したテーブルを選択します。
- 8. 「テーブル編集」を選択し、キー managed-flink.proctime と値 proctime を含むプロパ ティを追加します。
- 9. [Apply (適用)] を選択します。

<span id="page-130-0"></span>Amazon MSK による Studio ノートブックの作成

アプリケーションで使用するリソースを作成したので、次は Studio ノートブックを作成します。

AWS Management Console または AWS CLI を使用してアプリケーションを作成できます。

- [AWS Management Console を使用して Studio ノートブックを作成します](#page-130-1)
- [AWS CLI を使用して Studio ノートブックを作成します](#page-120-2)

#### **a** Note

Amazon MSK コンソールから既存のクラスターを選択し、「データをリアルタイムで処理」 を選択することで Studio ノートブックを作成することもできます。

<span id="page-130-1"></span>AWS Management Console を使用して Studio ノートブックを作成します

- 1. 「[https://console.aws.amazon.com/managed-flink/home?region=us-east-1#/applications/](https://console.aws.amazon.com/managed-flink/home?region=us-east-1#/applications/dashboard)  [dashboard」](https://console.aws.amazon.com/managed-flink/home?region=us-east-1#/applications/dashboard)にある Apache Flink 用 Managed Serviceコンソールを開きます。
- 2. 「Apache Flink アプリケーション用 Managed Service」ページで、「Studio」タブを選択しま す。「Studio ノートブックの作成」を選択します。

**a** Note

Amazon MSK または Kinesis Data Streams コンソールから Studio ノートブックを作成 するには、入力の Amazon MSK クラスターまたは Kinesis データストリームを選択し、 「データをリアルタイムで処理」を選択します。

- 3. [Studio ノートブックの作成] ページで、次の情報を入力します。
	- 「Studio ノートブック名」に **MyNotebook** を入力します。
	- 「AWSGlue データベース」の「デフォルト」を選択します。

「Studio ノートブックの作成」を選択します。

4. 「MyNotebook」ページで、「構成」タブを選択します。「Networking」セクションで、「編 集」を選択します。

- 5. 「MyNotebook のネットワークの編集」ページで、「Amazon MSK クラスターに基づく VPC 設定」を選択します。「Amazon MSK クラスター」には Amazon MSK クラスターを選択しま す。[Save changes] (変更の保存) をクリックします。
- 6. 「MyNotebook」ページで、「実行」を選択します。「ステータス」に「実行中」が表示される まで待ちます。

AWS CLI を使用して Studio ノートブックを作成します

AWS CLI を使用して Studio ノートブックを作成するには、次の操作を行います。

- 1. 次の情報があることを確認します。アプリケーションを作成するにはこれらの値が必要です。
	- アカウント ID。
	- Amazon MSK クラスターを含む Amazon VPC 用のサブネット ID やセキュリティグループ ID。
- 2. create.json というファイルを次の内容で作成します。プレースホルダー値を、ユーザー自身 の情報に置き換えます。

```
{ 
     "ApplicationName": "MyNotebook", 
     "RuntimeEnvironment": "ZEPPELIN-FLINK-3_0", 
     "ApplicationMode": "INTERACTIVE", 
     "ServiceExecutionRole": "arn:aws:iam::AccountID:role/ZeppelinRole", 
     "ApplicationConfiguration": { 
         "ApplicationSnapshotConfiguration": { 
             "SnapshotsEnabled": false 
         }, 
         "VpcConfigurations": [ 
\{\hspace{.1cm} \} "SubnetIds": [ 
                      "SubnetID 1", 
                      "SubnetID 2", 
                      "SubnetID 3" 
                 ], 
                  "SecurityGroupIds": [ 
                      "VPC Security Group ID" 
 ] 
 } 
         ], 
         "ZeppelinApplicationConfiguration": {
```

```
 "CatalogConfiguration": { 
                "GlueDataCatalogConfiguration": { 
                   "DatabaseARN": "arn:aws:glue:us-east-1:AccountID:database/
default" 
 } 
 } 
        } 
    }
}
```
3. アプリケーションを作成するには、次のコマンドを実行します。

aws kinesisanalyticsv2 create-application --cli-input-json file://create.json

4. コマンドが完了すると、次のような出力が表示され、新しい Studio ノートブックの詳細が表示 されます。

```
{ 
     "ApplicationDetail": { 
         "ApplicationARN": "arn:aws:kinesisanalyticsus-
east-1:012345678901:application/MyNotebook", 
         "ApplicationName": "MyNotebook", 
         "RuntimeEnvironment": "ZEPPELIN-FLINK-3_0", 
         "ApplicationMode": "INTERACTIVE", 
         "ServiceExecutionRole": "arn:aws:iam::012345678901:role/ZeppelinRole",
...
```
5. アプリケーションを起動するには、次のコマンドを実行します。サンプル値をアカウント ID に 置き換えます。

```
aws kinesisanalyticsv2 start-application --application-arn 
  arn:aws:kinesisanalyticsus-east-1:012345678901:application/MyNotebook\
```
<span id="page-132-0"></span>Amazon MSK クラスターにデータを送信します。

このセクションでは、Amazon EC2 クライアントで Python スクリプトを実行して Amazon MSK データソースにデータを送信します。

- 1. Amazon EC2 クライアントに接続します。
- 2. 以下のコマンドを実行して Python バージョン 3、Pip、および Kafka for Python パッケージをイ ンストールし、アクションを確認します。

sudo yum install python37 curl -O https://bootstrap.pypa.io/get-pip.py python3 get-pip.py --user pip install kafka-python

3. 以下のコマンドを入力して、クライアントマシン上で AWS CLI を構成します。

aws configure

アカウントの認証情報と **us-east-1** を region に入力します。

4. stock.py というファイルを次の内容で作成します。サンプル値を Amazon MSK クラスターの ブートストラップブローカー文字列に置き換え、トピックが「AWSKafkaTutorialTopic」でない 場合はトピック名を更新します。

```
from kafka import KafkaProducer
import json
import random
from datetime import datetime
BROKERS = "<<Bootstrap Broker List>>"
producer = KafkaProducer( 
     bootstrap_servers=BROKERS, 
     value_serializer=lambda v: json.dumps(v).encode('utf-8'), 
     retry_backoff_ms=500, 
     request_timeout_ms=20000, 
     security_protocol='PLAINTEXT')
def getStock(): 
    data = \{\} now = datetime.now() 
     str_now = now.strftime("%Y-%m-%d %H:%M:%S") 
     data['event_time'] = str_now 
     data['ticker'] = random.choice(['AAPL', 'AMZN', 'MSFT', 'INTC', 'TBV']) 
    price = random.random() * 100 data['price'] = round(price, 2) 
     return data
while True: 
     data =getStock()
```

```
 # print(data) 
    try: 
        future = producer.send("AWSKafkaTutorialTopic", value=data) 
        producer.flush() 
        record_metadata = future.get(timeout=10) 
        print("sent event to Kafka! topic {} partition {} offset 
 {}".format(record_metadata.topic, record_metadata.partition, 
 record_metadata.offset)) 
    except Exception as e: 
       print(e.with traceback())
```
5. 次のコマンドを使用してスクリプトを実行します。

```
$ python3 stock.py
```
6. 以下のセクションを実行している間は、スクリプトを実行したままにしておきます。

<span id="page-134-0"></span>Studio ノートブックをテストします。

このセクションでは、Studio ノートブックを使用して Amazon MSK クラスターのデータをクエリし ます。

- 1. 「[https://console.aws.amazon.com/managed-flink/home?region=us-east-1#/applications/](https://console.aws.amazon.com/managed-flink/home?region=us-east-1#/applications/dashboard)  [dashboard」](https://console.aws.amazon.com/managed-flink/home?region=us-east-1#/applications/dashboard)にある Apache Flink 用 Managed Serviceコンソールを開きます。
- 2. 「Apache Flink アプリケーション用 Managed Service」ページで、「Studio notebook」タブを 選択します。「MyNotebook」を選択します。
- 3. 「MyNotebook」ページで、「Apache Zeppelin で開く」を選択します。

新しいタブで Apache Zeppelin インターフェイスが開きます。

- 4. 「Zeppelinへようこそ!」でページで「Zeppelinの新ノート」を選択します。
- 5. 「Zeppelin Note」ページで、新しいノートに次のクエリを入力します。

```
%flink.ssql(type=update)
select * from stock
```
実行アイコンを選択します。

アプリケーションは Amazon MSK クラスターのデータを表示します。

アプリケーションの Apache Flink ダッシュボードを開いて運用状況を表示するには、「FLINK JOB」を選択します。Flink Dashboard の詳細については、[「Managed Service for Apache Flink デ](https://docs.aws.amazon.com/) [ベロッパーガイド」](https://docs.aws.amazon.com/)の「[Apache Flink ダッシュボード」](https://docs.aws.amazon.com/managed-flink/latest/java/how-dashboard.html)を参照してください。

Flink ストリーミング SQL クエリの他の例については、[「Apache Flink ドキュメント」](https://nightlies.apache.org/flink/flink-docs-release-1.15/)の「[クエリ」](https://nightlies.apache.org/flink/flink-docs-release-1.15/dev/table/sql/queries.html) を参照してください。

<span id="page-135-0"></span>アプリケーションと依存リソースをクリーンアップします。

Studio ノートブックの削除

- 1. Apache Flink コンソール用 Managed Service を開きます。
- 2. 「MyNotebook」を選択します。
- 3. [Actions] (アクション) を選択してから [Delete] (削除) を選択します。

「AWS Glue」データベースと接続の削除

- 1. <https://console.aws.amazon.com/glue/> で AWS Glue コンソール を開きます。
- 2. 左のナビゲーションペインで、[Databases] (データベース) を選択します。[Default](デフォル ト)の横にあるチェックボックスをチェックして選択します。[Action](アクション)、[Delete Database](データベースの削除)を選択します。[Confirm] (確認) をクリックして、選択内容を 確認します。
- 3. 左のナビゲーションバーから、[接続]を選択します。[ZeppelinConnection] の横にあるチェック ボックスをチェックして選択してください。[Action](アクション)、[Delete Connection](接 続の削除)を選択します。[Confirm] (確認) をクリックして、選択内容を確認します。

ポリシーと IAM ロールを削除するには

- 1. IAM コンソール ([https://console.aws.amazon.com/iam/\)](https://console.aws.amazon.com/iam/) を開きます。
- 2. 左のナビゲーションメニューから [Roles] (ロール) を選択します。
- 3. 検索バーを使用して「ZeppelinRole」ロールを検索します。
- 4. 「ZeppelinRole」ロールを選択します。ロールの削除 を選択します。削除を確定します。

CloudWatch ロググループを削除します

コンソールを使用してアプリケーションを作成すると、コンソールは CloudWatch Logs グループと ログストリームを自動的に作成します。AWS CLI を使用してアプリケーションを作成した場合、ロ ググループとストリームはありません。

- 1. CloudWatch コンソール ([https://console.aws.amazon.com/cloudwatch/\)](https://console.aws.amazon.com/cloudwatch/) を開きます。
- 2. 左側のナビゲーションバーで、[Log groups](ロググループ)を選択します。
- 3. 「/AWS/Kinesis Analytics/MyNotebook ロググループ」を選択します。
- 4. [アクション]、[ロググループの削除] の順にクリックします。削除を確定します。

Kinesis Data Streams リソースのクリーンアップ

Kinesis ストリームを削除するには、Kinesis Data Streams コンソールを開き、Kinesis ストリームを 選択して、[Actions]、[Delete] を選択します。

MSK リソースをクリーンアップする

このチュートリアル用の Amazon MSK クラスターを作成した場合は、このセクションのステップに 従います。このセクションでは、Amazon EC2 クライアントインスタンス、Amazon VPC、および Amazon MSK クラスターをクリーンアップする方法について説明します。

Amazon MSK クラスターの削除

このチュートリアル用に Amazon MSK クラスターを作成した場合は、以下の手順に従います。

- 1. <https://console.aws.amazon.com/msk/home?region=us-east-1#/home/>で Amazon MSK コン ソールを開きます。
- 2. [AWSKafkaTutorialCluster] を選択します。[Delete] (削除) をクリックします。表示されるウィン ドウに **delete** を入力し、選択を確定します。

クライアントインスタンスの終了

このチュートリアル用に Amazon EC2 クライアントインスタンスを作成した場合は、次の手順に従 います。

- 1. Amazon EC2 コンソール [\(https://console.aws.amazon.com/ec2/](https://console.aws.amazon.com/ec2/)) を開きます。
- 2. 左側のナビゲーションペインから、[Instances](インスタンス)を選択します。
- 3. [ZeppelinClient] の横にあるチェックボックスをチェックして選択します。

4. [Instance state] (インスタンスの状態)、[Terminate instance] (インスタンスの終了)の順に選択し ます。

Amazon VPC の削除

このチュートリアル用に Amazon VPC を作成した場合は、次の手順に従います。

- 1. Amazon EC2 コンソール [\(https://console.aws.amazon.com/ec2/](https://console.aws.amazon.com/ec2/)) を開きます。
- 2. 左のナビゲーションバーから [Network Interfaces](ネットワークインターフェース)を選択し ます。
- 3. 検索ボックスに VPC ID を入力し、Enter キーを押します。
- 4. テーブルヘッダーのチェックボックスを選択して、表示されているすべてのネットワークイン ターフェースを選択します。
- 5. [アクション]、[デタッチ] の順にクリックします。表示されるウィンドウで、[Force detachment] (強制デタッチメント)の [Enable](有効化)を選択します。[Detach](デタッチ)を選択し、 すべてのネットワークインターフェースが [Available](利用可能)ステータスになるまで待ちま す。
- 6. テーブルヘッダーのチェックボックスを選択して、表示されているすべてのネットワークイン ターフェースを再び選択します。
- 7. [Actions] (アクション)、[Delete] (削除) の順に選択します。アクションを確認します。
- 8. Amazon VPC コンソール ([https://console.aws.amazon.com/vpc/\)](https://console.aws.amazon.com/vpc/) を開きます。
- 9. [AWSKafkaTutorialVPC] を選択します。[Actions] (アクション)、[Delete VPC] (VPC を削除) の 順に選択します。**delete** を入力して、削除を確定します。

<span id="page-137-0"></span>チュートリアル:永続的な状態を持つアプリケーションとしてデプロイす る

以下のチュートリアルでは、Apache Flink アプリケーション用 Managed Service として、 Studio ノートブックを永続的な状態でデプロイする方法を示します。

このチュートリアルには、次のセクションが含まれています。

- [設定](#page-138-0)
- [AWS Management Console を使用して永続的な状態のアプリケーションをデプロイします。](#page-138-1)
- [AWS CLI を使用して永続的な状態のアプリケーションをデプロイします。](#page-139-0)

## <span id="page-138-0"></span>設定

Kinesis Data Streams または Amazon MSK のいずれかを使用して、 [Studio ノートブック作](#page-116-0) [成のチュートリアル](#page-116-0) に従って新しい Studio ノートブックを作成します。Studio ノートブック ExampleTestDeploy に名前を付けます。

<span id="page-138-1"></span>AWS Management Console を使用して永続的な状態のアプリケーションをデプロイ します。

- 1. パッケージ化されたコードを保存する S3 バケットの場所を、コンソールの「アプリケーション コードの場所 - オプショナル」に追加します。これにより、ノートブックから直接アプリケー ションをデプロイして実行できるようになります。
- 2. アプリケーションの役割に必要な権限を追加して、Amazon S3 バケットの読み取りと書き込み に使用している役割を有効にし、 Apache Flink アプリケーションのホスティングサービスを起 動します。
	- AmazonS3FullAccess
	- Amazonmanaged-flinkFullAccess
	- ソース、宛先、VPC へのアクセス (該当する場合)。詳細については、 [Studio ノートブックの](#page-107-0)  [IAM パーミッション](#page-107-0) を参照してください。
- 3. 次のサンプルコードを使用してください。

```
%flink.ssql(type=update) 
CREATE TABLE exampleoutput ( 
   'ticket' VARCHAR, 
   'price' DOUBLE
\left( \right)WITH ( 
   'connector' = 'kinesis', 
   'stream' = 'ExampleOutputStream', 
   'aws.region' = 'us-east-1', 
   'scan.stream.initpos' = 'LATEST', 
   'format' = 'json'
);
INSERT INTO exampleoutput SELECT ticker, price FROM exampleinputstream
```
4. この機能を有効にすると、ノートブック内の各ノートの右上隅に、ノートブックの名前が記載さ れた新しいドロップダウンが表示されます。以下の操作を行うことができます。

- Studio ノートブックの設定は、 AWS Management Console で確認できます。
- Zeppelin Note を作成して、Amazon S3 にエクスポートします。この時点で、アプリケーショ ンの名前を入力し、「Build および Export」を選択します。エクスポートが完了すると、通知 が届きます。
- 必要に応じて、Amazon S3 で実行可能ファイルの追加テストを表示して実行することができ ます。
- 構築が完了すると、永続的な状態と自動スケーリング機能を備えた Kinesis ストリーミングア プリケーションとしてコードをデプロイできるようになります。
- ドロップダウンを使用して、「Zeppelin Note を Kinesis ストリーミングアプリケーションと してデプロイ」を選択します。アプリケーション名を確認し、「AWS コンソール経由でデプ ロイ」 を選択します。
- これにより、Apache Flink アプリケーション用 Managed Service を作成する AWS Management Console ページが表示されます。アプリケーション名、並列処理、コードの場 所、デフォルトの Glue DB、VPC (該当する場合)、IAM ロールが事前に入力されていること に注意してください。IAM ロールがソースと宛先に対して必要な権限を持っていることを確 認します。永続的なアプリケーション状態管理のため、スナップショットはデフォルトで有効 になっています。
- [Create application] を選択します。
- 「コンフィグ」を選択して任意の設定を変更し、「Run」を選択してストリーミング・アプリ ケーションを起動することができます。

<span id="page-139-0"></span>AWS CLI を使用して永続的な状態のアプリケーションをデプロイします。

AWS CLI を使用してアプリケーションをデプロイするには、Beta 2 情報で提供されるサービスモデ ルを使用するように AWS CLI を更新する必要があります。更新されたサービスモデルの使用方法に ついては、 [設定](#page-117-1) を参照してください。

次のコード例で、新規の Studio ノートブックを作成します。

```
aws kinesisanalyticsv2 create-application \ 
      --application-name <app-name> \ 
      --runtime-environment ZEPPELIN-FLINK-3_0 \ 
      --application-mode INTERACTIVE \ 
      --service-execution-role <iam-role> 
      --application-configuration '{ 
        "ZeppelinApplicationConfiguration": {
```

```
 "CatalogConfiguration": { 
             "GlueDataCatalogConfiguration": { 
               "DatabaseARN": "arn:aws:glue:us-east-1:<account>:database/<glue-database-
name>" 
             } 
           } 
        }, 
         "FlinkApplicationConfiguration": { 
           "ParallelismConfiguration": { 
             "ConfigurationType": "CUSTOM", 
             "Parallelism": 4, 
             "ParallelismPerKPU": 4 
           } 
        }, 
         "DeployAsApplicationConfiguration": { 
              "S3ContentLocation": { 
                  "BucketARN": "arn:aws:s3:::<s3bucket>", 
                  "BasePath": "/something/" 
              } 
          }, 
         "VpcConfigurations": [ 
           { 
             "SecurityGroupIds": [ 
               "<security-group>" 
             ], 
             "SubnetIds": [ 
               "<subnet-1>", 
               "<subnet-2>" 
 ] 
           } 
       \mathbf{I}}' --region us-east-1
```
次のコード例で、Studio ノートブックを起動します。

```
aws kinesisanalyticsv2 start-application \ 
     --application-name <app-name> \ 
     --region us-east-1 \ 
     --no-verify-ssl
```
次のコードは、アプリケーションの Apache Zeppelin ノートブックページの URL を返します。

```
aws kinesisanalyticsv2 create-application-presigned-url \ 
     --application-name <app-name> \ 
    --url-type ZEPPELIN UI URL \
     --region us-east-1 \ 
     --no-verify-ssl
```
## <span id="page-141-0"></span>例

以下のクエリ例は、Studio ノートブックでウィンドウクエリを使用してデータを分析する方法を示 しています。

- [Amazon MSK/Apache Kafka によるテーブルの作成](#page-142-0)
- [Kinesis によるテーブルの作成](#page-143-0)
- [タンブリングウィンドウ](#page-144-0)
- [スライディングウィンドウ](#page-144-1)
- [Interactive SQL](#page-144-2)
- [BlackHole SQL コネクタ](#page-145-0)
- [データジェネレーター](#page-146-0)
- [Interactive Scala](#page-147-0)
- [Interactive Python](#page-148-0)
- [インタラクティブな Python、SQL、Scala](#page-150-0)
- [Cross-account Kinesis データストリーム](#page-152-0)

Apache Flink SQL クエリ設定の情報については、「[インタラクティブなデータ分析のための](https://flink.apache.org/ecosystem/2020/06/23/flink-on-zeppelin-part2.html)  [Zeppelin ノートブック上の Flink」](https://flink.apache.org/ecosystem/2020/06/23/flink-on-zeppelin-part2.html)を参照してください。

Apache Flink ダッシュボードでアプリケーションを表示するには、アプリケーションの「Zeppelin Note」ページで「FLINK JOB」を選択します。

ウィンドウクエリの詳細については、「[Apache Flink ドキュメント」](https://nightlies.apache.org/flink/flink-docs-release-1.15/)の「[Windows](https://nightlies.apache.org/flink/flink-docs-release-1.15/dev/stream/operators/windows.html)」を参照してく ださい。

Apache Flink Streaming SQL クエリの他の例については、「[Apache Flink ドキュメント」](https://nightlies.apache.org/flink/flink-docs-release-1.15/)の「[クエ](https://nightlies.apache.org/flink/flink-docs-release-1.15/dev/table/sql/queries.html) [リ](https://nightlies.apache.org/flink/flink-docs-release-1.15/dev/table/sql/queries.html)」を参照してください。

# <span id="page-142-0"></span>Amazon MSK/Apache Kafka によるテーブルの作成

Apache Flink Studio 用 Managed Service を搭載した Amazon MSK Flink コネクタを使用し て、Plaintext、SSL または IAM 認証で接続を認証できます。要件に応じて特定のプロパティを使用 してテーブルを作成します。

```
-- Plaintext connection
CREATE TABLE your_table ( 
   `column1` STRING, 
   `column2` BIGINT
) WITH ( 
   'connector' = 'kafka', 
   'topic' = 'your_topic', 
   'properties.bootstrap.servers' = '<bootstrap servers>', 
   'scan.startup.mode' = 'earliest-offset', 
   'format' = 'json'
);
-- SSL connection
CREATE TABLE your_table ( 
   `column1` STRING, 
   `column2` BIGINT
) WITH ( 
   'connector' = 'kafka', 
   'topic' = 'your_topic', 
   'properties.bootstrap.servers' = '<bootstrap servers>', 
   'properties.security.protocol' = 'SSL', 
   'properties.ssl.truststore.location' = '/usr/lib/jvm/java-11-amazon-corretto/lib/
security/cacerts', 
   'properties.ssl.truststore.password' = 'changeit', 
   'properties.group.id' = 'myGroup', 
   'scan.startup.mode' = 'earliest-offset', 
   'format' = 'json'
);
-- IAM connection (or for MSK Serverless)
CREATE TABLE your_table ( 
   `column1` STRING, 
   `column2` BIGINT
) WITH (
```

```
 'connector' = 'kafka', 
   'topic' = 'your_topic', 
   'properties.bootstrap.servers' = '<bootstrap servers>', 
   'properties.security.protocol' = 'SASL_SSL', 
   'properties.sasl.mechanism' = 'AWS_MSK_IAM', 
   'properties.sasl.jaas.config' = 'software.amazon.msk.auth.iam.IAMLoginModule 
  required;', 
   'properties.sasl.client.callback.handler.class' = 
  'software.amazon.msk.auth.iam.IAMClientCallbackHandler', 
   'properties.group.id' = 'myGroup', 
   'scan.startup.mode' = 'earliest-offset', 
   'format' = 'json'
);
```
これらのプロパティは、「[Apache Kafka SQL Connector」](https://nightlies.apache.org/flink/flink-docs-release-1.14/docs/connectors/table/kafka/)の他のプロパティと組み合わせることが できます。

<span id="page-143-0"></span>Kinesis によるテーブルの作成

次の例では、Kinesis を使用してテーブルを作成します。

```
CREATE TABLE KinesisTable ( 
   `column1` BIGINT, 
   `column2` BIGINT, 
   `column3` BIGINT, 
   `column4` STRING, 
   `ts` TIMESTAMP(3)
)
PARTITIONED BY (column1, column2)
WITH ( 
   'connector' = 'kinesis', 
   'stream' = 'test_stream', 
  'aws.region' = '<region>',
   'scan.stream.initpos' = 'LATEST', 
   'format' = 'csv'
);
```
使用可能な他のプロパティの詳細については、「[Amazon Kinesis Data Streams SQL Connector」](https://nightlies.apache.org/flink/flink-docs-release-1.14/docs/connectors/table/kinesis/)を 参照してください。
## タンブリングウィンドウ

次の Flink Streaming SQL クエリは、 ZeppelinTopic テーブルから 5 秒ごとのタンブリングウィ ンドウの最大値を選択します。

%flink.ssql(type=update) SELECT TUMBLE\_END(event\_time, INTERVAL '5' SECOND) as winend, MAX(price) as five\_second\_high, ticker FROM ZeppelinTopic GROUP BY ticker, TUMBLE(event\_time, INTERVAL '5' SECOND)

## スライディングウィンドウ

次の Apache Flink Streaming SQL クエリは、 ZeppelinTopic テーブルから 5 秒ごとのスライディ ングウィンドウの最大値を選択します。

```
%flink.ssql(type=update)
SELECT HOP_END(event_time, INTERVAL '3' SECOND, INTERVAL '5' SECOND) AS winend, 
 MAX(price) AS sliding_five_second_max
FROM ZeppelinTopic//or your table name in AWS Glue
GROUP BY HOP(event_time, INTERVAL '3' SECOND, INTERVAL '5' SECOND)
```
<span id="page-144-0"></span>Interactive SQL

この例では、イベント時間と処理時間の最大値、キー値テーブルの値の合計を出力します。[the](#page-146-0)  [section called "データジェネレーター"](#page-146-0) のサンプル・データ生成スクリプトが実行されているこ とを確認します。Studio ノートブックでフィルタリングや結合などの他の SQL クエリを試すに は、Apache Flink ドキュメントのApache Flink ドキュメント:「[クエリ」](https://nightlies.apache.org/flink/flink-docs-release-1.15/dev/table/sql/queries.html)を参照してください。

```
%flink.ssql(type=single, parallelism=4, refreshInterval=1000, template=<h1>{2}</h1> 
  records seen until <h1>Processing Time: {1}</h1> and <h1>Event Time: {0}</h1>)
-- An interactive query prints how many records from the `key-value-stream` we have 
  seen so far, along with the current processing and event time.
SELECT 
   MAX(`et`) as `et`, 
   MAX(`pt`) as `pt`, 
   SUM(`value`) as `sum`
FROM 
   `key-values`
```

```
%flink.ssql(type=update, parallelism=4, refreshInterval=1000)
-- An interactive tumbling window query that displays the number of records observed 
  per (event time) second.
-- Browse through the chart views to see different visualizations of the streaming 
  result.
SELECT
  TUMBLE_START(`et`, INTERVAL '1' SECONDS) as `window`, 
   `key`, 
   SUM(`value`) as `sum`
FROM 
   `key-values`
GROUP BY 
   TUMBLE(`et`, INTERVAL '1' SECONDS), 
   `key`;
```
BlackHole SQL コネクタ

BlackHole SQL コネクタでは、クエリをテストするために Kinesis データストリームまたは Amazon MSK クラスターを作成する必要はありません。SQL コネクタの詳細については BlackHole、Apache Flink ドキュメントの「[BlackHole SQL Connector」](https://nightlies.apache.org/flink/flink-docs-release-1.15/dev/table/connectors/blackhole.html)を参照してください。この例では、デフォルト カタログはインメモリカタログです。

```
%flink.ssql
CREATE TABLE default_catalog.default_database.blackhole_table ( 
  `key` BIGINT, 
 `value` BIGINT, 
 `et` TIMESTAMP(3)
) WITH ( 
  'connector' = 'blackhole'
)
```

```
%flink.ssql(parallelism=1)
INSERT INTO `test-target`
SELECT 
   `key`, 
   `value`, 
   `et`
FROM
```

```
 `test-source`
WHERE 
  'key' > 3
```
#### %flink.ssql(parallelism=2)

```
INSERT INTO `default_catalog`.`default_database`.`blackhole_table`
SELECT 
   `key`, 
   `value`, 
   `et`
FROM 
   `test-target`
WHERE 
  'key' > 7
```
<span id="page-146-0"></span>データジェネレーター

この例では Scala を使用してサンプルデータを生成します。このサンプルデータを使用して、さま ざまなクエリをテストできます。テーブル作成ステートメントを使用して key-values テーブルを作 成します。

```
import org.apache.flink.streaming.api.functions.source.datagen.DataGeneratorSource
import org.apache.flink.streaming.api.functions.source.datagen.RandomGenerator
import org.apache.flink.streaming.api.scala.DataStream
```

```
import java.sql.Timestamp
```

```
// ad-hoc convenience methods to be defined on Table 
implicit class TableOps[T](table: DataStream[T]) { 
     def asView(name: String): DataStream[T] = { 
       if (stenv.listTemporaryViews.contains(name)) { 
         stenv.dropTemporaryView("`" + name + "`") 
       } 
       stenv.createTemporaryView("`" + name + "`", table) 
       return table; 
     }
}
```

```
%flink(parallelism=4)
val stream = senv
```

```
 .addSource(new DataGeneratorSource(RandomGenerator.intGenerator(1, 10), 1000)) 
 .map(key => (key, 1, new Timestamp(System.currentTimeMillis))) 
 .asView("key-values-data-generator")
```

```
%flink.ssql(parallelism=4)
-- no need to define the paragraph type with explicit parallelism (such as 
  "%flink.ssql(parallelism=2)")
-- in this case the INSERT query will inherit the parallelism of the of the above 
  paragraph
INSERT INTO `key-values`
SELECT
 \dot{} \_1 as \dot{} key \dot{},
  2' as 'value',
  `_3` as `et`
FROM 
  `key-values-data-generator`
```
### Interactive Scala

これは [the section called "Interactive SQL"](#page-144-0) の Scala 翻訳です。Scala の他の例については、Apache Flink ドキュメントの「[Table API](https://nightlies.apache.org/flink/flink-docs-release-1.15/dev/table/tableApi.html)」を参照してください。

```
%flink
import org.apache.flink.api.scala._
import org.apache.flink.table.api._
import org.apache.flink.table.api.bridge.scala._
// ad-hoc convenience methods to be defined on Table
implicit class TableOps(table: Table) { 
     def asView(name: String): Table = { 
       if (stenv.listTemporaryViews.contains(name)) { 
         stenv.dropTemporaryView(name) 
       } 
       stenv.createTemporaryView(name, table) 
       return table; 
     }
}
```

```
%flink(parallelism=4)
```
// A view that computes many records from the `key-values` we have seen so far, along with the current processing and event time.

```
val query01 = stenv 
   .from("`key-values`") 
   .select( 
     $"et".max().as("et"), 
     $"pt".max().as("pt"), 
     $"value".sum().as("sum") 
   ).asView("query01")
```
%flink.ssql(type=single, parallelism=16, refreshInterval=1000, template=<h1>{2}</h1> records seen until <h1>Processing Time: {1}</h1> and <h1>Event Time: {0}</h1>)

-- An interactive query prints the query01 output. SELECT \* FROM query01

```
%flink(parallelism=4)
```

```
// An tumbling window view that displays the number of records observed per (event 
  time) second.
val query02 = stenv 
   .from("`key-values`") 
   .window(Tumble over 1.seconds on $"et" as $"w") 
   .groupBy($"w", $"key") 
   .select( 
     $"w".start.as("window"), 
     $"key", 
     $"value".sum().as("sum") 
   ).asView("query02")
```
%flink.ssql(type=update, parallelism=4, refreshInterval=1000) -- An interactive query prints the query02 output. -- Browse through the chart views to see different visualizations of the streaming result. SELECT \* FROM `query02`

### Interactive Python

これは [the section called "Interactive SQL"](#page-144-0) の Python 翻訳です。Python の他のサンプルについて は、Apache Flink ドキュメントの「[Table API](https://nightlies.apache.org/flink/flink-docs-release-1.15/dev/table/tableApi.html)」を参照してください。

%flink.pyflink

```
from pyflink.table.table import Table
 def as view(table, name):
    if (name in st_env.list_temporary_views()): 
      st_env.drop_temporary_view(name) 
    st_env.create_temporary_view(name, table) 
    return table
 Table.as_view = as_view
 %flink.pyflink(parallelism=16)
 # A view that computes many records from the `key-values` we have seen so far, along 
   with the current processing and event time
 st_env \ 
    .from_path("`keyvalues`") \ 
    .select(", ".join([ 
      "max(et) as et", 
      "max(pt) as pt", 
      "sum(value) as sum" 
   \left| \frac{1}{2}\right|) \
    .as_view("query01")
 %flink.ssql(type=single, parallelism=16, refreshInterval=1000, template=<h1>{2}</h1> 
   records seen until <h1>Processing Time: {1}</h1> and <h1>Event Time: {0}</h1>)
 -- An interactive query prints the query01 output.
 SELECT * FROM query01
 %flink.pyflink(parallelism=16)
 # A view that computes many records from the `key-values` we have seen so far, along 
   with the current processing and event time
 st_env \ 
    .from_path("`key-values`") \ 
   .window(Tumble.over("1.seconds").on("et").alias("w")) \setminus.group_by("w, key") \setminus .select(", ".join([ 
      "w.start as window", 
      "key", 
      "sum(value) as sum" 
   \left( \frac{1}{2} \right)例 しょうしょう しょうしゅん しゅうしゅん しゅうしゅん しゅうしゅん しゅうしゅん りょうしゅん しゅうしゅん しゅうしゅう しゅうしゅう しゅうしゅう しゅうしゅうしゅ
```
.as\_view("query02")

%flink.ssql(type=update, parallelism=16, refreshInterval=1000) -- An interactive query prints the query02 output. -- Browse through the chart views to see different visualizations of the streaming result. SELECT \* FROM `query02`

インタラクティブな Python、SQL、Scala

ノートブックでは、SQL、Python、Scala を自由に組み合わせてインタラクティブな分析を行うこと ができます。永続的な状態を持つアプリケーションとしてデプロイする予定の Studio ノートブック では、SQL と Scala を組み合わせて使用できます。この例では、無視されるセクションと、永続的 な状態でアプリケーションにデプロイされるセクションを示しています。

```
%flink.ssql
CREATE TABLE `default_catalog`.`default_database`.`my-test-source` ( 
   `key` BIGINT NOT NULL, 
   `value` BIGINT NOT NULL, 
   `et` TIMESTAMP(3) NOT NULL, 
  `pt` AS PROCTIME(),
   WATERMARK FOR `et` AS `et` - INTERVAL '5' SECOND
\lambdaWITH ( 
   'connector' = 'kinesis', 
   'stream' = 'kda-notebook-example-test-source-stream', 
   'aws.region' = 'eu-west-1', 
   'scan.stream.initpos' = 'LATEST', 
   'format' = 'json', 
   'json.timestamp-format.standard' = 'ISO-8601'
)
```

```
%flink.ssql
CREATE TABLE `default_catalog`.`default_database`.`my-test-target` ( 
   `key` BIGINT NOT NULL, 
   `value` BIGINT NOT NULL, 
   `et` TIMESTAMP(3) NOT NULL, 
   `pt` AS PROCTIME(), 
   WATERMARK FOR `et` AS `et` - INTERVAL '5' SECOND
)
```

```
WITH ( 
   'connector' = 'kinesis', 
   'stream' = 'kda-notebook-example-test-target-stream', 
   'aws.region' = 'eu-west-1', 
   'scan.stream.initpos' = 'LATEST', 
   'format' = 'json', 
   'json.timestamp-format.standard' = 'ISO-8601'
)
```

```
%flink()
```

```
// ad-hoc convenience methods to be defined on Table
implicit class TableOps(table: Table) { 
   def asView(name: String): Table = { 
     if (stenv.listTemporaryViews.contains(name)) { 
       stenv.dropTemporaryView(name) 
     } 
     stenv.createTemporaryView(name, table) 
     return table; 
   }
}
```

```
%flink(parallelism=1)
val table = stenv 
   .from("`default_catalog`.`default_database`.`my-test-source`") 
   .select($"key", $"value", $"et") 
   .filter($"key" > 10) 
   .asView("query01")
```

```
%flink.ssql(parallelism=1)
```

```
-- forward data
INSERT INTO `default_catalog`.`default_database`.`my-test-target`
SELECT * FROM `query01`
```
%flink.ssql(type=update, parallelism=1, refreshInterval=1000)

```
-- forward data to local stream (ignored when deployed as application)
SELECT * FROM `query01`
```
%flink

// tell me the meaning of life (ignored when deployed as application!) print("42!")

Cross-account Kinesis データストリーム

Studio ノートブックを所有するアカウント以外のアカウントにおける Kinesis デー タ・ストリームを使用するには、Studio ノートブックが実行されているアカウント にサービス実行ロールを作成し、データストリームを所有するアカウントにロール 信頼ポリシーを作成します。Create table DDL ステートメントの Kinesis コネクタで aws.credentials.provider, aws.credentials.role.arn, aws.credentials.role.sessionN を使用して、データストリームに対してテーブルを作成します。

Studio ノートブックアカウントには、次のサービス実行ロールを使用します。

```
{ 
  "Sid": "AllowNotebookToAssumeRole", 
  "Effect": "Allow", 
  "Action": "sts:AssumeRole" 
  "Resource": "*"
}
```
データストリームアカウントには、 AmazonKinesisFullAccess ポリシーと以下のロール信頼ポ リシーを使用してください。

```
{ 
  "Version": "2012-10-17", 
  "Statement": [ 
  { 
  "Effect": "Allow", 
  "Principal": { 
  "AWS": "arn:aws:iam::<accountID>:root" 
  }, 
  "Action": "sts:AssumeRole", 
  "Condition": {} 
  } 
 \mathbf{I}}
```
create table ステートメントには以下の段落を使用してます。

```
%flink.ssql
CREATE TABLE test1 (
name VARCHAR,
age BIGINT
) WITH (
'connector' = 'kinesis',
'stream' = 'stream-assume-role-test',
'aws.region' = 'us-east-1',
'aws.credentials.provider' = 'ASSUME_ROLE',
'aws.credentials.role.arn' = 'arn:aws:iam::<accountID>:role/stream-assume-role-test-
role',
'aws.credentials.role.sessionName' = 'stream-assume-role-test-session',
'scan.stream.initpos' = 'TRIM_HORIZON',
'format' = 'json'
\lambda
```
トラブルシューティング

このセクションには、Studio ノートブックのトラブルシューティング情報が記載されています。

## 動かなくなったアプリケーションの停止

一時的な状態でスタックしているアプリケーションを停止するには、 Forceパラメータを に設定し て [StopApplicationア](https://docs.aws.amazon.com/managed-flink/latest/apiv2/API_StopApplication.html)クションを呼び出しますtrue。詳細については、[「Apache Flink 用 Managed](https://docs.aws.amazon.com/managed-flink/latest/java/) [Service デベロッパーガイド](https://docs.aws.amazon.com/managed-flink/latest/java/)」内の[「Running Applications](https://docs.aws.amazon.com/managed-flink/latest/java/how-running-apps.html)」を参照してください。

## インターネットにアクセスできない VPC に永続的な状態のアプリケーショ ンとしてデプロイする

Managed Service for Apache Flink Studio deploy-as-application 関数は、インターネットアク セスのない VPC アプリケーションをサポートしていません。Studio でアプリケーションを 構築し、Apache Flink 用 Managed Service を使用して Flink アプリケーションを手動で作成 し、Notebookで構築した zip ファイルを選択することをお勧めします。

以下のステップは、この方法の概要を説明します。

- 1. Studio アプリケーションをビルドして Amazon S3 にエクスポートします。これは zip ファイル である必要があります。
- 2. Amazon S3 にある zip ファイルのロケーションを参照するコードパスを使用して、Apache Flink アプリケーション用 Managed Service を手動で作成します。さらに、以下の env 変数

(合計 2 つ のgroupID、3 つの var)を使用してアプリケーションを設定する必要がありま す。

- 3. kinesis.analytics.flink.run.options
	- a. python: source/note.py
	- b. jarfile: lib/PythonApplicationDependencies.jar
- 4. managed.deploy\_as\_app.options
	- DatabaseARN:「*<glue database ARN (Amazon Resource Name) >*」
- 5. アプリケーションが使用するサービスについて、Apache Flink Studio 用 Managed Service と Apache Flink IAM ロール用 Managed Service にアクセス許可を与える必要がある場合がありま す。両方のアプリに同じ IAM ロールを使用できます。

## D eploy-as-app サイズと構築時間の短縮

Studio deploy-as-app for Python アプリケーションは、必要なライブラリを特定できないた め、Python 環境で利用できるものをすべてパッケージ化します。これにより、必要以上の deployas-app サイズになる可能性があります。次の手順は、依存関係をアンインストールして deploy-asapp Python アプリケーションのサイズを縮小する方法を示しています。

Studio deploy-as-app の機能を使用して Python アプリケーションを構築する場合、アプリケーショ ンが依存していない場合は、プリインストールされた Python パッケージをシステムから削除するこ とを検討してください。これにより、最終的なアーティファクトサイズを小さくしてアプリケーショ ンサイズのサービス制限を超えないようにできるだけでなく、 deploy-as-app 機能を使用してアプリ ケーションのビルド時間を短縮することもできます。

次のコマンドを実行すると、インストールされているすべての Python パッケージとそれぞれのイン ストールサイズを一覧表示し、サイズの大きいパッケージを選択的に削除できます。

%flink.pyflink

!pip list --format freeze | awk -F = {'print \$1'} | xargs pip show | grep -E 'Location: | Name: ' | cut -d ' ' -f 2 | paste -d ' ' - - | awk '{gsub("-","\_",\$1); print \$2 "/" tolower(\$1)}' | xargs du -sh 2> /dev/null | sort -hr

#### **a** Note

Flink Python が動作するためには apache-beam が必要です。このパッケージとその依存関 係は絶対に削除しないでください。

以下は、Studio V2 にプリインストールされている Python パッケージの一覧です。これらの削除を 検討できます。

scipy statsmodels plotnine seaborn llvmlite bokeh pandas matplotlib botocore boto3 numba

Zeppelin ノートブックから Python パッケージを削除するには:

- 1. 削除する前に、アプリケーションがそのパッケージやそれを利用するパッケージに依存している かどうかを確認してください。[pipdeptree](https://pypi.org/project/pipdeptree/) を使うと、パッケージの依存パッケージを特定でき ます。
- 2. 以下のコマンドを実行してパッケージを削除します。

```
%flink.pyflink
!pip uninstall -y <package-to-remove>
```
3. 誤って削除したパッケージを取り戻す必要がある場合は、以下のコマンドを実行します。

```
%flink.pyflink
!pip install <package-to-install>
```
Example 例: Python アプリケーションを deploy-as-app 機能でデプロイする前に**scipy**パッケージを 削除します。

- 1. pipdeptree を使用して、scipy に依存している他のパッケージやプロジェクトを検出 し、scipy を安全に削除できるかどうかを確認します。
	- ノートブックからツールをインストールします。

```
%flink.pyflink 
!pip install pipdeptree
```
• 以下を実行して、scipy の逆依存関係ツリーを取得します。

%flink.pyflink !pip -r -p scipy

次のような出力が表示されます (これは要約版です):

```
...
------------------------------------------------------------------------ 
scipy==1.8.0 
### plotnine==0.5.1 [requires: scipy>=1.0.0] 
### seaborn==0.9.0 [requires: scipy>=0.14.0] 
### statsmodels==0.12.2 [requires: scipy>=1.1] 
     ### plotnine==0.5.1 [requires: statsmodels>=0.8.0]
```
- 2. アプリケーションでの seaborn、statsmodels および plotnine の使用法を注意深く確認し てください。アプリケーションが scipy、seaborn、statemodels、plotnine のいずれに も依存していない場合は、これらのパッケージをすべて削除することも、アプリケーションが必 要としないパッケージだけを削除することもできます。
- 3. 次のコマンドを実行してパッケージを削除します。

!pip uninstall -y scipy plotnine seaborn statemodels

## ジョブのキャンセル

このセクションでは、Apache Zeppelin から実行できない Apache Flink ジョブをキャンセルする方 法を説明します。このようなジョブをキャンセルしたい場合は、Apache Flink ダッシュボードに移 動し、ジョブ ID をコピーして、以下の例のいずれかでそれを使用してください。

個々のジョブをキャンセルするには:

#### %flink.pyflink import requests

```
requests.patch("https://zeppelin-flink:8082/jobs/[job_id]", verify=False)
```
実行中のジョブをすべてキャンセルするには:

```
%flink.pyflink
import requests
r = requests.get("https://zeppelin-flink:8082/jobs", verify=False)
jobs = r.json()['jobs']for job in jobs: 
     if (job["status"] == "RUNNING"): 
         print(requests.patch("https://zeppelin-flink:8082/jobs/{}".format(job["id"]), 
  verify=False))
```
すべてのジョブをキャンセルするには:

```
%flink.pyflink
import requests
r = requests.get("https://zeppelin-flink:8082/jobs", verify=False)
jobs = r.java()['jobs']for job in jobs: 
     requests.patch("https://zeppelin-flink:8082/jobs/{}".format(job["id"]), 
  verify=False)
```
## Apache Flink インタープリタの再起動

Studio ノートブック内の Apache Flink インタープリタを再起動するには

- 1. 画面の右上にある [Configuration] を選択します。
- 2. [Interpreter] を選択します。
- 3. [再起動] を選択してから [OK] を選択します。

## 付録:カスタム IAM ポリシーの作成

通常、マネージド IAM ポリシーを使用して、アプリケーションが依存リソースにアクセスできるよ うにします。アプリケーションの権限をより細かく制御する必要がある場合は、カスタム IAM ポリ シーを使用できます。このセクションには、カスタム IAM ポリシーの例が含まれています。

**a** Note

次のポリシーの例では、プレースホルダーテキストをアプリケーションの値に置き換えま す。

このトピックには、次のセクションが含まれています。

- [AWS Glue](#page-158-0)
- [CloudWatch ログ](#page-159-0)
- [Kinesis Streams](#page-160-0)
- [Amazon MSK クラスター](#page-162-0)

## <span id="page-158-0"></span>AWS Glue

次のポリシーの例では、AWS Glue データベースに対するアクセス許可が付与されます。

```
{ 
     "Version": "2012-10-17", 
     "Statement": [ 
         \{ "Sid": "GlueTable", 
              "Effect": "Allow", 
              "Action": [ 
                   "glue:GetConnection", 
                   "glue:GetTable", 
                   "glue:GetTables", 
                   "glue:GetDatabase", 
                   "glue:CreateTable", 
                   "glue:UpdateTable" 
              ], 
              "Resource": [ 
                   "arn:aws:glue:<region>:<accountId>:connection/*", 
                   "arn:aws:glue:<region>:<accountId>:table/<database-name>/*",
```

```
 "arn:aws:glue:<region>:<accountId>:database/<database-name>", 
                   "arn:aws:glue:<region>:<accountId>:database/hive", 
                   "arn:aws:glue:<region>:<accountId>:catalog" 
              ] 
          }, 
          { 
              "Sid": "GlueDatabase", 
              "Effect": "Allow", 
              "Action": "glue:GetDatabases", 
              "Resource": "*" 
          } 
     ]
}
```
## <span id="page-159-0"></span>CloudWatch ログ

次のポリシーは、 CloudWatch ログへのアクセス許可を付与します。

```
{ 
        "Sid": "ListCloudwatchLogGroups", 
        "Effect": "Allow", 
        "Action": [ 
          "logs:DescribeLogGroups" 
        ], 
        "Resource": [ 
          "arn:aws:logs:<region>:<accountId>:log-group:*" 
        ] 
     }, 
     { 
        "Sid": "ListCloudwatchLogStreams", 
        "Effect": "Allow", 
        "Action": [ 
          "logs:DescribeLogStreams" 
        ], 
        "Resource": [ 
          "<logGroupArn>:log-stream:*" 
       \mathbf{I} }, 
      { 
        "Sid": "PutCloudwatchLogs", 
        "Effect": "Allow", 
        "Action": [ 
          "logs:PutLogEvents"
```

```
 ], 
   "Resource": [ 
      "<logStreamArn>" 
   ] 
 }
```
#### **a** Note

コンソールを使用してアプリケーションを作成する場合、コンソールは CloudWatch ログに アクセスするために必要なポリシーをアプリケーションロールに追加します。

## <span id="page-160-0"></span>Kinesis Streams

アプリケーションは、ソースまたはデスティネーションに Kinesis Stream を使用できます。アプリ ケーションには、ソースストリームから読み取るための読み取り許可と、デスティネーションスト リームに書き込むための書き込み許可が必要です。

以下のポリシーは、ソースとして使用される Kinesis Stream からの読み取り権限を付与します。

```
{ 
   "Version": "2012-10-17", 
   "Statement": [ 
     { 
       "Sid": "KinesisShardDiscovery", 
       "Effect": "Allow", 
       "Action": "kinesis:ListShards", 
       "Resource": "*" 
     }, 
    \{ "Sid": "KinesisShardConsumption", 
       "Effect": "Allow", 
       "Action": [ 
          "kinesis:GetShardIterator", 
         "kinesis:GetRecords", 
          "kinesis:DescribeStream", 
          "kinesis:DescribeStreamSummary", 
         "kinesis:RegisterStreamConsumer", 
          "kinesis:DeregisterStreamConsumer" 
       ], 
       "Resource": "arn:aws:kinesis:<region>:<accountId>:stream/<stream-name>" 
     },
```

```
 { 
       "Sid": "KinesisEfoConsumer", 
       "Effect": "Allow", 
       "Action": [ 
          "kinesis:DescribeStreamConsumer", 
          "kinesis:SubscribeToShard" 
       ], 
       "Resource": "arn:aws:kinesis:<region>:<account>:stream/<stream-name>/consumer/*" 
     } 
   ]
}
```
次のポリシーは、デスティネーションとして使用される Kinesis Stream への書き込み権限を付与し ます。

```
{ 
     "Version": "2012-10-17", 
     "Statement": [ 
           { 
               "Sid": "KinesisStreamSink", 
               "Effect": "Allow", 
               "Action": [ 
                   "kinesis:PutRecord", 
                   "kinesis:PutRecords", 
                   "kinesis:DescribeStreamSummary", 
                   "kinesis:DescribeStream" 
               ], 
               "Resource": "arn:aws:kinesis:<region>:<accountId>:stream/<stream-name>" 
          } 
    \mathbf{I}}
```
アプリケーションが暗号化された Kinesis ストリームにアクセスする場合、ストリームとストリーム の暗号化キーにアクセスするための追加権限を付与する必要があります。

次のポリシーは、暗号化されたソースストリームとストリームの暗号化キーへのアクセス権限を付与 します。

```
{ 
       "Sid": "ReadEncryptedKinesisStreamSource", 
       "Effect": "Allow", 
       "Action": [
```

```
 "kms:Decrypt" 
   ], 
   "Resource": [ 
      "<inputStreamKeyArn>" 
   ] 
 } 
 ,
```
次のポリシーは、暗号化されたデスティネーションストリームとストリームの暗号化キーへのアクセ ス権限を付与します。

```
{ 
        "Sid": "WriteEncryptedKinesisStreamSink", 
        "Effect": "Allow", 
        "Action": [ 
           "kms:GenerateDataKey" 
        ], 
        "Resource": [ 
           "<outputStreamKeyArn>" 
       \mathbf{I} }
```
<span id="page-162-0"></span>Amazon MSK クラスター

Amazon MSK クラスターへのアクセスを許可するには、クラスターの VPC へのアクセスを許 可します。Amazon VPC にアクセスするためのポリシーの例については、[「VPC Application](https://docs.aws.amazon.com/managed-flink/latest/java/vpc-permissions.html)  [Permissions](https://docs.aws.amazon.com/managed-flink/latest/java/vpc-permissions.html)」を参照してください。

# Amazon Managed Service for Apache Flink の開始方法 (DataStream API)

このセクションでは、Managed Service for Apache Flink と DataStream API の基本概念を紹介しま す。アプリケーションの作成とテストに使用できるオプションについて説明します。また、このガイ ドのチュートリアルを完了し、初めてアプリケーションを作成するのに必要なツールのインストール 方法についても説明します。

トピック

- [Managed Service for Apache Flink アプリケーションのコンポーネント](#page-163-0)
- [演習を完了するための前提条件](#page-164-0)
- [ステップ 1: AWS アカウントを設定して管理ユーザーを作成する](#page-164-1)
- [ステップ 2: AWS Command Line Interface \(AWS CLI\) をセットアップする](#page-168-0)
- [ステップ 3: Apache Flink アプリケーション用 Managed Serviceの作成と実行](#page-170-0)
- [ステップ 4: AWS のリソースをクリーンアップする](#page-188-0)
- [ステップ 5: 次のステップ](#page-189-0)

## <span id="page-163-0"></span>Managed Service for Apache Flink アプリケーションのコンポーネ ント

Apache Flink アプリケーション用 Managed Service では、Apache Flink ランタイムを使用して入力 を処理し、出力を生成する Java/Apache Maven または Scala アプリケーションを使用してデータを 処理します。

Apache Flink アプリケーション用 Managed Serviceには、以下のコンポーネントがあります。

- 「ランタイムプロパティ:」「ランタイムプロパティ」を使用すると、アプリケーションコードを 再コンパイルせずにアプリケーションを設定できます。
- 「ソース:」 アプリケーションは 「ソース」 を使用してデータを消費します。ソースコネクタ は、Kinesis データストリーム、Amazon S3 バケットなどからデータを読み取ります。詳細につい ては、「[\[Sources\] \(出典\)」](#page-45-0)を参照してください。
- 「オペレータ:」アプリケーションは 1 つ以上の「オペレータ」を使用してデータを処理します。 オペレータはデータを変換、強化、または集約できます。詳細については、 [DataStream API](#page-51-0)  [Operators](#page-51-0) を参照してください。

• 「シンク:」アプリケーションはシンクを使用して外部ソースにデータを生成します。シンクコネ クタは、Kinesis データストリーム、Kinesis Data Firehose ストリーム、Amazon S3 バケットなど にデータを書き込みます。詳細については、「[シンク](#page-47-0)」を参照してください。

アプリケーションコードを作成、コンパイル、パッケージ化したら、コードパッケージを Amazon Simple Storage Service (Amazon S3) バケットにアップロードします。次に、Apache Flink アプリ ケーション用 Managed Serviceを作成します。コードパッケージの場所、ストリーミングデータ ソースとして Kinesis データストリームを渡し、通常はアプリケーションの処理済みデータを受け取 るストリーミングまたはファイルの場所を渡します。

## <span id="page-164-0"></span>演習を完了するための前提条件

このガイドの手順を完了するには、以下が必要です。

- [Java 開発キット \(JDK\) バージョン 11。](https://www.oracle.com/java/technologies/javase-jdk11-downloads.html)JAVA\_HOME 環境変数を、JDK のインストール場所を指す ように設定します。
- 開発環境 [\(Eclipse Java Neon](http://www.eclipse.org/downloads/packages/release/neon/3) や [IntelliJ Idea など](https://www.jetbrains.com/idea/)) を使用してアプリケーションを開発し、コンパ イルすることをお勧めします。
- [Git クライアント。](https://git-scm.com/book/en/v2/Getting-Started-Installing-Git)Git クライアントをまだインストールしていない場合は、インストールしま す。
- [Apache Maven Compiler Plugin](https://maven.apache.org/plugins/maven-compiler-plugin/)。Maven が作業パスに含まれている必要があります。Apache Maven のインストールをテストするには、次のように入力します。

\$ mvn -version

<span id="page-164-1"></span>開始するには、[ステップ 1: AWS アカウントを設定して管理ユーザーを作成する](#page-164-1)に進みます。

## ステップ 1: AWS アカウントを設定して管理ユーザーを作成する

Managed Service for Apache Flink を初めて使用する前に、以下のタスクを完了してください:

AWS アカウントへのサインアップ

AWS アカウントがない場合は、以下のステップを実行して作成します。

#### AWS アカウント にサインアップするには

- 1. <https://portal.aws.amazon.com/billing/signup> を開きます。
- 2. オンラインの手順に従います。

サインアップ手順の一環として、通話呼び出しを受け取り、電話のキーパッドを使用して検証 コードを入力するように求められます。

AWS アカウントにサインアップすると、AWS アカウントのルートユーザーが作成されます。 ルートユーザーには、アカウントのすべての AWS のサービスとリソースへのアクセス権があ ります。セキュリティのベストプラクティスとして、[管理ユーザーに管理アクセスを割り当](https://docs.aws.amazon.com/singlesignon/latest/userguide/getting-started.html) [て](https://docs.aws.amazon.com/singlesignon/latest/userguide/getting-started.html)、[ルートユーザーアクセスが必要なタスク](https://docs.aws.amazon.com/accounts/latest/reference/root-user-tasks.html)を実行する場合にのみ、ルートユーザーを使用して ください。

サインアップ処理が完了すると、AWS からユーザーに確認メールが送信されます。[https://](https://aws.amazon.com/)  [aws.amazon.com/](https://aws.amazon.com/) の [アカウント] をクリックして、いつでもアカウントの現在のアクティビティを 表示し、アカウントを管理することができます。

### 管理ユーザーの作成

AWS アカウント にサインアップしたら、AWS アカウントのルートユーザー をセキュリティで保護 し、AWS IAM Identity Center を有効にして、管理ユーザーを作成します。これにより、日常的なタ スクにルートユーザーを使用しないようにします。

AWS アカウントのルートユーザーをセキュリティで保護する

1. [ルートユーザー] を選択し、AWS アカウント のメールアドレスを入力して、アカウント所有者 として [AWS Management Console](https://console.aws.amazon.com/) にサインインします。次のページでパスワードを入力しま す。

ルートユーザーを使用してサインインする方法については、「AWS サインイン User Guide」の 「[Signing in as the root user](https://docs.aws.amazon.com/signin/latest/userguide/console-sign-in-tutorials.html#introduction-to-root-user-sign-in-tutorial)」を参照してください。

2. ルートユーザーの多要素認証 (MFA) を有効にします。

手順については、「IAM ユーザーガイド」の「[AWS アカウント のルートユーザーの仮想 MFA](https://docs.aws.amazon.com/IAM/latest/UserGuide/enable-virt-mfa-for-root.html) [デバイスを有効にする \(コンソール\)](https://docs.aws.amazon.com/IAM/latest/UserGuide/enable-virt-mfa-for-root.html)」を参照してください。

#### 管理ユーザーを作成する

1. IAM アイデンティティセンターを有効にします。

手順については、「AWS IAM Identity Center ユーザーガイド」の「[AWS IAM Identity Center の](https://docs.aws.amazon.com/singlesignon/latest/userguide/get-set-up-for-idc.html) [有効化](https://docs.aws.amazon.com/singlesignon/latest/userguide/get-set-up-for-idc.html)」を参照してください。

2. IAM アイデンティティセンターで、管理ユーザーに管理者アクセスを付与します。

IAM アイデンティティセンターディレクトリ をアイデンティティソースとして使用するチュー トリアルについては、「AWS IAM Identity Center ユーザーガイド」の「[デフォルトの IAM アイ](https://docs.aws.amazon.com/singlesignon/latest/userguide/quick-start-default-idc.html) [デンティティセンターディレクトリ でユーザーアクセスを設定する](https://docs.aws.amazon.com/singlesignon/latest/userguide/quick-start-default-idc.html)」を参照してください。

#### 管理ユーザーとしてサインインする

• IAM アイデンティティセンターのユーザーとしてサインインするには、IAM アイデンティティ センターのユーザーの作成時に E メールアドレスに送信されたサインイン URL を使用します。

IAM アイデンティティセンターのユーザーを使用してサインインする方法については、「AWS サインイン User Guide」の「[Signing in to the AWS access portal」](https://docs.aws.amazon.com/signin/latest/userguide/iam-id-center-sign-in-tutorial.html)を参照してください。

### プログラム的なアクセス権を付与する

AWS Management Console の外部で AWS を操作するには、プログラマチックアクセス権が必要で す。プログラマチックアクセス権を付与する方法は、AWS にアクセスしているユーザーのタイプに よって異なります。

ユーザーにプログラマチックアクセス権を付与するには、以下のいずれかのオプションを選択しま す。

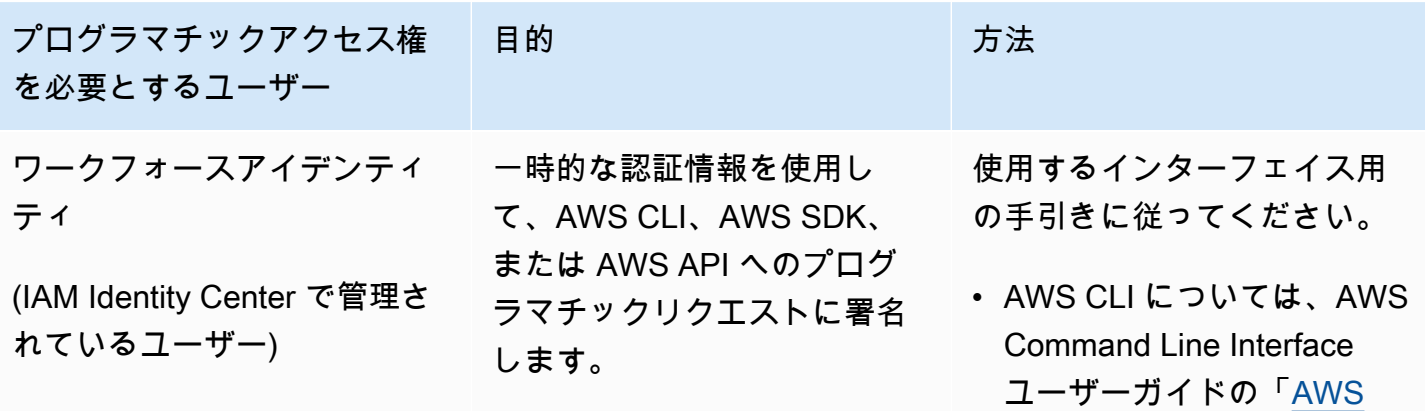

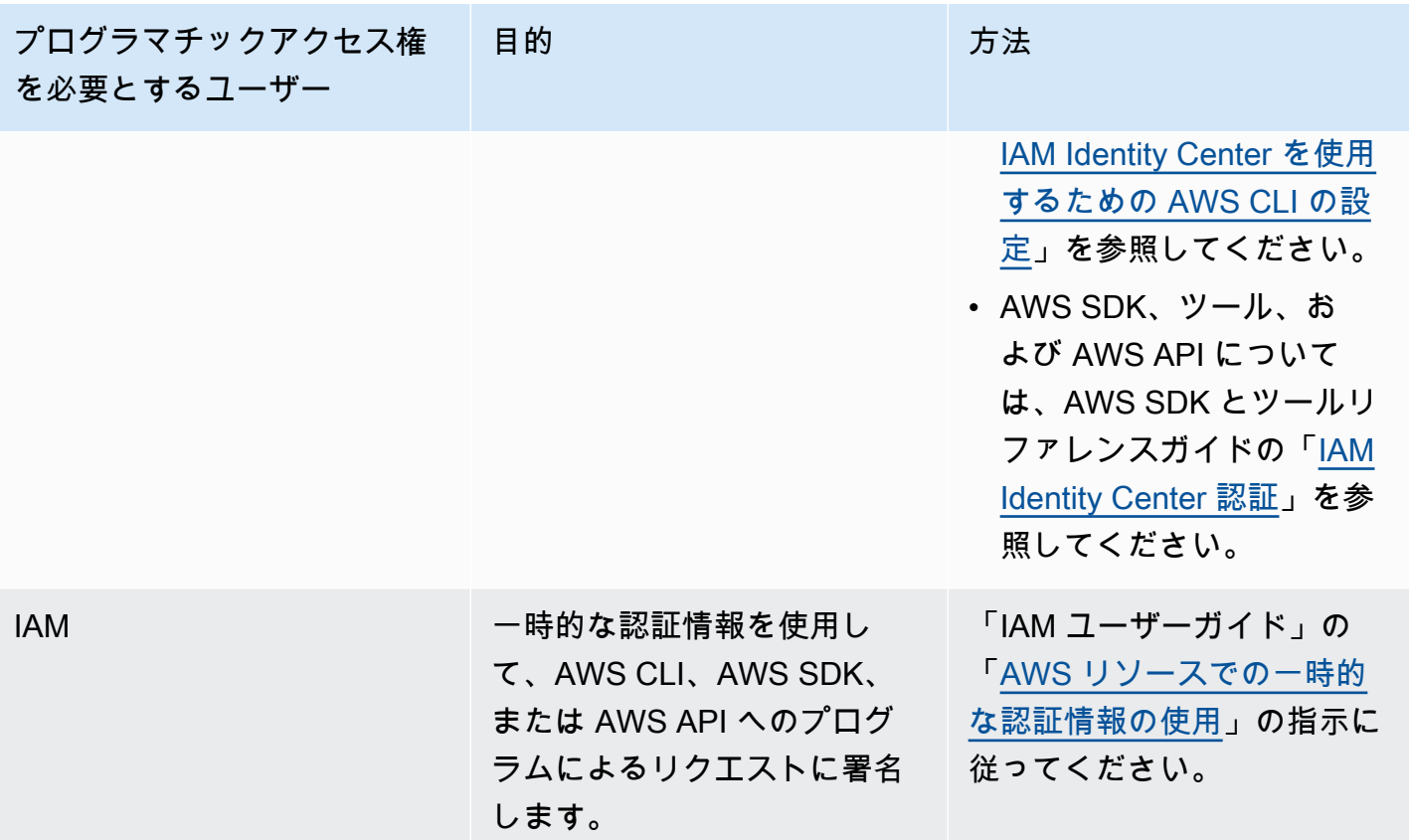

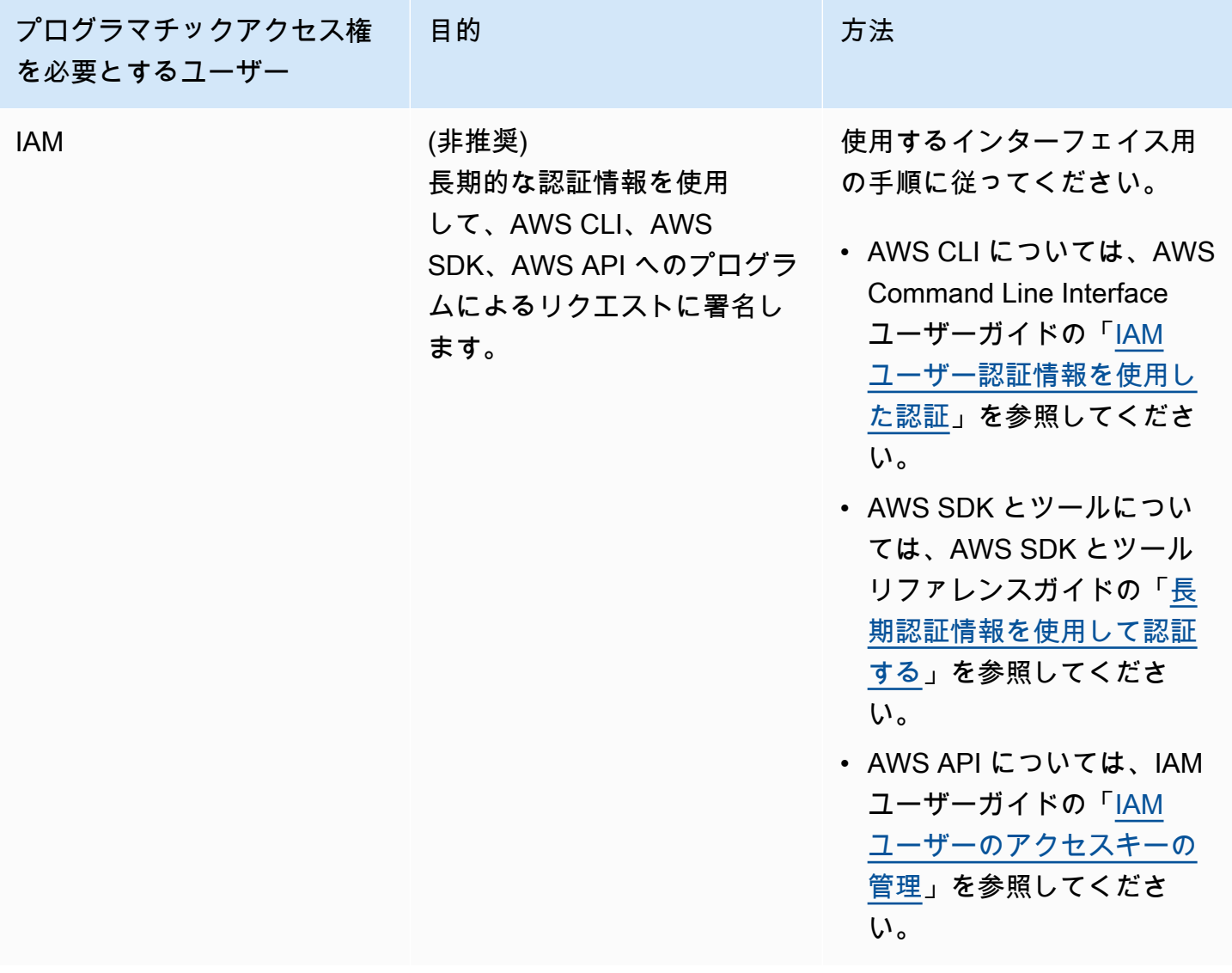

次のステップ

<span id="page-168-0"></span>[ステップ 2: AWS Command Line Interface \(AWS CLI\) をセットアップする](#page-168-0)

## ステップ 2: AWS Command Line Interface (AWS CLI) をセット アップする

このステップでは、Managed Service for Apache Flinkで使用する AWS CLI をダウンロードして設定 します。

#### **a** Note

このガイドの使用開始実習では、操作を実行するために、アカウントの管理者の認証情報 (adminuser) を使用していることが前提となっています。

#### **a** Note

既に AWS CLI がインストールされている場合は、最新の機能を取得するためにアップグ レードが必要になる場合があります。詳細については、「AWS Command Line Interface ユーザーガイド」の「[AWS Command Line Interface のインストール](https://docs.aws.amazon.com/cli/latest/userguide/installing.html)」を参照してくださ い。AWS CLI のバージョンを確認するには、次のコマンドを実行します。

aws --version

このチュートリアルの演習には、以下の AWS CLI バージョン以降が必要です。

aws-cli/1.16.63

AWS CLI をセットアップする方法

- 1. AWS CLI をダウンロードして設定します。手順については、「AWS Command Line Interface ユーザーガイド」の次のトピックを参照してください。
	- [AWS Command Line Interface のインストール](https://docs.aws.amazon.com/cli/latest/userguide/cli-chap-getting-set-up.html)
	- [AWS CLI の設定](https://docs.aws.amazon.com/cli/latest/userguide/cli-chap-getting-started.html)
- 2. AWS CLI config ファイルに管理者ユーザー用の名前付きプロファイルを追加します。AWS CLI コマンドを実行するときに、このプロファイルを使用します。名前付きプロファイルの詳細 については、AWS Command Line Interface ユーザーガイド[の名前付きプロファイル](https://docs.aws.amazon.com/cli/latest/userguide/cli-multiple-profiles.html)を参照して ください。

```
[profile adminuser]
aws_access_key_id = adminuser access key ID
aws_secret_access_key = adminuser secret access key
region = aws-region
```
使用可能な AWS リージョンのリストについては、[https://docs.aws.amazon.com/general/latest/](https://docs.aws.amazon.com/general/latest/gr/rande.html)  [gr/rande.htmlの](https://docs.aws.amazon.com/general/latest/gr/rande.html)「Amazon Web Services 全般のリファレンスリージョンとエンドポイント」を 参照してください。

#### **a** Note

このチュートリアルのサンプルコードとコマンドでは、米国西部 (オレゴン) リージョン を使用しています。別の リージョンを使用するには、このチュートリアルのコードとコ マンドのリージョンを、使用したいリージョンに変更します。

3. コマンドプロンプトで以下のヘルプコマンドを入力して、セットアップを確認します。

aws help

AWS アカウントと を設定したらAWS CLI、次の演習を試して、サンプルアプリケーションを設定 し、 end-to-end セットアップをテストできます。

## 次のステップ

<span id="page-170-0"></span>[ステップ 3: Apache Flink アプリケーション用 Managed Serviceの作成と実行](#page-170-0)

## ステップ 3: Apache Flink アプリケーション用 Managed Serviceの 作成と実行

この演習では、データストリームをソースおよびシンクとして使用して、Managed Service for Apache Flink アプリケーションを作成します。

このセクションには、以下のステップが含まれています。

- [2 つの Amazon Kinesis Data Streams を作成する](#page-171-0)
- [入力ストリームへのサンプルレコードの書き込み](#page-171-1)
- [Apache Flink Streaming Java Code のダウンロードと検証](#page-172-0)
- [アプリケーションコードのコンパイル](#page-173-0)
- [Apache Flink Streaming Java Code のアップロードしてください](#page-174-0)
- [Managed Service for Apache Flink アプリケーションの作成と実行](#page-175-0)
- [次のステップ](#page-187-0)

## <span id="page-171-0"></span>2 つの Amazon Kinesis Data Streams を作成する

この演習で Apache Flink アプリケーションのマネージドサービスを作成する前に、2 つの Kinesis データストリーム (ExampleInputStream と ExampleOutputStream) を作成する必要がありま す。アプリケーションでは、これらのストリームを使用してアプリケーションの送信元と送信先のス トリームを選択します。

これらのストリームは Amazon Kinesis コンソールまたは次の AWS CLI コマンドを使用して作成で きます。コンソールでの操作方法については、「Amazon Kinesis Data Streams デベロッパーガイ ド」 の 「[データストリームの作成および更新」](https://docs.aws.amazon.com/kinesis/latest/dev/amazon-kinesis-streams.html) を参照してください。

データストリームを作成するには (AWS CLI)

1. 次の Amazon Kinesis create-stream AWS CLI コマンドを使用して、1 つ目のストリーム (ExampleInputStream) を作成します。

```
$ aws kinesis create-stream \
--stream-name ExampleInputStream \
--shard-count 1 \
--region us-west-2 \
--profile adminuser
```
2. アプリケーションが出力の書き込みに使用する 2 つめのストリームを作成するには、ストリー ム名を ExampleOutputStream に変更して同じコマンドを実行します。

```
$ aws kinesis create-stream \
--stream-name ExampleOutputStream \
--shard-count 1 \
--region us-west-2 \
--profile adminuser
```
## <span id="page-171-1"></span>入力ストリームへのサンプルレコードの書き込み

このセクションでは、Python スクリプトを使用して、アプリケーションが処理するサンプルレコー ドをストリームに書き込みます。

**a** Note

このセクションでは [AWS SDK for Python \(Boto\)](https://aws.amazon.com/developers/getting-started/python/) が必要です。

#### 1. 次の内容で、stock.py という名前のファイルを作成します。

```
 import datetime 
 import json 
 import random 
 import boto3 
 STREAM_NAME = "ExampleInputStream" 
 def get_data(): 
     return { 
          'event_time': datetime.datetime.now().isoformat(), 
          'ticker': random.choice(['AAPL', 'AMZN', 'MSFT', 'INTC', 'TBV']), 
         'price': round(random.random() * 100, 2)} 
 def generate(stream_name, kinesis_client): 
     while True: 
        data = get_data() print(data) 
         kinesis_client.put_record( 
             StreamName=stream_name, 
             Data=json.dumps(data), 
             PartitionKey="partitionkey") 
 if __name__ == '__main__': 
     generate(STREAM_NAME, boto3.client('kinesis', region_name='us-west-2'))
```
2. このチュートリアルの後半では、アプリケーションにデータを送信する stock.py スクリプト を実行します。

\$ python stock.py

<span id="page-172-0"></span>Apache Flink Streaming Java Code のダウンロードと検証

この例の Java アプリケーションコードは、 から入手できます GitHub。アプリケーションコードを ダウンロードするには、次の操作を行います。

#### 1. 次のコマンドを使用してリモートリポジトリのクローンを作成します。

git clone https://github.com/aws-samples/amazon-kinesis-data-analytics-examples.git

2. amazon-kinesis-data-analytics-java-examples/GettingStarted ディレクトリに 移動します。

アプリケーションコードに関して、以下の点に注意してください。

- 「[Project Object Model \(pom.xml\)」](https://maven.apache.org/guides/introduction/introduction-to-the-pom.html)ファイルには、Managed Service for Apache Flink 用ライブラ リなど、アプリケーションの設定と依存関係に関する情報が含まれています。
- BasicStreamingJob.java ファイルには、アプリケーションの機能を定義する main メソッド が含まれています。
- アプリケーションは Kinesis ソースを使用して、ソースストリームから読み取りを行います。次の スニペットでは、Kinesis ソースが作成されます。

return env.addSource(new FlinkKinesisConsumer<>(inputStreamName, new SimpleStringSchema(), inputProperties));

- アプリケーションでは、ソースおよびシンクコネクタを作成 し、StreamExecutionEnvironment オブジェクトを使用して外部リソースにアクセスします。
- アプリケーションでは、静的プロパティを使用してソースおよびシン クコネクタを作成します。動的なアプリケーションプロパティを使用 するには、createSourceFromApplicationProperties および createSinkFromApplicationProperties メソッドを使用してコネクタを作成します。これ らのメソッドは、アプリケーションのプロパティを読み取ってコネクタを設定します。

ランタイムプロパティの詳細については、 [ランタイムプロパティ](#page-62-0) を参照してください。

### <span id="page-173-0"></span>アプリケーションコードのコンパイル

このセクションでは、Apache Maven コンパイラを使用してアプリケーション用の Java コードを作 成します。Apache Maven と Java 開発キット (JDK) をインストールする方法については、[演習を完](#page-164-0) [了するための前提条件](#page-164-0)を参照してください。

アプリケーションコードをコンパイルするには

- 1. アプリケーションコードを使用するには、コードをコンパイルして JAR ファイルにパッケージ 化します。コードのコンパイルとパッケージ化には次の 2 通りの方法があります。
	- コマンドライン Maven ツールを使用します。pom.xml ファイルが格納されているディレク トリで次のコマンドを実行して JAR ファイルを作成します。

mvn package -Dflink.version=1.15.3

• 開発環境を使用します。詳細については、開発環境のドキュメントを参照してください。

**a** Note

提供されているソースコードは Java 11 のライブラリーに依存しています。

パッケージは JAR ファイルとしてアップロードすることも、圧縮して ZIP ファイルとしてアッ プロードすることもできします。AWS CLI を使用してアプリケーションを作成する場合は、 コードのコンテンツタイプ (JAR または ZIP) を指定します。

2. コンパイル中にエラーが発生した場合は、JAVA\_HOME 環境変数が正しく設定されていることを 確認します。

アプリケーションのコンパイルに成功すると、次のファイルが作成されます。

target/aws-kinesis-analytics-java-apps-1.0.jar

<span id="page-174-0"></span>Apache Flink Streaming Java Code のアップロードしてください

このセクションでは、Amazon Simple Storage Service (Amazon S3) バケットを作成し、アプリケー ションコードをアップロードします。

アプリケーションコードをアップロードするには

- 1. Amazon S3 コンソール ([https://console.aws.amazon.com/s3/\)](https://console.aws.amazon.com/s3/) を開きます。
- 2. [バケットを作成] を選択します。
- 3. [Bucket name (バケット名)] フィールドに**ka-app-code-***<username>*と入力します。バケット 名にユーザー名などのサフィックスを追加して、グローバルに一意にします。[次へ] をクリック します。
- 4. 設定オプションのステップでは、設定をそのままにし、[次へ] を選択します。
- 5. アクセス許可の設定のステップでは、設定をそのままにし、[次へ] を選択します。
- 6. [バケットを作成] を選択します。
- 7. Amazon S3 コンソールで、ka-app-code-*<username>* バケットを選択し、アップロードを選択 します。
- 8. ファイルの選択のステップで、[ファイルを追加] を選択します。前のステップで作成した awskinesis-analytics-java-apps-1.0.jar ファイルに移動します。[次へ] をクリックしま す。
- 9. オブジェクトの設定を変更する必要はないので、[アップロード] を選択してください。

アプリケーションコードが Amazon S3 バケットに保存され、アプリケーションからアクセスできる ようになります。

<span id="page-175-0"></span>Managed Service for Apache Flink アプリケーションの作成と実行

コンソールまたは AWS CLI のいずれかを使用してManaged Service for Apache Flink を作成し、実 行することができます。

#### **a** Note

コンソールを使用してアプリケーションを作成すると、 AWS Identity and Access Management (IAM) と Amazon CloudWatch Logs リソースが自動的に作成されます。AWS CLI を使用してアプリケーションを作成する場合は、これらのリソースを個別に作成しま す。

トピック

- [アプリケーションの作成と実行 \(コンソール\)](#page-175-1)
- [アプリケーションの作成と実行 \(AWS CLI\)](#page-180-0)

<span id="page-175-1"></span>アプリケーションの作成と実行 (コンソール)

以下の手順を実行し、コンソールを使用してアプリケーションを作成、設定、更新、および実行しま す。

アプリケーションの作成

- 1. https://console.aws.amazon.com/flink で Apache Flink 用 Managed Serviceコンソールを開く
- 2. Managed Service for Apache Flinkのダッシュボードで、「分析アプリケーションの作成」 を選 択します。
- 3. 「Managed Service for Apache Flink-アプリケーションの作成」ページで、次のようにアプリ ケーションの詳細を入力します。
	- [アプリケーション名] には **MyApplication** と入力します。
	- [Description (説明)] に **My java test app** と入力します。
	- [ランタイム] には、[Apache Flink] を選択します。
	- バージョンプルダウンは Apache Flink バージョン 1.15.2 (推奨バージョン) のままにしておき ます。
- 4. [アクセス許可] には、[IAM ロールの作成 / 更新**kinesis-analytics-MyApplication-uswest-2**] を選択します。
- 5. [Create application] を選択します。

#### **a** Note

コンソールを使用して Apache Flink アプリケーション用 Managed Service を作成する場合 は、IAM ロールとポリシーをアプリケーションが自動的に作成するオプションを選択できま す。アプリケーションではこのロールとポリシーを使用して、依存リソースにアクセスしま す。これらの IAM リソースは、次のようにアプリケーション名とリージョンを使用して命名 されます。

- ポリシー: kinesis-analytics-service-*MyApplication*-*us-west-2*
- ロール: kinesisanalytics-*MyApplication*-*us-west-2*

#### IAM ポリシーの編集

IAM ポリシーを編集し、Kinesis Data Streamsにアクセスするための許可を追加します。

- 1. IAM コンソール ([https://console.aws.amazon.com/iam/\)](https://console.aws.amazon.com/iam/) を開きます。
- 2. [ポリシー] を選択します。前のセクションでコンソールによって作成された **kinesisanalytics-service-MyApplication-us-west-2** ポリシーを選択します。
- 3. [概要] ページで、[ポリシーの編集] を選択します。[JSON] タブを選択します。
- 4. 次のポリシー例で強調表示されているセクションをポリシーに追加します。サンプルのアカウン ト ID (*012345678901*) を自分のアカウント ID に置き換えます。

```
{ 
     "Version": "2012-10-17", 
     "Statement": [ 
        \{ "Sid": "ReadCode", 
              "Effect": "Allow", 
              "Action": [ 
                  "s3:GetObject", 
                  "s3:GetObjectVersion" 
              ], 
              "Resource": [ 
                  "arn:aws:s3:::ka-app-code-username/aws-kinesis-analytics-java-
apps-1.0.jar" 
 ] 
         }, 
          { 
              "Sid": "DescribeLogGroups", 
              "Effect": "Allow", 
              "Action": [ 
                  "logs:DescribeLogGroups" 
              ], 
              "Resource": [ 
                  "arn:aws:logs:us-west-2:012345678901:log-group:*" 
             \mathbf{I} }, 
          { 
              "Sid": "DescribeLogStreams", 
              "Effect": "Allow", 
              "Action": [ 
                  "logs:DescribeLogStreams" 
              ], 
              "Resource": [ 
                  "arn:aws:logs:us-west-2:012345678901:log-group:/aws/kinesis-
analytics/MyApplication:log-stream:*" 
 ] 
         }, 
          { 
              "Sid": "PutLogEvents", 
              "Effect": "Allow",
```

```
 "Action": [ 
                  "logs:PutLogEvents" 
              ], 
              "Resource": [ 
                  "arn:aws:logs:us-west-2:012345678901:log-group:/aws/kinesis-
analytics/MyApplication:log-stream:kinesis-analytics-log-stream" 
 ] 
         }, 
         { 
              "Sid": "ReadInputStream", 
              "Effect": "Allow", 
              "Action": "kinesis:*", 
              "Resource": "arn:aws:kinesis:us-west-2:012345678901:stream/
ExampleInputStream" 
         }, 
         { 
              "Sid": "WriteOutputStream", 
              "Effect": "Allow", 
              "Action": "kinesis:*", 
              "Resource": "arn:aws:kinesis:us-west-2:012345678901:stream/
ExampleOutputStream" 
         }
    \mathbf{I}}
```
### アプリケーションの設定

- 1. MyApplication ページで、 の設定を選択します。
- 2. [Configure application] ページで、[Code location] を次のように指定します。
	- [Amazon S3 バケット] で、**ka-app-code-***<username>*と入力します。
	- [Amazon S3 オブジェクトへのパス] で、**aws-kinesis-analytics-javaapps-1.0.jar**と入力します。
- 3. [Access to application resources] の [Access permissions] では、[Create / update IAM role**kinesis-analytics-MyApplication-us-west-2**] を選択します。
- 4. [Properties] の [Group ID] には、**ProducerConfigProperties**と入力します。
- 5. 次のアプリケーションのプロパティと値を入力します。

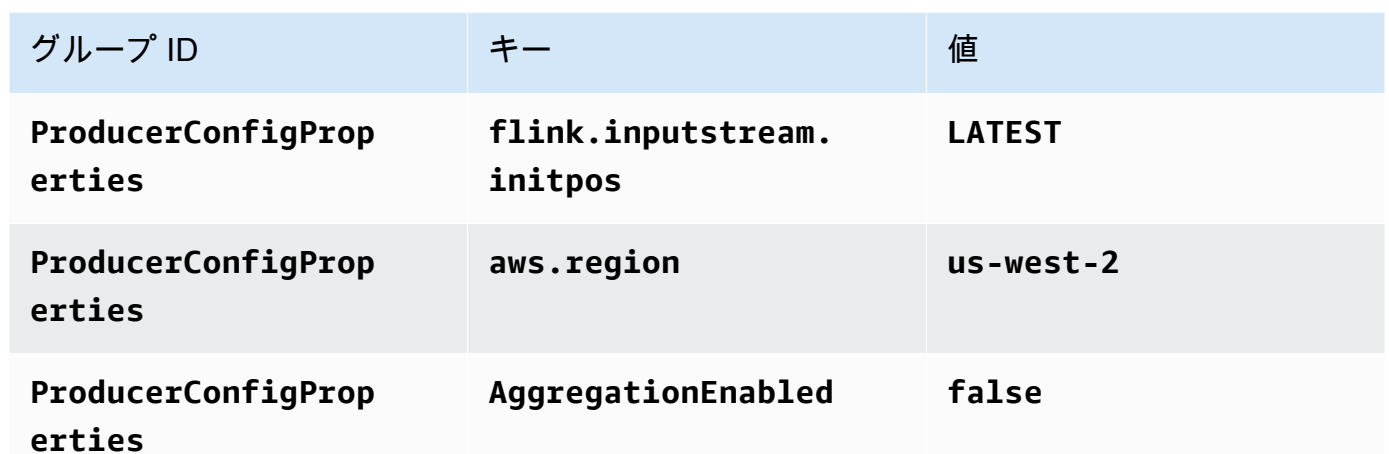

- 6. [Monitoring] の [Monitoring metrics level] が [Application] に設定されていることを確認します。
- 7. CloudWatch ログ記録 で、有効化 チェックボックスをオンにします。
- 8. [更新] を選択します。

**a** Note

Amazon CloudWatch ログ記録を有効にすると、Managed Service for Apache Flink によっ てロググループとログストリームが作成されます。これらのリソースの名前は次のとおりで す。

- ロググループ: /aws/kinesis-analytics/MyApplication
- ログストリーム: kinesis-analytics-log-stream

アプリケーションを実行する

Flink ジョブグラフは、アプリケーションを実行し、Apache Flink ダッシュボードを開き、目的の Flink ジョブを選択すると表示できます。

アプリケーションの停止

MyApplication ページで、停止を選択します。アクションを確認します。

アプリケーションの更新

コンソールを使用して、アプリケーションのプロパティ、モニタリング設定、アプリケーション JAR の場所またはファイル名などのアプリケーション設定を更新できます。アプリケーションコー
ドを更新する必要がある場合は、アプリケーション JAR を Amazon S3 バケットから再ロードする こともできます。

MyApplication ページで、 の設定を選択します。アプリケーションの設定を更新し、[更新] を選択し ます。

アプリケーションの作成と実行 (AWS CLI)

このセクションでは、AWS CLIを使用して、Managed Service for Apache Flink アプリケーション を作成および実行します。Managed Service for Apache Linkアプリケーションを作成および操作す るには、kinesisanalyticsv2 AWS CLI コマンドを使用して、Apache Flink アプリケーション用 Managed Serviceを作成および操作します。

<span id="page-180-0"></span>アクセス許可ポリシーを作成する

**a** Note

アプリケーションのアクセス権限ポリシーとロールを作成する必要があります。これらの IAM リソースを作成しない場合、アプリケーションはそのデータストリームやログストリー ムにアクセスできません。

まず、2 つのステートメントを含むアクセス許可ポリシーを作成します。1 つは、ソースストリー ムの read アクションに対するアクセス許可を付与し、もう 1 つはシンクストリームの write アク ションに対するアクセス許可を付与します。次に、IAM ロール (次のセクションで作成) にポリシー をアタッチします。そのため、 Managed Service for Apache Flinkがこのロールを引き受けると、 ソースストリームからの読み取りとシンクストリームへの書き込みを行うために必要なアクセス許可 がサービスに付与されます。

次のコードを使用して AKReadSourceStreamWriteSinkStream アクセス許可ポリシーを作成し ます。*username* を Amazon S3 バケットの作成に使用したユーザー名に置き換え、アプリケーショ ンコードを保存します。Amazon リソースネーム (ARN) のアカウント ID (*012345678901*) を自分の アカウント ID に置き換えます。

```
{ 
      "Version": "2012-10-17", 
      "Statement": [ 
           { 
                "Sid": "S3",
```

```
 "Effect": "Allow", 
               "Action": [ 
                   "s3:GetObject", 
                   "s3:GetObjectVersion" 
              ], 
              "Resource": ["arn:aws:s3:::ka-app-code-username", 
                   "arn:aws:s3:::ka-app-code-username/*" 
              ] 
          }, 
          { 
              "Sid": "ReadInputStream", 
              "Effect": "Allow", 
              "Action": "kinesis:*", 
              "Resource": "arn:aws:kinesis:us-west-2:012345678901:stream/
ExampleInputStream" 
          }, 
          { 
              "Sid": "WriteOutputStream", 
              "Effect": "Allow", 
              "Action": "kinesis:*", 
              "Resource": "arn:aws:kinesis:us-west-2:012345678901:stream/
ExampleOutputStream" 
          } 
    \mathbf{I}}
```
アクセス許可ポリシーを作成する step-by-step 手順については、IAM ユーザーガイド[の「チュート](https://docs.aws.amazon.com/IAM/latest/UserGuide/tutorial_managed-policies.html#part-two-create-policy) [リアル: はじめてのカスタマー管理ポリシーの作成とアタッチ」](https://docs.aws.amazon.com/IAM/latest/UserGuide/tutorial_managed-policies.html#part-two-create-policy)を参照してください。

**a** Note

その他の Amazon サービスにアクセスするには、 AWS SDK for Java を使用しま す。Managed Service for Apache Flink は、アプリケーションに関連付けられているサービ ス実行 IAM ロールに、SDK が必要とする認証情報を自動的に設定します。追加の手順は必 要ありません。

IAM ロールを作成します。

このセクションでは、Managed Service for Apache Flink アプリケーションがソースストリームを読 み取り、シンクストリームに書き込むために想定できる IAM ロールを作成します。

Apache Flink 用 Managed Service は、許可なしにはストリームにアクセスできません。IAM ロール を介してこれらの許可を付与します。各 IAM ロールには、2 つのポリシーがアタッチされます。信 頼ポリシーは、ロールを引き受けるための許可を Managed Service for Apache Flink 付与し、許可ポ リシーは、ロールを引き受けた後に Managed Service for Apache Flink が実行できる事柄を決定しま す。

前のセクションで作成したアクセス許可ポリシーをこのロールにアタッチします。

IAM ロールを作成するには

- 1. IAM コンソール ([https://console.aws.amazon.com/iam/\)](https://console.aws.amazon.com/iam/) を開きます。
- 2. ナビゲーションペインで [Roles (ロール)]、[Create Role (ロールの作成)] の順に選択します。
- 3. [信頼されるエンティティの種類を選択] で、[AWS のサービス] を選択します。[このロールを 使用するサービスを選択] で、[Kinesis Analytics] を選択します。[ユースケースの選択] で、 [Kinesis Analytics ] を選択します。

[次へ: アクセス許可] を選択します。

- 4. [アクセス権限ポリシーをアタッチする] ページで、[Next: Review] (次: 確認) を選択します。 ロールを作成した後に、アクセス許可ポリシーをアタッチします。
- 5. [Create role (ロールの作成)] ページで、ロールの名前に **MF-stream-rw-role** を入力しま す。[ロールの作成] を選択します。

これで、MF-stream-rw-role と呼ばれる新しい IAM ロールが作成されます。次に、ロールの 信頼ポリシーとアクセス許可ポリシーを更新します。

6. アクセス許可ポリシーをロールにアタッチします。

**a** Note

この演習では、Managed Service for Apache Flink が、Kinesis データストリーム (ソー ス) からのデータの読み取りと、別の Kinesis データストリームへの出力の書き込みの両 方を実行するためにこのロールを引き受けます。このため、前のステップで作成したポ リシー、[the section called "アクセス許可ポリシーを作成する"](#page-180-0) をアタッチします。

- a. [概要] ページで、[アクセス許可] タブを選択します。
- b. [Attach Policies (ポリシーのアタッチ)] を選択します。
- c. 検索ボックスに**AKReadSourceStreamWriteSinkStream**(前のセクションで作成したポ リシー) と入力します。
- d. AKReadSourceStreamWriteSinkStream ポリシーを選択し、ポリシーのアタッチ を選択し ます。

これで、アプリケーションがリソースにアクセスするために使用するサービスの実行ロールが作成さ れました。新しいロールの ARN を書き留めておきます。

ロールの作成 step-by-step 手順については、[「IAM ユーザーガイド」の「IAM ロールの作成 \(コン](https://docs.aws.amazon.com/IAM/latest/UserGuide/id_roles_create_for-user.html#roles-creatingrole-user-console) [ソール\)](https://docs.aws.amazon.com/IAM/latest/UserGuide/id_roles_create_for-user.html#roles-creatingrole-user-console)」を参照してください。

Apache Flink アプリケーション用 Managed Serviceの作成

1. 次の JSON コードを create request.json という名前のファイルに保存します。サンプル ロールの ARN を、前に作成したロールの ARN に置き換えます。バケット ARN のサフィックス (*username*) を、前のセクションで選択したサフィックスに置き換えます。サービス実行ロール のサンプルのアカウント ID (*012345678901*) を、自分のアカウント ID に置き換えます。

```
{ 
     "ApplicationName": "test", 
     "ApplicationDescription": "my java test app", 
     "RuntimeEnvironment": "FLINK-1_15", 
     "ServiceExecutionRole": "arn:aws:iam::012345678901:role/MF-stream-rw-role", 
     "ApplicationConfiguration": { 
         "ApplicationCodeConfiguration": { 
              "CodeContent": { 
                  "S3ContentLocation": { 
                      "BucketARN": "arn:aws:s3:::ka-app-code-username", 
                      "FileKey": "aws-kinesis-analytics-java-apps-1.0.jar" 
 } 
              }, 
              "CodeContentType": "ZIPFILE" 
         }, 
         "EnvironmentProperties": { 
          "PropertyGroups": [ 
\{\hspace{.8cm},\hspace{.8cm}\} "PropertyGroupId": "ProducerConfigProperties", 
                 "PropertyMap" : { 
                      "flink.stream.initpos" : "LATEST", 
                      "aws.region" : "us-west-2", 
                      "AggregationEnabled" : "false"
```

```
 } 
           }, 
\{\hspace{.1cm} \} "PropertyGroupId": "ConsumerConfigProperties", 
              "PropertyMap" : { 
                  "aws.region" : "us-west-2" 
 } 
 } 
 ] 
      } 
    }
}
```
2. 前述のリクエストを指定して [CreateApplication](https://docs.aws.amazon.com/managed-service-for-apache-flink/latest/apiv2/API_CreateApplication.html) アクションを実行し、アプリケーションを 作成します。

```
aws kinesisanalyticsv2 create-application --cli-input-json file://
create_request.json
```
これでアプリケーションが作成されました。次のステップでは、アプリケーションを起動します。

アプリケーションの起動

このセクションでは、[StartApplication](https://docs.aws.amazon.com/managed-service-for-apache-flink/latest/apiv2/API_StartApplication.html) アクションを使用してアプリケーションを起動します。

アプリケーションを起動するには

1. 次の JSON コードを start\_request.json という名前のファイルに保存します。

```
{ 
     "ApplicationName": "test", 
     "RunConfiguration": { 
          "ApplicationRestoreConfiguration": { 
           "ApplicationRestoreType": "RESTORE_FROM_LATEST_SNAPSHOT" 
           } 
     }
}
```
2. 前述のリクエストを指定して [StartApplication](https://docs.aws.amazon.com/managed-service-for-apache-flink/latest/apiv2/API_StartApplication.html) アクションを実行し、アプリケーションを 起動します。

aws kinesisanalyticsv2 start-application --cli-input-json file://start\_request.json

アプリケーションが実行されます。Amazon CloudWatch コンソールで Managed Service for Apache Flink メトリクスをチェックして、アプリケーションが動作していることを確認できます。

アプリケーションの停止

このセクションでは、[StopApplication](https://docs.aws.amazon.com/managed-service-for-apache-flink/latest/apiv2/API_StopApplication.html) アクションを使用してアプリケーションを停止します。

#### アプリケーションを停止するには

1. 次の JSON コードを stop\_request.json という名前のファイルに保存します。

```
{ 
    "ApplicationName": "test"
}
```
2. 次のリクエストを指定して [StopApplication](https://docs.aws.amazon.com/managed-service-for-apache-flink/latest/apiv2/API_StopApplication.html) アクションを実行し、アプリケーションを停止 します。

aws kinesisanalyticsv2 stop-application --cli-input-json file://stop\_request.json

アプリケーションが停止します。

CloudWatch ログ記録オプションを追加する

を使用してAWS CLI、アプリケーションに Amazon CloudWatch ログストリームを追加できます。 アプリケーションでの CloudWatch Logs の使用については、「」を参照してくださ[いthe section](#page-465-0) [called "ログのセットアップ"。](#page-465-0)

環境プロパティを更新します

このセクションでは、「[UpdateApplication](https://docs.aws.amazon.com/managed-service-for-apache-flink/latest/apiv2/API_UpdateApplication.html)」アクションを使用して、アプリケーションコード を再コンパイルせずにアプリケーションの環境プロパティを変更します。この例では、ソーススト リームおよびレプリケート先ストリームのリージョンを変更します。

### アプリケーションの環境プロパティを更新します

1. 次の JSON コードを update\_properties\_request.json という名前のファイルに保存しま す。

```
{"ApplicationName": "test", 
    "CurrentApplicationVersionId": 1, 
    "ApplicationConfigurationUpdate": { 
       "EnvironmentPropertyUpdates": { 
          "PropertyGroups": [ 
             { 
                "PropertyGroupId": "ProducerConfigProperties", 
                "PropertyMap" : { 
                      "flink.stream.initpos" : "LATEST", 
                      "aws.region" : "us-west-2", 
                      "AggregationEnabled" : "false" 
 } 
             }, 
\{\hspace{.1cm} \} "PropertyGroupId": "ConsumerConfigProperties", 
                "PropertyMap" : { 
                      "aws.region" : "us-west-2" 
 } 
 } 
         \mathbf{I} } 
    }
}
```
2. 前のリクエストで「[UpdateApplication](https://docs.aws.amazon.com/managed-service-for-apache-flink/latest/apiv2/API_UpdateApplication.html)」アクションを実行し、環境プロパティを更新しま す。

aws kinesisanalyticsv2 update-application --cli-input-json file:// update\_properties\_request.json

アプリケーションコードの更新

アプリケーションコードを新しいバージョンのコードパッケージで更新する必要がある場合は、 「[UpdateApplication](https://docs.aws.amazon.com/managed-service-for-apache-flink/latest/apiv2/API_UpdateApplication.html)AWS CLI」アクションを使用します。

**a** Note

同じファイル名のアプリケーションコードの新しいバージョンをロードするには、新しいオ ブジェクトバージョンを指定する必要があります。Amazon S3 オブジェクトバージョンを使 用する方法の詳細については、「[バージョニングの有効化または無効化](https://docs.aws.amazon.com/AmazonS3/latest/user-guide/enable-versioning.html)」を参照してくださ い。

AWS CLI を使用するには、Amazon S3 バケットから以前のコードパッケージを削除し、新しいバー ジョンをアップロードして、同じ Amazon S3 バケットとオブジェクト名、および新しいオブジェク トバージョンを指定して UpdateApplication を呼び出します。アプリケーションは新しいコード パッケージで再起動します。

以下の UpdateApplication アクションのサンプル・リクエストは、アプリケーション・コードを 再読み込 み、アプリケーションを再起動します。CurrentApplicationVersionId を現在のアプ リケーションバージョンに更新します。ListApplications または DescribeApplication アクションを使用して、現在のアプリケーションバージョンを確認できます。バケット名のサ フィックス (「*<username>*」) を、 [the section called "2 つの Amazon Kinesis Data Streams を作成](#page-171-0) [する"](#page-171-0) セクションで選択したサフィックスで更新します。

```
{ 
     "ApplicationName": "test", 
     "CurrentApplicationVersionId": 1, 
     "ApplicationConfigurationUpdate": { 
         "ApplicationCodeConfigurationUpdate": { 
             "CodeContentUpdate": { 
                 "S3ContentLocationUpdate": { 
                     "BucketARNUpdate": "arn:aws:s3:::ka-app-code-username", 
                     "FileKeyUpdate": "aws-kinesis-analytics-java-apps-1.0.jar", 
                     "ObjectVersionUpdate": "SAMPLEUehYngP87ex1nzYIGYgfhypvDU" 
 } 
 } 
         } 
     }
}
```
# 次のステップ

### [ステップ 4: AWS のリソースをクリーンアップする](#page-188-0)

# <span id="page-188-0"></span>ステップ 4: AWS のリソースをクリーンアップする

このセクションには、入門チュートリアルで作成した AWS リソースをクリーンアップする手順が含 まれています。

このトピックには、次のセクションが含まれています。

- [Apache Flink アプリケーション用 Managed Serviceの削除](#page-188-1)
- [Kinesis Data Streamsを削除する](#page-188-2)
- [Amazon S3 オブジェクトとバケットの削除](#page-188-3)
- [IAM リソースを削除します](#page-189-0)
- [CloudWatch リソースを削除する](#page-189-1)
- [次のステップ](#page-189-2)

# <span id="page-188-1"></span>Apache Flink アプリケーション用 Managed Serviceの削除

- 1. Kinesis コンソール [\(https://console.aws.amazon.com/kinesis](https://console.aws.amazon.com/kinesis)) を開きます。
- 2. Managed Service for Apache Flink パネルで、 を選択しますMyApplication。
- 3. アプリケーションのページで[削除]を選択し、削除を確認します。

### <span id="page-188-2"></span>Kinesis Data Streamsを削除する

- 1. https://console.aws.amazon.com/flink で Apache Flink 用 Managed Serviceコンソールを開く
- 2. Kinesis Data Streams パネルで、 を選択しますExampleInputStream。
- 3. ExampleInputStream ページで Kinesis Stream の削除 を選択し、削除を確定します。
- 4. Kinesis ストリームページで、 を選択しExampleOutputStream、アクション を選択し、削除 を 選択して、削除を確認します。

## <span id="page-188-3"></span>Amazon S3 オブジェクトとバケットの削除

- 1. <https://console.aws.amazon.com/s3/>でAmazon S3 コンソールを開きます。
- 2. ka-app-code-*<username>* バケットを選択します。
- 3. [削除] を選択し、バケット名を入力して削除を確認します。

## <span id="page-189-0"></span>IAM リソースを削除します

- 1. IAM コンソール ([https://console.aws.amazon.com/iam/\)](https://console.aws.amazon.com/iam/) を開きます。
- 2. ナビゲーションバーで、[ポリシー] を選択します。
- 3. フィルターコントロールに「kinesis」と入力します。
- 4. kinesis-analytics-service-MyApplication-us-west-2 ポリシーを選択します。
- 5. [ポリシーアクション]、[削除] の順に選択します。
- 6. ナビゲーションバーで [ロール]を選択します。
- 7. kinesis-analytics-MyApplication-us-west-2 ロールを選択します。
- 8. [ロールの削除] を選択し、削除を確定します。

## <span id="page-189-1"></span>CloudWatch リソースを削除する

- 1. <https://console.aws.amazon.com/cloudwatch/>で CloudWatch コンソールを開きます。
- 2. ナビゲーションバーで [ログ] を選択します。
- 3. /aws/kinesis-analytics/MyApplication ロググループを選択します。
- 4. [ロググループの削除]を選択し、削除を確認してください。

## <span id="page-189-2"></span>次のステップ

### <span id="page-189-3"></span>[ステップ 5: 次のステップ](#page-189-3)

# ステップ 5: 次のステップ

Apache Flink 用 Managed Serviceの基本的なアプリケーションを作成して実行したので、より高度 な Apache Flink 用 Managed Serviceソリューションについては、以下のリソースを参照してくださ い。

• [AWSStreaming Data Solution for Amazon Kinesis:](https://aws.amazon.com/solutions/implementations/aws-streaming-data-solution-for-amazon-kinesis/) Streaming AWS Data Solution for Amazon Kinesisは、ストリーミング・データの取り込み、保存、処理、配信を簡単に行うために必要な AWS サービスを自動的に構成します。このソリューションには、ストリーミングデータのユー スケースを解決するための複数のオプションが用意されています。Managed Service for Apache Flink オプションは、 end-to-endシミュレートされたニューヨークのタクシーデータに対して分 析オペレーションを実行する現実世界のアプリケーションを示す ストリーミング ETL の例を

提供します。このソリューションは、IAM ロールとポリシー、 CloudWatch ダッシュボード、 CloudWatch アラームなど、必要なすべてのAWSリソースを設定します。

- [AWSAmazon MSK のストリーミング データ ソリューション:](https://aws.amazon.com/solutions/implementations/aws-streaming-data-solution-for-amazon-msk/) AWS Amazon MSK のストリーミン グ データ ソリューションは、データがプロデューサー、ストリーミング ストレージ、コンシュー マー、宛先を通過する AWS CloudFormation テンプレートを提供します。
- 「[Apache Flink と Apache Kafka によるクリックストリームラボ](https://amazonmsk-labs.workshop.aws/en/mskkdaflinklab.html)」:ストリーミングストレージに は Apache Kafka 用の Amazon マネージドストリーミングを使用し、ストリーム処理には Apache Flink アプリケーション向けの Apache Flink 用 Managed Serviceを使用する、クリックストリーム のユースケースを対象としたエンドツーエンドラボです。
- [Amazon Managed Service for Apache Flink Workshop](https://catalog.workshops.aws/managed-flink) : このワークショップでは、 end-to-end ス トリーミングデータをほぼリアルタイムで取り込み、分析、視覚化するための ストリーミング アーキテクチャを構築します。あなたは、ニューヨーク市のあるタクシー会社の業務改善に着手し ました。ニューヨーク市のタクシー車両のテレメトリデータをほぼリアルタイムで分析して、車両 運用を最適化します。
- 「[Managed Service for Apache Flink:例](#page-260-0):」この開発者ガイドのこのセクションでは、Apache Flink のマネージドサービスでアプリケーションを作成および操作する例を紹介します。これに は、Managed Service for Apache Flink アプリケーションの作成と結果のテストに役立つサンプル コードと step-by-step 手順が含まれています。
- 「[Learn Flink: ハンズオントレーニング:](https://ci.apache.org/projects/flink/flink-docs-master/learn-flink/)」スケーラブルなストリーミング ETL、分析、イベント駆 動型アプリケーションの作成を開始するための Apache Flink の公式入門トレーニングです。

**a** Note

Apache Flink 用 Managed Serviceは、このトレーニングで使用されている Apache Flink バージョン (1.12) をサポートしていないことに注意してください。Flink Managed Service for Apache Flink で Flink 1.15.2 を使用できます。

# Amazon Managed Service for Apache Flink 入門 (テーブル API)

このセクションでは、Apache Flink 用 Managed Service と Table API の基本概念を紹介します。ア プリケーションの作成とテストに使用できるオプションについて説明します。また、このガイドの チュートリアルを完了し、初めてアプリケーションを作成するのに必要なツールのインストール方法 についても説明します。

トピック

- [Managed Service for Apache Flink アプリケーションのコンポーネント](#page-191-0)
- [前提条件](#page-192-0)
- [Apache Flink アプリケーション用 Managed Serviceの作成と実行](#page-192-1)
- [AWS リソースをクリーンアップする](#page-203-0)
- [次のステップ](#page-205-0)

# <span id="page-191-0"></span>Managed Service for Apache Flink アプリケーションのコンポーネ ント

Apache Flink アプリケーション用 Managed Service では、Apache Flink ランタイムを使用して入力 を処理し、出力を生成する Java/Apache Maven または Scala アプリケーションを使用してデータを 処理します。

Apache Flink アプリケーション用 Managed Serviceには、以下のコンポーネントがあります。

- 「ランタイムプロパティ:」「ランタイムプロパティ」を使用すると、アプリケーションコードを 再コンパイルせずにアプリケーションを設定できます。
- 「テーブルソース:」アプリケーションはソースを使用してデータを消費します。「ソース」コネ クタは、Kinesis データストリーム、Amazon MSK トピックなどからデータを読み取ります。詳細 については、「[テーブル API ソース」](#page-54-0)を参照してください。
- 「関数:」アプリケーションは 1 つ以上の関数を使用してデータを処理します。「関数」はデータ を変換、拡張、または集約できます。
- 「シンク:」アプリケーションはシンクを使用して外部ソースにデータを生成します。シンクコ ネクタは、Kinesis データストリーム、Kinesis Data Firehose ストリーム、Amazon MSK トピッ

ク、Amazon S3 バケットなどにデータを書き込みます。詳細については、[「テーブル API シン](#page-54-1) [ク](#page-54-1)」を参照してください。

アプリケーションのコードを作成、コンパイル、パッケージ化した後、コードパッケージを Amazon S3 バケットにアップロードします。次に、Apache Flink アプリケーション用 Managed Serviceを作 成します。コードパッケージのロケーション、ストリーミングデータソースとしての Amazon MSK トピック、および通常、アプリケーションの処理済みデータを受け取るストリーミングまたはファイ ルのロケーションを渡します。

# <span id="page-192-0"></span>前提条件

このチュートリアルを開始する前に、[Amazon Managed Service for Apache Flink の開始方法](#page-163-0)  [\(DataStream API\)](#page-163-0) の最初の 2 つのステップを完了してください。

- [ステップ 1: AWS アカウントを設定して管理ユーザーを作成する](#page-164-0)
- [ステップ 2: AWS Command Line Interface \(AWS CLI\) をセットアップする](#page-168-0)

<span id="page-192-1"></span>開始するには、 [アプリケーションを作成します。](#page-192-1) を参照してください。

# Apache Flink アプリケーション用 Managed Serviceの作成と実行

このエクササイズでは、Amazon MSK トピックをソースとして、Amazon S3 バケットをシンクとし て、 Apache Flink アプリケーション用 Managed Service を作成します。

このセクションには、以下のステップが含まれています。

- [依存リソースを作成](#page-193-0)
- [入力ストリームへのサンプルレコードの書き込み](#page-194-0)
- [Apache Flink Streaming Java Code のダウンロードと検証](#page-195-0)
- [アプリケーションコードのコンパイル](#page-197-0)
- [Apache Flink Streaming Java Code のアップロードしてください](#page-198-0)
- [Managed Service for Apache Flink アプリケーションの作成と実行](#page-198-1)
- [次のステップ](#page-203-1)

# <span id="page-193-0"></span>依存リソースを作成

このエクササイズで Apache Flink 用 Managed Service を作成する前に、以下の依存リソースを作成 します。

- Amazon VPC と Amazon MSK クラスターをベースにした Virtual Private Cloud (VPC)
- アプリケーションのコードと出力を格納する Amazon S3 バケット (ka-app-code-*<username>*)

VPC クラスターと Amazon MSK クラスターの作成

Apache Flink 用 Managed Service からアクセスするための VPC と Amazon MSK クラスターを作成 するには、「[Amazon MSK の使用入門」](https://docs.aws.amazon.com/msk/latest/developerguide/gs-table.html)チュートリアルに従ってください。

チュートリアルを完了する際は、以下の点に注意してください。

• クラスターのブートストラップサーバーリストを記録します。以下のコマンドでブートストラッ プ・サーバのリストを取得し、「*ClusterArn*」を MSK クラスターの Amazon リソースネーム (ARN) に置き換えます。

```
aws kafka get-bootstrap-brokers --region us-west-2 --cluster-arn ClusterArn
{... 
     "BootstrapBrokerStringTls": "b-2.awskafkatutorialcluste.t79r6y.c4.kafka.us-
west-2.amazonaws.com:9094,b-1.awskafkatutorialcluste.t79r6y.c4.kafka.us-
west-2.amazonaws.com:9094,b-3.awskafkatutorialcluste.t79r6y.c4.kafka.us-
west-2.amazonaws.com:9094"
}
```
• チュートリアルの手順に従うときは、コード、コマンド、およびコンソールエントリで選択した 「AWS」リージョンが使用されていることを確認してください。

Amazon S3 バケットを作成する

Amazon S3 バケットは、コンソールを使用して作成できます。このリソースの作成手順について は、次のトピックを参照してください。

• Amazon Simple Storage Service ユーザーガイドの「[S3 バケットを作成する方法」](https://docs.aws.amazon.com/AmazonS3/latest/user-guide/create-bucket.html)を参照してく ださい。ログイン名 (**ka-app-code-***<username>* など) を追加して、Amazon S3 バケットにグ ローバルに一意の名前を付けます。

### その他のリソース

アプリケーションを作成すると、Apache Flink 用 Managed Service は、以下の Amazon CloudWatch リソースがまだ存在しない場合に作成します。

- /AWS/KinesisAnalytics-java/MyApplicationという名前のロググループ。
- kinesis-analytics-log-stream というログストリーム。

## <span id="page-194-0"></span>入力ストリームへのサンプルレコードの書き込み

このセクションでは、Python スクリプトを使用して、アプリケーションが処理するサンプルレコー ドをAmazon MSK トピックに書き込みます。

- 1. 「[Amazon MSK 入門」](https://docs.aws.amazon.com/msk/latest/developerguide/gs-table.html)チュートリアルの「[ステップ 4: クライアントマシンを作成する](https://docs.aws.amazon.com/msk/latest/developerguide/create-client-machine.html)」で作成 したクライアントインスタンスに接続します。
- 2. Python 3、Pip、および Kafka Python ライブラリーをインストールします。

```
$ sudo yum install python37
$ curl -O https://bootstrap.pypa.io/get-pip.py
$ python3 get-pip.py --user
$ pip install kafka-python
```
3. 次の内容で、stock.py という名前のファイルを作成します。「BROKERS」値を、以前に記録 したブートストラップブローカーリストに置き換えます。

```
import datetime 
     import json 
     import random 
     import boto3 
     STREAM_NAME = "ExampleInputStream" 
     def get_data(): 
         return { 
              'event_time': datetime.datetime.now().isoformat(), 
              'ticker': random.choice(['AAPL', 'AMZN', 'MSFT', 'INTC', 'TBV']), 
              'price': round(random.random() * 100, 2)}
```

```
 def generate(stream_name, kinesis_client): 
     while True: 
        data = qet data() print(data) 
         kinesis_client.put_record( 
             StreamName=stream_name, 
             Data=json.dumps(data), 
             PartitionKey="partitionkey") 
if __name__ == '__main__': generate(STREAM_NAME, boto3.client('kinesis', region_name='us-west-2'))
```
4. このチュートリアルの後半では、アプリケーションにデータを送信する stock.py スクリプト を実行します。

\$ python3 stock.py

<span id="page-195-0"></span>Apache Flink Streaming Java Code のダウンロードと検証

この例の Java アプリケーションコードは、 から入手できます GitHub。

Java アプリケーションコードのダウンロード

1. 次のコマンドを使用してリモートリポジトリのクローンを作成します。

git clone https://github.com/aws-samples/amazon-kinesis-data-analytics-examples.git

2. amazon-kinesis-data-analytics-java-examples/GettingStartedTable ディレク トリに移動します。

アプリケーションコードに関して、以下の点に注意してください。

- 「[Project Object Model \(pom.xml\)」](https://maven.apache.org/guides/introduction/introduction-to-the-pom.html)ファイルには、Managed Service for Apache Flink 用ライブラ リなど、アプリケーションの設定と依存関係に関する情報が含まれています。
- StreamingJob.java ファイルには、アプリケーションの機能を定義する main メソッドが含ま れています。
- アプリケーションは、 FlinkKafkaConsumer を使用して Amazon MSK トピックから読み取り を行います。次のスニペットでは、FlinkKafkaConsumer オブジェクトが作成されます。

```
final FlinkKafkaConsumer<StockRecord> consumer = new 
  FlinkKafkaConsumer<StockRecord>(kafkaTopic, new KafkaEventDeserializationSchema(), 
  kafkaProps);
```
- アプリケーションでは、ソースおよびシンクコネクタを作成し、 StreamExecutionEnvironment と TableEnvironment を使用して外部リソースにアクセス します。
- アプリケーションは動的なアプリケーション・プロパティを使用してソース・コネクタとシンク・ コネクタを作成するため、コードを再コンパイルすることなくアプリケーションパラメータ(S3 バケットなど)を指定できます。

```
//read the parameters from the Managed Service for Apache Flink environment
Map<String, Properties> applicationProperties = 
 KinesisAnalyticsRuntime.getApplicationProperties();
Properties flinkProperties = null;
String kafkaTopic = parameter.get("kafka-topic", "AWSKafkaTutorialTopic");
String brokers = parameter.get("brokers", "");
String s3Path = parameter.get("s3Path", "");
if (applicationProperties != null) { 
     flinkProperties = applicationProperties.get("FlinkApplicationProperties");
}
if (flinkProperties != null) { 
     kafkaTopic = flinkProperties.get("kafka-topic").toString(); 
     brokers = flinkProperties.get("brokers").toString(); 
     s3Path = flinkProperties.get("s3Path").toString();
}
```
ランタイムプロパティの詳細については、[ランタイムプロパティ](#page-62-0) を参照してください。

**a** Note

アプリケーションを構築するときは、Amazon MSK クラスターと同じリージョンで Apache Flink アプリケーション用 Managed Service を作成して実行することを強くお勧めします。 これは、Flink Kafka コネクタがデフォルトで低レイテンシー環境に最適化されているため です。クロスリージョン Kafka クラスターから利用する必要がある場合は、2097152 な ど、receive.buffer.byte の設定値を増やすことを検討してください。

詳細については、「[カスタム MSK 設定」](https://docs.aws.amazon.com/msk/latest/developerguide/msk-configuration-properties.html)を参照してください。

## <span id="page-197-0"></span>アプリケーションコードのコンパイル

このセクションでは、Apache Maven コンパイラを使用してアプリケーション用の Java コードを作 成します。Apache Maven と Java 開発キット (JDK) をインストールする方法については、[演習を完](#page-164-1) [了するための前提条件](#page-164-1)を参照してください。

アプリケーションコードをコンパイルするには

- 1. アプリケーションコードを使用するには、コードをコンパイルして JAR ファイルにパッケージ 化します。コードのコンパイルとパッケージ化には次の 2 通りの方法があります。
	- コマンドライン Maven ツールを使用します。pom.xml ファイルが格納されているディレク トリで次のコマンドを実行して JAR ファイルを作成します。

mvn package -Dflink.version=1.15.3

• 開発環境を使用します。詳細については、開発環境のドキュメントを参照してください。

#### **a** Note

提供されているソースコードは Java 11 のライブラリーに依存しています。

パッケージは JAR ファイルとしてアップロードすることも、圧縮して ZIP ファイルとしてアッ プロードすることもできします。AWS CLI を使用してアプリケーションを作成する場合は、 コードのコンテンツタイプ (JAR または ZIP) を指定します。

2. コンパイル中にエラーが発生した場合は、JAVA\_HOME 環境変数が正しく設定されていることを 確認します。

アプリケーションのコンパイルに成功すると、次のファイルが作成されます。

target/aws-kinesis-analytics-java-apps-1.0.jar

# <span id="page-198-0"></span>Apache Flink Streaming Java Code のアップロードしてください

このセクションでは、Amazon S3 バケットを作成し、アプリケーションコードをアップロードしま す。

アプリケーションコードをアップロードするには

- 1. Amazon S3 コンソール ([https://console.aws.amazon.com/s3/\)](https://console.aws.amazon.com/s3/) を開きます。
- 2. [バケットを作成] を選択します。
- 3. [Bucket name (バケット名)] フィールドに**ka-app-code-***<username>*と入力します。バケット 名にユーザー名などのサフィックスを追加して、グローバルに一意にします。[次へ] をクリック します。
- 4. 設定オプションのステップでは、設定をそのままにし、[次へ] を選択します。
- 5. アクセス許可の設定のステップでは、設定をそのままにし、[次へ] を選択します。
- 6. [バケットを作成] を選択します。
- 7. Amazon S3 コンソールで、ka-app-code-*<username>* バケットを選択し、アップロードを選択 します。
- 8. ファイルの選択のステップで、[ファイルを追加] を選択します。前のステップで作成した awskinesis-analytics-java-apps-1.0.jar ファイルに移動します。[次へ] をクリックしま す。
- 9. オブジェクトの設定を変更する必要はないので、[アップロード] を選択してください。

アプリケーションコードが Amazon S3 バケットに保存され、アプリケーションからアクセスできる ようになります。

<span id="page-198-1"></span>Managed Service for Apache Flink アプリケーションの作成と実行

以下の手順を実行し、コンソールを使用してアプリケーションを作成、設定、更新、および実行しま す。

アプリケーションの作成

- 1. https://console.aws.amazon.com/flink で Apache Flink 用 Managed Serviceコンソールを開く
- 2. Managed Service for Apache Flinkのダッシュボードで、「分析アプリケーションの作成」 を選 択します。
- 3. 「Managed Service for Apache Flink-アプリケーションの作成」ページで、次のようにアプリ ケーションの詳細を入力します。
	- [アプリケーション名] には **MyApplication** と入力します。
	- [Description (説明)] に **My java test app** と入力します。
	- [ランタイム] には、[Apache Flink] を選択します。
	- バージョンはApache Flink バージョン 1.15.2 (推薦バージョン)のままにしておきます。
- 4. [アクセス許可] には、[IAM ロールの作成 / 更新**kinesis-analytics-MyApplication-uswest-2**] を選択します。
- 5. [Create application] を選択します。

#### **a** Note

コンソールを使用して Apache Flink アプリケーション用 Managed Service を作成する場合 は、IAM ロールとポリシーをアプリケーションが自動的に作成するオプションを選択できま す。アプリケーションではこのロールとポリシーを使用して、依存リソースにアクセスしま す。これらの IAM リソースは、次のようにアプリケーション名とリージョンを使用して命名 されます。

- ポリシー: kinesis-analytics-service-*MyApplication*-*us-west-2*
- ロール: kinesisanalytics-*MyApplication*-*us-west-2*

IAM ポリシーの編集

Amazon S3 バケットにアクセスする許可を追加するように IAM ポリシーを編集します。

IAM ポリシーを編集して S3 バケット権限を追加するには

- 1. IAM コンソール ([https://console.aws.amazon.com/iam/\)](https://console.aws.amazon.com/iam/) を開きます。
- 2. [ポリシー] を選択します。前のセクションでコンソールによって作成された **kinesisanalytics-service-MyApplication-us-west-2** ポリシーを選択します。
- 3. [概要] ページで、[ポリシーの編集] を選択します。[JSON] タブを選択します。
- 4. 次のポリシー例で強調表示されているセクションをポリシーに追加します。

<sup>{</sup> 

```
 "Version": "2012-10-17", 
     "Statement": [ 
         { 
         "Sid": "S3", 
         "Effect": "Allow", 
         "Action": [ 
              "s3:Abort*", 
              "s3:DeleteObject*", 
              "s3:GetObject*", 
              "s3:GetBucket*", 
              "s3:List*", 
              "s3:ListBucket", 
              "s3:PutObject" 
         ], 
         "Resource": [ 
              "arn:aws:s3:::ka-app-code-<username>", 
              "arn:aws:s3:::ka-app-code-<username>/*" 
         ] 
         }, 
         { 
              "Sid": "DescribeLogGroups", 
              "Effect": "Allow", 
              "Action": [ 
                  "logs:DescribeLogGroups" 
              ], 
              "Resource": [ 
                  "arn:aws:logs:us-west-2:012345678901:log-group:*" 
 ] 
         }, 
         { 
              "Sid": "DescribeLogStreams", 
              "Effect": "Allow", 
              "Action": [ 
                  "logs:DescribeLogStreams" 
              ], 
              "Resource": [ 
                  "arn:aws:logs:us-west-2:012345678901:log-group:/aws/kinesis-
analytics/MyApplication:log-stream:*" 
 ] 
         }, 
         { 
              "Sid": "PutLogEvents", 
              "Effect": "Allow", 
              "Action": [
```

```
 "logs:PutLogEvents" 
             ], 
             "Resource": [ 
                 "arn:aws:logs:us-west-2:012345678901:log-group:/aws/kinesis-
analytics/MyApplication:log-stream:kinesis-analytics-log-stream" 
 ] 
         } 
      ]
}
```
アプリケーションの設定

アプリケーションを設定するには、次の手順に従います。

アプリケーションを構成するには

- 1. MyApplication ページで、 の設定を選択します。
- 2. [Configure application] ページで、[Code location] を次のように指定します。
	- [Amazon S3 バケット] で、**ka-app-code-***<username>*と入力します。
	- [Amazon S3 オブジェクトへのパス] で、**aws-kinesis-analytics-javaapps-1.0.jar**と入力します。
- 3. [Access to application resources] の [Access permissions] では、[Create / update IAM role**kinesis-analytics-MyApplication-us-west-2**] を選択します。
- 4. 「プロパティ」で「グループを作成」を選択します。
- 5. 次のように入力します。

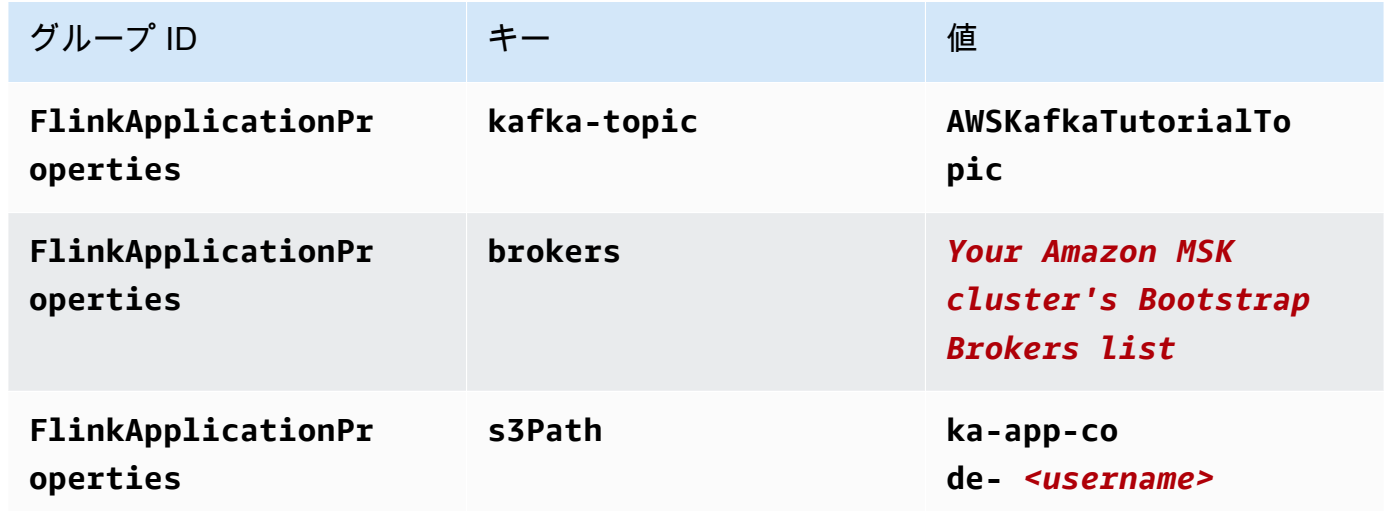

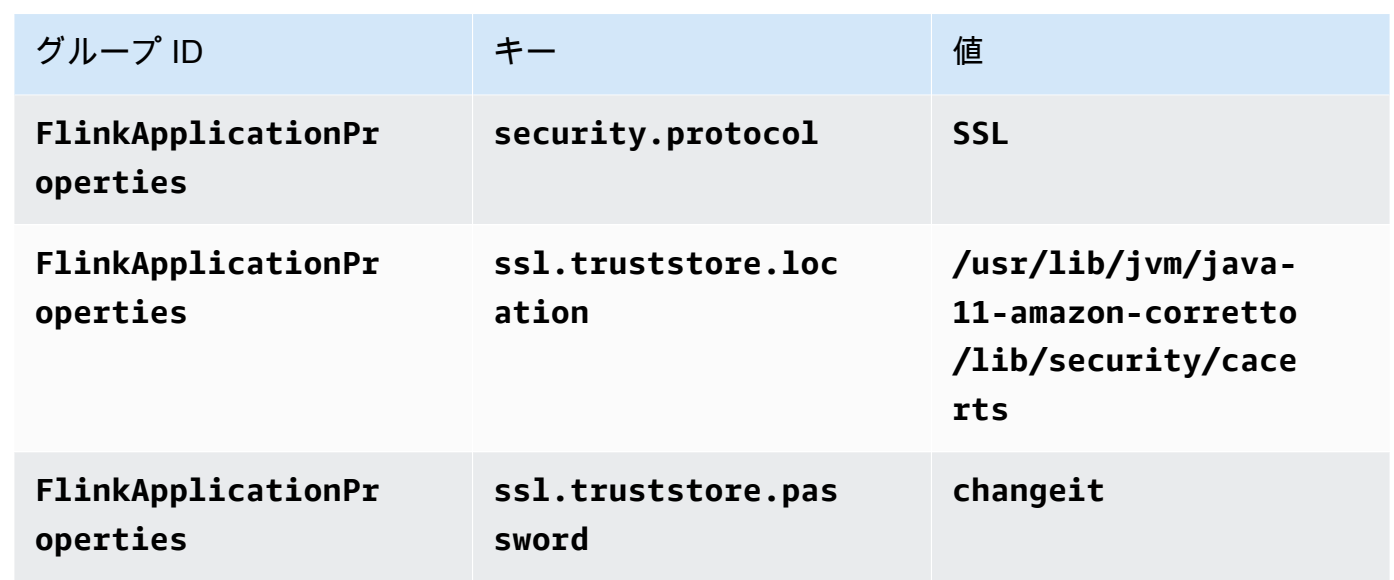

- 6. [Monitoring] の [Monitoring metrics level] が [Application] に設定されていることを確認します。
- 7. CloudWatch ログ記録 で、有効化 チェックボックスをオンにします。
- 8. 「仮想プライベートクラウド (VPC)」セクションで、「Amazon MSK クラスターに基づく VPC 設定」を選択します。を選択しますAWSKafkaTutorialCluster。
- 9. [更新] を選択します。
	- **a** Note

Amazon CloudWatch ログ記録を有効にすると、Managed Service for Apache Flink によっ てロググループとログストリームが作成されます。これらのリソースの名前は次のとおりで す。

- ロググループ: /aws/kinesis-analytics/MyApplication
- ログストリーム: kinesis-analytics-log-stream

## アプリケーションを実行する

アプリケーションを実行するには、次の手順に従います。

### アプリケーションを実行するには

- 1. MyApplication ページで、 の実行を選択します。アクションを確認します。
- 2. アプリケーションが実行されたら、ページを更新します。コンソールには [Application graph] が 示されます。

3. Amazon EC2 クライアントから、以前に作成した Python スクリプトを実行して、アプリケー ションが処理するレコードを Amazon MSK クラスターに書き込みます。

\$ python3 stock.py

アプリケーションの停止

アプリケーションを停止するには、MyApplicationページで停止を選択します。アクションを確認し ます。

<span id="page-203-1"></span>次のステップ

<span id="page-203-0"></span>[AWS リソースをクリーンアップする](#page-203-0)

# AWS リソースをクリーンアップする

このセクションには、入門 (Table API) チュートリアルで作成した AWS リソースをクリーンアップ する手順が含まれています。

このトピックには、次のセクションが含まれています。

- [Apache Flink アプリケーション用 Managed Serviceの削除](#page-203-2)
- [Amazon MSK クラスターの削除](#page-204-0)
- [VPC の削除](#page-204-1)
- [Amazon S3 オブジェクトとバケットの削除](#page-204-2)
- [IAM リソースを削除します](#page-204-3)
- [CloudWatch リソースを削除する](#page-205-1)
- [次のステップ](#page-205-2)

<span id="page-203-2"></span>Apache Flink アプリケーション用 Managed Serviceの削除

アプリケーションを削除するには、次の手順に従います。

アプリケーションを削除するには

- 1. Kinesis コンソール [\(https://console.aws.amazon.com/kinesis](https://console.aws.amazon.com/kinesis)) を開きます。
- 2. Managed Service for Apache Flink パネルで、 を選択しますMyApplication。

#### 3. アプリケーションページで「Delete」を選択し、削除を確定します。

### <span id="page-204-0"></span>Amazon MSK クラスターの削除

Amazon MSK クラスターを削除するには、「[Apache Kafka 用 Amazon マネージドストリーミング](https://docs.aws.amazon.com/msk/latest/developerguide/what-is-msk.html) [デベロッパーガイド](https://docs.aws.amazon.com/msk/latest/developerguide/what-is-msk.html)」の「[ステップ 8: Amazon MSK クラスターを削除する](https://docs.aws.amazon.com/msk/latest/developerguide/delete-cluster.html)」に従ってください。

### <span id="page-204-1"></span>VPC の削除

Amazon VPC を削除するには、以下の操作を行います。

- Amazon VPC コンソールを開きます。
- [Your VPC] (お使いの VPC) を選択します。
- [アクション] で、[VPC の削除] を選択します。

<span id="page-204-2"></span>Amazon S3 オブジェクトとバケットの削除

S3 オブジェクトとバケットを削除するには、次の手順に従います。

S3 オブジェクトとバケットを削除するには

- 1. <https://console.aws.amazon.com/s3/>でAmazon S3 コンソールを開きます。
- 2. ka-app-code-*<username>* バケットを選択します。
- 3. [削除] を選択し、バケット名を入力して削除を確認します。

<span id="page-204-3"></span>IAM リソースを削除します

以下の手順を使用して IAM リソースを削除します。

IAM リソースを削除するには

- 1. IAM コンソール ([https://console.aws.amazon.com/iam/\)](https://console.aws.amazon.com/iam/) を開きます。
- 2. ナビゲーションバーで、[ポリシー] を選択します。
- 3. フィルターコントロールに「kinesis」と入力します。
- 4. kinesis-analytics-service-MyApplication-us-west-2 ポリシーを選択します。
- 5. [ポリシーアクション]、[削除] の順に選択します。

#### 6. ナビゲーションバーで [ロール]を選択します。

- 7. kinesis-analytics-MyApplication-us-west-2 ロールを選択します。
- 8. [ロールの削除] を選択し、削除を確定します。

<span id="page-205-1"></span>CloudWatch リソースを削除する

CloudWatch リソースを削除するには、次の手順に従います。

CloudWatch リソースを削除するには

- 1. <https://console.aws.amazon.com/cloudwatch/>で CloudWatch コンソールを開きます。
- 2. ナビゲーションバーで [ログ] を選択します。
- 3. /aws/kinesis-analytics/MyApplication ロググループを選択します。
- 4. [ロググループの削除]を選択し、削除を確認してください。

### <span id="page-205-2"></span>次のステップ

<span id="page-205-0"></span>[次のステップ](#page-205-0)

# 次のステップ

テーブル API を使用する Apache Flink アプリケーション用 Managed Service の作成と実行が完 了したので、[ステップ 5: 次のステップ](#page-189-3) の [Amazon Managed Service for Apache Flink の開始方法](#page-163-0) [\(DataStream API\)](#page-163-0) を参照してください。

# Python 用 Amazon Managed Service for Apache Flink の入 門ガイド

このセクションでは、Python とテーブル API を使用した Apache Flink 向けマネージドサービスの基 本概念を紹介します。アプリケーションの作成とテストに使用できるオプションについて説明しま す。また、このガイドのチュートリアルを完了し、初めてアプリケーションを作成するのに必要な ツールのインストール方法についても説明します。

トピック

- [Pyflink 入門-Apache 用 Python インタープリター | Amazon Web Services](#page-206-0)
- [Managed Service for Apache Flink アプリケーションのコンポーネント](#page-207-0)
- [前提条件](#page-207-1)
- [Python アプリケーション用の Apache Flink の作成と実行](#page-208-0)
- [AWS リソースをクリーンアップする](#page-221-0)
	- **a** Note

Apple シリコンチップを搭載した新しい Mac で Python Flink アプリケーションを開発してい る場合、Python の依存関係 PyFlink 1.15 [で既知の問題](https://issues.apache.org/jira/browse/FLINK-26981)が発生する可能性があります。この場 合、Docker で Python インタープリターを実行することをお勧めします。 step-by-step 手順 については、[PyFlink Apple シリコン Mac での 1.15 開発を](https://github.com/aws-samples/amazon-managed-service-for-apache-flink-examples/tree/main/python/LocalDevelopmentOnAppleSilicon)参照してください。

# <span id="page-206-0"></span>Pyflink 入門-Apache 用 Python インタープリター | Amazon Web **Services**

開始する前に、以下のビデオをご覧になることをお勧めします。

「[Pyflink 入門-Apache 用 Python インタープリター | Amazon Web Services」](https://www.youtube.com/embed/00JgwB5vJps)

# <span id="page-207-0"></span>Managed Service for Apache Flink アプリケーションのコンポーネ ント

データを処理するために、Apache Flink アプリケーション用 Managed Serviceは、Apache Flink ラ ンタイムを使用して入力を処理し、出力を生成する Python アプリケーションを使用します。

Apache Flink アプリケーション用 Managed Serviceには、以下のコンポーネントがあります。

- 「ランタイムプロパティ:」「ランタイムプロパティ」を使用すると、アプリケーションコードを 再コンパイルせずにアプリケーションを設定できます。
- 「テーブルソース:」アプリケーションはソースを使用してデータを消費します。「ソース」コネ クタは、Kinesis データストリーム、Amazon MSK トピックなどからデータを読み取ります。詳細 については、「[テーブル API ソース」](#page-54-0)を参照してください。
- 「関数:」アプリケーションは 1 つ以上の関数を使用してデータを処理します。「関数」はデータ を変換、拡張、または集約できます。
- 「シンク:」アプリケーションはシンクを使用して外部ソースにデータを生成します。シンクコ ネクタは、Kinesis データストリーム、Kinesis Data Firehose ストリーム、Amazon MSK トピッ ク、Amazon S3 バケットなどにデータを書き込みます。詳細については、[「テーブル API シン](#page-54-1) [ク](#page-54-1)」を参照してください。

アプリケーションコードを作成してパッケージ化したら、Amazon S3 バケットにコードパッケージ をアップロードします。次に、Apache Flink アプリケーション用 Managed Serviceを作成します。 コードパッケージの場所、ストリーミングデータソース、通常はアプリケーションの処理済みデータ を受け取るストリーミングまたはファイルの場所を渡します。

# <span id="page-207-1"></span>前提条件

このチュートリアルを開始する前に、[Amazon Managed Service for Apache Flink の開始方法](#page-163-0)  [\(DataStream API\)](#page-163-0) の最初の 2 つのステップを完了してください。

- [ステップ 1: AWS アカウントを設定して管理ユーザーを作成する](#page-164-0)
- [ステップ 2: AWS Command Line Interface \(AWS CLI\) をセットアップする](#page-168-0)

#### 開始するには、 [アプリケーションを作成します。](#page-208-0) を参照してください。

# <span id="page-208-0"></span>Python アプリケーション用の Apache Flink の作成と実行

このエクササイズでは、ソースとシンクとして、Python アプリケーション用の Apache Flink を作成 します。

このセクションには、以下のステップが含まれています。

• [依存リソースを作成](#page-208-1)

- [入力ストリームへのサンプルレコードの書き込み](#page-210-0)
- [Apache Flink Streaming Python Code の作成と検証](#page-211-0)
- [Python アプリへのサードパーティの依存関係の追加](#page-213-0)
- [Apache Flink Streaming Python Code のアップロード](#page-214-0)
- [Managed Service for Apache Flink アプリケーションの作成と実行](#page-216-0)
- [次のステップ](#page-220-0)

# <span id="page-208-1"></span>依存リソースを作成

このエクササイズで Apache Flink 用 Managed Service を作成する前に、以下の依存リソースを作成 します。

• 入力用と出力用の 2 つの Kinesis ストリーム。

• アプリケーションのコードと出力を格納する Amazon S3 バケット (ka-app-code-*<username>*)

#### 2 つの Kinesis ストリームを作成する

この演習で Apache Flink アプリケーションのマネージドサービスを作成する前に、2 つの Kinesis データストリーム (ExampleInputStream と ExampleOutputStream) を作成する必要がありま す。アプリケーションでは、これらのストリームを使用してアプリケーションの送信元と送信先のス トリームを選択します。

これらのストリームは Amazon Kinesis コンソールまたは次の AWS CLI コマンドを使用して作成で きます。コンソールでの操作方法については、「Amazon Kinesis Data Streams デベロッパーガイ ド」 の 「[データストリームの作成および更新」](https://docs.aws.amazon.com/kinesis/latest/dev/amazon-kinesis-streams.html) を参照してください。

#### データストリームを作成するには (AWS CLI)

1. 次の Amazon Kinesis create-stream AWS CLI コマンドを使用して、1 つ目のストリーム (ExampleInputStream) を作成します。

```
$ aws kinesis create-stream \
--stream-name ExampleInputStream \
--shard-count 1 \
--region us-west-2 \
--profile adminuser
```
2. アプリケーションが出力の書き込みに使用する 2 つめのストリームを作成するには、ストリー ム名を ExampleOutputStream に変更して同じコマンドを実行します。

```
$ aws kinesis create-stream \
--stream-name ExampleOutputStream \
--shard-count 1 \
--region us-west-2 \
--profile adminuser
```
Amazon S3 バケットを作成する

Amazon S3 バケットは、コンソールを使用して作成できます。このリソースの作成手順について は、次のトピックを参照してください。

• Amazon Simple Storage Service ユーザーガイドの「[S3 バケットを作成する方法」](https://docs.aws.amazon.com/AmazonS3/latest/user-guide/create-bucket.html)を参照してく ださい。ログイン名 (**ka-app-code-***<username>* など) を追加して、Amazon S3 バケットにグ ローバルに一意の名前を付けます。

その他のリソース

アプリケーションを作成すると、Apache Flink 用 Managed Service は、以下の Amazon CloudWatch リソースがまだ存在しない場合に作成します。

- /AWS/KinesisAnalytics-java/MyApplicationという名前のロググループ。
- kinesis-analytics-log-stream というログストリーム。

## <span id="page-210-0"></span>入力ストリームへのサンプルレコードの書き込み

このセクションでは、Python スクリプトを使用して、アプリケーションが処理するサンプルレコー ドをストリームに書き込みます。

#### **a** Note

このセクションでは [AWS SDK for Python \(Boto\)](https://aws.amazon.com/developers/getting-started/python/) が必要です。

**a** Note

このセクションの Python スクリプトでは、AWS CLI を使用しています。アカウント認証 情報とデフォルトリージョンを使用するように AWS CLI を設定する必要があります。AWS CLI を設定するには、次の内容を入力します。

aws configure

1. 次の内容で、stock.py という名前のファイルを作成します。

```
 import datetime 
 import json 
 import random 
 import boto3 
 STREAM_NAME = "ExampleInputStream" 
 def get_data(): 
     return { 
          'event_time': datetime.datetime.now().isoformat(), 
          'ticker': random.choice(['AAPL', 'AMZN', 'MSFT', 'INTC', 'TBV']), 
          'price': round(random.random() * 100, 2)} 
 def generate(stream_name, kinesis_client): 
     while True: 
         data = get_data()
```
print(data)

```
 kinesis_client.put_record( 
             StreamName=stream_name, 
             Data=json.dumps(data), 
             PartitionKey="partitionkey") 
if __name__ == '__main__': generate(STREAM_NAME, boto3.client('kinesis', region_name='us-west-2'))
```
2. stock.py スクリプトを実行します。

\$ python stock.py

チュートリアルの残りの部分を完了する間、スクリプトを実行し続けてください。

### <span id="page-211-0"></span>Apache Flink Streaming Python Code の作成と検証

この例の Python アプリケーションコードは、 から入手できます GitHub。アプリケーションコード をダウンロードするには、次の操作を行います。

- 1. Git クライアントをまだインストールしていない場合は、インストールします。詳細について は、「[Git のインストール」](https://git-scm.com/book/en/v2/Getting-Started-Installing-Git)をご参照ください。
- 2. 次のコマンドを使用してリモートリポジトリのクローンを作成します。

git clone https://github.com/aws-samples/amazon-kinesis-data-analytics-examples.git

3. amazon-kinesis-data-analytics-java-examples/python/GettingStarted ディレ クトリに移動します。

アプリケーションコードはgetting\_started.pyファイルに含まれています。アプリケーション コードに関して、以下の点に注意してください。

• アプリケーションは Kinesis テーブルソースを使用して、ソースストリームから読み取りを行い ます。次のスニペットは、 create\_table 関数を呼び出して Kinesis テーブルソースを作成しま す。

```
table_env.execute_sql( 
         create_table(output_table_name, output_stream, output_region)
```
このcreate\_table関数は SQL コマンドを使用して、ストリーミングソースに裏付けられたテー ブルを作成します。

```
def create_table(table_name, stream_name, region, stream_initpos = None): 
    init\_pos = "\\n'scan.stream.initpos' = '0', ".format(stream_initpos) if
  stream_initpos is not None else '' 
     return """ CREATE TABLE {0} ( 
                 ticker VARCHAR(6), 
                 price DOUBLE, 
                 event_time TIMESTAMP(3), 
                 WATERMARK FOR event_time AS event_time - INTERVAL '5' SECOND 
) PARTITIONED BY (ticker) 
               WITH ( 
                  'connector' = 'kinesis', 
                 'stream' = '_{1};
                 'aws.readion' = '{2}'', {3} 'format' = 'json', 
                  'json.timestamp-format.standard' = 'ISO-8601' 
               ) """.format(table_name, stream_name, region, init_pos) 
  }
```
• アプリケーションは 2 つのテーブルを作成し、一方のテーブルの内容をもう一方のテーブルに書 き込みます。

```
 # 2. Creates a source table from a Kinesis Data Stream 
 table_env.execute_sql( 
     create_table(input_table_name, input_stream, input_region) 
\mathcal{L} # 3. Creates a sink table writing to a Kinesis Data Stream 
 table_env.execute_sql( 
     create_table(output_table_name, output_stream, output_region, stream_initpos) 
\lambda # 4. Inserts the source table data into the sink table 
 table_result = table_env.execute_sql("INSERT INTO {0} SELECT * FROM {1}" 
                          .format(output_table_name, input_table_name))
```
• アプリケーションは flink[- sql-connector-kinesis\\_2.12/1.15.2 ファイルから Flink](https://mvnrepository.com/artifact/org.apache.flink/flink-sql-connector-kinesis/1.15.2) コネクタを使用し ます。

# <span id="page-213-0"></span>Python アプリへのサードパーティの依存関係の追加

サードパーティの Python パッケージ ([「boto3](https://aws.amazon.com/sdk-for-python/)」など) を使用する場合は、その推移的な依存関 係と、これらの依存関係をターゲットにするのに必要なプロパティを追加する必要があります。 大まかに言うと、 PyPi 依存関係については、Python 環境フォルダ内にあるファイルとsitepackagesフォルダをコピーして、次のようなディレクトリ構造を作成できます。

```
PythonPackages
# README.md
# python-packages.py 
#
####my_deps 
       ####boto3 
       # # session.py 
       # # utils.py 
       # # ... 
 # 
       ####botocore 
       # # args.py 
       # # auth.py 
       # ... 
       ####mynonpypimodule 
       # # mymodulefile1.py 
       # # mymodulefile2.py 
 ...
####lib
# # flink-sql-connector-kinesis-1.15.2.jar 
# # ......
```
boto3 をサードパーティの依存関係として追加するには:

- 1. 必要な依存関係を持つスタンドアロンの Python 環境 (conda など) をローカルマシン上に作成し ます。
- 2. その環境の site\_packages フォルダーにあるパッケージの最初のリストを書き留めておきま す。
- 3. pip-install アプリに必要なすべての依存関係。
- 4. 上記のステップ 3 の後に site\_packages フォルダーに追加されたパッケージを書き留めてお きます。これらは、パッケージ (my\_deps フォルダーの下) に含める必要のあるフォルダーで、 上記のように整理されています。これにより、ステップ 2 と 3 の間のパッケージの「差分」を キャプチャして、アプリケーションに適したパッケージ依存関係を特定できます。

### 5. jarfiles プロパティについて後述するよう に、kinesis.analytics.flink.run.options プロパティグループの pyFiles プロ パティの引数として my\_deps/ を与えます。Flink では「[add\\_python\\_file](https://nightlies.apache.org/flink/flink-docs-master/docs/dev/python/dependency_management/#python-dependencies)」関数を使用して Python の依存関係を指定することもできますが、指定する必要があるのはどちらか一方のみ で、両方を指定する必要はないことに注意してください。

**a** Note

フォルダー my\_deps に名前を付ける必要はありません。重要なのは、 pyFiles または add\_python\_file を使用して依存関係を登録することです。例としては、PyFlink 内での 「[boto3 の使用方法](https://github.com/aws-samples/amazon-kinesis-data-analytics-flink-examples/tree/master/python/PythonPackages)」をご覧ください。

<span id="page-214-0"></span>Apache Flink Streaming Python Code のアップロード

このセクションでは、Amazon S3 バケットを作成し、アプリケーションコードをアップロードしま す。

コンソールを使用してアプリケーションコードをアップロードするには:

- 1. 任意の圧縮アプリケーションを使用して、 getting-started.pyおよび [https://](https://mvnrepository.com/artifact/org.apache.flink/flink-sql-connector-kinesis/1.15.2) [mvnrepository.com/artifact/org.apache.flink/flink- sql-connector-kinesis\\_2.12/1.15.2](https://mvnrepository.com/artifact/org.apache.flink/flink-sql-connector-kinesis/1.15.2) ファイルを圧 縮します。アーカイブ myapp.zip に名をつけます。アーカイブに外部フォルダーを含める場合 は、設定ファイル GettingStarted/getting-started.py 内のコードパスにこれを含める 必要があります。
- 2. Amazon S3 コンソール ([https://console.aws.amazon.com/s3/\)](https://console.aws.amazon.com/s3/) を開きます。
- 3. [バケットを作成] を選択します。
- 4. [Bucket name (バケット名)] フィールドに**ka-app-code-***<username>*と入力します。バケット 名にユーザー名などのサフィックスを追加して、グローバルに一意にします。[次へ] をクリック します。
- 5. 設定オプションのステップでは、設定をそのままにし、[次へ] を選択します。
- 6. アクセス許可の設定のステップでは、設定をそのままにし、[次へ] を選択します。
- 7. [バケットを作成] を選択します。
- 8. Amazon S3 コンソールで、ka-app-code-*<username>* バケットを選択し、アップロードを選択 します。
- 9. ファイルの選択のステップで、[ファイルを追加] を選択します。前のステップで作成した myapp.zip ファイルに移動します。[次へ] をクリックします。
- 10. オブジェクトの設定を変更する必要はないので、[アップロード] を選択してください。

アプリケーションコードをアップロードするにはAWS CLI:

#### **a** Note

Finder (macOS) または Windows エクスプローラー (Windows) の圧縮機能を使用して myapp.zip アーカイブを作成しないでください。この値は無効になることがあります。

1. 任意の圧縮アプリケーションを使用して、 streaming-file-sink.pyおよび [https://](https://mvnrepository.com/artifact/org.apache.flink/flink-sql-connector-kinesis/1.15.2) [mvnrepository.com/artifact/org.apache.flink/flink- sql-connector-kinesis\\_2.12/1.15.2](https://mvnrepository.com/artifact/org.apache.flink/flink-sql-connector-kinesis/1.15.2) ファイルを圧 縮します。

**a** Note

Finder (macOS) または Windows エクスプローラー (Windows) の圧縮機能を使用して 「myapp.zip」アーカイブを作成しないでください。この値は無効になることがありま す。

- 2. 任意の圧縮アプリケーションを使用して、 getting-started.pyおよび [https://](https://mvnrepository.com/artifact/org.apache.flink/flink-sql-connector-kinesis/1.15.2) [mvnrepository.com/artifact/org.apache.flink/flink-sql-connector-kinesis/1.15.2 フ](https://mvnrepository.com/artifact/org.apache.flink/flink-sql-connector-kinesis/1.15.2)ァイルを圧縮し ます。アーカイブ myapp.zip に名をつけます。アーカイブに外部フォルダーを含める場合は、 設定ファイル GettingStarted/getting-started.py 内のコードパスにこれを含める必要 があります。
- 3. 次のコマンドを実行します。

\$ aws s3 --region *aws region* cp myapp.zip s3://ka-app-code-*<username>*
アプリケーションコードが Amazon S3 バケットに保存され、アプリケーションからアクセスできる ようになります。

### Managed Service for Apache Flink アプリケーションの作成と実行

以下の手順を実行し、コンソールを使用してアプリケーションを作成、設定、更新、および実行しま す。

### アプリケーションの作成

- 1. https://console.aws.amazon.com/flink で Apache Flink 用 Managed Serviceコンソールを開く
- 2. Managed Service for Apache Flinkのダッシュボードで、「分析アプリケーションの作成」 を選 択します。
- 3. 「Managed Service for Apache Flink-アプリケーションの作成」ページで、次のようにアプリ ケーションの詳細を入力します。
	- [アプリケーション名] には **MyApplication** と入力します。
	- [Description (説明)] に **My java test app** と入力します。
	- [ランタイム] には、[Apache Flink] を選択します。
	- バージョンはApache Flink バージョン 1.15.2 (推薦バージョン)のままにしておきます。
- 4. [アクセス許可] には、[IAM ロールの作成 / 更新**kinesis-analytics-MyApplication-uswest-2**] を選択します。
- 5. [Create application] を選択します。

#### **a** Note

コンソールを使用して Apache Flink アプリケーション用 Managed Service を作成する場合 は、IAM ロールとポリシーをアプリケーションが自動的に作成するオプションを選択できま す。アプリケーションではこのロールとポリシーを使用して、依存リソースにアクセスしま す。これらの IAM リソースは、次のようにアプリケーション名とリージョンを使用して命名 されます。

- ポリシー: kinesis-analytics-service-*MyApplication*-*us-west-2*
- ロール: kinesisanalytics-*MyApplication*-*us-west-2*

アプリケーションの設定

アプリケーションを設定するには、次の手順に従います。

アプリケーションを構成するには

- 1. MyApplication ページで、 の設定を選択します。
- 2. [Configure application] ページで、[Code location] を次のように指定します。
	- [Amazon S3 バケット] で、**ka-app-code-***<username>*と入力します。
	- [Amazon S3 オブジェクトへのパス] で、**myapp.zip**と入力します。
- 3. [Access to application resources] の [Access permissions] では、[Create / update IAM role**kinesis-analytics-MyApplication-us-west-2**] を選択します。
- 4. [プロパティ] で [グループの追加]を選択します。
- 5. 次のように入力します。

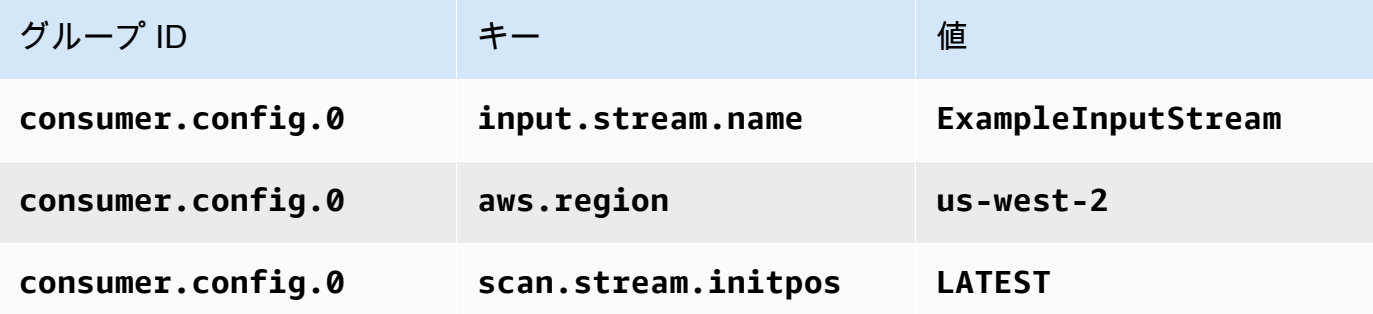

[保存] を選択します。

- 6. プロパティ で、グループの追加をもう一度選択します。
- 7. 次のように入力します。

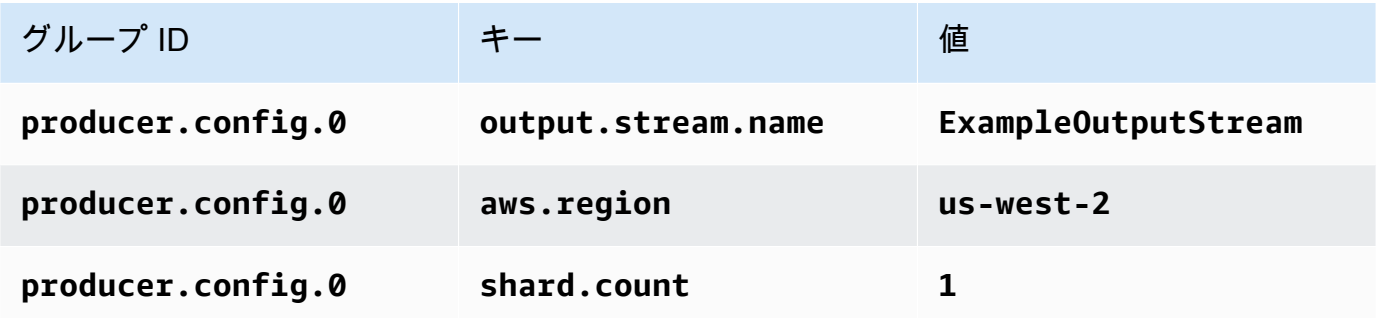

- 8. プロパティ で、グループの追加をもう一度選択します。[グループ ID] に、 「**kinesis.analytics.flink.run.options**」と入力します。この特別なプロパティグルー プは、アプリケーションにコードリソースの場所を指定します。詳細については、「[コードファ](#page-59-0) [イルの指定](#page-59-0)」を参照してください。
- 9. 次のように入力します。

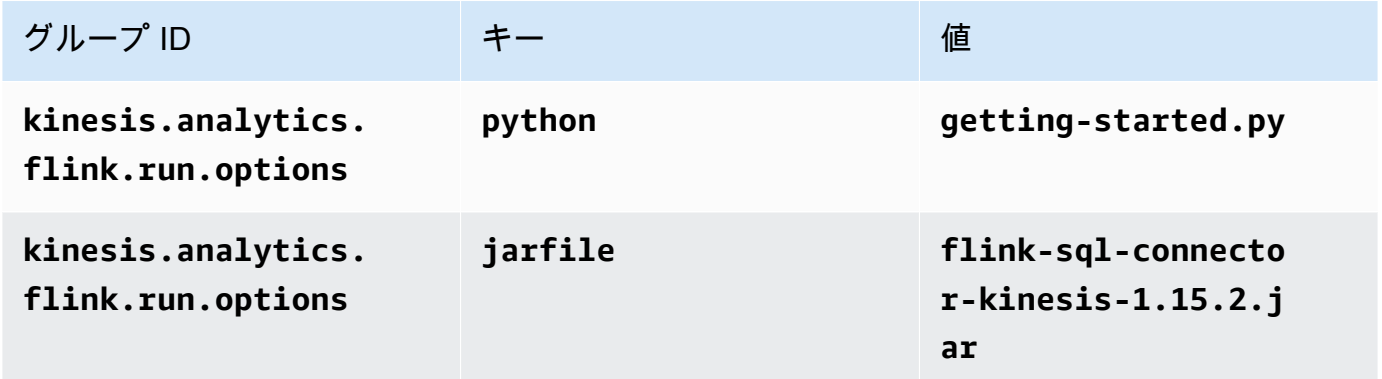

10. [Monitoring] の [Monitoring metrics level] が [Application] に設定されていることを確認します。

- 11. CloudWatch ログ記録 で、有効化 チェックボックスを選択します。
- 12. [更新] を選択します。

#### **a** Note

Amazon CloudWatch ログ記録を有効にすると、Managed Service for Apache Flink によっ てロググループとログストリームが作成されます。これらのリソースの名前は次のとおりで す。

- ロググループ: /aws/kinesis-analytics/MyApplication
- ログストリーム: kinesis-analytics-log-stream

### IAM ポリシーの編集

Amazon S3 バケットにアクセスする許可を追加するように IAM ポリシーを編集します。

IAM ポリシーを編集して S3 バケット権限を追加するには

1. IAM コンソール ([https://console.aws.amazon.com/iam/\)](https://console.aws.amazon.com/iam/) を開きます。

- 2. [ポリシー] を選択します。前のセクションでコンソールによって作成された **kinesisanalytics-service-MyApplication-us-west-2** ポリシーを選択します。
- 3. [概要] ページで、[ポリシーの編集] を選択します。[JSON] タブを選択します。
- 4. 次のポリシー例で強調表示されているセクションをポリシーに追加します。サンプルのアカウン ト ID (*012345678901*) を自分のアカウント ID に置き換えます。

```
{ 
     "Version": "2012-10-17", 
     "Statement": [ 
         \mathcal{L} "Sid": "ReadCode", 
              "Effect": "Allow", 
              "Action": [ 
                   "s3:GetObject", 
                   "s3:GetObjectVersion" 
              ], 
              "Resource": [ 
                   "arn:aws:s3:::ka-app-code-username/myapp.zip" 
              ] 
          }, 
          { 
              "Sid": "DescribeLogGroups", 
              "Effect": "Allow", 
              "Action": [ 
                   "logs:DescribeLogGroups" 
              ], 
              "Resource": [ 
                   "arn:aws:logs:us-west-2:012345678901:log-group:*" 
              ] 
          }, 
          { 
              "Sid": "DescribeLogStreams", 
              "Effect": "Allow", 
              "Action": [ 
                   "logs:DescribeLogStreams" 
              ], 
              "Resource": [ 
                   "arn:aws:logs:us-west-2:012345678901:log-group:/aws/kinesis-
analytics/MyApplication:log-stream:*" 
 ] 
          }, 
          {
```

```
 "Sid": "PutLogEvents", 
              "Effect": "Allow", 
              "Action": [ 
                  "logs:PutLogEvents" 
              ], 
              "Resource": [ 
                  "arn:aws:logs:us-west-2:012345678901:log-group:/aws/kinesis-
analytics/MyApplication:log-stream:kinesis-analytics-log-stream" 
 ] 
         }, 
         { 
              "Sid": "ReadInputStream", 
              "Effect": "Allow", 
              "Action": "kinesis:*", 
              "Resource": "arn:aws:kinesis:us-west-2:012345678901:stream/
ExampleInputStream" 
         }, 
         { 
              "Sid": "WriteOutputStream", 
              "Effect": "Allow", 
              "Action": "kinesis:*", 
              "Resource": "arn:aws:kinesis:us-west-2:012345678901:stream/
ExampleOutputStream" 
         }
     ]
}
```
アプリケーションを実行する

Flink ジョブグラフは、アプリケーションを実行し、Apache Flink ダッシュボードを開き、目的の Flink ジョブを選択すると表示できます。

アプリケーションの停止

アプリケーションを停止するには、MyApplicationページで停止を選択します。アクションを確認し ます。

次のステップ

[AWS リソースをクリーンアップする](#page-221-0)

## <span id="page-221-0"></span>AWS リソースをクリーンアップする

このセクションには、入門 (Python) チュートリアルで作成した AWS リソースをクリーンアップす る手順が含まれています。

このトピックには、次のセクションが含まれています。

- [Apache Flink アプリケーション用 Managed Serviceの削除](#page-221-1)
- [Kinesis Data Streamsを削除する](#page-221-2)
- [Amazon S3 オブジェクトとバケットの削除](#page-221-3)
- [IAM リソースを削除します](#page-222-0)
- [CloudWatch リソースを削除する](#page-222-1)

### <span id="page-221-1"></span>Apache Flink アプリケーション用 Managed Serviceの削除

アプリケーションを削除するには、次の手順に従います。

アプリケーションを削除するには

- 1. Kinesis コンソール [\(https://console.aws.amazon.com/kinesis](https://console.aws.amazon.com/kinesis)) を開きます。
- 2. Managed Service for Apache Flink パネルで、 を選択しますMyApplication。
- 3. アプリケーションページで「Delete」を選択し、削除を確定します。

### <span id="page-221-2"></span>Kinesis Data Streamsを削除する

- 1. https://console.aws.amazon.com/flink で Apache Flink 用 Managed Serviceコンソールを開く
- 2. Kinesis Data Streams パネルで、 を選択しますExampleInputStream。
- 3. ExampleInputStream ページで、Kinesis Stream の削除を選択し、削除を確定します。
- 4. Kinesis ストリームページで、 を選択しExampleOutputStream、アクション を選択し、削除 を 選択して、削除を確認します。

### <span id="page-221-3"></span>Amazon S3 オブジェクトとバケットの削除

S3 オブジェクトとバケットを削除するには、次の手順に従います。

#### S3 オブジェクトとバケットを削除するには

- 1. <https://console.aws.amazon.com/s3/>でAmazon S3 コンソールを開きます。
- 2. ka-app-code-*<username>* バケットを選択します。
- 3. [削除] を選択し、バケット名を入力して削除を確認します。

<span id="page-222-0"></span>IAM リソースを削除します

以下の手順を使用して IAM リソースを削除します。

#### IAM リソースを削除するには

- 1. IAM コンソール ([https://console.aws.amazon.com/iam/\)](https://console.aws.amazon.com/iam/) を開きます。
- 2. ナビゲーションバーで、[ポリシー] を選択します。
- 3. フィルターコントロールに「kinesis」と入力します。
- 4. kinesis-analytics-service-MyApplication-us-west-2 ポリシーを選択します。
- 5. [ポリシーアクション]、[削除] の順に選択します。
- 6. ナビゲーションバーで [ロール]を選択します。
- 7. kinesis-analytics-MyApplication-us-west-2 ロールを選択します。
- 8. [ロールの削除] を選択し、削除を確定します。

<span id="page-222-1"></span>CloudWatch リソースを削除する

CloudWatch リソースを削除するには、次の手順に従います。

#### CloudWatch リソースを削除するには

- 1. <https://console.aws.amazon.com/cloudwatch/>で CloudWatch コンソールを開きます。
- 2. ナビゲーションバーで [ログ] を選択します。
- 3. /aws/kinesis-analytics/MyApplication ロググループを選択します。
- 4. [ロググループの削除]を選択し、削除を確認してください。

# スタートガイド (Scala)

#### **a** Note

バージョン 1.15 以降、Flink は Scala フリーになりました。アプリケーションが Scala の任 意のバージョンから Java API を使用できるようになっています。Flink は今でも内部的にい くつかの主要コンポーネントで Scala を使用していますが、Scala をユーザーコードのクラ スローダーに公開していません。そのため、ユーザーは Scala の依存関係を自分の JAR アー カイブに追加する必要があります。

Flink 1.15 での Scala の変更についての詳しい情報は、[Scala Free in One Fifteenを](https://flink.apache.org/2022/02/22/scala-free.html)参照して ください。

このエクササイズでは、ソースとシンクとしてKinesisストリームを使用して、Scala向けのApache Flinkアプリケーション 用 Managed Service を作成します。

このトピックには、次のセクションが含まれています。

- [依存リソースを作成](#page-223-0)
- [入力ストリームへのサンプルレコードの書き込み](#page-225-0)
- [アプリケーションコードをダウンロードして調べてください。](#page-226-0)
- [アプリケーション・コードをコンパイルしてアップロードするには](#page-227-0)
- [アプリケーションの作成と実行 \(コンソール\)](#page-229-0)
- [アプリケーションの作成と実行 \(CLI\)](#page-233-0)
- [AWS リソースをクリーンアップする](#page-241-0)

## <span id="page-223-0"></span>依存リソースを作成

この練習用の Managed Service for Apache Flink を作成する前に、以下の依存リソースを作成しま す。

- 入力用と出力用の 2 つの Kinesis ストリーム。
- アプリケーションのコードを保存するためのAmazon S3バケット (ka-app-code-*<username>*)

Kinesis ストリームと Amazon S3 バケットは、コンソールを使用して作成できます。これらのリ ソースの作成手順については、次の各トピックを参照してください。

• 詳細については、「Amazon Kinesis Data Streams デベロッパーガイド」 の 「[データストリームの作成および更新](https://docs.aws.amazon.com/kinesis/latest/dev/amazon-kinesis-streams.html)」 を参照してください。データストリー ム**ExampleInputStream**と**ExampleOutputStream**に名前を付けます。

データストリームを作成するには (AWS CLI)

• 次の Amazon Kinesis create-stream AWS CLI コマンドを使用して、1 つ目のストリーム (ExampleInputStream) を作成します。

```
aws kinesis create-stream \ 
     --stream-name ExampleInputStream \ 
    --shard-count 1 \
     --region us-west-2 \ 
     --profile adminuser
```
• アプリケーションが出力の書き込みに使用する 2 つめのストリームを作成するには、ストリー ム名を ExampleOutputStream に変更して同じコマンドを実行します。

```
aws kinesis create-stream \ 
     --stream-name ExampleOutputStream \ 
    --shard-count 1 \
     --region us-west-2 \ 
     --profile adminuser
```
• Amazon Simple Storage Service ユーザーガイドの「[S3 バケットを作成する方法」](https://docs.aws.amazon.com/AmazonS3/latest/user-guide/create-bucket.html)を参照してく ださい。ログイン名 (**ka-app-code-***<username>* など) を追加して、Amazon S3 バケットにグ ローバルに一意の名前を付けます。

その他のリソース

アプリケーションを作成すると、Apache Flink 用 Managed Service によって次の Amazon CloudWatch リソースが作成されます(これらのリソースがまだ存在しない場合)。

- /AWS/KinesisAnalytics-java/MyApplicationという名前のロググループ。
- kinesis-analytics-log-stream というログストリーム

# <span id="page-225-0"></span>入力ストリームへのサンプルレコードの書き込み

このセクションでは、Python スクリプトを使用して、アプリケーションが処理するサンプルレコー ドをストリームに書き込みます。

#### **a** Note

このセクションでは [AWS SDK for Python \(Boto\)](https://aws.amazon.com/developers/getting-started/python/) が必要です。

**a** Note

このセクションの Python スクリプトでは、AWS CLI を使用しています。アカウント認証 情報とデフォルトリージョンを使用するように AWS CLI を設定する必要があります。AWS CLI を設定するには、次の内容を入力します。

aws configure

1. 次の内容で、stock.py という名前のファイルを作成します。

```
import datetime
import json
import random
import boto3
STREAM_NAME = "ExampleInputStream"
def get_data(): 
     return { 
         'event_time': datetime.datetime.now().isoformat(), 
         'ticker': random.choice(['AAPL', 'AMZN', 'MSFT', 'INTC', 'TBV']), 
         'price': round(random.random() * 100, 2)}
def generate(stream_name, kinesis_client): 
     while True: 
        data = qet data() print(data)
```

```
 kinesis_client.put_record( 
             StreamName=stream_name, 
             Data=json.dumps(data), 
             PartitionKey="partitionkey")
if __name__ == '__main__': generate(STREAM_NAME, boto3.client('kinesis', region_name='us-west-2'))
```
2. stock.py スクリプトを実行します。

\$ python stock.py

チュートリアルの残りの部分を完了する間、スクリプトを実行し続けてください。

## <span id="page-226-0"></span>アプリケーションコードをダウンロードして調べてください。

この例の Python アプリケーションコードは GitHub から入手できます。アプリケーションコードを ダウンロードするには、次の操作を行います。

- 1. Git クライアントをまだインストールしていない場合は、インストールします。詳細について は、「[Git のインストール」](https://git-scm.com/book/en/v2/Getting-Started-Installing-Git)をご参照ください。
- 2. 次のコマンドを使用してリモートリポジトリのクローンを作成します。

git clone https://github.com/aws-samples/amazon-kinesis-data-analytics-examples.git

3. amazon-kinesis-data-analytics-java-examples/scala/GettingStarted ディレク トリに移動します。

アプリケーションコードに関して、以下の点に注意してください。

- build.sbt ファイルには、Managed Service for Apache Flink ライブラリを含む、アプリケー ションの構成と依存関係に関する情報が含まれています。
- この BasicStreamingJob.scala ファイルには、アプリケーションの機能を定義するメインメ ソッドが含まれています。
- アプリケーションは Kinesis ソースを使用して、ソースストリームから読み取りを行います。次の スニペットでは、Kinesis ソースが作成されます。

```
private def createSource: FlinkKinesisConsumer[String] = { 
   val applicationProperties = KinesisAnalyticsRuntime.getApplicationProperties 
   val inputProperties = applicationProperties.get("ConsumerConfigProperties") 
   new FlinkKinesisConsumer[String](inputProperties.getProperty(streamNameKey, 
  defaultInputStreamName), 
     new SimpleStringSchema, inputProperties)
}
```
また、アプリケーションは Kinesis シンクを使用して結果ストリームに書き込みます。次のスニ ペットでは、Kinesis シンクが作成されます。

```
private def createSink: KinesisStreamsSink[String] = { 
   val applicationProperties = KinesisAnalyticsRuntime.getApplicationProperties 
   val outputProperties = applicationProperties.get("ProducerConfigProperties") 
   KinesisStreamsSink.builder[String] 
     .setKinesisClientProperties(outputProperties) 
     .setSerializationSchema(new SimpleStringSchema) 
     .setStreamName(outputProperties.getProperty(streamNameKey, 
  defaultOutputStreamName)) 
     .setPartitionKeyGenerator((element: String) => String.valueOf(element.hashCode)) 
     .build
}
```
- アプリケーションでは、ソースおよびシンクコネクタを作成し、 オブジェクトを使用して外部リ ソースにアクセスします。
- アプリケーションは、動的アプリケーションプロパティを使用してソースコネクタとシンクコネク タを作成します。これらのメソッドは、アプリケーションのプロパティを読み取ってコネクタを設 定します。ランタイムプロパティの詳細については、[ランタイムプロパティ](https://docs.aws.amazon.com/managed-flink/latest/java/how-properties.html)を参照してください。

# <span id="page-227-0"></span>アプリケーション・コードをコンパイルしてアップロードするには

このセクションでは、アプリケーションコードをコンパイルし、[依存リソースを作成](#page-223-0) セクションで 作成したAmazon S3バケットにアップロードします。

アプリケーションコードのコンパイル

このセクションでは、「[SBT](https://www.scala-sbt.org/)」 ビルド・ツールを使用してアプリケーションの Scala コードをビル ドします。SBTをインストールするには[、Install sbt with cs setupを](https://www.scala-sbt.org/download.html)参照してください。また、Java 開発キット(JDK)をインストールする必要があります。[演習を完了するための前提条件](https://docs.aws.amazon.com/managed-flink/latest/java/getting-started.html#setting-up-prerequisites) を参照し てください。

1. アプリケーションコードを使用するには、コードをコンパイルして JAR ファイルにパッケージ 化します。SBT を使用してコードをコンパイルしてパッケージ化できます。

sbt assembly

2. アプリケーションのコンパイルに成功すると、次のファイルが作成されます。

target/scala-3.2.0/getting-started-scala-1.0.jar

Apache Flink Streaming Scala Code のアップロード

このセクションでは、Amazon S3 バケットを作成し、アプリケーションコードをアップロードしま す。

- 1. Amazon S3 コンソール ([https://console.aws.amazon.com/s3/\)](https://console.aws.amazon.com/s3/) を開きます。
- 2. [バケットを作成] を選択します。
- 3. [Bucket name (バケット名)] フィールドにka-app-code-<username>と入力します。バケット 名にユーザー名などのサフィックスを追加して、グローバルに一意にします。[Next] (次へ) をク リックします。
- 4. 設定オプションのステップでは、設定をそのままにし、[次へ] を選択します。
- 5. アクセス許可の設定 のステップでは、設定をそのままにし、[次へ] を選択します。
- 6. [バケットを作成] を選択します。
- 7. ka-app-code-<username> バケットを選択し、アップロード を選択します。
- 8. ファイルの選択のステップで、[ファイルを追加] を選択します。前のステップで作成した getting-started-scala-1.0.jar ファイルに移動します。
- 9. オブジェクトの設定を変更する必要はないので、[アップロード] を選択してください。

アプリケーションコードが Amazon S3 バケットに保存され、アプリケーションからアクセスできる ようになります。

# <span id="page-229-0"></span>アプリケーションの作成と実行 (コンソール)

以下の手順を実行し、コンソールを使用してアプリケーションを作成、設定、更新、および実行しま す。

## アプリケーションの作成

- 1. https://console.aws.amazon.com/flink で Apache Flink 用 Managed Serviceコンソールを開く
- 2. Managed Service for Apache Flinkのダッシュボードで、「分析アプリケーションの作成」 を選 択します。
- 3. 「Managed Service for Apache Flink-アプリケーションの作成」ページで、次のようにアプリ ケーションの詳細を入力します。
	- [アプリケーション名] には **MyApplication** と入力します。
	- [Description (説明)] に **My scala test app** と入力します。
	- [ランタイム] には、[Apache Flink] を選択します。
	- バージョンはApache Flink バージョン 1.15.2 (推薦バージョン)のままにしておきます。
- 4. [アクセス許可] には、[IAM ロールの作成 / 更新**kinesis-analytics-MyApplication-uswest-2**] を選択します。
- 5. [Create application] を選択します。
	- **a** Note

コンソールを使用して Apache Flink アプリケーション用 Managed Service を作成する場合 は、IAM ロールとポリシーをアプリケーションが自動的に作成するオプションを選択できま す。アプリケーションではこのロールとポリシーを使用して、依存リソースにアクセスしま す。これらの IAM リソースは、次のようにアプリケーション名とリージョンを使用して命名 されます。

- ポリシー: kinesis-analytics-service-*MyApplication*-*us-west-2*
- ロール: kinesisanalytics-*MyApplication*-*us-west-2*

### アプリケーションの設定

アプリケーションを設定するには、次の手順に従います。

アプリケーションを構成するには

- 1. [MyApplication] ページで、[Congirue] を選択します。
- 2. [Configure application] ページで、[Code location] を次のように指定します。
	- [Amazon S3 バケット] で、**ka-app-code-***<username>*と入力します。
	- [Amazon S3 オブジェクトへのパス] で、**getting-started-scala-1.0.jar.**と入力しま す。
- 3. [Access to application resources] の [Access permissions] では、[Create / update IAM role**kinesis-analytics-MyApplication-us-west-2**] を選択します。
- 4. 「プロパティ」 で 「グループを追加」 を選択します。
- 5. 次のように入力します。

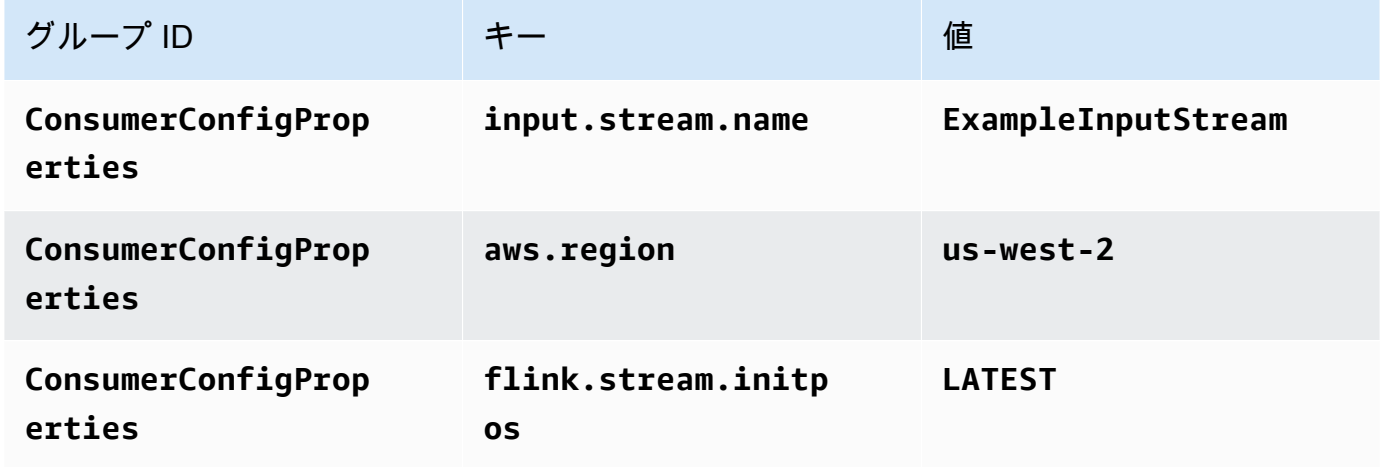

[Save (保存)] を選択します。

- 6. 「プロパティ」 で、もう一度 「グループを追加」 を選択します。
- 7. 次のように入力します。

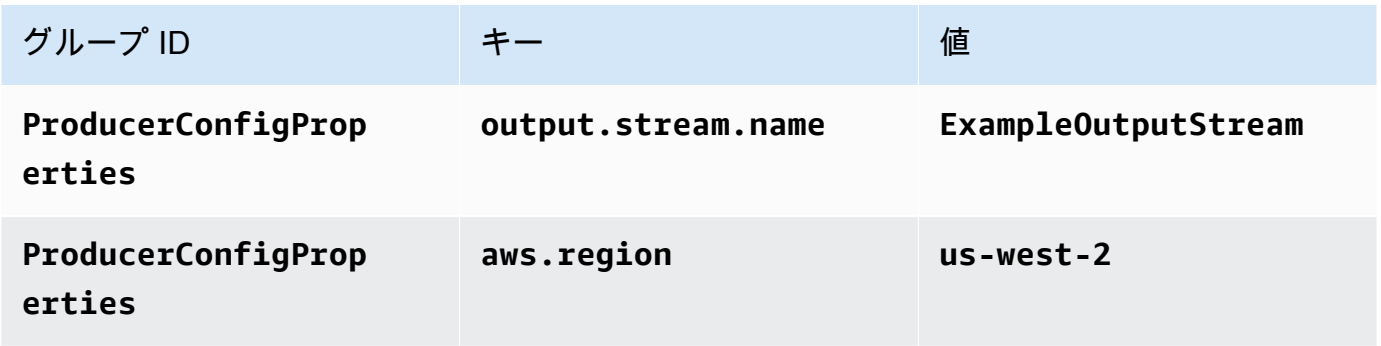

- 8. [Monitoring] の [Monitoring metrics level] が [Application] に設定されていることを確認します。
- 9. [CloudWatch logging] では、[有効化] チェックボックスをオンにします。
- 10. [更新] を選択します。

#### **a** Note

Amazon CloudWatch ログ記録を有効にすることを選択すると、ロググループとログスト リームが Kinesis Data Analytics によって作成されます。これらのリソースの名前は次のとお りです。

- ロググループ: /aws/kinesis-analytics/MyApplication
- ログストリーム: kinesis-analytics-log-stream

IAM ポリシーの編集

Amazon S3 バケットにアクセスする許可を追加するように IAM ポリシーを編集します。

IAM ポリシーを編集して S3 バケット権限を追加するには

- 1. IAM コンソール ([https://console.aws.amazon.com/iam/\)](https://console.aws.amazon.com/iam/) を開きます。
- 2. [Policies] (ポリシー) を選択します。前のセクションでコンソールによって作成された **kinesis-analytics-service-MyApplication-us-west-2** ポリシーを選択します。
- 3. [概要] ページで、[ポリシーの編集] を選択します。[JSON] タブを選択します。
- 4. 次のポリシー例で強調表示されているセクションをポリシーに追加します。サンプルのアカウン ト ID (*012345678901*) を自分のアカウント ID に置き換えます。

```
{ 
     "Version": "2012-10-17", 
     "Statement": [ 
          { 
               "Sid": "ReadCode", 
               "Effect": "Allow", 
               "Action": [ 
                    "s3:GetObject", 
                    "s3:GetObjectVersion" 
               ], 
               "Resource": [
```

```
 "arn:aws:s3:::ka-app-code-username/getting-started-scala-1.0.jar" 
 ] 
         }, 
         { 
              "Sid": "DescribeLogGroups", 
              "Effect": "Allow", 
              "Action": [ 
                  "logs:DescribeLogGroups" 
              ], 
              "Resource": [ 
                  "arn:aws:logs:us-west-2:012345678901:log-group:*" 
             ] 
         }, 
         { 
              "Sid": "DescribeLogStreams", 
              "Effect": "Allow", 
              "Action": [ 
                  "logs:DescribeLogStreams" 
              ], 
              "Resource": [ 
                  "arn:aws:logs:us-west-2:012345678901:log-group:/aws/kinesis-
analytics/MyApplication:log-stream:*" 
 ] 
         }, 
         { 
              "Sid": "PutLogEvents", 
              "Effect": "Allow", 
              "Action": [ 
                  "logs:PutLogEvents" 
              ], 
              "Resource": [ 
                  "arn:aws:logs:us-west-2:012345678901:log-group:/aws/kinesis-
analytics/MyApplication:log-stream:kinesis-analytics-log-stream" 
             ] 
         }, 
         { 
              "Sid": "ReadInputStream", 
              "Effect": "Allow", 
              "Action": "kinesis:*", 
              "Resource": "arn:aws:kinesis:us-west-2:012345678901:stream/
ExampleInputStream" 
         }, 
         { 
              "Sid": "WriteOutputStream",
```

```
 "Effect": "Allow", 
              "Action": "kinesis:*", 
              "Resource": "arn:aws:kinesis:us-west-2:012345678901:stream/
ExampleOutputStream" 
         } 
     ]
}
```
## アプリケーションを実行する

Flink ジョブグラフは、アプリケーションを実行し、Apache Flink ダッシュボードを開き、目的の Flink ジョブを選択すると表示できます。

### アプリケーションの停止

アプリケーションを停止するには、MyApplicationページで[停止]を選択します。アクションを確認し ます。

## <span id="page-233-0"></span>アプリケーションの作成と実行 (CLI)

このセクションでは、AWS Command Line Interfaceを使用して、Managed Service for Apache Flink アプリケーションを作成および実行します。「kinesisanalyticsv2」 AWS CLI コマンドを使用し て、Managed Service for Apache Flinkアプリケーションを作成して操作します。

## 許可ポリシーを作成する

**a** Note

アプリケーションのアクセス権限ポリシーとロールを作成する必要があります。これらの IAM リソースを作成しない場合、アプリケーションはそのデータストリームやログストリー ムにアクセスできません。

まず、2 つのステートメントを含むアクセス許可ポリシーを作成します。1 つは、ソースストリー ムの読み取りアクションに対するアクセス許可を付与し、もう 1 つはシンクストリームの書き込み アクションに対するアクセス許可を付与します。次に、IAM ロール (次のセクションで作成) にポリ シーをアタッチします。そのため、 Managed Service for Apache Flinkがこのロールを引き受ける

と、ソースストリームからの読み取りとシンクストリームへの書き込みを行うために必要なアクセス 許可がサービスに付与されます。

次のコードを使用して AKReadSourceStreamWriteSinkStream アクセス許可ポリシーを作成し ます。**username** を Amazon S3 バケットの作成に使用したユーザー名に置き換え、アプリケーショ ンコードを保存します。Amazon リソースネーム (ARN) **(012345678901)**のアカウント ID を自分 のアカウント ID に置き換えます。

```
{ 
     "Version": "2012-10-17", 
     "Statement": [ 
          { 
              "Sid": "ReadCode", 
              "Effect": "Allow", 
              "Action": [ 
                   "s3:GetObject", 
                   "s3:GetObjectVersion" 
              ], 
              "Resource": [ 
                   "arn:aws:s3:::ka-app-code-username/getting-started-scala-1.0.jar" 
              ] 
          }, 
          { 
              "Sid": "DescribeLogGroups", 
              "Effect": "Allow", 
              "Action": [ 
                   "logs:DescribeLogGroups" 
              ], 
              "Resource": [ 
                   "arn:aws:logs:us-west-2:012345678901:log-group:*" 
             \mathbf{I} }, 
          { 
              "Sid": "DescribeLogStreams", 
              "Effect": "Allow", 
              "Action": [ 
                   "logs:DescribeLogStreams" 
              ], 
              "Resource": [ 
                   "arn:aws:logs:us-west-2:012345678901:log-group:/aws/kinesis-analytics/
MyApplication:log-stream:*" 
 ] 
          },
```

```
 { 
              "Sid": "PutLogEvents", 
              "Effect": "Allow", 
              "Action": [ 
                  "logs:PutLogEvents" 
              ], 
              "Resource": [ 
                  "arn:aws:logs:us-west-2:012345678901:log-group:/aws/kinesis-analytics/
MyApplication:log-stream:kinesis-analytics-log-stream" 
 ] 
          }, 
         \mathcal{L} "Sid": "ReadInputStream", 
              "Effect": "Allow", 
              "Action": "kinesis:*", 
              "Resource": "arn:aws:kinesis:us-west-2:012345678901:stream/
ExampleInputStream" 
         }, 
          { 
              "Sid": "WriteOutputStream", 
              "Effect": "Allow", 
              "Action": "kinesis:*", 
              "Resource": "arn:aws:kinesis:us-west-2:012345678901:stream/
ExampleOutputStream" 
         } 
     ]
}
```
許可ポリシーを作成する詳しい手順については、IAM ユーザーガイドの[チュートリアル: はじめての](https://docs.aws.amazon.com/IAM/latest/UserGuide/tutorial_managed-policies.html#part-two-create-policy) [カスタマー管理ポリシーの作成とアタッチ](https://docs.aws.amazon.com/IAM/latest/UserGuide/tutorial_managed-policies.html#part-two-create-policy)を参照してください。

### IAM ポリシーを作成する

このセクションでは、Managed Service for Apache Flink アプリケーションがソースストリームを読 み取り、シンクストリームに書き込むために想定できる IAM ロールを作成します。

Apache Flink 用 Managed Service は、許可なしにはストリームにアクセスできません。IAM ロール を介してこれらの許可を付与します。各 IAM ロールには、2 つのポリシーがアタッチされます。信 頼ポリシーは、ロールを引き受けるための許可を Managed Service for Apache Flink 付与し、許可ポ リシーは、ロールを引き受けた後に Managed Service for Apache Flink が実行できる事柄を決定しま す。

前のセクションで作成したアクセス許可ポリシーをこのロールにアタッチします。

#### IAM ロールを作成するには

- 1. IAM コンソール ([https://console.aws.amazon.com/iam/\)](https://console.aws.amazon.com/iam/) を開きます。
- 2. ナビゲーションペインで [ロール] を選択し、続いて [ロールを作成] を選択します。
- 3. [信頼されるエンティティの種類を選択] で、[AWS のサービス] を選択します。
- 4. [このロールを使用するサービスを選択] で、[Kinesis Analytics] を選択します。
- 5. 「ユースケースを選択」で、「Managed Service for Apache Flink」を選択します。
- 6. [Next: Permissions] (次へ: 許可) を選択します。
- 7. [アクセス権限ポリシーをアタッチする] ページで、[Next: Review] (次: 確認) を選択します。 ロールを作成した後に、アクセス許可ポリシーをアタッチします。
- 8. [Create role (ロールの作成)] ページで、ロールの名前に **MF-stream-rw-role** を入力しま す。[Create role] (ロールの作成) を選択します。

これで、MF-stream-rw-role と呼ばれる新しい IAM ロールが作成されます。次に、ロールの 信頼ポリシーとアクセス許可ポリシーを更新します。

9. アクセス許可ポリシーをロールにアタッチします。

#### **a** Note

この演習では、Managed Service for Apache Flink が、Kinesis データストリーム (ソー ス) からのデータの読み取りと、別の Kinesis データストリームへの出力の書き込みの両 方を実行するためにこのロールを引き受けます。前のステップである「[許可ポリシーの](https://docs.aws.amazon.com/managed-flink/latest/java/get-started-exercise.html#get-started-exercise-7-cli-policy) [作成](https://docs.aws.amazon.com/managed-flink/latest/java/get-started-exercise.html#get-started-exercise-7-cli-policy)」で作成したロールを添付します。

- a. [概要] ページで、[アクセス許可] タブを選択します。
- b. [Attach Policies (ポリシーのアタッチ)] を選択します。
- c. 検索ボックスに**AKReadSourceStreamWriteSinkStream**(前のセクションで作成したポ リシー) と入力します。
- d. AKReadSourceStreamWriteSinkStream ポリシーを選択し、[ポリシーを添付] を選択し ます。

これで、アプリケーションがリソースにアクセスするために使用するサービスの実行ロールが作成さ れました。新しいロールの ARN を書き留めておきます。

ロールを作成する手順については、IAM ユーザーガイドの [IAM ロールの作成 \(コンソール\)を](https://docs.aws.amazon.com/IAM/latest/UserGuide/id_roles_create_for-user.html#roles-creatingrole-user-console)参照し てください。

アプリケーションの作成

次の JSON コードを create\_request.json という名前のファイルに保存します。サンプルロー ルの ARN を、前に作成したロールの ARN に置き換えます。バケット ARN のサフィックス (ユー ザー名) を、前のセクションで選択したサフィックスに置き換えます。サービス実行ロールのサンプ ルのアカウント ID (012345678901) を、自分のアカウント ID に置き換えます。

```
{ 
     "ApplicationName": "getting_started", 
     "ApplicationDescription": "Scala getting started application", 
     "RuntimeEnvironment": "FLINK-1_15", 
     "ServiceExecutionRole": "arn:aws:iam::012345678901:role/MF-stream-rw-role", 
     "ApplicationConfiguration": { 
         "ApplicationCodeConfiguration": { 
             "CodeContent": { 
                 "S3ContentLocation": { 
                     "BucketARN": "arn:aws:s3:::ka-app-code-username", 
                     "FileKey": "getting-started-scala-1.0.jar" 
 } 
             }, 
             "CodeContentType": "ZIPFILE" 
         }, 
         "EnvironmentProperties": { 
          "PropertyGroups": [ 
             { 
                "PropertyGroupId": "ConsumerConfigProperties", 
                "PropertyMap" : { 
                     "aws.region" : "us-west-2", 
                     "stream.name" : "ExampleInputStream", 
                     "flink.stream.initpos" : "LATEST" 
 } 
             }, 
\{\hspace{.1cm} \} "PropertyGroupId": "ProducerConfigProperties", 
                "PropertyMap" : { 
                     "aws.region" : "us-west-2", 
                     "stream.name" : "ExampleOutputStream" 
 } 
 } 
 ]
```

```
 } 
     }, 
     "CloudWatchLoggingOptions": [ 
      \{ "LogStreamARN": "arn:aws:logs:us-west-2:012345678901:log-
group:MyApplication:log-stream:kinesis-analytics-log-stream" 
 } 
    ]
}
```
次のリクエストによって [CreateApplication](https://docs.aws.amazon.com/managed-flink/latest/apiv2/API_CreateApplication.html) を実行して、アプリケーションを作成します。

aws kinesisanalyticsv2 create-application --cli-input-json file://create\_request.json

これでアプリケーションが作成されました。次のステップでは、アプリケーションを起動します。

アプリケーションの起動

このセクションでは、 [StartApplication](https://docs.aws.amazon.com/managed-flink/latest/apiv2/API_StartApplication.html)アクションを使用してアプリケーションを起動します。

アプリケーションを起動するには

1. 次の JSON コードを start\_request.json という名前のファイルに保存します。

```
{ 
     "ApplicationName": "getting_started", 
     "RunConfiguration": { 
          "ApplicationRestoreConfiguration": { 
          "ApplicationRestoreType": "RESTORE_FROM_LATEST_SNAPSHOT" 
          } 
     }
}
```
2. 前述のリクエストを指定して StartApplication アクションを実行し、アプリケーションを 起動します。

aws kinesisanalyticsv2 start-application --cli-input-json file://start\_request.json

アプリケーションが実行されます。Amazon CloudWatch コンソールで Managed Service for Apache Flink メトリクスをチェックして、アプリケーションが機能していることを確認できます。

## アプリケーションの停止

このセクションでは、[StopApplication](https://docs.aws.amazon.com/managed-flink/latest/apiv2/API_StopApplication.html)アクションを使用してアプリケーションを停止します。

アプリケーションを停止するには

1. 次の JSON コードを stop\_request.json という名前のファイルに保存します。

```
{ 
    "ApplicationName": "s3_sink"
}
```
2. 前述のリクエストを指定して StopApplication アクションを実行し、アプリケーションを起 動します。

aws kinesisanalyticsv2 stop-application --cli-input-json file://stop\_request.json

アプリケーションが停止します。

### CloudWatch ロギングオプションの追加

AWS CLI を使用して、Amazon CloudWatch ログストリームをアプリケーションに追加できます。 アプリケーションで CloudWatch ログを使用する方法については、「[アプリケーションロギングの設](https://docs.aws.amazon.com/managed-flink/latest/java/cloudwatch-logs.html) [定](https://docs.aws.amazon.com/managed-flink/latest/java/cloudwatch-logs.html)」を参照してください。

### 環境プロパティを更新します

このセクションでは、[UpdateApplication ア](https://docs.aws.amazon.com/managed-flink/latest/apiv2/API_UpdateApplication.html)クションを使用して、アプリケーションコードを再コン パイルせずにアプリケーションの環境プロパティを変更します。この例では、ソースストリームおよ びレプリケート先ストリームのリージョンを変更します。

アプリケーションの環境プロパティを更新します

1. 次の JSON コードを update\_properties\_request.json という名前のファイルに保存しま す。

> "ApplicationName": "getting\_started", "CurrentApplicationVersionId": 1,

{

```
 "ApplicationConfigurationUpdate": { 
         "EnvironmentPropertyUpdates": { 
           "PropertyGroups": [ 
\{\hspace{.1cm} \} "PropertyGroupId": "ConsumerConfigProperties", 
               "PropertyMap" : { 
                    "aws.region" : "us-west-2", 
                    "stream.name" : "ExampleInputStream", 
                    "flink.stream.initpos" : "LATEST" 
 } 
            }, 
\{\hspace{.1cm} \} "PropertyGroupId": "ProducerConfigProperties", 
               "PropertyMap" : { 
                    "aws.region" : "us-west-2", 
                    "stream.name" : "ExampleOutputStream" 
 } 
 } 
 ] 
        } 
    }
```
2. 前のリクエストで UpdateApplication アクションを実行し、環境プロパティを更新します。

aws kinesisanalyticsv2 update-application --cli-input-json file:// update\_properties\_request.json

## アプリケーションコードの更新

アプリケーションコードを新しいバージョンのコードパッケージで更新する必要がある場合は、 「[UpdateApplication](https://docs.aws.amazon.com/managed-flink/latest/apiv2/API_UpdateApplication.html)」CLI アクションを使用します。

**a** Note

同じファイル名のアプリケーションコードの新しいバージョンをロードするには、新しいオ ブジェクトバージョンを指定する必要があります。Amazon S3 オブジェクトバージョンを使 用する方法の詳細については、「[バージョニングの有効化または無効化](https://docs.aws.amazon.com/AmazonS3/latest/user-guide/enable-versioning.html)」を参照してくださ い。

AWS CLI を使用するには、Amazon S3 バケットから以前のコードパッケージを削除し、新しいバー ジョンをアップロードして、同じ Amazon S3 バケットとオブジェクト名、および新しいオブジェク トバージョンを指定して UpdateApplication を呼び出します。アプリケーションは新しいコード パッケージで再起動します。

以下の UpdateApplication アクションのサンプル・リクエストは、アプリケーション・コードを 再読み込 み、アプリケーションを再起動します。CurrentApplicationVersionId を現在のアプ リケーションバージョンに更新します。ListApplications または DescribeApplication アク ションを使用して、現在のアプリケーションバージョンを確認できます。バケット名のサフィックス (「<username>」) を、 [依存リソースを作成](#page-223-0) セクションで選択したサフィックスで更新します。

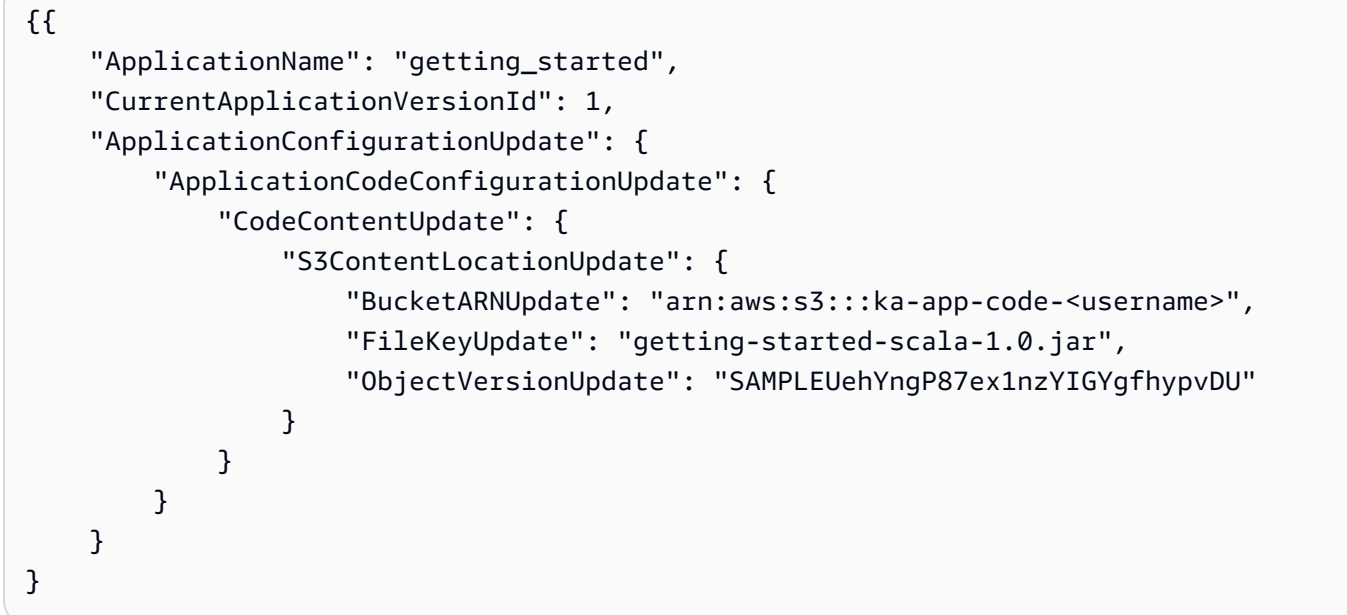

## <span id="page-241-0"></span>AWS リソースをクリーンアップする

このセクションには、Tumbling Window チュートリアルで作成した AWS リソースをクリーンアッ プする手順が含まれています。

このトピックには、次のセクションが含まれています。

- [Apache Flink アプリケーション用 Managed Serviceの削除](#page-242-0)
- [Kinesis Data Streamsを削除する](#page-242-1)
- [Amazon S3 オブジェクトとバケットの削除](#page-242-2)
- [IAM リソースを削除します](#page-242-3)
- [CloudWatch リソースを削除](#page-243-0)

## <span id="page-242-0"></span>Apache Flink アプリケーション用 Managed Serviceの削除

- 1. https://console.aws.amazon.com/flink で Apache Flink 用 Managed Serviceコンソールを開く
- 2. Apache Flink 用 Managed Serviceパネルで、MyApplication を選択します。
- 3. アプリケーションのページで[削除]を選択し、削除を確認します。

## <span id="page-242-1"></span>Kinesis Data Streamsを削除する

- 1. 「[https://console.aws.amazon.com/kinesis」](https://console.aws.amazon.com/kinesis)で Kinesis コンソールを開きます。
- 2. Kinesis Data Streams パネルで、「ExampleInputStream」を選択します。
- 3. 「ExampleInputStream」ページで、「Kinesis ストリームを削除」を選択し、削除を確定しま す。
- 4. 「Kinesis ストリーム」ページで、「ExampleOutputStream」を選択し、「アクション」を選択 し、「削除」を選択し、削除を確定します。

## <span id="page-242-2"></span>Amazon S3 オブジェクトとバケットの削除

- 1. Amazon S3 コンソール ([https://console.aws.amazon.com/s3/\)](https://console.aws.amazon.com/s3/) を開きます。
- 2. ka-app-code-*#username#*バケット」を選択します。
- 3. [削除] を選択し、バケット名を入力して削除を確認します。

### <span id="page-242-3"></span>IAM リソースを削除します

- 1. IAM コンソール ([https://console.aws.amazon.com/iam/\)](https://console.aws.amazon.com/iam/) を開きます。
- 2. ナビゲーションバーで、[ポリシー] を選択します。
- 3. フィルターコントロールに「kinesis」と入力します。
- 4. 「kinesis-analytics-service-MyApplication-us-west-2」ポリシーを選択します。
- 5. [ポリシーアクション]、[削除] の順に選択します。
- 6. ナビゲーションバーで [ロール]を選択します。
- 7. 「Kinesis-Analytics-MyApplication-US-West-2」のロールを選択します。
- 8. [ロールの削除] を選択し、削除を確定します。

## <span id="page-243-0"></span>CloudWatch リソースを削除

- 1. CloudWatch コンソール ([https://console.aws.amazon.com/cloudwatch/\)](https://console.aws.amazon.com/cloudwatch/) を開きます。
- 2. ナビゲーションバーで [ログ] を選択します。
- 3. 「/aws/kinesis-analytics/MyApplication」ロググループを選択してください。
- 4. [ロググループの削除]を選択し、削除を確認してください。

# <span id="page-244-2"></span>Apache Beam で Apache Flink アプリケーション用 Managed Serviceを作成する

「[Apache Beam](https://beam.apache.org/)」フレームワークを Apache Flink アプリケーション用 Managed Serviceで使用し て、ストリーミングデータを処理できます。Apache Beam を使用する Apache Flink アプリケーショ ン用 Managed Serviceでは、「[Apache Flink ランナー](https://beam.apache.org/documentation/runners/flink/)」を使用して Beam パイプラインを実行しま す。

Apache Flink アプリケーション用 Managed Serviceで Apache Beam を使用する方法に関するチュー トリアルについては、 [Apache Flink 用 Managed Service で CloudFormation を使う](#page-245-0) を参照してくだ さい。

このトピックには、次のセクションが含まれています。

- [Managed Service for Apache Flink で Apache Beam を使用する](#page-244-0)
- [ビーム能力](#page-244-1)
- [Apache Beam を使用してアプリケーションを作成する](#page-245-0)

## <span id="page-244-0"></span>Managed Service for Apache Flink で Apache Beam を使用する

Apache Flink 用 Managed Serviceで Apache Flink ランナーを使用する際には、次の点に注意してく ださい。

- Apache Beam メトリクスは Apache Flink 用 Managed Serviceコンソールでは表示できません。
- 「Apache Beam は Apache Flink バージョン 1.8 以降を使用する Apache Flink アプリケーション 用 Managed Serviceでのみサポートされています。」 「Apache Beam は、Apache Flink バージョ ン 1.6 を使用する Apache Flink アプリケーション用 Managed Serviceではサポートされていませ ん。」

## <span id="page-244-1"></span>ビーム能力

Apache Flink のマネージドサービスは、Apache Flink ランナーと同じ Apache Beam 能力をサポー トしています。Apache Flink ランナーでサポートされている機能については、「[ビーム互換性マト](https://beam.apache.org/documentation/runners/capability-matrix/) [リックス](https://beam.apache.org/documentation/runners/capability-matrix/)」を参照してください。

Apache Flink 用 Managed Serviceで Apache Flink アプリケーションをテストして、アプリケーショ ンに必要なすべての機能がサポートされていることを確認することをお勧めします。

## <span id="page-245-0"></span>Apache Beam を使用してアプリケーションを作成する

この課題では、「[Apache Beam](https://beam.apache.org/)」を使用してデータを変換する Apache Flink アプリケーション用 Managed Serviceを作成します。Apache Beam はストリーミングデータを処理するためのプログラ ミングモデルです。Apache Flink 用 Managed Service での Apache Beam の使用ついては、 [Apache](#page-244-2)  [Beams の使用](#page-244-2) を参照してください。

**a** Note

この演習に必要な前提条件を設定するには、まず[開始方法 \(DataStream API\)演](#page-163-0)習を完了して ください。

このトピックには、次のセクションが含まれています。

- [依存リソースを作成](#page-245-1)
- [入力ストリームへのサンプルレコードの書き込み](#page-246-0)
- [アプリケーションコードをダウンロードして調べてください。](#page-247-0)
- [アプリケーションコードのコンパイル](#page-248-0)
- [Apache Flink Streaming Java Code のアップロードしてください](#page-249-0)
- [Managed Service for Apache Flink アプリケーションの作成と実行](#page-249-1)
- [AWS リソースをクリーンアップする](#page-253-0)
- [次のステップ](#page-255-0)

### <span id="page-245-1"></span>依存リソースを作成

この練習用の Managed Service for Apache Flink を作成する前に、以下の依存リソースを作成しま す。

- 2 つの Kinesis Data Streams (ExampleInputStreamとExampleOutputStream)
- アプリケーションのコードを保存するためのAmazon S3バケット (ka-app-code-*<username>*)

Kinesis ストリームと Amazon S3 バケットは、コンソールを使用して作成できます。これらのリ ソースの作成手順については、次の各トピックを参照してください。

- 「Amazon Kinesis Data Streamsデベロッパーガイド」の[「データストリームの作成および更新」](https://docs.aws.amazon.com/kinesis/latest/dev/amazon-kinesis-streams.html) データストリーム**ExampleInputStream**と**ExampleOutputStream**に名前を付けます。
- Amazon Simple Storage Service ユーザーガイドの「[S3 バケットを作成する方法」](https://docs.aws.amazon.com/AmazonS3/latest/user-guide/create-bucket.html)を参照してく ださい。ログイン名 (**ka-app-code-***<username>* など) を追加して、Amazon S3 バケットにグ ローバルに一意の名前を付けます。

## <span id="page-246-0"></span>入力ストリームへのサンプルレコードの書き込み

このセクションでは、Python スクリプトを使用して、アプリケーションが処理するランダムな文字 列をストリームに書き込みます。

**a** Note

このセクションでは [AWS SDK for Python \(Boto\)](https://aws.amazon.com/developers/getting-started/python/) が必要です。

1. 次の内容で、ping.py という名前のファイルを作成します。

```
import json
import boto3
import random
kinesis = boto3.client('kinesis')
while True: 
         data = random.choice(['ping', 'telnet', 'ftp', 'tracert', 'netstat']) 
         print(data) 
         kinesis.put_record( 
                  StreamName="ExampleInputStream", 
                  Data=data, 
                  PartitionKey="partitionkey")
```
2. ping.py スクリプトを実行します。

\$ python ping.py

チュートリアルの残りの部分を完了する間、スクリプトを実行し続けてください。

## <span id="page-247-0"></span>アプリケーションコードをダウンロードして調べてください。

この例の Java アプリケーションコードは GitHub から入手できます。アプリケーションコードをダ ウンロードするには、次の操作を行います。

- 1. Git クライアントをまだインストールしていない場合は、インストールします。詳細について は、「[Git のインストール」](https://git-scm.com/book/en/v2/Getting-Started-Installing-Git)をご参照ください。
- 2. 次のコマンドを使用してリモートリポジトリのクローンを作成します。

git clone https://github.com/aws-samples/amazon-kinesis-data-analytics-examples.git

3. amazon-kinesis-data-analytics-java-examples/Beam ディレクトリに移動します。

アプリケーションコードはBasicBeamStreamingJob.javaファイルに含まれています。アプリ ケーションコードに関して、以下の点に注意してください。

• アプリケーションは Apache Beam 「[ParDo」](https://beam.apache.org/releases/javadoc/2.0.0/org/apache/beam/sdk/transforms/ParDo.html)を使用して、 PingPongFn というカスタム変換関 数を呼び出して受信レコードを処理します。

PingPongFn 関数を呼び出すコードは次のとおりです。

```
.apply("Pong transform", 
     ParDo.of(new PingPongFn())
```
• Apache Beam を使用する Apache Flink アプリケーション用 Managed Serviceには、以下のコン ポーネントが必要です。これらのコンポーネントとバージョンを pom.xml に含めないと、アプリ ケーションは環境の依存関係から誤ったバージョンをロードし、バージョンが一致しないため、実 行時にアプリケーションがクラッシュします。

```
<jackson.version>2.10.2</jackson.version>
...
<dependency> 
     <groupId>com.fasterxml.jackson.module</groupId> 
     <artifactId>jackson-module-jaxb-annotations</artifactId> 
     <version>2.10.2</version>
</dependency>
```
• PingPongFn 変換関数は、入力データが ping でない限り、入力データを出力ストリームに渡しま す。「ping」である場合は、文字列「pong\ n」を出力ストリームに出力します。

変換関数のコードは以下のとおりです。

```
 private static class PingPongFn extends DoFn<KinesisRecord, byte[]> { 
     private static final Logger LOG = LoggerFactory.getLogger(PingPongFn.class); 
     @ProcessElement 
     public void processElement(ProcessContext c) { 
         String content = new String(c.element().getDataAsBytes(), 
  StandardCharsets.UTF_8); 
         if (content.trim().equalsIgnoreCase("ping")) { 
             LOG.info("Ponged!"); 
             c.output("pong\n".getBytes(StandardCharsets.UTF_8)); 
         } else { 
             LOG.info("No action for: " + content); 
             c.output(c.element().getDataAsBytes()); 
         } 
     }
}
```
## <span id="page-248-0"></span>アプリケーションコードのコンパイル

アプリケーションをコンパイルするには、次の操作を行います。

- 1. Java と Maven がまだインストールされていない場合は、インストールします。詳細について は、[開始方法 \(DataStream API\)チ](#page-163-0)ュートリアルの「[前提条件」](#page-164-0)を参照してください。
- 2. 次のコマンドを使用して、アプリケーションをコンパイルします。

mvn package -Dflink.version=1.15.3 -Dflink.version.minor=1.8

#### **a** Note

提供されているソースコードは Java 11 のライブラリーに依存しています。

アプリケーションをコンパイルすると、アプリケーション JAR ファイル (target/basic-beamapp-1.0.jar) が作成されます。

## <span id="page-249-0"></span>Apache Flink Streaming Java Code のアップロードしてください

このセクションでは、[依存リソースを作成](#page-245-1) のセクションで作成した Amazon S3 バケットにアプリ ケーションコードをアップロードします。

- 1. Amazon S3 コンソールで ka-app-code-*<username>* バケットを選択し、[アップロード] を選択 します。
- 2. ファイルの選択のステップで、[ファイルを追加] を選択します。前のステップで作成した basic-beam-app-1.0.jar ファイルに移動します。
- 3. オブジェクトの設定を変更する必要はないので、[アップロード] を選択してください。

アプリケーションコードが Amazon S3 バケットに保存され、アプリケーションからアクセスできる ようになります。

<span id="page-249-1"></span>Managed Service for Apache Flink アプリケーションの作成と実行

以下の手順を実行し、コンソールを使用してアプリケーションを作成、設定、更新、および実行しま す。

### アプリケーションの作成

- 1. https://console.aws.amazon.com/flink で Apache Flink 用 Managed Serviceコンソールを開く
- 2. Managed Service for Apache Flinkのダッシュボードで、「分析アプリケーションの作成」 を選 択します。
- 3. 「Managed Service for Apache Flink-アプリケーションの作成」ページで、次のようにアプリ ケーションの詳細を入力します。
	- [アプリケーション名] には**MyApplication**と入力します。
	- [ランタイム] には、[Apache Flink] を選択します。

Apache Flink 用 Managed Serviceは Apache Flink バージョン 1.15.2 を使用していま す。

• バージョンプルダウンは「Apache Flinkバージョン 1.15.2 (推奨バージョン)」のままにしてお きます。

**a** Note

- 4. [アクセス許可] には、[IAM ロールの作成 / 更新**kinesis-analytics-MyApplication-uswest-2**] を選択します。
- 5. [Create application] を選択します。

#### **a** Note

コンソールを使用して Apache Flink アプリケーション用 Managed Service を作成する場合 は、IAM ロールとポリシーをアプリケーションが自動的に作成するオプションを選択できま す。アプリケーションではこのロールとポリシーを使用して、依存リソースにアクセスしま す。これらの IAM リソースは、次のようにアプリケーション名とリージョンを使用して命名 されます。

- ポリシー: kinesis-analytics-service-*MyApplication*-*us-west-2*
- ロール: kinesis-analytics-MyApplication-*us-west-2*

#### IAM ポリシーの編集

IAM ポリシーを編集し、Kinesis Data Streams にアクセスするための許可を追加します。

- 1. IAM コンソール ([https://console.aws.amazon.com/iam/\)](https://console.aws.amazon.com/iam/) を開きます。
- 2. [Policies] (ポリシー) を選択します。前のセクションでコンソールによって作成された **kinesis-analytics-service-MyApplication-us-west-2** ポリシーを選択します。
- 3. [概要] ページで、[ポリシーの編集] を選択します。[JSON] タブを選択します。
- 4. 次のポリシー例で強調表示されているセクションをポリシーに追加します。サンプルのアカウン ト ID (*012345678901*) を自分のアカウント ID に置き換えます。

```
{ 
     "Version": "2012-10-17", 
     "Statement": [ 
          { 
               "Sid": "ReadCode", 
               "Effect": "Allow", 
               "Action": [ 
                    "s3:GetObject", 
                    "logs:DescribeLogGroups", 
                    "s3:GetObjectVersion" 
               ],
```

```
 "Resource": [ 
                  "arn:aws:logs:us-west-2:012345678901:log-group:*", 
                  "arn:aws:s3:::ka-app-code-<username>/basic-beam-app-1.0.jar" 
 ] 
         }, 
         { 
             "Sid": "DescribeLogStreams", 
             "Effect": "Allow", 
             "Action": "logs:DescribeLogStreams", 
             "Resource": "arn:aws:logs:us-west-2:012345678901:log-group:/aws/
kinesis-analytics/MyApplication:log-stream:*" 
         }, 
         { 
             "Sid": "PutLogEvents", 
             "Effect": "Allow", 
             "Action": "logs:PutLogEvents", 
             "Resource": "arn:aws:logs:us-west-2:012345678901:log-group:/aws/
kinesis-analytics/MyApplication:log-stream:kinesis-analytics-log-stream" 
         }, 
         { 
             "Sid": "ListCloudwatchLogGroups", 
             "Effect": "Allow", 
             "Action": [ 
                  "logs:DescribeLogGroups" 
             ], 
             "Resource": [ 
                  "arn:aws:logs:us-west-2:012345678901:log-group:*" 
 ] 
         }, 
         { 
              "Sid": "ReadInputStream", 
              "Effect": "Allow", 
              "Action": "kinesis:*", 
              "Resource": "arn:aws:kinesis:us-west-2:012345678901:stream/
ExampleInputStream" 
         }, 
         { 
              "Sid": "WriteOutputStream", 
              "Effect": "Allow", 
              "Action": "kinesis:*", 
              "Resource": "arn:aws:kinesis:us-west-2:012345678901:stream/
ExampleOutputStream" 
         }
    \mathbf{I}
```
}

### アプリケーションの設定

- 1. [MyApplication] ページで、[Congirue] を選択します。
- 2. [Configure application] ページで、[Code location] を次のように指定します。
	- [Amazon S3 バケット] で、**ka-app-code-***<username>*と入力します。
	- [Amazon S3 オブジェクトへのパス] で、**basic-beam-app-1.0.jar**と入力します。
- 3. [Access to application resources] の [Access permissions] では、[Create / update IAM role**kinesis-analytics-MyApplication-us-west-2**] を選択します。
- 4. 次のように入力します。

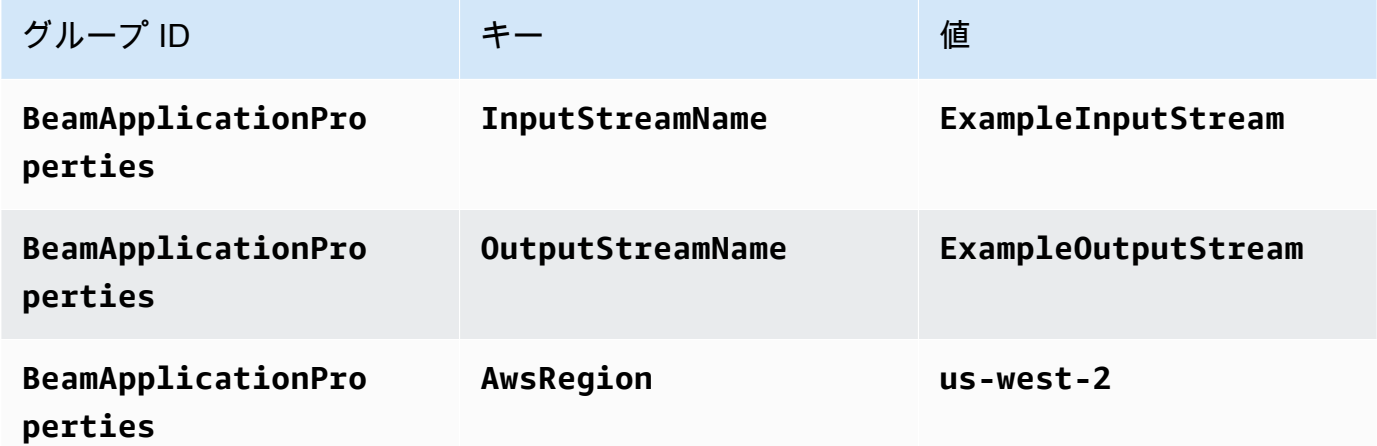

- 5. [Monitoring] の [Monitoring metrics level] が [Application] に設定されていることを確認します。
- 6. [CloudWatch logging] では、[Enable] チェックボックスをオンにします。
- 7. [更新] を選択します。

CloudWatch ログ記録の有効化を選択すると、Managed Service for Apache Flink がユーザー に代わってロググループとログストリームを作成します。これらのリソースの名前は次のと おりです。

- ロググループ: /aws/kinesis-analytics/MyApplication
- ログストリーム: kinesis-analytics-log-stream

**a** Note

このログストリームはアプリケーションのモニターに使用されます。このログストリーム は、アプリケーションの結果の送信に使用されたログストリームとは異なります。

### アプリケーションを実行する

Flink ジョブグラフは、アプリケーションを実行し、Apache Flink ダッシュボードを開き、目的の Flink ジョブを選択すると表示できます。

CloudWatch コンソールで Managed Service for Apache Flink メトリクスをチェックして、アプリ ケーションが機能していることを確認できます。

### AWS リソースをクリーンアップする

このセクションには、Tumbling Window チュートリアルで作成した AWS リソースをクリーンアッ プする手順が含まれています。

このトピックには、次のセクションが含まれています。

- [Apache Flink アプリケーション用 Managed Serviceの削除](#page-253-0)
- [Kinesis Data Streamsを削除する](#page-253-1)
- [Amazon S3 オブジェクトとバケットの削除](#page-254-0)
- [IAM リソースを削除します](#page-254-1)
- [CloudWatch リソースを削除](#page-254-2)

<span id="page-253-0"></span>Apache Flink アプリケーション用 Managed Serviceの削除

- 1. https://console.aws.amazon.com/flink で Apache Flink 用 Managed Serviceコンソールを開く
- 2. Apache Flink 用 Managed Serviceパネルで、MyApplication を選択します。
- 3. アプリケーションのページで[削除]を選択し、削除を確認します。

### <span id="page-253-1"></span>Kinesis Data Streamsを削除する

- 1. Kinesis コンソール [\(https://console.aws.amazon.com/kinesis](https://console.aws.amazon.com/kinesis)) を開きます。
- 2. Kinesis Data Streams パネルで、「ExampleInputStream」を選択します。
- 3. 「ExampleInputStream」ページで、「Kinesis ストリームを削除」を選択し、削除を確定しま す。
- 4. 「Kinesis ストリーム」ページで、「ExampleOutputStream」を選択し、「アクション」を選択 し、「削除」を選択し、削除を確定します。

<span id="page-254-0"></span>Amazon S3 オブジェクトとバケットの削除

- 1. Amazon S3 コンソール ([https://console.aws.amazon.com/s3/\)](https://console.aws.amazon.com/s3/) を開きます。
- 2. ka-app-code-*<username>*」バケットを選択します。
- 3. [削除] を選択し、バケット名を入力して削除を確認します。

### <span id="page-254-1"></span>IAM リソースを削除します

- 1. IAM コンソール ([https://console.aws.amazon.com/iam/\)](https://console.aws.amazon.com/iam/) を開きます。
- 2. ナビゲーションバーで、[ポリシー] を選択します。
- 3. フィルターコントロールに「kinesis」を入力します。
- 4. 「kinesis-analytics-service-MyApplication-us-west-2」ポリシーを選択します。
- 5. [ポリシーアクション]、[削除] の順に選択します。
- 6. ナビゲーションバーで [ロール]を選択します。
- 7. 「kinesis-analytics-MyApplication-us-west-2」ロールを選択します。
- 8. [ロールの削除] を選択し、削除を確定します。

### <span id="page-254-2"></span>CloudWatch リソースを削除

- 1. CloudWatch コンソール ([https://console.aws.amazon.com/cloudwatch/\)](https://console.aws.amazon.com/cloudwatch/) を開きます。
- 2. ナビゲーションバーで [ログ]を選択します。
- 3. 「/aws/kinesis-analytics/MyApplication」ロググループを選択してください。
- 4. [ロググループの削除]を選択し、削除を確認してください。

# 次のステップ

Apache Beam を使用してデータを変換する基本的なApache Flink アプリケーション用 Managed Service を作成し、実行しますた。次に、より高度なApache Flink ソリューション用 Managed Service の例として次のアプリケーションをご覧ください。

• 「[Apache Flink Streaming Workshop 用 Managed Service上のビーム](https://streaming-analytics.workshop.aws/beam-on-kda/)」:このワークショップでは、 バッチとストリーミングを1つの Apache Beam パイプラインに統合したエンド・ツー・エンドの 例について説明します。

# トレーニングワークショップ、ラボとソリューション実装

以下の end-to-end 例は、Apache Flink 用 Managed Service の高度なソリューションを示していま す。

トピック

- [Apache Flink 用 Managed Serviceにデプロイする前に、Apache Flink アプリケーションをローカ](#page-256-0) [ルで開発する](#page-256-0)
- [Apache Flink Studio 用 Managed Service によるイベント検出](#page-256-1)
- [AWS Amazon Kinesis 向けストリーミングデータソリューション](#page-256-2)
- [Apache Flink と Apache Kafka を使ったクリックストリームラボ](#page-257-0)
- [Application Auto Scaling を使ったカスタムスケーリング](#page-257-1)
- [Amazon CloudWatch ダッシュボード](#page-258-0)
- [AWSAmazon MSK 向けストリーミングデータソリューション](#page-258-1)
- [での Apache Flink 用 Managed Service ソリューションの詳細 GitHub](#page-258-2)

# <span id="page-256-0"></span>Apache Flink 用 Managed Serviceにデプロイする前に、Apache Flink アプリケーションをローカルで開発する

このワークショップでは、Apache Flink 用 Managed Serviceへのデプロイを長期的な目標とし て、Apache Flink アプリケーションのローカルでの開発を開始するための基本知識を紹介します。

<span id="page-256-1"></span>ソリューションは以下にあります。「[Apache Flink を使ったローカル開発入門ガイド」](https://catalog.us-east-1.prod.workshops.aws/workshops/429cec9e-3222-4943-82f7-1f45c45ed99a/en-US)

# Apache Flink Studio 用 Managed Service によるイベント検出

このワークショップでは、Apache Flink Studio 用 Managed Service によるイベント検出と、Apache Flink アプリケーション用 Managed Service としてのデプロイについて説明します。

<span id="page-256-2"></span>ソリューションは以下にあります。「[Apache Flink 用 Managed Service によるイベント検出」](https://catalog.us-east-1.prod.workshops.aws/workshops/2b03e299-c30f-4144-b452-483356cc5267/en-US)

# AWS Amazon Kinesis 向けストリーミングデータソリューション

Amazon Kinesis の AWS ストリーミングデータソリューションでは、 AWS ストリーミングデータ を簡単にキャプチャ、保存、処理、配信するために必要なサービスを自動的に設定します。このソ

リューションには、ストリーミングデータのユースケースを解決するための複数のオプションが用意 されています。Managed Service for Apache Flink オプションは、シミュレートされたニューヨーク のタクシーデータに対して分析オペレーションを実行する現実世界のアプリケーションを示す endto-end ストリーミング ETL の例を提供します。

各ソリューションには、以下のコンポーネントとが含まれています。

- 完全な例をデプロイするための AWS CloudFormation パッケージ。
- アプリケーションメトリクスを表示するための CloudWatch ダッシュボード。
- CloudWatch 最も関連性の高いアプリケーションメトリクスに関する アラーム。
- すべての必要な IAM ロールとポリシー

ソリューションはこちらでご覧いただけます。[Amazon Kinesis 向けストリーミングデータソリュー](https://aws.amazon.com/solutions/implementations/aws-streaming-data-solution-for-amazon-kinesis/) [ション](https://aws.amazon.com/solutions/implementations/aws-streaming-data-solution-for-amazon-kinesis/)

# <span id="page-257-0"></span>Apache Flink と Apache Kafka を使ったクリックストリームラボ

ストリーミングストレージには Apache Kafka 用 Amazon Managed Streaming、ストリーム処理には Apache Flink アプリケーション向けの Apache Flink 用 Managed Service を使用した、クリックスト リームのユースケースを対象とするエンドツーエンドラボです。

<span id="page-257-1"></span>ソリューションは以下にあります。「[Clickstream Lab」](https://amazonmsk-labs.workshop.aws/en/mskkdaflinklab.html)

# Application Auto Scaling を使ったカスタムスケーリング

Application Auto Scaling を使用して Managed Service for Apache Flink アプリケーションを自動的に スケーリングするのに役立つサンプル。これにより、ユーザーはカスタムスケーリングポリシーとカ スタムスケーリング属性を設定できます。

ソリューションは以下にあります。

- [Managed Service for Apache Flink アプリケーションのオートスケーリング](https://github.com/aws-samples/amazon-managed-service-for-apache-flink-examples/tree/main/infrastructure/AutoScaling)
- [スケジュールに基づくスケーリング](https://github.com/aws-samples/amazon-managed-service-for-apache-flink-examples/tree/main/infrastructure/ScheduledScaling)

カスタムスケーリングを実行できる方法の詳細については、[「Amazon Managed Service for Apache](https://aws.amazon.com/blogs/big-data/enable-metric-based-and-scheduled-scaling-for-amazon-managed-service-for-apache-flink/)  [Flink のメトリクスベースおよびスケジュールされたスケーリングを有効にする」](https://aws.amazon.com/blogs/big-data/enable-metric-based-and-scheduled-scaling-for-amazon-managed-service-for-apache-flink/)を参照してくださ い。

# <span id="page-258-0"></span>Amazon CloudWatch ダッシュボード

Managed Service for Apache Flink アプリケーションをモニタリングするためのサンプル CloudWatch ダッシュボード。サンプルダッシュボードには、ダッシュボードの機能のデモンスト レーションに役立つ「[デモアプリケーション](https://github.com/aws-samples/kda-metrics-dashboard/tree/main/demo-apps)」も含まれています。

このソリューションはこちらでご覧いただけます。「[Apache Flink Metrics Dashboard 用 Managed](https://github.com/aws-samples/kda-metrics-dashboard)  [Service」](https://github.com/aws-samples/kda-metrics-dashboard)

# <span id="page-258-1"></span>AWSAmazon MSK 向けストリーミングデータソリューション

AWS Amazon MSK 向けストリーミングデータソリューションは、データがプロデューサー、スト リーミングストレージ、コンシューマー、送信先を通過する AWS CloudFormation テンプレートを 提供します。

ソリューションはこちらでご覧いただけます。[AWSAmazon MSK 向けストリーミングデータソ](https://aws.amazon.com/solutions/implementations/aws-streaming-data-solution-for-amazon-msk/) [リューション](https://aws.amazon.com/solutions/implementations/aws-streaming-data-solution-for-amazon-msk/)

# <span id="page-258-2"></span>での Apache Flink 用 Managed Service ソリューションの詳細 **GitHub**

以下の end-to-end 例は、Apache Flink ソリューション用 Managed Service の高度な例を示してお り、 で利用できます GitHub。

- 「[Amazon Managed Service for Apache Flink ベンチマークユーティリティ](https://github.com/aws-samples/amazon-kinesis-data-analytics-flink-benchmarking-utility)」
- 「[スナップショットマネージャー Apache Flink 向けのAmazon Managed Service for Apache](https://github.com/aws-samples/amazon-kinesis-data-analytics-snapshot-manager-for-flink) [Flink](https://github.com/aws-samples/amazon-kinesis-data-analytics-snapshot-manager-for-flink)」
- 「[Apache Flink を備えたStreaming ETLとAmazon Managed Service for Apache Flink](https://github.com/aws-samples/amazon-kinesisanalytics-MyApplicatiostreaming-etl)」
- 「[顧客からのフィードバックに基づくリアルタイムのセンチメント分析](https://github.com/aws-samples/real-time-sentiment-flinksql-kdastudio)」

# ユーティリティ

以下のユーティリティを使用すると、Apache Flink 用 Managed Service をより使いやすくすること ができます。

トピック

- [スナップショットマネージャ](#page-259-0)
- [ベンチマーキング](#page-259-1)

# <span id="page-259-0"></span>スナップショットマネージャ

Flink Applicationsでは、よりシームレスな障害回復を可能にするために、定期的にセーブポイント/ スナップショットをトリガーするのが最善の方法です。スナップショットマネージャーは、このタス クを自動化し、以下の利点を提供します。

- 実行中の Apache Flink アプリケーション用 Apache Flink 用 Managed Service の新しいスナップ ショットを取得
- アプリケーションスナップショットの数を取得
- その数が必要なスナップショット数を超えているかどうかをチェック
- 必要数以上の古いスナップショットを削除

<span id="page-259-1"></span>例については、[「スナップショットマネージャー](https://github.com/aws-samples/amazon-kinesis-data-analytics-snapshot-manager-for-flink)」を参照してください。

# ベンチマーキング

Apache Flink Flink Benchmarking Utility 用 Managed Service は、Apache Flink 用 Managed Service のキャパシティプランニング、統合テスト、Apache Flink アプリケーションのベンチマークに役立 ちます。

例については、「[ベンチマーキング](https://github.com/aws-samples/amazon-kinesis-data-analytics-flink-benchmarking-utility)」を参照してください。

# Managed Service for Apache Flink: 例

このセクションでは、 Managed Service for Apache Flink でのアプリケーションの作成と操作の例を 示します。これには、Managed Service for Apache Flink アプリケーションの作成と結果のテストに 役立つサンプルコードと step-by-step 手順が含まれています。

例に進む前に、以下に目を通しておくことをお勧めします。

- [仕組み](#page-21-0)
- [開始方法 \(DataStream API\)](#page-163-0)
	- **a** Note

これらの例は、米国西部 (オレゴン) リージョン (us-west-2) を使用していると仮定して います。別のリージョンを使用している場合は、アプリケーションコード、コマンド、IAM ロールを適切に更新してください。

トピック

- [DataStream API の例](#page-260-0)
- [Python の例](#page-347-0)
- [Scala の例](#page-379-0)

### <span id="page-260-0"></span>DataStream API の例

以下の例は、Apache Flink DataStream API を使用してアプリケーションを作成する方法を示してい ます。

トピック

- [例:タンブリングウィンドウ](#page-261-0)
- [例:スライディングウィンドウ](#page-270-0)
- [例:Amazon S3 バケットへの書き込み](#page-280-0)
- [チュートリアル:Managed Service for Apache Flink applicationアプリケーションを使用して MSK](#page-294-0) [クラスター内のトピックから VPC 内の別のトピックにデータを複製します。](#page-294-0)
- [例:Kinesis Data Streamで EFO Consumerを使用します](#page-301-0)
- [例:Kinesis Data Firehose への書き込み](#page-312-0)
- [「例: 異なるアカウントで Kinesis Stream から読み取る」](#page-328-0)
- [チュートリアル:Amazon MSK でのカスタムトラストストアの使用](#page-338-0)

### <span id="page-261-0"></span>例:タンブリングウィンドウ

この練習では、タンブリングウィンドウを使用してデータを集約する Managed Service for Apache Flink アプリケーションを作成します。Flink では、集約はデフォルトで有効になっています。 以 下を無効にするには次のコマンドを使用します。

sink.producer.aggregation-enabled' = 'false'

**a** Note

この演習に必要な前提条件を設定するには、まず[開始方法 \(DataStream API\)演](#page-163-0)習を完了して ください。

#### このトピックには、次のセクションが含まれています。

- [依存リソースを作成](#page-261-1)
- [入力ストリームへのサンプルレコードの書き込み](#page-262-0)
- [アプリケーションコードをダウンロードして調べてください。](#page-263-0)
- [アプリケーションコードのコンパイル](#page-264-0)
- [Apache Flink Streaming Java Code のアップロードしてください](#page-265-0)
- [Managed Service for Apache Flink アプリケーションの作成と実行](#page-265-1)
- [AWS リソースをクリーンアップする](#page-269-0)

<span id="page-261-1"></span>依存リソースを作成

この練習用の Managed Service for Apache Flink を作成する前に、以下の依存リソースを作成しま す。

- 2 つの Kinesis Data Streams (ExampleInputStreamとExampleOutputStream)
- アプリケーションのコードを保存するためのAmazon S3バケット (ka-app-code-*<username>*)

Kinesis ストリームと Amazon S3 バケットは、コンソールを使用して作成できます。これらのリ ソースの作成手順については、次の各トピックを参照してください。

- 「Amazon Kinesis Data Streamsデベロッパーガイド」の[「データストリームの作成および更新」](https://docs.aws.amazon.com/kinesis/latest/dev/amazon-kinesis-streams.html) データストリーム**ExampleInputStream**と**ExampleOutputStream**に名前を付けます。
- Amazon Simple Storage Service ユーザーガイドの「[S3 バケットを作成する方法」](https://docs.aws.amazon.com/AmazonS3/latest/user-guide/create-bucket.html)を参照してく ださい。ログイン名 (**ka-app-code-***<username>* など) を追加して、Amazon S3 バケットにグ ローバルに一意の名前を付けます。

<span id="page-262-0"></span>入力ストリームへのサンプルレコードの書き込み

このセクションでは、Python スクリプトを使用して、アプリケーションが処理するサンプルレコー ドをストリームに書き込みます。

**a** Note

このセクションでは [AWS SDK for Python \(Boto\)](https://aws.amazon.com/developers/getting-started/python/) が必要です。

1. 次の内容で、stock.py という名前のファイルを作成します。

```
 import datetime 
 import json 
 import random 
 import boto3 
 STREAM_NAME = "ExampleInputStream" 
 def get_data(): 
     return { 
          'event_time': datetime.datetime.now().isoformat(), 
          'ticker': random.choice(['AAPL', 'AMZN', 'MSFT', 'INTC', 'TBV']), 
          'price': round(random.random() * 100, 2)} 
 def generate(stream_name, kinesis_client): 
     while True: 
         data = get_data()
```
print(data)

```
kinesis client.put record(
             StreamName=stream_name, 
             Data=json.dumps(data), 
             PartitionKey="partitionkey") 
if __name__ == '__main__':
```
generate(STREAM\_NAME, boto3.client('kinesis', region\_name='us-west-2'))

2. stock.py スクリプトを実行します。

\$ python stock.py

チュートリアルの残りの部分を完了する間、スクリプトを実行し続けてください。

### <span id="page-263-0"></span>アプリケーションコードをダウンロードして調べてください。

この例の Java アプリケーションコードは、 から入手できます GitHub。アプリケーションコードを ダウンロードするには、次の操作を行います。

- 1. Git クライアントをまだインストールしていない場合は、インストールします。詳細について は、「[Git のインストール」](https://git-scm.com/book/en/v2/Getting-Started-Installing-Git)をご参照ください。
- 2. 次のコマンドを使用してリモートリポジトリのクローンを作成します。

git clone https://github.com/aws-samples/amazon-kinesis-data-analytics-examples.git

3. amazon-kinesis-data-analytics-java-examples/TumblingWindow ディレクトリに 移動します。

アプリケーションコードはTumblingWindowStreamingJob.javaファイルに含まれています。ア プリケーションコードに関して、以下の点に注意してください。

• アプリケーションは Kinesis ソースを使用して、ソースストリームから読み取りを行います。次の スニペットでは、Kinesis ソースが作成されます。

return env.addSource(new FlinkKinesisConsumer<>(inputStreamName, new SimpleStringSchema(), inputProperties));

• 以下のインポートステートメントを追加します。

import org.apache.flink.streaming.api.windowing.assigners.TumblingProcessingTimeWindows; // flink 1.13 onward

• このアプリケーションでは、timeWindow演算子を使用して 5 秒間のタンブリングウィンドウに おける各ストックコードのカウント値を求めます。次のコードは演算子を作成し、集約されたデー タを新しい Kinesis Data Streamsシンクに送信します。

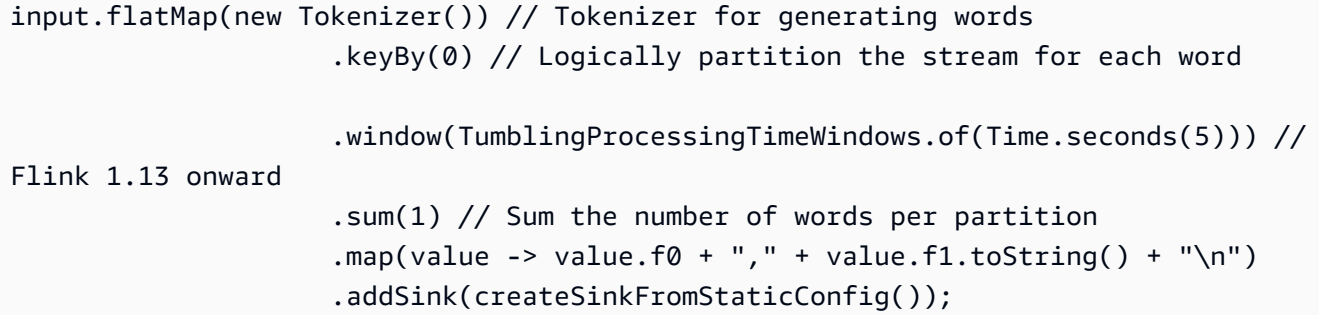

<span id="page-264-0"></span>アプリケーションコードのコンパイル

アプリケーションをコンパイルするには、次の操作を行います。

- 1. Java と Maven がまだインストールされていない場合は、インストールします。詳細について は、[開始方法 \(DataStream API\)チ](#page-163-0)ュートリアルの「[前提条件」](#page-164-0)を参照してください。
- 2. 次のコマンドを使用して、アプリケーションをコンパイルします。

mvn package -Dflink.version=1.15.3

**a** Note

提供されているソースコードは Java 11 のライブラリーに依存しています。

アプリケーションをコンパイルすると、アプリケーション JAR ファイル (target/aws-kinesisanalytics-java-apps-1.0.jar) が作成されます。

<span id="page-265-0"></span>Apache Flink Streaming Java Code のアップロードしてください

このセクションでは、[依存リソースを作成](#page-261-1) のセクションで作成した Amazon S3 バケットにアプリ ケーションコードをアップロードします。

- 1. Amazon S3 コンソールで、ka-app-code-*<username>* バケットを選択し、アップロードを選択 します。
- 2. ファイルの選択のステップで、[ファイルを追加] を選択します。前のステップで作成した awskinesis-analytics-java-apps-1.0.jar ファイルに移動します。
- 3. オブジェクトの設定を変更する必要はないので、[アップロード] を選択してください。

アプリケーションコードが Amazon S3 バケットに保存され、アプリケーションからアクセスできる ようになります。

<span id="page-265-1"></span>Managed Service for Apache Flink アプリケーションの作成と実行

以下の手順を実行し、コンソールを使用してアプリケーションを作成、設定、更新、および実行しま す。

アプリケーションの作成

- 1. https://console.aws.amazon.com/flink で Apache Flink 用 Managed Serviceコンソールを開く
- 2. Managed Service for Apache Flinkのダッシュボードで、「分析アプリケーションの作成」 を選 択します。
- 3. 「Managed Service for Apache Flink-アプリケーションの作成」ページで、次のようにアプリ ケーションの詳細を入力します。
	- [アプリケーション名] には **MyApplication** と入力します。
	- [ランタイム] には、[Apache Flink] を選択します。

**a** Note

Apache Flink 用 Managed Serviceは Apache Flink バージョン 1.15.2 を使用していま す。

• バージョンプルダウンは Apache Flink バージョン 1.15.2 (推奨バージョン) のままにしておき ます。

- 4. [アクセス許可] には、[IAM ロールの作成 / 更新**kinesis-analytics-MyApplication-uswest-2**] を選択します。
- 5. [Create application] を選択します。
	- **a** Note

コンソールを使用して Apache Flink アプリケーション用 Managed Service を作成する場合 は、IAM ロールとポリシーをアプリケーションが自動的に作成するオプションを選択できま す。アプリケーションではこのロールとポリシーを使用して、依存リソースにアクセスしま す。これらの IAM リソースは、次のようにアプリケーション名とリージョンを使用して命名 されます。

- ポリシー: kinesis-analytics-service-*MyApplication*-*us-west-2*
- ロール: kinesisanalytics-*MyApplication*-*us-west-2*

IAM ポリシーの編集

IAM ポリシーを編集し、Kinesis Data Streamsにアクセスするための許可を追加します。

- 1. IAM コンソール ([https://console.aws.amazon.com/iam/\)](https://console.aws.amazon.com/iam/) を開きます。
- 2. [ポリシー] を選択します。前のセクションでコンソールによって作成された **kinesisanalytics-service-MyApplication-us-west-2** ポリシーを選択します。
- 3. [概要] ページで、[ポリシーの編集] を選択します。[JSON] タブを選択します。
- 4. 次のポリシー例で強調表示されているセクションをポリシーに追加します。サンプルのアカウン ト ID (*012345678901*) を自分のアカウント ID に置き換えます。

```
{ 
     "Version": "2012-10-17", 
     "Statement": [ 
          { 
               "Sid": "ReadCode", 
               "Effect": "Allow", 
               "Action": [ 
                   "s3:GetObject", 
                   "logs:DescribeLogGroups", 
                   "s3:GetObjectVersion" 
               ],
```

```
 "Resource": [ 
                  "arn:aws:logs:us-west-2:012345678901:log-group:*", 
                  "arn:aws:s3:::ka-app-code-<username>/aws-kinesis-analytics-java-
apps-1.0.jar" 
 ] 
         }, 
         { 
             "Sid": "DescribeLogStreams", 
             "Effect": "Allow", 
             "Action": "logs:DescribeLogStreams", 
             "Resource": "arn:aws:logs:us-west-2:012345678901:log-group:/aws/
kinesis-analytics/MyApplication:log-stream:*" 
         }, 
         { 
             "Sid": "PutLogEvents", 
             "Effect": "Allow", 
             "Action": "logs:PutLogEvents", 
             "Resource": "arn:aws:logs:us-west-2:012345678901:log-group:/aws/
kinesis-analytics/MyApplication:log-stream:kinesis-analytics-log-stream" 
         }, 
         { 
             "Sid": "ListCloudwatchLogGroups", 
             "Effect": "Allow", 
             "Action": [ 
                  "logs:DescribeLogGroups" 
             ], 
             "Resource": [ 
                  "arn:aws:logs:us-west-2:012345678901:log-group:*" 
             ] 
         }, 
         { 
              "Sid": "ReadInputStream", 
              "Effect": "Allow", 
              "Action": "kinesis:*", 
              "Resource": "arn:aws:kinesis:us-west-2:012345678901:stream/
ExampleInputStream" 
         }, 
         { 
              "Sid": "WriteOutputStream", 
              "Effect": "Allow", 
              "Action": "kinesis:*", 
              "Resource": "arn:aws:kinesis:us-west-2:012345678901:stream/
ExampleOutputStream" 
 }
```
 $\mathbf{1}$ 

}

#### アプリケーションの設定

- 1. MyApplication ページで、 の設定を選択します。
- 2. [Configure application] ページで、[Code location] を次のように指定します。
	- [Amazon S3 バケット] で、**ka-app-code-***<username>*と入力します。
	- [Amazon S3 オブジェクトへのパス] で、**aws-kinesis-analytics-javaapps-1.0.jar**と入力します。
- 3. [Access to application resources] の [Access permissions] では、[Create / update IAM role**kinesis-analytics-MyApplication-us-west-2**] を選択します。
- 4. [Monitoring] の [Monitoring metrics level] が [Application] に設定されていることを確認します。
- 5. CloudWatch ログ記録 で、有効化 チェックボックスをオンにします。
- 6. [更新] を選択します。
	- **a** Note

CloudWatch ログ記録を有効にすると、Managed Service for Apache Flink によってロググ ループとログストリームが作成されます。これらのリソースの名前は次のとおりです。

- ロググループ: /aws/kinesis-analytics/MyApplication
- ログストリーム: kinesis-analytics-log-stream

このログストリームはアプリケーションのモニターに使用されます。このログストリーム は、アプリケーションの結果の送信に使用されたログストリームとは異なります。

アプリケーションを実行する

- 1. MyApplication ページで、 の実行を選択します。「スナップショットなしで実行」オプションを 選択したままにして、確定します。
- 2. アプリケーションが実行されたら、ページを更新します。コンソールには [Application graph] が 示されます。

CloudWatch コンソールで Managed Service for Apache Flink メトリクスをチェックして、アプリ ケーションが動作していることを確認できます。

<span id="page-269-0"></span>AWS リソースをクリーンアップする

このセクションには、Tumbling Window チュートリアルで作成した AWS リソースをクリーン アップする手順が含まれています。

このトピックには、次のセクションが含まれています。

- [Apache Flink アプリケーション用 Managed Serviceの削除](#page-269-1)
- [Kinesis Data Streamsを削除する](#page-269-2)
- [Amazon S3 オブジェクトとバケットの削除](#page-269-3)
- [IAM リソースを削除します](#page-270-1)
- [CloudWatch リソースを削除する](#page-270-2)

<span id="page-269-1"></span>Apache Flink アプリケーション用 Managed Serviceの削除

- 1. https://console.aws.amazon.com/flink で Apache Flink 用 Managed Serviceコンソールを開く
- 2. Managed Service for Apache Flink パネルで、 を選択しますMyApplication。
- 3. アプリケーションのページで[削除]を選択し、削除を確認します。

<span id="page-269-2"></span>Kinesis Data Streamsを削除する

- 1. 「[https://console.aws.amazon.com/kinesis」](https://console.aws.amazon.com/kinesis)で Kinesis コンソールを開きます。
- 2. Kinesis Data Streams パネルで、 を選択しますExampleInputStream。
- 3. ExampleInputStream ページで、Kinesis Stream の削除を選択し、削除を確定します。
- 4. Kinesis ストリームページで、 を選択しExampleOutputStream、アクション を選択し、削除 を 選択して、削除を確定します。

<span id="page-269-3"></span>Amazon S3 オブジェクトとバケットの削除

- 1. <https://console.aws.amazon.com/s3/>でAmazon S3 コンソールを開きます。
- 2. ka-app-code-*<username>* バケットを選択します。
- 3. [削除] を選択し、バケット名を入力して削除を確認します。

#### <span id="page-270-1"></span>IAM リソースを削除します

- 1. IAM コンソール ([https://console.aws.amazon.com/iam/\)](https://console.aws.amazon.com/iam/) を開きます。
- 2. ナビゲーションバーで、[ポリシー] を選択します。
- 3. フィルターコントロールに「kinesis」と入力します。
- 4. kinesis-analytics-service-MyApplication-us-west-2 ポリシーを選択します。
- 5. [ポリシーアクション]、[削除] の順に選択します。
- 6. ナビゲーションバーで [ロール]を選択します。
- 7. kinesis-analytics-MyApplication-us-west-2 ロールを選択します。
- 8. [ロールの削除] を選択し、削除を確定します。

<span id="page-270-2"></span>CloudWatch リソースを削除する

- 1. <https://console.aws.amazon.com/cloudwatch/>で CloudWatch コンソールを開きます。
- 2. ナビゲーションバーで [ログ] を選択します。
- 3. /aws/kinesis-analytics/MyApplication ロググループを選択します。
- 4. [ロググループの削除]を選択し、削除を確認してください。

### <span id="page-270-0"></span>例:スライディングウィンドウ

この演習に必要な前提条件を設定するには、まず[開始方法 \(DataStream API\)演](#page-163-0)習を完了して ください。

このトピックには、次のセクションが含まれています。

- [依存リソースを作成](#page-271-0)
- [入力ストリームへのサンプルレコードの書き込み](#page-271-1)
- [アプリケーションコードをダウンロードして調べてください。](#page-272-0)
- [アプリケーションコードのコンパイル](#page-273-0)
- [Apache Flink Streaming Java Code のアップロードしてください](#page-274-0)

**a** Note

- [Managed Service for Apache Flink アプリケーションの作成と実行](#page-274-1)
- [AWS リソースをクリーンアップする](#page-278-0)

### <span id="page-271-0"></span>依存リソースを作成

この練習用の Managed Service for Apache Flink を作成する前に、以下の依存リソースを作成しま す。

- 2 つの Kinesis Data Streams (ExampleInputStreamとExampleOutputStream)
- アプリケーションのコードを保存するためのAmazon S3バケット (ka-app-code-*<username>*)

Kinesis ストリームと Amazon S3 バケットは、コンソールを使用して作成できます。これらのリ ソースの作成手順については、次の各トピックを参照してください。

- 「Amazon Kinesis Data Streamsデベロッパーガイド」の[「データストリームの作成および更新」](https://docs.aws.amazon.com/kinesis/latest/dev/amazon-kinesis-streams.html) データストリーム**ExampleInputStream**と**ExampleOutputStream**に名前を付けます。
- Amazon Simple Storage Service ユーザーガイドの「[S3 バケットを作成する方法」](https://docs.aws.amazon.com/AmazonS3/latest/user-guide/create-bucket.html)を参照してく ださい。ログイン名 (**ka-app-code-***<username>* など) を追加して、Amazon S3 バケットにグ ローバルに一意の名前を付けます。

<span id="page-271-1"></span>入力ストリームへのサンプルレコードの書き込み

このセクションでは、Python スクリプトを使用して、アプリケーションが処理するサンプルレコー ドをストリームに書き込みます。

**a** Note

このセクションでは [AWS SDK for Python \(Boto\)](https://aws.amazon.com/developers/getting-started/python/) が必要です。

1. 次の内容で、stock.py という名前のファイルを作成します。

import datetime import json import random import boto3

```
STREAM_NAME = "ExampleInputStream"
def get_data(): 
     return { 
         "EVENT_TIME": datetime.datetime.now().isoformat(), 
         "TICKER": random.choice(["AAPL", "AMZN", "MSFT", "INTC", "TBV"]), 
         "PRICE": round(random.random() * 100, 2), 
     }
def generate(stream_name, kinesis_client): 
     while True: 
        data = get_data() print(data) 
         kinesis_client.put_record( 
              StreamName=stream_name, Data=json.dumps(data), 
  PartitionKey="partitionkey" 
\overline{\phantom{a}}if __name__ == '__main__": generate(STREAM_NAME, boto3.client("kinesis"))
```
2. stock.py スクリプトを実行します。

\$ python stock.py

チュートリアルの残りの部分を完了する間、スクリプトを実行し続けてください。

### <span id="page-272-0"></span>アプリケーションコードをダウンロードして調べてください。

この例の Java アプリケーションコードは、 から入手できます GitHub。アプリケーションコードを ダウンロードするには、次の操作を行います。

- 1. Git クライアントをまだインストールしていない場合は、インストールします。詳細について は、「[Git のインストール」](https://git-scm.com/book/en/v2/Getting-Started-Installing-Git)をご参照ください。
- 2. 次のコマンドを使用してリモートリポジトリのクローンを作成します。

git clone https://github.com/aws-samples/amazon-kinesis-data-analytics-examples.git

3. amazon-kinesis-data-analytics-java-examples/SlidingWindow ディレクトリに移 動します。

アプリケーションコードはSlidingWindowStreamingJobWithParallelism.javaファイルに含 まれています。アプリケーションコードに関して、以下の点に注意してください。

• アプリケーションは Kinesis ソースを使用して、ソースストリームから読み取りを行います。次の スニペットでは、Kinesis ソースが作成されます。

return env.addSource(new FlinkKinesisConsumer<>(inputStreamName, new SimpleStringSchema(), inputProperties));

- このアプリケーションでは、timeWindow演算子を使用して、5 秒ずつスライドする 10 秒のウィ ンドウで各銘柄コードの最小値を求めます。次のコードは演算子を作成し、集約されたデータを新 しい Kinesis Data Streamsシンクに送信します。
- 以下のインポートステートメントを追加します。

import org.apache.flink.streaming.api.windowing.assigners.TumblingProcessingTimeWindows; // flink 1.13 onward

• このアプリケーションでは、timeWindow演算子を使用して 5 秒間のタンブリングウィンドウに おける各ストックコードのカウント値を求めます。次のコードは演算子を作成し、集約されたデー タを新しい Kinesis Data Streamsシンクに送信します。

input.flatMap(new Tokenizer()) // Tokenizer for generating words .keyBy(0) // Logically partition the stream for each word

 .window(TumblingProcessingTimeWindows.of(Time.seconds(5))) //Flink 1.13 onward .sum(1) // Sum the number of words per partition .map(value -> value.f0 + "," + value.f1.toString() + "\n") .addSink(createSinkFromStaticConfig());

<span id="page-273-0"></span>アプリケーションコードのコンパイル

アプリケーションをコンパイルするには、次の操作を行います。

1. Java と Maven がまだインストールされていない場合は、インストールします。詳細について は、[開始方法 \(DataStream API\)チ](#page-163-0)ュートリアルの「[前提条件」](#page-164-0)を参照してください。

### 2. 次のコマンドを使用して、アプリケーションをコンパイルします。

mvn package -Dflink.version=1.15.3

**a** Note

提供されているソースコードは Java 11 のライブラリーに依存しています。

アプリケーションをコンパイルすると、アプリケーション JAR ファイル (target/aws-kinesisanalytics-java-apps-1.0.jar) が作成されます。

<span id="page-274-0"></span>Apache Flink Streaming Java Code のアップロードしてください

このセクションでは、[依存リソースを作成](#page-271-0) のセクションで作成した Amazon S3 バケットにアプリ ケーションコードをアップロードします。

- 1. Amazon S3 コンソールで、ka-app-code-*<username>* バケットを選択し、アップロードを選択 します。
- 2. ファイルの選択のステップで、[ファイルを追加] を選択します。前のステップで作成した awskinesis-analytics-java-apps-1.0.jar ファイルに移動します。
- 3. オブジェクトの設定を変更する必要はないので、[アップロード] を選択してください。

アプリケーションコードが Amazon S3 バケットに保存され、アプリケーションからアクセスできる ようになります。

<span id="page-274-1"></span>Managed Service for Apache Flink アプリケーションの作成と実行

以下の手順を実行し、コンソールを使用してアプリケーションを作成、設定、更新、および実行しま す。

アプリケーションの作成

- 1. https://console.aws.amazon.com/flink で Apache Flink 用 Managed Serviceコンソールを開く
- 2. Managed Service for Apache Flinkのダッシュボードで、「分析アプリケーションの作成」 を選 択します。
- 3. 「Managed Service for Apache Flink-アプリケーションの作成」ページで、次のようにアプリ ケーションの詳細を入力します。
- [アプリケーション名] には **MyApplication** と入力します。
- [ランタイム] には、[Apache Flink] を選択します。
- バージョンプルダウンは Apache Flink バージョン 1.15.2 (推奨バージョン) のままにしておき ます。
- 4. [アクセス許可] には、[IAM ロールの作成 / 更新**kinesis-analytics-MyApplication-uswest-2**] を選択します。
- 5. [Create application] を選択します。
	- **a** Note

コンソールを使用して Apache Flink アプリケーション用 Managed Service を作成する場合 は、IAM ロールとポリシーをアプリケーションが自動的に作成するオプションを選択できま す。アプリケーションではこのロールとポリシーを使用して、依存リソースにアクセスしま す。これらの IAM リソースは、次のようにアプリケーション名とリージョンを使用して命名 されます。

- ポリシー: kinesis-analytics-service-*MyApplication*-*us-west-2*
- ロール: kinesisanalytics-*MyApplication*-*us-west-2*

IAM ポリシーの編集

IAM ポリシーを編集し、Kinesis Data Streamsにアクセスするための許可を追加します。

- 1. IAM コンソール ([https://console.aws.amazon.com/iam/\)](https://console.aws.amazon.com/iam/) を開きます。
- 2. [ポリシー] を選択します。前のセクションでコンソールによって作成された **kinesisanalytics-service-MyApplication-us-west-2** ポリシーを選択します。
- 3. [概要] ページで、[ポリシーの編集] を選択します。[JSON] タブを選択します。
- 4. 次のポリシー例で強調表示されているセクションをポリシーに追加します。サンプルのアカウン ト ID (*012345678901*) を自分のアカウント ID に置き換えます。

```
{ 
     "Version": "2012-10-17", 
     "Statement": [ 
          { 
               "Sid": "ReadCode",
```

```
 "Effect": "Allow", 
              "Action": [ 
                  "s3:GetObject", 
                  "logs:DescribeLogGroups", 
                  "s3:GetObjectVersion" 
             ], 
             "Resource": [ 
                  "arn:aws:logs:us-west-2:012345678901:log-group:*", 
                  "arn:aws:s3:::ka-app-code-<username>/aws-kinesis-analytics-java-
apps-1.0.jar" 
 ] 
         }, 
         { 
             "Sid": "DescribeLogStreams", 
             "Effect": "Allow", 
             "Action": "logs:DescribeLogStreams", 
             "Resource": "arn:aws:logs:us-west-2:012345678901:log-group:/aws/
kinesis-analytics/MyApplication:log-stream:*" 
         }, 
         { 
             "Sid": "PutLogEvents", 
             "Effect": "Allow", 
             "Action": "logs:PutLogEvents", 
             "Resource": "arn:aws:logs:us-west-2:012345678901:log-group:/aws/
kinesis-analytics/MyApplication:log-stream:kinesis-analytics-log-stream" 
         }, 
         { 
             "Sid": "ListCloudwatchLogGroups", 
             "Effect": "Allow", 
             "Action": [ 
                  "logs:DescribeLogGroups" 
             ], 
             "Resource": [ 
                  "arn:aws:logs:us-west-2:012345678901:log-group:*" 
 ] 
         }, 
         { 
              "Sid": "ReadInputStream", 
              "Effect": "Allow", 
              "Action": "kinesis:*", 
              "Resource": "arn:aws:kinesis:us-west-2:012345678901:stream/
ExampleInputStream" 
         }, 
\mathcal{L}
```

```
 "Sid": "WriteOutputStream", 
               "Effect": "Allow", 
               "Action": "kinesis:*", 
               "Resource": "arn:aws:kinesis:us-west-2:012345678901:stream/
ExampleOutputStream" 
          }
    \mathbf{I}}
```
アプリケーションの設定

- 1. MyApplication ページで、 の設定を選択します。
- 2. [Configure application] ページで、[Code location] を次のように指定します。
	- [Amazon S3 バケット] で、**ka-app-code-***<username>*と入力します。
	- [Amazon S3 オブジェクトへのパス] で、**aws-kinesis-analytics-javaapps-1.0.jar**と入力します。
- 3. [Access to application resources] の [Access permissions] では、[Create / update IAM role**kinesis-analytics-MyApplication-us-west-2**] を選択します。
- 4. [Monitoring] の [Monitoring metrics level] が [Application] に設定されていることを確認します。
- 5. CloudWatch ログ記録 で、有効化 チェックボックスをオンにします。
- 6. [更新] を選択します。

#### **a** Note

Amazon CloudWatch ログ記録を有効にすると、Managed Service for Apache Flink によっ てロググループとログストリームが作成されます。これらのリソースの名前は次のとおりで す。

- ロググループ: /aws/kinesis-analytics/MyApplication
- ログストリーム: kinesis-analytics-log-stream

このログストリームはアプリケーションのモニターに使用されます。このログストリーム は、アプリケーションの結果の送信に使用されたログストリームとは異なります。

アプリケーション並列処理を設定します。

このアプリケーション例では、タスクの並列実行を使用しています。次のアプリケーションコード はmin演算子の並列処理を設定します。

.setParallelism(3) // Set parallelism for the min operator

アプリケーションの並列処理は、提供された並列処理 (デフォルトは 1) を超えることはできませ ん。アプリケーションの並列処理を増やすには、以下のAWS CLIアクションを使用してください。

aws kinesisanalyticsv2 update-application --application-name MyApplication --current-application-version-id <VersionId> --application-configuration-update "{\"FlinkApplicationConfigurationUpdate \": { \"ParallelismConfigurationUpdate\": {\"ParallelismUpdate\": 5, \"ConfigurationTypeUpdate\": \"CUSTOM\" }}}"

[DescribeApplication](https://docs.aws.amazon.com/managed-flink/latest/apiv2/API_DescribeApplication.html) または [ListApplicationsア](https://docs.aws.amazon.com/managed-flink/latest/apiv2/API_ListApplications.html)クションを使用して、現在のアプリケーションバー ジョン ID を取得できます。

アプリケーションを実行する

Flink ジョブグラフは、アプリケーションを実行し、Apache Flink ダッシュボードを開き、目的の Flink ジョブを選択すると表示できます。

CloudWatch コンソールで Managed Service for Apache Flink メトリクスをチェックして、アプリ ケーションが動作していることを確認できます。

<span id="page-278-0"></span>AWS リソースをクリーンアップする

このセクションには、スライディングウィンドウチュートリアルで作成したAWSリソースをクリー ンアップする手順が含まれています。

このトピックには、次のセクションが含まれています。

- [Apache Flink アプリケーション用 Managed Serviceの削除](#page-279-0)
- [Kinesis Data Streamsを削除する](#page-279-1)
- [Amazon S3 オブジェクトとバケットの削除](#page-279-2)
- [IAM リソースを削除します](#page-279-3)
- [CloudWatch リソースを削除する](#page-279-4)

<span id="page-279-0"></span>Apache Flink アプリケーション用 Managed Serviceの削除

- 1. https://console.aws.amazon.com/flink で Apache Flink 用 Managed Serviceコンソールを開く
- 2. Managed Service for Apache Flink パネルで、 を選択しますMyApplication。
- 3. アプリケーションのページで[削除]を選択し、削除を確認します。

<span id="page-279-1"></span>Kinesis Data Streamsを削除する

- 1. 「[https://console.aws.amazon.com/kinesis」](https://console.aws.amazon.com/kinesis)で Kinesis コンソールを開きます。
- 2. Kinesis Data Streams パネルで、 を選択しますExampleInputStream。
- 3. ExampleInputStream ページで Kinesis Stream の削除 を選択し、削除を確定します。
- 4. Kinesis ストリームページで、 を選択しExampleOutputStream、アクション を選択し、削除 を 選択して、削除を確定します。

<span id="page-279-2"></span>Amazon S3 オブジェクトとバケットの削除

- 1. <https://console.aws.amazon.com/s3/>でAmazon S3 コンソールを開きます。
- 2. ka-app-code-*<username>* バケットを選択します。
- 3. [削除] を選択し、バケット名を入力して削除を確認します。

<span id="page-279-3"></span>IAM リソースを削除します

- 1. IAM コンソール ([https://console.aws.amazon.com/iam/\)](https://console.aws.amazon.com/iam/) を開きます。
- 2. ナビゲーションバーで、[ポリシー] を選択します。
- 3. フィルターコントロールに「kinesis」と入力します。
- 4. kinesis-analytics-service-MyApplication-us-west-2 ポリシーを選択します。
- 5. [ポリシーアクション]、[削除] の順に選択します。
- 6. ナビゲーションバーで [ロール]を選択します。
- 7. kinesis-analytics-MyApplication-us-west-2 ロールを選択します。
- 8. [ロールの削除] を選択し、削除を確定します。

<span id="page-279-4"></span>CloudWatch リソースを削除する

1. <https://console.aws.amazon.com/cloudwatch/>で CloudWatch コンソールを開きます。

2. ナビゲーションバーで [ログ] を選択します。

- 3. /aws/kinesis-analytics/MyApplication ロググループを選択します。
- 4. [ロググループの削除]を選択し、削除を確認してください。

### <span id="page-280-0"></span>例:Amazon S3 バケットへの書き込み

この練習では、Kinesis Data Streams をソースとして、Amazon S3 バケットをシンクとし て、Managed Service for Apache Flink を作成します。シンクを使用すると、Amazon S3 コンソール 内のアプリケーションの出力を検証できます。

#### **a** Note

この演習に必要な前提条件を設定するには、まず[開始方法 \(DataStream API\)演](#page-163-0)習を完了して ください。

このトピックには、次のセクションが含まれています。

- [依存リソースを作成](#page-280-1)
- [入力ストリームへのサンプルレコードの書き込み](#page-281-0)
- [アプリケーションコードをダウンロードして調べてください。](#page-282-0)
- [アプリケーションコードを修正するには](#page-284-0)
- [アプリケーションコードのコンパイル](#page-284-1)
- [Apache Flink Streaming Java Code のアップロードしてください](#page-284-2)
- [Managed Service for Apache Flink アプリケーションの作成と実行](#page-285-0)
- [アプリケーション出力を検証する](#page-289-0)
- [オプション:ソースとシンクをカスタマイズします。](#page-289-1)
- [AWS リソースのクリーンアップする](#page-293-0)

### <span id="page-280-1"></span>依存リソースを作成

このエクササイズで Apache Flink 用 Managed Service を作成する前に、以下の依存リソースを作成 します。

- Kinesis データストリーム(ExampleInputStream)
- アプリケーションのコードと出力を格納する Amazon S3 バケット (ka-app-code-*<username>*)

**a** Note

Managed Service for Apache Flinkでサーバー側の暗号化が有効になる場合、Managed Service for Apache Flink は Amazon S3 にデータを書き込むことができません。

Kinesis ストリームと Amazon S3 バケットは、コンソールを使用して作成できます。これらのリ ソースの作成手順については、次の各トピックを参照してください。

- 「Amazon Kinesis Data Streamsデベロッパーガイド」の[「データストリームの作成および更新」](https://docs.aws.amazon.com/kinesis/latest/dev/amazon-kinesis-streams.html) データストリームに**ExampleInputStream**と名前を付けます。
- Amazon Simple Storage Service ユーザーガイドの「[S3 バケットを作成する方法」](https://docs.aws.amazon.com/AmazonS3/latest/user-guide/create-bucket.html)を参照してく ださい。ログイン名 (**ka-app-code-***<username>* など) を追加して、Amazon S3 バケットにグ ローバルに一意の名前を付けます。Amazon S3 バケットで 2 つのフォルダ (**code**と**data**) を作成 します。

アプリケーションは、次の CloudWatch リソースがまだ存在しない場合、作成します。

- /AWS/KinesisAnalytics-java/MyApplicationという名前のロググループ。
- kinesis-analytics-log-stream というログストリーム。

<span id="page-281-0"></span>入力ストリームへのサンプルレコードの書き込み

このセクションでは、Python スクリプトを使用して、アプリケーションが処理するサンプルレコー ドをストリームに書き込みます。

**a** Note

このセクションでは [AWS SDK for Python \(Boto\)](https://aws.amazon.com/developers/getting-started/python/) が必要です。

1. 次の内容で、stock.py という名前のファイルを作成します。

```
 import datetime 
 import json 
 import random 
 import boto3
```

```
 STREAM_NAME = "ExampleInputStream" 
 def get_data(): 
     return { 
         'event_time': datetime.datetime.now().isoformat(), 
         'ticker': random.choice(['AAPL', 'AMZN', 'MSFT', 'INTC', 'TBV']), 
        'price': round(random.random() * 100, 2)}
 def generate(stream_name, kinesis_client): 
     while True: 
        data = qet data() print(data) 
         kinesis_client.put_record( 
             StreamName=stream_name, 
             Data=json.dumps(data), 
             PartitionKey="partitionkey") 
if __name__ == '__main__': generate(STREAM_NAME, boto3.client('kinesis', region_name='us-west-2'))
```
2. stock.py スクリプトを実行します。

\$ python stock.py

チュートリアルの残りの部分を完了する間、スクリプトを実行し続けてください。

### <span id="page-282-0"></span>アプリケーションコードをダウンロードして調べてください。

この例の Java アプリケーションコードは、 から入手できます GitHub。アプリケーションコードを ダウンロードするには、次の操作を行います。

- 1. Git クライアントをまだインストールしていない場合は、インストールします。詳細について は、「[Git のインストール」](https://git-scm.com/book/en/v2/Getting-Started-Installing-Git)をご参照ください。
- 2. 次のコマンドを使用してリモートリポジトリのクローンを作成します。

git clone https://github.com/aws-samples/amazon-kinesis-data-analytics-examples.git

3. amazon-kinesis-data-analytics-java-examples/S3Sink ディレクトリに移動しま す。

アプリケーションコードはS3StreamingSinkJob.javaファイルに含まれています。アプリケー ションコードに関して、以下の点に注意してください。

• アプリケーションは Kinesis ソースを使用して、ソースストリームから読み取りを行います。次の スニペットでは、Kinesis ソースが作成されます。

return env.addSource(new FlinkKinesisConsumer<>(inputStreamName, new SimpleStringSchema(), inputProperties));

• 以下のインポートステートメントを追加してください。

import

org.apache.flink.streaming.api.windowing.assigners.TumblingProcessingTimeWindows;

• アプリケーションは Apache Flink S3 シンクを使用して Amazon S3 に書き込みます。

シンクはタンブリングウィンドウでメッセージを読み取り、メッセージを S3 バケットオブジェ クトにエンコードし、エンコードされたオブジェクトを S3 シンクに送信します。次のコード は、Amazon S3 に送信するオブジェクトをエンコードします。

input.map(value ->  $\frac{1}{2}$  // Parse the JSON JsonNode jsonNode = jsonParser.readValue(value, JsonNode.class); return new Tuple2<>(jsonNode.get("ticker").toString(), 1); }).returns(Types.TUPLE(Types.STRING, Types.INT)) .keyBy(v -> v.f0) // Logically partition the stream for each word .window(TumblingProcessingTimeWindows.of(Time.minutes(1))) .sum(1) // Count the appearances by ticker per partition .map(value -> value.f0 + " count: " + value.f1.toString() + "\n") .addSink(createS3SinkFromStaticConfig());

**a** Note

アプリケーションは Flink StreamingFileSink オブジェクトを使用して Amazon S3 に 書き込みます。の詳細についてはStreamingFileSink、Apache Flink [StreamingFileSink](https://nightlies.apache.org/flink/flink-docs-release-1.13/dev/connectors/streamfile_sink.html)

ドキュメントの「」を参照してください。 [https://nightlies.apache.org/flink/flink-docs](https://nightlies.apache.org/flink/flink-docs-release-1.13/)[release-1.13/](https://nightlies.apache.org/flink/flink-docs-release-1.13/)

### <span id="page-284-0"></span>アプリケーションコードを修正するには

このセクションでは、Amazon S3 バケットに出力を書き込むようにアプリケーションコードを変更 します。

アプリケーションの出力場所を指定するように次の行をユーザー名で更新してください。

private static final String s3SinkPath = "s3a://ka-app-code-*<username>*/data";

<span id="page-284-1"></span>アプリケーションコードのコンパイル

アプリケーションをコンパイルするには、次の操作を行います。

- 1. Java と Maven がまだインストールされていない場合は、インストールします。詳細について は、[開始方法 \(DataStream API\)チ](#page-163-0)ュートリアルの「[前提条件」](#page-164-0)を参照してください。
- 2. 次のコマンドを使用して、アプリケーションをコンパイルします。

mvn package -Dflink.version=1.15.3

アプリケーションをコンパイルすると、アプリケーション JAR ファイル (target/aws-kinesisanalytics-java-apps-1.0.jar) が作成されます。

**a** Note

提供されているソースコードは Java 11 のライブラリーに依存しています。

<span id="page-284-2"></span>Apache Flink Streaming Java Code のアップロードしてください

このセクションでは、[依存リソースを作成](#page-280-1) のセクションで作成した Amazon S3 バケットにアプリ ケーションコードをアップロードします。

1. Amazon S3 コンソールで、ka-app-code-*<username>* バケットを選択し、コードフォルダに移 動して、アップロードを選択します。

- 2. ファイルの選択のステップで、[ファイルを追加] を選択します。前のステップで作成した awskinesis-analytics-java-apps-1.0.jar ファイルに移動します。
- 3. オブジェクトの設定を変更する必要はないので、[アップロード] を選択してください。

アプリケーションコードが Amazon S3 バケットに保存され、アプリケーションからアクセスできる ようになります。

<span id="page-285-0"></span>Managed Service for Apache Flink アプリケーションの作成と実行

以下の手順を実行し、コンソールを使用してアプリケーションを作成、設定、更新、および実行しま す。

アプリケーションの作成

- 1. https://console.aws.amazon.com/flink で Apache Flink 用 Managed Serviceコンソールを開く
- 2. Managed Service for Apache Flinkのダッシュボードで、「分析アプリケーションの作成」 を選 択します。
- 3. 「Managed Service for Apache Flink-アプリケーションの作成」ページで、次のようにアプリ ケーションの詳細を入力します。
	- [アプリケーション名] には **MyApplication** と入力します。
	- [ランタイム] には、[Apache Flink] を選択します。
	- バージョンプルダウンは Apache Flink バージョン 1.15.2 (推奨バージョン) のままにしておき ます。
- 4. [アクセス許可] には、[IAM ロールの作成 / 更新**kinesis-analytics-MyApplication-uswest-2**] を選択します。
- 5. [Create application] を選択します。

**a** Note

コンソールを使用して Apache Flink アプリケーション用 Managed Service を作成する 場合は、IAM ロールとポリシーをアプリケーションが自動的に作成するオプションを選 択できます。アプリケーションではこのロールとポリシーを使用して、依存リソースに アクセスします。これらの IAM リソースは、次のようにアプリケーション名とリージョ ンを使用して命名されます。

• [アプリケーション名] には**MyApplication**と入力します。

- [ランタイム] には、[Apache Flink] を選択します。
- バージョンはApache Flink バージョン 1.15.2 (推薦バージョン)のままにしておきま す。
- 6. [アクセス許可] には、[IAM ロールの作成 / 更新**kinesis-analytics-MyApplication-uswest-2**] を選択します。
- 7. [Create application] を選択します。
	- **a** Note

コンソールを使用して Managed Service for Apache Flink を作成する場合は、IAM ロールと ポリシーをアプリケーションが自動的に作成するオプションを選択できます。アプリケー ションではこのロールとポリシーを使用して、依存リソースにアクセスします。これらの IAM リソースは、次のようにアプリケーション名とリージョンを使用して命名されます。

- ポリシー: kinesis-analytics-service-*MyApplication*-*us-west-2*
- ロール: kinesisanalytics-*MyApplication*-*us-west-2*

IAM ポリシーの編集

IAM ポリシーを編集し、Kinesis データストリームにアクセスするための許可を追加します。

- 1. IAM コンソール ([https://console.aws.amazon.com/iam/\)](https://console.aws.amazon.com/iam/) を開きます。
- 2. [ポリシー] を選択します。前のセクションでコンソールによって作成された **kinesisanalytics-service-MyApplication-us-west-2** ポリシーを選択します。
- 3. [概要] ページで、[ポリシーの編集] を選択します。[JSON] タブを選択します。
- 4. 次のポリシー例で強調表示されているセクションをポリシーに追加します。サンプルのアカウ ント ID (*012345678901*) を自分のアカウント ID に置き換えます。<username> を自身のユー ザー名に置き換えます。

```
{ 
               "Sid": "S3", 
               "Effect": "Allow", 
               "Action": [ 
                    "s3:Abort*", 
                    "s3:DeleteObject*",
```

```
 "s3:GetObject*", 
                  "s3:GetBucket*", 
                  "s3:List*", 
                  "s3:ListBucket", 
                  "s3:PutObject" 
              ], 
              "Resource": [ 
                  "arn:aws:s3:::ka-app-code-<username>", 
                  "arn:aws:s3:::ka-app-code-<username>/*" 
             ] 
           }, 
         { 
              "Sid": "ListCloudwatchLogGroups", 
              "Effect": "Allow", 
              "Action": [ 
                  "logs:DescribeLogGroups" 
              ], 
              "Resource": [ 
                  "arn:aws:logs:region:account-id:log-group:*" 
             ] 
         }, 
         { 
              "Sid": "ListCloudwatchLogStreams", 
              "Effect": "Allow", 
              "Action": [ 
                  "logs:DescribeLogStreams" 
              ], 
              "Resource": [ 
                  "arn:aws:logs:region:account-id:log-group:%LOG_GROUP_PLACEHOLDER
%:log-stream:*" 
 ] 
         }, 
         { 
              "Sid": "PutCloudwatchLogs", 
              "Effect": "Allow", 
              "Action": [ 
                  "logs:PutLogEvents" 
              ], 
              "Resource": [ 
                  "arn:aws:logs:region:account-id:log-group:%LOG_GROUP_PLACEHOLDER
%:log-stream:%LOG_STREAM_PLACEHOLDER%" 
 ] 
         } 
 ,
```
```
 { 
               "Sid": "ReadInputStream", 
              "Effect": "Allow", 
              "Action": "kinesis:*", 
              "Resource": "arn:aws:kinesis:us-west-2:012345678901:stream/
ExampleInputStream" 
         }, 
     ]
}
```
アプリケーションの設定

- 1. MyApplication ページで、 の設定を選択します。
- 2. [Configure application] ページで、[Code location] を次のように指定します。
	- [Amazon S3 バケット] で、**ka-app-code-***<username>*と入力します。
	- [Amazon S3 オブジェクトへのパス] で、**code/aws-kinesis-analytics-javaapps-1.0.jar**と入力します。
- 3. [Access to application resources] の [Access permissions] では、[Create / update IAM role**kinesis-analytics-MyApplication-us-west-2**] を選択します。
- 4. [Monitoring] の [Monitoring metrics level] が [Application] に設定されていることを確認します。
- 5. CloudWatch ログ記録 で、有効化 チェックボックスをオンにします。
- 6. [更新] を選択します。

## **a** Note

CloudWatch ログ記録を有効にすると、Managed Service for Apache Flink によってロググ ループとログストリームが作成されます。これらのリソースの名前は次のとおりです。

- ロググループ: /aws/kinesis-analytics/MyApplication
- ログストリーム: kinesis-analytics-log-stream

このログストリームはアプリケーションのモニターに使用されます。このログストリーム は、アプリケーションの結果の送信に使用されたログストリームとは異なります。

アプリケーションを実行する

- 1. MyApplication ページで、 の実行を選択します。「スナップショットなしで実行」オプションを 選択したままにして、確定します。
- 2. アプリケーションが実行されたら、ページを更新します。コンソールには [Application graph] が 示されます。

アプリケーション出力を検証する

Amazon S3 コンソールで、S3 バケット内のデータフォルダを開きます。

数分後、アプリケーションからの集約データを含むオブジェクトが表示されます。

**a** Note

Flink では、集約はデフォルトで有効になっています。 以下を無効にするには次のコマン ドを使用します。

sink.producer.aggregation-enabled' = 'false'

オプション:ソースとシンクをカスタマイズします。

このセクションでは、ソースオブジェクトおよびシンクオブジェクトの設定をカスタマイズします。

**G** Note

以下のセクションで説明するコードセクションを変更した後、次の操作を行ってアプリケー ションコードをリロードします。

- この[the section called "アプリケーションコードのコンパイル"セ](#page-284-0)クションの手順を繰り返 して、更新したアプリケーションコードをコンパイルします。
- この[the section called "Apache Flink Streaming Java Code のアップロードしてくださ](#page-284-1) [い"セ](#page-284-1)クションの手順を繰り返して、更新したアプリケーションコードをアップロードしま す。
- コンソールのアプリケーションページで 設定 を選択し、更新 を選択して、更新したアプ リケーションコードをアプリケーションにリロードします。

このセクションには、次の項目が含まれています。

- [データパーティション化の設定](#page-290-0)
- [読み取り頻度の設定](#page-291-0)
- [書き込みバッファリングの設定](#page-291-1)
- <span id="page-290-0"></span>データパーティション化の設定

このセクションでは、ストリーミングファイルシンクが S3 バケットに作成するフォルダーの名前を 設定します。ストリーミングファイルシンクにバケットアサイナーを追加します。

S3 バケットで作成されたフォルダー名をカスタマイズするには、次の操作を行ってください。

1. S3StreamingSinkJob.javaファイルの先頭に次のインポートステートメントを追加してくだ さい。

```
import
```
org.apache.flink.streaming.api.functions.sink.filesystem.rollingpolicies.DefaultRollingPol import

org.apache.flink.streaming.api.functions.sink.filesystem.bucketassigners.DateTimeBucketAssigner;

2. 次のようにcreateS3SinkFromStaticConfig()コード内のメソッドを更新します。

```
private static StreamingFileSink<String> createS3SinkFromStaticConfig() { 
     final StreamingFileSink<String> sink = StreamingFileSink 
         .forRowFormat(new Path(s3SinkPath), new 
  SimpleStringEncoder<String>("UTF-8")) 
         .withBucketAssigner(new DateTimeBucketAssigner("yyyy-MM-dd--HH")) 
         .withRollingPolicy(DefaultRollingPolicy.create().build())
        .build();
     return sink;
}
```
前のコード例では、DateTimeBucketAssignerとカスタム日付形式を使用して S3 バケットにフォ ルダを作成しました。DateTimeBucketAssignerは現在のシステム時刻を使用してバケット名を 作成します。カスタムバケットアサイナーを作成して、作成されたフォルダ名をさらにカスタマイズ する場合は、 を実装するクラスを作成できま[すBucketAssigner。](https://nightlies.apache.org/flink/flink-docs-release-1.15/api/java/org/apache/flink/streaming/api/functions/sink/filesystem/BucketAssigner.html)getBucketIdメソッドを使用して カスタムロジックを実行します。

BucketAssignerのカスタム実装では、[Context](https://nightlies.apache.org/flink/flink-docs-release-1.15/api/java/org/apache/flink/streaming/api/functions/sink/filesystem/BucketAssigner.Context.html) パラメータを使用してレコードに関する詳細情報 を取得して、保存先フォルダを決定することができます。

<span id="page-291-0"></span>読み取り頻度の設定

このセクションでは、ソースストリームの読み取り頻度を設定します。

Kinesis Streams コンシューマは、デフォルトで 1 秒あたり 5 回にソースストリームから読み取りを 行います。ストリームからデータを読み取るクライアントが複数ある場合や、アプリケーションがレ コードの読み取りを再試行する必要がある場合は、この頻度により問題が発生します。コンシューマ の読み取り頻度を設定することで、このような問題を回避することができます。

Kinesis コンシューマの読み取り頻度を設定するには、SHARD\_GETRECORDS\_INTERVAL\_MILLIS設 定を行います。

次のコード例では、SHARD\_GETRECORDS\_INTERVAL\_MILLIS設定を 1 秒に設定しています。

kinesisConsumerConfig.setProperty(ConsumerConfigConstants.SHARD\_GETRECORDS\_INTERVAL\_MILLIS, "1000");

<span id="page-291-1"></span>書き込みバッファリングの設定

このセクションでは、書き込み頻度やそのほかのシンクの設定を行います。

デフォルトでは、アプリケーションは 1 分ごとに宛先バケットに書き込みます。この間隔やその他 の設定は、DefaultRollingPolicyオブジェクトを設定することで変更できます。

**a** Note

Apache Flink ストリーミングファイルシンクは、アプリケーションがチェックポイントを作 成するたびに出力バケットに書き込みます。デフォルトでは、アプリケーションは 1 分ごと にチェックポイントを作成します。S3 シンクの書き込み間隔を延長するには、チェックポイ ント間隔を延長する必要があります。

DefaultRollingPolicyオブジェクトを設定するには、次の操作を行います。

1. アプリケーションのCheckpointInterval設定を増やしてください。 [UpdateApplication](https://docs.aws.amazon.com/managed-flink/latest/apiv2/API_UpdateApplication.html) アク ションの次の入力は、チェックポイント間隔を 10 分に設定します。

```
{ 
    "ApplicationConfigurationUpdate": { 
       "FlinkApplicationConfigurationUpdate": { 
           "CheckpointConfigurationUpdate": { 
              "ConfigurationTypeUpdate" : "CUSTOM", 
              "CheckpointIntervalUpdate": 600000 
          } 
       } 
    }, 
    "ApplicationName": "MyApplication", 
    "CurrentApplicationVersionId": 5
}
```
上記のコードを使用するには、現在のアプリケーションバージョンを指定しま す。[ListApplications](https://docs.aws.amazon.com/managed-flink/latest/apiv2/API_ListApplications.html) アクションを使用してアプリケーションバージョンを取得できます。

2. S3StreamingSinkJob.javaファイルの先頭に次のインポートステートメントを追加します。

import java.util.concurrent.TimeUnit;

3. S3StreamingSinkJob.javaファイル内のcreateS3SinkFromStaticConfigメソッドを以 下のように更新します。

```
private static StreamingFileSink<String> createS3SinkFromStaticConfig() { 
         final StreamingFileSink<String> sink = StreamingFileSink 
                  .forRowFormat(new Path(s3SinkPath), new 
  SimpleStringEncoder<String>("UTF-8")) 
                  .withBucketAssigner(new DateTimeBucketAssigner("yyyy-MM-dd--HH")) 
                  .withRollingPolicy( 
                          DefaultRollingPolicy.create() 
                               .withRolloverInterval(TimeUnit.MINUTES.toMillis(8)) 
                               .withInactivityInterval(TimeUnit.MINUTES.toMillis(5)) 
                               .withMaxPartSize(1024 * 1024 * 1024) 
                               .build())
                  .build(); 
         return sink; 
     }
```
前述のコード例では、Amazon S3 バケットへの書き込み頻度を 8 分に設定しています。

Apache Flink ストリーミングファイルシンクの詳細については、[Apache Flink ドキュメント](https://nightlies.apache.org/flink/flink-docs-release-1.13/)内 の[Row-encoded Formats](https://nightlies.apache.org/flink/flink-docs-release-1.13/dev/connectors/streamfile_sink.html#row-encoded-formats)を参照してください。

AWS リソースのクリーンアップする

このセクションには、 Amazon S3 チュートリアルで作成したAWSリソースをクリーンアップする手 順が含まれています。

このトピックには、次のセクションが含まれています。

- [Apache Flink アプリケーション用 Managed Serviceの削除](#page-293-0)
- [Kinesis Data Streamsを削除する](#page-293-1)
- [Amazon S3 オブジェクトとバケットの削除](#page-293-2)
- [IAM リソースを削除します](#page-294-0)
- [CloudWatch リソースを削除する](#page-294-1)

<span id="page-293-0"></span>Apache Flink アプリケーション用 Managed Serviceの削除

- 1. https://console.aws.amazon.com/flink で Apache Flink 用 Managed Serviceコンソールを開く
- 2. Managed Service for Apache Flink パネルで、 を選択しますMyApplication。
- 3. アプリケーションページで[削除]を選択し、削除を確定します。

<span id="page-293-1"></span>Kinesis Data Streamsを削除する

- 1. Kinesis コンソール [\(https://console.aws.amazon.com/kinesis](https://console.aws.amazon.com/kinesis)) を開きます。
- 2. Kinesis Data Streams パネルで、 を選択しますExampleInputStream。
- 3. ExampleInputStream ページで、Kinesis Stream の削除を選択し、削除を確定します。

### <span id="page-293-2"></span>Amazon S3 オブジェクトとバケットの削除

- 1. <https://console.aws.amazon.com/s3/>でAmazon S3 コンソールを開きます。
- 2. ka-app-code-*<username>* バケットを選択します。
- 3. [削除] を選択し、バケット名を入力して削除を確認します。

<span id="page-294-0"></span>IAM リソースを削除します

- 1. IAM コンソール ([https://console.aws.amazon.com/iam/\)](https://console.aws.amazon.com/iam/) を開きます。
- 2. ナビゲーションバーで、[ポリシー] を選択します。
- 3. フィルターコントロールに「kinesis」と入力します。
- 4. kinesis-analytics-service-MyApplication-us-west-2 ポリシーを選択します。
- 5. [ポリシーアクション]、[削除] の順に選択します。
- 6. ナビゲーションバーで ロールを選択します。
- 7. kinesis-analytics-MyApplication-us-west-2 ロールを選択します。
- 8. [ロールの削除] を選択し、削除を確定します。

<span id="page-294-1"></span>CloudWatch リソースを削除する

- 1. <https://console.aws.amazon.com/cloudwatch/>で CloudWatch コンソールを開きます。
- 2. ナビゲーションバーで [ログ] を選択します。
- 3. /aws/kinesis-analytics/MyApplication ロググループを選択します。
- 4. [ロググループの削除]を選択し、削除を確認してください。

チュートリアル:Managed Service for Apache Flink applicationアプリケー ションを使用して MSK クラスター内のトピックから VPC 内の別のトピッ クにデータを複製します。

次のチュートリアルでは、Amazon MSK クラスターと 2 つのトピックを含む Amazon VPC を作成 する方法と、ある Amazon MSK トピックから読み取り、別の Amazon MSK トピックに書き込む Managed Service for Apache Flinkを作成する方法を示しています。

**a** Note

この演習に必要な前提条件を設定するには、まず[開始方法 \(DataStream API\)演](#page-163-0)習を完了して ください。

このチュートリアルには、次のセクションが含まれています。

• [Amazon MSK クラスターを使用してAmazon VPC を作成します](#page-295-0)

- [アプリケーションコードの作成](#page-295-1)
- [Apache Flink Streaming Java Code のアップロードしてください](#page-296-0)
- [アプリケーションの作成](#page-297-0)
- [アプリケーションの設定](#page-298-0)
- [アプリケーションを実行する](#page-300-0)
- [アプリケーションのテスト](#page-300-1)

<span id="page-295-0"></span>Amazon MSK クラスターを使用してAmazon VPC を作成します

Managed Service for Apache Flinkアプリケーションからアクセスするサンプル VPC と Amazon MSK クラスターを作成するには[、Amazon MSK の使用開始チ](https://docs.aws.amazon.com/msk/latest/developerguide/getting-started.html)ュートリアルに従ってください。

チュートリアルを完了する際は、以下の点に注意してください。

• [ステップ 3: トピックの作成で](https://docs.aws.amazon.com/msk/latest/developerguide/create-topic.html)、kafka-topics.sh --createコマンドを繰り返し てAWSKafkaTutorialTopicDestinationという名前の宛先トピックを作成します。

bin/kafka-topics.sh --create --zookeeper *ZooKeeperConnectionString* --replicationfactor 3 --partitions 1 --topic AWSKafkaTutorialTopicDestination

• クラスターのブートストラップサーバーリストを記録します。ブートストラップサーバーのリスト は、次のコマンドで取得できます ( を MSK クラスターの ARN *ClusterArn*に置き換えます)。

aws kafka get-bootstrap-brokers --region us-west-2 --cluster-arn *ClusterArn* {... "BootstrapBrokerStringTls": "b-2.awskafkatutorialcluste.t79r6y.c4.kafka.uswest-2.amazonaws.com:9094,b-1.awskafkatutorialcluste.t79r6y.c4.kafka.uswest-2.amazonaws.com:9094,b-3.awskafkatutorialcluste.t79r6y.c4.kafka.uswest-2.amazonaws.com:9094" }

• チュートリアルの手順に従うときは、コード、コマンド、およびコンソールエントリで選択した 「AWS」リージョンが使用されていることを確認してください。

<span id="page-295-1"></span>アプリケーションコードの作成

このセクションでは、アプリケーション JAR ファイルをダウンロードしてコンパイルします。Java 11 を使用することをお勧めします。

この例の Java アプリケーションコードは、 から入手できます GitHub。アプリケーションコードを ダウンロードするには、次の操作を行います。

- 1. Git クライアントをまだインストールしていない場合は、インストールします。詳細について は、「[Git のインストール」](https://git-scm.com/book/en/v2/Getting-Started-Installing-Git)をご参照ください。
- 2. 次のコマンドを使用してリモートリポジトリのクローンを作成します。

git clone https://github.com/aws-samples/amazon-kinesis-data-analytics-examples.git

- 3. アプリケーションコードはamazon-kinesis-data-analytics-java-examples/ KafkaConnectors/KafkaGettingStartedJob.javaファイルに含まれています。コードを 調べて、Managed Service for Apache Flink アプリケーションコードの構造を了解することがで きます。
- 4. コマンドライン Maven ツールまたは優先的な開発環境を使用して JAR ファイルを作成します。 コマンドライン Maven ツールを使用して JAR ファイルをコンパイルするには、次のように入力 します。

mvn package -Dflink.version=1.15.3

ビルドが成功する場合、次のファイルが作成されます。

target/KafkaGettingStartedJob-1.0.jar

**a** Note

提供されているソースコードは Java 11 のライブラリーに依存しています。開発環境を 使用している場合は、

<span id="page-296-0"></span>Apache Flink Streaming Java Code のアップロードしてください

このセクションでは、[開始方法 \(DataStream API\)](#page-163-0) チュートリアルで作成した Amazon S3 バケット にアプリケーションコードをアップロードします。

**a** Note

入門チュートリアルから Amazon S3 バケットを削除した場合は、[the section called "Apache](#page-174-0) [Flink Streaming Java Code のアップロードしてください"](#page-174-0)手順をもう一度実行してくださ い。

- 1. Amazon S3 コンソールで、ka-app-code-*<username>* バケットを選択し、アップロードを選択 します。
- 2. ファイルの選択のステップで、[ファイルを追加] を選択します。前のステップで作成した KafkaGettingStartedJob-1.0.jar ファイルに移動します。
- 3. オブジェクトの設定を変更する必要はないので、[アップロード] を選択してください。

アプリケーションコードが Amazon S3 バケットに保存され、アプリケーションからアクセスできる ようになります。

## <span id="page-297-0"></span>アプリケーションの作成

- 1. https://console.aws.amazon.com/flink で Apache Flink 用 Managed Serviceコンソールを開く
- 2. Managed Service for Apache Flinkのダッシュボードで、「分析アプリケーションの作成」 を選 択します。
- 3. 「Managed Service for Apache Flink-アプリケーションの作成」ページで、次のようにアプリ ケーションの詳細を入力します。
	- [アプリケーション名] には **MyApplication** と入力します。
	- [ランタイム] には、[Apache Flink 1.15.2] を選択します。
- 4. [アクセス許可] には、[IAM ロールの作成 / 更新**kinesis-analytics-MyApplication-uswest-2**] を選択します。
- 5. [Create application] を選択します。

**a** Note

コンソールを使用して Apache Flink アプリケーション用 Managed Service を作成する場合 は、IAM ロールとポリシーをアプリケーションが自動的に作成するオプションを選択できま す。アプリケーションではこのロールとポリシーを使用して、依存リソースにアクセスしま

- す。これらの IAM リソースは、次のようにアプリケーション名とリージョンを使用して命名 されます。
- ポリシー: kinesis-analytics-service-*MyApplication*-*us-west-2*
- ロール: kinesisanalytics-*MyApplication*-*us-west-2*

# <span id="page-298-0"></span>アプリケーションの設定

- 1. MyApplication ページで、 の設定を選択します。
- 2. [Configure application] ページで、[Code location] を次のように指定します。
	- [Amazon S3 バケット] で、**ka-app-code-***<username>*と入力します。
	- [Amazon S3 オブジェクトへのパス] で、**KafkaGettingStartedJob-1.0.jar**と入力しま す。
- 3. [Access to application resources] の [Access permissions] では、[Create / update IAM role**kinesis-analytics-MyApplication-us-west-2**] を選択します。

**a** Note

コンソールを使用してアプリケーションリソースを指定すると ( CloudWatch ログや Amazon VPC など)、コンソールはアプリケーション実行ロールを変更して、それらの リソースへのアクセス許可を付与します。

4. [プロパティ] で [グループの追加]を選択します。以下のプロパティを入力します。

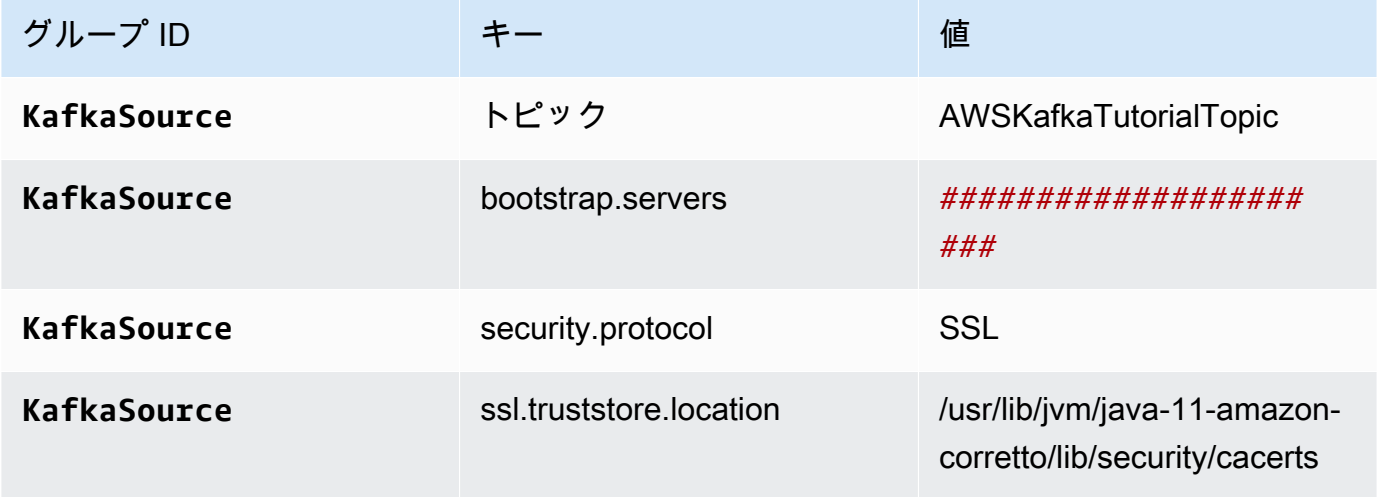

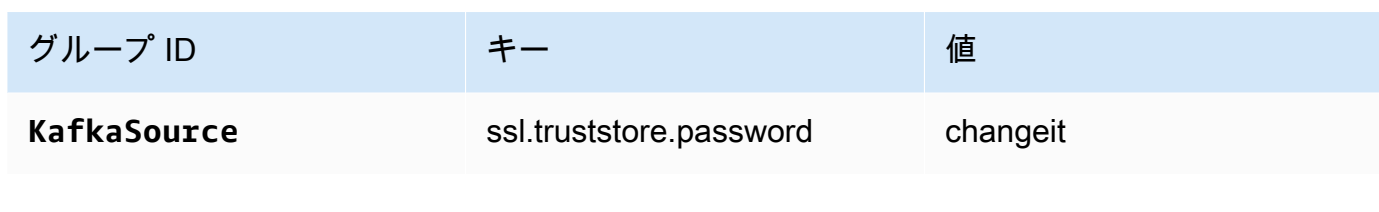

**a** Note

デフォルト証明書の ssl.truststore.password は「changeit」です。デフォルト証明書を 使用している場合は、この値を変更する必要はありません。

[グループの追加] をもう一度選択します。以下のプロパティを入力します。

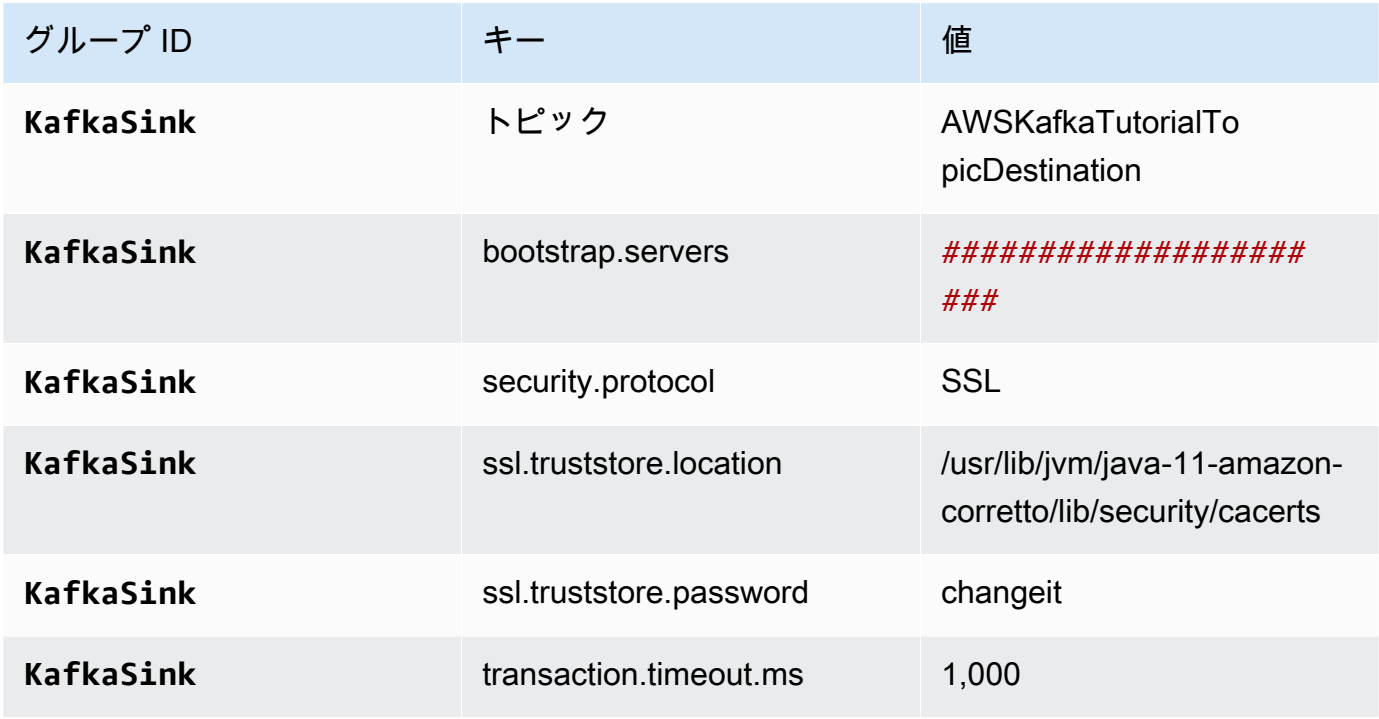

アプリケーションコードは上記のアプリケーションプロパティを読み取って、VPC と Amazon MSK クラスターとのやり取りに使用されるソースとシンクを設定します。プロパティ使用の詳 細については、「[ランタイムプロパティ](#page-62-0)」を参照してください。

- 5. スナップショットで 無効 を選択します。これにより、無効なアプリケーション状態データを読 み込まずにアプリケーションを簡単に更新できます。
- 6. [Monitoring] の [Monitoring metrics level] が [Application] に設定されていることを確認します。
- 7. CloudWatch ログ記録 で、有効化 チェックボックスを選択します。
- 8. [仮想プライベートクラウド (VPC)] セクションで、アプリケーションに関連する VPC を選択し ます。アプリケーションが VPC リソースにアクセスするために使用する VPC に関連付けられ ているサブネットとセキュリティグループを選択します。
- 9. [更新] を選択します。
	- **a** Note

CloudWatch ログ記録を有効にすると、Managed Service for Apache Flink によってロググ ループとログストリームが作成されます。これらのリソースの名前は次のとおりです。

- ロググループ: /aws/kinesis-analytics/MyApplication
- ログストリーム: kinesis-analytics-log-stream

このログストリームはアプリケーションのモニターに使用されます。

## <span id="page-300-0"></span>アプリケーションを実行する

Flink ジョブグラフは、アプリケーションを実行し、Apache Flink ダッシュボードを開き、目的の Flink ジョブを選択すると表示できます。

<span id="page-300-1"></span>アプリケーションのテスト

このセクションでは、レコードをソーストピックに書き込みます。アプリケーションはソーストピッ クからレコードを読み取り、宛先トピックに書き込みます。アプリケーションが動作していることを 確認するには、ソーストピックにレコードを書き込み、宛先トピックからレコードを読み取ります。

トピックからレコードの書き込みと読み取りを行うには、「[Amazon MSK の使用開始チ](https://docs.aws.amazon.com/msk/latest/developerguide/getting-started.html)ュートリア ルの「[ステップ 6: データの生成と利用」](https://docs.aws.amazon.com/msk/latest/developerguide/produce-consume.html)の手順に従います。

ターゲットトピックから読み込むには、クラスターへの 二番目の接続で、ソーストピックの代わり に宛先トピック名を使用してください。

bin/kafka-console-consumer.sh --bootstrap-server *BootstrapBrokerString* - consumer.config client.properties --topic AWSKafkaTutorialTopicDestination --frombeginning

宛先トピックにレコードが表示されない場合は、[トラブルシューティング](#page-698-0)トピックの[VPC内のリ](#page-720-0) [ソースにアクセスできません](#page-720-0)セクションを参照してください。

# 例:Kinesis Data Streamで EFO Consumerを使用します

この演習では、[拡張ファンアウト \(EFO\)](https://docs.aws.amazon.com/streams/latest/dev/enhanced-consumers.html) Consumerを使用して Kinesis Data Streamsから読み取る Managed Service for Apache Flinkアプリケーションを作成します。Kinesis コンシューマーが EFO を使用する場合、Kinesis Data Streams サービスは、コンシューマーがストリームの固定帯域幅を、 ストリームから読み取る他のコンシューマーと共有するのではなく、独自の専用帯域幅を提供しま す。

Kinesis コンシューマーで EFO を使用する方法の詳細については[、FLIP-128: Kinesis コンシュー](https://cwiki.apache.org/confluence/display/FLINK/FLIP-128%3A+Enhanced+Fan+Out+for+AWS+Kinesis+Consumers) [マー向けの拡張ファンアウト](https://cwiki.apache.org/confluence/display/FLINK/FLIP-128%3A+Enhanced+Fan+Out+for+AWS+Kinesis+Consumers)を参照してください。

この例で作成するアプリケーションはAWS、Kinesis Connector (flink-connector-kinesis) 1.15.3 を使 用します。

#### **G** Note

この演習に必要な前提条件を設定するには、まず[開始方法 \(DataStream API\)演](#page-163-0)習を完了して ください。

このトピックには、次のセクションが含まれています。

- [依存リソースを作成](#page-301-0)
- [入力ストリームへのサンプルレコードの書き込み](#page-302-0)
- [アプリケーションコードをダウンロードして調べてください。](#page-303-0)
- [アプリケーションコードのコンパイル](#page-304-0)
- [Apache Flink Streaming Java Code のアップロードしてください](#page-304-1)
- [Managed Service for Apache Flink アプリケーションの作成と実行](#page-305-0)
- [AWS リソースをクリーンアップする](#page-310-0)

<span id="page-301-0"></span>依存リソースを作成

この練習用の Managed Service for Apache Flink を作成する前に、以下の依存リソースを作成しま す。

- 2 つの Kinesis Data Streams (ExampleInputStreamとExampleOutputStream)
- アプリケーションのコードを保存するためのAmazon S3バケット (ka-app-code-*<username>*)

Kinesis ストリームと Amazon S3 バケットは、コンソールを使用して作成できます。これらのリ ソースの作成手順については、次の各トピックを参照してください。

- 「Amazon Kinesis Data Streamsデベロッパーガイド」の[「データストリームの作成および更新」](https://docs.aws.amazon.com/kinesis/latest/dev/amazon-kinesis-streams.html) データストリーム**ExampleInputStream**と**ExampleOutputStream**に名前を付けます。
- Amazon Simple Storage Service ユーザーガイドの「[S3 バケットを作成する方法」](https://docs.aws.amazon.com/AmazonS3/latest/user-guide/create-bucket.html)を参照してく ださい。ログイン名 (**ka-app-code-***<username>* など) を追加して、Amazon S3 バケットにグ ローバルに一意の名前を付けます。

<span id="page-302-0"></span>入力ストリームへのサンプルレコードの書き込み

このセクションでは、Python スクリプトを使用して、アプリケーションが処理するサンプルレコー ドをストリームに書き込みます。

**a** Note

このセクションでは [AWS SDK for Python \(Boto\)](https://aws.amazon.com/developers/getting-started/python/) が必要です。

1. 次の内容で、stock.py という名前のファイルを作成します。

```
 import datetime 
 import json 
 import random 
 import boto3 
STREAM_NAME = "ExampleInputStream"
 def get_data(): 
     return { 
          'event_time': datetime.datetime.now().isoformat(), 
          'ticker': random.choice(['AAPL', 'AMZN', 'MSFT', 'INTC', 'TBV']), 
          'price': round(random.random() * 100, 2)}
```

```
 def generate(stream_name, kinesis_client): 
     while True: 
        data = get_data() print(data) 
         kinesis_client.put_record( 
             StreamName=stream_name, 
             Data=json.dumps(data), 
             PartitionKey="partitionkey") 
if name == ' main ':
     generate(STREAM_NAME, boto3.client('kinesis', region_name='us-west-2'))
```
2. stock.py スクリプトを実行します。

\$ python stock.py

チュートリアルの残りの部分を完了する間、スクリプトを実行し続けてください。

<span id="page-303-0"></span>アプリケーションコードをダウンロードして調べてください。

この例の Java アプリケーションコードは、 から入手できます GitHub。アプリケーションコードを ダウンロードするには、次の操作を行います。

- 1. Git クライアントをまだインストールしていない場合は、インストールします。詳細について は、「[Git のインストール」](https://git-scm.com/book/en/v2/Getting-Started-Installing-Git)をご参照ください。
- 2. 次のコマンドを使用してリモートリポジトリのクローンを作成します。

git clone https://github.com/aws-samples/amazon-kinesis-data-analytics-examples.git

3. amazon-kinesis-data-analytics-java-examples/EfoConsumer ディレクトリに移動 します。

アプリケーションコードはEfoApplication.javaファイルに含まれています。アプリケーション コードに関して、以下の点に注意してください。

• EFO コンシューマーを有効にするには、Kinesis コンシューマーで次のパラメータを設定します。

- RECORD PUBLISHER TYPE: アプリケーションが EFO Consumerを使用して Kinesis Data Streamsデータにアクセスできるようにするには、このパラメータを EFO に設定します。
- EFO\_CONSUMER\_NAME: このパラメータを、このストリームのコンシューマー間で一意の文 字列値に設定します。同じ Kinesis Data Stream でコンシューマー名を再利用すると、その名前 を使用していた以前のコンシューマーは終了します。
- 次のコード例は、EFO Consumerを使用してソースストリームから読み取るために、コンシュー マー設定プロパティに値を割り当てる方法を示しています。

consumerConfig.putIfAbsent(RECORD\_PUBLISHER\_TYPE, "EFO"); consumerConfig.putIfAbsent(EFO\_CONSUMER\_NAME, "basic-efo-flink-app");

<span id="page-304-0"></span>アプリケーションコードのコンパイル

アプリケーションをコンパイルするには、次の操作を行います。

- 1. Java と Maven がまだインストールされていない場合は、インストールします。詳細について は、[開始方法 \(DataStream API\)チ](#page-163-0)ュートリアルの「[前提条件」](#page-164-0)を参照してください。
- 2. 次のコマンドを使用して、アプリケーションをコンパイルします。

mvn package -Dflink.version=1.15.3

**a** Note

提供されているソースコードは Java 11 のライブラリーに依存しています。

アプリケーションをコンパイルすると、アプリケーション JAR ファイル (target/aws-kinesisanalytics-java-apps-1.0.jar) が作成されます。

<span id="page-304-1"></span>Apache Flink Streaming Java Code のアップロードしてください

このセクションでは、[依存リソースを作成](#page-301-0) のセクションで作成した Amazon S3 バケットにアプリ ケーションコードをアップロードします。

1. Amazon S3 コンソールで、ka-app-code-*<username>* バケットを選択し、アップロードを選択 します。

- 2. ファイルの選択のステップで、[ファイルを追加] を選択します。前のステップで作成した awskinesis-analytics-java-apps-1.0.jar ファイルに移動します。
- 3. オブジェクトの設定を変更する必要はないので、[アップロード] を選択してください。

アプリケーションコードが Amazon S3 バケットに保存され、アプリケーションからアクセスできる ようになります。

<span id="page-305-0"></span>Managed Service for Apache Flink アプリケーションの作成と実行

以下の手順を実行し、コンソールを使用してアプリケーションを作成、設定、更新、および実行しま す。

アプリケーションの作成

- 1. https://console.aws.amazon.com/flink で Apache Flink 用 Managed Serviceコンソールを開く
- 2. Managed Service for Apache Flinkのダッシュボードで、「分析アプリケーションの作成」 を選 択します。
- 3. 「Managed Service for Apache Flink-アプリケーションの作成」ページで、次のようにアプリ ケーションの詳細を入力します。
	- [アプリケーション名] には **MyApplication** と入力します。
	- [ランタイム] には、[Apache Flink] を選択します。

### **a** Note

Apache Flink 用 Managed Serviceは Apache Flink バージョン 1.15.2 を使用していま す。

- バージョンプルダウンは Apache Flink バージョン 1.15.2 (推奨バージョン) のままにしておき ます。
- 4. [アクセス許可] には、[IAM ロールの作成 / 更新**kinesis-analytics-MyApplication-uswest-2**] を選択します。
- 5. [Create application] を選択します。

#### **a** Note

コンソールを使用して Apache Flink アプリケーション用 Managed Service を作成する場合 は、IAM ロールとポリシーをアプリケーションが自動的に作成するオプションを選択できま す。アプリケーションではこのロールとポリシーを使用して、依存リソースにアクセスしま す。これらの IAM リソースは、次のようにアプリケーション名とリージョンを使用して命名 されます。

- ポリシー: kinesis-analytics-service-*MyApplication*-*us-west-2*
- ロール: kinesisanalytics-*MyApplication*-*us-west-2*

IAM ポリシーの編集

IAM ポリシーを編集し、Kinesis Data Streamsにアクセスするための許可を追加します。

- 1. IAM コンソール ([https://console.aws.amazon.com/iam/\)](https://console.aws.amazon.com/iam/) を開きます。
- 2. [ポリシー] を選択します。前のセクションでコンソールによって作成された **kinesisanalytics-service-MyApplication-us-west-2** ポリシーを選択します。
- 3. [概要] ページで、[ポリシーの編集] を選択します。[JSON] タブを選択します。
- 4. 次のポリシー例で強調表示されているセクションをポリシーに追加します。サンプルのアカウン ト ID (*012345678901*) を自分のアカウント ID に置き換えます。

```
a Note
```
これらの権限により、アプリケーションには EFO Consumerへのアクセス権限が付与さ れます。

```
{ 
     "Version": "2012-10-17", 
     "Statement": [ 
         \{ "Sid": "ReadCode", 
              "Effect": "Allow", 
              "Action": [ 
                   "s3:GetObject", 
                   "logs:DescribeLogGroups",
```

```
 "s3:GetObjectVersion" 
              ], 
              "Resource": [ 
                  "arn:aws:logs:us-west-2:012345678901:log-group:*", 
                  "arn:aws:s3:::ka-app-code-<username>/aws-kinesis-analytics-java-
apps-1.0.jar" 
 ] 
         }, 
         { 
              "Sid": "DescribeLogStreams", 
              "Effect": "Allow", 
              "Action": "logs:DescribeLogStreams", 
              "Resource": "arn:aws:logs:us-west-2:012345678901:log-group:/aws/
kinesis-analytics/MyApplication:log-stream:*" 
         }, 
         { 
              "Sid": "PutLogEvents", 
              "Effect": "Allow", 
              "Action": "logs:PutLogEvents", 
              "Resource": "arn:aws:logs:us-west-2:012345678901:log-group:/aws/
kinesis-analytics/MyApplication:log-stream:kinesis-analytics-log-stream" 
         }, 
         { 
              "Sid": "ListCloudwatchLogGroups", 
              "Effect": "Allow", 
              "Action": [ 
                  "logs:DescribeLogGroups" 
              ], 
              "Resource": [ 
                  "arn:aws:logs:us-west-2:012345678901:log-group:*" 
             ] 
         }, 
         { 
              "Sid": "AllStreams", 
              "Effect": "Allow", 
              "Action": [ 
                  "kinesis:ListShards", 
                  "kinesis:ListStreamConsumers", 
                  "kinesis:DescribeStreamSummary" 
              ], 
              "Resource": "arn:aws:kinesis:us-west-2:012345678901:stream/*" 
         }, 
         { 
              "Sid": "Stream",
```

```
 "Effect": "Allow", 
              "Action": [ 
                  "kinesis:DescribeStream", 
                  "kinesis:RegisterStreamConsumer", 
                  "kinesis:DeregisterStreamConsumer" 
              ], 
              "Resource": "arn:aws:kinesis:us-west-2:012345678901:stream/
ExampleInputStream" 
         }, 
         { 
              "Sid": "WriteOutputStream", 
              "Effect": "Allow", 
              "Action": "kinesis:*", 
              "Resource": "arn:aws:kinesis:us-west-2:012345678901:stream/
ExampleOutputStream" 
         }, 
         { 
              "Sid": "Consumer", 
              "Effect": "Allow", 
              "Action": [ 
                  "kinesis:DescribeStreamConsumer", 
                  "kinesis:SubscribeToShard" 
              ], 
              "Resource": [ 
                  "arn:aws:kinesis:us-west-2:012345678901:stream/ExampleInputStream/
consumer/my-efo-flink-app", 
                  "arn:aws:kinesis:us-west-2:012345678901:stream/ExampleInputStream/
consumer/my-efo-flink-app:*" 
 ] 
 }
    \mathbf{I}}
```
## アプリケーションの設定

- 1. MyApplication ページで、 の設定を選択します。
- 2. [Configure application] ページで、[Code location] を次のように指定します。
	- [Amazon S3 バケット] で、**ka-app-code-***<username>*と入力します。
	- [Amazon S3 オブジェクトへのパス] で、**aws-kinesis-analytics-javaapps-1.0.jar**と入力します。
- 3. [Access to application resources] の [Access permissions] では、[Create / update IAM role**kinesis-analytics-MyApplication-us-west-2**] を選択します。
- 4. [プロパティ] で [グループの作成]を選択します。
- 5. 次のアプリケーションのプロパティと値を入力します。

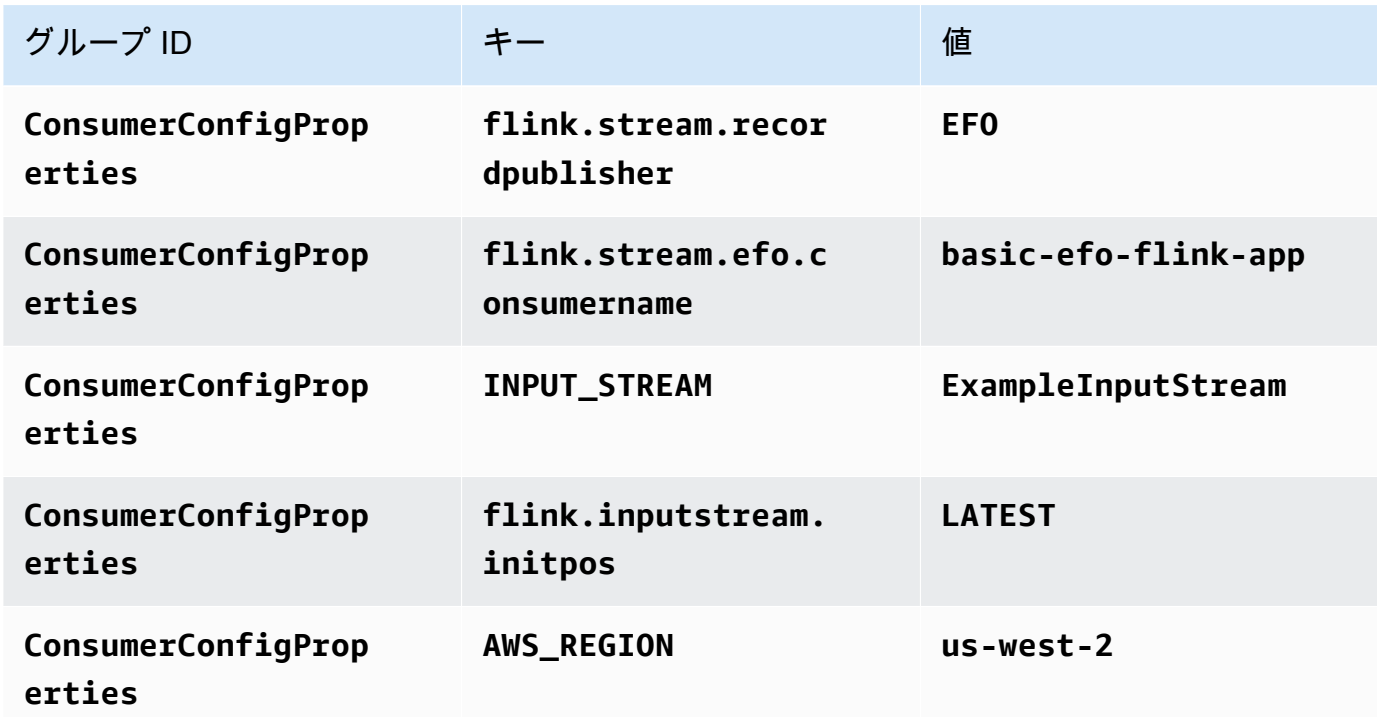

- 6. [プロパティ] で [グループの作成] を選択します。
- 7. 次のアプリケーションのプロパティと値を入力します。

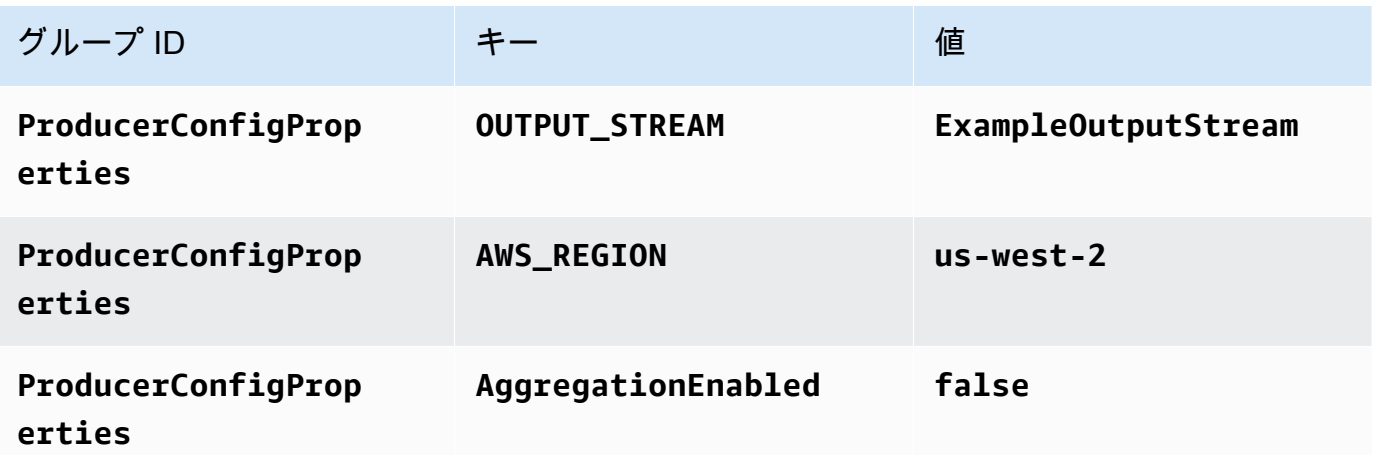

- 8. [Monitoring] の [Monitoring metrics level] が [Application] に設定されていることを確認します。
- 9. CloudWatch ログ記録 で、有効化 チェックボックスをオンにします。

#### 10. [更新] を選択します。

#### **a** Note

CloudWatch ログ記録を有効にすると、Managed Service for Apache Flink によってロググ ループとログストリームが作成されます。これらのリソースの名前は次のとおりです。

- ロググループ: /aws/kinesis-analytics/MyApplication
- ログストリーム: kinesis-analytics-log-stream

このログストリームはアプリケーションのモニターに使用されます。このログストリーム は、アプリケーションの結果の送信に使用されたログストリームとは異なります。

アプリケーションを実行する

Flink ジョブグラフは、アプリケーションを実行し、Apache Flink ダッシュボードを開き、目的の Flink ジョブを選択すると表示できます。

CloudWatch コンソールで Managed Service for Apache Flink メトリクスをチェックして、アプリ ケーションが動作していることを確認できます。

Kinesis Data Streams コンソールのデータストリームの拡張ファンアウトタブで、コンシューマーの 名前 () を確認することもできますbasic-efo-flink-app。

<span id="page-310-0"></span>AWS リソースをクリーンアップする

このセクションには、efo Window チュートリアルで作成したAWSリソースをクリーンアップする手 順が含まれています。

このトピックには、次のセクションが含まれています。

- [Apache Flink アプリケーション用 Managed Serviceの削除](#page-311-0)
- [Kinesis Data Streamsを削除する](#page-311-1)
- [Amazon S3 オブジェクトとバケットの削除](#page-311-2)
- [IAM リソースを削除します](#page-311-3)
- [CloudWatch リソースを削除する](#page-311-4)

<span id="page-311-0"></span>Apache Flink アプリケーション用 Managed Serviceの削除

- 1. https://console.aws.amazon.com/flink で Apache Flink 用 Managed Serviceコンソールを開く
- 2. Managed Service for Apache Flink パネルで、 を選択しますMyApplication。
- 3. アプリケーションのページで[削除]を選択し、削除を確認します。

<span id="page-311-1"></span>Kinesis Data Streamsを削除する

- 1. 「[https://console.aws.amazon.com/kinesis」](https://console.aws.amazon.com/kinesis)で Kinesis コンソールを開きます。
- 2. Kinesis Data Streams パネルで、 を選択しますExampleInputStream。
- 3. ExampleInputStream ページで、Kinesis Stream の削除を選択し、削除を確定します。
- 4. Kinesis ストリームページで、 を選択しExampleOutputStream、アクション を選択し、削除 を 選択して、削除を確認します。

<span id="page-311-2"></span>Amazon S3 オブジェクトとバケットの削除

- 1. <https://console.aws.amazon.com/s3/>でAmazon S3 コンソールを開きます。
- 2. ka-app-code-*<username>* バケットを選択します。
- 3. [削除] を選択し、バケット名を入力して削除を確認します。

<span id="page-311-3"></span>IAM リソースを削除します

- 1. IAM コンソール ([https://console.aws.amazon.com/iam/\)](https://console.aws.amazon.com/iam/) を開きます。
- 2. ナビゲーションバーで、[ポリシー] を選択します。
- 3. フィルターコントロールに「kinesis」と入力します。
- 4. kinesis-analytics-service-MyApplication-us-west-2 ポリシーを選択します。
- 5. [ポリシーアクション]、[削除] の順に選択します。
- 6. ナビゲーションバーで [ロール]を選択します。
- 7. kinesis-analytics-MyApplication-us-west-2 ロールを選択します。
- 8. [ロールの削除] を選択し、削除を確定します。

<span id="page-311-4"></span>CloudWatch リソースを削除する

1. <https://console.aws.amazon.com/cloudwatch/>で CloudWatch コンソールを開きます。

- 2. ナビゲーションバーで [ログ] を選択します。
- 3. /aws/kinesis-analytics/MyApplication ロググループを選択します。
- 4. [ロググループの削除]を選択し、削除を確認してください。

## 例:Kinesis Data Firehose への書き込み

この演習では、ソースとして Kinesis データストリームを使用し、シンクとして Kinesis Data Firehose ストリームを使用して、Managed Service for Apache Flink アプリケーションを作成しま す。シンクを使用すると、Amazon S3 バケット内のアプリケーションの出力を検証できます。

**a** Note

この演習に必要な前提条件を設定するには、まず[開始方法 \(DataStream API\)演](#page-163-0)習を完了して ください。

このセクションには、以下のステップが含まれています。

- [依存リソースを作成](#page-312-0)
- [入力ストリームへのサンプルレコードの書き込み](#page-313-0)
- [Apache Flink Streaming Java Code のダウンロードと検証](#page-314-0)
- [アプリケーションコードのコンパイル](#page-315-0)
- [Apache Flink Streaming Java Code のアップロードしてください](#page-316-0)
- [Managed Service for Apache Flink アプリケーションの作成と実行](#page-316-1)
- [AWS リソースのクリーンアップする](#page-326-0)

### <span id="page-312-0"></span>依存リソースを作成

このエクササイズで Apache Flink 用 Managed Service を作成する前に、以下の依存リソースを作成 します。

- A Kinesis data stream (ExampleInputStream)
- アプリケーションが出力を(ExampleDeliveryStream)に書き込む Kinesis Data Firehose スト リーム。
- アプリケーションのコードを保存するためのAmazon S3バケット (ka-app-code-*<username>*)

コンソールを使用して、Kinesis ストリーム、Amazon S3 バケット、および Kinesis Data Firehose ストリームを作成できます。これらのリソースの作成手順については、次の各トピックを参照してく ださい。

- 「Amazon Kinesis Data Streamsデベロッパーガイド」の[「データストリームの作成および更新」](https://docs.aws.amazon.com/kinesis/latest/dev/amazon-kinesis-streams.html) データストリームに**ExampleInputStream**と名前を付けます。
- [Amazon Kinesis Data Firehose デベロッパーガイドの「](https://docs.aws.amazon.com/firehose/latest/dev/basic-create.html)Amazon Kinesis Data Firehose 配信ストリームの作成」を参照してください。Kinesis Data Firehose ストリームに **ExampleDeliveryStream** という名前を付けます。Kinesis Data Firehose ストリームを作成する ときは、Kinesis Data Firehose ストリームの S3 宛先とIAM ロールも作成します。
- Amazon Simple Storage Service ユーザーガイドの「[S3 バケットを作成する方法」](https://docs.aws.amazon.com/AmazonS3/latest/user-guide/create-bucket.html)を参照してく ださい。ログイン名 (**ka-app-code-***<username>* など) を追加して、Amazon S3 バケットにグ ローバルに一意の名前を付けます。

## <span id="page-313-0"></span>入力ストリームへのサンプルレコードの書き込み

このセクションでは、Python スクリプトを使用して、アプリケーションが処理するサンプルレコー ドをストリームに書き込みます。

**a** Note

このセクションでは [AWS SDK for Python \(Boto\)](https://aws.amazon.com/developers/getting-started/python/) が必要です。

1. 次の内容で、stock.py という名前のファイルを作成します。

```
 import datetime 
    import json 
    import random 
    import boto3 
    STREAM_NAME = "ExampleInputStream" 
    def get_data(): 
        return { 
             'event_time': datetime.datetime.now().isoformat(), 
             'ticker': random.choice(['AAPL', 'AMZN', 'MSFT', 'INTC', 'TBV']), 
             'price': round(random.random() * 100, 2)}
```

```
def generate(stream name, kinesis client):
     while True: 
        data = get_data() print(data) 
         kinesis_client.put_record( 
             StreamName=stream_name, 
             Data=json.dumps(data), 
             PartitionKey="partitionkey") 
if __name__ == '__main__': generate(STREAM_NAME, boto3.client('kinesis', region_name='us-west-2'))
```
2. stock.py スクリプトを実行します。

\$ python stock.py

チュートリアルの残りの部分を完了する間、スクリプトを実行し続けてください。

<span id="page-314-0"></span>Apache Flink Streaming Java Code のダウンロードと検証

この例の Java アプリケーションコードは、 から入手できます GitHub。アプリケーションコードを ダウンロードするには、次の操作を行います。

1. 次のコマンドを使用してリモートリポジトリのクローンを作成します。

git clone https://github.com/aws-samples/amazon-kinesis-data-analytics-examples.git

2. amazon-kinesis-data-analytics-java-examples/FirehoseSink ディレクトリに移動 します。

アプリケーションコードはFirehoseSinkStreamingJob.javaファイルに含まれています。アプ リケーションコードに関して、以下の点に注意してください。

• アプリケーションは Kinesis ソースを使用して、ソースストリームから読み取りを行います。次の スニペットでは、Kinesis ソースが作成されます。

return env.addSource(new FlinkKinesisConsumer<>(inputStreamName,

```
 new SimpleStringSchema(), inputProperties));
```
• アプリケーションは Kinesis Data Firehose シンクを使用してデータを Kinesis Data Firehose スト リームに書き込みます。次のスニペットでは、Kinesis Data Firehose シンクが作成されます。

```
private static KinesisFirehoseSink<String> createFirehoseSinkFromStaticConfig() { 
         Properties sinkProperties = new Properties(); 
         sinkProperties.setProperty(AWS_REGION, region); 
         return KinesisFirehoseSink.<String>builder() 
                  .setFirehoseClientProperties(sinkProperties) 
                  .setSerializationSchema(new SimpleStringSchema()) 
                  .setDeliveryStreamName(outputDeliveryStreamName) 
                 .build();
     }
```
<span id="page-315-0"></span>アプリケーションコードのコンパイル

アプリケーションをコンパイルするには、次の操作を行います。

- 1. Java と Maven がまだインストールされていない場合は、インストールします。詳細について は、[開始方法 \(DataStream API\)チ](#page-163-0)ュートリアルの「[前提条件」](#page-164-0)を参照してください。
- 2. 次のアプリケーションの Kinesis コネクタを使用するには、Apache Maven をダウンロード、 ビルド、インストールする必要があります。詳細については、[the section called "Apache Flink](#page-569-0) [Kinesis Streams Connector を以前の Apache Flink バージョンで使用する"](#page-569-0) を参照してくださ い。
- 3. 次のコマンドを使用して、アプリケーションをコンパイルします。

mvn package -Dflink.version=1.15.3

**a** Note

提供されているソースコードは Java 11 のライブラリーに依存しています。

アプリケーションをコンパイルすると、アプリケーション JAR ファイル (target/aws-kinesisanalytics-java-apps-1.0.jar) が作成されます。

<span id="page-316-0"></span>Apache Flink Streaming Java Code のアップロードしてください

このセクションでは、[依存リソースを作成](#page-312-0) のセクションで作成した Amazon S3 バケットにアプリ ケーションコードをアップロードします。

アプリケーションコードをアップロードするには

- 1. <https://console.aws.amazon.com/s3/>でAmazon S3 コンソールを開きます。
- 2. コンソールで、ka-app-code-*<username>* バケットを選択し、アップロードを選択します。
- 3. ファイルの選択のステップで、[ファイルを追加] を選択します。前のステップで作成した java-getting-started-1.0.jar ファイルに移動します。
- 4. オブジェクトの設定を変更する必要はないので、[アップロード] を選択してください。

アプリケーションコードが Amazon S3 バケットに保存され、アプリケーションからアクセスできる ようになります。

<span id="page-316-1"></span>Managed Service for Apache Flink アプリケーションの作成と実行

コンソールまたは AWS CLI のいずれかを使用してManaged Service for Apache Flink を作成し、実 行することができます。

#### **a** Note

コンソールを使用してアプリケーションを作成すると、 AWS Identity and Access Management (IAM) と Amazon CloudWatch Logs リソースが自動的に作成されます。AWS CLI を使用してアプリケーションを作成する場合は、これらのリソースを個別に作成しま す。

トピック

- [アプリケーションの作成と実行 \(コンソール\)](#page-316-2)
- [アプリケーションの作成と実行 \(AWS CLI\)](#page-321-0)

<span id="page-316-2"></span>アプリケーションの作成と実行 (コンソール)

以下の手順を実行し、コンソールを使用してアプリケーションを作成、設定、更新、および実行しま す。

アプリケーションの作成

- 1. https://console.aws.amazon.com/flink で Apache Flink 用 Managed Serviceコンソールを開く
- 2. Managed Service for Apache Flinkのダッシュボードで、「分析アプリケーションの作成」 を選 択します。
- 3. 「Managed Service for Apache Flink-アプリケーションの作成」ページで、次のようにアプリ ケーションの詳細を入力します。
	- [アプリケーション名] には **MyApplication** と入力します。
	- [Description (説明)] に **My java test app** と入力します。
	- [ランタイム] には、[Apache Flink] を選択します。

### **a** Note

Apache Flink 用 Managed Serviceは Apache Flink バージョン 1.15.2 を使用していま す。

- バージョンプルダウンは Apache Flink バージョン 1.15.2 (推奨バージョン) のままにしておき ます。
- 4. [アクセス許可] には、[IAM ロールの作成 / 更新**kinesis-analytics-MyApplication-uswest-2**] を選択します。
- 5. [Create application] を選択します。

コンソールを使用して アプリケーションを作成する場合は、IAM ロールとポリシーをアプリ ケーションが自動的に作成するオプションを選択できます。アプリケーションではこのロー ルとポリシーを使用して、依存リソースにアクセスします。これらの IAM リソースは、次の ようにアプリケーション名とリージョンを使用して命名されます。

- ポリシー: kinesis-analytics-service-*MyApplication*-*us-west-2*
- ロール: kinesisanalytics-*MyApplication*-*us-west-2*

**a** Note

IAM ポリシーの編集

IAM ポリシーを編集し、Kinesis データストリームと Kinesis Data Firehose ストリームにアクセスす るための許可を追加します。

- 1. IAM コンソール ([https://console.aws.amazon.com/iam/\)](https://console.aws.amazon.com/iam/) を開きます。
- 2. [ポリシー] を選択します。前のセクションでコンソールによって作成された **kinesisanalytics-service-MyApplication-us-west-2** ポリシーを選択します。
- 3. [概要] ページで、[ポリシーの編集] を選択します。[JSON] タブを選択します。
- 4. 次のポリシー例で強調表示されているセクションをポリシーに追加します。サンプルのアカウン ト ID (*012345678901*) の全てのインスタンスを自分のアカウント ID に置き換えます。

```
{ 
     "Version": "2012-10-17", 
     "Statement": [ 
         { 
              "Sid": "ReadCode", 
              "Effect": "Allow", 
              "Action": [ 
                  "s3:GetObject", 
                  "s3:GetObjectVersion" 
              ], 
              "Resource": [ 
                  "arn:aws:s3:::ka-app-code-username/java-getting-started-1.0.jar" 
 ] 
         }, 
         { 
              "Sid": "DescribeLogGroups", 
              "Effect": "Allow", 
              "Action": [ 
                  "logs:DescribeLogGroups" 
              ], 
              "Resource": [ 
                  "arn:aws:logs:us-west-2:012345678901:log-group:*" 
 ] 
         }, 
         { 
              "Sid": "DescribeLogStreams", 
              "Effect": "Allow", 
              "Action": [ 
                  "logs:DescribeLogStreams" 
             ],
```

```
 "Resource": [ 
                  "arn:aws:logs:us-west-2:012345678901:log-group:/aws/kinesis-
analytics/MyApplication:log-stream:*" 
 ] 
         }, 
         { 
              "Sid": "PutLogEvents", 
              "Effect": "Allow", 
              "Action": [ 
                  "logs:PutLogEvents" 
              ], 
              "Resource": [ 
                  "arn:aws:logs:us-west-2:012345678901:log-group:/aws/kinesis-
analytics/MyApplication:log-stream:kinesis-analytics-log-stream" 
 ] 
         }, 
         { 
              "Sid": "ReadInputStream", 
              "Effect": "Allow", 
              "Action": "kinesis:*", 
              "Resource": "arn:aws:kinesis:us-west-2:012345678901:stream/
ExampleInputStream" 
         }, 
         { 
              "Sid": "WriteDeliveryStream", 
              "Effect": "Allow", 
              "Action": "firehose:*", 
              "Resource": "arn:aws:firehose:us-west-2:012345678901:deliverystream/
ExampleDeliveryStream" 
         }
    \mathbb{I}}
```
### アプリケーションの設定

- 1. MyApplication ページで、 の設定を選択します。
- 2. [Configure application] ページで、[Code location] を次のように指定します。
	- [Amazon S3 バケット] で、**ka-app-code-***<username>*と入力します。
	- [Amazon S3 オブジェクトへのパス] で、**java-getting-started-1.0.jar**と入力しま す。
- 3. [Access to application resources] の [Access permissions] では、[Create / update IAM role**kinesis-analytics-MyApplication-us-west-2**] を選択します。
- 4. [Monitoring] の [Monitoring metrics level] が [Application] に設定されていることを確認します。
- 5. CloudWatch ログ記録 で、有効化 チェックボックスをオンにします。
- 6. [更新] を選択します。

#### **a** Note

CloudWatch ログ記録を有効にすると、Managed Service for Apache Flink によってロググ ループとログストリームが作成されます。これらのリソースの名前は次のとおりです。

- ロググループ: /aws/kinesis-analytics/MyApplication
- ログストリーム: kinesis-analytics-log-stream

### アプリケーションを実行する

Flink ジョブグラフは、アプリケーションを実行し、Apache Flink ダッシュボードを開き、目的の Flink ジョブを選択すると表示できます。

アプリケーションの停止

MyApplication ページで、停止を選択します。アクションを確認します。

アプリケーションの更新

コンソールを使用して、アプリケーションのプロパティ、モニタリング設定、アプリケーション JAR の場所またはファイル名などのアプリケーション設定を更新できます。

MyApplication ページで、 の設定を選択します。アプリケーションの設定を更新し、[更新] を選択し ます。

**a** Note

コンソールでアプリケーションのコードを更新するには、JAR のオブジェクト名を変更する か、別の S3 バケットを使用するか、また[はthe section called "アプリケーションコードの更](#page-326-1) [新"セ](#page-326-1)クションで説明されているAWS CLIを使用する必要があります。ファイル名またはバ

ケットが変更されない場合、Configure ページで アップデート を選択してもアプリケーショ ンコードはリロードされません。

<span id="page-321-0"></span>アプリケーションの作成と実行 (AWS CLI)

このセクションでは、AWS CLIを使用して、Managed Service for Apache Flink アプリケーションを 作成および実行します。

<span id="page-321-1"></span>アクセス許可ポリシーを作成する

まず、2 つのステートメントを含むアクセス許可ポリシーを作成します。1 つは、ソースストリー ムの read アクションに対するアクセス許可を付与し、もう 1 つはシンクストリームの write アク ションに対するアクセス許可を付与します。次に、IAM ロール (次のセクションで作成) にポリシー をアタッチします。そのため、 Managed Service for Apache Flinkがこのロールを引き受けると、 ソースストリームからの読み取りとシンクストリームへの書き込みを行うために必要なアクセス許可 がサービスに付与されます。

次のコードを使用して AKReadSourceStreamWriteSinkStream アクセス許可ポリシーを作成し ます。 を Amazon S3 バケットの作成に使用した*#####*に置き換え、アプリケーションコードを保存 します。Amazon リソースネーム (ARN) のアカウント ID (*012345678901*) を自分のアカウント ID に置き換えます。

```
{ 
     "Version": "2012-10-17", 
     "Statement": [ 
          { 
               "Sid": "S3", 
               "Effect": "Allow", 
               "Action": [ 
                    "s3:GetObject", 
                    "s3:GetObjectVersion" 
               ], 
               "Resource": ["arn:aws:s3:::ka-app-code-username", 
                    "arn:aws:s3:::ka-app-code-username/*" 
              \mathbf{I} }, 
          { 
               "Sid": "ReadInputStream", 
               "Effect": "Allow", 
               "Action": "kinesis:*",
```

```
 "Resource": "arn:aws:kinesis:us-west-2:012345678901:stream/
ExampleInputStream" 
          }, 
          { 
              "Sid": "WriteDeliveryStream", 
              "Effect": "Allow", 
              "Action": "firehose:*", 
              "Resource": "arn:aws:firehose:us-west-2:012345678901:deliverystream/
ExampleDeliveryStream" 
          } 
    \mathbf{I}}
```
アクセス許可ポリシーを作成する step-by-step 手順については、IAM ユーザーガイド[の「チュート](https://docs.aws.amazon.com/IAM/latest/UserGuide/tutorial_managed-policies.html#part-two-create-policy) [リアル: はじめてのカスタマー管理ポリシーの作成とアタッチ」](https://docs.aws.amazon.com/IAM/latest/UserGuide/tutorial_managed-policies.html#part-two-create-policy)を参照してください。

**a** Note

その他の Amazon サービスにアクセスするには、 AWS SDK for Java を使用しま す。Managed Service for Apache Flink は、アプリケーションに関連付けられているサービ ス実行 IAM ロールに、SDK が必要とする認証情報を自動的に設定します。追加の手順は必 要ありません。

IAM ロールを作成します。

このセクションでは、Managed Service for Apache Flink アプリケーションがソースストリームを読 み取り、シンクストリームに書き込むために想定できる IAM ロールを作成します。

権限がない場合、Managed Service for Apache Flinkはストリームにアクセスできません。IAM ロー ルを介してこれらの許可を付与します。各 IAM ロールには、2 つのポリシーがアタッチされま す。信頼ポリシーでは、Managed Service for Apache Flink のロールを引き受けるアクセス許可を Apache Flink に付与します。権限ポリシーは、 Managed Service for Apache Flinkがロールを引き受 けた後に実行できる内容を決定します。

前のセクションで作成したアクセス許可ポリシーをこのロールにアタッチします。

IAM ロールを作成するには

- 1. IAM コンソール ([https://console.aws.amazon.com/iam/\)](https://console.aws.amazon.com/iam/) を開きます。
- 2. ナビゲーションペインで [Roles (ロール)]、[Create Role (ロールの作成)] の順に選択します。

3. [信頼されるエンティティの種類を選択] で、[AWS のサービス] を選択します。[このロールを 使用するサービスを選択] で、[Kinesis Analytics] を選択します。[ユースケースの選択] で、 [Kinesis Analytics ] を選択します。

[次へ: アクセス許可] を選択します。

- 4. [アクセス権限ポリシーをアタッチする] ページで、[Next: Review] (次: 確認) を選択します。 ロールを作成した後に、アクセス許可ポリシーをアタッチします。
- 5. [Create role (ロールの作成)] ページで、ロールの名前に **MF-stream-rw-role** を入力しま す。[ロールの作成] を選択します。

これで、MF-stream-rw-role と呼ばれる新しい IAM ロールが作成されます。次に、ロールの 信頼ポリシーとアクセス許可ポリシーを更新します。

6. アクセス許可ポリシーをロールにアタッチします。

**a** Note

この演習では、Managed Service for Apache Flink が、Kinesis データストリーム (ソー ス) からのデータの読み取りと、別の Kinesis データストリームへの出力の書き込みの両 方を実行するためにこのロールを引き受けます。このため、前のステップで作成したポ リシー、[the section called "アクセス許可ポリシーを作成する"](#page-321-1) をアタッチします。

- a. [概要] ページで、[アクセス許可] タブを選択します。
- b. [Attach Policies (ポリシーのアタッチ)] を選択します。
- c. 検索ボックスに**AKReadSourceStreamWriteSinkStream**(前のセクションで作成したポ リシー) と入力します。
- d. AKReadSourceStreamWriteSinkStream ポリシーを選択し、ポリシーのアタッチ を選択し ます。

これで、アプリケーションがリソースにアクセスするために使用するサービスの実行ロールが作成さ れました。新しいロールの ARN を書き留めておきます。

ロールの作成 step-by-step 手順については、[「IAM ユーザーガイド」の「IAM ロールの作成 \(コン](https://docs.aws.amazon.com/IAM/latest/UserGuide/id_roles_create_for-user.html#roles-creatingrole-user-console) [ソール\)](https://docs.aws.amazon.com/IAM/latest/UserGuide/id_roles_create_for-user.html#roles-creatingrole-user-console)」を参照してください。
Apache Flink アプリケーション用 Managed Serviceの作成

1. 次の JSON コードを create \_request . json という名前のファイルに保存します。サンプル ロールの ARN を、前に作成したロールの ARN に置き換えます。バケット ARN のサフィック ス を、前[のthe section called "依存リソースを作成"](#page-312-0)セクションka-app-code-*<username>*で 選択したサフィックスに置き換えます。サービス実行ロールのサンプルのアカウント ID (*012345678901*) を、自分のアカウント ID に置き換えます。

```
{ 
     "ApplicationName": "test", 
     "ApplicationDescription": "my java test app", 
     "RuntimeEnvironment": "FLINK-1_15", 
     "ServiceExecutionRole": "arn:aws:iam::012345678901:role/MF-stream-rw-role", 
     "ApplicationConfiguration": { 
         "ApplicationCodeConfiguration": { 
             "CodeContent": { 
                  "S3ContentLocation": { 
                      "BucketARN": "arn:aws:s3:::ka-app-code-username", 
                      "FileKey": "java-getting-started-1.0.jar" 
 } 
             }, 
             "CodeContentType": "ZIPFILE" 
         } 
       } 
     }
}
```
2. 前述のリクエストを指定して [CreateApplication](https://docs.aws.amazon.com/managed-service-for-apache-flink/latest/apiv2/API_CreateApplication.html) アクションを実行し、アプリケーションを 作成します。

aws kinesisanalyticsv2 create-application --cli-input-json file:// create\_request.json

これでアプリケーションが作成されました。次のステップでは、アプリケーションを起動します。

### アプリケーションの起動

このセクションでは、[StartApplication](https://docs.aws.amazon.com/managed-service-for-apache-flink/latest/apiv2/API_StartApplication.html) アクションを使用してアプリケーションを起動します。

### アプリケーションを起動するには

1. 次の JSON コードを start\_request.json という名前のファイルに保存します。

```
{ 
     "ApplicationName": "test", 
     "RunConfiguration": { 
          "ApplicationRestoreConfiguration": { 
           "ApplicationRestoreType": "RESTORE_FROM_LATEST_SNAPSHOT" 
           } 
     }
}
```
2. 前述のリクエストを指定して [StartApplication](https://docs.aws.amazon.com/managed-service-for-apache-flink/latest/apiv2/API_StartApplication.html) アクションを実行し、アプリケーションを 起動します。

aws kinesisanalyticsv2 start-application --cli-input-json file://start\_request.json

アプリケーションが実行されます。Amazon CloudWatch コンソールで Managed Service for Apache Flink メトリクスをチェックして、アプリケーションが動作していることを確認できます。

アプリケーションの停止

このセクションでは、[StopApplication](https://docs.aws.amazon.com/managed-service-for-apache-flink/latest/apiv2/API_StopApplication.html) アクションを使用してアプリケーションを停止します。

アプリケーションを停止するには

1. 次の JSON コードを stop\_request.json という名前のファイルに保存します。

```
{ 
     "ApplicationName": "test"
}
```
2. 次のリクエストを指定して [StopApplication](https://docs.aws.amazon.com/managed-service-for-apache-flink/latest/apiv2/API_StopApplication.html) アクションを実行し、アプリケーションを停止 します。

aws kinesisanalyticsv2 stop-application --cli-input-json file://stop\_request.json

```
アプリケーションが停止します。
```
CloudWatch ログ記録オプションを追加する

を使用してAWS CLI、アプリケーションに Amazon CloudWatch ログストリームを追加できます。 アプリケーションでの CloudWatch Logs の使用については、「」を参照してくださ[いthe section](#page-465-0) [called "ログのセットアップ"。](#page-465-0)

アプリケーションコードの更新

アプリケーションコードを新しいバージョンのコードパッケージで更新する必要がある場合は、 「[UpdateApplication](https://docs.aws.amazon.com/managed-service-for-apache-flink/latest/apiv2/API_UpdateApplication.html)AWS CLI」アクションを使用します。

AWS CLIを使用するには、Amazon S3 バケットから以前のコードパッケージを削除して、新 しいバージョンをアップロードして、同じ Amazon S3 バケットとオブジェクト名を指定し てUpdateApplicationを呼び出します。

以下の UpdateApplication アクションのサンプル・リクエストは、アプリケーション・コードを 再読み込 み、アプリケーションを再起動します。CurrentApplicationVersionId を現在のアプ リケーションバージョンに更新します。ListApplications または DescribeApplication アクションを使用して、現在のアプリケーションバージョンを確認できます。バケット名のサ フィックス (「*<username>*」) を、 [the section called "依存リソースを作成"](#page-312-0) セクションで選択した サフィックスで更新します。

```
{ 
     "ApplicationName": "test", 
     "CurrentApplicationVersionId": 1, 
     "ApplicationConfigurationUpdate": { 
         "ApplicationCodeConfigurationUpdate": { 
             "CodeContentUpdate": { 
                 "S3ContentLocationUpdate": { 
                      "BucketARNUpdate": "arn:aws:s3:::ka-app-code-username", 
                      "FileKeyUpdate": "java-getting-started-1.0.jar" 
 } 
             } 
         } 
     }
}
```
AWS リソースのクリーンアップする

このセクションには、入門チュートリアルで作成した AWS リソースをクリーンアップする手順が含 まれています。

このトピックには、次のセクションが含まれています。

- [Apache Flink アプリケーション用 Managed Serviceの削除](#page-327-0)
- [Kinesis Data Streamsを削除する](#page-327-1)
- [Kinesis Data Firehose ストリームの削除](#page-327-2)
- [Amazon S3 オブジェクトとバケットの削除](#page-327-3)
- [IAM リソースを削除します](#page-328-0)
- [CloudWatch リソースを削除する](#page-328-1)

<span id="page-327-0"></span>Apache Flink アプリケーション用 Managed Serviceの削除

- 1. https://console.aws.amazon.com/flink で Apache Flink 用 Managed Serviceコンソールを開く
- 2. Managed Service for Apache Flink パネルで、 を選択しますMyApplication。
- 3. [設定] を選択します。
- 4. スナップショットセクションで「無効」を選択して、更新を選択します。
- 5. アプリケーションのページで[削除]を選択し、削除を確認します。

<span id="page-327-1"></span>Kinesis Data Streamsを削除する

- 1. Kinesis コンソール [\(https://console.aws.amazon.com/kinesis](https://console.aws.amazon.com/kinesis)) を開きます。
- 2. Kinesis Data Streams パネルで、 を選択しますExampleInputStream。
- 3. ExampleInputStream ページで Kinesis Stream の削除 を選択し、削除を確定します。

<span id="page-327-2"></span>Kinesis Data Firehose ストリームの削除

- 1. Kinesis コンソール [\(https://console.aws.amazon.com/kinesis](https://console.aws.amazon.com/kinesis)) を開きます。
- 2. Kinesis Data Firehose パネルで、 を選択しますExampleDeliveryStream。
- 3. ExampleDeliveryStream ページで、Kinesis Data Firehose ストリームの削除を選択し、削除を 確定します。

<span id="page-327-3"></span>Amazon S3 オブジェクトとバケットの削除

- 1. <https://console.aws.amazon.com/s3/>でAmazon S3 コンソールを開きます。
- 2. ka-app-code-*<username>* バケットを選択します。
- 3. [削除] を選択し、バケット名を入力して削除を確認します。
- 4. Kinesis Data Firehose ストリームの宛先として Amazon S3 バケットを作成した場合は、そのバ ケットも削除します。

<span id="page-328-0"></span>IAM リソースを削除します

- 1. IAM コンソール ([https://console.aws.amazon.com/iam/\)](https://console.aws.amazon.com/iam/) を開きます。
- 2. ナビゲーションバーで、[ポリシー] を選択します。
- 3. フィルターコントロールに「kinesis」と入力します。
- 4. kinesis-analytics-service-MyApplication-us-west-2 ポリシーを選択します。
- 5. [ポリシーアクション]、[削除] の順に選択します。
- 6. Kinesis Data Firehose ストリームに新しいポリシーを作成した場合は、そのポリシーも削除し ます。
- 7. ナビゲーションバーで [ロール]を選択します。
- 8. kinesis-analytics-MyApplication-us-west-2 ロールを選択します。
- 9. [ロールの削除] を選択し、削除を確定します。
- 10. Kinesis Data Firehose ストリームに新しいロールを作成した場合は、そのロールも削除しま す。

<span id="page-328-1"></span>CloudWatch リソースを削除する

- 1. <https://console.aws.amazon.com/cloudwatch/>で CloudWatch コンソールを開きます。
- 2. ナビゲーションバーで [ログ] を選択します。
- 3. /aws/kinesis-analytics/MyApplication ロググループを選択します。
- 4. [ロググループの削除]を選択し、削除を確認してください。

## 「例: 異なるアカウントで Kinesis Stream から読み取る」

この例は、別のアカウントの Kinesis ストリームからデータを読み取る Managed Service for Apache Flinkアプリケーションを作成する方法を示しています。この例では、1 つのアカウントをソース Kinesis ストリームに使用し、もう 1 つのアカウントを Managed Service for Apache Flinkとsink Kinesis streamに使用します。

このトピックには、次のセクションが含まれています。

- [前提条件](#page-329-0)
- [セットアップ](#page-329-1)
- [Source Kinesis Streamの作成](#page-330-0)
- [IAM ロールとポリシーの作成と更新](#page-330-1)
- [Python スクリプトの更新](#page-334-0)
- [Java アプリケーションを実行します。](#page-335-0)
- [アプリケーションをビルドして実行します。](#page-337-0)

## <span id="page-329-0"></span>前提条件

- このチュートリアルでは、「Getting Started」の例を変更して、別のアカウントの Kinesis スト リームからデータを読み取ります。続行する前に[開始方法 \(DataStream API\)チ](#page-163-0)ュートリアルを完 了してください。
- このチュートリアルを完了するには、2つのAWSアカウントが必要です。1つはソースストリー ム、もう 1 つはアプリケーションとシンクストリームに使用されます。アプリケーションとシン ク ストリームにチュートリアルで使用したAWSアカウントを使用します。ソースストリームには 別のAWSアカウントを使用してください。

<span id="page-329-1"></span>セットアップ

名前付きプロファイルを使用して,2つのAWSアカウントにアクセスします。AWS認証情報と設定 ファイルを変更して、2 つのアカウントのリージョンと接続情報を含む 2つのプロファイルを追加し ます。

次の認証情報ファイルの例には、ka-source-stream-account-profileとka-sink-streamaccount-profile2つの名前付きプロファイルが含まれています。シンクストリームアカウントに は、入門チュートリアルで使用したアカウントを使用してください。

```
[ka-source-stream-account-profile]
aws_access_key_id=AKIAIOSFODNN7EXAMPLE
aws_secret_access_key=wJalrXUtnFEMI/K7MDENG/bPxRfiCYEXAMPLEKEY
```

```
[ka-sink-stream-account-profile]
aws_access_key_id=AKIAI44QH8DHBEXAMPLE
aws_secret_access_key=je7MtGbClwBF/2Zp9Utk/h3yCo8nvbEXAMPLEKEY
```
次の設定ファイルの例には、地域と出力形式の情報を含む同じ名前付きのプロファイルが含まれてい ます。

```
[profile ka-source-stream-account-profile]
region=us-west-2
output=json
[profile ka-sink-stream-account-profile]
region=us-west-2
output=json
```
### **a** Note

このチュートリアルはka-sink-stream-account-profileを使用しません。プロファイ ルを使用して2つの異なるAWSアカウントにアクセスする方法として含まれています。

名前付きプロファイルの詳細については、「 ドキュメント」の名前付きプロファイルを参照してく ださい。

<span id="page-330-0"></span>Source Kinesis Streamの作成

このセクションでは、ソースアカウントに Kinesis ストリームを作成します。

次のコマンドを入力して、アプリケーションの入力に使用されたKinesis ストリームを作成します。 この--profileパラメーターは、使用するアカウントプロファイルを指定することに注意してくだ さい。

```
$ aws kinesis create-stream \
--stream-name SourceAccountExampleInputStream \
--shard-count 1 \
--profile ka-source-stream-account-profile
```
### <span id="page-330-1"></span>IAM ロールとポリシーの作成と更新

AWSアカウント間でオブジェクトへのアクセスを許可するには、ソース アカウントに IAM ロールと ポリシーを作成します。次に、シンクアカウントの IAM ポリシーを変更します。IAM ロールとポリ シーの作成と管理の詳細については、AWS Identity and Access Management ユーザーガイドの次の トピックを参照してください。

- [IAM; ロールの作成](https://docs.aws.amazon.com/IAM/latest/UserGuide/id_roles_create.html)
- [IAM ポリシーの作成](https://docs.aws.amazon.com/IAM/latest/UserGuide/access_policies_create.html)

シンクアカウントのロールとポリシー

1. 入門チュートリアルからkinesis-analytics-service-MyApplication-us-west-2ポリ シーを編集します。このポリシーにより、ソース ストリームを読み取るためにソースアカウン トのロールを引き受けることができます。

**a** Note

コンソールを使用してアプリケーションを作成する場合、コンソールはkinesisanalytics-service-*<application name>*-*<application region>*というポリ シーとkinesisanalytics-*<application name>*-*<application region>*とい うロールを作成します。

以下の強調表示されたセクションをポリシーに追加します。サンプルアカウント ID (*SOURCE01234567*) をソースストリームに使用するアカウントID に置き換えます。

```
{ 
     "Version": "2012-10-17", 
     "Statement": [ 
         { 
              "Sid": "AssumeRoleInSourceAccount", 
              "Effect": "Allow", 
              "Action": "sts:AssumeRole", 
              "Resource": "arn:aws:iam::SOURCE01234567:role/KA-Source-Stream-Role" 
         },
         { 
              "Sid": "ReadCode", 
              "Effect": "Allow", 
              "Action": [ 
                  "s3:GetObject", 
                  "s3:GetObjectVersion" 
              ], 
              "Resource": [ 
                  "arn:aws:s3:::ka-app-code-username/aws-kinesis-analytics-java-
apps-1.0.jar" 
 ]
```

```
 }, 
         { 
              "Sid": "ListCloudwatchLogGroups", 
              "Effect": "Allow", 
              "Action": [ 
                  "logs:DescribeLogGroups" 
              ], 
              "Resource": [ 
                  "arn:aws:logs:us-west-2:SINK012345678:log-group:*" 
 ] 
         }, 
         { 
              "Sid": "ListCloudwatchLogStreams", 
              "Effect": "Allow", 
              "Action": [ 
                  "logs:DescribeLogStreams" 
              ], 
              "Resource": [ 
                  "arn:aws:logs:us-west-2:SINK012345678:log-group:/aws/kinesis-
analytics/MyApplication:log-stream:*" 
 ] 
         }, 
         { 
              "Sid": "PutCloudwatchLogs", 
              "Effect": "Allow", 
              "Action": [ 
                  "logs:PutLogEvents" 
              ], 
              "Resource": [ 
                  "arn:aws:logs:us-west-2:SINK012345678:log-group:/aws/kinesis-
analytics/MyApplication:log-stream:kinesis-analytics-log-stream" 
 ] 
         } 
    \mathbf{I}}
```
2. サービスロールの Amazon リソースネーム (ARN) をメモしておきます。これは次のセクション で必要になります。[the IAM role ARN number (IAM ロールの ARN 番号)] は、次のようになりま す。

arn:aws:iam::*SINK012345678*:role/service-role/kinesis-analytics-MyApplication-uswest-2

ソースアカウントのロールとポリシー

1. KA-Source-Stream-Policyというソースアカウントにポリシーを作成します。このポリシー では、次の形式を使用します。サンプルアカウント番号をソースアカウントのアカウント番号に 置き換えます。

```
{ 
     "Version": "2012-10-17", 
     "Statement": [ 
         \{ "Sid": "ReadInputStream", 
              "Effect": "Allow", 
              "Action": [ 
                  "kinesis:DescribeStream", 
                  "kinesis:GetRecords", 
                  "kinesis:GetShardIterator", 
                  "kinesis:ListShards" 
              ], 
              "Resource": 
                 "arn:aws:kinesis:us-west-2:SOURCE123456784:stream/
SourceAccountExampleInputStream" 
 } 
     ]
}
```
- 2. MF-Source-Stream-Roleという名前のソースアカウントでロールを作成します。Managed Flinkユースケースを使用してロールを作成するには、次の手順を実行します。
	- 1. IAM 管理コンソールで、ロールの作成を選択します。
	- 2. [ロールの作成] ページで、[AWS サービス] を選択します。サービスリストで Kinesisを選択し ます。
	- 3. ユースケースの選択 セクションで、Managed Service for Apache Flinkを選択します。
	- 4. [次へ: アクセス許可] を選択します。
	- 5. 次の手順を実行して、前のステップで作成した許可ポリシーを追加します。[Next:Tags] (次の ステップ: タグ) を選択します。
	- 6. [次へ: 確認] を選択します。
	- 7. ロールに KA-Source-Stream-Role という名前を付けます。アプリケーションは、 へのア クセスにこのロールを使用します。
- 3. シンクアカウントのkinesis-analytics-MyApplication-us-west-2ARNをソースアカウ ントのKA-Source-Stream-Role ロールの信頼関係に追加します。
	- 1. IAM コンソールのロールハブを開きます。
	- 2. [Trust Relationships] タブを選択します。
	- 3. [Edit trust relationship (信頼関係の編集)] を選択します。
	- 4. 信頼関係には、次のコードを使用します。サンプルのアカウント ID (*SINK012345678*) を自 分のアカウント ID に置き換えます。

```
{ 
     "Version": "2012-10-17", 
     "Statement": [ 
       { 
          "Effect": "Allow", 
          "Principal": { 
            "AWS": "arn:aws:iam::SINK012345678:role/service-role/kinesis-analytics-
MyApplication-us-west-2" 
          }, 
          "Action": "sts:AssumeRole" 
       } 
     ]
}
```
<span id="page-334-0"></span>Python スクリプトの更新

このセクションでは、ソースアカウントプロファイルを使用するようにサンプルデータを生成する Python scriptを更新します。

stock.py以下に強調表示された変更でスクリプトを更新します。

```
import json
import boto3
import random
import datetime
import os
os.environ['AWS_PROFILE'] ='ka-source-stream-account-profile'
os.environ['AWS_DEFAULT_REGION'] = 'us-west-2'
```

```
kinesis = boto3.client('kinesis')
def getReferrer(): 
    data = \{\} now = datetime.datetime.now() 
    str now = now.isoformat()
    data['event time'] = str now data['ticker'] = random.choice(['AAPL', 'AMZN', 'MSFT', 'INTC', 'TBV']) 
     price = random.random() * 100 
    data['price'] = round(price, 2) return data
while True: 
         data = json.dumps(getReferrer()) 
         print(data) 
         kinesis.put_record( 
                  StreamName="SourceAccountExampleInputStream", 
                  Data=data, 
                  PartitionKey="partitionkey")
```
<span id="page-335-0"></span>Java アプリケーションを実行します。

このセクションでは、ソースストリームから読み取る時に、ソースアカウントロールを引き受けるよ うに Java アプリケーションコードを更新します。

ファイルに以下の変更を加えます。サンプルソースアカウント番号 (*SOURCE01234567*) をソースア カウント番号に置き換えてください。

```
package com.amazonaws.services.managed-flink;
import com.amazonaws.services.managed-flink.runtime.KinesisAnalyticsRuntime;
import org.apache.flink.api.common.serialization.SimpleStringSchema;
import org.apache.flink.streaming.api.datastream.DataStream;
import org.apache.flink.streaming.api.environment.StreamExecutionEnvironment;
import org.apache.flink.streaming.connectors.kinesis.FlinkKinesisConsumer;
import org.apache.flink.streaming.connectors.kinesis.FlinkKinesisProducer;
import org.apache.flink.streaming.connectors.kinesis.config.ConsumerConfigConstants;
import org.apache.flink.streaming.connectors.kinesis.config.AWSConfigConstants;
import java.io.IOException;
import java.util.Map;
import java.util.Properties;
```
/\*\*

```
 * A basic Managed Service for Apache Flink for Java application with Kinesis data 
  streams 
  * as source and sink. 
  */
public class BasicStreamingJob { 
     private static final String region = "us-west-2"; 
     private static final String inputStreamName = "SourceAccountExampleInputStream";
     private static final String outputStreamName = ExampleOutputStream; 
     private static final String roleArn = "arn:aws:iam::SOURCE01234567:role/KA-Source-
Stream-Role"; 
     private static final String roleSessionName = "ksassumedrolesession";
     private static DataStream<String> 
  createSourceFromStaticConfig(StreamExecutionEnvironment env) { 
         Properties inputProperties = new Properties(); 
         inputProperties.setProperty(AWSConfigConstants.AWS_CREDENTIALS_PROVIDER, 
  "ASSUME_ROLE"); 
         inputProperties.setProperty(AWSConfigConstants.AWS_ROLE_ARN, roleArn); 
         inputProperties.setProperty(AWSConfigConstants.AWS_ROLE_SESSION_NAME, 
  roleSessionName);
         inputProperties.setProperty(ConsumerConfigConstants.AWS_REGION, region); 
         inputProperties.setProperty(ConsumerConfigConstants.STREAM_INITIAL_POSITION, 
  "LATEST"); 
         return env.addSource(new FlinkKinesisConsumer<>(inputStreamName, new 
  SimpleStringSchema(), inputProperties)); 
     } 
     private static KinesisStreamsSink<String> createSinkFromStaticConfig() { 
         Properties outputProperties = new Properties(); 
         outputProperties.setProperty(AWSConfigConstants.AWS_REGION, region); 
         return KinesisStreamsSink.<String>builder() 
                  .setKinesisClientProperties(outputProperties) 
                  .setSerializationSchema(new SimpleStringSchema()) 
                  .setStreamName(outputProperties.getProperty("OUTPUT_STREAM", 
  "ExampleOutputStream")) 
                  .setPartitionKeyGenerator(element -> 
  String.valueOf(element.hashCode())) 
                 .build();
     } 
     public static void main(String[] args) throws Exception { 
         // set up the streaming execution environment
```

```
 final StreamExecutionEnvironment env = 
  StreamExecutionEnvironment.getExecutionEnvironment(); 
         DataStream<String> input = createSourceFromStaticConfig(env); 
         input.addSink(createSinkFromStaticConfig()); 
         env.execute("Flink Streaming Java API Skeleton"); 
     }
}
```
<span id="page-337-0"></span>アプリケーションをビルドして実行します。

アプリケーションをセットアップするには、以下を実行します。

1. pom.xmlファイルのあるディレクトリで次のコマンドを実行して、アプリケーションを再構築 します。

mvn package -Dflink.version=1.15.3

- 2. Amazon Simple Storage Service (Amazon S3) バケットから以前の JAR ファイルを削除し て、S3 バケットに新しいaws-kinesis-analytics-java-apps-1.0.jarファイルをアップ ロードします。
- 3. Managed Service for Apache Flink consoleコンソールのアプリケーションページで、設定、更新 を選択してアプリケーション JAR ファイルをリロードします。
- 4. stock.pyスクリプトを実行してソースストリームにデータを送信します。

python stock.py

アプリケーションは別のアカウントの Kinesis ストリームからデータを読み取ります。

ExampleOutputStream コンソールで PutRecords.Bytes メトリックスをチェックして、アプリ ケーションが動作していることを確認します。出力ストリームに活動があれば、アプリケーションは 正常に運行しています。

# チュートリアル:Amazon MSK でのカスタムトラストストアの使用

```
現在のデータソース API
```
現在のデータ ソース APIs を使用している場合、アプリケーション[はここ](https://github.com/aws-samples/msk-config-providers)で説明されている MSK Config Providers ユーティリティを利用できます。これにより、 KafkaSource 関数は Amazon S3 の 相互 TLS のためにキーストアとトラストストアにアクセスできます。

```
...
// define names of config providers:
builder.setProperty("config.providers", "secretsmanager,s3import");
// provide implementation classes for each provider:
builder.setProperty("config.providers.secretsmanager.class", 
  "com.amazonaws.kafka.config.providers.SecretsManagerConfigProvider");
builder.setProperty("config.providers.s3import.class", 
  "com.amazonaws.kafka.config.providers.S3ImportConfigProvider");
String region = appProperties.get(Helpers.S3_BUCKET_REGION_KEY).toString();
String keystoreS3Bucket = appProperties.get(Helpers.KEYSTORE_S3_BUCKET_KEY).toString();
String keystoreS3Path = appProperties.get(Helpers.KEYSTORE_S3_PATH_KEY).toString();
String truststoreS3Bucket = 
  appProperties.get(Helpers.TRUSTSTORE_S3_BUCKET_KEY).toString();
String truststoreS3Path = appProperties.get(Helpers.TRUSTSTORE_S3_PATH_KEY).toString();
String keystorePassSecret = 
  appProperties.get(Helpers.KEYSTORE_PASS_SECRET_KEY).toString();
String keystorePassSecretField = 
  appProperties.get(Helpers.KEYSTORE_PASS_SECRET_FIELD_KEY).toString();
// region, etc..
builder.setProperty("config.providers.s3import.param.region", region);
// properties
builder.setProperty("ssl.truststore.location", "${s3import:" + region + ":" + 
  truststoreS3Bucket + "/" + truststoreS3Path + "}");
builder.setProperty("ssl.keystore.type", "PKCS12");
builder.setProperty("ssl.keystore.location", "${s3import:" + region + ":" + 
  keystoreS3Bucket + "/" + keystoreS3Path + "}");
builder.setProperty("ssl.keystore.password", "${secretsmanager:" + keystorePassSecret + 
  ":" + keystorePassSecretField + "}");
builder.setProperty("ssl.key.password", "${secretsmanager:" + keystorePassSecret + ":" 
  + keystorePassSecretField + "}");
```
...

詳細とウォークスルーについては、[こちら](https://github.com/aws-samples/amazon-kinesisanalytics-examples/tree/master/CustomKeystoreWithConfigProviders)をご覧ください。

レガシー SourceFunction APIs

レガシー SourceFunction APIs、アプリケーションは openメソッドを上書きするカスタムシリアル 化スキーマと逆シリアル化スキーマを使用して、カスタム信頼ストアをロードします。これにより、 アプリケーションが再起動したり、スレッドを置き換えたりした後でも、アプリケーションでトラス トストアを使用できるようになります。

カスタムトラストストアは、次のコードを使用して取得および保存されます。

```
public static void initializeKafkaTruststore() { 
     ClassLoader classLoader = Thread.currentThread().getContextClassLoader(); 
     URL inputUrl = classLoader.getResource("kafka.client.truststore.jks"); 
    File dest = new File("/tmp/kafka.client.truststore.jks");
     try { 
         FileUtils.copyURLToFile(inputUrl, dest); 
     } catch (Exception ex) { 
         throw new FlinkRuntimeException("Failed to initialize Kakfa truststore", ex); 
     }
}
```
**a** Note

Apache Flink では、トラストストアが[JKS 形式で](https://en.wikipedia.org/wiki/Java_KeyStore)ある必要があります。

**a** Note

この[開始方法 \(DataStream API\)演](#page-163-0)習に必要な前提条件を設定するには、まず演習を完了して ください。

次のチュートリアルでは、カスタム、プライベート、またはセルフホストの認証局 (CA) が発行した サーバー証明書を使用する Kafka クラスターに安全に接続する (転送中の暗号化) 方法を示していま す。

Kafka クライアントを TLS 経由で Kafka クラスターに安全に接続するには、Kafka クライアント (例の Flink アプリケーションなど) は、Kafka クラスターのサーバー証明書によって提示される信 頼チェーン全体 (発行元 CA からルートレベル CA まで) を信頼する必要があります。カスタムトラ ストストアの例として、相互 TLS (MTLS) 認証が有効になっている Amazon MSK クラスターを使 用します。つまり、MSK クラスターノードは AWS Certificate Manager プライベート認証局 (ACM Private CA) によって発行されたサーバー証明書を使用します。この証明書はアカウントとリージョ ン専用であるため、Flink アプリケーションを実行する Java 仮想マシン (JVM) のデフォルトトラス トストアでは信頼されません。

### **a** Note

- キーストアは、アプリケーションが検証のためにサーバーまたはクライアントの両方に提 示する必要のある秘密鍵と ID 証明書を保存するために使用されます。
- トラストストアは、SSL 接続でサーバーから提示された証明書を検証する認証機関 (CA) からの証明書を保存するために使用されます。

このチュートリアルの技術は、Managed Service for Apache Flinkアプリケーションと、次のような その他の Apache Kafka ソースとのやり取りにも使用されます。

- AWS[\(Amazon EC2](https://aws.amazon.com/ec2/) または Amazon EKS) でホストされているカスタム Apache Kafka クラスター
- AWSでホストされている [Confluent Kafka](https://www.confluent.io) クラスター
- [AWS Direct Connectま](https://aws.amazon.com/directconnect/)たは VPN 経由でアクセスされるオンプレミスの Kafka クラスター

このチュートリアルには、次のセクションが含まれています。

- [Amazon MSK クラスターを使用して VPC を作成](#page-341-0)
- [カスタムトラストストアを作成してクラスターに適用します。](#page-341-1)
- [アプリケーションコードの作成](#page-342-0)
- [Apache Flink Streaming Java Code のアップロードしてください](#page-342-1)
- [アプリケーションの作成](#page-343-0)
- [アプリケーションの設定](#page-344-0)
- [アプリケーションを実行する](#page-346-0)
- [アプリケーションのテスト](#page-346-1)

## <span id="page-341-0"></span>Amazon MSK クラスターを使用して VPC を作成

Managed Service for Apache Flinkアプリケーションからアクセスするサンプル VPC と Amazon MSK クラスターを作成するには[、Amazon MSK の使用開始チ](https://docs.aws.amazon.com/msk/latest/developerguide/getting-started.html)ュートリアルに従ってください。

チュートリアルを完了したら、次の操作を実行します。

• [ステップ 3: トピックの作成で](https://docs.aws.amazon.com/msk/latest/developerguide/create-topic.html)、kafka-topics.sh --createコマンドを繰り返し てAWSKafkaTutorialTopicDestinationという名前の宛先トピックを作成します。

bin/kafka-topics.sh --create --bootstrap-server *ZooKeeperConnectionString* - replication-factor 3 --partitions 1 --topic AWSKafkaTutorialTopicDestination

### **a** Note

kafka-topics.shコマンドがZooKeeperClientTimeoutExceptionを返す場合 は、Kafka クラスターのセキュリティグループに、クライアントインスタンスのプライ ベート IP アドレスからのすべてのトラフィックを許可するインバウンドルールがあること を確認します。

• クラスターのブートストラップサーバーリストを記録します。ブートストラップサーバーのリスト は、次のコマンドで取得できます ( を MSK クラスターの ARN *ClusterArn*に置き換えます)。

```
aws kafka get-bootstrap-brokers --region us-west-2 --cluster-arn ClusterArn
\{\ldots\} "BootstrapBrokerStringTls": "b-2.awskafkatutorialcluste.t79r6y.c4.kafka.us-
west-2.amazonaws.com:9094,b-1.awskafkatutorialcluste.t79r6y.c4.kafka.us-
west-2.amazonaws.com:9094,b-3.awskafkatutorialcluste.t79r6y.c4.kafka.us-
west-2.amazonaws.com:9094"
}
```
• このチュートリアルと前提条件となるチュートリアルの手順に従うときは、コード、コマンド、コ ンソールエントリで選択したAWSリージョンを必ず使用してください。

### <span id="page-341-1"></span>カスタムトラストストアを作成してクラスターに適用します。

このセクションでは、カスタム認証局 (CA) を作成し、それを使用してカスタムトラストストアを生 成し、それを MSK クラスターに適用します。

カスタムトラストストアを作成して適用するには、Amazon Managed Streaming for Apache Kafka Developer Guideでクライアント認証チュートリアルに従ってください。

<span id="page-342-0"></span>アプリケーションコードの作成

このセクションでは、アプリケーション JAR ファイルをダウンロードしてコンパイルします。

この例の Java アプリケーションコードは、 から入手できます GitHub。アプリケーションコードを ダウンロードするには、次の操作を行います。

- 1. Git クライアントをまだインストールしていない場合は、インストールします。詳細について は、「[Git のインストール」](https://git-scm.com/book/en/v2/Getting-Started-Installing-Git)をご参照ください。
- 2. 次のコマンドを使用してリモートリポジトリのクローンを作成します。

git clone https://github.com/aws-samples/amazon-kinesis-data-analytics-examples.git

- 3. アプリケーションコードはamazon-kinesis-data-analytics-java-examples/ CustomKeystoreファイルに含まれています。コードを調べて、Managed Service for Apache Flinkのコードの構造を了解することができます。
- 4. コマンドライン Maven ツールまたは優先的な開発環境を使用して JAR ファイルを作成します。 コマンドライン Maven ツールを使用して JAR ファイルをコンパイルするには、次のように入力 します。

mvn package -Dflink.version=1.15.3

ビルドが成功する場合、次のファイルが作成されます。

target/flink-app-1.0-SNAPSHOT.jar

**a** Note

提供されているソースコードは Java 11 のライブラリーに依存しています。

<span id="page-342-1"></span>Apache Flink Streaming Java Code のアップロードしてください

このセクションでは、[開始方法 \(DataStream API\)](#page-163-0) チュートリアルで作成した Amazon S3 バケット にアプリケーションコードをアップロードします。

### **a** Note

入門チュートリアルから Amazon S3 バケットを削除した場合は、[the section called "Apache](#page-174-0) [Flink Streaming Java Code のアップロードしてください"](#page-174-0)手順をもう一度実行してくださ い。

- 1. Amazon S3 コンソールで、ka-app-code-*<username>* バケットを選択し、アップロードを選択 します。
- 2. ファイルの選択のステップで、[ファイルを追加] を選択します。前のステップで作成した flink-app-1.0-SNAPSHOT.jar ファイルに移動します。
- 3. オブジェクトの設定を変更する必要はないので、[アップロード] を選択してください。

アプリケーションコードが Amazon S3 バケットに保存され、アプリケーションからアクセスできる ようになります。

## <span id="page-343-0"></span>アプリケーションの作成

- 1. https://console.aws.amazon.com/flink で Apache Flink 用 Managed Serviceコンソールを開く
- 2. Managed Service for Apache Flinkのダッシュボードで、「分析アプリケーションの作成」 を選 択します。
- 3. 「Managed Service for Apache Flink-アプリケーションの作成」ページで、次のようにアプリ ケーションの詳細を入力します。
	- [アプリケーション名] には **MyApplication** と入力します。
	- [ランタイム] には、[Apache Flink 1.15.2] を選択します。
- 4. [アクセス許可] には、[IAM ロールの作成 / 更新**kinesis-analytics-MyApplication-uswest-2**] を選択します。
- 5. [Create application] を選択します。

**a** Note

コンソールを使用して Managed Service for Apache Flink を作成する場合は、IAM ロールと ポリシーをアプリケーションが自動的に作成するオプションを選択できます。アプリケー ションではこのロールとポリシーを使用して、依存リソースにアクセスします。これらの IAM リソースは、次のようにアプリケーション名とリージョンを使用して命名されます。

- ポリシー: kinesis-analytics-service-*MyApplication*-*us-west-2*
- ロール: kinesisanalytics-*MyApplication*-*us-west-2*

# <span id="page-344-0"></span>アプリケーションの設定

- 1. MyApplication ページで、 の設定を選択します。
- 2. [Configure application] ページで、[Code location] を次のように指定します。
	- [Amazon S3 バケット] で、**ka-app-code-***<username>*と入力します。
	- [Amazon S3 オブジェクトへのパス] で、**flink-app-1.0-SNAPSHOT.jar**と入力します。
- 3. [Access to application resources] の [Access permissions] では、[Create / update IAM role**kinesis-analytics-MyApplication-us-west-2**] を選択します。

**a** Note

コンソールを使用してアプリケーションリソース (ログや VPC など) を指定すると、コ ンソールはアプリケーション実行ロールを変更して、それらのリソースにアクセスする 権限を付与します。

4. [プロパティ] で [グループの追加]を選択します。以下のプロパティを入力します。

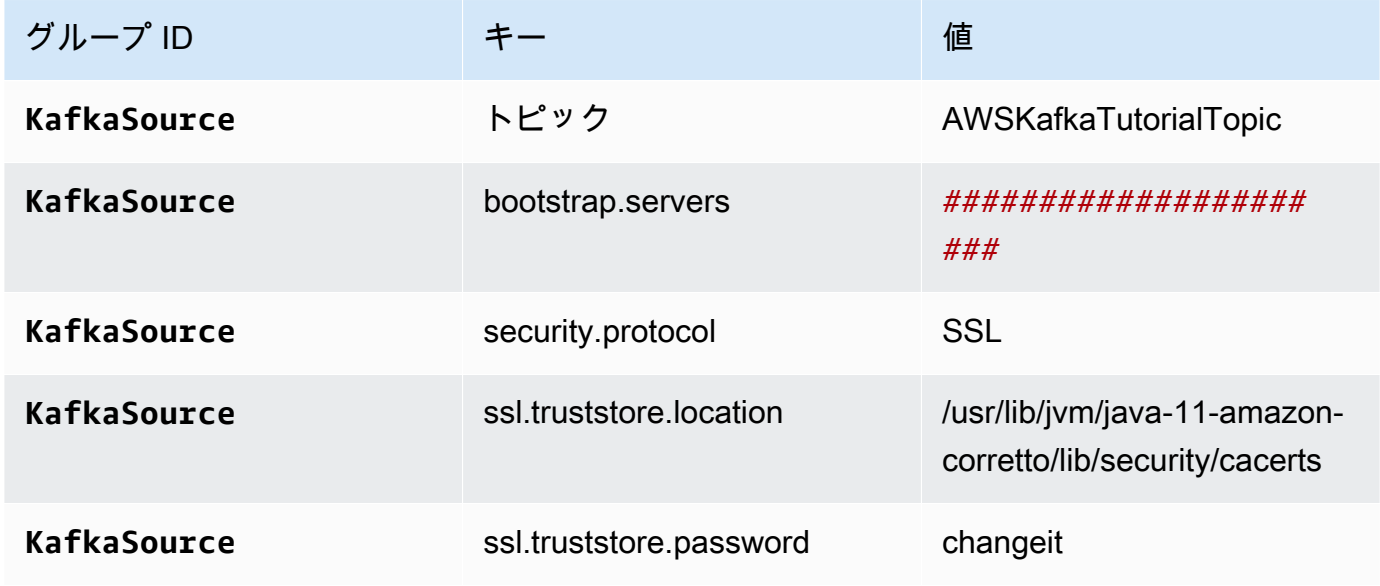

### **a** Note

デフォルト証明書の ssl.truststore.password は「変更してください」です。デフォルト 証明書を使用している場合は、この値を変更する必要はありません。

グループの追加をもう一度選択します。以下のプロパティを入力します。

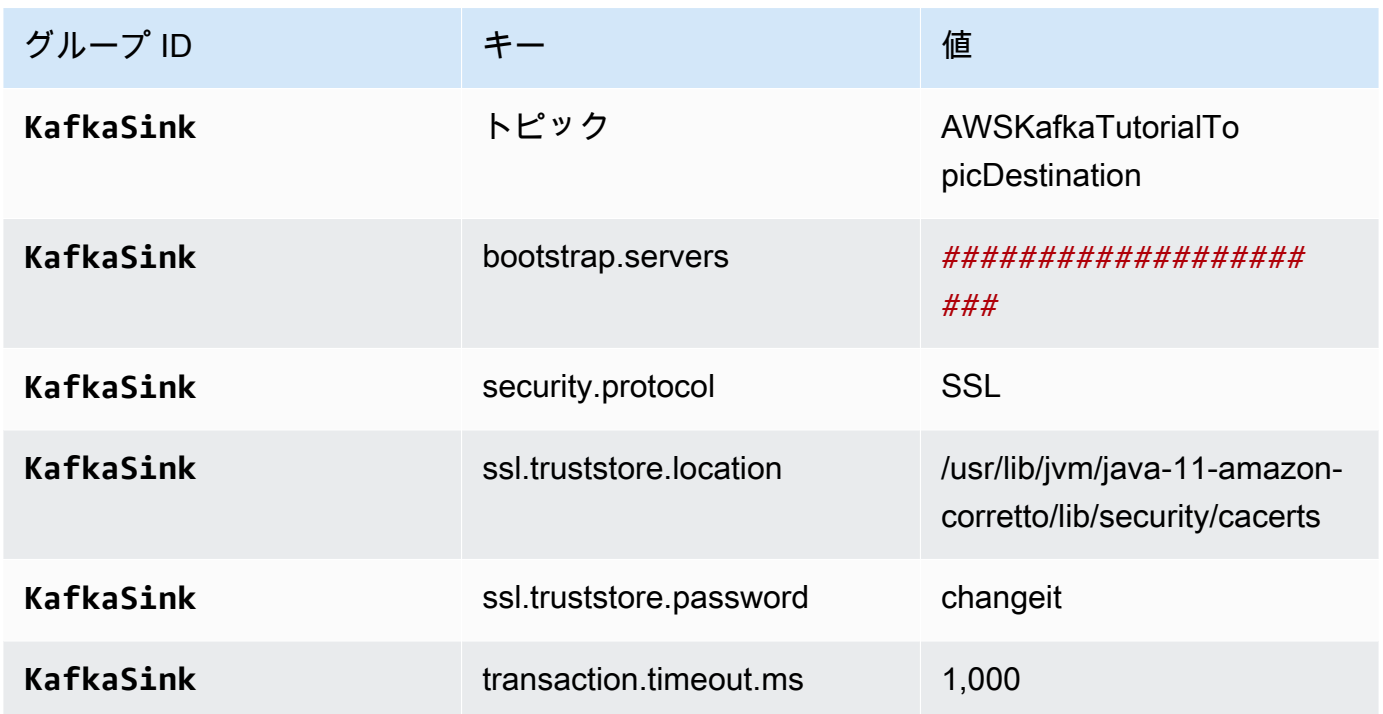

アプリケーションコードは上記のアプリケーションプロパティを読み取って、VPC と Amazon MSK クラスターとのやり取りに使用されるソースとシンクを設定します。プロパティ使用の詳 細については、「[ランタイムプロパティ](#page-62-0)」を参照してください。

- 5. スナップショットで 無効 を選択します。これにより、無効なアプリケーション状態データを読 み込まずにアプリケーションを簡単に更新できます。
- 6. [Monitoring] の [Monitoring metrics level] が [Application] に設定されていることを確認します。
- 7. CloudWatch ログ記録 で、有効化 チェックボックスを選択します。
- 8. [仮想プライベートクラウド (VPC)] セクションで、アプリケーションに関連する VPC を選択し ます。アプリケーションが VPC リソースにアクセスするために使用する VPC に関連付けられ ているサブネットとセキュリティグループを選択します。

### 9. [更新] を選択します。

### **a** Note

CloudWatch ログ記録を有効にすると、Managed Service for Apache Flink によってロググ ループとログストリームが作成されます。これらのリソースの名前は次のとおりです。

- ロググループ: /aws/kinesis-analytics/MyApplication
- ログストリーム: kinesis-analytics-log-stream

このログストリームはアプリケーションのモニターに使用されます。

## <span id="page-346-0"></span>アプリケーションを実行する

Flink ジョブグラフは、アプリケーションを実行し、Apache Flink ダッシュボードを開き、目的の Flink ジョブを選択すると表示できます。

<span id="page-346-1"></span>アプリケーションのテスト

このセクションでは、レコードをソーストピックに書き込みます。アプリケーションはソーストピッ クからレコードを読み取り、宛先トピックに書き込みます。アプリケーションが動作していることを 確認するには、ソーストピックにレコードを書き込み、宛先トピックからレコードを読み取ります。

トピックからレコードの書き込みと読み取りを行うには、「[Amazon MSK の使用開始チ](https://docs.aws.amazon.com/msk/latest/developerguide/getting-started.html)ュートリア ルの「[ステップ 6: データの生成と利用」](https://docs.aws.amazon.com/msk/latest/developerguide/produce-consume.html)の手順に従います。

ターゲットトピックから読み込むには、クラスターへの 二番目の接続で、ソーストピックの代わり に宛先トピック名を使用してください。

bin/kafka-console-consumer.sh --bootstrap-server *BootstrapBrokerString* - consumer.config client.properties --topic AWSKafkaTutorialTopicDestination --frombeginning

宛先トピックにレコードが表示されない場合は、[トラブルシューティング](#page-698-0)トピックの[VPC内のリ](#page-720-0) [ソースにアクセスできません](#page-720-0)セクションを参照してください。

# Python の例

次の例では、Apache Flink Table API をしようた Python でアプリケーションを作成する方法を示し ています。

トピック

- [例:Python でのタンブリングウィンドウの作成](#page-347-0)
- [例:Python でのスライディングウィンドウの作成](#page-357-0)
- [例:Python を使用して Amazon S3 にストリーミングデータを送信する](#page-368-0)

# <span id="page-347-0"></span>例:Python でのタンブリングウィンドウの作成

この演習では、タンブリングウィンドウを使用してデータを集約する Python Managed Service for Apache Flinkを作成します。

### **a** Note

この演習に必要な前提条件を設定するには、まず[入門 \(Python\)演](#page-206-0)習を完了してください。

### このトピックには、次のセクションが含まれています。

- [依存リソースを作成](#page-347-1)
- [入力ストリームへのサンプルレコードの書き込み](#page-348-0)
- [アプリケーションコードをダウンロードして調べてください。](#page-349-0)
- [Apache Flink Streaming Python Codeの圧縮とアップロード](#page-351-0)
- [Managed Service for Apache Flink アプリケーションの作成と実行](#page-351-1)
- [AWS リソースをクリーンアップする](#page-356-0)

# <span id="page-347-1"></span>依存リソースを作成

この練習用の Managed Service for Apache Flink を作成する前に、以下の依存リソースを作成しま す。

- 2 つの Kinesis Data Streams (ExampleInputStreamとExampleOutputStream)
- アプリケーションのコードを保存するためのAmazon S3バケット (ka-app-code-*<username>*)

Kinesis ストリームと Amazon S3 バケットは、コンソールを使用して作成できます。これらのリ ソースの作成手順については、次の各トピックを参照してください。

- 「Amazon Kinesis Data Streamsデベロッパーガイド」の[「データストリームの作成および更新」](https://docs.aws.amazon.com/kinesis/latest/dev/amazon-kinesis-streams.html) データストリーム**ExampleInputStream**と**ExampleOutputStream**に名前を付けます。
- Amazon Simple Storage Service ユーザーガイドの「[S3 バケットを作成する方法」](https://docs.aws.amazon.com/AmazonS3/latest/user-guide/create-bucket.html)を参照してく ださい。ログイン名 (**ka-app-code-***<username>* など) を追加して、Amazon S3 バケットにグ ローバルに一意の名前を付けます。

## <span id="page-348-0"></span>入力ストリームへのサンプルレコードの書き込み

このセクションでは、Python スクリプトを使用して、アプリケーションが処理するサンプルレコー ドをストリームに書き込みます。

**a** Note

このセクションでは [AWS SDK for Python \(Boto\)](https://aws.amazon.com/developers/getting-started/python/) が必要です。

```
a Note
```
このセクションの Python スクリプトでは、AWS CLI を使用しています。アカウント認証 情報とデフォルトリージョンを使用するように AWS CLI を設定する必要があります。AWS CLI を設定するには、次の内容を入力します。

aws configure

1. 次の内容で、stock.py という名前のファイルを作成します。

```
 import datetime 
 import json 
 import random 
 import boto3 
 STREAM_NAME = "ExampleInputStream"
```

```
 def get_data(): 
     return { 
         'event_time': datetime.datetime.now().isoformat(), 
         'ticker': random.choice(['AAPL', 'AMZN', 'MSFT', 'INTC', 'TBV']), 
         'price': round(random.random() * 100, 2)} 
 def generate(stream_name, kinesis_client): 
     while True: 
        data = get_data() print(data) 
         kinesis_client.put_record( 
             StreamName=stream_name, 
             Data=json.dumps(data), 
             PartitionKey="partitionkey") 
if __name__ == '__main__': generate(STREAM_NAME, boto3.client('kinesis', region_name='us-west-2'))
```
2. stock.py スクリプトを実行します。

```
$ python stock.py
```
チュートリアルの残りの部分を完了する間、スクリプトを実行し続けてください。

<span id="page-349-0"></span>アプリケーションコードをダウンロードして調べてください。

この例の Python アプリケーションコードは、 から入手できます GitHub。アプリケーションコード をダウンロードするには、次の操作を行います。

- 1. Git クライアントをまだインストールしていない場合は、インストールします。詳細について は、「[Git のインストール」](https://git-scm.com/book/en/v2/Getting-Started-Installing-Git)をご参照ください。
- 2. 次のコマンドを使用してリモートリポジトリのクローンを作成します。

git clone https://github.com/aws-samples/amazon-kinesis-data-analytics-examples.git

3. amazon-kinesis-data-analytics-java-examples/python/TumblingWindow ディレ クトリに移動します。

アプリケーションコードはtumbling-windows.pyファイルに含まれています。アプリケーション コードに関して、以下の点に注意してください。

• アプリケーションは Kinesis テーブルソースを使用して、ソースストリームから読み取りを行い ます。次のスニペットは、 create\_table 関数を呼び出して Kinesis テーブルソースを作成しま す。

```
table_env.execute_sql( 
         create_input_table(input_table_name, input_stream, input_region, 
  stream_initpos) 
    \lambda
```
このcreate\_table関数は SQL コマンドを使用して、ストリーミングソースに裏付けられたテー ブルを作成します。

```
def create_input_table(table_name, stream_name, region, stream_initpos): 
     return """ CREATE TABLE {0} ( 
                  ticker VARCHAR(6), 
                  price DOUBLE, 
                  event_time TIMESTAMP(3), 
                  WATERMARK FOR event_time AS event_time - INTERVAL '5' SECOND 
\overline{\phantom{a}} PARTITIONED BY (ticker) 
                WITH ( 
                  'connector' = 'kinesis', 
                 'stream' = '(1)',
                 'aws.region' = \{2\}',
                 'scan. stream.initpos' = '{}3',
                  'format' = 'json', 
                  'json.timestamp-format.standard' = 'ISO-8601' 
                ) """.format(table_name, stream_name, region, stream_initpos)
```
• アプリケーションはこのTumble演算子を使用して、指定されたタンブリングウィンドウ内のレ コードを集約し、集計されたレコードをテーブルオブジェクトとして返します。

```
tumbling_window_table = ( 
          input_table.window( 
              Tumble.over("10.seconds").on("event_time").alias("ten_second_window") 
\overline{\phantom{a}} .group_by("ticker, ten_second_window")
```
 .select("ticker, price.min as price, to\_string(ten\_second\_window.end) as event time")

• このアプリケーションは、[flink-sql-connector-kinesis-1.15.2.jar](https://mvnrepository.com/artifact/org.apache.flink/flink-sql-connector-kinesis/1.15.2)からの Kinesis Flink コネクタを使用します。

<span id="page-351-0"></span>Apache Flink Streaming Python Codeの圧縮とアップロード

このセクションでは、[依存リソースを作成](#page-347-1) のセクションで作成した Amazon S3 バケットにアプリ ケーションコードをアップロードします。

- 1. 任意の圧縮アプリケーションを使用してtumbling-windows.pyおよびflink-sqlconnector-kinesis-1.15.2.jarファイルを圧縮します。アーカイブ myapp.zip に名をつ けます。
- 2. Amazon S3 コンソールで、ka-app-code-*<username>* バケットを選択し、アップロードを選択 します。
- 3. ファイルの選択のステップで、[ファイルを追加] を選択します。前のステップで作成した myapp.zip ファイルに移動します。
- 4. オブジェクトの設定を変更する必要はないので、[アップロード] を選択してください。

アプリケーションコードが Amazon S3 バケットに保存され、アプリケーションからアクセスできる ようになります。

<span id="page-351-1"></span>Managed Service for Apache Flink アプリケーションの作成と実行

以下の手順を実行し、コンソールを使用してアプリケーションを作成、設定、更新、および実行しま す。

アプリケーションの作成

- 1. https://console.aws.amazon.com/flink で Apache Flink 用 Managed Serviceコンソールを開く
- 2. Managed Service for Apache Flinkのダッシュボードで、「分析アプリケーションの作成」 を選 択します。
- 3. 「Managed Service for Apache Flink-アプリケーションの作成」ページで、次のようにアプリ ケーションの詳細を入力します。
	- [アプリケーション名] には **MyApplication** と入力します。

• [ランタイム] には、[Apache Flink] を選択します。

**a** Note

Apache Flink 用 Managed Serviceは Apache Flink バージョン 1.15.2 を使用していま す。

- バージョンプルダウンは Apache Flink バージョン 1.15.2 (推奨バージョン) のままにしておき ます。
- 4. [アクセス許可] には、[IAM ロールの作成 / 更新**kinesis-analytics-MyApplication-uswest-2**] を選択します。
- 5. [Create application] を選択します。

**a** Note

コンソールを使用して Apache Flink アプリケーション用 Managed Service を作成する場合 は、IAM ロールとポリシーをアプリケーションが自動的に作成するオプションを選択できま す。アプリケーションではこのロールとポリシーを使用して、依存リソースにアクセスしま す。これらの IAM リソースは、次のようにアプリケーション名とリージョンを使用して命名 されます。

- ポリシー: kinesis-analytics-service-*MyApplication*-*us-west-2*
- ロール: kinesisanalytics-*MyApplication*-*us-west-2*

アプリケーションの設定

- 1. MyApplication ページで、 の設定を選択します。
- 2. [Configure application] ページで、[Code location] を次のように指定します。
	- [Amazon S3 バケット] で、**ka-app-code-***<username>*と入力します。
	- [Amazon S3 オブジェクトへのパス] で、**myapp.zip**と入力します。
- 3. [Access to application resources] の [Access permissions] では、[Create / update IAM role**kinesis-analytics-MyApplication-us-west-2**] を選択します。
- 4. [プロパティ] で [グループの追加]を選択します。
- 5. 次のように入力します。

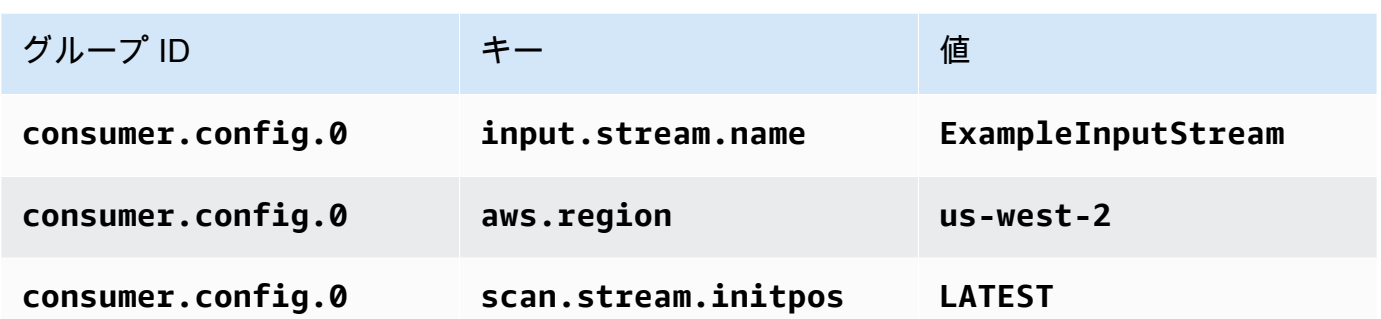

[保存] を選択します。

- 6. プロパティ で、グループの追加をもう一度選択します。
- 7. 次のように入力します。

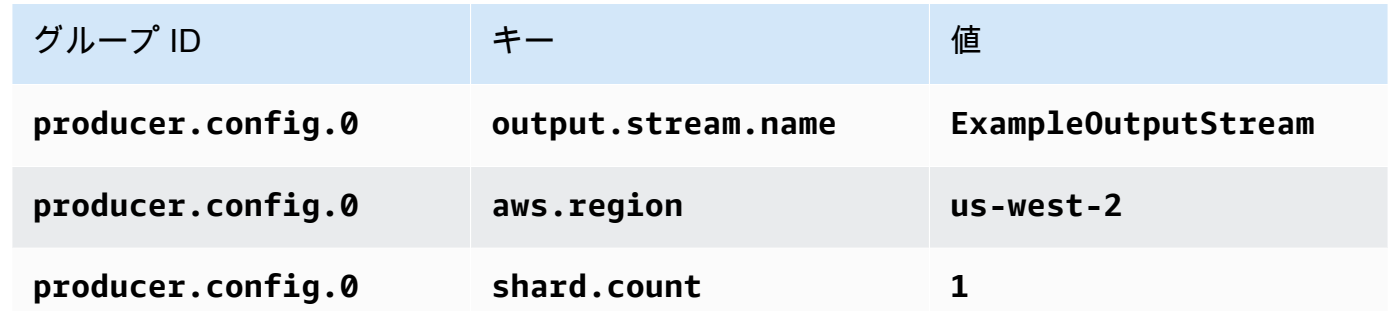

8. プロパティ で、グループの追加をもう一度選択します。[グループ ID] に、

「**kinesis.analytics.flink.run.options**」と入力します。この特別なプロパティグルー プは、アプリケーションにコードリソースの場所を指定します。詳細については、「[コードファ](#page-59-0) [イルの指定](#page-59-0)」を参照してください。

9. 次のように入力します。

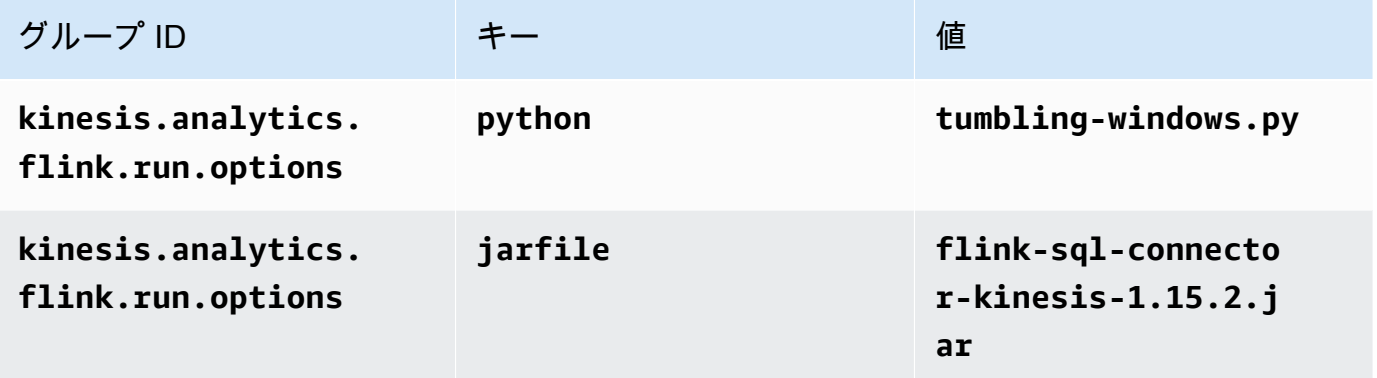

10. [Monitoring] の [Monitoring metrics level] が [Application] に設定されていることを確認します。

11. CloudWatch ログ記録 で、有効化 チェックボックスをオンにします。

12. [更新] を選択します。

#### **a** Note

CloudWatch ログ記録を有効にすると、Managed Service for Apache Flink によってロググ ループとログストリームが作成されます。これらのリソースの名前は次のとおりです。

- ロググループ: /aws/kinesis-analytics/MyApplication
- ログストリーム: kinesis-analytics-log-stream

このログストリームはアプリケーションのモニターに使用されます。このログストリーム は、アプリケーションの結果の送信に使用されたログストリームとは異なります。

IAM ポリシーの編集

IAM ポリシーを編集し、Kinesis Data Streamsにアクセスするための許可を追加します。

- 1. IAM コンソール ([https://console.aws.amazon.com/iam/\)](https://console.aws.amazon.com/iam/) を開きます。
- 2. [ポリシー] を選択します。前のセクションでコンソールによって作成された **kinesisanalytics-service-MyApplication-us-west-2** ポリシーを選択します。
- 3. [概要] ページで、[ポリシーの編集] を選択します。[JSON] タブを選択します。
- 4. 次のポリシー例で強調表示されているセクションをポリシーに追加します。サンプルのアカウン ト ID (*012345678901*) を自分のアカウント ID に置き換えます。

```
{ 
     "Version": "2012-10-17", 
     "Statement": [ 
          { 
               "Sid": "ReadCode", 
               "Effect": "Allow", 
               "Action": [ 
                    "s3:GetObject", 
                    "logs:DescribeLogGroups", 
                    "s3:GetObjectVersion" 
               ], 
               "Resource": [
```

```
 "arn:aws:logs:us-west-2:012345678901:log-group:*", 
                  "arn:aws:s3:::ka-app-code-<username>/myapp.zip" 
             ] 
         }, 
        \mathcal{L} "Sid": "DescribeLogStreams", 
             "Effect": "Allow", 
             "Action": "logs:DescribeLogStreams", 
             "Resource": "arn:aws:logs:us-west-2:012345678901:log-group:/aws/
kinesis-analytics/MyApplication:log-stream:*" 
         }, 
         { 
             "Sid": "PutLogEvents", 
             "Effect": "Allow", 
             "Action": "logs:PutLogEvents", 
             "Resource": "arn:aws:logs:us-west-2:012345678901:log-group:/aws/
kinesis-analytics/MyApplication:log-stream:kinesis-analytics-log-stream" 
         }, 
         { 
             "Sid": "ListCloudwatchLogGroups", 
             "Effect": "Allow", 
             "Action": [ 
                  "logs:DescribeLogGroups" 
             ], 
             "Resource": [ 
                  "arn:aws:logs:us-west-2:012345678901:log-group:*" 
 ] 
         }, 
         { 
              "Sid": "ReadInputStream", 
              "Effect": "Allow", 
              "Action": "kinesis:*", 
              "Resource": "arn:aws:kinesis:us-west-2:012345678901:stream/
ExampleInputStream" 
         }, 
         { 
              "Sid": "WriteOutputStream", 
              "Effect": "Allow", 
              "Action": "kinesis:*", 
              "Resource": "arn:aws:kinesis:us-west-2:012345678901:stream/
ExampleOutputStream" 
 }
     ]
```
}

アプリケーションを実行する

Flink ジョブグラフは、アプリケーションを実行し、Apache Flink ダッシュボードを開き、目的の Flink ジョブを選択すると表示できます。

CloudWatch コンソールで Managed Service for Apache Flink メトリクスをチェックして、アプリ ケーションが動作していることを確認できます。

<span id="page-356-0"></span>AWS リソースをクリーンアップする

このセクションには、Tumbling Window チュートリアルで作成した AWS リソースをクリーン アップする手順が含まれています。

このトピックには、次のセクションが含まれています。

- [Apache Flink アプリケーション用 Managed Serviceの削除](#page-356-1)
- [Kinesis Data Streamsを削除する](#page-356-2)
- [Amazon S3 オブジェクトとバケットの削除](#page-357-1)
- [IAM リソースを削除します](#page-357-2)
- [CloudWatch リソースを削除する](#page-357-3)

<span id="page-356-1"></span>Apache Flink アプリケーション用 Managed Serviceの削除

- 1. https://console.aws.amazon.com/flink で Apache Flink 用 Managed Serviceコンソールを開く
- 2. Managed Service for Apache Flink パネルで、 を選択しますMyApplication。
- 3. アプリケーションのページで[削除]を選択し、削除を確認します。

### <span id="page-356-2"></span>Kinesis Data Streamsを削除する

- 1. 「[https://console.aws.amazon.com/kinesis」](https://console.aws.amazon.com/kinesis)で Kinesis コンソールを開きます。
- 2. Kinesis Data Streams パネルで、 を選択しますExampleInputStream。
- 3. ExampleInputStream ページで Kinesis Stream の削除 を選択し、削除を確定します。
- 4. Kinesis ストリームページで、 を選択しExampleOutputStream、アクション を選択し、削除 を 選択して、削除を確認します。

### <span id="page-357-1"></span>Amazon S3 オブジェクトとバケットの削除

- 1. <https://console.aws.amazon.com/s3/>でAmazon S3 コンソールを開きます。
- 2. ka-app-code-*<username>* バケットを選択します。
- 3. [削除] を選択し、バケット名を入力して削除を確認します。

### <span id="page-357-2"></span>IAM リソースを削除します

- 1. IAM コンソール ([https://console.aws.amazon.com/iam/\)](https://console.aws.amazon.com/iam/) を開きます。
- 2. ナビゲーションバーで、[ポリシー] を選択します。
- 3. フィルターコントロールに「kinesis」と入力します。
- 4. kinesis-analytics-service-MyApplication-us-west-2 ポリシーを選択します。
- 5. [ポリシーアクション]、[削除] の順に選択します。
- 6. ナビゲーションバーで [ロール]を選択します。
- 7. kinesis-analytics-MyApplication-us-west-2 ロールを選択します。
- 8. [ロールの削除] を選択し、削除を確定します。

### <span id="page-357-3"></span>CloudWatch リソースを削除する

- 1. <https://console.aws.amazon.com/cloudwatch/>で CloudWatch コンソールを開きます。
- 2. ナビゲーションバーで [ログ] を選択します。
- 3. /aws/kinesis-analytics/MyApplication ロググループを選択します。
- 4. [ロググループの削除]を選択し、削除を確認してください。

# <span id="page-357-0"></span>例:Python でのスライディングウィンドウの作成

### **a** Note

この演習に必要な前提条件を設定するには、まず[入門 \(Python\)演](#page-206-0)習を完了してください。

### このトピックには、次のセクションが含まれています。

- [依存リソースを作成](#page-358-0)
- [入力ストリームへのサンプルレコードの書き込み](#page-358-1)
- [アプリケーションコードをダウンロードして調べてください。](#page-360-0)
- [Apache Flink Streaming Python Codeの圧縮とアップロード](#page-361-0)
- [Managed Service for Apache Flink アプリケーションの作成と実行](#page-362-0)
- [AWS リソースをクリーンアップする](#page-367-0)

<span id="page-358-0"></span>依存リソースを作成

この練習用の Managed Service for Apache Flink を作成する前に、以下の依存リソースを作成しま す。

- 2 つの Kinesis Data Streams (ExampleInputStreamとExampleOutputStream)
- アプリケーションのコードを保存するためのAmazon S3バケット (ka-app-code-*<username>*)

Kinesis ストリームと Amazon S3 バケットは、コンソールを使用して作成できます。これらのリ ソースの作成手順については、次の各トピックを参照してください。

- 「Amazon Kinesis Data Streamsデベロッパーガイド」の[「データストリームの作成および更新」](https://docs.aws.amazon.com/kinesis/latest/dev/amazon-kinesis-streams.html) データストリーム**ExampleInputStream**と**ExampleOutputStream**に名前を付けます。
- Amazon Simple Storage Service ユーザーガイドの「[S3 バケットを作成する方法」](https://docs.aws.amazon.com/AmazonS3/latest/user-guide/create-bucket.html)を参照してく ださい。ログイン名 (**ka-app-code-***<username>* など) を追加して、Amazon S3 バケットにグ ローバルに一意の名前を付けます。

<span id="page-358-1"></span>入力ストリームへのサンプルレコードの書き込み

このセクションでは、Python スクリプトを使用して、アプリケーションが処理するサンプルレコー ドをストリームに書き込みます。

**a** Note

このセクションでは [AWS SDK for Python \(Boto\)](https://aws.amazon.com/developers/getting-started/python/) が必要です。

### **a** Note

このセクションの Python スクリプトでは、AWS CLI を使用しています。アカウント認証 情報とデフォルトリージョンを使用するように AWS CLI を設定する必要があります。AWS CLI を設定するには、次の内容を入力します。

aws configure

1. 次の内容で、stock.py という名前のファイルを作成します。

```
 import datetime 
 import json 
 import random 
 import boto3 
 STREAM_NAME = "ExampleInputStream" 
 def get_data(): 
     return { 
          'event_time': datetime.datetime.now().isoformat(), 
         'ticker': random.choice(['AAPL', 'AMZN', 'MSFT', 'INTC', 'TBV']), 
         'price': round(random.random() * 100, 2)} 
 def generate(stream_name, kinesis_client): 
     while True: 
        data = get_data() print(data) 
         kinesis_client.put_record( 
             StreamName=stream_name, 
             Data=json.dumps(data), 
             PartitionKey="partitionkey") 
if __name__ == '__main__': generate(STREAM_NAME, boto3.client('kinesis', region_name='us-west-2'))
```
2. stock.py スクリプトを実行します。
\$ python stock.py

チュートリアルの残りの部分を完了する間、スクリプトを実行し続けてください。

アプリケーションコードをダウンロードして調べてください。

この例の Python アプリケーションコードは、 から入手できます GitHub。アプリケーションコード をダウンロードするには、次の操作を行います。

- 1. Git クライアントをまだインストールしていない場合は、インストールします。詳細について は、「[Git のインストール」](https://git-scm.com/book/en/v2/Getting-Started-Installing-Git)をご参照ください。
- 2. 次のコマンドを使用してリモートリポジトリのクローンを作成します。

git clone https://github.com/aws-samples/>amazon-kinesis-data-analytics-javaexamples

3. amazon-kinesis-data-analytics-java-examples/python/SlidingWindow ディレク トリに移動します。

アプリケーションコードはsliding-windows.pyファイルに含まれています。アプリケーション コードに関して、以下の点に注意してください。

• アプリケーションは Kinesis テーブルソースを使用して、ソースストリームから読み取りを行いま す。次のスニペットは、 create\_input\_table 関数を呼び出して Kinesis テーブルソースを作 成します。

```
table_env.execute_sql( 
         create_input_table(input_table_name, input_stream, input_region, 
  stream_initpos) 
     )
```
このcreate input table関数は SQL コマンドを使用して、ストリーミングソースに裏付けら れたテーブルを作成します。

```
def create_input_table(table_name, stream_name, region, stream_initpos): 
     return """ CREATE TABLE {0} ( 
                 ticker VARCHAR(6),
```

```
 price DOUBLE, 
                  event_time TIMESTAMP(3), 
                 WATERMARK FOR event time AS event time - INTERVAL '5' SECOND
\overline{\phantom{a}} PARTITIONED BY (ticker) 
                WITH ( 
                  'connector' = 'kinesis', 
                 'stream' = '(1)',
                 'aws.region' = '_{2}}',
                 'scan. stream. initpos' = '{}3'', 'format' = 'json', 
                  'json.timestamp-format.standard' = 'ISO-8601' 
                ) """.format(table_name, stream_name, region, stream_initpos) 
 }
```
• アプリケーションはこのSlide演算子を使用して、指定されたスライディングウィンドウ内のレ コードを集約し、集計されたレコードをテーブルオブジェクトとして返します。

```
sliding_window_table = ( 
         input_table 
              .window( 
                  Slide.over("10.seconds") 
                  .every("5.seconds") 
                  .on("event_time") 
                  .alias("ten_second_window") 
) .group_by("ticker, ten_second_window") 
              .select("ticker, price.min as price, to_string(ten_second_window.end) as 
 event_time") 
    \mathcal{L}
```
• アプリケーションは [flink-sql-connector-kinesis-1.15.2.jar](https://mvnrepository.com/artifact/org.apache.flink/flink-sql-connector-kinesis/1.15.2) ファイルから Kinesis Flink コネクタを使 用します。

Apache Flink Streaming Python Codeの圧縮とアップロード

このセクションでは、[依存リソースを作成](#page-358-0) のセクションで作成した Amazon S3 バケットにアプリ ケーションコードをアップロードします。

このセクションでは、Python アプリケーションをパッケージ化する方法について説明します。

- 1. 任意の圧縮アプリケーションを使用してsliding-windows.pyおよびflink-sqlconnector-kinesis-1.15.2.jarファイルを圧縮します。アーカイブ myapp.zip に名をつ けます。
- 2. Amazon S3 コンソールで、ka-app-code-*<username>* バケットを選択し、アップロードを選択 します。
- 3. ファイルの選択のステップで、[ファイルを追加] を選択します。前のステップで作成した myapp.zip ファイルに移動します。
- 4. オブジェクトの設定を変更する必要はないので、[アップロード] を選択してください。

アプリケーションコードが Amazon S3 バケットに保存され、アプリケーションからアクセスできる ようになります。

Managed Service for Apache Flink アプリケーションの作成と実行

以下の手順を実行し、コンソールを使用してアプリケーションを作成、設定、更新、および実行しま す。

アプリケーションの作成

- 1. https://console.aws.amazon.com/flink で Apache Flink 用 Managed Serviceコンソールを開く
- 2. Managed Service for Apache Flinkのダッシュボードで、「分析アプリケーションの作成」 を選 択します。
- 3. 「Managed Service for Apache Flink-アプリケーションの作成」ページで、次のようにアプリ ケーションの詳細を入力します。
	- [アプリケーション名] には **MyApplication** と入力します。
	- [ランタイム] には、[Apache Flink] を選択します。

**a** Note

Apache Flink 用 Managed Serviceは Apache Flink バージョン 1.15.2 を使用していま す。

- バージョンプルダウンは Apache Flink バージョン 1.15.2 (推奨バージョン) のままにしておき ます。
- 4. [アクセス許可] には、[IAM ロールの作成 / 更新**kinesis-analytics-MyApplication-uswest-2**] を選択します。

#### 5. [Create application] を選択します。

## **a** Note

コンソールを使用して Apache Flink アプリケーション用 Managed Service を作成する場合 は、IAM ロールとポリシーをアプリケーションが自動的に作成するオプションを選択できま す。アプリケーションではこのロールとポリシーを使用して、依存リソースにアクセスしま す。これらの IAM リソースは、次のようにアプリケーション名とリージョンを使用して命名 されます。

- ポリシー: kinesis-analytics-service-*MyApplication*-*us-west-2*
- ロール: kinesisanalytics-*MyApplication*-*us-west-2*

## アプリケーションの設定

- 1. MyApplication ページで、 の設定を選択します。
- 2. [Configure application] ページで、[Code location] を次のように指定します。
	- [Amazon S3 バケット] で、**ka-app-code-***<username>*と入力します。
	- [Amazon S3 オブジェクトへのパス] で、**myapp.zip**と入力します。
- 3. [Access to application resources] の [Access permissions] では、[Create / update IAM role**kinesis-analytics-MyApplication-us-west-2**] を選択します。
- 4. [プロパティ] で [グループの追加]を選択します。
- 5. 次のアプリケーションのプロパティと値を入力します。

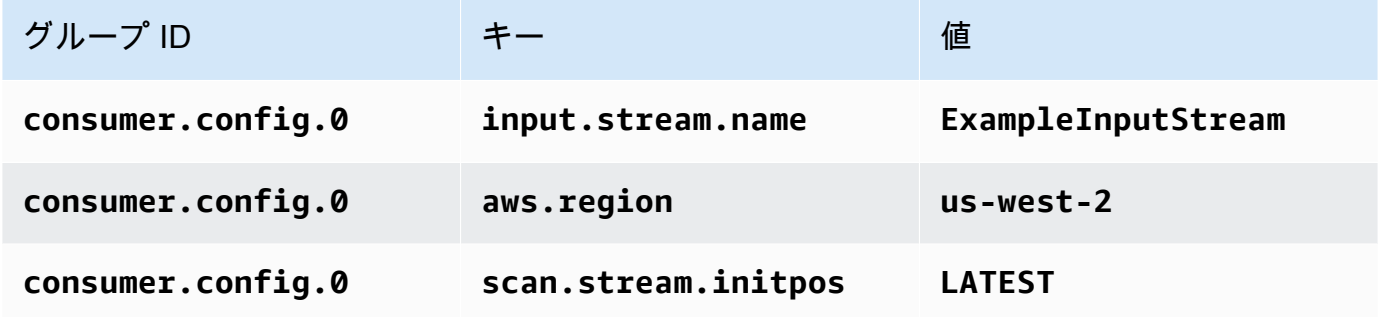

[保存] を選択します。

6. プロパティで、グループの追加をもう一度選択します。

## 7. 次のアプリケーションのプロパティと値を入力します。

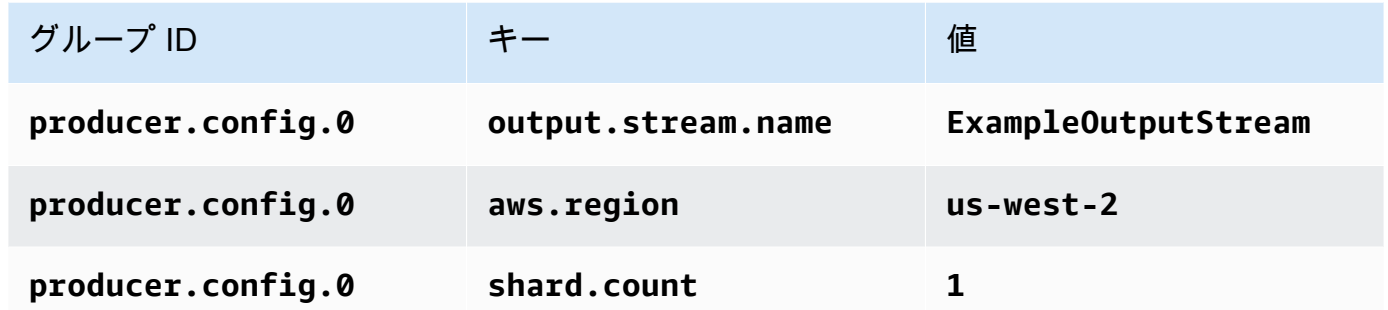

8. プロパティ で、グループの追加をもう一度選択します。[グループ ID] に、 「**kinesis.analytics.flink.run.options**」と入力します。この特別なプロパティグルー プは、アプリケーションにコードリソースの場所を指定します。詳細については、「[コードファ](#page-59-0) [イルの指定](#page-59-0)」を参照してください。

9. 次のアプリケーションのプロパティと値を入力します。

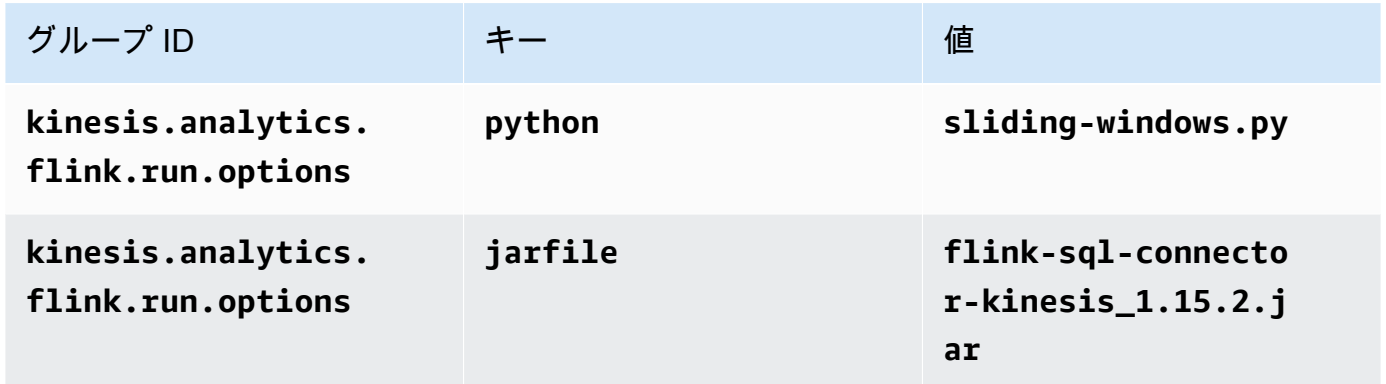

- 10. [Monitoring] の [Monitoring metrics level] が [Application] に設定されていることを確認します。
- 11. CloudWatch ログ記録 で、有効化 チェックボックスを選択します。
- 12. [更新] を選択します。

## **a** Note

CloudWatch ログ記録を有効にすると、Managed Service for Apache Flink によってロググ ループとログストリームが作成されます。これらのリソースの名前は次のとおりです。

- ロググループ: /aws/kinesis-analytics/MyApplication
- ログストリーム: kinesis-analytics-log-stream

# このログストリームはアプリケーションのモニターに使用されます。このログストリーム は、アプリケーションの結果の送信に使用されたログストリームとは異なります。

IAM ポリシーの編集

IAM ポリシーを編集し、Kinesis Data Streamsにアクセスするための許可を追加します。

- 1. IAM コンソール ([https://console.aws.amazon.com/iam/\)](https://console.aws.amazon.com/iam/) を開きます。
- 2. [ポリシー] を選択します。前のセクションでコンソールによって作成された **kinesisanalytics-service-MyApplication-us-west-2** ポリシーを選択します。
- 3. [概要] ページで、[ポリシーの編集] を選択します。[JSON] タブを選択します。
- 4. 次のポリシー例で強調表示されているセクションをポリシーに追加します。サンプルのアカウン ト ID (*012345678901*) を自分のアカウント ID に置き換えます。

```
{ 
     "Version": "2012-10-17", 
     "Statement": [ 
          { 
              "Sid": "ReadCode", 
              "Effect": "Allow", 
              "Action": [ 
                  "s3:GetObject", 
                  "logs:DescribeLogGroups", 
                  "s3:GetObjectVersion" 
              ], 
              "Resource": [ 
                   "arn:aws:logs:us-west-2:012345678901:log-group:*", 
                   "arn:aws:s3:::ka-app-code-<username>/myapp.zip" 
              ] 
         }, 
         { 
              "Sid": "DescribeLogStreams", 
              "Effect": "Allow", 
              "Action": "logs:DescribeLogStreams", 
              "Resource": "arn:aws:logs:us-west-2:012345678901:log-group:/aws/
kinesis-analytics/MyApplication:log-stream:*" 
         }, 
          {
```

```
 "Sid": "PutLogEvents", 
              "Effect": "Allow", 
              "Action": "logs:PutLogEvents", 
              "Resource": "arn:aws:logs:us-west-2:012345678901:log-group:/aws/
kinesis-analytics/MyApplication:log-stream:kinesis-analytics-log-stream" 
         }, 
         { 
              "Sid": "ListCloudwatchLogGroups", 
              "Effect": "Allow", 
              "Action": [ 
                  "logs:DescribeLogGroups" 
              ], 
              "Resource": [ 
                  "arn:aws:logs:us-west-2:012345678901:log-group:*" 
              ] 
         }, 
          { 
              "Sid": "ReadInputStream", 
              "Effect": "Allow", 
              "Action": "kinesis:*", 
              "Resource": "arn:aws:kinesis:us-west-2:012345678901:stream/
ExampleInputStream" 
         }, 
          { 
              "Sid": "WriteOutputStream", 
              "Effect": "Allow", 
              "Action": "kinesis:*", 
              "Resource": "arn:aws:kinesis:us-west-2:012345678901:stream/
ExampleOutputStream" 
         }
    \mathbf{I}}
```
アプリケーションを実行する

Flink ジョブグラフは、アプリケーションを実行し、Apache Flink ダッシュボードを開き、目的の Flink ジョブを選択すると表示できます。

CloudWatch コンソールで Managed Service for Apache Flink メトリクスをチェックして、アプリ ケーションが動作していることを確認できます。

# AWS リソースをクリーンアップする

このセクションには、スライディングウィンドウチュートリアルで作成したAWSリソースをクリー ンアップする手順が含まれています。

このトピックには、次のセクションが含まれています。

- [Apache Flink アプリケーション用 Managed Serviceの削除](#page-367-0)
- [Kinesis Data Streamsを削除する](#page-367-1)
- [Amazon S3 オブジェクトとバケットの削除](#page-367-2)
- [IAM リソースを削除します](#page-367-3)
- [CloudWatch リソースを削除する](#page-368-0)

<span id="page-367-0"></span>Apache Flink アプリケーション用 Managed Serviceの削除

- 1. https://console.aws.amazon.com/flink で Apache Flink 用 Managed Serviceコンソールを開く
- 2. Managed Service for Apache Flink パネルで、 を選択しますMyApplication。
- 3. アプリケーションのページで[削除]を選択し、削除を確認します。

<span id="page-367-1"></span>Kinesis Data Streamsを削除する

- 1. 「[https://console.aws.amazon.com/kinesis」](https://console.aws.amazon.com/kinesis)で Kinesis コンソールを開きます。
- 2. Kinesis Data Streams パネルで、 を選択しますExampleInputStream。
- 3. ExampleInputStream ページで、Kinesis Stream の削除を選択し、削除を確定します。
- 4. Kinesis ストリームページで、 を選択しExampleOutputStream、アクション を選択し、削除 を 選択して、削除を確認します。

<span id="page-367-2"></span>Amazon S3 オブジェクトとバケットの削除

- 1. <https://console.aws.amazon.com/s3/>でAmazon S3 コンソールを開きます。
- 2. ka-app-code-*<username>* バケットを選択します。
- 3. [削除] を選択し、バケット名を入力して削除を確認します。

<span id="page-367-3"></span>IAM リソースを削除します

1. IAM コンソール ([https://console.aws.amazon.com/iam/\)](https://console.aws.amazon.com/iam/) を開きます。

- 2. ナビゲーションバーで、[ポリシー] を選択します。
- 3. フィルターコントロールに「kinesis」と入力します。
- 4. kinesis-analytics-service-MyApplication-us-west-2 ポリシーを選択します。
- 5. [ポリシーアクション]、[削除] の順に選択します。
- 6. ナビゲーションバーで [ロール]を選択します。
- 7. kinesis-analytics-MyApplication-us-west-2 ロールを選択します。
- 8. [ロールの削除] を選択し、削除を確定します。

#### <span id="page-368-0"></span>CloudWatch リソースを削除する

- 1. <https://console.aws.amazon.com/cloudwatch/>で CloudWatch コンソールを開きます。
- 2. ナビゲーションバーで [ログ] を選択します。
- 3. /aws/kinesis-analytics/MyApplication ロググループを選択します。
- 4. [ロググループの削除]を選択し、削除を確認してください。

# 例:Python を使用して Amazon S3 にストリーミングデータを送信する

この演習では、Amazon Simple Storage Service シンクにデータをストリーミングするPython Managed Service for Apache Flinkアプリケーションを作成します。

#### **a** Note

この演習に必要な前提条件を設定するには、まず[入門 \(Python\)演](#page-206-0)習を完了してください。

このトピックには、次のセクションが含まれています。

- [依存リソースを作成](#page-369-0)
- [入力ストリームへのサンプルレコードの書き込み](#page-369-1)
- [アプリケーションコードをダウンロードして調べてください。](#page-371-0)
- [Apache Flink Streaming Python Codeの圧縮とアップロード](#page-373-0)
- [Managed Service for Apache Flink アプリケーションの作成と実行](#page-373-1)
- [AWS リソースをクリーンアップする](#page-378-0)

# <span id="page-369-0"></span>依存リソースを作成

この練習用の Managed Service for Apache Flink を作成する前に、以下の依存リソースを作成しま す。

- A Kinesis data stream (ExampleInputStream)
- アプリケーションのコードと出力を格納する Amazon S3 バケット (ka-app-code-*<username>*)

## **G** Note

Managed Service for Apache Flinkでサーバー側の暗号化が有効になる場合、Managed Service for Apache Flink は Amazon S3 にデータを書き込むことができません。

Kinesis ストリームと Amazon S3 バケットは、コンソールを使用して作成できます。これらのリ ソースの作成手順については、次の各トピックを参照してください。

- 「Amazon Kinesis Data Streamsデベロッパーガイド」の[「データストリームの作成および更新」](https://docs.aws.amazon.com/kinesis/latest/dev/amazon-kinesis-streams.html) データストリームに**ExampleInputStream**と名前を付けます。
- Amazon Simple Storage Service ユーザーガイドの「[S3 バケットを作成する方法」](https://docs.aws.amazon.com/AmazonS3/latest/user-guide/create-bucket.html)を参照してく ださい。ログイン名 (**ka-app-code-***<username>* など) を追加して、Amazon S3 バケットにグ ローバルに一意の名前を付けます。

<span id="page-369-1"></span>入力ストリームへのサンプルレコードの書き込み

このセクションでは、Python スクリプトを使用して、アプリケーションが処理するサンプルレコー ドをストリームに書き込みます。

**a** Note

このセクションでは [AWS SDK for Python \(Boto\)](https://aws.amazon.com/developers/getting-started/python/) が必要です。

#### **a** Note

このセクションの Python スクリプトでは、AWS CLI を使用しています。アカウント認証 情報とデフォルトリージョンを使用するように AWS CLI を設定する必要があります。AWS CLI を設定するには、次の内容を入力します。

```
aws configure
```
1. 次の内容で、stock.py という名前のファイルを作成します。

```
 import datetime 
 import json 
 import random 
 import boto3 
 STREAM_NAME = "ExampleInputStream" 
 def get_data(): 
     return { 
          'event_time': datetime.datetime.now().isoformat(), 
         'ticker': random.choice(['AAPL', 'AMZN', 'MSFT', 'INTC', 'TBV']), 
         'price': round(random.random() * 100, 2)} 
 def generate(stream_name, kinesis_client): 
     while True: 
        data = get_data() print(data) 
         kinesis_client.put_record( 
             StreamName=stream_name, 
             Data=json.dumps(data), 
             PartitionKey="partitionkey") 
if __name__ == '__main__': generate(STREAM_NAME, boto3.client('kinesis', region_name='us-west-2'))
```
2. stock.py スクリプトを実行します。

\$ python stock.py

チュートリアルの残りの部分を完了する間、スクリプトを実行し続けてください。

<span id="page-371-0"></span>アプリケーションコードをダウンロードして調べてください。

この例の Python アプリケーションコードは、 から入手できます GitHub。アプリケーションコード をダウンロードするには、次の操作を行います。

- 1. Git クライアントをまだインストールしていない場合は、インストールします。詳細について は、「[Git のインストール」](https://git-scm.com/book/en/v2/Getting-Started-Installing-Git)をご参照ください。
- 2. 次のコマンドを使用してリモートリポジトリのクローンを作成します。

git clone https://github.com/aws-samples/amazon-kinesis-data-analytics-examples.git

3. amazon-kinesis-data-analytics-java-examples/python/S3Sink ディレクトリに移 動します。

アプリケーションコードはstreaming-file-sink.pyファイルに含まれています。アプリケー ションコードに関して、以下の点に注意してください。

• アプリケーションは Kinesis テーブルソースを使用して、ソースストリームから読み取りを行いま す。次のスニペットは、 create\_source\_table 関数を呼び出して Kinesis テーブルソースを作 成します。

```
table_env.execute_sql( 
          create_source_table(input_table_name, input_stream, input_region, 
  stream_initpos) 
    \lambda
```
このcreate source table関数は SQL コマンドを使用して、ストリーミングソースに裏付けら れたテーブルを作成します。

```
import datetime 
     import json 
     import random 
     import boto3
```

```
 STREAM_NAME = "ExampleInputStream" 
 def get_data(): 
     return { 
         'event_time': datetime.datetime.now().isoformat(), 
         'ticker': random.choice(['AAPL', 'AMZN', 'MSFT', 'INTC', 'TBV']), 
         'price': round(random.random() * 100, 2)} 
 def generate(stream_name, kinesis_client): 
     while True: 
        data = get_data() print(data) 
         kinesis_client.put_record( 
             StreamName=stream_name, 
             Data=json.dumps(data), 
             PartitionKey="partitionkey") 
if __name__ == '__main__': generate(STREAM_NAME, boto3.client('kinesis', region_name='us-west-2'))
```
• アプリケーションはfilesystem演算子を使用して Amazon S3 バケットにレコードを送信しま す。

```
def create_sink_table(table_name, bucket_name): 
     return """ CREATE TABLE {0} ( 
                  ticker VARCHAR(6), 
                  price DOUBLE, 
                  event_time VARCHAR(64) 
\overline{\phantom{a}} PARTITIONED BY (ticker) 
                WITH ( 
                     'connector'='filesystem', 
                     'path'='s3a://{1}/', 
                     'format'='json', 
                     'sink.partition-commit.policy.kind'='success-file', 
                     'sink.partition-commit.delay' = '1 min' 
                ) """.format(table_name, bucket_name)
```
• アプリケーションは [flink-sql-connector-kinesis-1.15.2.jar](https://mvnrepository.com/artifact/org.apache.flink/flink-sql-connector-kinesis/1.15.2) ファイルから Kinesis Flink コネクタを使 用します。

<span id="page-373-0"></span>Apache Flink Streaming Python Codeの圧縮とアップロード

このセクションでは、[依存リソースを作成](#page-369-0) のセクションで作成した Amazon S3 バケットにアプリ ケーションコードをアップロードします。

- 1. 任意の圧縮アプリケーションを使用して、 streaming-file-sink.pyおよび [flink-sql](https://mvnrepository.com/artifact/org.apache.flink/flink-sql-connector-kinesis/1.15.2)[connector-kinesis-1.15.2.jar](https://mvnrepository.com/artifact/org.apache.flink/flink-sql-connector-kinesis/1.15.2) ファイルを圧縮します。アーカイブ myapp.zip に名をつけます。
- 2. Amazon S3 コンソールで、ka-app-code-*<username>* バケットを選択し、アップロードを選択 します。
- 3. ファイルの選択のステップで、[ファイルを追加] を選択します。前のステップで作成した myapp.zip ファイルに移動します。
- 4. オブジェクトの設定を変更する必要はないので、[アップロード] を選択してください。

アプリケーションコードが Amazon S3 バケットに保存され、アプリケーションからアクセスできる ようになります。

<span id="page-373-1"></span>Managed Service for Apache Flink アプリケーションの作成と実行

以下の手順を実行し、コンソールを使用してアプリケーションを作成、設定、更新、および実行しま す。

アプリケーションの作成

- 1. https://console.aws.amazon.com/flink で Apache Flink 用 Managed Serviceコンソールを開く
- 2. Managed Service for Apache Flinkのダッシュボードで、「分析アプリケーションの作成」 を選 択します。
- 3. 「Managed Service for Apache Flink-アプリケーションの作成」ページで、次のようにアプリ ケーションの詳細を入力します。
	- [アプリケーション名] には **MyApplication** と入力します。
	- [ランタイム] には、[Apache Flink] を選択します。

#### **a** Note

Apache Flink 用 Managed Serviceは Apache Flink バージョン 1.15.2 を使用していま す。

- バージョンプルダウンは Apache Flink バージョン 1.15.2 (推奨バージョン) のままにしておき ます。
- 4. [アクセス許可] には、[IAM ロールの作成 / 更新**kinesis-analytics-MyApplication-uswest-2**] を選択します。
- 5. [Create application] を選択します。

## **a** Note

コンソールを使用して Apache Flink アプリケーション用 Managed Service を作成する場合 は、IAM ロールとポリシーをアプリケーションが自動的に作成するオプションを選択できま す。アプリケーションではこのロールとポリシーを使用して、依存リソースにアクセスしま す。これらの IAM リソースは、次のようにアプリケーション名とリージョンを使用して命名 されます。

- ポリシー: kinesis-analytics-service-*MyApplication*-*us-west-2*
- ロール: kinesisanalytics-*MyApplication*-*us-west-2*

## アプリケーションの設定

- 1. MyApplication ページで、 の設定を選択します。
- 2. [Configure application] ページで、[Code location] を次のように指定します。
	- [Amazon S3 バケット] で、**ka-app-code-***<username>*と入力します。
	- [Amazon S3 オブジェクトへのパス] で、**myapp.zip**と入力します。
- 3. [Access to application resources] の [Access permissions] では、[Create / update IAM role**kinesis-analytics-MyApplication-us-west-2**] を選択します。
- 4. [プロパティ] で [グループの追加]を選択します。
- 5. 次のアプリケーションのプロパティと値を入力します。

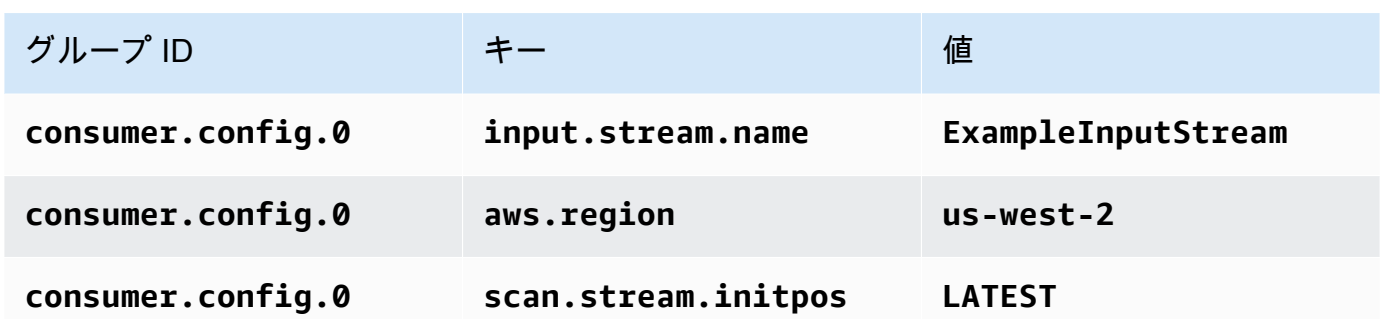

[保存] を選択します。

- 6. プロパティ で、グループの追加をもう一度選択します。[グループ ID] に、 「**kinesis.analytics.flink.run.options**」と入力します。この特別なプロパティグルー プは、アプリケーションにコードリソースの場所を指定します。詳細については、「[コードファ](#page-59-0) [イルの指定](#page-59-0)」を参照してください。
- 7. 次のアプリケーションのプロパティと値を入力します。

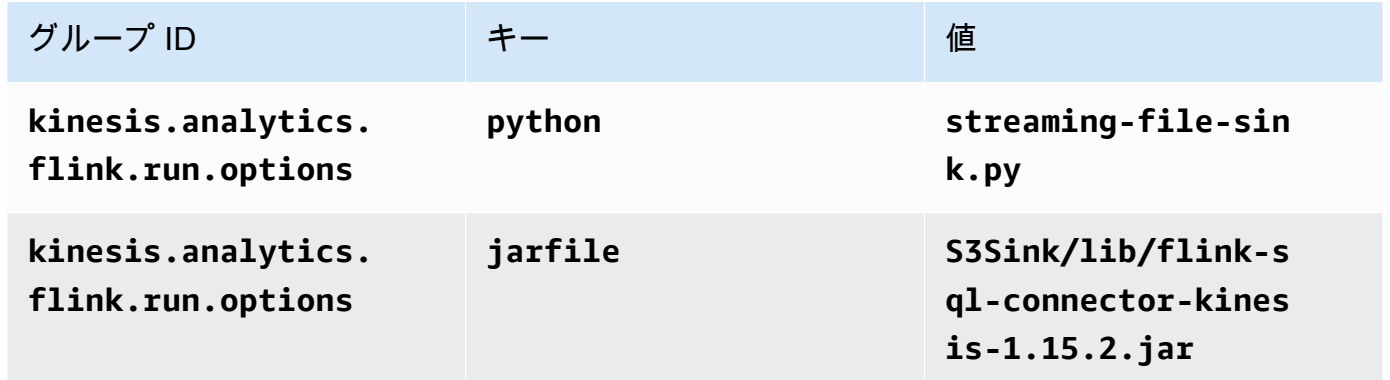

- 8. プロパティ で、グループの追加をもう一度選択します。[グループ ID] に、 「**sink.config.0**」と入力します。この特別なプロパティグループは、アプリケーションに コードリソースの場所を指定します。詳細については、「[コードファイルの指定](#page-59-0)」を参照してく ださい。
- 9. 次のアプリケーションプロパティと値を入力します (*bucket-name*をAmazon S3 バケットの実 際の名前に置き換えてください)。

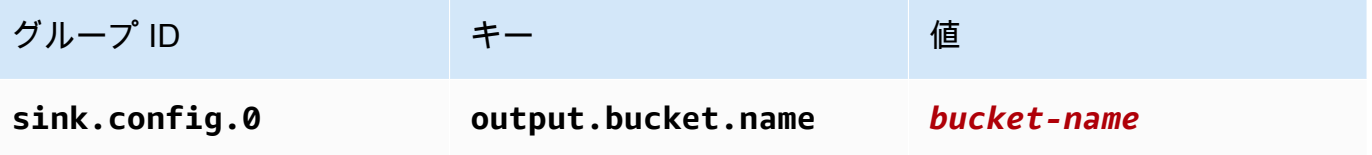

10. [Monitoring] の [Monitoring metrics level] が [Application] に設定されていることを確認します。

11. CloudWatch ログ記録 で、有効化 チェックボックスを選択します。

12. [更新] を選択します。

#### **a** Note

CloudWatch ログ記録を有効にすると、Managed Service for Apache Flink によってロググ ループとログストリームが作成されます。これらのリソースの名前は次のとおりです。

- ロググループ: /aws/kinesis-analytics/MyApplication
- ログストリーム: kinesis-analytics-log-stream

このログストリームはアプリケーションのモニターに使用されます。このログストリーム は、アプリケーションの結果の送信に使用されたログストリームとは異なります。

IAM ポリシーの編集

IAM ポリシーを編集し、Kinesis Data Streamsにアクセスするための許可を追加します。

- 1. IAM コンソール ([https://console.aws.amazon.com/iam/\)](https://console.aws.amazon.com/iam/) を開きます。
- 2. [ポリシー] を選択します。前のセクションでコンソールによって作成された **kinesisanalytics-service-MyApplication-us-west-2** ポリシーを選択します。
- 3. [概要] ページで、[ポリシーの編集] を選択します。[JSON] タブを選択します。
- 4. 次のポリシー例で強調表示されているセクションをポリシーに追加します。サンプルのアカウン ト ID (*012345678901*) を自分のアカウント ID に置き換えます。

```
{ 
     "Version": "2012-10-17", 
     "Statement": [ 
          { 
               "Sid": "ReadCode", 
               "Effect": "Allow", 
               "Action": [ 
                    "s3:GetObject", 
                    "logs:DescribeLogGroups", 
                    "s3:GetObjectVersion" 
               ], 
               "Resource": [
```

```
 "arn:aws:logs:us-west-2:012345678901:log-group:*", 
                  "arn:aws:s3:::ka-app-code-<username>/myapp.zip" 
              ] 
         }, 
        \mathcal{L} "Sid": "DescribeLogStreams", 
              "Effect": "Allow", 
              "Action": "logs:DescribeLogStreams", 
              "Resource": "arn:aws:logs:us-west-2:012345678901:log-group:/aws/
kinesis-analytics/MyApplication:log-stream:*" 
         }, 
         { 
              "Sid": "PutLogEvents", 
              "Effect": "Allow", 
              "Action": "logs:PutLogEvents", 
              "Resource": "arn:aws:logs:us-west-2:012345678901:log-group:/aws/
kinesis-analytics/MyApplication:log-stream:kinesis-analytics-log-stream" 
         }, 
         { 
              "Sid": "ListCloudwatchLogGroups", 
              "Effect": "Allow", 
              "Action": [ 
                  "logs:DescribeLogGroups" 
              ], 
              "Resource": [ 
                  "arn:aws:logs:us-west-2:012345678901:log-group:*" 
              ] 
         }, 
         { 
              "Sid": "ReadInputStream", 
              "Effect": "Allow", 
              "Action": "kinesis:*", 
              "Resource": "arn:aws:kinesis:us-west-2:012345678901:stream/
ExampleInputStream" 
         }, 
         { 
              "Sid": "WriteObjects", 
              "Effect": "Allow", 
              "Action": [ 
                  "s3:Abort*", 
                  "s3:DeleteObject*", 
                  "s3:GetObject*", 
                  "s3:GetBucket*", 
                  "s3:List*",
```

```
 "s3:ListBucket", 
                    "s3:PutObject" 
               ], 
               "Resource": [ 
                    "arn:aws:s3:::ka-app-code-<username>", 
                    "arn:aws:s3:::ka-app-code-<username>/*" 
               ] 
          }
     ]
}
```
アプリケーションを実行する

Flink ジョブグラフは、アプリケーションを実行し、Apache Flink ダッシュボードを開き、目的の Flink ジョブを選択すると表示できます。

CloudWatch コンソールで Managed Service for Apache Flink メトリクスをチェックして、アプリ ケーションが動作していることを確認できます。

<span id="page-378-0"></span>AWS リソースをクリーンアップする

このセクションには、スライディングウィンドウチュートリアルで作成したAWSリソースをクリー ンアップする手順が含まれています。

このトピックには、次のセクションが含まれています。

- [Apache Flink アプリケーション用 Managed Serviceの削除](#page-378-1)
- [Kinesis Data Streamsを削除する](#page-379-0)
- [Amazon S3 オブジェクトとバケットの削除](#page-379-1)
- [IAM リソースを削除します](#page-379-2)
- [CloudWatch リソースを削除する](#page-379-3)

<span id="page-378-1"></span>Apache Flink アプリケーション用 Managed Serviceの削除

- 1. https://console.aws.amazon.com/flink で Apache Flink 用 Managed Serviceコンソールを開く
- 2. Managed Service for Apache Flink パネルで、 を選択しますMyApplication。
- 3. アプリケーションのページで[削除]を選択し、削除を確認します。

<span id="page-379-0"></span>Kinesis Data Streamsを削除する

- 1. Kinesis コンソール [\(https://console.aws.amazon.com/kinesis](https://console.aws.amazon.com/kinesis)) を開きます。
- 2. Kinesis Data Streams パネルで、 を選択しますExampleInputStream。
- 3. ExampleInputStream ページで Kinesis Stream の削除 を選択し、削除を確定します。

<span id="page-379-1"></span>Amazon S3 オブジェクトとバケットの削除

- 1. <https://console.aws.amazon.com/s3/>でAmazon S3 コンソールを開きます。
- 2. ka-app-code-*<username>* バケットを選択します。
- 3. [削除] を選択し、バケット名を入力して削除を確認します。

## <span id="page-379-2"></span>IAM リソースを削除します

- 1. IAM コンソール ([https://console.aws.amazon.com/iam/\)](https://console.aws.amazon.com/iam/) を開きます。
- 2. ナビゲーションバーで、[ポリシー] を選択します。
- 3. フィルターコントロールに「kinesis」と入力します。
- 4. kinesis-analytics-service-MyApplication-us-west-2 ポリシーを選択します。
- 5. [ポリシーアクション]、[削除] の順に選択します。
- 6. ナビゲーションバーで [ロール]を選択します。
- 7. kinesis-analytics-MyApplication-us-west-2 ロールを選択します。
- 8. [ロールの削除] を選択し、削除を確定します。

<span id="page-379-3"></span>CloudWatch リソースを削除する

- 1. <https://console.aws.amazon.com/cloudwatch/>で CloudWatch コンソールを開きます。
- 2. ナビゲーションバーで [ログ] を選択します。
- 3. /aws/kinesis-analytics/MyApplication ロググループを選択します。
- 4. [ロググループの削除]を選択し、削除を確認してください。

# Scala の例

以下の例では、Scala を使用した Apache Flink を使用してアプリケーションを作成する方法を示し ています。

#### トピック

- [例:Scala でのタンブリングウィンドウの作成](#page-380-0)
- [例:Scala でのスライディングウィンドウの作成](#page-397-0)
- [例:Scala で Amazon S3 にストリーミングデータを送信](#page-415-0)

# <span id="page-380-0"></span>例:Scala でのタンブリングウィンドウの作成

#### **a** Note

バージョン 1.15 以降、Flink は Scala フリーになりました。アプリケーションが Scala の任 意のバージョンから Java API を使用できるようになっています。Flink は今でも内部的にい くつかの主要コンポーネントで Scala を使用していますが、Scala をユーザーコードのクラ スローダーに公開していません。そのため、ユーザーは Scala の依存関係を自分の JAR アー カイブに追加する必要があります。 Flink 1.15 での Scala の変更についての詳しい情報は、[Scala Free in One Fifteenを](https://flink.apache.org/2022/02/22/scala-free.html)参照して ください。

この演習では、Scala 3.2.0 と Flink の Java DataStream API を使用するシンプルなストリーミング アプリケーションを作成します。アプリケーションは Kinesis ストリームからデータを読み取り、ス ライディングウィンドウを使用して集約し、結果を出力Kinesisストリームに書き込みます。

**G** Note

この練習に必要な前提条件を設定するには、まず[Getting Started \(Scala\)の](https://docs.aws.amazon.com/managed-flink/latest/java/examples-gs-scala.html)練習を完了してく ださい。

このトピックには、次のセクションが含まれています。

- [アプリケーションコードをダウンロードして調べてください。](#page-381-0)
- [アプリケーション・コードをコンパイルしてアップロードするには](#page-382-0)
- [アプリケーションの作成と実行 \(コンソール\)](#page-383-0)
- [アプリケーションの作成と実行 \(CLI\)](#page-388-0)
- [アプリケーションコードの更新](#page-395-0)
- [AWS リソースのクリーンアップする](#page-396-0)

## <span id="page-381-0"></span>アプリケーションコードをダウンロードして調べてください。

この例の Python アプリケーションコードは、 から入手できます GitHub。アプリケーションコード をダウンロードするには、次の操作を行います。

- 1. Git クライアントをまだインストールしていない場合は、インストールします。詳細について は、「[Git のインストール」](https://git-scm.com/book/en/v2/Getting-Started-Installing-Git)をご参照ください。
- 2. 次のコマンドを使用してリモートリポジトリのクローンを作成します。

git clone https://github.com/aws-samples/amazon-kinesis-data-analytics-examples.git

3. amazon-kinesis-data-analytics-java-examples/scala/TumblingWindow ディレク トリに移動します。

アプリケーションコードに関して、以下の点に注意してください。

- build.sbtファイルには、Managed Service for Apache Flink ライブラリなど、アプリケーション の設定と依存関係に関する情報が含まれています。
- この BasicStreamingJob.scala ファイルには、アプリケーションの機能を定義するメインメ ソッドが含まれています。
- アプリケーションは Kinesis ソースを使用して、ソースストリームから読み取りを行います。次の スニペットでは、Kinesis ソースが作成されます。

```
private def createSource: FlinkKinesisConsumer[String] = { 
   val applicationProperties = KinesisAnalyticsRuntime.getApplicationProperties 
   val inputProperties = applicationProperties.get("ConsumerConfigProperties") 
   new FlinkKinesisConsumer[String](inputProperties.getProperty(streamNameKey, 
  defaultInputStreamName), 
     new SimpleStringSchema, inputProperties)
}
```
また、アプリケーションは Kinesis シンクを使用して結果ストリームに書き込みます。次のスニ ペットでは、Kinesis シンクが作成されます。

```
private def createSink: KinesisStreamsSink[String] = { 
  val applicationProperties = KinesisAnalyticsRuntime.getApplicationProperties 
   val outputProperties = applicationProperties.get("ProducerConfigProperties")
```

```
 KinesisStreamsSink.builder[String] 
     .setKinesisClientProperties(outputProperties) 
     .setSerializationSchema(new SimpleStringSchema) 
     .setStreamName(outputProperties.getProperty(streamNameKey, 
  defaultOutputStreamName)) 
     .setPartitionKeyGenerator((element: String) => String.valueOf(element.hashCode)) 
     .build
}
```
• アプリケーションはウィンドウ演算子を使用して、5 秒間のタンブリングウィンドウにおける各銘 柄記号の値を求めます。次のコードは演算子を作成し、集約されたデータを新しい Kinesis Data Streamsシンクに送信します。

```
environment.addSource(createSource) 
  .map \{ value =>
     val jsonNode = jsonParser.readValue(value, classOf[JsonNode]) 
     new Tuple2[String, Int](jsonNode.get("ticker").toString, 1) 
   } 
   .returns(Types.TUPLE(Types.STRING, Types.INT)) 
  .keyBy(v \Rightarrow v.f\emptyset) // Logically partition the stream for each ticker
   .window(TumblingProcessingTimeWindows.of(Time.seconds(10))) 
   .sum(1) // Sum the number of tickers per partition 
  .map { value => value.f0 + "," + value.f1.toString + "\n" }
   .sinkTo(createSink)
```
- アプリケーションは、 StreamExecutionEnvironment オブジェクトを使用して外部リソースにアク セスするためのソースコネクタとシンクコネクタを作成します。
- アプリケーションは、動的アプリケーションプロパティを使用してソースコネクタとシンクコネク タを作成します。これらのメソッドは、アプリケーションのプロパティを読み取ってコネクタを設 定します。ランタイムプロパティの詳細については、[ランタイムプロパティ](https://docs.aws.amazon.com/managed-flink/latest/java/how-properties.html)を参照してください。

## <span id="page-382-0"></span>アプリケーション・コードをコンパイルしてアップロードするには

このセクションでは、アプリケーションコードをコンパイルして Amazon S3 バケットにアップロー ドします。

アプリケーションコードのコンパイル

[SBT](https://www.scala-sbt.org/) ビルドツールを使用して、アプリケーションの Scala コードをビルドします。SBTをインス トールするには、[Install sbt with cs setup](https://www.scala-sbt.org/download.html)を参照してください。また、Java 開発キット(JDK)をイ ンストールする必要があります。[演習を完了するための前提条件](https://docs.aws.amazon.com/managed-flink/latest/java/getting-started.html#setting-up-prerequisites) を参照してください。

# 1. アプリケーションコードを使用するには、コードをコンパイルして JAR ファイルにパッケージ 化します。SBT を使用してコードをコンパイルしてパッケージ化できます。

sbt assembly

2. アプリケーションのコンパイルに成功すると、次のファイルが作成されます。

target/scala-3.2.0/tumbling-window-scala-1.0.jar

Apache Flink Streaming Scala Code のアップロード

このセクションでは、Amazon S3 バケットを作成し、アプリケーションコードをアップロードしま す。

- 1. <https://console.aws.amazon.com/s3/>でAmazon S3 コンソールを開きます。
- 2. [バケットを作成] を選択します。
- 3. [Bucket name (バケット名)] フィールドにka-app-code-<username>と入力します。バケット 名にユーザー名などのサフィックスを追加して、グローバルに一意にします。[次へ] をクリック します。
- 4. 設定オプションのステップでは、設定をそのままにし、[次へ] を選択します。
- 5. アクセス許可の設定のステップでは、設定をそのままにし、[次へ] を選択します。
- 6. [バケットを作成] を選択します。
- 7. ka-app-code-<username>バケットを選択し、アップロード を選択します。
- 8. ファイルの選択のステップで、[ファイルを追加] を選択します。前のステップで作成した tumbling-window-scala-1.0.jar ファイルに移動します。
- 9. オブジェクトの設定を変更する必要はないので、[アップロード] を選択してください。

アプリケーションコードが Amazon S3 バケットに保存され、アプリケーションからアクセスできる ようになります。

<span id="page-383-0"></span>アプリケーションの作成と実行 (コンソール)

以下の手順を実行し、コンソールを使用してアプリケーションを作成、設定、更新、および実行しま す。

## アプリケーションの作成

- 1. https://console.aws.amazon.com/flink で Apache Flink 用 Managed Serviceコンソールを開く
- 2. Managed Service for Apache Flinkのダッシュボードで、「分析アプリケーションの作成」 を選 択します。
- 3. 「Managed Service for Apache Flink-アプリケーションの作成」ページで、次のようにアプリ ケーションの詳細を入力します。
	- [アプリケーション名] には **MyApplication** と入力します。
	- [Description (説明)] に **My Scala test app** と入力します。
	- [ランタイム] には、[Apache Flink] を選択します。
	- バージョンはApache Flink バージョン 1.15.2 (推薦バージョン)のままにしておきます。
- 4. [アクセス許可] には、[IAM ロールの作成 / 更新**kinesis-analytics-MyApplication-uswest-2**] を選択します。
- 5. [Create application] を選択します。
	- **a** Note

コンソールを使用して Apache Flink アプリケーション用 Managed Service を作成する場合 は、IAM ロールとポリシーをアプリケーションが自動的に作成するオプションを選択できま す。アプリケーションではこのロールとポリシーを使用して、依存リソースにアクセスしま す。これらの IAM リソースは、次のようにアプリケーション名とリージョンを使用して命名 されます。

- ポリシー: kinesis-analytics-service-*MyApplication*-*us-west-2*
- ロール: kinesisanalytics-*MyApplication*-*us-west-2*

アプリケーションの設定

アプリケーションを設定するには、次の手順に従います。

アプリケーションを構成するには

- 1. MyApplication ページで、 の設定を選択します。
- 2. [Configure application] ページで、[Code location] を次のように指定します。
- [Amazon S3 バケット] で、**ka-app-code-***<username>*と入力します。
- [Amazon S3 オブジェクトへのパス] で、**tumbling-window-scala-1.0.jar**と入力しま す。
- 3. [Access to application resources] の [Access permissions] では、[Create / update IAM role**kinesis-analytics-MyApplication-us-west-2**] を選択します。
- 4. [プロパティ] で [グループの追加]を選択します。
- 5. 次のように入力します。

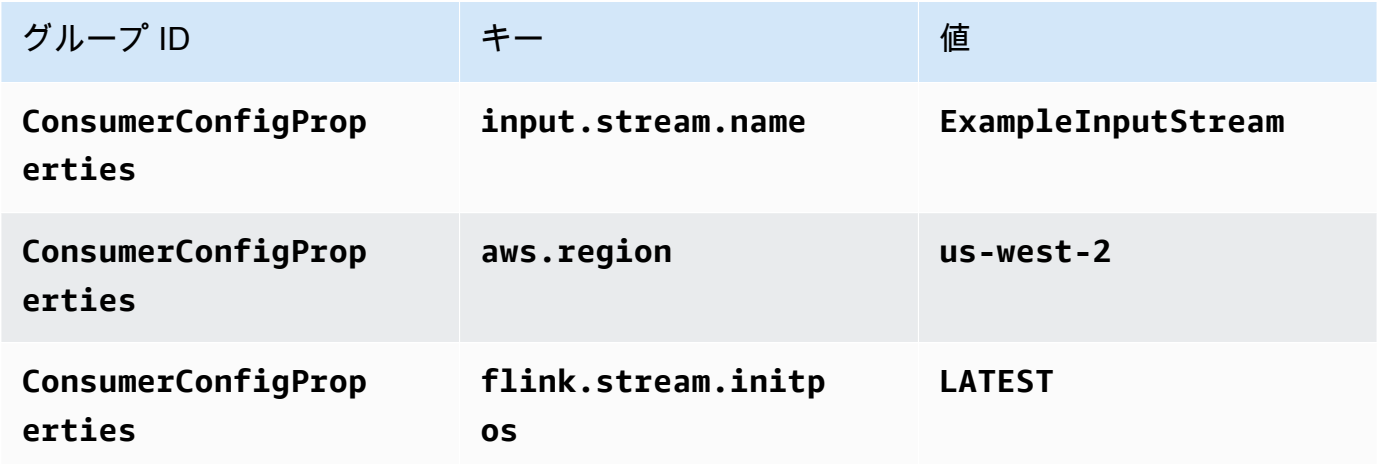

[保存] を選択します。

- 6. プロパティ で、グループの追加をもう一度選択します。
- 7. 次のように入力します。

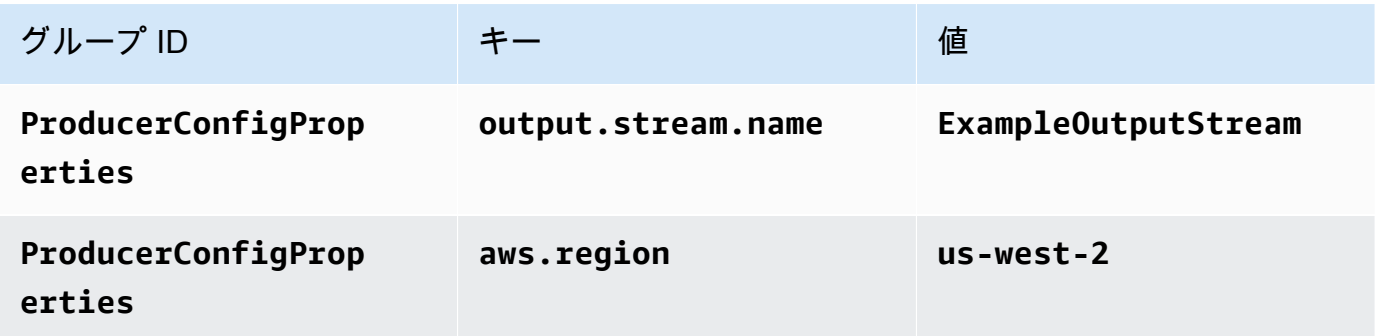

- 8. [Monitoring] の [Monitoring metrics level] が [Application] に設定されていることを確認します。
- 9. CloudWatch ログ記録 で、有効化 チェックボックスを選択します。
- 10. [更新] を選択します。

**a** Note

Amazon CloudWatch ログ記録を有効にすると、Managed Service for Apache Flink によっ てロググループとログストリームが作成されます。これらのリソースの名前は次のとおりで す。

- ロググループ: /aws/kinesis-analytics/MyApplication
- ログストリーム: kinesis-analytics-log-stream

IAM ポリシーの編集

Amazon S3 バケットにアクセスする許可を追加するように IAM ポリシーを編集します。

IAM ポリシーを編集して S3 バケット権限を追加するには

- 1. IAM コンソール ([https://console.aws.amazon.com/iam/\)](https://console.aws.amazon.com/iam/) を開きます。
- 2. [ポリシー] を選択します。前のセクションでコンソールによって作成された **kinesisanalytics-service-MyApplication-us-west-2** ポリシーを選択します。
- 3. [概要] ページで、[ポリシーの編集] を選択します。[JSON] タブを選択します。
- 4. 次のポリシー例で強調表示されているセクションをポリシーに追加します。サンプルのアカウン ト ID (*012345678901*) を自分のアカウント ID に置き換えます。

```
{ 
     "Version": "2012-10-17", 
     "Statement": [ 
         { 
              "Sid": "ReadCode", 
              "Effect": "Allow", 
              "Action": [ 
                   "s3:GetObject", 
                  "s3:GetObjectVersion" 
              ], 
              "Resource": [ 
                  "arn:aws:s3:::ka-app-code-username/tumbling-window-scala-1.0.jar" 
 ] 
         }, 
          { 
              "Sid": "DescribeLogGroups", 
              "Effect": "Allow",
```

```
 "Action": [ 
                  "logs:DescribeLogGroups" 
             ], 
             "Resource": [ 
                  "arn:aws:logs:us-west-2:012345678901:log-group:*" 
 ] 
         }, 
         { 
             "Sid": "DescribeLogStreams", 
             "Effect": "Allow", 
             "Action": [ 
                  "logs:DescribeLogStreams" 
             ], 
             "Resource": [ 
                  "arn:aws:logs:us-west-2:012345678901:log-group:/aws/kinesis-
analytics/MyApplication:log-stream:*" 
 ] 
         }, 
         { 
             "Sid": "PutLogEvents", 
             "Effect": "Allow", 
             "Action": [ 
                  "logs:PutLogEvents" 
             ], 
             "Resource": [ 
                  "arn:aws:logs:us-west-2:012345678901:log-group:/aws/kinesis-
analytics/MyApplication:log-stream:kinesis-analytics-log-stream" 
 ] 
         }, 
         { 
             "Sid": "ReadInputStream", 
             "Effect": "Allow", 
             "Action": "kinesis:*", 
             "Resource": "arn:aws:kinesis:us-west-2:012345678901:stream/
ExampleInputStream" 
         }, 
         { 
             "Sid": "WriteOutputStream", 
             "Effect": "Allow", 
             "Action": "kinesis:*", 
             "Resource": "arn:aws:kinesis:us-west-2:012345678901:stream/
ExampleOutputStream" 
         } 
    \mathbf{I}
```
}

アプリケーションを実行する

Flink ジョブグラフは、アプリケーションを実行し、Apache Flink ダッシュボードを開き、目的の Flink ジョブを選択すると表示できます。

アプリケーションの停止

アプリケーションを停止するには、MyApplicationページで を停止 を選択します。アクションを確認 します。

<span id="page-388-0"></span>アプリケーションの作成と実行 (CLI)

このセクションでは、AWS Command Line Interfaceを使用して、Managed Service for Apache Flink アプリケーションを作成および実行します。「kinesisanalyticsv2」 AWS CLI コマンドを使用し て、Managed Service for Apache Flinkアプリケーションを作成して操作します。

許可ポリシーを作成する

**a** Note

アプリケーションのアクセス権限ポリシーとロールを作成する必要があります。これらの IAM リソースを作成しない場合、アプリケーションはそのデータストリームやログストリー ムにアクセスできません。

まず、2 つのステートメントを含むアクセス許可ポリシーを作成します。1 つは、ソースストリー ムの読み取りアクションに対するアクセス許可を付与し、もう 1 つはシンクストリームの書き込み アクションに対するアクセス許可を付与します。次に、IAM ロール (次のセクションで作成) にポリ シーをアタッチします。そのため、 Managed Service for Apache Flinkがこのロールを引き受ける と、ソースストリームからの読み取りとシンクストリームへの書き込みを行うために必要なアクセス 許可がサービスに付与されます。

次のコードを使用して AKReadSourceStreamWriteSinkStream アクセス許可ポリシーを作成し ます。**username** を Amazon S3 バケットの作成に使用したユーザー名に置き換え、アプリケーショ ンコードを保存します。Amazon リソースネーム (ARN) **(012345678901)**のアカウント ID を自分 のアカウント ID に置き換えます。**MF-stream-rw-role**サービス実行ロールは、顧客固有のロール に合わせて調整する必要があります。

{

```
 "ApplicationName": "tumbling_window", 
     "ApplicationDescription": "Scala tumbling window application", 
     "RuntimeEnvironment": "FLINK-1_15", 
     "ServiceExecutionRole": "arn:aws:iam::012345678901:role/MF-stream-rw-role", 
     "ApplicationConfiguration": { 
         "ApplicationCodeConfiguration": { 
             "CodeContent": { 
                 "S3ContentLocation": { 
                      "BucketARN": "arn:aws:s3:::ka-app-code-username", 
                      "FileKey": "tumbling-window-scala-1.0.jar" 
 } 
             }, 
             "CodeContentType": "ZIPFILE" 
         }, 
         "EnvironmentProperties": { 
          "PropertyGroups": [ 
\{\hspace{.1cm} \} "PropertyGroupId": "ConsumerConfigProperties", 
                "PropertyMap" : { 
                      "aws.region" : "us-west-2", 
                     "stream.name" : "ExampleInputStream", 
                     "flink.stream.initpos" : "LATEST" 
 } 
             }, 
\{\hspace{.1cm} \} "PropertyGroupId": "ProducerConfigProperties", 
                "PropertyMap" : { 
                     "aws.region" : "us-west-2", 
                     "stream.name" : "ExampleOutputStream" 
 } 
             } 
 ] 
       } 
     }, 
     "CloudWatchLoggingOptions": [ 
       { 
          "LogStreamARN": "arn:aws:logs:us-west-2:012345678901:log-
group:MyApplication:log-stream:kinesis-analytics-log-stream" 
       } 
    ]
```
}

アクセス許可ポリシーを作成する step-by-step 手順については、IAM ユーザーガイド[の「チュート](https://docs.aws.amazon.com/IAM/latest/UserGuide/tutorial_managed-policies.html#part-two-create-policy) [リアル: はじめてのカスタマー管理ポリシーの作成とアタッチ」](https://docs.aws.amazon.com/IAM/latest/UserGuide/tutorial_managed-policies.html#part-two-create-policy)を参照してください。

#### IAM ロールを作成する

このセクションでは、Managed Service for Apache Flink アプリケーションがソースストリームを読 み取り、シンクストリームに書き込むために想定できる IAM ロールを作成します。

Apache Flink 用 Managed Service は、許可なしにはストリームにアクセスできません。IAM ロール を介してこれらの許可を付与します。各 IAM ロールには、2 つのポリシーがアタッチされます。信 頼ポリシーは、ロールを引き受けるための許可を Managed Service for Apache Flink 付与し、許可ポ リシーは、ロールを引き受けた後に Managed Service for Apache Flink が実行できる事柄を決定しま す。

前のセクションで作成したアクセス許可ポリシーをこのロールにアタッチします。

#### IAM ロールを作成するには

- 1. IAM コンソール ([https://console.aws.amazon.com/iam/\)](https://console.aws.amazon.com/iam/) を開きます。
- 2. ナビゲーションペインで [ロール] を選択し、続いて [ロールを作成] を選択します。
- 3. [信頼されるエンティティの種類を選択] で、[AWS のサービス] を選択します。
- 4. [このロールを使用するサービスを選択] で、[Kinesis Analytics] を選択します。
- 5. [ユースケースの選択]で、[Managed Service for Apache Flink]を選択します。
- 6. [次へ: アクセス許可] を選択します。
- 7. [アクセス権限ポリシーをアタッチする] ページで、[Next: Review] (次: 確認) を選択します。 ロールを作成した後に、アクセス許可ポリシーをアタッチします。
- 8. [Create role (ロールの作成)] ページで、ロールの名前に **MF-stream-rw-role** を入力しま す。[ロールの作成] を選択します。

これで、MF-stream-rw-role と呼ばれる新しい IAM ロールが作成されます。次に、ロールの 信頼ポリシーとアクセス許可ポリシーを更新します。

9. アクセス許可ポリシーをロールにアタッチします。

**a** Note

この演習では、Managed Service for Apache Flink が、Kinesis データストリーム (ソー ス) からのデータの読み取りと、別の Kinesis データストリームへの出力の書き込みの両 方を実行するためにこのロールを引き受けます。前のステップである「[許可ポリシーの](https://docs.aws.amazon.com/managed-flink/latest/java/get-started-exercise.html#get-started-exercise-7-cli-policy) [作成](https://docs.aws.amazon.com/managed-flink/latest/java/get-started-exercise.html#get-started-exercise-7-cli-policy)」で作成したロールを添付します。

- a. [概要] ページで、[アクセス許可] タブを選択します。
- b. [Attach Policies (ポリシーのアタッチ)] を選択します。
- c. 検索ボックスに**AKReadSourceStreamWriteSinkStream**(前のセクションで作成したポ リシー) と入力します。
- d. AKReadSourceStreamWriteSinkStreamポリシーを選択し、[ポリシーを添付]を選択し ます。

これで、アプリケーションがリソースにアクセスするために使用するサービスの実行ロールが作成さ れました。新しいロールの ARN を書き留めておきます。

ロールの作成 step-by-step 手順については、[「IAM ユーザーガイド」の「IAM ロールの作成 \(コン](https://docs.aws.amazon.com/IAM/latest/UserGuide/id_roles_create_for-user.html#roles-creatingrole-user-console) [ソール\)](https://docs.aws.amazon.com/IAM/latest/UserGuide/id_roles_create_for-user.html#roles-creatingrole-user-console)」を参照してください。

アプリケーションの作成

次の JSON コードを create\_request.json という名前のファイルに保存します。サンプ ルロールの ARN を、前に作成したロールの ARN に置き換えます。バケット ARN のサフィッ クス (ユーザー名) を、前のセクションで選択したサフィックスに置き換えます。サービス実 行ロールのサンプルのアカウント ID (012345678901) を、自分のアカウント ID に置き換えま す。ServiceExecutionRoleには、前のセクションで作成した IAMユーザーロールを含める必要 があります。

```
"ApplicationName": "tumbling_window", 
     "ApplicationDescription": "Scala getting started application", 
     "RuntimeEnvironment": "FLINK-1_15", 
     "ServiceExecutionRole": "arn:aws:iam::012345678901:role/MF-stream-rw-role", 
     "ApplicationConfiguration": { 
         "ApplicationCodeConfiguration": { 
             "CodeContent": { 
                 "S3ContentLocation": { 
                     "BucketARN": "arn:aws:s3:::ka-app-code-username", 
                     "FileKey": "tumbling-window-scala-1.0.jar" 
 } 
             }, 
             "CodeContentType": "ZIPFILE"
```

```
 }, 
         "EnvironmentProperties": { 
          "PropertyGroups": [ 
\{\hspace{.1cm} \} "PropertyGroupId": "ConsumerConfigProperties", 
                 "PropertyMap" : { 
                      "aws.region" : "us-west-2", 
                      "stream.name" : "ExampleInputStream", 
                      "flink.stream.initpos" : "LATEST" 
 } 
             }, 
\{\hspace{.1cm} \} "PropertyGroupId": "ProducerConfigProperties", 
                 "PropertyMap" : { 
                      "aws.region" : "us-west-2", 
                      "stream.name" : "ExampleOutputStream" 
 } 
 } 
         \mathbf{I} } 
     }, 
     "CloudWatchLoggingOptions": [ 
       { 
          "LogStreamARN": "arn:aws:logs:us-west-2:012345678901:log-
group:MyApplication:log-stream:kinesis-analytics-log-stream" 
       } 
   \mathbf{I}}
```
次のリクエスト[CreateApplicationを](https://docs.aws.amazon.com/managed-flink/latest/apiv2/API_CreateApplication.html)使用して を実行し、アプリケーションを作成します。

aws kinesisanalyticsv2 create-application --cli-input-json file://create\_request.json

これでアプリケーションが作成されました。次のステップでは、アプリケーションを起動します。

アプリケーションの起動

このセクションでは、[StartApplication](https://docs.aws.amazon.com/managed-flink/latest/apiv2/API_StartApplication.html) アクションを使用してアプリケーションを起動します。

アプリケーションを起動するには

1. 次の JSON コードを start\_request.json という名前のファイルに保存します。

```
{ 
     "ApplicationName": "tumbling_window", 
     "RunConfiguration": { 
          "ApplicationRestoreConfiguration": { 
           "ApplicationRestoreType": "RESTORE_FROM_LATEST_SNAPSHOT" 
          } 
     }
}
```
2. 前述のリクエストを指定して StartApplication アクションを実行し、アプリケーションを 起動します。

aws kinesisanalyticsv2 start-application --cli-input-json file://start\_request.json

アプリケーションが実行されます。Amazon CloudWatch コンソールで Managed Service for Apache Flink メトリクスをチェックして、アプリケーションが動作していることを確認できます。

アプリケーションの停止

このセクションでは、[StopApplication](https://docs.aws.amazon.com/managed-flink/latest/apiv2/API_StopApplication.html) アクションを使用してアプリケーションを停止します。

アプリケーションを停止するには

1. 次の JSON コードを stop\_request.json という名前のファイルに保存します。

```
{ 
    "ApplicationName": "tumbling_window"
}
```
2. 前述のリクエストを指定して StopApplication アクションを実行し、アプリケーションを起 動します。

aws kinesisanalyticsv2 stop-application --cli-input-json file://stop\_request.json

アプリケーションが停止します。

CloudWatch ログ記録オプションを追加する

を使用してAWS CLI、アプリケーションに Amazon CloudWatch ログストリームを追加できます。 アプリケーションでの CloudWatch ログの使用については、[「アプリケーションログ記録のセット](https://docs.aws.amazon.com/managed-flink/latest/java/cloudwatch-logs.html) [アップ](https://docs.aws.amazon.com/managed-flink/latest/java/cloudwatch-logs.html)」を参照してください。

環境プロパティを更新します

このセクションでは、「[UpdateApplication](https://docs.aws.amazon.com/managed-flink/latest/apiv2/API_UpdateApplication.html)」アクションを使用して、アプリケーションコードを再 コンパイルせずにアプリケーションの環境プロパティを変更します。この例では、ソースストリーム およびレプリケート先ストリームのリージョンを変更します。

アプリケーションの環境プロパティを更新します

1. 次の JSON コードを update\_properties\_request.json という名前のファイルに保存しま す。

```
{"ApplicationName": "tumbling_window", 
    "CurrentApplicationVersionId": 1, 
    "ApplicationConfigurationUpdate": { 
       "EnvironmentPropertyUpdates": { 
          "PropertyGroups": [ 
\{\hspace{.1cm} \} "PropertyGroupId": "ConsumerConfigProperties", 
                "PropertyMap" : { 
                     "aws.region" : "us-west-2", 
                     "stream.name" : "ExampleInputStream", 
                     "flink.stream.initpos" : "LATEST" 
 } 
             }, 
             { 
                "PropertyGroupId": "ProducerConfigProperties", 
                "PropertyMap" : { 
                     "aws.region" : "us-west-2", 
                     "stream.name" : "ExampleOutputStream" 
 } 
 } 
 ] 
      } 
    }
}
```
2. 前のリクエストで「UpdateApplication」アクションを実行し、環境プロパティを更新しま す。

```
aws kinesisanalyticsv2 update-application --cli-input-json file://
update_properties_request.json
```
# <span id="page-395-0"></span>アプリケーションコードの更新

アプリケーションコードを新しいバージョンのコードパッケージで更新する必要がある場合は、 CLI [UpdateApplication](https://docs.aws.amazon.com/managed-flink/latest/apiv2/API_UpdateApplication.html) アクションを使用します。

**a** Note

同じファイル名のアプリケーションコードの新しいバージョンをロードするには、新しいオ ブジェクトバージョンを指定する必要があります。Amazon S3 オブジェクトバージョンを使 用する方法の詳細については、「[バージョニングの有効化または無効化](https://docs.aws.amazon.com/AmazonS3/latest/user-guide/enable-versioning.html)」を参照してくださ い。

AWS CLI を使用するには、Amazon S3 バケットから以前のコードパッケージを削除し、新しいバー ジョンをアップロードして、同じ Amazon S3 バケットとオブジェクト名、および新しいオブジェク トバージョンを指定して UpdateApplication を呼び出します。アプリケーションは新しいコード パッケージで再起動します。

以下の UpdateApplication アクションのサンプル・リクエストは、アプリケーション・コードを 再読み込 み、アプリケーションを再起動します。CurrentApplicationVersionId を現在のアプ リケーションバージョンに更新します。ListApplications または DescribeApplication アクションを使用して、現在のアプリケーションバージョンを確認できます。バケット名のサ フィックス (「<username>」) を、 [依存リソースを作成](#page-223-0) セクションで選択したサフィックスで更新 します。

```
 "ApplicationName": "tumbling_window", 
 "CurrentApplicationVersionId": 1, 
 "ApplicationConfigurationUpdate": { 
     "ApplicationCodeConfigurationUpdate": { 
         "CodeContentUpdate": { 
             "S3ContentLocationUpdate": {
```
{
```
 "BucketARNUpdate": "arn:aws:s3:::ka-app-code-username", 
                    "FileKeyUpdate": "tumbling-window-scala-1.0.jar", 
                    "ObjectVersionUpdate": "SAMPLEUehYngP87ex1nzYIGYgfhypvDU" 
 } 
 } 
        } 
    }
}
```
AWS リソースのクリーンアップする

このセクションには、Tumbling Window チュートリアルで作成したAWSリソースをクリーンアップ する手順が含まれています。

このトピックには、次のセクションが含まれています。

- [Apache Flink アプリケーション用 Managed Serviceの削除](#page-396-0)
- [Kinesis Data Streamsを削除する](#page-396-1)
- [Amazon S3 オブジェクトとバケットの削除](#page-397-0)
- [IAM リソースを削除します](#page-397-1)
- [CloudWatch リソースを削除する](#page-397-2)

<span id="page-396-0"></span>Apache Flink アプリケーション用 Managed Serviceの削除

- 1. https://console.aws.amazon.com/flink で Apache Flink 用 Managed Serviceコンソールを開く
- 2. Managed Service for Apache Flink パネルで、 を選択しますMyApplication。
- 3. アプリケーションのページで[削除]を選択し、削除を確認します。

### <span id="page-396-1"></span>Kinesis Data Streamsを削除する

- 1. 「[https://console.aws.amazon.com/kinesis」](https://console.aws.amazon.com/kinesis)で Kinesis コンソールを開きます。
- 2. Kinesis Data Streams パネルで、 を選択しますExampleInputStream。
- 3. ExampleInputStream ページで、Kinesis Stream の削除を選択し、削除を確定します。
- 4. Kinesis ストリームページで、 を選択しExampleOutputStream、アクション を選択し、削除 を 選択して、削除を確定します。

### <span id="page-397-0"></span>Amazon S3 オブジェクトとバケットの削除

- 1. <https://console.aws.amazon.com/s3/>でAmazon S3 コンソールを開きます。
- 2. ka-app-code-*<username>* バケットを選択します。
- 3. [削除] を選択し、バケット名を入力して削除を確認します。

#### <span id="page-397-1"></span>IAM リソースを削除します

- 1. IAM コンソール ([https://console.aws.amazon.com/iam/\)](https://console.aws.amazon.com/iam/) を開きます。
- 2. ナビゲーションバーで、[ポリシー] を選択します。
- 3. フィルターコントロールに「kinesis」と入力します。
- 4. kinesis-analytics-service-MyApplication-us-west-2 ポリシーを選択します。
- 5. [ポリシーアクション]、[削除] の順に選択します。
- 6. ナビゲーションバーで [ロール]を選択します。
- 7. kinesis-analytics-MyApplication-us-west-2 ロールを選択します。
- 8. [ロールの削除] を選択し、削除を確定します。

#### <span id="page-397-2"></span>CloudWatch リソースを削除する

- 1. <https://console.aws.amazon.com/cloudwatch/>で CloudWatch コンソールを開きます。
- 2. ナビゲーションバーで [ログ] を選択します。
- 3. /aws/kinesis-analytics/MyApplication ロググループを選択します。
- 4. [ロググループの削除]を選択し、削除を確認してください。

# 例:Scala でのスライディングウィンドウの作成

**a** Note

バージョン 1.15 以降、Flink は Scala フリーになりました。アプリケーションが Scala の任 意のバージョンから Java API を使用できるようになっています。Flink は今でも内部的にい くつかの主要コンポーネントで Scala を使用していますが、Scala をユーザーコードのクラ スローダーに公開していません。そのため、ユーザーは Scala の依存関係を自分の JAR アー カイブに追加する必要があります。

Flink 1.15 での Scala の変更についての詳しい情報は、[Scala Free in One Fifteenを](https://flink.apache.org/2022/02/22/scala-free.html)参照して ください。

この演習では、Scala 3.2.0 と Flink の Java DataStream API を使用するシンプルなストリーミング アプリケーションを作成します。アプリケーションは Kinesis ストリームからデータを読み取り、ス ライディングウィンドウを使用して集約し、結果を出力Kinesisストリームに書き込みます。

**G** Note

この練習に必要な前提条件を設定するには、まず[Getting Started \(Scala\)の](https://docs.aws.amazon.com/managed-flink/latest/java/examples-gs-scala.html)練習を完了してく ださい。

このトピックには、次のセクションが含まれています。

- [アプリケーションコードをダウンロードして調べてください。](#page-398-0)
- [アプリケーション・コードをコンパイルしてアップロードするには](#page-400-0)
- [アプリケーションの作成と実行 \(コンソール\)](#page-383-0)
- [アプリケーションの作成と実行 \(CLI\)](#page-406-0)
- [アプリケーションコードの更新](#page-412-0)
- [AWS リソースのクリーンアップする](#page-413-0)

<span id="page-398-0"></span>アプリケーションコードをダウンロードして調べてください。

この例の Python アプリケーションコードは、 から入手できます GitHub。アプリケーションコード をダウンロードするには、次の操作を行います。

- 1. Git クライアントをまだインストールしていない場合は、インストールします。詳細について は、「[Git のインストール」](https://git-scm.com/book/en/v2/Getting-Started-Installing-Git)をご参照ください。
- 2. 次のコマンドを使用してリモートリポジトリのクローンを作成します。

git clone https://github.com/aws-samples/amazon-kinesis-data-analytics-examples.git

3. amazon-kinesis-data-analytics-java-examples/scala/SlidingWindow ディレク トリに移動します。

アプリケーションコードに関して、以下の点に注意してください。

- build.sbtファイルには、Managed Service for Apache Flink ライブラリなど、アプリケーション の設定と依存関係に関する情報が含まれています。
- この BasicStreamingJob.scala ファイルには、アプリケーションの機能を定義するメインメ ソッドが含まれています。
- アプリケーションは Kinesis ソースを使用して、ソースストリームから読み取りを行います。次の スニペットでは、Kinesis ソースが作成されます。

```
private def createSource: FlinkKinesisConsumer[String] = { 
   val applicationProperties = KinesisAnalyticsRuntime.getApplicationProperties 
   val inputProperties = applicationProperties.get("ConsumerConfigProperties") 
   new FlinkKinesisConsumer[String](inputProperties.getProperty(streamNameKey, 
  defaultInputStreamName), 
     new SimpleStringSchema, inputProperties)
}
```
また、アプリケーションは Kinesis シンクを使用して結果ストリームに書き込みます。次のスニ ペットでは、Kinesis シンクが作成されます。

```
private def createSink: KinesisStreamsSink[String] = { 
   val applicationProperties = KinesisAnalyticsRuntime.getApplicationProperties 
   val outputProperties = applicationProperties.get("ProducerConfigProperties") 
   KinesisStreamsSink.builder[String] 
     .setKinesisClientProperties(outputProperties) 
     .setSerializationSchema(new SimpleStringSchema) 
     .setStreamName(outputProperties.getProperty(streamNameKey, 
  defaultOutputStreamName)) 
     .setPartitionKeyGenerator((element: String) => String.valueOf(element.hashCode)) 
     .build
}
```
• アプリケーションはウィンドウ演算子を使用して、5 秒ずつスライドする 10 秒間のウィンドウ内 の各銘柄記号の値を求めます。次のコードは演算子を作成し、集約されたデータを新しい Kinesis Data Streamsシンクに送信します。

```
environment.addSource(createSource) 
     .map { value =>
```

```
 val jsonNode = jsonParser.readValue(value, classOf[JsonNode]) 
      new Tuple2[String, Double](jsonNode.get("ticker").toString, 
 jsonNode.get("price").asDouble) 
    } 
    .returns(Types.TUPLE(Types.STRING, Types.DOUBLE)) 
    .keyBy(v => v.f0) // Logically partition the stream for each word 
    .window(SlidingProcessingTimeWindows.of(Time.seconds(10), Time.seconds(5))) 
    .min(1) // Calculate minimum price per ticker over the window 
   .map \{ value => value.f0 + String.format(",%.2f", value.f1) + "\n" \} .sinkTo(createSink)
```
- アプリケーションは、 StreamExecutionEnvironment オブジェクトを使用して外部リソースにアク セスするためのソースコネクタとシンクコネクタを作成します。
- アプリケーションは、動的アプリケーションプロパティを使用してソースコネクタとシンクコネク タを作成します。これらのメソッドは、アプリケーションのプロパティを読み取ってコネクタを設 定します。ランタイムプロパティの詳細については、[ランタイムプロパティ](https://docs.aws.amazon.com/managed-flink/latest/java/how-properties.html)を参照してください。

<span id="page-400-0"></span>アプリケーション・コードをコンパイルしてアップロードするには

このセクションでは、アプリケーションコードをコンパイルして Amazon S3 バケットにアップロー ドします。

アプリケーションコードのコンパイル

[SBT](https://www.scala-sbt.org/) ビルドツールを使用して、アプリケーションの Scala コードをビルドします。SBTをインス トールするには、[Install sbt with cs setup](https://www.scala-sbt.org/download.html)を参照してください。また、Java 開発キット(JDK)をイ ンストールする必要があります。[演習を完了するための前提条件](https://docs.aws.amazon.com/managed-flink/latest/java/getting-started.html#setting-up-prerequisites) を参照してください。

1. アプリケーションコードを使用するには、コードをコンパイルして JAR ファイルにパッケージ 化します。SBT を使用してコードをコンパイルしてパッケージ化できます。

sbt assembly

2. アプリケーションのコンパイルに成功すると、次のファイルが作成されます。

target/scala-3.2.0/sliding-window-scala-1.0.jar

Apache Flink Streaming Scala Code のアップロード

このセクションでは、Amazon S3 バケットを作成し、アプリケーションコードをアップロードしま す。

- 1. <https://console.aws.amazon.com/s3/>でAmazon S3 コンソールを開きます。
- 2. [バケットを作成] を選択します。
- 3. [Bucket name (バケット名)] フィールドにka-app-code-<username>と入力します。バケット 名にユーザー名などのサフィックスを追加して、グローバルに一意にします。[次へ] をクリック します。
- 4. 設定オプションのステップでは、設定をそのままにし、[次へ] を選択します。
- 5. アクセス許可の設定のステップでは、設定をそのままにし、[次へ] を選択します。
- 6. [バケットを作成] を選択します。
- 7. ka-app-code-<username>バケットを選択し、アップロード を選択します。
- 8. ファイルの選択のステップで、[ファイルを追加] を選択します。前のステップで作成した sliding-window-scala-1.0.jar ファイルに移動します。
- 9. オブジェクトの設定を変更する必要はないので、[アップロード] を選択してください。

アプリケーションコードが Amazon S3 バケットに保存され、アプリケーションからアクセスできる ようになります。

アプリケーションの作成と実行 (コンソール)

以下の手順を実行し、コンソールを使用してアプリケーションを作成、設定、更新、および実行しま す。

アプリケーションの作成

- 1. https://console.aws.amazon.com/flink で Apache Flink 用 Managed Serviceコンソールを開く
- 2. Managed Service for Apache Flinkのダッシュボードで、「分析アプリケーションの作成」 を選 択します。
- 3. 「Managed Service for Apache Flink-アプリケーションの作成」ページで、次のようにアプリ ケーションの詳細を入力します。
	- [アプリケーション名] には **MyApplication** と入力します。
- [Description (説明)] に **My Scala test app** と入力します。
- [ランタイム] には、[Apache Flink] を選択します。
- バージョンはApache Flink バージョン 1.15.2 (推薦バージョン)のままにしておきます。
- 4. [アクセス許可] には、[IAM ロールの作成 / 更新**kinesis-analytics-MyApplication-uswest-2**] を選択します。
- 5. [Create application] を選択します。
	- **a** Note

コンソールを使用して Apache Flink アプリケーション用 Managed Service を作成する場合 は、IAM ロールとポリシーをアプリケーションが自動的に作成するオプションを選択できま す。アプリケーションではこのロールとポリシーを使用して、依存リソースにアクセスしま す。これらの IAM リソースは、次のようにアプリケーション名とリージョンを使用して命名 されます。

- ポリシー: kinesis-analytics-service-*MyApplication*-*us-west-2*
- ロール: kinesisanalytics-*MyApplication*-*us-west-2*

アプリケーションの設定

アプリケーションを設定するには、次の手順に従います。

アプリケーションを構成するには

- 1. MyApplication ページで、 の設定を選択します。
- 2. [Configure application] ページで、[Code location] を次のように指定します。
	- [Amazon S3 バケット] で、**ka-app-code-***<username>*と入力します。
	- [Amazon S3 オブジェクトへのパス] で、**sliding-window-scala-1.0.jar.**と入力しま す。
- 3. [Access to application resources] の [Access permissions] では、[Create / update IAM role**kinesis-analytics-MyApplication-us-west-2**] を選択します。
- 4. [プロパティ] で [グループの追加]を選択します。
- 5. 次のように入力します。

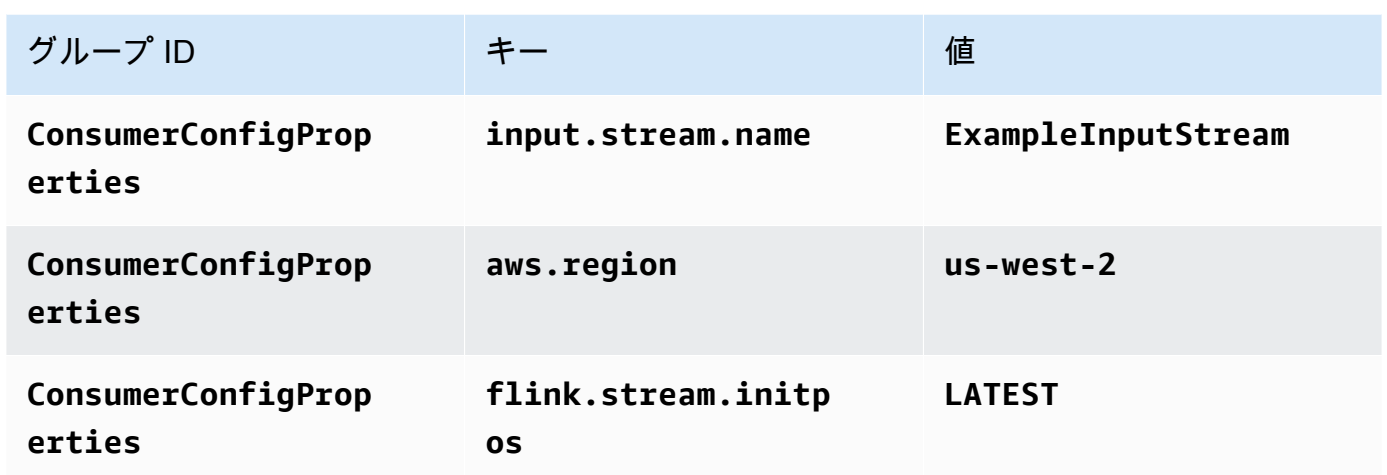

[保存] を選択します。

- 6. プロパティ で、グループの追加をもう一度選択します。
- 7. 次のように入力します。

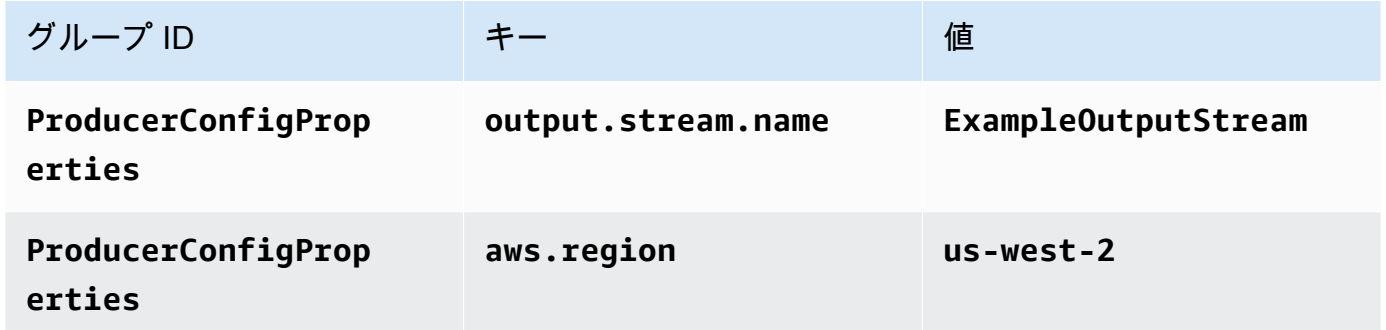

- 8. [Monitoring] の [Monitoring metrics level] が [Application] に設定されていることを確認します。
- 9. CloudWatch ログ記録 で、有効化 チェックボックスを選択します。
- 10. [更新] を選択します。

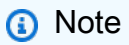

Amazon CloudWatch ログ記録を有効にすると、Managed Service for Apache Flink によっ てロググループとログストリームが作成されます。これらのリソースの名前は次のとおりで す。

• ロググループ: /aws/kinesis-analytics/MyApplication

• ログストリーム: kinesis-analytics-log-stream

IAM ポリシーの編集

Amazon S3 バケットにアクセスする許可を追加するように IAM ポリシーを編集します。

IAM ポリシーを編集して S3 バケット権限を追加するには

- 1. IAM コンソール ([https://console.aws.amazon.com/iam/\)](https://console.aws.amazon.com/iam/) を開きます。
- 2. [ポリシー] を選択します。前のセクションでコンソールによって作成された **kinesisanalytics-service-MyApplication-us-west-2** ポリシーを選択します。
- 3. [概要] ページで、[ポリシーの編集] を選択します。[JSON] タブを選択します。
- 4. 次のポリシー例で強調表示されているセクションをポリシーに追加します。サンプルのアカウン ト ID (*012345678901*) を自分のアカウント ID に置き換えます。

```
{ 
      "Version": "2012-10-17", 
      "Statement": [ 
          { 
               "Sid": "ReadCode", 
               "Effect": "Allow", 
               "Action": [ 
                    "s3:GetObject", 
                    "s3:GetObjectVersion" 
               ], 
               "Resource": [ 
                    "arn:aws:s3:::ka-app-code-username/sliding-window-scala-1.0.jar" 
              \mathbf{I} }, 
          { 
               "Sid": "DescribeLogGroups", 
               "Effect": "Allow", 
               "Action": [ 
                    "logs:DescribeLogGroups" 
               ], 
               "Resource": [ 
                    "arn:aws:logs:us-west-2:012345678901:log-group:*" 
               ] 
          }, 
\overline{\mathcal{L}}
```

```
 "Sid": "DescribeLogStreams", 
              "Effect": "Allow", 
              "Action": [ 
                  "logs:DescribeLogStreams" 
              ], 
              "Resource": [ 
                  "arn:aws:logs:us-west-2:012345678901:log-group:/aws/kinesis-
analytics/MyApplication:log-stream:*" 
 ] 
         }, 
         { 
              "Sid": "PutLogEvents", 
              "Effect": "Allow", 
              "Action": [ 
                  "logs:PutLogEvents" 
              ], 
              "Resource": [ 
                  "arn:aws:logs:us-west-2:012345678901:log-group:/aws/kinesis-
analytics/MyApplication:log-stream:kinesis-analytics-log-stream" 
 ] 
         }, 
         { 
              "Sid": "ReadInputStream", 
              "Effect": "Allow", 
              "Action": "kinesis:*", 
              "Resource": "arn:aws:kinesis:us-west-2:012345678901:stream/
ExampleInputStream" 
         }, 
         { 
              "Sid": "WriteOutputStream", 
              "Effect": "Allow", 
              "Action": "kinesis:*", 
              "Resource": "arn:aws:kinesis:us-west-2:012345678901:stream/
ExampleOutputStream" 
         } 
     ]
}
```
アプリケーションを実行する

Flink ジョブグラフは、アプリケーションを実行し、Apache Flink ダッシュボードを開き、目的の Flink ジョブを選択すると表示できます。

#### アプリケーションの停止

アプリケーションを停止するには、MyApplicationページで停止を選択します。アクションを確認し ます。

<span id="page-406-0"></span>アプリケーションの作成と実行 (CLI)

このセクションでは、AWS Command Line Interfaceを使用して、Managed Service for Apache Flink アプリケーションを作成および実行します。「kinesisanalyticsv2」 AWS CLI コマンドを使用し て、Managed Service for Apache Flinkアプリケーションを作成して操作します。

許可ポリシーを作成する

**a** Note

アプリケーションのアクセス権限ポリシーとロールを作成する必要があります。これらの IAM リソースを作成しない場合、アプリケーションはそのデータストリームやログストリー ムにアクセスできません。

まず、2 つのステートメントを含むアクセス許可ポリシーを作成します。1 つは、ソースストリー ムの読み取りアクションに対するアクセス許可を付与し、もう 1 つはシンクストリームの書き込み アクションに対するアクセス許可を付与します。次に、IAM ロール (次のセクションで作成) にポリ シーをアタッチします。そのため、 Managed Service for Apache Flinkがこのロールを引き受ける と、ソースストリームからの読み取りとシンクストリームへの書き込みを行うために必要なアクセス 許可がサービスに付与されます。

次のコードを使用して AKReadSourceStreamWriteSinkStream アクセス許可ポリシーを作成し ます。**username** を Amazon S3 バケットの作成に使用したユーザー名に置き換え、アプリケーショ ンコードを保存します。Amazon リソースネーム (ARN) **(012345678901)**のアカウント ID を自分 のアカウント ID に置き換えます。

```
{ 
     "ApplicationName": "sliding_window", 
     "ApplicationDescription": "Scala sliding window application", 
     "RuntimeEnvironment": "FLINK-1_15", 
     "ServiceExecutionRole": "arn:aws:iam::012345678901:role/MF-stream-rw-role", 
     "ApplicationConfiguration": { 
         "ApplicationCodeConfiguration": {
```

```
 "CodeContent": { 
                  "S3ContentLocation": { 
                      "BucketARN": "arn:aws:s3:::ka-app-code-username", 
                      "FileKey": "sliding-window-scala-1.0.jar" 
 } 
             }, 
              "CodeContentType": "ZIPFILE" 
         }, 
         "EnvironmentProperties": { 
          "PropertyGroups": [ 
\{\hspace{.1cm} \} "PropertyGroupId": "ConsumerConfigProperties", 
                 "PropertyMap" : { 
                      "aws.region" : "us-west-2", 
                      "stream.name" : "ExampleInputStream", 
                      "flink.stream.initpos" : "LATEST" 
 } 
             }, 
\{\hspace{.1cm} \} "PropertyGroupId": "ProducerConfigProperties", 
                 "PropertyMap" : { 
                      "aws.region" : "us-west-2", 
                      "stream.name" : "ExampleOutputStream" 
 } 
 } 
         \mathbf{I} } 
     }, 
     "CloudWatchLoggingOptions": [ 
       { 
          "LogStreamARN": "arn:aws:logs:us-west-2:012345678901:log-
group:MyApplication:log-stream:kinesis-analytics-log-stream" 
       } 
   \mathbf{I}}
```
アクセス許可ポリシーを作成する step-by-step 手順については、IAM ユーザーガイド[の「チュート](https://docs.aws.amazon.com/IAM/latest/UserGuide/tutorial_managed-policies.html#part-two-create-policy) [リアル: はじめてのカスタマー管理ポリシーの作成とアタッチ」](https://docs.aws.amazon.com/IAM/latest/UserGuide/tutorial_managed-policies.html#part-two-create-policy)を参照してください。

## IAM ロールを作成する

このセクションでは、Managed Service for Apache Flink アプリケーションがソースストリームを読 み取り、シンクストリームに書き込むために想定できる IAM ロールを作成します。

Apache Flink 用 Managed Service は、許可なしにはストリームにアクセスできません。IAM ロール を介してこれらの許可を付与します。各 IAM ロールには、2 つのポリシーがアタッチされます。信 頼ポリシーは、ロールを引き受けるための許可を Managed Service for Apache Flink 付与し、許可ポ リシーは、ロールを引き受けた後に Managed Service for Apache Flink が実行できる事柄を決定しま す。

前のセクションで作成したアクセス許可ポリシーをこのロールにアタッチします。

#### IAM ロールを作成するには

- 1. IAM コンソール ([https://console.aws.amazon.com/iam/\)](https://console.aws.amazon.com/iam/) を開きます。
- 2. ナビゲーションペインで [ロール] を選択し、続いて [ロールを作成] を選択します。
- 3. [信頼されるエンティティの種類を選択] で、[AWS のサービス] を選択します。
- 4. [このロールを使用するサービスを選択] で、[Kinesis Analytics] を選択します。
- 5. [ユースケースの選択]で、[Managed Service for Apache Flink]を選択します。
- 6. [次へ: アクセス許可] を選択します。
- 7. [アクセス権限ポリシーをアタッチする] ページで、[Next: Review] (次: 確認) を選択します。 ロールを作成した後に、アクセス許可ポリシーをアタッチします。
- 8. [Create role (ロールの作成)] ページで、ロールの名前に **MF-stream-rw-role** を入力しま す。[ロールの作成] を選択します。

これで、MF-stream-rw-role と呼ばれる新しい IAM ロールが作成されます。次に、ロールの 信頼ポリシーとアクセス許可ポリシーを更新します。

9. アクセス許可ポリシーをロールにアタッチします。

**a** Note

この演習では、Managed Service for Apache Flink が、Kinesis データストリーム (ソー ス) からのデータの読み取りと、別の Kinesis データストリームへの出力の書き込みの両 方を実行するためにこのロールを引き受けます。前のステップである「[許可ポリシーの](https://docs.aws.amazon.com/managed-flink/latest/java/get-started-exercise.html#get-started-exercise-7-cli-policy) [作成](https://docs.aws.amazon.com/managed-flink/latest/java/get-started-exercise.html#get-started-exercise-7-cli-policy)」で作成したロールを添付します。

- a. [概要] ページで、[アクセス許可] タブを選択します。
- b. [Attach Policies (ポリシーのアタッチ)] を選択します。
- c. 検索ボックスに**AKReadSourceStreamWriteSinkStream**(前のセクションで作成したポ リシー) と入力します。
- d. AKReadSourceStreamWriteSinkStreamポリシーを選択し、[ポリシーを添付]を選択し ます。

これで、アプリケーションがリソースにアクセスするために使用するサービスの実行ロールが作成さ れました。新しいロールの ARN を書き留めておきます。

ロールの作成 step-by-step 手順については、[「IAM ユーザーガイド」の「IAM ロールの作成 \(コン](https://docs.aws.amazon.com/IAM/latest/UserGuide/id_roles_create_for-user.html#roles-creatingrole-user-console) [ソール\)](https://docs.aws.amazon.com/IAM/latest/UserGuide/id_roles_create_for-user.html#roles-creatingrole-user-console)」を参照してください。

アプリケーションの作成

次の JSON コードを create request.json という名前のファイルに保存します。サンプルロー ルの ARN を、前に作成したロールの ARN に置き換えます。バケット ARN のサフィックス (ユー ザー名) を、前のセクションで選択したサフィックスに置き換えます。サービス実行ロールのサンプ ルのアカウント ID (012345678901) を、自分のアカウント ID に置き換えます。

```
{ 
     "ApplicationName": "sliding_window", 
     "ApplicationDescription": "Scala sliding_window application", 
     "RuntimeEnvironment": "FLINK-1_15", 
     "ServiceExecutionRole": "arn:aws:iam::012345678901:role/MF-stream-rw-role", 
     "ApplicationConfiguration": { 
         "ApplicationCodeConfiguration": { 
              "CodeContent": { 
                  "S3ContentLocation": { 
                      "BucketARN": "arn:aws:s3:::ka-app-code-username", 
                      "FileKey": "sliding-window-scala-1.0.jar" 
 } 
             }, 
              "CodeContentType": "ZIPFILE" 
         }, 
         "EnvironmentProperties": { 
          "PropertyGroups": [ 
\{\hspace{.1cm} \} "PropertyGroupId": "ConsumerConfigProperties", 
                 "PropertyMap" : { 
                      "aws.region" : "us-west-2", 
                      "stream.name" : "ExampleInputStream", 
                      "flink.stream.initpos" : "LATEST"
```

```
 } 
            }, 
\{\hspace{.1cm} \} "PropertyGroupId": "ProducerConfigProperties", 
               "PropertyMap" : { 
                    "aws.region" : "us-west-2", 
                    "stream.name" : "ExampleOutputStream" 
 } 
 } 
 ] 
      } 
     }, 
     "CloudWatchLoggingOptions": [ 
      { 
         "LogStreamARN": "arn:aws:logs:us-west-2:012345678901:log-
group:MyApplication:log-stream:kinesis-analytics-log-stream" 
      } 
   ]
}
```
次のリクエスト[CreateApplicationで](https://docs.aws.amazon.com/managed-flink/latest/apiv2/API_CreateApplication.html) を実行し、アプリケーションを作成します。

aws kinesisanalyticsv2 create-application --cli-input-json file://create\_request.json

これでアプリケーションが作成されました。次のステップでは、アプリケーションを起動します。

アプリケーションの起動

このセクションでは、[StartApplication](https://docs.aws.amazon.com/managed-flink/latest/apiv2/API_StartApplication.html) アクションを使用してアプリケーションを起動します。

アプリケーションを起動するには

1. 次の JSON コードを start\_request.json という名前のファイルに保存します。

```
{ 
     "ApplicationName": "sliding_window", 
     "RunConfiguration": { 
          "ApplicationRestoreConfiguration": { 
           "ApplicationRestoreType": "RESTORE_FROM_LATEST_SNAPSHOT" 
           } 
     }
}
```
2. 前述のリクエストを指定して StartApplication アクションを実行し、アプリケーションを 起動します。

aws kinesisanalyticsv2 start-application --cli-input-json file://start\_request.json

アプリケーションが実行されます。Amazon CloudWatch コンソールで Managed Service for Apache Flink メトリクスをチェックして、アプリケーションが動作していることを確認できます。

アプリケーションの停止

このセクションでは、[StopApplication](https://docs.aws.amazon.com/managed-flink/latest/apiv2/API_StopApplication.html) アクションを使用してアプリケーションを停止します。

アプリケーションを停止するには

1. 次の JSON コードを stop\_request.json という名前のファイルに保存します。

{ "ApplicationName": "sliding\_window" }

2. 前述のリクエストを指定して StopApplication アクションを実行し、アプリケーションを起 動します。

aws kinesisanalyticsv2 stop-application --cli-input-json file://stop\_request.json

アプリケーションが停止します。

CloudWatch ログ記録オプションを追加する

を使用してAWS CLI、Amazon CloudWatch ログストリームをアプリケーションに追加できます。ア プリケーションでの CloudWatch ログの使用については、[「アプリケーションログ記録のセットアッ](https://docs.aws.amazon.com/managed-flink/latest/java/cloudwatch-logs.html) [プ](https://docs.aws.amazon.com/managed-flink/latest/java/cloudwatch-logs.html)」を参照してください。

環境プロパティを更新します

このセクションでは、「[UpdateApplication](https://docs.aws.amazon.com/managed-flink/latest/apiv2/API_UpdateApplication.html)」アクションを使用して、アプリケーションコードを再 コンパイルせずにアプリケーションの環境プロパティを変更します。この例では、ソースストリーム およびレプリケート先ストリームのリージョンを変更します。

## アプリケーションの環境プロパティを更新します

1. 次の JSON コードを update\_properties\_request.json という名前のファイルに保存しま す。

```
{"ApplicationName": "sliding_window", 
    "CurrentApplicationVersionId": 1, 
    "ApplicationConfigurationUpdate": { 
       "EnvironmentPropertyUpdates": { 
          "PropertyGroups": [ 
             { 
                "PropertyGroupId": "ConsumerConfigProperties", 
                "PropertyMap" : { 
                     "aws.region" : "us-west-2", 
                     "stream.name" : "ExampleInputStream", 
                     "flink.stream.initpos" : "LATEST" 
 } 
             }, 
\{\hspace{.1cm} \} "PropertyGroupId": "ProducerConfigProperties", 
                "PropertyMap" : { 
                     "aws.region" : "us-west-2", 
                     "stream.name" : "ExampleOutputStream" 
 } 
 } 
          ] 
       } 
    }
}
```
2. 前のリクエストで「UpdateApplication」アクションを実行し、環境プロパティを更新しま す。

aws kinesisanalyticsv2 update-application --cli-input-json file:// update\_properties\_request.json

## <span id="page-412-0"></span>アプリケーションコードの更新

アプリケーションコードを新しいバージョンのコードパッケージで更新する必要がある場合は、 CLI [UpdateApplication](https://docs.aws.amazon.com/managed-flink/latest/apiv2/API_UpdateApplication.html) アクションを使用します。

**G** Note

同じファイル名のアプリケーションコードの新しいバージョンをロードするには、新しいオ ブジェクトバージョンを指定する必要があります。Amazon S3 オブジェクトバージョンを使 用する方法の詳細については、「[バージョニングの有効化または無効化](https://docs.aws.amazon.com/AmazonS3/latest/user-guide/enable-versioning.html)」を参照してくださ い。

AWS CLI を使用するには、Amazon S3 バケットから以前のコードパッケージを削除し、新しいバー ジョンをアップロードして、同じ Amazon S3 バケットとオブジェクト名、および新しいオブジェク トバージョンを指定して UpdateApplication を呼び出します。アプリケーションは新しいコード パッケージで再起動します。

以下の UpdateApplication アクションのサンプル・リクエストは、アプリケーション・コードを 再読み込 み、アプリケーションを再起動します。CurrentApplicationVersionId を現在のアプ リケーションバージョンに更新します。ListApplications または DescribeApplication アクションを使用して、現在のアプリケーションバージョンを確認できます。バケット名のサ フィックス (「<username>」) を、 [依存リソースを作成](#page-223-0) セクションで選択したサフィックスで更新 します。

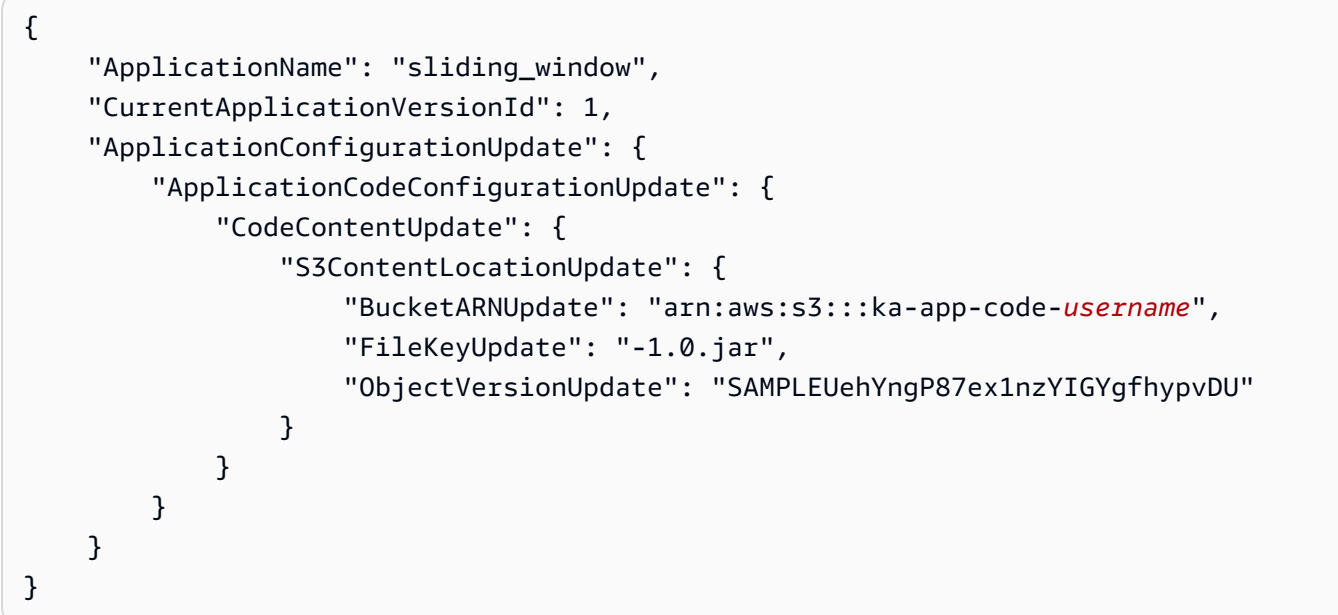

<span id="page-413-0"></span>AWS リソースのクリーンアップする

このセクションには、スライディングウィンドウチュートリアルで作成したAWSリソースをクリー ンアップする手順が含まれています。

### このトピックには、次のセクションが含まれています。

- [Apache Flink アプリケーション用 Managed Serviceの削除](#page-414-0)
- [Kinesis Data Streamsを削除する](#page-414-1)
- [Amazon S3 オブジェクトとバケットの削除](#page-414-2)
- [IAM リソースを削除します](#page-414-3)
- [CloudWatch リソースを削除する](#page-415-0)

<span id="page-414-0"></span>Apache Flink アプリケーション用 Managed Serviceの削除

- 1. https://console.aws.amazon.com/flink で Apache Flink 用 Managed Serviceコンソールを開く
- 2. Managed Service for Apache Flink パネルで、 を選択しますMyApplication。
- 3. アプリケーションのページで[削除]を選択し、削除を確認します。

#### <span id="page-414-1"></span>Kinesis Data Streamsを削除する

- 1. 「[https://console.aws.amazon.com/kinesis」](https://console.aws.amazon.com/kinesis)で Kinesis コンソールを開きます。
- 2. Kinesis Data Streams パネルで、 を選択しますExampleInputStream。
- 3. ExampleInputStream ページで Kinesis Stream の削除 を選択し、削除を確定します。
- 4. Kinesis ストリームページで、 を選択しExampleOutputStream、アクション を選択し、削除 を 選択して、削除を確認します。

<span id="page-414-2"></span>Amazon S3 オブジェクトとバケットの削除

- 1. <https://console.aws.amazon.com/s3/>でAmazon S3 コンソールを開きます。
- 2. ka-app-code-*<username>* バケットを選択します。
- 3. [削除] を選択し、バケット名を入力して削除を確認します。

#### <span id="page-414-3"></span>IAM リソースを削除します

- 1. IAM コンソール ([https://console.aws.amazon.com/iam/\)](https://console.aws.amazon.com/iam/) を開きます。
- 2. ナビゲーションバーで、[ポリシー] を選択します。
- 3. フィルターコントロールに「kinesis」と入力します。
- 4. kinesis-analytics-service-MyApplication-us-west-2 ポリシーを選択します。

5. [ポリシーアクション]、[削除] の順に選択します。

- 6. ナビゲーションバーで [ロール]を選択します。
- 7. kinesis-analytics-MyApplication-us-west-2 ロールを選択します。
- 8. [ロールの削除] を選択し、削除を確定します。

<span id="page-415-0"></span>CloudWatch リソースを削除する

- 1. <https://console.aws.amazon.com/cloudwatch/>で CloudWatch コンソールを開きます。
- 2. ナビゲーションバーで [ログ] を選択します。
- 3. /aws/kinesis-analytics/MyApplication ロググループを選択します。
- 4. [ロググループの削除]を選択し、削除を確認してください。

## 例:Scala で Amazon S3 にストリーミングデータを送信

**a** Note

バージョン 1.15 以降、Flink は Scala フリーになりました。アプリケーションが Scala の任 意のバージョンから Java API を使用できるようになっています。Flink は今でも内部的にい くつかの主要コンポーネントで Scala を使用していますが、Scala をユーザーコードのクラ スローダーに公開していません。そのため、ユーザーは Scala の依存関係を自分の JAR アー カイブに追加する必要があります。 Flink 1.15 での Scala の変更についての詳しい情報は、[Scala Free in One Fifteenを](https://flink.apache.org/2022/02/22/scala-free.html)参照して ください。

この演習では、Scala 3.2.0 と Flink の Java DataStream API を使用するシンプルなストリーミング アプリケーションを作成します。アプリケーションは Kinesis ストリームからデータを読み取り、ス ライディングウィンドウを使用してデータを集約し、結果を S3 に書き込みます。

**a** Note

この練習に必要な前提条件を設定するには、まず[Getting Started \(Scala\)](https://docs.aws.amazon.com/managed-flink/latest/java/examples-gs-scala.html) の練習を完了してく ださい。Amazon S3 バケット ka-app-code-<username> **data/**に追加のフォルダを作成する だけで済みます。

このトピックには、次のセクションが含まれています。

- [アプリケーションコードをダウンロードして調べてください。](#page-416-0)
- [アプリケーション・コードをコンパイルしてアップロードするには](#page-417-0)
- [アプリケーションの作成と実行 \(コンソール\)](#page-383-0)
- [アプリケーションの作成と実行 \(CLI\)](#page-423-0)
- [アプリケーションコードの更新](#page-240-0)
- [AWS リソースのクリーンアップする](#page-431-0)

<span id="page-416-0"></span>アプリケーションコードをダウンロードして調べてください。

この例の Python アプリケーションコードは、 から入手できます GitHub。アプリケーションコード をダウンロードするには、次の操作を行います。

- 1. Git クライアントをまだインストールしていない場合は、インストールします。詳細について は、「[Git のインストール」](https://git-scm.com/book/en/v2/Getting-Started-Installing-Git)をご参照ください。
- 2. 次のコマンドを使用してリモートリポジトリのクローンを作成します。

git clone https://github.com/aws-samples/amazon-kinesis-data-analytics-examples.git

3. amazon-kinesis-data-analytics-java-examples/scala/S3Sink ディレクトリに移動 します。

アプリケーションコードに関して、以下の点に注意してください。

- build.sbtファイルには、Managed Service for Apache Flink ライブラリなど、アプリケーション の設定と依存関係に関する情報が含まれています。
- この BasicStreamingJob.scala ファイルには、アプリケーションの機能を定義するメインメ ソッドが含まれています。
- アプリケーションは Kinesis ソースを使用して、ソースストリームから読み取りを行います。次の スニペットでは、Kinesis ソースが作成されます。

```
private def createSource: FlinkKinesisConsumer[String] = { 
   val applicationProperties = KinesisAnalyticsRuntime.getApplicationProperties 
   val inputProperties = applicationProperties.get("ConsumerConfigProperties")
```

```
 new FlinkKinesisConsumer[String](inputProperties.getProperty(streamNameKey, 
  defaultInputStreamName), 
     new SimpleStringSchema, inputProperties)
}
```
また、アプリケーションは StreamingFileSink を使用して Amazon S3 バケットに書き込みます。

```
def createSink: StreamingFileSink[String] = { 
   val applicationProperties = KinesisAnalyticsRuntime.getApplicationProperties 
   val s3SinkPath = 
  applicationProperties.get("ProducerConfigProperties").getProperty("s3.sink.path") 
   StreamingFileSink 
     .forRowFormat(new Path(s3SinkPath), new SimpleStringEncoder[String]("UTF-8")) 
     .build()
}
```
- アプリケーションは、 StreamExecutionEnvironment オブジェクトを使用して外部リソースにアク セスするためのソースコネクタとシンクコネクタを作成します。
- アプリケーションは、動的アプリケーションプロパティを使用してソースコネクタとシンクコネク タを作成します。これらのメソッドは、アプリケーションのプロパティを読み取ってコネクタを設 定します。ランタイムプロパティの詳細については、[ランタイムプロパティ](https://docs.aws.amazon.com/managed-flink/latest/java/how-properties.html)を参照してください。

<span id="page-417-0"></span>アプリケーション・コードをコンパイルしてアップロードするには

このセクションでは、アプリケーションコードをコンパイルして Amazon S3 バケットにアップロー ドします。

アプリケーションコードのコンパイル

[SBT](https://www.scala-sbt.org/) ビルドツールを使用して、アプリケーションの Scala コードをビルドします。SBTをインス トールするには、[Install sbt with cs setup](https://www.scala-sbt.org/download.html)を参照してください。また、Java 開発キット(JDK)をイ ンストールする必要があります。[演習を完了するための前提条件](https://docs.aws.amazon.com/managed-flink/latest/java/getting-started.html#setting-up-prerequisites) を参照してください。

1. アプリケーションコードを使用するには、コードをコンパイルして JAR ファイルにパッケージ 化します。SBT を使用してコードをコンパイルしてパッケージ化できます。

sbt assembly

2. アプリケーションのコンパイルに成功すると、次のファイルが作成されます。

target/scala-3.2.0/s3-sink-scala-1.0.jar

Apache Flink Streaming Scala Code のアップロード

このセクションでは、Amazon S3 バケットを作成し、アプリケーションコードをアップロードしま す。

- 1. <https://console.aws.amazon.com/s3/>でAmazon S3 コンソールを開きます。
- 2. [バケットを作成] を選択します。
- 3. [Bucket name (バケット名)] フィールドにka-app-code-<username>と入力します。バケット 名にユーザー名などのサフィックスを追加して、グローバルに一意にします。[次へ] をクリック します。
- 4. 設定オプションのステップでは、設定をそのままにし、[次へ] を選択します。
- 5. アクセス許可の設定のステップでは、設定をそのままにし、[次へ] を選択します。
- 6. [バケットを作成] を選択します。
- 7. ka-app-code-<username>バケットを選択し、アップロード を選択します。
- 8. ファイルの選択のステップで、[ファイルを追加] を選択します。前のステップで作成した s3 sink-scala-1.0.jar ファイルに移動します。
- 9. オブジェクトの設定を変更する必要はないので、[アップロード] を選択してください。

アプリケーションコードが Amazon S3 バケットに保存され、アプリケーションからアクセスできる ようになります。

アプリケーションの作成と実行 (コンソール)

以下の手順を実行し、コンソールを使用してアプリケーションを作成、設定、更新、および実行しま す。

アプリケーションの作成

- 1. https://console.aws.amazon.com/flink で Apache Flink 用 Managed Serviceコンソールを開く
- 2. Managed Service for Apache Flinkのダッシュボードで、「分析アプリケーションの作成」 を選 択します。
- 3. 「Managed Service for Apache Flink-アプリケーションの作成」ページで、次のようにアプリ ケーションの詳細を入力します。
- [アプリケーション名] には **MyApplication** と入力します。
- [Description (説明)] に **My java test app** と入力します。
- [ランタイム] には、[Apache Flink] を選択します。
- バージョンはApache Flink バージョン 1.15.2 (推薦バージョン)のままにしておきます。
- 4. [アクセス許可] には、[IAM ロールの作成 / 更新**kinesis-analytics-MyApplication-uswest-2**] を選択します。
- 5. [Create application] を選択します。

**a** Note

コンソールを使用して Apache Flink アプリケーション用 Managed Service を作成する場合 は、IAM ロールとポリシーをアプリケーションが自動的に作成するオプションを選択できま す。アプリケーションではこのロールとポリシーを使用して、依存リソースにアクセスしま す。これらの IAM リソースは、次のようにアプリケーション名とリージョンを使用して命名 されます。

- ポリシー: kinesis-analytics-service-*MyApplication*-*us-west-2*
- ロール: kinesisanalytics-*MyApplication*-*us-west-2*

アプリケーションの設定

アプリケーションを設定するには、次の手順に従います。

アプリケーションを構成するには

- 1. MyApplication ページで、 の設定を選択します。
- 2. [Configure application] ページで、[Code location] を次のように指定します。
	- [Amazon S3 バケット] で、**ka-app-code-***<username>*と入力します。
	- [Amazon S3 オブジェクトへのパス] で、**s3-sink-scala-1.0.jar**と入力します。
- 3. [Access to application resources] の [Access permissions] では、[Create / update IAM role**kinesis-analytics-MyApplication-us-west-2**] を選択します。
- 4. [プロパティ] で [グループの追加]を選択します。
- 5. 次のように入力します。

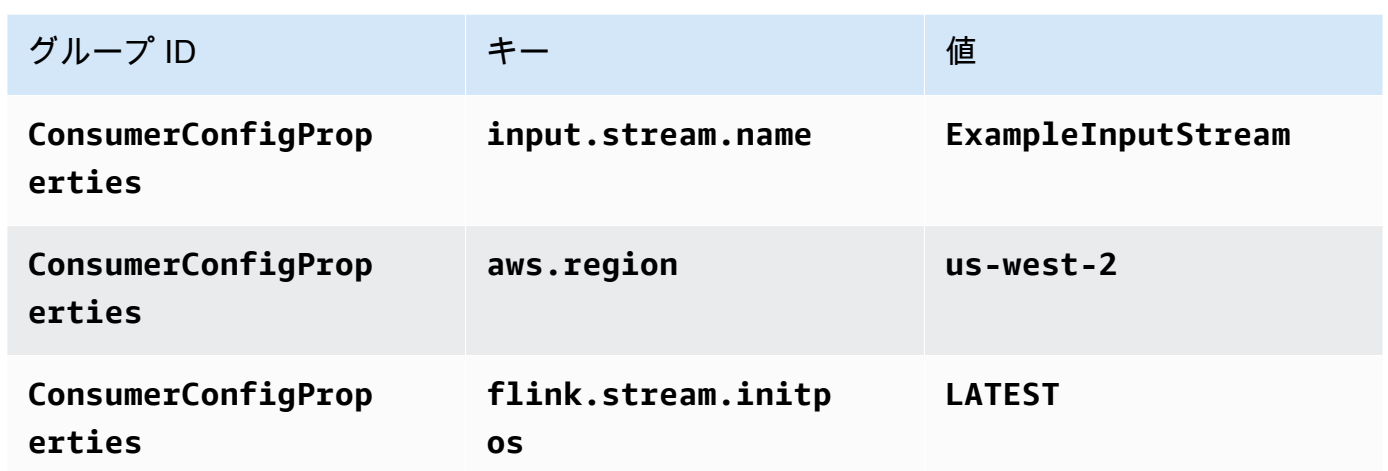

[保存] を選択します。

- 6. [プロパティ] で [グループの追加]を選択します。す。
- 7. 次のように入力します。

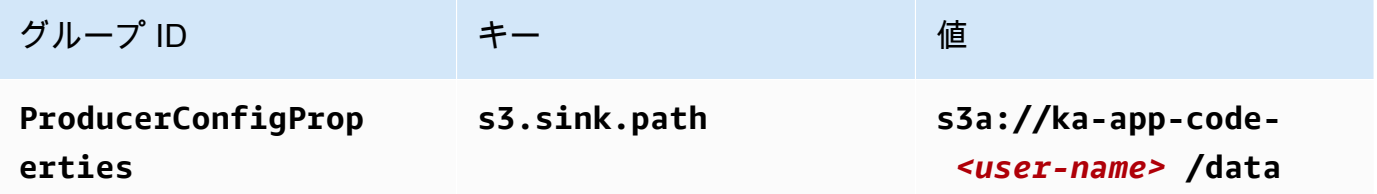

- 8. [Monitoring] の [Monitoring metrics level] が [Application] に設定されていることを確認します。
- 9. CloudWatch ログ記録 で、有効化 チェックボックスを選択します。
- 10. [更新] を選択します。

**a** Note

Amazon CloudWatch ログ記録を有効にすると、Managed Service for Apache Flink によっ てロググループとログストリームが作成されます。これらのリソースの名前は次のとおりで す。

- ロググループ: /aws/kinesis-analytics/MyApplication
- ログストリーム: kinesis-analytics-log-stream

IAM ポリシーの編集

Amazon S3 バケットにアクセスする許可を追加するように IAM ポリシーを編集します。

IAM ポリシーを編集して S3 バケット権限を追加するには

- 1. IAM コンソール ([https://console.aws.amazon.com/iam/\)](https://console.aws.amazon.com/iam/) を開きます。
- 2. [ポリシー] を選択します。前のセクションでコンソールによって作成された **kinesisanalytics-service-MyApplication-us-west-2** ポリシーを選択します。
- 3. [概要] ページで、[ポリシーの編集] を選択します。[JSON] タブを選択します。
- 4. 次のポリシー例で強調表示されているセクションをポリシーに追加します。サンプルのアカウン ト ID (*012345678901*) を自分のアカウント ID に置き換えます。

```
{ 
     "Version": "2012-10-17", 
     "Statement": [ 
         { 
              "Sid": "ReadCode", 
              "Effect": "Allow", 
              "Action": [ 
                  "s3:Abort*", 
                  "s3:DeleteObject*", 
                  "s3:GetObject*", 
                  "s3:GetBucket*", 
                  "s3:List*", 
                  "s3:ListBucket", 
                  "s3:PutObject" 
              ], 
              "Resource": [ 
                  "arn:aws:s3:::ka-app-code-<username>", 
                  "arn:aws:s3:::ka-app-code-<username>/*" 
 ] 
         }, 
         { 
              "Sid": "DescribeLogGroups", 
              "Effect": "Allow", 
              "Action": [ 
                  "logs:DescribeLogGroups" 
              ], 
              "Resource": [ 
                  "arn:aws:logs:us-west-2:012345678901:log-group:*" 
 ]
```

```
 }, 
         { 
              "Sid": "DescribeLogStreams", 
              "Effect": "Allow", 
              "Action": [ 
                  "logs:DescribeLogStreams" 
              ], 
              "Resource": [ 
                  "arn:aws:logs:us-west-2:012345678901:log-group:/aws/kinesis-
analytics/MyApplication:log-stream:*" 
 ] 
         }, 
         { 
              "Sid": "PutLogEvents", 
              "Effect": "Allow", 
              "Action": [ 
                  "logs:PutLogEvents" 
              ], 
              "Resource": [ 
                  "arn:aws:logs:us-west-2:012345678901:log-group:/aws/kinesis-
analytics/MyApplication:log-stream:kinesis-analytics-log-stream" 
 ] 
         }, 
         { 
              "Sid": "ReadInputStream", 
              "Effect": "Allow", 
              "Action": "kinesis:*", 
              "Resource": "arn:aws:kinesis:us-west-2:012345678901:stream/
ExampleInputStream" 
         } 
    \mathbf{I}}
```
アプリケーションを実行する

Flink ジョブグラフは、アプリケーションを実行し、Apache Flink ダッシュボードを開き、目的の Flink ジョブを選択すると表示できます。

アプリケーションの停止

アプリケーションを停止するには、MyApplicationページで停止を選択します。アクションを確認し ます。

## <span id="page-423-0"></span>アプリケーションの作成と実行 (CLI)

このセクションでは、AWS Command Line Interfaceを使用して、Managed Service for Apache Flink アプリケーションを作成および実行します。「kinesisanalyticsv2」 AWS CLI コマンドを使用し て、Managed Service for Apache Flinkアプリケーションを作成して操作します。

許可ポリシーを作成する

**a** Note

アプリケーションのアクセス権限ポリシーとロールを作成する必要があります。これらの IAM リソースを作成しない場合、アプリケーションはそのデータストリームやログストリー ムにアクセスできません。

まず、2 つのステートメントを含むアクセス許可ポリシーを作成します。1 つは、ソースストリー ムの読み取りアクションに対するアクセス許可を付与し、もう 1 つはシンクストリームの書き込み アクションに対するアクセス許可を付与します。次に、IAM ロール (次のセクションで作成) にポリ シーをアタッチします。そのため、 Managed Service for Apache Flinkがこのロールを引き受ける と、ソースストリームからの読み取りとシンクストリームへの書き込みを行うために必要なアクセス 許可がサービスに付与されます。

次のコードを使用して AKReadSourceStreamWriteSinkStream アクセス許可ポリシーを作成し ます。**username** を Amazon S3 バケットの作成に使用したユーザー名に置き換え、アプリケーショ ンコードを保存します。Amazon リソースネーム (ARN) **(012345678901)**のアカウント ID を自分 のアカウント ID に置き換えます。

```
{ 
     "Version": "2012-10-17", 
     "Statement": [ 
          { 
              "Sid": "ReadCode", 
              "Effect": "Allow", 
              "Action": [ 
                  "s3:GetObject", 
                  "s3:GetObjectVersion" 
              ], 
              "Resource": [ 
                  "arn:aws:s3:::ka-app-code-username/getting-started-scala-1.0.jar" 
 ] 
         },
```

```
 { 
              "Sid": "DescribeLogGroups", 
              "Effect": "Allow", 
              "Action": [ 
                  "logs:DescribeLogGroups" 
              ], 
              "Resource": [ 
                  "arn:aws:logs:us-west-2:012345678901:log-group:*" 
              ] 
         }, 
         { 
              "Sid": "DescribeLogStreams", 
              "Effect": "Allow", 
              "Action": [ 
                  "logs:DescribeLogStreams" 
              ], 
              "Resource": [ 
                  "arn:aws:logs:us-west-2:012345678901:log-group:/aws/kinesis-analytics/
MyApplication:log-stream:*" 
 ] 
         }, 
         { 
              "Sid": "PutLogEvents", 
              "Effect": "Allow", 
              "Action": [ 
                  "logs:PutLogEvents" 
              ], 
              "Resource": [ 
                  "arn:aws:logs:us-west-2:012345678901:log-group:/aws/kinesis-analytics/
MyApplication:log-stream:kinesis-analytics-log-stream" 
 ] 
         }, 
         { 
              "Sid": "ReadInputStream", 
              "Effect": "Allow", 
              "Action": "kinesis:*", 
              "Resource": "arn:aws:kinesis:us-west-2:012345678901:stream/
ExampleInputStream" 
         }, 
         { 
              "Sid": "WriteOutputStream", 
              "Effect": "Allow", 
              "Action": "kinesis:*",
```

```
 "Resource": "arn:aws:kinesis:us-west-2:012345678901:stream/
ExampleOutputStream" 
          } 
    \mathbf{I}}
```
アクセス許可ポリシーを作成する step-by-step 手順については、IAM ユーザーガイド[の「チュート](https://docs.aws.amazon.com/IAM/latest/UserGuide/tutorial_managed-policies.html#part-two-create-policy) [リアル: はじめてのカスタマー管理ポリシーの作成とアタッチ」](https://docs.aws.amazon.com/IAM/latest/UserGuide/tutorial_managed-policies.html#part-two-create-policy)を参照してください。

IAM ロールを作成する

このセクションでは、Managed Service for Apache Flink アプリケーションがソースストリームを読 み取り、シンクストリームに書き込むために想定できる IAM ロールを作成します。

Apache Flink 用 Managed Service は、許可なしにはストリームにアクセスできません。IAM ロール を介してこれらの許可を付与します。各 IAM ロールには、2 つのポリシーがアタッチされます。信 頼ポリシーは、ロールを引き受けるための許可を Managed Service for Apache Flink 付与し、許可ポ リシーは、ロールを引き受けた後に Managed Service for Apache Flink が実行できる事柄を決定しま す。

前のセクションで作成したアクセス許可ポリシーをこのロールにアタッチします。

IAM ロールを作成するには

- 1. IAM コンソール ([https://console.aws.amazon.com/iam/\)](https://console.aws.amazon.com/iam/) を開きます。
- 2. ナビゲーションペインで [ロール] を選択し、続いて [ロールを作成] を選択します。
- 3. [信頼されるエンティティの種類を選択] で、[AWS のサービス] を選択します。
- 4. [このロールを使用するサービスを選択] で、[Kinesis Analytics] を選択します。
- 5. [ユースケースの選択]で、[Managed Service for Apache Flink]を選択します。
- 6. [次へ: アクセス許可] を選択します。
- 7. [アクセス権限ポリシーをアタッチする] ページで、[Next: Review] (次: 確認) を選択します。 ロールを作成した後に、アクセス許可ポリシーをアタッチします。
- 8. [Create role (ロールの作成)] ページで、ロールの名前に **MF-stream-rw-role** を入力しま す。[ロールの作成] を選択します。

これで、MF-stream-rw-role と呼ばれる新しい IAM ロールが作成されます。次に、ロールの 信頼ポリシーとアクセス許可ポリシーを更新します。

#### 9. アクセス許可ポリシーをロールにアタッチします。

#### **a** Note

この演習では、Managed Service for Apache Flink が、Kinesis データストリーム (ソー ス) からのデータの読み取りと、別の Kinesis データストリームへの出力の書き込みの両 方を実行するためにこのロールを引き受けます。前のステップである「[許可ポリシーの](https://docs.aws.amazon.com/managed-flink/latest/java/get-started-exercise.html#get-started-exercise-7-cli-policy) [作成](https://docs.aws.amazon.com/managed-flink/latest/java/get-started-exercise.html#get-started-exercise-7-cli-policy)」で作成したロールを添付します。

- a. [概要] ページで、[アクセス許可] タブを選択します。
- b. [Attach Policies (ポリシーのアタッチ)] を選択します。
- c. 検索ボックスに**AKReadSourceStreamWriteSinkStream**(前のセクションで作成したポ リシー) と入力します。
- d. AKReadSourceStreamWriteSinkStreamポリシーを選択し、[ポリシーを添付]を選択し ます。

これで、アプリケーションがリソースにアクセスするために使用するサービスの実行ロールが作成さ れました。新しいロールの ARN を書き留めておきます。

ロールの作成 step-by-step 手順については、[「IAM ユーザーガイド」の「IAM ロールの作成 \(コン](https://docs.aws.amazon.com/IAM/latest/UserGuide/id_roles_create_for-user.html#roles-creatingrole-user-console) [ソール\)](https://docs.aws.amazon.com/IAM/latest/UserGuide/id_roles_create_for-user.html#roles-creatingrole-user-console)」を参照してください。

アプリケーションの作成

次の JSON コードを create\_request.json という名前のファイルに保存します。サンプルロー ルの ARN を、前に作成したロールの ARN に置き換えます。バケット ARN のサフィックス (ユー ザー名) を、前のセクションで選択したサフィックスに置き換えます。サービス実行ロールのサンプ ルのアカウント ID (012345678901) を、自分のアカウント ID に置き換えます。

```
{ 
     "ApplicationName": "s3_sink", 
     "ApplicationDescription": "Scala tumbling window application", 
     "RuntimeEnvironment": "FLINK-1_15", 
     "ServiceExecutionRole": "arn:aws:iam::012345678901:role/MF-stream-rw-role", 
     "ApplicationConfiguration": { 
         "ApplicationCodeConfiguration": { 
              "CodeContent": { 
                  "S3ContentLocation": {
```

```
 "BucketARN": "arn:aws:s3:::ka-app-code-username", 
                      "FileKey": "s3-sink-scala-1.0.jar" 
 } 
             }, 
             "CodeContentType": "ZIPFILE" 
         }, 
         "EnvironmentProperties": { 
          "PropertyGroups": [ 
\{\hspace{.1cm} \} "PropertyGroupId": "ConsumerConfigProperties", 
                "PropertyMap" : { 
                      "aws.region" : "us-west-2", 
                      "stream.name" : "ExampleInputStream", 
                      "flink.stream.initpos" : "LATEST" 
 } 
             }, 
\{\hspace{.1cm} \} "PropertyGroupId": "ProducerConfigProperties", 
                "PropertyMap" : { 
                      "s3.sink.path" : "s3a://ka-app-code-<username>/data" 
 } 
             } 
 ] 
       } 
     }, 
     "CloudWatchLoggingOptions": [ 
       { 
          "LogStreamARN": "arn:aws:logs:us-west-2:012345678901:log-
group:MyApplication:log-stream:kinesis-analytics-log-stream" 
       } 
   \mathbf{I}}
```
次のリクエスト[CreateApplicationを](https://docs.aws.amazon.com/managed-flink/latest/apiv2/API_CreateApplication.html)使用して を実行し、アプリケーションを作成します。

aws kinesisanalyticsv2 create-application --cli-input-json file://create\_request.json

これでアプリケーションが作成されました。次のステップでは、アプリケーションを起動します。

### アプリケーションの起動

このセクションでは、[StartApplication](https://docs.aws.amazon.com/managed-flink/latest/apiv2/API_StartApplication.html) アクションを使用してアプリケーションを起動します。

#### アプリケーションを起動するには

1. 次の JSON コードを start\_request.json という名前のファイルに保存します。

```
{{ 
     "ApplicationName": "s3_sink", 
     "RunConfiguration": { 
          "ApplicationRestoreConfiguration": { 
           "ApplicationRestoreType": "RESTORE_FROM_LATEST_SNAPSHOT" 
           } 
     }
}
```
2. 前述のリクエストを指定して StartApplication アクションを実行し、アプリケーションを 起動します。

aws kinesisanalyticsv2 start-application --cli-input-json file://start\_request.json

アプリケーションが実行されます。Amazon CloudWatch コンソールで Managed Service for Apache Flink メトリクスをチェックして、アプリケーションが動作していることを確認できます。

アプリケーションの停止

このセクションでは、[StopApplication](https://docs.aws.amazon.com/managed-flink/latest/apiv2/API_StopApplication.html) アクションを使用してアプリケーションを停止します。

アプリケーションを停止するには

1. 次の JSON コードを stop\_request.json という名前のファイルに保存します。

```
{ 
    "ApplicationName": "s3_sink"
}
```
2. 前述のリクエストを指定して StopApplication アクションを実行し、アプリケーションを起 動します。

aws kinesisanalyticsv2 stop-application --cli-input-json file://stop\_request.json

アプリケーションが停止します。

CloudWatch ログ記録オプションを追加する

を使用してAWS CLI、Amazon CloudWatch ログストリームをアプリケーションに追加できます。ア プリケーションでの CloudWatch ログの使用については、[「アプリケーションログ記録のセットアッ](https://docs.aws.amazon.com/managed-flink/latest/java/cloudwatch-logs.html) [プ](https://docs.aws.amazon.com/managed-flink/latest/java/cloudwatch-logs.html)」を参照してください。

環境プロパティを更新します

このセクションでは、「[UpdateApplication](https://docs.aws.amazon.com/managed-flink/latest/apiv2/API_UpdateApplication.html)」アクションを使用して、アプリケーションコードを再 コンパイルせずにアプリケーションの環境プロパティを変更します。この例では、ソースストリーム およびレプリケート先ストリームのリージョンを変更します。

アプリケーションの環境プロパティを更新します

1. 次の JSON コードを update\_properties\_request.json という名前のファイルに保存しま す。

```
{"ApplicationName": "s3_sink", 
    "CurrentApplicationVersionId": 1, 
    "ApplicationConfigurationUpdate": { 
       "EnvironmentPropertyUpdates": { 
          "PropertyGroups": [ 
\{\hspace{.1cm} \} "PropertyGroupId": "ConsumerConfigProperties", 
                "PropertyMap" : { 
                      "aws.region" : "us-west-2", 
                      "stream.name" : "ExampleInputStream", 
                      "flink.stream.initpos" : "LATEST" 
 } 
             }, 
\{\hspace{.1cm} \} "PropertyGroupId": "ProducerConfigProperties", 
                "PropertyMap" : { 
                      "s3.sink.path" : "s3a://ka-app-code-<username>/data" 
 } 
 } 
         \mathbf{I} } 
    }
}
```
2. 前のリクエストで「UpdateApplication」アクションを実行し、環境プロパティを更新しま す。

aws kinesisanalyticsv2 update-application --cli-input-json file:// update\_properties\_request.json

## アプリケーションコードの更新

アプリケーションコードを新しいバージョンのコードパッケージで更新する必要がある場合は、 CLI [UpdateApplication](https://docs.aws.amazon.com/managed-flink/latest/apiv2/API_UpdateApplication.html) アクションを使用します。

**a** Note

同じファイル名のアプリケーションコードの新しいバージョンをロードするには、新しいオ ブジェクトバージョンを指定する必要があります。Amazon S3 オブジェクトバージョンを使 用する方法の詳細については、「[バージョニングの有効化または無効化](https://docs.aws.amazon.com/AmazonS3/latest/user-guide/enable-versioning.html)」を参照してくださ い。

AWS CLI を使用するには、Amazon S3 バケットから以前のコードパッケージを削除し、新しいバー ジョンをアップロードして、同じ Amazon S3 バケットとオブジェクト名、および新しいオブジェク トバージョンを指定して UpdateApplication を呼び出します。アプリケーションは新しいコード パッケージで再起動します。

以下の UpdateApplication アクションのサンプル・リクエストは、アプリケーション・コードを 再読み込 み、アプリケーションを再起動します。CurrentApplicationVersionId を現在のアプ リケーションバージョンに更新します。ListApplications または DescribeApplication アクションを使用して、現在のアプリケーションバージョンを確認できます。バケット名のサ フィックス (「<username>」) を、 [依存リソースを作成](#page-223-0) セクションで選択したサフィックスで更新 します。

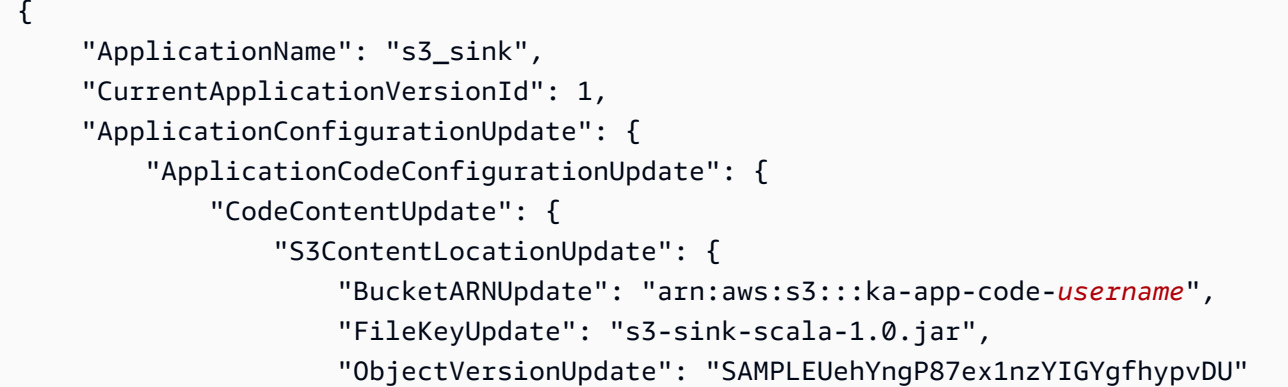

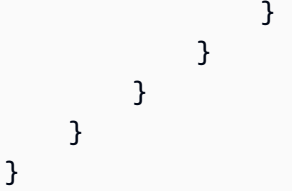

<span id="page-431-0"></span>AWS リソースのクリーンアップする

このセクションには、Tumbling Window チュートリアルで作成した AWS リソースをクリーン アップする手順が含まれています。

このトピックには、次のセクションが含まれています。

- [Apache Flink アプリケーション用 Managed Serviceの削除](#page-431-1)
- [Kinesis Data Streamsを削除する](#page-431-2)
- [Amazon S3 オブジェクトとバケットの削除](#page-431-3)
- [IAM リソースを削除します](#page-432-0)
- [CloudWatch リソースを削除する](#page-432-1)

<span id="page-431-1"></span>Apache Flink アプリケーション用 Managed Serviceの削除

- 1. https://console.aws.amazon.com/flink で Apache Flink 用 Managed Serviceコンソールを開く
- 2. Managed Service for Apache Flink パネルで、 を選択しますMyApplication。
- 3. アプリケーションのページで[削除]を選択し、削除を確認します。

<span id="page-431-2"></span>Kinesis Data Streamsを削除する

- 1. 「[https://console.aws.amazon.com/kinesis」](https://console.aws.amazon.com/kinesis)で Kinesis コンソールを開きます。
- 2. Kinesis Data Streams パネルで、 を選択しますExampleInputStream。
- 3. ExampleInputStream ページで Kinesis Stream の削除 を選択し、削除を確定します。
- 4. Kinesis ストリームページで、 を選択しExampleOutputStream、アクション を選択し、削除 を 選択して、削除を確認します。

<span id="page-431-3"></span>Amazon S3 オブジェクトとバケットの削除

- 1. <https://console.aws.amazon.com/s3/>でAmazon S3 コンソールを開きます。
- 2. ka-app-code-*<username>* バケットを選択します。
3. [削除] を選択し、バケット名を入力して削除を確認します。

IAM リソースを削除します

- 1. IAM コンソール ([https://console.aws.amazon.com/iam/\)](https://console.aws.amazon.com/iam/) を開きます。
- 2. ナビゲーションバーで、[ポリシー] を選択します。
- 3. フィルターコントロールに「kinesis」と入力します。
- 4. kinesis-analytics-service-MyApplication-us-west-2 ポリシーを選択します。
- 5. [ポリシーアクション]、[削除] の順に選択します。
- 6. ナビゲーションバーで [ロール]を選択します。
- 7. kinesis-analytics-MyApplication-us-west-2 ロールを選択します。
- 8. [ロールの削除] を選択し、削除を確定します。

CloudWatch リソースを削除する

- 1. <https://console.aws.amazon.com/cloudwatch/>で CloudWatch コンソールを開きます。
- 2. ナビゲーションバーで [ログ] を選択します。
- 3. /aws/kinesis-analytics/MyApplication ロググループを選択します。
- 4. [ロググループの削除]を選択し、削除を確認してください。

# Amazon Managed Service for Apache Flink を使用する

AWS では、クラウドセキュリティが最優先事項です。AWS のお客様は、セキュリティを重視する 組織の要件を満たすように構築されたデータセンターとネットワークアーキテクチャのメリットを得 ることができます。

セキュリティは、AWS とお客様の間の共有責任です。[責任共有モデルで](https://aws.amazon.com/compliance/shared-responsibility-model/)は、この責任がクラウドの セキュリティおよびクラウド内のセキュリティとして説明されています。

- クラウドのセキュリティ AWS は、AWS クラウドで AWS サービスを実行するインフラストラク チャを保護する責任を負います。また、AWS は、使用するサービスを安全に提供します。セキュ リティの有効性については、[AWS コンプライアンスプログラムの](https://aws.amazon.com/compliance/programs/)一環として、サードパーティー 監査人によるテストと検証が定期的に行われています。Managed Service for Apache Flink に適用 されるコンプライアンスプログラムについては、[コンプライアンスプログラムによる AWS のサー](https://aws.amazon.com/compliance/services-in-scope/) [ビス](https://aws.amazon.com/compliance/services-in-scope/)を参照してください。
- クラウド内のセキュリティ お客様の責任は、使用する AWS のサービスに応じて異なります。お 客様は、データの機密性、組織の要件、および適用法令と規制などのその他要因に対する責任も担 います。

このドキュメントでは、Managed Service for Apache Flink を使用する際に責任共有モデルを適用す る方法が説明されています。以下のトピックで、セキュリティおよびコンプライアンスの目的を満 たすようにManaged Service for Apache Flinkを設定する方法について説明します。また、Managed Service for Apache Flinkリソースのモニタリングや保護に役立つ Amazon のその他のサービスを使 用する方法についても説明します。

トピック

- [Amazon Managed Service for Apache Flink](#page-434-0)
- [Amazon Managed Service for Apache Flink のIDとアクセスマネジメント](#page-435-0)
- [Managed Service for Apache Flink](#page-456-0)
- [Amazon Managed Service for Apache Flink のコンプライアンス検証](#page-457-0)
- [Amazon Managed Service for Apache Flink](#page-458-0)
- [Managed Service for Apache Flinkにおけるインフラストラクチャセキュリティ](#page-459-0)
- [Managed Service for Apache Flinkにおけるセキュリティのベストプラクティス](#page-460-0)

## <span id="page-434-0"></span>Amazon Managed Service for Apache Flink

AWS によって提供されているツールを使用してデータを保護できます。Managed Service for Apache Flinkは、Kinesis Data FirehoseやAmazon S3 などを含めるデータの暗号化をサポートする サービスと協力できます。

Managed Service for Apache Flinkのデータ暗号化

#### 保管時の暗号化

Managed Service for Apache Flinkを使用したデータの暗号化については、以下の点に注意してくだ さい。

- を使用して、受信 Kinesis データストリームのデータを暗号化できま[すStartStreamEncryption。](https://docs.aws.amazon.com/kinesis/latest/APIReference/API_StartStreamEncryption.html)詳 細については、「[Kinesis Data Streams用のサーバー側の暗号化とは](https://docs.aws.amazon.com/streams/latest/dev/what-is-sse.html)」を参照してください。
- 出力データは、保管時に Kinesis Data Firehose を使用して暗号化し、暗号化された Amazon S3 バケットに保存できます。Amazon S3 バケットが使用する暗号化キーを指定できます。詳細につ いては、[KMS マネジージドキーによるサーバー側の暗号化 \(SSE-KMS\) を使用したデータの保護](https://docs.aws.amazon.com/AmazonS3/latest/dev/UsingKMSEncryption.html) を参照してください。
- Managed Service for Apache Flinkは、あらゆるストリーミングソースから読み取り、あらゆるス トリーミングまたはデータベース宛先に書き込むことができます。送信元と送信先が、すべての転 送中のデータと保管中のデータを暗号化することを確保します。
- アプリケーションのコードは保管時に暗号化されます。
- 耐久性のあるアプリケーションストレージは、保管時に暗号化されます。
- 実行中のアプリケーションストレージは、保管時に暗号化されます。

#### 転送中の暗号化

Managed Service for Apache Flink は、すべての転送中のデータを暗号化します。転送中の暗号化 は、すべての Managed Service for Apache Flink アプリケーションで有効になり、無効にすることは できません。

Managed Service for Apache Flinkは、以下のシナリオで転送中のデータを暗号化します。

- Kinesis Data Streamsから Managed Service for Apache Flinkへの転送中のデータ。
- Managed Service for Apache Flink の内部コンポーネント間の転送中のデータ。
- Managed Service for Apache Flink と Kinesis Data Firehose 間での転送中のデータ。

### キーの管理

Managed Service for Apache Flinkでのデータ暗号化は、サービスマネージドキーを使用します。カ スタマー管理のキーはサポートされていません。

<span id="page-435-0"></span>Amazon Managed Service for Apache Flink のIDとアクセスマネジ メント

AWS Identity and Access Management (IAM) は、管理者が AWS リソースへのアクセスを安全に制 御するために役立つ AWS のサービス です。IAM の管理者は、誰を認証(サインインを許可) し、誰 に Managed Service for Apache Flink リソースの使用を承認する (アクセス許可を持たせる) かを制 御します。IAM は、追加費用なしで使用できる AWS のサービスです。

トピック

- [対象者](#page-435-1)
- [アイデンティティによる認証](#page-436-0)
- [ポリシーを使用したアクセス権の管理](#page-440-0)
- [Amazon Managed Service for Apache FlinkはどのようにIAMと協力しますか。](#page-442-0)
- [Amazon Managed Service for Apache Flink のアイデンティティベースのポリシーの例](#page-450-0)
- [Amazon Managed Service for Apache Flink のアイデンティティとアクセスのトラブルシューティ](#page-453-0) [ング](#page-453-0)
- [サービス間の混乱した代理の防止](#page-455-0)

# <span id="page-435-1"></span>対象者

AWS Identity and Access Management (IAM) の用途は、Managed Service for Apache Flink Managed Service for Apache Flink作業によって異なります。

サービスユーザー – ジョブを実行するために Managed Service for Apache Flink サービスを使用する ユーザーには、必要な認証情報とアクセス許可を管理者が付与します。作業を実行するためにさら に多くの Managed Service for Apache Flink の機能を使用する際は、追加の許可が必要になる場合が あります。アクセスの管理方法を理解しておくと、管理者に適切な許可をリクエストするうえで役立 ちます。Managed Service for Apache Flink の機能にアクセスできない場合は、「[Amazon Managed](#page-453-0) 

[Service for Apache Flink のアイデンティティとアクセスのトラブルシューティング](#page-453-0)」を参照してく ださい。

サービス管理者 - 社内のManaged Service for Apache Flinkリソースを担当している場合は、通 常、Managed Service for Apache Flinkへのフルアクセスがあります。サービスのユーザーがどの Managed Service for Apache Flink 機能やリソースにアクセスするかを決めるのは管理者の業務で す。その後、IAM 管理者にリクエストを送信して、サービスユーザーの権限を変更する必要があ ります。このページの情報を点検して、IAM の基本概念を理解してください。Managed Service for Apache FlinkでManaged Service for Apache Flinkと IAM を併用するには、「[Amazon Managed](#page-442-0) [Service for Apache FlinkはどのようにIAMと協力しますか。](#page-442-0)」を参照してください。

IAM 管理者 – IAM 管理者である場合は、Managed Service for Apache Flinkへのアクセスを管理する ポリシーの作成方法の詳細について理解しておくことをお勧めします。IAM で使用できるManaged Service for Apache Flink ID ベースのポリシーの例を表示するには、「[Amazon Managed Service for](#page-450-0)  [Apache Flink のアイデンティティベースのポリシーの例」](#page-450-0)を参照してください。

## <span id="page-436-0"></span>アイデンティティによる認証

認証とは、アイデンティティ認証情報を使用して AWSにサインインする方法です。ユーザー は、AWS アカウントのルートユーザーもしくは IAM ユーザーとして、または IAM ロールを引き受 けることによって、認証を受ける (AWS にサインインする) 必要があります。

ID ソースから提供された認証情報を使用して、フェデレーティッドアイデンティティとして AWS にサインインできます。 AWS IAM Identity Centerフェデレーティッドアイデンティティの例として は、(IAM Identity Center) ユーザー、会社のシングルサインオン認証、Google または Facebook の 認証情報などがあります。フェデレーティッドアイデンティティとしてサインインする場合、IAM ロールを使用して、前もって管理者により ID フェデレーションが設定されています。フェデレー ションを使用して AWSにアクセスする場合、間接的にロールを引き受けることになります。

ユーザーのタイプに応じて、AWS Management Console または AWS アクセスポータルにサイン インできます。AWS へのサインインの詳細については、『AWS サインイン ユーザーガイド』の 「[AWS アカウント にサインインする方法」](https://docs.aws.amazon.com/signin/latest/userguide/how-to-sign-in.html)を参照してください。

プログラムで AWS にアクセスする場合、AWS は Software Development Kit (SDK) とコマンドライ ンインターフェイス (CLI) を提供し、認証情報でリクエストに暗号で署名します。AWS ツールを使 用しない場合は、リクエストに自分で署名する必要があります。リクエストに署名する推奨方法の使 用については、『IAM ユーザーガイド』の「[AWS API リクエストの署名」](https://docs.aws.amazon.com/IAM/latest/UserGuide/reference_aws-signing.html)を参照してください。

使用する認証方法を問わず、追加のセキュリティ情報の提供が求められる場合もあります。例え ば、AWS では、アカウントのセキュリティ強化のために多要素認証 (MFA) の使用をお勧めしてい

ます。詳細については、「AWS IAM Identity Center ユーザーガイド」の「[Multi-factor authentication](https://docs.aws.amazon.com/singlesignon/latest/userguide/enable-mfa.html)  [\(多要素認証\)」](https://docs.aws.amazon.com/singlesignon/latest/userguide/enable-mfa.html) および「IAM ユーザーガイド」の「[AWS での多要素認証 \(MFA\) の使用」](https://docs.aws.amazon.com/IAM/latest/UserGuide/id_credentials_mfa.html)を参照して ください。

AWS アカウントのルートユーザー

AWS アカウントを作成する場合は、そのアカウントのすべての AWS のサービスとリソースに対 して完全なアクセス権を持つ 1 つのサインインアイデンティティから始めます。このアイデンティ ティは AWS アカウントのルートユーザーと呼ばれ、アカウントの作成に使用した E メールアドレ スとパスワードでサインインすることによってアクセスできます。日常的なタスクには、ルートユー ザーを使用しないことを強くお勧めします。ルートユーザーの認証情報は保護し、ルートユーザーで しか実行できないタスクを実行するときに使用します。ルートユーザーとしてサインインする必要が あるタスクの完全なリストについては、「IAM ユーザーガイド」の「[ルートユーザー認証情報が必](https://docs.aws.amazon.com/IAM/latest/UserGuide/root-user-tasks.html) [要なタスク](https://docs.aws.amazon.com/IAM/latest/UserGuide/root-user-tasks.html)」を参照してください。

フェデレーティッド ID

ベストプラクティスとして、管理者アクセスを必要とするユーザーを含む人間のユーザーに対し、ID プロバイダーとのフェデレーションを使用して、一時的な認証情報の使用により、AWS のサービス にアクセスすることを要求します。

フェデレーテッドアイデンティティ は、エンタープライズユーザーディレクトリ、ウェブ ID プロバ イダー、AWS Directory Service、アイデンティティセンターディレクトリのユーザーか、または ID ソースから提供された認証情報を使用して AWS のサービス にアクセスするユーザーです。フェデ レーテッドアイデンティティ が AWS アカウント にアクセスすると、ロールが継承され、ロールは 一時的な認証情報を提供します。

アクセスを一元管理する場合は、AWS IAM Identity Center を使用することをお勧めします。IAM ア イデンティティセンター でユーザーとグループを作成するか、すべての AWS アカウント とアプリ ケーションで使用するために、独自の ID ソースで一連のユーザーとグループに接続して同期するこ ともできます。IAM アイデンティティセンター の詳細については、「AWS IAM Identity Center ユー ザーガイド」の「[What is IAM アイデンティティセンター?」](https://docs.aws.amazon.com/singlesignon/latest/userguide/what-is.html)(IAM アイデンティティセンター とは) を参照してください。

IAM ユーザーとグループ

[IAM ユーザーは](https://docs.aws.amazon.com/IAM/latest/UserGuide/id_users.html)、1 人のユーザーまたは 1 つのアプリケーションに対して特定の権限を持つ AWS ア カウント 内のアイデンティティです。可能であれば、パスワードやアクセスキーなどの長期的な認 証情報を保有する IAM ユーザーを作成する代わりに、一時的な認証情報を使用することをお勧めし

ます。ただし、IAM ユーザーでの長期的な認証情報が必要な特定のユースケースがある場合は、ア クセスキーをローテーションすることをお勧めします。詳細については、「IAM ユーザーガイド」 の「[長期的な認証情報を必要とするユースケースのためにアクセスキーを定期的にローテーションす](https://docs.aws.amazon.com/IAM/latest/UserGuide/best-practices.html#rotate-credentials) [る](https://docs.aws.amazon.com/IAM/latest/UserGuide/best-practices.html#rotate-credentials)」を参照してください。

[IAM グループは](https://docs.aws.amazon.com/IAM/latest/UserGuide/id_groups.html)、IAM ユーザーの集団を指定するアイデンティティです。グループとしてサインイ ンすることはできません。グループを使用して、複数のユーザーに対して一度に権限を指定できま す。多数のユーザーグループがある場合、グループを使用することで権限の管理が容易になります。 例えば、IAMAdmins という名前のグループを設定して、そのグループに IAM リソースを管理する権 限を与えることができます。

ユーザーは、ロールとは異なります。ユーザーは 1 人の人または 1 つのアプリケーションに一意に 関連付けられますが、ロールはそれを必要とする任意の人が引き受けるようになっています。ユー ザーには永続的な長期の認証情報がありますが、ロールでは一時的な認証情報が提供されます。詳 細については、「IAM ユーザーガイド」の「[IAM ユーザー \(ロールではなく\) の作成が適している場](https://docs.aws.amazon.com/IAM/latest/UserGuide/id.html#id_which-to-choose) [合](https://docs.aws.amazon.com/IAM/latest/UserGuide/id.html#id_which-to-choose)」を参照してください。

IAM ロール

[IAM ロールは](https://docs.aws.amazon.com/IAM/latest/UserGuide/id_roles.html)、特定の権限を持つ、AWS アカウント 内のアイデンティティです。これは IAM ユー ザーに似ていますが、特定のユーザーには関連付けられていません。[ロールを切り替える](https://docs.aws.amazon.com/IAM/latest/UserGuide/id_roles_use_switch-role-console.html)ことによっ て、AWS Management Console で IAM ロールを一時的に引き受けることができます。ロールを引 き受けるには、AWS CLI または AWS API オペレーションを呼び出すか、カスタム URL を使用しま す。ロールを使用する方法の詳細については、「IAM ユーザーガイド」の「[IAM ロールの使用](https://docs.aws.amazon.com/IAM/latest/UserGuide/id_roles_use.html)」を 参照してください。

一時的な認証情報を持った IAM ロールは、以下の状況で役立ちます。

- フェデレーションユーザーユーザーアクセス フェデレーションアイデンティティに権限を割り 当てるには、ロールを作成してそのロールの権限を定義します。フェデレーティッドアイデンティ ティが認証されると、そのアイデンティティはロールに関連付けられ、ロールで定義されている 権限が付与されます。フェデレーションの詳細については、「IAM ユーザーガイド」の「[サード](https://docs.aws.amazon.com/IAM/latest/UserGuide/id_roles_create_for-idp.html) [パーティー ID プロバイダー向けロールの作成」](https://docs.aws.amazon.com/IAM/latest/UserGuide/id_roles_create_for-idp.html)を参照してください。IAM アイデンティティセン ターを使用する場合、権限セットを設定します。アイデンティティが認証後にアクセスできるもの を制御するため、IAM Identity Center は、権限セットを IAM のロールに関連付けます。権限セッ トの詳細については、「AWS IAM Identity Center ユーザーガイド」の「[権限セット」](https://docs.aws.amazon.com/singlesignon/latest/userguide/permissionsetsconcept.html)を参照して ください。
- 一時的な IAM ユーザー権限 IAM ユーザーまたはロールは、特定のタスクに対して複数の異なる 権限を一時的に IAM ロールで引き受けることができます。
- クロスアカウントアクセス IAM ロールを使用して、自分のアカウントのリソースにアクセスす ることを、別のアカウントの人物 (信頼済みプリンシパル) に許可できます。クロスアカウント アクセス権を付与する主な方法は、ロールを使用することです。ただし、一部の AWS のサービ スでは、(ロールをプロキシとして使用する代わりに) リソースにポリシーを直接アタッチできま す。クロスアカウントアクセスにおけるロールとリソースベースのポリシーの違いについては、 「IAM ユーザーガイド」の「[IAM ロールとリソースベースのポリシーとの相違点](https://docs.aws.amazon.com/IAM/latest/UserGuide/id_roles_compare-resource-policies.html)」を参照してく ださい。
- クロスサービスアクセス 一部の AWS のサービスでは、他の AWS のサービスの機能を使用し ます。例えば、あるサービスで呼び出しを行うと、通常そのサービスによって Amazon EC2 でア プリケーションが実行されたり、Amazon S3 にオブジェクトが保存されたりします。サービスで は、呼び出し元プリンシパルの権限、サービスロール、またはサービスリンクロールを使用してこ れを行う場合があります。
	- 転送アクセスセッション (FAS) IAM ユーザーまたはロールを使用して AWS でアクションを実 行するユーザーは、プリンシパルと見なされます。一部のサービスを使用する際に、アクショ ンを実行することで、別のサービスの別のアクションがトリガーされることがあります。FAS は、AWS のサービスを呼び出すプリンシパルの権限を、AWS のサービスのリクエストと合わ せて使用し、ダウンストリームのサービスに対してリクエストを行います。FAS リクエスト は、サービスが、完了するために他の AWS のサービス またはリソースとのやりとりを必要と するリクエストを受け取ったときにのみ行われます。この場合、両方のアクションを実行するた めのアクセス許可が必要です。FAS リクエストを行う際のポリシーの詳細については、「[転送](https://docs.aws.amazon.com/IAM/latest/UserGuide/access_forward_access_sessions.html) [アクセスセッション](https://docs.aws.amazon.com/IAM/latest/UserGuide/access_forward_access_sessions.html)」を参照してください。
	- サービスロール サービスがユーザーに代わってアクションを実行するために引き受ける [IAM](https://docs.aws.amazon.com/IAM/latest/UserGuide/id_roles.html) [ロール](https://docs.aws.amazon.com/IAM/latest/UserGuide/id_roles.html)です。IAM 管理者は、IAM 内からサービスロールを作成、変更、削除できます。詳細に ついては、「IAM ユーザーガイド」の「[AWS のサービスにアクセス許可を委任するロールの作](https://docs.aws.amazon.com/IAM/latest/UserGuide/id_roles_create_for-service.html) [成](https://docs.aws.amazon.com/IAM/latest/UserGuide/id_roles_create_for-service.html)」を参照してください。
	- サービスリンクロール サービスリンクロールは、AWS のサービス にリンクされたサービス ロールの一種です。サービスがロールを引き受け、ユーザーに代わってアクションを実行できる ようになります。サービスリンクロールは、AWS アカウント に表示され、サービスによって所 有されます。IAM 管理者は、サービスリンクロールの権限を表示できますが、編集することは できません。
- Amazon EC2 で実行されているアプリケーション EC2 インスタンスで実行され、AWS CLI また は AWS API 要求を行っているアプリケーションの一時的な認証情報を管理するには、IAM ロー ルを使用できます。これは、EC2 インスタンス内でのアクセスキーの保存に推奨されます。AWS ロールを EC2 インスタンスに割り当て、そのすべてのアプリケーションで使用できるようにする には、インスタンスに添付されたインスタンスプロファイルを作成します。インスタンスプロファ

イルにはロールが含まれ、EC2 インスタンスで実行されるプログラムは一時的な認証情報を取得 できます。詳細については、「IAM ユーザーガイド」の「[Amazon EC2 インスタンスで実行され](https://docs.aws.amazon.com/IAM/latest/UserGuide/id_roles_use_switch-role-ec2.html) [るアプリケーションに IAM ロールを使用してアクセス許可を付与する」](https://docs.aws.amazon.com/IAM/latest/UserGuide/id_roles_use_switch-role-ec2.html)を参照してください。

IAM ロールと IAM ユーザーのどちらを使用するかについては、「IAM ユーザーガイド」の[「\(IAM](https://docs.aws.amazon.com/IAM/latest/UserGuide/id.html#id_which-to-choose_role)  [ユーザーではなく\) IAM ロールをいつ作成したら良いのか?」](https://docs.aws.amazon.com/IAM/latest/UserGuide/id.html#id_which-to-choose_role)を参照してください。

#### <span id="page-440-0"></span>ポリシーを使用したアクセス権の管理

AWS でアクセス権を管理するには、ポリシーを作成して AWS アイデンティティまたはリソースに アタッチします。ポリシーは AWS のオブジェクトであり、アイデンティティやリソースに関連付け て、これらの権限を定義します。AWS は、プリンシパル (ユーザー、ルートユーザー、またはロー ルセッション) がリクエストを行うと、これらのポリシーを評価します。ポリシーでの権限により、 リクエストが許可されるか拒否されるかが決まります。大半のポリシーは JSON ドキュメントとし て AWSに保存されます。JSON ポリシードキュメントの構造と内容の詳細については、「IAM ユー ザーガイド」の「[JSON ポリシー概要](https://docs.aws.amazon.com/IAM/latest/UserGuide/access_policies.html#access_policies-json)」を参照してください。

管理者は AWSJSON ポリシーを使用して、だれが何にアクセスできるかを指定できます。つまり、 どのプリンシパルがどのリソースに対してどのような条件下でアクションを実行できるかということ です。

デフォルトでは、ユーザーやロールに権限はありません。IAM 管理者は、リソースで必要なアク ションを実行するための権限をユーザーに付与する IAM ポリシーを作成できます。その後、管理者 はロールに IAM ポリシーを追加し、ユーザーはロールを引き継ぐことができます。

IAM ポリシーは、オペレーションの実行方法を問わず、アクションの権限を定義します。例え ば、iam:GetRole アクションを許可するポリシーがあるとします。このポリシーがあるユーザー は、AWS Management Console、AWS CLI、または AWS API からロール情報を取得できます。

アイデンティティベースポリシー

アイデンティティベースポリシーは、IAM ユーザー、ユーザーのグループ、ロールなど、アイデン ティティにアタッチできる JSON 権限ポリシードキュメントです。これらのポリシーは、ユーザー とロールが実行できるアクション、リソース、および条件を制御します。アイデンティティベースの ポリシーを作成する方法については、「IAM ユーザーガイド」の「[IAM ポリシーの作成](https://docs.aws.amazon.com/IAM/latest/UserGuide/access_policies_create.html)」を参照し てください。

アイデンティティベースポリシーは、さらにインラインポリシーまたはマネージドポリシーに分類で きます。インラインポリシーは、単一のユーザー、グループ、またはロールに直接埋め込まれます。

管理ポリシーは、AWS アカウント 内の複数のユーザー、グループ、およびロールにアタッチできる スタンドアロンポリシーです。マネージドポリシーには、AWS マネージドポリシーとカスタマー管 理ポリシーがあります。マネージドポリシーまたはインラインポリシーのいずれかを選択する方法に ついては、「IAM ユーザーガイド」の「[マネージドポリシーとインラインポリシーの比較」](https://docs.aws.amazon.com/IAM/latest/UserGuide/access_policies_managed-vs-inline.html#choosing-managed-or-inline)を参照 してください。

リソースベースのポリシー

リソースベースのポリシーは、リソースに添付する JSON ポリシードキュメントです。リソース ベースのポリシーには、例として、IAM ロールの信頼ポリシーや Amazon S3 バケットポリシーがあ ります。リソースベースのポリシーをサポートするサービスでは、サービス管理者はポリシーを使用 して特定のリソースへのアクセスを制御できます。ポリシーがアタッチされているリソースの場合、 指定されたプリンシパルがそのリソースに対して実行できるアクションと条件は、ポリシーによっ て定義されます。リソースベースのポリシーでは、[プリンシパルを指定する](https://docs.aws.amazon.com/IAM/latest/UserGuide/reference_policies_elements_principal.html)必要があります。プリン シパルには、アカウント、ユーザー、ロール、フェデレーションユーザー、または AWS のサービス を含めることができます。

リソースベースのポリシーは、そのサービス内にあるインラインポリシーです。リソースベースのポ リシーでは IAM の AWSマネージドポリシーは使用できません。

アクセスコントロールリスト (ACL)

アクセスコントロールリスト (ACL) は、どのプリンシパル (アカウントメンバー、ユーザー、または ロール) がリソースにアクセスするための権限を持つかをコントロールします。ACL はリソースベー スのポリシーに似ていますが、JSON ポリシードキュメント形式は使用しません。

Simple Storage Service (Amazon S3)、AWS WAF、および Amazon VPC は、ACL をサポートする サービスの例です。ACL の詳細については、「Amazon Simple Storage Service デベロッパーガイ ド」の「[アクセスコントロールリスト \(ACL\) の概要」](https://docs.aws.amazon.com/AmazonS3/latest/dev/acl-overview.html)を参照してください。

その他のポリシータイプ

AWS では、他の一般的ではないポリシータイプをサポートしています。これらのポリシータイプで は、より一般的なポリシータイプで付与された最大の権限を設定できます。

• 権限の境界 - 権限の境界は、アイデンティティベースのポリシーによって IAM エンティティ (IAM ユーザーまたはロール) に付与できる許可の上限を設定する高度な機能です。エンティティに権限 の境界を設定できます。結果として得られる権限は、エンティティのアイデンティティベースポ リシーとその権限の境界の共通部分になります。Principal フィールドでユーザーまたはロール を指定するリソースベースのポリシーでは、権限の境界は制限されません。これらのポリシーの いずれかを明示的に拒否した場合、権限は無効になります。権限の境界の詳細については、「IAM ユーザーガイド」の「[IAM エンティティの権限の境界」](https://docs.aws.amazon.com/IAM/latest/UserGuide/access_policies_boundaries.html)を参照してください。

- サービスコントロールポリシー (SCP) SCP は、AWS Organizations で組織や組織単位 (OU) の最 大権限を指定する JSON ポリシーです。AWS Organizations は、顧客のビジネスが所有する複数 の AWS アカウント をグループ化し、一元的に管理するサービスです。組織内のすべての機能を 有効にすると、サービスコントロールポリシー (SCP) を一部またはすべてのアカウントに適用で きます。SCP はメンバーアカウントのエンティティに対する権限を制限します (各 AWS アカウン トのルートユーザー など)。Organizations と SCP の詳細については、『AWS Organizations ユー ザーガイド』の「[SCP の仕組み」](https://docs.aws.amazon.com/organizations/latest/userguide/orgs_manage_policies_about-scps.html)を参照してください。
- セッションポリシー セッションポリシーは、ロールまたはフェデレーションユーザーの一時的な セッションをプログラムで作成する際にパラメータとして渡す高度なポリシーです。結果として セッションの権限の範囲は、ユーザーまたはロールのアイデンティティベースポリシーとセッショ ンポリシーの共通部分になります。また、リソースベースのポリシーから権限が派生する場合もあ ります。これらのポリシーのいずれかを明示的に拒否した場合、権限は無効になります。詳細につ いては、「IAM ユーザーガイド」の「[セッションポリシー」](https://docs.aws.amazon.com/IAM/latest/UserGuide/access_policies.html#policies_session)をご参照ください。

複数のポリシータイプ

1 つのリクエストに複数のタイプのポリシーが適用されると、結果として作成される権限を理解する のがさらに難しくなります。複数のポリシータイプが関連するとき、リクエストを許可するかどうか を AWS が決定する方法の詳細については、『IAM ユーザーガイド』の「[Policy evaluation logic \(ポ](https://docs.aws.amazon.com/IAM/latest/UserGuide/reference_policies_evaluation-logic.html) [リシーの評価ロジック\)を](https://docs.aws.amazon.com/IAM/latest/UserGuide/reference_policies_evaluation-logic.html)参照してください。

<span id="page-442-0"></span>Amazon Managed Service for Apache FlinkはどのようにIAMと協力します か。

IAM を使用してManaged Service for Apache Flinkへのアクセスを管理する前に、Managed Service for Apache Flinkで利用できる IAM の機能について学習します。

Amazon Managed Service for Apache Flink で使用できる IAM の機能

**IAM 機能** Managed Service for Apache Flink

[アイデンティティベースのポリシー](#page-443-0) あり

Amazon Managed Service for Apache FlinkはどのようにIAMと協力しますか。 427

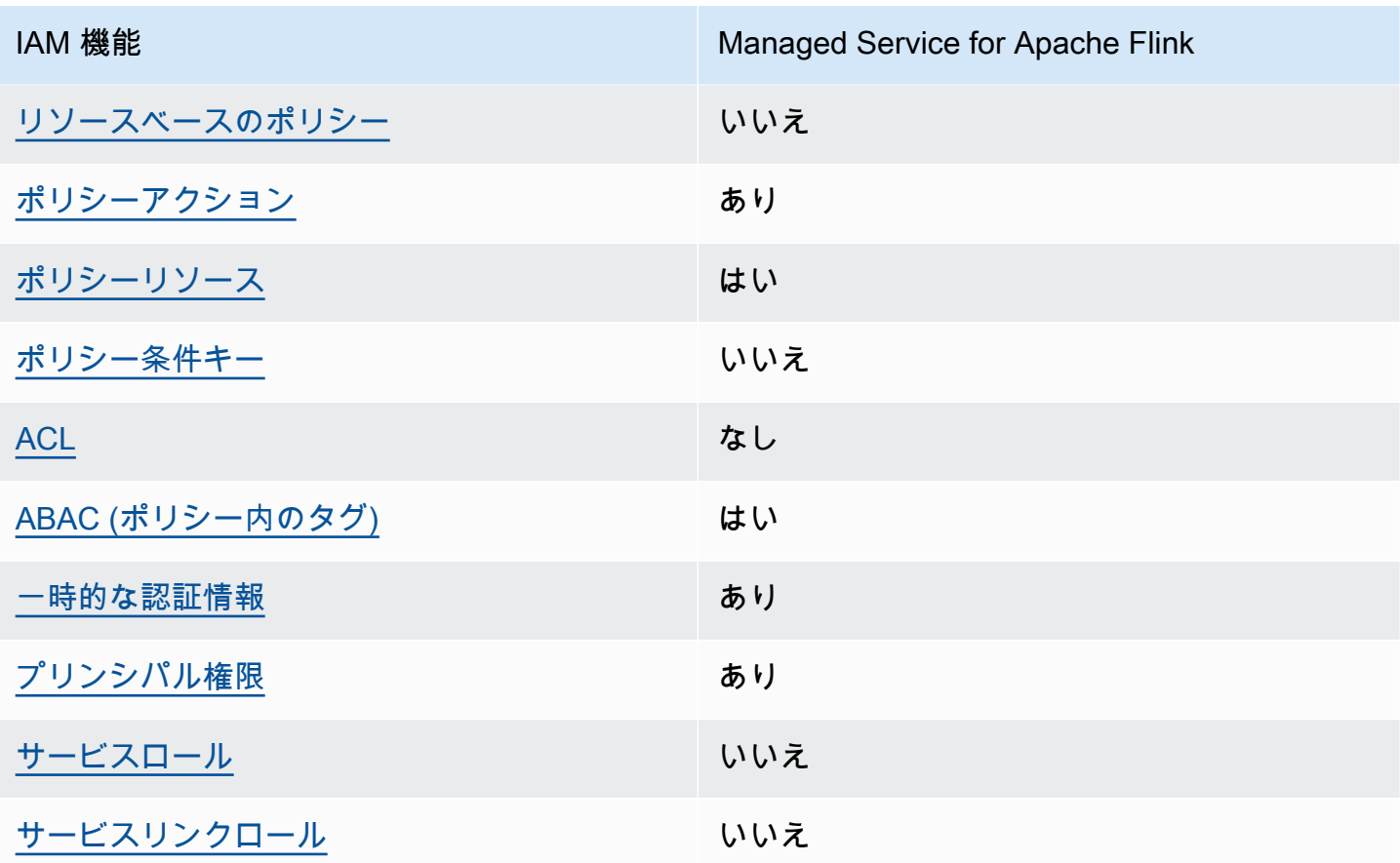

Managed Service for Apache Flink およびその他の AWS サービスと多くの IAM 機能の連携について の概要は、「IAM ユーザーガイド」の「[IAM と連携する AWS のサービス](https://docs.aws.amazon.com/IAM/latest/UserGuide/reference_aws-services-that-work-with-iam.html)」を参照してください。

<span id="page-443-0"></span>Managed Service for Apache Flinkのアイデンティティベースのポリシー

アイデンティティベースポリシーをサポートす る あり

アイデンティティベースポリシーは、IAM ユーザー、ユーザーグループ、ロールなど、アイデン ティティにアタッチできる JSON 権限ポリシードキュメントです。これらのポリシーは、ユーザー とロールが実行できるアクション、リソース、および条件を制御します。アイデンティティベースの ポリシーを作成する方法については、「IAM ユーザーガイド」の「[IAM ポリシーの作成](https://docs.aws.amazon.com/IAM/latest/UserGuide/access_policies_create.html)」を参照し てください。

IAM アイデンティティベースのポリシーでは、許可または拒否するアクションとリソース、および アクションを許可または拒否する条件を指定できます。プリンシパルは、それがアタッチされてい るユーザーまたはロールに適用されるため、アイデンティティベースのポリシーでは指定できませ ん。JSON ポリシーで使用できるすべての要素については、「IAM ユーザーガイド」の「[IAM JSON](https://docs.aws.amazon.com/IAM/latest/UserGuide/reference_policies_elements.html)  [ポリシーの要素のリファレンス](https://docs.aws.amazon.com/IAM/latest/UserGuide/reference_policies_elements.html)」を参照してください。

Managed Service for Apache Flink のアイデンティティベースのポリシーの例

Managed Service for Apache Flink ID ベースのポリシーの例は、「[Amazon Managed Service for](#page-450-0)  [Apache Flink のアイデンティティベースのポリシーの例」](#page-450-0)でご確認ください。

<span id="page-444-0"></span>Managed Service for Apache Flink 内のリソースベースのポリシー

リソースベースのポリシーのサポート はい

リソースベースのポリシーは、リソースに添付する JSON ポリシードキュメントです。リソース ベースのポリシーには、例として、IAM ロールの信頼ポリシーや Amazon S3 バケットポリシーがあ ります。リソースベースのポリシーをサポートするサービスでは、サービス管理者はポリシーを使用 して特定のリソースへのアクセスを制御できます。ポリシーがアタッチされているリソースの場合、 指定されたプリンシパルがそのリソースに対して実行できるアクションと条件は、ポリシーによっ て定義されます。リソースベースのポリシーでは、[プリンシパルを指定する](https://docs.aws.amazon.com/IAM/latest/UserGuide/reference_policies_elements_principal.html)必要があります。プリン シパルには、アカウント、ユーザー、ロール、フェデレーションユーザー、または AWS のサービス を含めることができます。

クロスアカウントアクセスを有効にするには、全体のアカウント、または別のアカウントの IAM エ ンティティを、リソースベースのポリシーのプリンシパルとして指定します。リソースベースのポリ シーにクロスアカウントのプリンシパルを追加しても、信頼関係は半分しか確立されない点に注意 してください。プリンシパルとリソースが異なる AWS アカウント にある場合、信頼できるアカウ ントの IAM 管理者は、リソースにアクセスするための権限をプリンシパルエンティティ (ユーザーま たはロール) に付与する必要もあります。IAM 管理者は、アイデンティティベースのポリシーをエン ティティにアタッチすることで権限を付与します。ただし、リソースベースのポリシーで、同じアカ ウントのプリンシパルへのアクセス権が付与されている場合は、アイデンティティベースのポリシー を追加する必要はありません。詳細については、『IAM ユーザーガイド』の「[IAM ロールとリソー](https://docs.aws.amazon.com/IAM/latest/UserGuide/id_roles_compare-resource-policies.html) [スベースのポリシーとの相違点](https://docs.aws.amazon.com/IAM/latest/UserGuide/id_roles_compare-resource-policies.html)」を参照してください。

<span id="page-444-1"></span>Managed Service for Apache Flinkのポリシーアクション

ポリシーアクションに対するサポート あり

Amazon Managed Service for Apache FlinkはどのようにIAMと協力しますか。 429

管理者は AWS JSON ポリシーを使用して、誰が何にアクセスできるかを指定できます。つまり、ど のプリンシパルがどんなリソースにどんな条件でアクションを実行できるかということです。

JSON ポリシーのAction要素には、ポリシー内のアクセスを許可または拒否するために使用できる アクションが記述されます。ポリシーアクションの名前は通常、関連する AWS API オペレーション と同じです。一致する API オペレーションのない権限のみのアクションなど、いくつかの例外があ ります。また、ポリシーに複数アクションが必要なオペレーションもあります。これらの追加アク ションは、依存アクションと呼ばれます。

このアクションは、関連付けられたオペレーションを実行するための権限を付与するポリシーで使用 されます。

ElastiCache アクションの一覧については、「サービス認証リファレンス」の[「Amazon Managed](https://docs.aws.amazon.com/service-authorization/latest/reference/list_awskinesisanalytics.html#awskinesisanalytics-actions-as-permissions)  [Service for Apache Flink によって定義されるアクション](https://docs.aws.amazon.com/service-authorization/latest/reference/list_awskinesisanalytics.html#awskinesisanalytics-actions-as-permissions)」を参照してください。

Managed Service for Apache Flink のポリシーアクションは、アクションの前に、プレフィックス を 使用します。

Kinesis Analytics

単一のステートメントで複数のアクションを指定するには、アクションをカンマで区切ります。

```
"Action": [ 
       "Kinesis Analytics:action1", 
       "Kinesis Analytics:action2" 
 ]
```
ワイルドカード (\*) を使用して複数アクションを指定できます。例えば、Describe という単語で始 まるすべてのアクションを指定するには、次のアクションを含めます。

"Action": "Kinesis Analytics:Describe\*"

Managed Service for Apache Flink ID ベースのポリシーの例は、「[Amazon Managed Service for](#page-450-0)  [Apache Flink のアイデンティティベースのポリシーの例」](#page-450-0)でご確認ください。

<span id="page-445-0"></span>Amazon Managed Service for Apache Flink サポートの新しいリソース

ポリシーリソースに対するサポート あり

管理者は AWS JSON ポリシーを使用して、誰が何にアクセスできるかを指定できます。つまり、ど のプリンシパルがどんなリソースにどんな条件でアクションを実行できるかということです。

JSON ポリシーの Resource 要素は、アクションが適用される 1 つ以上のオブジェクトを指定し ます。ステートメントには、Resource または NotResource 要素を含める必要があります。ベス トプラクティスとして、[Amazon リソースネーム \(ARN\)](https://docs.aws.amazon.com/general/latest/gr/aws-arns-and-namespaces.html) を使用してリソースを指定します。これ は、リソースレベルの権限と呼ばれる特定のリソースタイプをサポートするアクションに対して実行 できます。

オペレーションのリスト化など、リソースレベルの権限をサポートしないアクションの場合は、ス テートメントがすべてのリソースに適用されることを示すために、ワイルドカード (\*) を使用しま す。

"Resource": "\*"

ElastiCache リソースタイプとその ARN の一覧については、「サービス認証リファレンス」の 「[Amazon Managed Service for Apache Flink で定義されるリソース」](https://docs.aws.amazon.com/service-authorization/latest/reference/list_awskinesisanalytics.html#awskinesisanalytics-resources-for-iam-policies)を参照してください。各リ ソースの ARN を指定できるアクションについては、「[Amazon Managed Service for Apache Flink](https://docs.aws.amazon.com/service-authorization/latest/reference/list_awskinesisanalytics.html#awskinesisanalytics-actions-as-permissions)  [によって定義されるアクション](https://docs.aws.amazon.com/service-authorization/latest/reference/list_awskinesisanalytics.html#awskinesisanalytics-actions-as-permissions)」を参照してください。

Managed Service for Apache Flink ID ベースのポリシーの例は、「[Amazon Managed Service for](#page-450-0)  [Apache Flink のアイデンティティベースのポリシーの例」](#page-450-0)でご確認ください。

<span id="page-446-0"></span>Managed Service for Apache Flinkのポリシー条件キー

サービス固有のポリシー条件キーのサポート はい

管理者は AWS JSON ポリシーを使用して、誰が何にアクセスできるかを指定できます。つまり、ど のプリンシパルがどんなリソースにどんな条件でアクションを実行できるかということです。

Condition 要素 (または Condition ブロック) を使用すると、ステートメントが有効になる条件を 指定できます。Condition 要素はオプションです。equal や less than など[の条件演算子](https://docs.aws.amazon.com/IAM/latest/UserGuide/reference_policies_elements_condition_operators.html)を使用して 条件式を作成することによって、ポリシーの条件とリクエスト内の値を一致させることができます。

1 つのステートメントに複数の Condition 要素を指定するか、1 つの Condition 要素に複数の キーを指定すると、AWS は AND 論理演算子を使用してそれらを評価します。単一の条件キーに複数 の値を指定すると、AWS は OR 論理演算子を使用して条件を評価します。ステートメントの権限が 付与される前にすべての条件が満たされる必要があります。

条件を指定する際にプレースホルダー変数も使用できます。例えば IAM ユーザーに、IAM ユーザー 名がタグ付けされている場合のみリソースにアクセスできる権限を付与することができます。詳細に ついては、「IAM ユーザーガイド」の「[IAM ポリシー要素: 変数およびタグ」](https://docs.aws.amazon.com/IAM/latest/UserGuide/reference_policies_variables.html)を参照してください。

AWS はグローバル条件キーとサービス固有の条件キーをサポートしています。すべての AWS グ ローバル条件キーを確認するには、『IAM ユーザーガイド』の「[AWS グローバル条件コンテキスト](https://docs.aws.amazon.com/IAM/latest/UserGuide/reference_policies_condition-keys.html) [キー](https://docs.aws.amazon.com/IAM/latest/UserGuide/reference_policies_condition-keys.html)」を参照してください。

ElastiCache 条件キーの一覧については、[「サービス認証リファレンス](https://docs.aws.amazon.com/service-authorization/latest/reference/list_awskinesisanalytics.html#awskinesisanalytics-policy-keys)」の「Amazon Managed Service for Apache Flink の条件キー」を参照してください。条件キーを使用できるアクションとリ ソースについては、「[Amazon Managed Service for Apache Flink によって定義されたアクション」](https://docs.aws.amazon.com/service-authorization/latest/reference/list_awskinesisanalytics.html#awskinesisanalytics-actions-as-permissions) を参照してください。

Managed Service for Apache Flink ID ベースのポリシーの例は、「[Amazon Managed Service for](#page-450-0)  [Apache Flink のアイデンティティベースのポリシーの例」](#page-450-0)でご確認ください。

<span id="page-447-0"></span>Managed Service for Apache Flinでのアクセスコントロールリスト (ACLs)

ACL のサポート いっしん しんじょう なし

アクセスコントロールリスト (ACL) は、どのプリンシパル (アカウントメンバー、ユーザー、または ロール) がリソースにアクセスするための権限を持つかを制御します。ACL はリソースベースのポリ シーに似ていますが、JSON ポリシードキュメント形式は使用しません。

<span id="page-447-1"></span>Managed Service for Apache Flink の属性ベースのアクセス制御 (ABAC)

ABAC のサポート (ポリシー内のタグ) はい

属性ベースのアクセス制御 (ABAC) は、属性に基づいてアクセス許可を定義するアクセス許可戦略 です。AWS では、これらの属性はタグと呼ばれます。タグは、IAM エンティティ (ユーザーまた はロール)、および多数の AWS リソースにアタッチできます。エンティティとリソースのタグ付け は、ABAC の最初の手順です。その後、プリンシパルのタグがアクセスしようとしているリソースの タグと一致した場合に操作を許可するように ABAC ポリシーを設計します。

[Condition 要素](https://docs.aws.amazon.com/IAM/latest/UserGuide/reference_policies_elements_condition.html)でタグ情報を提供します。

ABAC は、急成長する環境やポリシー管理が煩雑になる状況で役立ちます。

タグに基づいてアクセスを管理するには、aws:ResourceTag/*keyname*、aws:RequestTag/*key-name*、または aws:TagKeys の条件キーを使用して、ポリシーの

サービスがすべてのリソースタイプに対して 3 つの条件キーのすべてをサポートする場合、その サービスでのサポート状況の値は「はい」になります。サービスが一部のリソースタイプに対しての み 3 つの条件キーのすべてをサポートする場合、値は「部分的」になります。

ABAC の詳細については、『IAM ユーザーガイド』の「[ABAC とは?](https://docs.aws.amazon.com/IAM/latest/UserGuide/introduction_attribute-based-access-control.html)」を参照してください。ABAC をセットアップするステップを説明するチュートリアルについては、「IAM ユーザーガイド」の 「[属性に基づくアクセスコントロール \(ABAC\) を使用する](https://docs.aws.amazon.com/IAM/latest/UserGuide/tutorial_attribute-based-access-control.html)」を参照してください。

<span id="page-448-0"></span>Managed Service for Apache Flink での一時的な認証情報の使用

一時的な認証情報のサポート ありがた ありがら

AWS のサービス には、一時的な認証情報を使用してサインインしても機能しないものがあります。 一時的な認証情報で機能する AWS のサービスなどの詳細については、「IAM ユーザーガイド」の 「[IAM と連携する AWS のサービス」](https://docs.aws.amazon.com/IAM/latest/UserGuide/reference_aws-services-that-work-with-iam.html)を参照してください。

ユーザー名とパスワード以外の方法で AWS Management Console にサインインする場合は、一時的 な認証情報を使用していることになります。例えば、会社の Single Sign-On (SSO) リンクを使用し て AWS にアクセスすると、そのプロセスは自動的に一時認証情報を作成します。また、ユーザーと してコンソールにサインインしてからロールを切り替える場合も、一時的な認証情報が自動的に作成 されます。ロールの切り替えに関する詳細については、「IAM ユーザーガイド」の「[ロールへの切](https://docs.aws.amazon.com/IAM/latest/UserGuide/id_roles_use_switch-role-console.html) [り替え \(コンソール\)](https://docs.aws.amazon.com/IAM/latest/UserGuide/id_roles_use_switch-role-console.html)」を参照してください。

一時認証情報は、AWS CLI または AWS API を使用して手動で作成できます。作成後、一時的な認 証情報を使用して AWS にアクセスできるようになります。AWS は、長期的なアクセスキーを使用 する代わりに、一時的な認証情報を動的に生成することをお勧めします。詳細については、「[IAM](https://docs.aws.amazon.com/IAM/latest/UserGuide/id_credentials_temp.html) [の一時的なセキュリティ認証情報](https://docs.aws.amazon.com/IAM/latest/UserGuide/id_credentials_temp.html)」を参照してください。

<span id="page-448-1"></span>Managed Service for Apache Flink のクロスサービスプリンシパル許可

フォワードアクセスセッション (FAS) をサポー ト はい IAM ユーザーまたはロールを使用して AWSでアクションを実行するユーザーは、プリンシパルと 見なされます。一部のサービスを使用する際に、アクションを実行してから、別のサービスの別の アクションを開始することがあります。FAS は、AWS のサービスを呼び出すプリンシパルの権限 を、AWS のサービスのリクエストと合わせて使用し、ダウンストリームのサービスに対してリクエ ストを行います。FAS リクエストは、サービスが、完了するために他の AWS のサービス またはリ ソースとのやりとりを必要とするリクエストを受け取ったときにのみ行われます。この場合、両方の アクションを実行するためのアクセス許可が必要です。FAS リクエストを行う際のポリシーの詳細 については、「[転送アクセスセッション](https://docs.aws.amazon.com/IAM/latest/UserGuide/access_forward_access_sessions.html)」を参照してください。

<span id="page-449-0"></span>Managed Service for Apache Flinkのサービスロール

サービスロールに対するサポート あり

サービスロールとは、サービスがユーザーに代わってアクションを実行するために引き受ける [IAM](https://docs.aws.amazon.com/IAM/latest/UserGuide/id_roles.html)  [ロール](https://docs.aws.amazon.com/IAM/latest/UserGuide/id_roles.html)です。IAM 管理者は、IAM 内からサービスロールを作成、変更、削除できます。詳細につい ては、「IAM ユーザーガイド」の「[AWS のサービスにアクセス許可を委任するロールの作成](https://docs.aws.amazon.com/IAM/latest/UserGuide/id_roles_create_for-service.html)」を参 照してください。

#### **A** Warning

サービスロールの許可を変更すると、 Managed Service for Apache Flinkの機能が破損す る可能性があります。Managed Service for Apache Flink が指示する場合以外は、サービス ロールを編集しないでください。

<span id="page-449-1"></span>Managed Service for Apache Flinkのサービスにリンクされたロール

サービスリンクロールのサポート いいのはい

サービスリンクロールは、AWS のサービス にリンクされているサービスロールの一種です。サービ スがロールを引き受け、ユーザーに代わってアクションを実行できるようになります。サービスリン クロールは、AWS アカウント に表示され、サービスによって所有されます。IAM 管理者は、サービ スにリンクされたロールの権限を表示できますが、編集することはできません。

サービスにリンクされたロールの作成または管理の詳細については、「[IAM と提携する AWS のサー](https://docs.aws.amazon.com/IAM/latest/UserGuide/reference_aws-services-that-work-with-iam.html) [ビス](https://docs.aws.amazon.com/IAM/latest/UserGuide/reference_aws-services-that-work-with-iam.html)」を参照してください。表の中から、「サービスにリンクされたロール」列が「Yes」になって

いるサービスを見つけます。サービスにリンクされたロールに関するドキュメントをサービスで表示 するには、[はい] リンクを選択します。

<span id="page-450-0"></span>Amazon Managed Service for Apache Flink のアイデンティティベースのポ リシーの例

デフォルトでは、ユーザーおよびロールには Managed Service for Apache Flinkリソースを作成 または変更する許可がありません。また、AWS Management Console、AWS Command Line InterfaceAWS CLI、または AWS API を使用してタスクを実行することもできません。IAM 管理者 は、リソースで必要なアクションを実行するための権限をユーザーに付与する IAM ポリシーを作成 できます。その後、管理者がロールに IAM ポリシーを追加すると、ユーザーはロールを引き受ける ことができます。

これらサンプルの JSON ポリシードキュメントを使用して、IAM アイデンティティベースのポリ シーを作成する方法については、『IAM ユーザーガイド』の「[IAM ポリシーの作成](https://docs.aws.amazon.com/IAM/latest/UserGuide/access_policies_create-console.html)」を参照してく ださい。

ElastiCache が定義するアクションとリソースタイプ (リソースタイプごとの ARN の形式を含む) の 詳細については、「サービス認証リファレンス」の「[Amazon Managed Service for Apache Flink の](https://docs.aws.amazon.com/service-authorization/latest/reference/list_awskinesisanalytics.html) [アクション、リソース、および条件キー](https://docs.aws.amazon.com/service-authorization/latest/reference/list_awskinesisanalytics.html)」を参照してください。

トピック

- [ポリシーのベストプラクティス](#page-450-1)
- [Amazon Managed Service for Apache Flink を使用する](#page-451-0)
- [自分の権限の表示をユーザーに許可する](#page-452-0)

<span id="page-450-1"></span>ポリシーのベストプラクティス

ID ベースのポリシーは、ユーザーのアカウントで誰かが Managed Service for Apache Flink リ ソースを作成、アクセス、または削除できるどうかを決定します。これらのアクションを実行する と、AWS アカウント に料金が発生する可能性があります。アイデンティティベースポリシーを作成 したり編集したりする際には、以下のガイドラインと推奨事項に従ってください:

• AWS マネージドポリシーを使用して開始し、最小特権の権限に移行する – ユーザーとワークロー ドへの権限の付与を開始するには、多くの一般的なユースケースのために権限を付与する AWS マ ネージドポリシーを使用します。これらは AWS アカウントで使用できます。ユースケースに応じ た AWS カスタマーマネージドポリシーを定義することで、権限をさらに減らすことをお勧めし

ます。詳細については、「IAM ユーザーガイド」の「[AWS マネージドポリシー](https://docs.aws.amazon.com/IAM/latest/UserGuide/access_policies_managed-vs-inline.html#aws-managed-policies)」または[「AWS](https://docs.aws.amazon.com/IAM/latest/UserGuide/access_policies_job-functions.html)  [ジョブ機能の管理ポリシー](https://docs.aws.amazon.com/IAM/latest/UserGuide/access_policies_job-functions.html)」を参照してください。

- 最小特権を適用する IAM ポリシーで権限を設定するときは、タスクの実行に必要な権限のみを 付与します。これを行うには、特定の条件下で特定のリソースに対して実行できるアクションを定 義します。これは、最小特権権限とも呼ばれています。IAM を使用して許可を適用する方法の詳 細については、「IAM ユーザーガイド」の「[IAM でのポリシーと権限](https://docs.aws.amazon.com/IAM/latest/UserGuide/access_policies.html)」を参照してください。
- IAM ポリシーで条件を使用してアクセスをさらに制限する ポリシーに条件を追加して、アクショ ンやリソースへのアクセスを制限できます。例えば、ポリシー条件を記述して、すべてのリクエ ストを SSL を使用して送信するように指定できます。また、AWS CloudFormation などの特定の AWS のサービス を介して使用する場合、条件を使用してサービスアクションへのアクセスを許可 することもできます。詳細については、「IAM ユーザーガイド」の「[IAM JSON ポリシー要素: 条](https://docs.aws.amazon.com/IAM/latest/UserGuide/reference_policies_elements_condition.html) [件](https://docs.aws.amazon.com/IAM/latest/UserGuide/reference_policies_elements_condition.html)」を参照してください。
- IAM Access Analyzer を使用して IAM ポリシーを検証し、安全で機能的な権限を確保する IAM Access Analyzer は、新規および既存のポリシーを検証して、ポリシーが IAM ポリシー言語 (JSON) および IAM のベストプラクティスに準拠するようにします。IAM アクセスアナライザーは 100 を超えるポリシーチェックと実用的な推奨事項を提供し、安全で機能的なポリシーの作成をサ ポートします。詳細については、『IAM ユーザーガイド』の「[IAM Access Analyzer ポリシーの検](https://docs.aws.amazon.com/IAM/latest/UserGuide/access-analyzer-policy-validation.html) [証](https://docs.aws.amazon.com/IAM/latest/UserGuide/access-analyzer-policy-validation.html)」を参照してください。
- 多要素認証 (MFA) を要求する AWS アカウント内の IAM ユーザーまたはルートユーザーを要求 するシナリオがある場合は、セキュリティを強化するために MFA をオンにします。API オペレー ションが呼び出されるときに MFA を必須にするには、ポリシーに MFA 条件を追加します。詳細 については、「IAM ユーザーガイド」の「[MFA 保護 API アクセスの設定](https://docs.aws.amazon.com/IAM/latest/UserGuide/id_credentials_mfa_configure-api-require.html)」を参照してください。

IAM でのベストプラクティスの詳細については、『IAM ユーザーガイド』の[「IAM でのセキュリ](https://docs.aws.amazon.com/IAM/latest/UserGuide/best-practices.html) [ティのベストプラクティス](https://docs.aws.amazon.com/IAM/latest/UserGuide/best-practices.html)」を参照してください。

<span id="page-451-0"></span>Amazon Managed Service for Apache Flink を使用する

Amazon Managed Service for Apache Flink コンソールにアクセスするには、許可の最小限のセット が必要です。これらの許可により、AWS アカウント の Managed Service for Apache Flink リソース の詳細をリストおよび表示できます。最小限必要なアクセス許可よりも制限が厳しいアイデンティ ティベースのポリシーを作成すると、そのポリシーを持つエンティティ (ユーザーまたはロール) で はコンソールが意図したとおりに機能しません。

AWS CLI または AWS API のみを呼び出すユーザーには、最小限のコンソール権限を付与する必要 はありません。代わりに、実行しようとしている API オペレーションに一致するアクションのみへ のアクセスを許可します。

ユーザーとロールが引き続き ConsoleAccess コンソールを使用できるようにするには、エンティ ティにManaged Service for Apache Flink ReadOnly または 管理ポリシーもアタッチします。詳細に ついては、『IAM ユーザーガイド』の「[ユーザーへの権限の追加」](https://docs.aws.amazon.com/IAM/latest/UserGuide/id_users_change-permissions.html#users_change_permissions-add-console)を参照してください。

#### <span id="page-452-0"></span>自分の権限の表示をユーザーに許可する

この例では、ユーザーアイデンティティにアタッチされたインラインおよびマネージドポリシーの表 示を IAM ユーザーに許可するポリシーの作成方法を示します。このポリシーには、コンソールで、 または AWS CLI か AWS API を使用してプログラム的に、このアクションを完了する権限が含まれ ています。

```
{ 
     "Version": "2012-10-17", 
     "Statement": [ 
          { 
               "Sid": "ViewOwnUserInfo", 
               "Effect": "Allow", 
               "Action": [ 
                   "iam:GetUserPolicy", 
                   "iam:ListGroupsForUser", 
                   "iam:ListAttachedUserPolicies", 
                   "iam:ListUserPolicies", 
                   "iam:GetUser" 
              ], 
               "Resource": ["arn:aws:iam::*:user/${aws:username}"] 
          }, 
          { 
               "Sid": "NavigateInConsole", 
               "Effect": "Allow", 
               "Action": [ 
                   "iam:GetGroupPolicy", 
                   "iam:GetPolicyVersion", 
                   "iam:GetPolicy", 
                   "iam:ListAttachedGroupPolicies", 
                   "iam:ListGroupPolicies", 
                   "iam:ListPolicyVersions", 
                   "iam:ListPolicies", 
                   "iam:ListUsers" 
              ], 
               "Resource": "*" 
          } 
     ]
```
}

<span id="page-453-0"></span>Amazon Managed Service for Apache Flink のアイデンティティとアクセス のトラブルシューティング

以下の情報は、Managed Service for Apache Flinkと IAM を併用した場合に発生しうる一般的な問題 の診断と解決に役立ちます。

トピック

- [Managed Service for Apache Flink でアクションを実行する権限がありません。](#page-453-1)
- [iam を実行する権限がありません。PassRole](#page-453-2)
- [自分の AWS アカウント以外のユーザーに Managed Service for Apache Flink リソースへのアクセ](#page-454-0) [スを許可したい](#page-454-0)

<span id="page-453-1"></span>Managed Service for Apache Flink でアクションを実行する権限がありません。

AWS Management Console から、アクションを実行することが認可されていないと通知された場 合、管理者に問い合わせ、サポートを依頼する必要があります。管理者とは、ユーザーにユーザー名 とパスワードを提供した人です。

以下のエラー例は、mateojackson ユーザーがコンソールを使用して架空の *my-example-widget* リソースに関する詳細情報を表示しようとしているが、架空の Kinesis Analytics:*GetWidget* 許可がないという場合に発生します。

User: arn:aws:iam::123456789012:user/mateojackson is not authorized to perform: Kinesis Analytics:*GetWidget* on resource: *my-example-widget*

この場合、Mateo は、Kinesis Analytics:*GetWidget* アクションを使用して *my-examplewidget* リソースへのアクセスが許可されるように、管理者にポリシーの更新を依頼します。

<span id="page-453-2"></span>iam を実行する権限がありません。PassRole

iam:PassRole アクションを実行する権限がないというエラーが表示された場合は、ポリシーを更 新して Managed Service for Apache Flink にロールを渡すことができるようにする必要があります。

一部の AWS のサービスでは、新しいサービスロールやサービスリンクロールを作成せずに、既存の ロールをサービスに渡すことができます。そのためには、サービスにロールを渡す権限が必要です。

以下の例のエラーは、marymajor という IAM ユーザーがコンソールを使用してManaged Service for Apache Flinkでアクションを実行しようする場合に発生します。ただし、このアクションをサー ビスが実行するには、サービスロールから付与された権限が必要です。Mary には、ロールをサービ スに渡す権限がありません。

User: arn:aws:iam::123456789012:user/marymajor is not authorized to perform: iam:PassRole

この場合、Mary のポリシーを更新して、Mary に iam:PassRole アクションの実行を許可する必要 があります。

サポートが必要な場合は、AWS 管理者に問い合わせてください。管理者とは、サインイン認証情報 を提供した担当者です。

<span id="page-454-0"></span>自分の AWS アカウント以外のユーザーに Managed Service for Apache Flink リソー スへのアクセスを許可したい

他のアカウントのユーザーや組織外の人が、リソースにアクセスするために使用できるロールを作成 できます。ロールの引き受けを委託するユーザーを指定できます。リソースベースのポリシーまたは アクセス制御リスト (ACL) をサポートするサービスの場合、それらのポリシーを使用して、リソー スへのアクセスを付与できます。

詳細については、以下を参照してください:

- Managed Service for Apache Flink がこれらの機能をサポートしているかどうかを確認するには、 「[Amazon Managed Service for Apache FlinkはどのようにIAMと協力しますか。」](#page-442-0)を参照してくだ さい。
- 所有している AWS アカウント 全体のリソースへのアクセス権を提供する方法については、『IAM ユーザーガイド』の「[所有している別の AWS アカウント アカウントへのアクセス権を IAM ユー](https://docs.aws.amazon.com/IAM/latest/UserGuide/id_roles_common-scenarios_aws-accounts.html) [ザーに提供](https://docs.aws.amazon.com/IAM/latest/UserGuide/id_roles_common-scenarios_aws-accounts.html)」を参照してください。
- サードパーティーの AWS アカウント にリソースへのアクセス権を提供する方法については、 『IAM ユーザーガイド』の「[第三者が所有する AWS アカウント へのアクセス権を付与する」](https://docs.aws.amazon.com/IAM/latest/UserGuide/id_roles_common-scenarios_third-party.html)を 参照してください。
- ID フェデレーションを介してアクセスを提供する方法については、『IAM ユーザーガイド』の 「[外部で認証されたユーザー \(ID フェデレーション\) へのアクセスの許可」](https://docs.aws.amazon.com/IAM/latest/UserGuide/id_roles_common-scenarios_federated-users.html)を参照してください。

• クロスアカウントアクセスでのロールとリソースベースのポリシーの使用の違いの詳細について は、『IAM ユーザーガイド』の「[IAM ロールとリソースベースのポリシーとの相違点](https://docs.aws.amazon.com/IAM/latest/UserGuide/id_roles_compare-resource-policies.html)」を参照し てください。

#### <span id="page-455-0"></span>サービス間の混乱した代理の防止

サービス間でのなりすましは、1 つのサービス (呼び出し元サービス) が、別のサービス (呼び出し対 象サービス) を呼び出すときに発生する可能性があります。適切なアクセス許可が付与されるべきで はない場合でも、呼び出し元サービスが操作され、別の顧客のリソースに対して働きかけることがあ ります。

これを防ぐために AWS では、顧客のすべてのサービスのデータを保護するのに役立つツールを提供 しています。これには、アカウントのリソースへのアクセス許可が付与されたサービスプリンシパル を使用します。このセクションでは、Apache Flink のマネージドサービスに固有のサービス間の混 乱した代理問題の防止に焦点を当てています。ただし、このトピックの詳細については、IAM ユー ザーガイドの[混乱した代理問題](https://docs.aws.amazon.com/IAM/latest/UserGuide/confused-deputy.html)セクションを参照してください。

Managed Service for Apache Flink のコンテキストでは、ロール信頼ポリシーで [aws:SourceArn](https://docs.aws.amazon.com/IAM/latest/UserGuide/reference_policies_condition-keys.html#condition-keys-sourcearn) およ び [aws:SourceAccount](https://docs.aws.amazon.com/IAM/latest/UserGuide/reference_policies_condition-keys.html#condition-keys-sourceaccount) グローバル条件コンテキストキーを使用して、ロールへのアクセスを、予想 されるリソースによって生成されたリクエストのみに制限することをお勧めします。

クロスサービスアクセスにリソースを 1 つだけ関連付けたい場合は、aws:SourceArn を使用 します。そのアカウント内のリソースをクロスサービスの使用に関連付けることを許可する場合 は、aws:SourceAccount を使用します。

aws:SourceArn の値は、Managed Service for Apache Flinkが使用するリソースのARNです。こ の値は、次の形式 arn:aws:kinesisanalytics:region:account:resource で指定されま す。

混乱した代理問題から保護するために推奨されるアプローチは、リソースの完全な ARN を指定しな がら、aws:SourceArn グローバル条件コンテキストキーを使用することです。

リソースの完全な ARN が不明な場合や、複数のリソースを指定する場合には、グローバルコン テキスト条件キー で、ARN の未知部分を示すためにワイルドカード文字 () を使用します。例: arn:aws:kinesisanalytics::111122223333:\*。

Managed Service for Apache Flink に提供するロールのポリシーと、ユーザー用に生成されたロール の信頼ポリシーをこれらのキーを使用することができます。

混乱した代理問題から保護するために、次の手順を実行します。

「混乱した代理」問題からの保護

- 1. <https://console.aws.amazon.com/iam/>で AWS マネジメントコンソールにサインインして、IAM コンソールを開きます。
- 2. [ロール] を選択し、変更するロールを選択します。
- 3. [信頼ポリシーを編集] を選択します。
- 4. 「信頼ポリシーの編集」ページで、デフォルトの JSON ポリシーを、aws:SourceArn と aws:SourceAccount のグローバル条件コンテキストキーの一方または両方を使用するポリ シーに置き換えます。以下のポリシー例を参照してください。
- 5. [ポリシーの更新] を選択します。

```
{ 
    "Version":"2012-10-17", 
    "Statement":[ 
       { 
           "Effect":"Allow", 
           "Principal":{ 
              "Service":"kinesisanalytics.amazonaws.com" 
           }, 
           "Action":"sts:AssumeRole", 
           "Condition":{ 
              "StringEquals":{ 
                 "aws:SourceAccount":"Account ID" 
              }, 
              "ArnEquals":{ 
                 "aws:SourceArn":"arn:aws:kinesisanalytics:us-
east-1:123456789012:application/my-app" 
 } 
           } 
       } 
    ]
}
```
## <span id="page-456-0"></span>Managed Service for Apache Flink

Managed Service for Apache Flinkは、アプリケーションに監視機能を提供します。詳細について は、「[ログ記録とモニタリング](#page-462-0)」を参照してください。

# <span id="page-457-0"></span>Amazon Managed Service for Apache Flink のコンプライアンス検 証

Amazon Managed Service for Apache Flinkのセキュリティとコンプライアンスは、AWS のさまざま なコンプライアンスプログラムのパートとして、第三者の監査機関によって評価されます。このプロ グラムには、SOC、PCI、HIPAA などを含みます。

特定のコンプライアンスプログラムの対象範囲内の のサービスのリストについては、「コンプラ イアンスプログラムによる対象範囲内の のサービス」を参照してください。一般的な情報について は、「[AWS コンプライアンスプログラム」](https://aws.amazon.com/compliance/programs/)を参照してください。

AWS Artifact を使用して、サードパーティーの監査レポートをダウンロードできます。詳細について は、「[AWS Artifact にレポートをダウンロードする](https://docs.aws.amazon.com/artifact/latest/ug/downloading-documents.html)」を参照してください。

Managed Service for Apache Flink を使用する際のお客様のコンプライアンス責任は、組織のデータ の機密性や組織のコンプライアンス目的、適用可能な法律、規制によって決定されます。Managed Service for Apache Flink の使用が HIPAA、PCI、または FedRAMP などの規格に準拠していること を前提としている場合、AWS は以下を支援するリソースを提供します。

- [セキュリティとコンプライアンスのクイックスタートガイド](https://aws.amazon.com/quickstart/?awsf.quickstart-homepage-filter=categories%23security-identity-compliance) これらのデプロイガイドでは、 アーキテクチャ上の考慮事項について説明し、機密性とコンプライアンスに焦点を当てたベースラ イン環境を AWS にデプロイするためのステップを提供します。
- [Architecting for HIPAA Security and Compliance on Amazon Web Services](https://docs.aws.amazon.com/whitepapers/latest/architecting-hipaa-security-and-compliance-on-aws/architecting-hipaa-security-and-compliance-on-aws.html) このホワイトペーパー では、企業が AWS を使用して HIPAA 準拠のアプリケーションを作成する方法について説明し ます。
- [AWS コンプライアンスのリソース](https://aws.amazon.com/compliance/resources/)  このワークブックとガイドのコレクションは、お客様の業界 や所在地に適用される場合があります。
- [AWS Config](https://docs.aws.amazon.com/config/latest/developerguide/evaluate-config.html) この AWS のサービスでは、自社プラクティス、業界ガイドライン、および規制に 対するリソースの設定の準拠状態を評価します。
- [AWS Security Hub](https://docs.aws.amazon.com/securityhub/latest/userguide/what-is-securityhub.html): この AWS のサービスでは、AWS 内のセキュリティ状態を包括的に表示して おり、セキュリティ業界の標準およびベストプラクティスへの準拠を確認するのに役立ちます。

### FedRAMP

AWSFedRAMP コンプライアンスプログラムには、FedRAMP 認定のサービスとして Managed Service for Apache Flink が含まれています。連邦または商用のお客様は、このサービスを使用し て、影響レベルの高い米国東部 AWS GovCloud (バージニア北部)、米国東部 (オハイオ)、米国 西部 (北カリフォルニア)、米国西部 (オレゴン) の各リージョンと中程度レベルのデータを使用し て、 (米国) リージョンの認可境界で機密ワークロードを処理して保存できます。

FedRAMP PMO または セールスアカウントマネージャを通じて FedRAMP セキュリティパッケージ へのアクセスをリクエストできます。または、 Artifact ( Artifact) でダウンロードできます。

<span id="page-458-0"></span>[および FedRAMP の詳細については、「」](https://aws.amazon.com/compliance/fedramp/)を参照してください。

## Amazon Managed Service for Apache Flink

AWS のグローバルインフラストラクチャは、AWS リージョンとアベイラビリティーゾーンを中心 として構築されています。AWSリージョンには、低レイテンシー、高いスループット、そして高度 の冗長ネットワークで接続されている複数の物理的に独立し隔離されたアベイラビリティーゾーン があります。アベイラビリティーゾーンでは、アベイラビリティーゾーン間で中断せずに、自動的に フェイルオーバーするアプリケーションとデータベースを設計および運用することができます。アベ イラビリティーゾーンは、従来の単一または複数のデータセンターインフラストラクチャよりも可用 性、耐障害性、およびスケーラビリティが優れています。

AWS リージョンとアベイラビリティーゾーンの詳細については、「[AWS グローバルインフラスト](https://aws.amazon.com/about-aws/global-infrastructure/) [ラクチャ](https://aws.amazon.com/about-aws/global-infrastructure/)」を参照してください。

Managed Service for Apache Flinkでは、 AWSグローバルインフラストラクチャに加えて、データの 耐障害性とバックアップのニーズに対応するための機能を提供しています。

#### 災害対策

Managed Service for Apache Flink はサーバーレスモードで実行され、ホストのパフォーマンス 低下、アベイラビリティーゾーンの可用性、および自動移行に伴うインフラストラクチャ関連の その他の問題に対応します。Managed Service for Apache Flink は、複数の冗長化のメカニズムに よってこれを実現します。各Managed Service for Apache Flinkアプリケーションはシングルテナ ントのApache Flinkクラスターで実行されます。Apache Flink クラスターは、 JobMananger 複数 のアベイラビリティーゾーンにまたがる Zookeeper を使用して、高可用性モードで で実行されま す。Managed Service for Apache Flink は、Amazon EKSを使用してApache Flinkをデプロイしま す。Amazon EKS では、アベイラビリティーゾーンの各リージョンで複数の Kubernetes ポッドが使 用されています。AWS障害が発生した場合、Managed Service for Apache Flink はまず、アプリケー ションのチェックポイント (利用可能な場合) を使用して、実行中の Apache Flink クラスター内のア プリケーションの回復を試みます。

Managed Service for Apache Flink は、チェックポイントとスナップショットを使用してアプリケー ションの状態をバックアップします。

- チェックポイントは、Managed Service for Apache Flink が自動的に定期的に作成し、障害からの 復元に使用するアプリケーションの状態のバックアップです。
- スナップショットは、手動で作成して復元するアプリケーションの状態のバックアップです。

チェックポイントの詳細については、[耐障害性](#page-67-0)を参照してください。

## バージョニング

保存されているアプリケーションの状態は、次のようにバージョン管理されます。

- チェックポイントはサービスによって自動的にバージョン管理されます。サービスがチェックポイ ントを使用してアプリケーションを再起動する場合、最新のチェックポイントが使用されます。
- セーブポイントは、 [CreateApplicationSnapshotア](https://docs.aws.amazon.com/managed-flink/latest/apiv2/API_CreateApplicationSnapshot.html)クションの SnapshotNameパラメータを使用し てバージョニングされます。

Managed Service for Apache Flink は、チェックポイントとセーブポイントに保存されているデータ を暗号化します。

# <span id="page-459-0"></span>Managed Service for Apache Flinkにおけるインフラストラクチャ セキュリティ

Managed Service for Apache Flink はマネージド型のサービスであり、ホワイトペーパーの [Amazon](https://d0.awsstatic.com/whitepapers/Security/AWS_Security_Whitepaper.pdf)  [Web Services: セキュリティプロセスの概要](https://d0.awsstatic.com/whitepapers/Security/AWS_Security_Whitepaper.pdf) に記載されている、AWS グローバルネットワークセ キュリティの手順に則って保護されています。

AWSが公開した API コールを使用して、ネットワーク経由で Managed Service for Apache Flink の サービスにアクセスします。Managed Service for Apache Flink への API コールはすべて、Transport Layer Security (TLS) で保護されて、IAM で認証されます。クライアントは 2023 年 6 月 28 日 までに TLS 1.2 以降をサポートしている必要があります。また、一時的ディフィー・ヘルマン Ephemeral Diffie-Hellman (DHE) や Elliptic Curve Ephemeral Diffie-Hellman (ECDHE) などの Perfect Forward Secrecy (PFS) を使用した暗号スイートもクライアントでサポートされている必要がありま す。これらのモードは、Java 7 以降など、最近のほとんどのシステムでサポートされています。

また、リクエストには、アクセスキー ID と、IAM プリンシパルに関連付けられているシークレッ トアクセスキーを使用して署名する必要があります。または、[AWS Security Token Service](https://docs.aws.amazon.com/STS/latest/APIReference/Welcome.html) (AWS STS) を使用して、一時的なセキュリティ認証情報を生成し、リクエストに署名することもできま す。

# <span id="page-460-0"></span>Managed Service for Apache Flinkにおけるセキュリティのベスト プラクティス

Amazon Managed Service for Apache Flink には、独自のセキュリティポリシーを策定および実装す る際に考慮すべき、さまざまなセキュリティ機能が用意されています。以下のベストプラクティスは 一般的なガイドラインであり、完全なセキュリティソリューションを説明するものではありません。 これらのベストプラクティスはお客様の環境に適切ではないか、十分ではない場合があるため、これ らは処方箋ではなく、有用な考慮事項と見なしてください。

## 最小特権アクセスの実装

アクセス許可を付与する場合、どのユーザーにどの Managed Service for Apache Flink リソースに対 するアクセス許可を付与するかは、お客様が決定します。これらのリソースで許可したい特定のアク ションを有効にするのも、お客様になります。このため、タスクの実行に必要なアクセス許可のみを 付与する必要があります。最小特権アクセスの実装は、セキュリティリスクと、エラーや悪意によっ てもたらされる可能性のある影響の低減における基本になります。

### IAM ロールを使用して他の Amazon のサービスにアクセスする

他のサービスのリソース ( Kinesis データストリーム、Kinesis Data Firehose ストリーム、Amazon S3 バケットなど) にアクセスするには、Managed Service for Apache Flink アプリケーションに有効 な認証情報が必要です。AWS 認証情報を、アプリケーションまたは Amazon S3 バケットに直接保 存しないでください。これらは自動的にローテーションされない長期的な認証情報であり、漏洩する とビジネスに大きな影響が及ぶ場合があります。

代わりに、IAM ロールを使用して、他のリソースにアクセスするためのアプリケーションの一時的 な認証情報を管理してください。ロールを使用する場合、長期的な認証情報 (ユーザー名やパスワー ド、アクセスキーなど) を使用して他のリソースにアクセスする必要はありません。

詳細については、IAM ユーザーガイド にある下記のトピックを参照してください。

- [IAM ロール](https://docs.aws.amazon.com/IAM/latest/UserGuide/id_roles.html)
- [ロールの一般的なシナリオ: ユーザー、アプリケーション、およびサービス](https://docs.aws.amazon.com/IAM/latest/UserGuide/id_roles_common-scenarios.html)

#### 依存リソースでのサーバー側の暗号化の実装

保管中のデータと転送中のデータは Managed Service for Apache Flink で暗号化されます。この暗 号化を無効にすることはできません。Kinesis データストリーム、Kinesis Data Firehose ストリー

ム、Amazon S3 バケットなどの依存リソースでは、サーバー側の暗号化を実装する必要がありま す。依存リソースでのサーバー側の暗号化の実装の詳細については、「[データ保護](#page-434-0)」を参照してくだ さい。

CloudTrail を使用した API コールのモニタリング

Managed Service for Apache Flink は、Managed Service for Apache Flink のユーザー、ロール、 または Amazon サービスによって実行されたアクションの記録を提供するサービスである AWS CloudTrail と統合されています。

で収集された情報を使用して CloudTrail、Managed Service for Apache Flink に対するリクエスト、 リクエスト元の IP アドレス、リクエスト者、リクエスト日時などの詳細を確認できます。

詳細については、「[the section called "AWS CloudTrail を使用する"」](#page-530-0)を参照してください。

# <span id="page-462-0"></span>Amazon Managed Service for Apache Flink のロギングとモ ニタリング

モニタリングは、Managed Service for Apache Flink アプリケーションの信頼性、可用性、パフォー マンスを維持する上で重要な部分です。マルチポイント障害が発生した場合は、その障害をより簡単 にデバッグできるように、AWS ソリューションのすべての部分からモニタリングデータを収集する 必要があります。

Managed Service for Apache Flinkのモニタリングを開始する前に、以下の質問に対する回答を反映 したモニタリング計画を作成する必要があります。

- モニタリングの目的は何ですか?
- どのリソースをモニタリングしますか?
- どのくらいの頻度でこれらのリソースをモニタリングしますか?
- どのモニタリングツールを利用しますか?
- 誰がモニタリングタスクを実行しますか?
- 問題が発生したときに誰が通知を受け取りますか?

次のステップでは、通常の Managed Service for Apache Flink パフォーマンスのベースラインを環境 に確立します。これを行うには、さまざまな時間帯とさまざまな負荷条件下でのパフォーマンスを測 定します。Managed Service for Apache Flink をモニタリングする際、過去のモニタリングデータを 保存することができます。保存すれば、パフォーマンスデータをこの過去のデータと比較して、通常 のパフォーマンスパターンとパフォーマンス異常を識別することで、問題の対処方法を考案しやすく なります。

トピック

- [ログ記録](#page-463-0)
- [モニタリング](#page-463-1)
- [アプリケーションログのセットアップ](#page-465-0)
- [Logs Insights を使用した CloudWatch ログの分析](#page-473-0)
- [Managed Service for Apache Flinkでの メトリクスおよびディメンションの表示](#page-477-0)
- [CloudWatch ログへのカスタムメッセージの書き込み](#page-528-0)
- [AWS CloudTrailでManaged Service for Apache Flink API Callsをログに記録します。](#page-530-0)

# <span id="page-463-0"></span>ログ記録

実稼働アプリケーションでは、エラーや障害を理解するためにロギングが重要である。ただし、ログ サブシステムはログエントリを収集して CloudWatch Logs に転送する必要があります。ただし、一 部のログ記録は適切で望ましいものの、広範なログ記録によりサービスが過負荷になり、Flink アプ リケーションが遅れる可能性があります。例外や警告をログに記録するのは確かに良い考えです。 しかし、Flink アプリケーションによって処理されるすべてのメッセージに対してログ メッセージ を生成することはできません。Flink は、高いスループットと低いレイテンシを実現するために最適 化されていますが、ロギング サブシステムは最適化されていません。処理された各メッセージのロ グ出力を生成することが本当に必要な場合は、Flink アプリケーション DataStream 内に追加の と 適切なシンクを使用して、データを Amazon S3 または に送信します CloudWatch。この目的には Javaロギングシステムを使用しないでください。さらに、Managed Service for Apache FlinkDebug Monitoring Log Level の設定によって大量のトラフィックが生成され、バックプレッシャが発 生する可能性があります。アプリケーションの問題を積極的に調査する場合にのみ使用してくださ い。

Logs Insights を使用した CloudWatch ログのクエリ

CloudWatch Logs Insights は、ログを大規模にクエリするための強力なサービスです。お客様はその 機能を活用してログを迅速に検索して、運用イベント中のエラーを特定して軽減する必要がありま す。

次のクエリは、すべてのタスク マネージャー ログから例外を検索し、発生時刻に従って例外を並べ 替えます。

```
fields @timestamp, @message
| filter isPresent(throwableInformation.0) or isPresent(throwableInformation) or 
 @message like /(Error|Exception)/
| sort @timestamp desc
```
<span id="page-463-1"></span>その他の便利なクエリについては、[クエリの例](https://docs.aws.amazon.com/managed-flink/latest/java/cloudwatch-logs-reading.html#cloudwatch-logs-reading-examples)を参照してください。

## モニタリング

実稼働環境でストリーミング アプリケーションを実行する場合は、アプリケーションを継続的かつ 無期限に実行するように設定します。Flink アプリケーションだけでなく、すべてのコンポーネント のモニターと適切なアラームを実装することが重要です。そうでなければ、新たな問題を早期に見逃 してしまい、運用上の事件が完全に解明され、軽減することがはるかに難しくなってしまうと気付く リスクがあります。一般的に監視すべき事項は次のとおりです。

- ソースはデータを取り込んでいますか。
- データはソース(ソースの観点から)から読み込まれていますか。
- Flinkアプリケーションはデータを受信していますか?
- Flinkアプリケーションは対応できるのか、それとも遅れていますか。
- Flinkアプリケーションは(アプリケーションの観点から)データをシンクに永続化していますか?
- シンクはデータを受信していますか?

その場合は、Flinkアプリケーションについてより具体的なメトリクスを検討する必要があります。 この[CloudWatch ダッシュボードに](https://github.com/aws-samples/kda-metrics-dashboard)は、適切な開始点が表示されます。実稼働アプリケーションのモ ニタリング対象となるメトリクスの詳細については、 [Amazon Managed Service for Apache Flink](#page-517-0)  [での CloudWatch アラームの使用](#page-517-0) を参照してください。これらのメトリクスには次のものが含まれ ます。

- records\_lag\_maxとMillisBehindLatest アプリケーションが Kinesis または Kafka からデータを 消費している場合、これらのメトリックは、アプリケーションが遅れていて、現在の負荷に対応 するためにスケーリングする必要があるかどうかを示します。これは、あらゆる種類のアプリケー ションで追跡しやすい汎用的な指標です。しかし、これはリアクティブスケーリング、つまりアプ リケーションがすでに遅れている場合にのみ使用できます。
- cpuUtilization と heapMemoryUtilization これらのメトリクスは、アプリケーションの全体的な リソース使用率を詳細に把握し、アプリケーションが I/O バインドされていない限り、プロアク ティブスケーリングに使用できます。
- ダウンタイム ダウンタイムがゼロより大きい場合は、アプリケーションに障害が発生したこと を示します。値が0より大きい場合、アプリケーションはデータを処理していません。
- lastCheckpointSize および lastCheckpointDuration これらのメトリクスは、 状態に保存されてい るデータの量とチェックポイントの取得にかかる時間をモニタリングします。チェックポイント が増えたり、時間がかかったりしても、アプリケーションはチェックポイント処理に時間を費やし 続けて、実際の処理のサイクルは少なくなります。場合によっては、チェックポイントが増えすぎ たり、時間がかかりすぎて失敗したりすることがあります。絶対値を監視することに加えて、顧客 はRATE(lastCheckpointSize)とRATE(lastCheckpointDuration)による変化率の監視を 検討する必要もあります。
- numberOfFailedチェックポイント このメトリクスは、アプリケーションの起動後に失敗した チェックポイントの数をカウントします。アプリケーションによっては、チェックポイントが失敗

することがあっても許容できる場合があります。ただし、チェックポイントが定期的に失敗する場 合は、アプリケーションが異常である可能性が高く、注意深く見ることが必要です。絶対値ではな く勾配でアラームを出すようにモニタリングRATE(numberOfFailedCheckpoints)をお勧めし ます。

## <span id="page-465-0"></span>アプリケーションログのセットアップ

Managed Service for Apache Flink アプリケーションに Amazon CloudWatch ログ記録オプションを 追加することで、アプリケーションイベントや設定の問題を監視できます。

このトピックでは、アプリケーションイベントを CloudWatch Logs ストリームに書き込むようにア プリケーションを設定する方法について説明します。 CloudWatch ログ記録オプションは、アプリ ケーションがアプリケーションイベントを CloudWatch Logs に書き込む方法を設定するために使用 するアプリケーション設定とアクセス許可のコレクションです。AWS Management Console または AWS Command Line Interface () を使用して、 CloudWatch ログ記録オプションを追加および設定で きますAWS CLI。

アプリケーションへの CloudWatch ログ記録オプションの追加については、次の点に注意してくださ い。

- コンソールを使用して CloudWatch ログ記録オプションを追加すると、Managed Service for Apache Flink によって CloudWatch ロググループとログストリームが作成され、アプリケーショ ンがログストリームに書き込むために必要なアクセス許可が追加されます。
- API を使用して CloudWatch ログ記録オプションを追加する場合は、アプリケーションのロググ ループとログストリームも作成し、アプリケーションがログストリームに書き込むために必要なア クセス許可を追加する必要があります。

このトピックには、次のセクションが含まれています。

- [コンソールを使用した CloudWatch ログ記録の設定](#page-466-0)
- [CLI を使用した CloudWatch ログ記録の設定](#page-466-1)
- [アプリケーションのモニタリング](#page-471-0)
- [ベストプラクティスのログ記録](#page-472-0)
- [ログ記録とトラブルシューティング](#page-472-1)
- [次のステップ](#page-473-1)

## <span id="page-466-0"></span>コンソールを使用した CloudWatch ログ記録の設定

コンソールでアプリケーションの CloudWatch ログ記録を有効にすると、 CloudWatch ロググループ とログストリームが作成されます。また、アプリケーションのアクセス許可ポリシーは、ストリーム への書き込みアクセス許可で更新されます。

Managed Service for Apache Flink は、次の規則を使用して という名前のロググループを作成しま す。ここで、 *ApplicationName*はアプリケーションの名前です。

/AWS/KinesisAnalytics/*ApplicationName*

。Managed Service for Apache Flinkは、新しいロググループに以下の名前でログストリームを作成 します。

kinesis-analytics-log-stream

アプリケーションの設定ページの監視ログレベルセクションを使用して、アプリケーション監視メ トリックレベルと監視ログレベルを設定します。アプリケーションログレベルの詳細については、 [the section called "アプリケーションのモニタリング"](#page-471-0) を参照してください。

#### <span id="page-466-1"></span>CLI を使用した CloudWatch ログ記録の設定

を使用して CloudWatch ログ記録オプションを追加するにはAWS CLI、次の手順を実行します。

- CloudWatch ロググループとログストリームを作成します。
- [CreateApplication](https://docs.aws.amazon.com/managed-service-for-apache-flink/latest/apiv2/API_CreateApplication.html) アクションを使用してアプリケーションを作成するときにログ記録オプション を追加するか、 [AddApplicationCloudWatchLoggingOptionア](https://docs.aws.amazon.com/managed-service-for-apache-flink/latest/apiv2/API_AddApplicationCloudWatchLoggingOption.html)クションを使用して既存のアプリケー ションにログ記録オプションを追加します。
- ログに書き込むための権限をアプリケーションのポリシーに追加する

このセクションは、以下のトピックで構成されます。

- [CloudWatch ロググループとログストリームの作成](#page-467-0)
- [アプリケーション CloudWatch ログ記録オプションの使用](#page-467-1)
- [CloudWatch ログストリームに書き込むアクセス許可の追加](#page-470-0)

#### <span id="page-467-0"></span>CloudWatch ロググループとログストリームの作成

CloudWatch ロググループとストリームは、 CloudWatch Logs コンソールまたは API を使用して作 成します。 CloudWatch ロググループとログストリームの作成については、[「ロググループとログス](https://docs.aws.amazon.com/AmazonCloudWatch/latest/logs/Working-with-log-groups-and-streams.html) [トリームの使用](https://docs.aws.amazon.com/AmazonCloudWatch/latest/logs/Working-with-log-groups-and-streams.html)」を参照してください。

<span id="page-467-1"></span>アプリケーション CloudWatch ログ記録オプションの使用

次の API アクションを使用して、新規または既存のアプリケーションに CloudWatch ログオプショ ンを追加するか、既存のアプリケーションのログオプションを変更します。JSON ファイルを API アクションの入力に使用する方法の詳細については、[Managed Service for Apache Flink コードの例](#page-749-0) を参照してください。

アプリケーション作成時の CloudWatch ログオプションの追加

次の例は、アプリケーションの作成時に CreateApplicationアクションを使用して CloudWatch ログオプションを追加する方法を示しています。この例では、 *CloudWatch ######## Amazon ####### (ARN) ###################*独自の情報を追加します。これらのアクションの詳細に ついては、「[CreateApplication](https://docs.aws.amazon.com/managed-service-for-apache-flink/latest/apiv2/API_CreateApplication.html)」を参照してください。

```
{ 
     "ApplicationName": "test", 
     "ApplicationDescription": "test-application-description", 
     "RuntimeEnvironment": "FLINK-1_15", 
     "ServiceExecutionRole": "arn:aws:iam::123456789123:role/myrole", 
     "ApplicationConfiguration": { 
         "ApplicationCodeConfiguration": { 
              "CodeContent": { 
                  "S3ContentLocation":{ 
                                 "BucketARN": "arn:aws:s3:::mybucket", 
                                 "FileKey": "myflink.jar" 
 } 
             }, 
             "CodeContentType": "ZIPFILE" 
         } 
     }, 
     "CloudWatchLoggingOptions": [{ 
       "LogStreamARN": "<Amazon Resource Name (ARN) of the CloudWatch log stream to add 
  to the new application>" 
 }]
}
```
既存のアプリケーションへの CloudWatch ログオプションの追加

次の例は、 AddApplicationCloudWatchLoggingOptionアクションを使用して既存のア プリケーションに CloudWatch ログオプションを追加する方法を示しています。例では、各 *##############* を独自の情報に置き換えます。これらのアクションの詳細については、 「[AddApplicationCloudWatchLoggingOption](https://docs.aws.amazon.com/managed-service-for-apache-flink/latest/apiv2/API_AddApplicationCloudWatchLoggingOption.html)」を参照してください。

```
{ 
    "ApplicationName": "<Name of the application to add the log option to>", 
    "CloudWatchLoggingOption": { 
       "LogStreamARN": "<ARN of the log stream to add to the application>" 
    }, 
    "CurrentApplicationVersionId": <Version of the application to add the log to>
}
```
既存の CloudWatch ログオプションの更新

次の例は、 UpdateApplicationアクションを使用して既存の CloudWatch ログオプションを変更 する方法を示しています。例では、各 *##############* を独自の情報に置き換えます。これらのア クションの詳細については、「[UpdateApplication](https://docs.aws.amazon.com/managed-service-for-apache-flink/latest/apiv2/API_UpdateApplication.html)」を参照してください。

```
{ 
    "ApplicationName": "<Name of the application to update the log option for>", 
    "CloudWatchLoggingOptionUpdates": [ 
          { 
              "CloudWatchLoggingOptionId": "<ID of the logging option to modify>", 
              "LogStreamARNUpdate": "<ARN of the new log stream to use>" 
          } 
       ], 
    "CurrentApplicationVersionId": <ID of the application version to modify>
}
```
アプリケーションからの CloudWatch ログオプションの削除

次の例は、 DeleteApplicationCloudWatchLoggingOptionアクションを使用して 既存の CloudWatch ログオプションを削除する方法を示しています。例では、各 *#### ##########* を独自の情報に置き換えます。これらのアクションの詳細については、

「[DeleteApplicationCloudWatchLoggingOption](https://docs.aws.amazon.com/managed-service-for-apache-flink/latest/apiv2/API_DeleteApplicationCloudWatchLoggingOption.html)」を参照してください。

{

 "ApplicationName": "*<Name of application to delete log option from>*", "CloudWatchLoggingOptionId": "*<ID of the application log option to delete>*", "CurrentApplicationVersionId": *<Version of the application to delete the log option from>* }

アプリケーションロギングレベルを設定する

アプリケーションロギングのレベルを設定するには、[CreateApplication](https://docs.aws.amazon.com/managed-service-for-apache-flink/latest/apiv2/API_CreateApplication.html)アクショ ンの[MonitoringConfiguration](https://docs.aws.amazon.com/managed-service-for-apache-flink/latest/apiv2/API_MonitoringConfiguration.html)パラメータまたは[UpdateApplication](https://docs.aws.amazon.com/managed-service-for-apache-flink/latest/apiv2/API_UpdateApplication.html)アクション の[MonitoringConfigurationUpdate](https://docs.aws.amazon.com/managed-service-for-apache-flink/latest/apiv2/API_MonitoringConfigurationUpdate.html)パラメータを使用します。

アプリケーションログレベルの詳細については、 [the section called "アプリケーションのモニタリ](#page-471-0) [ング"](#page-471-0) を参照してください。

アプリケーション作成時にアプリケーションロギングレベルを設定する

以下の[CreateApplication](https://docs.aws.amazon.com/managed-service-for-apache-flink/latest/apiv2/API_CreateApplication.html)アクションリクエスト例では、アプリケーションログレベルを INFO に設定しています。

```
{ 
    "ApplicationName": "MyApplication", 
    "ApplicationDescription": "My Application Description", 
    "ApplicationConfiguration": { 
       "ApplicationCodeConfiguration":{ 
       "CodeContent":{ 
         "S3ContentLocation":{ 
            "BucketARN":"arn:aws:s3:::mybucket", 
           "FileKey":"myflink.jar", 
           "ObjectVersion":"AbCdEfGhIjKlMnOpQrStUvWxYz12345" 
         } 
       }, 
       "CodeContentType":"ZIPFILE" 
       }, 
       "FlinkApplicationConfiguration": 
          "MonitoringConfiguration": { 
              "ConfigurationType": "CUSTOM", 
              "LogLevel": "INFO" 
 } 
       },
```
}

```
 "RuntimeEnvironment": "FLINK-1_15", 
 "ServiceExecutionRole": "arn:aws:iam::123456789123:role/myrole"
```
#### アプリケーションロギングレベルを更新する

以下の[UpdateApplication](https://docs.aws.amazon.com/managed-service-for-apache-flink/latest/apiv2/API_UpdateApplication.html)アクションリクエスト例では、アプリケーションログレベルを INFO に設定しています。

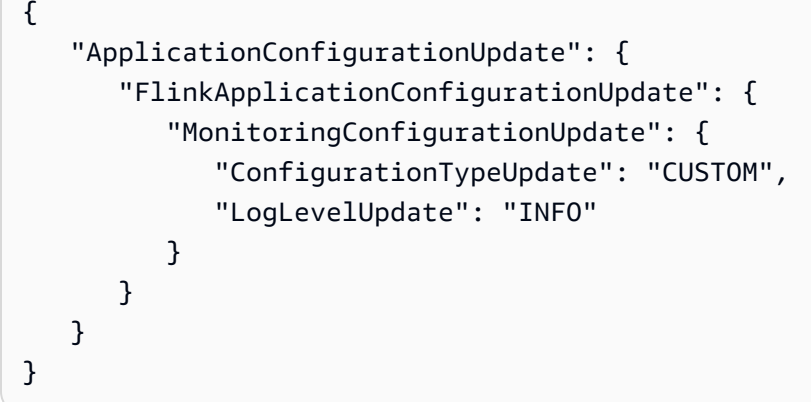

### <span id="page-470-0"></span>CloudWatch ログストリームに書き込むアクセス許可の追加

Managed Service for Apache Flink には、設定ミスエラーを に書き込むためのアクセス許可が必要 です CloudWatch。これらのアクセス許可をApache Flink のマネージド サービスが引き受けるAWS Identity and Access Management(IAM) ロールに追加できます。

AManaged Service for Apache Flinkに IAM ロールを使用する方法の詳細については、 [Amazon](#page-435-0) [Managed Service for Apache Flink のIDとアクセスマネジメント](#page-435-0) を参照してください。

信頼ポリシー

IAM ロールを引き受けるためのアクセス権限を Managed Service for Apache Flinkに付与するには、 以下の信頼ポリシーをそのロールにアタッチします。

```
{ 
   "Version": "2012-10-17", 
   "Statement": [ 
     { 
        "Effect": "Allow", 
        "Principal": { 
          "Service": "kinesisanlaytics.amazonaws.com" 
        }, 
        "Action": "sts:AssumeRole"
```
 ] }

}

#### アクセス許可ポリシー

Managed Service for Apache Flink リソース CloudWatch から にログイベントを書き込むアクセス 許可をアプリケーションに付与するには、次の IAM アクセス許可ポリシーを使用できます。ロググ ループとストリームに正しい Amazon リソースネーム (ARN) を指定する

```
{ 
     "Version": "2012-10-17", 
     "Statement": [ 
         { 
              "Sid": "Stmt0123456789000", 
              "Effect": "Allow", 
              "Action": [ 
                  "logs:PutLogEvents", 
                  "logs:DescribeLogGroups", 
                  "logs:DescribeLogStreams" 
             ], 
              "Resource": [ 
                  "arn:aws:logs:us-east-1:123456789012:log-group:my-log-group:log-
stream:my-log-stream*", 
                  "arn:aws:logs:us-east-1:123456789012:log-group:my-log-group:*", 
                  "arn:aws:logs:us-east-1:123456789012:log-group:*", 
 ] 
         } 
     ]
}
```
# <span id="page-471-0"></span>アプリケーションのモニタリング

アプリケーションのモニタリングメトリックスレベルとモニタリングログレベルを使用してアプリ ケーションログメッセージの生成を制御します。

アプリケーションのモニタリンググメトリックレベルは、ログメッセージの細分性を制御します。モ ニタリングメトリクスのレベルは次のように定義されます。

- アプリケーション:: メトリックの範囲はアプリケーション全体です。
- タスク:メトリックの範囲は各タスクに限定されます。 タスクの詳細については、「」をご参照 ください [the section called "スケーリング"](#page-76-0)。
- オペレータ:メトリックの範囲は各オペレータに限定されます。演算子についての詳細は、「[the](#page-51-0)  [section called "DataStream API Operators"](#page-51-0)」を参照してください。
- 並列処理:メトリックの範囲はアプリケーションの並列処理に限定されます。このメトリクスレベ ルは、 [UpdateApplication](https://docs.aws.amazon.com/managed-flink/latest/apiv2/API_UpdateApplication.html) API の [MonitoringConfigurationUpdateパ](https://docs.aws.amazon.com/managed-flink/latest/apiv2/API_MonitoringConfigurationUpdate.html)ラメータを使用してのみ設定 できます。コンソールを使用してこのメトリクスレベルを設定することはできません。並列クエリ については、「[the section called "スケーリング"」](#page-76-0)を参照してください。

アプリケーションのモニタリンググログレベルは、アプリケーションのログ詳細度を制御します。モ ニタリングログレベルは次のように定義されます。

- エラー:アプリケーションで発生可能の壊滅的なイベント
- 警告:アプリケーションの潜在的で有害な状況。
- 情報:アプリケーションの情報提供および一時的な障害イベント。。このログレベルを使用するこ とをお勧めします。
- デバッグ:アプリケーションのデバッグに最も役立つ、きめ細かい情報イベント。注:このレベル は一時的なデバッグ目的でのみ使用してください。

### ベストプラクティスのログ記録

アプリケーションには Info ロギングレベルを使用することをおすすめします。Apache Flink エラー を確実に表示するために、このレベルをお勧めします。エラーレベルは Error レベルではなく Info レ ベルで記録されます。

Debug レベルはアプリケーションの問題を調査する間は一時的にのみ使用することをおすすめし ます。問題が解決したら、Info レベルに戻してください。Debug ログレベルを使用すると、アプリ ケーションのパフォーマンスに大きく影響します。

ロギングが多すぎると、アプリケーションのパフォーマンスにも大きな影響を与える可能性がありま す。例のように処理されたレコードごとにログエントリを書き込まないことをお勧めします。ロギン グが多すぎると、データ処理に重大なボトルネックが生じ、ソースからデータを読み取る際にバック プレッシャが発生する可能性があります。

## ログ記録とトラブルシューティング

アプリケーションログがログストリームに書き込まれていない場合は、次のことを確認してくださ い。

- アプリケーションのIAM ロールとポリシーが正しいことを確認してください。ログストリームに アクセスするには、アプリケーションのポリシーに以下の権限が必要です。
	- logs:PutLogEvents
	- logs:DescribeLogGroups
	- logs:DescribeLogStreams

詳細については、「[the section called " CloudWatch ログストリームに書き込むアクセス許可の追](#page-470-0) [加"」](#page-470-0)を参照してください。

- ステップ 5: アプリケーションが実行されていることを検証する アプリケーションのステータスを 確認するには、コンソールでアプリケーションのページを表示するか、 [DescribeApplication](https://docs.aws.amazon.com/managed-flink/latest/apiv2/API_DescribeApplication.html) また は [ListApplicationsア](https://docs.aws.amazon.com/managed-flink/latest/apiv2/API_ListApplications.html)クションを使用します。
- などの CloudWatch メトリクスをモニタリングdowntimeして、他のアプリケーションの問題を 診断します。 CloudWatch メトリクスの読み取りについては、「」を参照してください[Managed](#page-477-0) [Service for Apache Flinkでの メトリクスおよびディメンション](#page-477-0)。

次のステップ

アプリケーションで CloudWatch のログ記録を有効にしたら、 CloudWatch Logs Insights を使用し てアプリケーションログを分析できます。詳細については、「[the section called "ログの分析"」](#page-473-0)を参 照してください。

# <span id="page-473-0"></span>Logs Insights を使用した CloudWatch ログの分析

前のセクションで説明したようにアプリケーションに CloudWatch ログ記録オプションを追加した ら、 CloudWatch Logs Insights を使用してログストリームに特定のイベントまたはエラーをクエリ できます。

CloudWatch Logs Insights を使用すると、 CloudWatch Logs でログデータをインタラクティブに検 索および分析できます。

CloudWatch Logs Insights の開始方法については、[「Logs Insights を使用した CloudWatch ログ](https://docs.aws.amazon.com/AmazonCloudWatch/latest/logs/AnalyzingLogData.html) [データの分析](https://docs.aws.amazon.com/AmazonCloudWatch/latest/logs/AnalyzingLogData.html)」を参照してください。

## サンプルクエリを実行する

このセクションでは、サンプルの CloudWatch Logs Insights クエリを実行する方法について説明し ます。

#### 前提条件

- CloudWatch Logs で設定されている既存のロググループとログストリーム。
- Logs に保存されている既存の CloudWatch ログ。

AWS CloudTrail、Amazon Route 53、Amazon VPC などのサービスを使用している場合は、これら のサービスからのログが CloudWatch Logs に送信されるように設定済みである可能性があります。 ログへの CloudWatch ログの送信の詳細については、 [CloudWatch 「 ログの開始方法](https://docs.aws.amazon.com/AmazonCloudWatch/latest/logs/CWL_GettingStarted.html)」を参照して ください。

CloudWatch Logs Insights のクエリは、ログイベントから一連のフィールド、またはログイベントに 対して実行された数学的な集計やその他のオペレーションの結果を返します。このチュートリアルで は、ログイベントのリストを返すクエリを示します。

CloudWatch Logs Insights サンプルクエリを実行するには

- 1. <https://console.aws.amazon.com/cloudwatch/>で CloudWatch コンソールを開きます。
- 2. ナビゲーションペインで、[Insights] を選択します。
- 3. [Logs Insights] (ログのインサイト) ページでは、クエリエディタにデフォルトクエリが表示され ます。デフォルトでは、最新の 20 件のログイベントが返されます。クエリエディタの上で、ク エリを実行する対象のロググループを選択します。

ロググループを選択すると、 CloudWatch Logs Insights はロググループ内のデータ内のフィー ルドを自動的に検出し、右側のペインの検出済みフィールドに表示します。また、このロググ ループのログイベントを時間の経過に従って棒グラフで表示します。この棒グラフは、表に示さ れるイベントだけでなく、クエリと時間範囲に一致するロググループ内のイベントの分布を示し ます。

4. [Run query] (クエリの実行) を選択します。

クエリの結果が表示されます。この例では、タイプを問わず、最新の 20 件のログイベントが結 果として表示されます。

5. 返されたログイベントのいずれかについて、すべてのフィールドを表示するには、そのログイベ ントの左側にある矢印を選択します。

CloudWatch Logs Insights クエリを実行および変更する方法の詳細については、[「サンプルクエリを](https://docs.aws.amazon.com/AmazonCloudWatch/latest/logs/CWL_AnalyzeLogData_RunSampleQuery.html) [実行および変更する](https://docs.aws.amazon.com/AmazonCloudWatch/latest/logs/CWL_AnalyzeLogData_RunSampleQuery.html)」を参照してください。

# クエリ例

このセクションには、Managed Service for Apache Flink アプリケーションログを分析するための CloudWatch Logs Insights サンプルクエリが含まれています。これらのクエリは、いくつかのエラー 状態の例を検索して、他のエラー状態を検索するクエリを作成するためのテンプレートとして機能し ます。

**a** Note

次のクエリ例のリージョン (*us-west-2*)、アカウント ID (*012345678901*)、アプリケー ション名 (*YourApplication*) をアプリケーションのリージョンとアカウント ID に置き換 えます。

このトピックには、次のセクションが含まれています。

- [オペレーションの分析:タスクの分散](#page-475-0)
- [分析操作:並列処理の変化](#page-476-0)
- [分析エラー:アクセスが拒否されました](#page-476-1)
- [分析エラー:ソースまたはシンクが見つかりません](#page-476-2)
- [分析エラー:アプリケーションタスク関連の障害](#page-477-1)

<span id="page-475-0"></span>オペレーションの分析:タスクの分散

次の CloudWatch Logs Insights クエリは、Apache Flink Job Manager がタスクマネージャー間で分 散するタスクの数を返します。クエリが以前のジョブのタスクを返さないように、クエリの時間枠を 1 回のジョブ実行と一致するように設定する必要があります。並列ロードの詳細については、「[ス](#page-76-0) [ケーリング](#page-76-0)」をご参照ください。

fields @timestamp, message | filter message like /Deploying/ | parse message " to flink-taskmanager-\*" as @tmid | stats count(\*) by @tmid | sort @timestamp desc | limit 2000

次の CloudWatch Logs Insights クエリは、各タスクマネージャーに割り当てられたサブタスクを返 します。サブタスクの総数は、各タスクの並列処理の合計です。タスク並列処理は演算子の並列処理 から派生し、コード内でsetParallelismを指定して変更しない限り、デフォルトではアプリケー ションの並列処理と同じです。演算子の並列処理の設定の詳細について、[Apache Flink ドキュメン](https://nightlies.apache.org/flink/flink-docs-release-1.15/) [ト](https://nightlies.apache.org/flink/flink-docs-release-1.15/)の[並列処理の設定:演算子レベル](https://nightlies.apache.org/flink/flink-docs-release-1.15/dev/parallel.html#operator-level)を参照してください。

fields @timestamp, @tmid, @subtask | filter message like /Deploying/ | parse message "Deploying \* to flink-taskmanager-\*" as @subtask, @tmid | sort @timestamp desc | limit 2000

タスクスケジューリングについて詳しくは、[Apache Flink ドキュメントの](https://nightlies.apache.org/flink/flink-docs-release-1.15/)[ジョブとスケジューリン](https://nightlies.apache.org/flink/flink-docs-release-1.15/internals/job_scheduling.html) [グ](https://nightlies.apache.org/flink/flink-docs-release-1.15/internals/job_scheduling.html)を参照してください。

<span id="page-476-0"></span>分析操作:並列処理の変化

次の CloudWatch Logs Insights クエリは、アプリケーションの並列処理に対する変更を返します (例 えば、自動スケーリングによる変更)。このクエリでは、アプリケーションの並列処理に対する手 動による変更も返されます。 Auto Scaling の詳細については、「[the section called "自動スケーリン](#page-80-0) [グ"」](#page-80-0)を参照してください。

fields @timestamp, @parallelism | filter message like /property: parallelism.default, / | parse message "default, \*" as @parallelism | sort @timestamp asc

<span id="page-476-1"></span>分析エラー:アクセスが拒否されました

次の CloudWatch Logs Insights クエリはAccess Deniedログを返します。

fields @timestamp, @message, @messageType | filter applicationARN like /arn:aws:kinesisanalytics*uswest-2*:*012345678901*:application\/*YourApplication*/ | filter @message like /AccessDenied/ | sort @timestamp desc

### <span id="page-476-2"></span>分析エラー:ソースまたはシンクが見つかりません

次の CloudWatch Logs Insights クエリは、 ResourceNotFound ログを返します。 は、Kinesis の ソースまたはシンクが見つからない場合に結果をResourceNotFoundログに記録します。

fields @timestamp,@message | filter applicationARN like /arn:aws:kinesisanalytics*uswest-2*:*012345678901*:application\/*YourApplication*/ | filter @message like /ResourceNotFoundException/ | sort @timestamp desc

<span id="page-477-1"></span>分析エラー:アプリケーションタスク関連の障害

次の CloudWatch Logs Insights クエリは、アプリケーションのタスク関連の失敗ログを返します。 これらのログは、アプリケーションのステータスがRUNNINGからRESTARTINGに切り替わった場合 に生成されます。

fields @timestamp,@message | filter applicationARN like /arn:aws:kinesisanalytics*uswest-2*:*012345678901*:application\/*YourApplication*/ | filter @message like /switched from RUNNING to RESTARTING/ | sort @timestamp desc

Apache Flink バージョン 1.8.2 以前を使用するアプリケーションでは、タスク関連の障害が発生す ると、アプリケーションのステータスが代わりにRUNNINGからFAILEDに切り替わります。Apache Flink 1.8.2 以前のバージョンを使用している場合は、次のクエリを使用してアプリケーションタスク 関連の障害を検索してください。

fields @timestamp,@message | filter applicationARN like /arn:aws:kinesisanalytics*uswest-2*:*012345678901*:application\/*YourApplication*/ | filter @message like /switched from RUNNING to FAILED/ | sort @timestamp desc

<span id="page-477-0"></span>Managed Service for Apache Flinkでの メトリクスおよびディメン ションの表示

このトピックには、次のセクションが含まれています。

- [アプリケーションメトリクス](#page-478-0)
- [Kinesis Data Streamsのコネクタメトリクス](#page-507-0)
- [Amazon MSK コネクタメトリクス](#page-508-0)
- [Apache Zeppelin メトリクス](#page-509-0)
- [CloudWatch メトリクスの表示](#page-510-0)
- [CloudWatch メトリクスレポートレベルの設定](#page-511-0)
- [Amazon Managed Service for Apache Flinkでカスタムメトリックスを使用します](#page-513-0)
- [Amazon Managed Service for Apache Flink での CloudWatch アラームの使用](#page-517-0)

Managed Service for Apache Flink がデータソースを処理すると、Managed Service for Apache Flink は次のメトリクスとディメンションを Amazon に報告します CloudWatch。

# <span id="page-478-0"></span>アプリケーションメトリクス

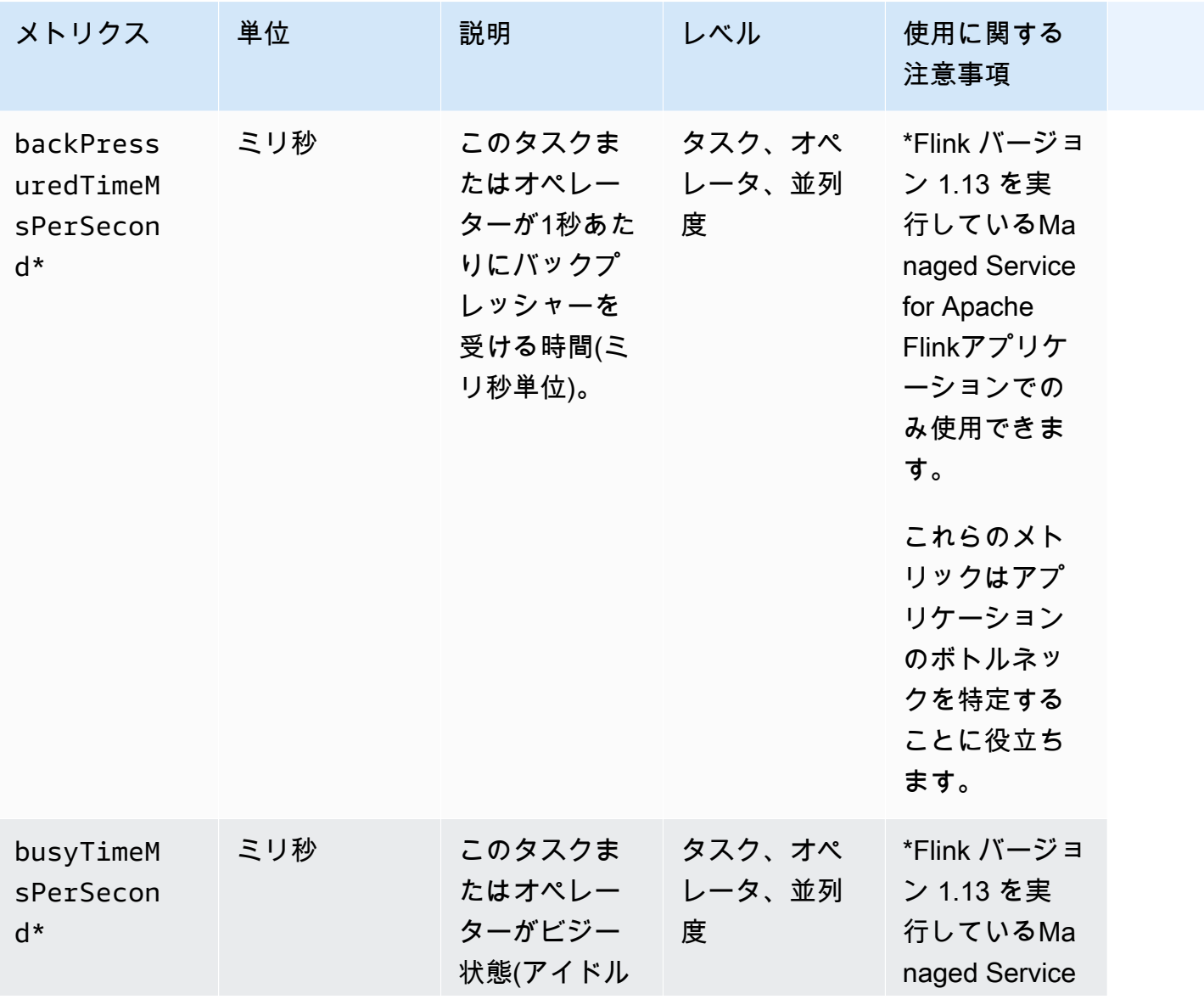

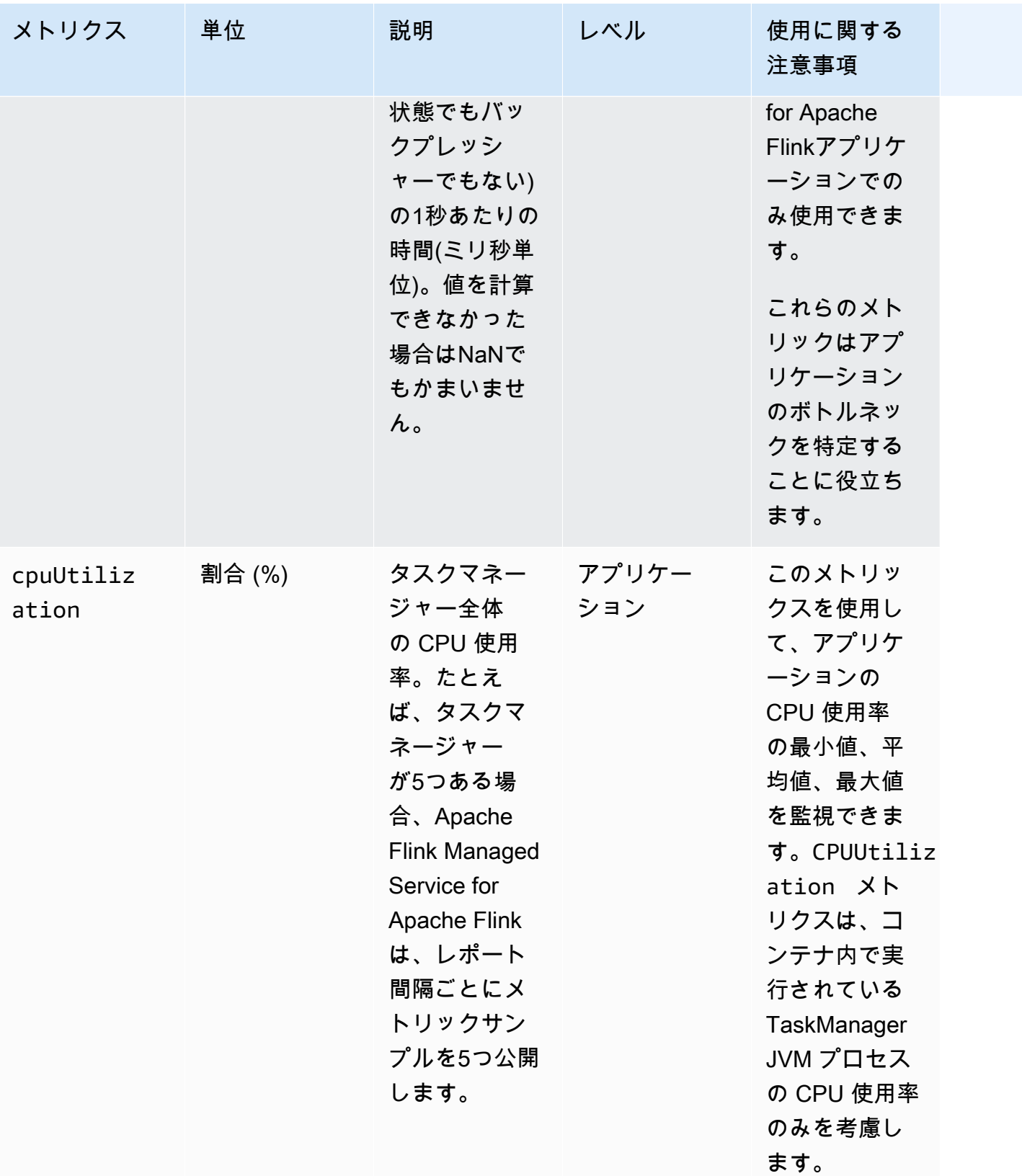

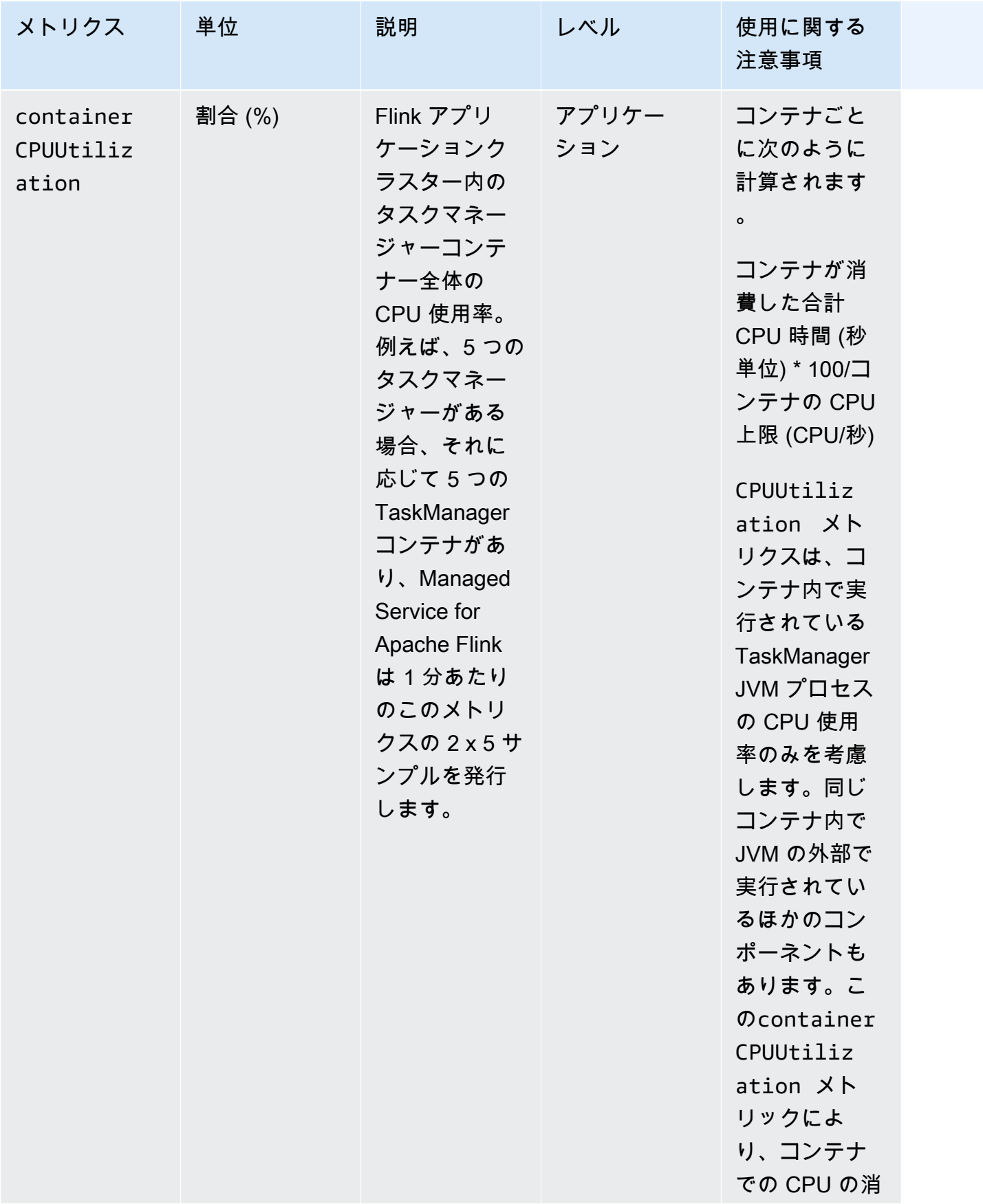

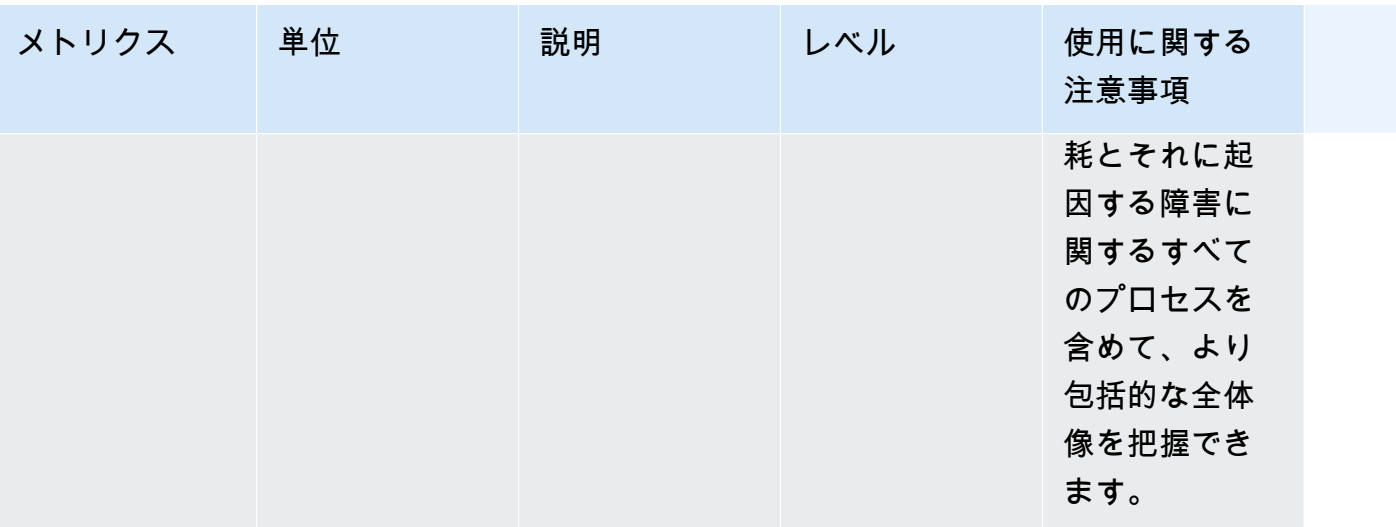

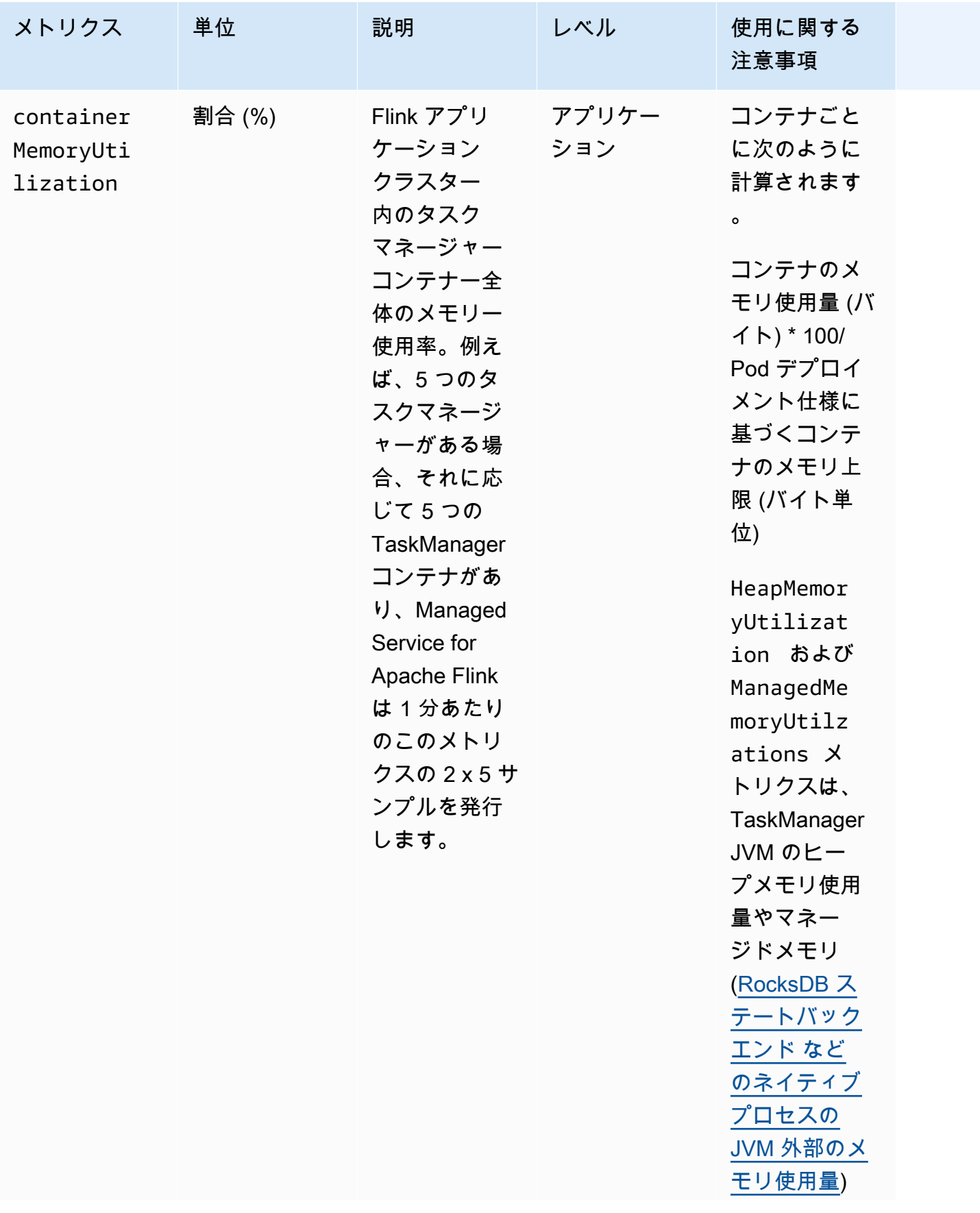

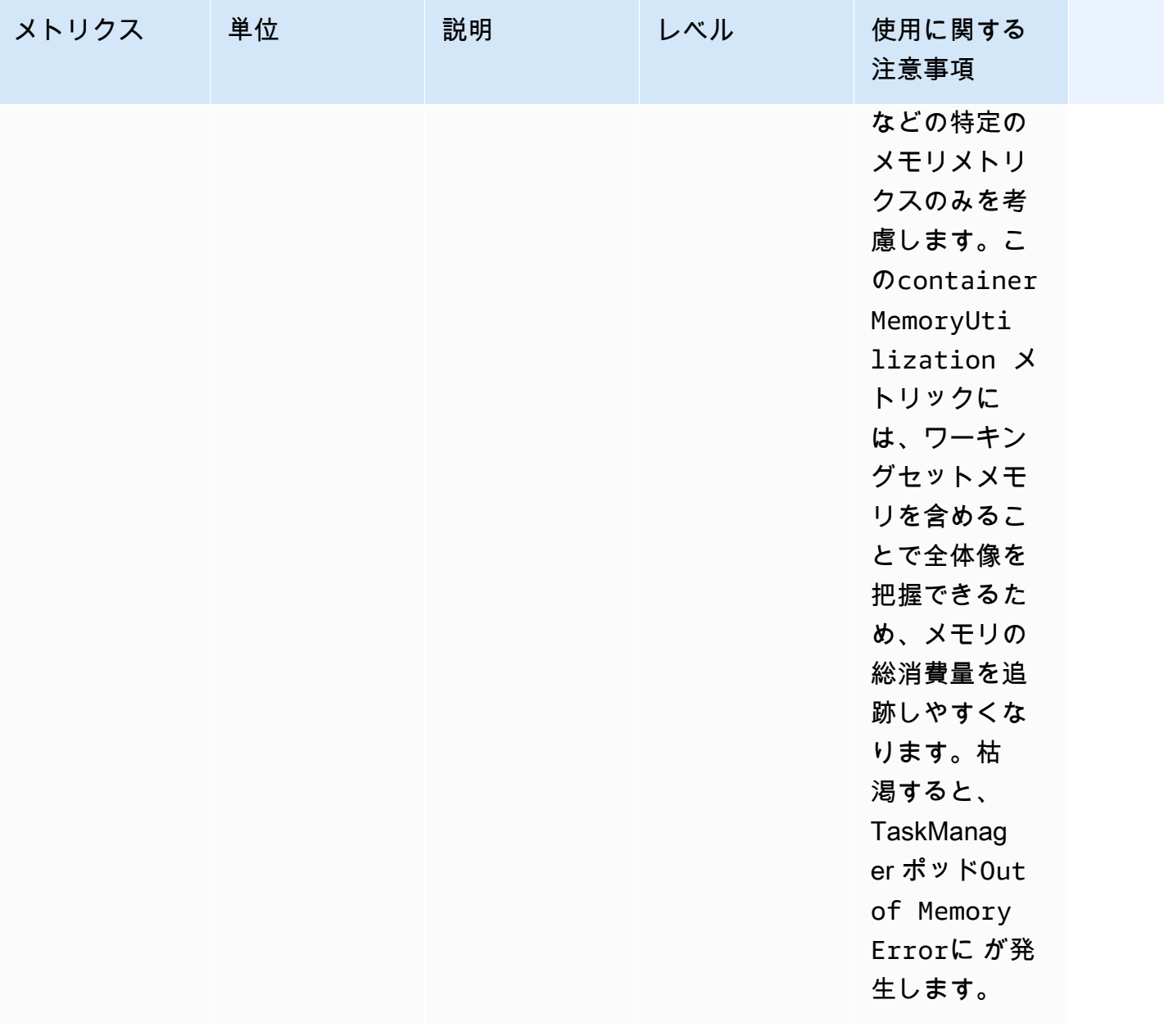

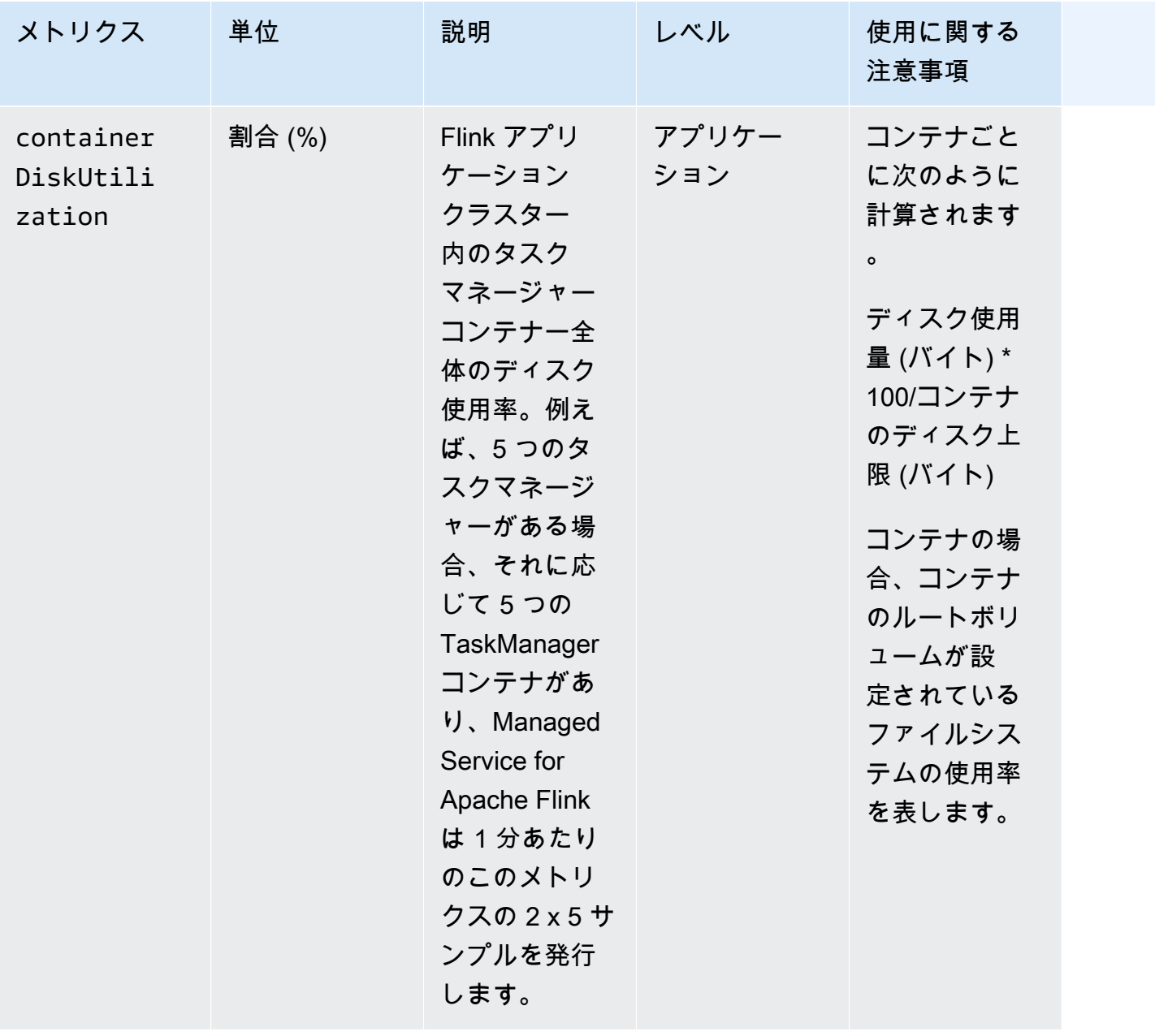

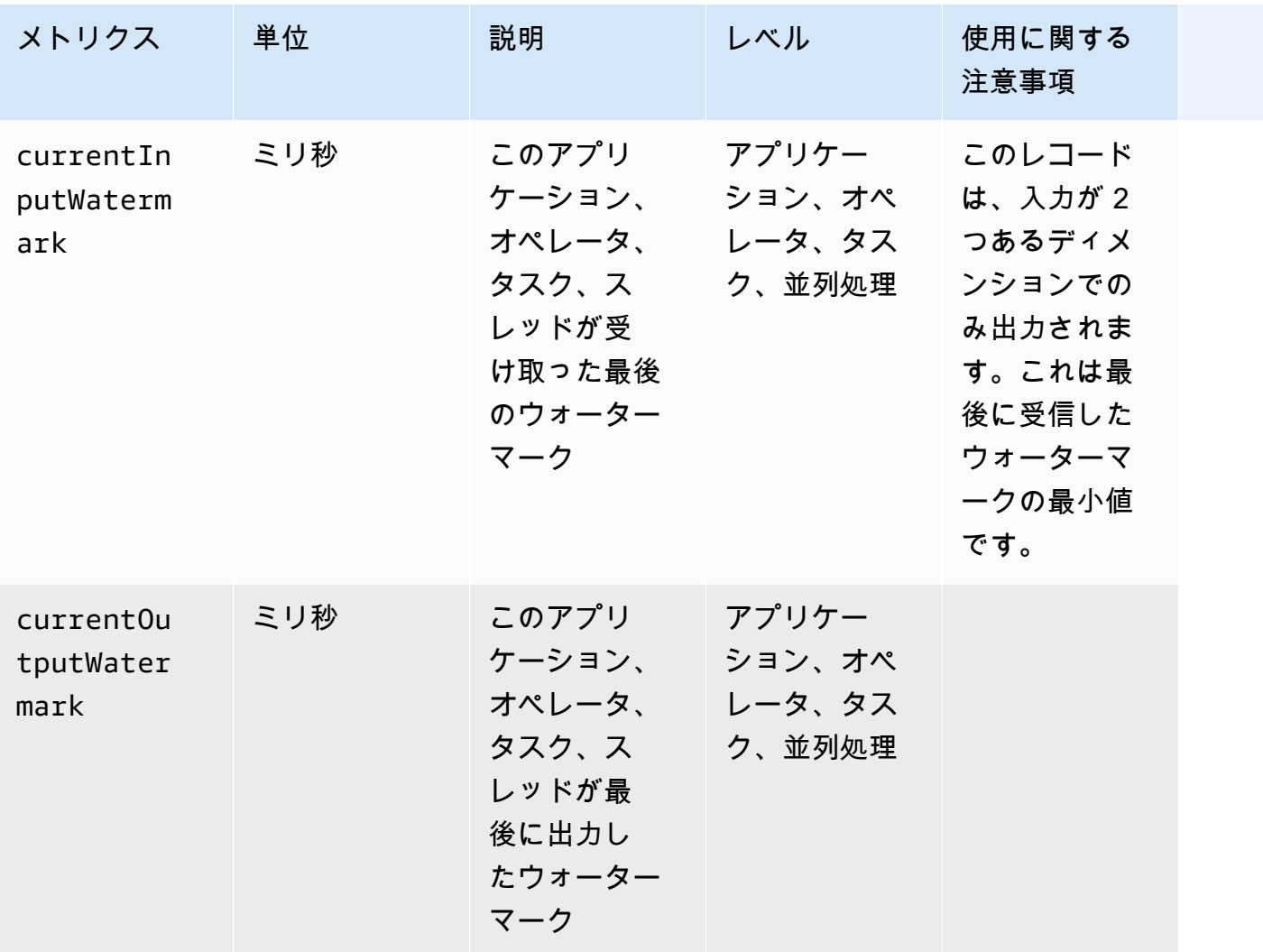

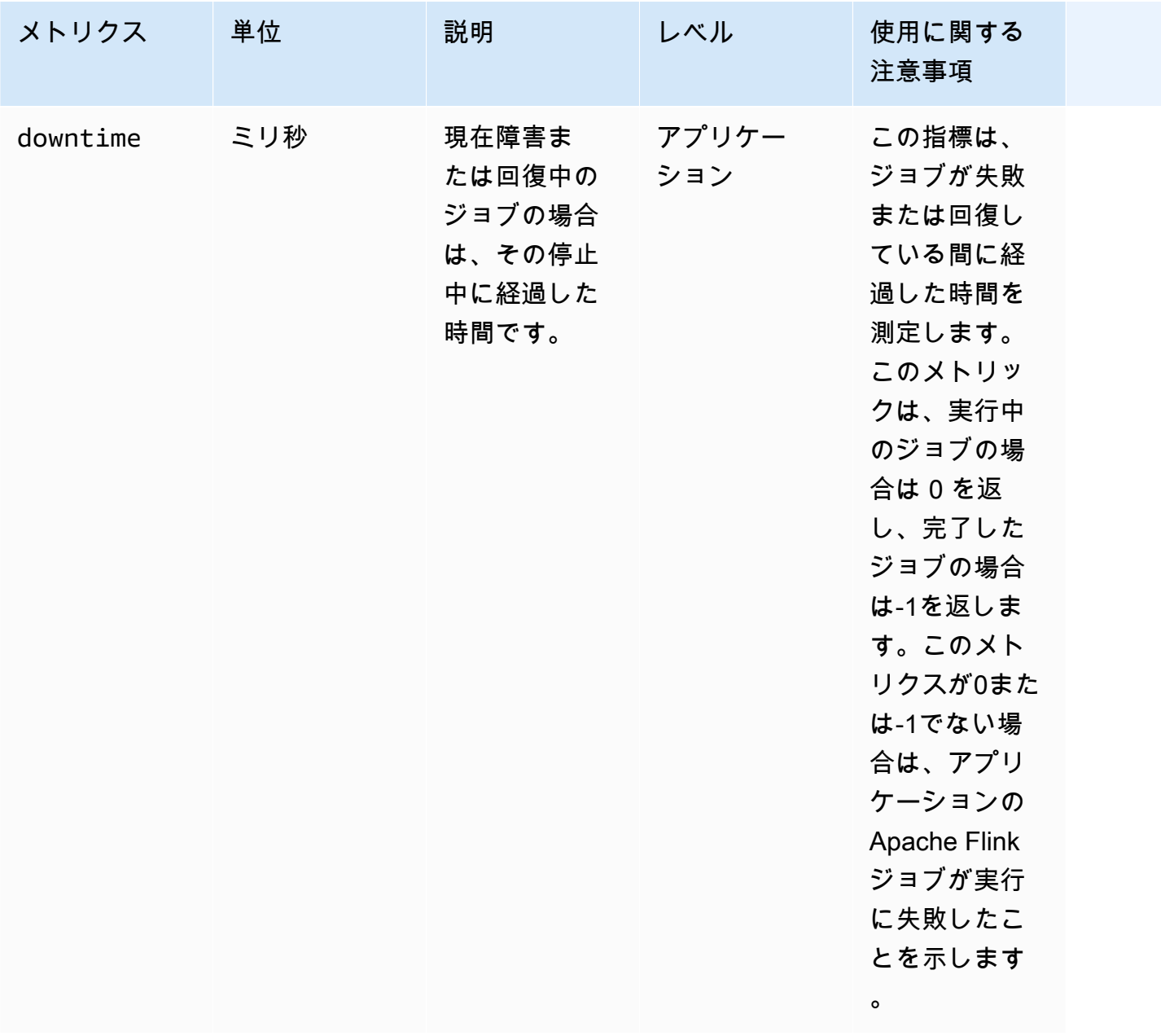

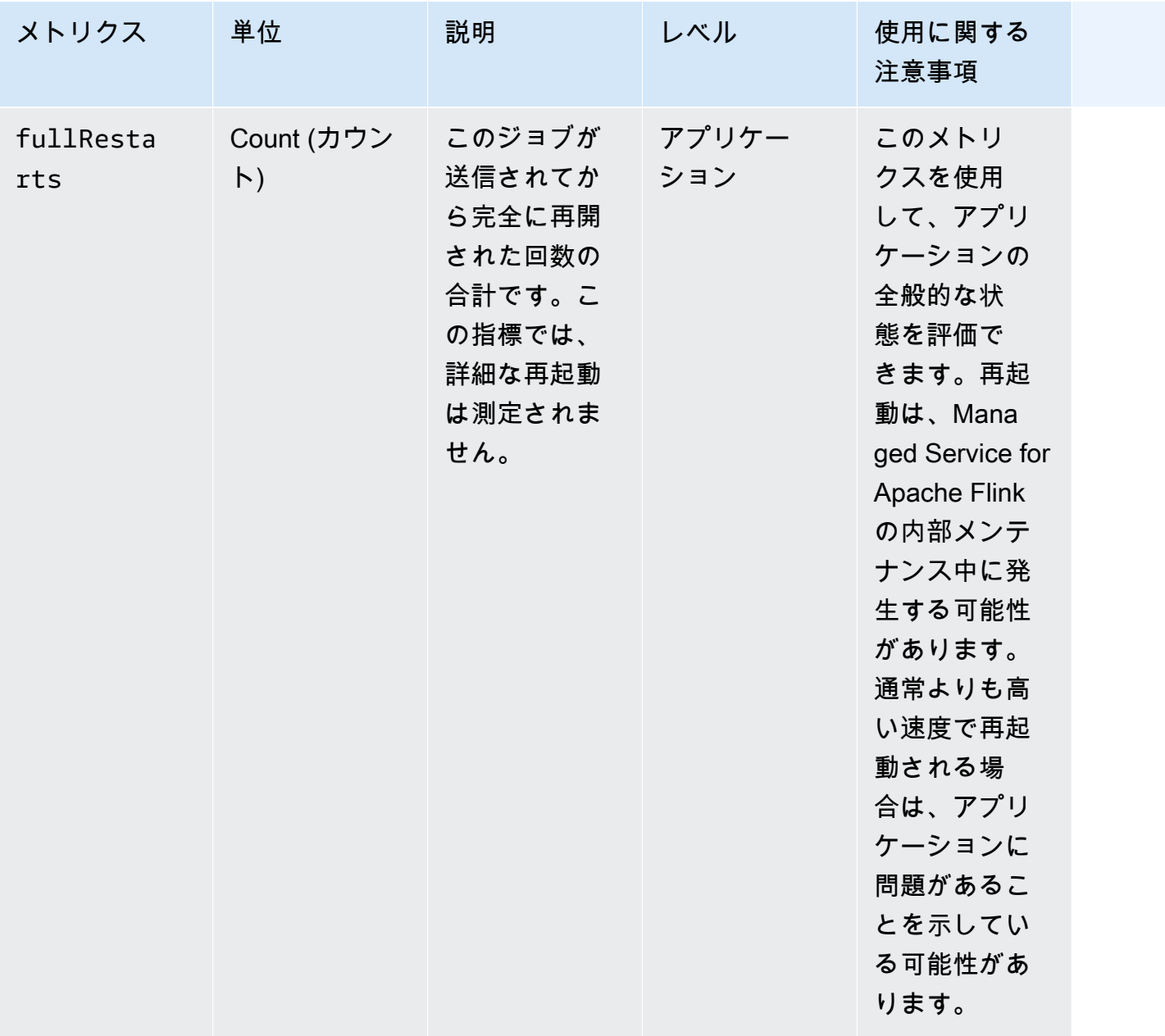

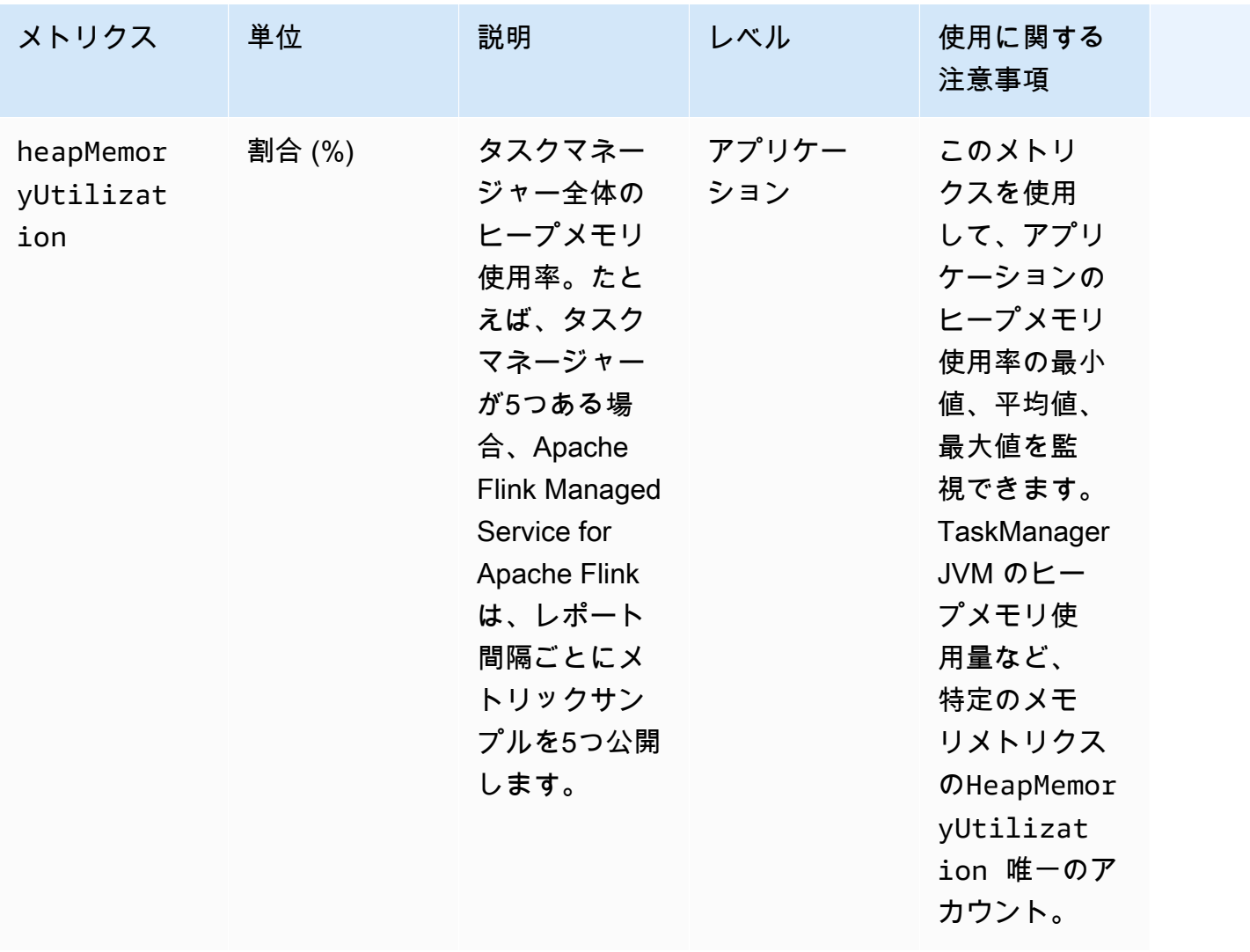

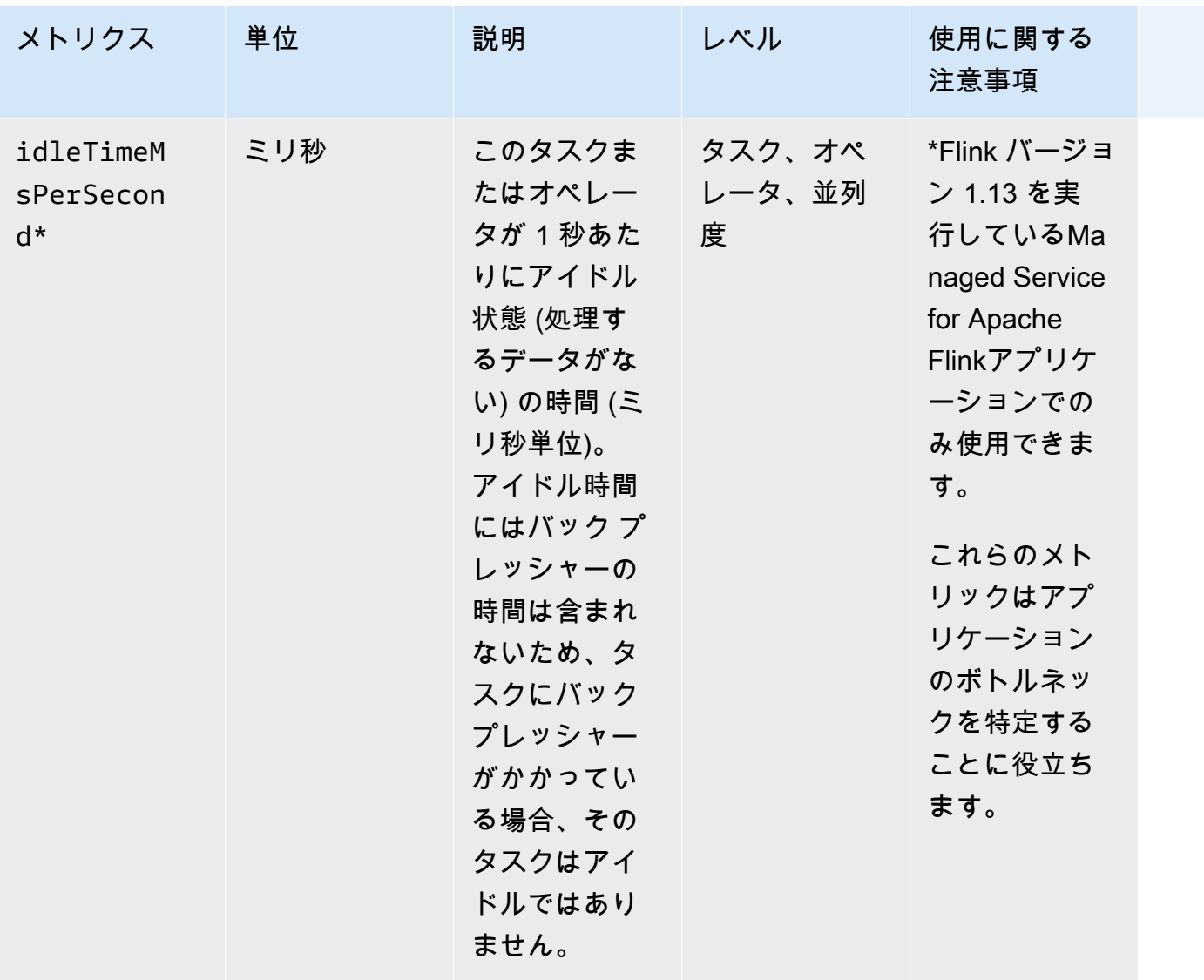

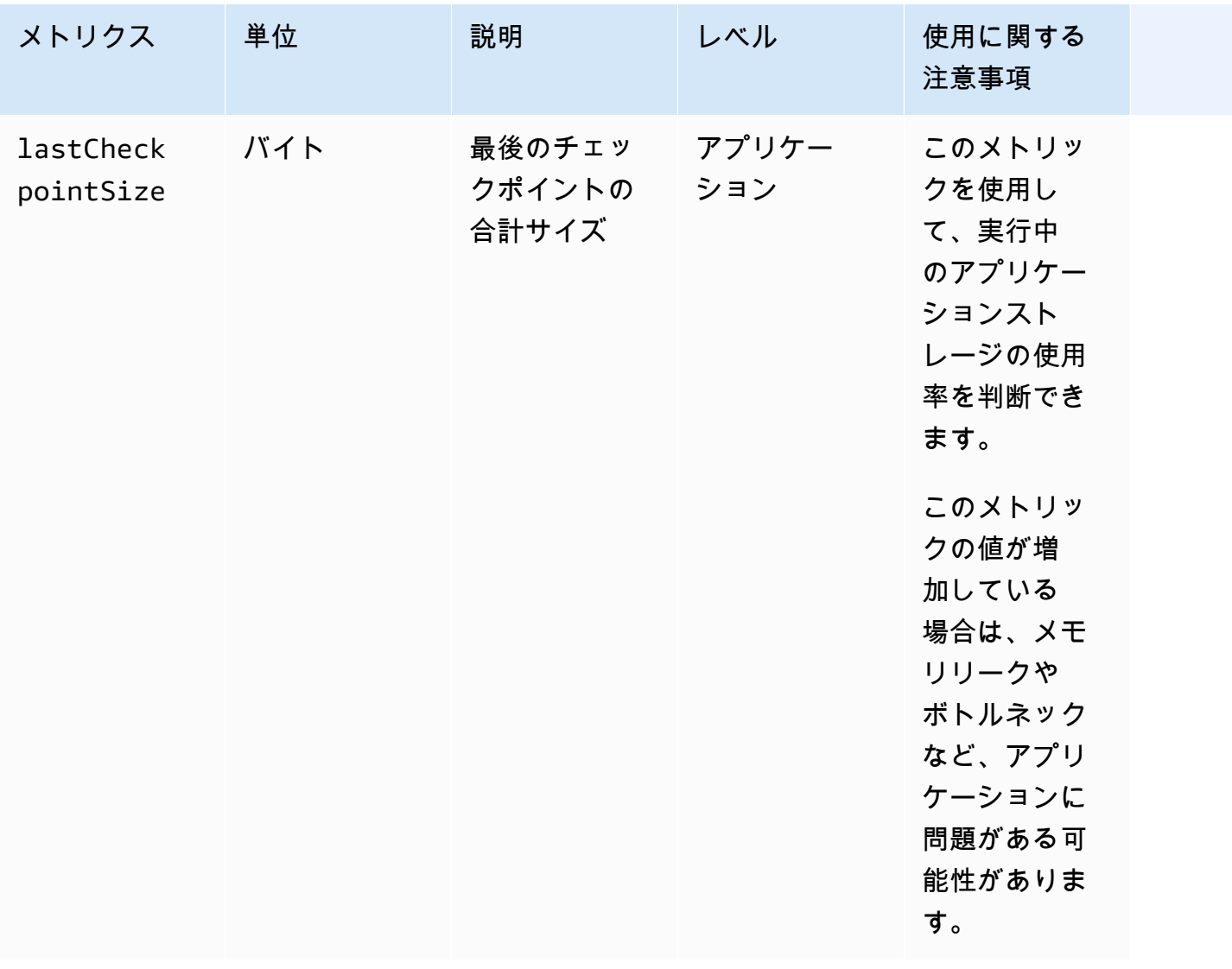

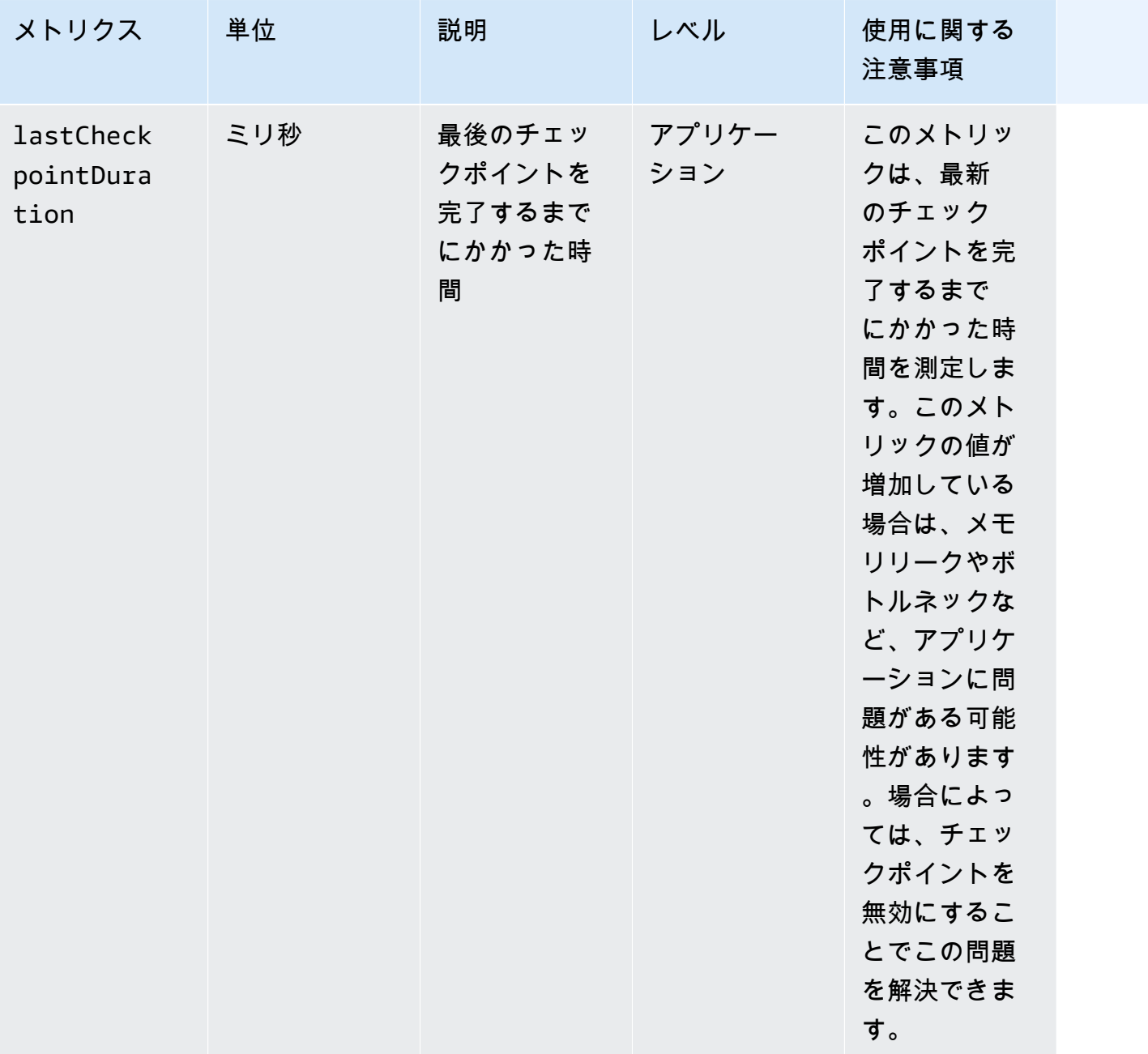

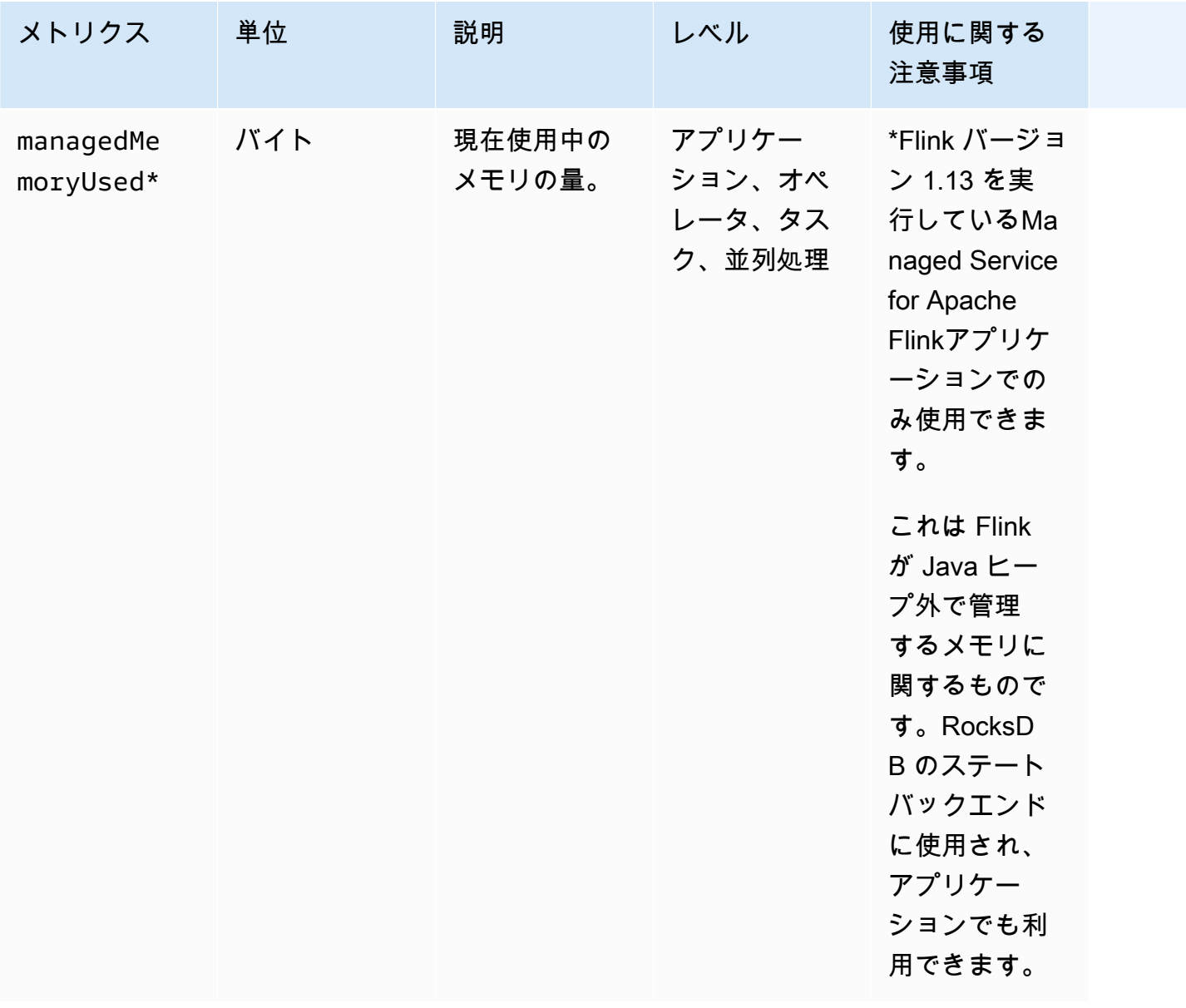

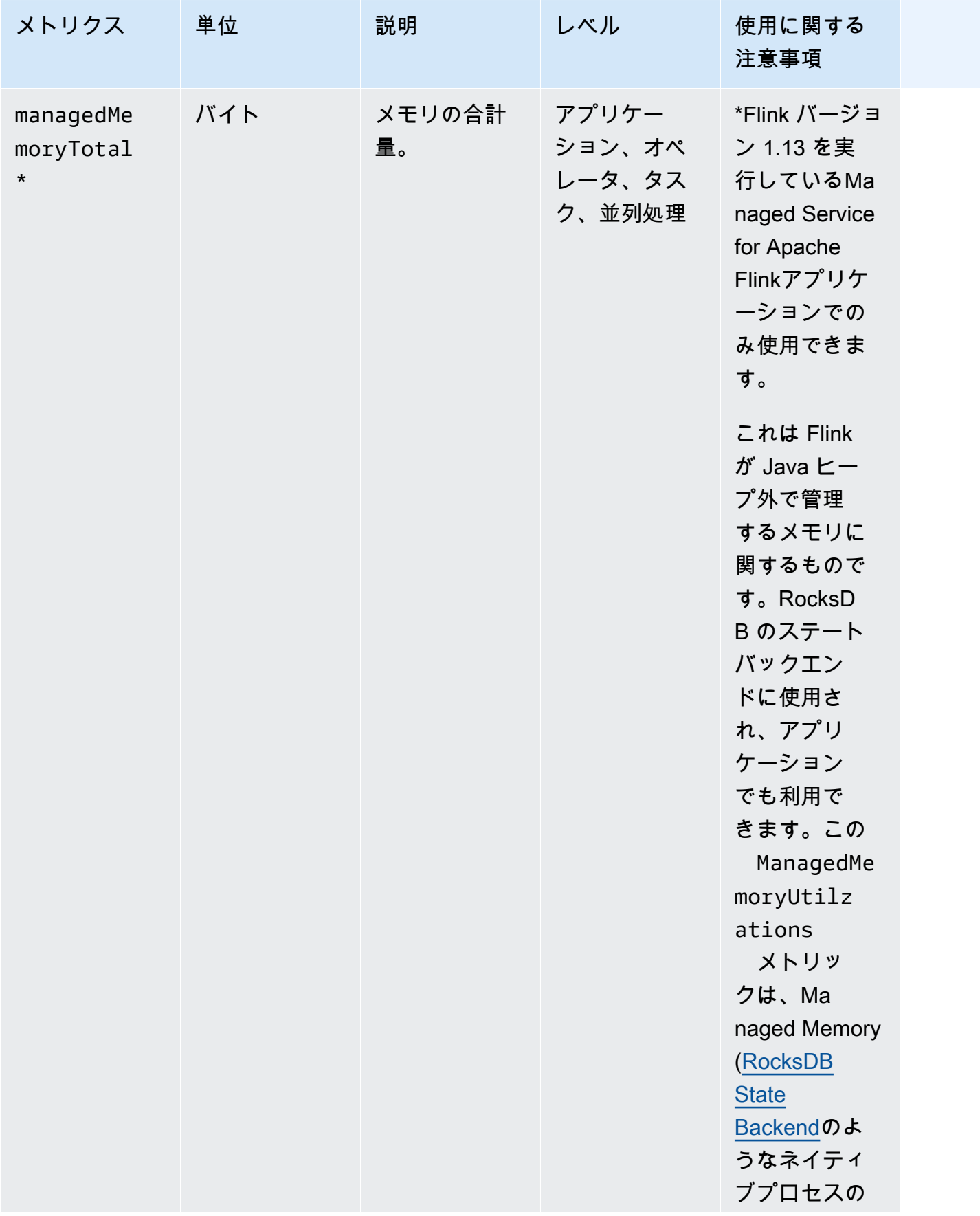

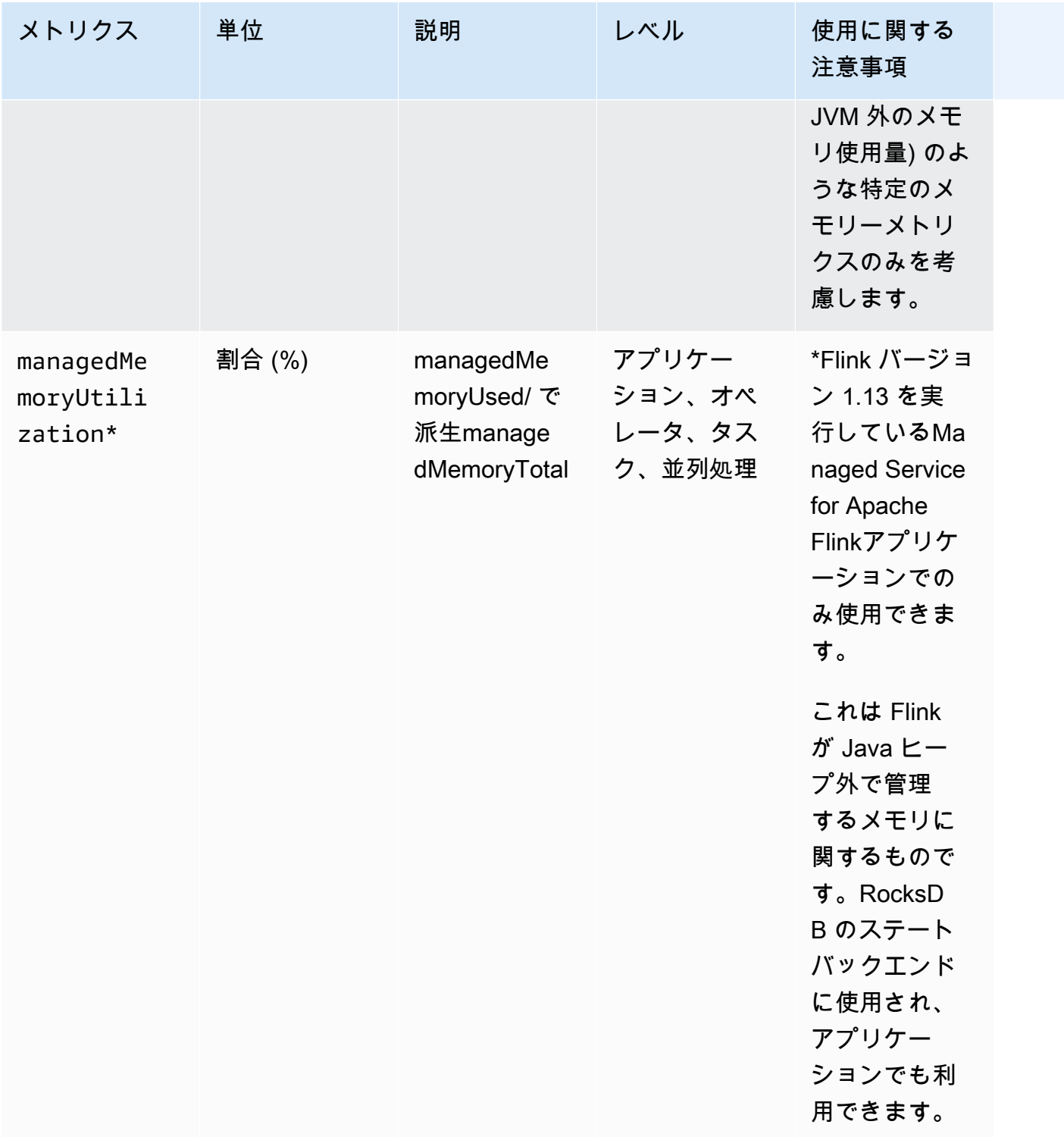

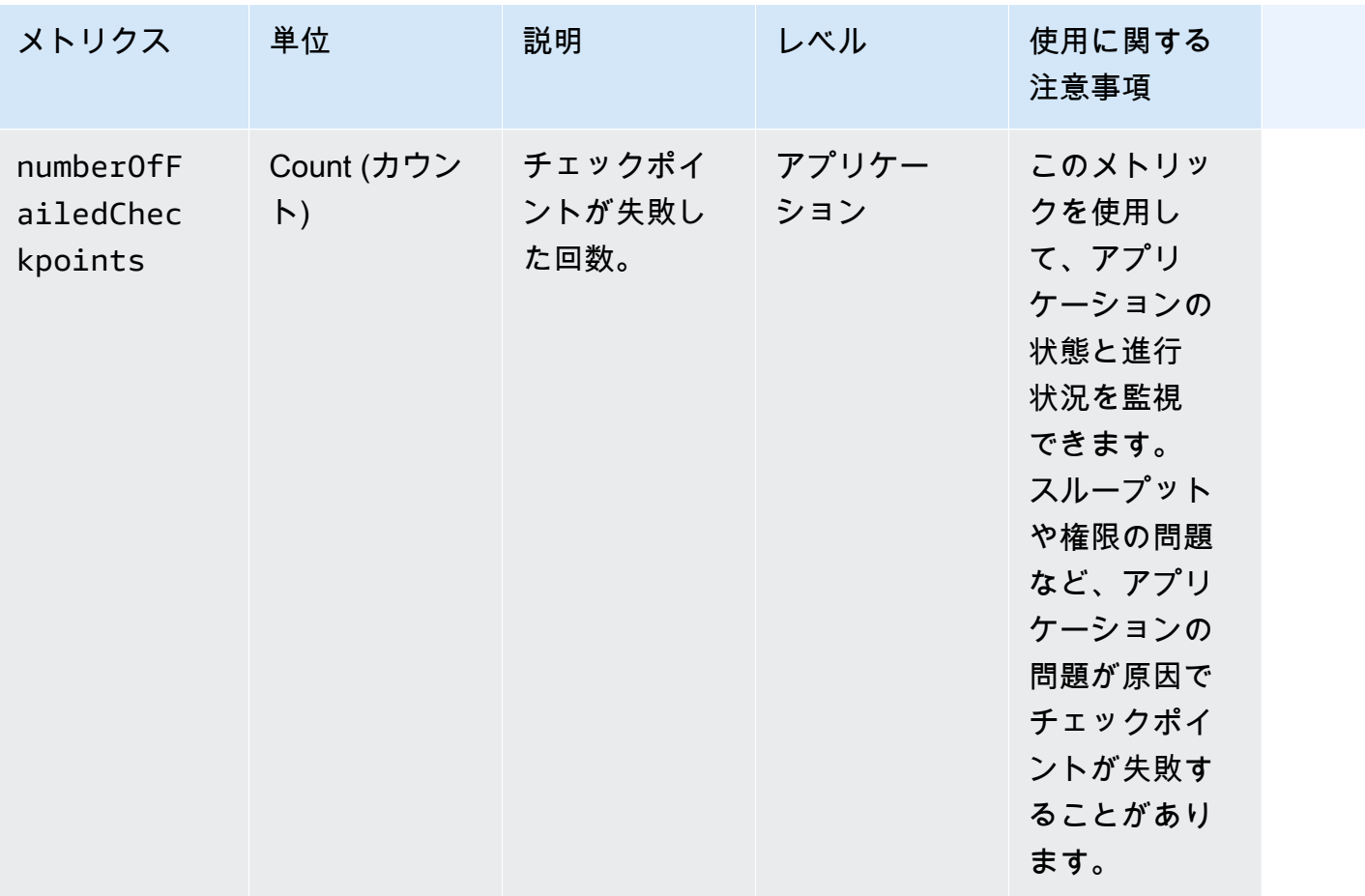

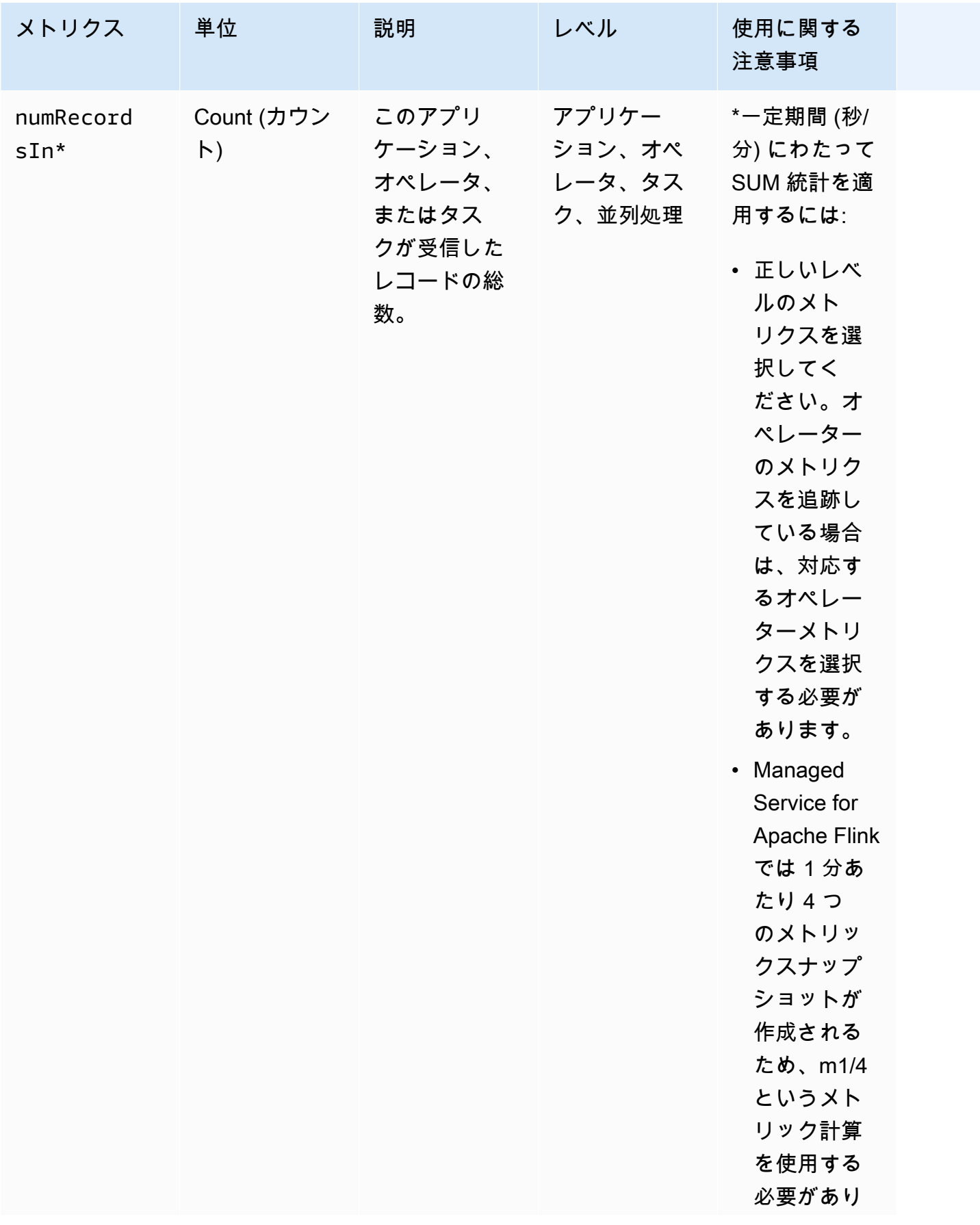

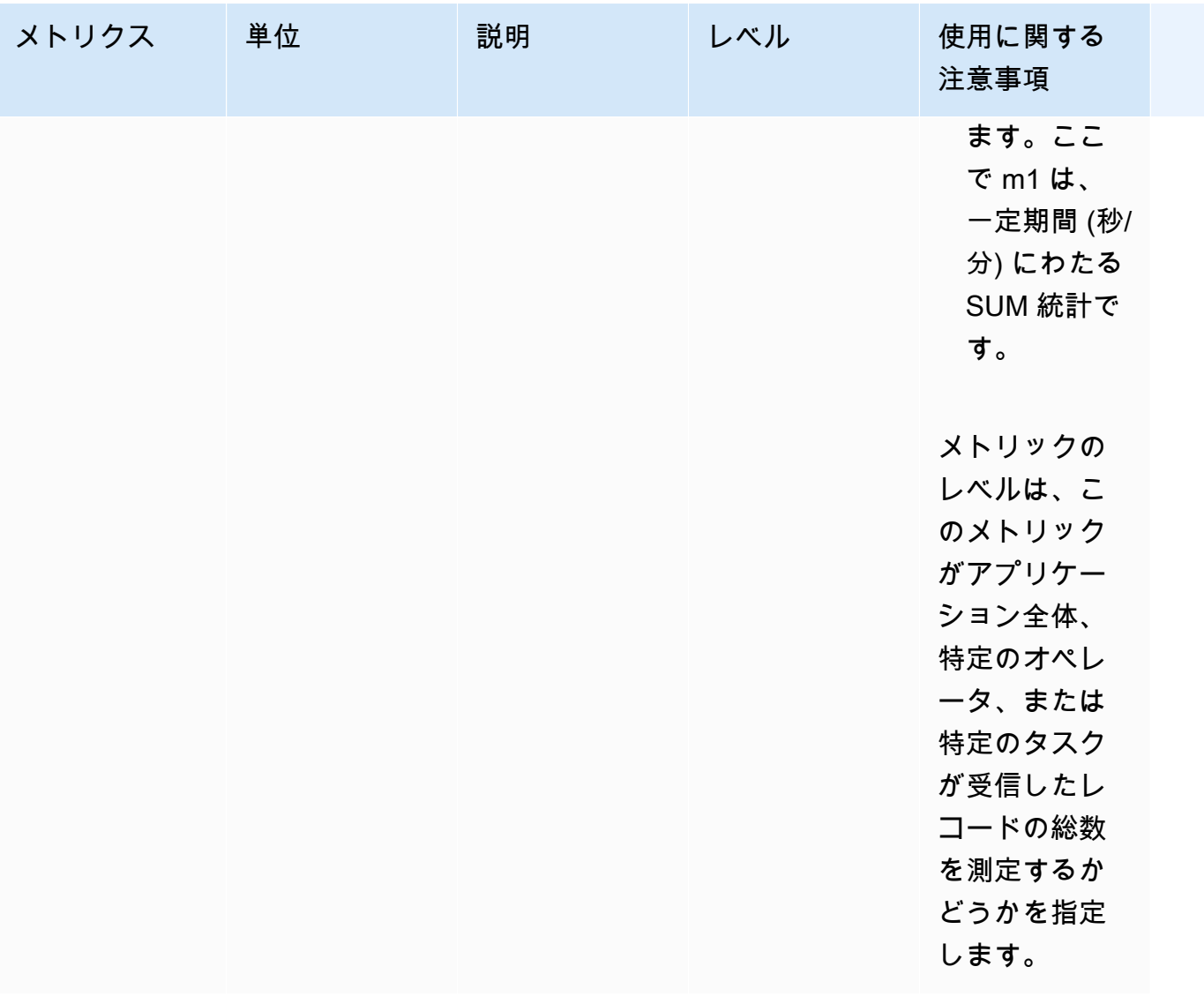

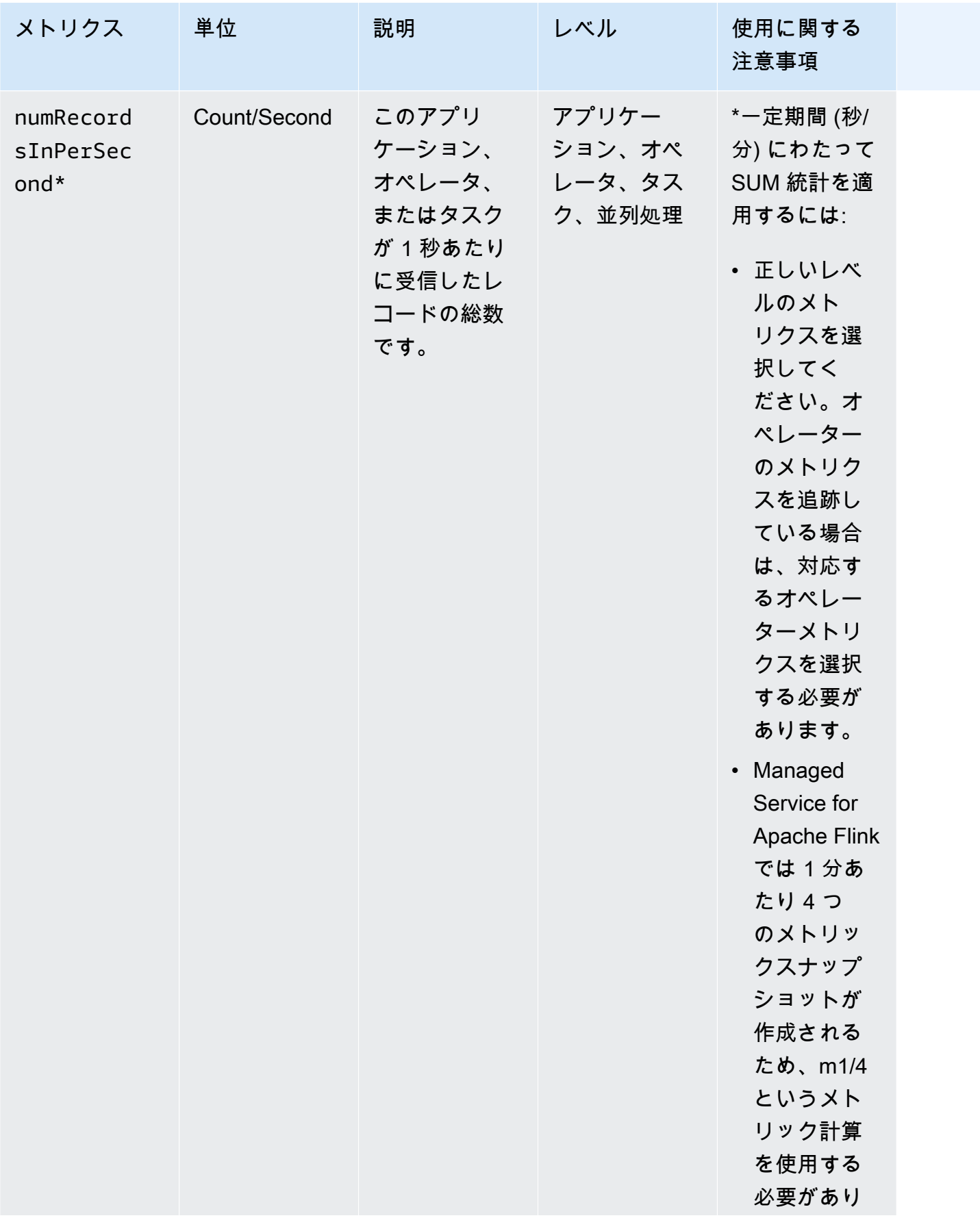

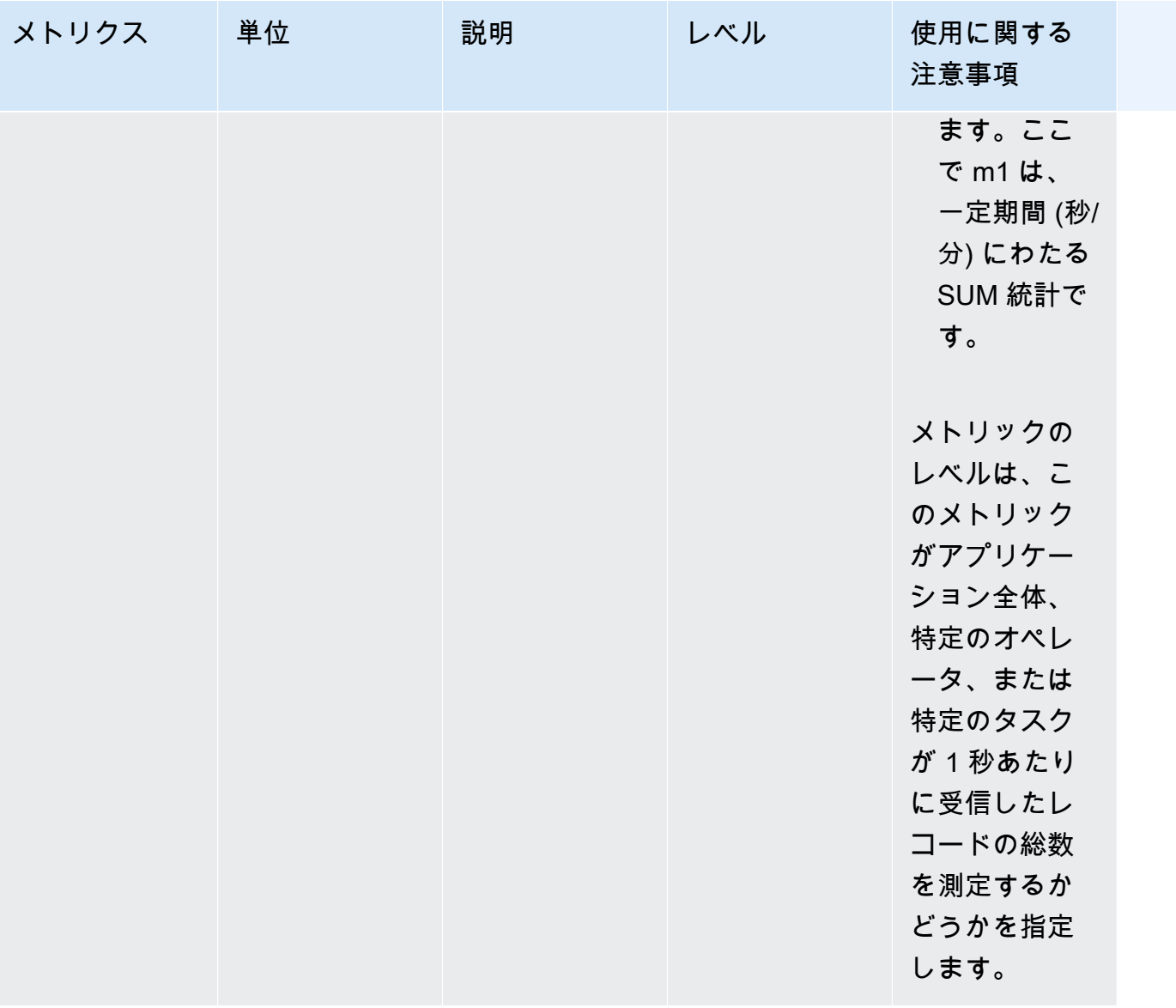

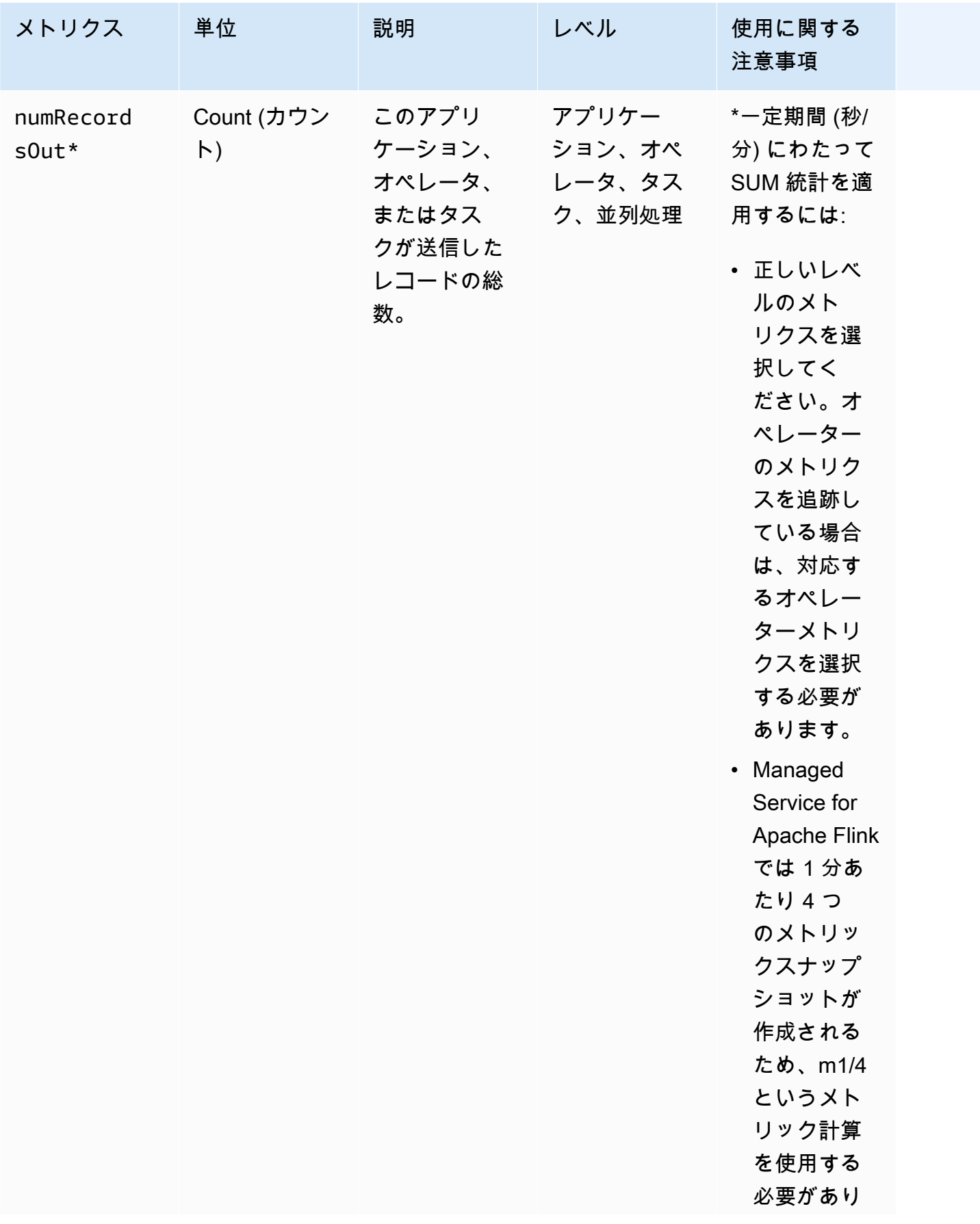

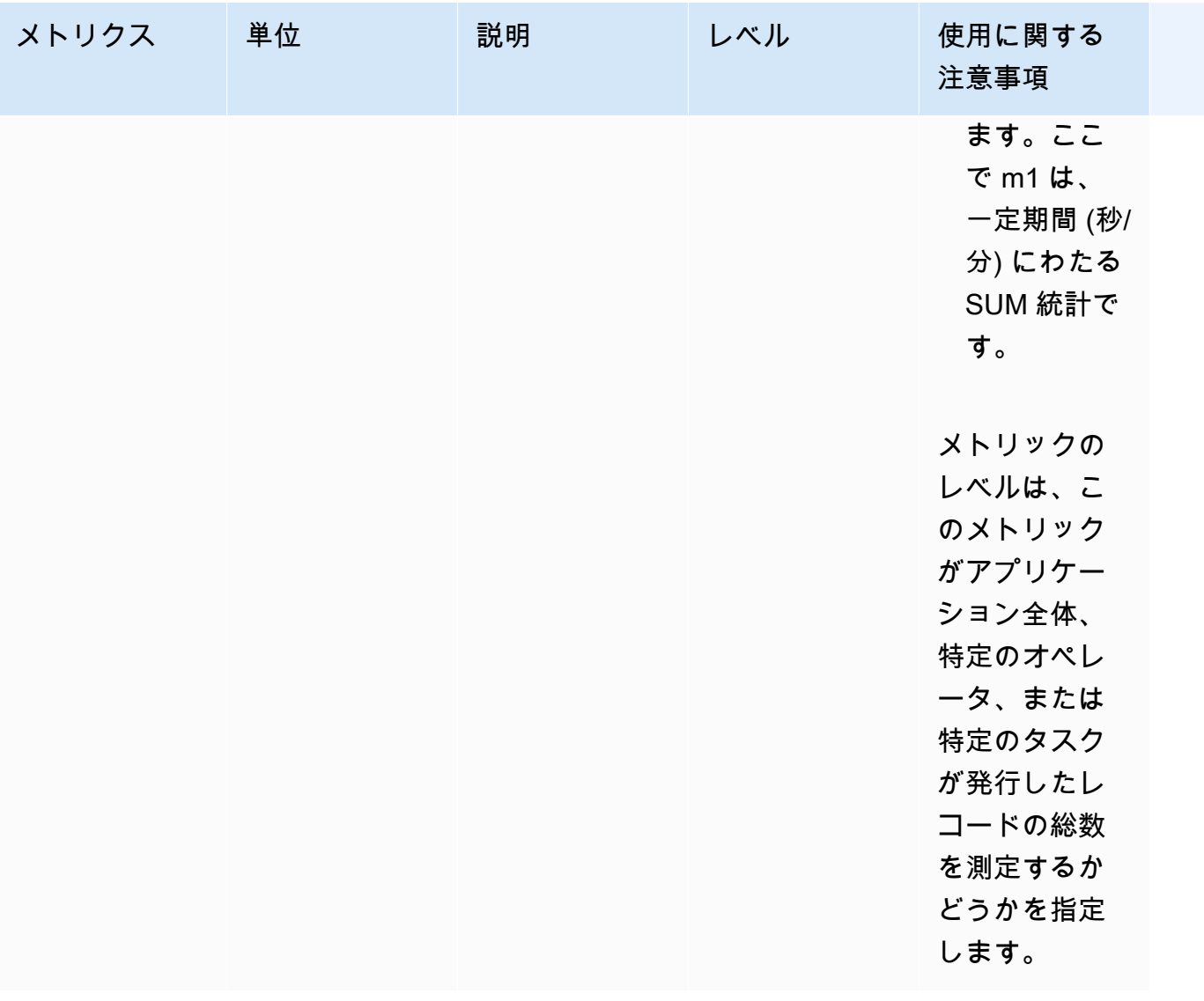

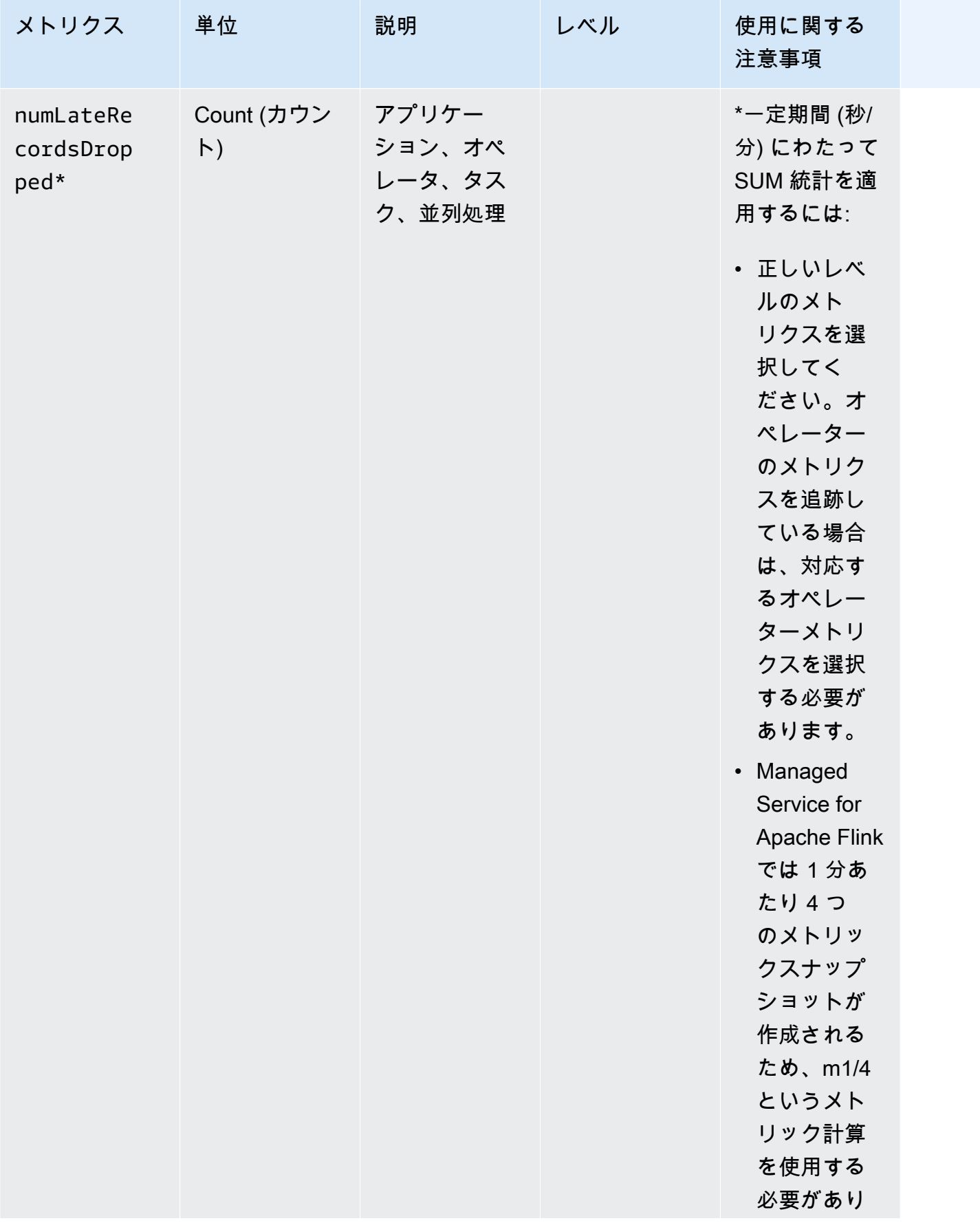

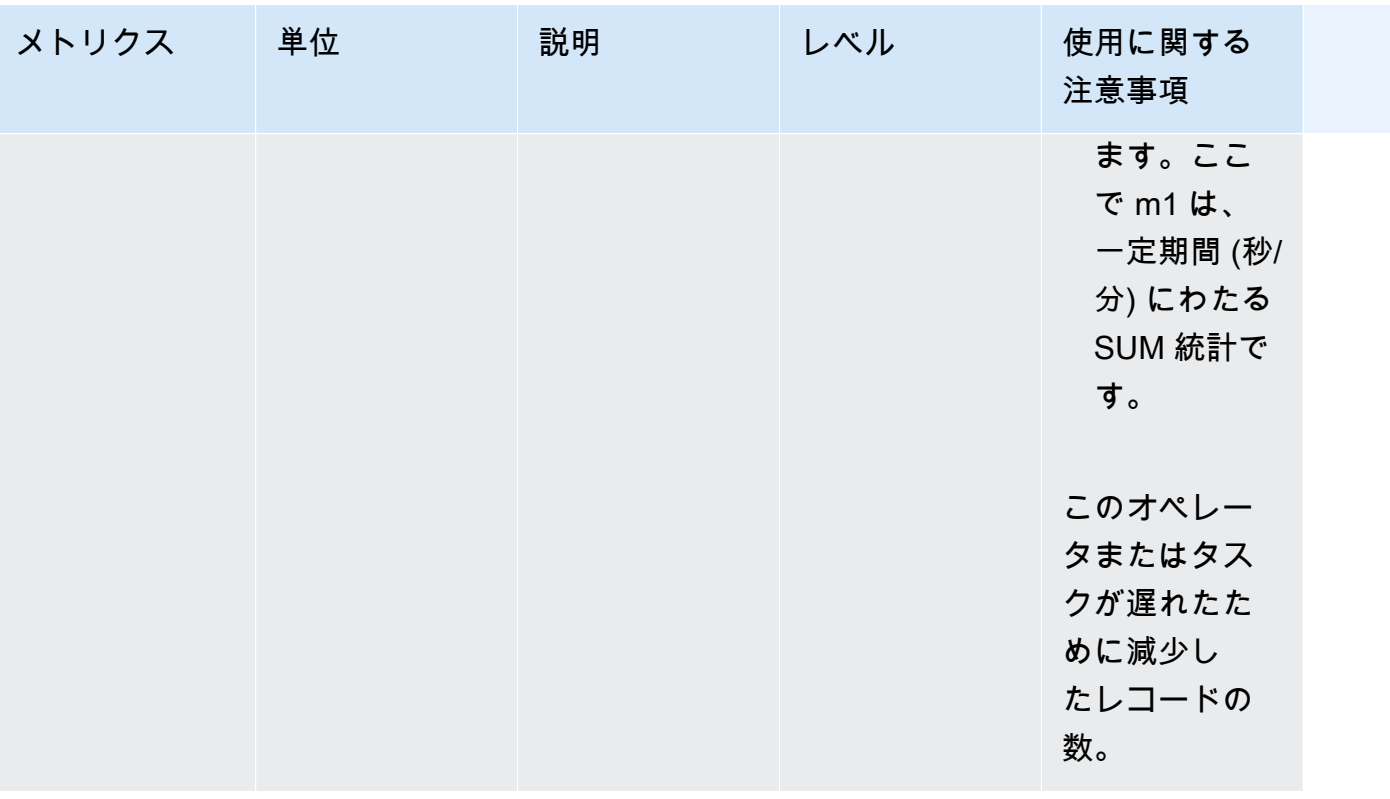
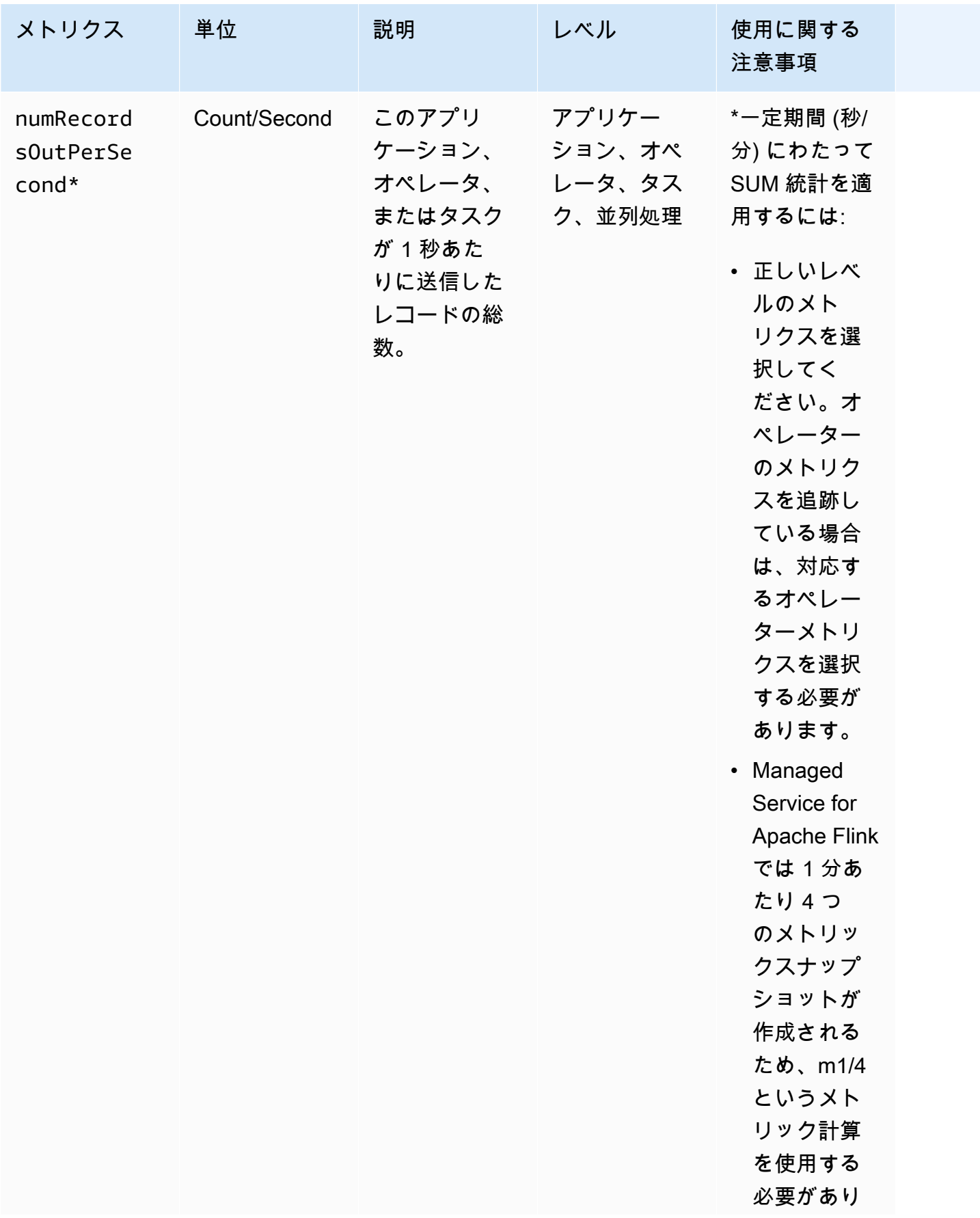

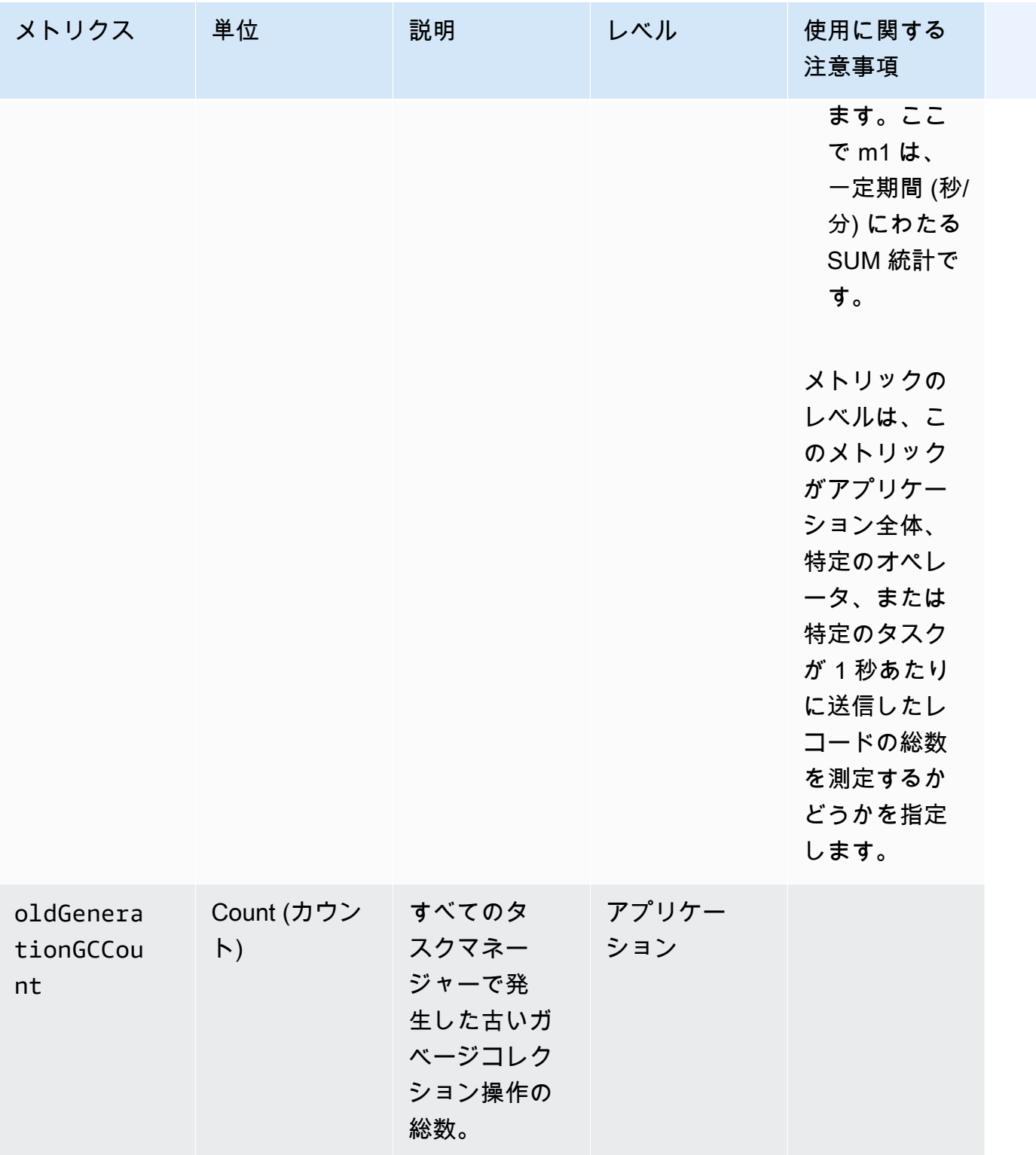

Managed Service for Apache Flink Managed Service for Apache Flink デベロッパーガイド

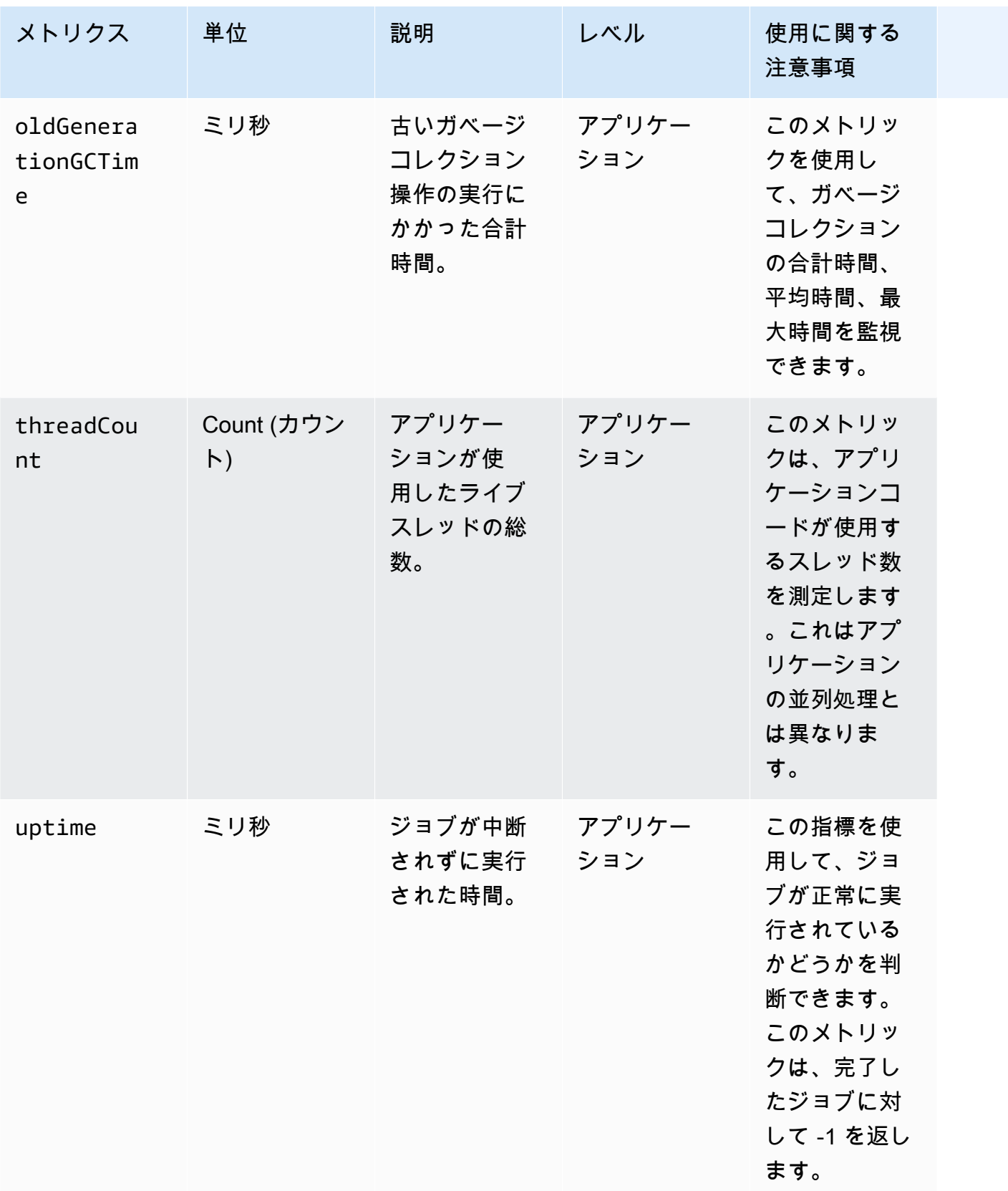

# Kinesis Data Streamsのコネクタメトリクス

## AWSは、以下に加えて Kinesis Data Streamsすべてのレコードを出力します。

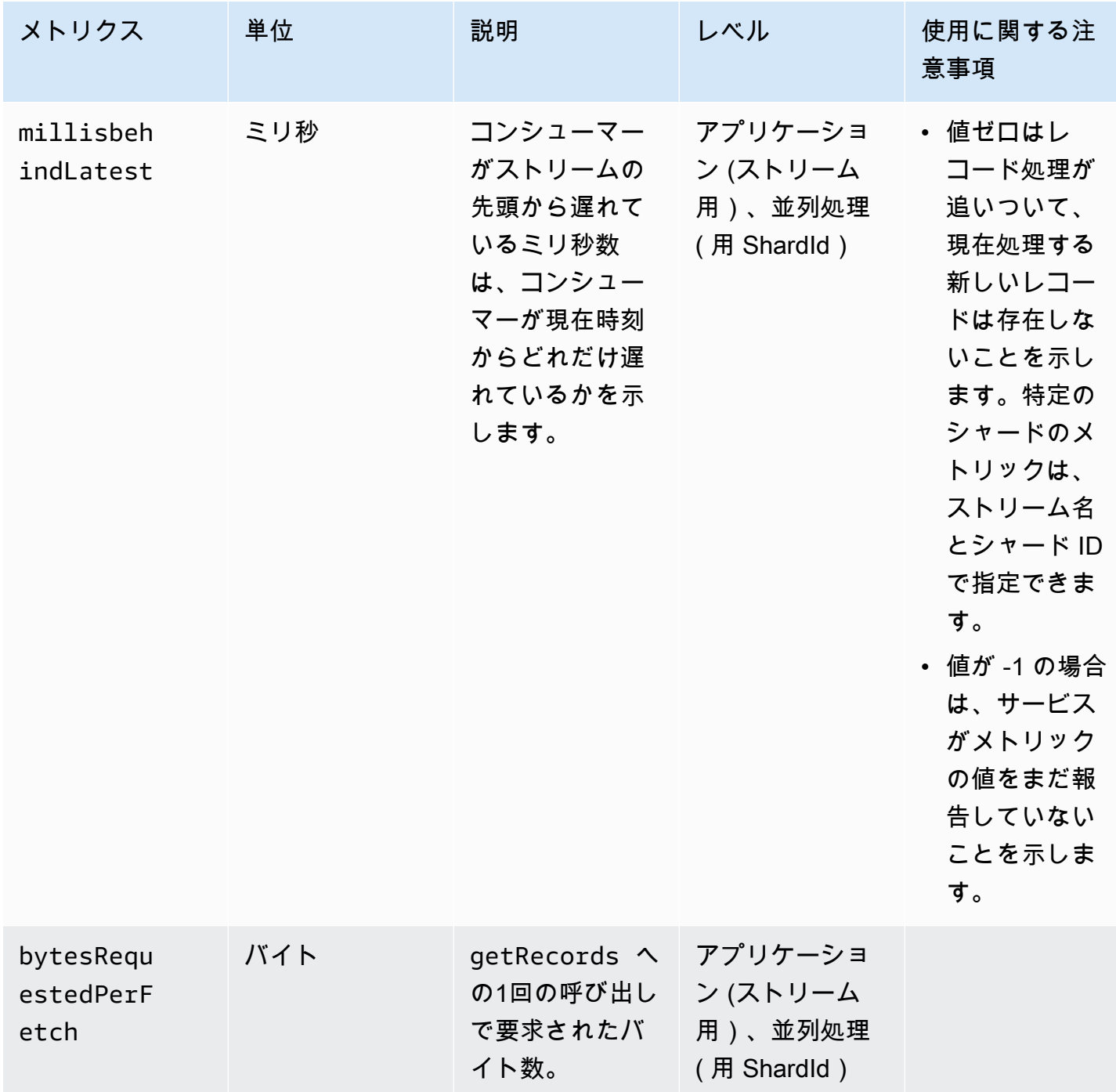

# Amazon MSK コネクタメトリクス

### AWS以下に加えて、Amazon MSK のすべてのレコードを発行します。

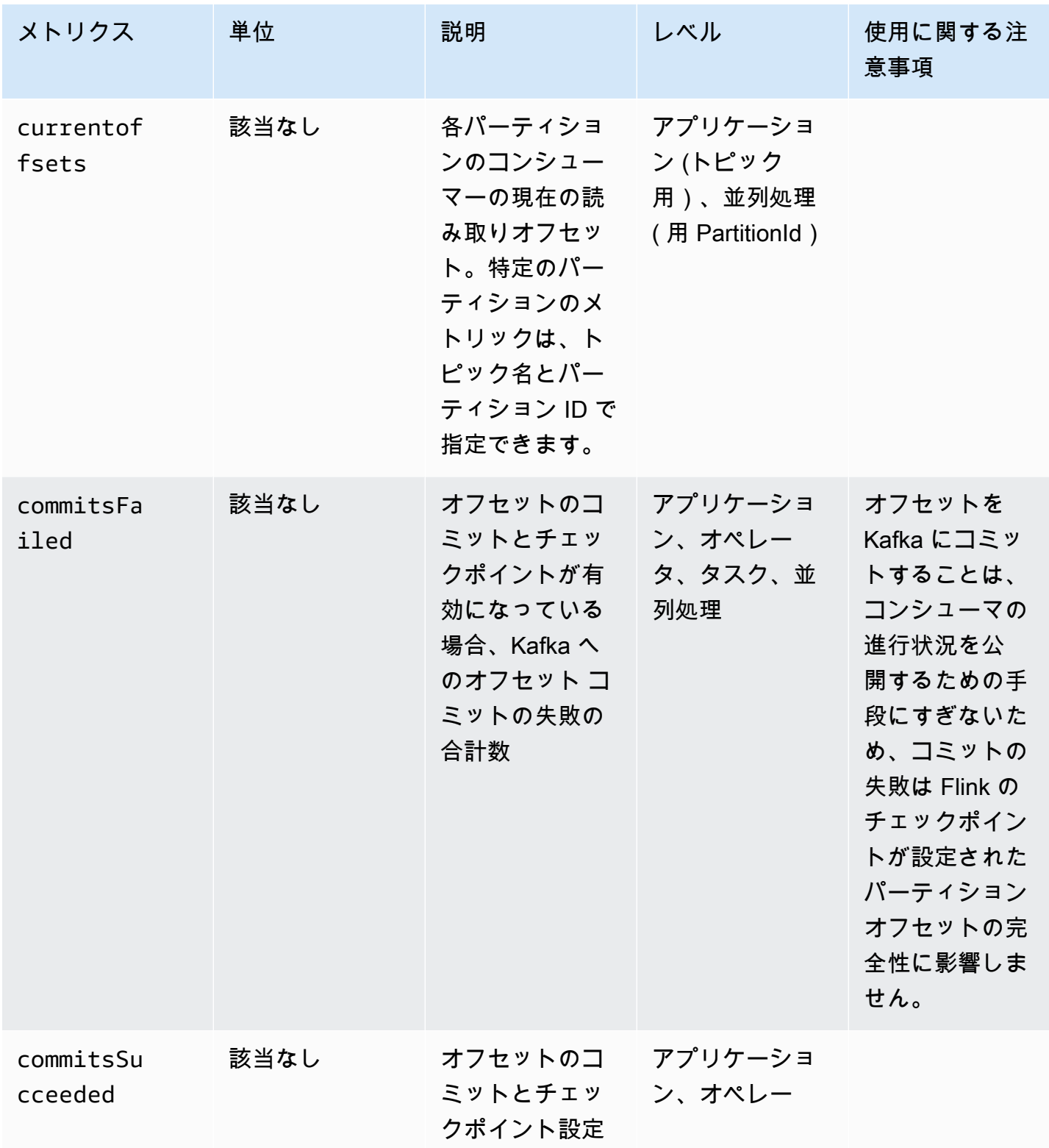

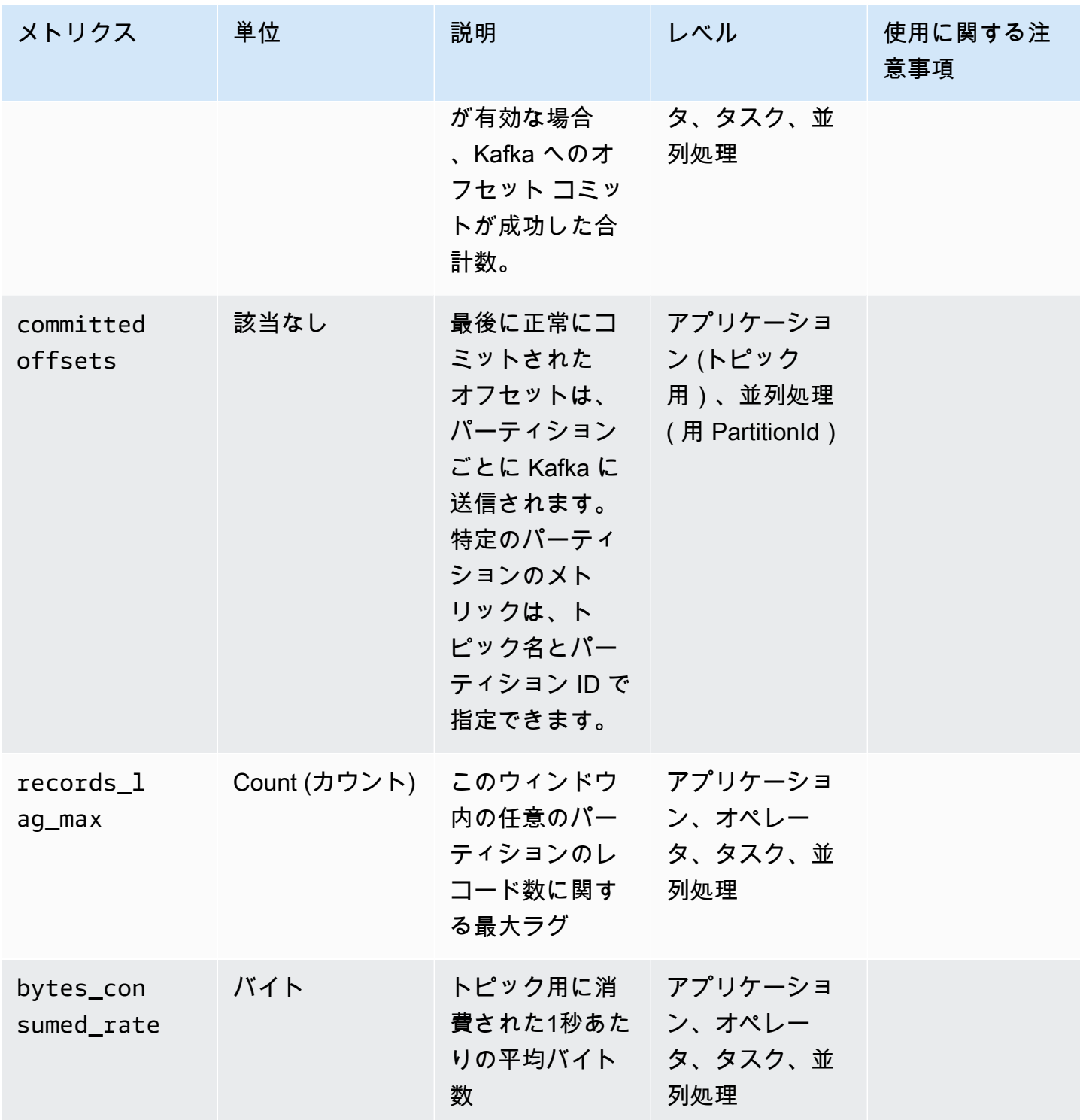

# Apache Zeppelin メトリクス

Studio ノートブックのために、AWSはKPUs cpuUtilization heapMemoryUtilization oldGenerationGCTime oldGenerationGCCountとthreadCountというアプリケーションレベ ルで次のメトリクスを出力します。さらに、アプリケーションレベルで次の表に示すようなメトリク スを出力します。

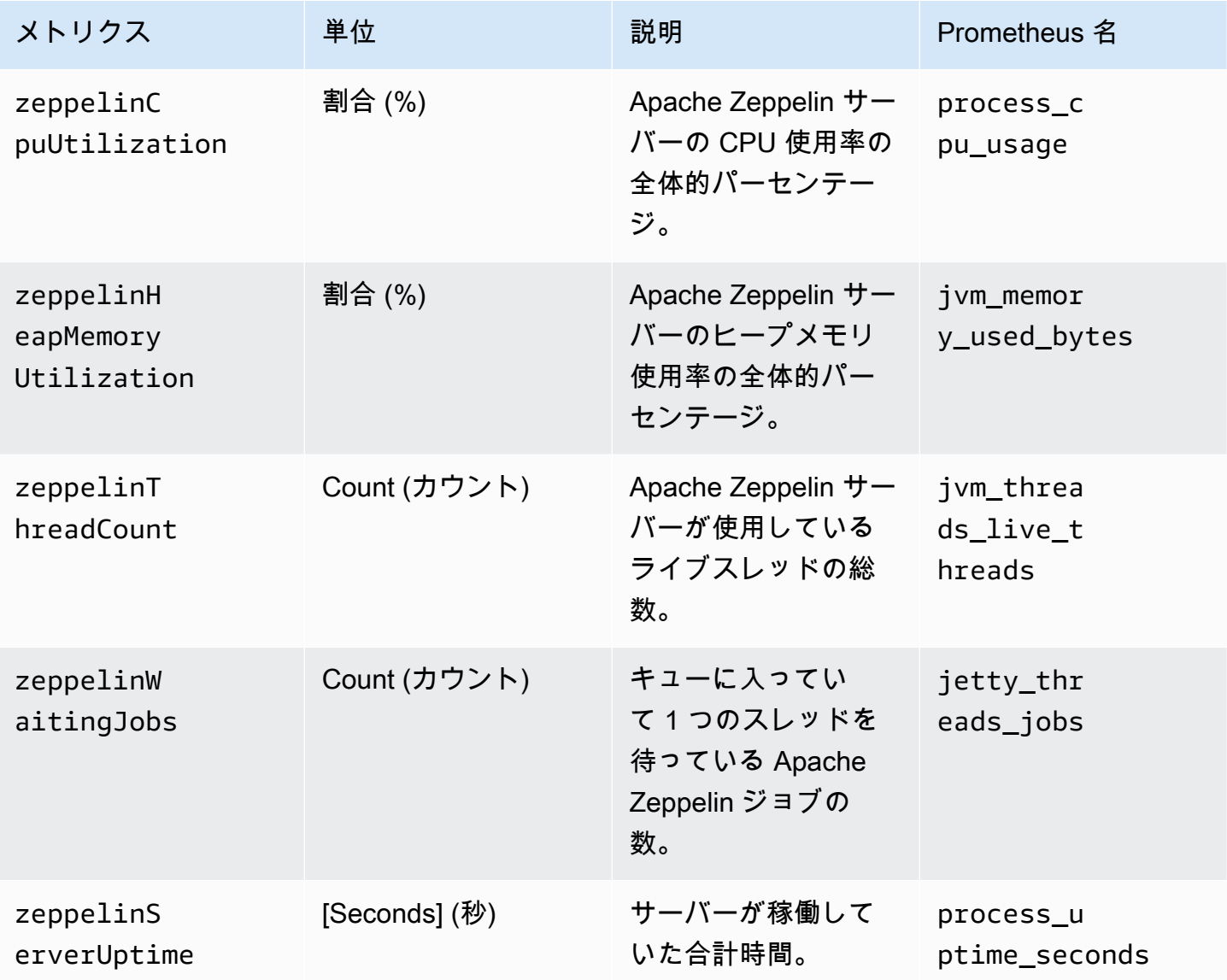

## CloudWatch メトリクスの表示

Amazon CloudWatch コンソールまたは を使用して、アプリケーションの CloudWatch メトリクスを 表示できますAWS CLI。

CloudWatch コンソールを使用してメトリクスを表示するには

- 1. <https://console.aws.amazon.com/cloudwatch/>で CloudWatch コンソールを開きます。
- 2. ナビゲーションペインで メトリクスを選択します。
- 3. Managed Service for Apache Flink のCloudWatch 「カテゴリ別メトリクス」ペインで、メトリ クスカテゴリを選択します。
- 4. 上部のペインで、スクロールするとメトリクスの詳細なリストが表示されます。

を使ってメトリクスを表示するにはAWS CLI

• コマンドプロンプトで、次のコマンドを使用します。

**aws cloudwatch list-metrics --namespace "AWS/KinesisAnalytics" --region** *region*

CloudWatch メトリクスレポートレベルの設定

アプリケーションが作成するアプリケーションメトリクスのレベルを制御できます。Managed Service for Apache Flink は、以下のメトリクスレベルをサポートしています。

- アプリケーション:アプリケーションは各アプリケーションの最高レベルのメトリックのみを報告 します。Managed Service for Apache Flinkのメトリックは、デフォルトではアプリケーションレ ベルで公開されます。
- タスク:アプリケーションは、1秒あたりにアプリケーションに出入りするレコード数など、タスク メトリックレポートレベルで定義されたメトリックについて、タスク固有のメトリックディメン ションをレポートします。
- オペレータ:アプリケーションは、オペレータメトリックレポートレベルで定義されたメトリック (各フィルタまたはマップ操作のメトリックスなど)について、オペレータ固有のメトリックディ メンションをレポートします。
- 並列処理:アプリケーションは各実行スレッドのレポートについて Task レベルと Operator レベルメトリクスを報告します。このレポートレベルはコストがかかりすぎたため、並列処理が 64を超えるアプリケーションには推薦されません。

**a** Note

サービスが生成するメトリックデータの量が多いため、このメトリックレベルはトラブル シューティングにのみ使用する必要があります。このメトリック レベルはCLIでのみ設定 できます。このメトリックレベルはコンソールでは利用できない。

デフォルトレベルはアプリケーションです。アプリケーションは現在のレベルとすべてのそれより高 いレベルのメトリクスを報告します。たとえば、レポートレベルがオペレーターに設定されている場 合、アプリケーションはアプリケーション、タスク、オペレーターのメトリックをレポートします。

CloudWatch メトリクスレポートレベルを設定するには、 [CreateApplication](https://docs.aws.amazon.com/managed-service-for-apache-flink/latest/apiv2/API_CreateApplication.html)アクション の MonitoringConfigurationパラメータ、または [UpdateApplication](https://docs.aws.amazon.com/managed-service-for-apache-flink/latest/apiv2/API_UpdateApplication.html)アクションの MonitoringConfigurationUpdateパラメータを使用します。次の [UpdateApplication](https://docs.aws.amazon.com/managed-service-for-apache-flink/latest/apiv2/API_UpdateApplication.html)アク ションのリクエスト例では、 CloudWatch メトリクスレポートレベルをタスク に設定します。

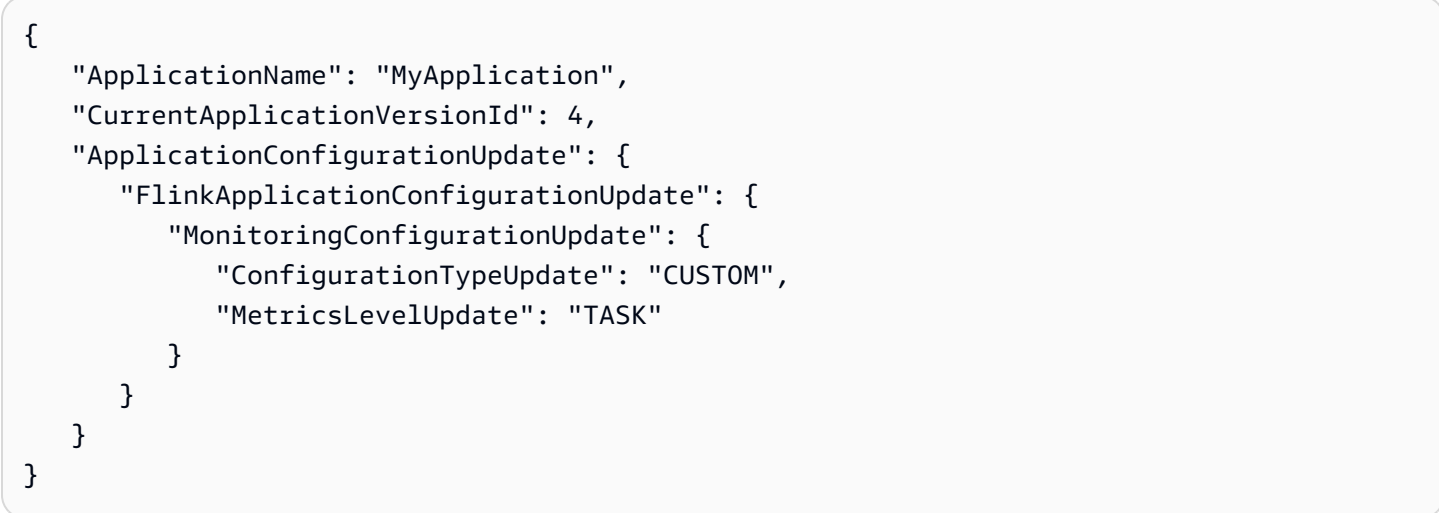

[CreateApplication](https://docs.aws.amazon.com/managed-service-for-apache-flink/latest/apiv2/API_CreateApplication.html)アクションのLogLevelパラメータまたは[UpdateApplication](https://docs.aws.amazon.com/managed-service-for-apache-flink/latest/apiv2/API_UpdateApplication.html)アクション のLogLevelUpdateパラメータでロギングレベルを設定することができます。次のログレベルから 選択できます。

- ERROR: 回復可能性のあるエラーイベントをログに記録します。
- WARN: エラーの原因となる可能性のある警告イベントをログに記録します。
- INFO: 情報イベントをログに記録します。
- DEBUG: 一般的なデバッグイベントをログに記録します。

Log4j のロギングレベルの詳細については、[Apache](https://logging.apache.org/log4j/2.x/) Log4j ドキュメント[のカスタムログレベル](https://logging.apache.org/log4j/2.x/manual/customloglevels.html)を参 照してください。

# Amazon Managed Service for Apache Flinkでカスタムメトリックスを使用 します

Managed Service for Apache Flink は CloudWatch、リソースの使用状況とスループットに関するメ トリクスを含む 19 のメトリクスを に公開します。さらに、イベントの処理や外部リソースへのアク セスなど、アプリケーション固有のデータを追跡するための独自のメトリクスを作成できます。

このトピックには、次のセクションが含まれています。

- [仕組み](#page-513-0)
- [例](#page-514-0)
- [クラスターメトリクスの表示](#page-516-0)

#### <span id="page-513-0"></span>仕組み

Managed Service for Apache Flinkのカスタムメトリクスは Apache Flink メトリックシステムを使用 します。Managed Service Flink メトリクスには、以下の属性を持っています。

• タイプ:メトリックのタイプは、データをどのように測定することを説明して報告します。Apache Flink メトリックのタイプには、カウント、ゲージ、ヒストグラム、メーターなどがありま す。Apache Flink メトリクスタイプの詳細について、[メトリクスタイプを](https://nightlies.apache.org/flink/flink-docs-release-1.15/monitoring/metrics.html#metric-types)参照してください。

**a** Note

AWS CloudWatch メトリクスは、ヒストグラム Apache Flink メトリクスタイプをサポー トしていません。 CloudWatch は、カウント、ゲージ、および従量制タイプの Apache Flink メトリクスのみを表示できます。

- スコープ: メトリクスのスコープは、識別子と、メトリクスが にどのように報告されるかを示す キーと値のペアのセットで構成されます CloudWatch。メトリクスの ID は次で構成されます。
	- メトリクスが報告されるレベルを示すシステムスコープ (例:オペレーター)。
	- ユーザー変数やメトリックグループ名などの属性を定義するユーザースコープ。これらの属性 は[MetricGroup.addGroup\(key, value\)](https://ci.apache.org/projects/flink/flink-docs-master/api/java/org/apache/flink/metrics/MetricGroup.html#addGroup-java.lang.String-java.lang.String-)または[MetricGroup.addGroup\(name\)](https://ci.apache.org/projects/flink/flink-docs-master/api/java/org/apache/flink/metrics/MetricGroup.html#addGroup-java.lang.String-)によって 定義されます。

スコープの詳細については、[スコップ](https://nightlies.apache.org/flink/flink-docs-release-1.15/monitoring/metrics.html#scope)を参照してください。

Apache Flink メトリクスの詳細については、[Apache Flink ドキュメント](https://nightlies.apache.org/flink/flink-docs-release-1.15/)[のメトリック](https://nightlies.apache.org/flink/flink-docs-release-1.15/monitoring/metrics.html)を参照してく ださい。

Managed Service for Apache Flinkでカスタムメトリクスを作成するには、RichFunctionを拡張す る任意のユーザー関数から[GetMetricGroup](https://nightlies.apache.org/flink/flink-docs-release-1.15/api/java/org/apache/flink/api/common/functions/RuntimeContext.html#getMetricGroup--)を呼び出して、Apache Flink メトリックシステムにア クセスできます。このメソッドは、カスタムメトリクスの作成と登録に使用できる [MetricGroup](https://nightlies.apache.org/flink/flink-docs-release-1.15/api/java/org/apache/flink/metrics/MetricGroup.html) オ ブジェクトを返します。Managed Service for Apache Flink は、グループキーを使用して作成された すべてのメトリクスを KinesisAnalyticsに報告します CloudWatch。定義したカスタムメトリク スには、次の特徴があります。

- カスタムメトリックスにはメトリクス名とグループ名があります。これらの名前は英数字で構成さ れます。
- ユーザースコープで定義した属性 (KinesisAnalyticsメトリクスグループを除く) は、 CloudWatch ディメンションとして公開されます。
- カスタムメトリックスはデフォルトで Application レベルで公開されます。
- アプリケーションの監視レベルに基づいて、ディメンション (タスク/オペレーター/並列処理) がメトリックスに追加されます。アプリケーションのモニタリングレベルを設定するには、 [CreateApplicationア](https://docs.aws.amazon.com/managed-flink/latest/apiv2/API_CreateApplication.html)クションの [MonitoringConfiguration](https://docs.aws.amazon.com/managed-flink/latest/apiv2/API_MonitoringConfiguration.html)パラメータ、または [UpdateApplication](https://docs.aws.amazon.com/managed-flink/latest/apiv2/API_UpdateApplication.html)ア クションの または [MonitoringConfigurationUpdateパ](https://docs.aws.amazon.com/managed-flink/latest/apiv2/API_MonitoringConfigurationUpdate.html)ラメータを使用します。

<span id="page-514-0"></span>例

以下のコード例は、カスタムメトリックを作成および増加させるマッピングクラスを作成する方法 と、マッピングクラスをDataStreamオブジェクトに追加してアプリケーションに実装する方法を示 しています。

レコード数-カスタムメトリック

以下のコード例は、データストリーム内のレコードをカウントするメトリクス (numRecordsInメト リクスと同じ機能)を作成するマッピングクラスの作成方法を示しています。

```
 private static class NoOpMapperFunction extends RichMapFunction<String, String> { 
     private transient int valueToExpose = 0; 
     private final String customMetricName; 
     public NoOpMapperFunction(final String customMetricName) { 
         this.customMetricName = customMetricName; 
     }
```

```
 @Override 
     public void open(Configuration config) { 
         getRuntimeContext().getMetricGroup() 
                  .addGroup("KinesisAnalytics") 
                  .addGroup("Program", "RecordCountApplication") 
                  .addGroup("NoOpMapperFunction") 
                  .gauge(customMetricName, (Gauge<Integer>) () -> valueToExpose); 
     } 
     @Override 
     public String map(String value) throws Exception { 
         valueToExpose++; 
         return value; 
     } 
 }
```
前の例で、アプリケーションが処理するレコードごとにvalueToExpose変数はインクリメントされ ます。

マッピングクラスを定義したら、マップを実装するアプリケーション内ストリームを作成します。

```
DataStream<String> noopMapperFunctionAfterFilter = 
     kinesisProcessed.map(new NoOpMapperFunction("FilteredRecords"));
```
このアプリケーションの完全なコードについては、[レコードカウント:カスタムメトリックアプリ](https://github.com/aws-samples/amazon-managed-service-for-apache-flink-examples/tree/master/CustomMetrics/RecordCount) [ケーション](https://github.com/aws-samples/amazon-managed-service-for-apache-flink-examples/tree/master/CustomMetrics/RecordCount)を参照してください。

ワードカウント:カスタムメトリック

次のコード例は、データストリーム内の単語数をカウントするメトリクスを作成するマッピングクラ スを作成する方法を示しています。

```
private static final class Tokenizer extends RichFlatMapFunction<String, Tuple2<String, 
  Integer>> { 
             private transient Counter counter;
```

```
 @Override 
 public void open(Configuration config) { 
     this.counter = getRuntimeContext().getMetricGroup() 
              .addGroup("KinesisAnalytics")
```

```
 .addGroup("Service", "WordCountApplication") 
                         .addGroup("Tokenizer") 
                         .counter("TotalWords"); 
            } 
             @Override 
             public void flatMap(String value, Collector<Tuple2<String, Integer>>out) { 
                 // normalize and split the line 
                 String[] tokens = value.toLowerCase().split("\\W+"); 
                 // emit the pairs 
                 for (String token : tokens) { 
                    if (token.length() > 0) {
                         counter.inc(); 
                         out.collect(new Tuple2<>(token, 1)); 
1 1 1 1 1 1 1
 } 
            } 
        }
```
前の例では、アプリケーションが処理する単語ごとにcounter変数はインクリメントされます。

マッピングクラスを定義したら、マップを実装するアプリケーション内ストリームを作成します。

```
// Split up the lines in pairs (2-tuples) containing: (word,1), and
// group by the tuple field "0" and sum up tuple field "1"
DataStream<Tuple2<String, Integer>> wordCountStream = input.flatMap(new 
  Tokenizer()).keyBy(0).sum(1);
```
// Serialize the tuple to string format, and publish the output to kinesis sink wordCountStream.map(tuple -> tuple.toString()).addSink(createSinkFromStaticConfig());

このアプリケーションの完全なコードについては、[ワードカウント:カスタムメトリック](https://github.com/aws-samples/amazon-managed-service-for-apache-flink-examples/tree/master/CustomMetrics/WordCount)を参照して ください。

<span id="page-516-0"></span>クラスターメトリクスの表示

アプリケーションのカスタムメトリクスは、アプリケーションメトリクスグループの下のAWS/ KinesisAnalyticsダッシュボードの CloudWatch メトリクスコンソールに表示されます。

# Amazon Managed Service for Apache Flink での CloudWatch アラームの使 用

Amazon CloudWatch メトリクスアラームを使用すると、指定した期間にわたって CloudWatch メト リクスを監視できます。アラームは、複数の期間にわたる閾値に対するメトリックまたはメートル の値に基づいて、1つまたは複数のアクションを実行します。例えば、アラームは Amazon Simple Notification Service (Amazon SNS) トピックに通知を送信します。

CloudWatch アラームの詳細については、[「Amazon CloudWatch アラームの使用」](https://docs.aws.amazon.com/AmazonCloudWatch/latest/monitoring/AlarmThatSendsEmail.html)を参照してくだ さい。

#### 推薦アラーム

このセクションには、Managed Service for Apache Flinkアプリケーションをモニタリングするため の推薦アラームが含まれています。

この表には推奨されるアラームが説明されており、次のセクションがあります。

- メトリック表現:しきい値に対してテストするメトリックまたはメトリック式。
- 統計:メトリックのチェックに使用される統計。たとえば、平均です。
- しきい値:このアラームを使用するには、期待されるアプリケーションパフォーマンスの上限を定 義するしきい値を決定する必要があります。このしきい値は、通常の状態でアプリケーションを監 視して決定する必要があります。
- 説明:このアラームをトリガーする可能性のある原因と、この状態に対して考えられる解決方法。

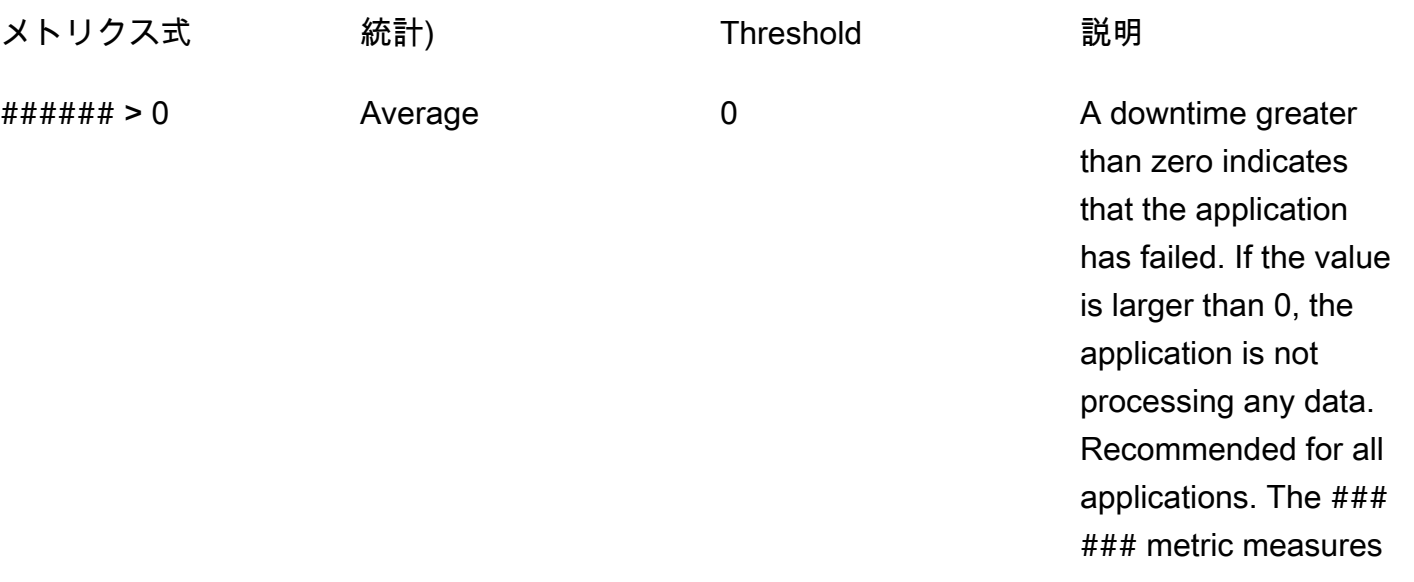

**統計) および Threshold またので 説明** 

the duration of an outage. A downtime greater than zero indicates that the application has failed. For troubleshooting, see [アプリケーション](#page-722-0) [が再開](#page-722-0).

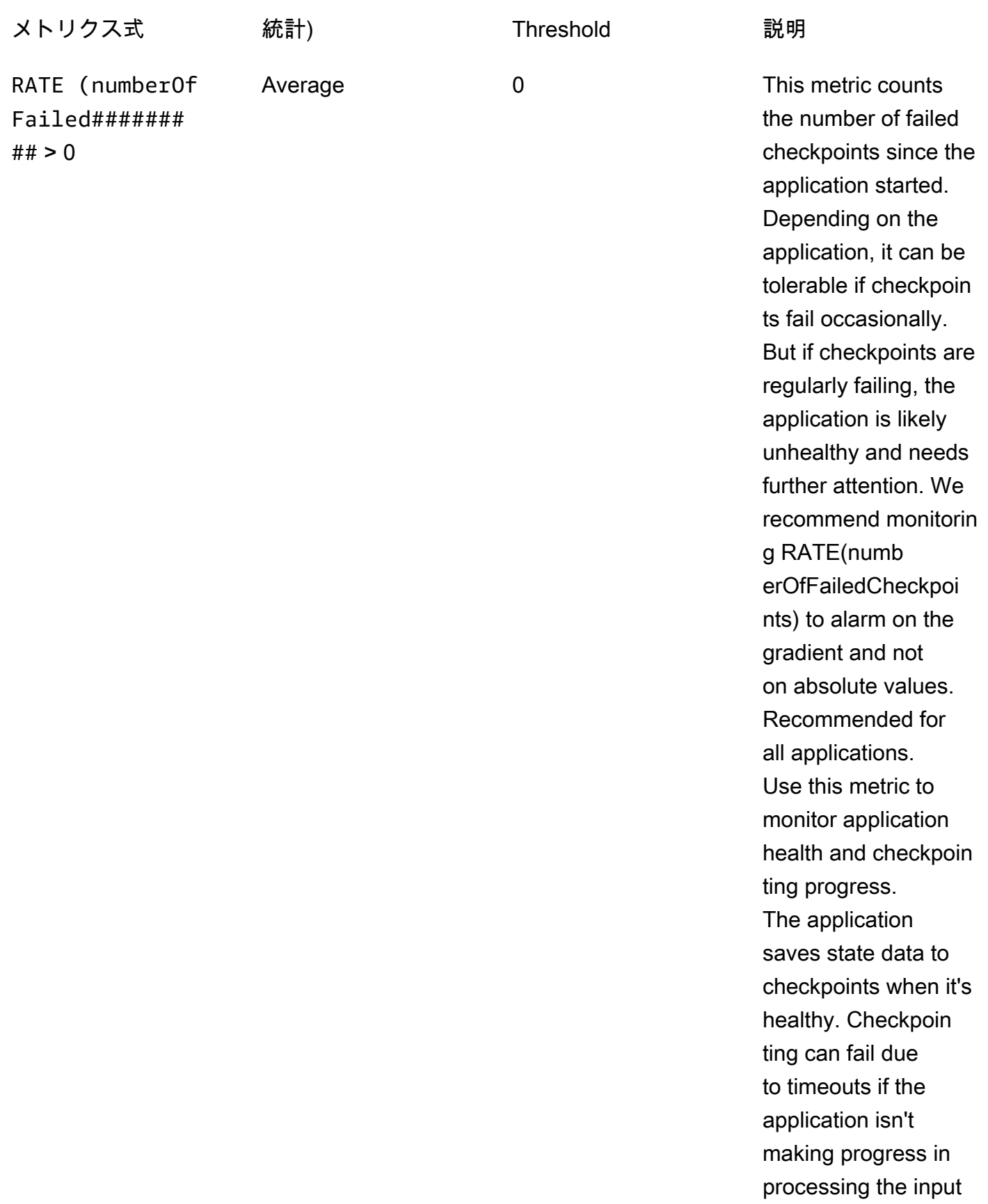

ooting, see [スルー](#page-725-0) [プットが遅すぎる](#page-725-0).

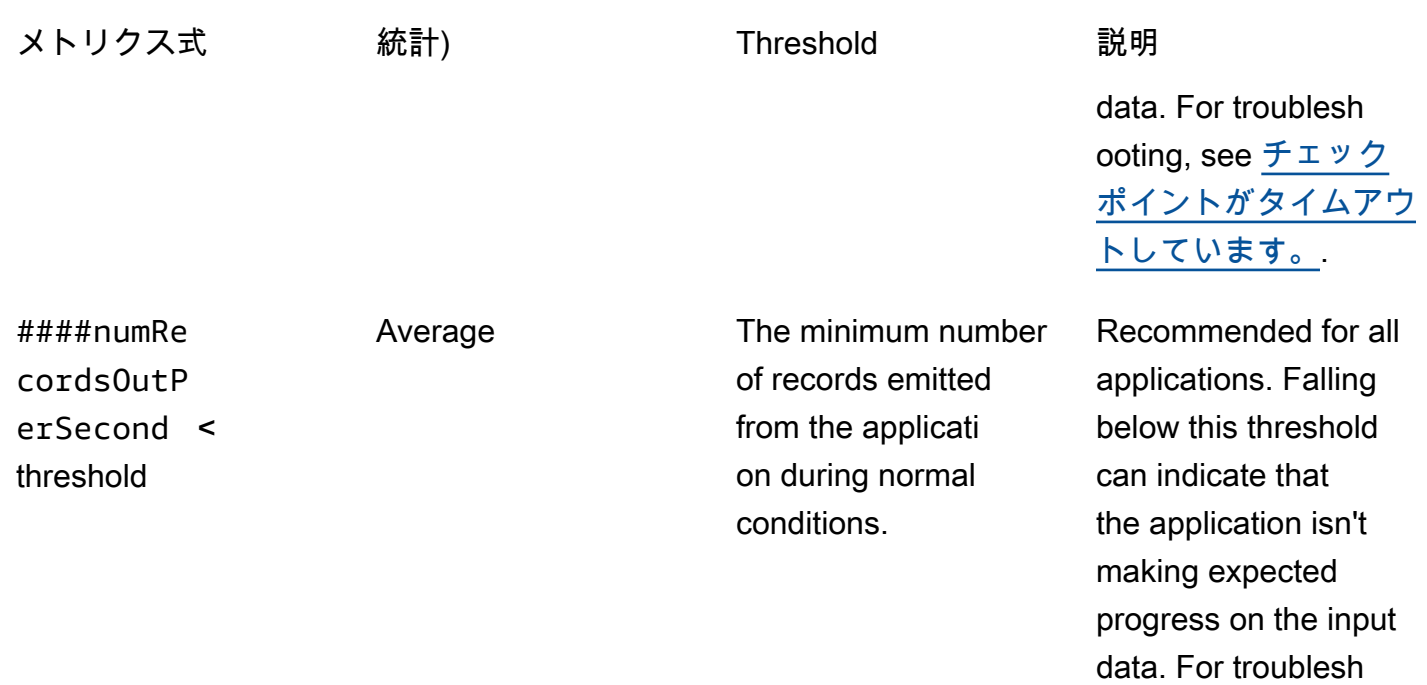

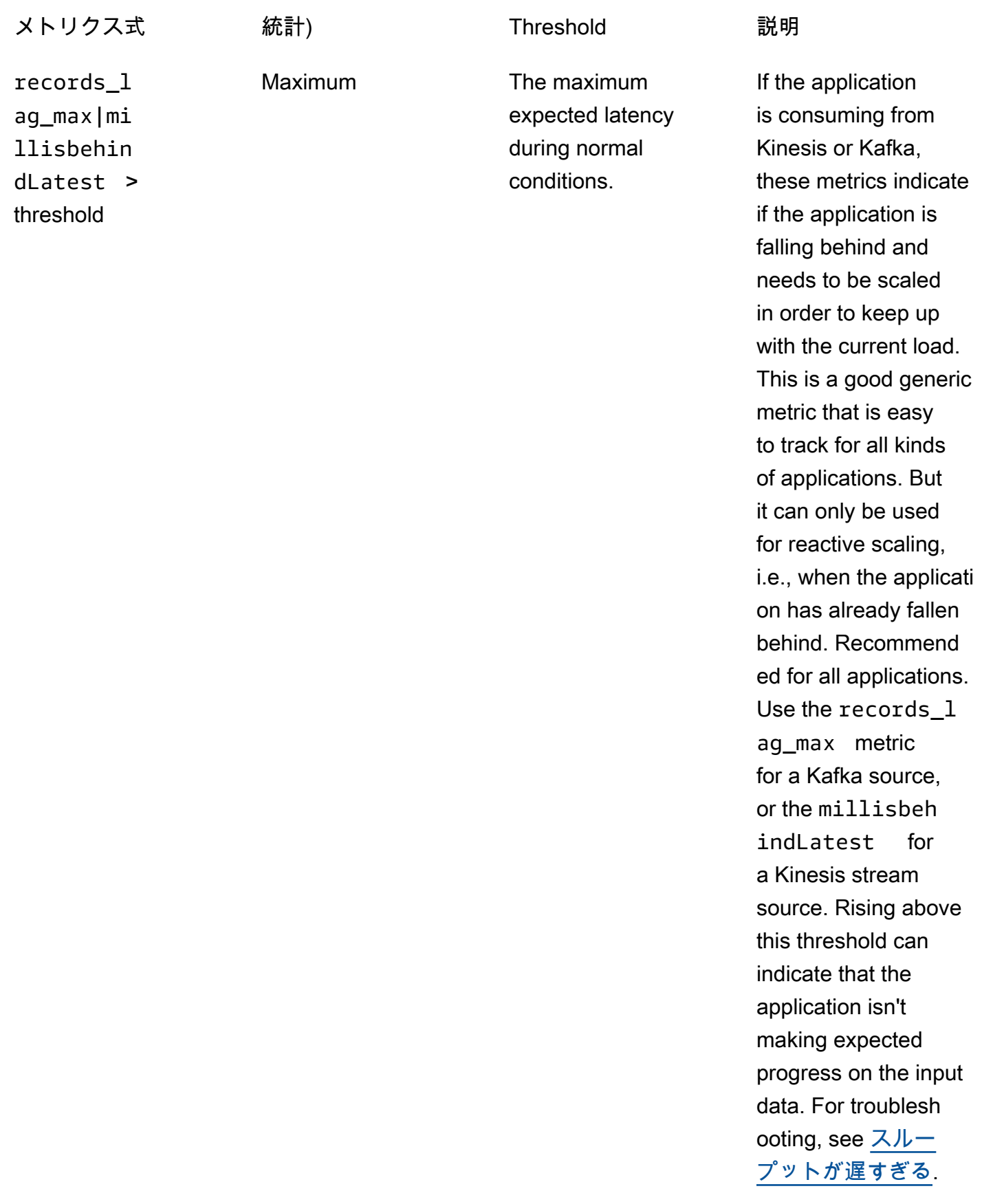

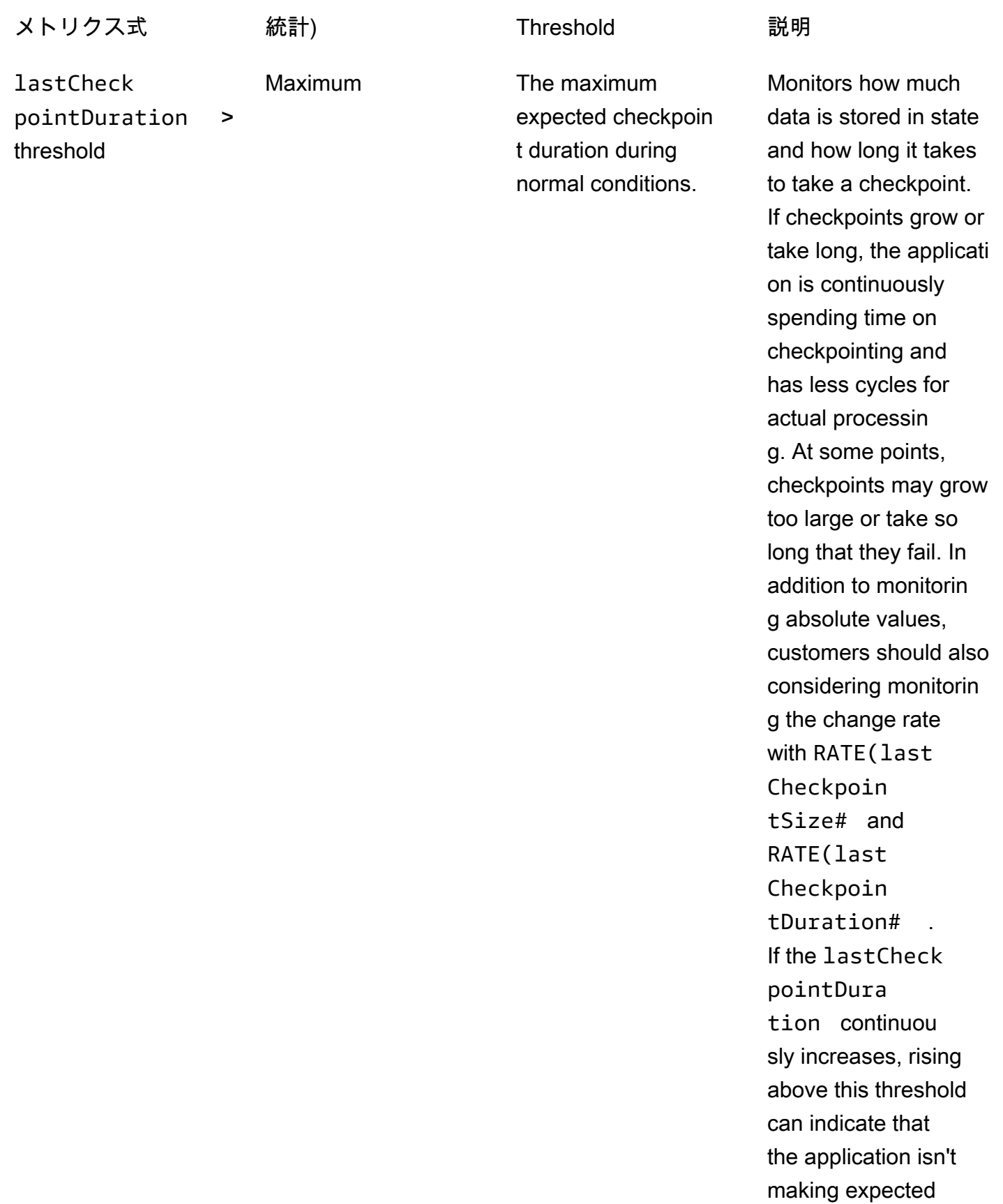

**統計) および Threshold またので 説明** 

progress on the input data, or that there are problems with application health such as backpress ure. For troublesh ooting, see [状態の無](#page-726-0) [限の成長](#page-726-0).

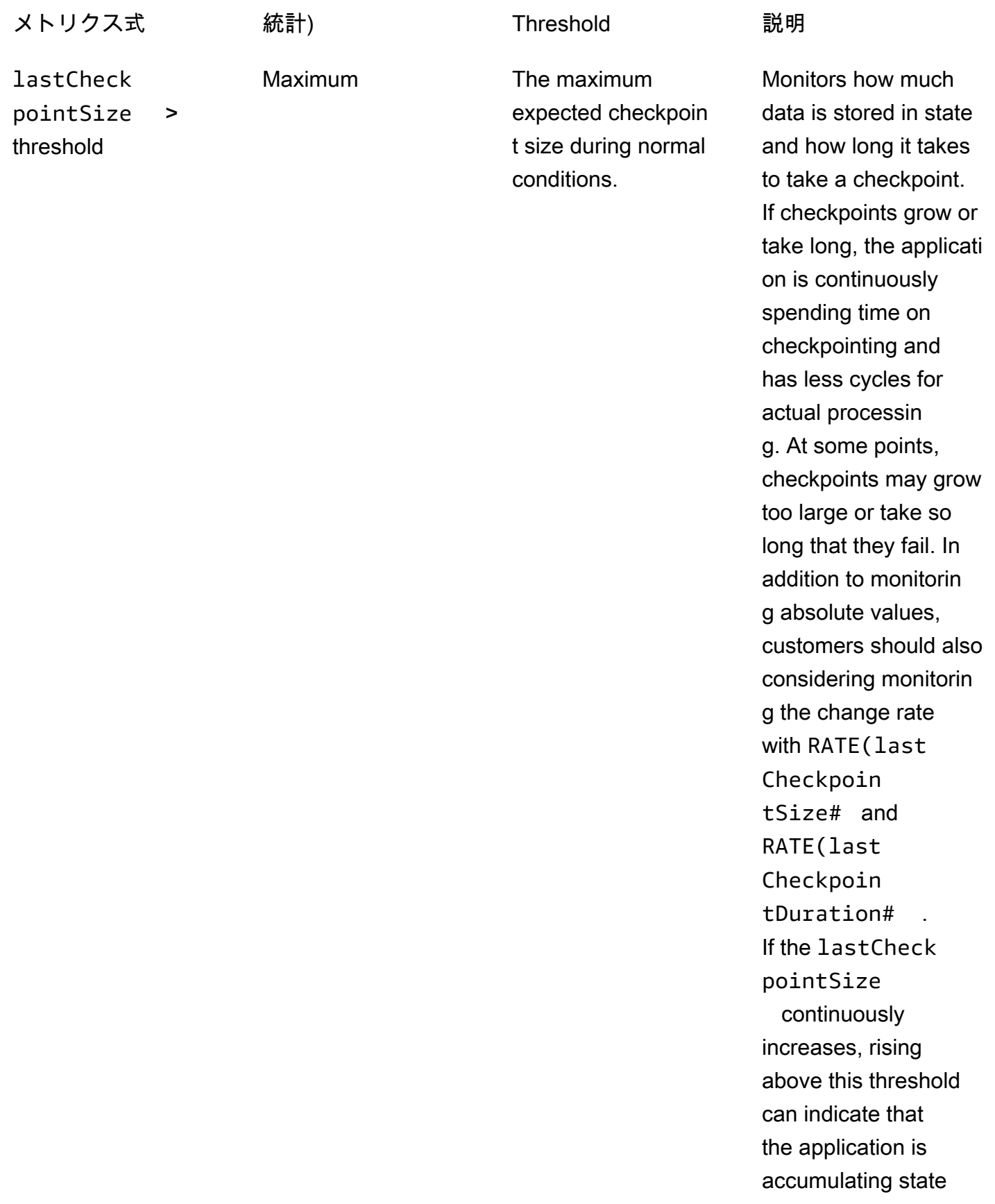

more resources . You do this by

enabling automatic scaling or increasin g the application

parallelism. For more

increasing resources,

information about

see [スケーリング](#page-76-0)

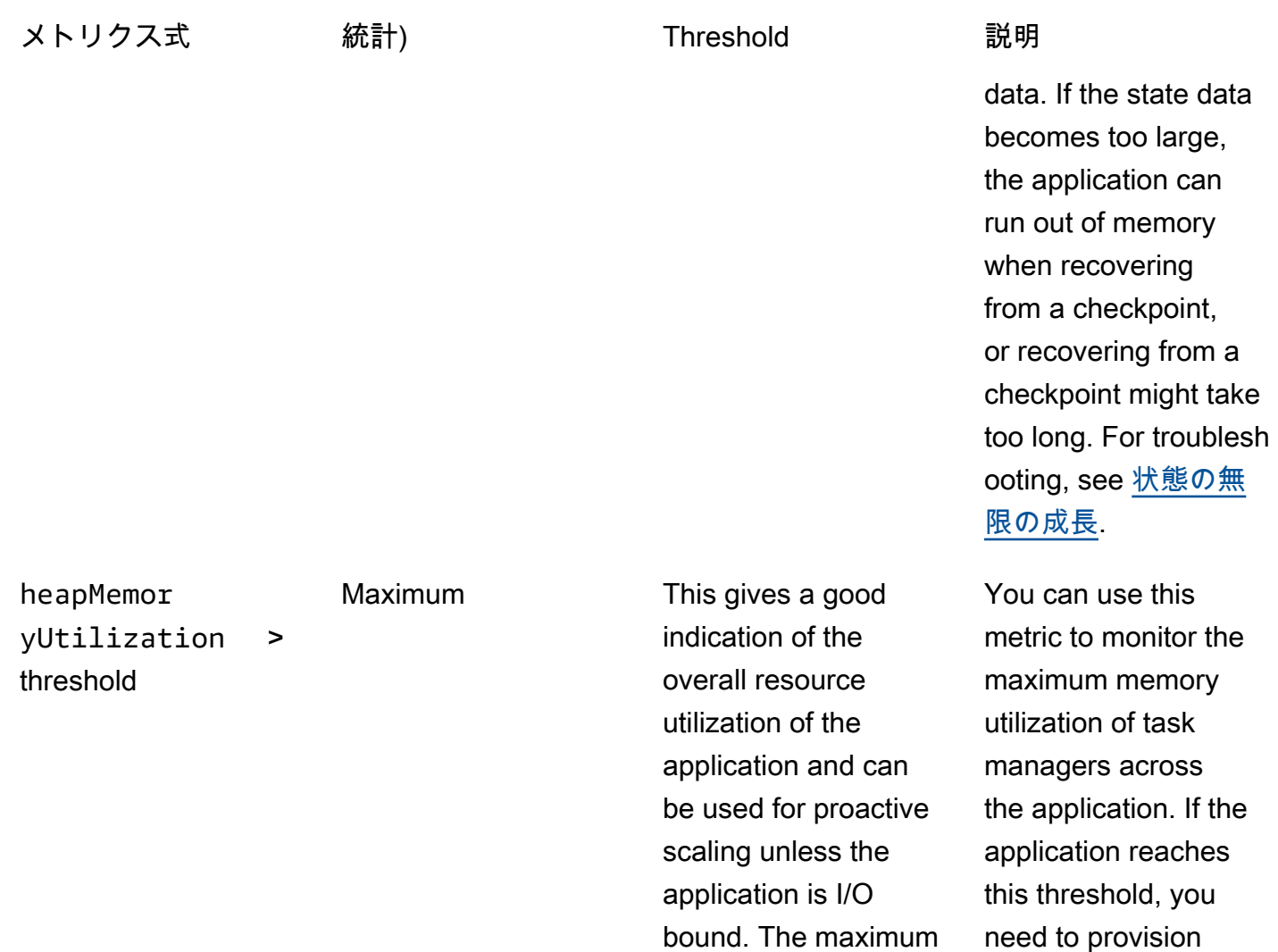

expected heapMemor

yUtilization size during normal conditions, with a recommended value

of 90 percent.

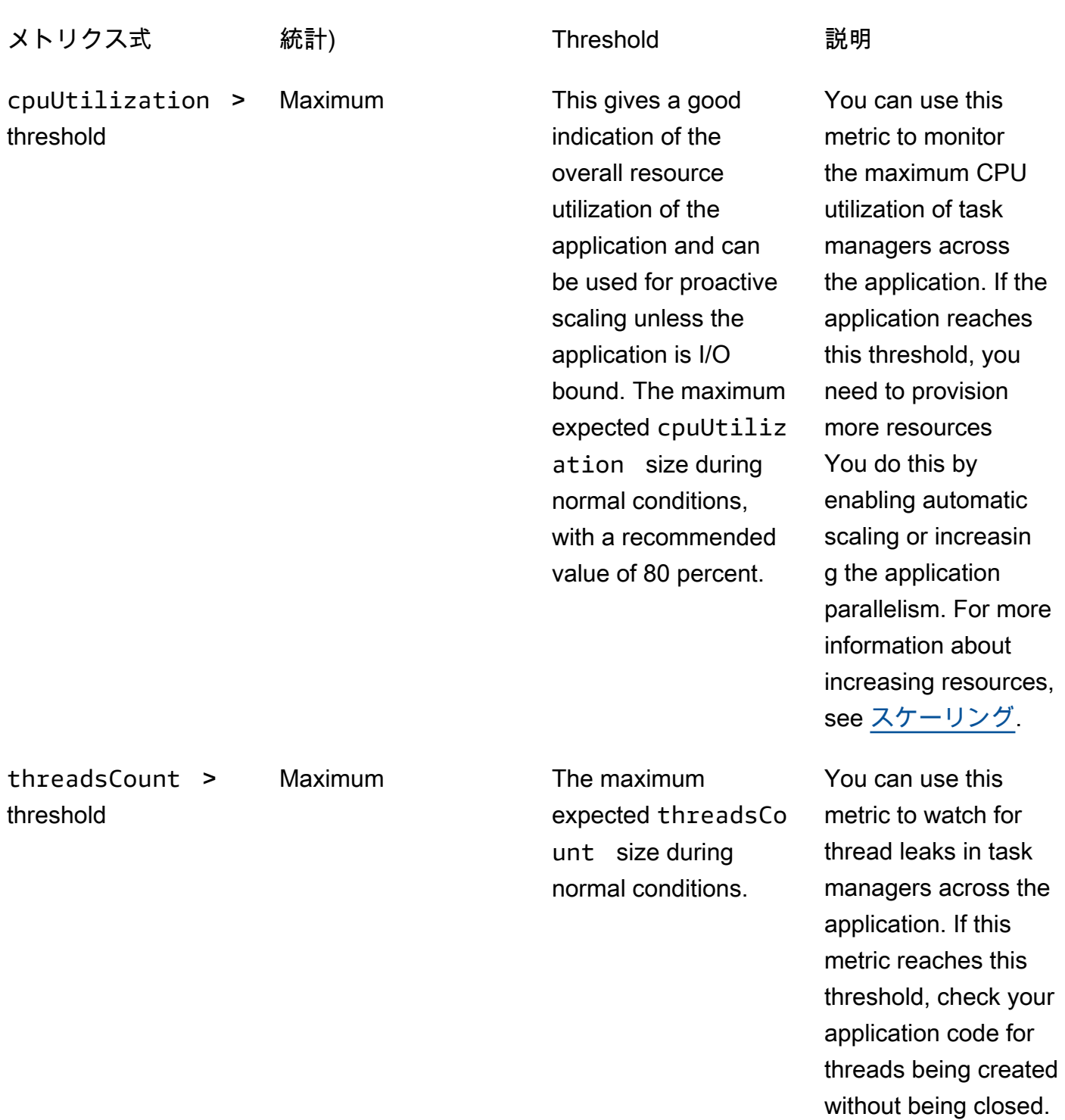

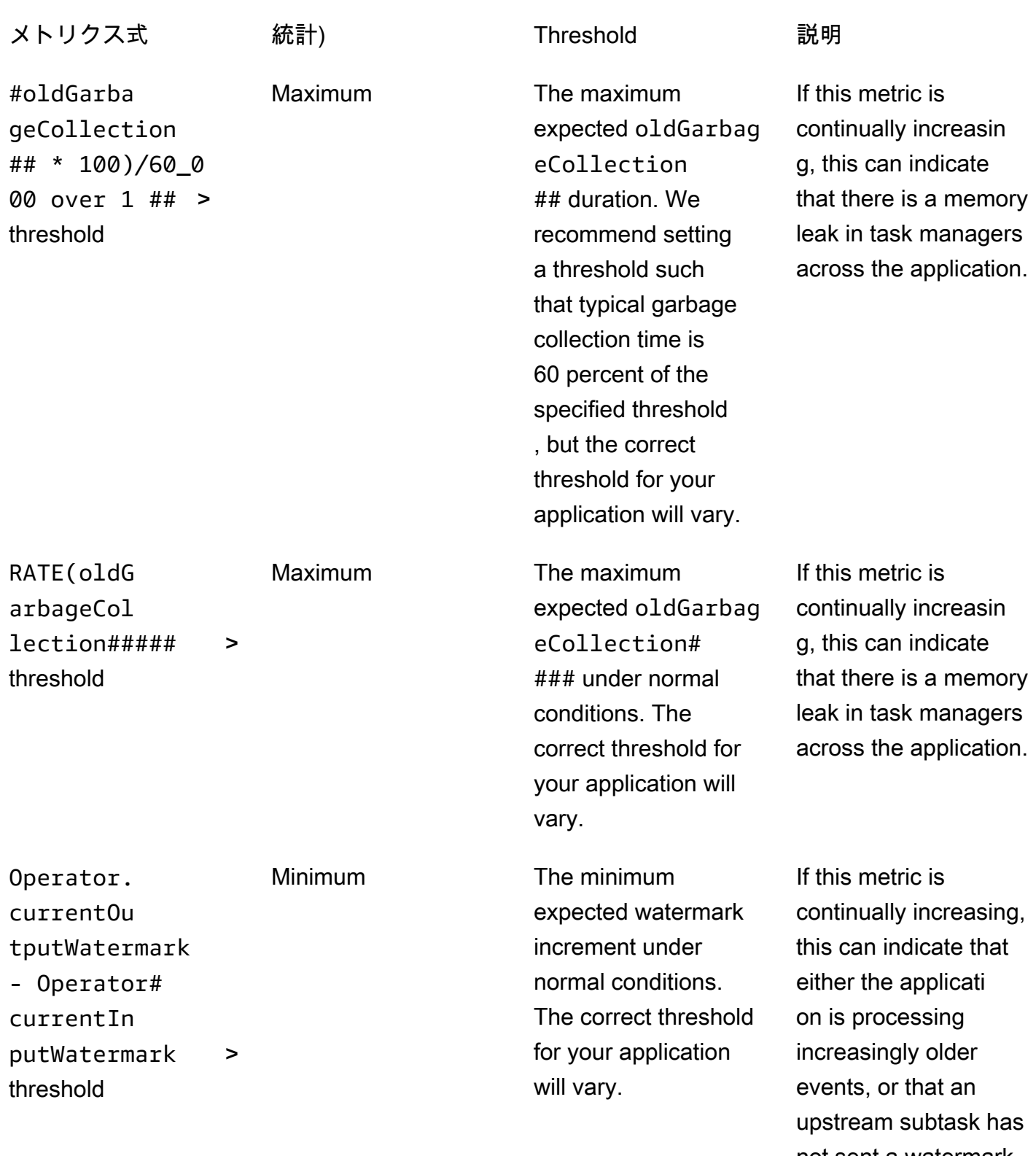

not sent a watermark in an increasingly long time.

# CloudWatch ログへのカスタムメッセージの書き込み

Managed Service for Apache Flink アプリケーションの CloudWatch ログにカスタムメッセージを 書き込むことができます。Apache[log4j](https://logging.apache.org/log4j/)ライブラリまたは[Simple Logging Facade for Java](https://www.slf4j.org/)  [\(SLF4J\)](https://www.slf4j.org/)ライブラリを使用します。

```
トピック
```
- [Log4J を使用した CloudWatch ログへの書き込み](#page-528-0)
- [SLF4J を使用した CloudWatch ログへの書き込み](#page-529-0)

# <span id="page-528-0"></span>Log4J を使用した CloudWatch ログへの書き込み

1. 次の依存関係をアプリケーションのpom.xmlファイルに追加します。

```
<dependency> 
     <groupId>org.apache.logging.log4j</groupId> 
     <artifactId>log4j-api</artifactId> 
     <version>2.6.1</version>
</dependency>
<dependency> 
     <groupId>org.apache.logging.log4j</groupId> 
     <artifactId>log4j-core</artifactId> 
     <version>2.6.1</version>
</dependency>
```
2. ライブラリからオブジェクトを含めます。

import org.apache.logging.log4j.Logger;

3. Loggerオブジェクトをインスタンス化し、次のアプリケーションクラスを渡します。

private static final Logger log = LogManager.getLogger.getLogger(*YourApplicationClass*.class);

4. log.infoを使用してログに書き込みます。アプリケーションログには、多数のメッセージが書 き込まれます。カスタムメッセージをフィルタリングしやすくするには、INFOアプリケーショ ンログレベルを使用してください。

log.info("This message will be written to the application's CloudWatch log");

#### アプリケーションは、次のようなメッセージを含むレコードをログに書き込みます。

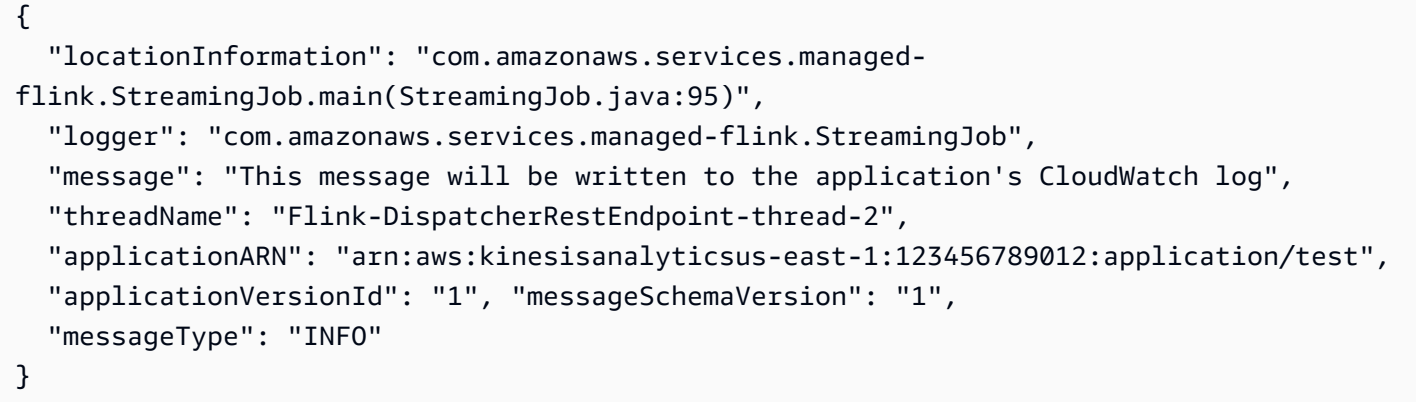

## <span id="page-529-0"></span>SLF4J を使用した CloudWatch ログへの書き込み

1. 次の依存関係をアプリケーションに追加します。

```
<dependency> 
     <groupId>org.slf4j</groupId> 
     <artifactId>slf4j-log4j12</artifactId> 
     <version>1.7.7</version> 
     <scope>runtime</scope>
</dependency>
```
2. ライブラリからのオブジェクトを含めます。

```
import org.slf4j.Logger;
import org.slf4j.LoggerFactory;
```
3. Loggerオブジェクトをインスタンス化し、次のアプリケーションクラスを渡します。

```
private static final Logger log = 
 LoggerFactory.getLogger(YourApplicationClass.class);
```
4. log.infoを使用してログに書き込みます。アプリケーションログには、多数のメッセージが書 き込まれます。カスタムメッセージをフィルタリングしやすくするには、INFOアプリケーショ ンログレベルを使用してください。

log.info("This message will be written to the application's CloudWatch log");

#### アプリケーションは、次のようなメッセージを含むレコードをログに書き込みます。

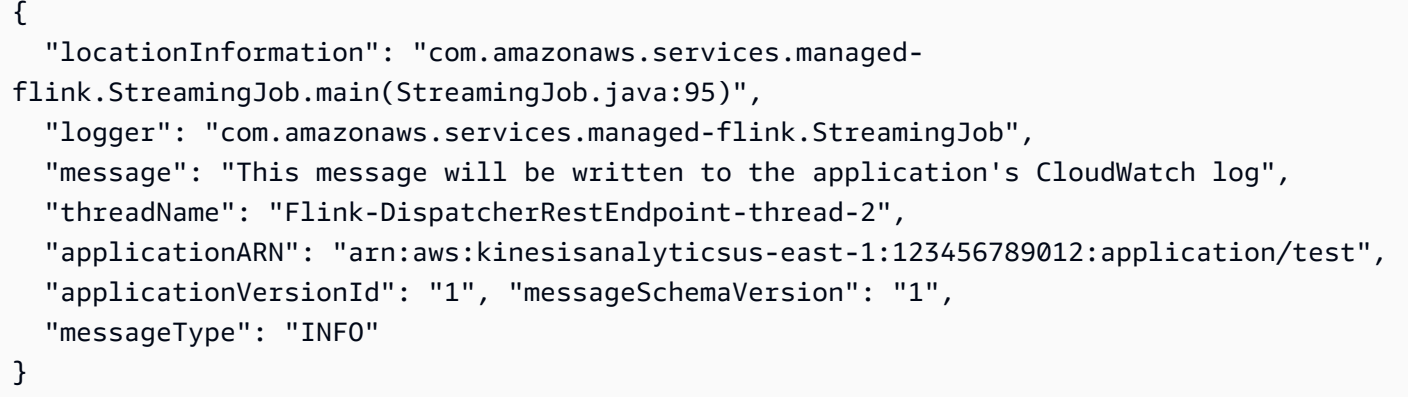

# AWS CloudTrailでManaged Service for Apache Flink API Callsをロ グに記録します。

Managed Service for Apache Flink はAWS CloudTrail、Managed Service for Apache Flink のユー ザー、ロール、または AWSサービスによって実行されたアクションを記録するサービスである と 統合されています。 は、Managed Service for Apache Flink のすべての API コールをイベントとし て CloudTrail キャプチャします。キャプチャーされた呼び出しには、Managed Service for Apache Flink・コンソールの呼び出しと、Managed Service for Apache FlinkAPIオペレーションへのコード呼 び出しが含まれます。証跡を作成する場合は、Managed Service for Apache Flink の CloudTrail イベ ントなど、Amazon S3 バケットへのイベントの継続的な配信を有効にすることができます。証跡を 設定しない場合でも、 CloudTrail コンソールのイベント履歴 で最新のイベントを表示できます。で 収集された情報を使用して CloudTrail、Managed Service for Apache Flink に対するリクエスト、リ クエスト元の IP アドレス、リクエスト者、リクエスト日時などの詳細を確認できます。

の詳細については CloudTrail、「 [AWS CloudTrailユーザーガイド」](https://docs.aws.amazon.com/awscloudtrail/latest/userguide/)を参照してください。

## の Managed Service for Apache Flink 情報 CloudTrail

CloudTrail AWSアカウントを作成すると、 がアカウントで有効になります。Managed Service for Apache Flink でアクティビティが発生すると、そのアクティビティは CloudTrail イベント履歴 の他 のAWSサービスイベントとともに イベントに記録されます。 AWS アカウントで最近のイベントを 表示、検索、ダウンロードできます。詳細については、[「イベント履歴 での CloudTrail イベントの](https://docs.aws.amazon.com/awscloudtrail/latest/userguide/view-cloudtrail-events.html) [表示](https://docs.aws.amazon.com/awscloudtrail/latest/userguide/view-cloudtrail-events.html)」を参照してください。

Managed Service for Apache Flink のイベントなど、AWS アカウントのイベントの継続的な記録に ついては、証跡を作成します。証跡により、 はログファイル CloudTrail を Amazon S3 バケットに

配信できます。デフォルトでは、コンソールで証跡を作成すると、すべての AWS リージョンに証 跡が適用されます。追跡は、AWS パーティションのすべてのリージョンからのイベントをログに記 録し、指定した Amazon S3 バケットにログファイルを配信します。さらに、 CloudTrail ログで収集 されたデータをより詳細に分析し、それに基づく対応を行うように他の AWSサービスを設定できま す。詳細については、次を参照してください:

- [証跡を作成するための概要](https://docs.aws.amazon.com/awscloudtrail/latest/userguide/cloudtrail-create-and-update-a-trail.html)
- [CloudTrail サポートされているサービスと統合](https://docs.aws.amazon.com/awscloudtrail/latest/userguide/cloudtrail-aws-service-specific-topics.html#cloudtrail-aws-service-specific-topics-integrations)
- [の Amazon SNS 通知の設定 CloudTrail](https://docs.aws.amazon.com/awscloudtrail/latest/userguide/getting_notifications_top_level.html)
- [複数のリージョンからの CloudTrail ログファイルの受信](https://docs.aws.amazon.com/awscloudtrail/latest/userguide/receive-cloudtrail-log-files-from-multiple-regions.html)[と複数のアカウントからの CloudTrail ロ](https://docs.aws.amazon.com/awscloudtrail/latest/userguide/cloudtrail-receive-logs-from-multiple-accounts.html) [グファイルの受信](https://docs.aws.amazon.com/awscloudtrail/latest/userguide/cloudtrail-receive-logs-from-multiple-accounts.html)

Apache Flink 用 Managed Service アクションはすべて によってログに記録 CloudTrail さ れ、Apache Flink 用 Managed Service API リファレンス に記載されています。例えば、 および UpdateApplicationアクションを呼び出すCreateApplicationと、 CloudTrail ログファイルに エントリが生成されます。

各イベントまたはログエントリには、誰がリクエストを生成したかという情報が含まれます。アイデ ンティティ情報は、以下を判別するために役立ちます。

- リクエストが、ルート認証情報と AWS Identity and Access Management (IAM) ユーザー認証情報 のどちらを使用して送信されたか。
- リクエストがロールまたはフェデレーションユーザーのテンポラリなセキュリティ認証情報を使用 して行われたかどうか。
- リクエストが、別の AWS サービスによって送信されたかどうか。

詳細については、「[CloudTrail userIdentity 要素](https://docs.aws.amazon.com/awscloudtrail/latest/userguide/cloudtrail-event-reference-user-identity.html)」を参照してください。

## Managed Service for Apache Flink ログファイルエントリについて

証跡は、指定した Amazon S3 バケットにイベントをログファイルとして配信できるようにする設定 です。 CloudTrail ログファイルには、1 つ以上のログエントリが含まれます。イベントは任意の送信 元からの単一のリクエストを表し、リクエストされたアクション、アクションの日時、リクエストパ ラメータなどに関する情報が含まれます。 CloudTrail ログファイルは、パブリック API コールの順 序付けられたスタックトレースではないため、特定の順序では表示されません。

#### 次の例は、 AddApplicationCloudWatchLoggingOptionおよび DescribeApplicationアクションを示す CloudTrail ログエントリを示しています。

```
{ 
     "Records": [ 
        \mathcal{L} "eventVersion": "1.05", 
             "userIdentity": { 
                 "type": "IAMUser", 
                 "principalId": "EX_PRINCIPAL_ID", 
                 "arn": "arn:aws:iam::012345678910:user/Alice", 
                 "accountId": "012345678910", 
                 "accessKeyId": "EXAMPLE_KEY_ID", 
                 "userName": "Alice" 
             }, 
             "eventTime": "2019-03-07T01:19:47Z", 
             "eventSource": "kinesisanlaytics.amazonaws.com", 
             "eventName": "AddApplicationCloudWatchLoggingOption", 
             "awsRegion": "us-east-1", 
             "sourceIPAddress": "127.0.0.1", 
             "userAgent": "aws-sdk-java/unknown-version Linux/x.xx", 
             "requestParameters": { 
                 "applicationName": "cloudtrail-test", 
                 "currentApplicationVersionId": 1, 
                 "cloudWatchLoggingOption": { 
                     "logStreamARN": "arn:aws:logs:us-east-1:012345678910:log-
group:cloudtrail-test:log-stream:flink-cloudwatch" 
 } 
             }, 
             "responseElements": { 
                 "cloudWatchLoggingOptionDescriptions": [ 
\{ "cloudWatchLoggingOptionId": "2.1", 
                         "logStreamARN": "arn:aws:logs:us-east-1:012345678910:log-
group:cloudtrail-test:log-stream:flink-cloudwatch" 
1 1 1 1 1 1 1
 ], 
                 "applicationVersionId": 2, 
                 "applicationARN": "arn:aws:kinesisanalyticsus-
east-1:012345678910:application/cloudtrail-test" 
             }, 
             "requestID": "18dfb315-4077-11e9-afd3-67f7af21e34f", 
             "eventID": "d3c9e467-db1d-4cab-a628-c21258385124",
```
}

```
 "eventType": "AwsApiCall", 
          "apiVersion": "2018-05-23", 
          "recipientAccountId": "012345678910" 
     }, 
    \mathcal{L} "eventVersion": "1.05", 
          "userIdentity": { 
              "type": "IAMUser", 
              "principalId": "EX_PRINCIPAL_ID", 
              "arn": "arn:aws:iam::012345678910:user/Alice", 
              "accountId": "012345678910", 
              "accessKeyId": "EXAMPLE_KEY_ID", 
              "userName": "Alice" 
         }, 
          "eventTime": "2019-03-12T02:40:48Z", 
          "eventSource": "kinesisanlaytics.amazonaws.com", 
          "eventName": "DescribeApplication", 
          "awsRegion": "us-east-1", 
          "sourceIPAddress": "127.0.0.1", 
          "userAgent": "aws-sdk-java/unknown-version Linux/x.xx", 
          "requestParameters": { 
              "applicationName": "sample-app" 
         }, 
          "responseElements": null, 
          "requestID": "3e82dc3e-4470-11e9-9d01-e789c4e9a3ca", 
          "eventID": "90ffe8e4-9e47-48c9-84e1-4f2d427d98a5", 
          "eventType": "AwsApiCall", 
          "apiVersion": "2018-05-23", 
          "recipientAccountId": "012345678910" 
     } 
 ]
```
# Amazon Managed Service for Apache Flink のチューニング 機能

このトピックでは、Apache Flink アプリケーション用 Managed Service のパフォーマンスを監視お よび改善する手法について説明します。

トピック

- [パフォーマンスのトラブルシューティング](#page-534-0)
- [パフォーマンスに関するベストプラクティス](#page-537-0)
- [パフォーマンスのモニタリング](#page-540-0)

# <span id="page-534-0"></span>パフォーマンスのトラブルシューティング

このセクションには、パフォーマンスの問題を診断して修正するために確認できる徴候のリストが含 まれています。

データソースが Kinesis ストリームの場合、パフォーマンスの問題は通常、高いまたは増加する millisbehindLatest メトリクスとして現れます。他のソースについては、ソースからの読み取 りの遅れを表す同様のメトリクスを確認できます。

# データパス

アプリケーションのパフォーマンス上の問題を調査するときは、データがたどる経路全体を考慮して ください。以下のアプリケーションコンポーネントは、適切に設計またはプロビジョニングされてい ないと、パフォーマンスのボトルネックとなり、バックプレッシャーとなる可能性があります。

- 「データソースとデスティネーション:」アプリケーションがやり取りする外部リソースが、アプ リケーションのスループットに合わせて適切にプロビジョニングされていることを確認してくださ  $U_{\alpha}$
- 「状態データ:」アプリケーションがステート・ストアとあまり頻繁にやり取りしないようにして ください。

アプリケーションが使用しているシリアライザーを最適化できます。デフォルトの Kryo シリアラ イザーはシリアライズ可能なすべての型を処理できますが、アプリケーションが POJO タイプに しかデータを保存しない場合には、より高性能なシリアライザーを使用できます。Apache Flink

シリアライザーについて詳しくは、「[Apache Flink ドキュメント」](https://ci.apache.org/projects/flink/flink-docs-release-1.8/)の「[データタイプとシリアル](https://ci.apache.org/projects/flink/flink-docs-release-1.8/dev/types_serialization.html) [化](https://ci.apache.org/projects/flink/flink-docs-release-1.8/dev/types_serialization.html)」を参照してください。

• 「オペレータ:」オペレータが実装するビジネスロジックが複雑すぎないことや、処理されるレ コードごとにリソースを作成したり使用したりしていないことを確認してください。また、アプリ ケーションがスライディングウィンドウやタンブリングウィンドウをあまり頻繁に作成していない ようにしてください。

## パフォーマンスのトラブルシューティングソリューション

このセクションでは、パフォーマンスに関する問題のソリューションを紹介します。

トピック

- [CloudWatch モニタリングレベル](#page-535-0)
- [アプリケーションメトリクス](#page-536-0)
- [アプリケーション並列度](#page-536-1)
- [アプリケーションのログ記録](#page-536-2)
- [オペレータ並列度](#page-536-3)
- [アプリケーションロジック](#page-537-1)
- [アプリケーションメモリ](#page-537-2)

<span id="page-535-0"></span>CloudWatch モニタリングレベル

CloudWatch モニタリングレベルがあまりにも冗長な設定になっていないことを確認します。

Debug モニタリングログレベル設定では大量のトラフィックが生成され、バックプレッシャーが発 生する可能性があります。アプリケーションの問題を積極的に調査する場合にのみ使用してくださ い。

アプリケーション Parallelism の設定が高い場合、 Parallelism モニタリングメトリクスレベ ルを使用すると同様に大量のトラフィックが生成され、バックプレッシャーにつながる可能性があり ます。このメトリクス・レベルは、アプリケーションの Parallelism が低い場合、またはアプリ ケーションの問題を調査している場合にのみ使用します。

詳細については、 [アプリケーションのモニタリング](#page-471-0) を参照してください。

### <span id="page-536-0"></span>アプリケーションメトリクス

アプリケーションの CPU メトリクスを確認してください。このメトリックスが 75% を超える場合 は、自動スケーリングを有効にすることで、アプリケーションがアプリケーション自体により多くの リソースを割り当てられるようにすることができます。

自動スケーリングが有効になっている場合、CPU 使用率が 15 分間 75% を超えると、アプリケー ションはより多くのリソースを割り当てます。スケーリングの詳細については、次の [スケーリング](#page-537-3) [を適切に管理する](#page-537-3) セクション、[「スケーリング](#page-76-0)」を参照してください。

**a** Note

アプリケーションは CPU 使用率に応じてのみ自動的にスケーリングされます。アプリケー ションは、heapMemoryUtilization などの他のシステムメトリクスに応じて自動スケー リングすることはありません。アプリケーションで他のメトリクスの使用率が高い場合は、 アプリケーションの並列度を手動で増やします。

<span id="page-536-1"></span>アプリケーション並列度

アプリケーションの並列度を増やす。「[UpdateApplication](https://docs.aws.amazon.com/managed-flink/latest/apiv2/API_UpdateApplication.html)」アクションの ParallelismConfigurationUpdate パラメータを使用して、アプリケーションの並列度を更新 します。

アプリケーションの最大 KPU はデフォルトで 64 ですが、制限の引き上げをリクエストすることで 増やすことができます。

アプリケーションの並列度だけを増やすのではなく、そのワークロードに基づいて各オペレータに並 列度を割り当てることも重要です。以下の [オペレータ並列度](#page-536-3) を参照してください。

<span id="page-536-2"></span>アプリケーションのログ記録

処理中のすべてのレコードについて、アプリケーションがエントリを記録しているかどうかを確認 してください。アプリケーションのスループットが高いときに各レコードにログエントリを書き込む と、データ処理に重大なボトルネックが生じます。この状態を確認するには、アプリケーションが処 理するレコードごとに書き込まれるログエントリをログに問い合わせてください。アプリケーション ログの読み取りの詳細については、 [the section called "ログの分析"](#page-473-0) を参照してください。

<span id="page-536-3"></span>オペレータ並列度

アプリケーションのワークロードがワーカープロセスに均等に分散されていることを確認します。

アプリケーションのオペレータのワークロードのチューニングについては、 [オペレータースケーリ](#page-538-0) [ング](#page-538-0) を参照してください。

<span id="page-537-1"></span>アプリケーションロジック

外部依存関係(データベースやウェブサービスなど)へのアクセス、アプリケーション・ステート へのアクセスなど、非効率的な操作や非実行的な操作がないか、アプリケーションロジックを調べま す。外部依存関係は、パフォーマンスが低かったり、確実にアクセスできない場合にもパフォーマン スを低下させる可能性があり、外部依存関係から HTTP 500 エラーが返される可能性があります。

アプリケーションが外部依存関係を使用して受信データを強化したり処理したりする場合は、代わり に非同期 IO の使用を検討してください。詳細については、[「Apache Flink ドキュメント」](https://ci.apache.org/projects/flink/flink-docs-release-1.8/)の「[非同](https://ci.apache.org/projects/flink/flink-docs-stable/dev/stream/operators/asyncio.html) [期 IO」](https://ci.apache.org/projects/flink/flink-docs-stable/dev/stream/operators/asyncio.html)を参照してください。

<span id="page-537-2"></span>アプリケーションメモリ

アプリケーションにリソースリークがないかチェックします。ア

プリケーションがスレッドやメモリを適切に処理していないと、

millisbehindLatest、CheckpointSize、CheckpointDuration メトリクスが急増したり 徐々に増加したりしていることがあります。この状態は、タスクマネージャーやジョブマネージャー の障害の原因にもなります。

# <span id="page-537-0"></span>パフォーマンスに関するベストプラクティス

このセクションでは、パフォーマンスを考慮したアプリケーションの設計に関する特別な考慮事項に ついて説明します。

<span id="page-537-3"></span>スケーリングを適切に管理する

このセクションには、アプリケーションレベルとオペレーターレベルのスケーリングの管理に関する 情報が含まれています。

このセクションは、以下のトピックで構成されます。

- [アプリケーションのスケーリングの適切な管理](#page-538-1)
- [オペレータースケーリングの適切な管理](#page-538-0)

#### <span id="page-538-1"></span>アプリケーションのスケーリングの適切な管理

自動スケーリングを使用すると、アプリケーションアクティビティの予期しない急増に対処できま す。アプリケーションのKPUは、以下の基準を満たしている場合、自動的に増加します。

• アプリケーションの自動スケーリングが有効になっている。

• CPU 使用率が 75 %以上の状態が 15 分間続く。

自動スケーリングが有効になっていても CPU 使用率がこのしきい値を維持しない場合、アプリ ケーションは KPU をスケールアップしません。このしきい値を満たさないCPU使用率の急増や、 heapMemoryUtilization などの別の使用率指標の急増が発生した場合は、アプリケーションがア クティビティ急増を処理できるように、手動でスケーリングを増やします。

**a** Note

アプリケーションが自動スケーリングによってリソースを自動的に追加した場合、アプリ ケーションはしばらくアクティブになっていないときに新しいリソースを解放します。リ ソースをダウンスケーリングすると、一時的にパフォーマンスに影響します。

<span id="page-538-0"></span>(スケーリングの詳細については、 [スケーリング](#page-76-0) を参照してください。)

オペレータースケーリングの適切な管理

アプリケーションのワークロードがワーカープロセスに均等に分散されていることと、アプリケー ション内のオペレーターが安定してパフォーマンスを発揮するために必要なシステムリソースを持っ ていることを確認することで、アプリケーションのパフォーマンスを向上させることができます。

parallelism 設定を使用して、アプリケーションのコード内の各オペレータの並列度を設定できま す。オペレータに並列度を設定しない場合、アプリケーションレベルの並列度設定が使用されます。 アプリケーションレベルの並列度設定を使用するオペレータは、アプリケーションで使用可能なすべ てのシステムリソースを消費し、アプリケーションが不安定になる可能性があります。

各オペレータの並列度を最も適切に判断するには、アプリケーション内の他のオペレータと比較し たオペレータの相対的なリソース要件を考慮します。リソースを大量に消費するオペレータには、リ ソースをあまり消費しないオペレータよりも高いオペレータ並列度を設定します。

アプリケーションのオペレータ並列度の合計は、アプリケーション内のすべてのオペレータの並列度 の合計です。アプリケーションで使用可能なタスクスロットの合計との最適な比率を決定して、アプ リケーションのオペレータ並列度全体を調整します。オペレータの総並列度とタスクタイムスロット の一般的な安定比は 4:1 です。つまり、アプリケーションが使用可能なオペレータサブタスクの4つ ごとに1つのタスクタイムスロットがあります。リソースを大量に消費するオペレータを使用するア プリケーションには 3:1 または 2:1 の比率が必要ですが、リソース集約度の低いオペレータを使用す るアプリケーションでは 10:1 の比率で安定している場合があります。

オペレータの比率は [ランタイムプロパティ](#page-62-0) を使用して設定できるため、アプリケーションコードを コンパイルしてアップロードしなくてもオペレータの並列度を調整できます。

以下のコード例は、オペレータの並列度を現在のアプリケーションの並列度に対する調整可能な比率 として設定する方法を示しています。

Map<String, Properties> applicationProperties = KinesisAnalyticsRuntime.getApplicationProperties(); operatorParallelism = StreamExecutionEnvironment.getParallelism() / Integer.getInteger(

 applicationProperties.get("OperatorProperties").getProperty("MyOperatorParallelismRatio") );

サブタスク、タスクスロット、その他のアプリケーションリソースについては、 [アプリケーション](#page-29-0) [リソース](#page-29-0) を参照してください。

アプリケーションのワーカープロセス全体にわたるワークロードの分散を制御するに は、Parallelism 設定と KeyBy パーティションメソッドを使用します。詳細については、 「[Apache Flink ドキュメント」](https://ci.apache.org/projects/flink/flink-docs-release-1.8/)の以下のトピックを参照してください。

- [同時実行](https://ci.apache.org/projects/flink/flink-docs-stable/dev/parallel.html)
- 「[データストリーム変換](https://ci.apache.org/projects/flink/flink-docs-stable/dev/stream/operators/#datastream-transformations)」

外部依存リソースの使用状況を監視します。

デスティネーション (Kinesis Streams、Kinesis Data Firehose、DynamoDB、OpenSearch Service など) にパフォーマンスのボトルネックがあると、アプリケーションにバックプレッシャーが発生し ます。外部依存関係がアプリケーションのスループットに合わせて適切にプロビジョニングされてい ることを確認します。
**a** Note

他のサービスに障害が発生すると、アプリケーションに障害が発生する可能性があります。 アプリケーションに障害が発生している場合は、宛先サービスの CloudWatch ログに障害が ないか確認します。

#### Apache Flink アプリケーションをローカルで実行します。

メモリ問題をトラブルシューティングするには、アプリケーションをローカルの Flink インストール で実行できます。これにより、Apache Flink 用 Managed Service でアプリケーションを実行してい るときには使用できないスタックトレースやヒープダンプなどのデバッグツールにアクセスできるよ うになります。

Flink のローカルインストールを作成する方法については、「[Apache Flink ドキュメント](https://nightlies.apache.org/flink/flink-docs-release-1.15/)」の[「ロー](https://nightlies.apache.org/flink/flink-docs-release-1.15/tutorials/local_setup.html) [カルセットアップチュートリアル](https://nightlies.apache.org/flink/flink-docs-release-1.15/tutorials/local_setup.html)」を参照してください。

### パフォーマンスのモニタリング

このセクションでは、アプリケーションのパフォーマンスを監視するためのツールについて説明しま す。

#### CloudWatch メトリクスを使用したパフォーマンス監視

CloudWatch メトリクスを使用して、アプリケーションのリソース使用量、スループット、チェッ クポイント、ダウンタイムを監視します。Apache Flink アプリケーション用 Managed Serviceで CloudWatch メトリクスを使用する方法については、「[Managed Service for Apache Flinkでの メト](#page-477-0) [リクスおよびディメンション](#page-477-0)」を参照してください。

## CloudWatch Logs とアラームを使用したパフォーマンス監視

CloudWatch Logs を使用して、パフォーマンスの問題を引き起こす可能性のあるエラー状態を監視 します。

Apache Flink のジョブのステータスが RUNNING ステータスから FAILED ステータスに変化すると、 エラー状態がログエントリに表示されます。

CloudWatch アラームを使用して、リソースの使用状況やチェックポイントメトリクスが安全なしき い値を超えたり、アプリケーションのステータスが予期せず変更されたりするなど、パフォーマンス 上の問題に関する通知を作成します。

Managed Service アプリケーション用 Apache Flink 向けのCloudWatch アラームの作成について は、[アラーム](#page-517-0) を参照してください。

# Apache Flink 用 Managed Service および Studio ノートブッ ククォータ

Amazon Managed Service for Apache Flink を使用する場合は、次のクォータに注意してください。

• アカウントのリージョンごとに、最大 50 個の Apache Flink アプリケーション用 Managed Service アプリケーションを作成できます。サービスクォータ拡大フォームを通して、追加のア プリケーションをリクエストするケースを作成できます。詳細については、[AWS Supportセン](https://console.aws.amazon.com/support/home#/) [ター](https://console.aws.amazon.com/support/home#/)を参照してください。

Apache Flink 用 Managed Service をサポートするリージョンのリストについては、「[Apache](https://docs.aws.amazon.com/general/latest/gr/rande.html#ka_region) [Flink 用 Managed Service リージョンとエンドポイント 」](https://docs.aws.amazon.com/general/latest/gr/rande.html#ka_region)を参照してください。

• Kinesis 処理ユニット (KPU) の数は、デフォルトで 64 に制限されています。このクォータの拡大 をリクエストする方法については、「Service Quotas」の「[クオータの拡大をリクエストするに](https://docs.aws.amazon.com/general/latest/gr/aws_service_limits.html) [は](https://docs.aws.amazon.com/general/latest/gr/aws_service_limits.html)」を参照してください。新しい KPU 制限を適用する必要があるアプリケーションプレフィック スを必ず指定してください。

Apache Flink 用 Managed Service では、アプリケーションが使用するリソースではなく、割り 当てられたリソースに対して AWS アカウントに課金されます。ストリーム処理アプリケーショ ンの実行に使用される KPU の最大数に基づいた時間料金で課金されます。1 つの KPU で 1 つの vCPU および 4 GiB のメモリーが提供されます。このサービスは、KPU ごとに 50 GiB の実行中の アプリケーションストレージもプロビジョニングします。

- アプリケーションごとに最大 1,000 個の Apache Flink 用 Managed Service [スナップショット](#page-71-0) を作 成できます。
- アプリケーションあたり最大 50 個のタグを割り当てることができます。
- アプリケーション JAR ファイルの最大サイズは 512 MiB です。このクォータを超えると、アプリ ケーションは起動できなくなります。

Studioノートブックの場合、以下のクォータが適用されます。クォータの引き上げをリクエストする には、 [サポートケースを作成します。](https://console.aws.amazon.com/support/home#/)

- websocketMessageSize = 5 MiB
- noteSize = 5 MiB
- noteCount = 1000
- Max cumulative UDF size = 100 MiB
- Max cumulative dependency jar size = 300 MiB

## <span id="page-544-0"></span>Managed Service for Apache Flink メンテナンス

Apache Flink 用 Managed Service は、コンプライアンスを維持し、 AWS セキュリティ目標を達成 するために、オペレーティングシステムとコンテナイメージのセキュリティアップデートで、定期的 にアプリケーションにパッチを適用します。次の表は、Apache Flink 用 Managed Service がこの種 のメンテナンスを実行するデフォルトのタイムウィンドウを示しています。アプリケーションのメン テナンスは、ユーザーのリージョンに対応する時間帯にいつでも行われる可能性があります。このメ ンテナンスプロセス中、アプリケーションに 10 ~ 30 秒のダウンタイムが発生する可能性がありま す。ただし、実際のダウンタイム時間はアプリケーションの状態によって異なります。このダウンタ イムの影響を最小限に抑える方法については、 [the section called "フォールトトレランス:チェック](#page-549-0) [ポイントとセーブポイント"](#page-549-0) を参照してください。

Apache Flink 用 Managed Service がアプリケーションのメンテナンスを実行するタイムウィンドウ を変更するには、「[UpdateApplicationMaintenanceConfiguration](https://docs.aws.amazon.com/managed-flink/latest/apiv2/API_UpdateApplicationMaintenanceConfiguration.html)」API を使用してください。

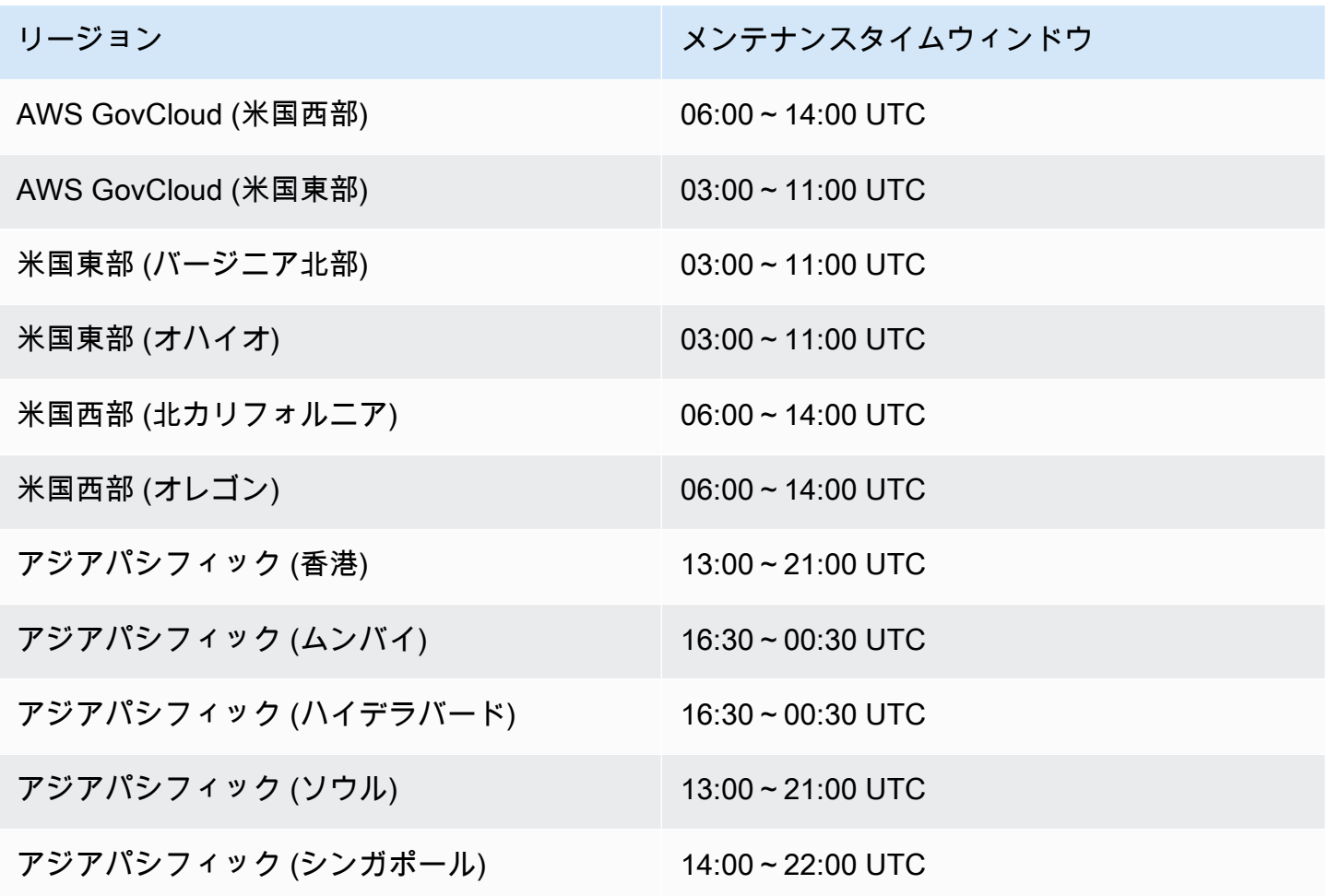

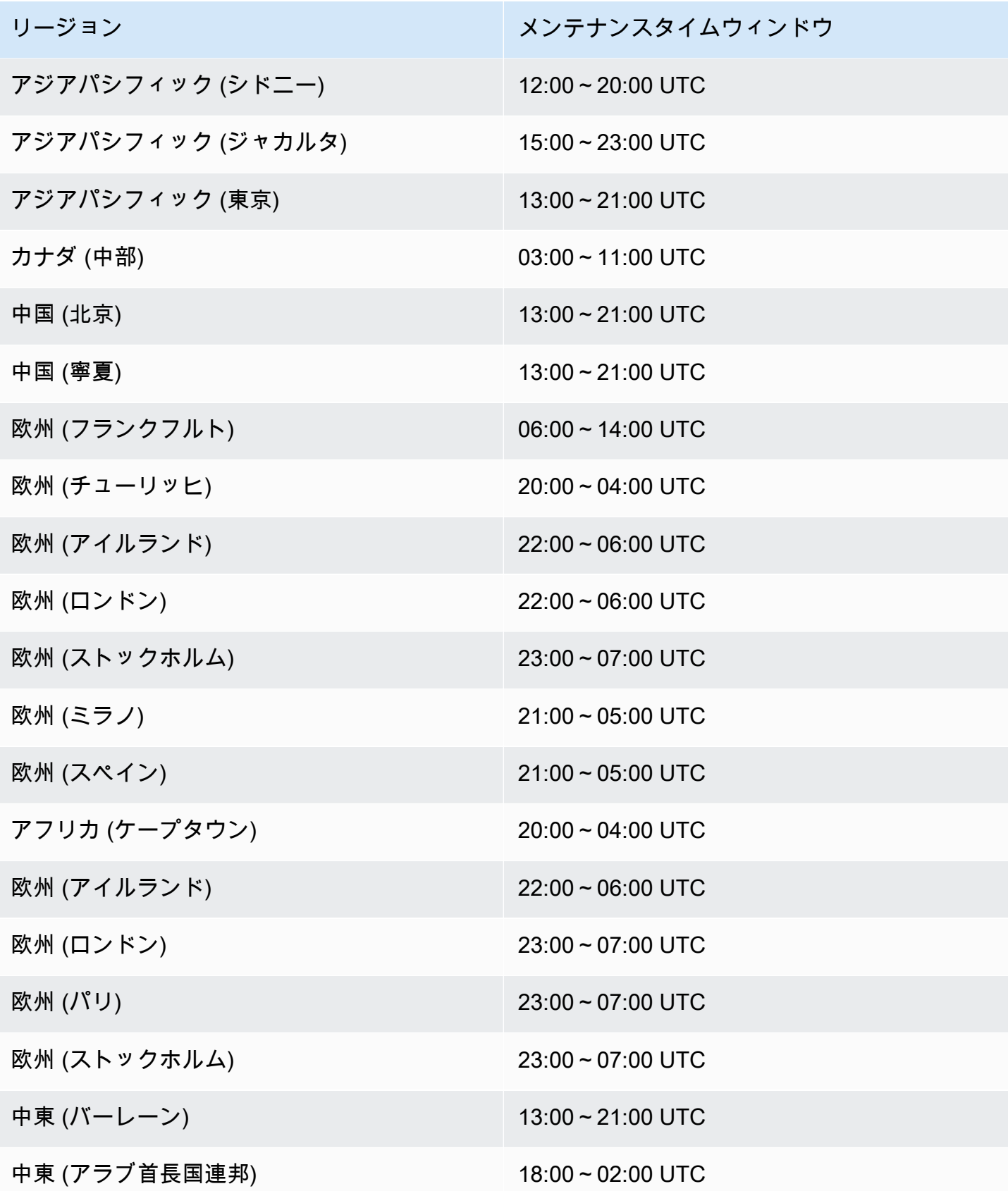

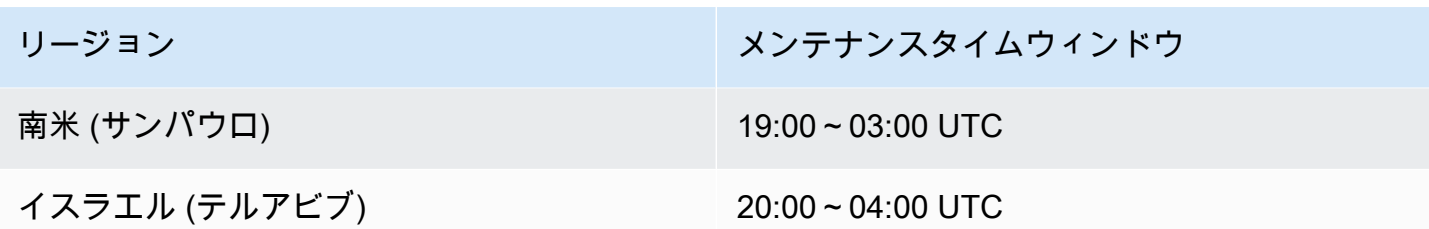

## すべてのオペレータに UUID を設定

Apache Flink 用 Managed Service がスナップショットを持つアプリケーションの Flink ジョブを開 始するとき、何らかの問題で Flink ジョブが起動できないことがあります。その 1 つは「オペレー タ ID の不一致」です。Flink では、Flink のジョブグラフオペレータには明示的で一貫性のあるオペ レータ ID が必要です。明示的に設定されていない場合、Flink はオペレータの ID を自動生成しま す。これは、Flink がこれらのオペレータ ID を使用してジョブグラフ内のオペレータを一意に識別 し、それを使用して各オペレータの状態をセーブポイントに保存するためです。

「オペレータ ID の不一致」の問題は、Flink がジョブグラフのオペレータ ID と、セーブポイントで 定義されたオペレータ ID との間で 1:1 のマッピングを見つけられない場合に発生します。これは、 明示的な一貫性のあるオペレータ ID が設定されておらず、Flink がすべてのジョブグラフ作成と一 致しないオペレータ ID を自動生成した場合に発生します。メンテナンスの実行中にアプリケーショ ンがこの問題に遭遇する可能性が高くなります。これを避けるため、Flink コードではすべてのオペ レータに UUID を設定することをお勧めします。詳細については、「[プロダクションレディネス」](https://docs.aws.amazon.com/managed-flink/latest/java/production-readiness.html)段 階にある「すべてのオペレータに UUID を設定する」トピックを参照してください。

# プロダクション・レディネス

これは、Apache Flink 用 Managed Service でプロダクションアプリケーションを実行する上で重要 な点をまとめたものです。これはすべてを網羅しているわけではなく、アプリケーションを本番環境 に投入する前に注意すべき最低限のことをまとめたものです。

## アプリケーションの負荷テスト

アプリケーションの問題の中には、高負荷時にのみ顕在化するものがあります。アプリケーションが 健全であるように見えても、ある運用上のイベントによってアプリケーションの負荷が大幅に増大す るのはよくあるケースです。これは、アプリケーション自体とは全く関係なく起こり得ることです。 データソースやデータシンクが数時間利用できない場合、 Flink アプリケーションは処理を進められ ません。問題が解決されると、今度は蓄積されていた未処理データが利用可能なリソースを完全に使 い果たしてしまう可能性があります。その負荷は、これまで顕在化していなかったバグやパフォーマ ンスの問題を増幅させる可能性があります。

そのため、本番環境のアプリケーションに対して適切な負荷テストを実施することが不可欠です。こ れらの負荷テストでは、回答すべき質問は次のとおりです。

- 継続的な高負荷の下でアプリケーションは安定していますか?
- 負荷がピークに達しても、アプリケーションはセーブポイントを取ることができますか?
- 1 時間のバックログ処理にはどれくらい時間がかかりますか? また、(ストリーム内のデータの最 大保持期間にもよるが)24 時間ではどれくらいかかりますか?
- アプリケーションが拡張されると、アプリケーションのスループットは向上しますか?

データストリームから消費する場合、これらのシナリオは、一定時間ストリームに生成することでシ ミュレートすることができます。次に、アプリケーションを起動し、最初からデータを消費するよう にします。たとえば、Kinesis Data Stream の場合は TRIM\_HORIZON の開始位置を使用します。

### 最大並列度

最大並列度は、ステートフルアプリケーションが拡張できる最大並列度を定義します。これはステー トが最初に作成されたときに定義され、ステートを破棄せずにこの最大値を超えてオペレータをス ケールする方法はありません。

最大並列度は、ステートが最初に作成されたときに設定されます。

デフォルトでは、 最大並列度は次のように設定されています。

- 128 (並列度が 128 未満の場合)
- MIN(nextPowerOfTwo(parallelism + (parallelism / 2)), 2^15) :(並列度が 128 を超える場合)

アプリケーションの並列度を 128 超にスケールする場合は、最大並列度を明示的に定義する必要が あります。

最大並列度は、アプリケーションレベルで、 env.setMaxParallelism(x) または 1 つのオペ レータを使用して定義することもできます。特に指定がない限り、すべてのオペレータはアプリケー ションの最大並列度を継承します。

詳細については、Flink ドキュメントの「[最大並列度の明示的な設定」](https://nightlies.apache.org/flink/flink-docs-release-1.15/docs/ops/production_ready/#set-an-explicit-max-parallelism)を参照してください。

### すべてのオペレータに UUID を設定

UUID は、Flink がセーブポイントを 1 つのオペレータにマッピングする操作に使用されます。各オ ペレータに特定の UUID を設定すると、リストアするセーブポイントプロセスのために安定したマッ ピングを与えることができます。

.map(...).uid("my-map-function")

詳細については、「[プロダクション・レディネスのチェックリスト](https://nightlies.apache.org/flink/flink-docs-release-1.13/docs/ops/production_ready/)」を参照してください。

# Managed Service for Apache Flink のベストプラクティス

このセクションでは、安定したパフォーマンスの Managed Service for Apache Flink アプリケーショ ンを開発するための情報と推薦事項を説明します。

トピック

- [フォールトトレランス:チェックポイントとセーブポイント](#page-549-0)
- [サポートされていないコネクタのバージョン。](#page-550-0)
- [パフォーマンスと並列処理](#page-550-1)
- [オペレータごとの並列処理の設定](#page-551-0)
- [ログ記録](#page-552-0)
- [コーディング](#page-552-1)
- [ルート認証情報の管理。](#page-553-0)
- [シャード/パーティションが少ないソースからの読み取り](#page-553-1)
- [Studio ノートブックの更新間隔](#page-554-0)
- [Studio ノートブックの最適なパフォーマンス](#page-554-0)
- [ウォーターマーク戦略とアイドルシャードがタイムウィンドウに与える影響](#page-554-1)
- [すべてのオペレータに UUID を設定](#page-565-0)
- [Maven Shade プラグイン ServiceResourceTransformer に を追加する](#page-566-0)

# <span id="page-549-0"></span>フォールトトレランス:チェックポイントとセーブポイント

チェックポイントとセーブポイントを使用して、Managed Service for Apache Flinkにフォールトト レランスを実装します。アプリケーションの開発およびメンテナンスを行うときは、以下のことを考 える必要があります。

- アプリケーションではチェックポイントを有効にしておくことをお勧めします。チェックポイン ティングは、定期メンテナンス中のほか、サービスの問題、アプリケーションの依存関係の障害、 その他の問題が原因で予期しない障害が発生した場合にも、アプリケーションの耐障害性を実現し ます。メンテナンスの詳細については、「[メンテナンス](#page-544-0)」を参照してください。
- アプリケーションの開発またはトラブルシューティングfalse中に [ApplicationSnapshotConfiguration::SnapshotsEnabled](https://docs.aws.amazon.com/managed-flink/latest/apiv2/API_ApplicationSnapshotConfiguration.html) を に設定します。アプリケーションが停止 するたびにスナップショットが作成されるため、アプリケーションが異常な状態であったり、パ

フォーマンスが低下したりすると問題が発生する可能性があります。アプリケーションが実稼働環 境で安定した状態にはいった後 SnapshotsEnabled を true に設定します。

#### **G** Note

アプリケーションが正しい状態データで正しく再起動できるように、1 日に数回スナップ ショットを作成することをおすすめします。スナップショットの正しい頻度は、アプリ ケーションのビジネスロジックによって異なります。頻繁にスナップショットを作成する と、より多くの最近のデータを復元できますが、コストが増加し、より多くのシステムリ ソースが必要になります。

アプリケーションのダウンタイムのモニタリングについては、[Managed Service for Apache Flink](#page-477-0) [での メトリクスおよびディメンション](#page-477-0) を参照してください。

<span id="page-550-0"></span>障害耐性の詳細については、「[耐障害性](#page-67-0)」を参照してください。

## サポートされていないコネクタのバージョン。

Managed Service for Apache Flink バージョン 1.15 は、サポートされていない Kinesis Connector バージョン(アプリケーション JAR にバンドル)を使用している場合、アプリケーションの起動ま たは更新が自動的に防止されます。Managed Service for Apache Flink バージョン1.15にアップグ レードする場合は、最新のKinesis Connectorを使用していることを確認してください。これはバー ジョン 1.15.2 と同じかそれより新しいバージョンです。整合性の問題や、Stop with Savepoint機能 によるクリーンな停止/更新操作の失敗を引き起こす可能性があるため、その他のすべてのバージョ ンはManaged Service for Apache Flinkでサポートされません。

### <span id="page-550-1"></span>パフォーマンスと並列処理

アプリケーションの並列処理を調整し、パフォーマンスの落とし穴を避けることで、アプリケーショ ンをあらゆるスループットレベルに合わせて拡張できます。アプリケーションの開発およびメンテナ ンスを行うときは、以下のことを考える必要があります。

• すべてのアプリケーションのソースとシンクが十分にプロビジョニングされており、スロットルさ れていないことを確認します。ソースとシンクが他のAWSサービスである場合は、 を使用してそ れらのサービスをモニタリングします[CloudWatch](https://docs.aws.amazon.com/cloudwatch/?id=docs_gateway)。

- 並列処理が非常に高いアプリケーションの場合は、アプリケーション内のすべての演算子に高レベ ルの並列処理が適用されているかどうかを確認してください。デフォルトでは、Apache Flink は アプリケーショングラフ内のすべてのオペレータに同じアプリケーション並列を適用します。これ により、ソースまたはシンクにおけるプロビジョニングの問題、またはオペレーターのデータ処理 のボトルネックが発生する可能性があります。[SetParallelismを](https://nightlies.apache.org/flink/flink-docs-release-1.15/dev/parallel.html)使用すると、コードの各オペレー タの並列処理を変更できます。
- アプリケーションのオペレータの並列処理設定の意味を理解してください。オペレーターの並列処 理を変更すると、オペレーターの並列処理が現在の設定と互換性がないときに作成されたスナップ ショットからアプリケーションを復元できない場合があります。オペレータの並列処理の設定の詳 細について、[オペレータの最大並列処理を明示的に設定する](https://nightlies.apache.org/flink/flink-docs-release-1.15/ops/production_ready.html#set-maximum-parallelism-for-operators-explicitly)を参照してください。

<span id="page-551-0"></span>簡易スケーリングについての詳細は、「[スケーリング](#page-76-0)」を参照してください。

### オペレータごとの並列処理の設定

デフォルトでは、すべてのオペレータにアプリケーションレベルで並列処理が設定され ます。を使用して DataStream API を使用して、単一の演算子の並列処理を上書きできま す.setParallelism(x)。オペレータの並列処理は、アプリケーションの並列処理と同じかそれ以 下の任意の並列処理に設定できます。

可能であれば、オペレータの並列処理をアプリケーション並列処理の関数として定義してください。 このようにすると、演算子の並列処理はアプリケーションの並列処理によって変化します。たとえ ば、オートスケーリングを使用している場合は、すべてのオペレータの並列処理が同じ比率で変化し ます。

```
int appParallelism = env.getParallelism();
...
...ops.setParalleism(appParallelism/2);
```
場合によっては、オペレータの並列処理を定数に設定することをお勧めします。たとえば、Kinesis Stream ソースの並列処理をシャードの数に設定します。このような場合、ソース ストリームを再 シャーディングする必要がある場合など、コードを変更せずにオペレータの並列処理をアプリケー ション設定パラメーターとして渡すことを検討する必要があります。

## <span id="page-552-0"></span>ログ記録

CloudWatch Logs を使用して、アプリケーションのパフォーマンスとエラー状態をモニタリングで きます。アプリケーションのロギングを設定するときは、以下のことを考える必要があります。

- アプリケーションの CloudWatch ログ記録を有効にして、ランタイムの問題をデバッグできるよう にします。
- アプリケーションで処理されているすべてのレコードについてログエントリを作成しないでくださ い。これにより、処理中に深刻なボトルネックが発生し、データ処理でバックプレッシャーがある 可能性があります。
- アプリケーションが正しく実行されていない場合に通知する CloudWatch アラームを作成します。 詳細については、「[アラーム](#page-517-0)」を参照してください。

<span id="page-552-1"></span>SCIM を実装する方法の詳細については、[「ログ記録とモニタリング](#page-462-0)」を参照してください。

## コーディング

推薦プログラミング手法で、アプリケーションのパフォーマンスと安定性を高めることができます。 アプリケーションコードを作成する際は、以下の事を考える必要があります。

• アプリケーションコードのsystem.exit()、アプリケーションのmainメソッド、またはユー ザー定義関数では使用しないでください。コードからアプリケーションをシャットダウンする 場合は、アプリケーションで問題が発生したことに関するメッセージを含むExceptionまた はRuntimeExceptionから派生した例外をスローします。

サービスがこの例外を処理する方法については、以下の点に注意してください。

- 例外がアプリケーションの main メソッドからスローされた場合、アプリケーションが RUNNING ステータスに移行したときにサービスが ProgramInvocationException で ラップし、ジョブマネージャーはジョブの送信に失敗します。
- 例外がユーザー定義関数からスローされた場合、ジョブ・マネージャーはそのジョブを失敗させ て再起動し、例外の詳細が例外ログに書き込まれます。
- アプリケーション JAR ファイルとそれに含まれる依存関係をシェーディングすることを検討して ください。アプリケーションと Apache Flink ランタイムの間でパッケージ名が競合する可能性が ある場合は、シェーディングをお勧めします。競合が発生すると、アプリケーションログにタイプ java.util.concurrent.ExecutionException の例外が含まれる可能性があります。ア

プリケーション JAR ファイルのシェーディングの詳細について[、Apache Maven Shade プラグイ](https://maven.apache.org/plugins/maven-shade-plugin/) [ン](https://maven.apache.org/plugins/maven-shade-plugin/)を参照してください。

## <span id="page-553-0"></span>ルート認証情報の管理。

長期認証情報を実稼働環境 (またはその他の)アプリケーションに組み込むべきではありません。長期 認証情報はバージョン管理システムにチェックインされる可能性が高くて、簡単に紛失する可能性 があります。代わりに、Managed Service for Apache Flink アプリケーションにロールと関連して、 そのロールに権限を付与することができます。実行中の Flink アプリケーションは、それぞれの権 限を持つ一時的な認証情報を環境から取得できます。IAM とネイティブに統合されていないサービ ス(認証にユーザー名とパスワードが必要なデータベースなど)で認証が必要な場合は、[AWSSecrets](https://aws.amazon.com/secrets-manager/)  [Manager](https://aws.amazon.com/secrets-manager/)にシークレットを保存することを検討する必要があります。

多くの AWS ネイティブサービスが認証をサポートしています。

- Kinesis Data Streams [ProcessTaxiStream.java](hhttps://github.com/aws-samples/amazon-kinesis-data-analytics-taxi-consumer/blob/master/src/main/java/com/amazonaws/samples/kaja/taxi/consumer/ProcessTaxiStream.java#L90)
- Amazon MSK [https://github.com/aws/aws-msk-iam-auth/#using-the-amazon-msk-library-for-iam](https://github.com/aws/aws-msk-iam-auth/#using-the-amazon-msk-library-for-iam-authentication)[authentication](https://github.com/aws/aws-msk-iam-auth/#using-the-amazon-msk-library-for-iam-authentication)
- Amazon Elasticsearch Service [AmazonElasticsearchSink.java](https://github.com/aws-samples/amazon-kinesis-data-analytics-taxi-consumer/blob/master/src/main/java/com/amazonaws/samples/kaja/taxi/consumer/operators/AmazonElasticsearchSink.java)
- Amazon S3 works out of the box on Managed Service for Apache Flink

### <span id="page-553-1"></span>シャード/パーティションが少ないソースからの読み取り

Apache Kafka または Kinesis Data Streamsから読み取る場合、ストリームの並列処理 (Kafka のパー ティション数と Kinesis のシャード数) とアプリケーションの並列処理が一致しない場合がありま す。単純な設計では、アプリケーションの並列処理はストリームの並列処理を超えることはできませ ん。ソースオペレータの各サブタスクは、1 つ以上のシャード/パーティションからしか読み取るこ とができません。つまり、シャードが 2つのストリームであり、並列処理が 8 のアプリケーションで ある場合、ストリームから実際に消費しているのは 2 つのサブタスクだけで、6 つのサブタスクはア イドル状態のままです。これにより、アプリケーションのスループットが大幅に制限される可能性が あります。特に、逆シリアル化にコストがかかり、ソース側で実行される場合 (デフォルト)はなおさ らです。

この影響を軽減するには、ストリームをスケーリングする方法があります。しかし、それが常に望ま しいとは限らないし、可能とも限らない。あるいは、ソースを再構築して、シリアライズを一切行わ ずに渡すようにすることもできます。あるいは、シリアル化を行わずにbyte[]を渡すようにソース

を再構築することもできます。その後、データを[再調整](https://nightlies.apache.org/flink/flink-docs-stable/docs/dev/datastream/overview/)してすべてのタスクに均等に分散して、そこ でデータを逆シリアル化できます。この方法では、すべてのサブタスクを逆シリアル化に利用できる ようになり、この高価になる可能性のある操作がストリームのシャード/パーティションの数に制限 されなくなります。

#### <span id="page-554-0"></span>Studio ノートブックの更新間隔

段落結果の更新間隔を変更する場合は、1000 ミリ秒以上の値に設定してください。

### Studio ノートブックの最適なパフォーマンス

次のステートメントでテストしたところ、events-per-second と number-of-keys の積 が 25,000,000 未満のときに最高のパフォーマンスが得られました。events-per-second は 150,000 未満でした。

<span id="page-554-1"></span>SELECT key, sum(value) FROM key-values GROUP BY key

## ウォーターマーク戦略とアイドルシャードがタイムウィンドウに与 える影響

Apache Kafka と Kinesis Data Streamsからイベントを読み取るとき、ソースはストリームの属性に 基づいてイベント時間を設定できます。Kinesis の場合、イベント時間はイベントのおおよその到着 時間と等しくなります。ただし、Flink アプリケーションがイベント時間を使用するには、イベント のソースでイベント時間を設定するだけでは十分ではありません。ソースは、イベント時間に関す る情報をソースから他のすべてのオペレーターに伝達するウォーターマークを生成する必要がありま す。[Flink のドキュメントに](https://nightlies.apache.org/flink/flink-docs-release-1.14/docs/concepts/time/)は、そのプロセスがどのように実行するかについての概要が書かれてい ます。

デフォルトでは、Kinesis から読み取られたイベントのタイムスタンプは、Kinesis によって決定され ておおよその到着時刻に設定されます。アプリケーションでイベント時間が機能するための追加の前 提条件は、ウォーターマーク戦略です。

WatermarkStrategy<String> s = WatermarkStrategy .<String>forMonotonousTimestamps() .withIdleness(Duration.ofSeconds(...));

次に、ウォーターマーク戦略を assignTimestampsAndWatermarks メソッドで DataStream に適用します。便利なビルトイン・ストラテジーがあります

- forMonotonousTimestamps() はイベント時間 (おおよその到着時間) だけを使用して、(特定 のサブタスクごとに) 定期的に最大値をウォーターマークとして出力します。
- forBoundedOutOfOrderness(Duration.ofSeconds(...)) は前のストラテジーと似てい ますが、ウォーターマークの生成にはイベント時間、つまり継続時間を使用します。

これはうまくいきますが、注意すべき点がいくつかあります。ウォーターマークはサブタスクレベル で生成されて、オペレータグラフに流れます。

#### [Flink ドキュメンテーションか](https://nightlies.apache.org/flink/flink-docs-release-1.14/docs/concepts/time/)ら:

ソース関数の各並列サブタスクは通常、ウォーターマークを個別に生成します。これらのウォーター マークは、その特定の並列ソースでのイベント時間を定義します。

ウォーターマークがストリーミングプログラムを通過するにつれて、ウォーターマークが到着したオ ペレーターのイベント時間を進めます。 オペレータがイベント時間を進めるたびに、後続のオペ レーターのために下流に新しいウォーターマークを生成します。

一部のオペレーターは複数の入力ストリームを消費します。 たとえば、ユニオン、または keyBy(…) 関数や Partition(…) 関数に続くオペレータなどです。このようなオペレータの現在のイベント時間 は、入力ストリームのイベント時間の最小値です。入力ストリームがイベント時間を更新すると、オ ペレータもイベント時間を更新します。

つまり、ソースサブタスクがアイドルシャードから消費している場合、ダウンストリームオペレータ はそのサブタスクから新しいウォーターマークを受け取らないため、タイムウィンドウを使用するす べてのダウンストリームオペレータの処理が停止します。これを避けるために、顧客はウォーター マークストラテジーに withIdleness オプションを追加することができます。このオプション を使用すると、オペレーターはオペレーターのイベント時間を計算するときに、アイドル状態のアッ プストリームサブタスクからウォーターマークを除外します。そのため、アイドル状態のサブタスク がダウンストリームオペレータのイベント時間の進行をブロックすることがなくなりました。

ただし、サブタスクがイベントを読み取っていない場合、つまりストリームにイベントが存在しない 場合、組み込みのウォーターマーク戦略を使用したアイドル状態オプションはイベント時間を進めま せん。有限セットのイベントがストリームから読み取られるテスト ケースは特に顕著になります。 最後のイベントが読み込まれてからイベント時間が進まないため、最後のウィンドウ (最後のイベン トを含む) が閉じることはありません。

## [概要]

- この withIdleness 設定では、シャードがアイドル状態の場合に新しいウォーターマークは 生成されません。アイドル状態のサブタスクによって送信された最後のウォーターマークが、ダウ ンストリーム オペレーターの最小ウォーターマーク計算から除外されるだけです。
- 組み込みのウォーターマーク戦略では、最後に開いたウィンドウは決して閉じません (ウォーター マークを進める新しいイベントが送信されても、新しいウィンドウが作成されて開いたままになる 場合を除く)。
- Kinesis ストリームによって時間が設定されている場合でも、1 つのシャードが他のシャードより も早く消費されると、遅延到着イベントが発生する可能性があります (たとえば、アプリの初期化 中や、既存のすべてのシャードが親子関係を無視して並行して消費される場合など)。
- ウォーターマーク戦略のwithIdleness設定は、アイドル状態のシャード (ConsumerConfigConstants.SHARD\_IDLE\_INTERVAL\_MILLIS に対するKinesisソース固 有の設定を廃止するようです。

例

次のアプリケーションはストリームから読み取って、イベント時間に基づいてセッションウィンドウ を作成しています。

```
Properties consumerConfig = new Properties();
consumerConfig.put(AWSConfigConstants.AWS_REGION, "eu-west-1");
consumerConfig.put(ConsumerConfigConstants.STREAM_INITIAL_POSITION, "TRIM_HORIZON");
FlinkKinesisConsumer<String> consumer = new FlinkKinesisConsumer<>("...", new 
  SimpleStringSchema(), consumerConfig);
WatermarkStrategy<String> s = WatermarkStrategy 
     .<String>forMonotonousTimestamps() 
     .withIdleness(Duration.ofSeconds(15)); 
env.addSource(consumer) 
     .assignTimestampsAndWatermarks(s) 
     .map(new MapFunction<String, Long>() { 
         @Override 
         public Long map(String s) throws Exception { 
             return Long.parseLong(s); 
 } 
     })
```

```
keyBy(1 -> 01) .window(EventTimeSessionWindows.withGap(Time.seconds(10))) 
     .process(new ProcessWindowFunction<Long, Object, Long, TimeWindow>() { 
         @Override 
         public void process(Long aLong, ProcessWindowFunction<Long, Object, Long, 
 TimeWindow>.Context context, Iterable<Long>iterable, Collector<Object> collector) 
 throws Exception { 
             long count = StreamSupport.stream(iterable.spliterator(), false).count(); 
             long timestamp = context.currentWatermark(); 
             System.out.print("XXXXXXXXXXXXXX Window with " + count + " events"); 
             System.out.println("; Watermark: " + timestamp + ", " + 
 Instant.ofEpochMilli(timestamp)); 
             for (Long l : iterable) { 
                 System.out.println(l); 
 } 
         } 
     });
```
次の例では、8つのイベントが16シャード ストリームに書き込まれます(最初の2つと最後のイベント は偶然に同じシャードに配置されます)。

```
$ aws kinesis put-record --stream-name hp-16 --partition-key 1 --data MQ==
$ aws kinesis put-record --stream-name hp-16 --partition-key 2 --data Mg==
$ aws kinesis put-record --stream-name hp-16 --partition-key 3 --data Mw==
$ date
{ 
     "ShardId": "shardId-000000000012", 
     "SequenceNumber": "49627894338614655560500811028721934184977530127978070210"
}
{ 
     "ShardId": "shardId-000000000012", 
     "SequenceNumber": "49627894338614655560500811028795678659974022576354623682"
}
{ 
     "ShardId": "shardId-000000000014", 
     "SequenceNumber": "49627894338659257050897872275134360684221592378842022114"
}
Wed Mar 23 11:19:57 CET 2022
```

```
$ sleep 10
$ aws kinesis put-record --stream-name hp-16 --partition-key 4 --data NA==
$ aws kinesis put-record --stream-name hp-16 --partition-key 5 --data NQ==
$ date
{ 
     "ShardId": "shardId-000000000010", 
     "SequenceNumber": "49627894338570054070103749783042116732419934393936642210"
}
{ 
     "ShardId": "shardId-000000000014", 
     "SequenceNumber": "49627894338659257050897872275659034489934342334017700066"
}
Wed Mar 23 11:20:10 CET 2022
$ sleep 10
$ aws kinesis put-record --stream-name hp-16 --partition-key 6 --data Ng==
$ date
{ 
     "ShardId": "shardId-000000000001", 
     "SequenceNumber": "49627894338369347363316974173886988345467035365375213586"
}
Wed Mar 23 11:20:22 CET 2022
$ sleep 10
$ aws kinesis put-record --stream-name hp-16 --partition-key 7 --data Nw==
$ date
{ 
     "ShardId": "shardId-000000000008", 
     "SequenceNumber": "49627894338525452579706688535878947299195189349725503618"
}
Wed Mar 23 11:20:34 CET 2022
$ sleep 60
$ aws kinesis put-record --stream-name hp-16 --partition-key 8 --data OA==
$ date
{ 
     "ShardId": "shardId-000000000012", 
     "SequenceNumber": "49627894338614655560500811029600823255837371928900796610"
}
```
Wed Mar 23 11:21:27 CET 2022

この入力により、イベント1、2、3、イベント4、5、イベント6、イベント7、イベント8の5つの セッションウィンドウが生成されるはずです。ただし、このプログラムでは最初の4つのウィンドウ しか生成されません。

11:59:21,529 INFO org.apache.flink.streaming.connectors.kinesis.FlinkKinesisConsumer [] - Subtask 5 will be seeded with initial shard StreamShardHandle{streamName='hp-16', shard='{ShardId: shardId-000000000006,HashKeyRange: {StartingHashKey: 127605887595351923798765477786913079296,EndingHashKey: 148873535527910577765226390751398592511},SequenceNumberRange: {StartingSequenceNumber: 49627894338480851089309627289524549239292625588395704418,}}'}, starting state set as sequence number EARLIEST\_SEQUENCE\_NUM 11:59:21,530 INFO org.apache.flink.streaming.connectors.kinesis.internals.KinesisDataFetcher [] - Subtask 5 will start consuming seeded shard StreamShardHandle{streamName='hp-16', shard='{ShardId: shardId-000000000006,HashKeyRange: {StartingHashKey: 127605887595351923798765477786913079296,EndingHashKey: 148873535527910577765226390751398592511},SequenceNumberRange: {StartingSequenceNumber: 49627894338480851089309627289524549239292625588395704418,}}'} from sequence number EARLIEST\_SEQUENCE\_NUM with ShardConsumer 0 11:59:21,530 INFO org.apache.flink.streaming.connectors.kinesis.FlinkKinesisConsumer [] - Subtask 6 will be seeded with initial shard StreamShardHandle{streamName='hp-16', shard='{ShardId: shardId-000000000007,HashKeyRange: {StartingHashKey: 148873535527910577765226390751398592512,EndingHashKey: 170141183460469231731687303715884105727},SequenceNumberRange: {StartingSequenceNumber: 49627894338503151834508157912666084957565273949901684850,}}'}, starting state set as sequence number EARLIEST\_SEQUENCE\_NUM 11:59:21,530 INFO org.apache.flink.streaming.connectors.kinesis.FlinkKinesisConsumer [] - Subtask 6 will be seeded with initial shard StreamShardHandle{streamName='hp-16', shard='{ShardId: shardId-000000000010,HashKeyRange: {StartingHashKey: 212676479325586539664609129644855132160,EndingHashKey: 233944127258145193631070042609340645375},SequenceNumberRange: {StartingSequenceNumber: 49627894338570054070103749782090692112383219034419626146,}}'}, starting state set as sequence number EARLIEST\_SEQUENCE\_NUM 11:59:21,530 INFO org.apache.flink.streaming.connectors.kinesis.internals.KinesisDataFetcher [] - Subtask 6 will start consuming seeded shard StreamShardHandle{streamName='hp-16', shard='{ShardId: shardId-000000000007,HashKeyRange: {StartingHashKey: 148873535527910577765226390751398592512,EndingHashKey: 170141183460469231731687303715884105727},SequenceNumberRange: {StartingSequenceNumber: 49627894338503151834508157912666084957565273949901684850,}}'} from sequence number EARLIEST\_SEQUENCE\_NUM with ShardConsumer 0

11:59:21,531 INFO org.apache.flink.streaming.connectors.kinesis.FlinkKinesisConsumer [] - Subtask 4 will be seeded with initial shard StreamShardHandle{streamName='hp-16', shard='{ShardId: shardId-000000000005,HashKeyRange: {StartingHashKey: 106338239662793269832304564822427566080,EndingHashKey: 127605887595351923798765477786913079295},SequenceNumberRange: {StartingSequenceNumber: 49627894338458550344111096666383013521019977226889723986,}}'}, starting state set as sequence number EARLIEST\_SEQUENCE\_NUM 11:59:21,532 INFO org.apache.flink.streaming.connectors.kinesis.internals.KinesisDataFetcher [] - Subtask 4 will start consuming seeded shard StreamShardHandle{streamName='hp-16', shard='{ShardId: shardId-000000000005,HashKeyRange: {StartingHashKey: 106338239662793269832304564822427566080,EndingHashKey: 127605887595351923798765477786913079295},SequenceNumberRange: {StartingSequenceNumber: 49627894338458550344111096666383013521019977226889723986,}}'} from sequence number EARLIEST SEQUENCE NUM with ShardConsumer 0 11:59:21,532 INFO org.apache.flink.streaming.connectors.kinesis.FlinkKinesisConsumer [] - Subtask 3 will be seeded with initial shard StreamShardHandle{streamName='hp-16', shard='{ShardId: shardId-000000000004,HashKeyRange: {StartingHashKey: 85070591730234615865843651857942052864,EndingHashKey: 106338239662793269832304564822427566079},SequenceNumberRange: {StartingSequenceNumber: 49627894338436249598912566043241477802747328865383743554,}}'}, starting state set as sequence number EARLIEST\_SEQUENCE\_NUM 11:59:21,532 INFO org.apache.flink.streaming.connectors.kinesis.FlinkKinesisConsumer [] - Subtask 2 will be seeded with initial shard StreamShardHandle{streamName='hp-16', shard='{ShardId: shardId-000000000003,HashKeyRange: {StartingHashKey: 63802943797675961899382738893456539648,EndingHashKey: 85070591730234615865843651857942052863},SequenceNumberRange: {StartingSequenceNumber: 49627894338413948853714035420099942084474680503877763122,}}'}, starting state set as sequence number EARLIEST\_SEQUENCE\_NUM 11:59:21,532 INFO org.apache.flink.streaming.connectors.kinesis.FlinkKinesisConsumer [] - Subtask 3 will be seeded with initial shard StreamShardHandle{streamName='hp-16', shard='{ShardId: shardId-000000000015,HashKeyRange: {StartingHashKey: 319014718988379809496913694467282698240,EndingHashKey: 340282366920938463463374607431768211455},SequenceNumberRange: {StartingSequenceNumber: 49627894338681557796096402897798370703746460841949528306,}}'}, starting state set as sequence number EARLIEST\_SEQUENCE\_NUM 11:59:21,532 INFO org.apache.flink.streaming.connectors.kinesis.FlinkKinesisConsumer [] - Subtask 2 will be seeded with initial shard StreamShardHandle{streamName='hp-16', shard='{ShardId: shardId-000000000014,HashKeyRange: {StartingHashKey: 297747071055821155530452781502797185024,EndingHashKey: 319014718988379809496913694467282698239},SequenceNumberRange: {StartingSequenceNumber: 49627894338659257050897872274656834985473812480443547874,}}'}, starting state set as sequence number EARLIEST\_SEQUENCE\_NUM

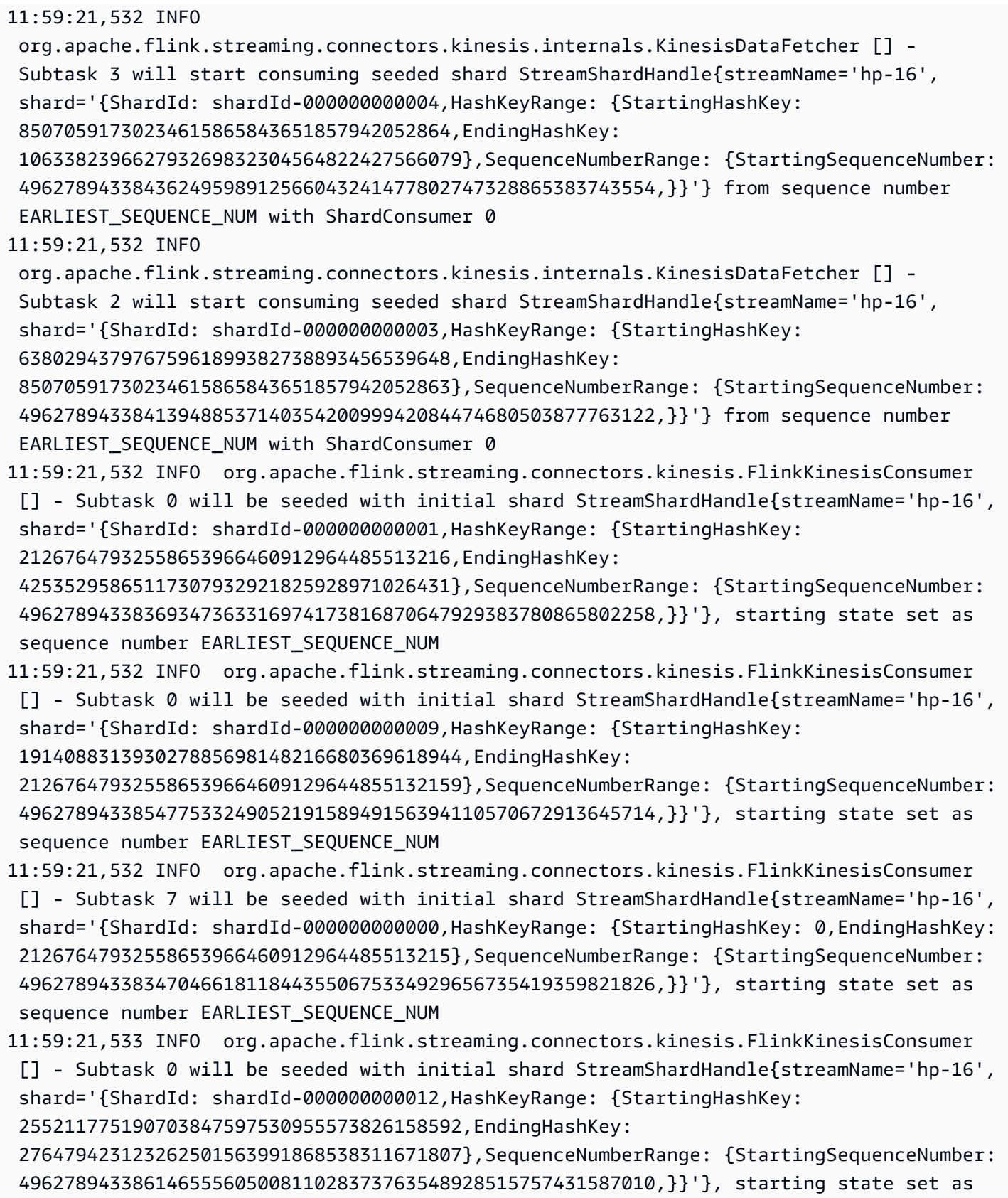

sequence number EARLIEST\_SEQUENCE\_NUM

11:59:21,533 INFO org.apache.flink.streaming.connectors.kinesis.FlinkKinesisConsumer [] - Subtask 7 will be seeded with initial shard StreamShardHandle{streamName='hp-16', shard='{ShardId: shardId-000000000008,HashKeyRange: {StartingHashKey: 170141183460469231731687303715884105728,EndingHashKey: 191408831393027885698148216680369618943},SequenceNumberRange: {StartingSequenceNumber: 49627894338525452579706688535807620675837922311407665282,}}'}, starting state set as sequence number EARLIEST\_SEQUENCE\_NUM 11:59:21,533 INFO org.apache.flink.streaming.connectors.kinesis.internals.KinesisDataFetcher [] - Subtask 0 will start consuming seeded shard StreamShardHandle{streamName='hp-16', shard='{ShardId: shardId-000000000001,HashKeyRange: {StartingHashKey: 21267647932558653966460912964485513216,EndingHashKey: 42535295865117307932921825928971026431},SequenceNumberRange: {StartingSequenceNumber: 49627894338369347363316974173816870647929383780865802258,}}'} from sequence number EARLIEST SEQUENCE NUM with ShardConsumer 0 11:59:21,533 INFO org.apache.flink.streaming.connectors.kinesis.FlinkKinesisConsumer [] - Subtask 7 will be seeded with initial shard StreamShardHandle{streamName='hp-16', shard='{ShardId: shardId-000000000011,HashKeyRange: {StartingHashKey: 233944127258145193631070042609340645376,EndingHashKey: 255211775190703847597530955573826158591},SequenceNumberRange: {StartingSequenceNumber: 49627894338592354815302280405232227830655867395925606578,}}'}, starting state set as sequence number EARLIEST\_SEQUENCE\_NUM 11:59:21,533 INFO org.apache.flink.streaming.connectors.kinesis.internals.KinesisDataFetcher [] - Subtask 7 will start consuming seeded shard StreamShardHandle{streamName='hp-16', shard='{ShardId: shardId-000000000000,HashKeyRange: {StartingHashKey: 0,EndingHashKey: 21267647932558653966460912964485513215},SequenceNumberRange: {StartingSequenceNumber: 49627894338347046618118443550675334929656735419359821826,}}'} from sequence number EARLIEST SEQUENCE NUM with ShardConsumer 0 11:59:21,568 INFO org.apache.flink.streaming.connectors.kinesis.FlinkKinesisConsumer [] - Subtask 1 will be seeded with initial shard StreamShardHandle{streamName='hp-16', shard='{ShardId: shardId-000000000002,HashKeyRange: {StartingHashKey: 42535295865117307932921825928971026432,EndingHashKey: 63802943797675961899382738893456539647},SequenceNumberRange: {StartingSequenceNumber: 49627894338391648108515504796958406366202032142371782690,}}'}, starting state set as sequence number EARLIEST SEQUENCE NUM 11:59:21,568 INFO org.apache.flink.streaming.connectors.kinesis.FlinkKinesisConsumer [] - Subtask 1 will be seeded with initial shard StreamShardHandle{streamName='hp-16', shard='{ShardId: shardId-000000000013,HashKeyRange: {StartingHashKey: 276479423123262501563991868538311671808,EndingHashKey: 297747071055821155530452781502797185023},SequenceNumberRange: {StartingSequenceNumber: 49627894338636956305699341651515299267201164118937567442,}}'}, starting state set as sequence number EARLIEST\_SEQUENCE\_NUM

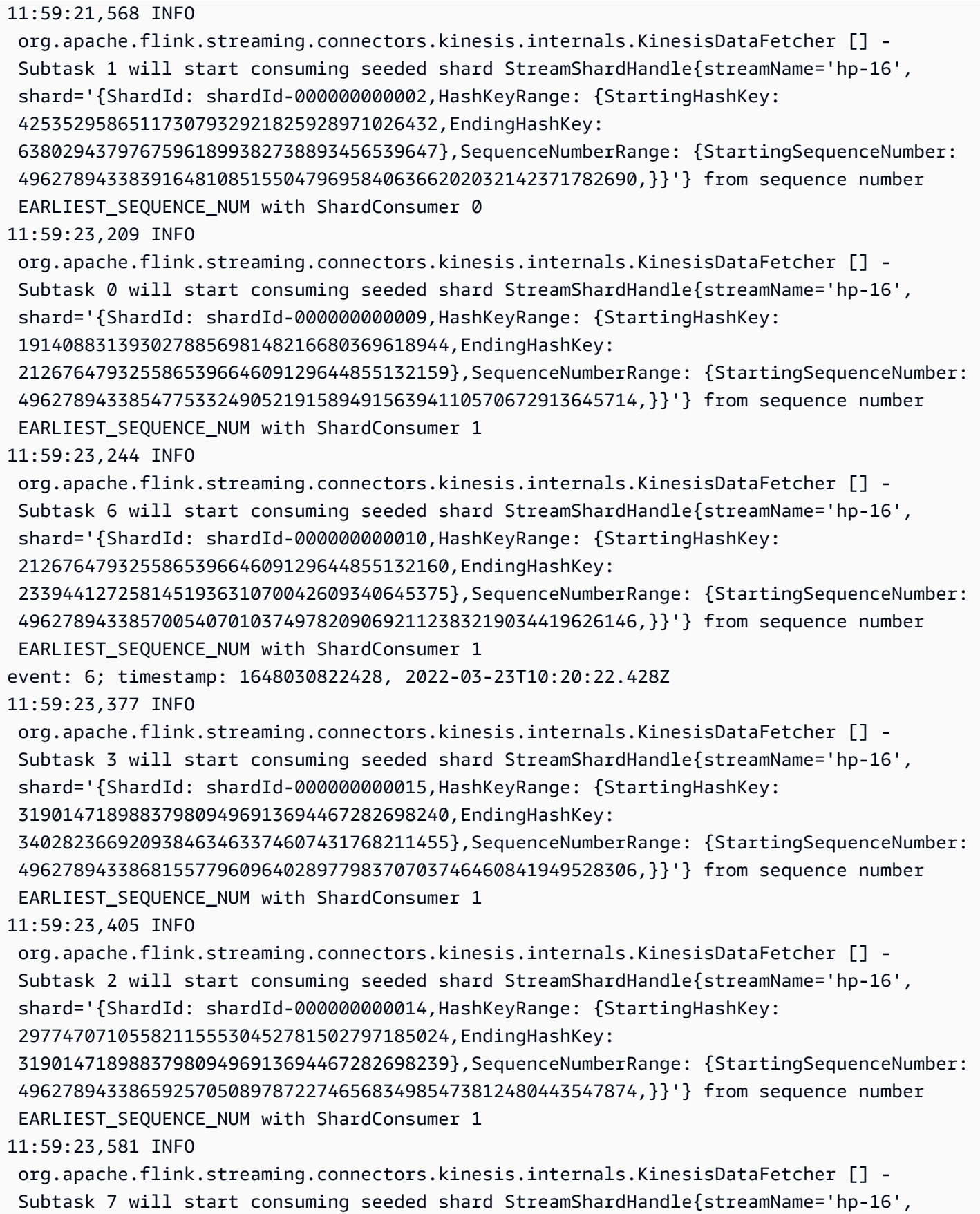

```
 shard='{ShardId: shardId-000000000008,HashKeyRange: {StartingHashKey: 
  170141183460469231731687303715884105728,EndingHashKey: 
  191408831393027885698148216680369618943},SequenceNumberRange: {StartingSequenceNumber: 
  49627894338525452579706688535807620675837922311407665282,}}'} from sequence number 
 EARLIEST SEQUENCE NUM with ShardConsumer 1
11:59:23,586 INFO 
  org.apache.flink.streaming.connectors.kinesis.internals.KinesisDataFetcher [] - 
  Subtask 1 will start consuming seeded shard StreamShardHandle{streamName='hp-16', 
  shard='{ShardId: shardId-000000000013,HashKeyRange: {StartingHashKey: 
  276479423123262501563991868538311671808,EndingHashKey: 
  297747071055821155530452781502797185023},SequenceNumberRange: {StartingSequenceNumber: 
  49627894338636956305699341651515299267201164118937567442,}}'} from sequence number 
 EARLIEST SEQUENCE NUM with ShardConsumer 1
11:59:24,790 INFO 
  org.apache.flink.streaming.connectors.kinesis.internals.KinesisDataFetcher [] - 
  Subtask 0 will start consuming seeded shard StreamShardHandle{streamName='hp-16', 
  shard='{ShardId: shardId-000000000012,HashKeyRange: {StartingHashKey: 
  255211775190703847597530955573826158592,EndingHashKey: 
  276479423123262501563991868538311671807},SequenceNumberRange: {StartingSequenceNumber: 
  49627894338614655560500811028373763548928515757431587010,}}'} from sequence number 
 EARLIEST SEQUENCE NUM with ShardConsumer 2
event: 4; timestamp: 1648030809282, 2022-03-23T10:20:09.282Z
event: 3; timestamp: 1648030797697, 2022-03-23T10:19:57.697Z
event: 5; timestamp: 1648030810871, 2022-03-23T10:20:10.871Z
11:59:24,907 INFO 
  org.apache.flink.streaming.connectors.kinesis.internals.KinesisDataFetcher [] - 
  Subtask 7 will start consuming seeded shard StreamShardHandle{streamName='hp-16', 
  shard='{ShardId: shardId-000000000011,HashKeyRange: {StartingHashKey: 
  233944127258145193631070042609340645376,EndingHashKey: 
  255211775190703847597530955573826158591},SequenceNumberRange: {StartingSequenceNumber: 
  49627894338592354815302280405232227830655867395925606578,}}'} from sequence number 
 EARLIEST SEQUENCE NUM with ShardConsumer 2
event: 7; timestamp: 1648030834105, 2022-03-23T10:20:34.105Z
event: 1; timestamp: 1648030794441, 2022-03-23T10:19:54.441Z
event: 2; timestamp: 1648030796122, 2022-03-23T10:19:56.122Z
event: 8; timestamp: 1648030887171, 2022-03-23T10:21:27.171Z
XXXXXXXXXXXXXX Window with 3 events; Watermark: 1648030809281, 2022-03-23T10:20:09.281Z
3
1
2
XXXXXXXXXXXXXX Window with 2 events; Watermark: 1648030834104, 2022-03-23T10:20:34.104Z
4
5
XXXXXXXXXXXXXX Window with 1 events; Watermark: 1648030834104, 2022-03-23T10:20:34.104Z
```
6

XXXXXXXXXXXXXX Window with 1 events; Watermark: 1648030887170, 2022-03-23T10:21:27.170Z 7

出力には4つのウィンドウしか表示されていません (イベント8を含む最後のウィンドウはありま せん)。これはイベント時間とウォーターマーク戦略によるものです。ビルドごとのウォーター マーク戦略では、ストリームから読み込まれた最後のイベントの時間を超えて時間が進むことは ないため、最後のウィンドウは閉じることができません。。ただし、ウィンドウを閉じるには、 最後のイベントから10秒以上経過する必要があります。この場合、最後のウォーターマークは 2022-03-23T10:21:27.170Zですが、セッションウィンドウを閉じるには、10秒と1ミリ秒後のウォー ターマークが必要です。

この withIdleness オプションがウォーターマーク戦略から削除される場合、ウィンドウ オペ レーターの「グローバル ウォーターマーク」を進めることができないため、セッション ウィンドウ は閉じられなくなります。

Flink アプリケーションの起動時 (またはデータスキューの場合)、一部のシャードは他の シャードよりも早く消費される可能性があることに注意してください。これにより、サブタ スクから出力される一部のウォーターマークが早すぎることがあります (サブタスクは、サ ブスクライブしている他のシャードから消費せずに、1つのシャードの内容に基づいてウォー ターマークを出力する場合があります)。これを軽減する方法としては、安全バッファー

(forBoundedOutOfOrderness(Duration.ofSeconds(30)) を追加したり、到着が遅れ たイベント (allowedLateness(Time.minutes(5)) を明示的に許可したりするさまざまな ウォーターマーク戦略があります。

### <span id="page-565-0"></span>すべてのオペレータに UUID を設定

Apache Flink 用 Managed Service がスナップショットを持つアプリケーションの Flink ジョブを開 始するとき、何らかの問題で Flink ジョブが起動できないことがあります。その 1 つは「オペレー タ ID の不一致」です。Flink では、Flink のジョブグラフオペレータには明示的で一貫性のあるオペ レータ ID が必要です。明示的に設定されていない場合、Flink はオペレータの ID を自動生成しま す。これは、Flink がこれらのオペレータ ID を使用してジョブグラフ内のオペレータを一意に識別 し、それを使用して各オペレータの状態をセーブポイントに保存するためです。

「オペレータ ID の不一致」の問題は、Flink がジョブグラフのオペレータ ID と、セーブポイントで 定義されたオペレータ ID との間で 1:1 のマッピングを見つけられない場合に発生します。これは、 明示的な一貫性のあるオペレータ ID が設定されておらず、Flink がすべてのジョブグラフ作成と一 致しないオペレータ ID を自動生成した場合に発生します。メンテナンスの実行中にアプリケーショ ンがこの問題に遭遇する可能性が高くなります。これを避けるため、Flink コードではすべてのオペ レータに UUID を設定することをお勧めします。詳細については、「[プロダクションレディネス」](https://docs.aws.amazon.com/managed-flink/latest/java/production-readiness.html)段 階にある「すべてのオペレータに UUID を設定する」トピックを参照してください。

# <span id="page-566-0"></span>Maven Shade プラグイン ServiceResourceTransformer に を追加 する

FlinkはJavaの[サービスプロバイダーインターフェース \(SPI\)](https://docs.oracle.com/javase/tutorial/sound/SPI-intro.html)を使用して、コネクターやフォーマット などのコンポーネントをロードします。SPI を使用する複数の Flink 依存関係により、[uber-jar での](https://nightlies.apache.org/flink/flink-docs-master/docs/connectors/table/overview/#transform-table-connectorformat-resources) [衝突](https://nightlies.apache.org/flink/flink-docs-master/docs/connectors/table/overview/#transform-table-connectorformat-resources)やアプリケーションの予期しない動作が発生する可能性があります。pom.xml で定義されてい る Maven シェードプラグイン[ServiceResourceTransformer](https://maven.apache.org/plugins/maven-shade-plugin/examples/resource-transformers.html)の を追加することをお勧めします。

```
<build> 
     <plugins> 
          <plugin> 
              <groupId>org.apache.maven.plugins</groupId> 
              <artifactId>maven-shade-plugin</artifactId> 
                   <executions> 
                       <execution> 
                            <id>shade</id> 
                            <phase>package</phase> 
                            <goals> 
                                <goal>shade</goal> 
                            </goals> 
                            <configuration> 
                                <transformers combine.children="append"> 
                                     <!-- The service transformer is needed to merge META-
INF/services files --> 
                                     <transformer 
  implementation="org.apache.maven.plugins.shade.resource.ServicesResourceTransformer"/> 
                                    \langle!-- ... -->
                                </transformers> 
                            </configuration> 
                       </execution> 
                   </executions> 
          </plugin>
```
## Apache Flink のステートフル関数

「[ステートフル関数](https://nightlies.apache.org/flink/flink-statefun-docs-stable/)」は、分散型ステートフルアプリケーションの構築を簡素化する API です。こ れは、強固な一貫性が保証された状態で動的に相互作用できる永続的な状態の関数に基づいていま す。

ステートフルファンクションアプリケーションは基本的には単なる Apache Flink アプリケーション なので、Apache Flink 用 Managed Service にデプロイできます。ただし、Kubernetes クラスタ用と Apache Flink 用 Managed Serviceのステートフルファンクションのパッケージ化には、いくつかの 違いがあります。ステートフルファンクションアプリケーションの最も重要な点は、ステートフル ファンクションランタイムの設定に必要なランタイム情報がすべて「[モジュール設定](https://nightlies.apache.org/flink/flink-statefun-docs-master/docs/deployment/module/)」に含まれてい ることです。通常、この設定はステートフル関数固有のコンテナにパッケージ化され、Kubernetes にデプロイされます。しかし、Apache Flink 用 Managed Serviceでは不可能です。

以下は、Apache Flink 用 Managed Service 向けの StateFun Python サンプルを改変したものです。

## Apache Flink アプリケーションテンプレート

Stateful Functions ランタイムにカスタマーコンテナを使用する代わりに、Stateful Functions ラン タイムを呼び出すだけで、必要な依存関係を含む Flink アプリケーション jar をコンパイルできま す。Flink 1.13 では、必要な依存関係は次のようになります。

```
<dependency> 
  <groupId>org.apache.flink</groupId> 
  <artifactId>statefun-flink-distribution</artifactId> 
  <version>3.1.0</version> 
  <exclusions> 
   <exclusion> 
    <groupId>org.slf4j</groupId> 
    <artifactId>slf4j-log4j12</artifactId> 
   </exclusion> 
   <exclusion> 
    <groupId>log4j</groupId> 
    <artifactId>log4j</artifactId> 
   </exclusion> 
  </exclusions>
</dependency>
```
また、Flink アプリケーションの Stateful Function ランタイムを呼び出す主なメソッドは以下のよう になります。

```
public static void main(String[] args) throws Exception { 
  final StreamExecutionEnvironment env = 
  StreamExecutionEnvironment.getExecutionEnvironment(); 
  StatefulFunctionsConfig stateFunConfig = StatefulFunctionsConfig.fromEnvironment(env); 
  stateFunConfig.setProvider((StatefulFunctionsUniverseProvider) (classLoader, 
  statefulFunctionsConfig) -> { 
   Modules modules = Modules.loadFromClassPath(); 
   return modules.createStatefulFunctionsUniverse(stateFunConfig); 
  }); 
 StatefulFunctionsJob.main(env, stateFunConfig);
}
```
これらのコンポーネントは汎用的で、ステートフル関数に実装されているロジックとは無関係である ことに注意してください。

### モジュール設定の場所

ステートフル関数モジュール構成は、ステートフル関数ランタイムで検出できるようにクラスパスに 含める必要があります。Flink アプリケーションの resources フォルダーに含め、jar ファイルにパッ ケージ化するのが一番です。

一般的な Apache Flink アプリケーションと同様に、Maven を使用して uber jar ファイルを作成し、 それを Apache Flink のマネージドサービスにデプロイできます。

## Apache Flink 用 Managed Service の以前のバージョン情報

このトピックには、Apache Flink 用 Managed Service を古いバージョンの Apache Flink で使用す る方法に関する情報が含まれています。Apache Flink 用 Managed Service がサポートする Apache Flink のバージョンは「1.15.2」(推奨)、「1.13.2」、「1.11.1」、「1.8.2」、「1.6.2」です。

サポートされている最新バージョンの Apache Flink アプリケーション用 Managed Service を搭載し た Apache Flink を使用することをお勧めします。Apache Flink バージョン 1.15.2 には以下の機能が あります。

- 「 [Apache Flink Table API & SQL](https://nightlies.apache.org/flink/flink-docs-release-1.15/dev/table/)」をサポート
- Python アプリケーションをサポート
- Java バージョン 11 および任意の Scala バージョンをサポート
- 改良されたメモリーモデル
- アプリケーションの安定性を高める RocksDB の最適化
- Apache Flink Dashboard でのタスクマネージャーとスタックトレースをサポートします。

このトピックには、次のセクションが含まれています。

- [Apache Flink Kinesis Streams Connector を以前の Apache Flink バージョンで使用する](#page-569-0)
- [Apache Flink 1.8.2 でアプリケーションを構築する](#page-571-0)
- [Apache Flink 1.6.2 でアプリケーションを構築する](#page-571-1)
- [アプリケーションのアップグレード](#page-573-0)
- [Apache Flink 1.6.2 と 1.8.2 で使用可能なコネクタ](#page-573-1)
- [入門:Flink 1.13.2](#page-574-0)
- [入門:Flink 1.11.1](#page-600-0)
- [入門:Flink 1.8.2](#page-627-0)
- [入門:Flink 1.6.2](#page-653-0)

# <span id="page-569-0"></span>Apache Flink Kinesis Streams Connector を以前の Apache Flink バージョンで使用する

Apache Flink Kinesis Streams コネクタは、バージョン 1.11 以前の Apache Flink には含まれていま せんでした。以前のバージョンの Apache Flink で Apache Flink Kinesis コネクタを使用するには、

アプリケーションが使用する Apache Flink のバージョンをダウンロード、コンパイル、インストー ルする必要があります。このコネクタは、アプリケーションのソースとして使用される Kinesis スト リームからデータを消費したり、アプリケーションの出力に使用される Kinesis ストリームにデータ を書き込んだりするために使用されます。

**a** Note

「[KPL バージョン 0.14.0」](https://mvnrepository.com/artifact/com.amazonaws/amazon-kinesis-producer/0.14.0)以降でコネクタを構築していることを確認してください。

Apache Flink バージョン 1.8.2 のソースコードをダウンロードしてインストールするには、以下の手 順に従います。

1. 「[Apache Maven](https://maven.apache.org/)」がインストールされていて、 JAVA\_HOME 環境変数が JRE ではなく JDK を 指していることを確認してください。次のコマンドで Apache Maven のインストールをテスト することができます。

mvn -version

2. Apache Flink バージョン 1.8.2 のソースコードをダウンロードします。

wget https://archive.apache.org/dist/flink/flink-1.8.2/flink-1.8.2-src.tgz

3. Apache Flink ソースコードを解凍します。

tar -xvf flink-1.8.2-src.tgz

4. Apache Flink ソースコードディレクトリに移動します。

cd flink-1.8.2

5. Apache Flink をコンパイルしてインストールします。

mvn clean install -Pinclude-kinesis -DskipTests

#### **a** Note

Microsoft Windows で Flink をコンパイルする場合は、 -Drat.skip=true パラメータ を追加する必要があります。

## <span id="page-571-0"></span>Apache Flink 1.8.2 でアプリケーションを構築する

このセクションには、Apache Flink 1.8.2 で動作する Apache Flink アプリケーション用 Managed Service を構築するために使用するコンポーネントに関する情報が含まれています。

Apache Flink 用 Managed Service アプリケーションには、次のコンポーネントバージョンを使用し てください。

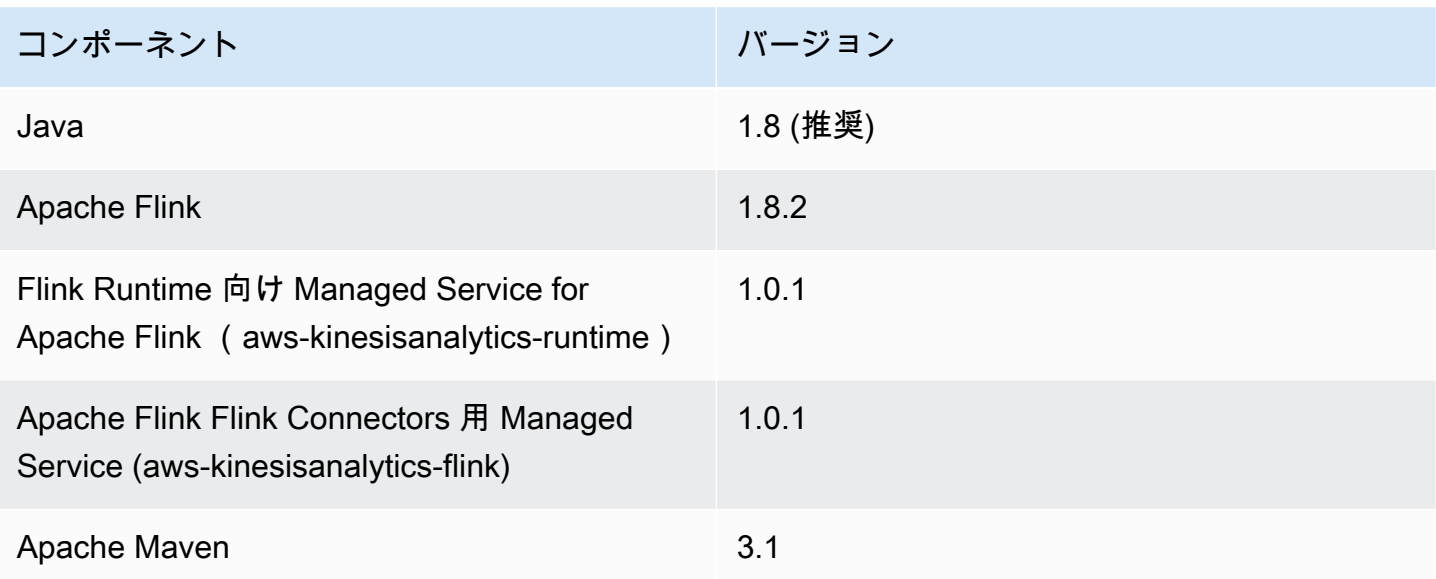

Apache Flink 1.8.2 を使用してアプリケーションをコンパイルするには、以下のパラメーターを指定 して Maven を実行します。

mvn package -Dflink.version=1.8.2

Apache Flink バージョン 1.8.2 を使用する Apache Flink アプリケーション用 Managed Service の pom.xml ファイルの例については、「[Apache Flink 1.8.2 用 Managed Service 入門アプリケーショ](https://github.com/aws-samples/amazon-managed-service-for-apache-flink-examples/blob/master/GettingStarted_1_8/pom.xml) [ン](https://github.com/aws-samples/amazon-managed-service-for-apache-flink-examples/blob/master/GettingStarted_1_8/pom.xml)」を参照してください。

Apache Flink アプリケーション用 Managed Service のアプリケーションコードを構築して使用する 方法については、 [アプリケーションの作成](#page-23-0) を参照してください。

## <span id="page-571-1"></span>Apache Flink 1.6.2 でアプリケーションを構築する

このセクションには、Apache Flink 1.6.2 で動作する Apache Flink アプリケーション用 Managed Service を構築するために使用するコンポーネントに関する情報が含まれています。

Apache Flink 用 Managed Service アプリケーションには、次のコンポーネントバージョンを使用し てください。

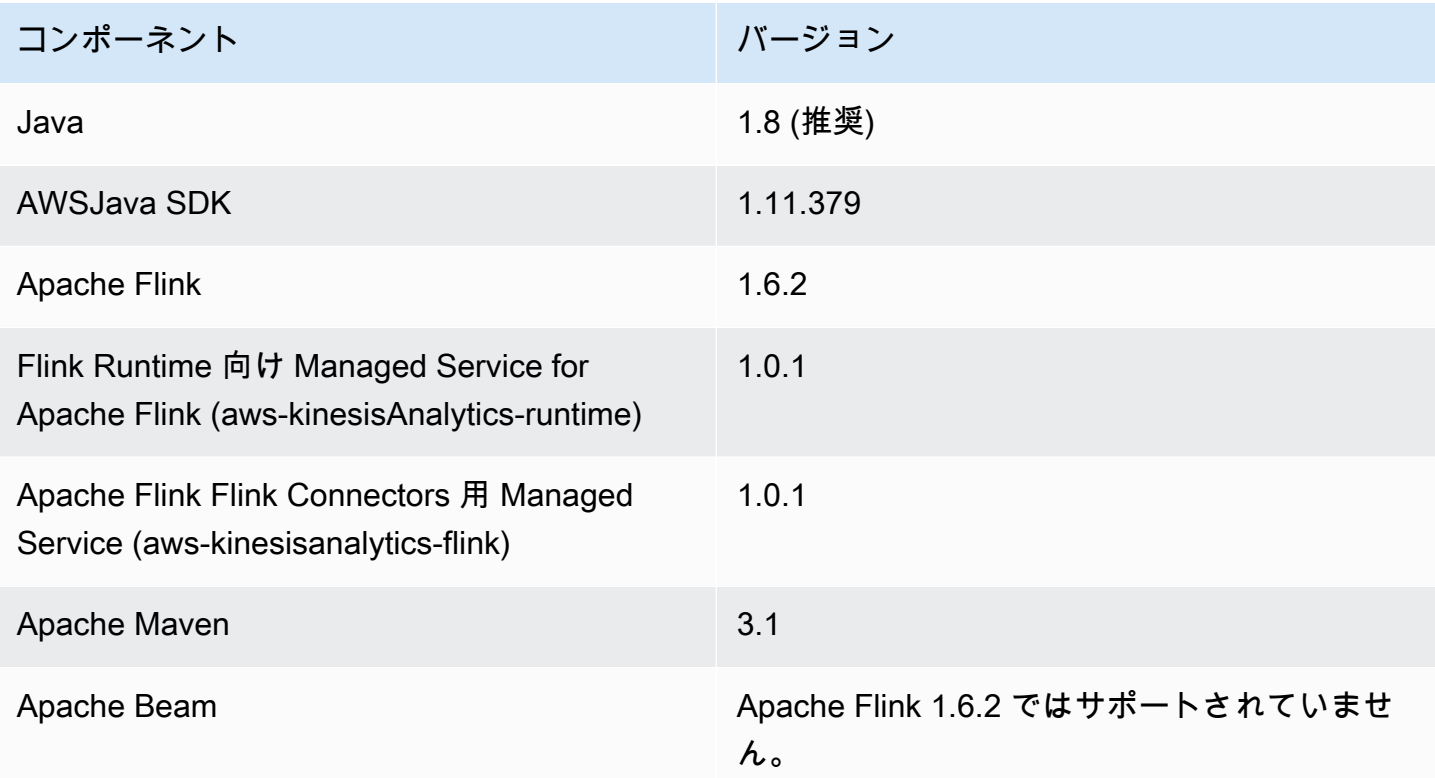

#### **a** Note

Apache Flink Runtime バージョン「1.0.1」用 Managed Service を使用する場合は、アプリ ケーションコードをコンパイルする際に -Dflink.version パラメータを使用するのでは なく、 pom.xml ファイルに Apache Flink のバージョンを指定します。

Apache Flink バージョン 1.6.2 を使用する Apache Flink アプリケーション 用 Managed Service の 「pom.xml」ファイルの例については、[「Apache Flink 1.6.2 用 Managed Service 入門アプリケー](https://github.com/aws-samples/amazon-managed-service-for-apache-flink-examples/blob/master/GettingStarted_1_6/pom.xml) [ション](https://github.com/aws-samples/amazon-managed-service-for-apache-flink-examples/blob/master/GettingStarted_1_6/pom.xml)」を参照してください。

Apache Flink アプリケーション用 Managed Service のアプリケーションコードを構築して使用する 方法については、 [アプリケーションの作成](#page-23-0) を参照してください。

# <span id="page-573-0"></span>アプリケーションのアップグレード

Apache Flink アプリケーション用 Managed Service のバージョンをアップグレードするには、アプ リケーションコードを更新し、以前のアプリケーションを削除してから更新されたコードを使用して 新しいアプリケーションを作成する必要があります。これには、以下を実行します。

- アプリケーションの pom.xml ファイル内の Apache Flink Runtime 用 Managed Service と Apache Flink Flink connectors(aws-kinesisanalytics-flink) 用 Managed Service のバージョンを 1.1.0 に変更します。
- アプリケーションの pom.xml ファイルから flink.version プロパティを削除します。このパ ラメータは、次のステップでアプリケーションコードをコンパイルする際に指定します。
- 以下のコマンドを使用して、アプリケーションコードを再コンパイルします。

mvn package -Dflink.version=1.15.3

• 既存のアプリケーションを削除します。アプリケーションを再作成し、アプリケーションの 「Runtime「に「Apache Flink バージョン 1.15.2 (推奨バージョン)」を選択します。

**a** Note

以前のアプリケーションバージョンのスナップショットは使用することができません。

## <span id="page-573-1"></span>Apache Flink 1.6.2 と 1.8.2 で使用可能なコネクタ

Apache Flink フレームワークには、さまざまなソースのデータにアクセスするためのコネクターが 含まれています。

- Apache Flink 1.6.2 フレームワークで使用可能なコネクタの情報については、「[Apache Flink ド](https://ci.apache.org/projects/flink/flink-docs-release-1.6/) [キュメント \(1.6.2\)」](https://ci.apache.org/projects/flink/flink-docs-release-1.6/)の「[Connectors \(1.6.2\)](https://ci.apache.org/projects/flink/flink-docs-release-1.6/dev/connectors/)」を参照してください。
- Apache Flink 1.8.2 フレームワークで利用可能なコネクタの情報については、「[Apache Flink ド](https://ci.apache.org/projects/flink/flink-docs-release-1.8/) [キュメント\(1.8.2\)」](https://ci.apache.org/projects/flink/flink-docs-release-1.8/)の「[Connectors \(1.8.2\)」](https://ci.apache.org/projects/flink/flink-docs-release-1.8/dev/connectors/)を参照してください。

## <span id="page-574-0"></span>入門:Flink 1.13.2

このセクションでは、Managed Service for Apache Flink と DataStream API の基本概念について説 明します。アプリケーションの作成とテストに使用できるオプションについて説明します。また、こ のガイドのチュートリアルを完了し、初めてアプリケーションを作成するのに必要なツールのインス トール方法についても説明します。

トピック

- [Apache Flink アプリケーションのマネージド サービスのコンポーネント](#page-574-1)
- [演習を完了するための前提条件](#page-575-0)
- [ステップ 1: AWS アカウントを設定して管理ユーザーを作成する](#page-575-1)
- [次のステップ](#page-579-0)
- [ステップ 2: AWS Command Line Interface \(AWS CLI\) をセットアップする](#page-579-1)
- [ステップ 3: Apache Flink アプリケーション用 Managed Serviceの作成と実行](#page-580-0)
- [ステップ 4: AWS のリソースをクリーンアップする](#page-597-0)
- [ステップ 5: 次のステップ](#page-599-0)

<span id="page-574-1"></span>Apache Flink アプリケーションのマネージド サービスのコンポーネント

Apache Flink アプリケーション用 Managed Service では、Apache Flink ランタイムを使用して入力 を処理し、出力を生成する Java/Apache Maven または Scala アプリケーションを使用してデータを 処理します。

Apache Flink アプリケーション用 Managed Serviceには、以下のコンポーネントがあります。

- 「ランタイムプロパティ:」「ランタイムプロパティ」を使用すると、アプリケーションコードを 再コンパイルせずにアプリケーションを設定できます。
- 「ソース:」 アプリケーションは 「ソース」 を使用してデータを消費します。ソースコネクタ は、Kinesis データストリーム、Amazon S3 バケットなどからデータを読み取ります。詳細につい ては、「[\[Sources\] \(出典\)」](#page-45-0)を参照してください。
- 「オペレータ:」アプリケーションは 1 つ以上の「オペレータ」を使用してデータを処理します。 オペレータはデータを変換、強化、または集約できます。詳細については、 [DataStream API](#page-51-0)  [Operators](#page-51-0) を参照してください。

• 「シンク:」アプリケーションはシンクを使用して外部ソースにデータを生成します。シンクコネ クタは、Kinesis データストリーム、Kinesis Data Firehose ストリーム、Amazon S3 バケットなど にデータを書き込みます。詳細については、「[シンク](#page-47-0)」を参照してください。

アプリケーションコードを作成、コンパイル、パッケージ化したら、コードパッケージを Amazon Simple Storage Service (Amazon S3) バケットにアップロードします。次に、Apache Flink アプリ ケーション用 Managed Serviceを作成します。コードパッケージの場所、ストリーミングデータ ソースとして Kinesis データストリームを渡し、通常はアプリケーションの処理済みデータを受け取 るストリーミングまたはファイルの場所を渡します。

#### <span id="page-575-0"></span>演習を完了するための前提条件

このガイドの手順を完了するには、以下が必要です。

- [Java 開発キット \(JDK\) バージョン 11。](https://www.oracle.com/java/technologies/javase-jdk11-downloads.html)JAVA\_HOME 環境変数を、JDK のインストール場所を指す ように設定します。
- 開発環境 [\(Eclipse Java Neon](http://www.eclipse.org/downloads/packages/release/neon/3) や [IntelliJ Idea など](https://www.jetbrains.com/idea/)) を使用してアプリケーションを開発し、コンパ イルすることをお勧めします。
- [Git クライアント。](https://git-scm.com/book/en/v2/Getting-Started-Installing-Git)Git クライアントをまだインストールしていない場合は、インストールしま す。
- [Apache Maven Compiler Plugin](https://maven.apache.org/plugins/maven-compiler-plugin/)。Maven が作業パスに含まれている必要があります。Apache Maven のインストールをテストするには、次のように入力します。

\$ mvn -version

開始するには、[ステップ 1: AWS アカウントを設定して管理ユーザーを作成する](#page-164-0)に進みます。

#### <span id="page-575-1"></span>ステップ 1: AWS アカウントを設定して管理ユーザーを作成する

AWS アカウントへのサインアップ

AWS アカウントがない場合は、以下のステップを実行して作成します。

AWS アカウント にサインアップするには

- 1. <https://portal.aws.amazon.com/billing/signup> を開きます。
- 2. オンラインの手順に従います。
サインアップ手順の一環として、通話呼び出しを受け取り、電話のキーパッドを使用して検証 コードを入力するように求められます。

AWS アカウントにサインアップすると、AWS アカウントのルートユーザーが作成されます。 ルートユーザーには、アカウントのすべての AWS のサービスとリソースへのアクセス権があ ります。セキュリティのベストプラクティスとして、[管理ユーザーに管理アクセスを割り当](https://docs.aws.amazon.com/singlesignon/latest/userguide/getting-started.html) [て](https://docs.aws.amazon.com/singlesignon/latest/userguide/getting-started.html)、[ルートユーザーアクセスが必要なタスク](https://docs.aws.amazon.com/accounts/latest/reference/root-user-tasks.html)を実行する場合にのみ、ルートユーザーを使用して ください。

サインアップ処理が完了すると、AWS からユーザーに確認メールが送信されます。[https://](https://aws.amazon.com/)  [aws.amazon.com/](https://aws.amazon.com/) の [アカウント] をクリックして、いつでもアカウントの現在のアクティビティを 表示し、アカウントを管理することができます。

管理ユーザーの作成

AWS アカウント にサインアップしたら、AWS アカウントのルートユーザー をセキュリティで保護 し、AWS IAM Identity Center を有効にして、管理ユーザーを作成します。これにより、日常的なタ スクにルートユーザーを使用しないようにします。

AWS アカウントのルートユーザーをセキュリティで保護する

1. [ルートユーザー] を選択し、AWS アカウント のメールアドレスを入力して、アカウント所有者 として [AWS Management Console](https://console.aws.amazon.com/) にサインインします。次のページでパスワードを入力しま す。

ルートユーザーを使用してサインインする方法については、「AWS サインイン User Guide」の 「[Signing in as the root user](https://docs.aws.amazon.com/signin/latest/userguide/console-sign-in-tutorials.html#introduction-to-root-user-sign-in-tutorial)」を参照してください。

2. ルートユーザーの多要素認証 (MFA) を有効にします。

手順については、「IAM ユーザーガイド」の「[AWS アカウント のルートユーザーの仮想 MFA](https://docs.aws.amazon.com/IAM/latest/UserGuide/enable-virt-mfa-for-root.html) [デバイスを有効にする \(コンソール\)](https://docs.aws.amazon.com/IAM/latest/UserGuide/enable-virt-mfa-for-root.html)」を参照してください。

管理ユーザーを作成する

1. IAM アイデンティティセンターを有効にします。

手順については、「AWS IAM Identity Center ユーザーガイド」の「[AWS IAM Identity Center の](https://docs.aws.amazon.com/singlesignon/latest/userguide/get-set-up-for-idc.html) [有効化](https://docs.aws.amazon.com/singlesignon/latest/userguide/get-set-up-for-idc.html)」を参照してください。

2. IAM アイデンティティセンターで、管理ユーザーに管理者アクセスを付与します。

IAM アイデンティティセンターディレクトリ をアイデンティティソースとして使用するチュー トリアルについては、「AWS IAM Identity Center ユーザーガイド」の「[デフォルトの IAM アイ](https://docs.aws.amazon.com/singlesignon/latest/userguide/quick-start-default-idc.html) [デンティティセンターディレクトリ でユーザーアクセスを設定する](https://docs.aws.amazon.com/singlesignon/latest/userguide/quick-start-default-idc.html)」を参照してください。

管理ユーザーとしてサインインする

• IAM アイデンティティセンターのユーザーとしてサインインするには、IAM アイデンティティ センターのユーザーの作成時に E メールアドレスに送信されたサインイン URL を使用します。

IAM アイデンティティセンターのユーザーを使用してサインインする方法については、「AWS サインイン User Guide」の「[Signing in to the AWS access portal」](https://docs.aws.amazon.com/signin/latest/userguide/iam-id-center-sign-in-tutorial.html)を参照してください。

プログラム的なアクセス権を付与する

AWS Management Console の外部で AWS を操作するには、プログラマチックアクセス権が必要で す。プログラマチックアクセス権を付与する方法は、AWS にアクセスしているユーザーのタイプに よって異なります。

ユーザーにプログラマチックアクセス権を付与するには、以下のいずれかのオプションを選択しま す。

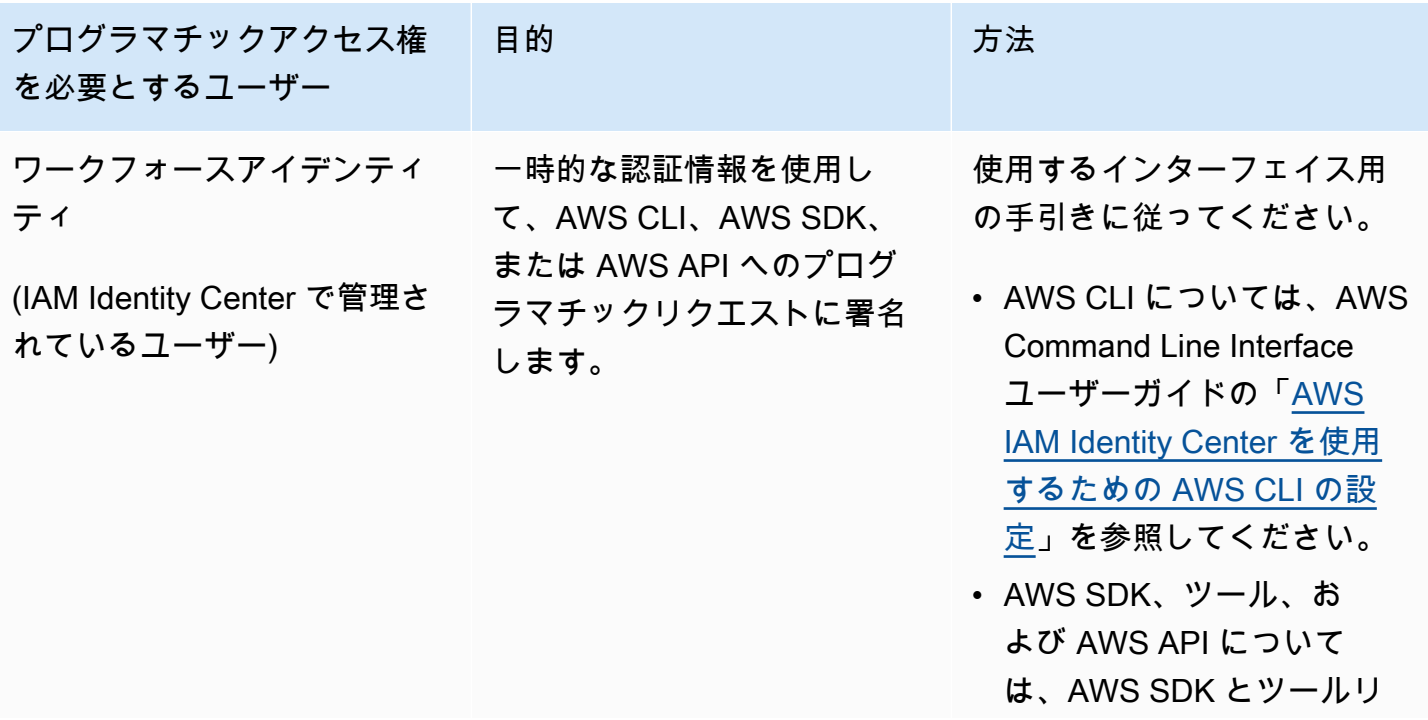

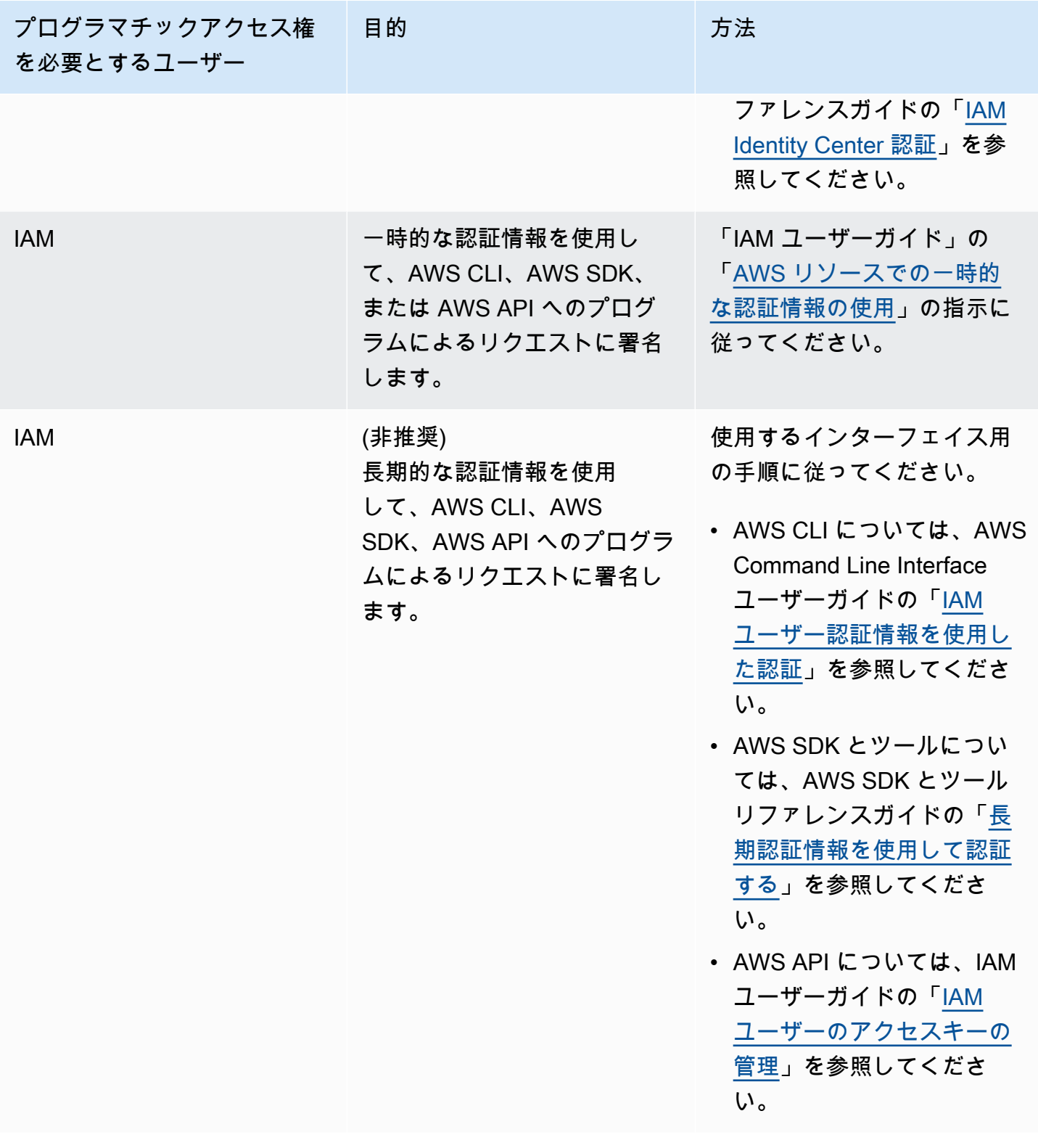

次のステップ

[ステップ 2: AWS Command Line Interface \(AWS CLI\) をセットアップする](#page-579-0)

# <span id="page-579-0"></span>次のステップ

[ステップ 2: AWS Command Line Interface \(AWS CLI\) をセットアップする](#page-579-1)

## <span id="page-579-1"></span>ステップ 2: AWS Command Line Interface (AWS CLI) をセットアップする

このステップでは、Managed Service for Apache Flinkで使用する AWS CLI をダウンロードして設定 します。

#### **a** Note

このガイドの使用開始実習では、操作を実行するために、アカウントの管理者の認証情報 (adminuser) を使用していることが前提となっています。

### **a** Note

既に AWS CLI がインストールされている場合は、最新の機能を取得するためにアップグ レードが必要になる場合があります。詳細については、「AWS Command Line Interface ユーザーガイド」の「[AWS Command Line Interface のインストール](https://docs.aws.amazon.com/cli/latest/userguide/installing.html)」を参照してくださ い。AWS CLI のバージョンを確認するには、次のコマンドを実行します。

aws --version

このチュートリアルの演習には、以下の AWS CLI バージョン以降が必要です。

aws-cli/1.16.63

### AWS CLI をセットアップする方法

- 1. AWS CLI をダウンロードして設定します。手順については、「AWS Command Line Interface ユーザーガイド」の次のトピックを参照してください。
	- [AWS Command Line Interface のインストール](https://docs.aws.amazon.com/cli/latest/userguide/cli-chap-getting-set-up.html)
	- [AWS CLI の設定](https://docs.aws.amazon.com/cli/latest/userguide/cli-chap-getting-started.html)
- 2. AWS CLI config ファイルに管理者ユーザー用の名前付きプロファイルを追加します。AWS CLI コマンドを実行するときに、このプロファイルを使用します。名前付きプロファイルの詳細

については、AWS Command Line Interface ユーザーガイド[の名前付きプロファイル](https://docs.aws.amazon.com/cli/latest/userguide/cli-multiple-profiles.html)を参照して ください。

```
[profile adminuser]
aws_access_key_id = adminuser access key ID
aws_secret_access_key = adminuser secret access key
region = aws-region
```
使用可能な AWS リージョンのリストについては、[https://docs.aws.amazon.com/general/latest/](https://docs.aws.amazon.com/general/latest/gr/rande.html)  [gr/rande.htmlの](https://docs.aws.amazon.com/general/latest/gr/rande.html)「Amazon Web Services 全般のリファレンスリージョンとエンドポイント」を 参照してください。

### **a** Note

このチュートリアルのサンプルコードとコマンドでは、米国西部 (オレゴン) リージョン を使用しています。別の リージョンを使用するには、このチュートリアルのコードとコ マンドのリージョンを、使用したいリージョンに変更します。

3. コマンドプロンプトで以下のヘルプコマンドを入力して、セットアップを確認します。

aws help

AWS アカウントと を設定したらAWS CLI、次の演習を試して、サンプルアプリケーションを設定 し、 end-to-end セットアップをテストできます。

次のステップ

[ステップ 3: Apache Flink アプリケーション用 Managed Serviceの作成と実行](#page-580-0)

<span id="page-580-0"></span>ステップ 3: Apache Flink アプリケーション用 Managed Serviceの作成と実 行

この演習では、データストリームをソースおよびシンクとして使用して、Managed Service for Apache Flink アプリケーションを作成します。

このセクションには、以下のステップが含まれています。

- [2 つの Amazon Kinesis Data Streams を作成する](#page-581-0)
- [入力ストリームへのサンプルレコードの書き込み](#page-582-0)
- [Apache Flink Streaming Java Code のダウンロードと検証](#page-583-0)
- [アプリケーションコードのコンパイル](#page-584-0)
- [Apache Flink Streaming Java Code のアップロードしてください](#page-584-1)
- [Managed Service for Apache Flink アプリケーションの作成と実行](#page-585-0)
- [次のステップ](#page-597-0)
- <span id="page-581-0"></span>2 つの Amazon Kinesis Data Streams を作成する

この演習で Apache Flink アプリケーションのマネージドサービスを作成する前に、2 つの Kinesis データストリーム (ExampleInputStream と ExampleOutputStream) を作成する必要がありま す。アプリケーションでは、これらのストリームを使用してアプリケーションの送信元と送信先のス トリームを選択します。

これらのストリームは Amazon Kinesis コンソールまたは次の AWS CLI コマンドを使用して作成で きます。コンソールでの操作方法については、「Amazon Kinesis Data Streams デベロッパーガイ ド」 の 「[データストリームの作成および更新」](https://docs.aws.amazon.com/kinesis/latest/dev/amazon-kinesis-streams.html) を参照してください。

データストリームを作成するには (AWS CLI)

1. 次の Amazon Kinesis create-stream AWS CLI コマンドを使用して、1 つ目のストリーム (ExampleInputStream) を作成します。

```
$ aws kinesis create-stream \
--stream-name ExampleInputStream \
--shard-count 1 \
--region us-west-2 \
--profile adminuser
```
2. アプリケーションが出力の書き込みに使用する 2 つめのストリームを作成するには、ストリー ム名を ExampleOutputStream に変更して同じコマンドを実行します。

```
$ aws kinesis create-stream \
--stream-name ExampleOutputStream \
--shard-count 1 \
--region us-west-2 \
--profile adminuser
```
## <span id="page-582-0"></span>入力ストリームへのサンプルレコードの書き込み

このセクションでは、Python スクリプトを使用して、アプリケーションが処理するサンプルレコー ドをストリームに書き込みます。

#### **a** Note

このセクションでは [AWS SDK for Python \(Boto\)](https://aws.amazon.com/developers/getting-started/python/) が必要です。

1. 次の内容で、stock.py という名前のファイルを作成します。

```
 import datetime 
 import json 
 import random 
 import boto3 
 STREAM_NAME = "ExampleInputStream" 
 def get_data(): 
     return { 
          'event_time': datetime.datetime.now().isoformat(), 
          'ticker': random.choice(['AAPL', 'AMZN', 'MSFT', 'INTC', 'TBV']), 
         'price': round(random.random() * 100, 2)} 
 def generate(stream_name, kinesis_client): 
     while True: 
        data = get_data() print(data) 
         kinesis_client.put_record( 
              StreamName=stream_name, 
              Data=json.dumps(data), 
              PartitionKey="partitionkey") 
if __name__ == '__main__': generate(STREAM_NAME, boto3.client('kinesis', region_name='us-west-2'))
```
2. このチュートリアルの後半では、アプリケーションにデータを送信する stock.py スクリプト を実行します。

\$ python stock.py

## <span id="page-583-0"></span>Apache Flink Streaming Java Code のダウンロードと検証

この例の Java アプリケーションコードは、 から入手できます GitHub。アプリケーションコードを ダウンロードするには、次の操作を行います。

1. 次のコマンドを使用してリモートリポジトリのクローンを作成します。

git clone https://github.com/aws-samples/amazon-kinesis-data-analytics-examples.git

2. amazon-kinesis-data-analytics-java-examples/GettingStarted ディレクトリに 移動します。

アプリケーションコードに関して、以下の点に注意してください。

- 「[Project Object Model \(pom.xml\)」](https://maven.apache.org/guides/introduction/introduction-to-the-pom.html)ファイルには、Managed Service for Apache Flink 用ライブラ リなど、アプリケーションの設定と依存関係に関する情報が含まれています。
- BasicStreamingJob.java ファイルには、アプリケーションの機能を定義する main メソッド が含まれています。
- アプリケーションは Kinesis ソースを使用して、ソースストリームから読み取りを行います。次の スニペットでは、Kinesis ソースが作成されます。

return env.addSource(new FlinkKinesisConsumer<>(inputStreamName, new SimpleStringSchema(), inputProperties));

- アプリケーションでは、ソースおよびシンクコネクタを作成 し、StreamExecutionEnvironment オブジェクトを使用して外部リソースにアクセスします。
- アプリケーションでは、静的プロパティを使用してソースおよびシン クコネクタを作成します。動的なアプリケーションプロパティを使用 するには、createSourceFromApplicationProperties および createSinkFromApplicationProperties メソッドを使用してコネクタを作成します。これ らのメソッドは、アプリケーションのプロパティを読み取ってコネクタを設定します。

ランタイムプロパティの詳細については、 [ランタイムプロパティ](#page-62-0) を参照してください。

<span id="page-584-0"></span>アプリケーションコードのコンパイル

このセクションでは、Apache Maven コンパイラを使用してアプリケーション用の Java コードを作 成します。Apache Maven と Java 開発キット (JDK) をインストールする方法については、[演習を完](#page-164-0) [了するための前提条件](#page-164-0)を参照してください。

アプリケーションコードをコンパイルするには

- 1. アプリケーションコードを使用するには、コードをコンパイルして JAR ファイルにパッケージ 化します。コードのコンパイルとパッケージ化には次の 2 通りの方法があります。
	- コマンドライン Maven ツールを使用します。pom.xml ファイルが格納されているディレク トリで次のコマンドを実行して JAR ファイルを作成します。

mvn package -Dflink.version=1.13.2

• 開発環境を使用します。詳細については、開発環境のドキュメントを参照してください。

**a** Note

提供されているソースコードは Java 11 のライブラリーに依存しています。

パッケージは JAR ファイルとしてアップロードすることも、圧縮して ZIP ファイルとしてアッ プロードすることもできします。AWS CLI を使用してアプリケーションを作成する場合は、 コードのコンテンツタイプ (JAR または ZIP) を指定します。

2. コンパイル中にエラーが発生した場合は、JAVA\_HOME 環境変数が正しく設定されていることを 確認します。

アプリケーションのコンパイルに成功すると、次のファイルが作成されます。

<span id="page-584-1"></span>target/aws-kinesis-analytics-java-apps-1.0.jar

Apache Flink Streaming Java Code のアップロードしてください

このセクションでは、Amazon Simple Storage Service (Amazon S3) バケットを作成し、アプリケー ションコードをアップロードします。

アプリケーションコードをアップロードするには

- 1. Amazon S3 コンソール ([https://console.aws.amazon.com/s3/\)](https://console.aws.amazon.com/s3/) を開きます。
- 2. [バケットを作成] を選択します。
- 3. [Bucket name (バケット名)] フィールドに**ka-app-code-***<username>*と入力します。バケット 名にユーザー名などのサフィックスを追加して、グローバルに一意にします。[次へ] をクリック します。
- 4. 設定オプションのステップでは、設定をそのままにし、[次へ] を選択します。
- 5. アクセス許可の設定のステップでは、設定をそのままにし、[次へ] を選択します。
- 6. [バケットを作成] を選択します。
- 7. Amazon S3 コンソールで、ka-app-code-*<username>* バケットを選択し、アップロードを選択 します。
- 8. ファイルの選択のステップで、[ファイルを追加] を選択します。前のステップで作成した awskinesis-analytics-java-apps-1.0.jar ファイルに移動します。[次へ] をクリックしま す。
- 9. オブジェクトの設定を変更する必要はないので、[アップロード] を選択してください。

アプリケーションコードが Amazon S3 バケットに保存され、アプリケーションからアクセスできる ようになります。

<span id="page-585-0"></span>Managed Service for Apache Flink アプリケーションの作成と実行

コンソールまたは AWS CLI のいずれかを使用してManaged Service for Apache Flink を作成し、実 行することができます。

**a** Note

コンソールを使用してアプリケーションを作成すると、 AWS Identity and Access Management (IAM) と Amazon CloudWatch Logs リソースが自動的に作成されます。AWS CLI を使用してアプリケーションを作成する場合は、これらのリソースを個別に作成しま す。

トピック

- [アプリケーションの作成と実行 \(コンソール\)](#page-586-0)
- [アプリケーションの作成と実行 \(AWS CLI\)](#page-590-0)

<span id="page-586-0"></span>アプリケーションの作成と実行 (コンソール)

以下の手順を実行し、コンソールを使用してアプリケーションを作成、設定、更新、および実行しま す。

アプリケーションの作成

- 1. https://console.aws.amazon.com/flink で Apache Flink 用 Managed Serviceコンソールを開く
- 2. Managed Service for Apache Flinkのダッシュボードで、「分析アプリケーションの作成」 を選 択します。
- 3. 「Managed Service for Apache Flink-アプリケーションの作成」ページで、次のようにアプリ ケーションの詳細を入力します。
	- [アプリケーション名] には **MyApplication** と入力します。
	- [Description (説明)] に **My java test app** と入力します。
	- [ランタイム] には、[Apache Flink] を選択します。
	- バージョンプルダウンは「Apache Flink バージョン 1.13」のままにしておきます。
- 4. [アクセス許可] には、[IAM ロールの作成 / 更新**kinesis-analytics-MyApplication-uswest-2**] を選択します。
- 5. [Create application] を選択します。
	- **a** Note

コンソールを使用して Apache Flink アプリケーション用 Managed Service を作成する場合 は、IAM ロールとポリシーをアプリケーションが自動的に作成するオプションを選択できま す。アプリケーションではこのロールとポリシーを使用して、依存リソースにアクセスしま す。これらの IAM リソースは、次のようにアプリケーション名とリージョンを使用して命名 されます。

- ポリシー: kinesis-analytics-service-*MyApplication*-*us-west-2*
- ロール: kinesisanalytics-*MyApplication*-*us-west-2*

IAM ポリシーの編集

IAM ポリシーを編集し、Kinesis Data Streamsにアクセスするための許可を追加します。

- 1. IAM コンソール ([https://console.aws.amazon.com/iam/\)](https://console.aws.amazon.com/iam/) を開きます。
- 2. [ポリシー] を選択します。前のセクションでコンソールによって作成された **kinesisanalytics-service-MyApplication-us-west-2** ポリシーを選択します。
- 3. [概要] ページで、[ポリシーの編集] を選択します。[JSON] タブを選択します。
- 4. 次のポリシー例で強調表示されているセクションをポリシーに追加します。サンプルのアカウン ト ID (*012345678901*) を自分のアカウント ID に置き換えます。

```
{ 
     "Version": "2012-10-17", 
     "Statement": [ 
        \{ "Sid": "ReadCode", 
             "Effect": "Allow", 
             "Action": [ 
                  "s3:GetObject", 
                  "s3:GetObjectVersion" 
             ], 
             "Resource": [ 
                  "arn:aws:s3:::ka-app-code-username/aws-kinesis-analytics-java-
apps-1.0.jar" 
 ] 
         }, 
         { 
             "Sid": "DescribeLogGroups", 
             "Effect": "Allow", 
             "Action": [ 
                  "logs:DescribeLogGroups" 
             ], 
             "Resource": [ 
                  "arn:aws:logs:us-west-2:012345678901:log-group:*" 
 ] 
         }, 
         { 
             "Sid": "DescribeLogStreams", 
             "Effect": "Allow", 
             "Action": [ 
                  "logs:DescribeLogStreams" 
             ], 
             "Resource": [ 
                  "arn:aws:logs:us-west-2:012345678901:log-group:/aws/kinesis-
analytics/MyApplication:log-stream:*" 
 ]
```

```
 }, 
          { 
              "Sid": "PutLogEvents", 
              "Effect": "Allow", 
              "Action": [ 
                  "logs:PutLogEvents" 
              ], 
              "Resource": [ 
                  "arn:aws:logs:us-west-2:012345678901:log-group:/aws/kinesis-
analytics/MyApplication:log-stream:kinesis-analytics-log-stream" 
 ] 
         }, 
          { 
              "Sid": "ReadInputStream", 
              "Effect": "Allow", 
              "Action": "kinesis:*", 
              "Resource": "arn:aws:kinesis:us-west-2:012345678901:stream/
ExampleInputStream" 
         }, 
          { 
              "Sid": "WriteOutputStream", 
              "Effect": "Allow", 
              "Action": "kinesis:*", 
              "Resource": "arn:aws:kinesis:us-west-2:012345678901:stream/
ExampleOutputStream" 
         }
    \mathbf{I}}
```
アプリケーションの設定

- 1. MyApplication ページで、 の設定を選択します。
- 2. [Configure application] ページで、[Code location] を次のように指定します。
	- [Amazon S3 バケット] で、**ka-app-code-***<username>*と入力します。
	- [Amazon S3 オブジェクトへのパス] で、**aws-kinesis-analytics-javaapps-1.0.jar**と入力します。
- 3. [Access to application resources] の [Access permissions] では、[Create / update IAM role**kinesis-analytics-MyApplication-us-west-2**] を選択します。
- 4. 次のように入力します。

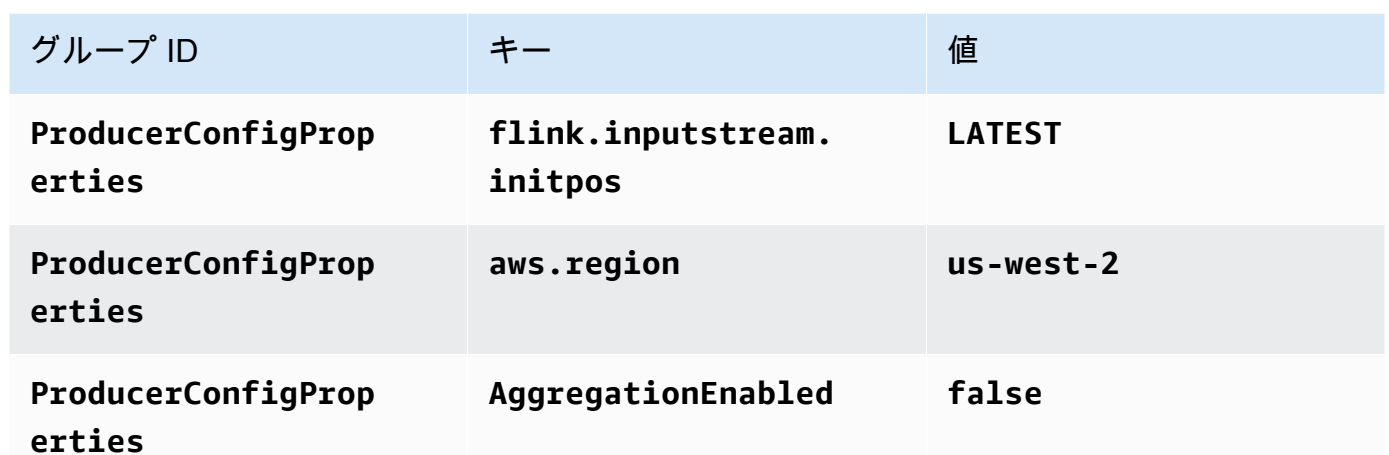

- 5. [Monitoring] の [Monitoring metrics level] が [Application] に設定されていることを確認します。
- 6. CloudWatch ログ記録 で、有効化 チェックボックスをオンにします。
- 7. [更新] を選択します。

**a** Note

Amazon CloudWatch ログ記録を有効にすると、Managed Service for Apache Flink によっ てロググループとログストリームが作成されます。これらのリソースの名前は次のとおりで す。

- ロググループ: /aws/kinesis-analytics/MyApplication
- ログストリーム: kinesis-analytics-log-stream

アプリケーションを実行する

Flink ジョブグラフは、アプリケーションを実行し、Apache Flink ダッシュボードを開き、目的の Flink ジョブを選択すると表示できます。

アプリケーションの停止

MyApplication ページで、停止を選択します。アクションを確認します。

アプリケーションの更新

コンソールを使用して、アプリケーションのプロパティ、モニタリング設定、アプリケーション JAR の場所またはファイル名などのアプリケーション設定を更新できます。アプリケーションコー

ドを更新する必要がある場合は、アプリケーション JAR を Amazon S3 バケットから再ロードする こともできます。

MyApplication ページで、 の設定を選択します。アプリケーションの設定を更新し、[更新] を選択し ます。

<span id="page-590-0"></span>アプリケーションの作成と実行 (AWS CLI)

このセクションでは、AWS CLIを使用して、Managed Service for Apache Flink アプリケーション を作成および実行します。Managed Service for Apache Linkアプリケーションを作成および操作す るには、kinesisanalyticsv2 AWS CLI コマンドを使用して、Apache Flink アプリケーション用 Managed Serviceを作成および操作します。

<span id="page-590-1"></span>アクセス許可ポリシーを作成する

**a** Note

アプリケーションのアクセス権限ポリシーとロールを作成する必要があります。これらの IAM リソースを作成しない場合、アプリケーションはそのデータストリームやログストリー ムにアクセスできません。

まず、2 つのステートメントを含むアクセス許可ポリシーを作成します。1 つは、ソースストリー ムの read アクションに対するアクセス許可を付与し、もう 1 つはシンクストリームの write アク ションに対するアクセス許可を付与します。次に、IAM ロール (次のセクションで作成) にポリシー をアタッチします。そのため、 Managed Service for Apache Flinkがこのロールを引き受けると、 ソースストリームからの読み取りとシンクストリームへの書き込みを行うために必要なアクセス許可 がサービスに付与されます。

次のコードを使用して AKReadSourceStreamWriteSinkStream アクセス許可ポリシーを作成し ます。*username* を Amazon S3 バケットの作成に使用したユーザー名に置き換え、アプリケーショ ンコードを保存します。Amazon リソースネーム (ARN) のアカウント ID (*012345678901*) を自分の アカウント ID に置き換えます。

```
{ 
      "Version": "2012-10-17", 
      "Statement": [ 
          { 
               "Sid": "S3", 
               "Effect": "Allow", 
               "Action": [
```

```
 "s3:GetObject", 
                  "s3:GetObjectVersion" 
             ], 
              "Resource": ["arn:aws:s3:::ka-app-code-username", 
                  "arn:aws:s3:::ka-app-code-username/*" 
 ] 
         }, 
         { 
              "Sid": "ReadInputStream", 
              "Effect": "Allow", 
              "Action": "kinesis:*", 
              "Resource": "arn:aws:kinesis:us-west-2:012345678901:stream/
ExampleInputStream" 
         }, 
         { 
              "Sid": "WriteOutputStream", 
              "Effect": "Allow", 
              "Action": "kinesis:*", 
              "Resource": "arn:aws:kinesis:us-west-2:012345678901:stream/
ExampleOutputStream" 
 } 
     ]
}
```
アクセス許可ポリシーを作成する step-by-step 手順については、IAM ユーザーガイド[の「チュート](https://docs.aws.amazon.com/IAM/latest/UserGuide/tutorial_managed-policies.html#part-two-create-policy) [リアル: はじめてのカスタマー管理ポリシーの作成とアタッチ」](https://docs.aws.amazon.com/IAM/latest/UserGuide/tutorial_managed-policies.html#part-two-create-policy)を参照してください。

**a** Note

その他の Amazon サービスにアクセスするには、 AWS SDK for Java を使用しま す。Managed Service for Apache Flink は、アプリケーションに関連付けられているサービ ス実行 IAM ロールに、SDK が必要とする認証情報を自動的に設定します。追加の手順は必 要ありません。

IAM ロールを作成します。

このセクションでは、Managed Service for Apache Flink アプリケーションがソースストリームを読 み取り、シンクストリームに書き込むために想定できる IAM ロールを作成します。

Apache Flink 用 Managed Service は、許可なしにはストリームにアクセスできません。IAM ロール を介してこれらの許可を付与します。各 IAM ロールには、2 つのポリシーがアタッチされます。信

頼ポリシーは、ロールを引き受けるための許可を Managed Service for Apache Flink 付与し、許可ポ リシーは、ロールを引き受けた後に Managed Service for Apache Flink が実行できる事柄を決定しま す。

前のセクションで作成したアクセス許可ポリシーをこのロールにアタッチします。

IAM ロールを作成するには

- 1. IAM コンソール ([https://console.aws.amazon.com/iam/\)](https://console.aws.amazon.com/iam/) を開きます。
- 2. ナビゲーションペインで [Roles (ロール)]、[Create Role (ロールの作成)] の順に選択します。
- 3. [信頼されるエンティティの種類を選択] で、[AWS のサービス] を選択します。[このロールを 使用するサービスを選択] で、[Kinesis Analytics] を選択します。[ユースケースの選択] で、 [Kinesis Analytics ] を選択します。

[次へ: アクセス許可] を選択します。

- 4. [アクセス権限ポリシーをアタッチする] ページで、[Next: Review] (次: 確認) を選択します。 ロールを作成した後に、アクセス許可ポリシーをアタッチします。
- 5. [Create role (ロールの作成)] ページで、ロールの名前に **MF-stream-rw-role** を入力しま す。[ロールの作成] を選択します。

これで、MF-stream-rw-role と呼ばれる新しい IAM ロールが作成されます。次に、ロールの 信頼ポリシーとアクセス許可ポリシーを更新します。

6. アクセス許可ポリシーをロールにアタッチします。

この演習では、Managed Service for Apache Flink が、Kinesis データストリーム (ソー ス) からのデータの読み取りと、別の Kinesis データストリームへの出力の書き込みの両 方を実行するためにこのロールを引き受けます。このため、前のステップで作成したポ リシー、[the section called "アクセス許可ポリシーを作成する"](#page-590-1) をアタッチします。

- a. [概要] ページで、[アクセス許可] タブを選択します。
- b. [Attach Policies (ポリシーのアタッチ)] を選択します。
- c. 検索ボックスに**AKReadSourceStreamWriteSinkStream**(前のセクションで作成したポ リシー) と入力します。

**a** Note

d. AKReadSourceStreamWriteSinkStream ポリシーを選択し、ポリシーのアタッチ を選択し ます。

これで、アプリケーションがリソースにアクセスするために使用するサービスの実行ロールが作成さ れました。新しいロールの ARN を書き留めておきます。

ロールの作成 step-by-step 手順については、[「IAM ユーザーガイド」の「IAM ロールの作成 \(コン](https://docs.aws.amazon.com/IAM/latest/UserGuide/id_roles_create_for-user.html#roles-creatingrole-user-console) [ソール\)](https://docs.aws.amazon.com/IAM/latest/UserGuide/id_roles_create_for-user.html#roles-creatingrole-user-console)」を参照してください。

Apache Flink アプリケーション用 Managed Serviceの作成

1. 次の JSON コードを create\_request.json という名前のファイルに保存します。サンプル ロールの ARN を、前に作成したロールの ARN に置き換えます。バケット ARN のサフィックス (*username*) を、前のセクションで選択したサフィックスに置き換えます。サービス実行ロール のサンプルのアカウント ID (*012345678901*) を、自分のアカウント ID に置き換えます。

```
{ 
     "ApplicationName": "test", 
     "ApplicationDescription": "my java test app", 
     "RuntimeEnvironment": "FLINK-1_15", 
     "ServiceExecutionRole": "arn:aws:iam::012345678901:role/MF-stream-rw-role", 
     "ApplicationConfiguration": { 
         "ApplicationCodeConfiguration": { 
             "CodeContent": { 
                 "S3ContentLocation": { 
                      "BucketARN": "arn:aws:s3:::ka-app-code-username", 
                      "FileKey": "aws-kinesis-analytics-java-apps-1.0.jar" 
 } 
             }, 
             "CodeContentType": "ZIPFILE" 
         }, 
         "EnvironmentProperties": { 
          "PropertyGroups": [ 
\{\hspace{.1cm} \} "PropertyGroupId": "ProducerConfigProperties", 
                "PropertyMap" : { 
                      "flink.stream.initpos" : "LATEST", 
                      "aws.region" : "us-west-2", 
                      "AggregationEnabled" : "false" 
 } 
             },
```

```
\{\hspace{.1cm} \} "PropertyGroupId": "ConsumerConfigProperties", 
                "PropertyMap" : { 
                     "aws.region" : "us-west-2" 
 } 
 } 
         \mathbf{I} } 
     }
}
```
2. 前述のリクエストを指定して [CreateApplication](https://docs.aws.amazon.com/managed-service-for-apache-flink/latest/apiv2/API_CreateApplication.html) アクションを実行し、アプリケーションを 作成します。

aws kinesisanalyticsv2 create-application --cli-input-json file:// create\_request.json

これでアプリケーションが作成されました。次のステップでは、アプリケーションを起動します。

アプリケーションの起動

このセクションでは、[StartApplication](https://docs.aws.amazon.com/managed-service-for-apache-flink/latest/apiv2/API_StartApplication.html) アクションを使用してアプリケーションを起動します。

アプリケーションを起動するには

1. 次の JSON コードを start\_request.json という名前のファイルに保存します。

```
{ 
     "ApplicationName": "test", 
     "RunConfiguration": { 
          "ApplicationRestoreConfiguration": { 
           "ApplicationRestoreType": "RESTORE_FROM_LATEST_SNAPSHOT" 
           } 
     }
}
```
2. 前述のリクエストを指定して [StartApplication](https://docs.aws.amazon.com/managed-service-for-apache-flink/latest/apiv2/API_StartApplication.html) アクションを実行し、アプリケーションを 起動します。

aws kinesisanalyticsv2 start-application --cli-input-json file://start\_request.json

アプリケーションが実行されます。Amazon CloudWatch コンソールで Managed Service for Apache Flink メトリクスをチェックして、アプリケーションが動作していることを確認できます。

アプリケーションの停止

このセクションでは、[StopApplication](https://docs.aws.amazon.com/managed-service-for-apache-flink/latest/apiv2/API_StopApplication.html) アクションを使用してアプリケーションを停止します。

アプリケーションを停止するには

1. 次の JSON コードを stop\_request.json という名前のファイルに保存します。

```
{ 
    "ApplicationName": "test"
}
```
2. 次のリクエストを指定して [StopApplication](https://docs.aws.amazon.com/managed-service-for-apache-flink/latest/apiv2/API_StopApplication.html) アクションを実行し、アプリケーションを停止 します。

aws kinesisanalyticsv2 stop-application --cli-input-json file://stop\_request.json

アプリケーションが停止します。

CloudWatch ログ記録オプションを追加する

を使用してAWS CLI、Amazon CloudWatch ログストリームをアプリケーションに追加できます。 アプリケーションでの CloudWatch Logs の使用については、「」を参照してくださ[いthe section](#page-465-0) [called "ログのセットアップ"。](#page-465-0)

環境プロパティを更新します

このセクションでは、「[UpdateApplication](https://docs.aws.amazon.com/managed-service-for-apache-flink/latest/apiv2/API_UpdateApplication.html)」アクションを使用して、アプリケーションコード を再コンパイルせずにアプリケーションの環境プロパティを変更します。この例では、ソーススト リームおよびレプリケート先ストリームのリージョンを変更します。

アプリケーションの環境プロパティを更新します

1. 次の JSON コードを update\_properties\_request.json という名前のファイルに保存しま す。

{"ApplicationName": "test",

```
 "CurrentApplicationVersionId": 1, 
    "ApplicationConfigurationUpdate": { 
       "EnvironmentPropertyUpdates": { 
          "PropertyGroups": [ 
\{\hspace{.1cm} \} "PropertyGroupId": "ProducerConfigProperties", 
                "PropertyMap" : { 
                     "flink.stream.initpos" : "LATEST", 
                     "aws.region" : "us-west-2", 
                     "AggregationEnabled" : "false" 
 } 
             }, 
\{\hspace{.1cm} \} "PropertyGroupId": "ConsumerConfigProperties", 
                "PropertyMap" : { 
                     "aws.region" : "us-west-2" 
 } 
 } 
          ] 
       } 
    }
}
```
2. 前のリクエストで「[UpdateApplication](https://docs.aws.amazon.com/managed-service-for-apache-flink/latest/apiv2/API_UpdateApplication.html)」アクションを実行し、環境プロパティを更新しま す。

```
aws kinesisanalyticsv2 update-application --cli-input-json file://
update_properties_request.json
```
アプリケーションコードの更新

アプリケーションコードを新しいバージョンのコードパッケージで更新する必要がある場合は、 「[UpdateApplication](https://docs.aws.amazon.com/managed-service-for-apache-flink/latest/apiv2/API_UpdateApplication.html)AWS CLI」アクションを使用します。

**a** Note

同じファイル名のアプリケーションコードの新しいバージョンをロードするには、新しいオ ブジェクトバージョンを指定する必要があります。Amazon S3 オブジェクトバージョンを使 用する方法の詳細については、「[バージョニングの有効化または無効化](https://docs.aws.amazon.com/AmazonS3/latest/user-guide/enable-versioning.html)」を参照してくださ い。

AWS CLI を使用するには、Amazon S3 バケットから以前のコードパッケージを削除し、新しいバー ジョンをアップロードして、同じ Amazon S3 バケットとオブジェクト名、および新しいオブジェク トバージョンを指定して UpdateApplication を呼び出します。アプリケーションは新しいコード パッケージで再起動します。

以下の UpdateApplication アクションのサンプル・リクエストは、アプリケーション・コードを 再読み込 み、アプリケーションを再起動します。CurrentApplicationVersionId を現在のアプ リケーションバージョンに更新します。ListApplications または DescribeApplication アクションを使用して、現在のアプリケーションバージョンを確認できます。バケット名のサ フィックス (「*<username>*」) を、 [the section called "2 つの Amazon Kinesis Data Streams を作成](#page-171-0)

[する"](#page-171-0) セクションで選択したサフィックスで更新します。

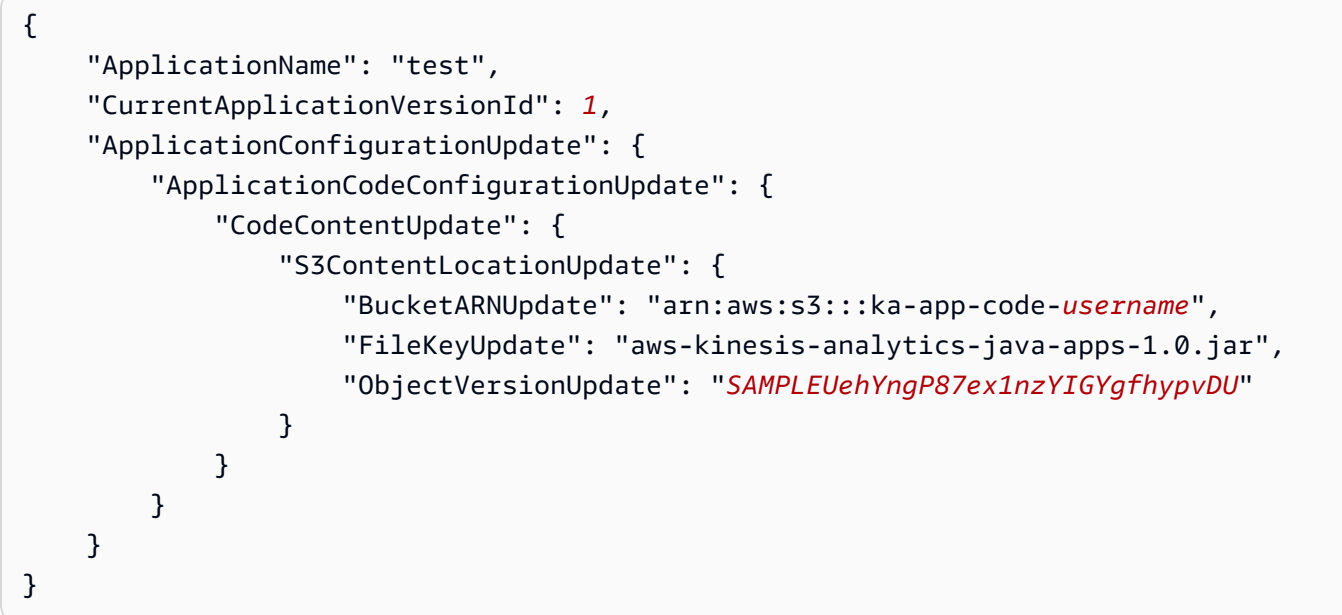

<span id="page-597-0"></span>次のステップ

[ステップ 4: AWS のリソースをクリーンアップする](#page-597-1)

# <span id="page-597-1"></span>ステップ 4: AWS のリソースをクリーンアップする

このセクションには、入門チュートリアルで作成した AWS リソースをクリーンアップする手順が含 まれています。

このトピックには、次のセクションが含まれています。

- [Apache Flink アプリケーション用 Managed Serviceの削除](#page-598-0)
- [Kinesis Data Streamsを削除する](#page-598-1)
- [Amazon S3 オブジェクトとバケットの削除](#page-598-2)
- [IAM リソースを削除します](#page-598-3)
- [CloudWatch リソースを削除する](#page-599-0)
- [次のステップ](#page-599-1)

## <span id="page-598-0"></span>Apache Flink アプリケーション用 Managed Serviceの削除

- 1. Kinesis コンソール [\(https://console.aws.amazon.com/kinesis](https://console.aws.amazon.com/kinesis)) を開きます。
- 2. Managed Service for Apache Flink パネルで、 を選択しますMyApplication。
- 3. アプリケーションのページで[削除]を選択し、削除を確認します。

## <span id="page-598-1"></span>Kinesis Data Streamsを削除する

- 1. https://console.aws.amazon.com/flink で Apache Flink 用 Managed Serviceコンソールを開く
- 2. Kinesis Data Streams パネルで、 を選択しますExampleInputStream。
- 3. ExampleInputStream ページで、Kinesis Stream の削除を選択し、削除を確定します。
- 4. Kinesis ストリームページで、 を選択しExampleOutputStream、アクション を選択し、削除 を 選択して、削除を確定します。

## <span id="page-598-2"></span>Amazon S3 オブジェクトとバケットの削除

- 1. <https://console.aws.amazon.com/s3/>でAmazon S3 コンソールを開きます。
- 2. ka-app-code-*<username>* バケットを選択します。
- 3. [削除] を選択し、バケット名を入力して削除を確認します。

## <span id="page-598-3"></span>IAM リソースを削除します

- 1. IAM コンソール ([https://console.aws.amazon.com/iam/\)](https://console.aws.amazon.com/iam/) を開きます。
- 2. ナビゲーションバーで、[ポリシー] を選択します。
- 3. フィルターコントロールに「kinesis」と入力します。
- 4. kinesis-analytics-service-MyApplication-us-west-2 ポリシーを選択します。
- 5. [ポリシーアクション]、[削除] の順に選択します。
- 6. ナビゲーションバーで [ロール]を選択します。
- 7. kinesis-analytics-MyApplication-us-west-2 ロールを選択します。
- 8. [ロールの削除] を選択し、削除を確定します。

<span id="page-599-0"></span>CloudWatch リソースを削除する

- 1. <https://console.aws.amazon.com/cloudwatch/>で CloudWatch コンソールを開きます。
- 2. ナビゲーションバーで [ログ] を選択します。
- 3. /aws/kinesis-analytics/MyApplication ロググループを選択します。
- 4. [ロググループの削除]を選択し、削除を確認してください。

<span id="page-599-1"></span>次のステップ

[ステップ 5: 次のステップ](#page-599-2)

# <span id="page-599-2"></span>ステップ 5: 次のステップ

Apache Flink 用 Managed Serviceの基本的なアプリケーションを作成して実行したので、より高度 な Apache Flink 用 Managed Serviceソリューションについては、以下のリソースを参照してくださ い。

- [AWSStreaming Data Solution for Amazon Kinesis:](https://aws.amazon.com/solutions/implementations/aws-streaming-data-solution-for-amazon-kinesis/) Streaming AWS Data Solution for Amazon Kinesisは、ストリーミング・データの取り込み、保存、処理、配信を簡単に行うために必要な AWS サービスを自動的に構成します。このソリューションには、ストリーミングデータのユー スケースを解決するための複数のオプションが用意されています。Managed Service for Apache Flink オプションは、 end-to-endシミュレートされたニューヨークのタクシーデータに対して分 析オペレーションを実行する現実世界のアプリケーションを示す ストリーミング ETL の例を 提供します。このソリューションは、IAM ロールとポリシー、 CloudWatch ダッシュボード、 CloudWatch アラームなど、必要なすべてのAWSリソースを設定します。
- [AWSAmazon MSK のストリーミング データ ソリューション:](https://aws.amazon.com/solutions/implementations/aws-streaming-data-solution-for-amazon-msk/) AWS Amazon MSK のストリーミン グ データ ソリューションは、データがプロデューサー、ストリーミング ストレージ、コンシュー マー、宛先を通過する AWS CloudFormation テンプレートを提供します。
- 「[Apache Flink と Apache Kafka によるクリックストリームラボ](https://amazonmsk-labs.workshop.aws/en/mskkdaflinklab.html)」:ストリーミングストレージに は Apache Kafka 用の Amazon マネージドストリーミングを使用し、ストリーム処理には Apache Flink アプリケーション向けの Apache Flink 用 Managed Serviceを使用する、クリックストリーム のユースケースを対象としたエンドツーエンドラボです。
- [Amazon Managed Service for Apache Flink Workshop](https://catalog.workshops.aws/managed-flink) : このワークショップでは、 end-to-end ス トリーミングデータをほぼリアルタイムで取り込み、分析、視覚化するための ストリーミング アーキテクチャを構築します。あなたは、ニューヨーク市のあるタクシー会社の業務改善に着手し ました。ニューヨーク市のタクシー車両のテレメトリデータをほぼリアルタイムで分析して、車両 運用を最適化します。
- 「[Managed Service for Apache Flink:例](#page-260-0):」この開発者ガイドのこのセクションでは、Apache Flink のマネージドサービスでアプリケーションを作成および操作する例を紹介します。これに は、Managed Service for Apache Flink アプリケーションの作成と結果のテストに役立つサンプル コードと step-by-step 手順が含まれています。
- 「[Learn Flink: ハンズオントレーニング:](https://ci.apache.org/projects/flink/flink-docs-master/learn-flink/)」スケーラブルなストリーミング ETL、分析、イベント駆 動型アプリケーションの作成を開始するための Apache Flink の公式入門トレーニングです。

**a** Note

Apache Flink 用 Managed Serviceは、このトレーニングで使用されている Apache Flink バージョン (1.12) をサポートしていないことに注意してください。Flink Managed Service for Apache Flink で Flink 1.15.2 を使用できます。

# 入門:Flink 1.11.1

このトピックには、Apache Flink 1.11.1 を使用する [開始方法 \(DataStream API\)](#page-163-0) チュートリアルの バージョンが含まれています。

このセクションでは、Managed Service for Apache Flink と DataStream API の基本概念を紹介しま す。アプリケーションの作成とテストに使用できるオプションについて説明します。また、このガイ ドのチュートリアルを完了し、初めてアプリケーションを作成するのに必要なツールのインストール 方法についても説明します。

トピック

- [Apache Flink アプリケーションのマネージド サービスのコンポーネント](#page-601-0)
- [演習を完了するための前提条件](#page-601-1)
- [ステップ 1: AWS アカウントを設定して管理ユーザーを作成する](#page-602-0)
- [ステップ 2: AWS Command Line Interface \(AWS CLI\) をセットアップする](#page-605-0)
- [ステップ 3: Apache Flink アプリケーション用 Managed Serviceの作成と実行](#page-607-0)
- [ステップ 4: AWS のリソースをクリーンアップする](#page-624-0)

### • [ステップ 5: 次のステップ](#page-626-0)

## <span id="page-601-0"></span>Apache Flink アプリケーションのマネージド サービスのコンポーネント

Apache Flink アプリケーション用 Managed Service では、Apache Flink ランタイムを使用して入力 を処理し、出力を生成する Java/Apache Maven または Scala アプリケーションを使用してデータを 処理します。

Apache Flink アプリケーション用 Managed Serviceには、以下のコンポーネントがあります。

- 「ランタイムプロパティ:」「ランタイムプロパティ」を使用すると、アプリケーションコードを 再コンパイルせずにアプリケーションを設定できます。
- 「ソース:」 アプリケーションは 「ソース」 を使用してデータを消費します。ソースコネクタ は、Kinesis データストリーム、Amazon S3 バケットなどからデータを読み取ります。詳細につい ては、「[\[Sources\] \(出典\)」](#page-45-0)を参照してください。
- 「オペレータ:」アプリケーションは 1 つ以上の「オペレータ」を使用してデータを処理します。 オペレータはデータを変換、強化、または集約できます。詳細については、 [DataStream API](#page-51-0)  [Operators](#page-51-0) を参照してください。
- 「シンク:」アプリケーションはシンクを使用して外部ソースにデータを生成します。シンクコネ クタは、Kinesis データストリーム、Kinesis Data Firehose ストリーム、Amazon S3 バケットなど にデータを書き込みます。詳細については、「[シンク](#page-47-0)」を参照してください。

アプリケーションコードを作成、コンパイル、パッケージ化したら、コードパッケージを Amazon Simple Storage Service (Amazon S3) バケットにアップロードします。次に、Apache Flink アプリ ケーション用 Managed Serviceを作成します。コードパッケージの場所、ストリーミングデータ ソースとして Kinesis データストリームを渡し、通常はアプリケーションの処理済みデータを受け取 るストリーミングまたはファイルの場所を渡します。

## <span id="page-601-1"></span>演習を完了するための前提条件

このガイドの手順を完了するには、以下が必要です。

- [Java 開発キット \(JDK\) バージョン 11。](https://www.oracle.com/java/technologies/javase-jdk11-downloads.html)JAVA\_HOME 環境変数を、JDK のインストール場所を指す ように設定します。
- 開発環境 [\(Eclipse Java Neon](http://www.eclipse.org/downloads/packages/release/neon/3) や [IntelliJ Idea など](https://www.jetbrains.com/idea/)) を使用してアプリケーションを開発し、コンパ イルすることをお勧めします。
- [Git クライアント。](https://git-scm.com/book/en/v2/earlier-gs-1_11-Installing-Git)Git クライアントをまだインストールしていない場合は、インストールしま す。
- [Apache Maven Compiler Plugin](https://maven.apache.org/plugins/maven-compiler-plugin/)。Maven が作業パスに含まれている必要があります。Apache Maven のインストールをテストするには、次のように入力します。

開始するには、[ステップ 1: AWS アカウントを設定して管理ユーザーを作成する](#page-164-1)に進みます。

## <span id="page-602-0"></span>ステップ 1: AWS アカウントを設定して管理ユーザーを作成する

AWS アカウントへのサインアップ

AWS アカウントがない場合は、以下のステップを実行して作成します。

AWS アカウント にサインアップするには

- 1. <https://portal.aws.amazon.com/billing/signup> を開きます。
- 2. オンラインの手順に従います。

サインアップ手順の一環として、通話呼び出しを受け取り、電話のキーパッドを使用して検証 コードを入力するように求められます。

AWS アカウントにサインアップすると、AWS アカウントのルートユーザーが作成されます。 ルートユーザーには、アカウントのすべての AWS のサービスとリソースへのアクセス権があ ります。セキュリティのベストプラクティスとして、[管理ユーザーに管理アクセスを割り当](https://docs.aws.amazon.com/singlesignon/latest/userguide/getting-started.html) [て](https://docs.aws.amazon.com/singlesignon/latest/userguide/getting-started.html)、[ルートユーザーアクセスが必要なタスク](https://docs.aws.amazon.com/accounts/latest/reference/root-user-tasks.html)を実行する場合にのみ、ルートユーザーを使用して ください。

サインアップ処理が完了すると、AWS からユーザーに確認メールが送信されます。[https://](https://aws.amazon.com/)  [aws.amazon.com/](https://aws.amazon.com/) の [アカウント] をクリックして、いつでもアカウントの現在のアクティビティを 表示し、アカウントを管理することができます。

#### 管理ユーザーの作成

AWS アカウント にサインアップしたら、AWS アカウントのルートユーザー をセキュリティで保護 し、AWS IAM Identity Center を有効にして、管理ユーザーを作成します。これにより、日常的なタ スクにルートユーザーを使用しないようにします。

<sup>\$</sup> mvn -version

AWS アカウントのルートユーザーをセキュリティで保護する

1. [ルートユーザー] を選択し、AWS アカウント のメールアドレスを入力して、アカウント所有者 として [AWS Management Console](https://console.aws.amazon.com/) にサインインします。次のページでパスワードを入力しま す。

ルートユーザーを使用してサインインする方法については、「AWS サインイン User Guide」の 「[Signing in as the root user](https://docs.aws.amazon.com/signin/latest/userguide/console-sign-in-tutorials.html#introduction-to-root-user-sign-in-tutorial)」を参照してください。

2. ルートユーザーの多要素認証 (MFA) を有効にします。

手順については、「IAM ユーザーガイド」の「[AWS アカウント のルートユーザーの仮想 MFA](https://docs.aws.amazon.com/IAM/latest/UserGuide/enable-virt-mfa-for-root.html) [デバイスを有効にする \(コンソール\)](https://docs.aws.amazon.com/IAM/latest/UserGuide/enable-virt-mfa-for-root.html)」を参照してください。

#### 管理ユーザーを作成する

1. IAM アイデンティティセンターを有効にします。

手順については、「AWS IAM Identity Center ユーザーガイド」の「[AWS IAM Identity Center の](https://docs.aws.amazon.com/singlesignon/latest/userguide/get-set-up-for-idc.html) [有効化](https://docs.aws.amazon.com/singlesignon/latest/userguide/get-set-up-for-idc.html)」を参照してください。

2. IAM アイデンティティセンターで、管理ユーザーに管理者アクセスを付与します。

IAM アイデンティティセンターディレクトリ をアイデンティティソースとして使用するチュー トリアルについては、「AWS IAM Identity Center ユーザーガイド」の「[デフォルトの IAM アイ](https://docs.aws.amazon.com/singlesignon/latest/userguide/quick-start-default-idc.html) [デンティティセンターディレクトリ でユーザーアクセスを設定する](https://docs.aws.amazon.com/singlesignon/latest/userguide/quick-start-default-idc.html)」を参照してください。

#### 管理ユーザーとしてサインインする

• IAM アイデンティティセンターのユーザーとしてサインインするには、IAM アイデンティティ センターのユーザーの作成時に E メールアドレスに送信されたサインイン URL を使用します。

IAM アイデンティティセンターのユーザーを使用してサインインする方法については、「AWS サインイン User Guide」の「[Signing in to the AWS access portal」](https://docs.aws.amazon.com/signin/latest/userguide/iam-id-center-sign-in-tutorial.html)を参照してください。

## プログラム的なアクセス権を付与する

AWS Management Console の外部で AWS を操作するには、プログラマチックアクセス権が必要で す。プログラマチックアクセス権を付与する方法は、AWS にアクセスしているユーザーのタイプに よって異なります。

ユーザーにプログラマチックアクセス権を付与するには、以下のいずれかのオプションを選択しま す。

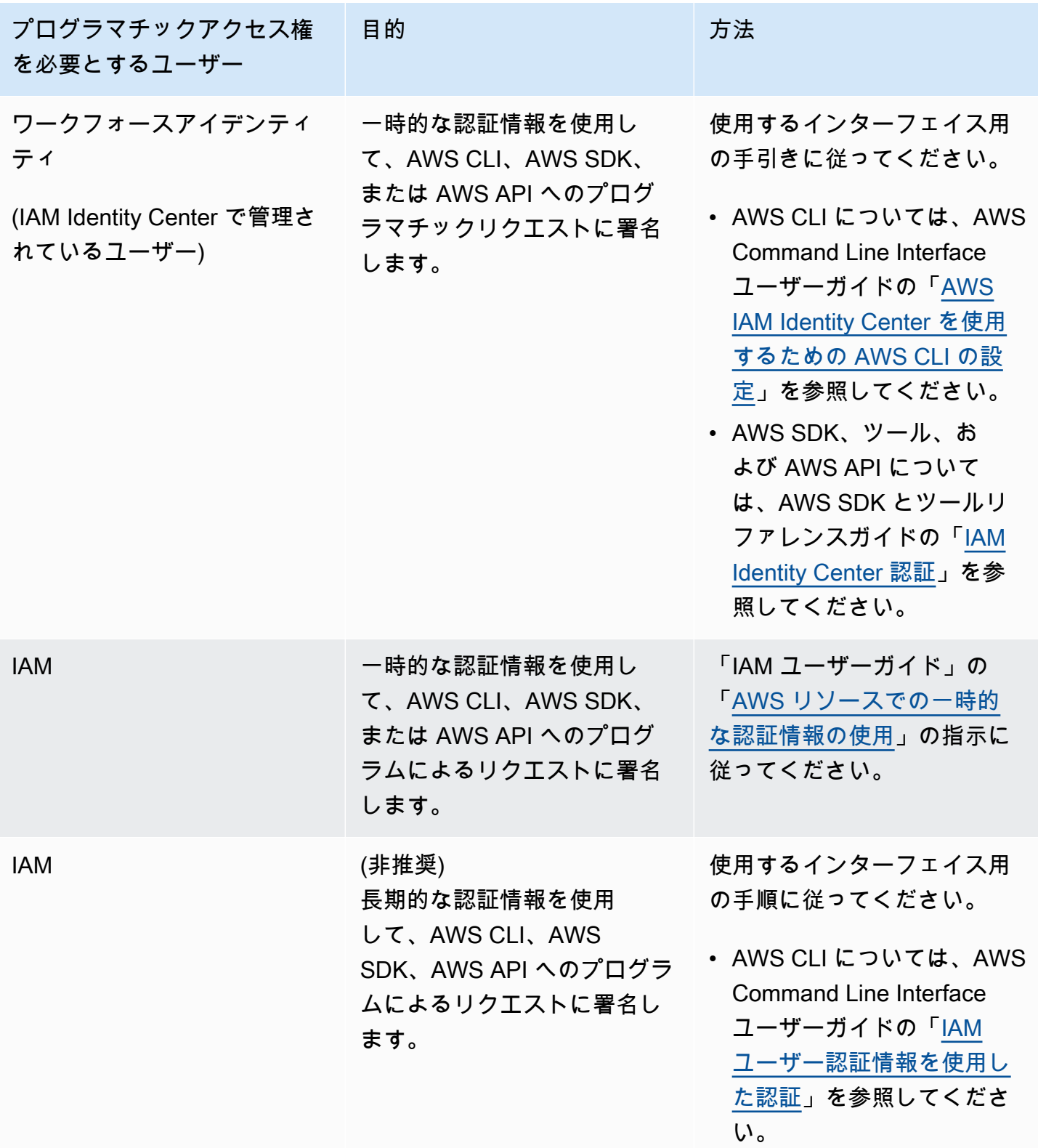

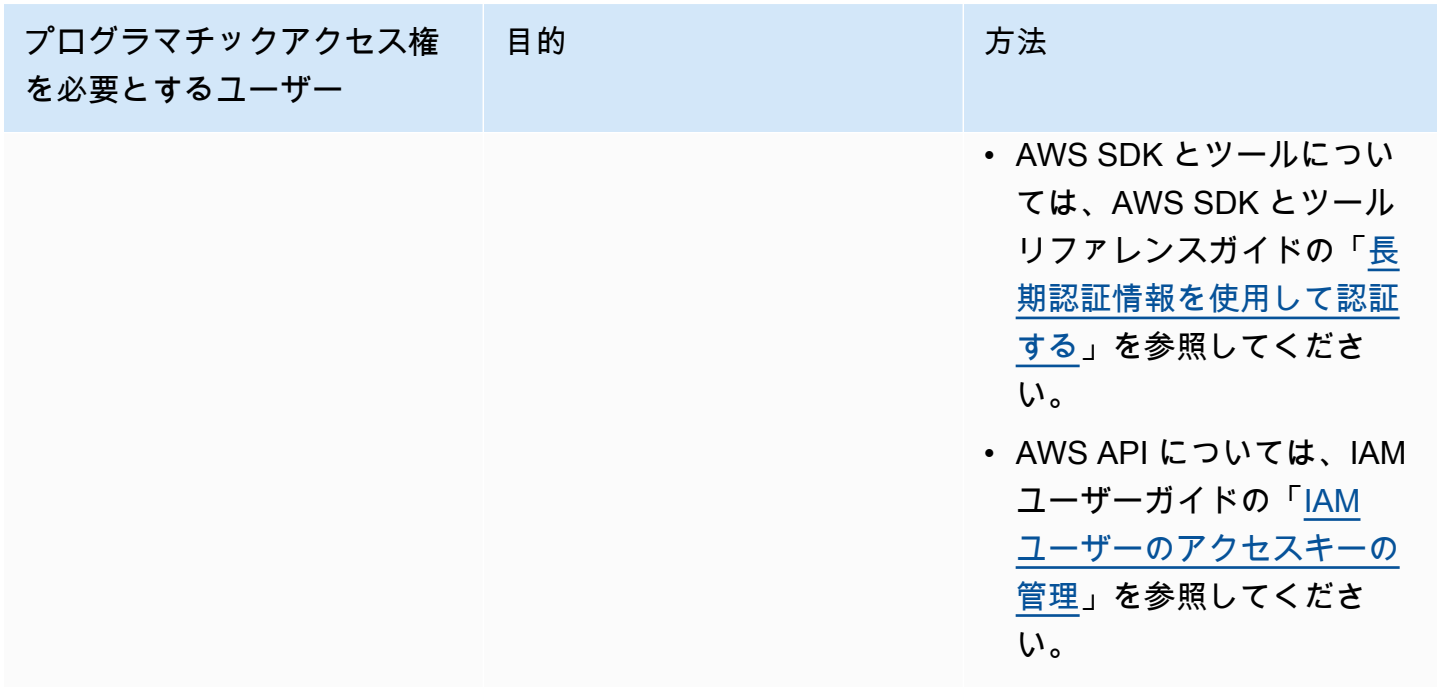

次のステップ

<span id="page-605-0"></span>[ステップ 2: AWS Command Line Interface \(AWS CLI\) をセットアップする](#page-605-0)

ステップ 2: AWS Command Line Interface (AWS CLI) をセットアップする

このステップでは、Managed Service for Apache Flinkで使用する AWS CLI をダウンロードして設定 します。

**a** Note

このガイドの使用開始実習では、操作を実行するために、アカウントの管理者の認証情報 (adminuser) を使用していることが前提となっています。

a Note

既に AWS CLI がインストールされている場合は、最新の機能を取得するためにアップグ レードが必要になる場合があります。詳細については、「AWS Command Line Interface ユーザーガイド」の「[AWS Command Line Interface のインストール](https://docs.aws.amazon.com/cli/latest/userguide/installing.html)」を参照してくださ い。AWS CLI のバージョンを確認するには、次のコマンドを実行します。

aws --version

このチュートリアルの演習には、以下の AWS CLI バージョン以降が必要です。

aws-cli/1.16.63

AWS CLI をセットアップする方法

- 1. AWS CLI をダウンロードして設定します。手順については、「AWS Command Line Interface ユーザーガイド」の次のトピックを参照してください。
	- [AWS Command Line Interface のインストール](https://docs.aws.amazon.com/cli/latest/userguide/cli-chap-getting-set-up.html)
	- [AWS CLI の設定](https://docs.aws.amazon.com/cli/latest/userguide/cli-chap-earlier-gs-1_11.html)
- 2. AWS CLI config ファイルに管理者ユーザー用の名前付きプロファイルを追加します。AWS CLI コマンドを実行するときに、このプロファイルを使用します。名前付きプロファイルの詳細 については、AWS Command Line Interface ユーザーガイド[の名前付きプロファイル](https://docs.aws.amazon.com/cli/latest/userguide/cli-multiple-profiles.html)を参照して ください。

```
[profile adminuser]
aws_access_key_id = adminuser access key ID
aws_secret_access_key = adminuser secret access key
region = aws-region
```
使用可能な AWS リージョンのリストについては、[https://docs.aws.amazon.com/general/latest/](https://docs.aws.amazon.com/general/latest/gr/rande.html)  [gr/rande.htmlの](https://docs.aws.amazon.com/general/latest/gr/rande.html)「Amazon Web Services 全般のリファレンスリージョンとエンドポイント」を 参照してください。

**a** Note

このチュートリアルのサンプルコードとコマンドでは、米国西部 (オレゴン) リージョン を使用しています。別の リージョンを使用するには、このチュートリアルのコードとコ マンドのリージョンを、使用したいリージョンに変更します。

3. コマンドプロンプトで以下のヘルプコマンドを入力して、セットアップを確認します。

aws help

AWS アカウントと を設定したらAWS CLI、次の演習を試して、サンプルアプリケーションを設定 し、 end-to-end セットアップをテストできます。

次のステップ

[ステップ 3: Apache Flink アプリケーション用 Managed Serviceの作成と実行](#page-607-0)

<span id="page-607-0"></span>ステップ 3: Apache Flink アプリケーション用 Managed Serviceの作成と実 行

この演習では、データストリームをソースおよびシンクとして使用して、Managed Service for Apache Flink アプリケーションを作成します。

このセクションには、以下のステップが含まれています。

- [2 つの Amazon Kinesis Data Streams を作成する](#page-607-1)
- [入力ストリームへのサンプルレコードの書き込み](#page-608-0)
- [Apache Flink Streaming Java Code のダウンロードと検証](#page-609-0)
- [アプリケーションコードのコンパイル](#page-610-0)
- [Apache Flink Streaming Java Code のアップロードしてください](#page-611-0)
- [Managed Service for Apache Flink アプリケーションの作成と実行](#page-612-0)
- [次のステップ](#page-624-1)

<span id="page-607-1"></span>2 つの Amazon Kinesis Data Streams を作成する

この演習で Apache Flink アプリケーションのマネージドサービスを作成する前に、2 つの Kinesis データストリーム (ExampleInputStream と ExampleOutputStream) を作成する必要がありま す。アプリケーションでは、これらのストリームを使用してアプリケーションの送信元と送信先のス トリームを選択します。

これらのストリームは Amazon Kinesis コンソールまたは次の AWS CLI コマンドを使用して作成で きます。コンソールでの操作方法については、「Amazon Kinesis Data Streams デベロッパーガイ ド」 の 「[データストリームの作成および更新」](https://docs.aws.amazon.com/kinesis/latest/dev/amazon-kinesis-streams.html) を参照してください。

### データストリームを作成するには (AWS CLI)

1. 次の Amazon Kinesis create-stream AWS CLI コマンドを使用して、1 つ目のストリーム (ExampleInputStream) を作成します。

```
$ aws kinesis create-stream \
--stream-name ExampleInputStream \
--shard-count 1 \
--region us-west-2 \
--profile adminuser
```
2. アプリケーションが出力の書き込みに使用する 2 つめのストリームを作成するには、ストリー ム名を ExampleOutputStream に変更して同じコマンドを実行します。

```
$ aws kinesis create-stream \
--stream-name ExampleOutputStream \
--shard-count 1 \
--region us-west-2 \
--profile adminuser
```
### <span id="page-608-0"></span>入力ストリームへのサンプルレコードの書き込み

このセクションでは、Python スクリプトを使用して、アプリケーションが処理するサンプルレコー ドをストリームに書き込みます。

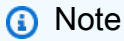

このセクションでは [AWS SDK for Python \(Boto\)](https://aws.amazon.com/sdk-for-python/) が必要です。

1. 次の内容で、stock.py という名前のファイルを作成します。

```
import datetime
import json
import random
import boto3
STREAM_NAME = "ExampleInputStream"
```

```
def get_data(): 
     return { 
          "EVENT_TIME": datetime.datetime.now().isoformat(), 
         "TICKER": random.choice(["AAPL", "AMZN", "MSFT", "INTC", "TBV"]), 
         "PRICE": round(random.random() * 100, 2), 
     }
def generate(stream_name, kinesis_client): 
     while True: 
        data = qet data() print(data) 
         kinesis_client.put_record( 
              StreamName=stream_name, Data=json.dumps(data), 
  PartitionKey="partitionkey" 
\overline{\phantom{a}}if __name__ == '__main__": generate(STREAM_NAME, boto3.client("kinesis"))
```
- 2. このチュートリアルの後半では、アプリケーションにデータを送信する stock.py スクリプト を実行します。
	- \$ python stock.py

<span id="page-609-0"></span>Apache Flink Streaming Java Code のダウンロードと検証

この例の Java アプリケーションコードは、 から入手できます GitHub。アプリケーションコードを ダウンロードするには、次の操作を行います。

1. 次のコマンドを使用してリモートリポジトリのクローンを作成します。

git clone https://github.com/aws-samples/amazon-kinesis-data-analytics-examples.git

2. amazon-kinesis-data-analytics-java-examples/GettingStarted ディレクトリに 移動します。

アプリケーションコードに関して、以下の点に注意してください。

- 「[Project Object Model \(pom.xml\)」](https://maven.apache.org/guides/introduction/introduction-to-the-pom.html)ファイルには、Managed Service for Apache Flink 用ライブラ リなど、アプリケーションの設定と依存関係に関する情報が含まれています。
- BasicStreamingJob.java ファイルには、アプリケーションの機能を定義する main メソッド が含まれています。
- アプリケーションは Kinesis ソースを使用して、ソースストリームから読み取りを行います。次の スニペットでは、Kinesis ソースが作成されます。

return env.addSource(new FlinkKinesisConsumer<>(inputStreamName, new SimpleStringSchema(), inputProperties));

- アプリケーションでは、ソースおよびシンクコネクタを作成 し、StreamExecutionEnvironment オブジェクトを使用して外部リソースにアクセスします。
- アプリケーションでは、静的プロパティを使用してソースおよびシン クコネクタを作成します。動的なアプリケーションプロパティを使用 するには、createSourceFromApplicationProperties および createSinkFromApplicationProperties メソッドを使用してコネクタを作成します。これ らのメソッドは、アプリケーションのプロパティを読み取ってコネクタを設定します。

ランタイムプロパティの詳細については、 [ランタイムプロパティ](#page-62-0) を参照してください。

<span id="page-610-0"></span>アプリケーションコードのコンパイル

このセクションでは、Apache Maven コンパイラを使用してアプリケーション用の Java コードを作 成します。Apache Maven と Java 開発キット (JDK) をインストールする方法については、[演習を完](#page-164-0) [了するための前提条件](#page-164-0)を参照してください。

アプリケーションコードをコンパイルするには

- 1. アプリケーションコードを使用するには、コードをコンパイルして JAR ファイルにパッケージ 化します。コードのコンパイルとパッケージ化には次の 2 通りの方法があります。
	- コマンドライン Maven ツールを使用します。pom.xml ファイルが格納されているディレク トリで次のコマンドを実行して JAR ファイルを作成します。

mvn package -Dflink.version=1.11.3

• 開発環境を使用します。詳細については、開発環境のドキュメントを参照してください。

**a** Note

提供されているソースコードは Java 11 のライブラリーに依存しています。プロジェ クトの Java バージョンが 11 であることを確認してください。

パッケージは JAR ファイルとしてアップロードすることも、圧縮して ZIP ファイルとしてアッ プロードすることもできします。AWS CLI を使用してアプリケーションを作成する場合は、 コードのコンテンツタイプ (JAR または ZIP) を指定します。

2. コンパイル中にエラーが発生した場合は、JAVA\_HOME 環境変数が正しく設定されていることを 確認します。

アプリケーションのコンパイルに成功すると、次のファイルが作成されます。

target/aws-kinesis-analytics-java-apps-1.0.jar

<span id="page-611-0"></span>Apache Flink Streaming Java Code のアップロードしてください

このセクションでは、Amazon Simple Storage Service (Amazon S3) バケットを作成し、アプリケー ションコードをアップロードします。

アプリケーションコードをアップロードするには

- 1. Amazon S3 コンソール ([https://console.aws.amazon.com/s3/\)](https://console.aws.amazon.com/s3/) を開きます。
- 2. [バケットを作成] を選択します。
- 3. [Bucket name (バケット名)] フィールドに**ka-app-code-***<username>*と入力します。バケット 名にユーザー名などのサフィックスを追加して、グローバルに一意にします。[次へ] をクリック します。
- 4. 設定オプションのステップでは、設定をそのままにし、[次へ] を選択します。
- 5. アクセス許可の設定のステップでは、設定をそのままにし、[次へ] を選択します。
- 6. [バケットを作成] を選択します。
- 7. Amazon S3 コンソールで、ka-app-code-*<username>* バケットを選択し、アップロードを選択 します。
- 8. ファイルの選択のステップで、[ファイルを追加] を選択します。前のステップで作成した awskinesis-analytics-java-apps-1.0.jar ファイルに移動します。[次へ] をクリックしま す。
### 9. オブジェクトの設定を変更する必要はないので、[アップロード] を選択してください。

アプリケーションコードが Amazon S3 バケットに保存され、アプリケーションからアクセスできる ようになります。

Managed Service for Apache Flink アプリケーションの作成と実行

コンソールまたは AWS CLI のいずれかを使用してManaged Service for Apache Flink を作成し、実 行することができます。

#### **a** Note

コンソールを使用してアプリケーションを作成すると、 AWS Identity and Access Management (IAM) と Amazon CloudWatch Logs リソースが自動的に作成されます。AWS CLI を使用してアプリケーションを作成する場合は、これらのリソースを個別に作成しま す。

トピック

- [アプリケーションの作成と実行 \(コンソール\)](#page-612-0)
- [アプリケーションの作成と実行 \(AWS CLI\)](#page-616-0)

<span id="page-612-0"></span>アプリケーションの作成と実行 (コンソール)

以下の手順を実行し、コンソールを使用してアプリケーションを作成、設定、更新、および実行しま す。

アプリケーションの作成

- 1. https://console.aws.amazon.com/flink で Apache Flink 用 Managed Serviceコンソールを開く
- 2. Managed Service for Apache Flinkのダッシュボードで、「分析アプリケーションの作成」 を選 択します。
- 3. 「Managed Service for Apache Flink-アプリケーションの作成」ページで、次のようにアプリ ケーションの詳細を入力します。
	- [アプリケーション名] には **MyApplication** と入力します。
	- [Description (説明)] に **My java test app** と入力します。
	- [ランタイム] には、[Apache Flink] を選択します。
- バージョンプルダウンは「Apache Flink バージョン 1.11 (推奨バージョン)」のままにしてお きます。
- 4. [アクセス許可] には、[IAM ロールの作成 / 更新**kinesis-analytics-MyApplication-uswest-2**] を選択します。
- 5. [Create application] を選択します。
	- **a** Note

コンソールを使用して Apache Flink アプリケーション用 Managed Service を作成する場合 は、IAM ロールとポリシーをアプリケーションが自動的に作成するオプションを選択できま す。アプリケーションではこのロールとポリシーを使用して、依存リソースにアクセスしま す。これらの IAM リソースは、次のようにアプリケーション名とリージョンを使用して命名 されます。

- ポリシー: kinesis-analytics-service-*MyApplication*-*us-west-2*
- ロール: kinesisanalytics-*MyApplication*-*us-west-2*

IAM ポリシーの編集

IAM ポリシーを編集し、Kinesis Data Streamsにアクセスするための許可を追加します。

- 1. IAM コンソール ([https://console.aws.amazon.com/iam/\)](https://console.aws.amazon.com/iam/) を開きます。
- 2. [ポリシー] を選択します。前のセクションでコンソールによって作成された **kinesisanalytics-service-MyApplication-us-west-2** ポリシーを選択します。
- 3. [概要] ページで、[ポリシーの編集] を選択します。[JSON] タブを選択します。
- 4. 次のポリシー例で強調表示されているセクションをポリシーに追加します。サンプルのアカウン ト ID (*012345678901*) を自分のアカウント ID に置き換えます。

```
{ 
      "Version": "2012-10-17", 
      "Statement": [ 
          \mathcal{L} "Sid": "ReadCode", 
                "Effect": "Allow", 
                "Action": [ 
                     "s3:GetObject",
```

```
 "s3:GetObjectVersion" 
             ], 
             "Resource": [ 
                  "arn:aws:s3:::ka-app-code-username/aws-kinesis-analytics-java-
apps-1.0.jar" 
 ] 
         }, 
         { 
             "Sid": "DescribeLogGroups", 
             "Effect": "Allow", 
             "Action": [ 
                  "logs:DescribeLogGroups" 
             ], 
             "Resource": [ 
                  "arn:aws:logs:us-west-2:012345678901:log-group:*" 
             ] 
         }, 
         { 
             "Sid": "DescribeLogStreams", 
             "Effect": "Allow", 
             "Action": [ 
                  "logs:DescribeLogStreams" 
             ], 
             "Resource": [ 
                  "arn:aws:logs:us-west-2:012345678901:log-group:/aws/kinesis-
analytics/MyApplication:log-stream:*" 
 ] 
         }, 
         { 
             "Sid": "PutLogEvents", 
             "Effect": "Allow", 
             "Action": [ 
                  "logs:PutLogEvents" 
             ], 
             "Resource": [ 
                  "arn:aws:logs:us-west-2:012345678901:log-group:/aws/kinesis-
analytics/MyApplication:log-stream:kinesis-analytics-log-stream" 
 ] 
         }, 
         { 
              "Sid": "ReadInputStream", 
              "Effect": "Allow", 
              "Action": "kinesis:*",
```

```
 "Resource": "arn:aws:kinesis:us-west-2:012345678901:stream/
ExampleInputStream" 
         }, 
          { 
              "Sid": "WriteOutputStream", 
              "Effect": "Allow", 
              "Action": "kinesis:*", 
              "Resource": "arn:aws:kinesis:us-west-2:012345678901:stream/
ExampleOutputStream" 
         }
    \mathbf{I}}
```
アプリケーションの設定

- 1. MyApplication ページで、 の設定を選択します。
- 2. [Configure application] ページで、[Code location] を次のように指定します。
	- [Amazon S3 バケット] で、**ka-app-code-***<username>*と入力します。
	- [Amazon S3 オブジェクトへのパス] で、**aws-kinesis-analytics-javaapps-1.0.jar**と入力します。
- 3. [Access to application resources] の [Access permissions] では、[Create / update IAM role**kinesis-analytics-MyApplication-us-west-2**] を選択します。
- 4. [Properties] の [Group ID] には、**ProducerConfigProperties**と入力します。
- 5. 次のアプリケーションのプロパティと値を入力します。

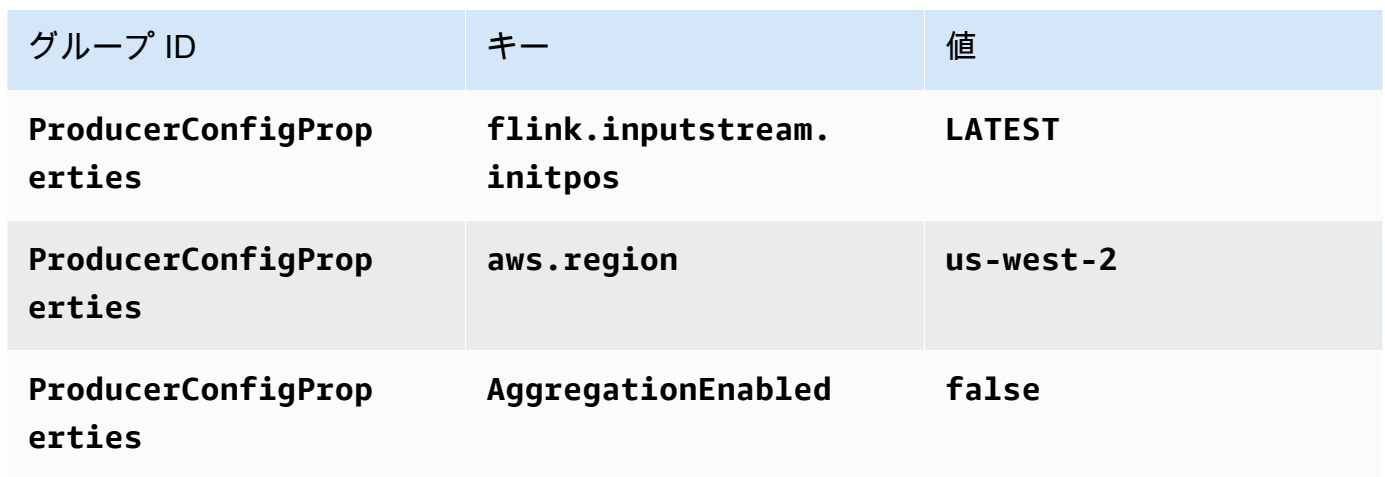

6. [Monitoring] の [Monitoring metrics level] が [Application] に設定されていることを確認します。

- 7. CloudWatch ログ記録 で、有効化 チェックボックスをオンにします。
- 8. [更新] を選択します。

**a** Note

Amazon CloudWatch ログ記録を有効にすると、Managed Service for Apache Flink によっ てロググループとログストリームが作成されます。これらのリソースの名前は次のとおりで す。

- ロググループ: /aws/kinesis-analytics/MyApplication
- ログストリーム: kinesis-analytics-log-stream

アプリケーションを実行する

Flink ジョブグラフは、アプリケーションを実行し、Apache Flink ダッシュボードを開き、目的の Flink ジョブを選択すると表示できます。

アプリケーションの停止

MyApplication ページで、停止を選択します。アクションを確認します。

アプリケーションの更新

コンソールを使用して、アプリケーションのプロパティ、モニタリング設定、アプリケーション JAR の場所またはファイル名などのアプリケーション設定を更新できます。アプリケーションコー ドを更新する必要がある場合は、アプリケーション JAR を Amazon S3 バケットから再ロードする こともできます。

MyApplication ページで、 の設定を選択します。アプリケーションの設定を更新し、[更新] を選択し ます。

<span id="page-616-0"></span>アプリケーションの作成と実行 (AWS CLI)

このセクションでは、AWS CLI を使用して Apache Flink 用管理サービスアプリケーションを作成お よび実行します。Apache Flink 用管理サービスは、kinesisanalyticsv2 AWS CLI コマンドを使 用して Apache Flink アプリケーション用 Managed Service を作成し、操作します。

<span id="page-617-0"></span>アクセス許可ポリシーを作成する

**a** Note

アプリケーションのアクセス権限ポリシーとロールを作成する必要があります。これらの IAM リソースを作成しない場合、アプリケーションはそのデータストリームやログストリー ムにアクセスできません。

まず、2 つのステートメントを含むアクセス許可ポリシーを作成します。1 つは、ソースストリー ムの read アクションに対するアクセス許可を付与し、もう 1 つはシンクストリームの write アク ションに対するアクセス許可を付与します。次に、IAM ロール (次のセクションで作成) にポリシー をアタッチします。そのため、 Managed Service for Apache Flinkがこのロールを引き受けると、 ソースストリームからの読み取りとシンクストリームへの書き込みを行うために必要なアクセス許可 がサービスに付与されます。

次のコードを使用して AKReadSourceStreamWriteSinkStream アクセス許可ポリシーを作成し ます。*username* を Amazon S3 バケットの作成に使用したユーザー名に置き換え、アプリケーショ ンコードを保存します。Amazon リソースネーム (ARN) のアカウント ID (*012345678901*) を自分の アカウント ID に置き換えます。

```
\{ "Version": "2012-10-17", 
     "Statement": [ 
          { 
               "Sid": "S3", 
               "Effect": "Allow", 
               "Action": [ 
                   "s3:GetObject", 
                   "s3:GetObjectVersion" 
              ], 
               "Resource": ["arn:aws:s3:::ka-app-code-username", 
                   "arn:aws:s3:::ka-app-code-username/*" 
             \mathbf{I} }, 
          { 
               "Sid": "ReadInputStream", 
               "Effect": "Allow", 
               "Action": "kinesis:*", 
               "Resource": "arn:aws:kinesis:us-west-2:012345678901:stream/
ExampleInputStream"
```

```
 }, 
          { 
               "Sid": "WriteOutputStream", 
               "Effect": "Allow", 
               "Action": "kinesis:*", 
               "Resource": "arn:aws:kinesis:us-west-2:012345678901:stream/
ExampleOutputStream" 
          } 
     \mathbf{I}}
```
アクセス許可ポリシーを作成する step-by-step 手順については、IAM ユーザーガイド[の「チュート](https://docs.aws.amazon.com/IAM/latest/UserGuide/tutorial_managed-policies.html#part-two-create-policy) [リアル: はじめてのカスタマー管理ポリシーの作成とアタッチ」](https://docs.aws.amazon.com/IAM/latest/UserGuide/tutorial_managed-policies.html#part-two-create-policy)を参照してください。

**a** Note

その他の Amazon サービスにアクセスするには、 AWS SDK for Java を使用しま す。Managed Service for Apache Flink は、アプリケーションに関連付けられているサービ ス実行 IAM ロールに、SDK が必要とする認証情報を自動的に設定します。追加の手順は必 要ありません。

IAM ロールを作成します。

このセクションでは、Managed Service for Apache Flink アプリケーションがソースストリームを読 み取り、シンクストリームに書き込むために想定できる IAM ロールを作成します。

Apache Flink 用 Managed Service は、許可なしにはストリームにアクセスできません。IAM ロール を介してこれらの許可を付与します。各 IAM ロールには、2 つのポリシーがアタッチされます。信 頼ポリシーは、ロールを引き受けるための許可を Managed Service for Apache Flink 付与し、許可ポ リシーは、ロールを引き受けた後に Managed Service for Apache Flink が実行できる事柄を決定しま す。

前のセクションで作成したアクセス許可ポリシーをこのロールにアタッチします。

### IAM ロールを作成するには

- 1. IAM コンソール ([https://console.aws.amazon.com/iam/\)](https://console.aws.amazon.com/iam/) を開きます。
- 2. ナビゲーションペインで [Roles (ロール)]、[Create Role (ロールの作成)] の順に選択します。

3. [信頼されるエンティティの種類を選択] で、[AWS のサービス] を選択します。[このロールを 使用するサービスを選択] で、[Kinesis Analytics] を選択します。[ユースケースの選択] で、 [Kinesis Analytics ] を選択します。

[次へ: アクセス許可] を選択します。

- 4. [アクセス権限ポリシーをアタッチする] ページで、[Next: Review] (次: 確認) を選択します。 ロールを作成した後に、アクセス許可ポリシーをアタッチします。
- 5. [Create role (ロールの作成)] ページで、ロールの名前に **MF-stream-rw-role** を入力しま す。[ロールの作成] を選択します。

これで、MF-stream-rw-role と呼ばれる新しい IAM ロールが作成されます。次に、ロールの 信頼ポリシーとアクセス許可ポリシーを更新します。

6. アクセス許可ポリシーをロールにアタッチします。

**a** Note

この演習では、Managed Service for Apache Flink が、Kinesis データストリーム (ソー ス) からのデータの読み取りと、別の Kinesis データストリームへの出力の書き込みの両 方を実行するためにこのロールを引き受けます。このため、前のステップで作成したポ リシー、[the section called "アクセス許可ポリシーを作成する"](#page-617-0) をアタッチします。

- a. [概要] ページで、[アクセス許可] タブを選択します。
- b. [Attach Policies (ポリシーのアタッチ)] を選択します。
- c. 検索ボックスに**AKReadSourceStreamWriteSinkStream**(前のセクションで作成したポ リシー) と入力します。
- d. AKReadSourceStreamWriteSinkStream ポリシーを選択し、ポリシーのアタッチ を選択し ます。

これで、アプリケーションがリソースにアクセスするために使用するサービスの実行ロールが作成さ れました。新しいロールの ARN を書き留めておきます。

ロールの作成 step-by-step 手順については、[「IAM ユーザーガイド」の「IAM ロールの作成 \(コン](https://docs.aws.amazon.com/IAM/latest/UserGuide/id_roles_create_for-user.html#roles-creatingrole-user-console) [ソール\)](https://docs.aws.amazon.com/IAM/latest/UserGuide/id_roles_create_for-user.html#roles-creatingrole-user-console)」を参照してください。

Apache Flink アプリケーション用 Managed Serviceの作成

1. 次の JSON コードを create\_request . json という名前のファイルに保存します。サンプル ロールの ARN を、前に作成したロールの ARN に置き換えます。バケット ARN のサフィックス (*username*) を、前のセクションで選択したサフィックスに置き換えます。サービス実行ロール のサンプルのアカウント ID (*012345678901*) を、自分のアカウント ID に置き換えます。

```
{ 
     "ApplicationName": "test", 
     "ApplicationDescription": "my java test app", 
     "RuntimeEnvironment": "FLINK-1_11", 
     "ServiceExecutionRole": "arn:aws:iam::012345678901:role/MF-stream-rw-role", 
     "ApplicationConfiguration": { 
         "ApplicationCodeConfiguration": { 
             "CodeContent": { 
                 "S3ContentLocation": { 
                      "BucketARN": "arn:aws:s3:::ka-app-code-username", 
                      "FileKey": "aws-kinesis-analytics-java-apps-1.0.jar" 
 } 
             }, 
             "CodeContentType": "ZIPFILE" 
         }, 
         "EnvironmentProperties": { 
          "PropertyGroups": [ 
             { 
                "PropertyGroupId": "ProducerConfigProperties", 
                "PropertyMap" : { 
                      "flink.stream.initpos" : "LATEST", 
                      "aws.region" : "us-west-2", 
                      "AggregationEnabled" : "false" 
 } 
             }, 
\{\hspace{.1cm} \} "PropertyGroupId": "ConsumerConfigProperties", 
                "PropertyMap" : { 
                      "aws.region" : "us-west-2" 
 } 
 } 
         \mathbf{I} } 
     }
}
```
2. 前述のリクエストを指定して [CreateApplication](https://docs.aws.amazon.com/managed-service-for-apache-flink/latest/apiv2/API_CreateApplication.html) アクションを実行し、アプリケーションを 作成します。

aws kinesisanalyticsv2 create-application --cli-input-json file:// create\_request.json

これでアプリケーションが作成されました。次のステップでは、アプリケーションを起動します。

アプリケーションの起動

このセクションでは、[StartApplication](https://docs.aws.amazon.com/managed-service-for-apache-flink/latest/apiv2/API_StartApplication.html) アクションを使用してアプリケーションを起動します。

アプリケーションを起動するには

1. 次の JSON コードを start\_request.json という名前のファイルに保存します。

```
{ 
     "ApplicationName": "test", 
     "RunConfiguration": { 
          "ApplicationRestoreConfiguration": { 
           "ApplicationRestoreType": "RESTORE_FROM_LATEST_SNAPSHOT" 
           } 
     }
}
```
2. 前述のリクエストを指定して [StartApplication](https://docs.aws.amazon.com/managed-service-for-apache-flink/latest/apiv2/API_StartApplication.html) アクションを実行し、アプリケーションを 起動します。

aws kinesisanalyticsv2 start-application --cli-input-json file://start\_request.json

アプリケーションが実行されます。Amazon CloudWatch コンソールで Managed Service for Apache Flink メトリクスをチェックして、アプリケーションが動作していることを確認できます。

アプリケーションの停止

このセクションでは、[StopApplication](https://docs.aws.amazon.com/managed-service-for-apache-flink/latest/apiv2/API_StopApplication.html) アクションを使用してアプリケーションを停止します。

### アプリケーションを停止するには

1. 次の JSON コードを stop\_request.json という名前のファイルに保存します。

```
{ 
     "ApplicationName": "test"
}
```
### 2. 次のリクエストを指定して [StopApplication](https://docs.aws.amazon.com/managed-service-for-apache-flink/latest/apiv2/API_StopApplication.html) アクションを実行し、アプリケーションを停止 します。

aws kinesisanalyticsv2 stop-application --cli-input-json file://stop\_request.json

アプリケーションが停止します。

CloudWatch ログ記録オプションを追加する

を使用してAWS CLI、Amazon CloudWatch ログストリームをアプリケーションに追加できます。 アプリケーションでの CloudWatch Logs の使用については、「」を参照してくださ[いthe section](#page-465-0) [called "ログのセットアップ"。](#page-465-0)

#### 環境プロパティを更新します

このセクションでは、「[UpdateApplication](https://docs.aws.amazon.com/managed-service-for-apache-flink/latest/apiv2/API_UpdateApplication.html)」アクションを使用して、アプリケーションコード を再コンパイルせずにアプリケーションの環境プロパティを変更します。この例では、ソーススト リームおよびレプリケート先ストリームのリージョンを変更します。

アプリケーションの環境プロパティを更新します

1. 次の JSON コードを update properties request.json という名前のファイルに保存しま す。

```
{"ApplicationName": "test", 
    "CurrentApplicationVersionId": 1, 
    "ApplicationConfigurationUpdate": { 
        "EnvironmentPropertyUpdates": { 
           "PropertyGroups": [ 
\{\hspace{.8cm},\hspace{.8cm}\} "PropertyGroupId": "ProducerConfigProperties", 
                  "PropertyMap" : {
```
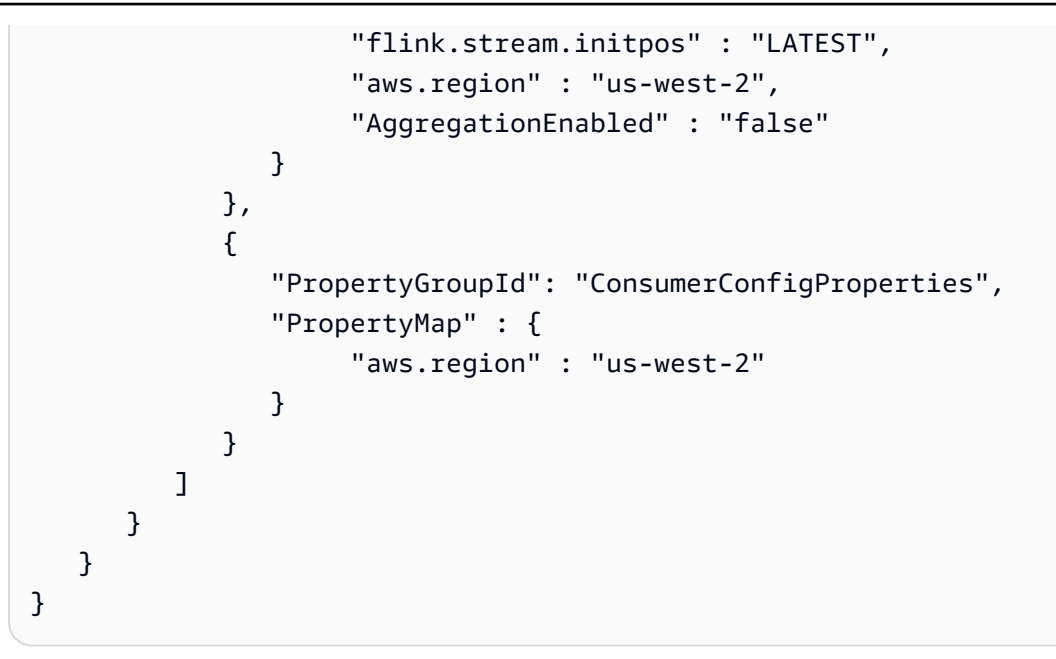

2. 前のリクエストで「[UpdateApplication](https://docs.aws.amazon.com/managed-service-for-apache-flink/latest/apiv2/API_UpdateApplication.html)」アクションを実行し、環境プロパティを更新しま す。

```
aws kinesisanalyticsv2 update-application --cli-input-json file://
update_properties_request.json
```
### アプリケーションコードの更新

アプリケーションコードを新しいバージョンのコードパッケージで更新する必要がある場合は、 「[UpdateApplication](https://docs.aws.amazon.com/managed-service-for-apache-flink/latest/apiv2/API_UpdateApplication.html)AWS CLI」アクションを使用します。

**a** Note

同じファイル名のアプリケーションコードの新しいバージョンをロードするには、新しいオ ブジェクトバージョンを指定する必要があります。Amazon S3 オブジェクトバージョンを使 用する方法の詳細については、「[バージョニングの有効化または無効化](https://docs.aws.amazon.com/AmazonS3/latest/user-guide/enable-versioning.html)」を参照してくださ い。

AWS CLI を使用するには、Amazon S3 バケットから以前のコードパッケージを削除し、新しいバー ジョンをアップロードして、同じ Amazon S3 バケットとオブジェクト名、および新しいオブジェク トバージョンを指定して UpdateApplication を呼び出します。アプリケーションは新しいコード パッケージで再起動します。

以下の UpdateApplication アクションのサンプル・リクエストは、アプリケーション・コードを 再読み込 み、アプリケーションを再起動します。CurrentApplicationVersionId を現在のアプ リケーションバージョンに更新します。ListApplications または DescribeApplication アクションを使用して、現在のアプリケーションバージョンを確認できます。バケット名のサ フィックス (「*<username>*」) を、 [the section called "2 つの Amazon Kinesis Data Streams を作成](#page-607-0) [する"](#page-607-0) セクションで選択したサフィックスで更新します。

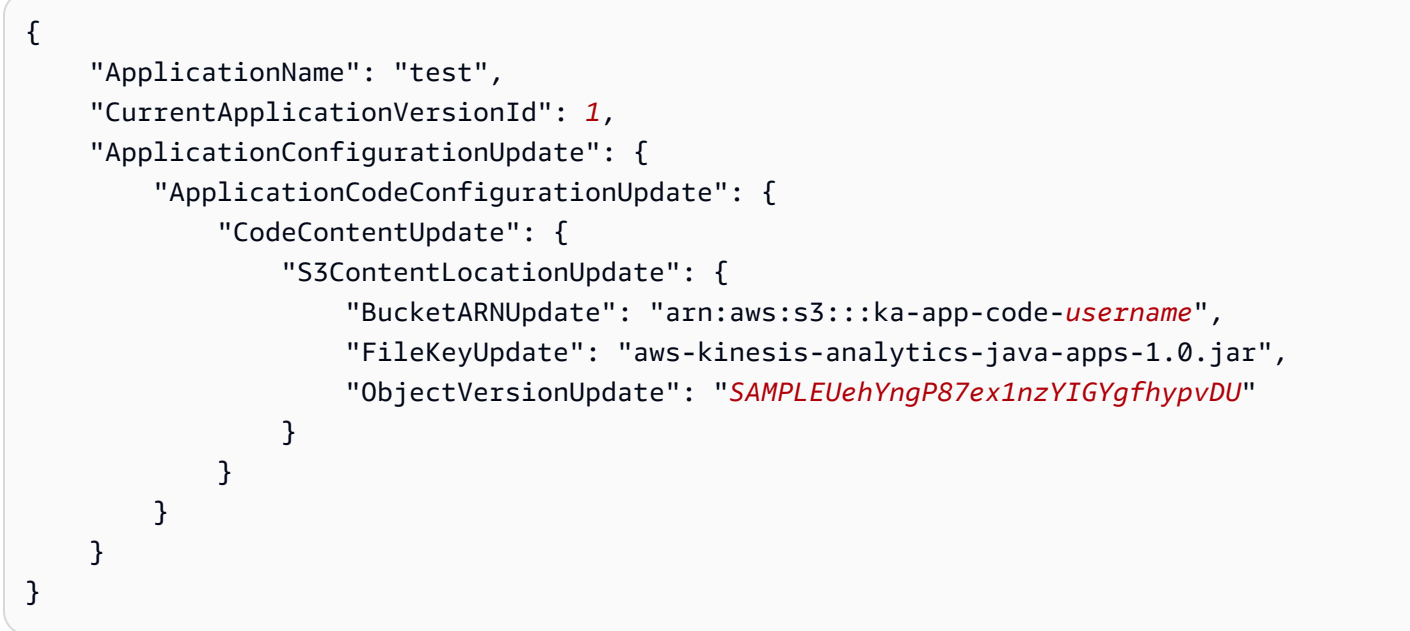

### 次のステップ

[ステップ 4: AWS のリソースをクリーンアップする](#page-624-0)

## <span id="page-624-0"></span>ステップ 4: AWS のリソースをクリーンアップする

このセクションには、入門チュートリアルで作成した AWS リソースをクリーンアップする手順が含 まれています。

このトピックには、次のセクションが含まれています。

- [Apache Flink アプリケーション用 Managed Serviceの削除](#page-625-0)
- [Kinesis Data Streamsを削除する](#page-625-1)
- [Amazon S3 オブジェクトとバケットの削除](#page-625-2)
- [IAM リソースを削除します](#page-625-3)
- [CloudWatch リソースを削除する](#page-626-0)

## • [次のステップ](#page-626-1)

# <span id="page-625-0"></span>Apache Flink アプリケーション用 Managed Serviceの削除

- 1. Kinesis コンソール [\(https://console.aws.amazon.com/kinesis](https://console.aws.amazon.com/kinesis)) を開きます。
- 2. Managed Service for Apache Flink パネルで、 を選択しますMyApplication。
- 3. アプリケーションのページで[削除]を選択し、削除を確認します。

## <span id="page-625-1"></span>Kinesis Data Streamsを削除する

- 1. https://console.aws.amazon.com/flink で Apache Flink 用 Managed Serviceコンソールを開く
- 2. Kinesis Data Streams パネルで、 を選択しますExampleInputStream。
- 3. ExampleInputStream ページで、Kinesis Stream の削除を選択し、削除を確定します。
- 4. Kinesis ストリームページで、 を選択しExampleOutputStream、アクション を選択し、削除 を 選択して、削除を確認します。

## <span id="page-625-2"></span>Amazon S3 オブジェクトとバケットの削除

- 1. <https://console.aws.amazon.com/s3/>でAmazon S3 コンソールを開きます。
- 2. ka-app-code-*<username>* バケットを選択します。
- 3. [削除] を選択し、バケット名を入力して削除を確認します。

# <span id="page-625-3"></span>IAM リソースを削除します

- 1. IAM コンソール ([https://console.aws.amazon.com/iam/\)](https://console.aws.amazon.com/iam/) を開きます。
- 2. ナビゲーションバーで、[ポリシー] を選択します。
- 3. フィルターコントロールに「kinesis」と入力します。
- 4. kinesis-analytics-service-MyApplication-us-west-2 ポリシーを選択します。
- 5. [ポリシーアクション]、[削除] の順に選択します。
- 6. ナビゲーションバーで [ロール]を選択します。
- 7. kinesis-analytics-MyApplication-us-west-2 ロールを選択します。
- 8. [ロールの削除] を選択し、削除を確定します。

## <span id="page-626-0"></span>CloudWatch リソースを削除する

- 1. <https://console.aws.amazon.com/cloudwatch/>で CloudWatch コンソールを開きます。
- 2. ナビゲーションバーで [ログ] を選択します。
- 3. /aws/kinesis-analytics/MyApplication ロググループを選択します。
- 4. [ロググループの削除]を選択し、削除を確認してください。

<span id="page-626-1"></span>次のステップ

### <span id="page-626-2"></span>[ステップ 5: 次のステップ](#page-626-2)

# ステップ 5: 次のステップ

Apache Flink 用 Managed Serviceの基本的なアプリケーションを作成して実行したので、より高度 な Apache Flink 用 Managed Serviceソリューションについては、以下のリソースを参照してくださ い。

- [AWSStreaming Data Solution for Amazon Kinesis:](https://aws.amazon.com/solutions/implementations/aws-streaming-data-solution-for-amazon-kinesis/) Streaming AWS Data Solution for Amazon Kinesisは、ストリーミング・データの取り込み、保存、処理、配信を簡単に行うために必要な AWS サービスを自動的に構成します。このソリューションには、ストリーミングデータのユー スケースを解決するための複数のオプションが用意されています。Managed Service for Apache Flink オプションは、 end-to-endシミュレートされたニューヨークのタクシーデータに対して分 析オペレーションを実行する現実世界のアプリケーションを示す ストリーミング ETL の例を 提供します。このソリューションは、IAM ロールとポリシー、 CloudWatch ダッシュボード、 CloudWatch アラームなど、必要なすべてのAWSリソースを設定します。
- [AWSAmazon MSK のストリーミング データ ソリューション:](https://aws.amazon.com/solutions/implementations/aws-streaming-data-solution-for-amazon-msk/) AWS Amazon MSK のストリーミン グ データ ソリューションは、データがプロデューサー、ストリーミング ストレージ、コンシュー マー、宛先を通過する AWS CloudFormation テンプレートを提供します。
- 「[Apache Flink と Apache Kafka によるクリックストリームラボ](https://amazonmsk-labs.workshop.aws/en/mskkdaflinklab.html)」:ストリーミングストレージに は Apache Kafka 用の Amazon マネージドストリーミングを使用し、ストリーム処理には Apache Flink アプリケーション向けの Apache Flink 用 Managed Serviceを使用する、クリックストリーム のユースケースを対象としたエンドツーエンドラボです。
- [Amazon Managed Service for Apache Flink Workshop](https://catalog.workshops.aws/managed-flink) : このワークショップでは、 end-to-end ス トリーミングデータをほぼリアルタイムで取り込み、分析、視覚化するための ストリーミング アーキテクチャを構築します。あなたは、ニューヨーク市のあるタクシー会社の業務改善に着手し

ました。ニューヨーク市のタクシー車両のテレメトリデータをほぼリアルタイムで分析して、車両 運用を最適化します。

- 「[Managed Service for Apache Flink:例](#page-260-0):」この開発者ガイドのこのセクションでは、Apache Flink のマネージドサービスでアプリケーションを作成および操作する例を紹介します。これに は、Managed Service for Apache Flink アプリケーションの作成と結果のテストに役立つサンプル コードと step-by-step 手順が含まれています。
- 「[Learn Flink: ハンズオントレーニング:](https://ci.apache.org/projects/flink/flink-docs-master/learn-flink/)」スケーラブルなストリーミング ETL、分析、イベント駆 動型アプリケーションの作成を開始するための Apache Flink の公式入門トレーニングです。

#### **a** Note

Apache Flink 用 Managed Serviceは、このトレーニングで使用されている Apache Flink バージョン (1.12) をサポートしていないことに注意してください。Flink Managed Service for Apache Flink で Flink 1.15.2 を使用できます。

• [Apache Flink コード例:](https://github.com/apache/flink/tree/master/flink-examples/flink-examples-streaming/src/main/java/org/apache/flink/streaming/examples) さまざまな Apache Flink アプリケーション例の GitHub リポジトリ。

# 入門:Flink 1.8.2

このトピックには、Apache Flink 1.8.2 を使用する [開始方法 \(DataStream API\)](#page-163-0) チュートリアルの バージョンが含まれています。

トピック

- [Managed Service for Apache Flink アプリケーションのコンポーネント](#page-163-1)
- [演習を完了するための前提条件](#page-628-0)
- [ステップ 1: AWS アカウントを設定して管理ユーザーを作成する](#page-629-0)
- [ステップ 2: AWS Command Line Interface \(AWS CLI\) をセットアップする](#page-632-0)
- [ステップ 3: Apache Flink アプリケーション用 Managed Serviceの作成と実行](#page-634-0)
- [ステップ 4: AWS のリソースをクリーンアップする](#page-651-0)

## Managed Service for Apache Flink アプリケーションのコンポーネント

Apache Flink アプリケーション用 Managed Service では、Apache Flink ランタイムを使用して入力 を処理し、出力を生成する Java/Apache Maven または Scala アプリケーションを使用してデータを 処理します。

Apache Flink アプリケーション用 Managed Serviceには、以下のコンポーネントがあります。

- 「ランタイムプロパティ:」「ランタイムプロパティ」を使用すると、アプリケーションコードを 再コンパイルせずにアプリケーションを設定できます。
- 「ソース:」 アプリケーションは 「ソース」 を使用してデータを消費します。ソースコネクタ は、Kinesis データストリーム、Amazon S3 バケットなどからデータを読み取ります。詳細につい ては、「[\[Sources\] \(出典\)」](#page-45-0)を参照してください。
- 「オペレータ:」アプリケーションは 1 つ以上の「オペレータ」を使用してデータを処理します。 オペレータはデータを変換、強化、または集約できます。詳細については、 [DataStream API](#page-51-0)  [Operators](#page-51-0) を参照してください。
- 「シンク:」アプリケーションはシンクを使用して外部ソースにデータを生成します。シンクコネ クタは、Kinesis データストリーム、Kinesis Data Firehose ストリーム、Amazon S3 バケットなど にデータを書き込みます。詳細については、「[シンク](#page-47-0)」を参照してください。

アプリケーションコードを作成、コンパイル、パッケージ化したら、コードパッケージを Amazon Simple Storage Service (Amazon S3) バケットにアップロードします。次に、Apache Flink アプリ ケーション用 Managed Serviceを作成します。コードパッケージの場所、ストリーミングデータ ソースとして Kinesis データストリームを渡し、通常はアプリケーションの処理済みデータを受け取 るストリーミングまたはファイルの場所を渡します。

### <span id="page-628-0"></span>演習を完了するための前提条件

このガイドの手順を完了するには、以下が必要です。

- [Java 開発キット](http://www.oracle.com/technetwork/java/javase/downloads/jdk8-downloads-2133151.html) (JDK) バージョン 8。JAVA\_HOME 環境変数を、JDK のインストール場所を指す ように設定します。
- このチュートリアルで Apache Flink Kinesis コネクタを使用するには、Apache Flink をダウン ロードしてインストールする必要があります。詳細については、 [Apache Flink Kinesis Streams](#page-569-0)  [Connector を以前の Apache Flink バージョンで使用する](#page-569-0) を参照してください。
- 開発環境 [\(Eclipse Java Neon](http://www.eclipse.org/downloads/packages/release/neon/3) や [IntelliJ Idea など](https://www.jetbrains.com/idea/)) を使用してアプリケーションを開発し、コンパ イルすることをお勧めします。
- [Git クライアント。](https://git-scm.com/book/en/v2/Getting-Started-Installing-Git)Git クライアントをまだインストールしていない場合は、インストールしま す。
- [Apache Maven Compiler Plugin](https://maven.apache.org/plugins/maven-compiler-plugin/)。Maven が作業パスに含まれている必要があります。Apache Maven のインストールをテストするには、次のように入力します。

\$ mvn -version

<span id="page-629-0"></span>開始するには、[ステップ 1: AWS アカウントを設定して管理ユーザーを作成する](#page-629-0)に進みます。

## ステップ 1: AWS アカウントを設定して管理ユーザーを作成する

AWS アカウントへのサインアップ

AWS アカウントがない場合は、以下のステップを実行して作成します。

AWS アカウント にサインアップするには

- 1. <https://portal.aws.amazon.com/billing/signup> を開きます。
- 2. オンラインの手順に従います。

サインアップ手順の一環として、通話呼び出しを受け取り、電話のキーパッドを使用して検証 コードを入力するように求められます。

AWS アカウントにサインアップすると、AWS アカウントのルートユーザーが作成されます。 ルートユーザーには、アカウントのすべての AWS のサービスとリソースへのアクセス権があ ります。セキュリティのベストプラクティスとして、[管理ユーザーに管理アクセスを割り当](https://docs.aws.amazon.com/singlesignon/latest/userguide/getting-started.html) [て](https://docs.aws.amazon.com/singlesignon/latest/userguide/getting-started.html)、[ルートユーザーアクセスが必要なタスク](https://docs.aws.amazon.com/accounts/latest/reference/root-user-tasks.html)を実行する場合にのみ、ルートユーザーを使用して ください。

サインアップ処理が完了すると、AWS からユーザーに確認メールが送信されます。[https://](https://aws.amazon.com/)  [aws.amazon.com/](https://aws.amazon.com/) の [アカウント] をクリックして、いつでもアカウントの現在のアクティビティを 表示し、アカウントを管理することができます。

#### 管理ユーザーの作成

AWS アカウント にサインアップしたら、AWS アカウントのルートユーザー をセキュリティで保護 し、AWS IAM Identity Center を有効にして、管理ユーザーを作成します。これにより、日常的なタ スクにルートユーザーを使用しないようにします。

AWS アカウントのルートユーザーをセキュリティで保護する

1. [ルートユーザー] を選択し、AWS アカウント のメールアドレスを入力して、アカウント所有者 として [AWS Management Console](https://console.aws.amazon.com/) にサインインします。次のページでパスワードを入力しま す。

ルートユーザーを使用してサインインする方法については、「AWS サインイン User Guide」の 「[Signing in as the root user](https://docs.aws.amazon.com/signin/latest/userguide/console-sign-in-tutorials.html#introduction-to-root-user-sign-in-tutorial)」を参照してください。

2. ルートユーザーの多要素認証 (MFA) を有効にします。

手順については、「IAM ユーザーガイド」の「[AWS アカウント のルートユーザーの仮想 MFA](https://docs.aws.amazon.com/IAM/latest/UserGuide/enable-virt-mfa-for-root.html) [デバイスを有効にする \(コンソール\)](https://docs.aws.amazon.com/IAM/latest/UserGuide/enable-virt-mfa-for-root.html)」を参照してください。

#### 管理ユーザーを作成する

1. IAM アイデンティティセンターを有効にします。

手順については、「AWS IAM Identity Center ユーザーガイド」の「[AWS IAM Identity Center の](https://docs.aws.amazon.com/singlesignon/latest/userguide/get-set-up-for-idc.html) [有効化](https://docs.aws.amazon.com/singlesignon/latest/userguide/get-set-up-for-idc.html)」を参照してください。

2. IAM アイデンティティセンターで、管理ユーザーに管理者アクセスを付与します。

IAM アイデンティティセンターディレクトリ をアイデンティティソースとして使用するチュー トリアルについては、「AWS IAM Identity Center ユーザーガイド」の「[デフォルトの IAM アイ](https://docs.aws.amazon.com/singlesignon/latest/userguide/quick-start-default-idc.html) [デンティティセンターディレクトリ でユーザーアクセスを設定する](https://docs.aws.amazon.com/singlesignon/latest/userguide/quick-start-default-idc.html)」を参照してください。

#### 管理ユーザーとしてサインインする

• IAM アイデンティティセンターのユーザーとしてサインインするには、IAM アイデンティティ センターのユーザーの作成時に E メールアドレスに送信されたサインイン URL を使用します。

IAM アイデンティティセンターのユーザーを使用してサインインする方法については、「AWS サインイン User Guide」の「[Signing in to the AWS access portal」](https://docs.aws.amazon.com/signin/latest/userguide/iam-id-center-sign-in-tutorial.html)を参照してください。

### プログラム的なアクセス権を付与する

AWS Management Console の外部で AWS を操作するには、プログラマチックアクセス権が必要で す。プログラマチックアクセス権を付与する方法は、AWS にアクセスしているユーザーのタイプに よって異なります。

ユーザーにプログラマチックアクセス権を付与するには、以下のいずれかのオプションを選択しま す。

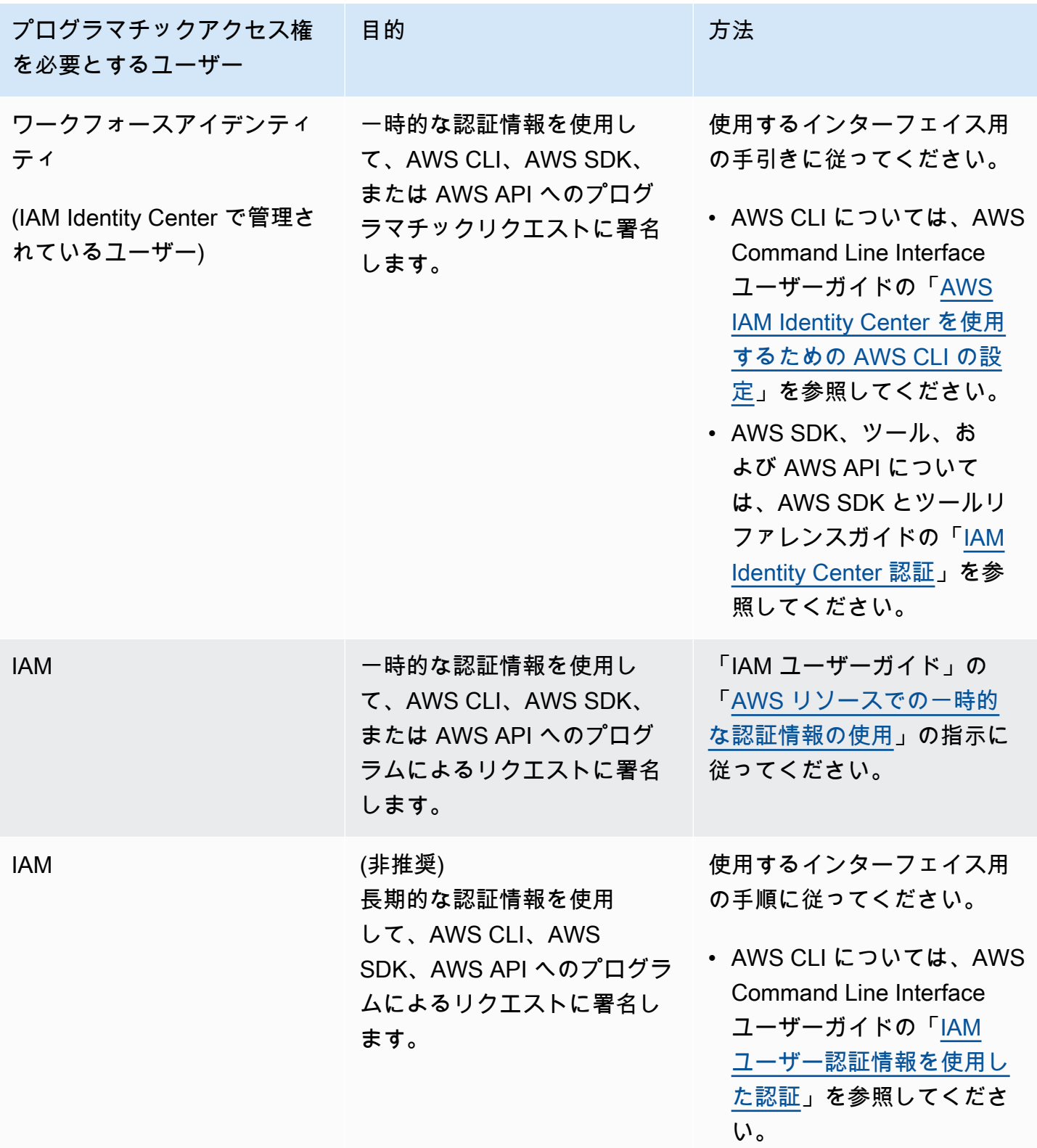

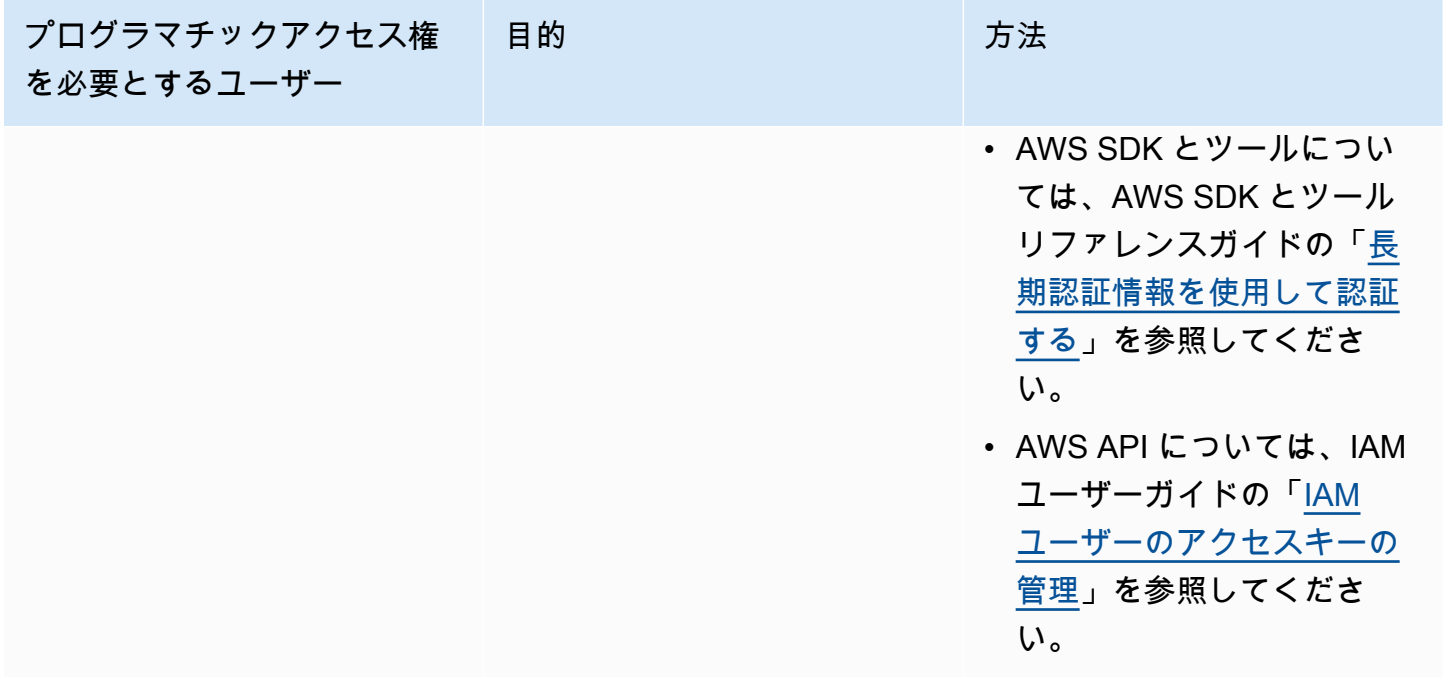

<span id="page-632-0"></span>ステップ 2: AWS Command Line Interface (AWS CLI) をセットアップする

このステップでは、Managed Service for Apache Flinkで使用する AWS CLI をダウンロードして設定 します。

#### **G** Note

このガイドの使用開始実習では、操作を実行するために、アカウントの管理者の認証情報 (adminuser) を使用していることが前提となっています。

**a** Note

既に AWS CLI がインストールされている場合は、最新の機能を取得するためにアップグ レードが必要になる場合があります。詳細については、「AWS Command Line Interface ユーザーガイド」の「[AWS Command Line Interface のインストール](https://docs.aws.amazon.com/cli/latest/userguide/installing.html)」を参照してくださ い。AWS CLI のバージョンを確認するには、次のコマンドを実行します。

aws --version

このチュートリアルの演習には、以下の AWS CLI バージョン以降が必要です。

aws-cli/1.16.63

AWS CLI をセットアップする方法

- 1. AWS CLI をダウンロードして設定します。手順については、「AWS Command Line Interface ユーザーガイド」の次のトピックを参照してください。
	- [AWS Command Line Interface のインストール](https://docs.aws.amazon.com/cli/latest/userguide/cli-chap-getting-set-up.html)
	- [AWS CLI の設定](https://docs.aws.amazon.com/cli/latest/userguide/cli-chap-getting-started.html)
- 2. AWS CLI config ファイルに管理者ユーザー用の名前付きプロファイルを追加します。AWS CLI コマンドを実行するときに、このプロファイルを使用します。名前付きプロファイルの詳細 については、AWS Command Line Interface ユーザーガイド[の名前付きプロファイル](https://docs.aws.amazon.com/cli/latest/userguide/cli-multiple-profiles.html)を参照して ください。

```
[profile adminuser]
aws_access_key_id = adminuser access key ID
aws_secret_access_key = adminuser secret access key
region = aws-region
```
使用可能なリージョンのリストについては、Amazon Web Services 全般のリファレンスの 「[リージョンとエンドポイント](https://docs.aws.amazon.com/general/latest/gr/rande.html)」を参照してください。

**a** Note

このチュートリアルのサンプルコードとコマンドでは、米国西部 (オレゴン) リージョン を使用しています。別の AWSリージョンを使用するには、このチュートリアルのコー ドとコマンドのリージョンを、使用したいリージョンに変更します。

3. コマンドプロンプトで以下のヘルプコマンドを入力して、セットアップを確認します。

aws help

AWS アカウントと を設定したらAWS CLI、次の演習を試して、サンプルアプリケーションを設定 し、 end-to-end セットアップをテストできます。

## 次のステップ

[ステップ 3: Apache Flink アプリケーション用 Managed Serviceの作成と実行](#page-634-0)

# <span id="page-634-0"></span>ステップ 3: Apache Flink アプリケーション用 Managed Serviceの作成と実 行

この演習では、データストリームをソースおよびシンクとして使用して、Managed Service for Apache Flink アプリケーションを作成します。

このセクションには、以下のステップが含まれています。

- [2 つの Amazon Kinesis Data Streams を作成する](#page-634-1)
- [入力ストリームへのサンプルレコードの書き込み](#page-635-0)
- [Apache Flink Streaming Java Code のダウンロードと検証](#page-636-0)
- [アプリケーションコードのコンパイル](#page-637-0)
- [Apache Flink Streaming Java Code のアップロードしてください](#page-638-0)
- [Managed Service for Apache Flink アプリケーションの作成と実行](#page-639-0)
- [次のステップ](#page-651-1)

### <span id="page-634-1"></span>2 つの Amazon Kinesis Data Streams を作成する

この演習で Apache Flink アプリケーションのマネージドサービスを作成する前に、2 つの Kinesis データストリーム (ExampleInputStream と ExampleOutputStream) を作成する必要がありま す。アプリケーションでは、これらのストリームを使用してアプリケーションの送信元と送信先のス トリームを選択します。

これらのストリームは Amazon Kinesis コンソールまたは次の AWS CLI コマンドを使用して作成で きます。コンソールでの操作方法については、「Amazon Kinesis Data Streams デベロッパーガイ ド」 の 「[データストリームの作成および更新」](https://docs.aws.amazon.com/kinesis/latest/dev/amazon-kinesis-streams.html) を参照してください。

データストリームを作成するには (AWS CLI)

1. 次の Amazon Kinesis create-stream AWS CLI コマンドを使用して、1 つ目のストリーム (ExampleInputStream) を作成します。

```
$ aws kinesis create-stream \
--stream-name ExampleInputStream \
```

```
--shard-count 1 \
--region us-west-2 \
--profile adminuser
```
2. アプリケーションが出力の書き込みに使用する 2 つめのストリームを作成するには、ストリー ム名を ExampleOutputStream に変更して同じコマンドを実行します。

```
$ aws kinesis create-stream \
--stream-name ExampleOutputStream \
--shard-count 1 \
--region us-west-2 \
--profile adminuser
```
### <span id="page-635-0"></span>入力ストリームへのサンプルレコードの書き込み

このセクションでは、Python スクリプトを使用して、アプリケーションが処理するサンプルレコー ドをストリームに書き込みます。

```
a Note
```
このセクションでは [AWS SDK for Python \(Boto\)](https://aws.amazon.com/developers/getting-started/python/) が必要です。

1. 次の内容で、stock.py という名前のファイルを作成します。

```
import datetime
import json
import random
import boto3
STREAM_NAME = "ExampleInputStream"
def get_data(): 
     return { 
         "EVENT_TIME": datetime.datetime.now().isoformat(), 
         "TICKER": random.choice(["AAPL", "AMZN", "MSFT", "INTC", "TBV"]), 
         "PRICE": round(random.random() * 100, 2), 
     }
```

```
def generate(stream_name, kinesis_client): 
     while True: 
        data = get_data() print(data) 
         kinesis_client.put_record( 
              StreamName=stream_name, Data=json.dumps(data), 
  PartitionKey="partitionkey" 
\overline{\phantom{a}}if __name__ == '__main__": generate(STREAM_NAME, boto3.client("kinesis"))
```
2. このチュートリアルの後半では、アプリケーションにデータを送信する stock.py スクリプト を実行します。

\$ python stock.py

<span id="page-636-0"></span>Apache Flink Streaming Java Code のダウンロードと検証

この例の Java アプリケーションコードは、 から入手できます GitHub。アプリケーションコードを ダウンロードするには、次の操作を行います。

1. 次のコマンドを使用してリモートリポジトリのクローンを作成します。

git clone https://github.com/aws-samples/amazon-kinesis-data-analytics-examples.git

2. amazon-kinesis-data-analytics-java-examples/GettingStarted\_1\_8 ディレクト リに移動します。

アプリケーションコードに関して、以下の点に注意してください。

- 「[Project Object Model \(pom.xml\)」](https://maven.apache.org/guides/introduction/introduction-to-the-pom.html)ファイルには、Managed Service for Apache Flink 用ライブラ リなど、アプリケーションの設定と依存関係に関する情報が含まれています。
- BasicStreamingJob.java ファイルには、アプリケーションの機能を定義する main メソッド が含まれています。
- アプリケーションは Kinesis ソースを使用して、ソースストリームから読み取りを行います。次の スニペットでは、Kinesis ソースが作成されます。

return env.addSource(new FlinkKinesisConsumer<>(inputStreamName, new SimpleStringSchema(), inputProperties));

- アプリケーションでは、ソースおよびシンクコネクタを作成 し、StreamExecutionEnvironment オブジェクトを使用して外部リソースにアクセスします。
- アプリケーションでは、静的プロパティを使用してソースおよびシン クコネクタを作成します。動的なアプリケーションプロパティを使用 するには、createSourceFromApplicationProperties および createSinkFromApplicationProperties メソッドを使用してコネクタを作成します。これ らのメソッドは、アプリケーションのプロパティを読み取ってコネクタを設定します。

ランタイムプロパティの詳細については、 [ランタイムプロパティ](#page-62-0) を参照してください。

<span id="page-637-0"></span>アプリケーションコードのコンパイル

このセクションでは、Apache Maven コンパイラを使用してアプリケーション用の Java コードを作 成します。Apache Maven と Java 開発キット (JDK) をインストールする方法については、[演習を完](#page-628-0) [了するための前提条件](#page-628-0)を参照してください。

**a** Note

「1.11 より前のバージョンの Apache Flink で Kinesis コネクタを使用するには、Apache Maven をダウンロード、ビルド、インストールする必要があります。」 詳細について は、[the section called "Apache Flink Kinesis Streams Connector を以前の Apache Flink バー](#page-569-0) [ジョンで使用する"](#page-569-0) を参照してください。

アプリケーションコードをコンパイルするには

- 1. アプリケーションコードを使用するには、コードをコンパイルして JAR ファイルにパッケージ 化します。コードのコンパイルとパッケージ化には次の 2 通りの方法があります。
	- コマンドライン Maven ツールを使用します。pom.xml ファイルが格納されているディレク トリで次のコマンドを実行して JAR ファイルを作成します。

mvn package -Dflink.version=1.8.2

• 開発環境を使用します。詳細については、開発環境のドキュメントを参照してください。

**a** Note

提供されているソースコードは Java 1.8 のライブラリに依存しています。プロジェク トの Java バージョンが 1.8 であることを確認してください。

パッケージは JAR ファイルとしてアップロードすることも、圧縮して ZIP ファイルとしてアッ プロードすることもできします。AWS CLI を使用してアプリケーションを作成する場合は、 コードのコンテンツタイプ (JAR または ZIP) を指定します。

2. コンパイル中にエラーが発生した場合は、JAVA\_HOME 環境変数が正しく設定されていることを 確認します。

アプリケーションのコンパイルに成功すると、次のファイルが作成されます。

target/aws-kinesis-analytics-java-apps-1.0.jar

<span id="page-638-0"></span>Apache Flink Streaming Java Code のアップロードしてください

このセクションでは、Amazon Simple Storage Service (Amazon S3) バケットを作成し、アプリケー ションコードをアップロードします。

アプリケーションコードをアップロードするには

- 1. Amazon S3 コンソール ([https://console.aws.amazon.com/s3/\)](https://console.aws.amazon.com/s3/) を開きます。
- 2. [バケットを作成] を選択します。
- 3. [Bucket name (バケット名)] フィールドに**ka-app-code-***<username>*と入力します。バケット 名にユーザー名などのサフィックスを追加して、グローバルに一意にします。[次へ] をクリック します。
- 4. 設定オプションのステップでは、設定をそのままにし、[次へ] を選択します。
- 5. アクセス許可の設定のステップでは、設定をそのままにし、[次へ] を選択します。
- 6. [バケットを作成] を選択します。
- 7. Amazon S3 コンソールで、ka-app-code-*<username>* バケットを選択し、アップロードを選択 します。
- 8. ファイルの選択のステップで、[ファイルを追加] を選択します。前のステップで作成した awskinesis-analytics-java-apps-1.0.jar ファイルに移動します。[次へ] をクリックしま す。

### 9. オブジェクトの設定を変更する必要はないので、[アップロード] を選択してください。

アプリケーションコードが Amazon S3 バケットに保存され、アプリケーションからアクセスできる ようになります。

<span id="page-639-0"></span>Managed Service for Apache Flink アプリケーションの作成と実行

コンソールまたは AWS CLI のいずれかを使用してManaged Service for Apache Flink を作成し、実 行することができます。

#### **a** Note

コンソールを使用してアプリケーションを作成すると、 AWS Identity and Access Management (IAM) と Amazon CloudWatch Logs リソースが自動的に作成されます。AWS CLI を使用してアプリケーションを作成する場合は、これらのリソースを個別に作成しま す。

トピック

- [アプリケーションの作成と実行 \(コンソール\)](#page-639-1)
- [アプリケーションの作成と実行 \(AWS CLI\)](#page-643-0)

<span id="page-639-1"></span>アプリケーションの作成と実行 (コンソール)

以下の手順を実行し、コンソールを使用してアプリケーションを作成、設定、更新、および実行しま す。

アプリケーションの作成

- 1. https://console.aws.amazon.com/flink で Apache Flink 用 Managed Serviceコンソールを開く
- 2. Managed Service for Apache Flinkのダッシュボードで、「分析アプリケーションの作成」 を選 択します。
- 3. 「Managed Service for Apache Flink-アプリケーションの作成」ページで、次のようにアプリ ケーションの詳細を入力します。
	- [アプリケーション名] には **MyApplication** と入力します。
	- [Description (説明)] に **My java test app** と入力します。
	- [ランタイム] には、[Apache Flink ] を選択します。
- バージョンプルダウンは「Apache Flink 1.8 (推奨バージョン)」のままにしておきます。
- 4. [アクセス許可] には、[IAM ロールの作成 / 更新**kinesis-analytics-MyApplication-uswest-2**] を選択します。
- 5. [Create application] を選択します。

**a** Note

コンソールを使用して Apache Flink アプリケーション用 Managed Service を作成する場合 は、IAM ロールとポリシーをアプリケーションが自動的に作成するオプションを選択できま す。アプリケーションではこのロールとポリシーを使用して、依存リソースにアクセスしま す。これらの IAM リソースは、次のようにアプリケーション名とリージョンを使用して命名 されます。

- ポリシー: kinesis-analytics-service-*MyApplication*-*us-west-2*
- ロール: kinesisanalytics-*MyApplication*-*us-west-2*

IAM ポリシーの編集

IAM ポリシーを編集し、Kinesis Data Streamsにアクセスするための許可を追加します。

- 1. IAM コンソール ([https://console.aws.amazon.com/iam/\)](https://console.aws.amazon.com/iam/) を開きます。
- 2. [ポリシー] を選択します。前のセクションでコンソールによって作成された **kinesisanalytics-service-MyApplication-us-west-2** ポリシーを選択します。
- 3. [概要] ページで、[ポリシーの編集] を選択します。[JSON] タブを選択します。
- 4. 次のポリシー例で強調表示されているセクションをポリシーに追加します。サンプルのアカウン ト ID (*012345678901*) を自分のアカウント ID に置き換えます。

```
{ 
     "Version": "2012-10-17", 
     "Statement": [ 
          { 
               "Sid": "ReadCode", 
               "Effect": "Allow", 
               "Action": [ 
                    "s3:GetObject", 
                    "s3:GetObjectVersion" 
               ],
```

```
 "Resource": [ 
                  "arn:aws:s3:::ka-app-code-username/aws-kinesis-analytics-java-
apps-1.0.jar" 
 ] 
         }, 
         { 
             "Sid": "DescribeLogGroups", 
             "Effect": "Allow", 
             "Action": [ 
                  "logs:DescribeLogGroups" 
             ], 
             "Resource": [ 
                  "arn:aws:logs:us-west-2:012345678901:log-group:*" 
 ] 
         }, 
         { 
             "Sid": "DescribeLogStreams", 
             "Effect": "Allow", 
             "Action": [ 
                  "logs:DescribeLogStreams" 
             ], 
             "Resource": [ 
                  "arn:aws:logs:us-west-2:012345678901:log-group:/aws/kinesis-
analytics/MyApplication:log-stream:*" 
 ] 
         }, 
         { 
             "Sid": "PutLogEvents", 
             "Effect": "Allow", 
             "Action": [ 
                  "logs:PutLogEvents" 
             ], 
             "Resource": [ 
                  "arn:aws:logs:us-west-2:012345678901:log-group:/aws/kinesis-
analytics/MyApplication:log-stream:kinesis-analytics-log-stream" 
 ] 
         }, 
         { 
             "Sid": "ReadInputStream", 
              "Effect": "Allow", 
              "Action": "kinesis:*", 
              "Resource": "arn:aws:kinesis:us-west-2:012345678901:stream/
ExampleInputStream" 
         },
```

```
 { 
              "Sid": "WriteOutputStream", 
              "Effect": "Allow", 
              "Action": "kinesis:*", 
              "Resource": "arn:aws:kinesis:us-west-2:012345678901:stream/
ExampleOutputStream" 
         }
     ]
}
```
アプリケーションの設定

- 1. MyApplication ページで、 の設定を選択します。
- 2. [Configure application] ページで、[Code location] を次のように指定します。
	- [Amazon S3 バケット] で、**ka-app-code-***<username>*と入力します。
	- [Amazon S3 オブジェクトへのパス] で、**aws-kinesis-analytics-javaapps-1.0.jar**と入力します。
- 3. [Access to application resources] の [Access permissions] では、[Create / update IAM role**kinesis-analytics-MyApplication-us-west-2**] を選択します。
- 4. 次のアプリケーションのプロパティと値を入力します。

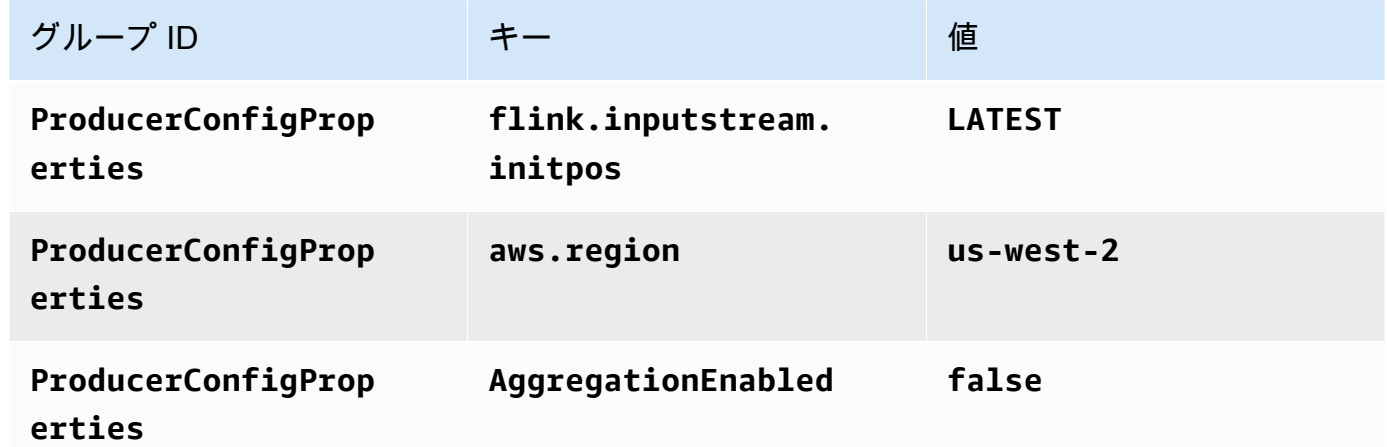

- 5. [Monitoring] の [Monitoring metrics level] が [Application] に設定されていることを確認します。
- 6. CloudWatch ログ記録 で、有効化 チェックボックスをオンにします。
- 7. [更新] を選択します。

**a** Note

Amazon CloudWatch ログ記録を有効にすると、Managed Service for Apache Flink によっ てロググループとログストリームが作成されます。これらのリソースの名前は次のとおりで す。

- ロググループ: /aws/kinesis-analytics/MyApplication
- ログストリーム: kinesis-analytics-log-stream

アプリケーションを実行する

- 1. MyApplication ページで、 の実行を選択します。アクションを確認します。
- 2. アプリケーションが実行されたら、ページを更新します。コンソールには [Application graph] が 示されます。

アプリケーションの停止

MyApplication ページで、停止を選択します。アクションを確認します。

アプリケーションの更新

コンソールを使用して、アプリケーションのプロパティ、モニタリング設定、アプリケーション JAR の場所またはファイル名などのアプリケーション設定を更新できます。アプリケーションコー ドを更新する必要がある場合は、アプリケーション JAR を Amazon S3 バケットから再ロードする こともできます。

MyApplication ページで、 の設定を選択します。アプリケーションの設定を更新し、[更新] を選択し ます。

<span id="page-643-0"></span>アプリケーションの作成と実行 (AWS CLI)

このセクションでは、AWS CLIを使用して、Managed Service for Apache Flink アプリケーション を作成および実行します。Managed Service for Apache Linkアプリケーションを作成および操作す るには、kinesisanalyticsv2 AWS CLI コマンドを使用して、Apache Flink アプリケーション用 Managed Serviceを作成および操作します。

<span id="page-644-0"></span>アクセス許可ポリシーを作成する

**a** Note

アプリケーションのアクセス権限ポリシーとロールを作成する必要があります。これらの IAM リソースを作成しない場合、アプリケーションはそのデータストリームやログストリー ムにアクセスできません。

まず、2 つのステートメントを含むアクセス許可ポリシーを作成します。1 つは、ソースストリー ムの read アクションに対するアクセス許可を付与し、もう 1 つはシンクストリームの write アク ションに対するアクセス許可を付与します。次に、IAM ロール (次のセクションで作成) にポリシー をアタッチします。そのため、 Managed Service for Apache Flinkがこのロールを引き受けると、 ソースストリームからの読み取りとシンクストリームへの書き込みを行うために必要なアクセス許可 がサービスに付与されます。

次のコードを使用して AKReadSourceStreamWriteSinkStream アクセス許可ポリシーを作成し ます。*username* を Amazon S3 バケットの作成に使用したユーザー名に置き換え、アプリケーショ ンコードを保存します。Amazon リソースネーム (ARN) のアカウント ID (*012345678901*) を自分の アカウント ID に置き換えます。

```
\{ "Version": "2012-10-17", 
     "Statement": [ 
          { 
               "Sid": "S3", 
               "Effect": "Allow", 
               "Action": [ 
                   "s3:GetObject", 
                   "s3:GetObjectVersion" 
              ], 
               "Resource": ["arn:aws:s3:::ka-app-code-username", 
                   "arn:aws:s3:::ka-app-code-username/*" 
             \mathbf{I} }, 
          { 
               "Sid": "ReadInputStream", 
               "Effect": "Allow", 
               "Action": "kinesis:*", 
               "Resource": "arn:aws:kinesis:us-west-2:012345678901:stream/
ExampleInputStream"
```

```
 }, 
          { 
               "Sid": "WriteOutputStream", 
               "Effect": "Allow", 
               "Action": "kinesis:*", 
               "Resource": "arn:aws:kinesis:us-west-2:012345678901:stream/
ExampleOutputStream" 
          } 
     \mathbf{I}}
```
アクセス許可ポリシーを作成する step-by-step 手順については、IAM ユーザーガイド[の「チュート](https://docs.aws.amazon.com/IAM/latest/UserGuide/tutorial_managed-policies.html#part-two-create-policy) [リアル: はじめてのカスタマー管理ポリシーの作成とアタッチ」](https://docs.aws.amazon.com/IAM/latest/UserGuide/tutorial_managed-policies.html#part-two-create-policy)を参照してください。

**a** Note

その他の Amazon サービスにアクセスするには、 AWS SDK for Java を使用しま す。Managed Service for Apache Flink は、アプリケーションに関連付けられているサービ ス実行 IAM ロールに、SDK が必要とする認証情報を自動的に設定します。追加の手順は必 要ありません。

IAM ロールを作成します。

このセクションでは、Managed Service for Apache Flink アプリケーションがソースストリームを読 み取り、シンクストリームに書き込むために想定できる IAM ロールを作成します。

Apache Flink 用 Managed Service は、許可なしにはストリームにアクセスできません。IAM ロール を介してこれらの許可を付与します。各 IAM ロールには、2 つのポリシーがアタッチされます。信 頼ポリシーは、ロールを引き受けるための許可を Managed Service for Apache Flink 付与し、許可ポ リシーは、ロールを引き受けた後に Managed Service for Apache Flink が実行できる事柄を決定しま す。

前のセクションで作成したアクセス許可ポリシーをこのロールにアタッチします。

### IAM ロールを作成するには

- 1. IAM コンソール ([https://console.aws.amazon.com/iam/\)](https://console.aws.amazon.com/iam/) を開きます。
- 2. ナビゲーションペインで [Roles (ロール)]、[Create Role (ロールの作成)] の順に選択します。

3. [信頼されるエンティティの種類を選択] で、[AWS のサービス] を選択します。[このロールを 使用するサービスを選択] で、[Kinesis Analytics] を選択します。[ユースケースの選択] で、 [Kinesis Analytics ] を選択します。

[次へ: アクセス許可] を選択します。

- 4. [アクセス権限ポリシーをアタッチする] ページで、[Next: Review] (次: 確認) を選択します。 ロールを作成した後に、アクセス許可ポリシーをアタッチします。
- 5. [Create role (ロールの作成)] ページで、ロールの名前に **MF-stream-rw-role** を入力しま す。[ロールの作成] を選択します。

これで、MF-stream-rw-role と呼ばれる新しい IAM ロールが作成されます。次に、ロールの 信頼ポリシーとアクセス許可ポリシーを更新します。

6. アクセス許可ポリシーをロールにアタッチします。

**a** Note

この演習では、Managed Service for Apache Flink が、Kinesis データストリーム (ソー ス) からのデータの読み取りと、別の Kinesis データストリームへの出力の書き込みの両 方を実行するためにこのロールを引き受けます。このため、前のステップで作成したポ リシー、[the section called "アクセス許可ポリシーを作成する"](#page-644-0) をアタッチします。

- a. [概要] ページで、[アクセス許可] タブを選択します。
- b. [Attach Policies (ポリシーのアタッチ)] を選択します。
- c. 検索ボックスに**AKReadSourceStreamWriteSinkStream**(前のセクションで作成したポ リシー) と入力します。
- d. AKReadSourceStreamWriteSinkStream ポリシーを選択し、ポリシーのアタッチ を選択し ます。

これで、アプリケーションがリソースにアクセスするために使用するサービスの実行ロールが作成さ れました。新しいロールの ARN を書き留めておきます。

ロールの作成 step-by-step 手順については、[「IAM ユーザーガイド」の「IAM ロールの作成 \(コン](https://docs.aws.amazon.com/IAM/latest/UserGuide/id_roles_create_for-user.html#roles-creatingrole-user-console) [ソール\)](https://docs.aws.amazon.com/IAM/latest/UserGuide/id_roles_create_for-user.html#roles-creatingrole-user-console)」を参照してください。

Apache Flink アプリケーション用 Managed Serviceの作成

1. 次の JSON コードを create\_request . json という名前のファイルに保存します。サンプル ロールの ARN を、前に作成したロールの ARN に置き換えます。バケット ARN のサフィックス (*username*) を、前のセクションで選択したサフィックスに置き換えます。サービス実行ロール のサンプルのアカウント ID (*012345678901*) を、自分のアカウント ID に置き換えます。

```
{ 
     "ApplicationName": "test", 
     "ApplicationDescription": "my java test app", 
     "RuntimeEnvironment": "FLINK-1_8", 
     "ServiceExecutionRole": "arn:aws:iam::012345678901:role/MF-stream-rw-role", 
     "ApplicationConfiguration": { 
         "ApplicationCodeConfiguration": { 
             "CodeContent": { 
                 "S3ContentLocation": { 
                      "BucketARN": "arn:aws:s3:::ka-app-code-username", 
                      "FileKey": "aws-kinesis-analytics-java-apps-1.0.jar" 
 } 
             }, 
             "CodeContentType": "ZIPFILE" 
         }, 
         "EnvironmentProperties": { 
          "PropertyGroups": [ 
             { 
                "PropertyGroupId": "ProducerConfigProperties", 
                "PropertyMap" : { 
                      "flink.stream.initpos" : "LATEST", 
                      "aws.region" : "us-west-2", 
                      "AggregationEnabled" : "false" 
 } 
             }, 
\{\hspace{.1cm} \} "PropertyGroupId": "ConsumerConfigProperties", 
                "PropertyMap" : { 
                      "aws.region" : "us-west-2" 
 } 
 } 
         \mathbf{I} } 
     }
}
```
2. 前述のリクエストを指定して [CreateApplication](https://docs.aws.amazon.com/managed-service-for-apache-flink/latest/apiv2/API_CreateApplication.html) アクションを実行し、アプリケーションを 作成します。

aws kinesisanalyticsv2 create-application --cli-input-json file:// create\_request.json

これでアプリケーションが作成されました。次のステップでは、アプリケーションを起動します。

アプリケーションの起動

このセクションでは、[StartApplication](https://docs.aws.amazon.com/managed-service-for-apache-flink/latest/apiv2/API_StartApplication.html) アクションを使用してアプリケーションを起動します。

アプリケーションを起動するには

1. 次の JSON コードを start\_request.json という名前のファイルに保存します。

```
{ 
     "ApplicationName": "test", 
     "RunConfiguration": { 
          "ApplicationRestoreConfiguration": { 
           "ApplicationRestoreType": "RESTORE_FROM_LATEST_SNAPSHOT" 
           } 
     }
}
```
2. 前述のリクエストを指定して [StartApplication](https://docs.aws.amazon.com/managed-service-for-apache-flink/latest/apiv2/API_StartApplication.html) アクションを実行し、アプリケーションを 起動します。

aws kinesisanalyticsv2 start-application --cli-input-json file://start\_request.json

アプリケーションが実行されます。Amazon CloudWatch コンソールで Managed Service for Apache Flink メトリクスをチェックして、アプリケーションが動作していることを確認できます。

アプリケーションの停止

このセクションでは、[StopApplication](https://docs.aws.amazon.com/managed-service-for-apache-flink/latest/apiv2/API_StopApplication.html) アクションを使用してアプリケーションを停止します。

### アプリケーションを停止するには

1. 次の JSON コードを stop\_request.json という名前のファイルに保存します。

```
{ 
    "ApplicationName": "test"
}
```
## 2. 次のリクエストを指定して [StopApplication](https://docs.aws.amazon.com/managed-service-for-apache-flink/latest/apiv2/API_StopApplication.html) アクションを実行し、アプリケーションを停止 します。

aws kinesisanalyticsv2 stop-application --cli-input-json file://stop\_request.json

アプリケーションが停止します。

CloudWatch ログ記録オプションを追加する

を使用してAWS CLI、Amazon CloudWatch ログストリームをアプリケーションに追加できます。 アプリケーションでの CloudWatch Logs の使用については、「」を参照してくださ[いthe section](#page-465-0) [called "ログのセットアップ"。](#page-465-0)

環境プロパティを更新します

このセクションでは、「[UpdateApplication](https://docs.aws.amazon.com/managed-service-for-apache-flink/latest/apiv2/API_UpdateApplication.html)」アクションを使用して、アプリケーションコード を再コンパイルせずにアプリケーションの環境プロパティを変更します。この例では、ソーススト リームおよびレプリケート先ストリームのリージョンを変更します。

アプリケーションの環境プロパティを更新します

1. 次の JSON コードを update properties request.json という名前のファイルに保存しま す。

```
{"ApplicationName": "test", 
    "CurrentApplicationVersionId": 1, 
    "ApplicationConfigurationUpdate": { 
        "EnvironmentPropertyUpdates": { 
           "PropertyGroups": [ 
\{\hspace{.8cm},\hspace{.8cm}\} "PropertyGroupId": "ProducerConfigProperties", 
                  "PropertyMap" : {
```
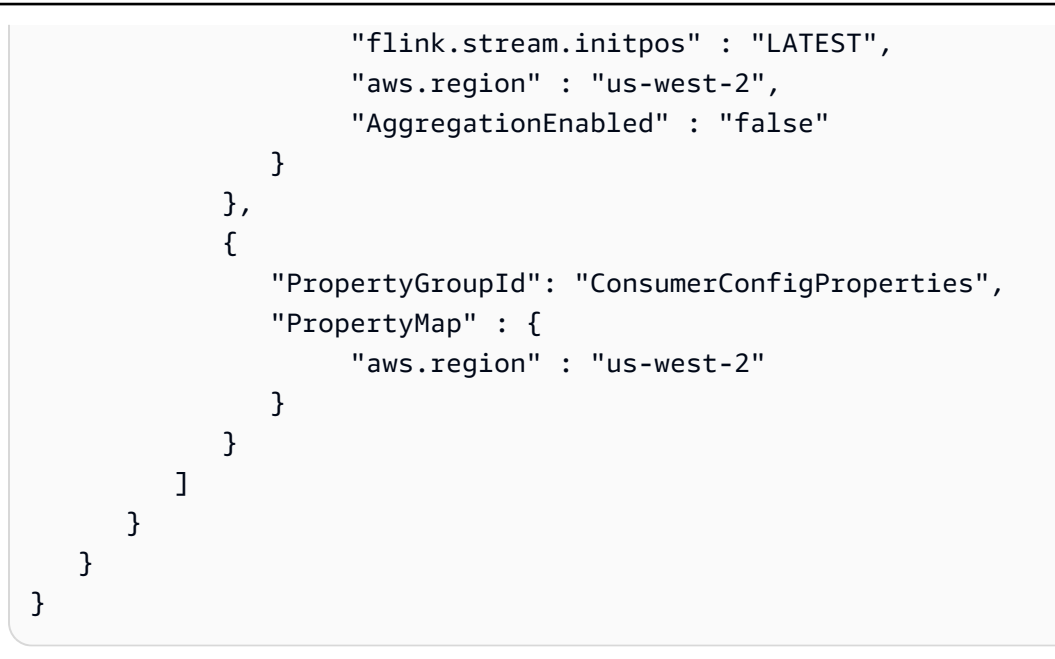

2. 前のリクエストで「[UpdateApplication](https://docs.aws.amazon.com/managed-service-for-apache-flink/latest/apiv2/API_UpdateApplication.html)」アクションを実行し、環境プロパティを更新しま す。

```
aws kinesisanalyticsv2 update-application --cli-input-json file://
update_properties_request.json
```
## アプリケーションコードの更新

アプリケーションコードを新しいバージョンのコードパッケージで更新する必要がある場合は、 「[UpdateApplication](https://docs.aws.amazon.com/managed-service-for-apache-flink/latest/apiv2/API_UpdateApplication.html)AWS CLI」アクションを使用します。

**a** Note

同じファイル名のアプリケーションコードの新しいバージョンをロードするには、新しいオ ブジェクトバージョンを指定する必要があります。Amazon S3 オブジェクトバージョンを使 用する方法の詳細については、「[バージョニングの有効化または無効化](https://docs.aws.amazon.com/AmazonS3/latest/user-guide/enable-versioning.html)」を参照してくださ い。

AWS CLI を使用するには、Amazon S3 バケットから以前のコードパッケージを削除し、新しいバー ジョンをアップロードして、同じ Amazon S3 バケットとオブジェクト名、および新しいオブジェク トバージョンを指定して UpdateApplication を呼び出します。アプリケーションは新しいコード パッケージで再起動します。

以下の UpdateApplication アクションのサンプル・リクエストは、アプリケーション・コードを 再読み込 み、アプリケーションを再起動します。CurrentApplicationVersionId を現在のアプ リケーションバージョンに更新します。ListApplications または DescribeApplication アクションを使用して、現在のアプリケーションバージョンを確認できます。バケット名のサ フィックス (「*<username>*」) を、 [the section called "2 つの Amazon Kinesis Data Streams を作成](#page-634-0) [する"](#page-634-0) セクションで選択したサフィックスで更新します。

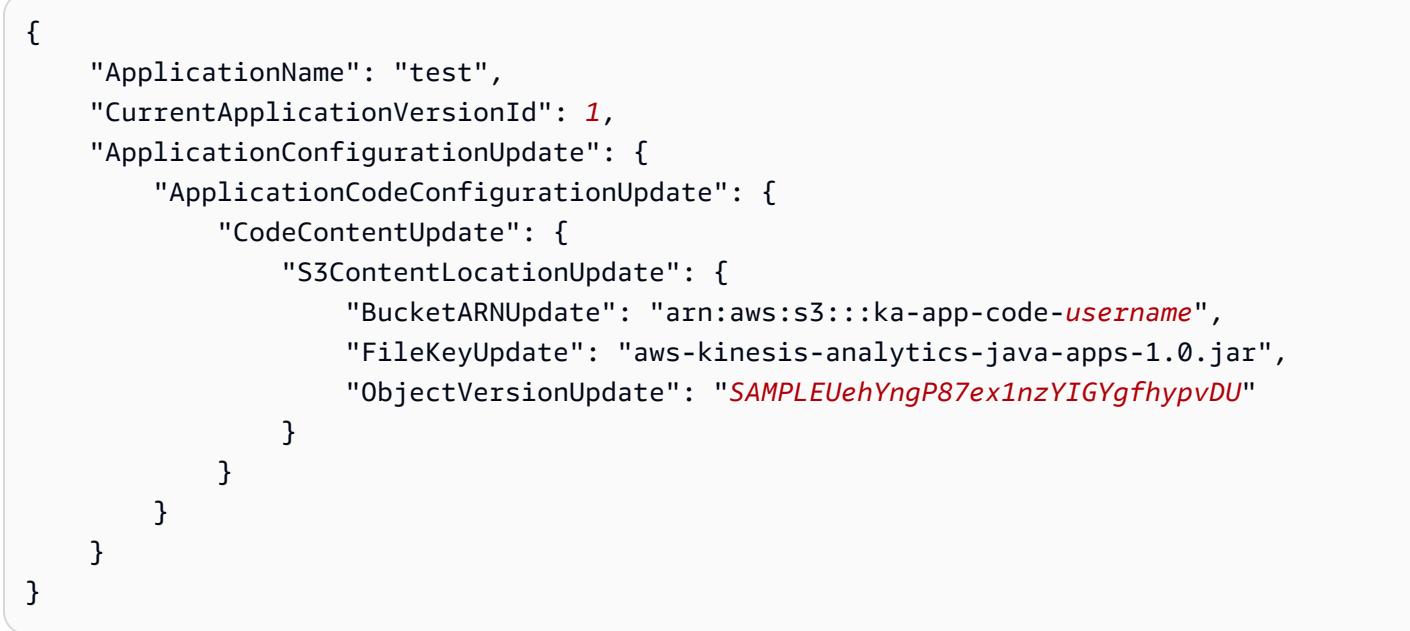

## 次のステップ

[ステップ 4: AWS のリソースをクリーンアップする](#page-651-0)

## <span id="page-651-0"></span>ステップ 4: AWS のリソースをクリーンアップする

このセクションには、入門チュートリアルで作成した AWS リソースをクリーンアップする手順が含 まれています。

このトピックには、次のセクションが含まれています。

- [Apache Flink アプリケーション用 Managed Serviceの削除](#page-652-0)
- [Kinesis Data Streamsを削除する](#page-652-1)
- [Amazon S3 オブジェクトとバケットの削除](#page-652-2)
- [IAM リソースを削除します](#page-652-3)
- [CloudWatch リソースを削除する](#page-653-0)

## <span id="page-652-0"></span>Apache Flink アプリケーション用 Managed Serviceの削除

- 1. Kinesis コンソール [\(https://console.aws.amazon.com/kinesis](https://console.aws.amazon.com/kinesis)) を開きます。
- 2. Managed Service for Apache Flink パネルで、 を選択しますMyApplication。
- 3. [設定] を選択します。
- 4. スナップショットセクションで「無効」を選択して、更新を選択します。
- 5. アプリケーションのページで[削除]を選択し、削除を確認します。

#### <span id="page-652-1"></span>Kinesis Data Streamsを削除する

- 1. https://console.aws.amazon.com/flink で Apache Flink 用 Managed Serviceコンソールを開く
- 2. Kinesis Data Streams パネルで、 を選択しますExampleInputStream。
- 3. ExampleInputStream ページで Kinesis Stream の削除 を選択し、削除を確定します。
- 4. Kinesis ストリームページで、 を選択しExampleOutputStream、アクション を選択し、削除 を 選択して、削除を確定します。

### <span id="page-652-2"></span>Amazon S3 オブジェクトとバケットの削除

- 1. <https://console.aws.amazon.com/s3/>でAmazon S3 コンソールを開きます。
- 2. ka-app-code-*<username>* バケットを選択します。
- 3. [削除] を選択し、バケット名を入力して削除を確認します。

### <span id="page-652-3"></span>IAM リソースを削除します

- 1. IAM コンソール ([https://console.aws.amazon.com/iam/\)](https://console.aws.amazon.com/iam/) を開きます。
- 2. ナビゲーションバーで、[ポリシー] を選択します。
- 3. フィルターコントロールに「kinesis」と入力します。
- 4. kinesis-analytics-service-MyApplication-us-west-2 ポリシーを選択します。
- 5. [ポリシーアクション]、[削除] の順に選択します。
- 6. ナビゲーションバーで [ロール]を選択します。
- 7. kinesis-analytics-MyApplication-us-west-2 ロールを選択します。
- 8. [ロールの削除] を選択し、削除を確定します。

## <span id="page-653-0"></span>CloudWatch リソースを削除する

- 1. <https://console.aws.amazon.com/cloudwatch/>で CloudWatch コンソールを開きます。
- 2. ナビゲーションバーで [ログ] を選択します。
- 3. /aws/kinesis-analytics/MyApplication ロググループを選択します。
- 4. [ロググループの削除]を選択し、削除を確認してください。

## 入門:Flink 1.6.2

このトピックには、Apache Flink 1.6.2 を使用する [開始方法 \(DataStream API\)](#page-163-0) チュートリアルの バージョンが含まれています。

トピック

- [Apache Flink 用 Managed Serviceのコンポーネント](#page-653-1)
- [演習を完了するための前提条件](#page-654-0)
- [ステップ 1: AWS アカウントを設定して管理ユーザーを作成する](#page-654-1)
- [ステップ 2: AWS Command Line Interface \(AWS CLI\) をセットアップする](#page-658-0)
- [ステップ 3: Apache Flink アプリケーション用 Managed Serviceの作成と実行](#page-660-0)
- [ステップ 4: AWS のリソースをクリーンアップする](#page-677-0)

<span id="page-653-1"></span>Apache Flink 用 Managed Serviceのコンポーネント

Apache Flink アプリケーション用 Managed Service では、Apache Flink ランタイムを使用して入力 を処理し、出力を生成する Java/Apache Maven または Scala アプリケーションを使用してデータを 処理します。

Apache Flink 用 Managed Service のコンポーネントは次のとおりです。

- 「ランタイムプロパティ:」「ランタイムプロパティ」を使用すると、アプリケーションコードを 再コンパイルせずにアプリケーションを設定できます。
- 「ソース:」 アプリケーションは 「ソース」 を使用してデータを消費します。ソースコネクタ は、Kinesis データストリーム、Amazon S3 バケットなどからデータを読み取ります。詳細につい ては、「[\[Sources\] \(出典\)」](#page-45-0)を参照してください。
- 「オペレータ:」アプリケーションは 1 つ以上の「オペレータ」を使用してデータを処理します。 オペレータはデータを変換、強化、または集約できます。詳細については、 [DataStream API](#page-51-0)  [Operators](#page-51-0) を参照してください。
- 「シンク:」アプリケーションはシンクを使用して外部ソースにデータを生成します。シンクコネ クタは、Kinesis データストリーム、Kinesis Data Firehose ストリーム、Amazon S3 バケットなど にデータを書き込みます。詳細については、「[シンク](#page-47-0)」を参照してください。

アプリケーションを作成、コンパイル、パッケージ化したら、コードパッケージを Amazon Simple Storage Service (Amazon S3) バケットにアップロードします。次に、Apache Flink アプリケーショ ン用 Managed Serviceを作成します。コードパッケージの場所、ストリーミングデータソースとし て Kinesis データストリームを渡し、通常はアプリケーションの処理済みデータを受け取るストリー ミングまたはファイルの場所を渡します。

## <span id="page-654-0"></span>演習を完了するための前提条件

このガイドの手順を完了するには、以下が必要です。

- [Java 開発キット](http://www.oracle.com/technetwork/java/javase/downloads/jdk8-downloads-2133151.html) (JDK) バージョン 8。JAVA\_HOME 環境変数を、JDK のインストール場所を指す ように設定します。
- 開発環境 [\(Eclipse Java Neon](http://www.eclipse.org/downloads/packages/release/neon/3) や [IntelliJ Idea など](https://www.jetbrains.com/idea/)) を使用してアプリケーションを開発し、コンパ イルすることをお勧めします。
- [Git クライアント。](https://git-scm.com/book/en/v2/Getting-Started-Installing-Git)Git クライアントをまだインストールしていない場合は、インストールしま す。
- [Apache Maven Compiler Plugin](https://maven.apache.org/plugins/maven-compiler-plugin/)。Maven が作業パスに含まれている必要があります。Apache Maven のインストールをテストするには、次のように入力します。

\$ mvn -version

<span id="page-654-1"></span>開始するには、[ステップ 1: AWS アカウントを設定して管理ユーザーを作成する](#page-654-1)に進みます。

## ステップ 1: AWS アカウントを設定して管理ユーザーを作成する

AWS アカウントへのサインアップ

AWS アカウントがない場合は、以下のステップを実行して作成します。

#### AWS アカウント にサインアップするには

- 1. <https://portal.aws.amazon.com/billing/signup> を開きます。
- 2. オンラインの手順に従います。

サインアップ手順の一環として、通話呼び出しを受け取り、電話のキーパッドを使用して検証 コードを入力するように求められます。

AWS アカウントにサインアップすると、AWS アカウントのルートユーザーが作成されます。 ルートユーザーには、アカウントのすべての AWS のサービスとリソースへのアクセス権があ ります。セキュリティのベストプラクティスとして、[管理ユーザーに管理アクセスを割り当](https://docs.aws.amazon.com/singlesignon/latest/userguide/getting-started.html) [て](https://docs.aws.amazon.com/singlesignon/latest/userguide/getting-started.html)、[ルートユーザーアクセスが必要なタスク](https://docs.aws.amazon.com/accounts/latest/reference/root-user-tasks.html)を実行する場合にのみ、ルートユーザーを使用して ください。

サインアップ処理が完了すると、AWS からユーザーに確認メールが送信されます。[https://](https://aws.amazon.com/)  [aws.amazon.com/](https://aws.amazon.com/) の [アカウント] をクリックして、いつでもアカウントの現在のアクティビティを 表示し、アカウントを管理することができます。

#### 管理ユーザーの作成

AWS アカウント にサインアップしたら、AWS アカウントのルートユーザー をセキュリティで保護 し、AWS IAM Identity Center を有効にして、管理ユーザーを作成します。これにより、日常的なタ スクにルートユーザーを使用しないようにします。

AWS アカウントのルートユーザーをセキュリティで保護する

1. [ルートユーザー] を選択し、AWS アカウント のメールアドレスを入力して、アカウント所有者 として [AWS Management Console](https://console.aws.amazon.com/) にサインインします。次のページでパスワードを入力しま す。

ルートユーザーを使用してサインインする方法については、「AWS サインイン User Guide」の 「[Signing in as the root user](https://docs.aws.amazon.com/signin/latest/userguide/console-sign-in-tutorials.html#introduction-to-root-user-sign-in-tutorial)」を参照してください。

2. ルートユーザーの多要素認証 (MFA) を有効にします。

手順については、「IAM ユーザーガイド」の「[AWS アカウント のルートユーザーの仮想 MFA](https://docs.aws.amazon.com/IAM/latest/UserGuide/enable-virt-mfa-for-root.html) [デバイスを有効にする \(コンソール\)](https://docs.aws.amazon.com/IAM/latest/UserGuide/enable-virt-mfa-for-root.html)」を参照してください。

#### 管理ユーザーを作成する

1. IAM アイデンティティセンターを有効にします。

手順については、「AWS IAM Identity Center ユーザーガイド」の「[AWS IAM Identity Center の](https://docs.aws.amazon.com/singlesignon/latest/userguide/get-set-up-for-idc.html) [有効化](https://docs.aws.amazon.com/singlesignon/latest/userguide/get-set-up-for-idc.html)」を参照してください。

2. IAM アイデンティティセンターで、管理ユーザーに管理者アクセスを付与します。

IAM アイデンティティセンターディレクトリ をアイデンティティソースとして使用するチュー トリアルについては、「AWS IAM Identity Center ユーザーガイド」の「[デフォルトの IAM アイ](https://docs.aws.amazon.com/singlesignon/latest/userguide/quick-start-default-idc.html) [デンティティセンターディレクトリ でユーザーアクセスを設定する](https://docs.aws.amazon.com/singlesignon/latest/userguide/quick-start-default-idc.html)」を参照してください。

#### 管理ユーザーとしてサインインする

• IAM アイデンティティセンターのユーザーとしてサインインするには、IAM アイデンティティ センターのユーザーの作成時に E メールアドレスに送信されたサインイン URL を使用します。 IAM アイデンティティセンターのユーザーを使用してサインインする方法については、「AWS サインイン User Guide」の「[Signing in to the AWS access portal」](https://docs.aws.amazon.com/signin/latest/userguide/iam-id-center-sign-in-tutorial.html)を参照してください。

#### プログラム的なアクセス権を付与する

AWS Management Console の外部で AWS を操作するには、プログラマチックアクセス権が必要で す。プログラマチックアクセス権を付与する方法は、AWS にアクセスしているユーザーのタイプに よって異なります。

ユーザーにプログラマチックアクセス権を付与するには、以下のいずれかのオプションを選択しま す。

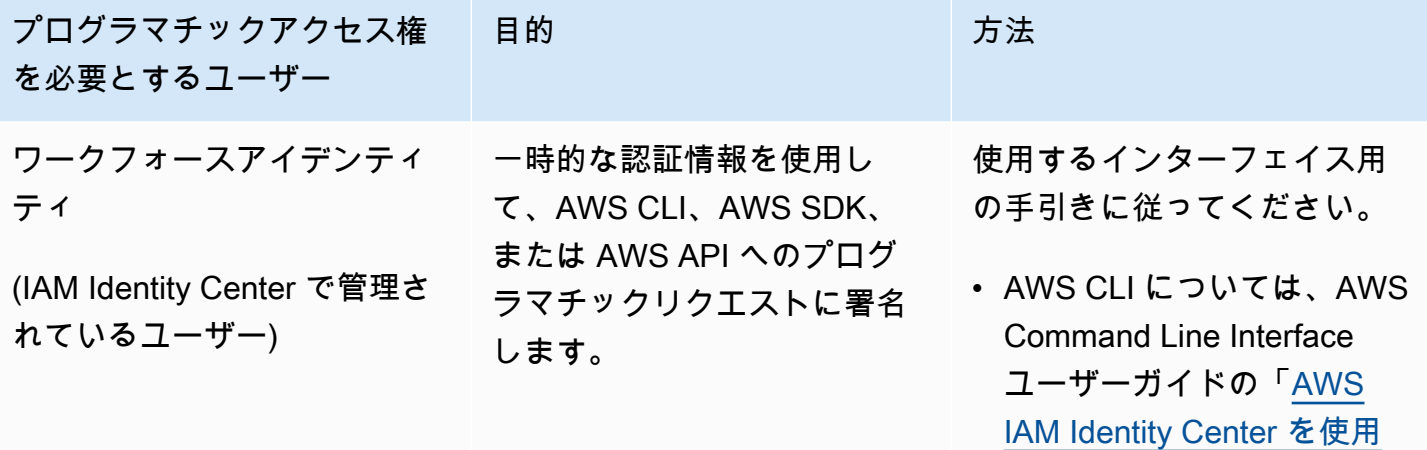

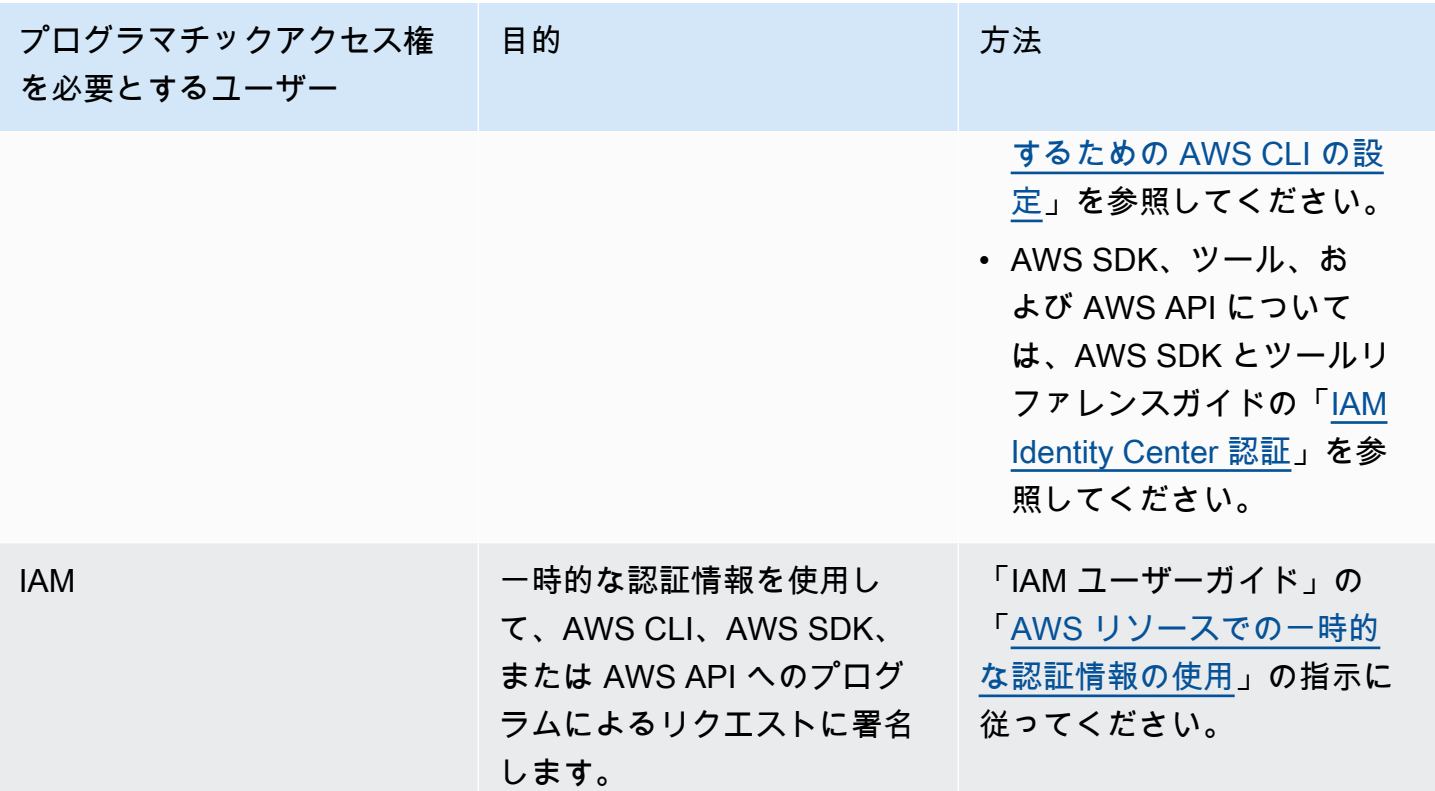

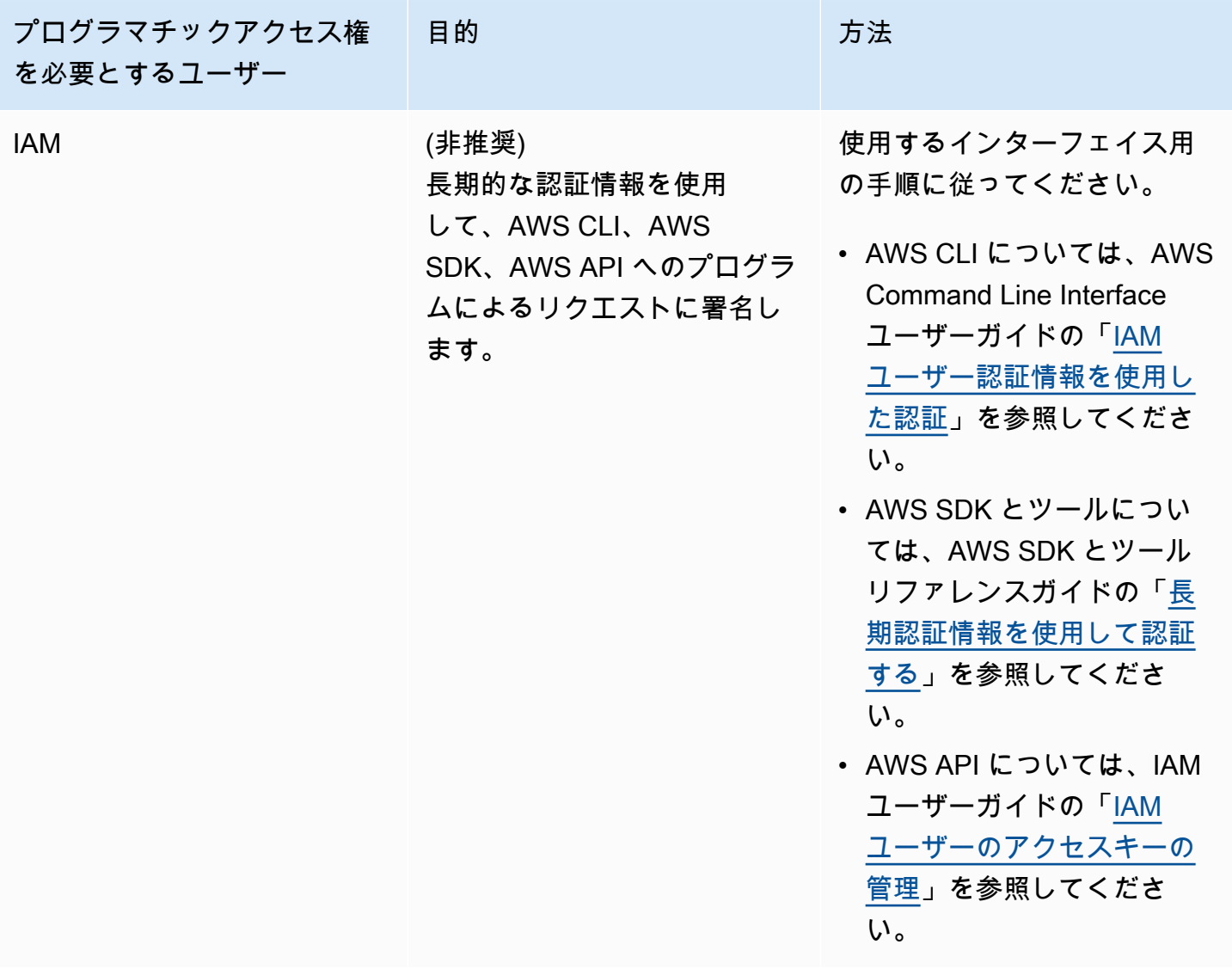

## <span id="page-658-0"></span>ステップ 2: AWS Command Line Interface (AWS CLI) をセットアップする

このステップでは、Apache Flink 用 Managed Service で使用する AWS CLI をダウンロードして設 定します。

**a** Note

このガイドの使用開始実習では、操作を実行するために、アカウントの管理者の認証情報 (adminuser) を使用していることが前提となっています。

**a** Note

既に AWS CLI がインストールされている場合は、最新の機能を取得するためにアップグ レードが必要になる場合があります。詳細については、「AWS Command Line Interface ユーザーガイド」の「[AWS Command Line Interface のインストール](https://docs.aws.amazon.com/cli/latest/userguide/installing.html)」を参照してくださ い。AWS CLI のバージョンを確認するには、次のコマンドを実行します。

aws --version

このチュートリアルの演習には、以下の AWS CLI バージョン以降が必要です。

aws-cli/1.16.63

AWS CLI をセットアップする方法

- 1. AWS CLI をダウンロードして設定します。手順については、「AWS Command Line Interface ユーザーガイド」の次のトピックを参照してください。
	- [AWS Command Line Interface のインストール](https://docs.aws.amazon.com/cli/latest/userguide/cli-chap-getting-set-up.html)
	- [AWS CLI の設定](https://docs.aws.amazon.com/cli/latest/userguide/cli-chap-getting-started.html)
- 2. AWS CLI config ファイルに管理者ユーザー用の名前付きプロファイルを追加します。AWS CLI コマンドを実行するときに、このプロファイルを使用します。名前付きプロファイルの詳細 については、AWS Command Line Interface ユーザーガイド[の名前付きプロファイル](https://docs.aws.amazon.com/cli/latest/userguide/cli-multiple-profiles.html)を参照して ください。

```
[profile adminuser]
aws_access_key_id = adminuser access key ID
aws_secret_access_key = adminuser secret access key
region = aws-region
```
使用可能な AWS リージョンのリストについては、[https://docs.aws.amazon.com/general/latest/](https://docs.aws.amazon.com/general/latest/gr/rande.html)  [gr/rande.htmlの](https://docs.aws.amazon.com/general/latest/gr/rande.html)「Amazon Web Services 全般のリファレンスリージョンとエンドポイント」を 参照してください。

**a** Note

このチュートリアルのサンプルコードとコマンドでは、米国西部 (オレゴン) リージョン を使用しています。別の リージョンを使用するには、このチュートリアルのコードとコ マンドのリージョンを、使用したいリージョンに変更します。

3. コマンドプロンプトで以下のヘルプコマンドを入力して、セットアップを確認します。

aws help

AWS アカウントと を設定したらAWS CLI、次の演習を試して、サンプルアプリケーションを設定 し、 end-to-end セットアップをテストできます。

次のステップ

[ステップ 3: Apache Flink アプリケーション用 Managed Serviceの作成と実行](#page-660-0)

<span id="page-660-0"></span>ステップ 3: Apache Flink アプリケーション用 Managed Serviceの作成と実 行

この演習では、データストリームをソースおよびシンクとして使用して、Managed Service for Apache Flink アプリケーションを作成します。

このセクションには、以下のステップが含まれています。

- [2 つの Amazon Kinesis Data Streams を作成する](#page-660-1)
- [入力ストリームへのサンプルレコードの書き込み](#page-661-0)
- [Apache Flink Streaming Java Code のダウンロードと検証](#page-662-0)
- [アプリケーションコードのコンパイル](#page-663-0)
- [Apache Flink Streaming Java Code のアップロードしてください](#page-665-0)
- [Managed Service for Apache Flink アプリケーションの作成と実行](#page-665-1)

<span id="page-660-1"></span>2 つの Amazon Kinesis Data Streams を作成する

この演習で Apache Flink アプリケーションのマネージドサービスを作成する前に、2 つの Kinesis データストリーム (ExampleInputStream と ExampleOutputStream) を作成する必要がありま す。アプリケーションでは、これらのストリームを使用してアプリケーションの送信元と送信先のス トリームを選択します。

これらのストリームは Amazon Kinesis コンソールまたは次の AWS CLI コマンドを使用して作成で きます。コンソールでの操作方法については、「Amazon Kinesis Data Streams デベロッパーガイ ド」 の 「[データストリームの作成および更新」](https://docs.aws.amazon.com/kinesis/latest/dev/amazon-kinesis-streams.html) を参照してください。

データストリームを作成するには (AWS CLI)

1. 次の Amazon Kinesis create-stream AWS CLI コマンドを使用して、1 つ目のストリーム (ExampleInputStream) を作成します。

```
$ aws kinesis create-stream \
--stream-name ExampleInputStream \
--shard-count 1 \
--region us-west-2 \
--profile adminuser
```
2. アプリケーションが出力の書き込みに使用する 2 つめのストリームを作成するには、ストリー ム名を ExampleOutputStream に変更して同じコマンドを実行します。

```
$ aws kinesis create-stream \
--stream-name ExampleOutputStream \
--shard-count 1 \
--region us-west-2 \
--profile adminuser
```
<span id="page-661-0"></span>入力ストリームへのサンプルレコードの書き込み

このセクションでは、Python スクリプトを使用して、アプリケーションが処理するサンプルレコー ドをストリームに書き込みます。

**a** Note

このセクションでは [AWS SDK for Python \(Boto\)](https://aws.amazon.com/developers/getting-started/python/) が必要です。

1. 次の内容で、stock.py という名前のファイルを作成します。

```
import datetime
import json
import random
import boto3
STREAM_NAME = "ExampleInputStream"
def get_data(): 
     return { 
         "EVENT_TIME": datetime.datetime.now().isoformat(), 
         "TICKER": random.choice(["AAPL", "AMZN", "MSFT", "INTC", "TBV"]), 
         "PRICE": round(random.random() * 100, 2), 
     }
def generate(stream_name, kinesis_client): 
     while True: 
        data = get_data() print(data) 
         kinesis_client.put_record( 
             StreamName=stream_name, Data=json.dumps(data), 
  PartitionKey="partitionkey" 
         )
if __name__ == '__main__": generate(STREAM_NAME, boto3.client("kinesis"))
```
2. このチュートリアルの後半では、アプリケーションにデータを送信する stock.py スクリプト を実行します。

<span id="page-662-0"></span>Apache Flink Streaming Java Code のダウンロードと検証

この例の Java アプリケーションコードは、 から入手できます GitHub。アプリケーションコードを ダウンロードするには、次の操作を行います。

1. 次のコマンドを使用してリモートリポジトリのクローンを作成します。

<sup>\$</sup> python stock.py

git clone https://github.com/aws-samples/amazon-kinesis-data-analytics-examples.git

2. amazon-kinesis-data-analytics-java-examples/GettingStarted\_1\_6 ディレクト リに移動します。

アプリケーションコードに関して、以下の点に注意してください。

- 「[Project Object Model \(pom.xml\)」](https://maven.apache.org/guides/introduction/introduction-to-the-pom.html)ファイルには、Managed Service for Apache Flink 用ライブラ リなど、アプリケーションの設定と依存関係に関する情報が含まれています。
- BasicStreamingJob.java ファイルには、アプリケーションの機能を定義する main メソッド が含まれています。
- アプリケーションは Kinesis ソースを使用して、ソースストリームから読み取りを行います。次の スニペットでは、Kinesis ソースが作成されます。

return env.addSource(new FlinkKinesisConsumer<>(inputStreamName, new SimpleStringSchema(), inputProperties));

- アプリケーションでは、ソースおよびシンクコネクタを作成 し、StreamExecutionEnvironment オブジェクトを使用して外部リソースにアクセスします。
- アプリケーションでは、静的プロパティを使用してソースおよびシン クコネクタを作成します。動的なアプリケーションプロパティを使用 するには、createSourceFromApplicationProperties および createSinkFromApplicationProperties メソッドを使用してコネクタを作成します。これ らのメソッドは、アプリケーションのプロパティを読み取ってコネクタを設定します。

ランタイムプロパティの詳細については、 [ランタイムプロパティ](#page-62-0) を参照してください。

<span id="page-663-0"></span>アプリケーションコードのコンパイル

このセクションでは、Apache Maven コンパイラを使用してアプリケーション用の Java コードを作 成します。Apache Maven と Java 開発キット (JDK) をインストールする方法については、[演習を完](#page-654-0) [了するための前提条件](#page-654-0)を参照してください。

**a** Note

1.11 より前のバージョンの Apache Flink で Kinesis コネクタを使用するには、コネクタの ソース コードをダウンロードし[、Apache Flink ドキュメント](https://ci.apache.org/projects/flink/flink-docs-release-1.6/dev/connectors/kinesis.html) の説明に従ってビルドする必 要があります。

アプリケーションコードをコンパイルするには

- 1. アプリケーションコードを使用するには、コードをコンパイルして JAR ファイルにパッケージ 化します。コードのコンパイルとパッケージ化には次の 2 通りの方法があります。
	- コマンドライン Maven ツールを使用します。pom.xml ファイルが格納されているディレク トリで次のコマンドを実行して JAR ファイルを作成します。

mvn package

**a** Note

-DFlink.version パラメーターは、Apache Flink ランタイムのマネージドサービスバー ジョン 1.0.1 には必要ありません。バージョン 1.1.0 以降でのみ必要です。詳細につ いては、「[the section called "アプリケーションの Apache Flink バージョンの指定"」](#page-25-0) を参照してください。

• 開発環境を使用します。詳細については、開発環境のドキュメントを参照してください。

パッケージは JAR ファイルとしてアップロードすることも、圧縮して ZIP ファイルとしてアッ プロードすることもできします。AWS CLI を使用してアプリケーションを作成する場合は、 コードのコンテンツタイプ (JAR または ZIP) を指定します。

2. コンパイル中にエラーが発生した場合は、JAVA\_HOME 環境変数が正しく設定されていることを 確認します。

アプリケーションのコンパイルに成功すると、次のファイルが作成されます。

target/aws-kinesis-analytics-java-apps-1.0.jar

<span id="page-665-0"></span>Apache Flink Streaming Java Code のアップロードしてください

このセクションでは、Amazon Simple Storage Service (Amazon S3) バケットを作成し、アプリケー ションコードをアップロードします。

アプリケーションコードをアップロードするには

- 1. Amazon S3 コンソール ([https://console.aws.amazon.com/s3/\)](https://console.aws.amazon.com/s3/) を開きます。
- 2. [バケットを作成] を選択します。
- 3. [Bucket name (バケット名)] フィールドに**ka-app-code-***<username>*と入力します。バケット 名にユーザー名などのサフィックスを追加して、グローバルに一意にします。[次へ] をクリック します。
- 4. 設定オプションのステップでは、設定をそのままにし、[次へ] を選択します。
- 5. アクセス許可の設定のステップでは、設定をそのままにし、[次へ] を選択します。
- 6. [バケットを作成] を選択します。
- 7. Amazon S3 コンソールで、ka-app-code-*<username>* バケットを選択し、アップロードを選択 します。
- 8. ファイルの選択のステップで、[ファイルを追加] を選択します。前のステップで作成した awskinesis-analytics-java-apps-1.0.jar ファイルに移動します。[次へ] をクリックしま す。
- 9. アクセス許可の設定のステップでは、設定をそのままにします。[次へ] をクリックします。
- 10. プロパティの設定のステップでは、設定をそのままにします。[Upload(アップロード)] を選択 します。

アプリケーションコードが Amazon S3 バケットに保存され、アプリケーションからアクセスできる ようになります。

<span id="page-665-1"></span>Managed Service for Apache Flink アプリケーションの作成と実行

コンソールまたは AWS CLI のいずれかを使用してManaged Service for Apache Flink を作成し、実 行することができます。

**a** Note

コンソールを使用してアプリケーションを作成すると、 AWS Identity and Access Management (IAM) と Amazon CloudWatch Logs リソースが自動的に作成されます。AWS

## CLI を使用してアプリケーションを作成する場合は、これらのリソースを個別に作成しま す。

トピック

- [アプリケーションの作成と実行 \(コンソール\)](#page-666-0)
- [アプリケーションの作成と実行 \(AWS CLI\)](#page-670-0)

<span id="page-666-0"></span>アプリケーションの作成と実行 (コンソール)

以下の手順を実行し、コンソールを使用してアプリケーションを作成、設定、更新、および実行しま す。

アプリケーションの作成

- 1. https://console.aws.amazon.com/flink で Apache Flink 用 Managed Serviceコンソールを開く
- 2. Managed Service for Apache Flinkのダッシュボードで、「分析アプリケーションの作成」 を選 択します。
- 3. 「Managed Service for Apache Flink-アプリケーションの作成」ページで、次のようにアプリ ケーションの詳細を入力します。
	- [アプリケーション名] には **MyApplication** と入力します。
	- [Description (説明)] に **My java test app** と入力します。
	- [ランタイム] には、[Apache Flink] を選択します。

**a** Note

Apache Flink 用 Managed Serviceは Apache Flink バージョン 1.8.2 または 1.6.2 を使 用します。

- バージョンプルダウンを「Apache Flink 1.6」に変更します。
- 4. [アクセス許可] には、[IAM ロールの作成 / 更新**kinesis-analytics-MyApplication-uswest-2**] を選択します。
- 5. [Create application] を選択します。

#### **a** Note

コンソールを使用して Apache Flink アプリケーション用 Managed Service を作成する場合 は、IAM ロールとポリシーをアプリケーションが自動的に作成するオプションを選択できま す。アプリケーションではこのロールとポリシーを使用して、依存リソースにアクセスしま す。これらの IAM リソースは、次のようにアプリケーション名とリージョンを使用して命名 されます。

- ポリシー: kinesis-analytics-service-*MyApplication*-*us-west-2*
- ロール: kinesisanalytics-*MyApplication*-*us-west-2*

IAM ポリシーの編集

IAM ポリシーを編集し、Kinesis Data Streamsにアクセスするための許可を追加します。

- 1. IAM コンソール ([https://console.aws.amazon.com/iam/\)](https://console.aws.amazon.com/iam/) を開きます。
- 2. [ポリシー] を選択します。前のセクションでコンソールによって作成された **kinesisanalytics-service-MyApplication-us-west-2** ポリシーを選択します。
- 3. [概要] ページで、[ポリシーの編集] を選択します。[JSON] タブを選択します。
- 4. 次のポリシー例で強調表示されているセクションをポリシーに追加します。サンプルのアカウン ト ID (*012345678901*) を自分のアカウント ID に置き換えます。

```
{ 
     "Version": "2012-10-17", 
     "Statement": [ 
         { 
              "Sid": "ReadCode", 
              "Effect": "Allow", 
              "Action": [ 
                  "s3:GetObject", 
                  "s3:GetObjectVersion" 
              ], 
              "Resource": [ 
                  "arn:aws:s3:::ka-app-code-username/java-getting-started-1.0.jar" 
 ] 
         }, 
         { 
              "Sid": "DescribeLogGroups", 
              "Effect": "Allow",
```

```
 "Action": [ 
                  "logs:DescribeLogGroups" 
              ], 
              "Resource": [ 
                  "arn:aws:logs:us-west-2:012345678901:log-group:*" 
 ] 
         }, 
         { 
              "Sid": "DescribeLogStreams", 
              "Effect": "Allow", 
              "Action": [ 
                  "logs:DescribeLogStreams" 
              ], 
              "Resource": [ 
                  "arn:aws:logs:us-west-2:012345678901:log-group:/aws/kinesis-
analytics/MyApplication:log-stream:*" 
 ] 
         }, 
         { 
              "Sid": "PutLogEvents", 
              "Effect": "Allow", 
              "Action": [ 
                  "logs:PutLogEvents" 
              ], 
              "Resource": [ 
                  "arn:aws:logs:us-west-2:012345678901:log-group:/aws/kinesis-
analytics/MyApplication:log-stream:kinesis-analytics-log-stream" 
 ] 
         }, 
         { 
              "Sid": "ReadInputStream", 
              "Effect": "Allow", 
              "Action": "kinesis:*", 
              "Resource": "arn:aws:kinesis:us-west-2:012345678901:stream/
ExampleInputStream" 
         }, 
         { 
              "Sid": "WriteOutputStream", 
              "Effect": "Allow", 
              "Action": "kinesis:*", 
              "Resource": "arn:aws:kinesis:us-west-2:012345678901:stream/
ExampleOutputStream" 
         }
    \mathbf{I}
```
}

アプリケーションの設定

- 1. MyApplication ページで、 の設定を選択します。
- 2. [Configure application] ページで、[Code location] を次のように指定します。
	- [Amazon S3 バケット] で、**ka-app-code-***<username>*と入力します。
	- [Amazon S3 オブジェクトへのパス] で、**java-getting-started-1.0.jar**と入力しま す。
- 3. [Access to application resources] の [Access permissions] では、[Create / update IAM role**kinesis-analytics-MyApplication-us-west-2**] を選択します。
- 4. 次のアプリケーションのプロパティと値を入力します。

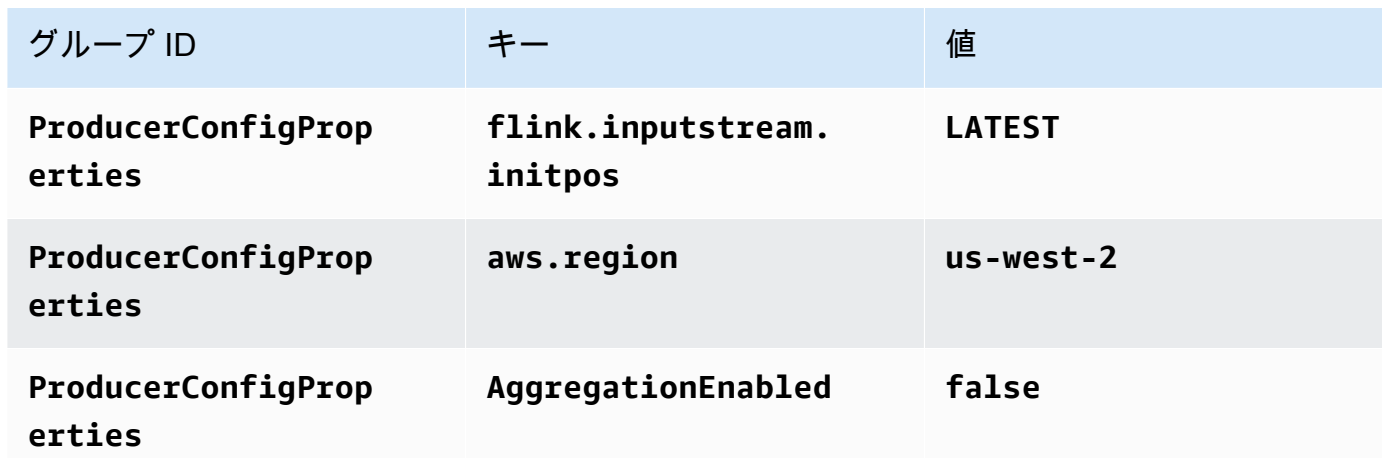

- 5. [Monitoring] の [Monitoring metrics level] が [Application] に設定されていることを確認します。
- 6. CloudWatch ログ記録 で、有効化 チェックボックスをオンにします。
- 7. [更新] を選択します。

Amazon CloudWatch ログ記録を有効にすると、Managed Service for Apache Flink によっ てロググループとログストリームが作成されます。これらのリソースの名前は次のとおりで す。

• ロググループ: /aws/kinesis-analytics/MyApplication

**a** Note

• ログストリーム: kinesis-analytics-log-stream

アプリケーションを実行する

- 1. MyApplication ページで、 の実行を選択します。アクションを確認します。
- 2. アプリケーションが実行されたら、ページを更新します。コンソールには [Application graph] が 示されます。

アプリケーションの停止

MyApplication ページで、停止を選択します。アクションを確認します。

アプリケーションの更新

コンソールを使用して、アプリケーションのプロパティ、モニタリング設定、アプリケーション JAR の場所またはファイル名などのアプリケーション設定を更新できます。アプリケーションコー ドを更新する必要がある場合は、アプリケーション JAR を Amazon S3 バケットから再ロードする こともできます。

MyApplication ページで、 の設定を選択します。アプリケーションの設定を更新し、[更新] を選択し ます。

<span id="page-670-0"></span>アプリケーションの作成と実行 (AWS CLI)

このセクションでは、AWS CLIを使用して、Managed Service for Apache Flink アプリケーション を作成および実行します。Managed Service for Apache Linkアプリケーションを作成および操作す るには、kinesisanalyticsv2 AWS CLI コマンドを使用して、Apache Flink アプリケーション用 Managed Serviceを作成および操作します。

<span id="page-670-1"></span>アクセス許可ポリシーを作成する

まず、2 つのステートメントを含むアクセス許可ポリシーを作成します。1 つは、ソースストリー ムの read アクションに対するアクセス許可を付与し、もう 1 つはシンクストリームの write アク ションに対するアクセス許可を付与します。次に、IAM ロール (次のセクションで作成) にポリシー をアタッチします。そのため、 Managed Service for Apache Flinkがこのロールを引き受けると、 ソースストリームからの読み取りとシンクストリームへの書き込みを行うために必要なアクセス許可 がサービスに付与されます。

次のコードを使用して AKReadSourceStreamWriteSinkStream アクセス許可ポリシーを作成し ます。*username* を Amazon S3 バケットの作成に使用したユーザー名に置き換え、アプリケーショ ンコードを保存します。Amazon リソースネーム (ARN) のアカウント ID (*012345678901*) を自分の アカウント ID に置き換えます。

```
{ 
     "Version": "2012-10-17", 
     "Statement": [ 
          { 
              "Sid": "S3", 
              "Effect": "Allow", 
              "Action": [ 
                   "s3:GetObject", 
                   "s3:GetObjectVersion" 
              ], 
              "Resource": ["arn:aws:s3:::ka-app-code-username", 
                   "arn:aws:s3:::ka-app-code-username/*" 
              ] 
          }, 
          { 
              "Sid": "ReadInputStream", 
              "Effect": "Allow", 
              "Action": "kinesis:*", 
              "Resource": "arn:aws:kinesis:us-west-2:012345678901:stream/
ExampleInputStream" 
          }, 
          { 
              "Sid": "WriteOutputStream", 
              "Effect": "Allow", 
              "Action": "kinesis:*", 
              "Resource": "arn:aws:kinesis:us-west-2:012345678901:stream/
ExampleOutputStream" 
 } 
    \mathbf{I}}
```
アクセス許可ポリシーを作成する step-by-step 手順については、IAM ユーザーガイド[の「チュート](https://docs.aws.amazon.com/IAM/latest/UserGuide/tutorial_managed-policies.html#part-two-create-policy) [リアル: はじめてのカスタマー管理ポリシーの作成とアタッチ」](https://docs.aws.amazon.com/IAM/latest/UserGuide/tutorial_managed-policies.html#part-two-create-policy)を参照してください。

**a** Note

その他の Amazon サービスにアクセスするには、 AWS SDK for Java を使用しま す。Managed Service for Apache Flink は、アプリケーションに関連付けられているサービ ス実行 IAM ロールに、SDK が必要とする認証情報を自動的に設定します。追加の手順は必 要ありません。

IAM ロールを作成します。

このセクションでは、Managed Service for Apache Flink アプリケーションがソースストリームを読 み取り、シンクストリームに書き込むために想定できる IAM ロールを作成します。

Apache Flink 用 Managed Service は、許可なしにはストリームにアクセスできません。IAM ロール を介してこれらの許可を付与します。各 IAM ロールには、2 つのポリシーがアタッチされます。信 頼ポリシーは、ロールを引き受けるための許可を Managed Service for Apache Flink 付与し、許可ポ リシーは、ロールを引き受けた後に Managed Service for Apache Flink が実行できる事柄を決定しま す。

前のセクションで作成したアクセス許可ポリシーをこのロールにアタッチします。

IAM ロールを作成するには

- 1. IAM コンソール ([https://console.aws.amazon.com/iam/\)](https://console.aws.amazon.com/iam/) を開きます。
- 2. ナビゲーションペインで [Roles (ロール)]、[Create Role (ロールの作成)] の順に選択します。
- 3. [信頼されるエンティティの種類を選択] で、[AWS のサービス] を選択します。[このロールを 使用するサービスを選択] で、[Kinesis Analytics] を選択します。[ユースケースの選択] で、 [Kinesis Analytics ] を選択します。

[次へ: アクセス許可] を選択します。

- 4. [アクセス権限ポリシーをアタッチする] ページで、[Next: Review] (次: 確認) を選択します。 ロールを作成した後に、アクセス許可ポリシーをアタッチします。
- 5. [Create role (ロールの作成)] ページで、ロールの名前に **MF-stream-rw-role** を入力しま す。[ロールの作成] を選択します。

これで、MF-stream-rw-role と呼ばれる新しい IAM ロールが作成されます。次に、ロールの 信頼ポリシーとアクセス許可ポリシーを更新します。

6. アクセス許可ポリシーをロールにアタッチします。

**a** Note

この演習では、Managed Service for Apache Flink が、Kinesis データストリーム (ソー ス) からのデータの読み取りと、別の Kinesis データストリームへの出力の書き込みの両 方を実行するためにこのロールを引き受けます。このため、前のステップで作成したポ リシー、[the section called "アクセス許可ポリシーを作成する"](#page-670-1) をアタッチします。

- a. [概要] ページで、[アクセス許可] タブを選択します。
- b. [Attach Policies (ポリシーのアタッチ)] を選択します。
- c. 検索ボックスに**AKReadSourceStreamWriteSinkStream**(前のセクションで作成したポ リシー) と入力します。
- d. AKReadSourceStreamWriteSinkStream ポリシーを選択し、ポリシーのアタッチ を選択し ます。

これで、アプリケーションがリソースにアクセスするために使用するサービスの実行ロールが作成さ れました。新しいロールの ARN を書き留めておきます。

ロールの作成 step-by-step 手順については、[「IAM ユーザーガイド」の「IAM ロールの作成 \(コン](https://docs.aws.amazon.com/IAM/latest/UserGuide/id_roles_create_for-user.html#roles-creatingrole-user-console) [ソール\)](https://docs.aws.amazon.com/IAM/latest/UserGuide/id_roles_create_for-user.html#roles-creatingrole-user-console)」を参照してください。

Apache Flink アプリケーション用 Managed Serviceの作成

1. 次の JSON コードを create\_request.json という名前のファイルに保存します。サンプル ロールの ARN を、前に作成したロールの ARN に置き換えます。バケット ARN のサフィックス (*username*) を、前のセクションで選択したサフィックスに置き換えます。サービス実行ロール のサンプルのアカウント ID (*012345678901*) を、自分のアカウント ID に置き換えます。

```
{ 
     "ApplicationName": "test", 
     "ApplicationDescription": "my java test app", 
     "RuntimeEnvironment": "FLINK-1_6", 
     "ServiceExecutionRole": "arn:aws:iam::012345678901:role/MF-stream-rw-role", 
     "ApplicationConfiguration": { 
         "ApplicationCodeConfiguration": { 
             "CodeContent": { 
                  "S3ContentLocation": { 
                      "BucketARN": "arn:aws:s3:::ka-app-code-username",
```

```
 "FileKey": "java-getting-started-1.0.jar" 
 } 
             }, 
             "CodeContentType": "ZIPFILE" 
        }, 
         "EnvironmentProperties": { 
          "PropertyGroups": [ 
\{\hspace{.1cm} \} "PropertyGroupId": "ProducerConfigProperties", 
                "PropertyMap" : { 
                     "flink.stream.initpos" : "LATEST", 
                     "aws.region" : "us-west-2", 
                     "AggregationEnabled" : "false" 
 } 
             }, 
\{\hspace{.1cm} \} "PropertyGroupId": "ConsumerConfigProperties", 
                "PropertyMap" : { 
                     "aws.region" : "us-west-2" 
 } 
 } 
          ] 
      } 
     }
}
```
2. 前述のリクエストを指定して [CreateApplication](https://docs.aws.amazon.com/managed-service-for-apache-flink/latest/apiv2/API_CreateApplication.html) アクションを実行し、アプリケーションを 作成します。

```
aws kinesisanalyticsv2 create-application --cli-input-json file://
create_request.json
```
これでアプリケーションが作成されました。次のステップでは、アプリケーションを起動します。

アプリケーションの起動

このセクションでは、[StartApplication](https://docs.aws.amazon.com/managed-service-for-apache-flink/latest/apiv2/API_StartApplication.html) アクションを使用してアプリケーションを起動します。

アプリケーションを起動するには

1. 次の JSON コードを start\_request.json という名前のファイルに保存します。

```
{ 
     "ApplicationName": "test", 
     "RunConfiguration": { 
          "ApplicationRestoreConfiguration": { 
           "ApplicationRestoreType": "RESTORE_FROM_LATEST_SNAPSHOT" 
           } 
     }
}
```
2. 前述のリクエストを指定して [StartApplication](https://docs.aws.amazon.com/managed-service-for-apache-flink/latest/apiv2/API_StartApplication.html) アクションを実行し、アプリケーションを 起動します。

aws kinesisanalyticsv2 start-application --cli-input-json file://start\_request.json

アプリケーションが実行されます。Amazon CloudWatch コンソールで Managed Service for Apache Flink メトリクスをチェックして、アプリケーションが動作していることを確認できます。

アプリケーションの停止

このセクションでは、[StopApplication](https://docs.aws.amazon.com/managed-service-for-apache-flink/latest/apiv2/API_StopApplication.html) アクションを使用してアプリケーションを停止します。

アプリケーションを停止するには

1. 次の JSON コードを stop\_request.json という名前のファイルに保存します。

```
{ 
    "ApplicationName": "test"
}
```
2. 次のリクエストを指定して [StopApplication](https://docs.aws.amazon.com/managed-service-for-apache-flink/latest/apiv2/API_StopApplication.html) アクションを実行し、アプリケーションを停止 します。

aws kinesisanalyticsv2 stop-application --cli-input-json file://stop\_request.json

アプリケーションが停止します。

CloudWatch ログ記録オプションを追加する

を使用してAWS CLI、Amazon CloudWatch ログストリームをアプリケーションに追加できます。 アプリケーションでの CloudWatch Logs の使用については、「」を参照してくださ[いthe section](#page-465-0) [called "ログのセットアップ"。](#page-465-0)

環境プロパティを更新します

このセクションでは、「[UpdateApplication](https://docs.aws.amazon.com/managed-service-for-apache-flink/latest/apiv2/API_UpdateApplication.html)」アクションを使用して、アプリケーションコード を再コンパイルせずにアプリケーションの環境プロパティを変更します。この例では、ソーススト リームおよびレプリケート先ストリームのリージョンを変更します。

アプリケーションの環境プロパティを更新します

1. 次の JSON コードを update\_properties\_request.json という名前のファイルに保存しま す。

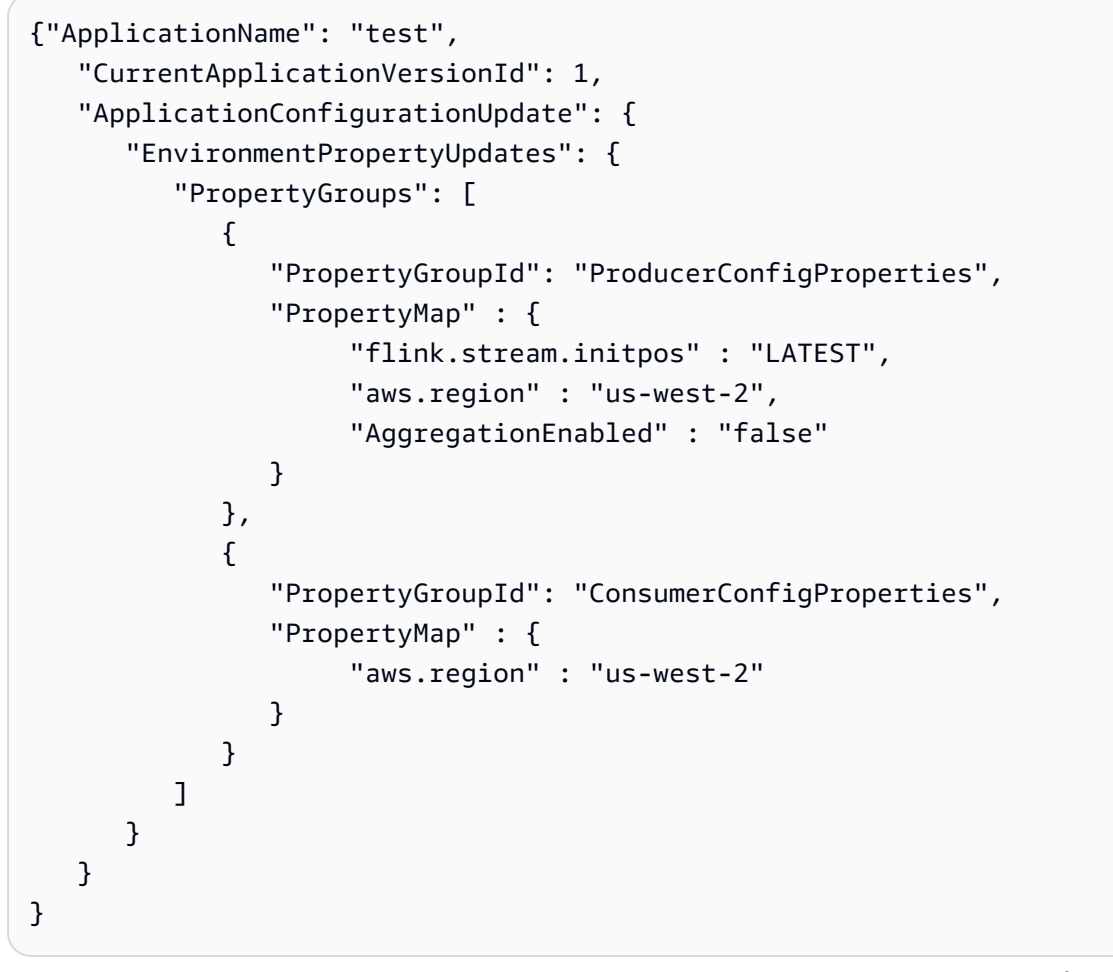

2. 前のリクエストで「[UpdateApplication](https://docs.aws.amazon.com/managed-service-for-apache-flink/latest/apiv2/API_UpdateApplication.html)」アクションを実行し、環境プロパティを更新しま す。

aws kinesisanalyticsv2 update-application --cli-input-json file:// update\_properties\_request.json

### アプリケーションコードの更新

アプリケーションコードを新しいバージョンのコードパッケージで更新する必要がある場合は、 「[UpdateApplication](https://docs.aws.amazon.com/managed-service-for-apache-flink/latest/apiv2/API_UpdateApplication.html)AWS CLI」アクションを使用します。

AWS CLIを使用するには、Amazon S3 バケットから以前のコードパッケージを削除して、新 しいバージョンをアップロードして、同じ Amazon S3 バケットとオブジェクト名を指定し てUpdateApplicationを呼び出します。アプリケーションは新しいコードパッケージで再起動し ます。

以下の UpdateApplication アクションのサンプル・リクエストは、アプリケーション・コードを 再読み込 み、アプリケーションを再起動します。CurrentApplicationVersionId を現在のアプ リケーションバージョンに更新します。ListApplications または DescribeApplication アクションを使用して、現在のアプリケーションバージョンを確認できます。バケット名のサ フィックス (「*<username>*」) を、 [the section called "2 つの Amazon Kinesis Data Streams を作成](#page-660-1) [する"](#page-660-1) セクションで選択したサフィックスで更新します。

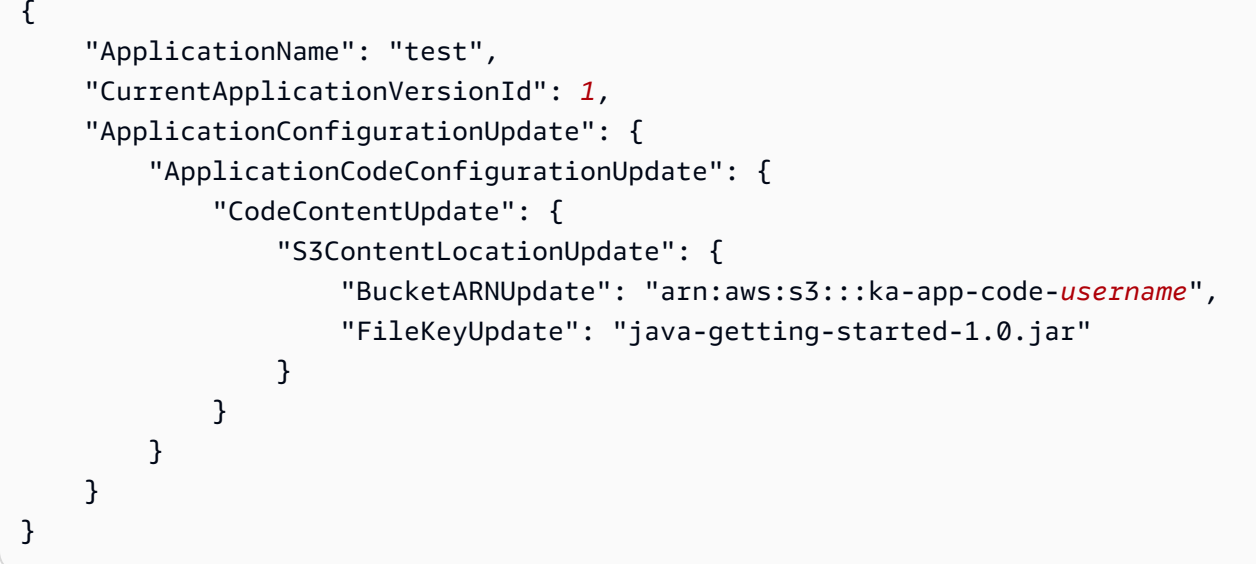

## <span id="page-677-0"></span>ステップ 4: AWS のリソースをクリーンアップする

このセクションには、入門チュートリアルで作成した AWS リソースをクリーンアップする手順が含 まれています。

### このトピックには、次のセクションが含まれています。

- [Apache Flink アプリケーション用 Managed Serviceの削除](#page-678-0)
- [Kinesis Data Streamsを削除する](#page-678-1)
- [Amazon S3 オブジェクトとバケットの削除](#page-678-2)
- [IAM リソースを削除します](#page-678-3)
- [CloudWatch リソースを削除する](#page-679-0)

<span id="page-678-0"></span>Apache Flink アプリケーション用 Managed Serviceの削除

- 1. Kinesis コンソール [\(https://console.aws.amazon.com/kinesis](https://console.aws.amazon.com/kinesis)) を開きます。
- 2. Managed Service for Apache Flink パネルで、 を選択しますMyApplication。
- 3. [設定] を選択します。
- 4. スナップショットセクションで「無効」を選択して、更新を選択します。
- 5. アプリケーションのページで[削除]を選択し、削除を確認します。

### <span id="page-678-1"></span>Kinesis Data Streamsを削除する

- 1. https://console.aws.amazon.com/flink で Apache Flink 用 Managed Serviceコンソールを開く
- 2. Kinesis Data Streams パネルで、 を選択しますExampleInputStream。
- 3. ExampleInputStream ページで、Kinesis Stream の削除を選択し、削除を確定します。
- 4. Kinesis ストリームページで、 を選択しExampleOutputStream、アクション を選択し、削除 を 選択して、削除を確認します。

## <span id="page-678-2"></span>Amazon S3 オブジェクトとバケットの削除

- 1. <https://console.aws.amazon.com/s3/>でAmazon S3 コンソールを開きます。
- 2. ka-app-code-*<username>* バケットを選択します。
- 3. [削除] を選択し、バケット名を入力して削除を確認します。

## <span id="page-678-3"></span>IAM リソースを削除します

- 1. IAM コンソール ([https://console.aws.amazon.com/iam/\)](https://console.aws.amazon.com/iam/) を開きます。
- 2. ナビゲーションバーで、[ポリシー] を選択します。
- 3. フィルターコントロールに「kinesis」と入力します。
- 4. kinesis-analytics-service-MyApplication-us-west-2 ポリシーを選択します。
- 5. [ポリシーアクション]、[削除] の順に選択します。
- 6. ナビゲーションバーで [ロール]を選択します。
- 7. kinesis-analytics-MyApplication-us-west-2 ロールを選択します。
- 8. [ロールの削除] を選択し、削除を確定します。

### <span id="page-679-0"></span>CloudWatch リソースを削除する

- 1. <https://console.aws.amazon.com/cloudwatch/>で CloudWatch コンソールを開きます。
- 2. ナビゲーションバーで [ログ] を選択します。
- 3. /aws/kinesis-analytics/MyApplication ロググループを選択します。
- 4. [ロググループの削除]を選択し、削除を確認してください。

# Apache Flink の設定

Apache Flink 用 Managed Service は、Apache Flink フレームワークの実装です。Apache Flink 用 Managed Service は、このセクションで説明されているデフォルト値を使用します。これらの値に は、Apache Flink アプリケーション用 Managed Service を使用してコードで設定できるものもあれ ば、変更できないものもあります。

このトピックには、次のセクションが含まれています。

- [Apache Spark の設定](#page-680-0)
- [ステートバックエンド](#page-680-1)
- [Checkpointing](#page-681-0)
- [セーブポインティング](#page-683-0)
- [ヒープサイズ](#page-683-1)
- [バッファデブローティング](#page-684-0)
- [変更可能な Flink 設定プロパティ](#page-684-1)
- [設定済み Flink プロパティの表示](#page-689-0)

## <span id="page-680-0"></span>Apache Spark の設定

Apache Flink 用 Managed Service には、ほとんどのプロパティに Apache Flink 推奨値と、一般的な アプリケーションプロファイルに基づくいくつかの値で構成されるデフォルトの Flink 設定が用意さ れています。Flink 設定の詳細については、「[設定」](https://nightlies.apache.org/flink/flink-docs-master/docs/deployment/config/)を参照してください。サービス提供のデフォル ト設定は、ほとんどのアプリケーションに適用されます。ただし、並列度が高く、メモリや状態の使 用量が多い特定のアプリケーションのパフォーマンスを向上させるために Flink の設定プロパティを 微調整したり、Apache Flink の新しいデバッグ機能を有効にしたりする必要がある場合は、サポー トケースをリクエストすることで特定のプロパティを変更することができます。詳細については、 「[AWS サポートセンター」](https://console.aws.amazon.com/support/home#/)を参照してください。アプリケーションの現在の設定は、[Apache Flink](https://docs.aws.amazon.com/managed-flink/latest/java/how-dashboard.html)  [ダッシュボード](https://docs.aws.amazon.com/managed-flink/latest/java/how-dashboard.html)を使用して確認できます。

# <span id="page-680-1"></span>ステートバックエンド

Apache Flink 用 Managed Service は、一時的なデータをステートバックエンドに保存しま す。Apache Flink 用 Managed Service は、「RocksDBStateBackend」を使用しています。 「setStateBackend」を呼び出して別のバックエンドを設定しても効果はありません。

ステートバックエンドでは、以下の機能が利用できます。

- インクリメンタルステートのバックエンドスナップショット
- 非同期ステートのバックエンドスナップショット
- チェックポイントのローカルリカバリ

Apache Flink 用 Managed Service では、

state.backend.rocksdb.ttl.compaction.filter.enabled 設定はデフォルトで有効になっ ています。このフィルターを使用すると、アプリケーションコードを更新してコンパクション・ク リーンアップ・ストラテジーを有効にすることができます。詳細については、「[Apache Flink ド](https://nightlies.apache.org/flink/flink-docs-release-1.15/) [キュメント](https://nightlies.apache.org/flink/flink-docs-release-1.15/)」の「[Flink 1.8.0 のステート TTL](https://flink.apache.org/2019/05/19/state-ttl.html)」を参照してください。

ステートバックエンドについて詳しくは、「[Apache Flink ドキュメント」](https://nightlies.apache.org/flink/flink-docs-release-1.15/)の「[ステートバックエン](https://nightlies.apache.org/flink/flink-docs-release-1.15/ops/state/state_backends.html) [ド](https://nightlies.apache.org/flink/flink-docs-release-1.15/ops/state/state_backends.html)」を参照してください。

## <span id="page-681-0"></span>**Checkpointing**

Apache Flink 用 Managed Service は、以下の値を持つデフォルトのチェックポイント設定を使用し ます。これらの値の一部は変更可能です。変更したチェックポイント値を使用するには、Apache Flink 用 Managed Serviceの[「CheckpointConfiguration.ConfigurationType」](https://docs.aws.amazon.com/managed-flink/latest/apiv2/API_CheckpointConfiguration.html)を「CUSTOM」に設定す る必要があります。

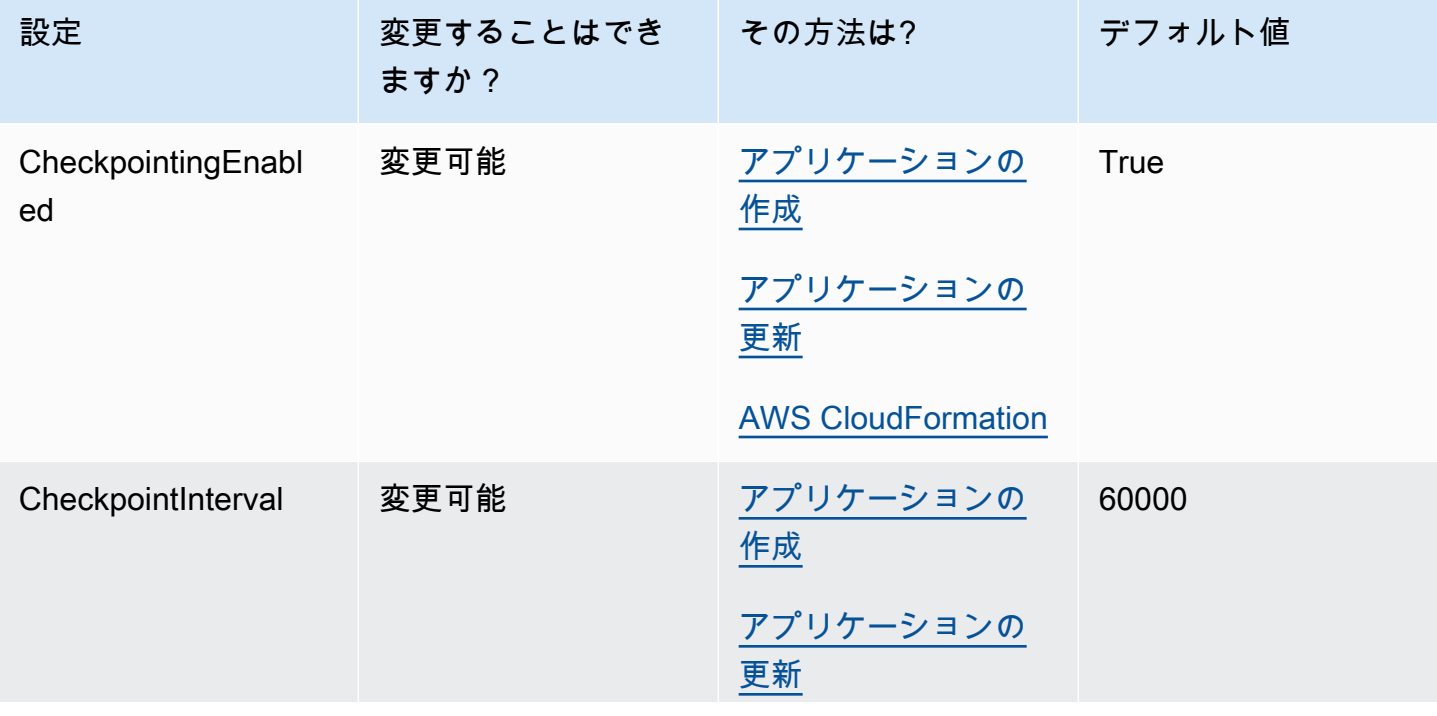

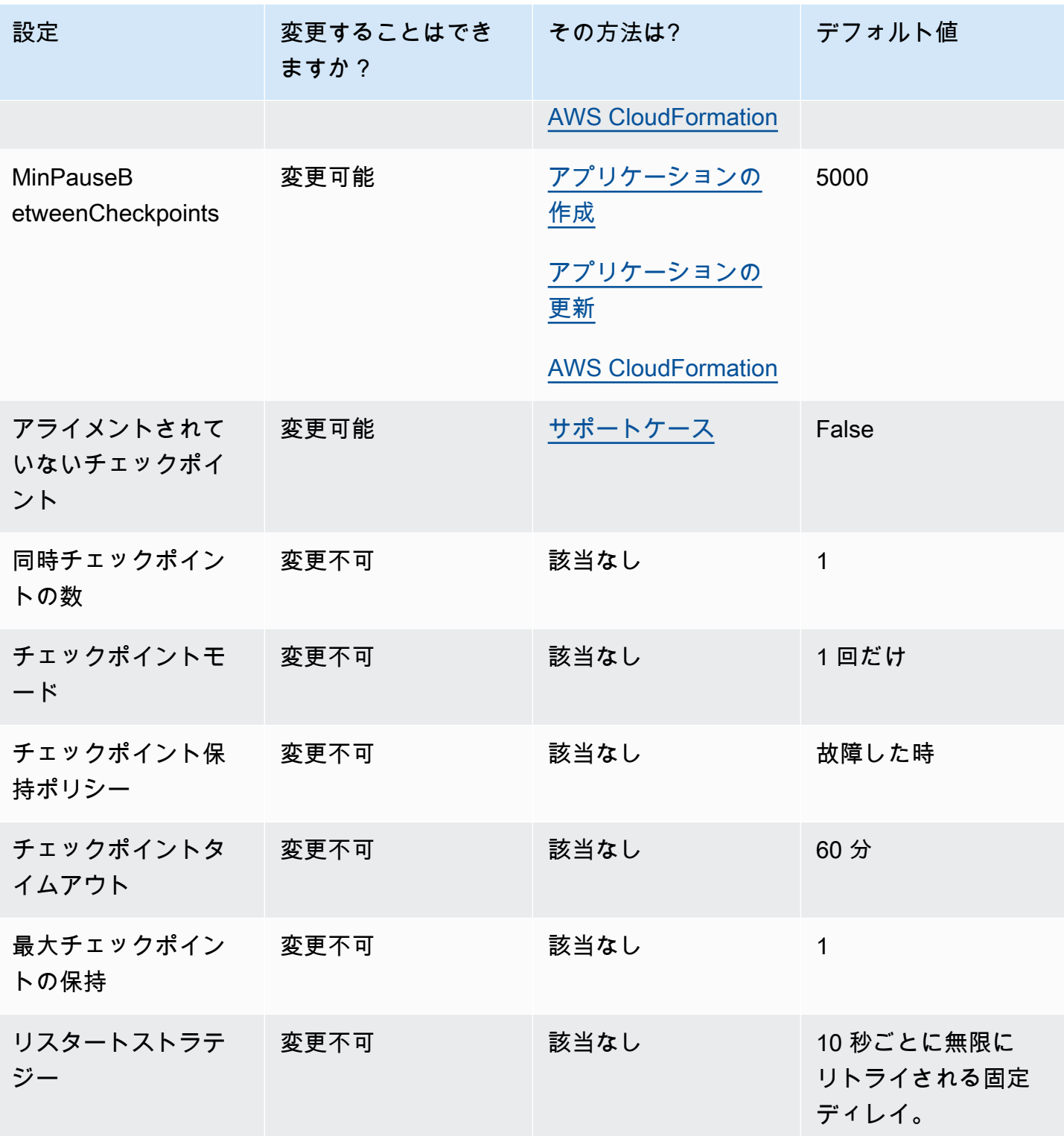

Managed Service for Apache Flink Managed Service for Apache Flink デベロッパーガイド

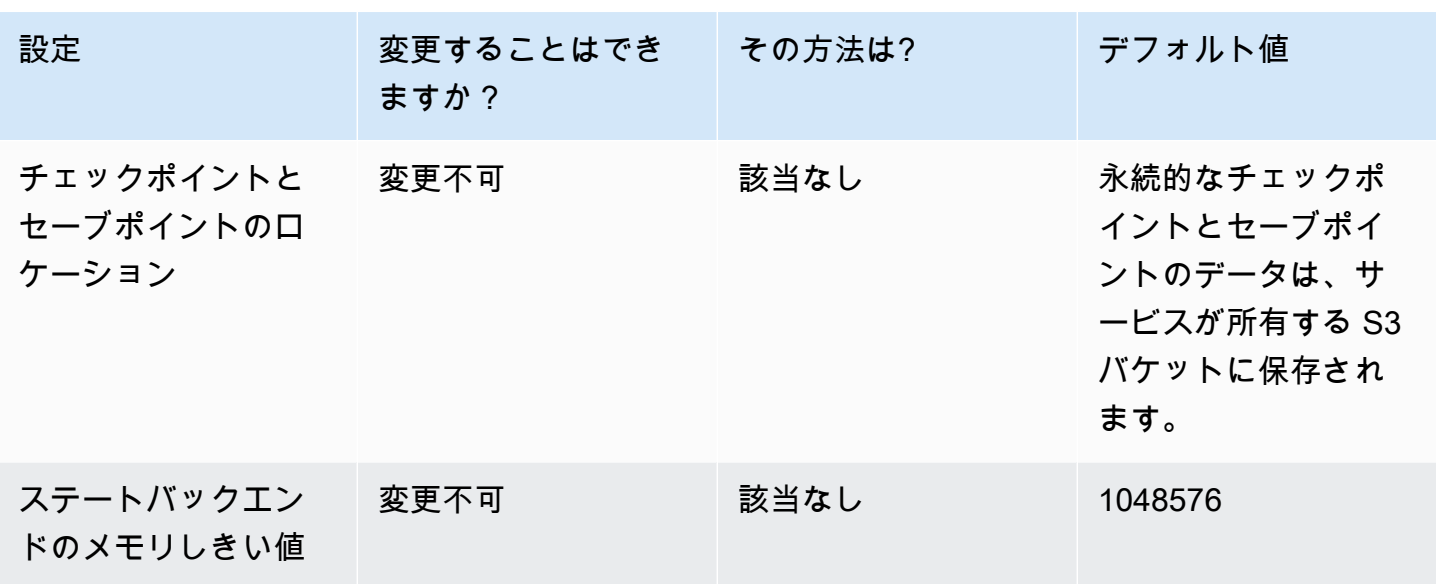

## <span id="page-683-0"></span>セーブポインティング

デフォルトでは、セーブポイントからリストアする場合、再開操作はセーブポイントのすべての状態 をリストアするプログラムにマッピングしようとします。オペレータをドロップした場合、デフォ ルトでは、欠落したオペレータに対応するデータを含むセーブポイントからのリストアは失敗しま す。アプリケーションの「[FlinkRunConfiguration」](https://docs.aws.amazon.com/managed-flink/latest/apiv2/API_FlinkRunConfiguration.html) の 「AllowNonRestoredState」パラメータを 「true」に設定することで、操作を成功させることができます。これにより、再開操作は、新しい プログラムにマッピングできない状態をスキップすることができます。

詳細については、「[Apache Flink ドキュメント」](https://nightlies.apache.org/flink/flink-docs-release-1.15/)の「[復元されない状態を許可する」](https://nightlies.apache.org/flink/flink-docs-release-1.15/ops/state/savepoints.html#allowing-non-restored-state)を参照してく ださい。

## <span id="page-683-1"></span>ヒープサイズ

Apache Flink 用 Managed Service は、各 KPU に 3 GiB の JVM ヒープを割り当て、ネイティブコー ド割り当て用に1 GiB を確保します。アプリケーションの容量を増やす情報については、 [the section](#page-76-0)  [called "スケーリング"](#page-76-0) を参照してください。

[の詳細については、「](https://nightlies.apache.org/flink/flink-docs-release-1.15/ops/config.html)[Apache ActiveMQ ドキュメン](https://nightlies.apache.org/flink/flink-docs-release-1.15/)[ト」の「設定](https://nightlies.apache.org/flink/flink-docs-release-1.15/ops/config.html)」を参照してください。
# バッファデブローティング

バッファデブローティングは、バックプレッシャーが高いアプリケーションに役立ちます。アプリ ケーションでチェックポイントやセーブポイントの失敗が発生する場合、この機能を有効にすると役 に立ちます。そのためには、「[サポートケース](https://console.aws.amazon.com/support/home#/)」をリクエストしてください。

詳細については、「[Apache Flink ドキュメント」](https://nightlies.apache.org/flink/flink-docs-release-1.15/)の「[バッファデブローティングのメカニズム」](https://nightlies.apache.org/flink/flink-docs-release-1.15/docs/deployment/memory/network_mem_tuning/#the-buffer-debloating-mechanism)を 参照してください。

# 変更可能な Flink 設定プロパティ

「[サポートケース](https://console.aws.amazon.com/support/home#/)」を使用して変更できる Flink 設定は次のとおりです。アプリケーションプレ フィックスを指定することで、1 以上のプロパティを一度に変更できます。また、複数のアプリケー ションを同時に変更できます。このリスト以外にも変更したい Flink 設定プロパティがある場合は、 状況に応じて適切なプロパティを指定してください。

## 耐障害性

restart-strategy:

restart-strategy.fixed-delay.delay:

### Checkpointing と State Backends

state.backend:

state.backend.fs.memory-threshold:

state.backend.incremental:

### **Checkpointing**

execution.checkpointing.unaligned:

# RocksDB ネイティブメトリクス

RocksDB ネイティブメトリクスは CloudWatch には発送されません。有効にすると、これらのメト リクスには Flink ダッシュボードから、またはカスタムツールを使用して Flink REST API からアク セスできます。

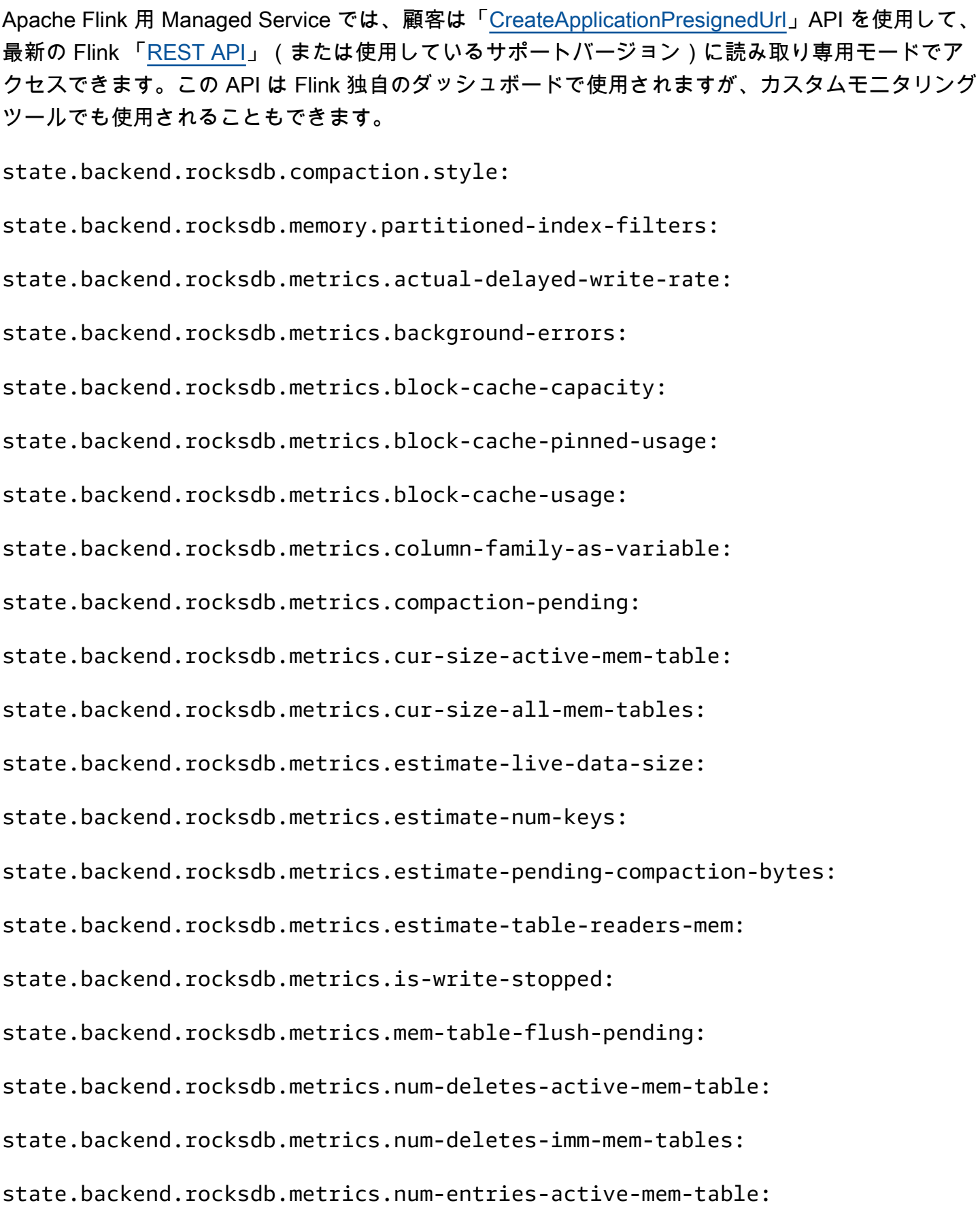

state.backend.rocksdb.metrics.num-entries-imm-mem-tables:

state.backend.rocksdb.metrics.num-immutable-mem-table:

state.backend.rocksdb.metrics.num-live-versions:

state.backend.rocksdb.metrics.num-running-compactions:

state.backend.rocksdb.metrics.num-running-flushes:

state.backend.rocksdb.metrics.num-snapshots:

state.backend.rocksdb.metrics.size-all-mem-tables:

state.backend.rocksdb.thread.num:

## アドバンスステートバックエンドオプション

state.storage.fs.memory-threshold:

## フルタスクマネージャーオプション

task.cancellation.timeout:

taskmanager.jvm-exit-on-oom:

taskmanager.numberOfTaskSlots:

taskmanager.slot.timeout:

taskmanager.network.memory.fraction:

taskmanager.network.memory.max:

taskmanager.network.request-backoff.initial:

taskmanager.network.request-backoff.max:

taskmanager.network.memory.buffer-debloat.enabled:

taskmanager.network.memory.buffer-debloat.period:

taskmanager.network.memory.buffer-debloat.samples:

taskmanager.network.memory.buffer-debloat.threshold-percentages:

# メモリ設定

taskmanager.memory.jvm-metaspace.size:

taskmanager.memory.jvm-overhead.fraction:

taskmanager.memory.jvm-overhead.max:

taskmanager.memory.managed.consumer-weights:

taskmanager.memory.managed.fraction:

taskmanager.memory.network.fraction:

taskmanager.memory.network.max:

taskmanager.memory.segment-size:

taskmanager.memory.task.off-heap.size:

### RPC/Akka

akka.ask.timeout:

akka.client.timeout:

akka.framesize:

akka.lookup.timeout:

akka.tcp.timeout:

# クライアント

client.timeout:

# アドバンストクラスターオプション

cluster.intercept-user-system-exit:

cluster.processes.halt-on-fatal-error:

# ファイルシステムの設定

fs.s3.connection.maximum:

fs.s3a.connection.maximum:

fs.s3a.threads.max:

s3.upload.max.concurrent.uploads:

アドバンストフォールトトレランスオプション

heartbeat.timeout:

jobmanager.execution.failover-strategy:

## メモリ設定

jobmanager.memory.heap.size:

### メトリクス

metrics.latency.interval:

## REST エンドポイントとクライアントのアドバンスオプション

rest.flamegraph.enabled:

rest.server.numThreads:

アドバンスト SSL セキュリティオプション

security.ssl.internal.handshake-timeout:

アドバンストスケジュールオプション

slot.request.timeout:

Flink ウェブ UI のアドバンスオプション

### web.timeout:

# 設定済み Flink プロパティの表示

自分で設定した Apache Flink プロパティや、「<u>サポートケース</u>」を通じて修正を依頼した Apache Flink プロパティは、Apache Flink ダッシュボードから以下の手順で確認できます。

- 1. Flink ダッシュボードへ移動
- 2. 左側のナビゲーションペインで、[Job Manager] を選択します。
- 3. [設定] を選択すると、Flink プロパティのリストが表示されます。

# Amazon VPC 内のリソースにアクセスするための Apache Flink 用 Managed Service の設定

アカウントで、Apache Flink アプリケーション用 Managed Service が 仮想プライベートクラウ ド (VPC) のプライベートサブネットに接続するように構成することができます。Amazon Virtual Private Cloud (Amazon VPC) を使用して、データベース、キャッシュインスタンス、内部サービス などのリソースのプライベートネットワークを作成します。実行中にプライベートリソースにアクセ スするには、アプリケーションを VPC に接続します。

このトピックには、次のセクションが含まれています。

- [Amazon VPC の概念](#page-690-0)
- [VPC アプリケーション権限](#page-691-0)
- [Apache Flink アプリケーション用 VPC-Connected Managed Service のインターネットとサービス](#page-693-0) [アクセス](#page-693-0)
- [Managed Service for Apache Flink VPC API](#page-694-0)
- [例: VPC を使用して Amazon MSK クラスター内のデータにアクセスする](#page-697-0)

# <span id="page-690-0"></span>Amazon VPC の概念

Amazon VPC は、Amazon EC2 のネットワークレイヤーです。Amazon EC2 を初めて使用する場合 は、Linux インスタンス用 Amazon EC2 ユーザーガイドの[「Amazon EC2 とは](https://docs.aws.amazon.com/AWSEC2/latest/UserGuide/concepts.html)」を参照してくださ い。

VPC の主な概念は次のとおりです。

- 仮想プライベートクラウド (VPC) は、AWS アカウント専用の仮想ネットワークです。
- サブネットは、VPC の IP アドレスの範囲です。
- ルートテーブルは、ネットワークトラフィックの経路を決めるために使用される一連のルール (ルートと呼ばれます) で構成されます。
- インターネットゲートウェイは、VPC のインスタンスとインターネットとの間の通信を可能にす る VPC コンポーネントであり、冗長性と高い可用性を備えており、水平スケーリングが可能で す。そのため、ネットワークトラフィックに課される可用性のリスクや帯域幅の制約はありませ ん。

• VPC エンドポイント では、PrivateLink を使用する AWS サービスや VPC エンドポイントサービ スに VPC をプライベートに接続できます。インターネットゲートウェイ、NAT デバイス、VPN 接続、または AWS Direct Connect 接続は必要ありません。VPC のインスタンスは、サービスの リソースと通信するためにパブリック IP アドレスを必要としません。VPC と他の のサービス間 のトラフィックは、Amazon ネットワークを離れません。

Amazon VPC サービスの詳細については、[「Amazon Virtual Private Cloud ユーザーガイド](https://docs.aws.amazon.com/vpc/latest/userguide/what-is-amazon-vpc.html)」を参照 してください。

Apache Flink 用 Managed Service は、アプリケーションの VPC 構成で提供されるサブネットの 1 つに「[エラスティックネットワークインターフェイス](https://docs.aws.amazon.com/vpc/latest/userguide/VPC_ElasticNetworkInterfaces.html)」を作成します。VPC サブネット内に作成さ れる Elastic Network Interface の数は、アプリケーションの並列処理と KPU ごとの並列度によって 異なる場合があります。Application Scaling に関する詳細は、[スケーリング](#page-76-0) を参照してください。

**a** Note

SQL アプリケーションでは VPC 設定はサポートされていません。

**a** Note

Apache Flink 用 Managed Service は、VPC 設定を持つアプリケーションのチェックポイン トとスナップショットの状態を管理します。

## <span id="page-691-0"></span>VPC アプリケーション権限

このセクションでは、アプリケーションが VPC と連携するために必要なアクセス権限ポリシーにつ いて説明します。アクセス権限ポリシーの使用については、 [Amazon Managed Service for Apache](#page-435-0) [Flink のIDとアクセスマネジメント](#page-435-0) を参照してください。

次のアクセス権限ポリシーは、VPC を操作するために必要なアクセス権限をアプリケーションに付 与します。このアクセス権限ポリシーを使用するには、このポリシーをアプリケーションの実行ロー ルに追加します。

Amazon VPC にアクセスするためのアクセス権限ポリシー

```
 "Version": "2012-10-17", 
   "Statement": [ 
     { 
        "Sid": "VPCReadOnlyPermissions", 
        "Effect": "Allow", 
        "Action": [ 
          "ec2:DescribeVpcs", 
          "ec2:DescribeSubnets", 
          "ec2:DescribeSecurityGroups", 
          "ec2:DescribeDhcpOptions" 
        ], 
       "Resource": "*" 
     }, 
     { 
        "Sid": "ENIReadWritePermissions", 
        "Effect": "Allow", 
        "Action": [ 
          "ec2:CreateNetworkInterface", 
          "ec2:CreateNetworkInterfacePermission", 
          "ec2:DescribeNetworkInterfaces", 
          "ec2:DeleteNetworkInterface" 
        ], 
       "Resource": "*" 
     } 
    \mathbf{I}}
```
**a** Note

コンソールを使用してアプリケーションリソース (CloudWatch Logs や Amazon VPC など) を指定すると、コンソールはアプリケーション実行ロールを変更して、それらのリソースに アクセスする権限を付与します。コンソールを使用せずにアプリケーションを作成する場合 のみ、アプリケーションの実行ロールを手動で変更する必要があります。

# <span id="page-693-0"></span>Apache Flink アプリケーション用 VPC-Connected Managed Service のインターネットとサービスアクセス

デフォルトでは、Apache Flink アプリケーション用 Managed Service をアカウントの VPC に接続す ると、VPC でアクセスが付与されない限り、インターネットにアクセスすることはできません。ア プリケーションがインターネットアクセスを必要とする場合、以下の条件を満たす必要があります。

- Apache Flink アプリケーション用 Managed Service には、プライベートサブネットのみを設定す る必要があります。
- VPC にはパブリックサブネット内の NAT ゲートウェイまたはインスタンスが含まれている必要が あります。
- プライベートサブネットからパブリックサブネットの NAT ゲートウェイへのアウトバウンドトラ フィック用のルートが存在する必要があります。

**a** Note

複数のサービスが [VPC エンドポイント](https://docs.aws.amazon.com/vpc/latest/userguide/vpc-endpoints.html)を提供します。VPC エンドポイントを使用すると、 インターネットアクセスなしで VPC 内から Amazon サービスに接続できます。

サブネットがパブリックかプライベートかは、そのルートテーブルによって決まります。すべての ルートテーブルには、パブリックデスティネーションを持つパケットのネクストホップを決定するデ フォルトルートがあります。

- 「プライベートサブネットの場合:」デフォルトルートは NAT ゲートウェイ (nat-...) または NAT インスタンス (eni-...) を指します。
- 「パブリックサブネットの場合:」デフォルトルートはインターネットゲートウェイ (igw-...) を指 します。

パブリックサブネット(NAT 付き)と 1 つまたは複数のプライベートサブネットで VPC を構成した ら、次の手順を実行してプライベートサブネットとパブリックサブネットを識別します。

- VPC コンソールのナビゲーションペインから、[Subnets] (サブネット) を選択します。
- サブネットを選択後、[Route Table] タブを選択します。デフォルトルートの確認:
	- 「パブリックサブネット:」Destination: 0.0.0.0/0、ターゲット:igw-...

• 「プライベートサブネット:」Destination: 0.0.0.0/0、ターゲット:NAT-... または eni-...

Apache Flink 用 Managed Service をプライベートサブネットに関連付けるには:

- https://console.aws.amazon.com/flink で Apache Flink 用 Managed Serviceコンソールを開く
- 「Apache Flink アプリケーション用 Managed Service」ページで、アプリケーションを選択し、 「アプリケーションの詳細」を選択します。
- アプリケーションのページで、構成 をクリックします。
- 「VPC Connectivity」セクションで、アプリケーションに関連付ける VPC を選択します。アプリ ケーションが VPC リソースにアクセスするために使用する VPC に関連付けられているサブネッ トとセキュリティグループを選択します。
- [更新] を選択します。

### 関連情報

### [パブリックサブネットとプライベートサブネットを持つ VPC を作成する](https://docs.aws.amazon.com/vpc/latest/userguide/VPC_Scenario2.html)

### <span id="page-694-0"></span>[NAT ゲートウェイの基本](https://docs.aws.amazon.com/vpc/latest/userguide/vpc-nat-gateway.html#nat-gateway-basics)

### Managed Service for Apache Flink VPC API

次の Apache Flink API オペレーション用 Managed Service を使用して、アプリケーションの VPC を管理します。Apache Flink API 用 Managed Serviceの使用方法については、 [API コードの例](#page-749-0) を参 照してください。

### **CreateApplication**

「[CreateApplication」](https://docs.aws.amazon.com/managed-flink/latest/apiv2/API_CreateApplication.html)アクションを使用して、作成中にアプリケーションに VPC 設定を追加しま す。

以下の CreateApplication アクションのリクエストコード例には、アプリケーションの作成時に VPC 構成が含まれています。

```
 "ApplicationName":"MyApplication", 
 "ApplicationDescription":"My-Application-Description", 
 "RuntimeEnvironment":"FLINK-1_15",
```
{

```
 "ServiceExecutionRole":"arn:aws:iam::123456789123:role/myrole", 
   "ApplicationConfiguration": { 
     "ApplicationCodeConfiguration":{ 
        "CodeContent":{ 
          "S3ContentLocation":{ 
            "BucketARN":"arn:aws:s3:::mybucket", 
            "FileKey":"myflink.jar", 
            "ObjectVersion":"AbCdEfGhIjKlMnOpQrStUvWxYz12345" 
          } 
       }, 
       "CodeContentType":"ZIPFILE" 
     }, 
       "FlinkApplicationConfiguration":{ 
       "ParallelismConfiguration":{ 
          "ConfigurationType":"CUSTOM", 
          "Parallelism":2, 
          "ParallelismPerKPU":1, 
          "AutoScalingEnabled":true 
       } 
     }, 
   "VpcConfigurations": [ 
           { 
              "SecurityGroupIds": [ "sg-0123456789abcdef0" ], 
              "SubnetIds": [ "subnet-0123456789abcdef0" ] 
          } 
       ]
   }
}
```
## AddApplicationVpcConfiguration

```
アプリケーションを作成した後に、アプリケーションに VPC 設定を追加するには、
「AddApplicationVpcConfiguration」アクションを使用します。
```
以下の AddApplicationVpcConfiguration アクションのリクエストコード例は、既存のアプリ ケーションに VPC 設定を追加します。

```
{ 
    "ApplicationName": "MyApplication", 
    "CurrentApplicationVersionId": 9, 
    "VpcConfiguration": { 
       "SecurityGroupIds": [ "sg-0123456789abcdef0" ], 
       "SubnetIds": [ "subnet-0123456789abcdef0" ]
```
}

}

### DeleteApplicationVpcConfiguration

アプリケーションから VPC 構成を削除するには、[「DeleteApplicationVpcConfiguration」](https://docs.aws.amazon.com/managed-flink/latest/apiv2/API_DeleteApplicationVpcConfiguration.html)アクショ ンを使用します。

AddApplicationVpcConfiguration アクションの以下のリクエストコード例では、アプリケー ションから既存の VPC タグを削除します。

```
{ 
    "ApplicationName": "MyApplication", 
    "CurrentApplicationVersionId": 9, 
    "VpcConfigurationId": "1.1"
}
```
### UpdateApplication

「[UpdateApplication](https://docs.aws.amazon.com/managed-flink/latest/apiv2/API_UpdateApplication.html)」アクションを使用して、アプリケーションのすべての VPC 設定を一度に更新 します。

以下の UpdateApplication アクションのリクエストコード例は、アプリケーションのすべての VPC 構成を更新します。

```
{ 
    "ApplicationConfigurationUpdate": { 
        "VpcConfigurationUpdates": [ 
\overline{\mathcal{E}} "SecurityGroupIdUpdates": [ "sg-0123456789abcdef0" ], 
              "SubnetIdUpdates": [ "subnet-0123456789abcdef0" ], 
              "VpcConfigurationId": "2.1" 
           } 
       ] 
    }, 
    "ApplicationName": "MyApplication", 
    "CurrentApplicationVersionId": 9
}
```
# <span id="page-697-0"></span>例: VPC を使用して Amazon MSK クラスター内のデータにアクセ スする

VPC 内の Amazon MSK クラスターのデータにアクセスする方法に関する詳細なチュートリアルにつ いては、 [MSK レプリケーション](#page-294-0) を参照してください。

# Managed Service for Apache Flinkのトラブルシューティン グ

以下は、Amazon Managed Service for Apache Flinkで発生する可能性のある問題のトラブルシュー ティングに役立ちます。

トピック

- [開発トラブルシューティング](#page-698-0)
- [ランタイムトラブルシューティング](#page-716-0)

# <span id="page-698-0"></span>開発トラブルシューティング

### トピック

- [Apache Flink Flame Graphs](#page-698-1)
- [EFO コネクタ 1.15.2 における認証情報プロバイダーの問題](#page-699-0)
- [サポートされていない Kinesis コネクタを使用するアプリケーション](#page-699-1)
- [コンパイルエラー:「プロジェクトの依存関係を解決できませんでした」](#page-702-0)
- [無効な選択肢:「kinesisanalyticsv2」](#page-702-1)
- [UpdateApplication アクションがアプリケーションコードを再ロードしない](#page-703-0)
- [S3 StreamingFileSink FileNotFoundExceptions](#page-703-1)
- [FlinkKafkaConsumer savepoint での停止に関する問題](#page-705-0)
- [Flink 1.15 非同期シンクデッドロック](#page-705-1)
- [Amazon Kinesis Data Streams のリシャーディング中に発生するソース処理順序の問題](#page-715-0)

### <span id="page-698-1"></span>Apache Flink Flame Graphs

フレームグラフをサポートする Apache Flink バージョンのマネージドサービスのアプリケーション では、フレームグラフがデフォルトで有効になっています。「[Flink ドキュメント」](https://nightlies.apache.org/flink/flink-docs-release-1.15//docs/ops/debugging/flame_graphs/)に記載されてい るように、フレームグラフを開いたままにしておくと、アプリケーションのパフォーマンスに影響す る可能性があります。

アプリケーションの Flame Graph を無効にする場合は、ケースを作成してアプリケーション ARN で無効化するようリクエストしてください。詳細については、この「[AWSサポートセンター](https://console.aws.amazon.com/support/home#/)」を参 照してください。

### <span id="page-699-0"></span>EFO コネクタ 1.15.2 における認証情報プロバイダーの問題

1.15.2 以前のバージョンの Kinesis Data Streams EFO コネクタには、 FlinkKinesisConsumer が Credential Provider 設定を考慮しないという[「既知の問題](https://issues.apache.org/jira/browse/FLINK-29205)」があります。この問題により 有効な構成が無視され、「AUTO」認証情報プロバイダーが使用されることになります。これによ り、EFO コネクタを使用した Kinesis へのクロスアカウントアクセスで問題が発生する可能性があ ります。

このエラーを解決するには、EFO コネクタバージョン 1.15.3 以降を使用してください。

### <span id="page-699-1"></span>サポートされていない Kinesis コネクタを使用するアプリケーション

Apache Flinkバージョン1.15向けのApache Flink 用 Managed Serviceは、アプリケーションJARま たはアーカイブ(ZIP)にバンドルされているサポートされていないKinesis Connectorバージョン (バージョン1.15.2以前)を使用している場合、[「アプリケーションの起動または更新を自動的に拒](https://docs.aws.amazon.com/managed-flink/latest/java/flink-1-15-2.html) [否](https://docs.aws.amazon.com/managed-flink/latest/java/flink-1-15-2.html)」します。

### 拒否エラー

アプリケーションの作成/更新コールを送信すると、次のようなエラーが表示されます:

An error occurred (InvalidArgumentException) when calling the CreateApplication operation: An unsupported Kinesis connector version has been detected in the application. Please update flink-connector-kinesis to any version equal to or newer than 1.15.2.

For more information refer to connector fix: https://issues.apache.org/jira/browse/ FLINK-23528

### 修正手順

- アプリケーションの flink-connector-kinesis への依存関係を更新します。Maven をプロ ジェクトのビルド・ツールとして使用している場合は、 [Maven の依存関係を更新してください。](#page-700-0) に従ってください。Gradle を使用している場合は、 [Gradle の依存関係を更新してください。](#page-701-0) に 従ってください。
- アプリケーションをリパッケージする。
- Amazon S3 バケットにアップロードします。
- Amazon S3 バケットにアップロードしたばかりの改訂アプリケーションを使用して、アプリケー ションの作成/更新リクエストを再送信します。
- 同じエラーメッセージが引き続き表示される場合は、アプリケーションの依存関係を再確認してく ださい。問題が解決しない場合は、サポートチケットを作成してください。

<span id="page-700-0"></span>Maven の依存関係を更新してください。

- 1. プロジェクトの pom.xml を開きます。
- 2. プロジェクトの依存関係を検索します。それらは以下のようになります。

```
<project> 
      ... 
     <dependencies> 
          ... 
          <dependency> 
               <groupId>org.apache.flink</groupId> 
               <artifactId>flink-connector-kinesis</artifactId> 
          </dependency> 
          ... 
     </dependencies> 
     ...
</project>
```
3. flink-connector-kinesis を1.15.2と同じバージョンまたはそれより新しいバージョンに更 新します。例:

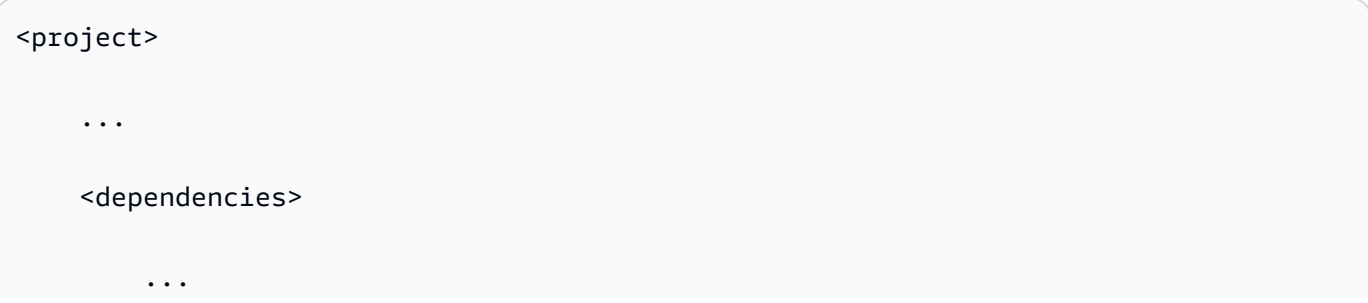

 <dependency> <groupId>org.apache.flink</groupId> <artifactId>flink-connector-kinesis</artifactId> <version>1.15.2</version> </dependency> ... </dependencies> ... </project>

<span id="page-701-0"></span>Gradle の依存関係を更新してください。

- 1. プロジェクト build.gradle (または Kotlin アプリケーションの場合は build.gradle.kts ) を開きます。
- 2. プロジェクトの依存関係を検索します。それらは以下のようになります。

```
...
dependencies { 
     ... 
     implementation("org.apache.flink:flink-connector-kinesis") 
     ...
}
...
```
3. flink-connector-kinesis を1.15.2と同じバージョンまたはそれより新しいバージョンに更 新します。例:

```
...
dependencies {
```
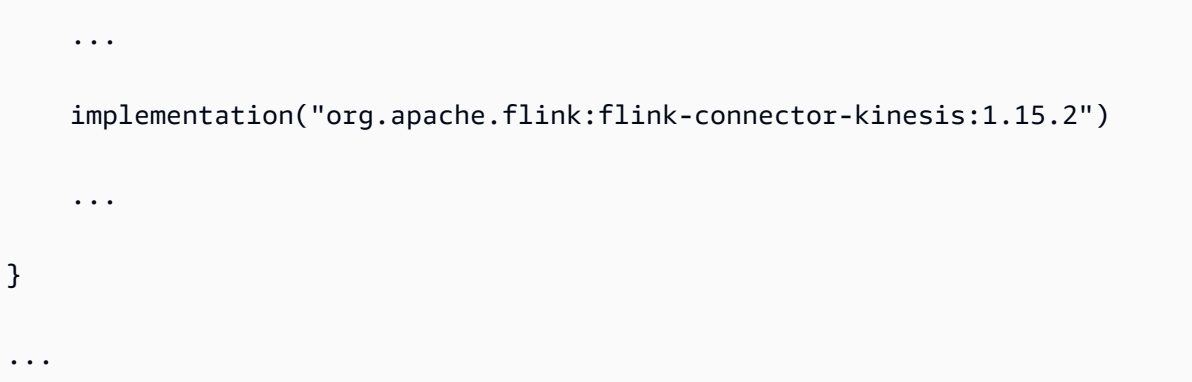

## <span id="page-702-0"></span>コンパイルエラー:「プロジェクトの依存関係を解決できませんでした」

Apache Flink 用マネージドサービスのサンプルアプリケーションをコンパイルするには、まず Apache Flink Kinesis コネクタをダウンロードしてコンパイルし、ローカルの Maven リポジトリに 追加する必要があります。コネクタがリポジトリに追加されていない場合、次のようなコンパイルエ ラーが表示されます。

Could not resolve dependencies for project *your project name*: Failure to find org.apache.flink:flink-connector-kinesis\_2.11:jar:1.8.2 in https:// repo.maven.apache.org/maven2 was cached in the local repository, resolution will not be reattempted until the update interval of central has elapsed or updates are forced

このエラーを解決するには、コネクタの Apache Flink ソースコード ([「https://flink.apache.org/](https://flink.apache.org/downloads.html) [downloads.html](https://flink.apache.org/downloads.html)」からバージョン 1.8.2) をダウンロードする必要があります。Apache Flink ソース コードのダウンロード、コンパイル、インストールの方法については、 [the section called "Apache](#page-569-0)  [Flink Kinesis Streams Connector を以前の Apache Flink バージョンで使用する"](#page-569-0) を参照してくださ い。

### <span id="page-702-1"></span>無効な選択肢:「kinesisanalyticsv2」

Apache Flink API 用 Managed Service の v2 を使用するには、「AWS Command Line Interface」 (「AWS CLI」)の最新バージョンが必要です。

AWS CLI のアップグレードの詳細については、AWS Command Line Interfaceユーザーガイドの 「[AWS Command Line Interface のインストール](https://docs.aws.amazon.com/cli/latest/userguide/installing.html)」を参照してください。

## <span id="page-703-0"></span>UpdateApplication アクションがアプリケーションコードを再ロードしない

S3 オブジェクトバージョンが指定されていない場合、[UpdateApplication](https://docs.aws.amazon.com/managed-flink/latest/apiv2/API_UpdateApplication.html)アクションは同じファイル 名のアプリケーションコードをリロードしません。同じファイル名でアプリケーションコードをリ ロードするには、S3 バケットでバージョニングを有効にし、 ObjectVersionUpdate パラメータ を使用して新しいオブジェクトバージョンを指定します。S3バケットでオブジェクトのバージョニ ングを有効にする方法の詳細については、「[バージョニングの有効化または無効化](https://docs.aws.amazon.com/AmazonS3/latest/user-guide/enable-versioning.html)」を参照してくだ さい。

### <span id="page-703-1"></span>S3 StreamingFileSink FileNotFoundExceptions

Apache Flink アプリケーション用 Managed Serviceでは、セーブポイントによって参照される進 行中のパーツファイルが見つからない場合、スナップショットから開始すると、処理中のパーツ ファイル FileNotFoundException に遭遇する可能性があります。この障害モードが発生した場 合、Apache Flink アプリケーション用 Managed Serviceのオペレータ状態は通常回復不能になり、 SKIP RESTORE FROM SNAPSHOT を使用してスナップショットなしで再起動する必要があります。 以下のスタックトレースの例を参照してください。

```
java.io.FileNotFoundException: No such file or directory: s3://your-s3-bucket/pathj/
INSERT/2023/4/19/7/_part-2-1234_tmp_12345678-1234-1234-1234-123456789012 
         at 
 org.apache.hadoop.fs.s3a.S3AFileSystem.s3GetFileStatus(S3AFileSystem.java:2231) 
         at 
 org.apache.hadoop.fs.s3a.S3AFileSystem.innerGetFileStatus(S3AFileSystem.java:2149) 
         at 
 org.apache.hadoop.fs.s3a.S3AFileSystem.getFileStatus(S3AFileSystem.java:2088) 
         at org.apache.hadoop.fs.s3a.S3AFileSystem.open(S3AFileSystem.java:699) 
         at org.apache.hadoop.fs.FileSystem.open(FileSystem.java:950) 
         at 
 org.apache.flink.fs.s3hadoop.HadoopS3AccessHelper.getObject(HadoopS3AccessHelper.java:98) 
         at 
org.apache.flink.fs.s3.common.writer.S3RecoverableMultipartUploadFactory.recoverInProgressPart
...
```
Flink は、[Flink 抽 FileSystem 象化 で](https://nightlies.apache.org/flink/flink-docs-release-1.13/docs/deployment/filesystems/overview/)サポートされているファイルシステムにレコード をStreamingFileSink書き込みます。受信ストリームは無制限であるため、データは有限サイズ の部分ファイルに編成されて、データが書き込まれると新しいファイルが追加されます。パーツのラ イフサイクルとロールオーバーポリシーによって、パーツファイルのタイミング、サイズ、名前が決 まります。

**a** Note

詳細については、「[部分ファイルのライフサイクル](https://nightlies.apache.org/flink/flink-docs-release-1.13/docs/connectors/datastream/streamfile_sink/#part-file-lifecycle)」を参照してください。

チェックポイントとセーブポイント (スナップショット) 中に、保留中のすべてのファイルの名前が 変更され、コミットされます。ただし、処理中のパーツファイルはコミットされずに名前が変更さ れ、その参照はチェックポイントまたはセーブポイントのメタデータ内に保持され、ジョブの復元時 に使用されます。これらの処理中のパーツファイルは、最終的に Pending にロールオーバーされ、 名前が変更され、後続のチェックポイントまたはセーブポイントによってコミットされます。

処理中のパーツファイルが見つからない場合の根本原因と緩和策は次のとおりです。

- Managed Service for Apache Flink アプリケーションを起動するために使用される古いスナップ ショット — アプリケーションが停止または更新されたときに作成された最新のシステムスナップ ショットのみを使用して、Amazon S3 StreamingFileSink で Managed Service for Apache Flink ア プリケーションを起動できます。このような障害を回避するには、最新のシステムスナップショッ トを使用してください。
	- たとえば、停止中または更新中に、システム・トリガーによるスナップショットではなく、 CreateSnapshot を使用して作成されたスナップショットを選択した場合に発生します。古い スナップショットのセーブポイントは、名前が変更され、後続のチェックポイントまたはセーブ ポイントによってコミットされた進行中のパートファイルへの out-of-date 参照を保持します。
	- これは、システムがトリガーした最新の Stop/Update イベント以外のスナップショット が選択された場合にも発生する可能性があります。例えば、システム・スナップショッ トが無効になっているが、 RESTORE\_FROM\_LATEST\_SNAPSHOT が設定されているアプ リケーションです。通常、Amazon S3 StreamingFileSink sh を使用する Apache Flink ア プリケーション用 Managed Service では、システムスナップショットを常に有効にし てRESTORE\_FROM\_LATEST\_SNAPSHOT設定する必要がありました。
- 進行中の部分ファイルの削除 処理中の部分ファイルは S3 バケットにあるため、バケットにア クセスできる他のコンポーネントやアクターによって削除される可能性があります。
	- これは、アプリを長時間停止し、アプリのセーブポイントによって参照されている進行中のパー ツファイルが [S3 バケット MultiPartUploadラ](https://docs.aws.amazon.com/AmazonS3/latest/userguide/mpu-abort-incomplete-mpu-lifecycle-config.html)イフサイクルポリシーによって削除された場合に 発生する可能性があります。このような障害を回避するには、S3 Bucket MPU ライフサイクル ポリシーがユースケースに十分に対応した期間を対象としていることを確認してください。
	- これは、処理中のパーツファイルが手動で削除された場合や、システムの別のコンポーネントに よって削除された場合にも発生する可能性があります。このような不具合を回避するには、処理

中のパーツファイルが他のアクターやコンポーネントによって削除されないようにしてくださ い。

- セーブポイントの後に自動チェックポイントがトリガーされる競合状態 これは 1.13 以前 の Apache Flink 用 Managed Service バージョンに影響します。この問題は Apache Flink 用 Managed Service バージョン 1.15 で修正されています。再発を防ぐために、アプリケーションを Apache Flink 用 Managed Service バージョン 1.15 に移行してください。また、 から への移行も お勧め StreamingFileSink します[FileSink。](https://nightlies.apache.org/flink/flink-docs-release-1.15/docs/connectors/datastream/filesystem/#file-sink)
	- アプリケーションが停止または更新されると、Apache Flink 用 Managed Service はセーブポイ ントをトリガーし、2 つのステップでアプリケーションを停止します。2 つのステップの間に自 動チェックポイントがトリガーされると、処理中のパーツファイルの名前が変更され、コミット される可能性があるため、セーブポイントは使用できなくなります。

### <span id="page-705-0"></span>FlinkKafkaConsumer savepoint での停止に関する問題

システムスナップショットが有効になっている場合 FlinkKafkaConsumer 、レガシー を使用する と、アプリケーションが UPDATING、STOPPING、または SCALING で停止する可能性がありま す。[この問題に対する修正は公開されていないため](https://issues.apache.org/jira/browse/FLINK-28758)、この問題[KafkaSourceを](https://nightlies.apache.org/flink/flink-docs-master/docs/connectors/datastream/kafka/#kafka-source)軽減するために新しい にアップグレードすることをお勧めします。

スナップショットを有効にして FlinkKafkaConsumer を使用している場合、Flink ジョブが savepoint API リクエストで STOP を処理すると、 ClosedException がランタイムエラーで報告 されて FlinkKafkaConsumer が失敗する可能性があります。このような状況では、Flink アプリ ケーションが停止し、チェックポイント失敗と表示されます。

### <span id="page-705-1"></span>Flink 1.15 非同期シンクデッドロック

Apache Flink 実装 AsyncSink インターフェイスのAWSコネクタには[既知の問題が](https://issues.apache.org/jira/browse/FLINK-32230)あります。これ は、以下のコネクターで Flink 1.15 を使用するアプリケーションに影響します。

- Java アプリケーションの場合:
	- KinesisStreamsSink org.apache.flink:flink-connector-kinesis
	- KinesisStreamsSink org.apache.flink:flink-connector-aws-kinesis-streams
	- KinesisFirehoseSink-org.apache.flink:flink-connector-aws-kinesis-firehose
	- DynamoDbSink org.apache.flink:flink-connector-dynamodb
- Flink SQL/テーブルAPI/Python アプリケーション:
- Kinesis org.apache.flink:flink-sql-connector-kinesis
- Kinesis org.apache.flink:flink-sql-connector-aws-kinesis-streams
- firehose org.apache.flink:flink-sql-connector-aws-kinesis-firehose
- DynamoDB org.apache.flink:flink-sql-connector-dynamodb

影響を受けるアプリケーションには次の症状があります。

- Flink ジョブの RUNNING 状態は変わりませんが、データは処理されていません。
- ジョブは再起動されません。
- チェックポイントがタイムアウトしています。

この問題は、AWS SDK 「[のバグが原因で」](https://github.com/aws/aws-sdk-java-v2/issues/4354)、非同期 HTTP クライアントを使用しているときに呼 び出し元に特定のエラーが表示されないことが原因です。その結果、シンクはチェックポイントフ ラッシュ操作中に処理中のリクエストが完了するまで無期限に待機することになります。

この問題は、バージョン 「2.20.144」以降の AWS SDK で修正されました。

影響を受けるコネクタを更新して新しいバージョンの AWS SDK をアプリケーションで使用する方 法は次のとおりです。

#### トピック

- [Java アプリケーションを更新する](#page-706-0)
- [Python アプリケーションを更新する](#page-711-0)

<span id="page-706-0"></span>Java アプリケーションを更新する

Java アプリケーションを更新するには、以下の手順に従います。

flink-connector-kinesis

このアプリケーションは flink-connector-kinesis を使用します。

Kinesis コネクタは、シェーディングを使用して AWS SDK を含む一部の依存関係をコネクタ jar に パッケージ化します。AWS SDK バージョンを更新するには、以下の手順に従ってこれらのシェー ディングされたクラスを置き換えます。

#### Maven

- 1. Kinesis コネクタと必要な AWS SDK モジュールをプロジェクトの依存関係として追加しま す。
- 2. maven-shade-plugin を設定します。
	- a. Kinesis コネクタ jar のコンテンツをコピーするときに、シェーディング AWS SDK クラ スを除外するフィルタを追加します。
	- b. Kinesis コネクタで想定されるように、更新された AWS SDK クラスをパッケージに移 動する再配置ルールを追加します。

pom.xml

```
<project> 
     ... 
     <dependencies> 
          ... 
         <dependency> 
              <groupId>org.apache.flink</groupId> 
              <artifactId>flink-connector-kinesis</artifactId> 
              <version>1.15.4</version> 
         </dependency> 
         <dependency> 
              <groupId>software.amazon.awssdk</groupId> 
              <artifactId>kinesis</artifactId> 
              <version>2.20.144</version> 
         </dependency> 
         <dependency> 
              <groupId>software.amazon.awssdk</groupId> 
              <artifactId>netty-nio-client</artifactId> 
              <version>2.20.144</version> 
         </dependency> 
         <dependency> 
              <groupId>software.amazon.awssdk</groupId> 
              <artifactId>sts</artifactId> 
              <version>2.20.144</version> 
         </dependency> 
          ... 
     </dependencies> 
 ...
```

```
 <build> 
         ... 
        <plugins> 
             ... 
            <plugin> 
                <groupId>org.apache.maven.plugins</groupId> 
                <artifactId>maven-shade-plugin</artifactId> 
                <version>3.1.1</version> 
                <executions> 
                    <execution> 
                        <phase>package</phase> 
                        <goals> 
                            <goal>shade</goal> 
                        </goals> 
                        <configuration> 
 ... 
                            <filters> 
 ... 
                                <filter> 
                                    <artifact>org.apache.flink:flink-connector-
kinesis</artifact> 
                                    <excludes> 
                                        <exclude>org/apache/flink/kinesis/
shaded/software/amazon/awssdk/**</exclude> 
                                        <exclude>org/apache/flink/kinesis/
shaded/org/reactivestreams/**</exclude> 
                                       <exclude>org/apache/flink/kinesis/
shaded/io/netty/**</exclude> 
                                       <exclude>org/apache/flink/kinesis/
shaded/com/typesafe/netty/**</exclude> 
                                    </excludes> 
                                </filter> 
 ... 
                            </filters> 
                            <relocations> 
 ... 
                                <relocation> 
                                    <pattern>software.amazon.awssdk</pattern> 
  <shadedPattern>org.apache.flink.kinesis.shaded.software.amazon.awssdk</
shadedPattern> 
                                </relocation> 
                                <relocation>
```

```
 <pattern>org.reactivestreams</pattern>
```

```
 <shadedPattern>org.apache.flink.kinesis.shaded.org.reactivestreams</
shadedPattern> 
                                </relocation> 
                                <relocation> 
                                    <pattern>io.netty</pattern> 
  <shadedPattern>org.apache.flink.kinesis.shaded.io.netty</shadedPattern> 
                                </relocation> 
                                <relocation> 
                                    <pattern>com.typesafe.netty</pattern> 
  <shadedPattern>org.apache.flink.kinesis.shaded.com.typesafe.netty</
shadedPattern> 
                                </relocation> 
 ... 
                            </relocations> 
 ... 
                         </configuration> 
                     </execution> 
                 </executions> 
            </plugin> 
             ... 
        </plugins> 
         ... 
     </build>
</project>
```
#### **Gradle**

- 1. Kinesis コネクタと必要な AWS SDK モジュールをプロジェクトの依存関係として追加しま す。
- 2. ShadowJar の設定を調整します。
	- a. Kinesis コネクタ jar の内容をコピーするときは、シェーディング AWS SDK クラスを除 外します。
	- b. 更新された AWS SDK クラスを Kinesis コネクタが想定するパッケージに再配置しま す。

「グラドルをビルドする」

```
...
dependencies { 
 ... 
     flinkShadowJar("org.apache.flink:flink-connector-kinesis:1.15.4") 
     flinkShadowJar("software.amazon.awssdk:kinesis:2.20.144") 
     flinkShadowJar("software.amazon.awssdk:sts:2.20.144") 
     flinkShadowJar("software.amazon.awssdk:netty-nio-client:2.20.144") 
     ...
}
...
shadowJar { 
     configurations = [project.configurations.flinkShadowJar] 
     exclude("org/apache/flink/kinesis/shaded/software/amazon/awssdk/**/*.class") 
     exclude("org/apache/flink/kinesis/shaded/org/reactivestreams/**/*.class") 
     exclude("org/apache/flink/kinesis/shaded/io/netty/**/*.class") 
     exclude("org/apache/flink/kinesis/shaded/com/typesafe/netty/**/*.class") 
     relocate("software.amazon.awssdk", 
  "org.apache.flink.kinesis.shaded.software.amazon.awssdk") 
     relocate("org.reactivestreams", 
  "org.apache.flink.kinesis.shaded.org.reactivestreams") 
     relocate("io.netty", "org.apache.flink.kinesis.shaded.io.netty") 
     relocate("com.typesafe.netty", 
  "org.apache.flink.kinesis.shaded.com.typesafe.netty")
}
...
```
影響を受けるその他のコネクター

影響を受ける別のコネクタをアプリケーションで使用する場合:

AWS SDK バージョンを更新するには、SDK バージョンをプロジェクトのビルド設定に適用する必 要があります。

Maven

AWS SDK の部品表 (BOM) pom.xml をファイルの依存関係管理セクションに追加して、プロ ジェクトの SDK バージョンを強制します。

pom.xml

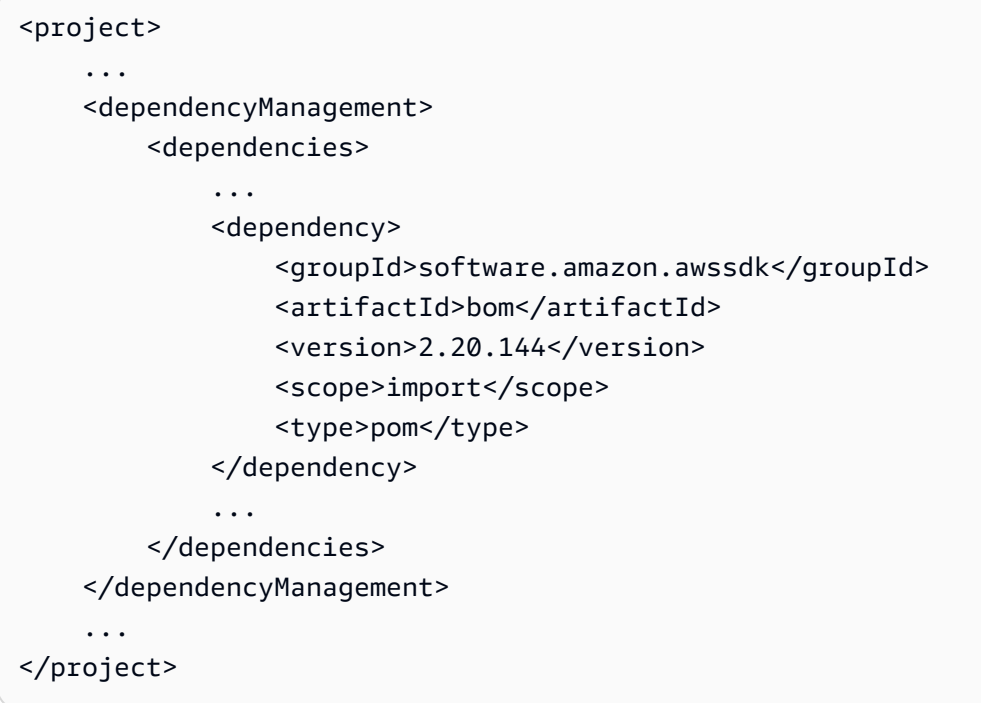

### Gradle

AWS SDK の部品表 (BOM) にプラットフォーム依存関係を追加して、プロジェクトの SDK バー ジョンを強制します。これには Gradle 5.0 以降が必要です。

「グラドルをビルドする」

```
...
dependencies { 
 ... 
     flinkShadowJar(platform("software.amazon.awssdk:bom:2.20.144")) 
     ...
}
...
```
<span id="page-711-0"></span>Python アプリケーションを更新する

Python アプリケーションでは、コネクタと他の Java 依存関係を単一の uber-jar の一部として パッケージ化する方法と、コネクタ jar を直接使用する方法の 2 つの方法でコネクタを使用できま す。Async Sink デッドロックの影響を受けるアプリケーションを修正するには:

• アプリケーションが uber jar を使用している場合は、 [Java アプリケーションを更新する](#page-706-0) の指示 に従ってください。

• コネクタ JAR をソースから再構築するには、以下の手順に従います。

「ソースからコネクタを構築:」

「[Flink のビルド要件と同様の前提条件:」](https://nightlies.apache.org/flink/flink-docs-release-1.15/docs/flinkdev/building/#build-flink)

- Java 11
- Maven 3.2.5

flink-sql-connector-kinesis

1. Flink 1.15.4 のソースコードのダウンロード:

wget https://archive.apache.org/dist/flink/flink-1.15.4/flink-1.15.4-src.tgz

2. ソースコードの解凍:

tar -xvf flink-1.15.4-src.tgz

3. Kinesis コネクタディレクトリに移動します。

cd flink-1.15.4/flink-connectors/flink-connector-kinesis/

4. 必要な AWS SDK バージョンを指定して、コネクタ jar をコンパイルしてインストールしま す。-DskipTests ビルド時間を短縮するには、 -Dfast テスト実行をスキップして追加の ソースコードチェックをスキップします。

mvn clean install -DskipTests -Dfast -Daws.sdkv2.version=2.20.144

5. Kinesis コネクタディレクトリに移動します。

cd ../flink-sql-connector-kinesis

6. SQL コネクタ jar をコンパイルしてインストールします。

mvn clean install -DskipTests -Dfast

7. 作成された jar は次の場所で入手できます。

target/flink-sql-connector-kinesis-1.15.4.jar

flink-sql-connector-aws-kinesis-streams

1. Flink 1.15.4 のソースコードのダウンロード:

wget https://archive.apache.org/dist/flink/flink-1.15.4/flink-1.15.4-src.tgz

2. ソースコードの解凍:

tar -xvf flink-1.15.4-src.tgz

3. Kinesis コネクタディレクトリに移動します。

cd flink-1.15.4/flink-connectors/flink-connector-aws-kinesis-streams/

4. 必要な AWS SDK バージョンを指定して、コネクタ jar をコンパイルしてインストールしま す。-DskipTests ビルド時間を短縮するには、 -Dfast テスト実行をスキップして追加の ソースコードチェックをスキップします。

mvn clean install -DskipTests -Dfast -Daws.sdk.version=2.20.144

5. Kinesis コネクタディレクトリに移動します。

cd ../flink-sql-connector-aws-kinesis-streams

6. SQL コネクタ jar をコンパイルしてインストールします。

mvn clean install -DskipTests -Dfast

7. 作成された jar は次の場所で入手できます。

target/flink-sql-connector-aws-kinesis-streams-1.15.4.jar

flink-sql-connector-aws-kinesis-firehose

1. Flink 1.15.4 のソースコードのダウンロード:

wget https://archive.apache.org/dist/flink/flink-1.15.4/flink-1.15.4-src.tgz

2. ソースコードの解凍:

tar -xvf flink-1.15.4-src.tgz

3. コネクタディレクトリに移動

cd flink-1.15.4/flink-connectors/flink-connector-aws-kinesis-firehose/

4. 必要な AWS SDK バージョンを指定して、コネクタ jar をコンパイルしてインストールしま す。-DskipTests ビルド時間を短縮するには、 -Dfast テスト実行をスキップして追加の ソースコードチェックをスキップします。

mvn clean install -DskipTests -Dfast -Daws.sdk.version=2.20.144

5. SQL コネクタディレクトリに移動します。

cd ../flink-sql-connector-aws-kinesis-firehose

6. SQL コネクタ jar をコンパイルしてインストールします。

mvn clean install -DskipTests -Dfast

7. 作成された jar は次の場所で入手できます。

target/flink-sql-connector-aws-kinesis-firehose-1.15.4.jar

#### flink-sql-connector-dynamodb

1. Flink 1.15.4 のソースコードのダウンロード:

wget https://archive.apache.org/dist/flink/flink-connector-aws-3.0.0/flinkconnector-aws-3.0.0-src.tgz

2. ソースコードの解凍:

tar -xvf flink-connector-aws-3.0.0-src.tgz

### 3. コネクタディレクトリに移動

cd flink-connector-aws-3.0.0

4. 必要な AWS SDK バージョンを指定して、コネクタ jar をコンパイルしてインストールしま す。-DskipTests ビルド時間を短縮するには、 -Dfast テスト実行をスキップして追加の ソースコードチェックをスキップします。

mvn clean install -DskipTests -Dfast -Dflink.version=1.15.4 - Daws.sdk.version=2.20.144

5. 作成された jar は次の場所で入手できます。

flink-sql-connector-dynamodb/target/flink-sql-connector-dynamodb-3.0.0.jar

# <span id="page-715-0"></span>Amazon Kinesis Data Streams のリシャーディング中に発生するソース処 理順序の問題

現在の FlinkKinesisConsumer 実装では、Kinesis シャード間の強力な順序保証は提供されていませ ん。これにより、Kinesis Streams の再シャーディング中に out-of-order 処理が発生する可能性があ ります。特に処理ラグが発生する Flink アプリケーションの場合です。たとえば、イベント時間に基 づくウィンドウオペレーターのような状況下では、遅延が原因でイベントが破棄される可能性があり ます。

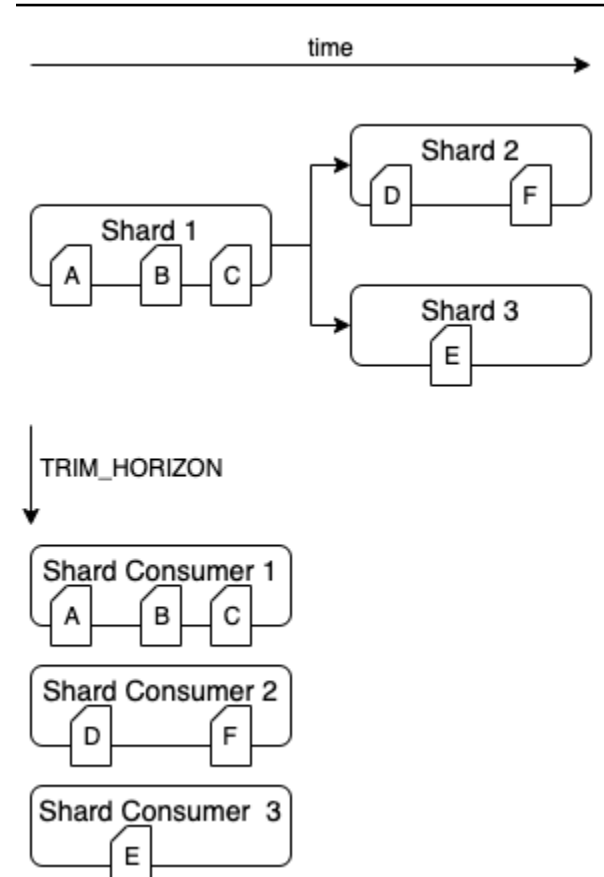

これはオープンソースの Flink の[既知の問題で](https://issues.apache.org/jira/browse/FLINK-6349)す。コネクタの修正が利用可能になるまで、Flink ア プリケーションが Kinesis データストリームのリパーティショニング中に遅れないようにすることが 重要です。処理の遅延が Flink アプリによって許容されるようにすることで、 out-of-order 処理の影 響とデータ損失のリスクを最小限に抑えることができます。

# <span id="page-716-0"></span>ランタイムトラブルシューティング

このセクションには、Apache Flink アプリケーション用 Managed Serviceの実行時問題の診断と修 正に関する情報が含まれています。

トピック

- [トラブルシューティングツール](#page-717-0)
- [アプリケーションに関する問題](#page-717-1)
- [アプリケーションが再開](#page-722-0)
- [スループットが遅すぎる](#page-725-0)
- [状態の無限の成長](#page-726-0)
- [I/O バウンドオペレーター](#page-727-0)
- [Kinesis データストリームからのアップストリームまたはソーススロットリング](#page-728-0)
- [チェックポイント](#page-728-1)
- [チェックポイントがタイムアウトしています。](#page-735-0)
- [Apache Beam アプリケーションのチェックポイント障害](#page-736-0)
- [バックプレッシャー](#page-738-0)
- [データスキュー機能](#page-740-0)
- [ステートスキュー機能](#page-740-1)
- [さまざまな地域のリソースとの統合](#page-741-0)

## <span id="page-717-0"></span>トラブルシューティングツール

アプリケーションの問題を検出するための主要なツールは CloudWatch アラームです。CloudWatch アラームを使用すると、アプリケーションのエラーまたはボトルネック状態を示す CloudWatch メトリクスのしきい値を設定できます。推奨されるCloudWatchアラームについては、[「Amazon](#page-517-0) [Managed Service for Apache Flink での CloudWatch アラームの使用」](#page-517-0)を参照してください。

## <span id="page-717-1"></span>アプリケーションに関する問題

このセクションには、Apache Flink アプリケーション用 Managed Serviceで発生する可能性のある エラー状態に対する解決策が含まれています。

### トピック

- [アプリケーションは一時的なステータスで動かなくなっています](#page-718-0)
- [スナップショットの作成に失敗する](#page-719-0)
- [VPC内のリソースにアクセスできません](#page-720-0)
- [Amazon S3 バケットに書き込み時にデータが失われる](#page-720-1)
- [アプリケーションは RUNNING ステータスだが、データを処理していない](#page-720-2)
- [スナップショット、アプリケーション更新、またはアプリケーション停止エ](#page-721-0) [ラー:InvalidApplicationConfigurationException](#page-721-0)
- [java.nio.File.noSuchFileException: /usr/local/openjdk-8/lib/security/cacerts](#page-721-1)

### <span id="page-718-0"></span>アプリケーションは一時的なステータスで動かなくなっています

アプリケーションが一時的なステータス (STARTING、UPDATING、STOPPING または AUTOSCALING) のままの場合は、「[StopApplication」](https://docs.aws.amazon.com/managed-flink/latest/apiv2/API_StopApplication.html)アクションを使用して Force パラメータ をtrueに設定してアプリケーションを停止できます。この DELETING ステータスのアプリケーショ ンを強制停止することはできません。または、アプリケーションが UPDATING or AUTOSCALING ス テータスの場合は、実行中の以前のバージョンにロールバックできます。アプリケーションをロール バックすると、前回成功したスナップショットの状態データがロードされます。アプリケーションに スナップショットがない場合、Apache Flink 用 Managed Serviceはロールバックリクエストを拒否 します。アプリケーションのロールバックについて詳しくは、「[rollbackApplication](https://docs.aws.amazon.com/managed-flink/latest/apiv2/API_RollbackApplication.html)」アクションを 参照してください。

#### **a** Note

アプリケーションを強制停止すると、データが失われたり重複したりする可能性がありま す。アプリケーションの再起動時にデータが失われたり、データが重複して処理されたりす るのを防ぐため、アプリケーションのスナップショットを頻繁に撮ることをお勧めします。

アプリケーションが停止する原因には次のようなものがあります。。

- 「アプリケーションの状態が大きすぎる:」アプリケーションの状態が大きすぎたり永続的すぎた りすると、チェックポイントまたはスナップショット操作中にアプリケーションが停止する可能性 があります。アプリケーションの lastCheckpointDuration と lastCheckpointSize メト リックをチェックして、値が着実に増加しているか、または異常に高い値がないかを確認してくだ さい。
- 「アプリケーションコードが大きすぎる:」アプリケーションの JAR ファイルが 512 MB 未満であ ることを確認してください。512 MB を超える JAR ファイルはサポートされていません。
- 「アプリケーションスナップショットの作成に失敗する:」Managed Service for Apache Flinkが [UpdateApplication](https://docs.aws.amazon.com/managed-service-for-apache-flink/latest/apiv2/API_UpdateApplication.html) または [StopApplication](https://docs.aws.amazon.com/managed-service-for-apache-flink/latest/apiv2/API_StopApplication.html) リクエスト中にアプリケーションのスナップ ショットを取得します。その後、サービスはこのスナップショット状態を使用し、更新されたアプ リケーション設定を使用してアプリケーションを復元し、「1 回のみ」の処理セマンティクスを実 現します。自動スナップショット作成が失敗した場合は、 [スナップショットの作成に失敗する](#page-719-0) 以 下を参照してください。
- 「スナップショットからの復元が失敗する:」アプリケーションの更新でオペレータを削除または 変更した後に、スナップショットから復元しようとした場合、スナップショットに欠落しているオ ペレータの状態データが含まれていると、復元はデフォルトで失敗します。さらに、アプリケー

ションは STOPPED または UPDATING ステータスのままになります。この動作を変更して復元を 正常に行うには、アプリケーションの「[FlinkRunConfiguration」](https://docs.aws.amazon.com/managed-flink/latest/apiv2/API_FlinkRunConfiguration.html)の「AllowNonRestoredState」パ ラメータを true に変更します。これにより、新しいプログラムにマッピングできない状態データ を再開操作がスキップできます。

• 「アプリケーションの初期化に時間がかかる:」Apache Flink 用 Managed Service fは、Flink ジョ ブの開始を待つ間、5 分間の内部タイムアウト (ソフト設定) を使用します。このタイムアウト内 にジョブが開始されない場合、次のような CloudWatch ログが表示されます。

Flink job did not start within a total timeout of 5 minutes for application: %s under account: %s

上記のエラーが発生した場合、Flink ジョブの main メソッドで定義されている操作に 5 分以上か かっているため、Apache Flink のマネージドサービス側で Flink ジョブの作成がタイムアウトにな ります。Flink「JobManager」のログとアプリケーションコードをチェックして、 main メソッド にこのような遅延が予想されるかどうかを確認することをお勧めします。そうでない場合は、5 分 以内に完了するように問題に対処する必要があります。

「[ListApplications](https://docs.aws.amazon.com/managed-service-for-apache-flink/latest/apiv2/API_ListApplications.html)」または「[DescribeApplication](https://docs.aws.amazon.com/managed-service-for-apache-flink/latest/apiv2/API_DescribeApplication.html)」のアクションを使用して申請状況を確 認できます。

<span id="page-719-0"></span>スナップショットの作成に失敗する

Apache Flink 用 Managed Serviceは、以下の状況ではスナップショットを作成できません。

- アプリケーションがスナップショットの制限を超えました。スナップショットの上限は 1,000 件 です。詳細については、 [スナップショット](#page-71-0) を参照してください。
- アプリケーションには、ソースまたはシンクにアクセスするアクセス許可がありません。
- アプリケーションコードが正しく機能していない。
- アプリケーションには他の構成上の問題も発生しています。

アプリケーションの更新中にスナップショットを作成しているとき、またはアプ リケーションを停止しているときに例外が発生した場合は、アプリケーションの 「[ApplicationSnapshotConfiguration](https://docs.aws.amazon.com/managed-service-for-apache-flink/latest/apiv2/API_ApplicationSnapshotConfiguration.html)」の SnapshotsEnabled プロパティを false に設定 して、リクエストを再試行してください。
アプリケーションのオペレータが適切にプロビジョニングされていないと、スナップショットが失敗 する可能性があります。オペレータのパフォーマンスのチューニングについては、 [オペレータース](#page-538-0) [ケーリング](#page-538-0) を参照してください。

アプリケーションが正常な状態に戻ったら、アプリケーションの SnapshotsEnabled プロパティ を true に設定することをお勧めします。

VPC内のリソースにアクセスできません

アプリケーションが Amazon VPC 上で実行されている VPC を使用している場合は、以下を実行し て、アプリケーションがそのリソースにアクセスできることを確認します。

• CloudWatch ログをチェックして、次のエラーがないかどうかを確認します。このエラーは、アプ リケーションが VPC 内のリソースにアクセスできないことを示しています。

org.apache.kafka.common.errors.TimeoutException: Failed to update metadata after 60000 ms.

このエラーが表示された場合は、ルートテーブルが正しく設定されていることと、コネクタの接続 設定が正しいことを確認してください。

CloudWatch ログのセットアップと分析については、 [ログ記録とモニタリング](#page-462-0) を参照してくださ い。

Amazon S3 バケットに書き込み時にデータが失われる

Apache Flink バージョン 1.6.2 を使用して Amazon S3 バケットに出力を書き込むと、一部のデータ が失われる可能性があります。Amazon S3 を直接出力に使用する場合は、サポートされている最新 バージョンの Apache Flink を使用することをお勧めします。Apache Flink 1.6.2 を使用して Amazon S3 バケットに書き込むには、Kinesis Data Firehose を使用することをお勧めします。Managed Service for Apache Flinkで Kinesis Data Firehose を使用する方法の詳細については、 [Kinesis Data](#page-312-0)  [Firehose Sink](#page-312-0) を参照してください。

アプリケーションは RUNNING ステータスだが、データを処理していない

アプリケーションのステータスは、「[ListApplications](https://docs.aws.amazon.com/managed-service-for-apache-flink/latest/apiv2/API_ListApplications.html)」または「[DescribeApplication](https://docs.aws.amazon.com/managed-service-for-apache-flink/latest/apiv2/API_DescribeApplication.html)」 のアクションを使用して確認できます。アプリケーションが RUNNING ステータスに入ったがシン クにデータを書き込んでいない場合は、Amazon CloudWatch ログストリームをアプリケーション に追加することで問題をトラブルシューティングできます。詳細については、 [アプリケーション](#page-467-0)

[CloudWatch ログ記録オプションの使用](#page-467-0) を参照してください。ログストリームには、アプリケーショ ンの問題のトラブルシューティングに使用できるメッセージが含まれています。

スナップショット、アプリケーション更新、またはアプリケーション停止エ

ラー:InvalidApplicationConfigurationException

スナップショット操作中、またはアプリケーションの更新や停止など、スナップショットを作成する 操作中に、次のようなエラーが発生することがあります。

An error occurred (InvalidApplicationConfigurationException) when calling the UpdateApplication operation:

Failed to take snapshot for the application xxxx at this moment. The application is currently experiencing downtime.

Please check the application's CloudWatch metrics or CloudWatch logs for any possible errors and retry the request.

You can also retry the request after disabling the snapshots in the Managed Service for Apache Flink console or by updating

the ApplicationSnapshotConfiguration through the AWS SDK

このエラーは、アプリケーションがスナップショットを作成できない場合に発生します。

スナップショット操作またはスナップショットを作成する操作中にこのエラーが発生した場合は、次 の操作を実行してください。

- アプリケーションのスナップショットを無効にします。これは、Apache Flink のマネージドサー ビスコンソールで行うことも、「[UpdateApplication](https://docs.aws.amazon.com/managed-flink/latest/apiv2/API_UpdateApplication.html)」アクションの SnapshotsEnabledUpdate パラメータを使用して行うこともできます。
- スナップショットを作成できない理由を調べてください。詳細については、 [アプリケーションは](#page-718-0) [一時的なステータスで動かなくなっています](#page-718-0) を参照してください。
- アプリケーションが正常な状態に戻ったら、スナップショットを再度有効にします。

java.nio.File.noSuchFileException: /usr/local/openjdk-8/lib/security/cacerts

SSL トラストストアの場所は以前のデプロイで更新されました。代わりに、以下の値を ssl.truststore.location パラメータに使用します

/usr/lib/jvm/java-11-amazon-corretto/lib/security/cacerts

### <span id="page-722-0"></span>アプリケーションが再開

アプリケーションが正常でない場合、その Apache Flink ジョブは継続的に失敗し、再起動します。 このセクションでは、この状態の症状とトラブルシューティングの手順について説明します。

#### 症状

この状態では、次の症状が発生する可能性があります。

- FullRestarts 指標はゼロではない。このメトリックは、アプリケーションを起動してからアプ リケーションのジョブが再開された回数を表します。
- Downtime 指標はゼロではない。このメトリクスは、アプリケーションが FAILING または RESTARTING のステータスにあるミリ秒数を表す。 ステータスにある時間(ミリ秒)を表しま す。
- アプリケーションログには、RESTARTING または FAILED へのステータス変更が含まれます。以 下の CloudWatch Logs Insights クエリを使用して、これらのステータス変更についてアプリケー ションログをクエリできます: [分析エラー:アプリケーションタスク関連の障害。](#page-477-0)

### 原因と解決策

次のような状況になると、アプリケーションが不安定になり、再起動を繰り返す可能性があります。

• 「オペレータが例外を投げている:」アプリケーション内のオペレータの例外が処理されない場 合、アプリケーションは (オペレータは障害を処理できないと解釈して) フェールオーバーしま す。「一度だけ」の処理セマンティクスを維持するため、アプリケーションは最新のチェックポイ ントから再起動します。そのため、この再起動期間中は Downtime は 0 ではありません。これを 防ぐには、アプリケーションコード内の再試行可能な例外をすべて処理することをお勧めします。

この状態の原因は、アプリケーションのログをクエリしてアプリケーションの状態が RUNNING か ら FAILED に変更されていないかを調べることで調べることができます。詳細については、「[the](#page-477-0)  [section called "分析エラー:アプリケーションタスク関連の障害"」](#page-477-0)を参照してください。

• 「Kinesis Data Streams が適切にプロビジョニングされていない:」アプリケーションの ソースまたはシンクが Kinesis データストリームの場合は、ストリームの[「メトリクス](https://docs.aws.amazon.com/streams/latest/dev/monitoring-with-cloudwatch.html)」に ReadProvisionedThroughputExceeded または WriteProvisionedThroughputExceeded エラーがないか確認してください。

これらのエラーが表示される場合は、ストリームのシャード数を増やすことで Kinesis ストリーム の利用可能なスループットを増やすことができます。詳細については、「[Kinesis データストリー](https://aws.amazon.com/premiumsupport/knowledge-center/kinesis-data-streams-open-shards/) [ムで開いているシャードの数を変更するにはどうすればよいですか](https://aws.amazon.com/premiumsupport/knowledge-center/kinesis-data-streams-open-shards/)」を参照してください。

• 「他のソースまたはシンクが適切にプロビジョニングされていないか、使用できない:」アプリ ケーションがソースとシンクを正しくプロビジョニングしていることを確認してください。アプリ ケーションで使用されるすべてのソースまたはシンク (他の AWS サービス、外部のソースや宛先 など) が適切にプロビジョニングされているか、読み取りまたは書き込みスロットリングが行われ ていないか、定期的に使用できないことを確認します。

依存するサービスでスループット関連の問題が発生している場合は、それらのサービスが利用でき るリソースを増やすか、エラーや利用不能の原因を調査してください。

- 「オペレータが適切にプロビジョニングされていない:」アプリケーション内のいずれかのオペ レータのスレッドのワークロードが正しく分散されていないと、オペレータが過負荷になり、アプ リケーションがクラッシュする可能性があります。オペレータの並列処理のチューニングについて は、[オペレータースケーリングの適切な管理](#page-538-0) を参照してください。
- 「アプリケーションが DaemonException で失敗する:」1.11 より前のバージョンの Apache Flink を使用している場合、このエラーはアプリケーションログに表示されます。0.14 以降の KPL バー ジョンを使用するには、Apache Flink の新しいバージョンへのアップグレードが必要な場合があ ります。
- 「TimeoutException、FlinkException、または RemoteTransportException でアプリケーションが 失敗する:」これらのエラーは、タスクマネージャがクラッシュした場合にアプリケーションログ に表示されることがあります。アプリケーションが過負荷になると、タスクマネージャーに CPU やメモリのリソースが圧迫され、タスクマネージャーが機能しなくなる可能性があります。

これらのエラーは次のようになります。

- java.util.concurrent.TimeoutException: The heartbeat of JobManager with id xxx timed out
- org.apache.flink.util.FlinkException: The assigned slot xxx was removed
- org.apache.flink.runtime.io.network.netty.exception.RemoteTransportException: Connection unexpectedly closed by remote task manager

この問題のトラブルシューティングを行うには、以下を確認します。

• CloudWatch メトリクスをチェックして、CPU やメモリの使用量が異常に急増していないかを 確認してください。

- アプリケーションにスループットの問題がないかチェックしてください。詳細については、「[パ](#page-534-0) [フォーマンスのトラブルシューティング](#page-534-0)」を参照してください。
- アプリケーションログを調べて、アプリケーションコードで発生させている未処理の例外がない か調べてください。
- 「JaxBanNotationModule Not Found エラーでアプリケーションが失敗する:」このエラーは、アプ リケーションが Apache Beam を使用しているが、正しい依存関係または依存バージョンがない場 合に発生します。Apache Beam を使用する Apache Flink 用 Managed Serviceアプリケーションで は、以下のバージョンの依存関係を使用する必要があります。

```
<jackson.version>2.10.2</jackson.version>
...
<dependency> 
     <groupId>com.fasterxml.jackson.module</groupId> 
     <artifactId>jackson-module-jaxb-annotations</artifactId> 
     <version>2.10.2</version>
</dependency>
```
jackson-module-jaxb-annotations の正しいバージョンを明示的な依存関係として指定しな いと、アプリケーションはそれを環境の依存関係から読み込み、バージョンが一致しないため、実 行時にアプリケーションがクラッシュします。

Apache Beam 向けの Apache Flink 用 Managed Service の使用に関する詳細については、[Apache](#page-245-0) [Flink 用 Managed Service で CloudFormation を使う](#page-245-0) を参照してください。

• 「アプリケーションが java.io.IOException: ネットワークバッファの数が不十分で失敗する」

アプリケーションに十分なメモリがネットワークバッファに割り当てられていない場合に発生しま す。ネットワークバッファはサブタスク間の通信を容易にします。ネットワーク経由で送信する前 にレコードを保存したり、受信データをレコードに分解してサブタスクに渡す前に保存したりする ために使用されます。必要なネットワークバッファの数は、ジョブグラフの並列処理と複雑さに直 接影響します。この問題を軽減する方法はいくつかあります。

- parallelismPerKpu を低く設定することで、サブタスクやネットワーク・バッファごとに割 り当てられるメモリーを増やすことができます。parallelismPerKpuを下げると KPU が増加 し、したがってコストも増加することに注意してください。これを避けるには、並列処理を同じ 係数だけ下げることで、同じ量の KPU を維持できます。
- オペレータの数を減らすか、オペレータをチェーン化して必要なバッファの数を減らすことで、 ジョブグラフを簡略化できます。

• それ以外の場合は、https://aws.amazon.com/premiumsupport/ に連絡して、カスタムネットワー クバッファー構成を依頼することもできます。

### スループットが遅すぎる

アプリケーションが受信ストリーミングデータを十分な速さで処理しないと、パフォーマンスが低下 し、不安定になります。このセクションでは、この状態の症状とトラブルシューティングの手順につ いて説明します。

症状

この状態では、次の症状が発生する可能性があります。

- アプリケーションのデータソースが Kinesis ストリームの場合、ストリームの millisbehindLatest メトリクスは継続的に増加します。
- アプリケーションのデータソースが Amazon MSK クラスターの場合、クラスターのコンシュー マーラグメトリクスは増え続けます。詳細については、「[Amazon MSK 開発者ガイド」](https://docs.aws.amazon.com/msk/latest/developerguide/what-is-msk.html)の「[コン](https://docs.aws.amazon.com/msk/latest/developerguide/consumer-lag.html) [シューマーラグモニタリング](https://docs.aws.amazon.com/msk/latest/developerguide/consumer-lag.html)」を参照してください。
- アプリケーションのデータソースが別のサービスまたはソースである場合は、入手可能なコン シューマーラグのメトリクスまたはデータを確認してください。

### 原因と解決策

アプリケーションのスループットが遅くなる原因は多数あります。アプリケーションが入力に追いつ いていない場合は、次の点を確認してください。

- スループットラグが急上昇し、その後次第に減少する場合は、アプリケーションが再起動している かどうかを確認してください。アプリケーションは再起動中に入力の処理を停止するため、遅延が 急増します。アプリケーションの障害については、「[アプリケーションが再開](#page-722-0)」を参照してくださ い。
- スループットの遅延がずっと続く場合は、アプリケーションのパフォーマンスが最適化されている かどうかを確認してください。アプリケーションのパフォーマンスを最適化する方法については、 [パフォーマンスのトラブルシューティング](#page-534-0) を参照してください。
- スループットラグが急上昇しているのではなく継続的に増加していて、アプリケーションのパ フォーマンスが最適化されている場合は、アプリケーションリソースを増やす必要があります。ア プリケーションリソースを増やす方法については、 [スケーリング](#page-76-0) を参照してください。

• アプリケーションが別のリージョンの Kafka FlinkKafkaConsumer クラスターから読み取り を行ったり、KafkaSourceコンシューマーラグが大きいにもかかわらず または がほとんどア イドル状態 (高い idleTimeMsPerSecond または低い CPUUtilization) になっている場合 は、2097152 など receive.buffer.byte の値を増やすことができます。詳細については、 「[カスタム MSK 設定」](https://docs.aws.amazon.com/msk/latest/developerguide/msk-configuration-properties.html)の高レイテンシー環境セクションを参照してください。

アプリケーションソースのスループットが低下したり、コンシューマーラグが増加したりする場合の トラブルシューティング手順については、 [パフォーマンスのトラブルシューティング](#page-534-0) を参照してく ださい。

### 状態の無限の成長

アプリケーションが古い状態情報を適切に処理しないと、情報が継続的に蓄積され、アプリケーショ ンのパフォーマンスや安定性の問題が発生します。このセクションでは、この状態の症状とトラブル シューティングの手順について説明します。

#### 症状

この状態では、次の症状が発生する可能性があります。

- lastCheckpointDuration 指標は徐々に増加しているか、急上昇しています。
- lastCheckpointSize 指標は徐々に増加しているか、急上昇しています。

### 原因と解決策

次のような状況では、アプリケーションに状態データが蓄積される可能性があります。

- アプリケーションが必要以上に長く状態データを保持している。
- アプリケーションがウィンドウクエリを使用していて、時間が長すぎる。
- ステートデータに TTL を設定していません。詳細については、「[Apache Flink ドキュメント」](https://nightlies.apache.org/flink/flink-docs-release-1.15/)の 「[ステート存続可能時間 \(TTL\)」](https://nightlies.apache.org/flink/flink-docs-release-1.15/dev/stream/state/state.html#state-time-to-live-ttl)を参照してください。
- Apache Beam バージョン 2.25.0 以降に依存するアプリケーションを実行している。主要な実 験と値 use\_deprecated\_read で[「BeamApplicationPropertiesを拡張](https://docs.aws.amazon.com/managed-flink/latest/java/examples-beam.html#examples-beam-configure)」することにより、 新バージョンの読み取り変換を拒否することができます。詳細については、[Apache Beam](https://beam.apache.org/blog/beam-2.25.0/#highlights) [Documentation](https://beam.apache.org/blog/beam-2.25.0/#highlights) を参照してください。

アプリケーションがステートサイズの拡大に直面することがありますが、これは長期的には持続不 可能です(結局、Flink アプリケーションは無期限に実行されます)。場合によっては、アプリケー ションがデータをそのままの状態で保存していて、古い情報を適切にエージングアウトしていないこ とが原因であることもあります。しかし、Flink が提供できることに対して、単に理不尽な期待が寄 せられることもあります。アプリケーションでは、数日から数週間に及ぶ長い時間枠にわたってアグ リゲーションを使用することがあります。インクリメンタルな集計が可能な「[AggregateFunctions](https://nightlies.apache.org/flink/flink-docs-stable/docs/dev/datastream/operators/windows/#aggregatefunction)」 を使用しない限り、Flink はウィンドウ全体のイベントをそのままの状態に保つ必要があります。

さらに、プロセス関数を使用してカスタムオペレータを実装する場合、アプリケーションはビジネ スロジックで不要になったデータを状態から削除する必要があります。その場合は、「[ステートの](https://nightlies.apache.org/flink/flink-docs-stable/docs/dev/datastream/fault-tolerance/state/#state-time-to-live-ttl) [有効期間](https://nightlies.apache.org/flink/flink-docs-stable/docs/dev/datastream/fault-tolerance/state/#state-time-to-live-ttl)」を利用して、処理時間に基づいてデータを自動的にエージングアウトできます。Apache Flink のマネージドサービスはインクリメンタルチェックポイントを使用しているため、ステート ttl は [「RocksDB コンパクション」](https://github.com/facebook/rocksdb/wiki/Compaction)に基づいています。ステートサイズ (チェックポイントサイズで示 される) が実際に減少するのを確認できるのは、コンパクション操作が行われた後だけです。特に 200 MB 未満のチェックポイントサイズでは、ステートの有効期限が切れることによってチェック ポイントのサイズが減少することはほとんどありません。ただし、セーブポイントは古いデータを 含まない状態のクリーンコピーに基づいているため、Apache Flink 用 Managed Serviceでスナップ ショットをトリガーして、古い状態を強制的に削除できます。

デバッグ目的では、チェックポイントのサイズが実際に減少または安定することをより迅速に検証す る (そして ROCKSBS でのコンパクションの影響を避ける) ために、インクリメンタルチェックポイ ントを無効にするのが理にかなっています。ただし、これにはサービスチームへのチケットが必要で す。

I/O バウンドオペレーター

データパス上の外部システムへの依存を避けた方がいいです。個々のイベントを充実させるために外 部システムに問い合わせるよりも、参照データセットを状態にしておく方がはるかにパフォーマンス が高くなることが多いです。ただし、Amazon Sagemaker でホストされている機械学習モデルでイ ベントを充実させたい場合など、状態に簡単に移行できない依存関係がある場合もあります。

ネットワークを介して外部システムとやり取りするオペレーターはボトルネックになり、バックプ レッシャーの原因となる可能性があります。機能の実装には「[AsyncIO](https://nightlies.apache.org/flink/flink-docs-stable/docs/dev/datastream/operators/asyncio/)」を使用することを強くお勧 めします。これにより、個々の呼び出しの待ち時間を短縮し、アプリケーション全体の処理速度が低 下するのを防ぐことができます。

さらに、I/O バウンドオペレーターを使用するアプリケーションでは、Apache Flink アプリケーショ ン用 Managed Service の「[ParallelismPerKPU」](https://docs.aws.amazon.com/managed-flink/latest/apiv2/API_ParallelismConfiguration.html)設定を増やすことも意味があります。このコンフィ ギュレーションは、アプリケーションがKPU(Kinesis Processing Unit)ごとに実行できる並列サブ

タスクの数を記述します。この値をデフォルトの 1 からたとえば 4 に増やすと、アプリケーション は同じリソース (同じコスト) を利用しますが、並列度を 4 倍に拡張できます。これは I/O バインド アプリケーションには有効ですが、I/O バインドでないアプリケーションにはさらなるオーバーヘッ ドを引き起こします。

Kinesis データストリームからのアップストリームまたはソーススロットリ ング

症状:アプリケーションがアップストリームのソース Kinesis LimitExceededExceptions データ ストリームから受信しています。

「考えられる原因」:Apache Flink ライブラリ Kinesis コネクタのデフォルト設定は、Kinesis デー タ・ストリーム・ソースから読み込むように設定されており、GetRecords 呼び出しごとにフェッ チされるレコードの最大数は非常にアグレッシブなデフォルト設定になっています。Apache Flink はデフォルトで、GetRecords 呼び出しごとに 10,000 レコードをフェッチするように設定されてい ます(この呼び出しはデフォルトで 200 ミリ秒ごとに行われる)。

このデフォルトの動作により、Kinesis データストリームからデータを使用しようとするとスロット リングが発生し、アプリケーションのパフォーマンスと安定性に影響する可能性があります。

これは、CloudWatch ReadProvisionedThroughputExceeded メトリクスを確認し、このメト リックスがゼロより大きい期間または持続していることを確認することで確認できます。

また、Apache Flink 用 Managed Serviceアプリケーションの CloudWatch ログで も、LimitExceededException エラーが続いていることを確認できます。

「Resolution」:お客様はこのシナリオを解決するために、次の 2 つの方法のいずれかを実行できま す。

- GetRecords 呼び出しごとに取得されるレコード数のデフォルト制限を下げる
- お客様は Apache Flink 用 Managed Serviceアプリケーションでアダプティブリードを有効にでき ます。アダプティブリード機能の詳細については、「[SHARD\\_USE\\_ADAPTIVE\\_READS](https://nightlies.apache.org/flink/flink-docs-release-1.10/api/java/org/apache/flink/streaming/connectors/kinesis/config/ConsumerConfigConstants.html#SHARD_USE_ADAPTIVE_READS)」を参照 してください。

チェックポイント

チェックポイントは、アプリケーションの状態をフォールトトレラントに保つための Flink のメカニ ズムです。このメカニズムにより、ジョブが失敗した場合に Flink はオペレーターの状態を回復で

き、アプリケーションには障害のない実行と同じセマンティクスが与えられます。Apache Flink 用 Managed Serviceでは、アプリケーションの状態は RocksDB に保存されます。RocksDB は組み込み のキー/バリューストアで、動作状態をディスク上に保持します。チェックポイントを取得すると、 その状態は Amazon S3 にもアップロードされるため、ディスクが失われた場合でも、チェックポイ ントを使用してアプリケーションの状態を復元できます。

詳細については、「[状態スナップショットの仕組み](https://nightlies.apache.org/flink/flink-docs-master/docs/learn-flink/fault_tolerance/#how-does-state-snapshotting-work)」を参照してください。

チェックポイントステージ

Flink のチェックポインティングオペレーターサブタスクには、主に 5 つのステージがあります。

- Waiting 「Start Delay」— Flink はストリームに挿入されたチェックポイントバリアを使用するた め、このステージの時間はオペレータがチェックポイントバリアに到達するのを待つ時間です。
- アライメント「Alignment Duration」 この段階では、サブタスクは1つのバリアに達しました が、他の入力ストリームからのバリアを待っています。
- 同期チェックポイント 「同期時間」 この段階は、サブタスクが実際にオペレータの状態のス ナップショットを撮り、サブタスク上の他のすべてのアクティビティをブロックする段階です。
- 非同期チェックポイント 「非同期時間」 この段階の大部分は、Amazon S3 に状態をアップ ロードするサブタスクです。この段階では、サブタスクはブロックされなくなり、レコードを処理 できるようになります。
- 確認 通常は短い段階で、サブタスクがJobManager に承認を送信し、コミットメッセージ (Kafkaシンクなど) を実行するだけです。

これらの各段階(確認は除く)は、Flink WebUIから入手できるチェックポイントの期間メトリック に対応しており、チェックポイントが長くなる原因の特定に役立ちます。

チェックポイントで利用できる各メトリックの正確な定義を確認するには、「[履歴タブ](https://nightlies.apache.org/flink/flink-docs-release-1.13/docs/ops/monitoring/checkpoint_monitoring/#history-tab)」を参照して ください。

#### 調査中

長いチェックポイント期間を調査する場合、決定すべき最も重要なのはチェックポイントのボトル ネック、つまりどのオペレーターとサブタスクがチェックポイントに最も時間がかかっているのか、 そのサブタスクのどの段階に長時間かかっているのかを判断することです。これは、ジョブチェッ クポイントタスクの Flink WebUI を使用して確認できます。Flink の Web インターフェースには、 チェックポイントの問題の調査に役立つデータや情報が表示されます。詳細については、「[チェック](https://nightlies.apache.org/flink/flink-docs-release-1.13/docs/ops/monitoring/checkpoint_monitoring/) [ポイントの監視](https://nightlies.apache.org/flink/flink-docs-release-1.13/docs/ops/monitoring/checkpoint_monitoring/)」を参照してください。

まず、Job グラフ内の各オペレータの「エンドツーエンド期間」を確認して、どのオペレータが チェックポイントに時間がかかっているかを判断し、さらに調査する必要があります。Flink のド キュメントによると、所要時間の定義は次のとおりです。

「トリガーのタイムスタンプから最新の確認応答までの期間(確認応答をまだ受け取っていない場 合はn/a)。」 チェックポイントが完了するまでのこの終了までの期間は、チェックポイントを確認 した最後のサブタスクによって決まります。「通常、この時間は 1 つのサブタスクが実際に状態を チェックポイントするのに必要な時間よりも長くなります。」

チェックポイントの他の時間でも、その時間がどこに費やされているかについて、より詳細な情報が 得られます。

「Sync Duration」の値が大きい場合は、スナップショット作成中に何かが発生していることを示し ています。この段階では snapshotState() がSnapshotState インターフェースを実装するクラス が呼び出されます。これはユーザーコードである可能性があるため、スレッドダンプはこれを調査す るのに役立ちます。

「非同期時間」が長い場合は、Amazon S3 への状態のアップロードに多くの時間が費やされている と考えられます。これは、状態が大きい場合や、アップロードされる状態ファイルが多数ある場合に 発生する可能性があります。このような場合は、アプリケーションがどのように状態を使用している かを調べ、可能な限り Flink のネイティブデータ構造が使用されていることを確認する必要がありま す ([「Using Keyed State」](https://nightlies.apache.org/flink/flink-docs-master/docs/dev/datastream/fault-tolerance/state/#using-keyed-state))。Apache Flink 用 Managed Service では、Amazon S3 の呼び出し回数 を最小限に抑え、時間がかかりすぎないように Flink を設定します。以下は、オペレーターのチェッ クポイント統計の例です。前述のオペレータチェックポイント統計に比べて、「非同期時間」が比較 的長いことがわかります。

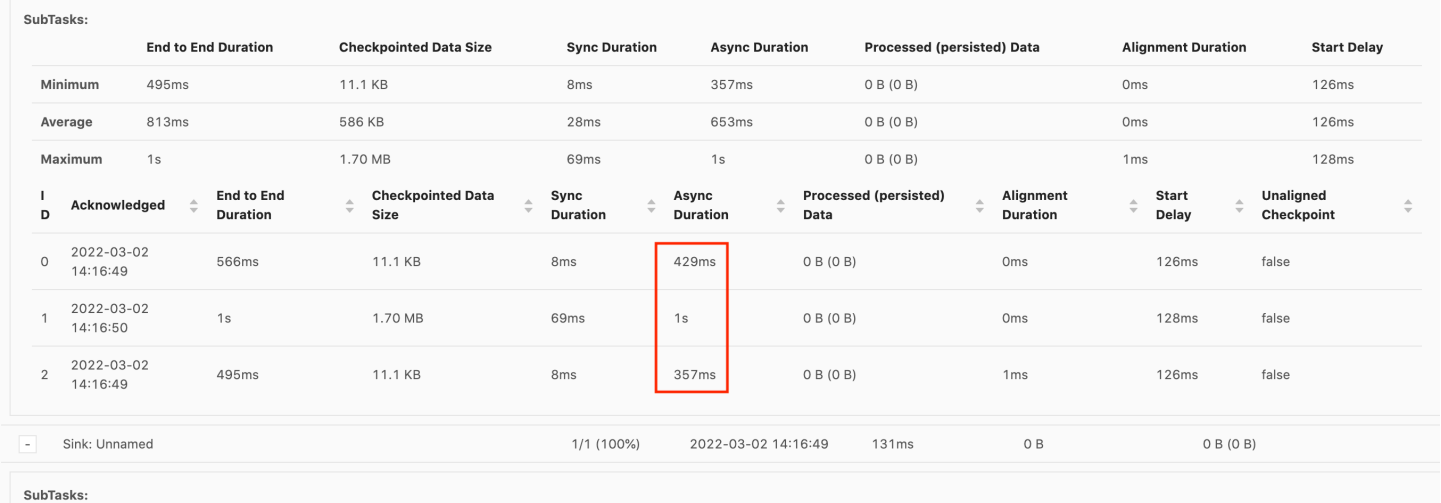

「Start Delay」の値が大きい場合は、チェックポイントの障壁がオペレータに到達するのを待つ時間 の大半が費やされていることがわかります。これは、アプリケーションがレコードを処理するのに

時間がかかっていることを示しています。つまり、バリアがジョブグラフ内をゆっくりと流れている ということです。これは通常、Job にバックプレッシャーがかかっている場合や、オペレーターが常 に忙しい場合に発生します。以下は、2 番目の KeyedProcess オペレータがビジー状態になっている JobGraph の例です。

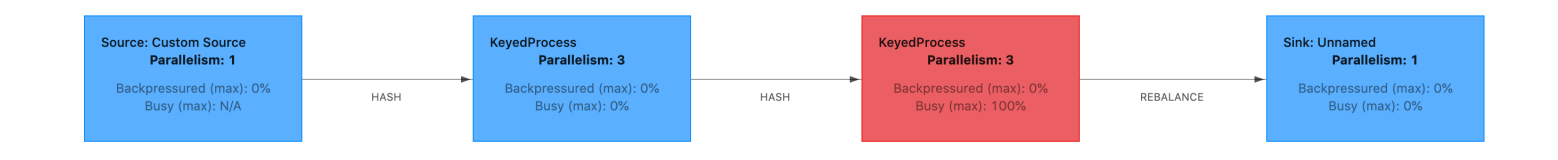

Flink フレームグラフまたは TaskManager スレッドダンプを使用して、何がそんなに時間がかかっ ているのかを調べることができます。ボトルネックが特定されたら、フレームグラフまたはスレッド ダンプを使用してさらに調査できます。

スレッドダンプ

スレッドダンプは、フレームグラフよりもレベルが少し低いもう 1 つのデバッグツールです。ス レッドダンプは、ある時点でのすべてのスレッドの実行状態を出力します。Flink は JVM スレッドダ ンプを受け取ります。これは Flink プロセス内のすべてのスレッドの実行状態です。スレッドの状態 は、スレッドのスタックトレースといくつかの追加情報によって示されます。フレームグラフは、実 際には複数のスタックトレースを短時間で連続して取得して構築されます。グラフはこれらのトレー スを視覚化したもので、一般的なコードパスを簡単に識別できます。

"KeyedProcess (1/3)#0" prio=5 Id=1423 RUNNABLE

at app//scala.collection.immutable.Range.foreach\$mVc\$sp(Range.scala:154)

at \$line33.\$read\$\$iw\$\$iw\$ExpensiveFunction.processElement(<console>>19)

at \$line33.\$read\$\$iw\$\$iw\$ExpensiveFunction.processElement(<console>:14)

at app//

org.apache.flink.streaming.api.operators.KeyedProcessOperator.processElement(KeyedProcessOperat at app//org.apache.flink.streaming.runtime.tasks.OneInputStreamTask

\$StreamTaskNetworkOutput.emitRecord(OneInputStreamTask.java:205)

at app//

org.apache.flink.streaming.runtime.io.AbstractStreamTaskNetworkInput.processElement(AbstractStr

at app//

- org.apache.flink.streaming.runtime.io.AbstractStreamTaskNetworkInput.emitNext(AbstractStreamTas at app//
- org.apache.flink.streaming.runtime.io.StreamOneInputProcessor.processInput(StreamOneInputProces ...

上の図は、Flink UI から取得した単一スレッドのスレッドダンプのスニペットです。1 行目には、こ のスレッドに関する次のような一般的な情報が含まれています。

- スレッド名「KeyedProcess (1/3) #0」
- スレッドの優先度「prio=5」
- 一意のスレッド「Id=1423」
- スレッド状態:「実行可能」

通常、スレッドの名前からそのスレッドの一般的な目的に関する情報が得られます。オペレーター スレッドはオペレータと同じ名前を持ち、それがどのサブタスクに関連しているかを示すので、 オペレータースレッドは名前で識別できます。たとえば、「KeyedProcess (1/3) #0」スレッドは 「KeyedProcess」オペレータからのもので、1 番目 (3 つのうち) のサブタスクからのものです。

スレッドは、次に示す状態のいずれかになります。

- NEW スレッドは作成されましたが、まだ処理されていません。
- RUNNABLE スレッドは CPU 上で実行されています
- BLOCKED スレッドは別のスレッドがロックを解放するのを待っている
- WAITING スレッドはwait()、join()、または park() メソッドを使用して待機している
- TIMED\_WAITING スレッドはスリープ、ウェイト、ジョイン、パークの各メソッドを使用して 待機していますが、待機時間は最大です。

**a** Note

Flink 1.13 では、スレッドダンプ内の 1 つのスタックトレースの最大深度は 8 に制限されて います。

a Note

スレッドダンプは読み取りが難しく、複数のサンプルを採取して手動で分析する必要がある ため、Flink アプリケーションのパフォーマンス問題をデバッグする最後の手段はスレッドダ ンプです。できる限り、フレームグラフを使用するのが望ましいです。

Flink のスレッドダンプです。

Flink では、Flink UI の左側のナビゲーションバーで「タスクマネージャ」 オプションを選択し、特 定のタスクマネージャーを選択して [スレッドダンプ] タブに移動すると、「スレッドダンプ」を実 行できます。スレッドダンプは、ダウンロードしたり、お気に入りのテキストエディター(またはス レッドダンプアナライザー)にコピーしたり、Flink Web UIのテキストビュー内で直接分析したりで きます(ただし、この最後のオプションは少し扱いにくい場合があります)。

どのタスクマネージャーを使用するかを判断するには、特定のオペレータを選択したときに 「TaskManagers」タブのスレッドダンプを使用できます。これは、オペレータがオペレータのさま ざまなサブタスクで実行されており、異なるタスクマネージャーでも実行できることを示していま す。

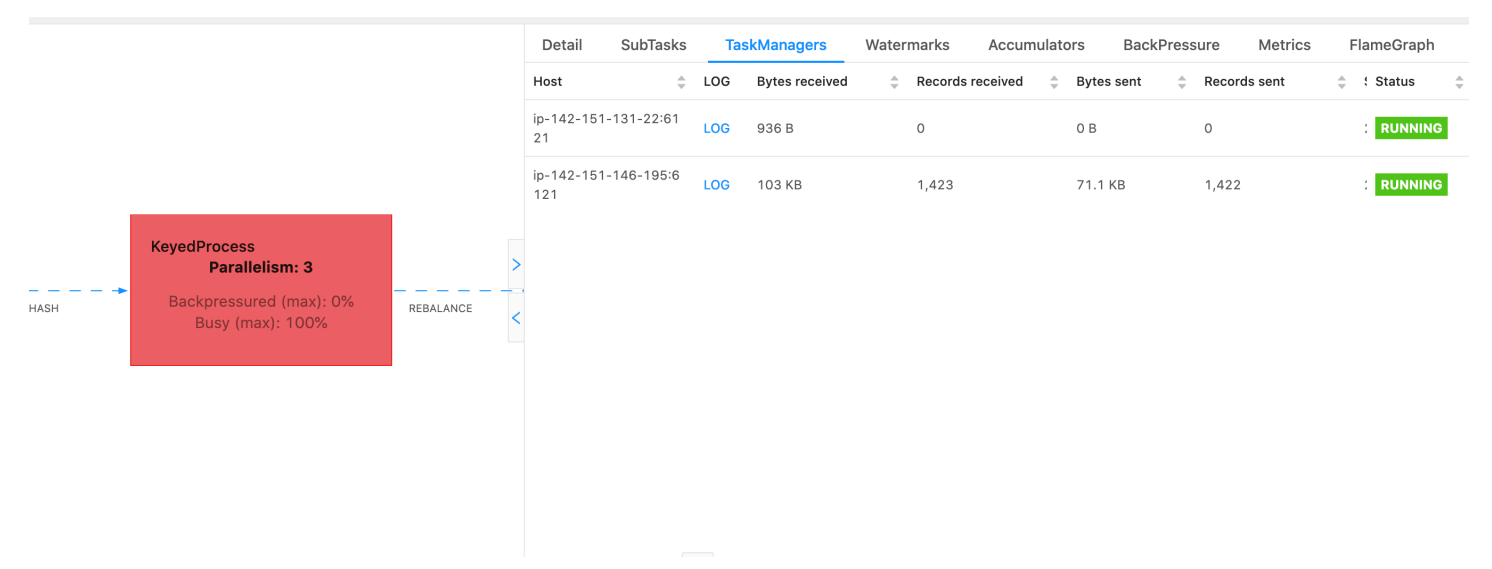

ダンプは複数のスタックトレースで構成されます。ただし、ダンプを調べるときには、オペレータに 関連するものが最も重要です。オペレータースレッドにはオペレータと同じ名前があり、どのサブタ スクに関連しているかがわかるので、これらは簡単に見つかります。たとえば、次のスタックトレー スは「KeyedProcess」オペレータからのもので、最初のサブタスクです。

"KeyedProcess (1/3)#0" prio=5 Id=595 RUNNABLE

 at app//scala.collection.immutable.Range.foreach\$mVc\$sp(Range.scala:155) at \$line360.\$read\$\$iw\$\$iw\$ExpensiveFunction.processElement(<console>:19) at \$line360.\$read\$\$iw\$\$iw\$ExpensiveFunction.processElement(<console>:14) at app// org.apache.flink.streaming.api.operators.KeyedProcessOperator.processElement(KeyedProcessOperat at app//org.apache.flink.streaming.runtime.tasks.OneInputStreamTask \$StreamTaskNetworkOutput.emitRecord(OneInputStreamTask.java:205) at app// org.apache.flink.streaming.runtime.io.AbstractStreamTaskNetworkInput.processElement(AbstractStr at app// org.apache.flink.streaming.runtime.io.AbstractStreamTaskNetworkInput.emitNext(AbstractStreamTas at app// org.apache.flink.streaming.runtime.io.StreamOneInputProcessor.processInput(StreamOneInputProces ...

同じ名前のオペレータが複数あると混乱するかもしれませんが、オペレータに名前を付けることでこ の問題を回避できます。例:

.process(new ExpensiveFunction).name("Expensive function")

## 「[フレームグラフ](https://nightlies.apache.org/flink/flink-docs-release-1.13/docs/ops/debugging/flame_graphs/)」

....

フレームグラフは、ターゲットコードのスタックトレースを視覚化する便利なデバッグツールです。 これにより、最も頻繁に使用されるコードパスを特定できます。スタックトレースを何度もサンプリ ングして作成されます。フレームグラフの X 軸にはさまざまなスタックプロファイルが表示され、Y 軸にはスタックの深さとスタックトレースの呼び出しが表示されます。フレームグラフの 1 つの長 方形はスタックフレームを表し、フレームの幅はスタック内での出現頻度を示します。フレームグラ フとその使用方法の詳細については、「[フレームグラフ](https://www.brendangregg.com/flamegraphs.html)」を参照してください。

Flink では、オペレータを選択して FlameGraph タブを選択すると、Web UI からオペレータの「フ レームグラフ」にアクセスできます。十分な数のサンプルが収集されると、フレームグラフが表示 されます。以下は、チェックポイントまで時間がかかっていた ProcessFunction のフレームグラフで す。

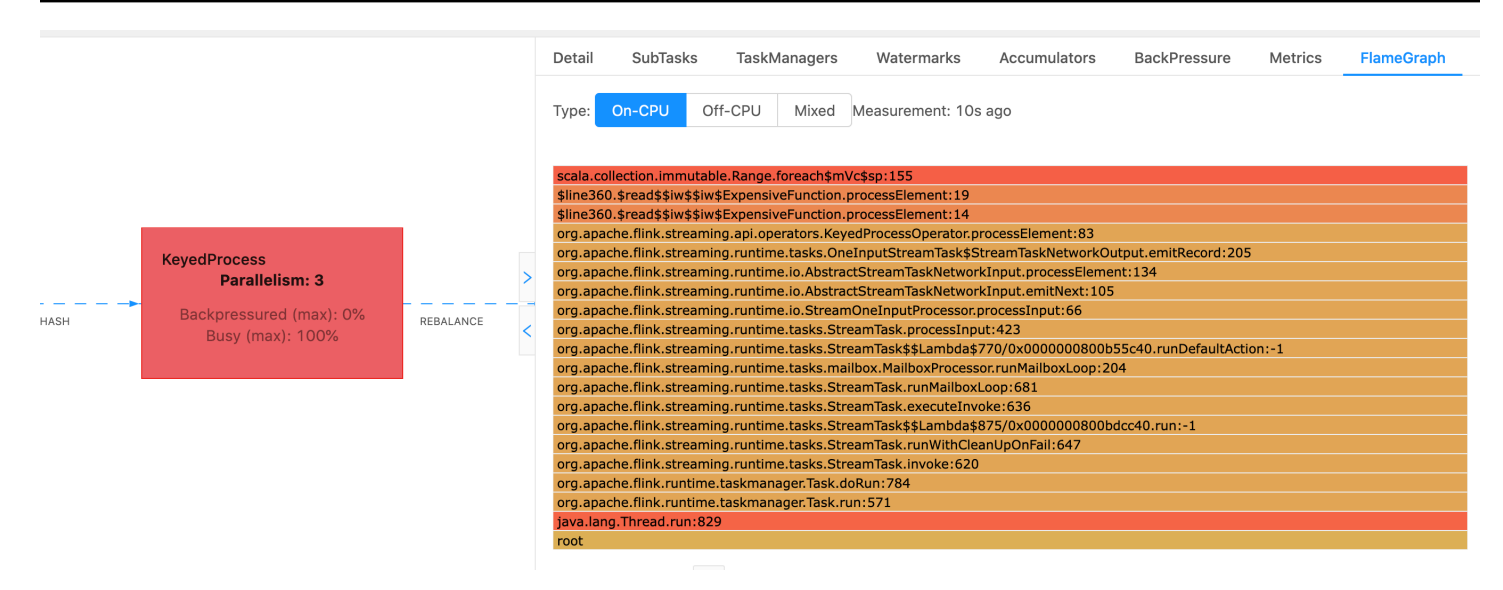

これは非常に単純なフレームグラフで、すべてのCPU時間が processElement ExpensiveFunction オペレータ内の各ルックに費やされていることを示しています。また、コード内のどこで実行されて いるかを判断するのに役立つ行番号も表示されます。

### チェックポイントがタイムアウトしています。

アプリケーションが最適化されていなかったり、適切にプロビジョニングされていなかったりする と、チェックポイントが失敗する可能性があります。このセクションでは、この状態の症状とトラブ ルシューティングの手順について説明します。

#### 症状

アプリケーションのチェックポイントに障害が発生すると、numberOfFailedCheckpoints が 0 より大きくなります。

チェックポイントが失敗するのは、アプリケーションエラーなどの直接的な障害でも、アプリケー ションリソース不足などの一時的な障害でもかまいません。アプリケーションログとメトリクスを チェックして、次の症状がないか調べてください。

- コード内のエラー。
- アプリケーションの依存サービスへのアクセス中にエラーが発生しました。
- データのシリアル化中にエラーが発生しました。デフォルトのシリアライザーがアプリケーション データをシリアル化できない場合、アプリケーションは失敗します。アプリケーションでカスタム シリアライザーを使用する方法については、「[Apache Flink ドキュメント」](https://nightlies.apache.org/flink/flink-docs-release-1.15/)の「[カスタムシリア](https://nightlies.apache.org/flink/flink-docs-release-1.15/dev/custom_serializers.html) [ライザー](https://nightlies.apache.org/flink/flink-docs-release-1.15/dev/custom_serializers.html)」を参照してください。
- メモリ不足のエラー
- 以下の指標が急上昇または着実に増加しています。
	- heapMemoryUtilization
	- oldGenerationGCTime
	- oldGenerationGCCount
	- lastCheckpointSize
	- lastCheckpointDuration

チェックポイントの監視の詳細については、[Apache Flink ドキュメント](https://nightlies.apache.org/flink/flink-docs-release-1.15/) の「[チェックポイントの監](https://nightlies.apache.org/flink/flink-docs-release-1.15/monitoring/checkpoint_monitoring.html) [視](https://nightlies.apache.org/flink/flink-docs-release-1.15/monitoring/checkpoint_monitoring.html)」 を参照してください。

#### 原因と解決策

アプリケーションログのエラーメッセージには、直接的な障害の原因が示されます。一時的な障害に は以下の原因が考えられます。

- アプリケーションの KPU プロビジョニングが不十分。アプリケーションのプロビジョニングを引 き上げる方法については、 [スケーリング](#page-76-0) を参照してください。
- アプリケーションの状態サイズが大きすぎる。lastCheckpointSize メトリクスを使用してア プリケーションの状態サイズを監視できます。
- アプリケーションの状態データはキー間で不均等に分散されます。アプリケーションで KeyBy オ ペレータを使用する場合は、受信データがキー間で均等に分割されていることを確認してくださ い。ほとんどのデータが 1 つのキーに割り当てられていると、障害の原因となるボトルネックに なります。
- アプリケーションにメモリやガベージコレクションのバックプレッシャが発生しています。アプリ ケーションのheapMemoryUtilization、oldGenerationGCTime、oldGenerationGCCount の値が急上昇していないか、または着実に増加していないかを監視します。

### Apache Beam アプリケーションのチェックポイント障害

Beam アプリケーションが「[ShutdownSourcesAfterIdlems」](https://beam.apache.org/documentation/runners/flink/#:~:text=shutdownSourcesAfterIdleMs)を 0 ミリ秒に設定して構成されている 場合、タスクが「完了」状態になっているためにチェックポイントがトリガーされないことがありま す。このセクションでは、この状態の症状と解決策について説明します。

### 症状

Apache Flink アプリケーション用 Managed Service の CloudWatch logs に移動し、次のログメッ セージが記録されているかどうかを確認します。次のログメッセージは、一部のタスクが完了したた めにチェックポイントがトリガーされなかったことを示しています。

```
\overline{\mathcal{L}} "locationInformation": 
"org.apache.flink.runtime.checkpoint.CheckpointCoordinator.onTriggerFailure(CheckpointCoordina
                 "logger": "org.apache.flink.runtime.checkpoint.CheckpointCoordinator", 
                 "message": "Failed to trigger checkpoint for job your job ID since some 
 tasks of job your job ID has been finished, abort the checkpoint Failure reason: Not 
 all required tasks are currently running.", 
                 "threadName": "Checkpoint Timer", 
                 "applicationARN": your application ARN, 
                 "applicationVersionId": "5", 
                 "messageSchemaVersion": "1", 
                 "messageType": "INFO" 
 }
```
一部のタスクが「FINISHED」状態になり、チェックポイントを設定できなくなった Flink ダッシュ ボードでも確認できます。

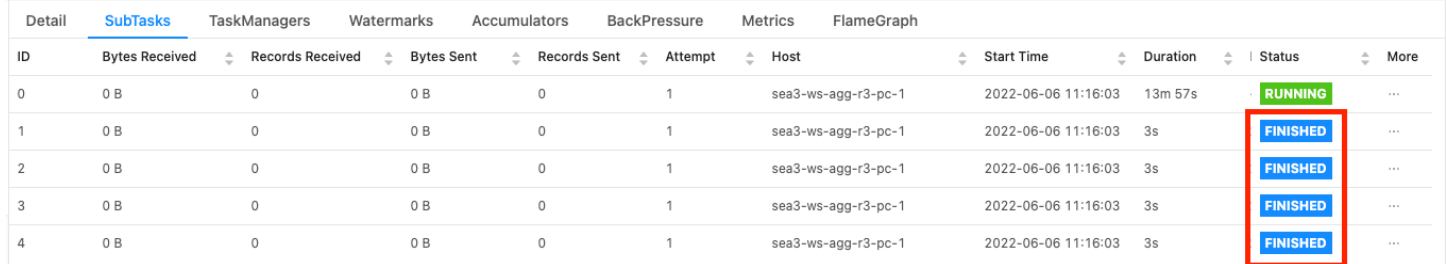

原因

ShutdownSourcesAfterIdlems は、設定したミリ秒の間アイドル状態だったソースをシャットダウン するビーム設定変数です。ソースがシャットダウンされると、チェックポイント設定はできなくなり ます。これにより、「[チェックポイント障害](https://issues.apache.org/jira/browse/FLINK-2491)」が発生する可能性があります。

タスクが「FINISED」状態になる原因の 1 つは、ShutdownSourcesAfterIdlems が 0 ミリ秒に設定さ れている場合です。つまり、アイドル状態のタスクはすぐにシャットダウンされます。

### 解決策

タスクがすぐに「終了」状態にならないようにするには、ShutdownSourcesAfterIdlems を Long.max\_Value に設定します。これには 2 つの方法で実行できます。

• オプション 1: Apache Flink 用 Managed Service のアプリケーション設定ページでビーム設定が設 定されている場合は、新しいキー値のペアを追加して ShutDpwnSourcesAfterIdlems を次のように 設定できます。

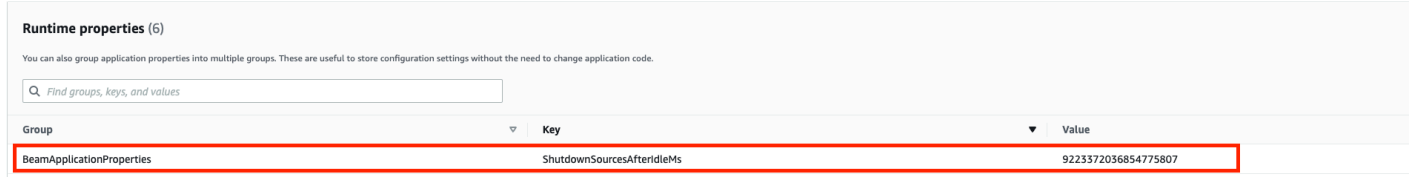

• オプション 2: JAR ファイルでビーム構成が設定されている場合は、ShutdownSourcesAfterIdlems を次のように設定できます。

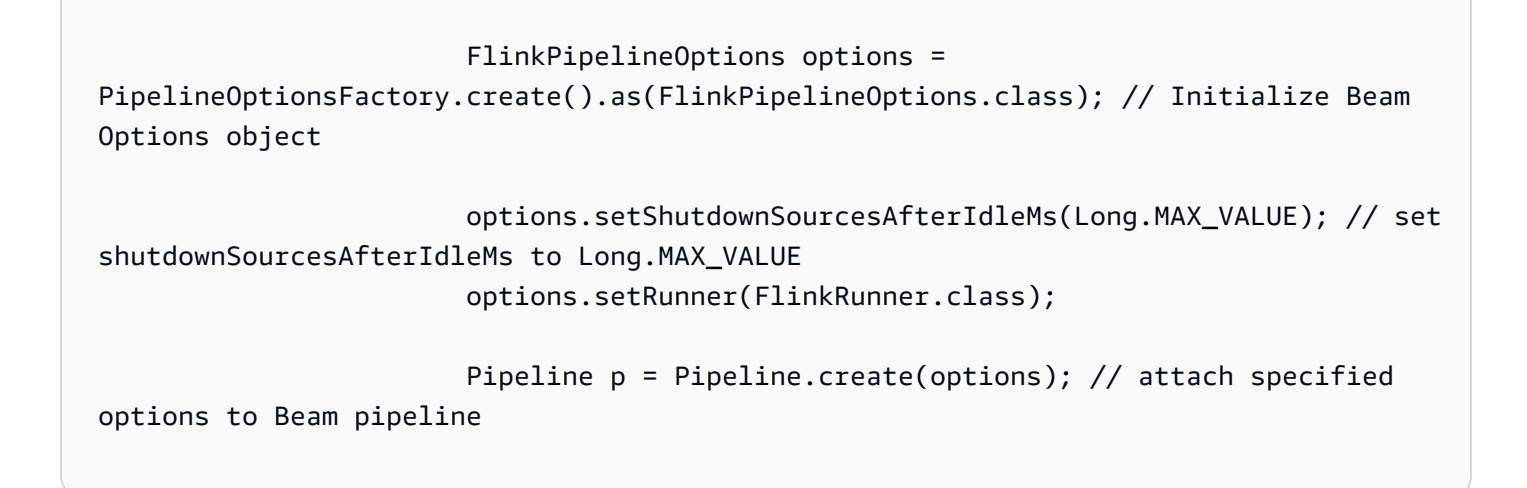

## バックプレッシャー

Flink はバックプレッシャーを使用して個々のオペレーターの処理速度を調整します。

オペレーターは、さまざまな理由から、受信したメッセージ量の処理を続けるのに苦労することが あります。操作には、オペレータが使用できる量よりも多くの CPU リソースが必要となる場合があ ります。オペレータは I/O 操作が完了するまで待つ場合があります。オペレータがイベントを十分な 速さで処理できない場合、処理速度が遅いオペレータに供給する上流のオペレータにバックプレッ シャーがかかります。これにより、アップストリームのオペレーターの速度が低下し、バックプレッ シャーがソースにさらに伝わり、ソースも速度を落とすことでアプリケーション全体のスループット に適応するようになります。バックプレッシャーとその仕組みについて詳しくは、「[Apache Flink™](https://www.ververica.com/blog/how-flink-handles-backpressure) [がバックプレッシャーを処理する方法](https://www.ververica.com/blog/how-flink-handles-backpressure)」を参照してください。

アプリケーション内のどのオペレータが遅いのかを知ることで、アプリケーションのパフォーマ ンス問題の根本原因を理解するための重要な情報を得ることができます。バックプレッシャ情報は 「[Flink ダッシュボードを通じて公開されます」](https://nightlies.apache.org/flink/flink-docs-stable/docs/ops/monitoring/back_pressure/)。処理速度が遅いオペレータを特定するには、シン クに最も近い背圧値が高いオペレータ (次の例ではオペレータ B) を探します。その場合、速度低下 の原因となっているオペレータは、ダウンストリームのオペレータの 1 つ (この例ではオペレータ C) です。B はイベントをより速く処理できますが、実際の処理速度が遅いオペレータ C に出力を転 送できないため、バックプレッシャーがかかっています。

A (backpressured 93%) -> B (backpressured 85%) -> C (backpressured 11%) -> D (backpressured 0%)

処理が遅いオペレータを特定したら、そのオペレータが遅い理由を理解するように努めてください。 理由は無数にあるかもしれませんが、何が問題なのかが明らかではなく、解決までに何日ものデバッ グとプロファイリングが必要な場合もあります。以下に、明らかで一般的な理由をいくつか挙げま す。その一部を以下で詳しく説明します。

- オペレータが、ネットワークコールなどの低速な I/O を実行している (代わりに AsyncIO の使用を 検討してください)。
- データに偏りがあり、1 人のオペレーターが他のオペレーターよりも多くのイベントを受信してい ます (Flink ダッシュボードの個々のサブタスク (つまり、同じオペレーターのインスタンス) の送 受信メッセージ数を確認して確認してください。
- リソースを大量に消費する(データ・スキューがない場合、CPU/メモリ・バウンドの作業ではス ケールアウトを、I/Oバウンドの作業では ParallelismPerKPU を増やすことを検討する)。
- オペレータへの広範囲なロギング (実稼働アプリケーションではロギングを最小限に抑えるか、代 わりにデバッグ出力をデータストリームに送信することを検討してください)。

#### 廃棄シンクによるスループットのテスト

「[Discarding Sink](https://nightlies.apache.org/flink/flink-docs-stable/api/java/org/apache/flink/streaming/api/functions/sink/DiscardingSink.html)」は、アプリケーションの実行中に受信したすべてのイベントを単に無視します (シンクがないアプリケーションは実行に失敗します)。これは、スループットのテスト、プロファイ リング、およびアプリケーションが適切にスケーリングされているかどうかの検証に非常に役立ちま す。また、シンクがバックプレッシャーの原因になっているのか、それともアプリケーションなのか を検証するための、非常に実用的なサニティチェックでもあります (ただし、バックプレッシャのメ トリクスをチェックするだけでも簡単でわかりやすい場合が多いです)。

アプリケーションのすべてのシンクを廃棄シンクに置き換え、本番データに似たデータを生成する モックソースを作成することで、特定の並列度設定におけるアプリケーションの最大スループット を測定できます。さらに、並列度を増やして、アプリケーションが適切にスケーリングされ、スルー プットが高くなると (データスキューなどにより) 発生するボトルネックがないことを確認できま す。

### データスキュー機能

Flink アプリケーションはクラスター上で分散的に実行されます。Flink は複数のノードにスケールア ウトするために、キー付きストリームの概念を採用しています。つまり、ストリームのイベントは、 顧客 ID などの特定のキーに従って分割され、Flink はノードごとに異なるパーティションを処理でき るということです。その後、「[キー付きウィンドウ](https://nightlies.apache.org/flink/flink-docs-stable/docs/dev/datastream/operators/windows/)」、「[プロセス関数](https://nightlies.apache.org/flink/flink-docs-stable/docs/dev/datastream/operators/process_function/)」、「[非同期 I/O](https://nightlies.apache.org/flink/flink-docs-stable/docs/dev/datastream/operators/asyncio/)」など、多 くの Flink オペレータがこれらのパーティションに基づいて評価されます。

パーティションキーの選択は、ビジネスロジックによって決まることがよくあります。同時に、

「[DynamoDB](https://aws.amazon.com/dynamodb/)」や Spark などのベストプラクティスの多くが Flink にも同様に適用されます。たとえ ば、次のようなものがあります。

- パーティションキーのカーディナリティを高く保つこと
- パーティション間のイベントボリュームの偏りを回避

Flink ダッシュボードでサブタスク (つまり、同じオペレータのインスタンス) の送受信レコードを 比較することで、パーティション内のスキューを特定できます。さらに、Apache Flink 用 Managed Service モニタリングでは、numRecordsIn/Out と numRecordsInPerSecond/OutPerSecond のメトリクスをサブタスク・レベルでも公開するように設定できます。

### ステートスキュー機能

ステートフルオペレータ、つまりウィンドウなどのビジネスロジックの状態を維持するオペレータ の場合、データスキューは常にステートスキューにつながります。サブタスクの中には、データに偏 りがあるために他のサブタスクよりも多くのイベントを受け取り、そのため状態を維持するデータも 多くなるものがあります。ただし、パーティションのバランスが均等なアプリケーションでも、その 状態で保持されるデータの量には偏りがある可能性があります。たとえば、セッションウィンドウで は、一部のユーザーとセッションがそれぞれ他のユーザーよりもずっと長くなることがあります。長 いセッションが同じパーティションに属していると、同じオペレーターの異なるサブタスクが保持す るステートサイズのバランスが崩れてしまう可能性があります。

ステートスキューは、個々のサブタスクに必要なメモリとディスクリソースを増やすだけでなく、ア プリケーション全体のパフォーマンスを低下させる可能性もあります。アプリケーションがチェッ クポイントまたはセーブポイントを取得しているとき、オペレータの状態は Amazon S3 に保持さ れ、ノードまたはクラスターの障害から状態を保護します。このプロセスの間 (特に Apache Flink 用 Managed Serviceでデフォルトで有効になっている 1 回限りのセマンティクスの場合)、チェックポ イント/セーブポイントが完了するまで、外部から処理が停止します。データに偏りがある場合、操 作を完了するまでの時間は、特に大量の状態を蓄積した 1 つのサブタスクによって制限される可能 性があります。極端なケースでは、1 つのサブタスクが状態を維持できないことが原因で、チェック ポイントやセーブポイントの取得に失敗することがあります。

データスキューと同様に、ステートスキューはアプリケーションの処理速度を大幅に低下させる可能 性があります。

ステートスキューを特定するには、Flink ダッシュボードを活用できます。最近のチェックポイント またはセーブポイントを見つけて、詳細内の個々のサブタスクに保存されているデータ量を比較しま す。

### さまざまな地域のリソースとの統合

Flink 設定のクロスリージョンレプリケーションに必要な設定により、Apache Flink アプリ ケーション用 Managed Serviceとは異なるリージョンの Amazon S3 バケットへの書き込みに StreamingFileSink を使用できるようになります。そのためには、「[AWS Support Center」](https://console.aws.amazon.com/support/home#/)にサ ポートチケットを提出してください。

# Amazon Managed Service for Apache Flink の文書履歴

次の表は、 Apache Flink 用 Managed Service の前回のリリースからの重要な変更を示しています。

- API version: 2018-05-23
- ドキュメント最終更新日: 2023 年 8 月 30 日

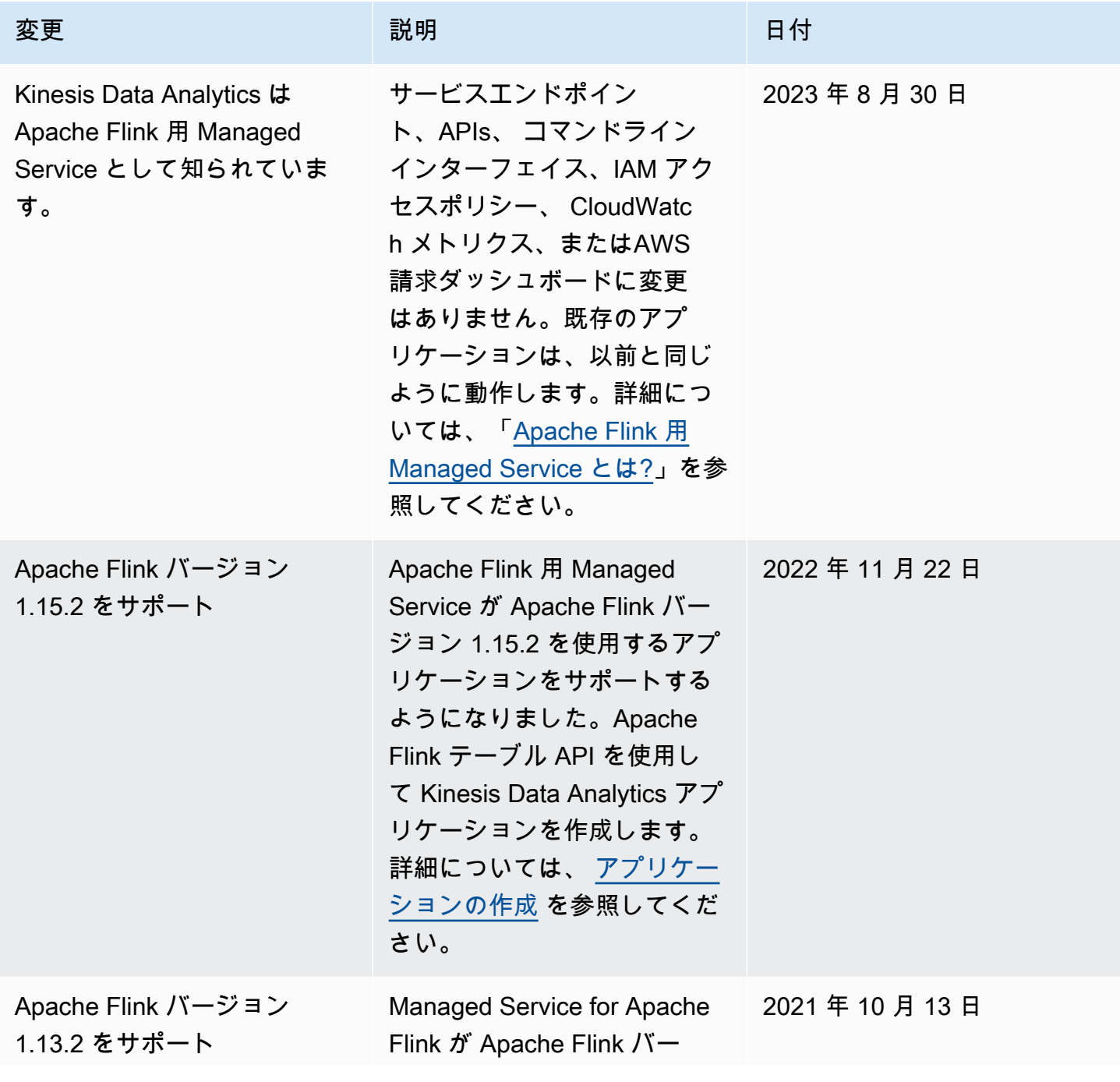

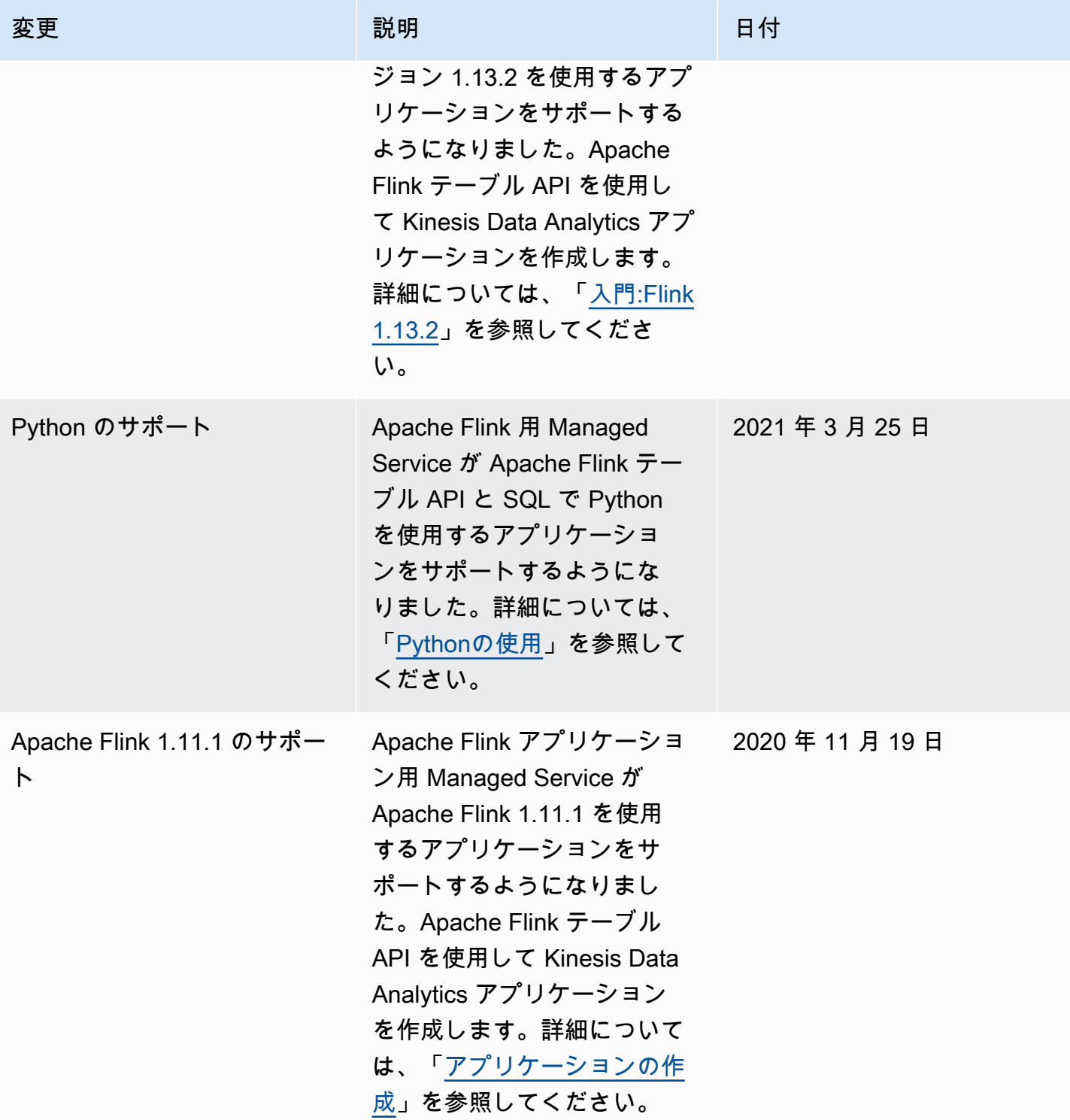

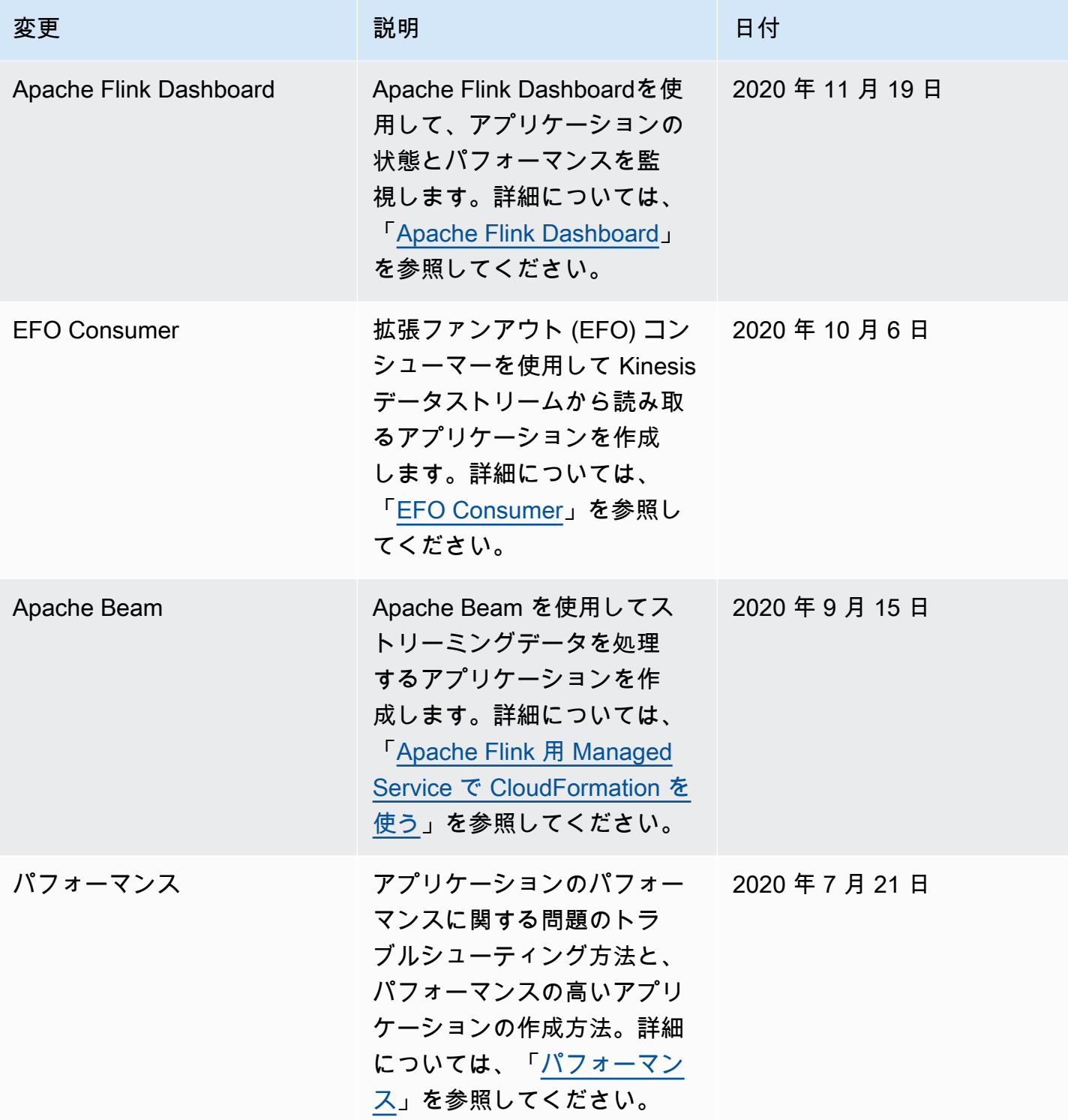

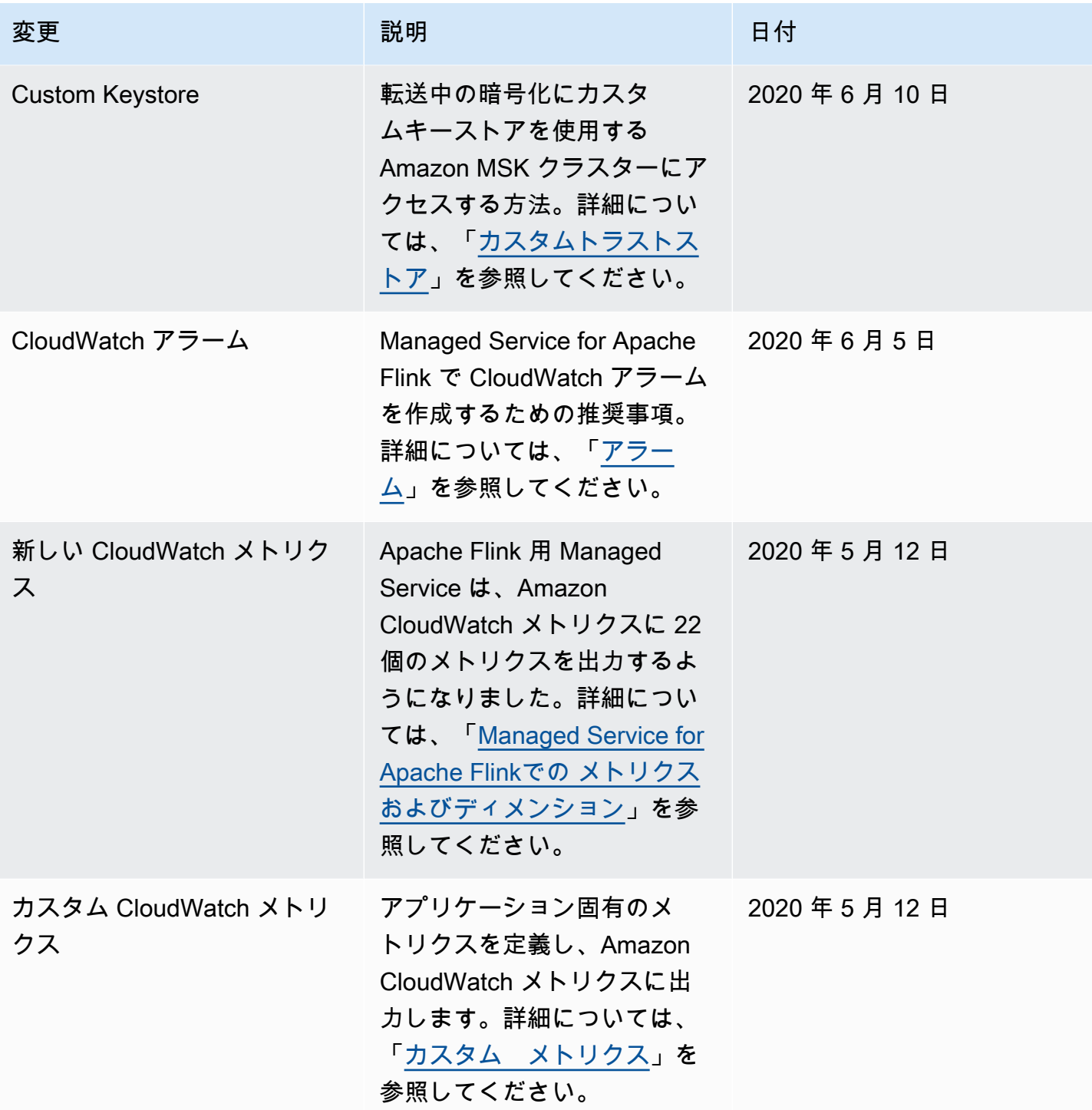

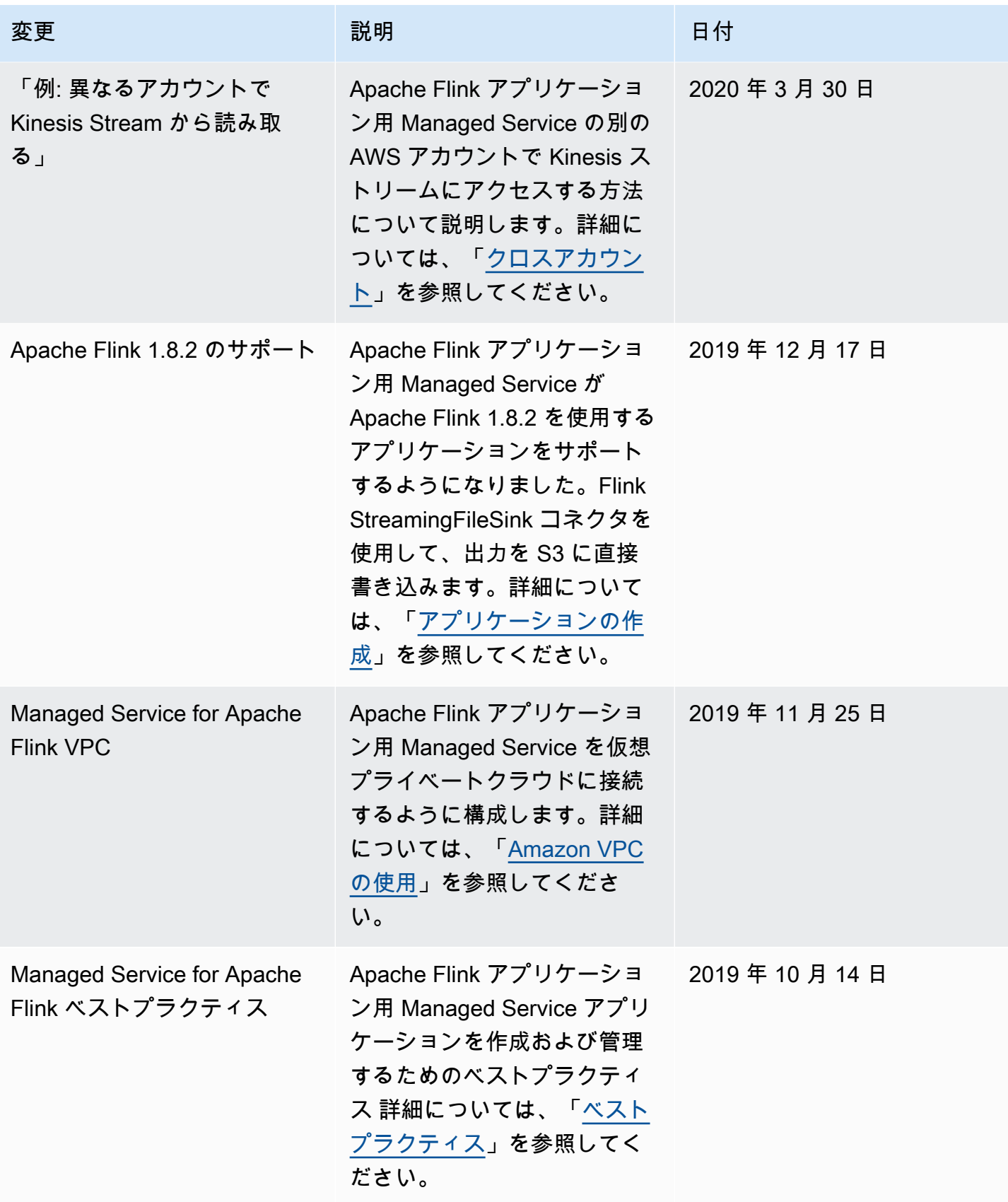

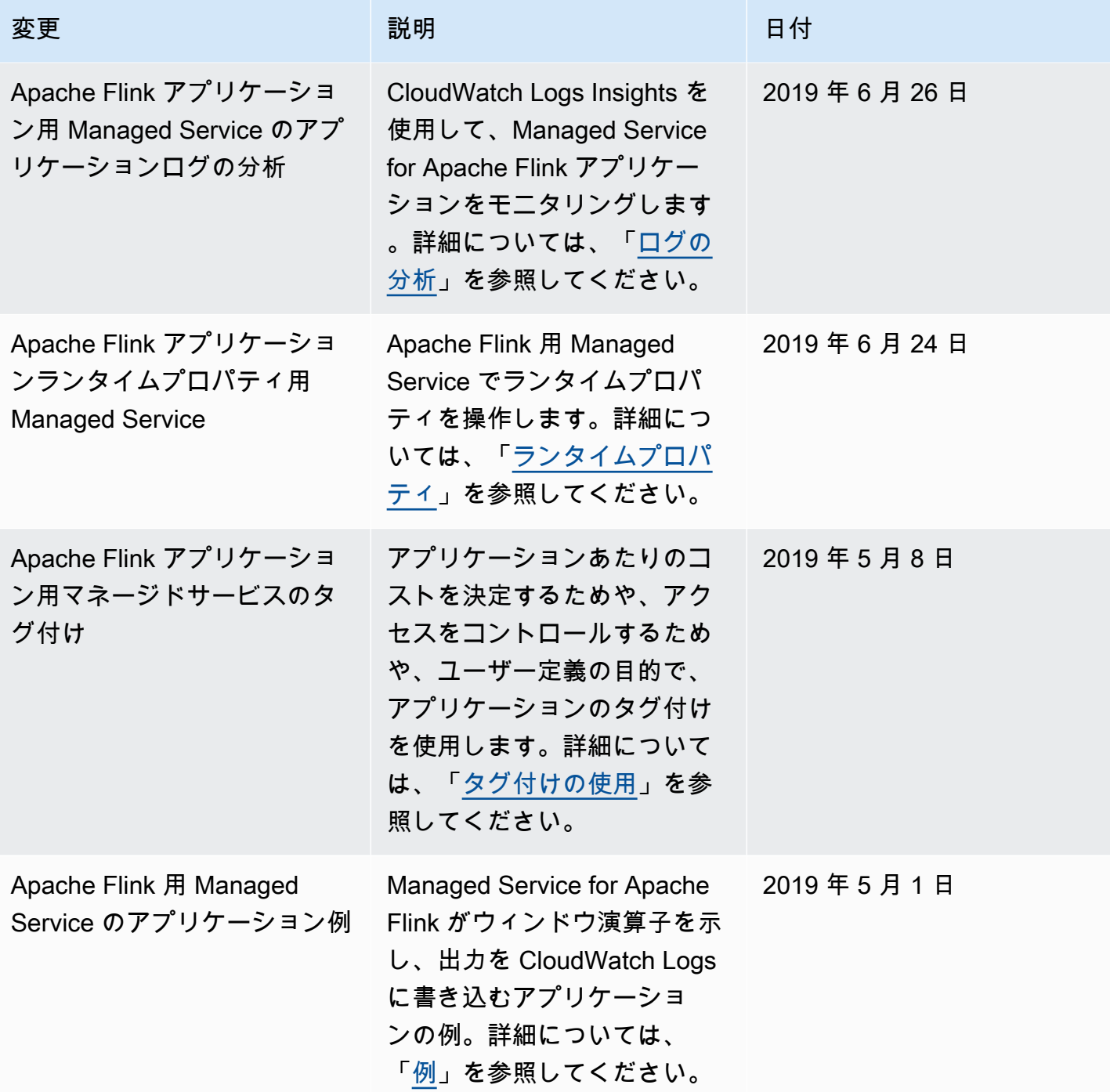

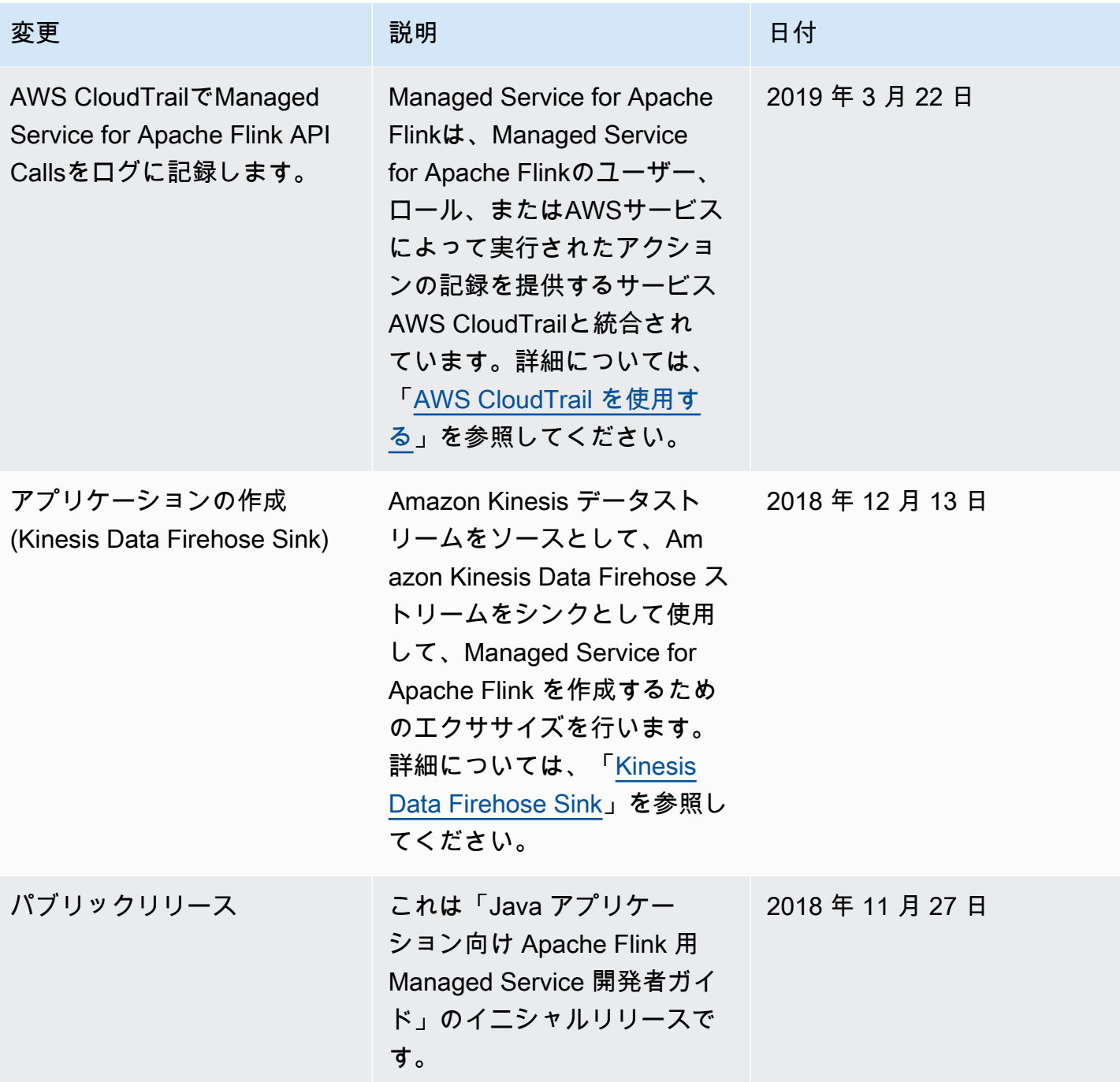

# Managed Service for Apache Flink コードの例

このトピックには、Apache Flink 用 Managed Service アクションのリクエストブロックの例が含ま れています。

AWS Command Line Interface (AWS CLI) を持つアクションの入力としてJSONを使用するには、リ クエストをJSONファイルに保存します。次に、 --cli-input-json パラメータを使用してファイ ル名をアクションに渡します。

次の例は、アクションを備えた JSON ファイルを使用する方法を示しています。

\$ aws kinesisanalyticsv2 start-application --cli-input-json file://start.json

AWS CLI での JSON の使用に関する詳細については、「AWS Command Line Interface User Guide」の[「CLI スケルトンの生成と CLI 入力 JSON パラメータの生成」](https://docs.aws.amazon.com/cli/latest/userguide/generate-cli-skeleton.html)を参照してください。

トピック

- [AddApplicationCloudWatchLoggingOption](#page-750-0)
- [AddApplicationInput](#page-750-1)
- [AddApplicationInputProcessingConfiguration](#page-751-0)
- [AddApplicationOutput](#page-752-0)
- [AddApplicationReferenceDataSource](#page-752-1)
- [AddApplicationVpcConfiguration](#page-753-0)
- [CreateApplication](#page-753-1)
- [CreateApplicationSnapshot](#page-755-0)
- [DeleteApplication](#page-755-1)
- [DeleteApplicationCloudWatchLoggingOption](#page-755-2)
- [DeleteApplicationInputProcessingConfiguration](#page-755-3)
- [DeleteApplicationOutput](#page-756-0)
- [DeleteApplicationReferenceDataSource](#page-756-1)
- [DeleteApplicationSnapshot](#page-756-2)
- [DeleteApplicationVpcConfiguration](#page-757-0)
- **[DescribeApplication](#page-757-1)**
- [DescribeApplicationSnapshot](#page-757-2)
- [DiscoverInputSchema](#page-757-3)
- [ListApplications](#page-758-0)
- [ListApplicationSnapshots](#page-758-1)
- [StartApplication](#page-759-0)
- [StopApplication](#page-759-1)
- [UpdateApplication](#page-759-2)

## <span id="page-750-0"></span>AddApplicationCloudWatchLoggingOption

次の「[AddApplicationCloudWatchLoggingOption](https://docs.aws.amazon.com/managed-service-for-apache-flink/latest/apiv2/API_AddApplicationCloudWatchLoggingOption.html)」アクションのリクエストコード例では、Amazon CloudWatch ロギングオプションを Apache Flink アプリケーション用 Managed Service に追加しま す。

```
{ 
     "ApplicationName": "MyApplication", 
     "CloudWatchLoggingOption": { 
         "LogStreamARN": "arn:aws:logs:us-east-1:123456789123:log-group:my-log-
group:log-stream:My-LogStream" 
     }, 
     "CurrentApplicationVersionId": 2
}
```
## <span id="page-750-1"></span>AddApplicationInput

次の「[AddApplicationInput」](https://docs.aws.amazon.com/managed-service-for-apache-flink/latest/apiv2/API_AddApplicationInput.html)アクションのリクエストコード例では、Apache Flink アプリケーション 用 Managed Service にアプリケーション入力を追加します。

```
{ 
    "ApplicationName": "MyApplication", 
    "CurrentApplicationVersionId": 2, 
    "Input": { 
        "InputParallelism": { 
           "Count": 2 
        }, 
        "InputSchema": { 
           "RecordColumns": [ 
\{\hspace{.1cm} \} "Mapping": "$.TICKER",
```

```
 "Name": "TICKER_SYMBOL", 
                 "SqlType": "VARCHAR(50)" 
              }, 
\{\hspace{.1cm} \} "SqlType": "REAL", 
                  "Name": "PRICE", 
                  "Mapping": "$.PRICE" 
 } 
           ], 
           "RecordEncoding": "UTF-8", 
           "RecordFormat": { 
              "MappingParameters": { 
                 "JSONMappingParameters": { 
                    "RecordRowPath": "$" 
 } 
              }, 
              "RecordFormatType": "JSON" 
          } 
       }, 
       "KinesisStreamsInput": { 
           "ResourceARN": "arn:aws:kinesis:us-east-1:012345678901:stream/
ExampleInputStream" 
       } 
    }
}
```
## <span id="page-751-0"></span>AddApplicationInputProcessingConfiguration

次の「[AddApplicationInputProcessingConfiguration](https://docs.aws.amazon.com/managed-service-for-apache-flink/latest/apiv2/API_AddApplicationInputProcessingConfiguration.html)」アクションのリクエストコード例で は、Apache Flink アプリケーション用 Managed Service にアプリケーション入力処理設定を追加し ます。

```
{ 
    "ApplicationName": "MyApplication", 
    "CurrentApplicationVersionId": 2, 
    "InputId": "2.1", 
    "InputProcessingConfiguration": { 
       "InputLambdaProcessor": { 
           "ResourceARN": "arn:aws:lambda:us-
east-1:012345678901:function:MyLambdaFunction" 
       } 
    }
```
}

# <span id="page-752-0"></span>AddApplicationOutput

次の「[AddApplicationOutput」](https://docs.aws.amazon.com/managed-service-for-apache-flink/latest/apiv2/API_AddApplicationOutput.html)アクションのリクエストコード例では、Kinesis データストリームを アプリケーション出力として Apache Flink アプリケーション用 Managed Service に追加します。

```
{ 
    "ApplicationName": "MyApplication", 
    "CurrentApplicationVersionId": 2, 
    "Output": { 
       "DestinationSchema": { 
           "RecordFormatType": "JSON" 
       }, 
       "KinesisStreamsOutput": { 
           "ResourceARN": "arn:aws:kinesis:us-east-1:012345678901:stream/
ExampleOutputStream" 
       }, 
       "Name": "DESTINATION_SQL_STREAM" 
    }
}
```
## <span id="page-752-1"></span>AddApplicationReferenceDataSource

次の「[AddApplicationReferenceDataSource」](https://docs.aws.amazon.com/managed-service-for-apache-flink/latest/apiv2/API_AddApplicationReferenceDataSource.html)アクションのリクエストコード例では、CSV アプリ ケーション参照データソースを Apache Flink アプリケーション用 Managed Service に追加します。

```
{ 
    "ApplicationName": "MyApplication", 
    "CurrentApplicationVersionId": 5, 
    "ReferenceDataSource": { 
        "ReferenceSchema": { 
           "RecordColumns": [ 
\{\hspace{.1cm} \} "Mapping": "$.TICKER", 
                  "Name": "TICKER", 
                  "SqlType": "VARCHAR(4)" 
              }, 
\{\hspace{.1cm} \} "Mapping": "$.COMPANYNAME", 
                  "Name": "COMPANY_NAME",
```

```
 "SqlType": "VARCHAR(40)" 
              }, 
           ], 
           "RecordEncoding": "UTF-8", 
           "RecordFormat": { 
              "MappingParameters": { 
                 "CSVMappingParameters": { 
                     "RecordColumnDelimiter": " ", 
                     "RecordRowDelimiter": "\r\n" 
 } 
              }, 
              "RecordFormatType": "CSV" 
           } 
       }, 
       "S3ReferenceDataSource": { 
           "BucketARN": "arn:aws:s3:::MyS3Bucket", 
           "FileKey": "TickerReference.csv" 
       }, 
       "TableName": "string" 
    }
}
```
# <span id="page-753-0"></span>AddApplicationVpcConfiguration

次の「[AddApplicationVpcConfiguration](https://docs.aws.amazon.com/managed-flink/latest/apiv2/API_AddApplicationVpcConfiguration.html)」アクションのリクエストコード例では、既存のアプリケー ションに VPC 設定を追加します。

```
{ 
    "ApplicationName": "MyApplication", 
    "CurrentApplicationVersionId": 9, 
    "VpcConfiguration": { 
       "SecurityGroupIds": [ "sg-0123456789abcdef0" ], 
       "SubnetIds": [ "subnet-0123456789abcdef0" ] 
    }
}
```
# <span id="page-753-1"></span>**CreateApplication**

次の「[CreateApplication」](https://docs.aws.amazon.com/managed-service-for-apache-flink/latest/apiv2/API_CreateApplication.html)アクションのリクエストコード例では、Apache Flink アプリケーション用 Managed Service を作成します。

```
{ 
   "ApplicationName":"MyApplication", 
   "ApplicationDescription":"My-Application-Description", 
   "RuntimeEnvironment":"FLINK-1_15", 
   "ServiceExecutionRole":"arn:aws:iam::123456789123:role/myrole", 
   "CloudWatchLoggingOptions":[ 
     { 
       "LogStreamARN":"arn:aws:logs:us-east-1:123456789123:log-group:my-log-group:log-
stream:My-LogStream" 
     } 
   ], 
   "ApplicationConfiguration": { 
     "EnvironmentProperties": 
       {"PropertyGroups": 
\blacksquare {"PropertyGroupId": "ConsumerConfigProperties", 
              "PropertyMap": 
                {"aws.region": "us-east-1", 
                "flink.stream.initpos": "LATEST"} 
            }, 
            {"PropertyGroupId": "ProducerConfigProperties", 
              "PropertyMap": 
                {"aws.region": "us-east-1"} 
            }, 
          ] 
       }, 
     "ApplicationCodeConfiguration":{ 
       "CodeContent":{ 
          "S3ContentLocation":{ 
            "BucketARN":"arn:aws:s3:::mybucket", 
            "FileKey":"myflink.jar", 
            "ObjectVersion":"AbCdEfGhIjKlMnOpQrStUvWxYz12345" 
         } 
       }, 
       "CodeContentType":"ZIPFILE" 
     }, 
       "FlinkApplicationConfiguration":{ 
       "ParallelismConfiguration":{ 
          "ConfigurationType":"CUSTOM", 
          "Parallelism":2, 
          "ParallelismPerKPU":1, 
          "AutoScalingEnabled":true
```

```
 }
```
 } }

}

# <span id="page-755-0"></span>CreateApplicationSnapshot

次の「[CreateApplicationSnapshot](https://docs.aws.amazon.com/managed-service-for-apache-flink/latest/apiv2/API_CreateApplicationSnapshot.html)」アクションのリクエストコード例では、アプリケーション状態 のスナップショットを作成します。

```
{ 
    "ApplicationName": "MyApplication", 
    "SnapshotName": "MySnapshot"
}
```
## <span id="page-755-1"></span>**DeleteApplication**

次の「[DeleteApplication](https://docs.aws.amazon.com/managed-service-for-apache-flink/latest/apiv2/API_DeleteApplication.html)」アクションのリクエストコード例では、Apache Flink アプリケーション用 Managed Service を削除します。

```
{"ApplicationName": "MyApplication",
"CreateTimestamp": 12345678912}
```
## <span id="page-755-2"></span>DeleteApplicationCloudWatchLoggingOption

次の「[DeleteApplicationCloudWatchLoggingOption」](https://docs.aws.amazon.com/managed-service-for-apache-flink/latest/apiv2/API_DeleteApplicationCloudWatchLoggingOption.html)アクションのリクエストコード例で は、Apache Flink アプリケーション用 Managed Service から Amazon CloudWatch ロギングオプ ションを削除します。

```
{ 
     "ApplicationName": "MyApplication", 
     "CloudWatchLoggingOptionId": "3.1" 
     "CurrentApplicationVersionId": 3
}
```
## <span id="page-755-3"></span>DeleteApplicationInputProcessingConfiguration

次の「[DeleteApplicationInputProcessingConfiguration」](https://docs.aws.amazon.com/managed-service-for-apache-flink/latest/apiv2/API_DeleteApplicationInputProcessingConfiguration.html)アクションのリクエストコード例で は、Apache Flink アプリケーション用 Managed Service から入力処理設定を削除します。
{

```
 "ApplicationName": "MyApplication", 
    "CurrentApplicationVersionId": 4, 
    "InputId": "2.1"
}
```
#### DeleteApplicationOutput

次の「[DeleteApplicationOutput](https://docs.aws.amazon.com/managed-service-for-apache-flink/latest/apiv2/API_DeleteApplicationOutput.html)」アクションのリクエストコード例では、Apache Flink アプリケー ション用 Managed Service からアプリケーション出力を削除します。

```
{ 
    "ApplicationName": "MyApplication", 
    "CurrentApplicationVersionId": 4, 
    "OutputId": "4.1"
}
```
#### DeleteApplicationReferenceDataSource

次の「[DeleteApplicationReferenceDataSource](https://docs.aws.amazon.com/managed-service-for-apache-flink/latest/apiv2/API_DeleteApplicationReferenceDataSource.html)」アクションのリクエストコード例では、Apache Flink アプリケーション用 Managed Service からアプリケーション参照データソースを削除します。

```
{ 
    "ApplicationName": "MyApplication", 
    "CurrentApplicationVersionId": 5, 
    "ReferenceId": "5.1"
}
```
#### DeleteApplicationSnapshot

次の「[DeleteApplicationSnapshot](https://docs.aws.amazon.com/managed-service-for-apache-flink/latest/apiv2/API_DeleteApplicationSnapshot.html)」アクションのリクエストコード例では、アプリケーションの状 態のスナップショットを削除します。

```
{ 
    "ApplicationName": "MyApplication", 
    "SnapshotCreationTimestamp": 12345678912, 
    "SnapshotName": "MySnapshot"
}
```
{

}

### DeleteApplicationVpcConfiguration

「[以下のDeleteApplicationVpcConfiguration](https://docs.aws.amazon.com/managed-flink/latest/apiv2/API_DeleteApplicationVpcConfiguration.html)」アクションのリクエストコード例では、アプリケー ションから既存の VPC 設定を削除します。

```
 "ApplicationName": "MyApplication", 
 "CurrentApplicationVersionId": 9, 
 "VpcConfigurationId": "1.1"
```
# **DescribeApplication**

次の「[DescribeApplication](https://docs.aws.amazon.com/managed-service-for-apache-flink/latest/apiv2/API_DescribeApplication.html)」アクションのリクエストコード例では、Apache Flink アプリケーション 用 Managed Service に関する詳細を返します。

```
{"ApplicationName": "MyApplication"}
```
### DescribeApplicationSnapshot

次の「[DescribeApplicationSnapshot」](https://docs.aws.amazon.com/managed-service-for-apache-flink/latest/apiv2/API_DescribeApplicationSnapshot.html)アクションのリクエストコード例では、アプリケーションの 状態のスナップショットに関する詳細を返します。

```
{ 
    "ApplicationName": "MyApplication", 
    "SnapshotName": "MySnapshot"
}
```
#### DiscoverInputSchema

次の「[DiscoverInputSchema](https://docs.aws.amazon.com/managed-service-for-apache-flink/latest/apiv2/API_DiscoverInputSchema.html)」アクションのリクエストコード例では、ストリーミングソースからス キーマを生成します。

```
 "InputProcessingConfiguration": { 
    "InputLambdaProcessor": {
```
{

```
 "ResourceARN": "arn:aws:lambda:us-
east-1:012345678901:function:MyLambdaFunction" 
       } 
    }, 
    "InputStartingPositionConfiguration": { 
       "InputStartingPosition": "NOW" 
    }, 
    "ResourceARN": "arn:aws:kinesis:us-east-1:012345678901:stream/ExampleInputStream", 
    "S3Configuration": { 
       "BucketARN": "string", 
       "FileKey": "string" 
    }, 
    "ServiceExecutionRole": "string"
}
```
次の「[DiscoverInputSchema](https://docs.aws.amazon.com/managed-service-for-apache-flink/latest/apiv2/API_DiscoverInputSchema.html)」アクションのリクエストコード例では、参照ソースからスキーマを生 成します。

```
{ 
    "S3Configuration": { 
       "BucketARN": "arn:aws:s3:::mybucket", 
       "FileKey": "TickerReference.csv" 
    }, 
    "ServiceExecutionRole": "arn:aws:iam::123456789123:role/myrole"
}
```
### **ListApplications**

以下の「[ListApplications](https://docs.aws.amazon.com/managed-service-for-apache-flink/latest/apiv2/API_ListApplications.html)」アクションのリクエストコード例では、アカウント内の Apache Flink ア プリケーション用 Managed Service のリストを返します。

```
{ 
    "ExclusiveStartApplicationName": "MyApplication", 
    "Limit": 50
}
```
#### ListApplicationSnapshots

以下の「[ListApplicationSnapshots](https://docs.aws.amazon.com/managed-service-for-apache-flink/latest/apiv2/API_ListApplicationSnapshots.html)」アクションのリクエストコード例では、アプリケーションの状 態のスナップショットのリストを返します。

```
{"ApplicationName": "MyApplication", 
    "Limit": 50, 
    "NextToken": "aBcDeFgHiJkLmNoPqRsTuVwXyZ0123"
}
```
### **StartApplication**

次の「[StartApplication」](https://docs.aws.amazon.com/managed-service-for-apache-flink/latest/apiv2/API_StartApplication.html)アクションのリクエストコード例では、Apache Flink 用 Managed Service を起動し、最新のスナップショット (存在する場合) からアプリケーションの状態をロードします。

```
{ 
     "ApplicationName": "MyApplication", 
     "RunConfiguration": { 
         "ApplicationRestoreConfiguration": { 
          "ApplicationRestoreType": "RESTORE_FROM_LATEST_SNAPSHOT" 
 } 
     }
}
```
# **StopApplication**

次の「[API\\_StopApplication」](https://docs.aws.amazon.com/managed-service-for-apache-flink/latest/apiv2/API_StopApplication.html)アクションのリクエストコード例では、Apache Flink アプリケーショ ン用 Managed Service を停止します。

{"ApplicationName": "MyApplication"}

### UpdateApplication

次の「[UpdateApplication](https://docs.aws.amazon.com/managed-service-for-apache-flink/latest/apiv2/API_UpdateApplication.html)」アクションのリクエストコード例では、Apache Flink アプリケーション 用 Managed Service を更新して、アプリケーションコードの場所を変更します。

```
{"ApplicationName": "MyApplication",
"CurrentApplicationVersionId": 1,
"ApplicationConfigurationUpdate": { 
       "ApplicationCodeConfigurationUpdate": { 
          "CodeContentTypeUpdate": "ZIPFILE", 
          "CodeContentUpdate": { 
             "S3ContentLocationUpdate": {
```

```
 "BucketARNUpdate": "arn:aws:s3:::my_new_bucket", 
                 "FileKeyUpdate": "my_new_code.zip", 
                 "ObjectVersionUpdate": "2" 
           } 
       } 
    }
}
```
# Managed Service for Apache Flink API リファレンス

Apache Flink 用 Managed Service が提供する API の詳細については、「[Apache Flink API](https://docs.aws.amazon.com/managed-flink/latest/apiv2/Welcome.html)  [Reference 用 Managed Service](https://docs.aws.amazon.com/managed-flink/latest/apiv2/Welcome.html)」を参照してください。